### **Nortel Communication Server 1000**

Nortel Communication Server 1000 Release 4.5

# **IP Line** Description, Installation and Maintenance

Document Number: 553-3001-365 Document Release: Standard 4.00 Date: August 2005

Copyright © Nortel Networks Limited 2005 All Rights Reserved

Produced in Canada

Information is subject to change without notice. Nortel Networks reserves the right to make changes in design or components as progress in engineering and manufacturing may warrant.

Nortel, Nortel (Logo), the Globemark, This is the Way, This is Nortel (Design mark), SL-1, Meridian 1, and Succession are trademarks of Nortel Networks.

# **Revision history**

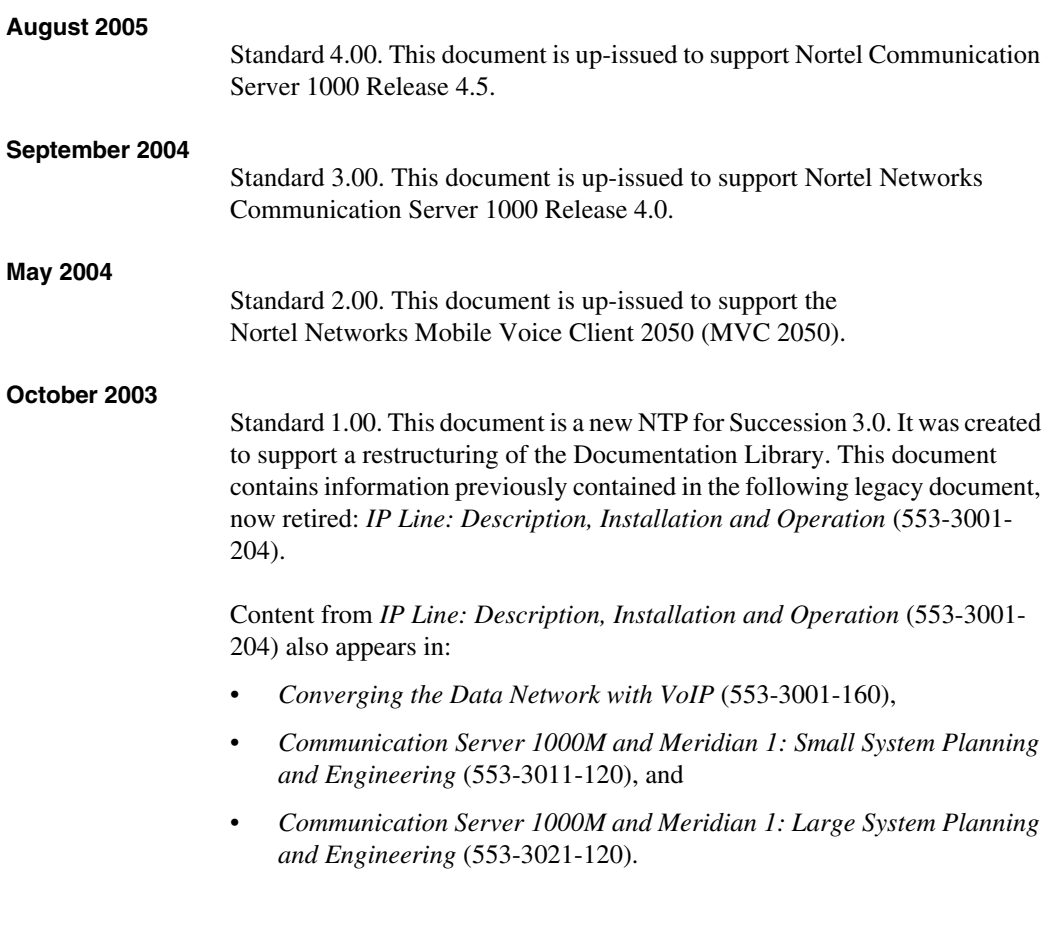

# **Contents**

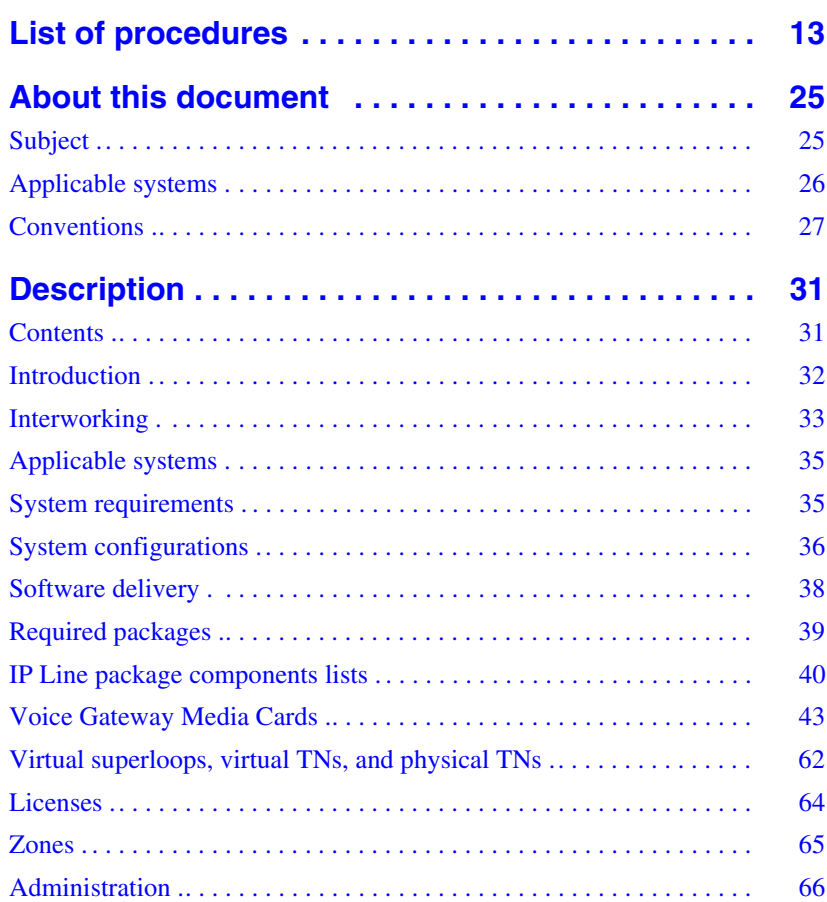

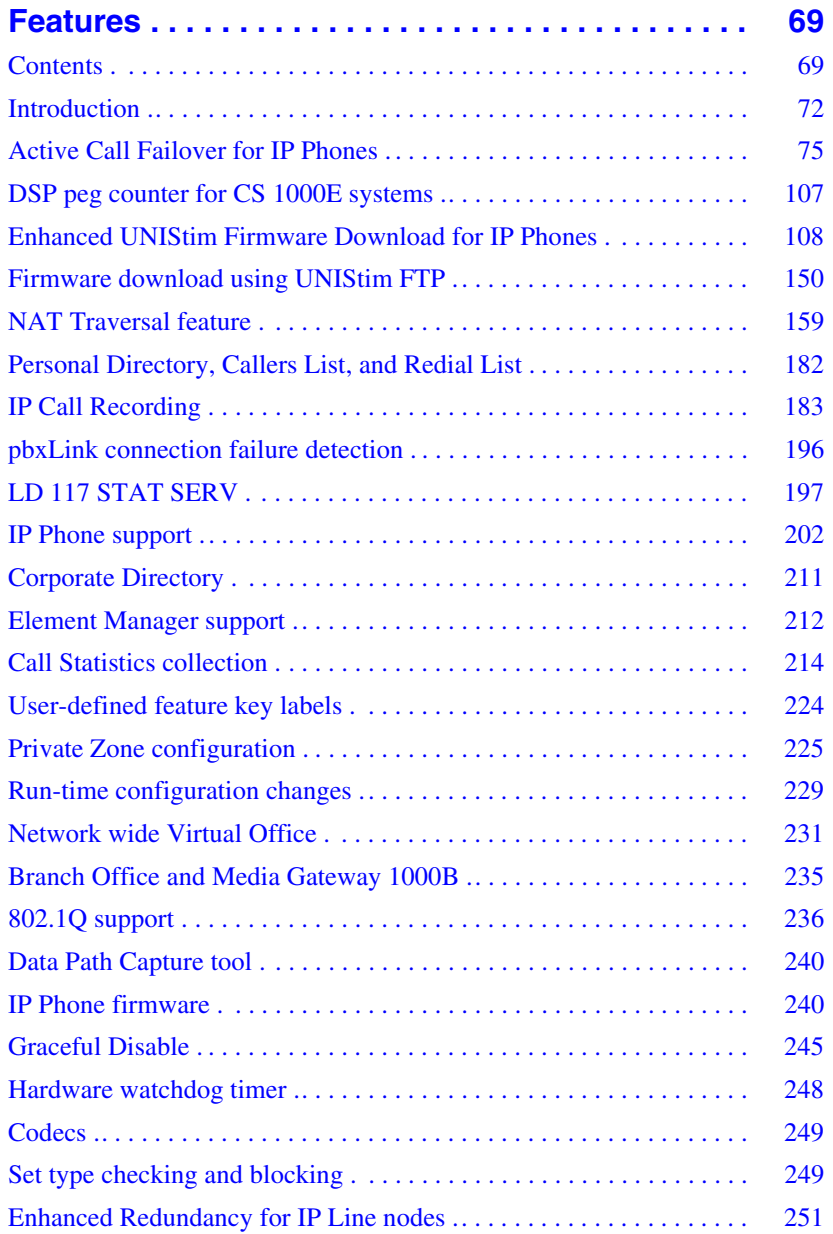

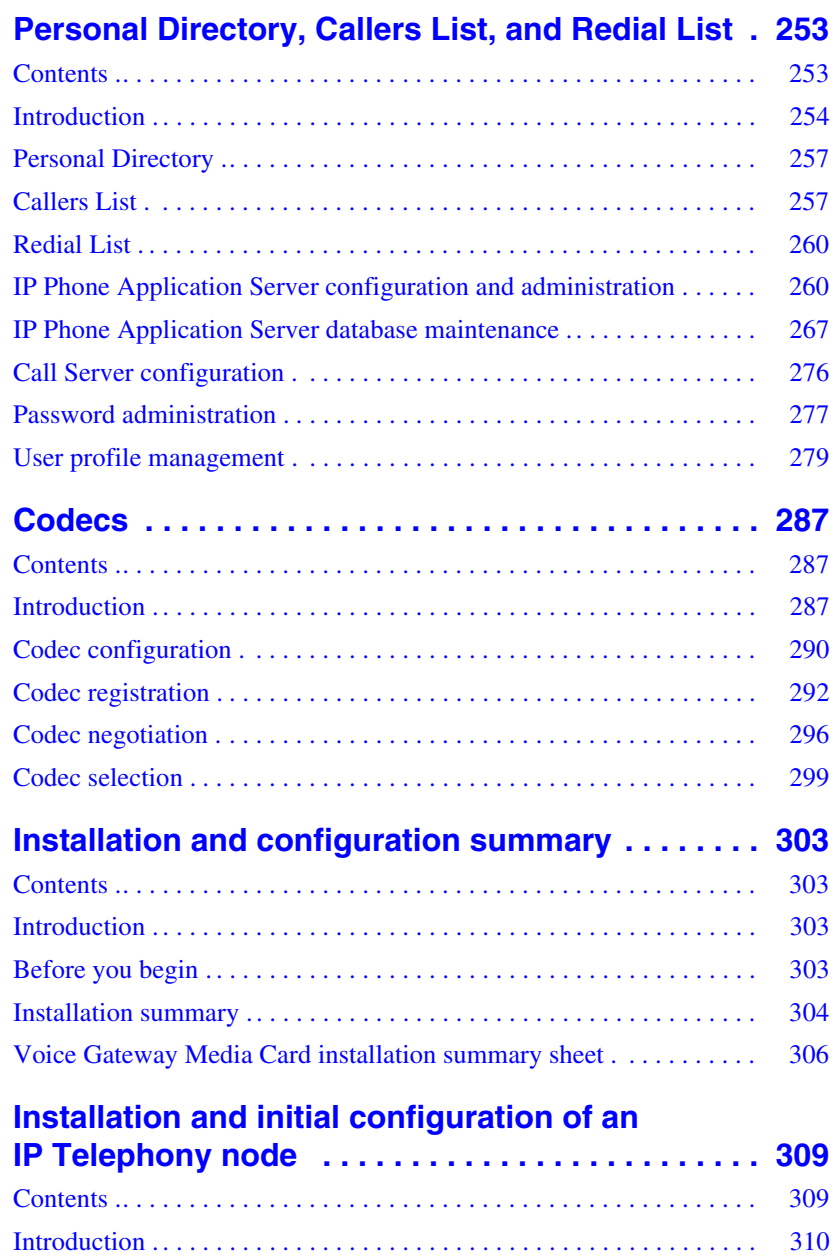

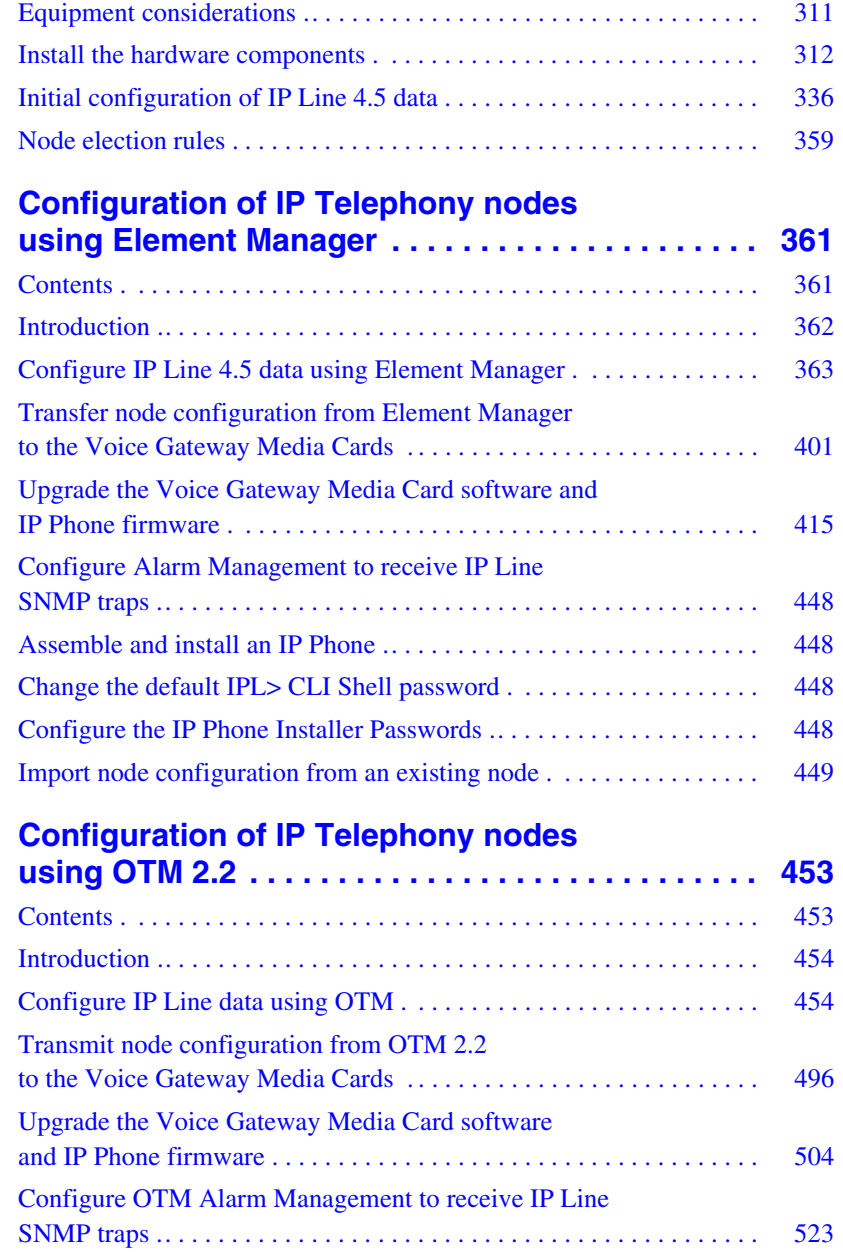

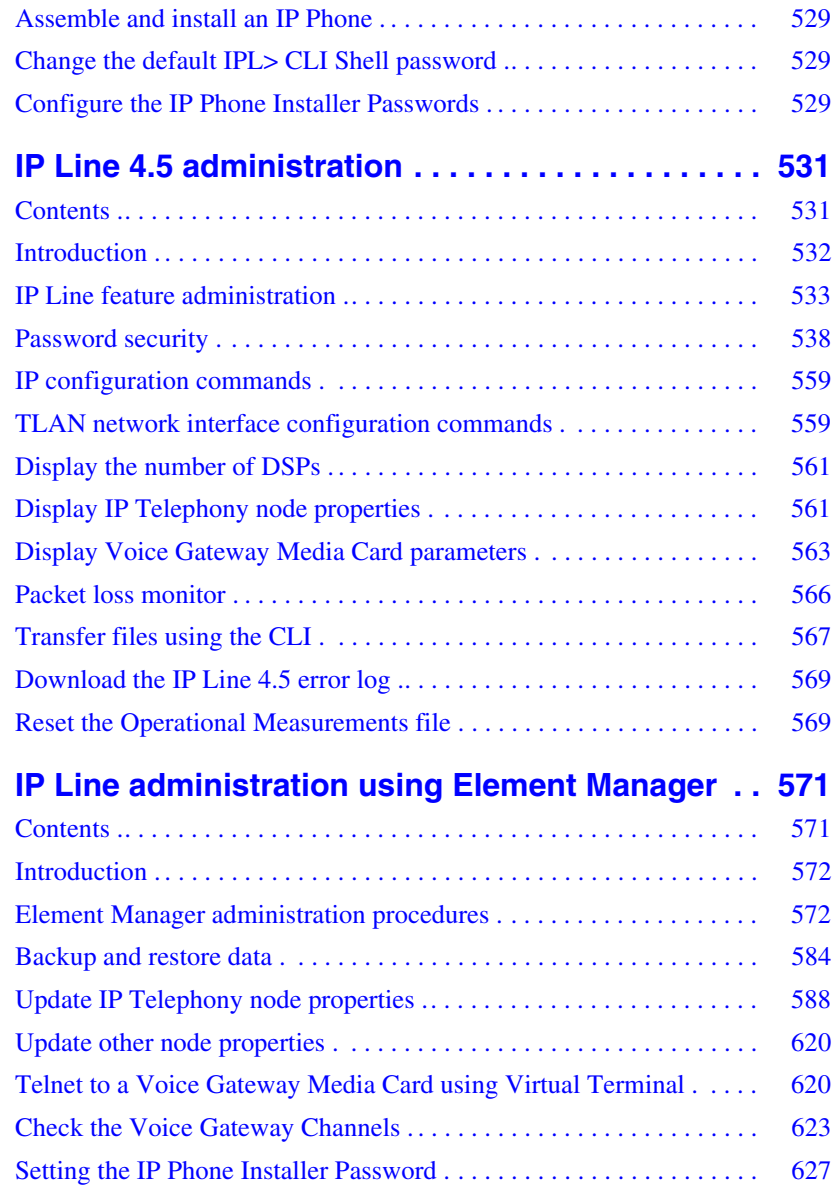

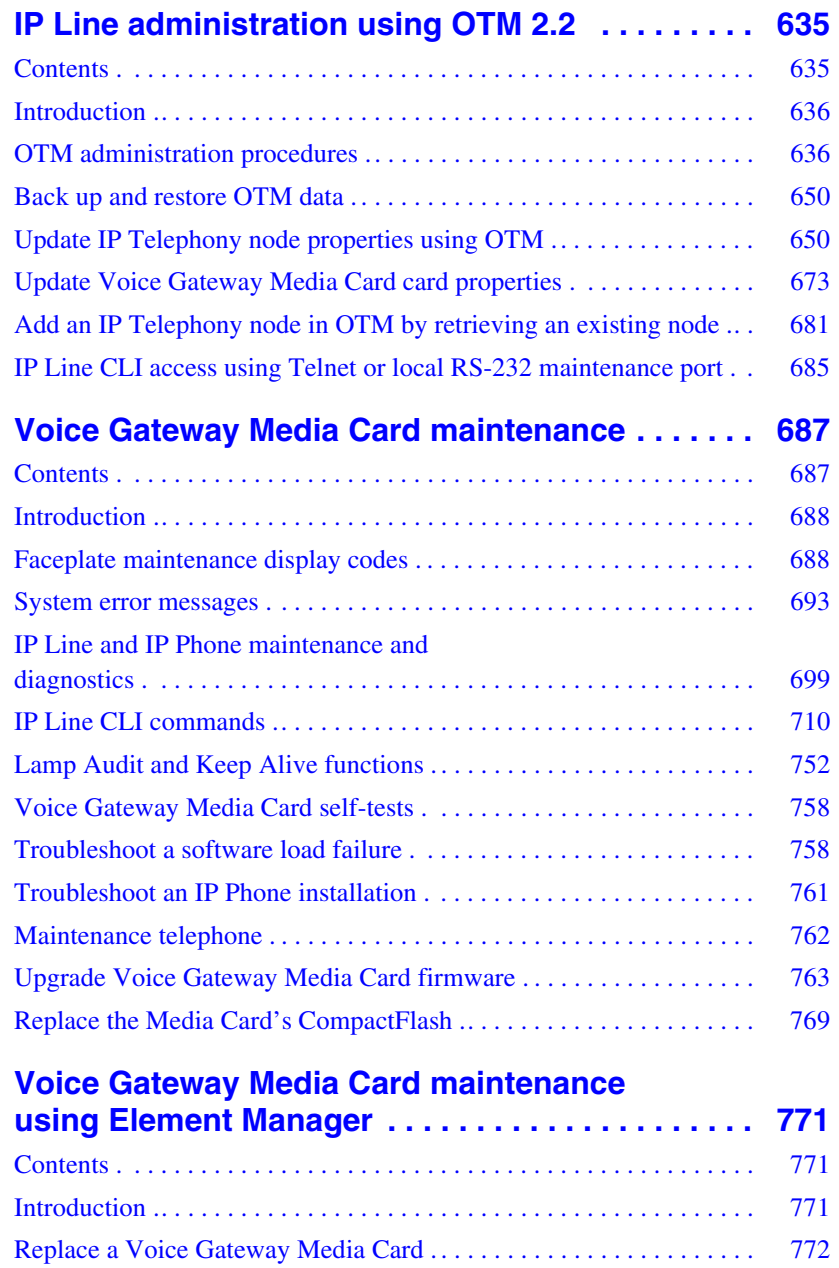

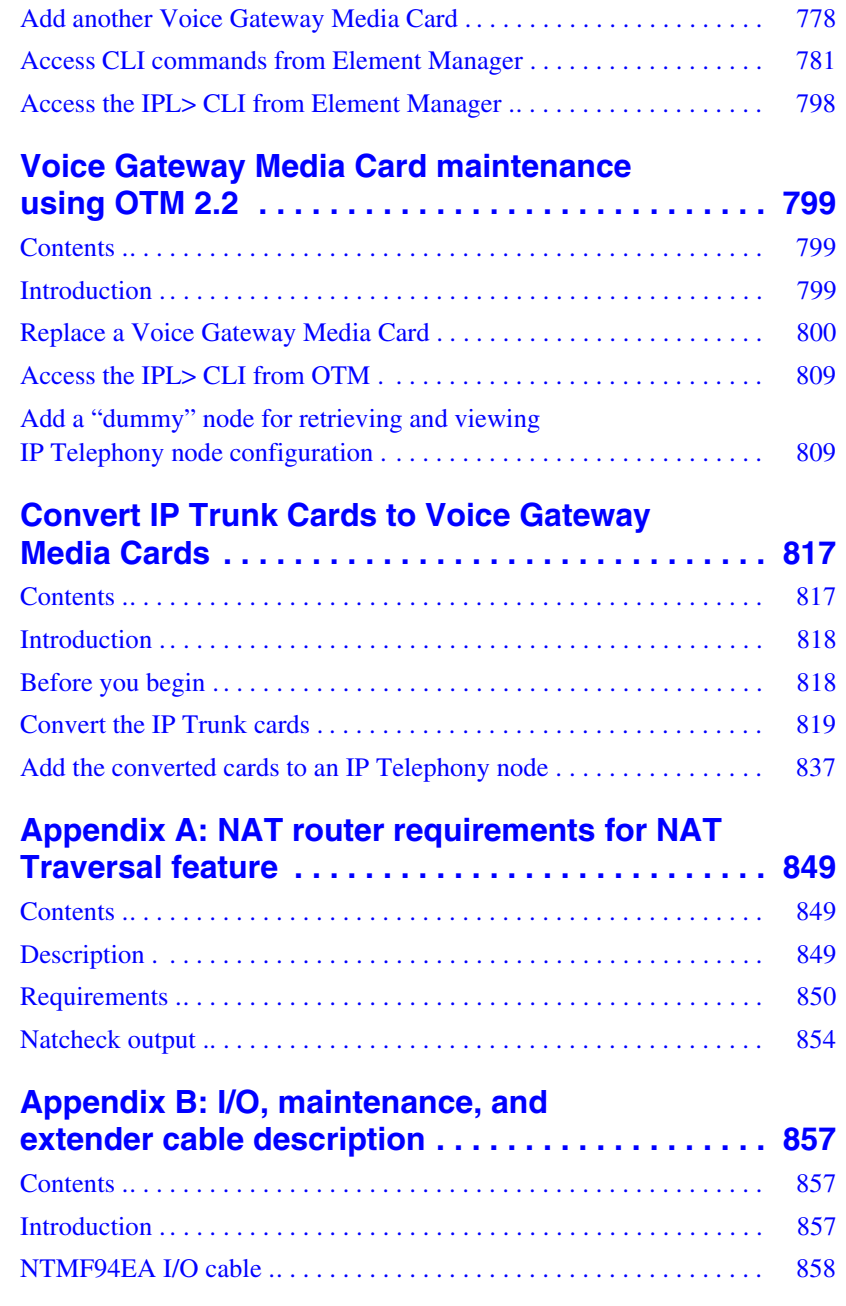

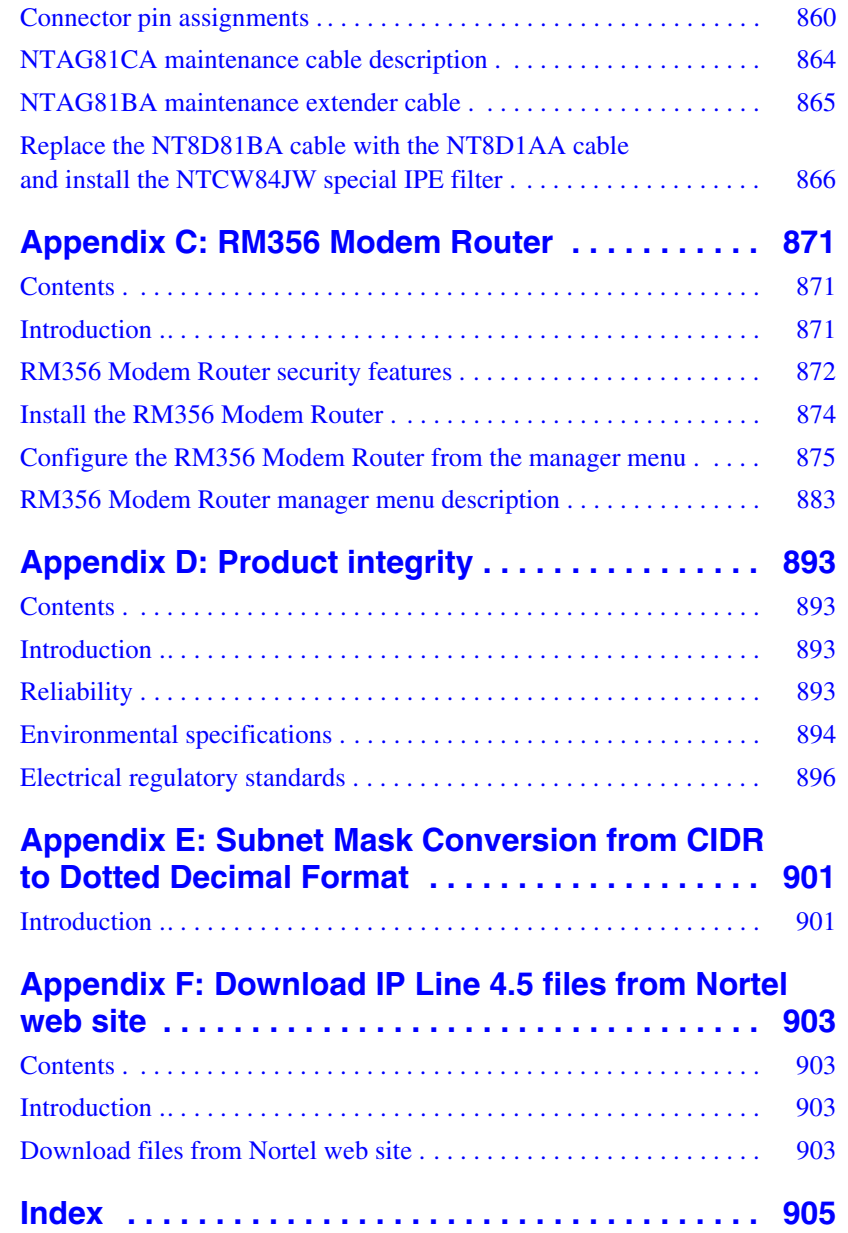

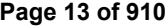

# <span id="page-12-0"></span>**List of procedures**

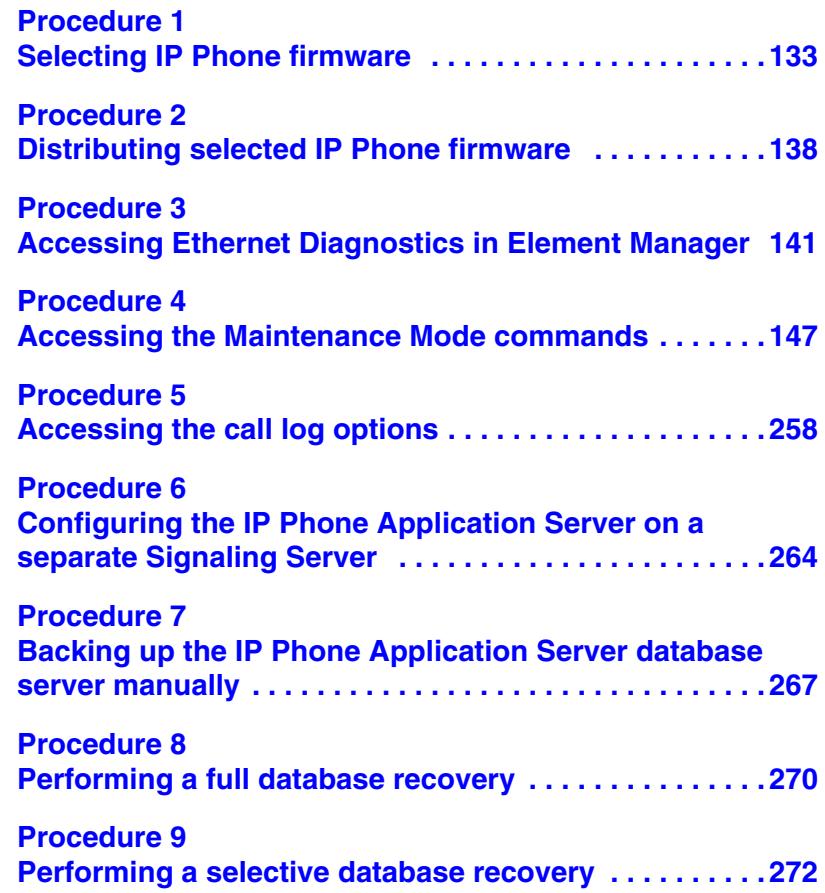

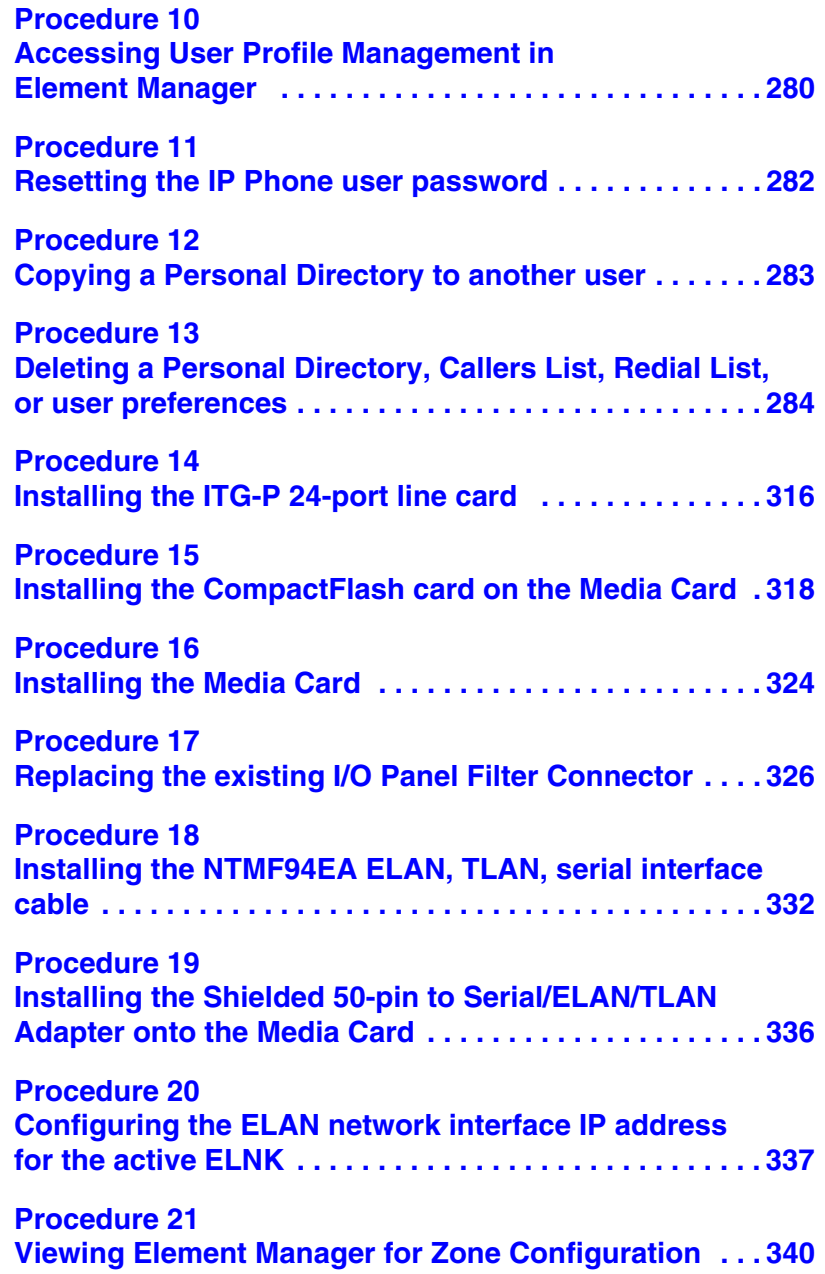

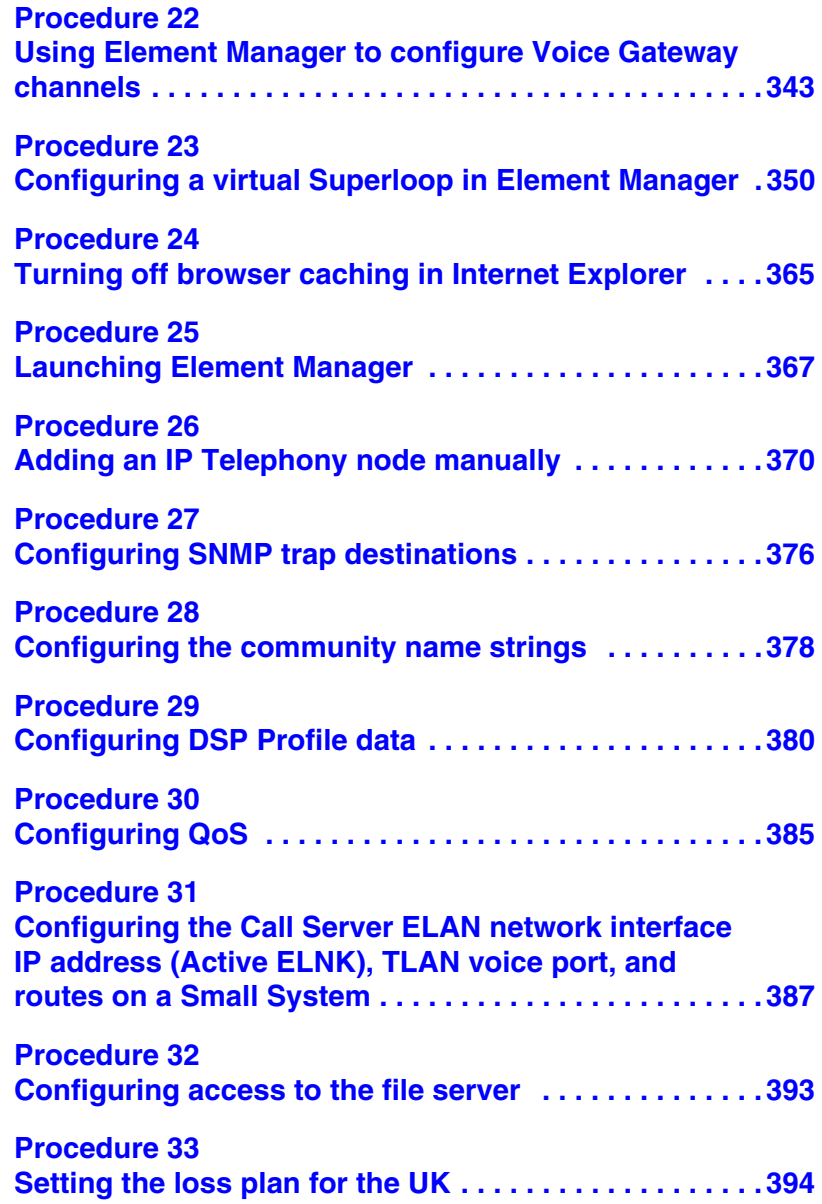

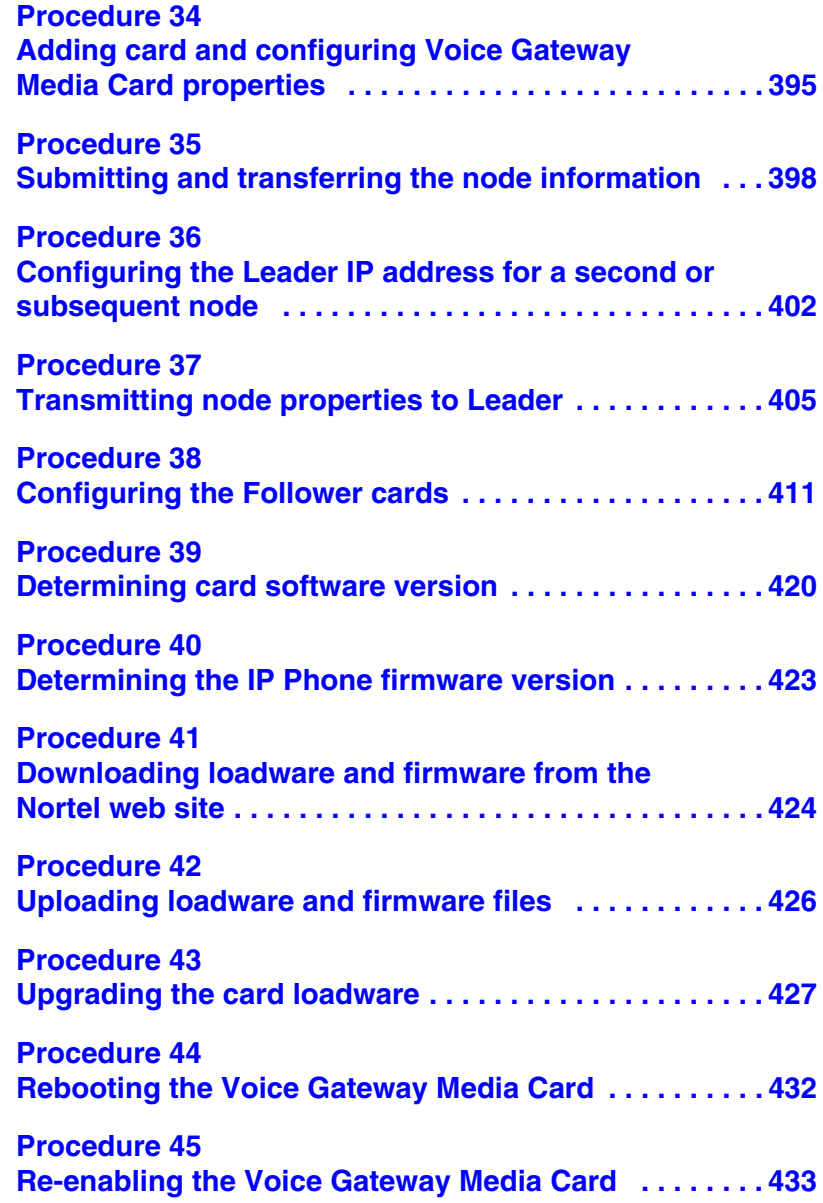

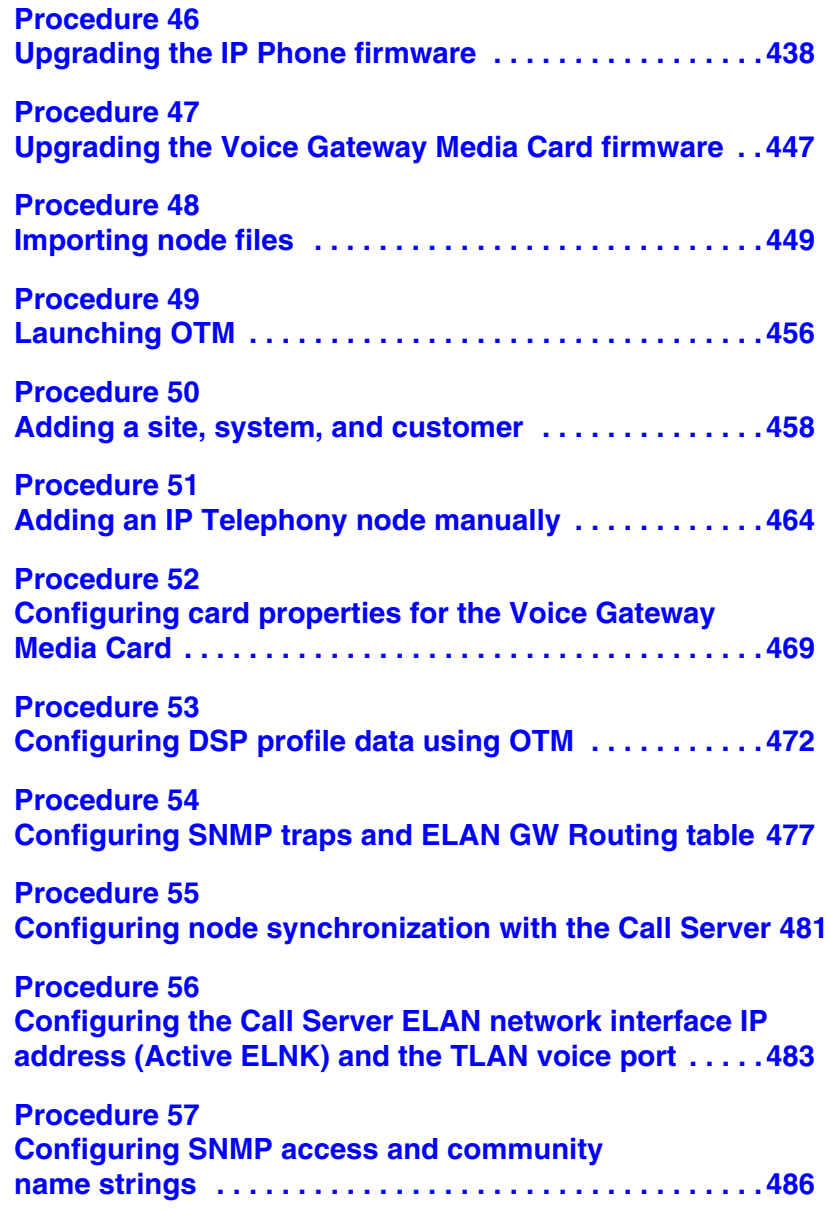

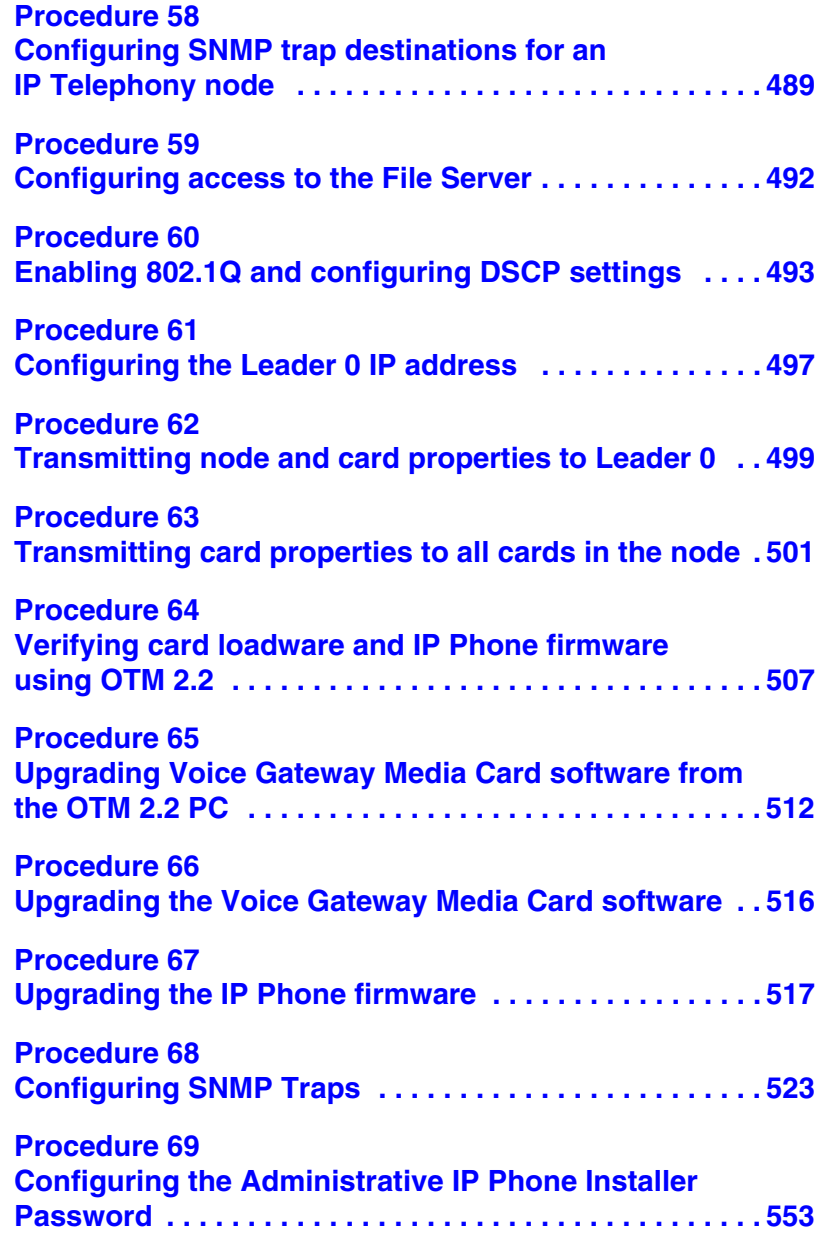

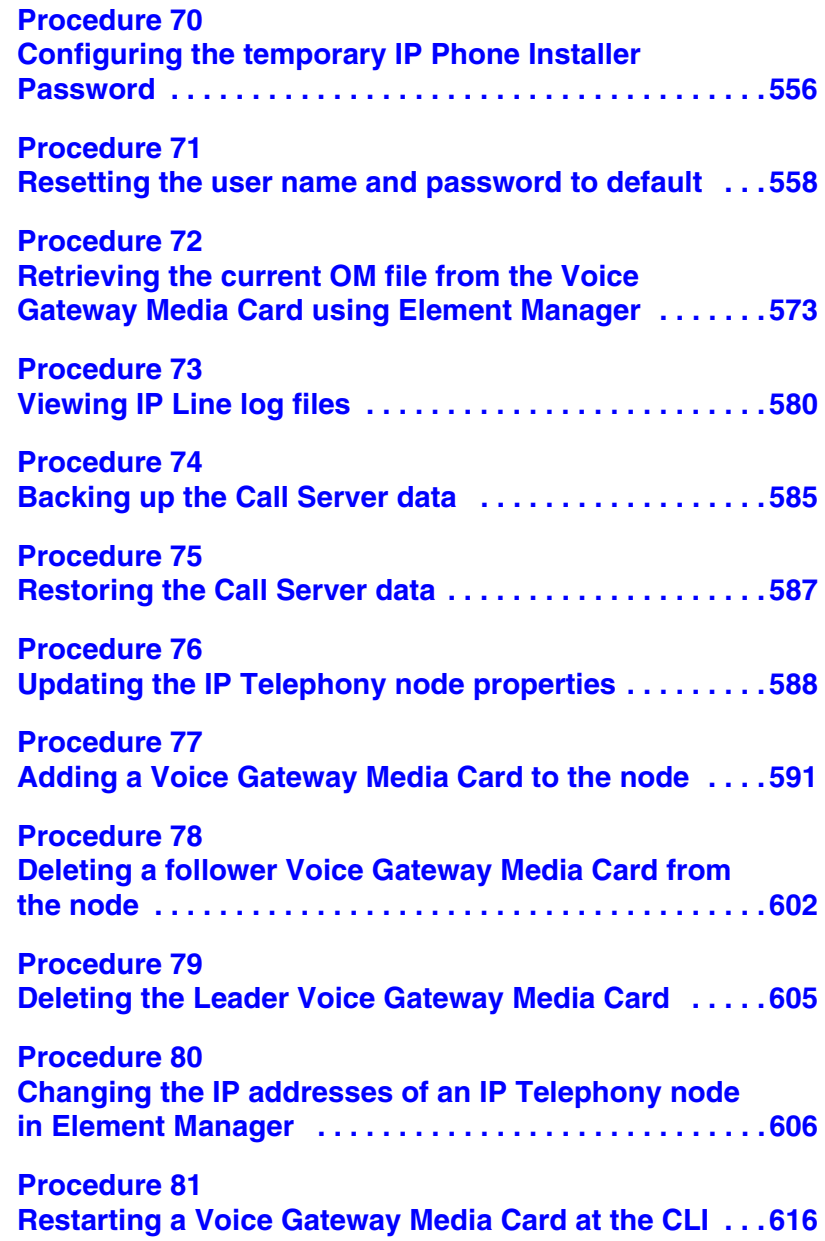

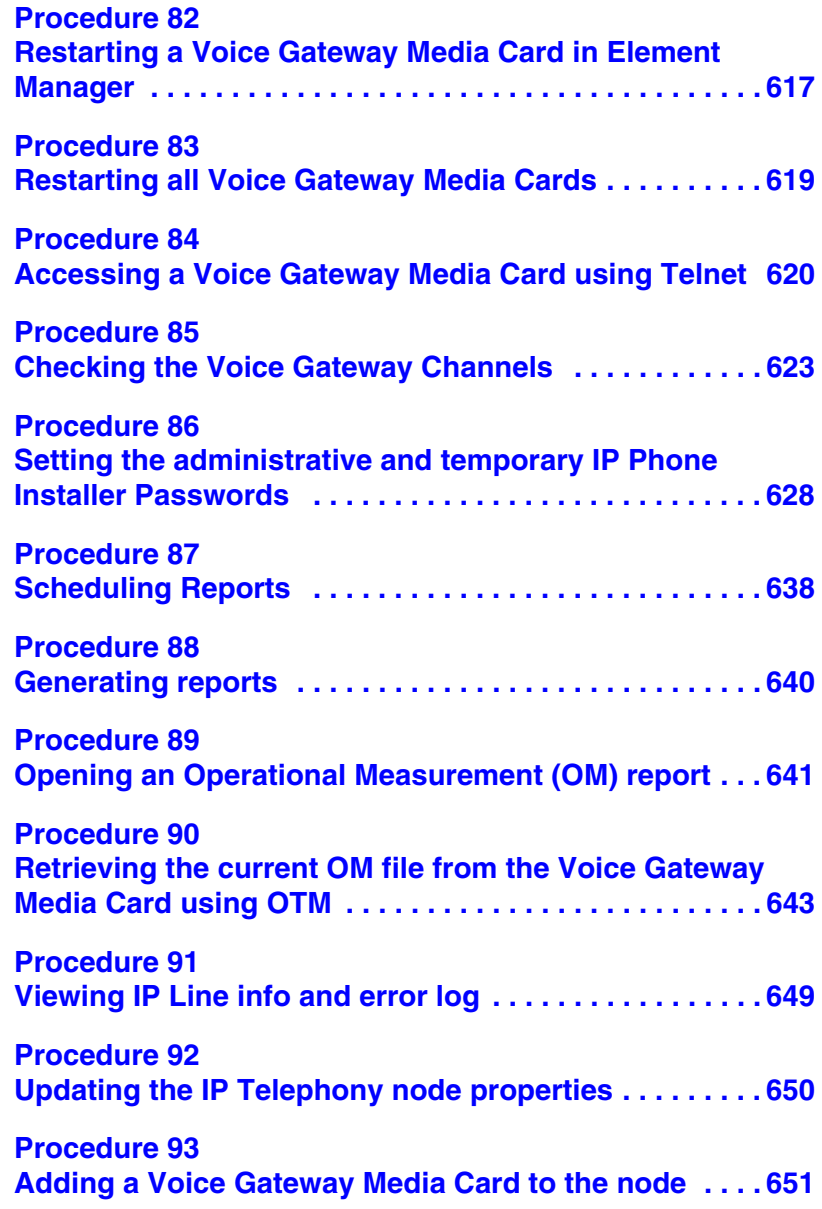

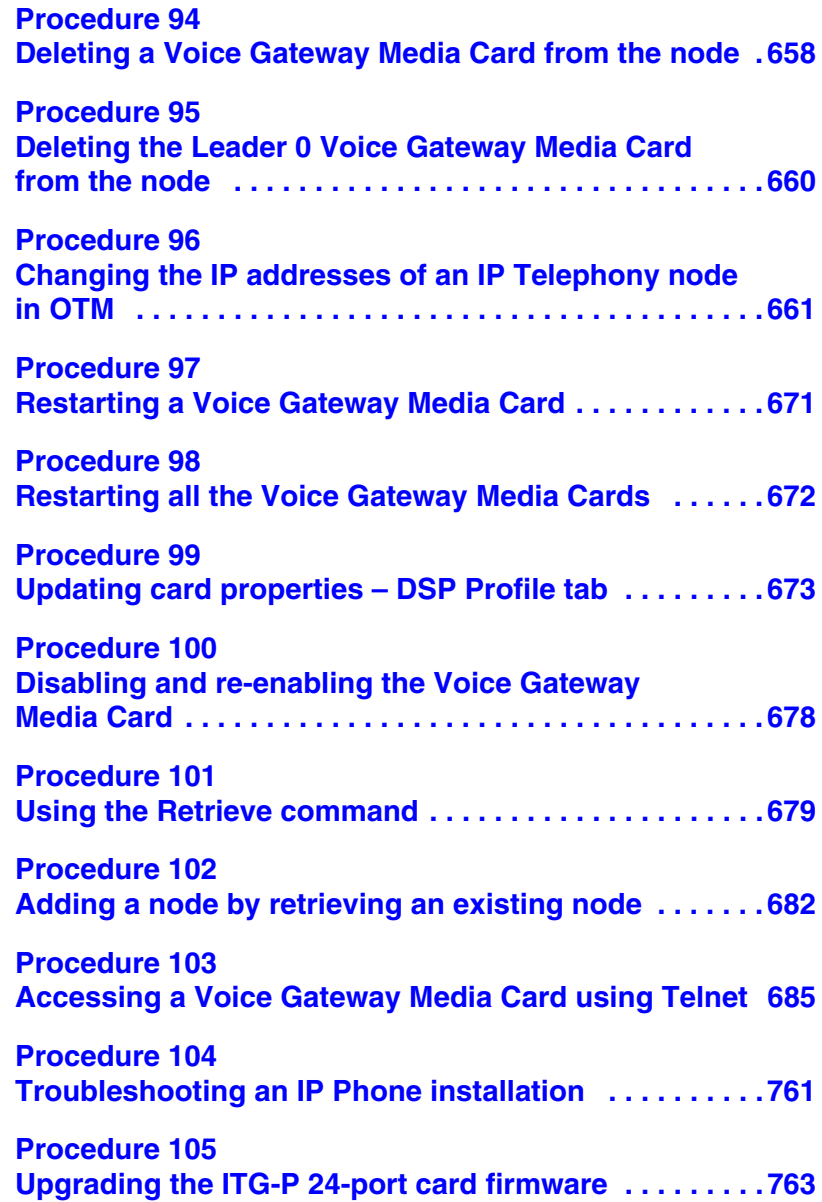

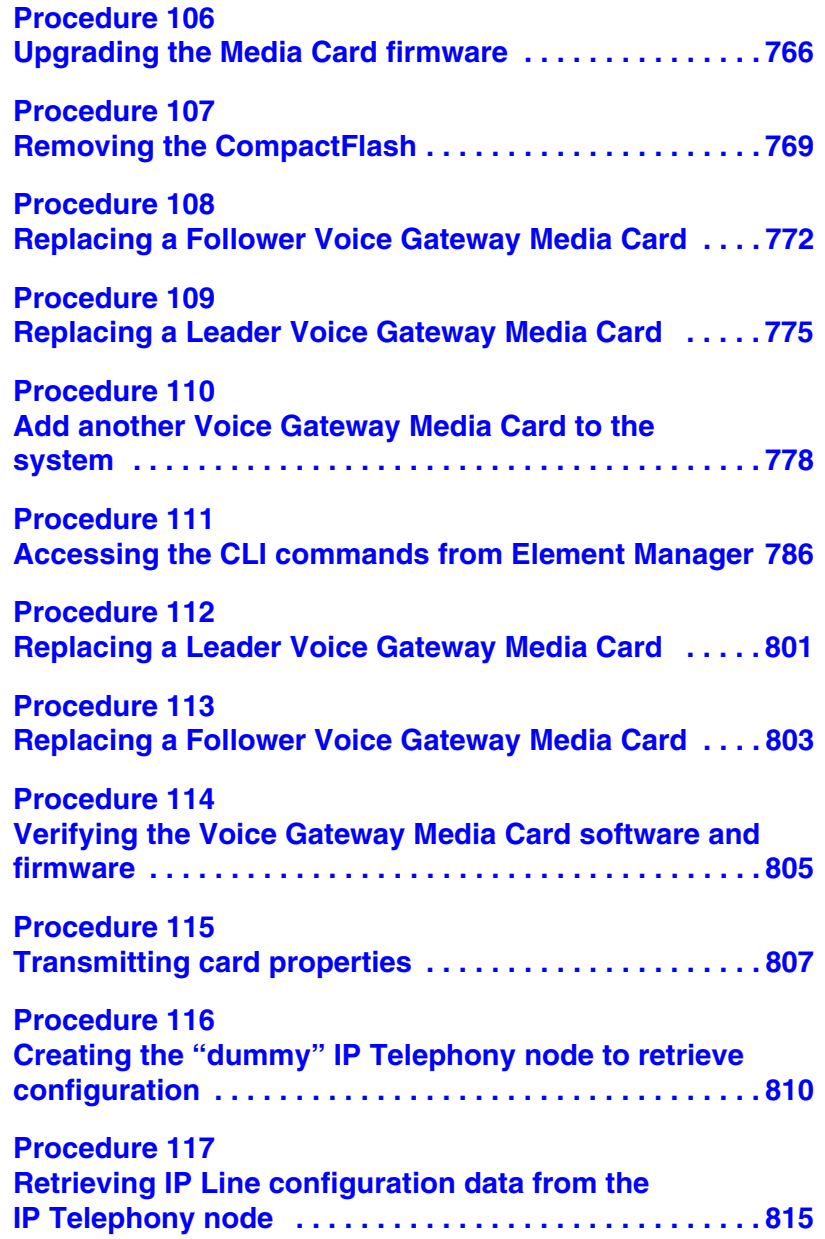

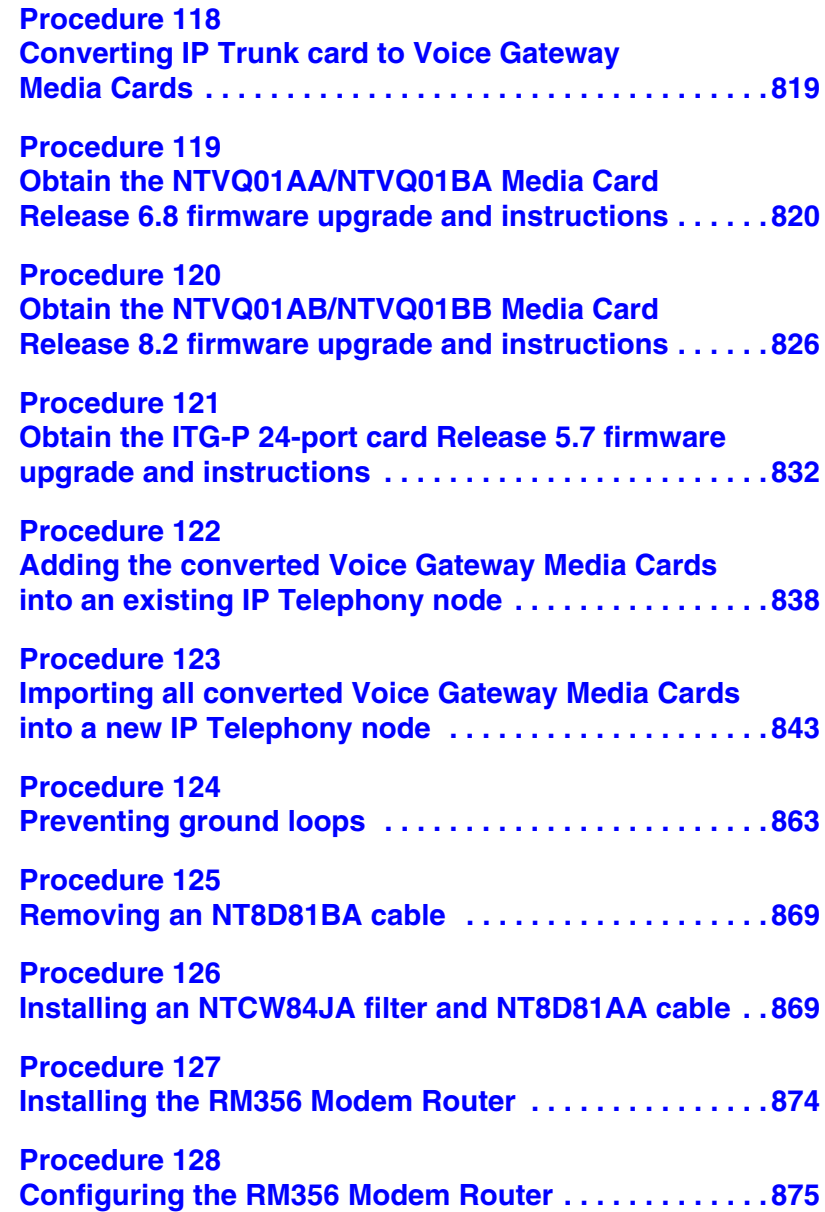

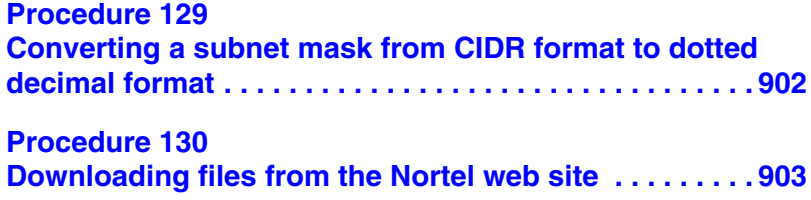

#### **Page 25 of 910**

# <span id="page-24-0"></span>**About this document**

This document is a global document. Contact your system supplier or your Nortel representative to verify that the hardware and software described are supported in your area.

# <span id="page-24-1"></span>**Subject**

This document:

- describes the physical and functional characteristics of the IP Line 4.5 application for Nortel Communication Server (CS) 1000 Release 4.5 and Meridian 1 systems and describes its use on the Voice Gateway Media Cards.
- explains how to engineer, install, configure, administer, and maintain an IP Telephony node that contains Voice Gateway Media Cards.

### **Structure**

This document has separate chapters which are applicable only to either Optivity Telephony Manager (OTM) or Element Manager.

The configuration, administration, and maintenance sections are divided into three chapters each. For example, there is a generic configuration chapter dealing with tasks related to installing and configuring IP Line 4.5. This chapter is followed by two other configuration chapters, one for OTM and another for Element Manager. The administration and maintenance chapters have the same format.

### **Note on legacy products and releases**

This NTP contains information about systems, components, and features that are compatible with Nortel Communication Server 1000 Release 4.5 software. For more information on legacy products and releases, click the **Technical Documentation** link under **Support** on the Nortel home page:

#### www.nortel.com

## <span id="page-25-0"></span>**Applicable systems**

This document applies to the following systems:

- Communication Server 1000S (CS 1000S)
- Communication Server 1000M Chassis (CS 1000M Chassis)
- Communication Server 1000M Cabinet (CS 1000M Cabinet)
- Communication Server 1000M Half Group (CS 1000M HG)
- Communication Server 1000M Single Group (CS 1000M SG)
- Communication Server 1000M Multi Group (CS 1000M MG)
- Communication Server 1000E (CS 1000E)
- Meridian 1 PBX 11C Chassis
- Meridian 1 PBX 11C Cabinet
- Meridian 1 PBX 51C
- Meridian 1 PBX 61C
- Meridian 1 PBX 81
- Meridian 1 PBX 81C

*Note:* When upgrading software, memory upgrades may be required on the Signaling Server, the Call Server, or both.

#### **System migration**

When particular Meridian 1 systems are upgraded to run CS 1000 Release 4.5 software and configured to include a Signaling Server, they become

CS 1000M systems. [Table 1](#page-26-1) lists each Meridian 1 system that supports an upgrade path to a CS 1000M system.

| This Meridian 1 system     | Maps to this CS 1000M system |
|----------------------------|------------------------------|
| Meridian 1 PBX 11C Chassis | CS 1000M Chassis             |
| Meridian 1 PBX 11C Cabinet | CS 1000M Cabinet             |
| Meridian 1 PBX 51C         | CS 1000M Half Group          |
| Meridian 1 PBX 61C         | CS 1000M Single Group        |
| Meridian 1 PBX 81          | CS 1000M Multi Group         |
| Meridian 1 PBX 81C         | CS 1000M Multi Group         |

<span id="page-26-1"></span>**Table 1 Meridian 1 systems to CS 1000M systems**

For more information, see one or more of the following NTPs:

- *Communication Server 1000M and Meridian 1: Small System Upgrade Procedures* (553-3011-258)
- *Communication Server 1000M and Meridian 1: Large System Upgrade Procedures* (553-3021-258)
- *Communication Server 1000S: Upgrade Procedures* (553-3031-258)
- *Communication Server 1000E: Upgrade Procedures* (553-3041-258)

# <span id="page-26-0"></span>**Conventions**

### **Terminology**

In this document, the following systems are referred to generically as "system":

- Communication Server 1000S (CS 1000S)
- Communication Server 1000M (CS 1000M)
- Communication Server 1000E (CS 1000E)
- Meridian 1

The following systems are referred to generically as "Small System":

- Communication Server 1000M Chassis (CS 1000M Chassis)
- Communication Server 1000M Cabinet (CS 1000M Cabinet)
- Meridian 1 PBX 11C Chassis (Meridian 1 PBX 11C Chassis)
- Meridian 1 PBX 11C Cabinet (Meridian 1 PBX 11C Cabinet)

The following systems are referred to generically as "Large System":

- Communication Server 1000M Half Group (CS 1000M HG)
- Communication Server 1000M Single Group (CS 1000M SG)
- Communication Server 1000M Multi Group (CS 1000M MG)
- Meridian 1 PBX 51C
- Meridian 1 PBX 61C
- Meridian 1 PBX 81
- Meridian 1 PBX 81C

### **Related information**

This section lists information sources that relate to this document.

### **NTPs**

The following NTPs are referenced in this document:

- *Converging the Data Network with VoIP* (553-3001-160)
- *Transmission Parameters* (553-3001-182)
- *Signaling Server: Installation and Configuration* (553-3001-212)
- *Branch Office: Installation and Configuration* (553-3001-214)
- *Optivity Telephony Manager: Installation and Configuration* (553-3001-230)
- *System Security Management* (553-3001-302)
- *WLAN IP Telephony: Installation and Configuration* (553-3001-304)
- *Features and Services* (553-3001-306)
- *Emergency Services Access: Description and Administration* (553-3001-313)
- *Optivity Telephony Manager: System Administration* (553-3001-330)
- *Element Manager: System Administration* (553-3001-332)
- *IP Phones: Description, Installation, and Operation* (553-3001-368)
- *Software Input/Output: System Messages* (553-3001-411)
- *Communication Server 1000M and Meridian 1: Small System Planning and Engineering* (553-3011-120)
- *Communication Server 1000M and Meridian 1: Large System Planning and Engineering* (553-3021-120)
- *Communication Server 1000M and Meridian 1: Large System Maintenance* (553-3021-500)
- *Communication Server 1000S: Planning and Engineering*  (553-3031-120)
- *Communication Server 1000S: Installation and Configuration* (553-3031-210)
- *Communication Server 1000S: Upgrade Procedures* (553-3031-258)
- *Communication Server 1000S: Maintenance* (553-3031-500)
- *Communication Server 1000E: Planning and Engineering (553-3041-120)*
- *IP Phone 2001 User Guide*
- *IP Phone 2002 User Guide*
- *IP Phone 2004 User Guide*
- *IP Phone 2007 User Guide*
- *IP Audio Conference Phone 2033 User Guide*
- *IP Softphone 2050 User Guide*
- *Mobile Voice Client 2050 User Guide*
- *WLAN Handset 2210 User Guide*
- *WLAN Handset 2211 User Guide*
- *WLAN Handset 2212 User Guide*

### **Online**

To access Nortel documentation online, click the **Technical Documentation** link under **Support & Training** on the Nortel home page:

www.nortel.com

### **CD-ROM**

To obtain Nortel documentation on CD-ROM, contact your Nortel customer representative.

### **Page 31 of 910**

# <span id="page-30-0"></span>**Description**

# <span id="page-30-1"></span>**Contents**

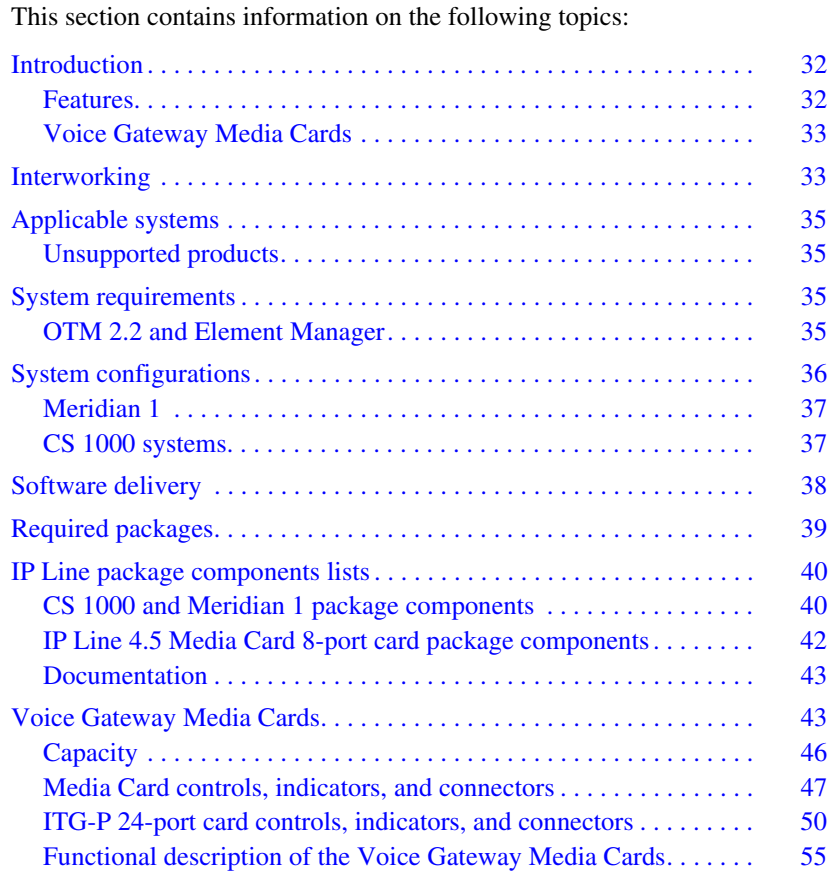

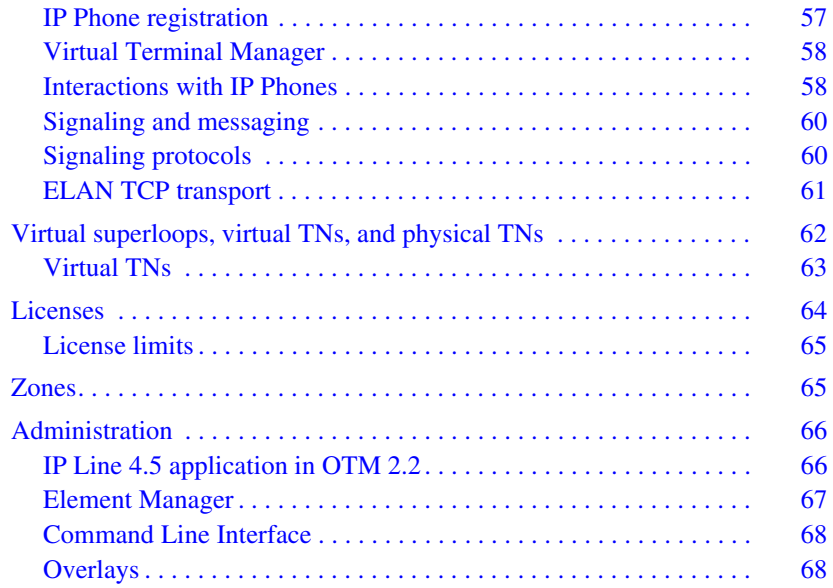

# <span id="page-31-0"></span>**Introduction**

Communication Server (CS) 1000 Release 4.5 introduces the IP Line 4.5 application.

The IP Line 4.5 application provides an interface that connects an IP Phone to a Meridian 1 PBX and a CS 1000 Call Server.

*Note:* IP Line 4.5 does not operate on Meridian 1 or CS 1000 systems running software earlier than 4.5.

### **IMPORTANT!**

IP Line 4.0 (or earlier) is not supported in CS 1000 Release 4.5.

### <span id="page-31-1"></span>**Features**

IP Line 4.5 introduces the following features:

• Active Call Failover

- DSP peg counter for CS 1000E systems
- Enhanced UNiStim firmware downloads for IP Phones

### <span id="page-32-1"></span>**Voice Gateway Media Cards**

If a Media Card 32-port card, a Media Card 8-port card, or an ITG-P 24-port card is running IP Line 4.5 software, it is known as a Voice Gateway Media Card.

### **DHCP server**

A Dynamic Host Configuration Protocol (DHCP) server can be used to provide the required information to enable the IP Phone network connection and connect to the Voice Gateway Media Card.

For more information on DHCP, refer to *Converging the Data Network with VoIP* (553-3001-160) and *IP Phones: Description, Installation, and Operation* (553-3001-368).

## <span id="page-32-0"></span>**Interworking**

The IP Phone uses the IP network to communicate with the Voice Gateway Media Card and the optional DHCP server. [Figure 1 on page 34](#page-33-0) shows a diagram of the system architecture.

### <span id="page-33-0"></span>**Figure 1 System architecture**

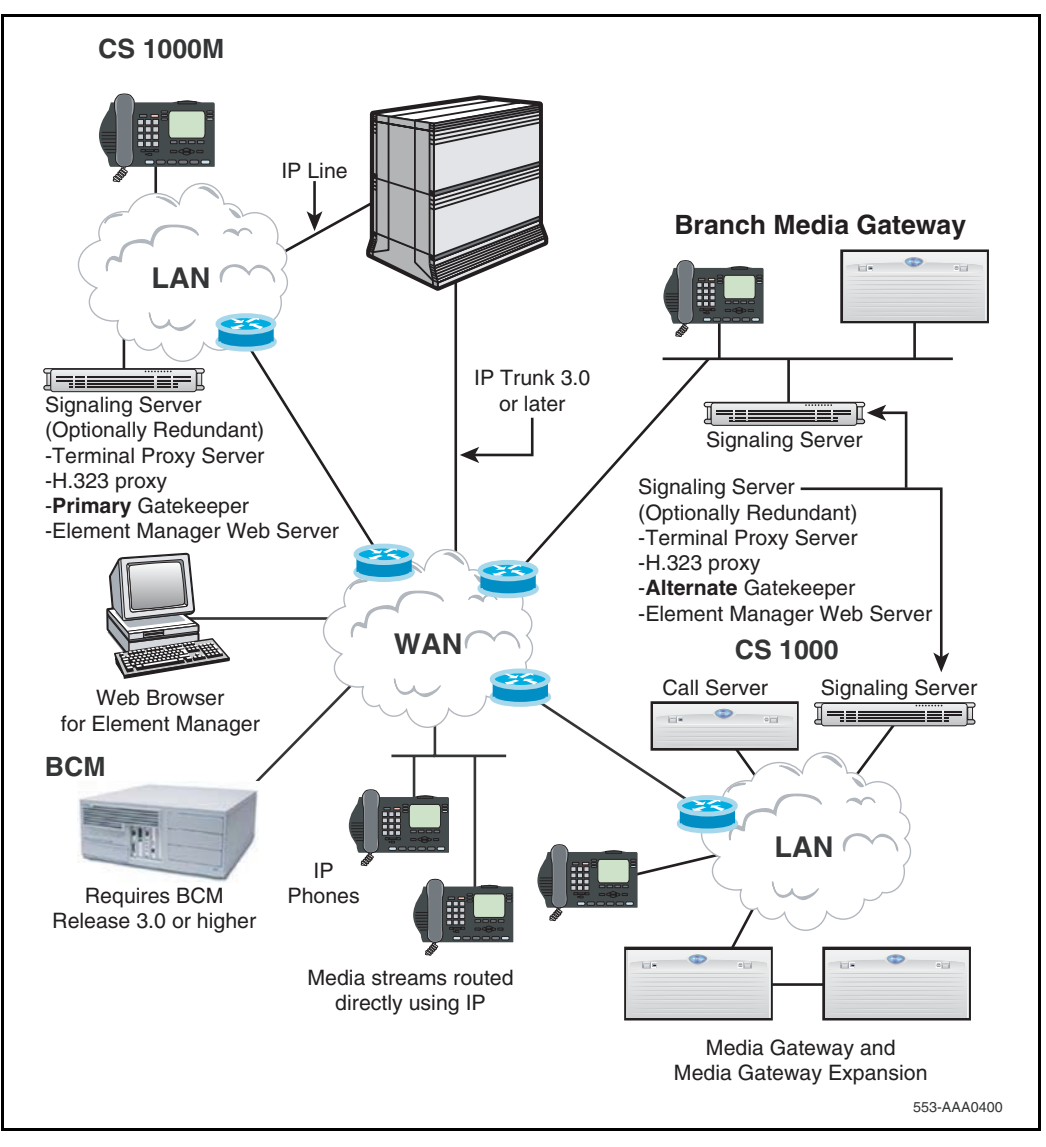

## <span id="page-34-0"></span>**Applicable systems**

The CS 1000 and Meridian 1 systems support the Media Card 32-port line card, Media Card 8-port line card, and ITG-Pentium 24-port line card.

## <span id="page-34-2"></span>**Unsupported products**

The following remote service products do not support the Media Card 32-port line card, Media Card 8-port line card, and ITG-Pentium 24-port line card:

- Carrier Remote
- Mini-carrier Remote
- **Fiber Remote**
- Fiber Remote Multi-IPE

## <span id="page-34-1"></span>**System requirements**

CS 1000 Release 4.5 software is the minimum system software for IP Line 4.5.

### <span id="page-34-3"></span>**OTM 2.2 and Element Manager**

Optivity Telephony Manager (OTM) 2.2 and Element Manager are used throughout this document as the primary interface for Voice Gateway Media Cards and IP Line 4.5.

OTM 2.2 is the minimum required version.

### **CS 1000 systems**

Either OTM 2.2 or Element Manager can be used as the configuration, administration, and maintenance interface for IP Line 4.5 on a CS 1000 system.

If trying to use OTM 2.2 to perform an action available through Element Manager, then OTM 2.2 launches Element Manager automatically.

OTM 2.2 is used for configuration activities not supported by Element Manager, such as terminal administration.

### **Meridian 1**

OTM 2.2 is used as the configuration, administration, and maintenance interface for IP Line 4.5 on a Meridian 1. Element Manager cannot be used, as Element Manager is located on a Signaling Server, and there is no Signaling Server in a Meridian 1.

### **Corporate Directory**

OTM 2.2 is necessary for creation of the Corporate Directory database.

### **SNMP and alarms**

Element Manager does not provide a SNMP alarm browser, so the OTM 2.2 Alarm Manager is recommended when SNMP alarm collection is required.

# <span id="page-35-1"></span><span id="page-35-0"></span>**System configurations**

Although IP Line 4.5 can be used in different system configurations and its use can vary in those configurations, there are four basic system configurations. See [Table 2.](#page-35-1)

**Table 2 Possible system configurations** 

|   | System          | <b>Signaling Server present</b> |
|---|-----------------|---------------------------------|
|   | Meridian 1      | No                              |
| 2 | <b>CS 1000E</b> | Yes                             |
| 3 | <b>CS 1000M</b> | Yes                             |
|   | <b>CS 1000S</b> | Yes                             |

IP Line 4.5 can use the Signaling Server if the Signaling Server is deployed in the system configuration.
### **Meridian 1**

A Meridian 1 system does not have a Signaling Server in its configuration. Each Voice Gateway Media Card functions as both a UNIStim Line Terminal Proxy Server (LTPS) and voice gateway.

In this system configuration, one Voice Gateway Media Card is configured as the Leader. IP Phones register with individual Voice Gateway Media Cards.

*Note:* If a Media Card 32-port card, a Media Card 8-port card, or an ITG-P 24-port card is running IP Line 4.5 software, it is known as a Voice Gateway Media Card.

## **CS 1000 systems**

CS 1000 systems have a Signaling Server in their network configuration. The Signaling Server is a server that provides signaling interfaces to the IP network. The Signaling Server's central processor drives the signaling for IP Phones and IP Peer networking.

In IP Line 4.5, the LTPS executes on the Signaling Server and the voice gateway executes on the Voice Gateway Media Cards. All IP Phones register with the Signaling Server. The Voice Gateway Media Cards only provide access to the voice gateway.

The Signaling Server is the node leader and, by default, acts as a Master for the node.

#### **Signaling Server redundancy**

There are several methods of redundancy for a Signaling Serve. See [Table 3.](#page-36-0)

#### <span id="page-36-0"></span>**Table 3 Methods of Signaling Server redundancy (Part 1 of 2)**

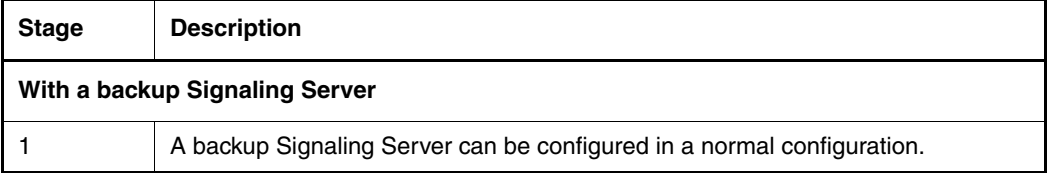

### **Table 3 Methods of Signaling Server redundancy (Part 2 of 2)**

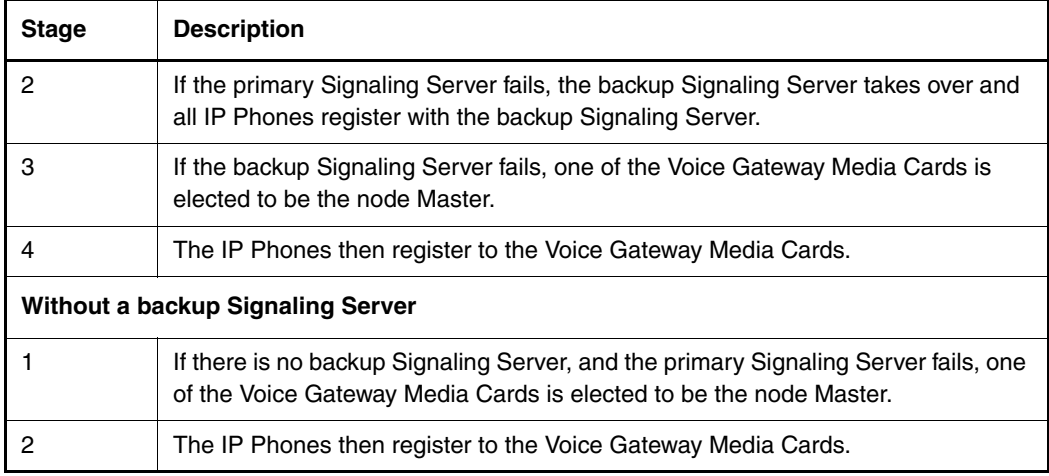

# **Software delivery**

IP Line 4.5 supports software delivery through the following formats:

- **1** CompactFlash
- **2** Signaling Server CD-ROM
- **3** Download from the Nortel web site

*Note:* Stand-alone IP Line 4.5 software is not available through CD-ROM.

The IP Line 4.5 software and related documentation (such as *Readme First*  documents) can be downloaded from the Nortel web site.

# <span id="page-38-0"></span>**Required packages**

The IP Phones require the software packages listed in [Table 4](#page-38-0).

#### **Table 4 Required packages**

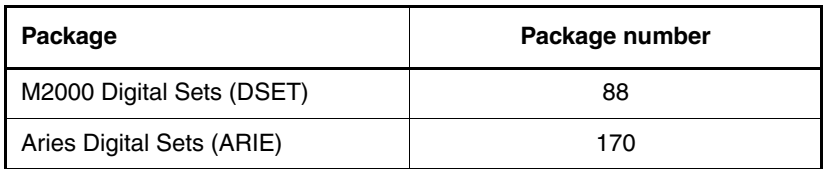

*Note:* To configure IP Line 4.5 in groups 5-7 on Option 81C CP PII or CS 1000M MG, the Fibre Network (FIBN) software package 365 is required.

# **IP Line package components lists**

# **CS 1000 and Meridian 1 package components**

[Table 5](#page-39-0) lists the IP Line 4.5 package components for CS 1000 and Meridian 1 systems.

#### <span id="page-39-0"></span>**Table 5 IP Line 4.0 Media Card 32-port line card package components (Part 1 of 2)**

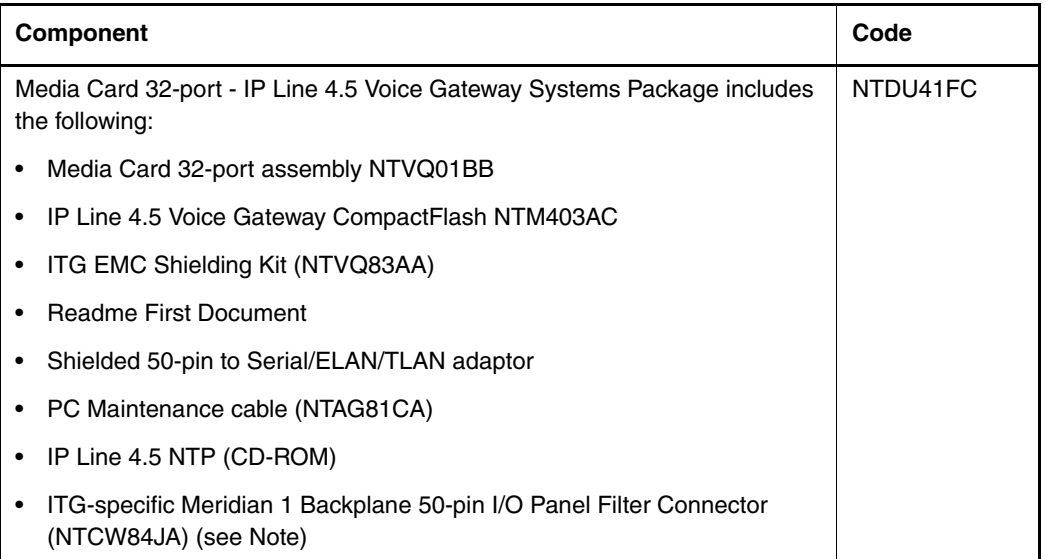

#### **Table 5 IP Line 4.0 Media Card 32-port line card package components (Part 2 of 2)**

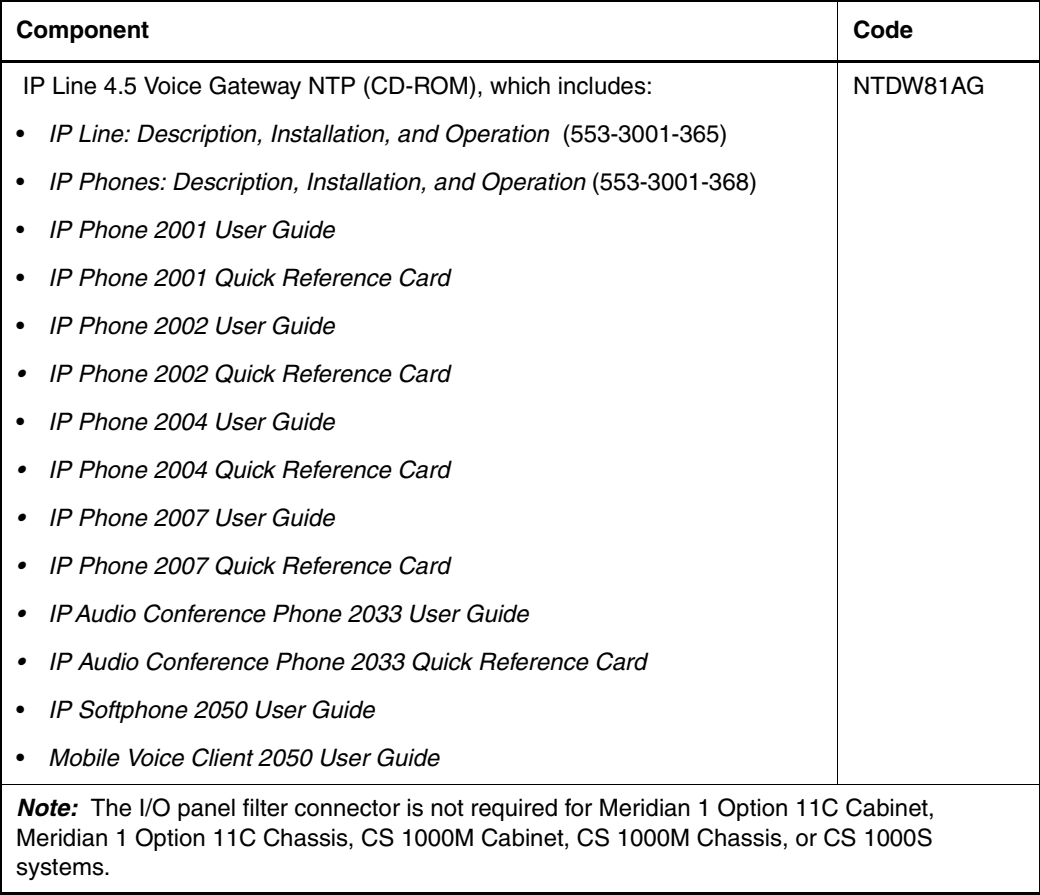

# **IP Line 4.5 Media Card 8-port card package components**

[Table 6](#page-41-0) lists the IP Line 4.5 Media Card 8-port card package components. The Media Card 8-port card is intended for branch office configurations. The card is applicable to the CS 1000 and Meridian 1 systems.

#### <span id="page-41-0"></span>**Table 6 IP Line 4.5 Media Card 8-Port card package components**

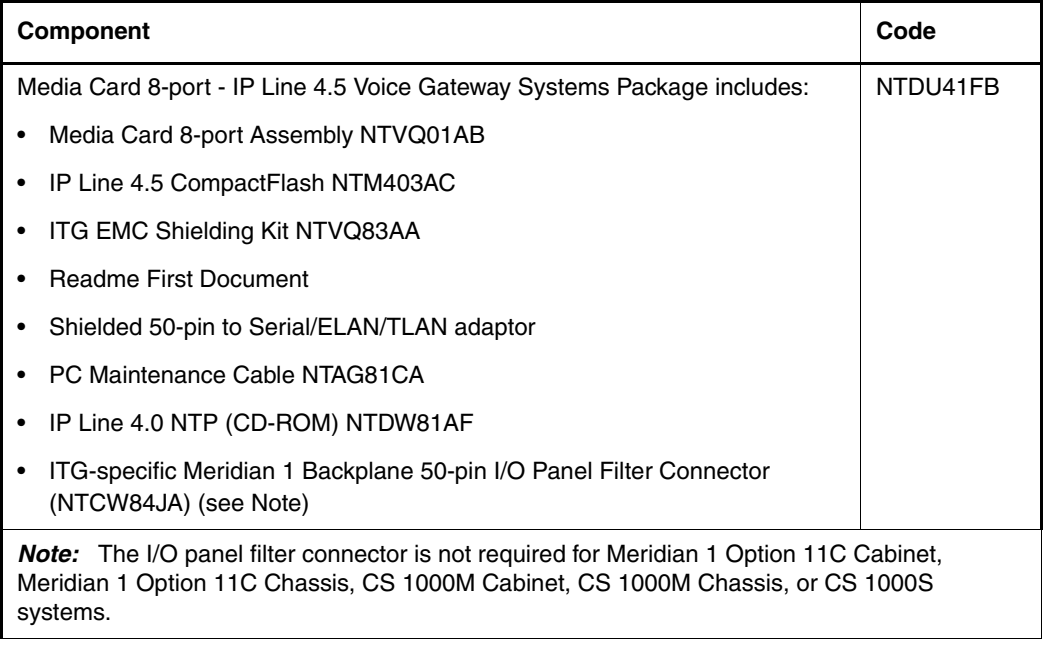

### **Documentation**

The following documents are available on the IP Line 4.5 CD-ROM and on the Nortel web site:

- *IP Line: Description, Installation, and Operation* (553-3001-365)
- *IP Phones: Description, Installation, and Operation* (553-3001-368)
- *IP Phone 2001 User Guide*
- *IP Phone 2001 Quick Reference Card*
- *IP Phone 2002 User Guide*
- *IP Phone 2002 Quick Reference Card*
- *IP Phone 2004 User Guide*
- *IP Phone 2004 Quick Reference Card*
- *IP Phone 2007 User Guide*
- *IP Phone 2007 Quick Reference Card*
- *IP Audio Conference Phone 2033 User Guide*
- *IP Audio Conference Phone 2033 Quick Reference Card*
- *IP Softphone 2050 User Guide*
- *Mobile Voice Client 2050 User Guide*

# **Voice Gateway Media Cards**

Voice Gateway Media Card is a term used to encompass the Media Card 32-port line card, Media Card 8-port line card, and ITG-P 24-port line card. These cards plug into an Intelligent Peripheral Equipment (IPE) shelf in the Meridian 1 and CS 1000M systems, into a Media Gateway 1000S and Media Gateway 1000S Expander in the CS 1000S system, and into a Media Gateway 1000E and Media Gateway 1000E Expander in the CS 1000E system.

The ITG-P 24-port line card occupies two slots while the Media Card line card occupies only one slot. The Media Card comes in two versions: 8-port and 32-port.

The Media Card has the following features:

- 32-port card's packet processing power is greater than that of the ITG-P 24-port line card
- increases the channel density from 24 to 32 ports (for 32-port version)
- reduces the slot count from a dual IPE slot to a single IPE slot
- supports up to 128 IP Phones for the 32-port version, while 32 IP Phones are supported on the 8-port version (if a Signaling Server is not present in the network configuration).

The 8-port version is typically intended for the Media Gateway 1000B used with the Branch Office feature in branch office locations.

[Table 7](#page-43-0) provides a comparison of the ITG-P 24-port line card and Media Card 32-port and 8-port line cards.

version

DSP)

128

see note)

(8 ports for each

(in a Meridian 1 –

version

DSP)

see note)

32

(8 ports for each

(in a Meridian 1 –

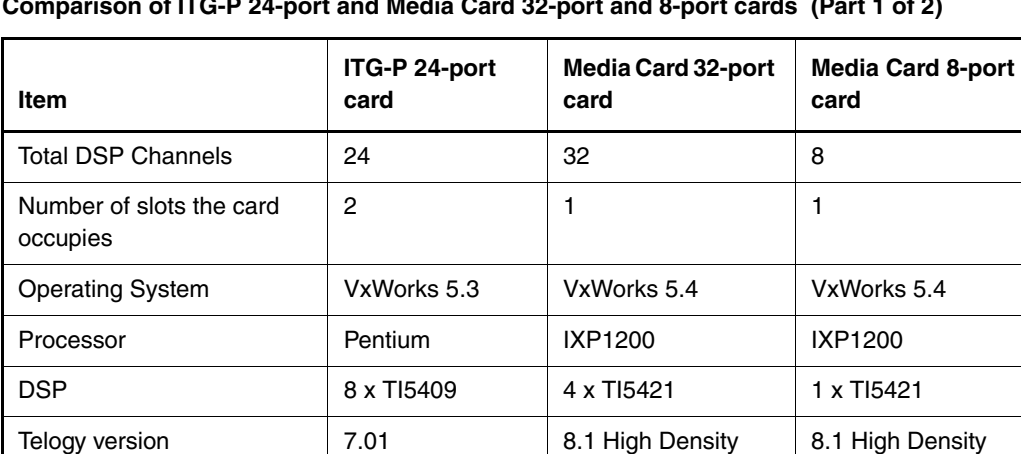

#### <span id="page-43-0"></span>**Table 7 Comparison of ITG-P 24-port and Media Card 32-port and 8-port cards (Part 1 of 2)**

96

(in a Meridian 1 –

see note)

Number of IP Phones that can register on each Voice Gateway Media Card

#### **Table 7 Comparison of ITG-P 24-port and Media Card 32-port and 8-port cards (Part 2 of 2)**

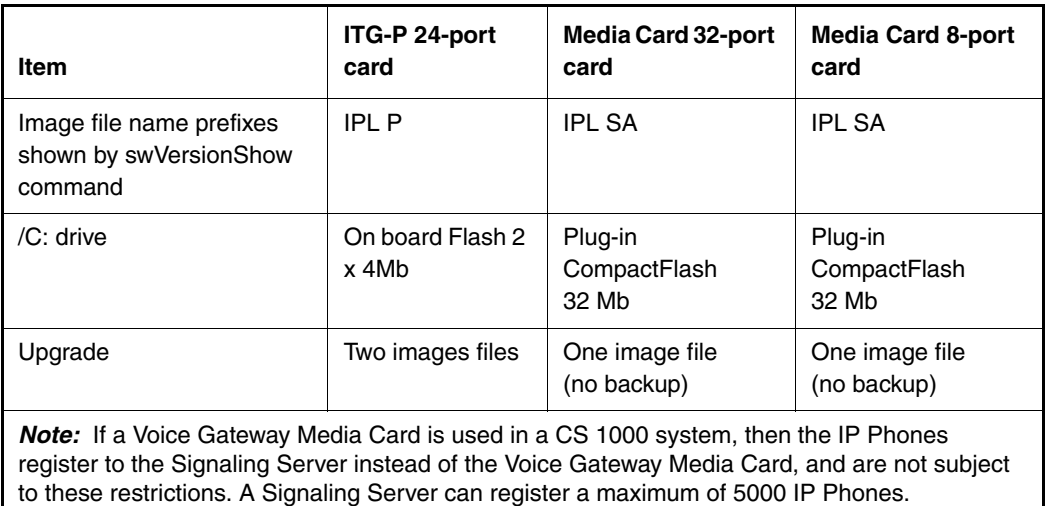

Voice Gateway Media Cards have an ELAN network interface (10BaseT) and a TLAN network interface (10/100BaseT) on the I/O panel.

*Note:* The ELAN (Embedded LAN) subnet isolates critical telephony signaling between the Call Server and the other components. The ELAN subnet is also known as the Management LAN subnet. The TLAN (Telephony LAN) subnet carries telephony/voice/signaling traffic. The TLAN subnet, also known as the Voice LAN subnet, connects to the customer network and the PSTN.

There is an RS-232 Maintenance Port connection on the faceplates of both the ITG-P 24-port card and the Media Card card. The ITG-P 24-port card has an alternative connection to the same serial port on the I/O backplane.

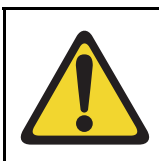

#### **CAUTION**

Do not connect maintenance terminals to both the faceplate and the I/O panel serial maintenance port connections at the same time.

# **Capacity**

The Virtual TN (VTN) feature allows each Voice Gateway Media Card to support more IP Phones than there are physical bearer channels. There are 24 bearer channels on each ITG-P card and 8 or 32 channels on each Media Card.

Both cards support a 4:1 concentration of registered IP Phones (IP Phones 2001, 2002, 2004, 2007, IP Audio Conference Phone 2033, IP Softphone 2050, Mobile Voice Client (MVC) 2050, WLAN Handset 2210, WLAN Handset 2211, and WLAN Handset 2212) to gateway channels. The ITG-P supports 96 registered IP Phones. The Media Card supports 32 registered IP Phones (when the card has 8 channels) or 128 registered IP Phones (when the card has 32 channels). The IP Phones require the services of the bearer channels only when they are busy on a call that requires a TDM circuit such as an IP Phone-to-digital telephone/trunk/voice mail/conference. When an IP Phone is idle or there is an IP-to-IP call, no gateway channel is required.

When the total number of IP Phones that are registered or are attempting to register reaches the limit (96 on the ITG-P, 32 or 128 on the Media Card), the Voice Gateway Media Card recognizes this and no more IP Phones are assigned to the card. Each Voice Gateway Media Card is restricted to a total of 1200 call attempts per hour distributed across all the IP Phones associated with the card.

# <span id="page-46-0"></span>**Media Card controls, indicators, and connectors**

[Figure 2](#page-46-0) shows the Media Card 32-port and 8-port card faceplate.

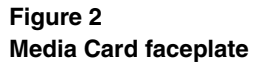

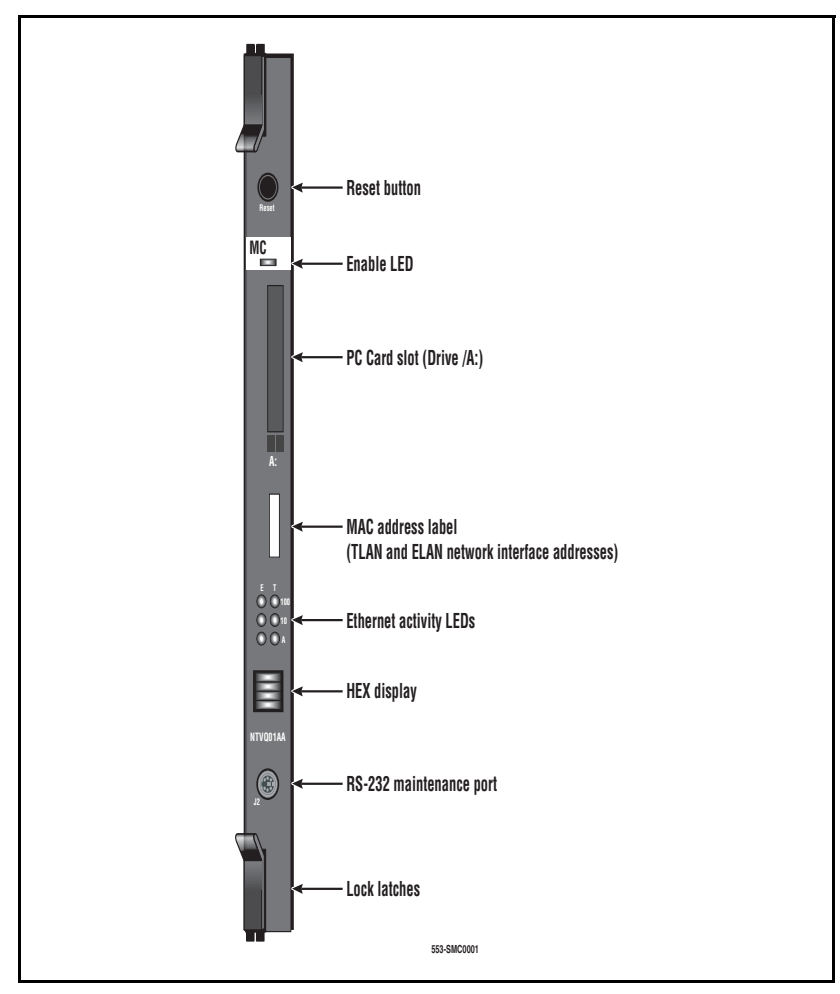

#### **Faceplate components**

The components on the faceplate of the Media Card 32-port and 8-port card are described in the following sections.

#### *Reset button*

Use the Reset button on the faceplate to manually reset the Media Card. This enables the card to be reset without cycling power to it. The Reset button is used to reboot the card after a software upgrade or to clear a fault condition.

#### *Enable LED*

The faceplate red LED indicates the following:

- the enabled/disabled status of the card
- the self-testing result during power up or card insertion into an operational system

#### *PC Card slot*

This slot accepts the Type I or Type II standard PC Flash Cards, including ATA Flash cards (3 Mb to 170 Mb). The slot is labeled /A:.

Nortel supplies PC Card adaptors that enable CompactFlash cards to be used in the slot.

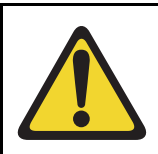

#### **WARNING**

Do not format the PC Card using a Windows application. As well, only format the PC Card using the type of card on which it will be running. For example, a PC Card formatted using a Small System Controller (SSC) card is only readable by the SSC card. It is not readable by the ITG-P 24-port card or the Media Card. A PC Card formatted using a Voice Gateway Media Card (ITG-P 24-port card or Media Card) is only readable by another Voice Gateway Media Card. It is not readable by the SSC card.

#### *MAC address label*

The MAC address label on the card's faceplate is labeled **ETHERNET ADDRESS**. It shows the TLAN and ELAN network interface MAC addresses. The Management /ELAN network interface MAC address for each card is assigned during manufacturing and is unchangeable. The MAC address label on the Media Card is similar to the following example:

**ETHERNET ADDRESS TLAN 00:60:38:BD:C9:9C ELAN 00:60:38:BD:C9:9D**

#### *Ethernet activity LEDs*

The faceplate contains six Ethernet activity LEDs: three for the ELAN network interface and three for the TLAN network interface. The LEDs indicate the following links on the ELAN network interface and TLAN network interface (in order from the top):

- **1** 100 (100BaseT)
- **2** 10 (10BaseT)
- **3** A (Activity)

#### *Maintenance hex display*

This is a four-digit LED-based hexadecimal display that provides the role of the card. It also provides an indication of fault conditions and the progress of PC Card-based software upgrades or backups.

#### *RS-232 Maintenance Port*

The Media Card faceplate provides a female 8-pin mini-DIN serial maintenance port connection. The faceplate on the card is labeled **J2**.

# **ITG-P 24-port card controls, indicators, and connectors**

[Figure 3](#page-49-0) shows the ITG-P 24-port card faceplate components.

<span id="page-49-0"></span>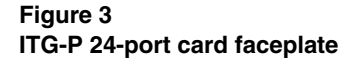

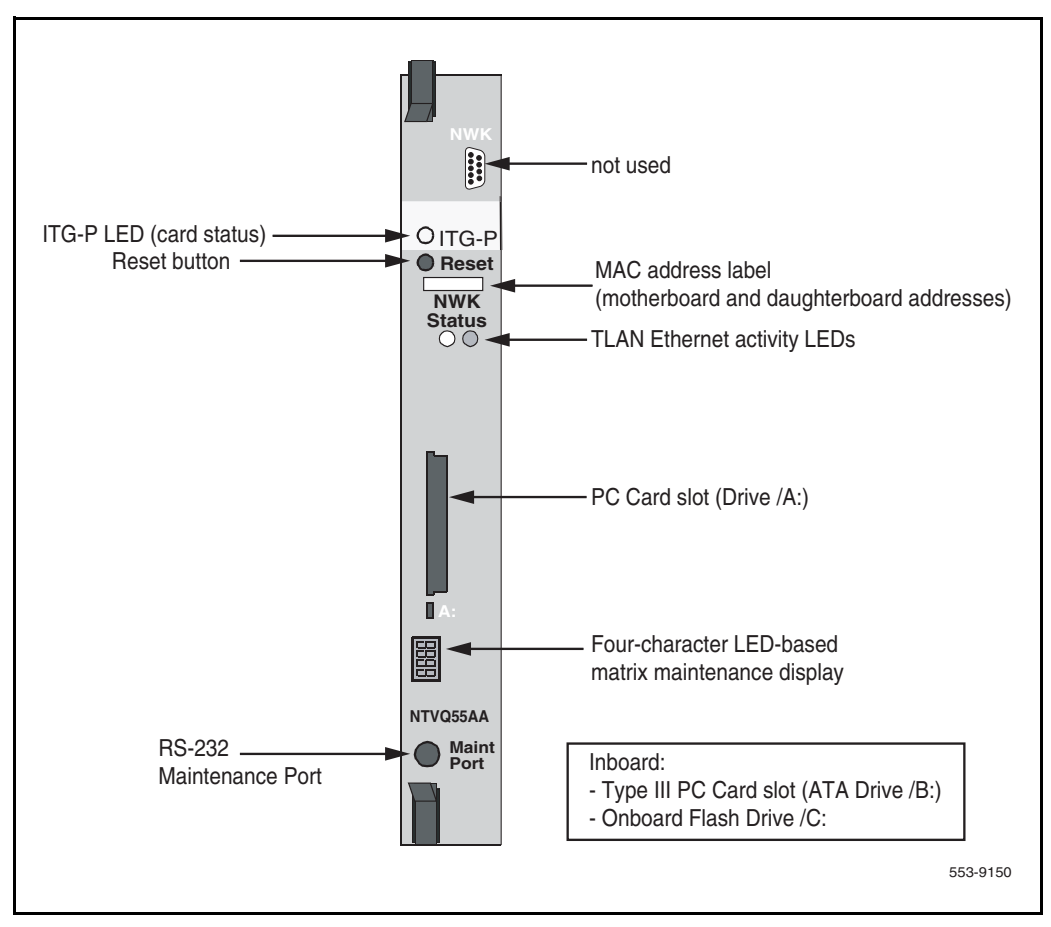

#### **Faceplate components**

The components on the faceplate of the ITG-P 24-port line card are described in the following sections.

#### *NWK*

The faceplate connector labeled NWK is a 9-pin, sub-miniature D-type connector. The connector is not used for the IP Line 4.0 application.

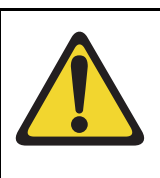

#### **WARNING**

The NWK connector looks like a 9-pin serial connector. Do not connect a serial cable or any other cable to it. If a cable is connected to the NWK connector, the TLAN network interface is disabled.

### *ITG-P LED (card status)*

The red status faceplate LED indicates the enabled/disabled status of the 24 card ports. The LED is on (red) during the power-up or reset sequence. The LED remains lit until the card is enabled by the system. If the LED remains on, the self-test failed, the card is disabled, or the card rebooted.

### *Reset button*

Press the Reset button to reset the card without having to cycle power to the card. This button is normally used after a software upgrade to the card or to clear a fault condition.

#### *MAC address label*

The MAC address label on the card's faceplate shows the motherboard and daughterboard addresses. The ELAN network interface address corresponds to the Management MAC address. The Management MAC address for each card is assigned during manufacturing and is unchangeable. The ELAN network interface MAC address is the MOTHERBOARD Ethernet address found on the label. The MAC address label on the ITG-P 24-port line card is similar to the following example:

**ETHERNET ADDRESS MOTHERBOARD 00:60:38:8c:03:d5 DAUGHTERBOARD 00:60:38:01:b3:cb**

#### *TLAN network interface activity LEDs (labeled NWK Status LEDs)*

The two NWK Status LEDs display TLAN network interface activity.

- Green the LED is on if the carrier (link pulse) is received from the TLAN network interface switch.
- Yellow the LED flashes when there is data activity on the TLAN network interface. During heavy traffic, the yellow LED can stay continuously lit.

*Note:* There are no Ethernet status LEDs for the ELAN network interface.

#### *PC Card slots*

The ITG-P 24-port card has one faceplate PC Card slot (designated Drive /A:). It is used for optional maintenance. The ITG-P 24-port card also has one unused inboard slot (designated Drive /B:). The PC Card slots support high-capacity PC flash memory cards.

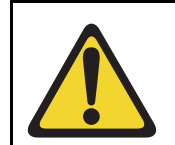

#### **WARNING**

Do not format the PC Card using a Windows application. As well, only format the PC Card using the type of card on which it will be running. For example, a PC Card formatted using a Small System Controller (SSC) card is only readable by the SSC card. It is not readable by the ITG-P 24-port card or the Media Card. A PC Card formatted using a Voice Gateway Media Card (ITG-P 24-port card or Media Card) is only readable by another Voice Gateway Media Card. It is not readable by the SSC card.

#### *Matrix maintenance display*

A four-character, LED-based dot matrix display shows the maintenance status fault codes and other card state information. For a list of the fault codes, see [Table 79: "ITG-P 24-port line card faceplate maintenance display codes"](#page-688-0)  [on page 689](#page-688-0) and [Table 80: "Media Card faceplate maintenance display](#page-690-0)  [codes" on page 691.](#page-690-0)

#### *RS-232 maintenance port*

The ITG-P 24-port line card faceplate provides a female 8-pin mini-DIN serial maintenance port connection, labeled **Maint Port**. An alternative connection to the faceplate serial maintenance port exists on the NTMF94EA I/O panel breakout cable.

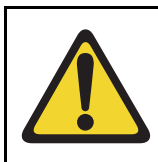

#### **CAUTION**

Do not connect maintenance terminals or modems to the faceplate and I/O panel DB-9 male serial maintenance port at the same time.

#### **Backplane interfaces**

The backplane provides connections to the following:

- ELAN network interface
- TLAN network interface
- alternate connection to the DS-30X serial maintenance port
- Card LAN interface connectors

#### *DS-30X voice/signaling*

The DS-30X serial maintenance port carries Pulse Code Modulation (PCM) voice and proprietary signaling on the IPE backplane between the ITG-P 24-port card and the Intelligent Peripheral Equipment Controller (XPEC).

#### *Card LAN*

The card LAN carries card polling and initialization messages on the IPE backplane between the ITG-P 24-port card and the Intelligent Peripheral Equipment Controller (XPEC).

#### **Assembly description**

The ITG-P 24-port card assembly is a two-slot motherboard and daughterboard combination. A PCI interconnect board connects the motherboard and the DSP daughterboard. See [Figure 4 on page 55.](#page-54-0)

<span id="page-54-0"></span>**Figure 4 ITG-P 24-port card physical assembly** 

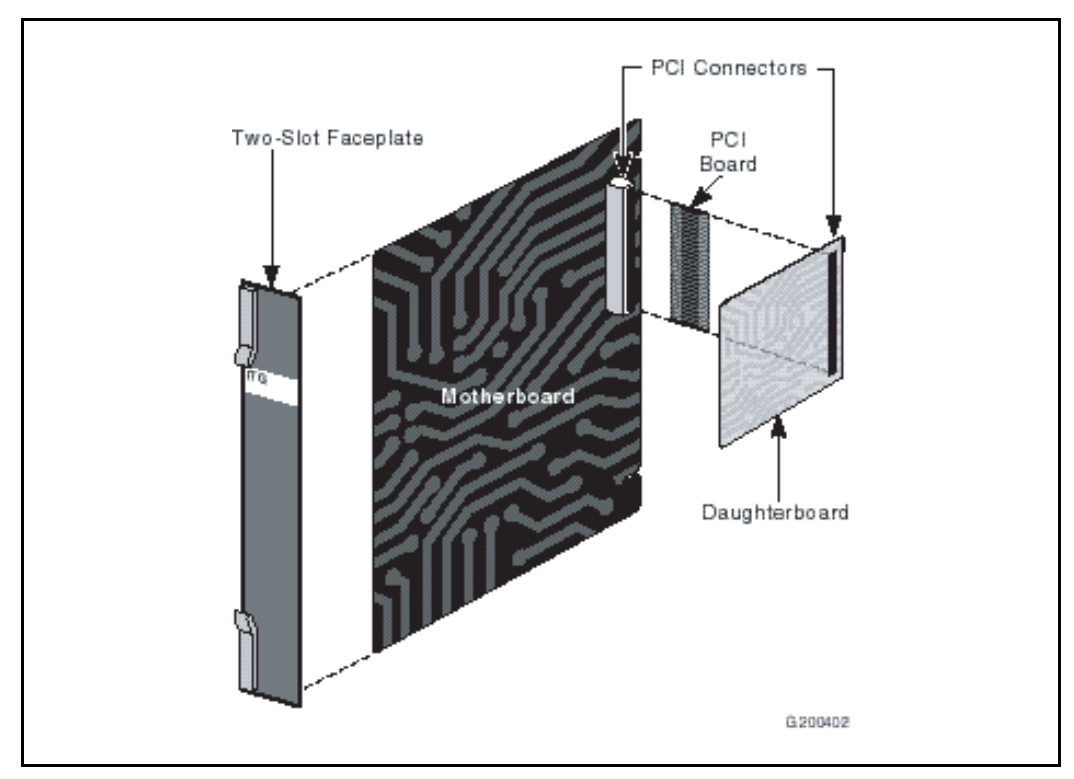

# **Functional description of the Voice Gateway Media Cards**

The Media Card and ITG-P 24-port line cards can perform two separate functions, depending on the system in which the card is located:

- **1** The card acts as a gateway between the circuit-switched voice network and the IP network.
- **2** The card acts as a Line Terminal Proxy Server (LTPS) or "virtual line card" for the IP Phones, based on whether a Signaling Server is used in the configuration or not.

#### **Gateway functional description**

The Gateway performs the following functions:

- registers with the system using the TN Registration messages
- accepts commands from the system to connect/disconnect audio channel
- uses Realtime Transport Protocol/Realtime Conferencing Protocol (RTP/RTCP) protocol to transport audio between the gateway and the IP Phone
- encodes/decodes audio from PCM to and from the IP Phone's format
- provides echo cancellation for the speaker on IP Phones for echoes originating in the circuit-switched voice network (not applicable to the IP Softphone 2050 or MVC 2050 as they have no handsfree capability)

#### **Gateway functionality on the Meridian 1**

Since there is no Signaling Server, each Voice Gateway Media Card functions as both the LTPS and Voice Gateway.

The Gateway portion of the card connects to the Meridian 1 through the DS-30X backplane. The Gateway portion also receives call speech-path setup and codec selection commands through the ELAN network interface. The IP Phone connects to both the Gateway and the LTPS functions through the TLAN network interface.

#### **Gateway functionality on the CS 1000 systems**

A Signaling Server is always present in the CS 1000 systems. The LTPS executes on the Signaling Server and the Voice Gateway executes on the Voice Gateway Media Cards. The Voice Gateway Media Cards only provide the voice gateway access.

#### **Active Master**

The LTPS maintains a count of the number of IP Phones registered to the card. Each IP Telephony node has one active Master. The active Master broadcasts to all Voice Gateway Media Cards and requests a response if it has room for another IP Phone.

The Election function uses a selection process to determine the node's Master. The Census function determines the Voice Gateway Media Cards within an IP Telephony node.

### **IP Phone registration**

#### **IP Phone registration on a Meridian 1 system**

[Table 8](#page-56-0) describes the maximum number of IP Phones that can be registered to each type of line card in a Meridian 1 system.

#### <span id="page-56-0"></span>**Table 8**

**Maximum number of IP Phones that can register to a Voice Gateway Media Card in a Meridian 1**

| Card type          | <b>Maximum number</b> |
|--------------------|-----------------------|
| Media Card 32-port | 128                   |
| Media Card 8-port  | 32                    |
| ITG-P 24-port      | 96                    |

For more information, refer to "System capacities" in *Communication Server 1000M and Meridian 1: Large System Planning and Engineering*  (553-3021-120), *Communication Server 1000M and Meridian 1: Small System Planning and Engineering* (553-3011-120), *Communication Server 1000S: Planning and Engineering* (553-3031-120), and *Communication Server 1000E: Planning and Engineering* (553-3041-120).

#### **IP Phone registration on a CS 1000 system**

On a CS 1000 system, the IP Phones register with the LTPS on the Signaling Server. If a secondary Signaling Server exists, the IP Phone registrations are split between the primary and secondary Signaling Servers to aid in load balancing. In that case, the IP Phone registrations alternate between the primary and secondary Signaling Servers.

If the primary Signaling Server fails, the secondary Signaling Server takes over (if it exists) and the IP Phones that were registered with the failed Signaling Server reregister with the LTPS on the secondary Signaling Server. If there is no secondary Signaling Server or the secondary Signaling Server fails, the IP Phones register with the LTPS on the Voice Gateway Media Cards.

#### **IMPORTANT!**

Each Signaling Server supports the registration of up to 5000 IP Phones.

For more information on Signaling Server failure and redundancy, see *Communication Server 1000S: Planning and Engineering* (553-3031-120), *Communication Server 1000E: Planning and Engineering* (553-3041-120), and *Signaling Server: Installation and Configuration* (553-3001-212).

## **Virtual Terminal Manager**

The Virtual Terminal Manager (VTM) performs the following functions:

- arbitrates application access to the IP Phones
- manages all the IP Phones between the applications and the UNIStim messaging to the IP Phone
- maintains context-sensitive states of the IP Phone (for example, display or lamp state)
- isolates IP Phone-specific information from the applications (for example, the number of display lines, number of characters for each display line, tone frequency, and cadence parameters)

### **Interactions with IP Phones**

The following information describes the process by which an IP Phone registers and unregisters with a Meridian 1 or CS 1000 system.

### **Registration**

[Table 9](#page-58-0) describes the registration process.

#### <span id="page-58-0"></span>**Table 9 Registration process**

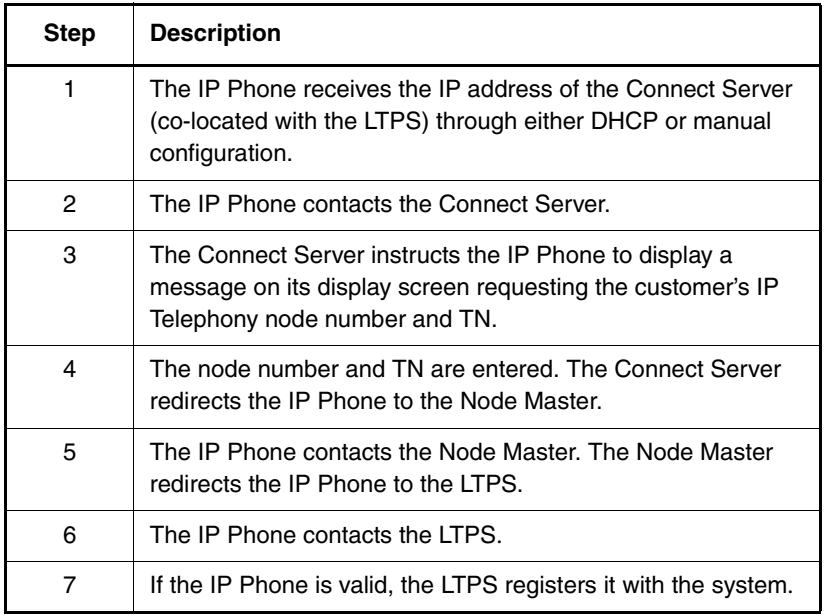

### **Unregistration**

[Table 10](#page-58-1) describes the unregistration process.

#### <span id="page-58-1"></span>**Table 10 Unregistration process**

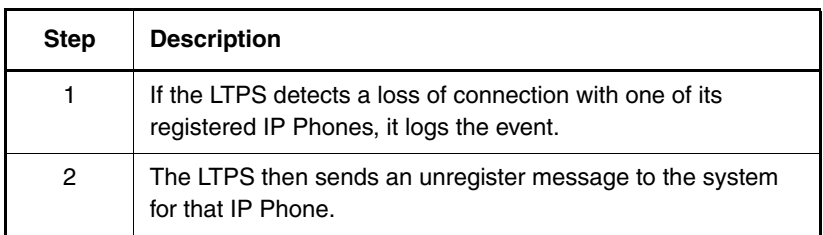

# **Signaling and messaging**

The IP Line 4.5 application sends Scan and Signaling Distribution (SSD) messages to the Call Server through the system's ELAN subnet. When tone service is provided, the service is signaled to the LTPS using new SSD messages sent through the ELAN subnet.

# **Signaling protocols**

The signaling protocol between the IP Phone and the IP Telephony node is the Unified Networks IP Stimulus Protocol (UNIStim). The Reliable User Datagram Protocol (RUDP) is the transport protocol.

#### **RUDP**

RUDP is used for:

- signaling between the Call Server and the Voice Gateway Media Cards
- signaling between the IP Telephony node and the IP Phones

#### *Description*

Signaling messages between the Voice Gateway Media Card and IP Phones use RUDP. Each RUDP connection is distinguished by its IP address and port number. RUDP is another layer on top of UDP. RUDP is proprietary to Nortel.

The features of RUDP are as follows:

- provides reliable communication system over a network
- packages are resent if an acknowledgement message (ACK) is not received following a time-out
- messages arrive in the correct sequence
- duplicate messages are ignored
- loss of contact detection

When a data sequence is packetized and sent from source **A** to receiver **B**, RUDP adds a number to each packet header to indicate its order in the sequence.

- If the packet is successfully transmitted to **B**, **B** sends back an ACK to **A**, acknowledging that the packet has been received.
- If **A** receives no message within a configured time, it retransmits the packet.
- If **B** receives a packet without having first received its predecessor, it discards the packet and all subsequent packets, and a NAK (no acknowledge) message which includes the number of the missed packet is sent to **A**. **A** retransmits the missed packet and continues.

#### **UNIStim**

The Unified Network IP Stimulus protocol (UNIStim) is the single point of contact between the various server components and the IP Phone.

UNIStim is the stimulus-based protocol used for communication between an IP Phone and an LTPS on the Voice Gateway Media Card or Signaling Server.

#### **ELAN TCP transport**

Although TCP is used for the signaling protocol between the Call Server and the Voice Gateway Media Card, RUDP remains for the Keep Alive mechanism for the link. This means RUDP messages are exchanged to maintain the link status between the Call Server and the Voice Gateway Media Card.

There is no change to UNIStim signaling. IP Phones continue to use the RUDP transport protocol to communicate with the Voice Gateway Media Card.

The TCP protocol enables messages to be bundled. Unlike the RUDP transport that creates a separate message for every signaling message (such as display updates or key messages), the TCP transport bundles a number of messages and sends them as one packet.

Handshaking is added to the Call Server and IP Line software so that the TCP functionality is automatically enabled. A software version check is performed by the IP Line application each time before it attempts to establish a TCP link with the CS 1000 and Meridian 1 CPUs. TCP transports messages, while RUDP establishes and maintains the link.

If the version does not satisfy the minimum supported version, a RUDP link is used instead to maintain the link and all signaling.

# **Virtual superloops, virtual TNs, and physical TNs**

Virtual TNs (VTNs) enable configuration of service data for an IP Phone, such as key layout and class of service, without requiring the IP Phone to be dedicated (hard-wired) to a given TN on the Voice Gateway Media Card.

Calls are made between an IP Phone and circuit-switched telephone/trunks using the full CS 1000 and Meridian 1 feature set. Digital Signal Processor (DSP) channels are allocated dynamically for this type of call to perform the encoding/decoding required to connect the IP Phone to the circuit-switched network.

To create an IP Phone using VTNs, create a virtual superloop in LD 97 or in Element Manager. To create the virtual superloop in Element Manager, click **System > Superloops** in the Element Manager navigator.

- Up to 1024 VTNs can be configured on a single virtual superloop for Large Systems, CS 1000M Cabinet and CS 1000M Chassis systems, and CS 1000E systems
- Up to 128 VTNs can be configured on a single virtual superloop for Meridian 1 Option 11C Cabinet and Meridian 1 Option 11C Chassis systems, leading to support for a maximum of 640 VTNs for each of these systems.

• Up to 1024 VTNs can be configured on a single virtual superloop for CS 1000S systems. [Table 11](#page-62-0) describes the virtual superloop and virtual card mapping on a CS 1000S system. Each superloop has two ranges of cards.

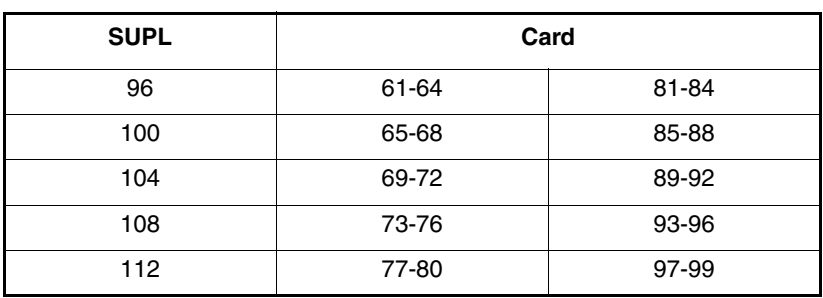

#### <span id="page-62-0"></span>**Table 11 Virtual superloop/virtual card mapping for CS 1000S**

Each ITG-P 24-port card provides 24 physical TNs and each Media Card 32-port card provides 32 physical TNs. The physical TNs are the gateway channels (DSP ports).

Configure the physical TNs (IPTN) in LD 14. They appear as TIE trunks without a Route Data Block (RDB).

### **Virtual TNs**

Virtual TNs enable service data to be configured for an IP Phone, such as key layout and class of service, without requiring a physical IP Phone to be directly connected to the Call Server.

The concentration of IP Phones is made possible by dynamically allocating a port (also referred to as a physical TN) of the Voice Gateway Media Card for a circuit-switched- to-IP Phone call. All system speech path management is done with physical TNs instead of virtual TNs.

The channels (ports) on the Voice Gateway Media Cards are pooled resources.

The IP Phones (virtual TNs) are defined on virtual superloops.

A virtual superloop is a hybrid of real and phantom superloops. Like phantom superloops, no hardware (for example, XPEC or line card) is used to define and enable units on a virtual superloop. As with real superloops, virtual superloops use the time slot map to handle IP Phone (virtual TNs)- to-IP Phone calls.

# **Licenses**

There are two types of licenses:

- Basic IP User License for the IP Phone 2001 and IP Audio Conference Phone 2033
- IP User License for the IP Phone 2002, IP Phone 2004, IP Phone 2007, IP Softphone 2050, Mobile Voice Client (MVC) 2050, WLAN Handset 2210, WLAN Handset 2211, and WLAN Handset 2212

*Note:* If insufficient Basic IP User Licenses are available for the IP Phone 2001 and IP Audio Conference Phone 2033, then the IP User License can also be used for the IP Phone 2001 and IP Audio Conference Phone 2033.

If there are no Basic IP User Licenses available for the IP Phone 2001 and IP Audio Conference Phone 2033, and IP User Licenses are used, then an error message is generated.

"**SCH1976**: Basic IP User License counter has reached its maximum value. IP User License was used to configure <data> basic IP Phone(s) type 2001. Action: (Recommended) Purchase additional Basic IP User Licenses for IP Phones type 2001, instead of using higher-priced IP User Licenses."

Each time an IP Phone is configured, the system TN ISM counter is decremented.

Customers must purchase one License for each IP Phone installed on CS 1000 and Meridian 1 systems. A new License uses the existing keycode to enable the IP Phone in the system software. The default is zero.

To expand the License limits for the IP Phones, order and install a new Meridian 1 or CS 1000 keycode. Refer to the Incremental Software Management feature module in the *Features and Services* (553-3001-306) NTP.

*Note:* Individual Licenses are not supported on Functional Pricing. With Functional Pricing, Licenses are provisioned in blocks of eight.

### **License limits**

The total number of TNs configured with Basic IP User Licenses must not exceed 32767. The total number of TNs configured with IP User Licenses must not exceed 32767. The total number of IP phones configured within the system must not exceed the allowed system capacity limit controlled by customer keycodes).

# **Zones**

To optimize IP Line traffic bandwidth use between different locations, the IP Line network is divided into "zones", representing different topographical areas of the network. All IP Phones and IP Line ports are assigned a zone number indicating the zone to which they belong.

When a call is made, the codecs that are used vary, depending on which zone(s) the caller and receiver are in.

By default, when a zone is created in LD 117 or in Element Manager:

- codecs are selected to optimize voice quality (BQ Best Quality) for connections between units in the *same* zone.
- codecs are selected to optimize voice quality (BQ Best Quality) for connections between units in *different* zones.

*Note:* Support for zones in Element Manager is accessed by clicking **IP Telephony > Zones** in the Element Manager navigator.

Each zone can be configured to:

- optimize either voice quality (BQ) or bandwidth usage (BB - Best Bandwidth) for calls between users in that zone
- optimize either voice quality or bandwidth usage within a zone and all traffic going out of a zone

For more information about zones, refer to the following:

- Shared and Private zones (see ["Private Zone configuration" on page 225\)](#page-224-0)
- Zones and Virtual Trunks (see *IP Trunk: Description, Installation, and Operation* (553-3001-363))
- Zones and branch office locations (see *Branch Office: Installation and Configuration* (553-3001-214))

# **Administration**

The Voice Gateway Media Card is administered using multiple management interfaces, including the following:

- the IP Line 4.5 application GUI provided by OTM 2.2
- a Command Line Interface (CLI)
- administration and maintenance overlays of Call Servers
- a web browser interface provided by Element Manager. Element Manager is used for administering Voice Gateway Media Cards in the systems that use a Signaling Server

### **IP Line 4.5 application in OTM 2.2**

For Meridian 1 systems, OTM 2.2 is required for IP Line 4.5. OTM 2.2 is used for tasks such as the following:

- creating a node
- adding Voice Gateway Media Cards to the node
- transmitting loadware to the Voice Gateway Media Cards
- upgrading loadware
- defining SNMP alarms
- selecting codecs

### **Element Manager**

Element Manager is a resident web-based user interface used to configure and maintain CS 1000 components. Element Manager's web interface enables IP Line to be configured and managed from a web browser.

#### **Description**

Element Manager is a simple and user-friendly web-based interface that supports a broad range of system management tasks, including:

- configuration and maintenance of IP Peer and IP Telephony features
- configuration and maintenance of traditional routes and trunks
- configuration and maintenance of numbering plans
- configuration of Call Server data blocks (such as configuration data, customer data, Common Equipment data, D-channels)
- maintenance commands, system status inquiries, backup and restore functions
- software download, patch download, patch activation

Element Manager has many features to help administrators manage systems with greater efficiency. Examples are as follows:

- Web pages provide a single point-of-access to parameters that were traditionally available through multiple overlays.
- Parameters are presented in logical groups to increase ease-of-use and speed-of-access.
- The "hide or show information" option enables administrators to see information that relates directly to the task at hand.
- Full-text descriptions of parameters and acronyms help administrators reduce configuration errors.
- Configuration screens offer pre-selected defaults, drop-down lists, checkboxes, and range values to simplify response selection.

The Element Manager web server resides on the Signaling Server and can be accessed directly through a web browser or Optivity Telephony Manager (OTM). The OTM navigator includes integrated links to each network system and their respective instances of Element Manager.

# **Command Line Interface**

#### **Definition**

The Command Line Interface (CLI) provides a text-based interface to perform specific Signaling Server and Voice Gateway Media Card installation, configuration, administration, and maintenance functions.

#### **Access**

Establish a CLI session by connecting a TTY or PC to the card serial port or Telnet through the ELAN or TLAN network interface IP address.

#### **IMPORTANT!**

In the case of an IP Telephony node with no Signaling Server, the CLI must be used to configure the Leader card of the IP Telephony node. This enables OTM 2.2 and Element Manager to communicate with the Leader card and the node.

For more information about the CLI commands, see ["IP Line CLI](#page-709-0)  [commands" on page 710](#page-709-0).

### **Overlays**

For information on the overlays, refer to *Software Input/Output: Administration* (553-3001-311).

#### **Page 69 of 910**

# **Features**

# **Contents**

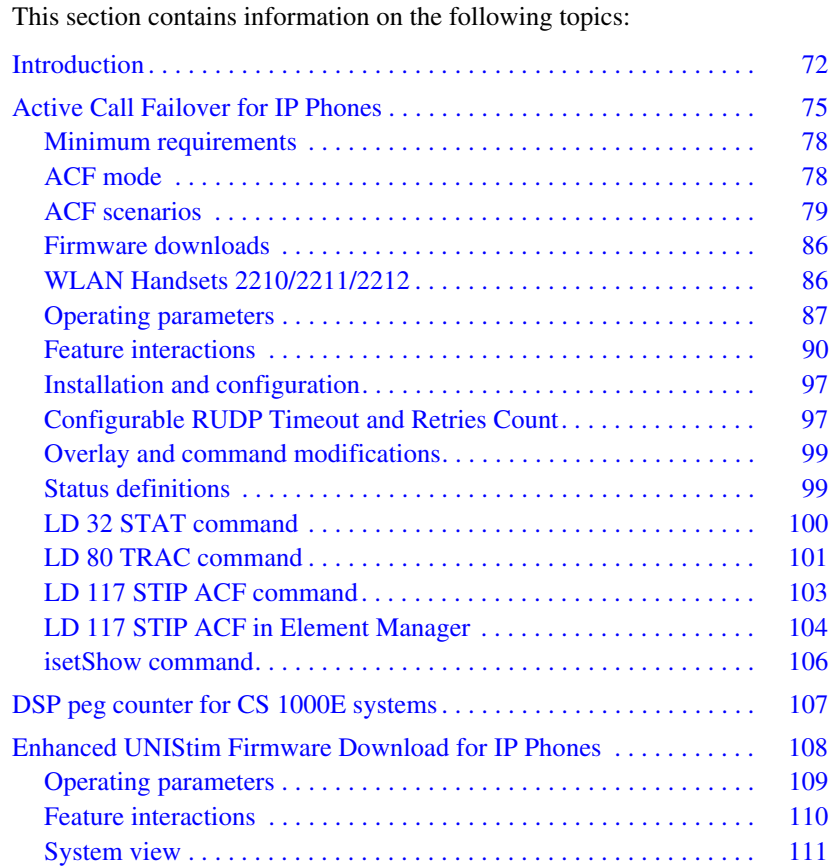

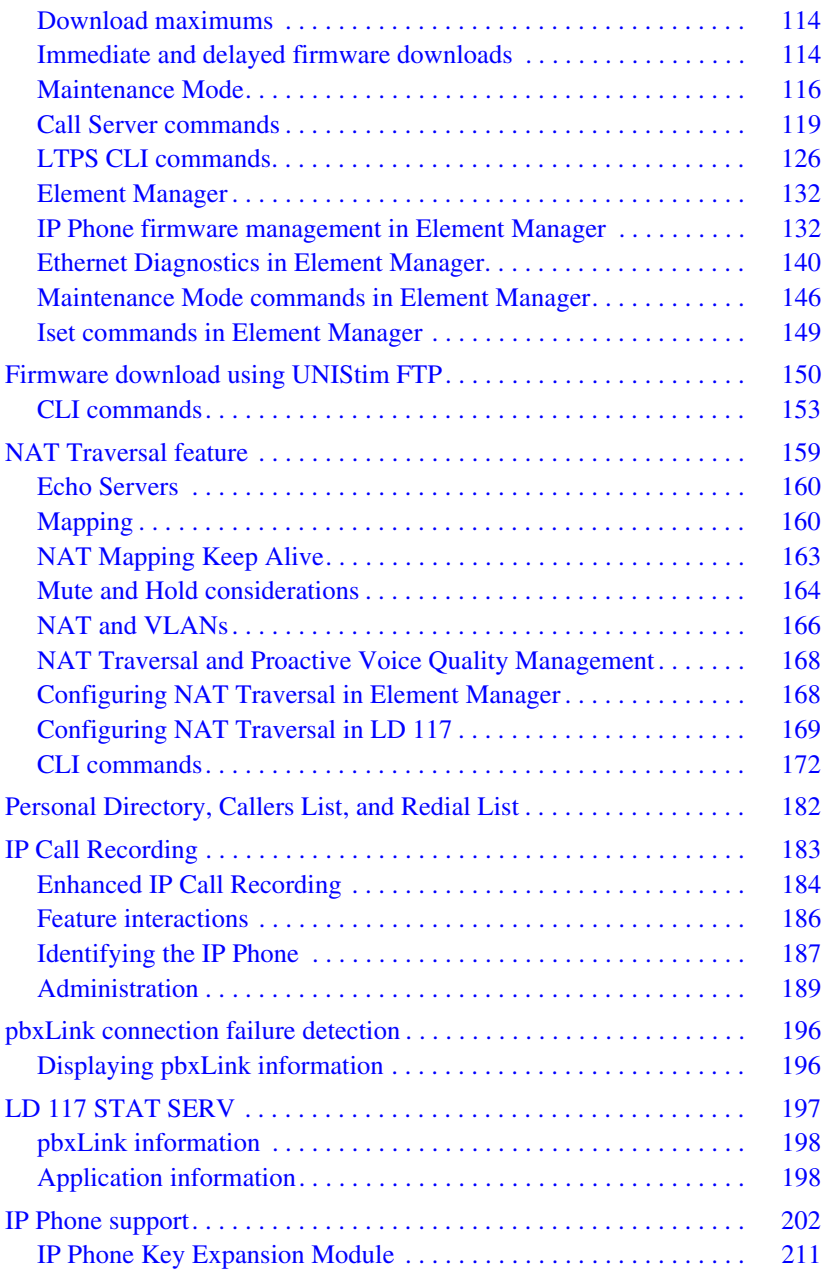

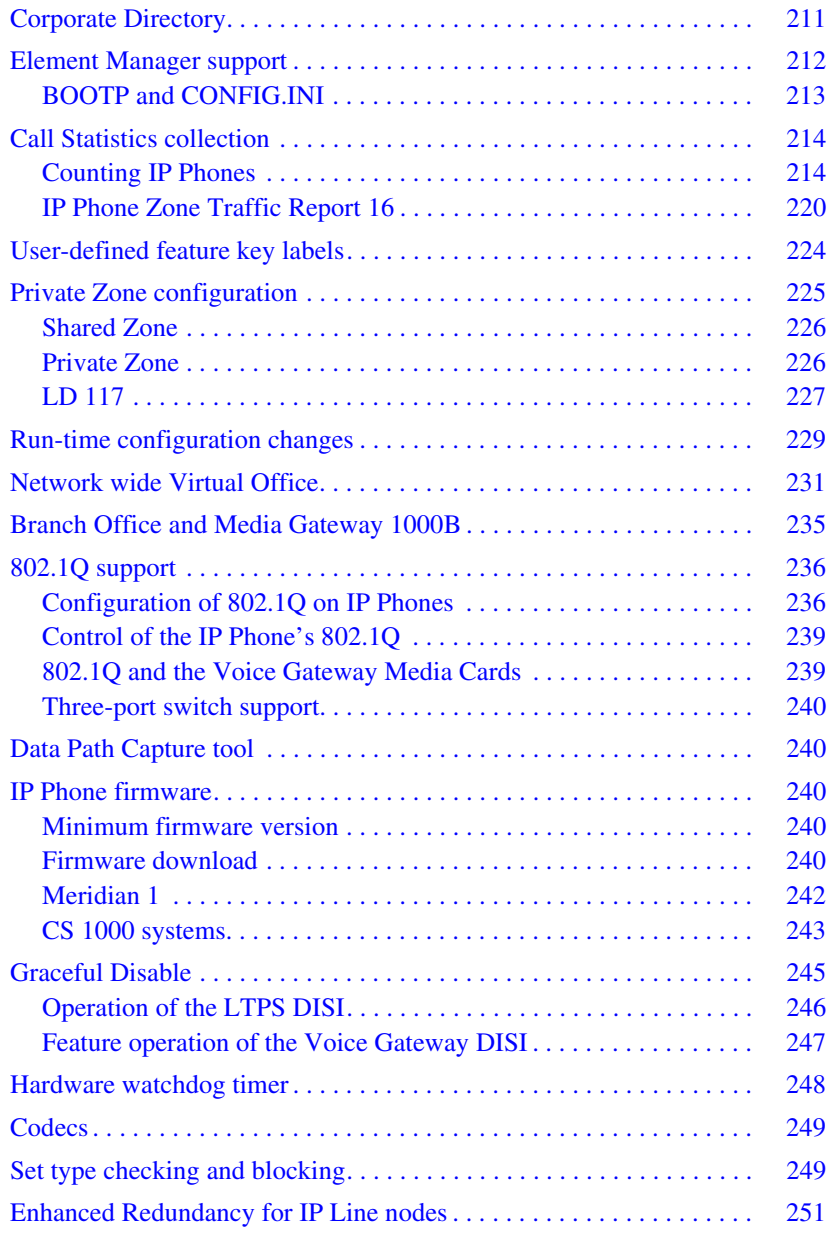

# <span id="page-71-0"></span>**Introduction**

[Table 12](#page-71-1) outlines the IP Line features available for CS 1000 and Meridian 1 systems with CS 1000 Release 4.5 software.

#### <span id="page-71-1"></span>**Table 12 IP Line 4.5 feature support (Part 1 of 4)**

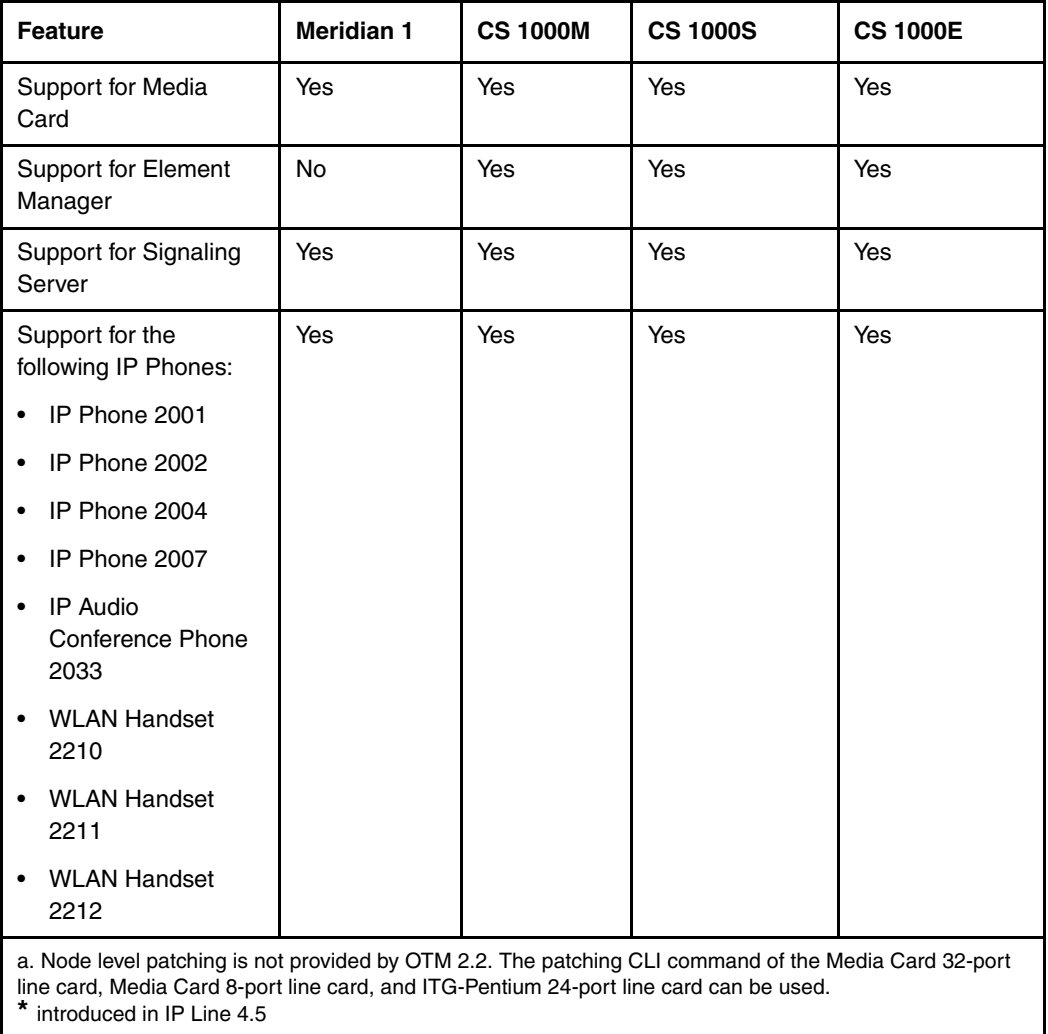
### **Table 12 IP Line 4.5 feature support (Part 2 of 4)**

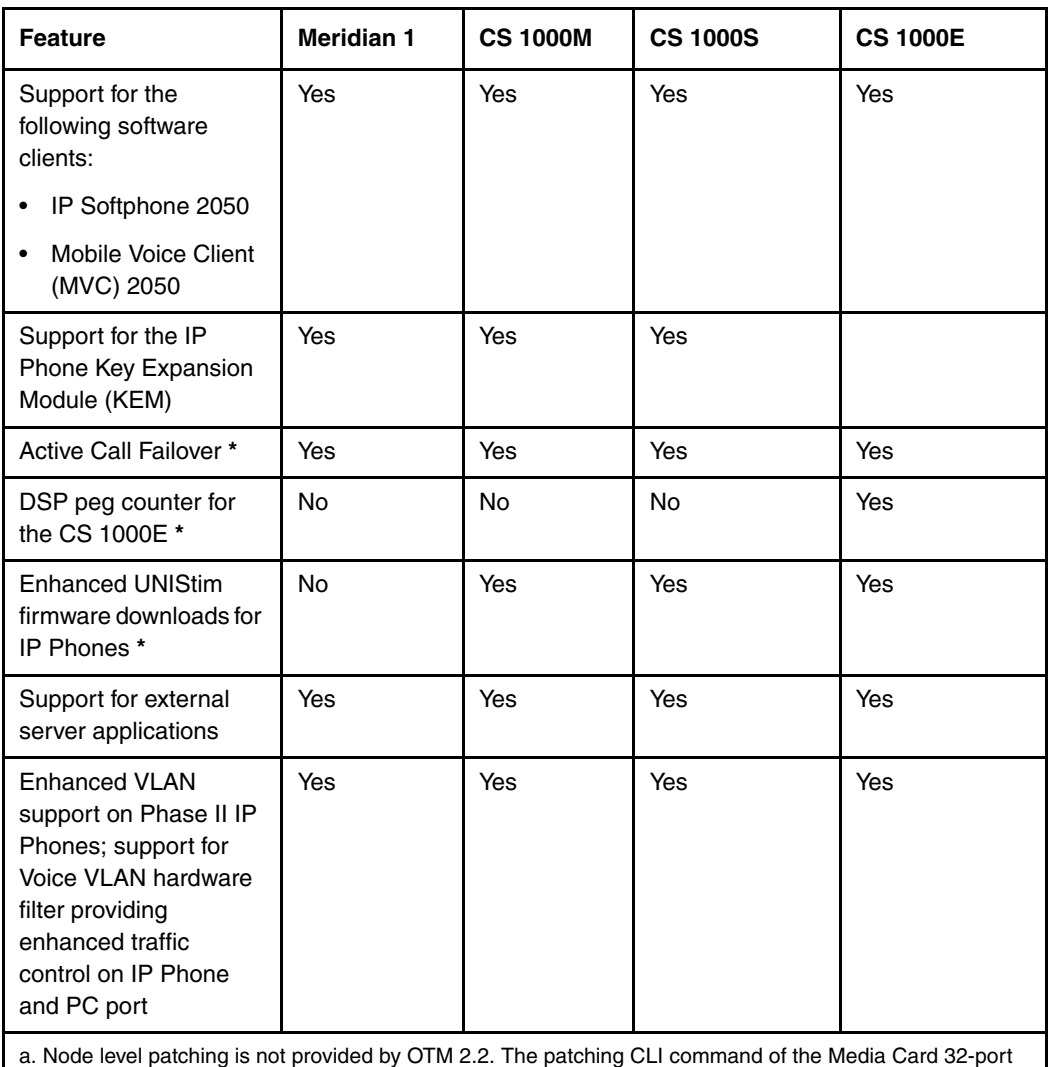

line card, Media Card 8-port line card, and ITG-Pentium 24-port line card can be used. **\*** introduced in IP Line 4.5

## **Table 12**

## **IP Line 4.5 feature support (Part 3 of 4)**

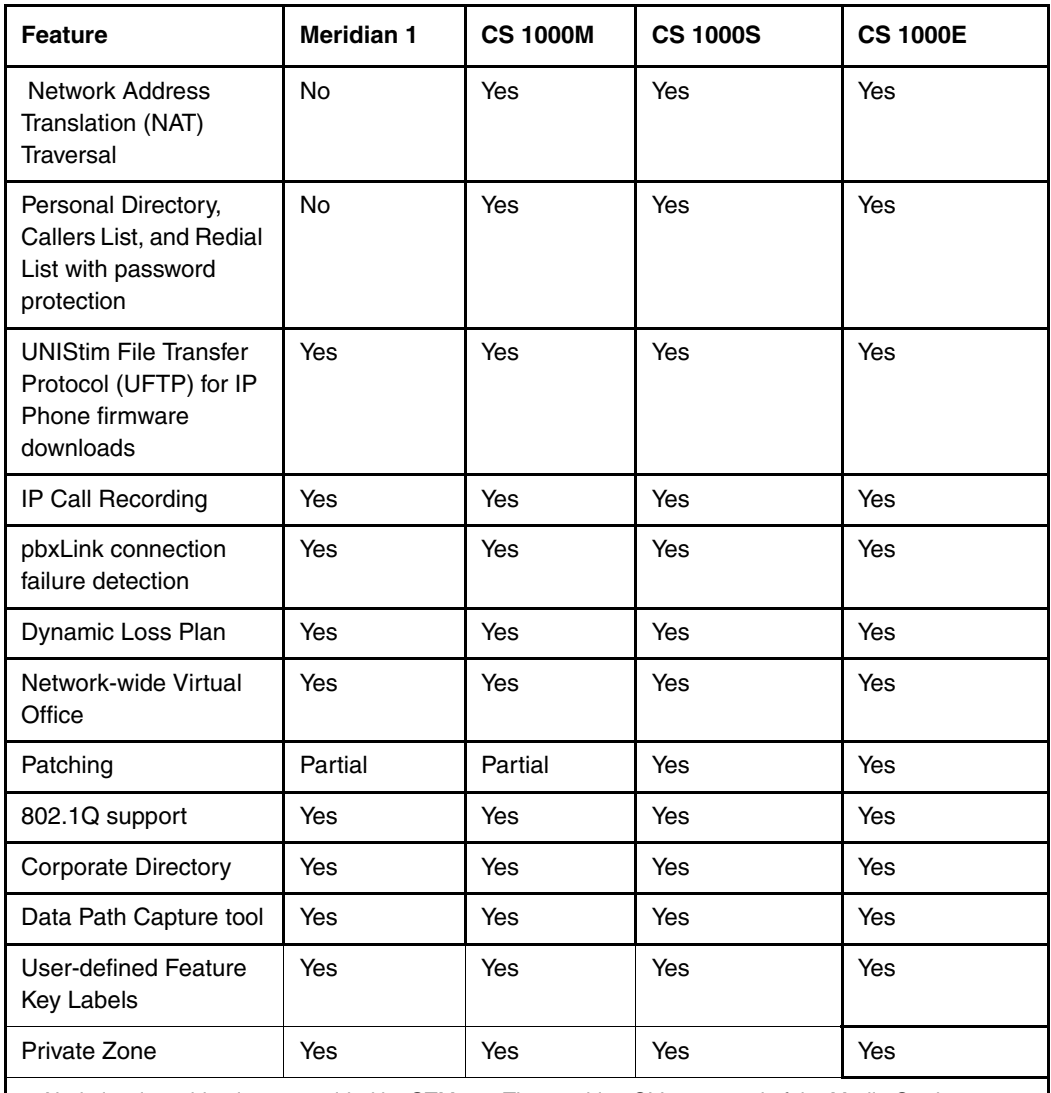

a. Node level patching is not provided by OTM 2.2. The patching CLI command of the Media Card 32-port line card, Media Card 8-port line card, and ITG-Pentium 24-port line card can be used.

**\*** introduced in IP Line 4.5

#### **Table 12 IP Line 4.5 feature support (Part 4 of 4)**

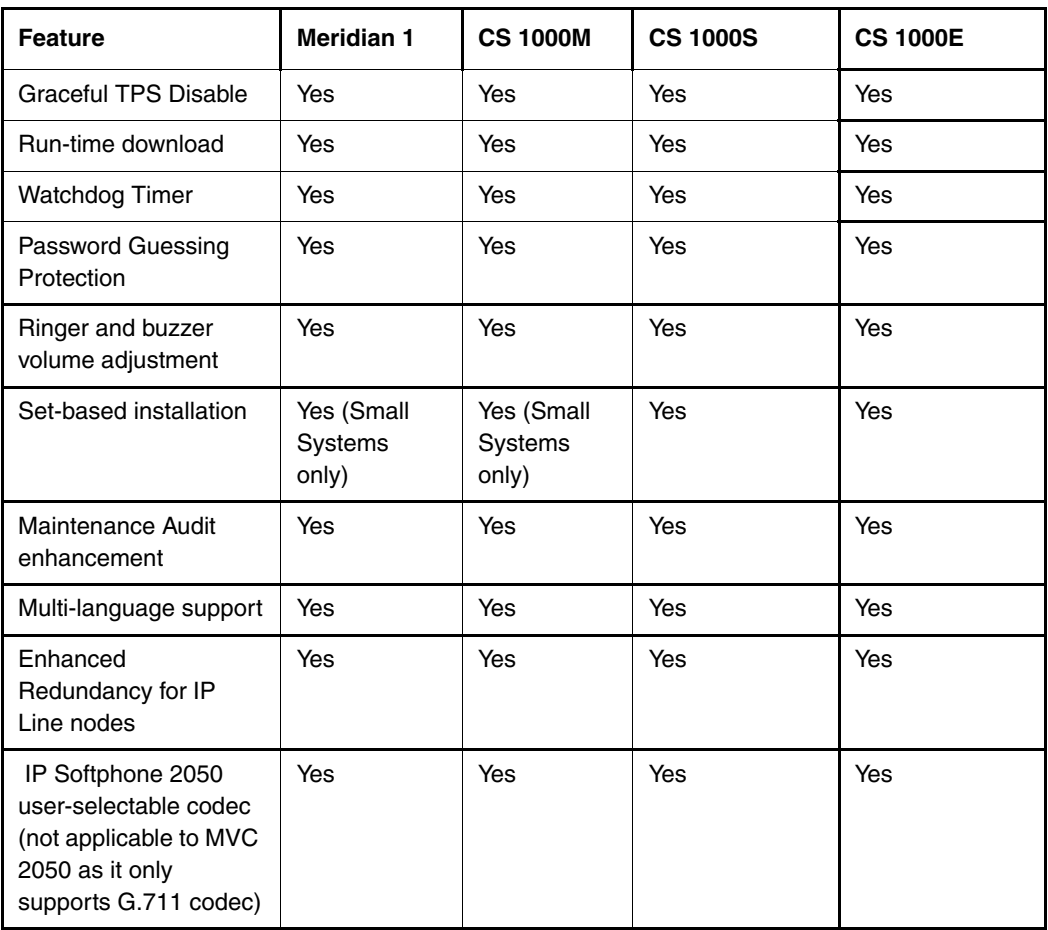

a. Node level patching is not provided by OTM 2.2. The patching CLI command of the Media Card 32-port line card, Media Card 8-port line card, and ITG-Pentium 24-port line card can be used. **\*** introduced in IP Line 4.5

# **Active Call Failover for IP Phones**

CS 1000 Release 4.5 introduces the Active Call Failover (ACF) feature for IP Phones.

The ACF feature for IP Phones allows active IP calls to survive the following failures:

• IP/IP calls and IP/TDM calls survive signaling path TLAN subnet failures.

*Note:* IP/IP calls means both parties are IP Phones. IP/TDM calls means one party is an IP Phone and the other party is a TDM telephone or trunk.

• IP and IP/TDM calls survive Signaling Server restarts.

*Note:* The IP/TDM call does not survive if the Voice Gateway Media Card with the DSP resource used for the call fails.

- IP and IP/TDM calls survive LTPS ELAN subnet failures.
- IP calls survive a Call Server cold start and Call Server failures in system configurations with a redundant Call Server of the following types (see Note [1](#page-76-0) on [page 77](#page-76-0)):
	- CS 1000S systems with an alternate Call Server when the primary Call Server fails
	- Media Gateway 1000B for a branch office configuration
	- Geographic Redundancy Secondary Call Server. The feature addresses the Primary Call Server failures.

<span id="page-76-0"></span>*Note 1:* IP Phone to IP Phone calls survive the Call Server failures listed above.

IP Phone to Media Gateway calls that are connected to media services and switched-circuit line and trunk terminals are dropped on the TDM side of the Media Gateway when the CS 1000S Alternate Call Server performs a cold restart in order to come into service upon failure of the Primary Call Server, and dropped again when the Primary Call Server comes back into service.

IP Phone to Media Gateway calls through IP Peer virtual trunk routes are preserved on the TDM side of the Media Gateway, in some cases, when the IP Phone is redirected in ACF mode from the main office CS 1000 to the MG 1000B at the branch office location, or from the Geographic Redundancy Primary to the Secondary Call Server.

IP Phone to Media Gateway calls are preserved if the Media Gateway to which the call is established is not affected by the failure, or if there is cold restart of the Call Server that controls the Media Gateway where the IP Peer virtual trunk call is established.

- For Call Server call processor types CP PII and CP PIV:
	- IP/IP calls survive a cold start on all systems.
	- IP/IP and IP/TDM calls survive a warm start on all systems.
	- Graceful switchover and graceful failover to the redundant Logical Call Processor (LCP) side of the Call Server makes the failure transparent and allows all the calls to survive without any loss.

When the IP Phone with an active call reregisters, the call data is rebuilt if the Call Server does not know about the call, using the internal IP Phone information.

The ACF feature for IP Phones meets Joint Interoperability Test Command (JITC) requirements if the LAN/WAN network is engineered to provide full redundancy: that is, if a LAN/WAN network component fails, an alternate path between the clients and LTPS server is provided.

## **Minimum requirements**

The ACF feature for IP Phones has the following minimum requirements:

- Call Server must be running CS 1000 Release 4.5 software.
- LTPS must be running IP Line 4.5 software.
- IP Phones (including IP Softphone 2050) must support Unistim version 2.9. (Use the **isetShow** command to determine the Unistim version. One of the columns in the **isetShow** output is UNIStimVsn.)

## **ACF mode**

The ACF feature for IP Phones enables an IP Phone to reregister in the ACF mode during a supported system failure.

The ACF mode preserves the following:

- active media session
- LED states of the Mute, Handsfree, and Headset keys
- DRAM content

*Note:* All other elements (the feature keys, soft keys and text areas) are retained until the user presses a key or the connection with the Call Server is resumed. If the user presses a key during the failover, the display is cleared and a localized "Server Unreachable" message is displayed.

The IP Phone uses this new mode of re-registration only when the Call Server explicitly tells the IP Phone to do so. IP Phones clear all call information if they register to a Call Server or LTPS that does not support the ACF feature.

### **IP Phone ACF timer**

It is possible that there may be an LTPS supporting the ACF feature and an LTPS that does not support the feature in the same system.

A situation could exist where it takes a long time to fix a failure and no failover Call Server is available. During this time, the user may have released the call by pressing the Release key or hanging up the telephone. In this case,

the call-associated resources are not used, but they still exist on the Call Server since they are not released. To prevent this, the ten-minute Call Server ACF timer is introduced for each call. The timer prevents call processing-related resources from being unnecessarily used when an IP Phone that had an active call unregisters and never reregisters.

The timer is set if:

- the ACF call status is UNREGISTERED; that is, when both parties go offline.
- only one of the parties is offline, and the other party does not support disconnect supervision.

## **ACF scenarios**

[Table 13](#page-78-0) describes ACF behavior in different scenarios.

#### <span id="page-78-0"></span>**Table 13 ACF behaviors (Part 1 of 8)**

<span id="page-78-1"></span>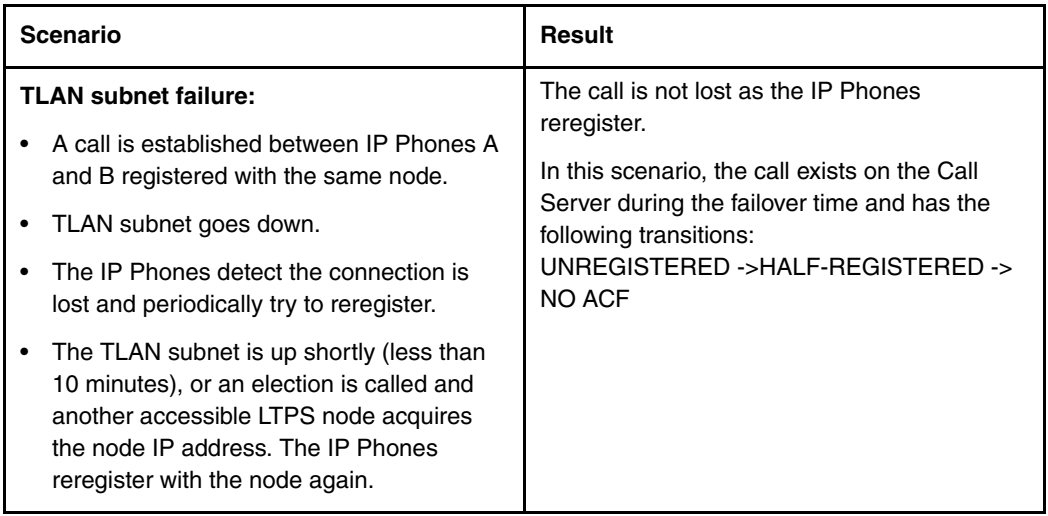

## **Table 13 ACF behaviors (Part 2 of 8)**

<span id="page-79-0"></span>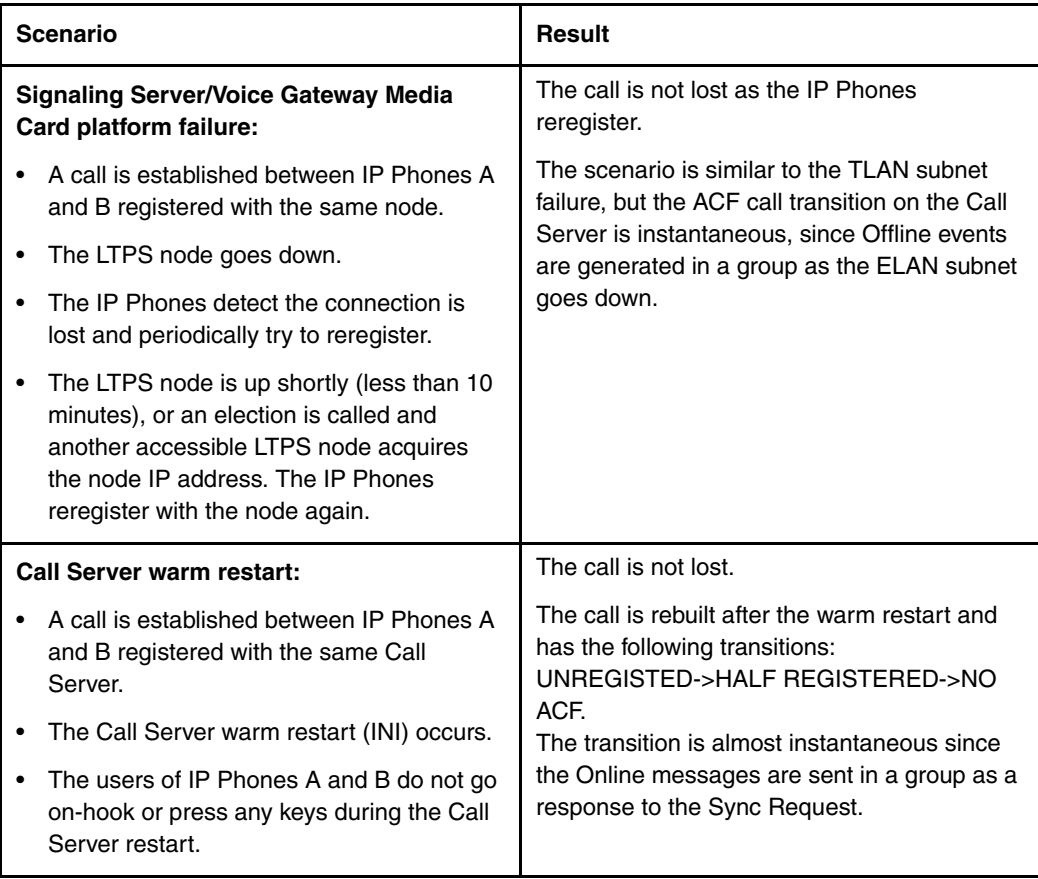

## **Table 13 ACF behaviors (Part 3 of 8)**

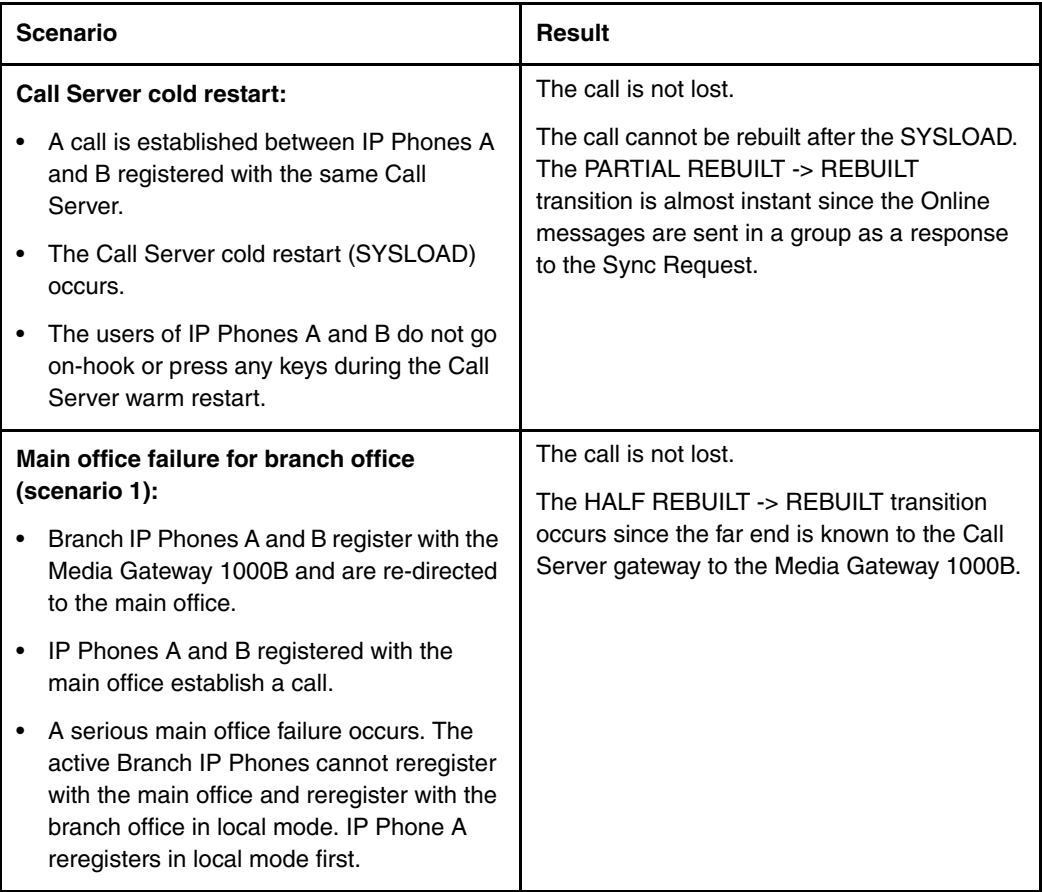

## **Table 13 ACF behaviors (Part 4 of 8)**

<span id="page-81-0"></span>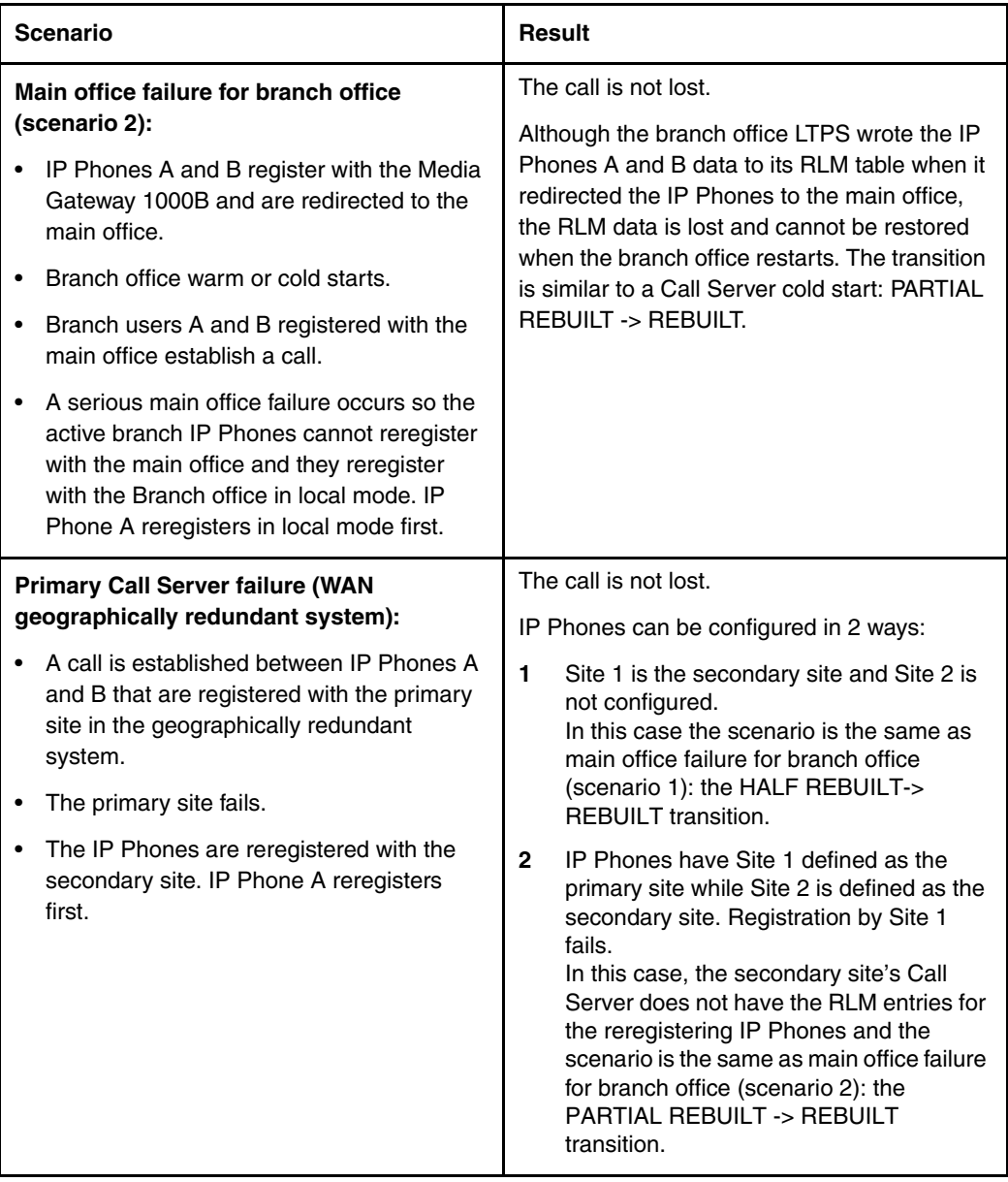

## **Table 13 ACF behaviors (Part 5 of 8)**

<span id="page-82-0"></span>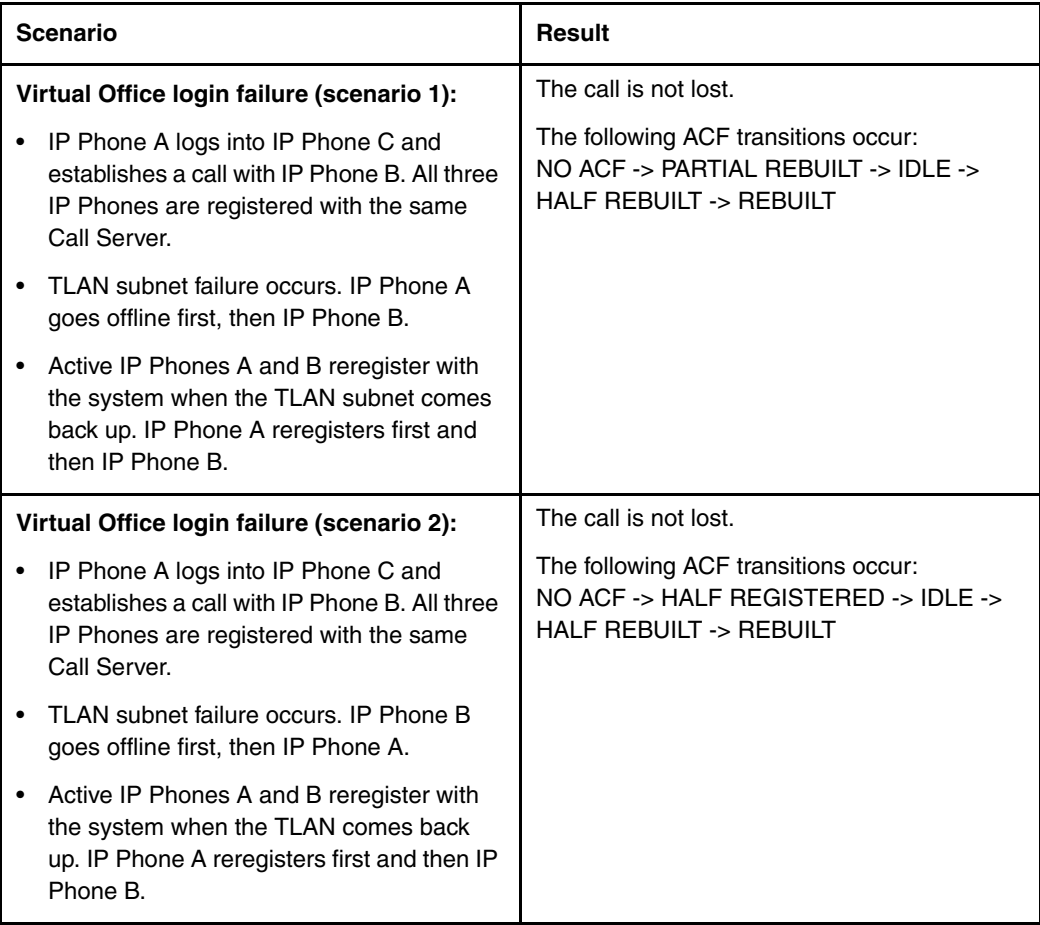

## **Table 13 ACF behaviors (Part 6 of 8)**

<span id="page-83-0"></span>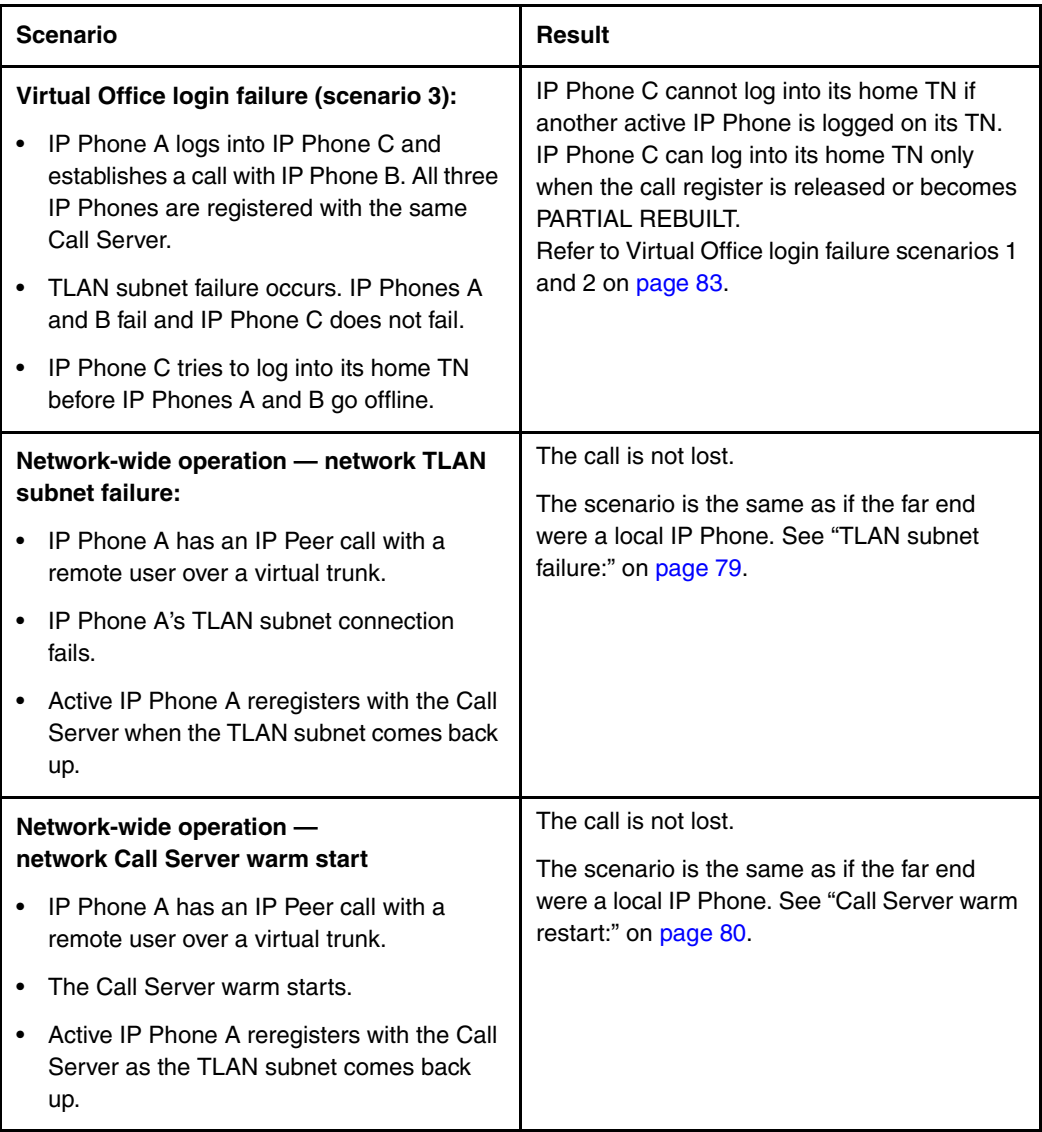

## **Table 13 ACF behaviors (Part 7 of 8)**

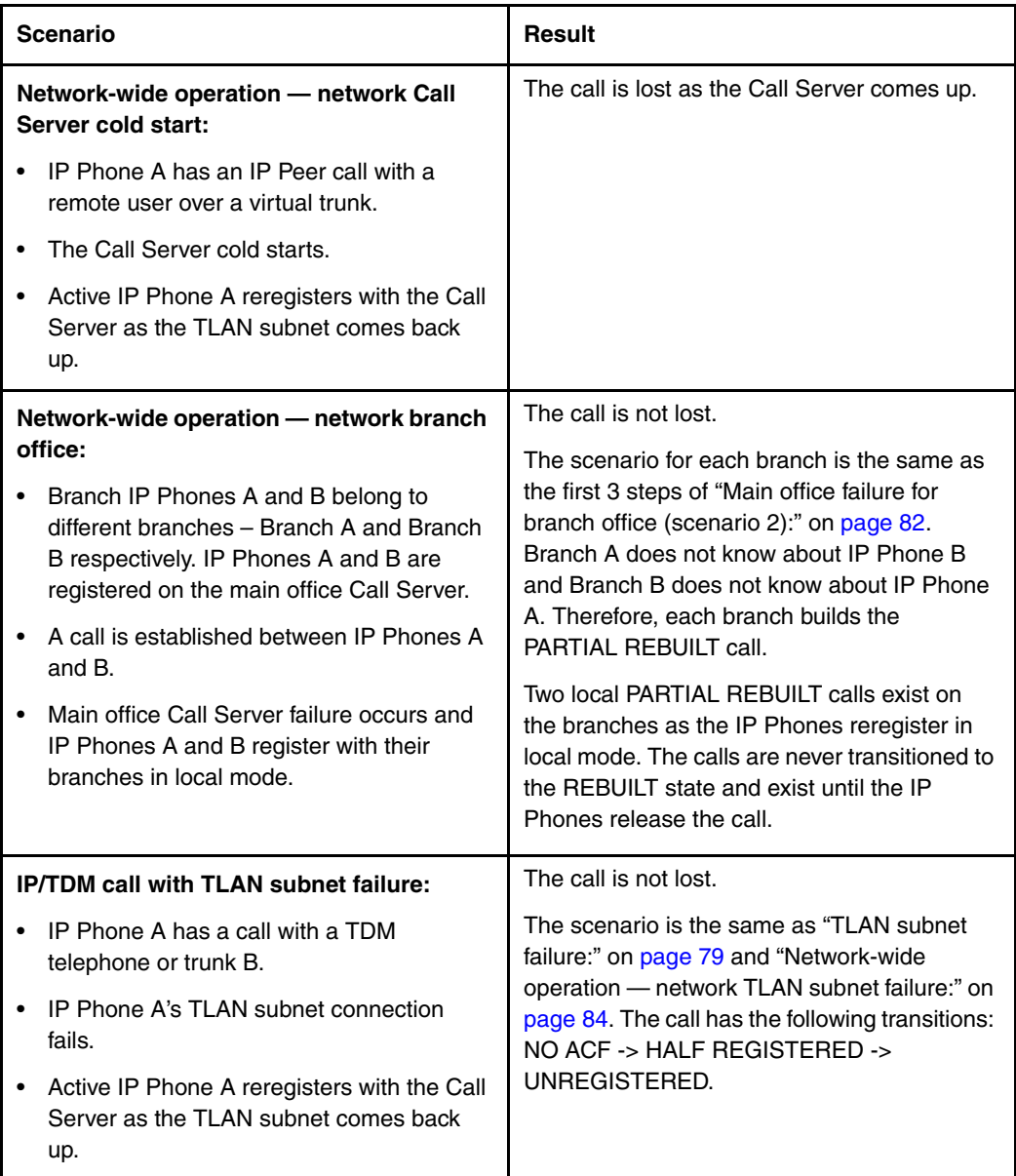

### **Table 13 ACF behaviors (Part 8 of 8)**

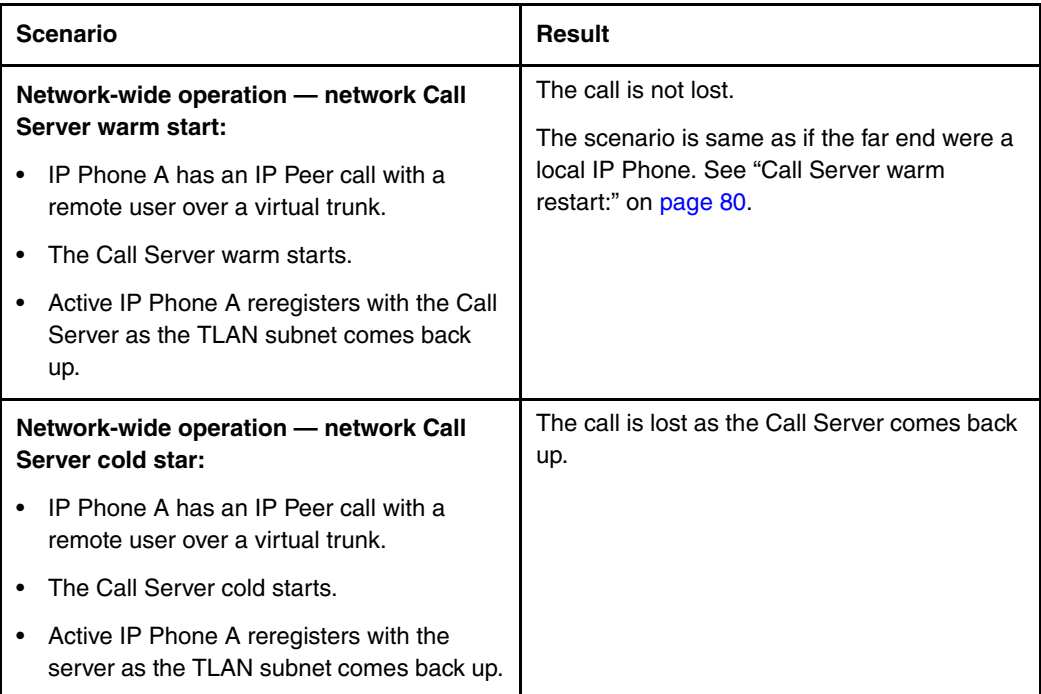

## **Firmware downloads**

If the IP Phone has an active media stream, the LTPS does not request the firmware download in order to avoid resetting the IP Phone and losing the call. Therefore, it is possible that a system might have IP Phones with a mixture of firmware versions registered with it. The firmware can be downloaded later when the idle IP Phone registers again or can be downloaded manually using appropriate CLI commands.

## **WLAN Handsets 2210/2211/2212**

The Wireless LAN (WLAN) Handsets 2210/2211/2212 support Active Call Failover in the same manner as Phase 2 IP Phones if their firmware supports UNIStim 2.9.

## <span id="page-86-0"></span>**Operating parameters**

## **IP Peer calls**

IP Peer calls survive the following failure types:

- TLAN subnet failures.
- Signaling Server platform failures/restarts. When the Signaling Server reboots after the failure, all sessions are lost. Therefore, when the local IP Phone or far-end telephone releases the call, no RELEASE message is sent to the other party. The other party must go on-hook to become idle.
- Call Server warm starts.

IP Peer calls do not survive the Call Server cold start; all virtual trunks are idled as the Call Server comes back up after the cold start. In this case, the local IP Phone must go on-hook to become idle.

## <span id="page-86-1"></span>**IP/TDM calls**

IP/TDM calls do not survive a Call Server cold start; all DSP channels are closed as the Call Server comes back up after the cold start. In this case, the local IP Phone must go on-hook to become idle.

## **Dialing state**

Only established calls survive failures. All calls having the DIALING state on the Call Server are released when an LTPS or signaling failure occurs that causes an IP Phone to unregister.

Calls that are ringing are handled as follows:

- If the IP Phone originating the ringing call unregisters, the call is released by the Call Server.
- If the IP Phone receiving the call unregisters, the call receives CFNA treatment if possible.

#### **Held calls**

From the ACF feature perspective, held calls are considered to be established. This means that the call is preserved on the Call Server despite TLAN subnet or LTPS failure. The IP Phone itself is unaware of the state of any held call.

#### **Phase 0/1 IP Phones**

Phase 0/1 phones do not support ACF.

#### **Feature key labels**

If user-defined feature key labels have been changed but no datadump has been performed, the changes are lost if there is a Call Server failure.

### **SIP telephones**

SIP telephones appear as IP Peer endpoints to the system. See ["IP Peer calls"](#page-86-0)  [on page 87.](#page-86-0)

### **NAT devices**

The ACF feature cannot handle the case of a NAT device changing the media path's mapping between the IP Phone's private address and public address during the failover period. There is no way to discover the mapping while the port is in use. For instance, if a main office failure occurs and the user reregisters in local mode, NAT mapping is changed and the active call cannot survive.

### **Control messages**

The LTPS sends the Audio Stream Control and LEDs Control commands in separate messages. If a failure occurs in the time between the two messages, the Audio Stream and LEDs states may not be synchronized. For example, it is possible for the Audio Stream to be muted and a network failure to occur at just the right moment to prevent the LED Control message for the mute LED from being received by the IP Phone.

### **Held Calls**

When an idle IP Phone (one without an active speech path) reregisters, a firmware download may occur if needed. If that IP Phone actually had calls on hold, this means the held calls cannot be retrieved until after the firmware download is finished.

## **Voice Gateway Media Cards**

The ACF feature does not handle failures of the Voice Gateway functionality of the Voice Gateway Media Cards.

ELAN and TLAN subnet failures that affect the signaling with the IP Phones registered to a Voice Gateway Media Card are addressed in the same manner as failures affecting the Signaling Server. However, if there is a failure affecting the speech path to an IP Phone, such as when a PBX link failure occurs and the 10-minute PBX link timer expires, the Voice Gateway calls are released.

### **Codecs**

Not all the codec properties are restored for the failed-over call. The following default codec properties are used for the active failover call:

- VAD is OFF
- G.723 Working Rate is 5.3 kbps
- G.729 Annex is Annex A

## **QoS monitoring**

The QoS monitoring is always disabled for the failover call. This is only for the period of the failover call; for all subsequent calls, the QoS monitoring works as configured.

## **Virtual Office**

Active Call Failover is not supported for the active call from an IP Phone logged on another IP Phone to a TDM resource or virtual trunk. Such a call is released when the LTPS detects that the connection to the IP Phone is lost.

For example, IP Phone A is logged on to IP Phone B and talking to a TDM resource or a virtual trunk. If a TLAN subnet failure occurs and IP Phone A reregisters with its home TN, the active call is released as IP Phone A reregisters.

#### **Handsfree**

Scenario: IP Phone A has handsfree denied and IP Phone B has handsfree allowed. IP Phone A is logged on IP Phone B and talks to IP Phone C using handsfree.

If a TLAN subnet failure occurs and IP Phone A reregisters with its home TN (with handsfree disabled), the handsfree functionality is turned off and IP Phone A must go off-hook to continue the conversation.

#### **ELAN subnet failure**

The ACF state cannot be determined on the LTPS side during an ELAN subnet failure. This is because the ACF state is stored on the Call Server and it is not possible to send the ACF state on the LTPS side when the ELAN subnet has failed.

When the ELAN subnet is down, the **isetShow** command always outputs the ACF state as UNKNOWN for all established calls (the state is shown as busy-UNK).

## **Feature interactions**

#### **Virtual Office and Branch Office**

#### *Branch Office*

When the first failed IP Phone reregisters in local mode, the branch office Call Server look ups the far-end branch IP Phone local TN using the specified far-end IP address and builds a local call.

The call can be rebuilt only if both the IP Phones are branch users of the same branch office.

**Example**: A regular main office IP Phone talks to the branch IP Phone registered with the main office. A failure occurs on the main office, so that the branch IP Phone cannot register in normal mode again, and reregisters in local mode. Even if the main office IP Phone survives the failure, the call cannot be rebuilt because the call becomes an IP Peer call between the branch office and main office. This call becomes Partial Rebuilt and exists until released.

## *Virtual Office*

It is possible that active IP Phone A, that was logged into IP Phone B before the failure, cannot reregister with the Call Server, because IP Phone C performed a Virtual Office login and uses IP Phone A's TN. In this case, the Signaling Server/Voice Gateway Media Card locally handles the Release, Onhook and Mute events coming from IP Phone A in the Logged Out state.

### **Survivable Remote Gateway**

The Survivable Remote Gateway (SRG) 1.0 and SRG50 do not support ACF. If the IP Phone is an SRG user, the active call, either in normal mode or local mode, does not survive a failure.

### **NAT**

The NAT discovery is delayed for an IP Phone with an active call when it reregisters. NAT discovery messages are sent through the port used for the RTP stream. NAT discovery is not initiated if the LTPS detects that the IP Phone has an active RTP stream.

## **Personal Directory, Callers List, Redial List**

The display content is cleared and the Personal Directory/Callers List/Redial List applications are reset when the active call failover process starts. The applications can be used again only after the IP Phone reregisters. A user that is using one of the Personal Directory/Callers List/Redial List menus sees the display clear and loses any data in that transaction that was not selected or saved with the Personal Directory/Callers List/Redial List feature.

ACF implementation does not maintain data present only on the Signaling Server/Voice Gateway Media Card. Transient data (for example, the Services key sub-menu the user is currently in) is lost when the failover occurs and the IP Phone reregisters.

## **Converged Desktop**

If the Call Server maintains the active call information during the active call failover, and the SIP Gateway maintains the link and information with the MCS 5100 (the SIP Gateway has not failed or is not on the Signaling Server that reboots if that is the failure mode), then a Converged Desktop call is maintained when the involved IP Phone reregisters to the system. If the Call

Server loses the call's information or the SIP Gateway's Signaling Server reboots, the Converged Desktop call is impacted.

*Note:* A Converged Desktop consists of a telephone and multimedia PC Client (PCC) software.

The following are scenario examples.

**Example 1:** The IP Phone's TLAN subnet fails and the IP Phone reregisters with the same or a different TPS.

In this case, both the voice and multimedia sessions survive: if a SIP call is established with the other party in the SIP domain, the call is not released as the IP Phone reregisters. The multimedia applications still work: the presence is updated on PCC after the telephone reregisters.

If the unregistered converged IP Phone releases the call during the TLAN subnet failure, then the Presence status is updated on PCC as the idle converged IP Phone reregisters.

**Example 2:** The IP Phone's Signaling Server fails and the IP Phone reregisters with the same or a different TPS (active converged IP Phone and SIP Gateway are on different Signaling Servers in the same node).

In this case, both the voice and multimedia sessions survive; the scenario is the same as the TLAN subnet failure in Example 1.

**Example 3:** The IP Phone's ELAN subnet fails and the IP Phone reregisters with the same or a different TPS.

The voice session survives. If the ELAN subnet comes back up before the IP Phone changes the call state (that is, releases the call), then the multimedia session is not impacted.

If the IP Phone releases the call when the ELAN subnet is still down, the PCC status update happens when the idle converged IP Phone reregisters with the system.

If the call is released by the supervisory timer, the status is updated on PCC after the ELAN subnet comes back up and the Converged Desktop's AML

ELAN subnet link is enabled (the CSA104 message is output on the Call Server when this happens).

**Example 4:** Call Server warm start.

The voice and multimedia sessions survive. The Presence status is updated on PCC as the converged IP Phone releases the call after the warm start.

**Example 5:** Call Server cold start.

The voice and multimedia sessions are closed as the Call Server comes up. The Presence status becomes "Connected - Idle" even if the call is rebuilt and active after the Call Server cold start.

## **IP Phone firmware downloads**

The firmware is not downloaded to an IP Phone that has an active RTP stream open when it registers with the failover system. The firmware is downloaded later when the idle IP Phone registers again or by using appropriate CLI commands.

#### <span id="page-92-0"></span>**IP Phone as ACD agent or supervisor telephone**

If an IP Phone is used as an ACD agent (or supervisor) and the Call Server fails, then:

- In the case of a Call Server warm start (INI), the active calls are retained on the agent telephone.
- In the case of a Call Server cold start (SYSLOAD), the active calls are dropped and the agents are logged out.

This applies to both the In-calls (PRIMARY) key and any secondary DN key on the ACD telephone.

TPS failures do not impact general ACD functionality, since it is implemented on the Call Server.

#### **CS 1000 base features**

No feature works when the active IP Phone is disconnected and trying to reregister with the Call Server. All the features can be used in the context of the failover call after the IP Phone reregisters (if it is not a PARTIAL REBUILT call).

The feature context is lost on the Call Server if the Call Server fails.

The feature context is not lost on the Call Server in a case of TLAN/ELAN subnet failure. Only the feature data on the IP Phone's display is lost.

### **Feature context in Call Server failures**

The context of any feature is lost on the Call Server in cases of Call Server failure (Call Server warm or cold start). The LTPS IP Phone display is lost as the IP Phone reregisters. This means if a feature is activated and the Call Server fails, all the user input and data is lost.

**Example:** IP Phone A is in a call; the user presses the Transfer key and starts dialing a DN. The Call Server cold or warm starts. Therefore, IP Phone A does not accept the user input and tries to reregister with the Call Server. When the Call Server comes back up and the IP Phones reregister, IP Phone A does not have the Call Transfer activated. The held call is also lost: it is not rebuilt after INI or by the ACF feature, since the call is not active.

### **TLAN/ELAN subnet and LTPS failures**

When a network or Signaling Server/Voice Gateway Media Card failure occurs and the active IP Phone has some feature activated, the feature context and data is not lost on the Call Server. The user can proceed with the feature after the IP Phone reregisters. Only the LTPS display is lost when the IP Phone reregisters.

**Example:** IP Phone A is in a call; the user presses the Transfer key, and starts dialing a DN. A TLAN subnet failure occurs when the first digit is dialed. The user is unaware of the failure and continues dialing the DN. The digits dialed after the failure are ignored, the IP Phone detects the failure, clears the display, and tries to reregister with the server.

The TLAN comes up again and the IP Phone reregisters. Although the IP Phone is now idle and the display is cleared, the IP Phone can resume dialing the DN starting from the second digit. The IP Phone can also return to the held call by pressing the held call's DN key.

#### **CDR**

No ACF-specific information is added to the Call Detail Record (CDR) records.

In the case of Call Server failure, the CDR records for the call before the failure occurred are lost. CDR is restarted as the active IP Phone reregisters. Therefore, the records are generated only for the "post-failure" period of time.

In the case of the LTPS or network failure, CDR continues. The CDR is then stopped only if:

- the Call Server supervisory timer expires
- the IP Phone is idle when it reregisters
- the active IP Phone reregisters and then the call is released

The records include the failover time as well. This means that the user may be "under-charged" in case of Call Server failure and "over-charged" in a case of LTPS/network failure.

### **CallPilot**

ACF considers CallPilot to be a TDM resource and interaction of an IP Phone with CallPilot as an IP/TDM call. See ["IP/TDM calls" on page 87](#page-86-1) and [Table 13: "ACF behaviors" on page 79.](#page-78-0)

Example: IP Phone A calls telephone B and is redirected to CallPilot on no answer. The IP/TDM call is established between the IP Phone A and CallPilot.

The media session between CallPilot and the IP Phone survives any type of failures except a Call Server cold start.

Note that during any failure, user input is not passed to CallPilot. The user must resume entering responses after the IP Phone reregisters.

### **Interactions considered as IP/TDM calls**

The ACF feature also considers interaction of an IP Phone with the following to be an IP/TDM call:

- CallPilot Mini
- Meridian Mail
- Meridian Mail Card Option
- Companion DECT Telephones (DMC8 version)
- Remote Office 9150
- Mini Carrier Remote
- Carrier Remote
- Periphonics Open IVR (VPS/is)
- Integrated Call Assistant
- **Integrated Conference Bridge**
- **Integrated Recorded Announcer**
- Integrated Personal Call Director
- **Integrated Voice Services**

## **Symposium Call Center Server**

The ACF feature interacts with the Symposium Call Center Server (SCCS) environment in the following cases:

- Acquired ACD agent is an IP Phone.
	- If a failure occurs when the IP Phone is active, the ACD IP Phone behaves as described in ["IP Phone as ACD agent or supervisor](#page-92-0)  [telephone" on page 93.](#page-92-0)
	- If the active unregistered ACD agent changes the call state during the failure period (for example, releases the call), the status message is sent to the Symposium and CTI applications as the idle agent reregisters with the system.
- Associated non-ACD telephone is an IP Phone.
	- If a failure occurs when the IP Phone is active, the ACD IP Phone behaves as any other IP Phone. If the active associated IP Phone changes the call state during the failure period (for example, releases the call), the status message is sent to the Symposium and CTI applications as the idle telephone reregisters with the system.

## **MCS 5100**

The SIP calls between the CS 1000 IP Phone and a SIP party on the MCS 5100 side are considered to be IP Peer calls. Such calls survive any type of failure except a Call Server cold start.

## **Installation and configuration**

The AFC feature for IP Phones requires no installation. It is active by default on any CS 1000 system running the CS 1000 Release 4.5 software.

On a system running CS 1000 Release 4.5 software, every node running the CS 1000 Release 4.5 LTPS software has the ACF feature enabled for the IP Phones that register to it.

## **Configurable RUDP Timeout and Retries Count**

When a network failure occurs and the IP Phone's connection is lost, the IP Phone does not instantly start the failover process. The IP Phone waits for a length of time for a reply from the server (the length of time is the value of "RUDP timeout" in msecs). If the IP Phone does not receive a reply from the server in that length of time, the IP Phone retransmits the message. The IP Phone retransmits the message for the number of times of the "Retries count" value, and then starts the failover process: the IP Phone tries to reconnect to S1, then to S2 and so on.

Previously, the "RUDP timeout" was hard-coded to 500 msec, which meant that the IP Phone detected the connection failure after a 5-second delay, and "Retries count" was hard-coded to 10 retries. During that time, the IP Phone appeared frozen to the user.

Now the time-out and number of retries can be configured in the OAM and PDT shells of the Signaling Server. See [Table 14](#page-97-0).

## <span id="page-97-0"></span>**Table 14 RUDP Timeout and Retries Count commands**

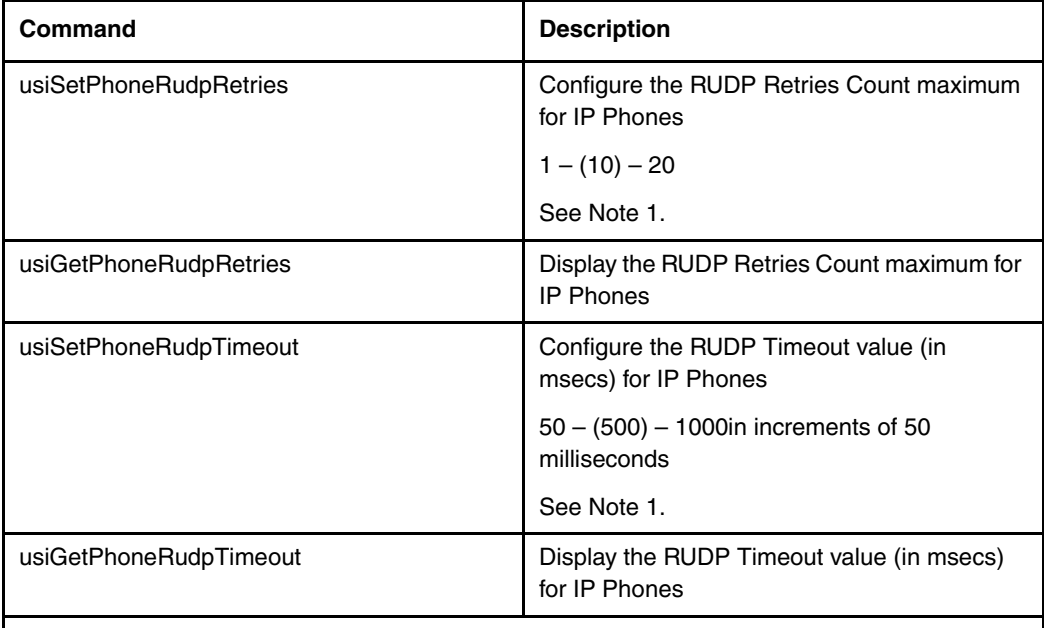

**Note 1:** If the customer has a network with low network delays, one or both parameters can be reduced to make an IP Phone more responsive to failures. If the network delay values are high, the parameters can be increased to prevent the IP Phones phones from being reset due to significant network delay

> The RUDP Timeout and Retries Count commands are found in the usi group. If **Help** is typed at the OAM prompt, the following is output.

> **oam> help For help on a particular command group type: help 'group' Available command groups are:**

**……** 

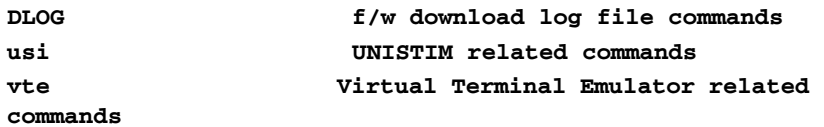

The configured values are saved in the [usiLib] section of the TPS.ini file and downloaded to all UNiStim IP Phones registered to the Signaling Server or Voice Gateway Media Card where the value was configured. When a supported IP Phone registers with the Signaling Server or Voice Gateway Media Card, the IP Phone downloads the new values.

It is necessary to configure these values on every Signaling Server and Voice Gateway Media Card in the node.

## **Overlay and command modifications**

Since call failover is an exceptional situation, ACF information is output only if it exists.

## **Status definitions**

## **UNREG**

The ACF call is UNREGISTERED (UNREG). This occurs when both parties go offline. This state is always monitored by the 10-minute ACF timer. The call is released if the Call Server ACF timer expires.

### **HREG**

The ACF call is HALF-REGISTERED (HREG). This occurs when one of the telephones involved in the call is registered with the Call Server, but the other telephone fails or is not connected to the Call Server. The CS ACF timer is started only if the other party does not support disconnect supervision.

### **HREB**

The ACF call is HALF-REBUILT (HREB). This is when no call-associated data was found and the Call Server creates the data. HREB happens when the first of the two telephones involved registers with the Call Server, while

another telephone is still not connected to the Call Server. When the far-end telephone registers, the partially-rebuilt call is promoted to REBUILT state.

#### **PREB**

The ACF call is PARTIAL-REBUILT (PREB). This is when no call-associated data is found. The far-end IP address is not known on the Call Server, or the far-end IP address is translated to the virtual trunk TN or Voice Gateway TN. The Call Server creates the data leaving the far-end TN undefined.

This scenario happens when:

- the far-end telephone is a local telephone, but while it was registered with the remote Call Server, the local Call Server was cold-started and TN-to-IP address associations were lost.
- the far-end telephone is a remote telephone.

The terminating-party TN in the PREB call is 0.

*Note:* No signaling is passed to the far-end telephone involved in the HREG, HREB, and PREB calls. This means any features that involve both parties do not work with such calls.

#### **REB**

The ACF call is REBUILT (REB). This means the calls have both parties available, but all call data except bandwidth and connected transducers is lost.

## **LD 32 STAT command**

If ACF information exists for the requested IP Phone, it is output as follows:

#### **ACF STATUS <status> TMR <timer>**

where <status> is:

- UNREG for unregistered calls
- HREG for half-registered calls
- REB for rebuilt calls
- PREB for partially-rebuilt calls

where <timer> is:

- an integer value if the timer exists for the call
- N/A if there is no Call Server ACF timer attached

See [Figure 5 on page 101.](#page-100-0)

#### <span id="page-100-0"></span>**Figure 5 LD 32 STAT output with ACF example**

```
.stat 81 1
BUSY UNREGISTERED 00
ACF STATUS UNREG TMR 110
.stat 81 2
BUSY REGISTERED 00
ACF STATUS HREG TMR N/A
.stat 81 3
BUSY REGISTERED 00
ACF STATUS REB TMR N/A
```
## **LD 80 TRAC command**

If ACF information exists for the requested IP Phone, it is output as follows:

#### **ACF STATUS <status> TMR <timer> ORIG <orig\_state> TERM <term\_state>**

where  $\leq$ status $>$  is:

- UNREG for unregistered calls
- HREG for half-registered calls
- REB for rebuilt calls
- PREB for partially-rebuilt calls

where <timer> is:

- an integer value if the timer exists for the call
- N/A if there is no Call Server ACF timer attached

ORIG <orig\_state> and TERM <term\_state> can be REGISTERED or UNREGISTERED.

[Figure 6 on page 102](#page-101-0) is a sample output for IP Phones involved in UNREGISTERED and PARTIAL-REBUILT calls.

#### <span id="page-101-0"></span>**Figure 6 LD 80 TRAC with ACF example**

```
.TRAC 0 8100
ACTIVE TN 081 0 00 00 V PHYSICAL TN 003 0 00 04
ORIG 008 0 00 00 0 SCR MARP 0 5500 2616
TERM 081 0 00 00 V PHYSICAL TN 000 0 00 00 0 SCR MARP RING ON 0
8100 I2004
DIAL DN 8100
MAIN PM ESTD
TALKSLOT ORIG 17 TERM 14
EES DATA:
NONE
QUEU NONE
CALL ID 0 197
ACF STATUS UNREG TMR 110 ORIG UNREGISTERED TERM UNREGISTERED
.TRAC 0 8100
ACTIVE TN 081 0 00 00 V PHYSICAL TN 003 0 00 04
ORIG 008 0 00 00 0 SCR MARP 0 5500 2616
TERM 000 0 00 00 V PHYSICAL TN 000 0 00 00 0
DIAL DN 8100
MAIN PM ESTD
TALKSLOT ORIG 17 TERM 14
EES DATA:
NONE
OUEU NONE
CALL ID 0 201
ACF STATUS PREB TMR N/A ORIG REGISTERED TERM UNREGISTERED
```
## **LD 117 STIP ACF command**

A new sub-command **ACF** is added to the existing LD 117 STIP command.

#### **Table 15 LD 117 – STIP ACF command**

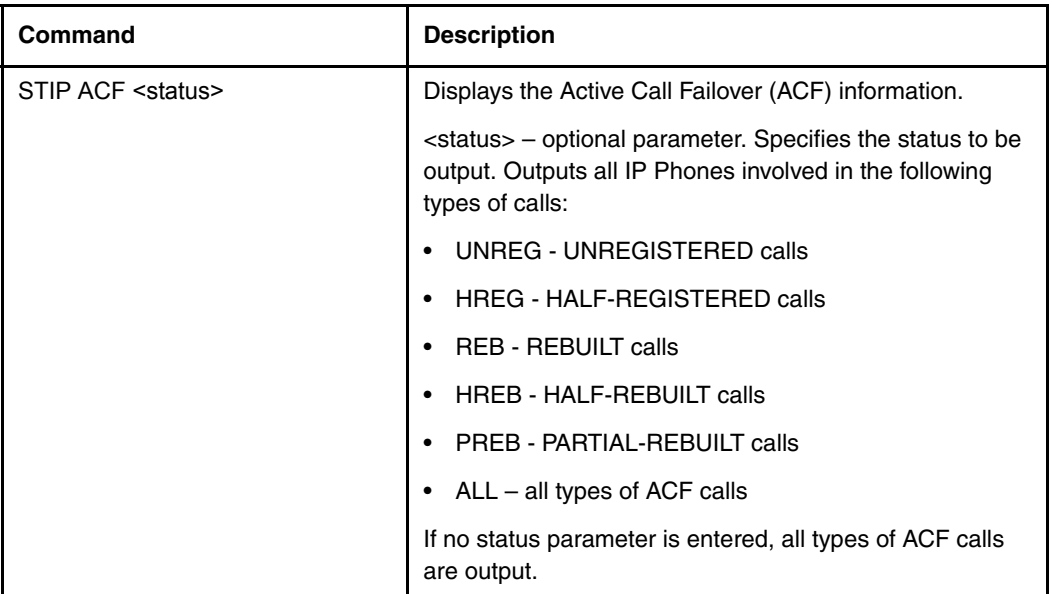

## **Output**

The output is similar to the existing LD 117 STIP output, with the addition of a new column titled ACF STATUS. If the call is in an inactive state, the value of the Call Server ACF timer follows that status, separated by a colon (**:**).

See [Figure 7 on page 104](#page-103-0) for an example of STIP ACF output using the ALL parameter.

## <span id="page-103-0"></span>**Figure 7 LD 117 STIP ACF with ALL parameter output example**

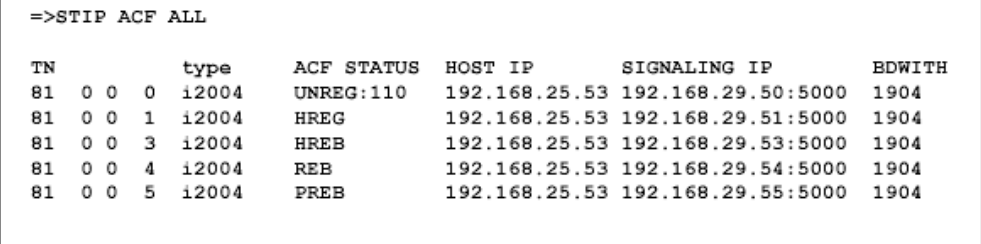

# **LD 117 STIP ACF in Element Manager**

Support for the STIP ACF command in LD 117 is provided by Element Manager. Access to the STIP ACF command is on the **Ethernet Diagnostics** web page.

[Figure 8 on page 105](#page-104-0) illustrates the placement of the **STIP ACF** command with the other STIP commands.

### <span id="page-104-0"></span>**Figure 8 LD 117 STIP ACF in Element Manager**

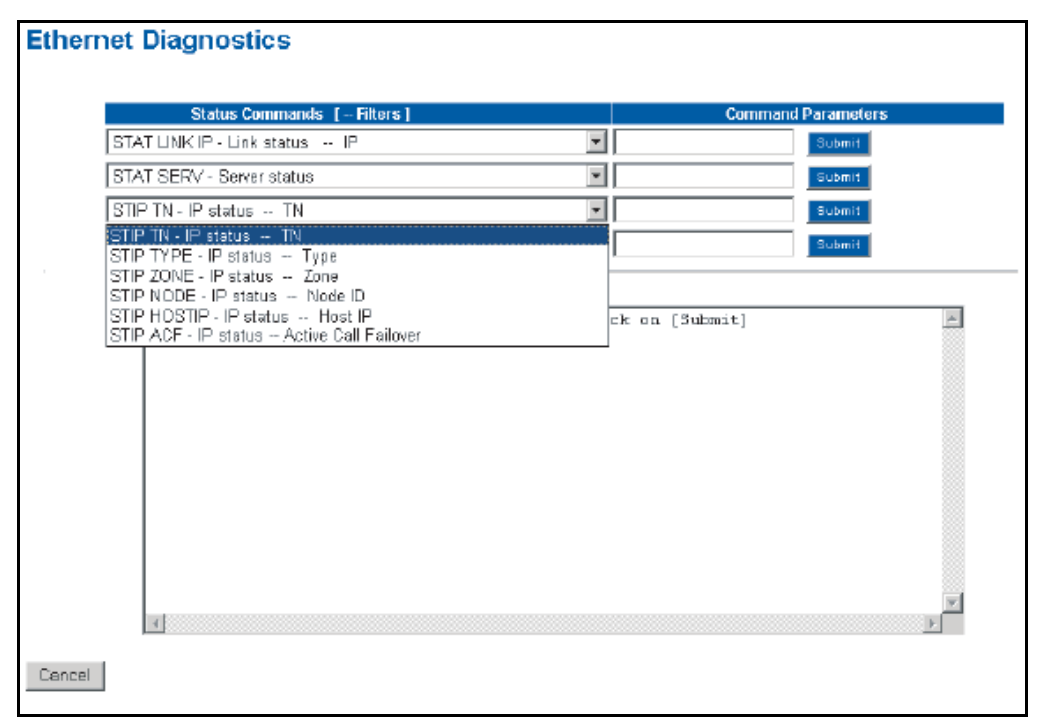

[Figure 9 on page 106](#page-105-0) illustrates the list of STIP ACF command parameters that are made available once the STIP ACF command is selected. The ALL command parameter is displayed as the default.

## <span id="page-105-0"></span>**Figure 9 LD 117 STIP ACF in Element Manager with parameters**

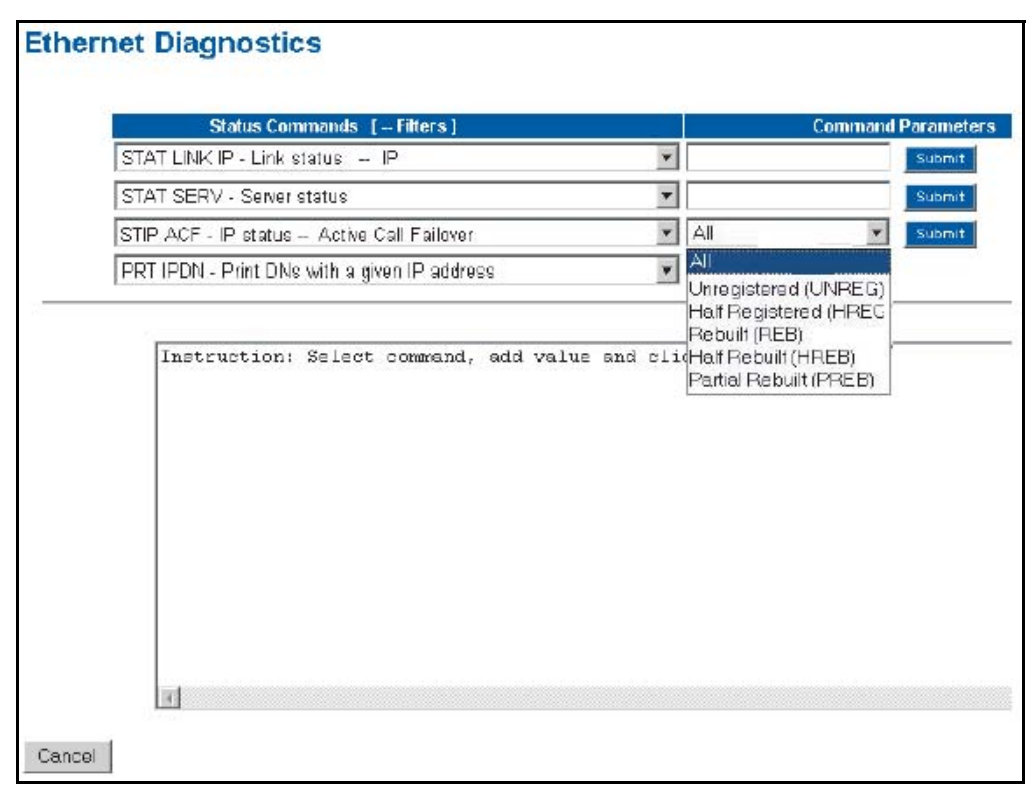

Click the **Submit** button after selecting one of these available parameters to execute the command. The output from the command is displayed in the text box located in the lower portion of the web page.

Online Help describes the various parameters available for the **STIP ACF** command.

## **isetShow command**

If the ACF status exists for the requested IP Phone, it is provided in the State field of the **isetShow** command output. The ACF status is separated from the state by '**-**' (dash). The ACF status is any value described in the LD 80 output. The Call Server ACF timer value is not provided in the output.

See [Figure 10.](#page-106-0)

#### <span id="page-106-0"></span>**Figure 10 isetShow command output with ACF example**

```
-> isetShow
Set Information
   -------------
    IP Address MAT Type RegType State Up Time ... cont...
\ddot{\phantom{0}}192.168.29.51 12004  \n  192.168.29.53 12004  \n  192.168.29.99 12004  \n  192.168.29.99 12004  \n  192.168.29.99  \n  12004  \n  192.168.29.99  \n  12004  \n  192.168.29.99  \n  12004  \n  192.168.29.99  \n  12004  \n  192.168.29.9\ddot{\phantom{0}}Reqular busy-HREB 0 01:16:42
                                                                                                         \ddot{\phantom{0}}\ddot{\phantom{0}}
```
## **DSP peg counter for CS 1000E systems**

The conversion of TDM voice to IP packets is performed by DSP resources residing on a Voice Gateway Media Card in the IP Media Gateway (IPMG) of a CS 1000E system. The Voice Gateway Media Cards have a limited number of DSP resources that actually perform the conversion. When all DSP resources are busy, calls are blocked.

The DSP Peg Counter feature provides three counters. The first peg counter provides a count of the number of attempts to allocate a DSP resource on an IPMG. The second provides a count of the number of times calls were blocked on an IPMG due to a lack of DSP resources. If the call failed due to a lack of bandwidth, this is reflected in the third peg counter. The counters are a part of customer traffic measurement in LD 2.

For more information, refer to *Traffic Measurement: Formats and Output* (553-3001-450) and *Software Input/Output: Administration* (553-3001-311).

# **Enhanced UNIStim Firmware Download for IP Phones**

CS 1000 Release 4.5 introduces the Enhanced UNIStim Firmware Download for IP Phones feature. This feature provides an improved method of delivering new firmware for Nortel IP Phones.

Specifically, this feature introduces the following functionality:

- Enhanced firmware file header that includes the IT\_TYPE and name string for each IP Phone type. Element Manager and the LTPS can read this information and automatically display the mapping to the administrator.
- Revised definition of the IP Client's IP Phone identification.
- Maximum number of simultaneous firmware downloads from the Signaling Server's UNIStim FTP (UFTP) server is 100.
- New Maintenance Mode for the Signaling Server that allows even more simultaneous firmware downloads from the UFTP server.
- Maintenance Mode (Turbo Mode) that is manually initiated by the administrator in which pre-marked node Signaling Servers utilize all possible resources for processing firmware upgrade jobs.

*Note:* Turbo Mode is not applicable to Voice Gateway Media Cards.

- Improved identification of the registered IP Phones using string names and providing more detailed identification of telephones that register as emulations of the base IP Phone 2001/2002/2004 types
- UNIStim IP Phones are allowed to register with an older version of firmware if the UFTP servers are busy, then periodically offers the option to start the firmware upgrade to the IP Phone's user.
- Introduction of missing firmware file retrieval to the Branch Office from the Main Office.

This new functionality requires a Signaling Server to be present in the node. Without a Signaling Server, as in the Meridian 1, the only firmware files available for downloading are the three available in CS 1000 Release 4.0 for the Phase 0/1/2 IP Phones type 2001/2002/2004.
The firmware files for the IP Phone 2001, IP Phone 2002, and IP Phone 2004 Phase 0/1/2 phones are distributed to the Voice Gateway Media Cards so those cards can share in the download of the firmware files to those IP Phones. Firmware files of all other IP Phones are only stored on and downloaded from the Signaling Server.

New system management commands are provided to collect information about registered IP Phones, their models, and their firmware.

# **Operating parameters**

Since the Enhanced UNIStim Firmware Download feature is functional only on a Signaling Server, the feature does not operate on a Meridian 1 system. It is supported on the following systems running CS 1000 Release 4.5 (or later) software:

- CS 1000S
- CS 1000M Cabinet
- CS 1000M Chassis
- CS 1000M HG
- CS 1000M SG
- CS 1000M MG
- CS 1000E

*Note:* Some enhancements, such as postponed upgrades, are available on Meridian 1 systems.

The Enhanced UNIStim Firmware Download feature has the following operating parameters:

- It supports only firmware downloads performed by the UFTP server to the UNIStim IP Phones supporting the UFTP download protocol.
- Enhanced functionality is provided only if the recommended commands are used. For example, use of the VxWorks shell copy command instead of the firmwareFileGet command bypasses the other features and is therefore not supported.

• Firmware retrieval mechanism described for the Branch Office LTPS retrieves only firmware files it finds missing. It does not compare the list of firmware on the Branch Office LTPS and Main Office LTPS to determine whether the Branch Office has the latest firmware, or perform any automatic compare and update operations. The Branch Office LTPS only receives firmware files when the umsUpgradeAll command was issued on the Main Office LTPS.

# **Feature interactions**

## **Active Call Failover for IP Phones**

The Active Call Failover feature handles cases when an IP Phone registers with an active RTP stream (has a call active at the time of registration). The check of IP Phone firmware is skipped in this case, and the IP Phone registers with the LTPS.

The Active Call Failover scenario is the same as the postponed firmware upgrade scenario described in [Table 19 on page 114](#page-113-0). After the call ends, the user is prompted to start the firmware upgrade.

For more information on Active Call Failover for IP Phones, refer to ["Active](#page-74-0)  [Call Failover for IP Phones" on page 75](#page-74-0).

# **System view**

## **IP Phone firmware upgrades**

Each IP Phone registering with the LTPS is queried for its firmware ID and IT\_TYPE. The system response depends on the results of the query. See [Table 16](#page-110-0).

#### <span id="page-110-0"></span>**Table 16 System response**

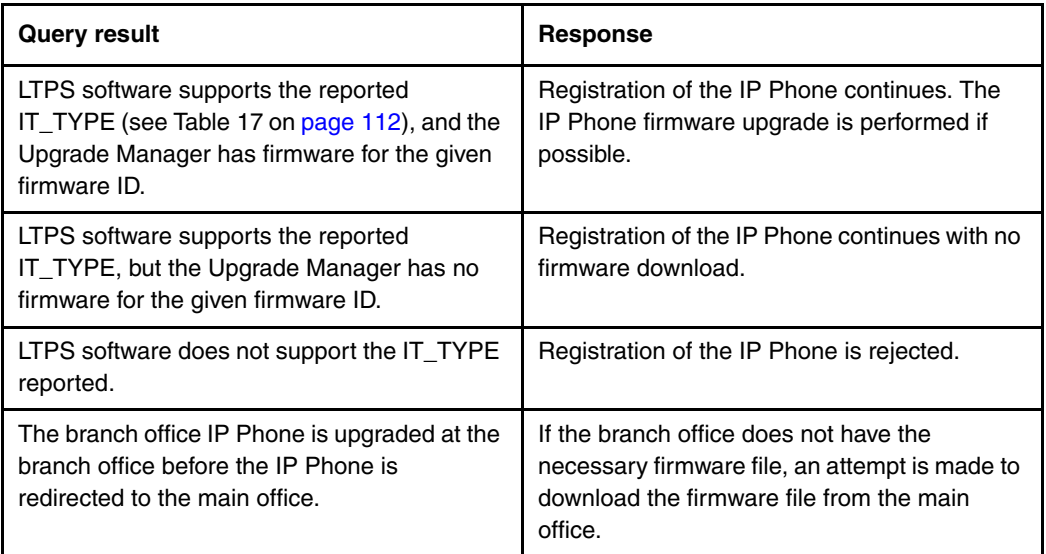

#### **Firmware file management**

To manage available firmware, the following information is collected about each firmware file on the Signaling Server/Voice Gateway Media Card:

- firmware ID
- firmware version
- applicable IT\_TYPE (see [Table 17](#page-111-0))
- applicable model names

#### *IT\_TYPEs*

[Table 17](#page-111-0) lists the IT\_TYPES supported by the Upgrade Manager for CS 1000 Release 4.5.

### <span id="page-111-0"></span>**Table 17 Supported IT\_TYPES**

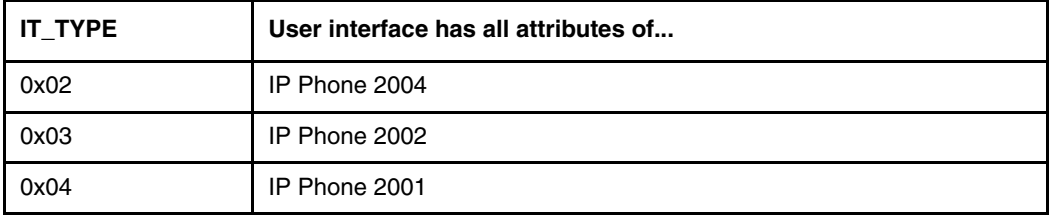

Two events trigger data about firmware files to be updated by the LTPS:

- **1** LTPS reboot
- **2** new firmware file upload from either the LTPS Command Line Interface (CLI) or Element Manager

In the first case, the LTPS explores possible locations of firmware files and collects information about found files in its internal database. In the second case, when a new firmware file is uploaded, the LTPS updates the internal database with information extracted from the file.

Element Manager uses data from the firmware file to provide information about the firmware file and the IP Phones to which it can be downloaded.

#### **Firmware file names**

Firmware file names are originally in the format **SSFFYxx.bin**. See [Table 18](#page-112-0).

<span id="page-112-0"></span>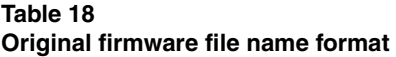

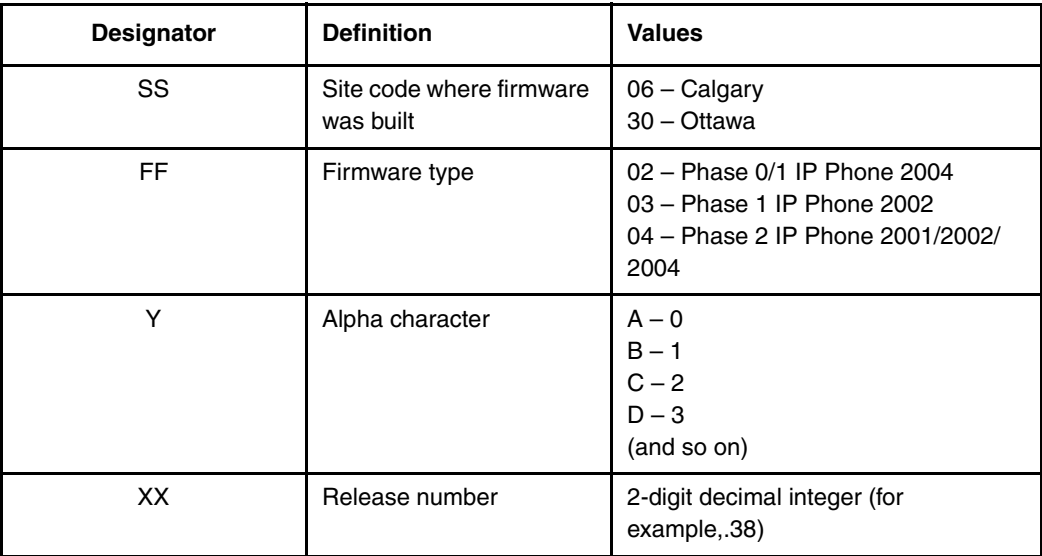

The files are renamed according to the following rules:

- Phase 0/1 IP Phone 2004 firmware is renamed to **x00.fw**
- Phase 1 IP Phone 2002 is renamed to **x01.fw**
- All other firmware files are renamed to **xNN.fw**, where:
	- **x** emphasizes that NN is a hexadecimal number
	- **NN** is the firmware ID for that file

The xNN.fw format also applies to the firmware file for the Phase 2 IP Phone 2001, IP Phone 2002, and IP Phone 2004. The file is currently named IPP2SET.fw and is renamed to x02.fw to conform to the naming convention.

# **Download maximums**

The following modifications are introduced on the Signaling Server to the Upgrade Manager:

- The default number of allowed simultaneous downloads is increased to 100.
- A new Maintenance Mode (Turbo Mode) that is manually initiated by the administrator is available in which pre-marked node Signaling Servers utilize all possible resources for processing firmware upgrades. The following commands are used to manage the Maintenance Mode:
	- uftpTurboMode
	- uftpTurboModeTimeoutSet
	- uftpTurboModeShow

For more information on Maintenance Mode, refer to ["Maintenance](#page-115-0)  [Mode" on page 116](#page-115-0).

## **Immediate and delayed firmware downloads**

The IP Phones display various messages to indicate the status of IP Phone registration and firmware downloads. [Table 19](#page-113-0) lists some scenario examples with the resulting IP Phone displays.

<span id="page-113-0"></span>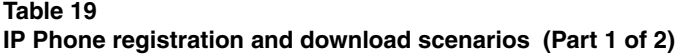

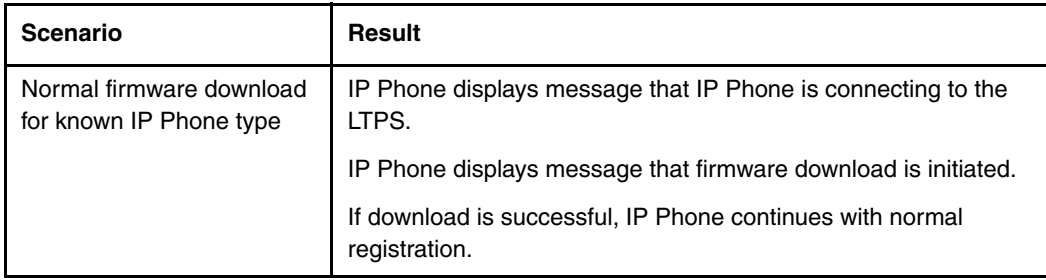

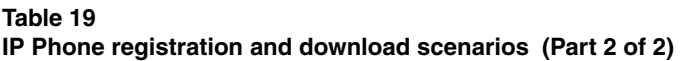

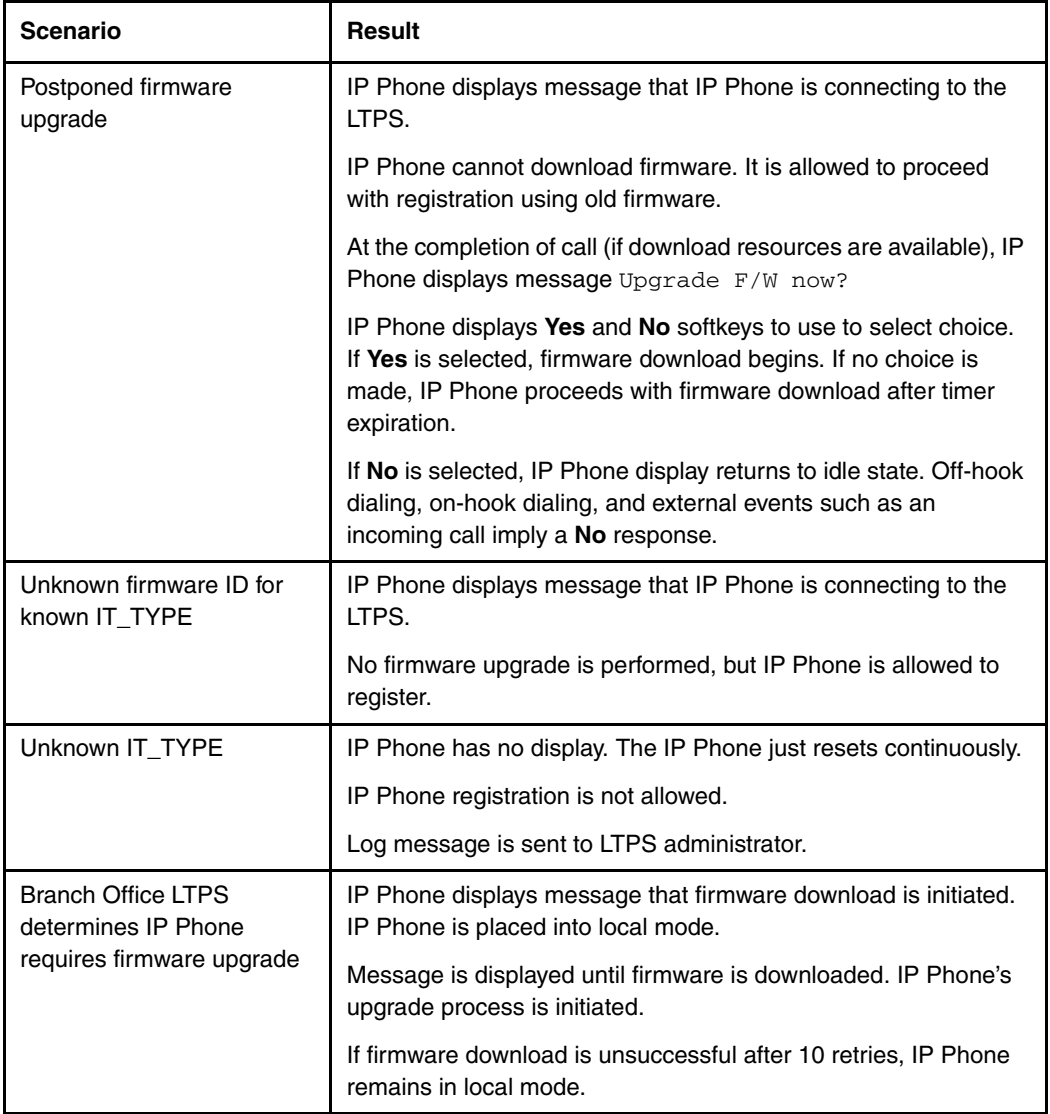

# <span id="page-115-0"></span>**Maintenance Mode**

When a Signaling Server is placed into Maintenance Mode, the allowable maximum number of simultaneous firmware downloads increases. Maintenance Mode enables the UFTP server to utilize most of its processing resources to deal with the downloads.

The actual number of simultaneous downloads is determined by measuring the CPU idle time, so each new firmware download session is launched if one of the following is true:

- there are less than five download sessions currently active
- Signaling Server or Voice Gateway Media Card is in regular mode (not in Maintenance Mode) and its CPU usage is less than 85%
- Signaling Server is in Maintenance Mode and its CPU usage is less than 100%

and there are less than 100 download sessions for the Signaling Server (or 15 for Voice Gateway Media Card) already taking place.

The UMS tries to launch a pending download session every five seconds.

*Note:* When Maintenance Mode is enabled, call processing signaling could be impacted by the UFTP download processes.

Once Maintenance Mode is enabled, it can be exited in several ways:

- manually, by using the **uftpTurboMode "stop"** command
- automatically, after the Upgrade Manager is idle for MM minutes after at least one download has been started This prevents a time-out from occurring while the system is being configured and the downloads start. Once a download starts, if MM minutes pass with no new firmware upgrade jobs starting, the normal mode of operation resumes. The idle timeout timer is configured using the **uftpTurboModeTimeoutSet** command.
- automatically, after expiration of the Maintenance Mode period

Active firmware upgrade jobs are not cancelled when the Maintenance Mode exits. No new jobs are added until the number of active jobs is below the default value.

Maintenance Mode can be enabled only on the Signaling Server. Maintenance Mode affects only Signaling Servers designated for Maintenance Mode. This allows some Signaling Servers in the node to operate in Maintenance Mode while others do not. The Signaling Server is designated for Maintenance Mode with the **uftpTurboMode "on"**  command. The Maintenance Mode designation is saved and maintained even if the Signaling Server is power-cycled or is rebooted. Call processing for Signaling Servers operating in normal mode is not impacted by the firmware download process.

Postponed firmware upgrades are not performed when at least one Signaling Server is in Maintenance Mode.

[Table 20](#page-117-0) lists the commands used for Maintenance Mode.

#### <span id="page-117-0"></span>**Table 20 Maintenance Mode commands**

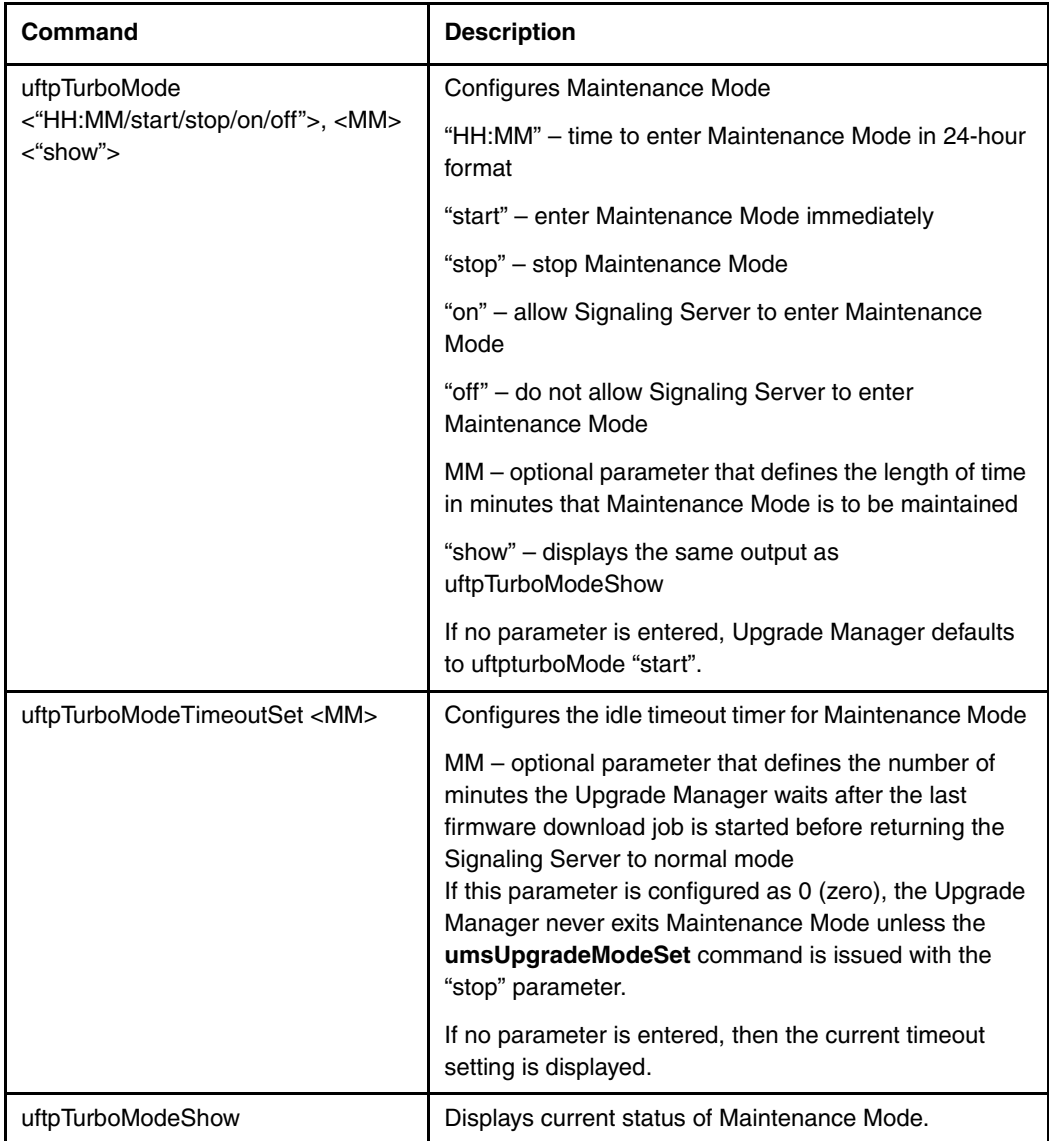

The following is an example of output when Maintenance Mode is to start at 11 p.m.

**oam> uftpTurboMode "23:00" oam> 28/07/04 08:23:56 LOG0006 shell: F/W upgrade Maintenance Mode will start after 52564 seconds**

## **Call Server commands**

#### **LD 20**

A response **ISET** is introduced to the LD 20 **TYPE** prompt. When ISET is entered, the prompt **MODEL\_NAME** is displayed. The MODEL\_NAME prompt allows a user to specify the Short Model Name mnemonic for filtering the output of TN blocks. If only the ISET response is used, printed TN blocks contain the long IP Phone Model Name in the output.

#### **LD 20 – Listing or printing TN blocks of specified IP Phone model**

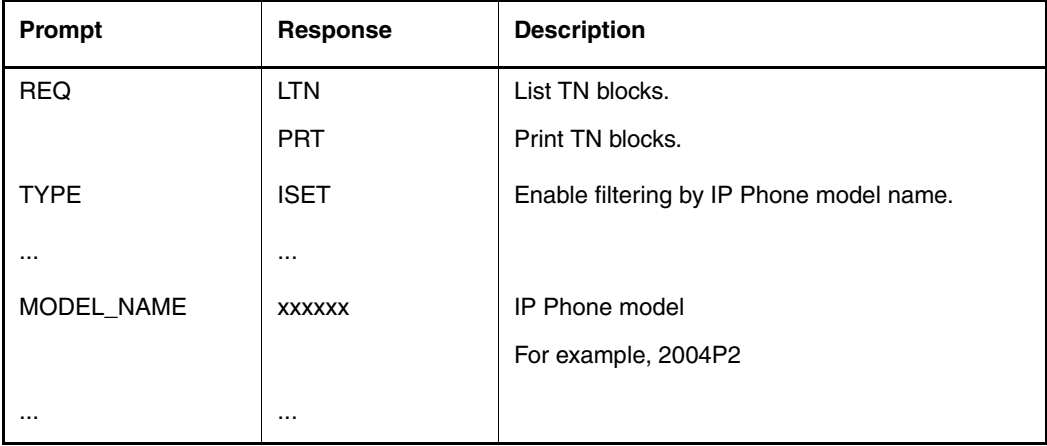

The following is an example of the input and output.

**>ld 20 REQ: PRT**

**TYPE: ISET TN CUST TEN DATE PAGE DES MODEL\_NAME: 2004P2 KEM\_RANGE IP\_PHONE\_MODEL: IP PHONE 2004 PHASE2 DES FAKE TN 064 0 00 00 VIRTUAL TYPE I2004 CDEN 8D CUST 0 ZONE 000 FDN TGAR 1 LDN NO NCOS 0 SGRP 0 RNPG 0 SCI 0 SSU XLST SCPW 6400 SFLT NO CAC\_CIS 3 CAC\_MFC 0 CLS CTD FBD WTA LPR MTD FND HTD ADD HFD CRPD MWD LMPN RMMD SMWD AAD IMD XHD IRD NID OLD VCE DRG1** **POD DSX VMD CMSD SLKD CCSD SWD LND CNDD CFTD SFD MRD DDV CNID CDCA MSID DAPA BFED RCBD ICDD CDMD LLCN MCTD CLBD AUTU GPUD DPUD DNDD CFXD ARHD CLTD ASCD CPFA CPTA HSPD ABDD CFHD FICD NAID DNAA RDLA BUZZ AGRD MOAD UDI RCC HBTD AHD IPND DDGA NAMA MIND PRSD NRWD NRCD NROD DRDD EXR0 USMD USRD ULAD CCBD RTDD RBDD RBHD PGND FLXD FTTC DNDY DNO3 MCBN FDSD NOVD VOLA VOUA CDMR CPND\_LANG ENG HUNT PLEV 02 CSDN AST IAPG 0 AACS NO ITNA NO DGRP MLWU\_LANG 0 DNDR 0 KEY 00 SCR 640 0 MARP ANIE 0 01 02 03 04 05 06 07**

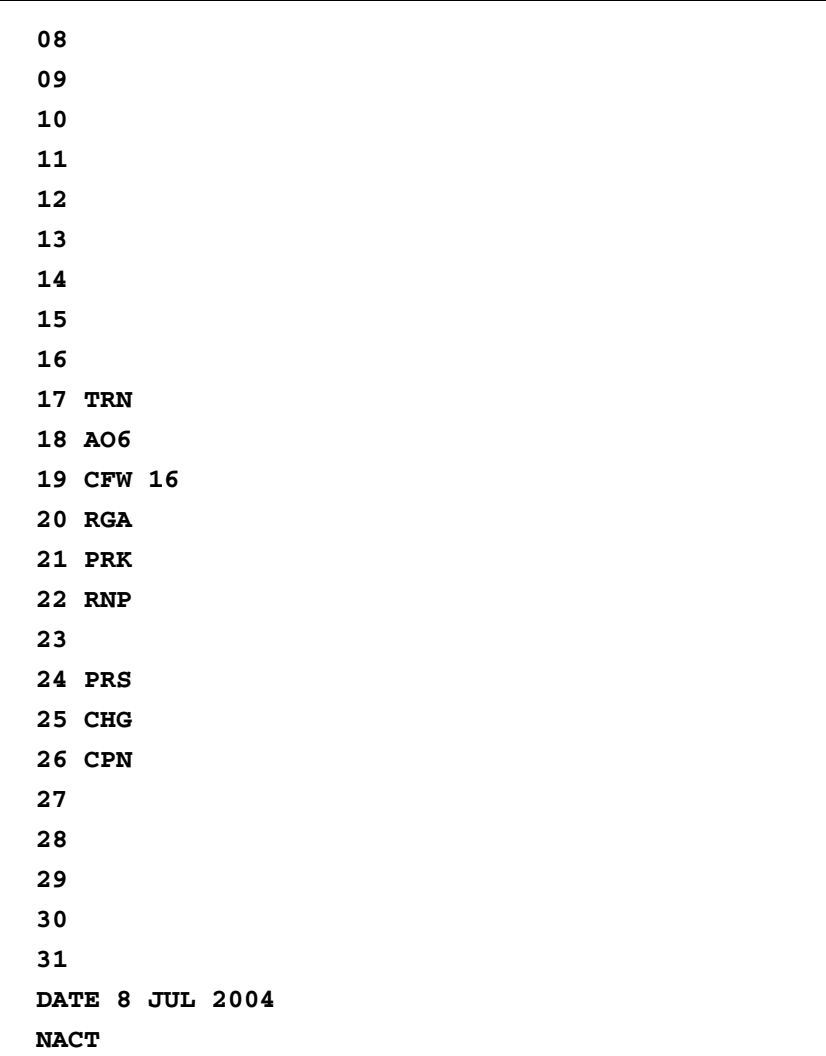

#### <span id="page-122-0"></span>**LD 117**

CS 1000 Release 4.5 introduces the following commands in LD 117:

- STIP FW  $\langle XX \rangle \langle AS \rangle \langle BB \rangle \langle FF \rangle$  list IP Phones with specified firmware ID and, optionally, firmware version. If no parameters are entered, output is a list of available model names.
- STIP MODL <MMMM> list IP Phones of specified model name
- RST ZONE <ZoneNumber> <START/STOP> <HH:MM> reset IP Phones in specified zone
- RST FW <FWID> <START/STOP> <HH:MM> reset IP Phones with specified F/W ID

See [Table 21 on page 124.](#page-123-0)

#### <span id="page-123-0"></span>**Table 21 LD 117 commands (Part 1 of 2)**

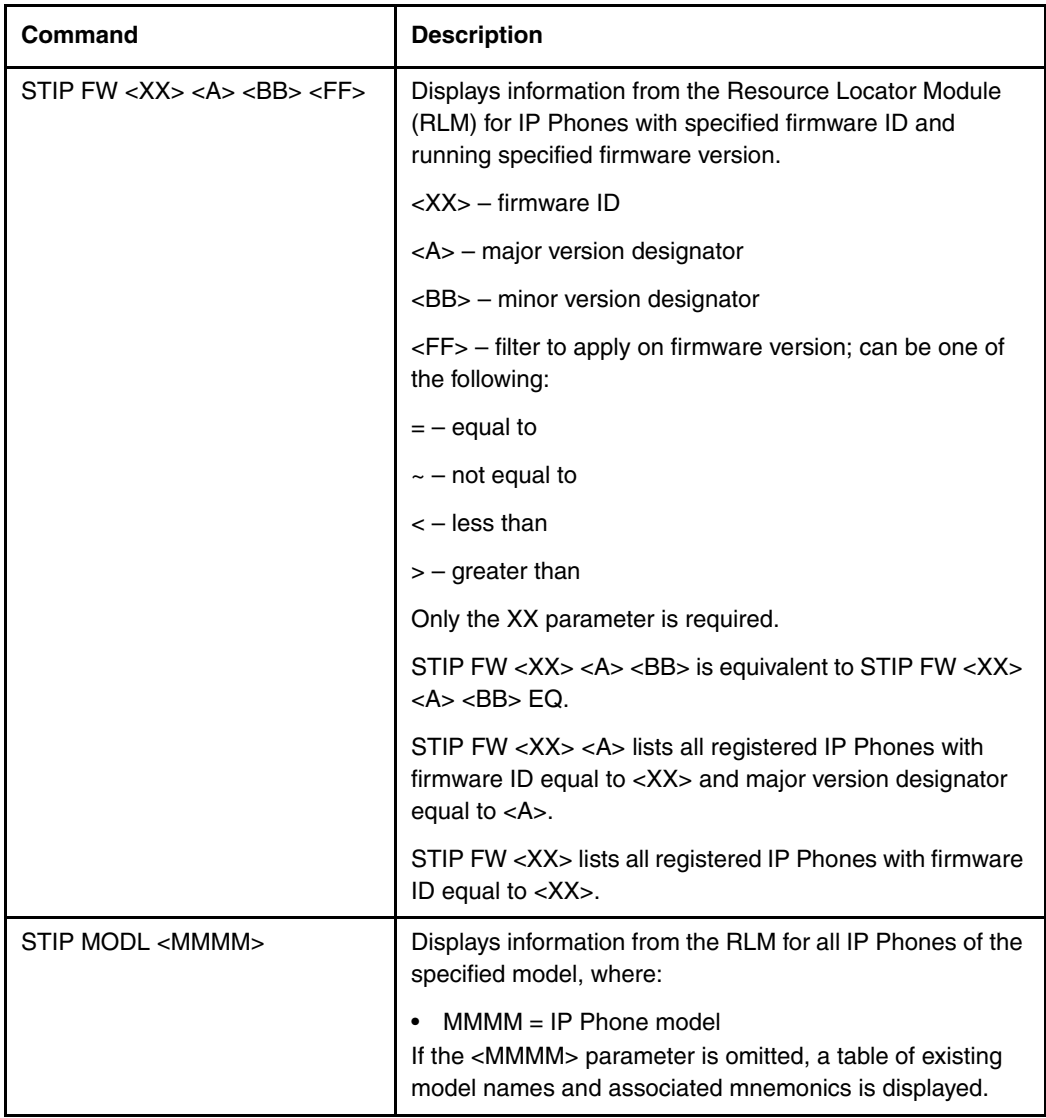

## **Table 21 LD 117 commands (Part 2 of 2)**

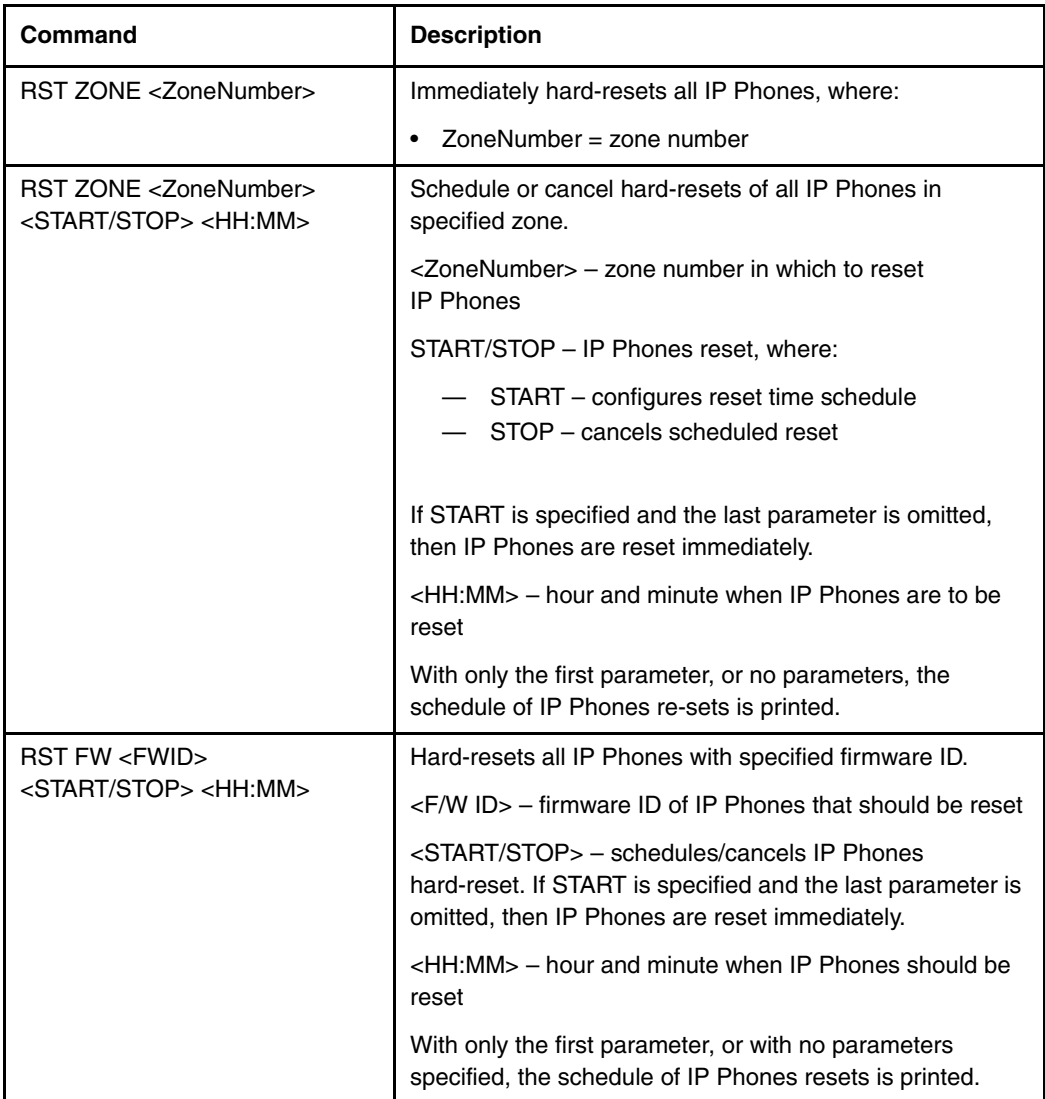

# **LTPS CLI commands**

CS 1000 Release 4.5 introduces the following LTPS CLI commands:

- firmwareFileGet
- uftpAutoUpgradeTimeoutSet
- isetFWShow
- isetFWGet

See [Table 22](#page-125-0).

#### <span id="page-125-0"></span>**Table 22 LTPS CLI commands (Part 1 of 2)**

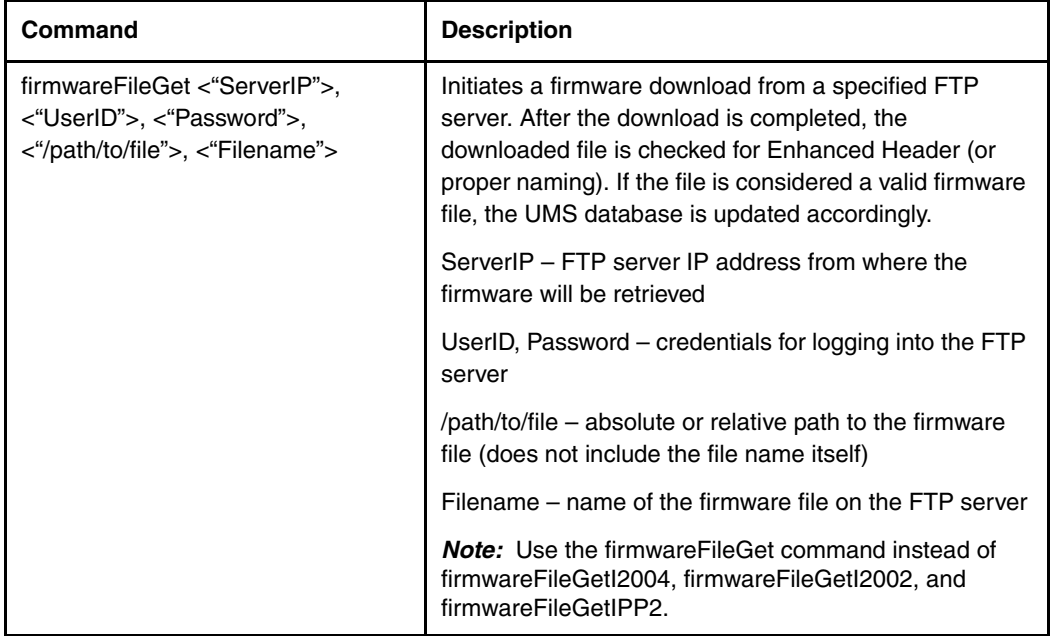

#### **Table 22 LTPS CLI commands (Part 2 of 2)**

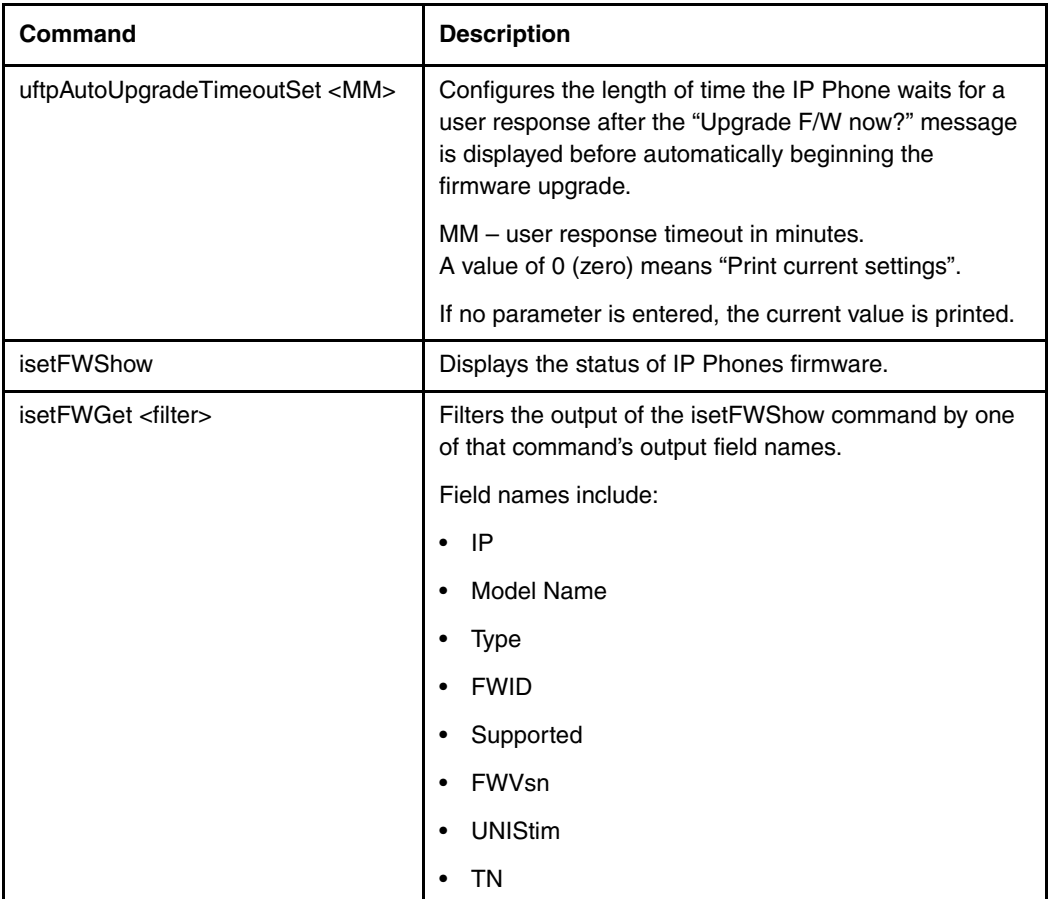

## **firmwareFileGet example**

```
pdt>firmwareFileGet "192.168.0.1","admin1","0000 
","/u/fw","0604D45.BIN"
```
#### **firmwareFilePut example**

**pdt>firmwareFilePut "192.168.0.1","admin1","0000 ","/u/fw","0604D45.BIN"**

#### **uftpAutoUpgradeTimeoutSet output example**

```
pdt> uftpAutoUpgradeTimeoutSet 4
pdt> 25/08/04 06:22:23 LOG0006 shell: New value of auto 
F/W upgrade timeout is 240 seconds.
```

```
pdt> uftpAutoUpgradeTimeoutSet
```

```
pdt> 25/08/04 06:22:23 LOG0006 shell: Current value of 
auto F/W upgrade timeout is 240 seconds.
```
#### **isetFWShow output example**

```
oam> isetFWShow
Set Information
---------------
IP Address Model ItType FWID Supported FWVsn UNIStimVsn TN
------------------ ------------------- ---------- ------- 
-------------- ------------ ---------------- ---------
192.168.29.56 Polycom 2033 i2004 0x10 No A.10 2.9 064-00
Total sets = 1
oam>
```
*Note:* Polycom 2033 refers to the IP Audio Conference Phone 2033.

#### **isetFWget output example**

```
oam> isetFWGet "FWID==0x10"
Set Information
---------------
IP Address Model ItType FWID Supported FWVsn UNIStimVsn TN
------------------ ------------------- ---------- ------- 
-------------- ------------ ---------------- ---------
192.168.29.56 Polycom 2033 i2004 0x10 No A.10 2.9 064-00
Total sets = 1
oam>
```
#### **Modified LTPS CLI commands**

The output of the following commands has been changed to print IP Phone model name (long or short), firmware ID, firmware version, and so on:

- isetShow
- uftpShow
- umsPolicyShow
- isetGet

*Note:* Short model name example is "2004P2". Long model name example is "IP Phone 2004 Phase 2".

#### **isetShow output example**

The output has been modified to display the IP Phone Model Name and firmware version in ABB format.

```
oam> isetShow
Set Information
---------------
```
**IP Address NAT Model ItType RegType State Up Time Set-TN Regd-TN HWID FWVsn UNIStimVsn SrcPort DstPort**

```
------------------ ---- ------------------- ---------- ------- 
-------- -------------- ------------ ------------
```
**-------------------------- ------- ---------- ------- -------**

**192.168.29.56 IP Phone 2004 i2004 Regular online 0 00:00:32 064-00 064-00 18-006038ddc6b6-6600 B.65 2.8 5100 5000 Total sets = 1**

```
oam>
```
#### **uftpShow output example**

The output has been modified to display the IP Phone Model Name, firmware ID, and firmware version in ABB format.

```
oam> uftpShow
------------ UFTP Server Configuration -------------
UFTP Server IP address.......... 192.168.29.42 [port: 5105]
Concurrent downloading limit.... 15 sets
```

```
Total firmware = 5
FW ID FWVsn Model PolicyName FileName
---------- ---------- -------------------- ------------- 
----------------
0x00 B.65 IP Phone 2004 DEFAULT /ums/i2004.fw
0x00 B.65 IP Phone 2002 DEFAULT /ums/i2002.fw
0x02 D.44 IP Phone 2001 DEFAULT /ums/x02.fw
0x02 D.44 IP Phone 2002 Ph2 DEFAULT /ums/x02.fw
0x02 D.44 IP Phone 2004 Ph2 DEFAULT /ums/x02.fw
------------------- Run Time Data ------------------
Last UFTP reset................. 1/14/2096 08:38:19
Cumulation Period............... 0004 01:55:01
Successful downloads............ 1
Fail downloads............ 0
---------------- Active Downloads -----------------
Current downloading sets........ 0
Model IP Address Downloaded[KByte]
```
### **umsPolicyShow output example**

The output has been modified to display the IP Phone Model Name, firmware ID, and firmware version in ABB format.

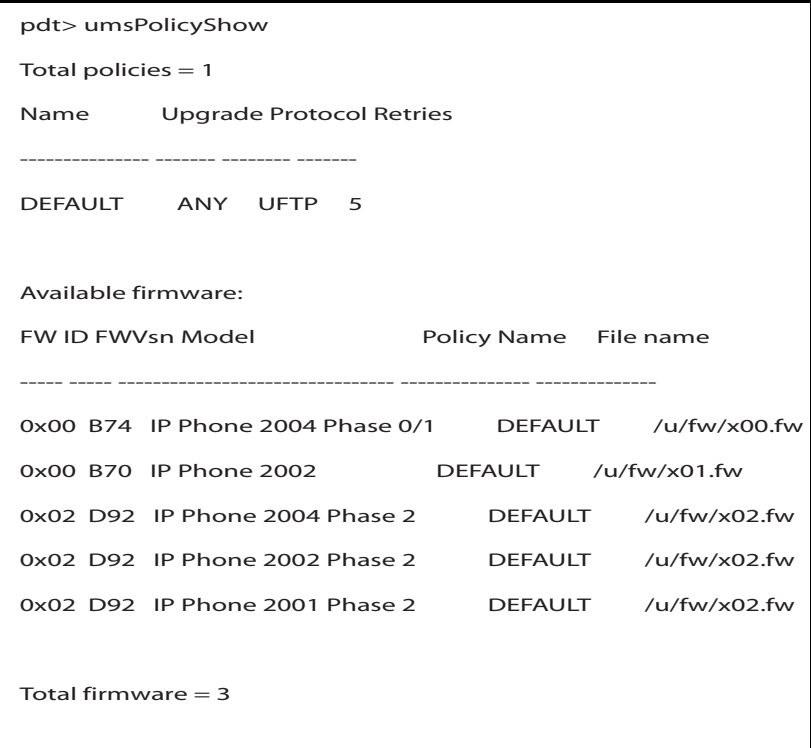

## **isetGet output**

The output has been modified to display the IP Phone Model Name and firmware version in ABB format.

# **Element Manager**

To support the Enhanced UNIStim Firmware Download for IP Phones feature, the following changes have been made to Element Manager:

- Extraction and display of information from the Enhanced firmware file. For example, when new firmware is downloaded to Element Manager's firmware location from the FTP server, Element Manager examines the file for the text string containing firmware ID, firmware version, applicable IT\_TYPEs, and model names.
- Ability to upload a new firmware file to the LTPS using the **firmwareFileGet** command.
- Addition of an interface for initiating or obtaining the status for the firmware download Maintenance Mode using the CLI commands **uftpTurboMode**, **uftpTurboModeShow**, and **uftpTurboModeTimeoutSet.**
- Addition of an interface for resetting IP Phones by firmware ID and zone using the LD 117 commands **RST FW** and **RST ZONE.**
- Output of either ECNT MODL is parsed to obtain the list of available IP Phone models. This output can be used to allow a user to transparently specify the model name; that is, Element Manager replaces the actual model name with associated mnemonic.
- Addition of an interface for displaying the output of the LD 117 commands ECNT MODEL, ECNT FW, ECNT PEC, STIP MODL, and STIP FW.
- Management of the compatibility matrix of different firmware versions with the Call Server and LTPS software release using the output of these LD 117 commands.
- Interaction with the Nortel Software Download web site to download bundles of firmware files.

# **IP Phone firmware management in Element Manager**

IP Phone firmware management is divided into two parts:

- **1** selecting IP Phone firmware to download
- **2** distributing selected IP Phone firmware

## **Selecting IP Phone firmware to download**

Follow the steps in [Procedure 1](#page-132-0) to select the IP Phone firmware files to download.

### <span id="page-132-0"></span>**Procedure 1 Selecting IP Phone firmware**

- **1** Log into Element Manager.
- **2** From the navigator on the left, select **IP Telephony > Software > Telephony Firmware**.

See [Figure 11 on page 134.](#page-133-0)

#### <span id="page-133-0"></span>**Figure 11 Element Manager navigator**

## **NORTEL** - Home - Links - Virtual Terminals - Bookmarks - System - Maintenance  $-Loops$ - Superloops  $-$ SNMP + Software **IP Telephony** + Nodes: Servers, Media Cards -Zones - Network Address Translation - QoS Thresholds + Personal Directories + Software **Customers Routes and Trunks** - Routes and Trunks - D-Channels - Digital Trunk Interface **Dialing and Numbering Plans** - Electronic Switched Network - Network Routing Service - Flexible Code Restriction - Incoming Digit Conversion **Services**

- + Backup and Restore
- Date and Time
- + Logs and Reports
- + Security

#### The **IP Telephony Firmware Upgrade** window opens.

See [Figure 12 on page 135.](#page-134-0)

#### <span id="page-134-0"></span>**Figure 12 IP Telephony Firmware Upgrade window**

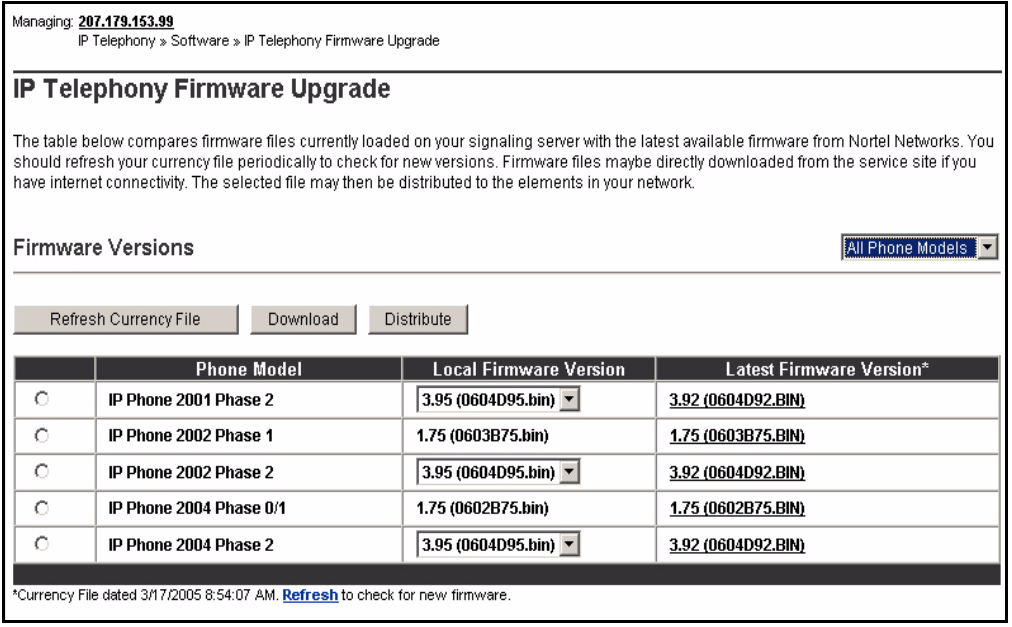

**3** Choose the IP Phone type firmware file to upgrade by clicking the radio button.

The various IP Phone models are displayed along with the associated firmware files.

*Note:* [Figure 12](#page-134-0) displays a comparative view of the firmware files present in the Signaling Server and the firmware files available on the Nortel service web site. This display shows firmware files already downloaded and firmware files available on the web site that may not have been downloaded. If more than one version of a firmware file is present on the Signaling Server, then the local firmware column displays all versions in a drop-down list while highlighting the latest one.

**4** Click **Download** or click the link for the desired firmware in the **Latest Firmware Version** column.

The **Latest Firmware Version** column displays if a new firmware file version is available.

The currency file is contained in a file on the Nortel web site and has to be downloaded to the Signaling Server.

If desired, obtain the most current firmware version by clicking **Refresh Currency File**.

The Refresh Currency Information window opens. See [Figure 13.](#page-135-0)

#### <span id="page-135-0"></span>**Figure 13 Refresh Currency Information window**

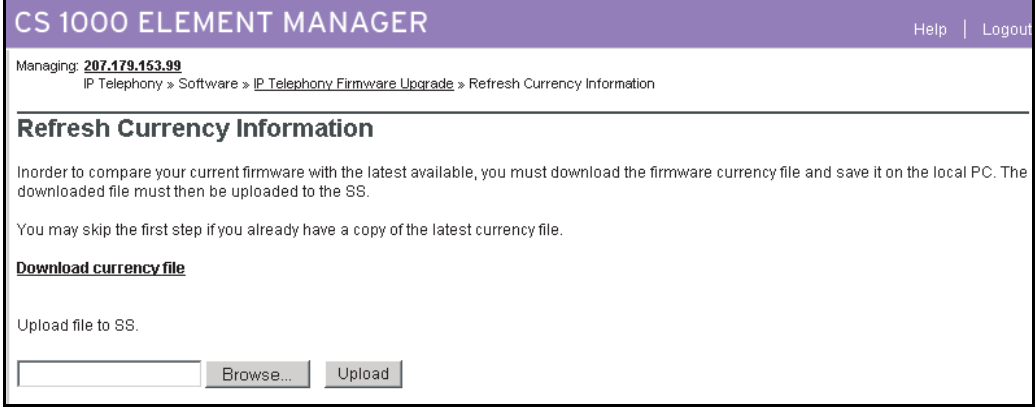

#### **5** Click **Download currency file**.

A **File Download** message box opens. See [Figure 14 on page 137](#page-136-0).

### <span id="page-136-0"></span>**Figure 14 File Download message box**

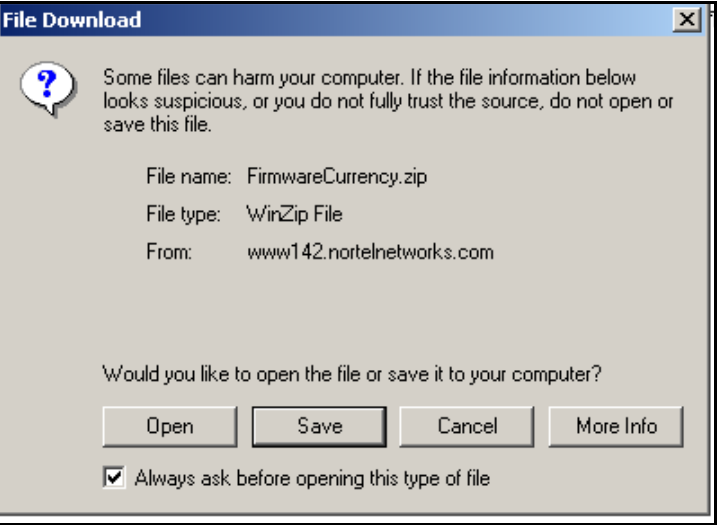

- **6** Save the file to the desired location on the PC.
- **7** In the **Refresh Currency Information window,** click **Browse** and locate the Signaling Server where the firmware file is to be uploaded.
- **8** Click **Upload**.

After the upload is completed, the **IP Telephony Firmware** window opens, as seen in [Figure 12 on page 135](#page-134-0).

**End of Procedure**

## **Distributing selected IP Phone firmware**

IP Phone firmware files can be distributed either to nodes or to individual elements in the network. A maximum of four elements can be selected at one time.

Follow the steps in [Procedure 2 on page 138](#page-137-0) to distribute the IP Phone firmware files to various elements in the network.

#### **Procedure 2 Distributing selected IP Phone firmware**

**1** Click **Distribute** in the **Telephony Firmware** window shown in [Figure 12](#page-134-0)  [on page 135](#page-134-0).

The **Distribute Firmware** window opens. See [Figure 15](#page-137-1).

#### <span id="page-137-1"></span><span id="page-137-0"></span>**Figure 15 Distribute Firmware window**

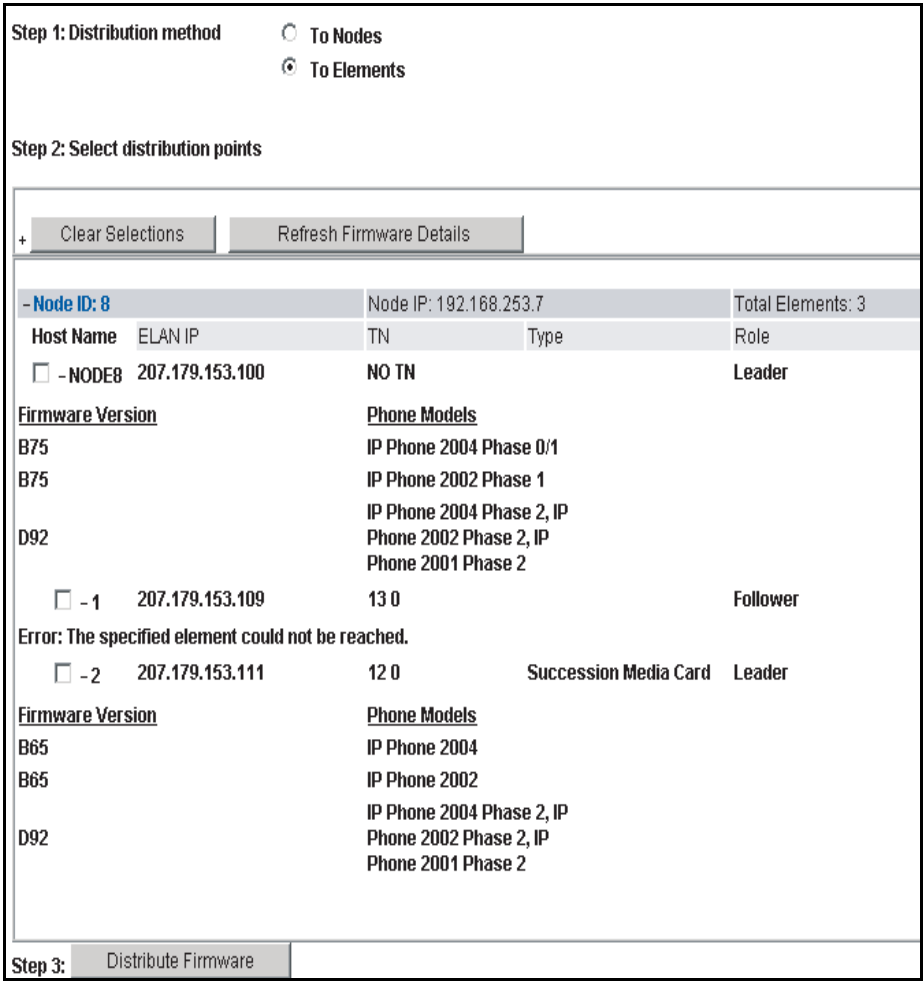

- **2** Click a radio button to select whether to distribute firmware files to Nodes or Elements in **Step 1** of the window.
- **3** Select the distribution points in **Step 2** of the window.
- **4** Click **Distribute** in **Step 3** of the window.

The **Confirm firmware distribution** message box is displayed. See [Figure 16](#page-138-0).

#### <span id="page-138-0"></span>**Figure 16 Confirm firmware distribution message box**

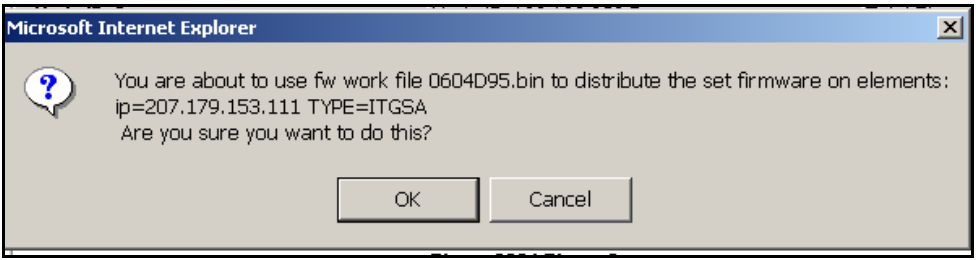

**5** Click **OK**.

The **Firmware Upgrade Progress** window opens.

See [Figure 17 on page 139](#page-138-1) and [Figure 18 on page 140](#page-139-0)

#### <span id="page-138-1"></span>**Figure 17 Firmware Upgrade Progress window – Starting**

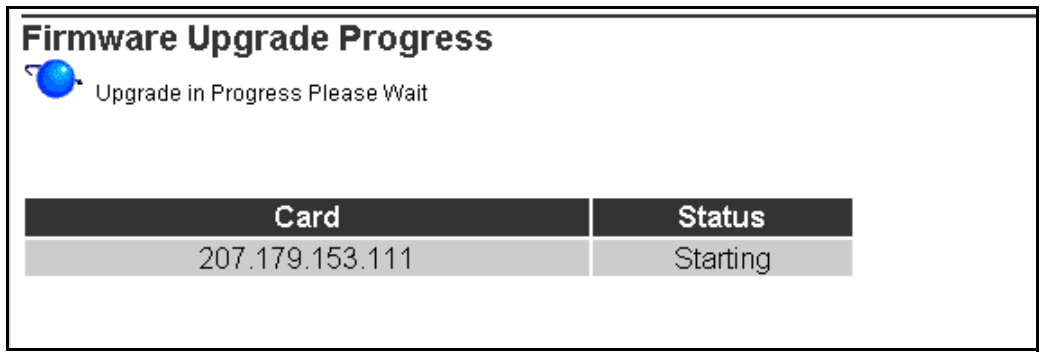

### <span id="page-139-0"></span>**Figure 18**

**Firmware Upgrade Progress window – Finished**

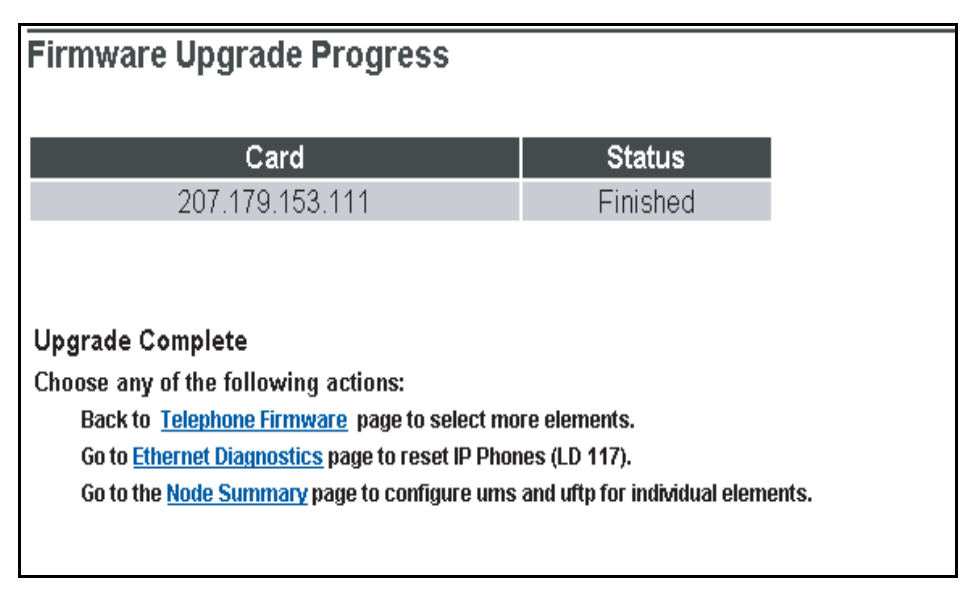

The progress is displayed and constantly refreshed. When the firmware upgrade has completed, **Finished** is displayed under **Status**.

- **6** When the upgrade has finished, click one of the following options:
	- **Back to Telephone Firmware page to select more elements.**
	- **Go to Ethernet Diagnostics page to reset IP Phone (LD 117).**
	- **Go to the Node Summary page to configure ums and uftp for individual elements.**

**End of Procedure**

# **Ethernet Diagnostics in Element Manager**

To access Ethernet Diagnostics in Element Manager, follow the steps in [Procedure 3](#page-140-0).

### **Procedure 3 Accessing Ethernet Diagnostics in Element Manager**

**1** In the Element Manager navigator, select **System > Maintenance**.

The **Maintenance** window opens. See [Figure 19](#page-140-1).

#### <span id="page-140-1"></span><span id="page-140-0"></span>**Figure 19 Maintenance window**

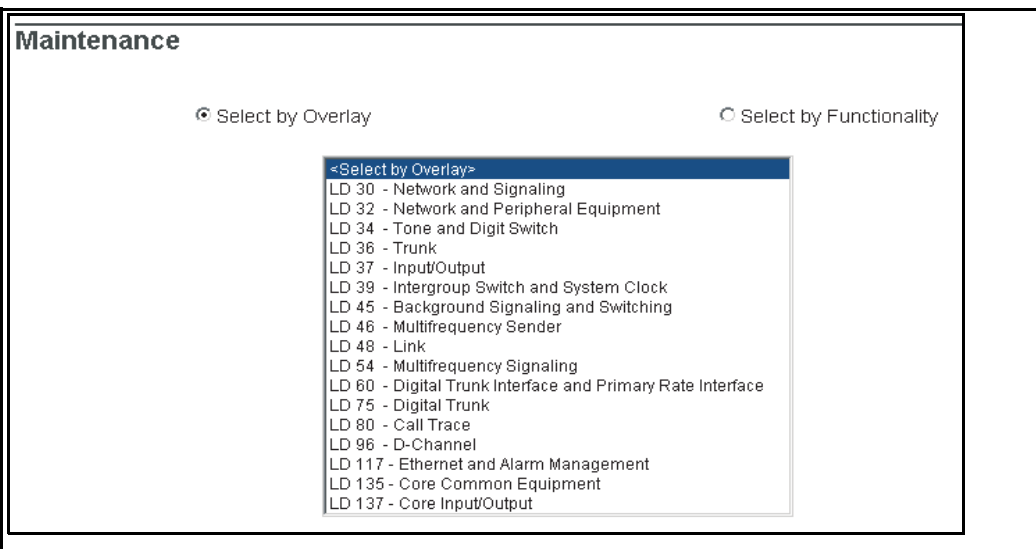

By default, the **Select by Overlay** radio button is selected.

**2** Select **LD 117 – Ethernet and Alarm Management** in the **<Select by Overlay>** list and then select **Ethernet Diagnostics** in the **<Select Group>** list.

The **Ethernet Diagnostics** window opens. See [Figure 20.](#page-141-0)

Alternatively, select the **Select by Functionality** radio button.

Select **Ethernet Diagnostics** from the **<Select by Functionality>** list. See [Figure 21 on page 143.](#page-142-0)

The **Ethernet Diagnostics** window opens.

### <span id="page-141-0"></span>**Figure 20 Ethernet Diagnostics window**

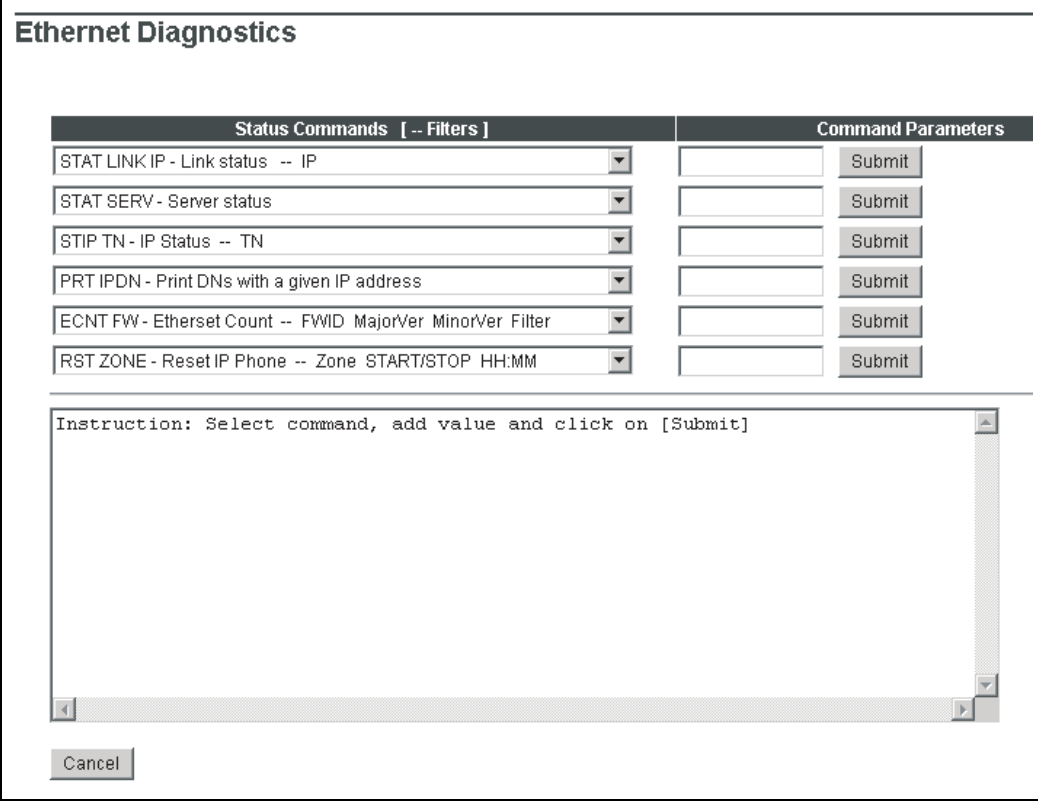

#### <span id="page-142-0"></span>**Figure 21 Select by Functionality list**

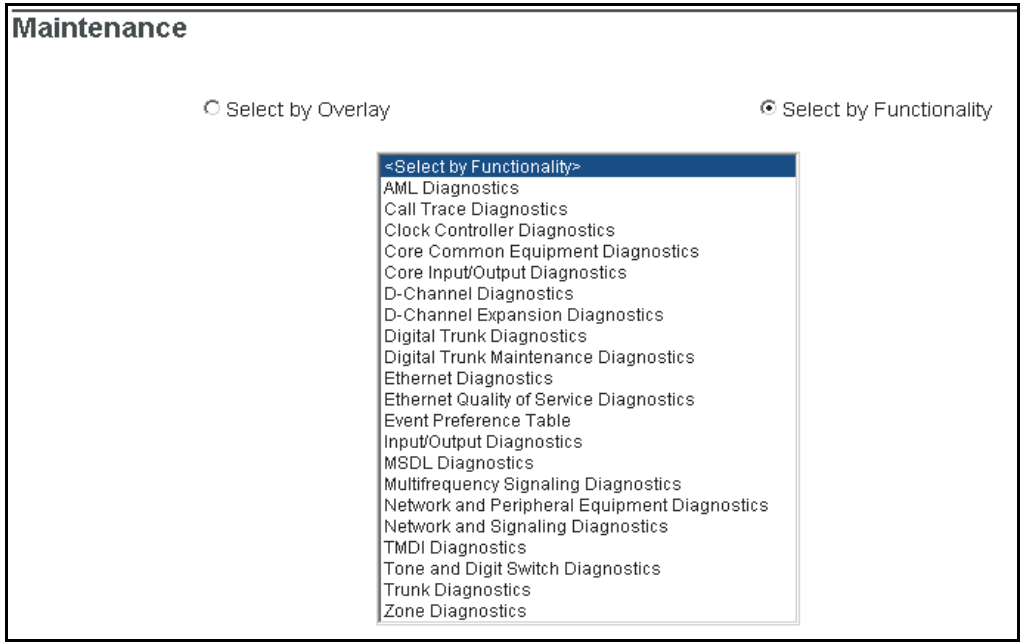

**End of Procedure**

For more information on the LD 117 commands, refer to ["LD 117" on](#page-122-0)  [page 123](#page-122-0).

## **ECNT commands**

The following commands are available in LD 117 under ECNT in the Status Command list. See [Figure 22 on page 144](#page-143-0).

- ECNT FW
- ECNT MODL
- ECNT PEC
- ECNT CARD
- ECNT NODE
- ECNT SS
- ECNT ZONE

*Note:* ECNT CARD, ECNT NODE, ECNT SS, and ECNT ZONE were formerly found in LD 32.

#### <span id="page-143-0"></span>**Figure 22 ECNT commands**

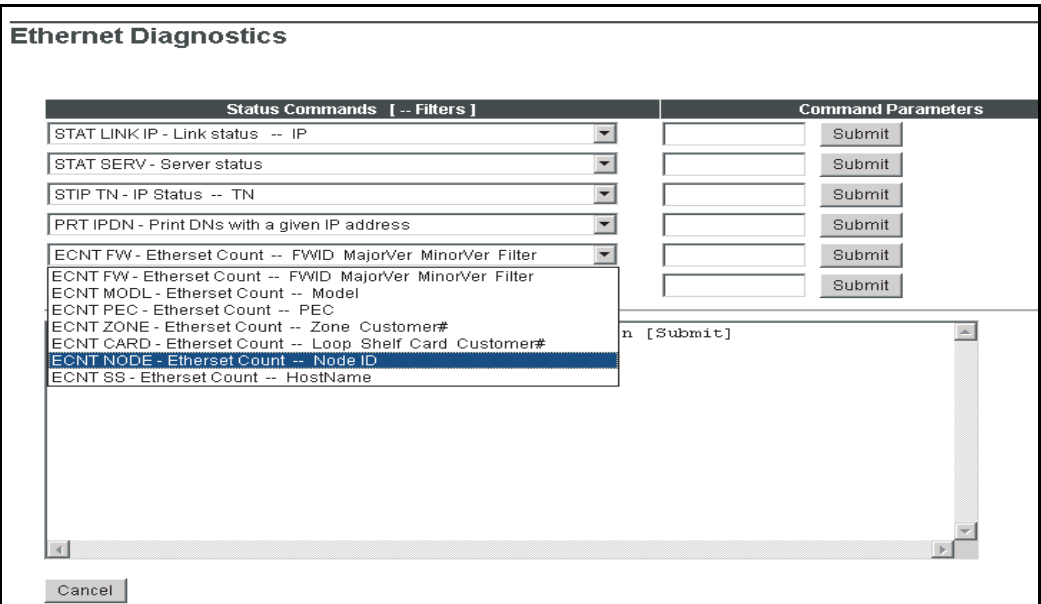

#### **STIP commands**

STIP MODL and STIP FW are listed in the STIP commands in the Status Command list. See [Figure 23 on page 145](#page-144-0).
### **Figure 23 STIP commands**

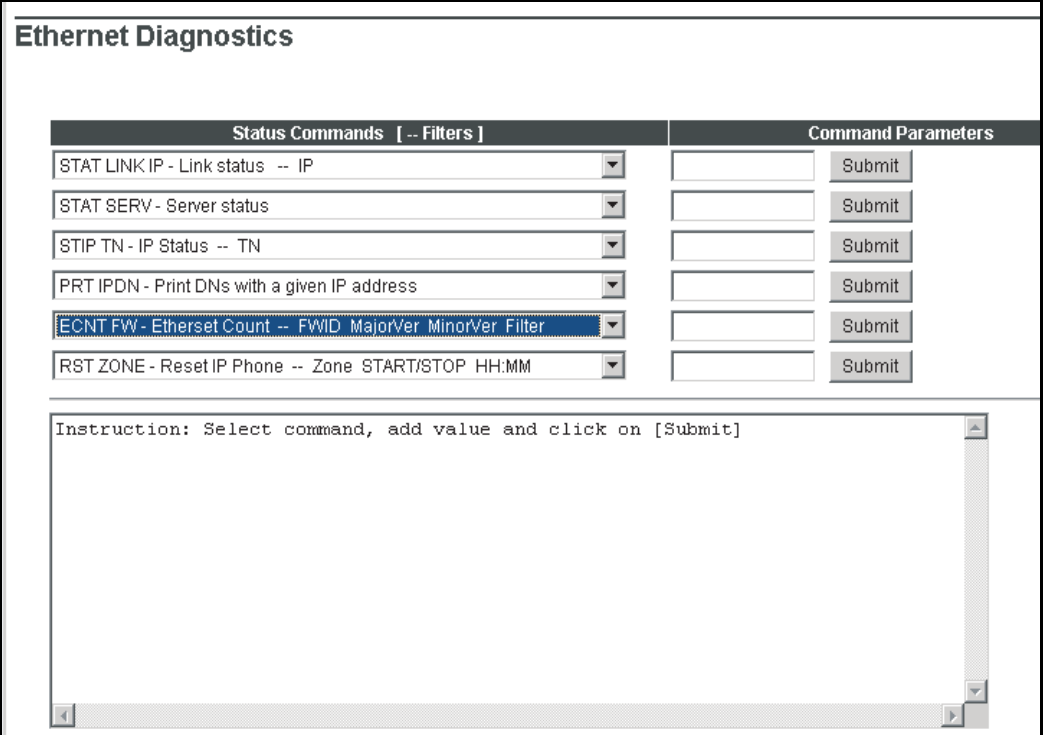

## **RST commands**

RST ZONE and RST FW are listed in the RST commands in the Status Command list. Both RST commands reset IP Phones for the parameters specified. See [Figure 24 on page 146](#page-145-0).

#### <span id="page-145-0"></span>**Figure 24 RST commands**

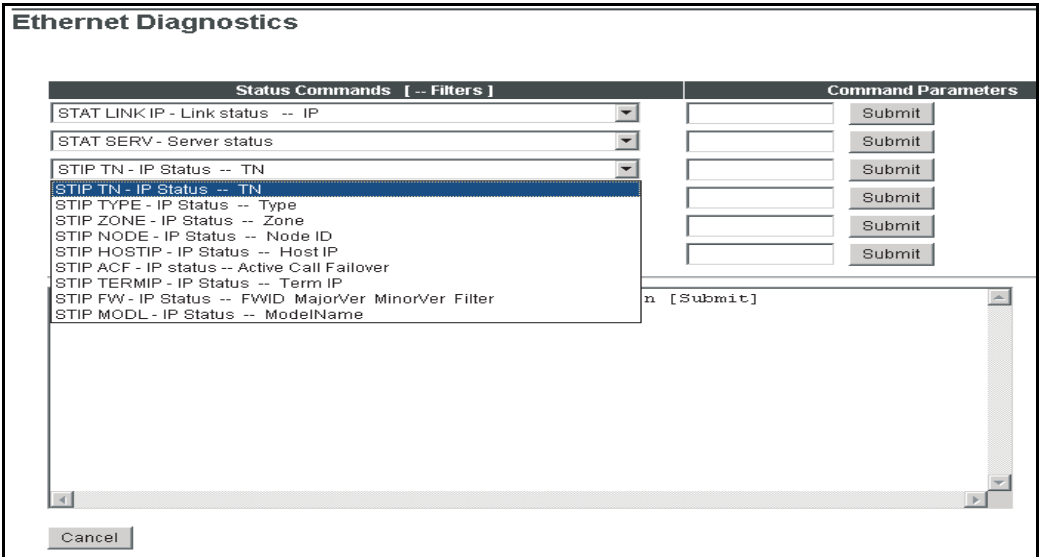

# **Maintenance Mode commands in Element Manager**

The Signaling Server Maintenance Mode (Turbo Mode) commands are as follows:

- uftpTurboMode
- uftpTurboModeShow
- uftpTurboModeTimeoutSet
- uftpAutoUpgradeTimeoutSet

To access the Maintenance Mode commands, follow the steps in [Procedure 4](#page-146-0)  [on page 147.](#page-146-0)

### **Procedure 4 Accessing the Maintenance Mode commands**

**1** In the navigator, select **IP Telephone > Nodes: Servers, Media Cards > Maintenance and Reports**.

The **Node Maintenance and Reports** window opens. See [Figure 25](#page-146-1).

### <span id="page-146-1"></span><span id="page-146-0"></span>**Figure 25 Node Maintenance and Reports window**

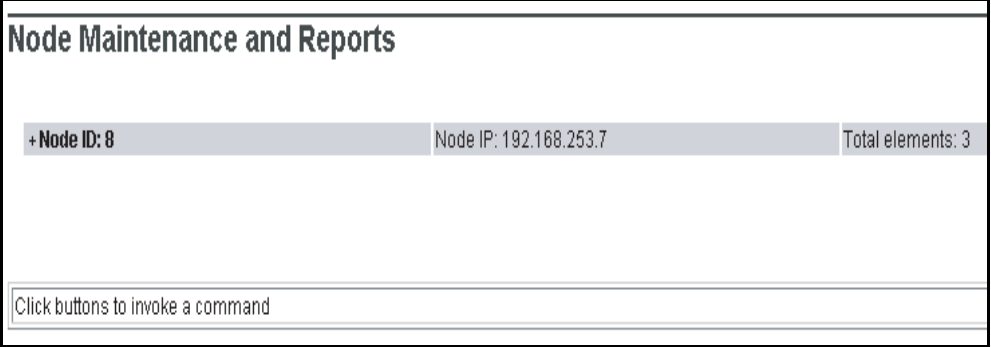

**2** Click the plus sign (+) to the left of the Node ID of the desired node to view the node elements.

See [Figure 26 on page 148.](#page-147-0)

## <span id="page-147-0"></span>**Figure 26 Expanding the node**

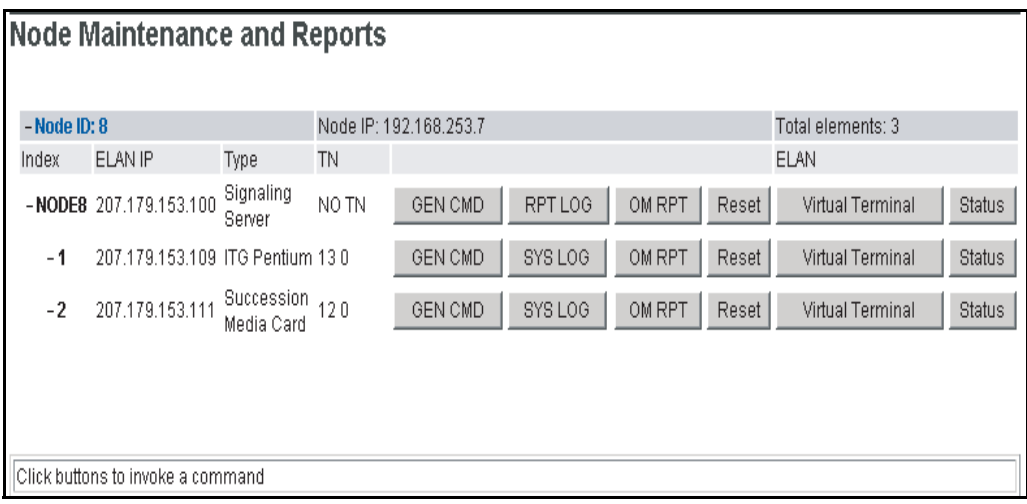

**3** Click the **GEN CMD** button for the desired Signaling Server.

The **General Commands** window opens. See [Figure 27 on page 149](#page-148-0).

#### <span id="page-148-0"></span>**Figure 27 General Commands window**

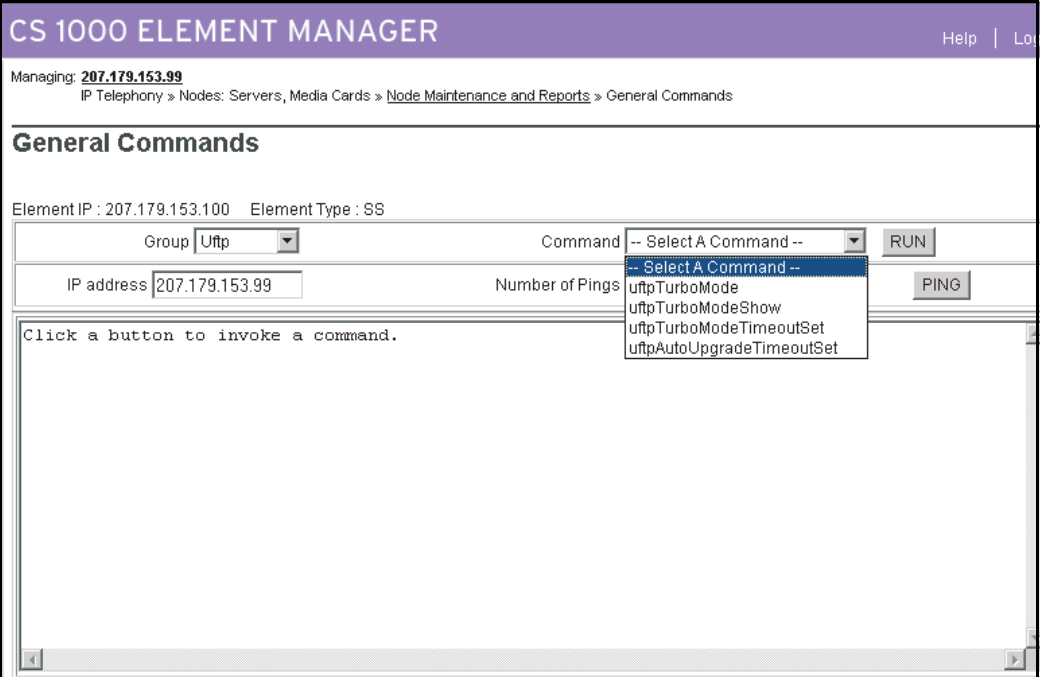

- **4** From the **Group** drop-down list, select **uftp**.
- **5** From the **Command** drop-down list, select the desired command and enter any necessary parameters.
- **6** Click **Run**.

The command output is displayed in the pane below the command.

**End of Procedure**

## **Iset commands in Element Manager**

Access **isetFWShow** and **isetFWGet** in the **General Commands** window from the iset group in the **Group** drop-down list.

# **Firmware download using UNIStim FTP**

Previously, IP Phones on CS 1000 and Meridian 1 systems downloaded their firmware using Trivial File Transfer Protocol (TFTP). Firewalls often have their well-known TFTP port (port 69) disabled to maintain security. When port 69 is blocked, IP Phones cannot obtain firmware downloads. This situation prevents the IP Phone from registering and coming into service.

In order to eliminate the file transfer problem with the firewalls and TFTP, a UNIStim File Transfer Protocol (UFTP) download solution is implemented.

UFTP enhances security, because it is a proprietary protocol, as opposed to TFTP which is an open protocol. It enables customers to improve their firewall security by closing port 69 to block TFPT in their firewall and policy-based switches and routers.

**IMPORTANT!**

For the UFTP IP Phone firmware download to work, it is necessary to explicitly open port 5100 (UNIStim signaling) and port 5105 (UFTP signaling).

If a network firewall is in use, ports 5100 (UNIStim signaling) and 5105 (UFTP signaling) must be explicitly opened in the IP Phone-to-UFTP server direction. Opening these ports enables UNIStim and UFTP firmware download messages to travel through the firewall. Both of these ports can be safety enabled by firewalls. See [Table 23.](#page-149-0)

## <span id="page-149-0"></span>**Table 23 Source/destination port usage on either side of the connection**

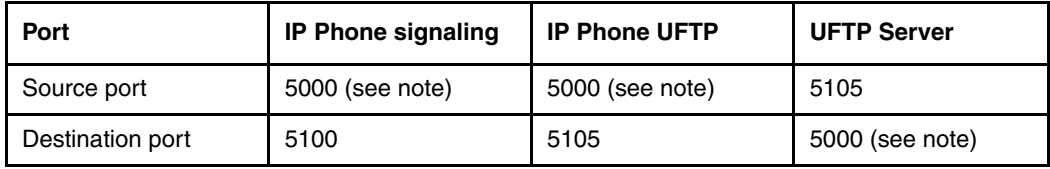

*Note:* The UFTP firmware download is compatible with the NAT Traversal feature. If the IP Phone is behind a Network Address Translation (NAT) device, then a different public signaling port is used. The public signaling port is assigned dynamically. See [Figure 28 on](#page-150-0)  [page 151](#page-150-0).

<span id="page-150-0"></span>**Figure 28 Using NAT with UFTP** 

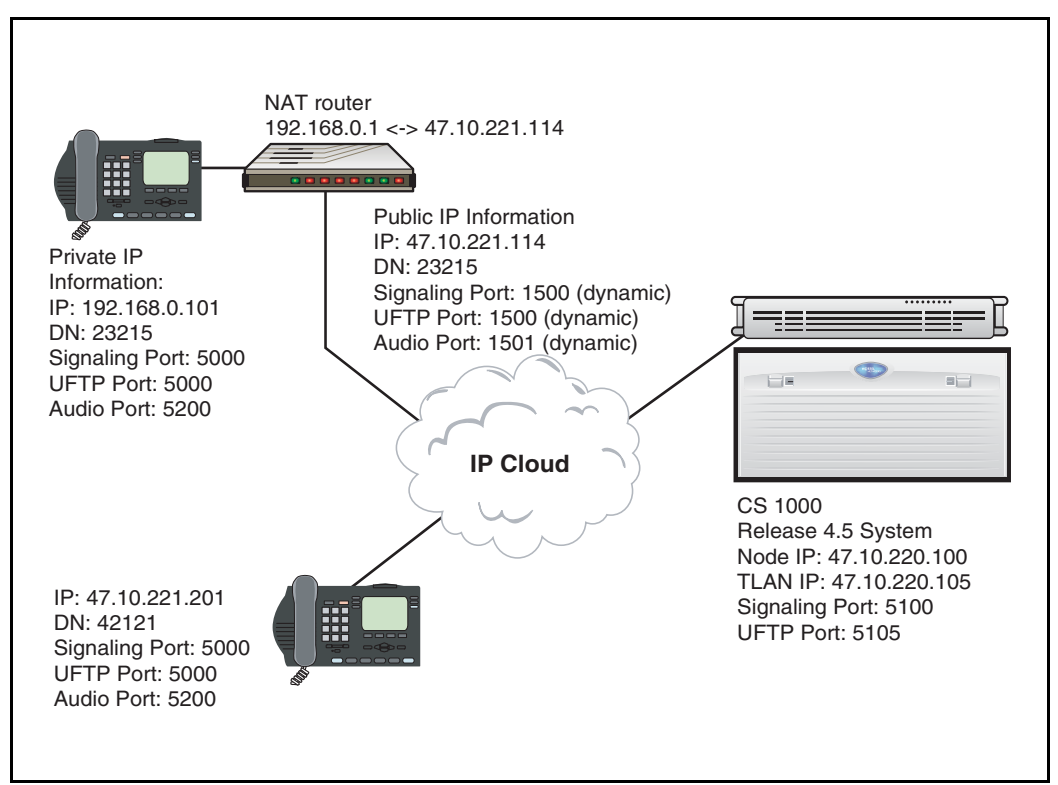

Two Download log files log the results of the UFTP firmware downloads: "uftplog0.txt" and "uftplog1.txt". One file is active and one file is inactive. When a file is full, it becomes the inactive file, and the other file is written to. The active file displays the most recent entries.

On Voice Gateway Media Cards, the log files are located in the /C:/LOG directory. The Download log files are limited to 10K each for a total of 20K. Approximately 128 log messages can be saved in each log file.

On the Signaling Server, the log files are located in the /U/LOG directory. The Download log files are limited to 400K each, for a total of 800K. Approximately 5000 log messages can be saved in each log file.

The Download log files are generated during initialization of the UFTP Server task. If the Download log files do not exist during the start-up of the UFTP Server task, new Download log files are created.

The Download log file is a circular file, writing over the oldest information when the log file is full. Each log file entry contains the following download information about the IP Phone:

- F/W download date
- F/W download start time
- F/W download status (specifies if the download succeeded or failed)
- IP Address of the IP Phone
- IP Phone type
- F/W download error code. If the F/W download was successful, this field is empty. The following is the list of all possible error codes:
	- $-$  00 = F/W not exist
	- $-$  01 = F/W size is 0
	- $-$  02 = F/W corrupted
	- $-$  03 = RUDP connection down
	- $-$  04 = Response time out
	- 05 = Reason: Unknown

The format of the download log message is:

<Date> <Download start time> <Download Status> <IP address of the IP Phone> < IP Phone type> <Error Code>

The following is an example of the Download log message:

```
31/01/04 17:04:36 F/W Dnld fail:(47.11.215.44) i2004 Ph2 
(F/W Corrupted) 
31/01/04 17:05:46 F/W Dnld success:(47.11.215.44) i2004
```
## **CLI commands**

The following CLI commands support UFTP firmware downloads:

- uftpNodeShow
- uftpShow
- uftpRunTimeDataReset
- activeDlogShow
- inActiveDlogShow
- dnldFailShow

#### **uftpNodeShow**

The **uftpNodeShow** command provides a complete UFTP IP Phone firmware download summary of each node. This includes the configured cards in the node that are not responding.

Each node summary contains the following information:

- Index
- TN LL S CC or C C
- Host Type
- TLAN IP Address
- Data Period
- Active Download Count (Act)
- Server Up Time (Srv Up Time)
- Successful Download Count (Ok)
- Failure Download Count (Fail)

[Figure 29 on page 154](#page-153-0) is an example of output from the **uftpNodeShow** command.

### <span id="page-153-0"></span>**Figure 29 uftpNodeShow command output**

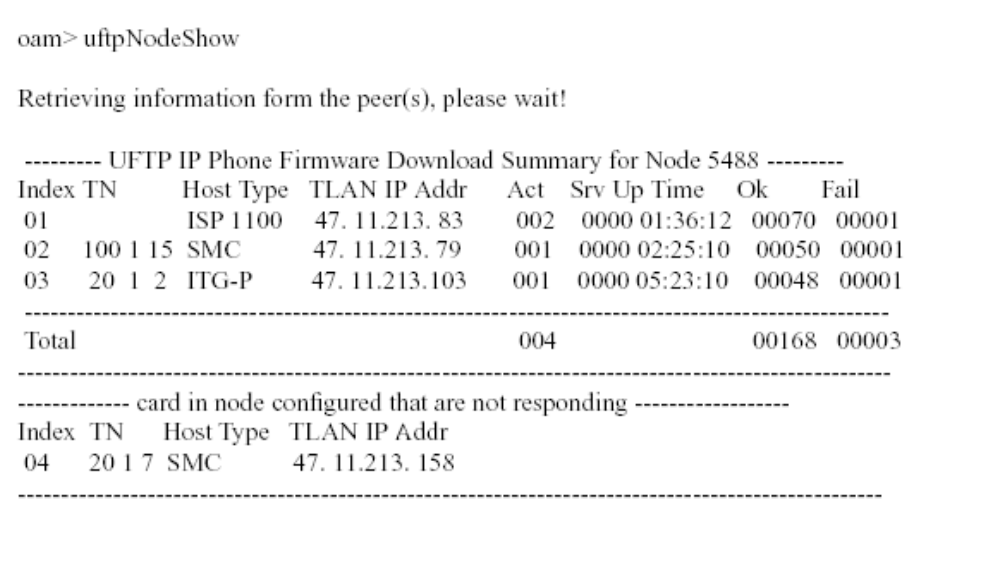

### **uftpShow**

The **uftpShow** command displays the following information:

- configuration information about UFTP
- count of successful downloads since the Signaling Server/Voice Gateway Media Card reboot
- count of downloads that failed or prematurely ended since the Signaling Server/Voice Gateway Media Card reboot
- number of active downloads, and a list of each, including:
	- type of IP Phone
	- IP addresses of the IP Phones that downloaded firmware
	- number of bytes downloaded

[Figure 30 on page 155](#page-154-0) is an example of output from the **uftpShow** command.

## <span id="page-154-0"></span>**Figure 30 uftpShow command output**

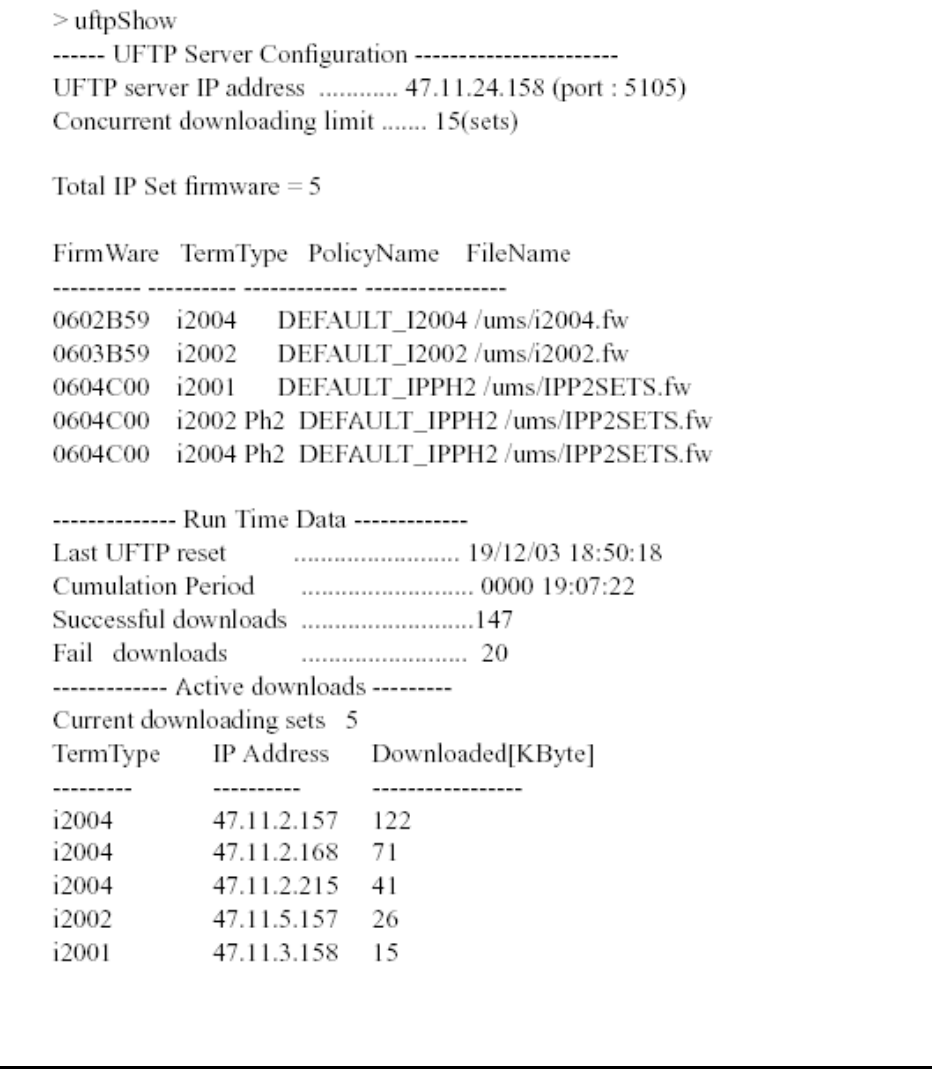

### **uftpRunTimeDataReset**

The **uftpRunTimeDataReset** command is used to reset the run time data field in the UFTP data block.

[Figure 31](#page-155-0) is an example of output from the **uftpRunTimeDataReset**  command.

### <span id="page-155-0"></span>**Figure 31 uftpRunTimeDataReset command output**

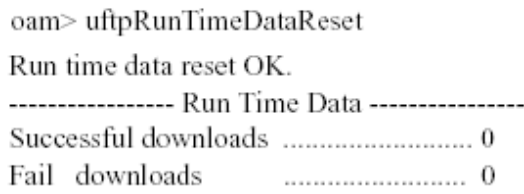

### **activeDlogShow**

The **activeDlogShow** command displays the active log file information for UFTP IP Phone firmware downloads. When no parameter is entered, the output displays the contents of the entire active log file. When a line number is entered, **activeDlogShow[numOfLine]**, the output displays the active log file by the number of lines.

[Figure 32 on page 157](#page-156-0) is an example of output from the **activeDlogShow** command.

### <span id="page-156-0"></span>**Figure 32 activeDlogShow command output**

oam> activeDlogShow Active F/W download file: /u/log/UFTPLOG0.TXT Space remaining: 55

/u/log/UFTPLOG0.TXT

12/29/03 19:58:41 f/w dnld success: (47.11.217.11) I2004 12/29/03 20:24:30 f/w dnld success: (47.11.217.12) I2004 12/29/03 21:42:11 f/w dnld success: (47.11.217.15) I2002 12/29/03 22:17:40 f/w dnld success: (47.11.217.20) I2004

## **inActiveDlogShow**

The **inActiveDlogShow** command displays the non-active dlog file information for UFTP IP Phone firmware downloads. When no parameter is entered, the output displays the contents of the entire file. When a line number is entered, **inActiveDlogShow [numOfLine]**, the output displays the non-active dlog file by the number of lines.

[Figure 33 on page 158](#page-157-0) is an example of output from the **inActiveDlogShow** command.

## <span id="page-157-0"></span>**Figure 33 inActiveDlogShow command output**

oam> inactiveDlogShow inactiveDlogShow Active F/W download file: /u/log/UFTPLOG0.TXT Space remaining: 399755

Inactive F/W download file: /u/log/UFTPLOG1.TXT /u/log/UFTPLOG1.TXT

----------------------------

12/27/03 19:58:41 f/w dnld success: (47.11.217.11) I2002 12/27/03 20:24:30 f/w dnld success: (47.11.217.12) I2002 12/27/03 21:42:11 f/w dnld success: (47.11.217.15) I2002 12/27/03 22:17:40 f/w dnld success: (47.11.217.20) I2004

### **dnldFailShow**

The **dnldFailShow** command displays the "download failed" status logged in the active and inactive files. When no parameter is entered, the output displays the all the failed UFTP download information in the active and inactive files. When a line number is entered, **dnldFailShow[numOfLine]**, the output displays the download fail status in the active and inactive files by the number of lines.

[Figure 34 on page 159](#page-158-0) is an example of output from the **dnldFailShow** command.

### <span id="page-158-0"></span>**Figure 34 dnldFailShow command output**

oam> dnldFailShow Active F/W download file: /u/log/UFTPLOG0.TXT

12/29/03 19:58:41 F/W dnld fail: (47.11.217.11) I2004 (F/W not exist) 12/29/03 20:24:30 F/W dnld fail: (47.11.217.12) I2004 (F/W size is 0) 12/29/03 21:42:11 F/W dnld fail: (47.11.217.15) I2002 (RUDP connection down) 12/29/03 22:17:40 F/W dnld fail: (47.11.217.20) I2004 (Response time out)

inactive F/W download file: /u/log/UFTPLOG1.TXT

12/28/03 19:58:41 F/W dnld fail: (47.11.217.11) I2004 (RUDP connection down) 12/28/03 20:24:30 F/W dnld fail: (47.11.217.12) I2004 (RUDP connection down) 12/28/03 21:42:11 F/W dnld fail: (47.11.217.15) I2002 (RUDP connection down) 12/28/03 22:17:40 F/W dnld fail: (47.11.217.20) I2004 (Response time out)

# **NAT Traversal feature**

Network Address Translation (NAT) provides the following benefits:

- the ability to network multiple sites with overlapping private address ranges
- added security for servers on a private network
- conservation of public IP address allocation

A NAT device (router) exists between a private network and a public network. The NAT device maps private addresses to public addresses.

With the NAT Traversal feature, several IP Phones are now supported behind a single Cone NAT router with, or without, Virtual Private Network (VPN) capabilities. This support enables large-scale deployment of Voice over Internet Protocol (VoIP) in teleworking and Small Office/Home Office (SOHO) environments.

Supported Cone NAT routers include:

- Full Cone
- **Restricted Cone**
- Port Restricted Cone

*Note:* A Cone NAT router with more than one IP Phone connected to it must support hairpinning. Hairpinning occurs when an IP Phone behind a NAT router can send packets to the Public IP address and port of another IP Phone connected to the same NAT router.

#### **IMPORTANT!**

Symmetric NAT routers are not supported. If the IP Phone is behind a Symmetric NAT, IP Phone registration is unsuccessful and the IP Phone displays a "NAT Error! ITG3053" message.

## **Echo Servers**

NAT Traversal is a function of the CS 1000 Release 4.5 software, and not a function of the NAT router. NAT Traversal uses two Echo Servers residing on the Signaling Server. Echo Server 1 detects the presence of a NAT router, while Echo Server 2 detects the type of NAT router. Both Echo Server 1 and Echo Server 2 are required for the NAT Traversal feature to function properly.

If a compatible NAT router is detected, successful IP Phone registration occurs and the software invokes the NAT Mapping Keep Alive function to prevent loss of the IP connection. If an incompatible NAT is detected, an error is displayed on the IP Phone's display and the IP Phone is not allowed to register.

## **Mapping**

When an IP Phone is used in a private network behind a NAT device, the NAT router strips the IP Phone's private IP address and private port number and assigns it a public IP address and public port number.

To support multiple IP Phones behind one NAT device, NAT must map between public/private IP addresses, and ports for each IP Phone behind it. There is a mapping for both a signaling port and a media (voice) port.

Placing an IP Phone behind Multiple NAT devices is an unsupported configuration. If it is necessary to have a configuration with multiple NATs between the IP Phone and the Voice Gateway Media Card, all NATs on the path must follow the rules described in the following sections for signaling and media streams.

Mapping is configured and implemented using the NAT device. The IP Line application does not implement any of the mappings.

### **NAT and signaling**

NAT hides the true identity of the IP Phone from the LTPS. The LTPS is only aware of any IP Phone based on the public IP address and port of the signaling messages. A signaling message originates from the IP Phone on the private side from port 5000. That signaling message is then mapped from the private side to a public IP and port; that is the IP address seen by the LTPS.

Signaling messages between the Voice Gateway Media Card and IP Phones are carried by RUDP. Each RUDP connection is distinguished by its IP address and port number.

The NAT device performs private-to-public mapping for the signaling port for each IP Phone behind it to support multiple IP Phones. The TPS uses fixed port numbers for signaling. The NAT device must perform consistent private-to-public mapping for these port numbers. [Table 24](#page-161-0) lists the UDP port number used.

<span id="page-161-0"></span>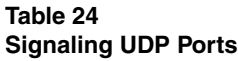

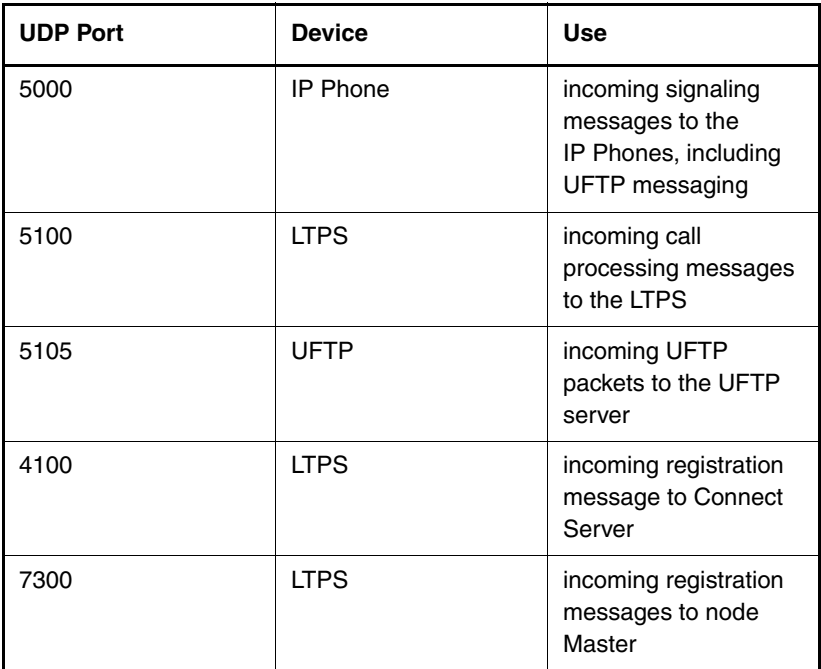

Port numbers on the Voice Gateway Media Card use a fixed numbering scheme where the starting number for the port range is configurable. The first port on the card uses the configured starting port number; the rest of the port numbers follow in sequence. Each port has two sequential numbers: one for RTP and one for RTCP.

Do not change this port at any time. Map this port to port 5200 on the IP Phones.

### **Table 25 IP Line UDP Ports**

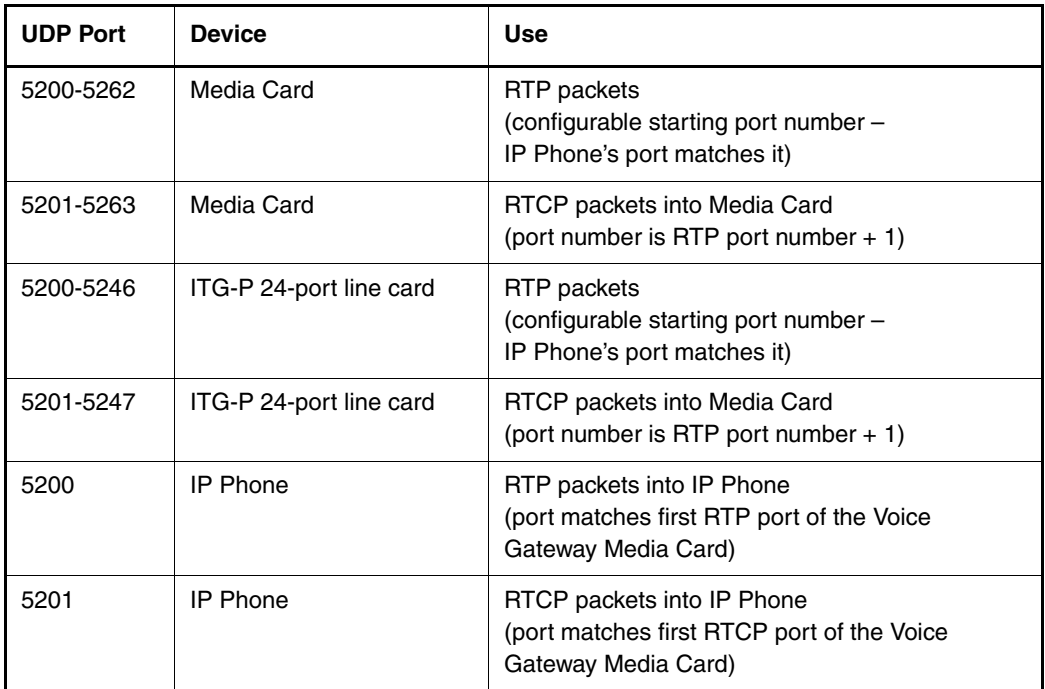

# **NAT Mapping Keep Alive**

The normal operation of the LTPS and the IP Phone requires the LTPS to send a periodic Watchdog Reset UNIStim message. This message resets the hardware watchdog timer running on the IP Phone and specifies the period for the time-out. If the LTPS does not send the Watchdog Reset message before the watchdog timer expires, the IP Phone resets and begins a new registration cycle with the LTPS.

To avoid loss of the IP connection, the NAT Mapping Keep Alive function sends the Watchdog Reset message more frequently. Default values are recommended. However, if it is necessary to increase the frequency of the Reset Watchdog message, increase the NAT Mapping Keep Alive timer value.

NAT Traversal can be configured to provision the length of time the audio and signaling port mapping is refreshed. This configuration can be done in Element Manager, on the Call Server in LD 117, or in OTM through a window to the Call Server.

By default, all IP Phones behind a NAT device have the signaling and audio path kept alive. The default value is 30 seconds. The value can be decreased to 20 seconds or increased to 600 seconds.

# **Mute and Hold considerations**

IP Line 4.5 must handle two special situations when interworking with NAT: Mute and Hold.

## **Mute**

[Table 26](#page-163-0) describes the Mute process.

### <span id="page-163-0"></span>**Table 26 Mute process (Part 1 of 2)**

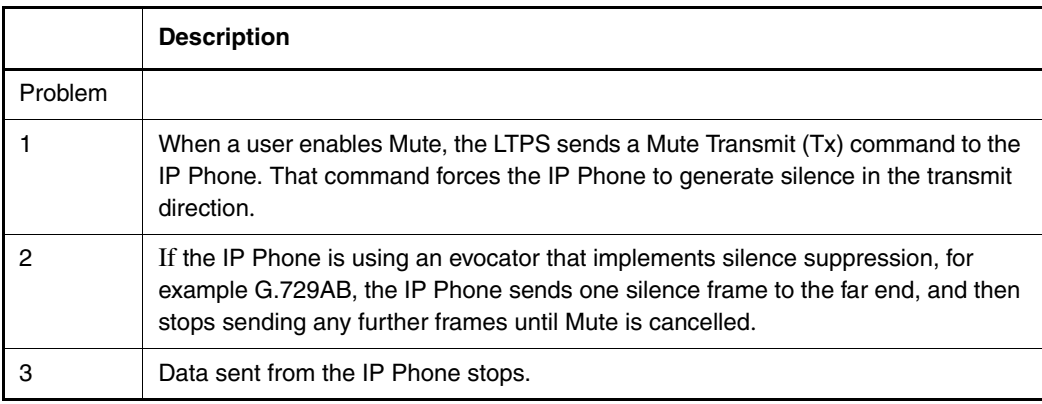

## **Table 26 Mute process (Part 2 of 2)**

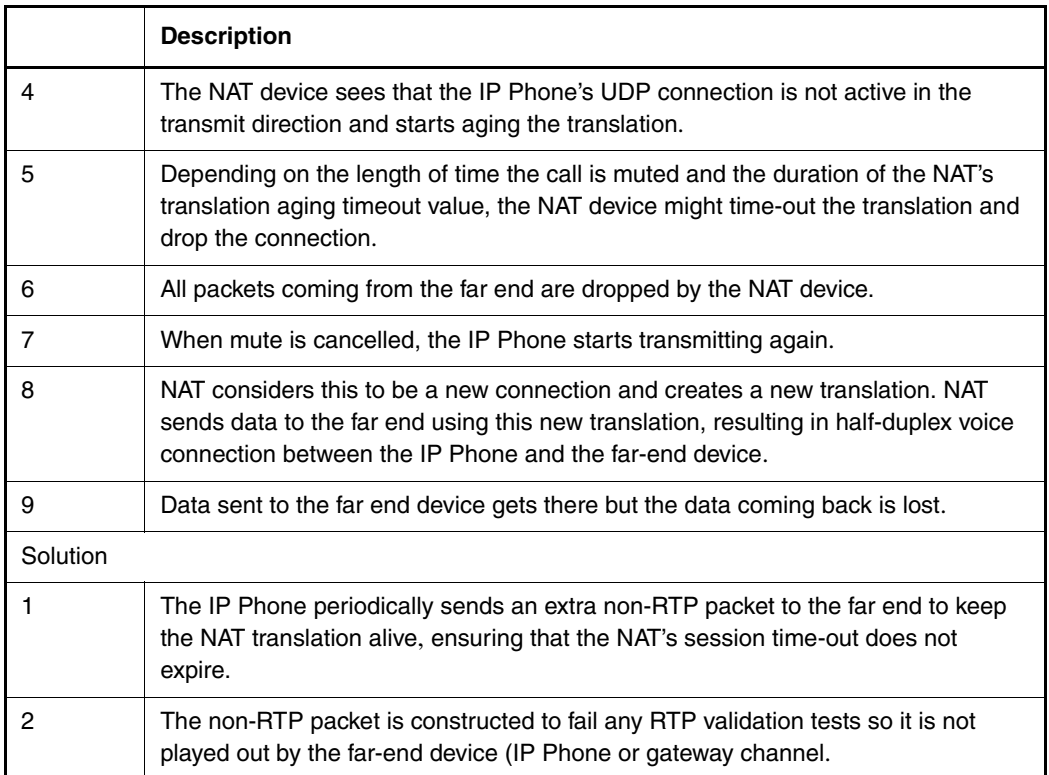

### **Hold**

The Hold function differs from the Mute function as Hold does not cause problems with the audio stream. [Table 27](#page-165-0) describes the Hold process.

#### <span id="page-165-0"></span>**Table 27 Hold process**

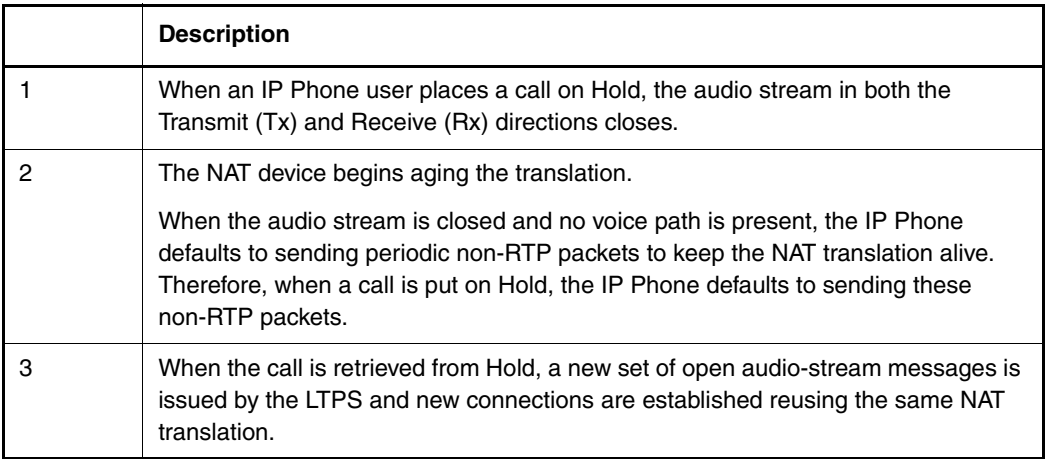

# **NAT and VLANs**

Support of Virtual LANs (VLANs) is entirely dependent on the Layer 2 switch to which the IP Phone is immediately connected. Users behind a NAT router may find that the configuration of a VLAN ID is unsupported by their NAT router. Refer to the documentation of the NAT router to determine if a VLAN ID is supported.

Users who attempt to use an IP Phone with VLAN enabled on a NAT router that does not support VLANs cannot connect to the CS 1000 system. If DHCP is used, the IP Phone cannot even obtain an IP address.

*Note:* Most NAT routers do not support 802.1Q Tagging. If 802.1Q Tagging is not supported on the NAT device, the checkbox **Enable 802.1Q support** in Element Manager's Node Summary Page under the "QoS" Section must be left unchecked. See [Figure 35 on page 167](#page-166-0). If

802.1Q Tagging is enabled for IP Phones behind NAT, the IP Phones can send the initial "Resume Connection" message, but then the IP Phones reset and no call path is established.

<span id="page-166-0"></span>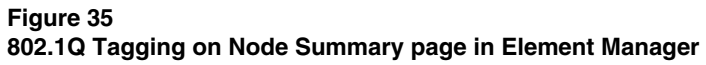

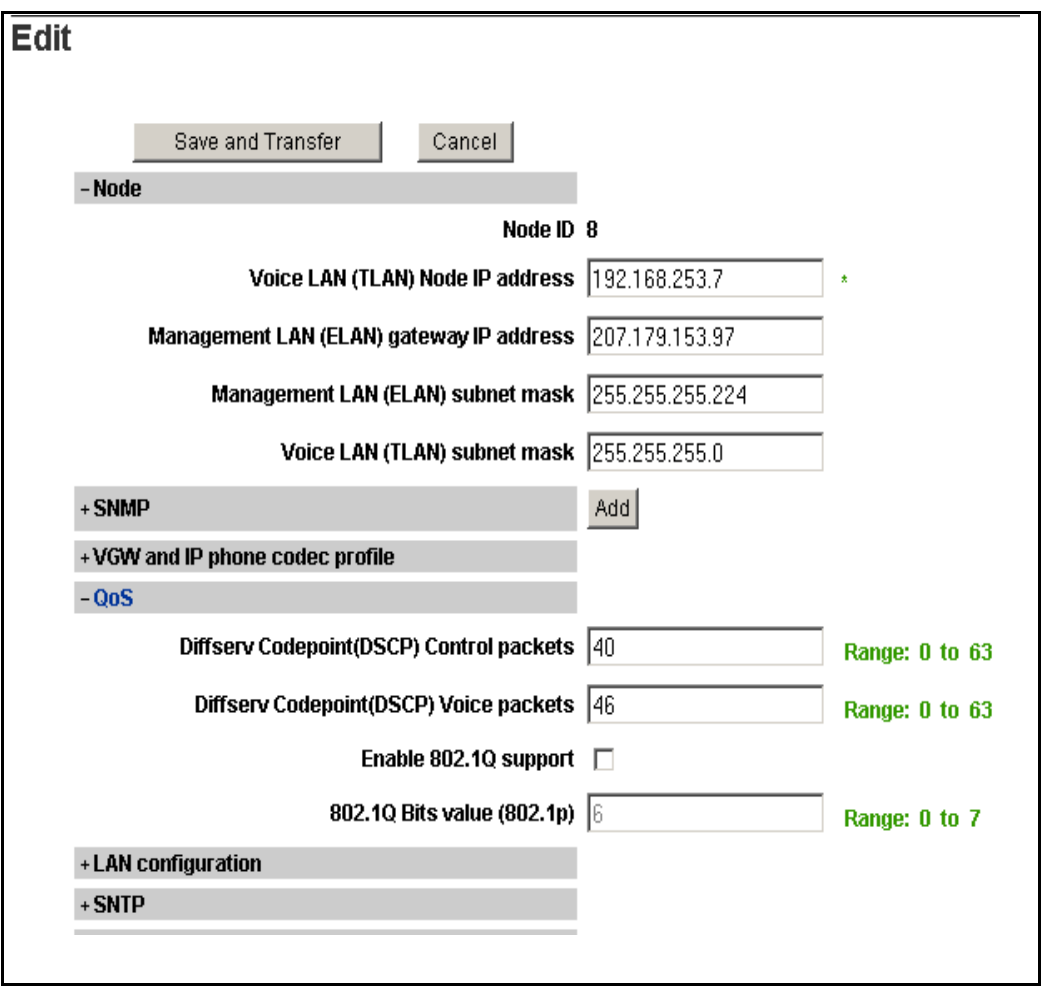

# **NAT Traversal and Proactive Voice Quality Management**

Real-Time Control Protocol (RTCP) signaling provides statistics (for example, latency, packet loss, and jitter) about the Real-Time Transfer Protocol (RTP) stream. For the RTCP signaling to be successful, the PUBLIC RTCP port number must be the RTP port number + 1. For example, if the PUBLIC RTP port is 12000, then the PUBLIC RTCP port must be 12001.

The NAT router typically assigns the RTCP port number as RTP port number + 1. However, the NAT router is not guaranteed to properly assign the RTCP port number. When the RTCP port number is not properly assigned, the RTCP message exchange fails and the Proactive Voice Quality Management feature does not receive the required RTCP data. A message is printed to the LTPS console and syslog file and an SNMP trap (ITG3054) is generated.

The NAT Traversal feature attempts a "best effort" approach to initiate the NAT router to properly assign the RTPC port number. The "best effort" approach is dependent on the NAT router's implementation, may vary from NAT router to NAT router, and cannot be guaranteed by the NAT Traversal feature.

## **Configuring NAT Traversal in Element Manager**

To configure the Echo Servers IP addresses/port numbers and NAT Keep Alive time-out setting using Element Manager, in the Element Manager navigator select **IP Telephony > Network Address Translation**.

See [Figure 36 on page 169.](#page-168-0)

### <span id="page-168-0"></span>**Figure 36 NAT configuration**

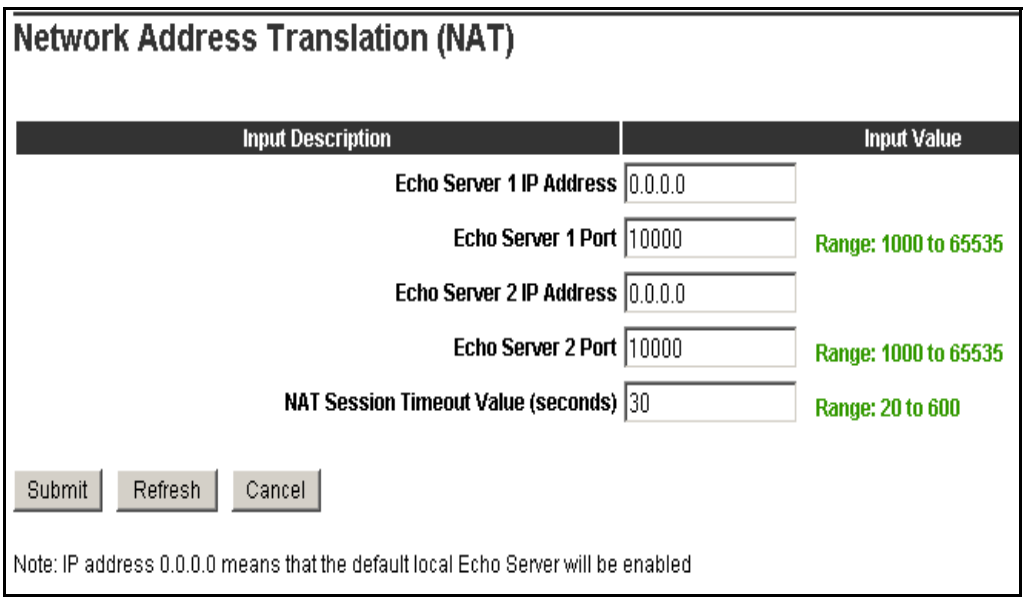

# **Configuring NAT Traversal in LD 117**

Commands are available in LD 117 to configure and print the Echo Servers IP addresses/port numbers and NAT Keep Alive time-out setting.

No configuration is required for the Echo Servers to work. The default IP address of 0.0.0.0 means that Echo Server 1 uses the TLAN network interface IP address. The default IP address of 0.0.0.0 means that Echo Server 2 uses the Node IP address.

*Note:* An IP address of 0.0.0.0 means the default local Echo Server will be enabled.

### **IMPORTANT!**

The NAT Traversal feature is essentially automatic. Changing the IP addresses or ports should only be done in exceptional cases when an Echo Server external to the CS 1000 system is used.

If IP addresses are specified, they must be for servers external to the system. The IP addresses cannot be the same. Duplicate IP addresses can only be used if the default of 0.0.0.0 is used. If the IP addresses are the same (and not 0.0.0.0), an error message is generated and the input is not accepted.

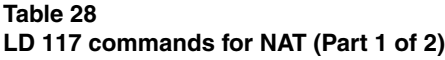

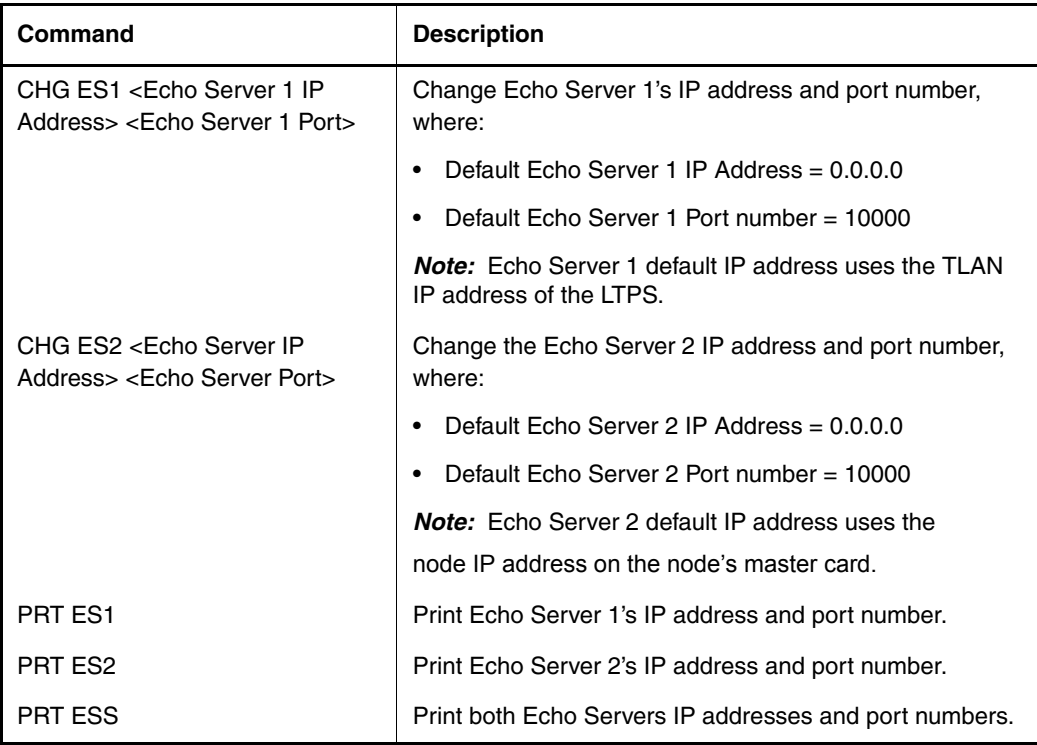

### **Table 28 LD 117 commands for NAT (Part 2 of 2)**

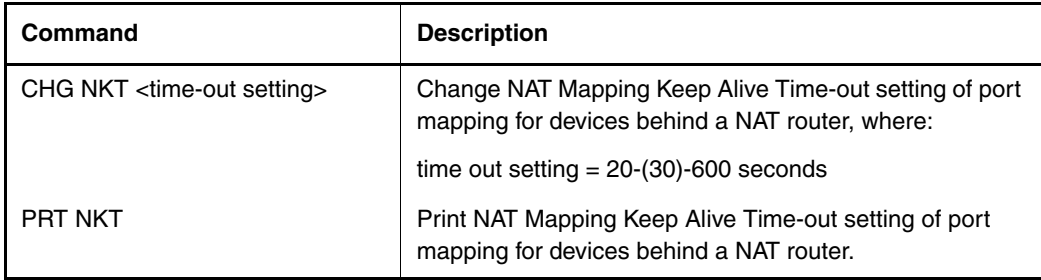

## **CHG ES1/CHG ES2**

If the IP addresses entered for ES1 and ES2 are the same and both are not 0.0.0.0 or for external servers, an error message is generated and the input is not accepted. Any value between 1000 and 60000 can be entered for the port. If the port value is outside of that range, an error message is generated. Just the port (and not the IP addresses) can also be configured. This is accomplished by entering data similar to the following:

#### **=>chg es1 0 5400**

The value 0 for the IP address is interpreted as: 0.0.0.0. This means the Echo Server runs locally using the configured port value.

The port values both default to 10000. If an IP address is configured, it is also necessary to configure the port. An error message is generated if no port is configured but an IP address is configured.

If both Echo Servers are not configured, then the LTPS on the Signaling Server or the Voice Gateway Media Card uses two local instances of the Echo Server. If both Echo Servers are configured, then the LTPS uses the external Echo Servers. If an external Echo Server fails, that functionality is lost unless the external Echo Server implements a transparent redundancy scheme. The external Echo Server is responsible for its redundancy and reliability.

### **PRT commands**

[Figure 37](#page-171-0) is an example of the output of the PRT commands when the defaults are used. If other IP addresses or port numbers have been configured, then these appear in place of the 0.0.0.0 or 10000 in the examples in [Figure 37.](#page-171-0)

### <span id="page-171-0"></span>**Figure 37 PRT commands output**

```
\sim \sim-> PRT  ESS
Echo Server IP Address Port
----------- -------------- -----
\begin{array}{cccccc} 1 & & & & 0.0.0.0 \\ 2 & & & & 0.0.0.0 \end{array}10000
                                         10000
Time-out: 30 seconds
\sim \sim\rightarrow\RightarrowPRT ES1
Echo Server
                     IP Address - Port
............ ............... .....
\mathbf{1}0.0.0.0 10000
\rightarrow\rightarrow->PRT ES2
\begin{minipage}{.4\linewidth} \textbf{Rcho Server} & \textbf{IP Address} & \textbf{Port} \\ \textbf{-----} & \textbf{-----} & \textbf{-----} \end{minipage}0.0.0.0 10000
2.
\rightarrow\sim >->PRT NKT
NAT Keep alive time-out: 30 seconds
\sim >
```
# **CLI commands**

The CLI commands described in this section provide information about IP Phones behind a NAT device and the Echo Servers

#### **isetShow**

When the isetShow command is used, a NAT column lists the NAT type if an IP Phone is behind a NAT, where:

- C Cone NAT
- S Symmetric NAT
- U Unknown. Behind a NAT of unknown type (response received from only Echo Server 1).
- P Pending. Waiting for response from the IP Phone or the IP Phone never received a response from Echo Server 1.
- .. Blank space. Indicates the IP Phone is not behind any kind of NAT (normal case).

For example (partial output from the left side of the screen):

```
IP Address NAT Type RegType
47.11.215.183 i2001 Regular 
47.11.179.168 C i2004 Regular
47.11.179.167 C i2004 Regular
```
### **isetReset**

The **isetReset** command resets an IP Phone based on the entered IP address or TN. The IP address must be the Public IP address for IP Phones behind a NAT. If the entered IP address identifies an IP Phone that is behind a NAT and no other IP Phone are sharing the address, then the IP Phone is reset.

However, if the entered IP address identifies multiple IP Phones (multiple IP Phones behind a NAT sharing the same public IP address), then an error message is printed. This message indicates there is more than one IP Phone with the IP address, lists the IP Phones and their TNs, and recommends using the **isetReset** TN command.

For example:

oam> isetReset "47.11.217.102"

WARNING: There are 2 IP Phones that use the public IP address of 47.11.217.102 Please reset the IP Phone using the TN: isetReset "TN".

The number of IP Phones that share the same public IP address is printed.

*Note:* Commands such as **isetScpwQuery**, **isetScpwModify**, and **isetScpwVerify** have the same error handling as **isetReset**. If an IP address is entered that multiple IP Phones are using, an error message prints. For example,

**WARNING: There are 2 IP Phones that use the public IP address of 47.11.217.102.**

#### **isetGet**

The **isetGet** command can search on the NAT type.

 $NAT = xxx$  where x is:

- $C$  the IP Phone is behind a Cone NAT
- S the IP Phone is behind a Symmetric NAT
- U the IP Phone is behind a NAT of unknown type (response only received from Echo Server 1)
- P waiting on a response from the IP Phone, or the IP Phone never received a response from Echo Server 1
- .. Blank space: the IP Phone is not behind any kind of NAT (normal case)
- $Y$  true when an IP Phone's NAT is C, S or U
- $N$  true when an IP Phone's NAT is . . (blank), meaning no NAT is detected

```
For example:
IPL> isetGet "NAT == Y"
```
returns the output (partial output from the left side of the screen):

```
IP Address NAT Type RegType State Up Time
47.11.179.168 C i2004 Regular online 0 04:20:34
47.11.179.167 C i2004 Regular online 0 03:48:17
```
### **isetNATShow**

The **isetNATShow** command outputs information about IP Phones behind a NAT device.

The public and private IP address and ports are provided for both signaling and media.

In most cases, the private signaling port information is available. If the firmware on the IP Phone is outdated, the private signaling port information is not printed.

If the IP Phone is found to be behind a Symmetric NAT device, the media IP information is not printed out.

The following is an example of output for a Symmetric NAT device.

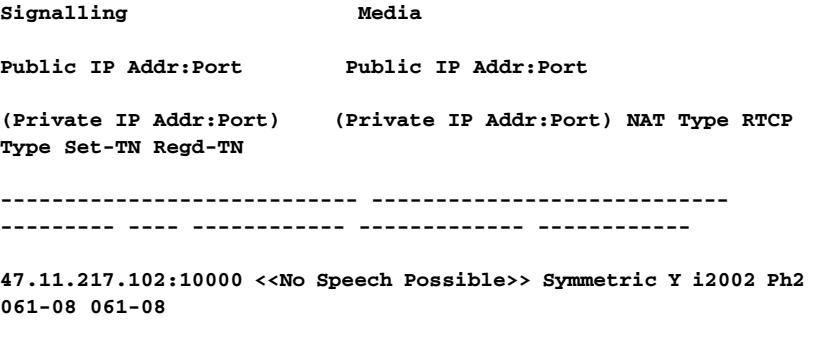

**(192.168.1.3:5000)**

The type of NAT is indicated, as detected by Echo Server 2. The support of RTCP signaling is indicated by Y; if N is displayed, then features that depend on RTCP, such as Proactive Voice Quality Management (PVQM), will not work.

An IP Phone's TN or public signaling IP address can be entered after the command. Entering the **isetNATShow** command at the CLI of any card in an IP Telephony Node along with the TN or IP address of a particular IP Phone displays the information shown in the previous example, as well as the identification of the card with which the IP Phone is registered. This is useful when it is necessary to identify the card on which to enable a message monitor, or to connect a sniffer, when debugging a specific IP Phone's problem.

[Figure 38 on page 177](#page-176-0) shows a sample output.

### <span id="page-176-0"></span>**Figure 38 isetNATShow sample output**

```
IPL> isetNATShow "47.11.217.102"
value = 0 = 0 \times 0IPI >Signalling Media 
Public IP Addr:Port Public IP Addr:Port 
(Private IP Addr:Port) (Private IP Addr:Port) NAT Type RTCP Type Set-TN Regd-TN 
---------------------------- ---------------------------- --------- ---- ------------ ------------- ------------
->Found on Card TN 009-00 , ELAN IP 47.11.217.21, TLAN IP 47.11.216.185 :
47.11.217.102:10000 47.11.217.102:10354 Cone Y i2002 Ph2 061-08 061-08 
(192.168.1.3:5000) (192.168.1.3:5200) 
->Found on Card TN 009-00 , ELAN IP 47.11.217.21, TLAN IP 47.11.216.185 :
47.11.217.102:10006 47.11.217.102:10007 Cone Y i2004 061-00 061-00 
(192.168.1.4:5000) (192.168.1.4:5200)
```
The command "isetShow" and "isetNATShow" can display the information about an IP Phone based on IP or TN. The "IP" is the Public IP address used for signaling. If "isetShow" or "isetNATShow" is typed with a Public IP address used by multiple IP Phones, then all those IP Phones are displayed, even if the IP Phones are registered to different cards. Therefore, the "isetShow" and "isetNATShow" now display the information similar to the following example:

```
Signaling....
Public...
(Private...
----
->Found on Card TN 009-00, ELAN IP....
47.11.217.102....
```
Notice how the "Found on" line is below the title, and is displayed before every IP Phone.

*Note:* If a PVQM command is entered with an IP address that multiple IP Phones are using, then an error message is also printed.

**WARNING: There are 2 IP Phones that use the public IP address of 47.11.217.102**

These PVQM commands include:

- RTPStatShow
- RTPTraceShow
- RTPTraceStop
- rPing
- rPingStop
- rTraceRoute
- rTraceRouteStop
- eStatShow
- RUDPStatShow
- isetInfoShow

#### **echoServerShow**

The **echoServerShow** command provides both configuration information about the Echo Servers and information about interactions with the Echo Servers for the IP Phones on a specific LTPS. Use this command on an LTPS card to investigate a problem with an IP Phone registered to that LTPS card. This is a per-card command that provides information on the Echo Servers from the viewpoint of the LTPS on the card where the command is entered.

The command has one optional parameter, "action"; the only valid value is 99. When **echoServerShow 99** is entered, the counter values are reset after they are displayed. When just **echoServerShow** is entered, the counter values are displayed without being reset.

The output for each Echo Server displays the following information:

- Configured the IP address: port configured for this Echo Server in LD 117
- Actual the IP address: port used for this Echo Server, followed by an explanation in parenthesis. This is different from the "Configured" parameter only when the default address (0.0.0.0) has been configured. The explanation in parenthesis is one of the following:
	- (TLAN IP, this card) the IP address used is the TLAN network interface of this card; the Echo Server is active on this card.
	- (node IP, this card) the IP address used is the Node IP address; the Echo Server is active on this card because it is the node master.
	- (node IP, other card) the IP address used is the Node IP address, but another card is currently the Node master; the Echo Server is not active on this card.
	- (not this card) the IP address is not this card's TLAN IP address or the Node's IP address; the Echo Server is not active on this card.
- LTPS request sent the number of **Resolve Port Mapping Request** messages sent from the LTPS to IP Phones, with this Echo Server identified as the one to contact.
- Failed resp rec.d the number of **Resolve Port Mapping Ack** messages received from the IP Phones that had the public IP address and port configured as 0.0.0.0:0000. Each increment of this counter indicates an IP Phone never received the **Discover Port Mapping Ack** response from the Echo Server (all 10 attempts failed).

The two peg counts give an indication of the interaction this LTPS is having with the Echo Server. It is not a direct sign of the health of the Echo Server; network conditions for IP Phones registered to this LTPS may be preventing communication with this Echo Server while another LTPS's IP Phones have no problem. The **echoServerShow** command output can help to understand why a particular IP Phone registered to a LTPS may be having difficulties or helps to uncover patterns of communication problems between IP Phones and Echo Servers.

A sample output is shown in [Figure 39 on page 180.](#page-179-0)

### <span id="page-179-0"></span>**Figure 39 echoServerShow sample output**

```
->echoServerShow
Echo Server 1
Configured: 0.0.0.0.10000<br>Actual: 47.11.212.54.10000 (TLAN IP, this card)
LTPS request sent: 112665
Failed resp rec'd: 0
Echo Server 2
Configured: 0.0.0.0.10000<br>Actual: 47.11.212.60.10000 (node IP, other card)
LTPS request sent: 82201
Failed resp rec'd: 0
NAT Timeout: 30 seconds
```
When the **echoServerShow** command with the reset parameter 99 is entered, the counter values are displayed and then reset. If the **echoServerShow**  command is entered again and no requests have since been sent, the counter values are displayed as 0.

A sample output is shown in [Figure 40 on page 181.](#page-180-0)
```
Figure 40
echoServerShow 99 sample output
```

```
->echoServerShow 99
Echo Server 1
Configured: 0.0.0.0.10000<br>Actual: 47.11.212.54:10000 (TLAN IP, this card)
LTPS request sent: 81563
Failed resp rec'd: 40
Echo Server 2
Configured: 0.0.0.0.10000<br>Actual: 47.11.212.60.10000 (node IP, other card)
LTPS request sent: 50199
Failed resp rec'd: 4
NAT Timeout: 30 seconds
->echoServerShow
Echo Server 1
Configured: 0.0.0.0.10000<br>Actual: 47.11.212.54.10000 (TLAN IP, this card)
             0.0.0.0.0.10000LTPS request sent: 0
Failed resp rec'd: 0
Echo Server 2
Configured: 0.0.0.0.10000<br>Actual: 47.11.212.60.10000 (node IP, other card)
LTPS request sent: 0
Failed resp rec'd: 0
NAT Timeout: 30 seconds
```
#### **vgwShow**

The **vgwShow** command has been modified to allow the optional entry of an IP Phone's IP address and port. A search is made of all the Voice Gateway Media Cards in the node to find the IP Phone's IP address and port. With the introduction of NAT Traversal, more than one IP Phone may map to a single IP address. The command input is modified to allow the entry of the public port number for a specific IP Phone.

```
vgwShow <"IPAddr">, <port>
```
If no port number is entered, the first entry found with the specified IP address on a Voice Gateway Media Card is returned. An example is shown in [Figure 41.](#page-181-0)

### <span id="page-181-0"></span>**Figure 41 vgwShow with IP address command output**

-> vgwShow "47.11.215.136"  $value = 0 = 0 \times 0$ -> Found on Card TN 005-00, ELAN IP 47.11.216.174, TLAN IP 47.11.215.143, number of matches 2 Chan ChanState DspMode Codec Tn Reg AirTime = rxTsap = = txTsap 17 Busy Voice G.711-20 0x0505 yes 21 47.11.215.143:5234 47.11.215.136:2237 -> Found on Card TN 003-00, ELAN IP 47.11.216.175, TLAN IP 47.11.215.146, number of matches 1 Chan ChanState DspMode Codec Tn Reg AirTime TXTsap txTsap 1 Busy Voice G.711-20 0x0307 yes 21 47.11.215.145:5202 47.11.215.136:5200

> When the IP address is found in the list of VGW channels for a card other than the card where the command was entered, the VGW channel information for the first occurrence is returned, plus a count of the number of times the IP address occurs in that card's list. Multiple instances can occur when the customer's network is configured so that multiple IP Phones are behind a NAT device sharing the NAT device's public IP address.

> If there is more than one match, the administrator can log into that specific card and enter the **vgwShow** command without entering an IP address and port number. That will print all the busy channels on the card. To quickly find a particular IP Phone, use the IPDN or DNIP commands in LD 117 to obtain the IP Phone's media stream public IP address and port number; then enter the public IP address and port number as parameters for the **vgwShow** command.

# **Personal Directory, Callers List, and Redial List**

The Personal Directory, Callers List, and Redial List features are supported on CS 1000 systems running CS 1000 Release 4.5 software.

The Personal Directory allows a user to enter or copy names to a personal directory, and delete those entries if desired.

The Callers List and Redial List are call log features. The content of these lists is generated during call processing. A user can scroll through the Callers List to see who has called. The user can dial a number from the Redial List.

The Personal Directory, Callers List, and Redial List use a separate central database, called the IP Phone Application Server, to store directory data and user profile options.

*Note:* Since the IP Phone Application Server is part of the IP Line 4.5 software on the Signaling Server, the Personal Directory, Callers List, and Redial List are only supported on CS 1000 systems.

Password protection is available to control access to a user's Personal Directory, Callers List, and Redial List.

## **IMPORTANT!**

CPND must be configured on the system to enable Personal Directory, Callers List, and Redial List.

Fore more information, refer to ["Personal Directory, Callers List, and Redial](#page-252-0)  [List" on page 253](#page-252-0).

# **IP Call Recording**

IP Call Recording provides the IP address and port information for an IP Phone in Information Elements (IE) over Application Module Link (AML) for Meridian Link Services (MLS). This information correlates the TN of a specific IP Phone with its associated IP address for a call recording application. When enabled in LD 17, IP Call Recording sends a modified AML message for each call. The modified message identifies the call's IP endpoint and makes it possible to correlate the RTP packets for that call to a particular IP Phone

IP Call Recording introduces the IE pair:

- This Party IP IE (monitored party)
- Other Party IP IE (remote party)

The IP IE pair is similar to the existing IE pairs:

- For DNs: This Party DN IE, Other Party DN IE
- For TNs: This Party TN IE, Other Party TN IE

The IP IEs are optional in the Unsolicited Message Status (USM) (Active) and USM (Restore) messages. Note the following:

- If the USM message applies to a monitored key on a digital telephone, then the IP IEs are not sent.
- If the USM message applies to a monitored key on an IP Phone, then the IP IEs are sent: one for the monitored party and one for the remote party.

A call recording application is provided with status update messages for the call keys of any IP Phone it is monitoring. These USM messages contain the IP address and port number information for the monitored IP Phone and the remote party in the active call. By using a Layer 2 switch that supports port mirroring, the call recording device can monitor the media stream for the active call and record it.

# **Enhanced IP Call Recording**

CS 1000 Release 4.5 introduces an enhancement to IP Call Recording that provides a direct method of capturing and recording VoIP calls. The feature enhancement implements a mechanism to record the IP media stream to an external media-recording device by instructing the IP Phone to send a duplicate media stream to a third-party call-recording application. The third-party call-recording application provides the recording and playing function for the IP calls.

This feature enhancement is supported on the Phase II IP Phone 2001, IP Phone 2002, IP Phone 2004. and IP Softphone 2050.

The IP Call Recording enhancement enables the following types of recording:

- Bulk Call Recording All calls are automatically recorded for a particular IP Phone. The Call Recording application issues a Start Recording Request message for the User ID, and all calls are recorded until the Call Recorder application issues a Stop Recording Request.
- Quality Monitor Recording The Call Recorder records conversation for a particular call. The Call Recording application can monitor the Call Recording application (CR) data such as Calling Line ID (CLID) or Automatic Number Identification (ANI) to determine if it needs to record a specific call. The Call Recording application issues a Start/Stop Recording Request to the User ID for only the duration of the specific call. Quality monitor recording enables manual recording of individual calls with the following options:
	- Call recording can be started or stopped at any time during a call.
	- Call recording can also be paused and restarted repeatedly during a call, enabling excerpts from a conversation to be recorded.
	- Call recording can begin retroactively. At any time during the conversation, the entire call can be saved; it is not necessary to start recording when the call begins.
	- Call recording can be configured to maintain ACD Emergency key functionality.

The IP Call Recording is initiated by the CR. A Start Recording Request message is sent that contains the User ID to be recorded and the IP addresses and port information of where the duplicate media stream is to be sent.

In LD 11, the Class of Service ICRA/ICRD (IP Call Recording Allowed/IP Call Recording denied) is available for the IP Phones that support IP Call Recording. The default is IRCD. See ["LD 11" on page 190.](#page-189-0)

#### **Warning tones**

If Recording Warning Tone is required, This tone can be turned ON/OFF on the Call Server using the existing UNIStim message Stream Based Tone On/Off. The message requires the predefined parameters for the tone, such as tone ID, frequency and volume.

### **Bandwidth requirements**

The use of IP Call Recording doubles the bandwidth requirements of the call.

For example, in a call using the G.711 codec, one voice packet data stream requires approximately 80 kbps. As the IP Call Recorder uses two separate streams for the in/out calls, there are four streams requiring a total of 320 kbps for the voice packet data. In a typical 100 Mbps LAN network environment, if 80% of the bandwidth was configured for voice data, then this network could support a maximum of 500 simultaneous IP Phone calls.

#### **(100 x 1000 x 0.8 / 160) = 500**

When the IP Call Recording feature is enabled, that same network is limited to a maximum of 250 calls.

For remote users connecting to the IP Call Recorder Server through a WAN connection, the impact of the bandwidth usage to the QoS should be considered. In this case, the IP Call Recorder Server must provide the QoS parameters when instructing the IP Phone to echo the voice data.

Depending on the IP Call Recorder Server's ability to handle the RTP stream, more than one IP Call Recorder Server can be required in a large call center environment. Middleware (software that connects two sides of an application and passes data between them) should have an algorithm to balance the traffic between the different servers.

# **Feature interactions**

### **Mute key**

When the Mute key is pressed, the IP Phone keeps both the primary and the duplicate audio stream open. When Mute is pressed, the recording state remains active, but only the incoming conversation is recorded. Pressing the Mute key a second time resumes normal recording.

#### **Hold key**

When the Hold key is pressed, a Stop Recording Request message is sent from the Call Server, and the duplicate media stream is closed. A new audio stream is opened for the other active call. When the hold is released, a new Start Recording Request is sent from the Call Server to the IP Phone and recording begins again.

### **Transfer key**

After the Transfer key is pressed and the transfer accepted, the current audio stream is closed. A new audio stream for the new call is opened, followed by a Start Recording Request message. If the IP Phone that accepted the transferred call does not have call recording enabled, the transferred call is not recorded.

### **Call Forward**

When a call is forwarded, the audio stream is opened for the destination IP Phone. If the destination IP Phone does not have call recording enabled, the forwarded call is not recorded.

#### **Conference call**

In a conference call, each IP Phone opens a media stream. The IP Phone's duplicate media stream to the CR is maintained as long as that IP Phone is part of the conference.

*Note:* Agent Observe injects a tone which interferes with the Recording Warning tone.

# **Identifying the IP Phone**

IP Call Recording requires the unique identification of each IP Phone to be recorded.

In an Multiple Appearance Directory Number (MADN) configuration, the Call Server enables the association of two MADN keys on a particular TN. There is a maximum of two associated (AST) keys per TN.

In a Multiple Appearance DN Redirection Prime (MARP) configuration, the Call Server enables the association of MARP DNs on different TNs. There is a maximum of two associated (AST) keys per TN.

The following table provides an example of AST configuration in LD 11.

**LD 11 – AST configuration (Part 1 of 2)**

| Prompt     | <b>Response</b>       | <b>Description</b>                                                                                                    |
|------------|-----------------------|----------------------------------------------------------------------------------------------------|
|            |                       |                                                                                                    |
| <b>AST</b> | ASTKEY1               | Key numbers to be associated on this TN.                                                                                             |
|            | ASTKEY2               | ((ASTKEY1 and ASTKEY2 are the numbers of the keys to<br>be associated. In this example, consider $ASTKEY1 = 0$ and<br>$ASTKEY2 = 1.$ |
|            |                       |                                                                                                    |
| <b>KEY</b> | KEY 0 SCR XXXX        | XXXX is the DN which is a MARP and already configured                                                                                |
|            | MARP ON TN L S<br>C U | on another TN.                                                                                                    |
|            | <b>MARP</b>           |                                                                                                    |
|            | <b>CPND</b>           |                                                                                                    |
|            | <b>VMB</b>            |                                                                                                    |
|            | <b>ANIE</b>           |                                                                                                    |

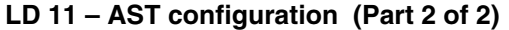

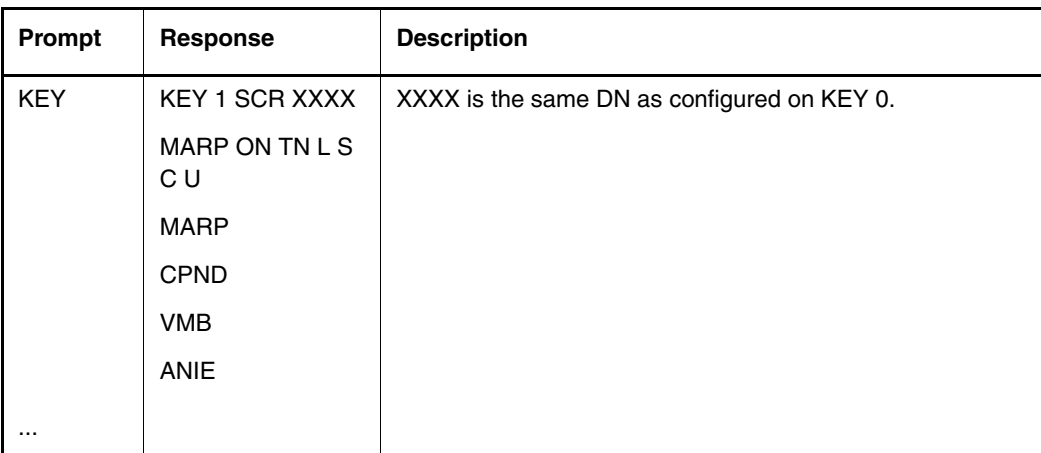

# **Administration**

# **LD 17**

LD 17 provides the Enhanced Unsolicited Status Message (USM) IE enable (IPIE) prompt.

The IPIE prompt enables or disables IP Call Recording on a system-wide basis. The functionality is disabled by default. When enabled, a modified Application Module Link (AML) message that identifies the IP endpoint is sent for each call. The IPIE prompt is in LD 17 under system parameters (PARM).

## **LD 17 – IP Call Recording (Part 1 of 2)**

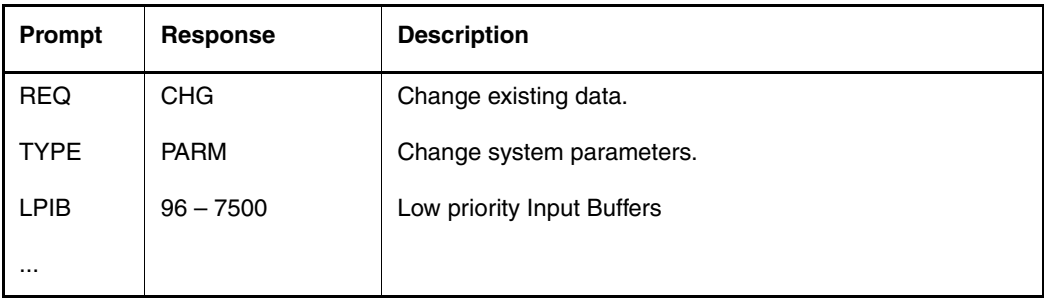

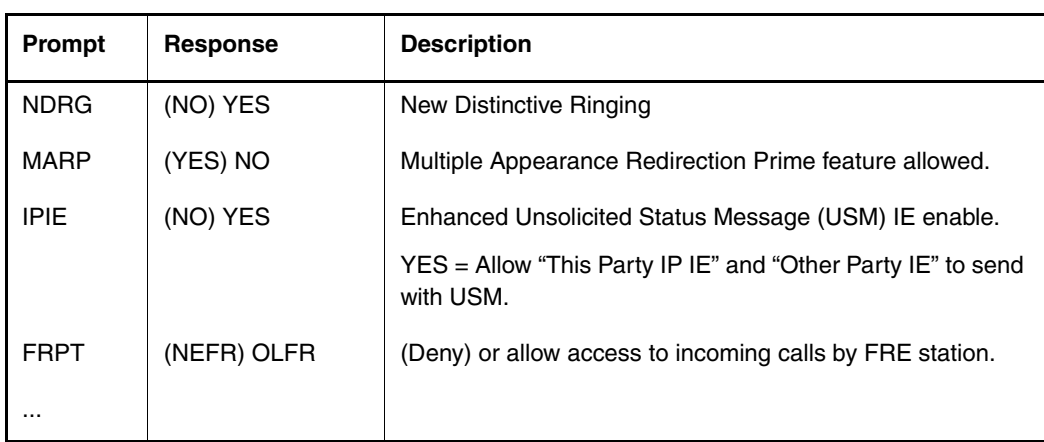

# **LD 17 – IP Call Recording (Part 2 of 2)**

OTM and Element Manager do not support LD 17 for PARM. However, OTM does support the corresponding print overlay, LD 22, which prints the prompt IPIE.

# **LD 11**

The CLS IRCA/IRCD responses are used to configure whether or not an IP Phone allows call recording.

# <span id="page-189-0"></span>**LD 11 – Service (Part 1 of 2)change request for CLS ICRA/ICRD**

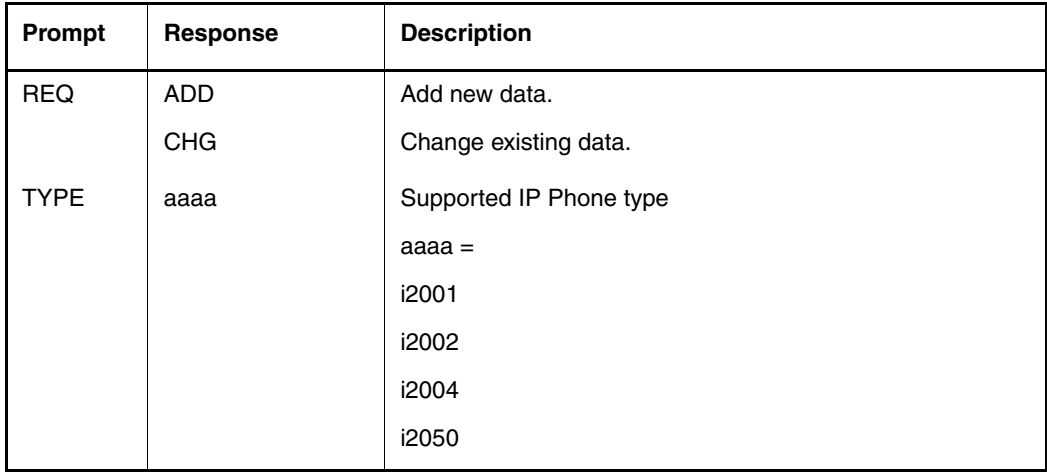

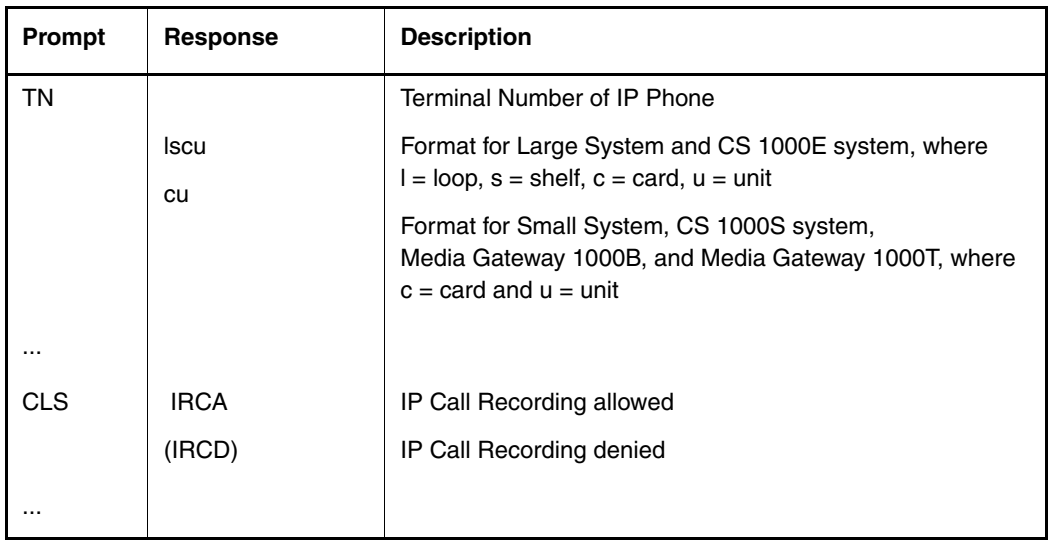

# **LD 11 – Service (Part 2 of 2)change request for CLS ICRA/ICRD**

If the ICRA class of service is applied to a non-IP Phone, error SCH1599 message is generated.

*Note:* If the class of service on an IP Phone is changed during an active call, the Call Server tears down the call. As well, if an IP Phone's TN is deleted during an active call on that IP Phone, the Call Server tears down that call.

# **LD 20**

The CLS options ICRA/ICRD are displayed in LD 20 when requesting a printout for an IP Phone, as shown in the following example.

```
> ld 20
REQ: PRT
TYPE: TNB
CUST: 0
......
CLS CTD FBD ...... 
    ...... 
    ICRD (or ICRA) 
    ......
```
#### **LD 80**

In LD 80, the output of the call trace command includes IP Call Recording-related information.

**trak <TN> .trak 61 9 ACTIVE VTN 061 0 00 09 ORIG VTN 061 0 00 02 KEY 0 SCR MARP CUST 0 DN 4002 TYPE I2002 MEDIA ENDPOINT IP: 47.11.215.40 PORT: 5200 TERM VTN 061 0 00 09 KEY 0 SCR MARP CUST 0 DN 4009 TYPE I2004 MEDIA ENDPOINT IP: 47.11.215.47 PORT: 5200 IPCR Tx MEDIA FAREND ENDPOINT IP: 47.11.181.174 PORT: 5000 \*** (see note)  **IPCR Rx MEDIA FAREND ENDPOINT IP: 47.11.181.174 PORT: 5001 \*** (see note) **MEDIA PROFILE: CODEC G.711 MU-LAW PAYLOAD 20 ms VAD OFF**

**DIAL DN 4009 MAIN\_PM ESTD TALKSLOT ORIG 19 TERM 21 EES\_DATA: NONE QUEU NONE CALL ID 500 799 ......**

*Note:* **\*** – Indicates Call Recording information.

# **LD 81**

Use the ICRA/ICRD responses to the FEAT prompt in LD 81 to count the number of IP Phones with the class of service ICRA or ICRD.

**LD 81 – Count the IP Phones with CLS ICRA or ICRD** 

| Prompt      | Response    | <b>Description</b>                       |
|-------------|-------------|------------------------------------------|
| <b>REQ</b>  | <b>LST</b>  | List the IP Phones                       |
|             | <b>CNT</b>  | Count the IP Phones                      |
| <b>CUST</b> | <b>XX</b>   | Customer number                          |
| $\cdots$    |             |                                          |
| <b>FEAT</b> | <b>ICRA</b> | IP Phones with IP Call Recording allowed |
|             | <b>ICRD</b> | IP Phones with IP Call Recording denied  |
| $\cdots$    |             |                                          |

## **LD 83**

In LD 83, the ICRA/ICRD class of service is displayed when the IP Phone TNB is printed.

### **LD 117**

In LD 117, the output of the following STIP commands includes IP Call Recording-related status information.

- STIP NODE Displays the Resource Locator Module information for the specified node
- STIP TN Displays the Resource Locator Module information for the specified TN or group of TNs
- STIP TYPE Displays the Resource Locator Module information for the specified TN type
- STIP ZONE Displays the Resource Locator Module information for the specified zone
- STIP TERMIP Displays the Resource Locator Module information for the specified IP address

### *Examples of STIP output*

Example 1:

**=> stip termip 47.11.215.101 TN type HWID STATUS HOSTIP SIGNALING IP 61 0 0 1 i2001 MAC: REG 47.11.216.138 47.11.215.101:5000 18000ae401da5f6602 CODEC(BW): G711u noVAD(1904), G711a noVAD(1904), G729A(784), G723(544) MODEL: IP Phone 2001 Phase 2 FWID: 2 FWVer: D99 PEC: NTDU90AA**

*Under Recording: No Warning Tone: Not Required IPCR Tx Path: 47.11.181.174:6000 IPCR Rx Path: 47.11.181.174:6001* (Italics indicate the IP Call Recording information) Example 2: **=> stip termip 47.11.215.101 TN type HWID STATUS HOSTIP SIGNALING IP 61 0 0 1 i2001 MAC: REG 47.11.216.138 47.11.215.101:5000 18000ae401da5f6602 CODEC(BW): G711u noVAD(1904)\*, G711a noVAD(1904), G729A(784), G723(544) MODEL: IP Phone 2001 Phase 2 FWID: 2 FWVer: D99 PEC: NTDU90AA** *Under Recording: Yes Warning Tone: Not Required IPCR Tx Path: 47.11.181.174:6000 IPCR Rx Path: 47.11.181.174:6001* (Italics indicate the IP Call Recording information) Example 3: **=> stip tn 61 9 TN type HWID STATUS HOSTIP SIGNALING IP 61 0 0 9 i2004 MAC: REG 47.11.216.138 47.11.215.47:5000** 

**18000ae401ddb26602** 

 **CODEC(BW): G711u noVAD(1904)\*, G711a noVAD(1904), G729A(784), G723(544) MODEL: IP Phone 2004 Phase 2 FWID: 2 FWVer: D99 PEC: NTDU92AA**  *Under Recording: Yes Warning Tone: On IPCR Tx Path: 47.11.181.174:5000 IPCR Rx Path: 47.11.181.174:5001* (Italics indicate the IP Call Recording information)

# **pbxLink connection failure detection**

The pbxLink Connection Failure Detection feature provides a means of detecting the link status of Voice Gateway Media Cards. An alarm is generated if the pbxLink is not detected after a warm or cold start of the Call Server.

The Call Server monitors the pbxLink.

The Call Server maintains a list of all known registered elements (Signaling Servers and Voice Gateway Media Cards). When booted, a Call Server has a 5-minute delay to enable these known elements to re-establish contact with the Call Server.

If a known element fails to register with the Call Server, an ELAN0028 alarm is generated.

If an unknown Signaling Server or Voice Gateway Media Card registers with the Call Server, an ELAN0029 alarm is generated.

# **Displaying pbxLink information**

#### **Element Manager**

For CS 1000 systems, use the Element Manager **IP Telephony > Nodes: Servers, Media Cards > Maintenance and Reports > Gen Cmds > Group**  **- pbxLink > Command - pbxLinkShow** window to display the pbxLink information. See [Figure 42 on page 197](#page-196-0).

#### <span id="page-196-0"></span>**Figure 42 pbxLinkShow in Element Manager**

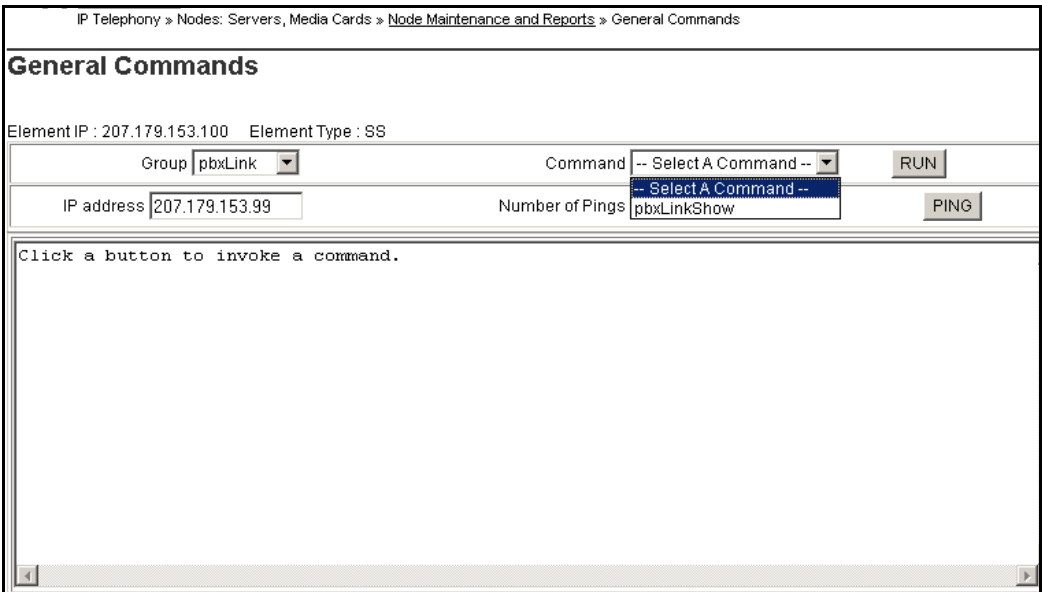

### **CLI**

For a Meridian 1 or CS 1000 system, use the LD 117 STAT SERV command at the Command Line Interface (CLI) of the Call Server to display the pbxLink information.

# **LD 117 STAT SERV**

The suite of STAT SERV (Statistic Services) commands enables a technician to display link-status information for Voice Gateway Media Cards that are registered to a Call Server.

STAT SERV can provide consolidated link-status information by application type, IP address, host name, and IP Telephony Node ID.

STAT SERV status information includes the following:

- node ID
- host name
- ELAN IP address
- element role
- platform type
- connection ID
- enabled applications
- registered/unregistered endpoints, such as IP Phones and Voice Gateway Media Cards*.*
- information about the pbxLink and enabled applications
- Signaling Server resource count

*Note:* The Signaling Server resource count aids in determining the number of virtual trunks that can be configured.

# **pbxLink information**

The STAT SERV command provides the following pbxLink information:

- the time the pbxLink was last established
- the time the pbxLink was lost, if previously established
- the time the pbxLink last attempted to establish a connection, if the pbxLink failed to establish
- the Signaling Server resource count

# **Application information**

If an active link to an element is established, the Call Server obtains information about the applications running on the element.

[Table 29](#page-198-0) lists the applications and describes the information provided by those applications.

# <span id="page-198-0"></span>**Table 29 Queried information in STAT SERV**

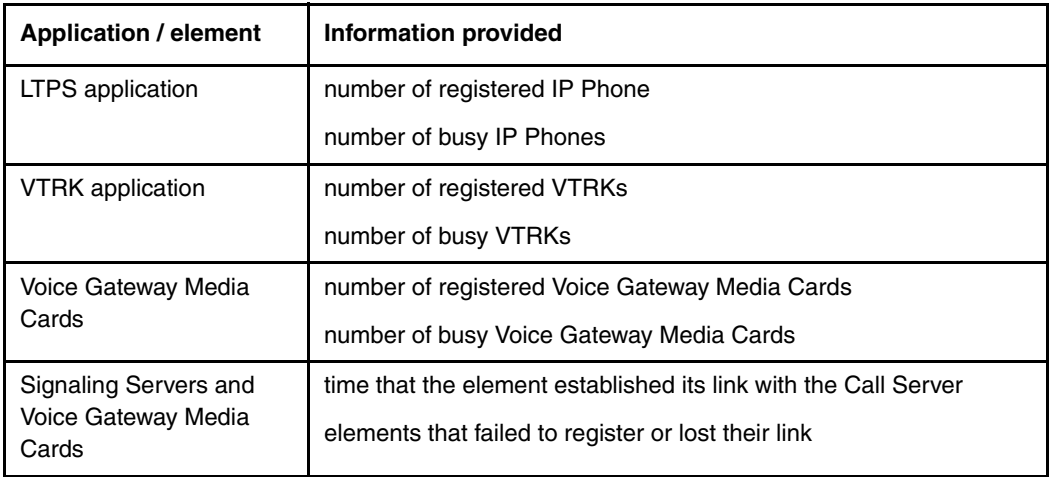

[Figure 43 on page 200](#page-199-0) shows an example of LD 117 STAT SERV output.

<span id="page-199-0"></span>**Figure 43 Sample LD 117 STAT SERV output** 

```
=> stat serv
NODE HOSTNAME ELANIP LDR SRV APPS PBXLINK 
PBXLINK PBXLINK CONNECTID 
ID STATE 
DATE TIME 
9090 host82 47.11.217.176 NO SMC LTPS LINK UP 
28/07/2004 17:51:31 200a4048 
   Sets: [reg - 00000] [busy - 00000]
   VGWs: [reg - 00032] [busy - 00000]
9090 host9 47.11.217.177 YES SS LTPS LINK UP 
28/07/2004 17:51:33 200a3f68 
                       VTRK 
   Sets: [reg - 00003] [busy - 00000]
   VTRK: [reg - 00383] [busy - 00000]
   SIGNALLING SERVER CAPACITY (SSRC): 2048
9090 itgCard 47.11.217.2 NO ITGP LTPS FAILED 
28/07/2004 17:51:16 0
```
[Table 30](#page-199-1) lists the descriptions for the fields in the STAT SERV response.

<span id="page-199-1"></span>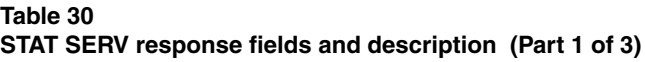

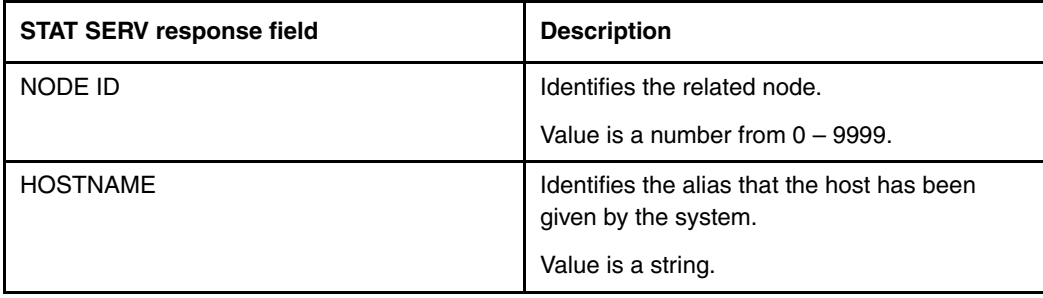

## **Table 30 STAT SERV response fields and description (Part 2 of 3)**

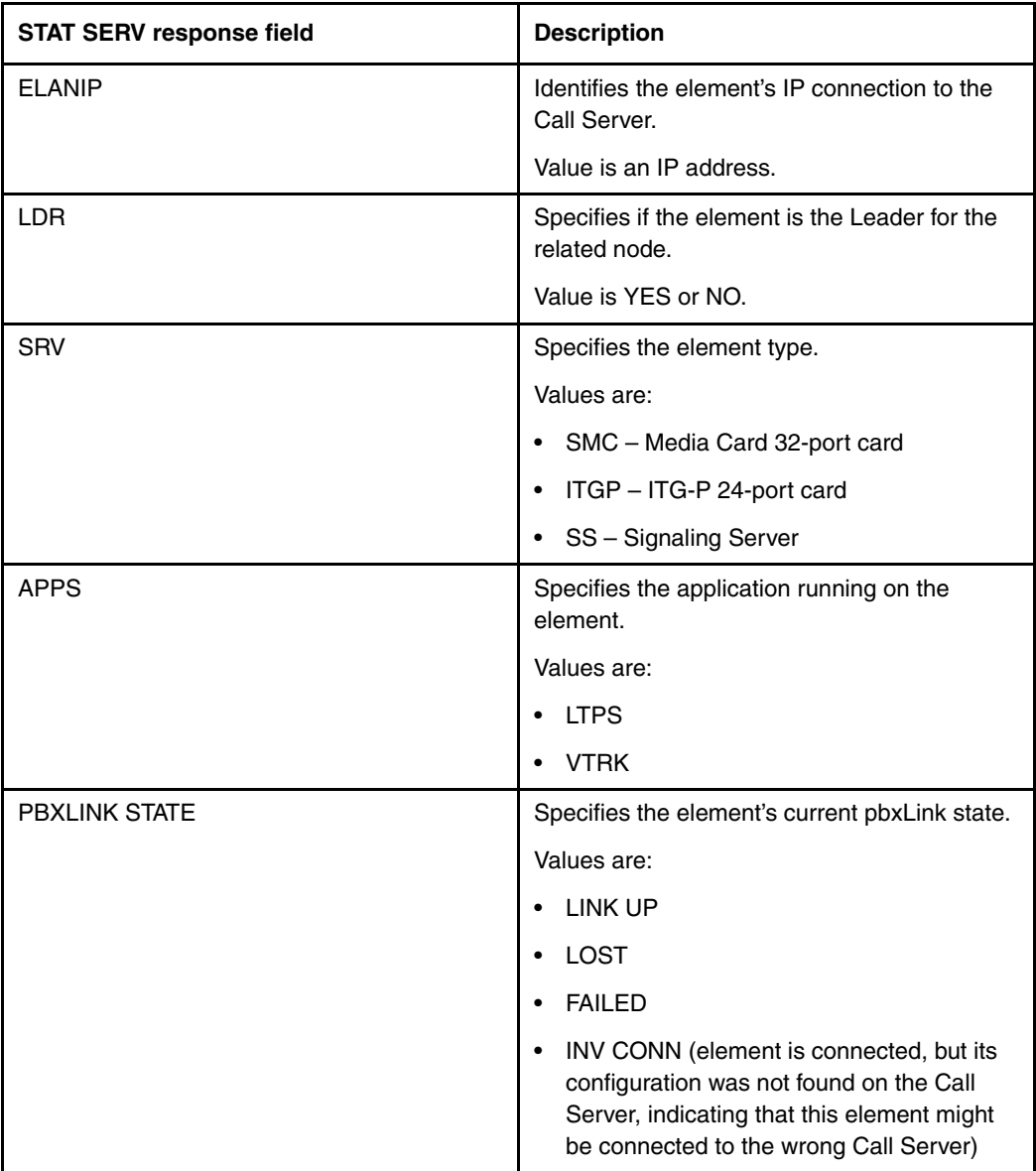

# **Table 30 STAT SERV response fields and description (Part 3 of 3)**

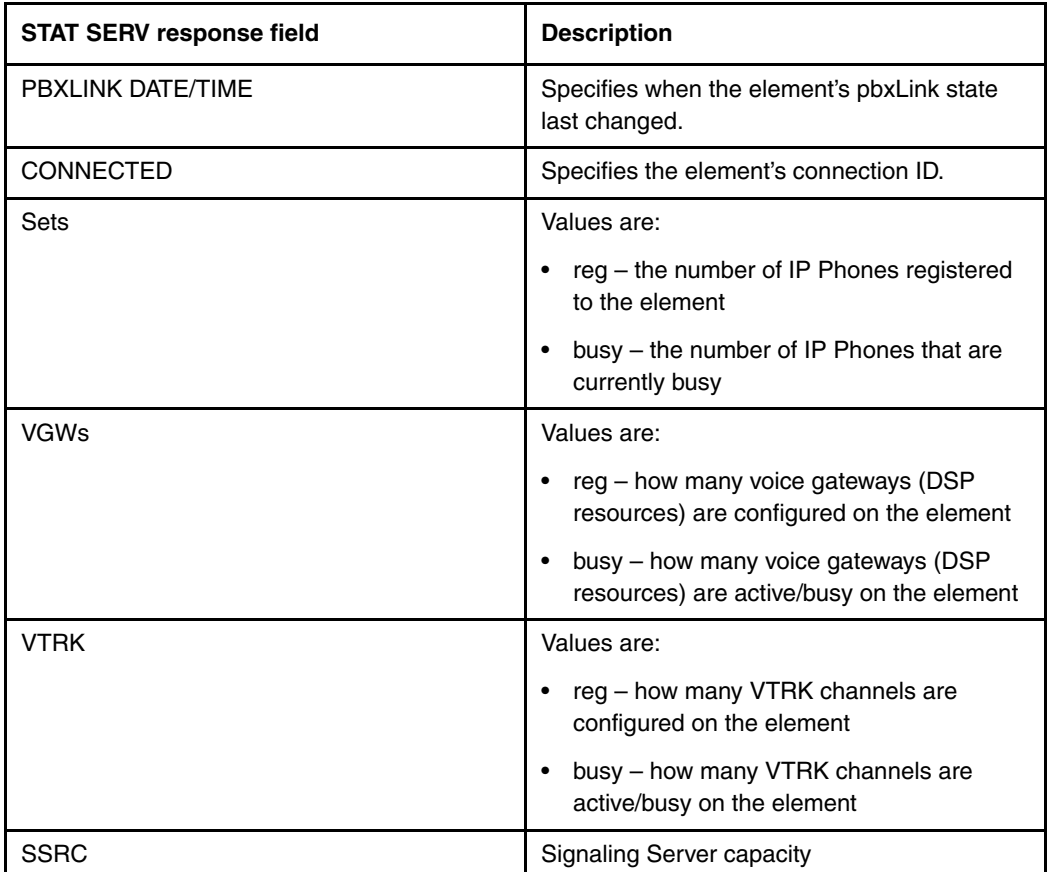

# **IP Phone support**

The IP Line 4.5 application supports the following IP Phones:

- IP Phone 2001
- IP Phone 2002
- IP Phone 2004
- IP Phone 2007
- IP Audio Conference Phone 2033
- IP Softphone 2050
- Mobile Voice Client (MVC) 2050
- WLAN Handset 2210
- WLAN Handset 2211
- WLAN Handset 2212

For detailed information about IP Phones, see the following:

- *IP Phone 2001 User Guide*
- *IP Phone 2002 User Guide*
- *IP Phone 2004 User Guide*
- *IP Phone 2007 User Guide*
- *IP Audio Conference Phone 2033 User Guide*
- *IP Softphone 2050 User Guide*
- *Mobile Voice Client 2050 User Guide*
- *WLAN Handset 2210 User Guide*
- *WLAN Handset 2211 User Guide*
- *WLAN Handset 2212 User Guide*
- *WLAN IP Telephony: Installation and Configuration* (553-3001-304)
- *IP Phones: Description, Installation, and Operation* (553-3001-368)

[Table 31](#page-203-0) describes the IP Phone 2001.

## <span id="page-203-0"></span>**Table 31 IP Phone 2001**

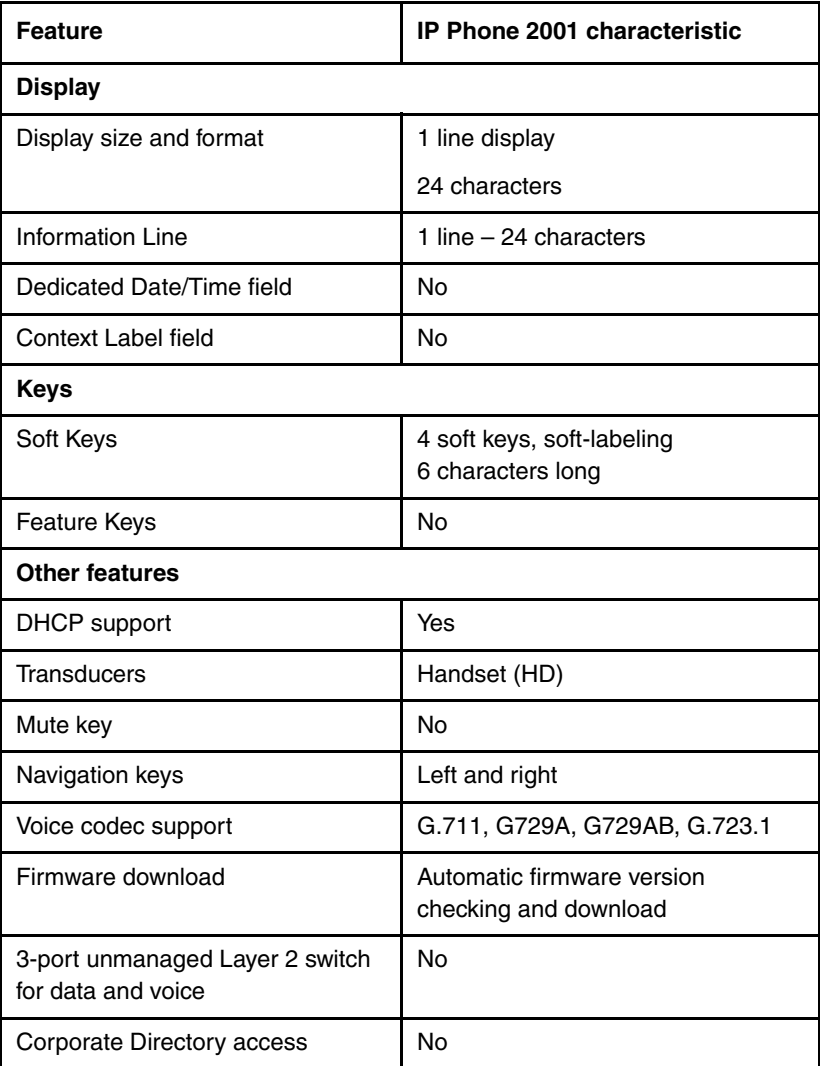

[Table 32](#page-204-0) describes the IP Phone 2002.

## <span id="page-204-0"></span>**Table 32 IP Phone 2002**

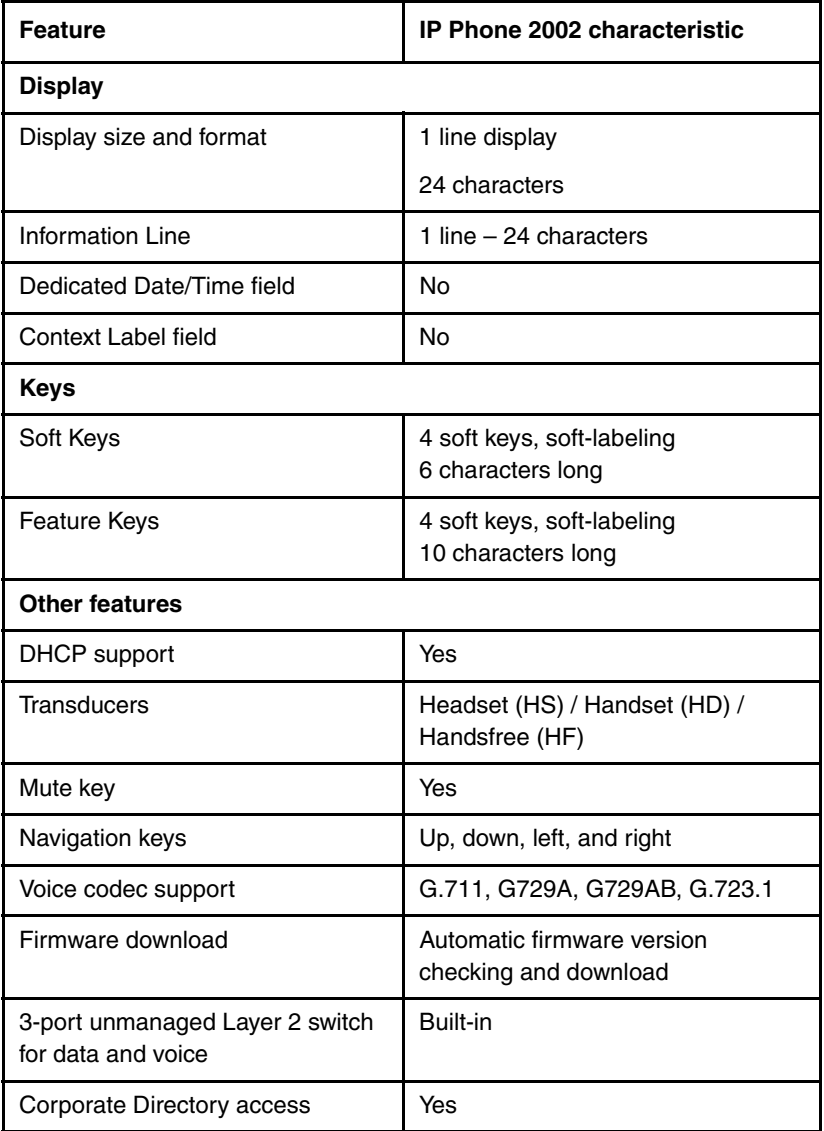

[Table 33](#page-205-0) describes the IP Phone 2004.

## <span id="page-205-0"></span>**Table 33 IP Phone 2004 (Part 1 of 2)**

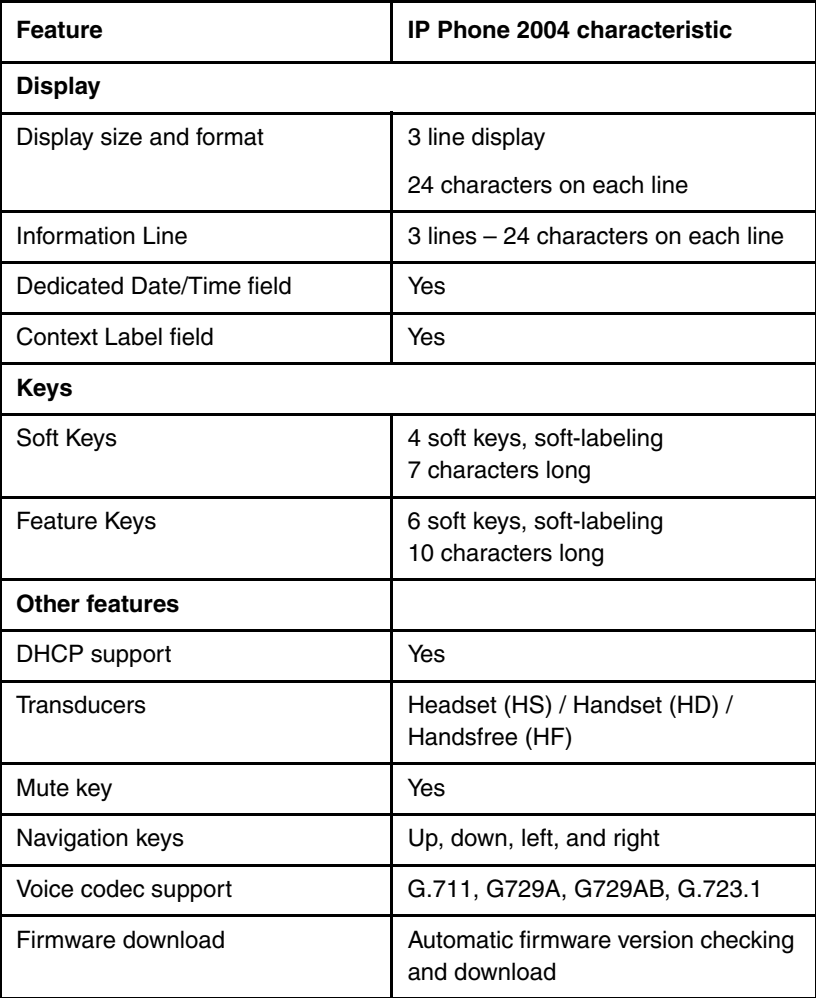

## **Table 33 IP Phone 2004 (Part 2 of 2)**

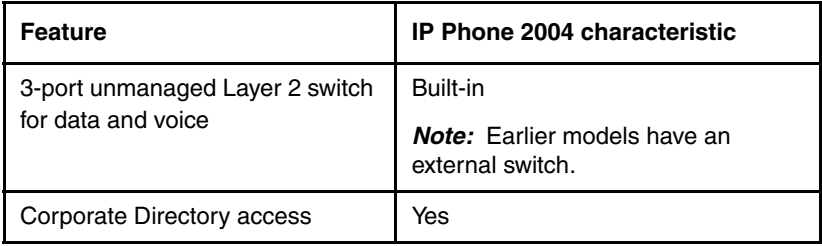

[Table 34](#page-206-0) describes the IP Phone 2007.

<span id="page-206-0"></span>**Table 34 IP Phone 2007 (Part 1 of 2)**

| <b>Feature</b>            | <b>IP Phone 2007 characteristic</b>                                                   |  |  |  |
|---------------------------|---------------------------------------------------------------------------------------|--|--|--|
| <b>Display</b>            |                                                                                       |  |  |  |
| Display size and format   | Color touch panel                                                                     |  |  |  |
|                           | Stylus for clicking (no dragging)                                                     |  |  |  |
|                           | 2 display areas – application area<br>and tools/navigation area                       |  |  |  |
|                           | 3 line display in each area                                                           |  |  |  |
|                           | 24 characters on each line                                                            |  |  |  |
| Dedicated Date/Time field | Yes                                                                                   |  |  |  |
| Context Label field       | Yes                                                                                   |  |  |  |
| <b>Keys</b>               |                                                                                       |  |  |  |
| Soft Keys                 | 4 virtual soft keys, soft-labeling<br>7 characters long                               |  |  |  |
|                           | 2 actual softkeys, soft-labeling<br>(located on either side of the<br>Navigation key) |  |  |  |

## **Table 34 IP Phone 2007 (Part 2 of 2)**

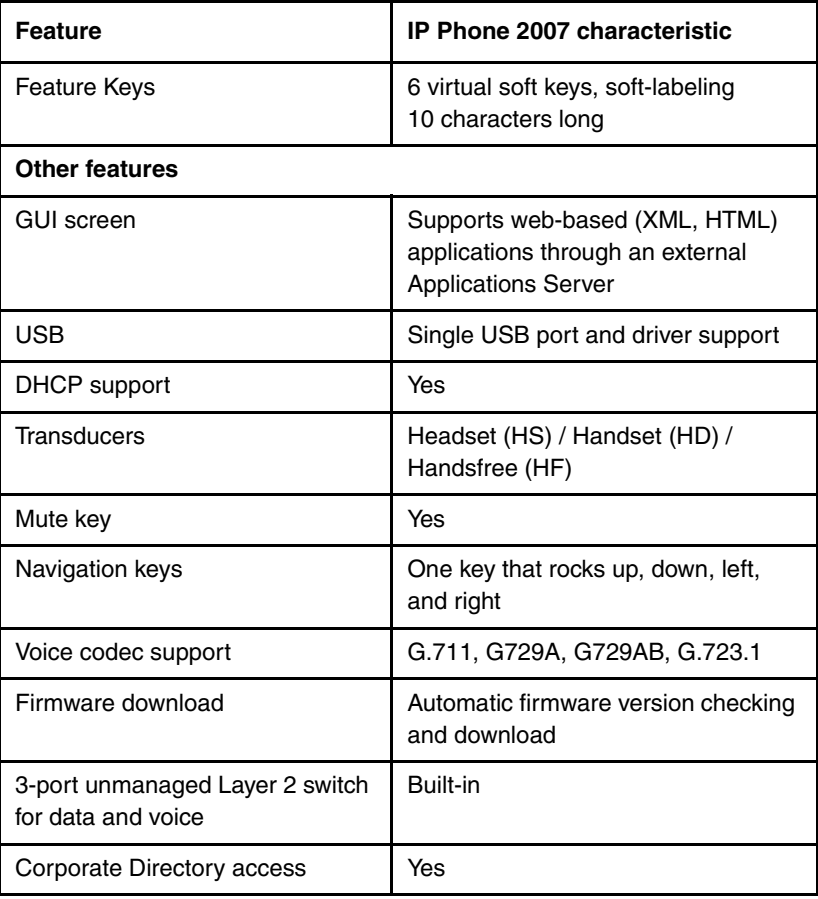

[Table 35](#page-208-0) describes the IP Audio Conference Phone 2033.

## <span id="page-208-0"></span>**Table 35 IP Audio Conference Phone 2033**

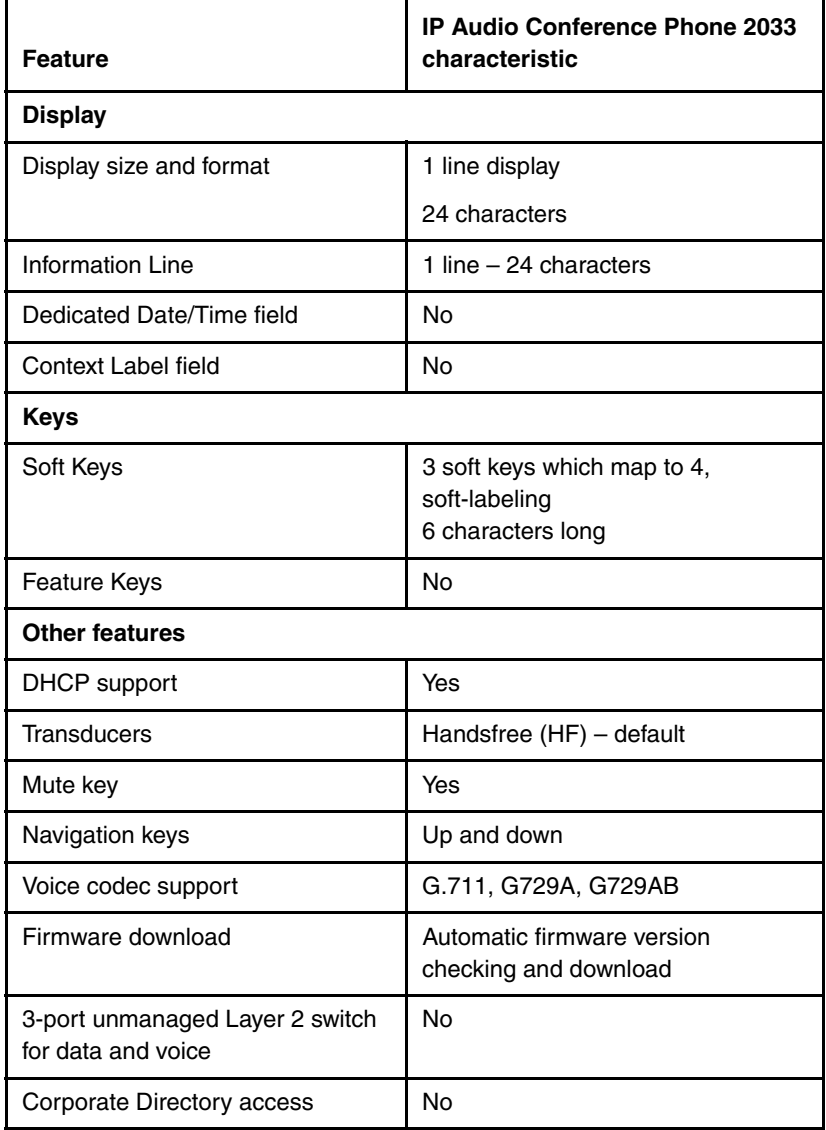

[Table 36](#page-209-0) lists the features of the WLAN Handsets 2210/2211/2212.

## <span id="page-209-0"></span>**Table 36 WLAN Handset 2210/2211/2212 features**

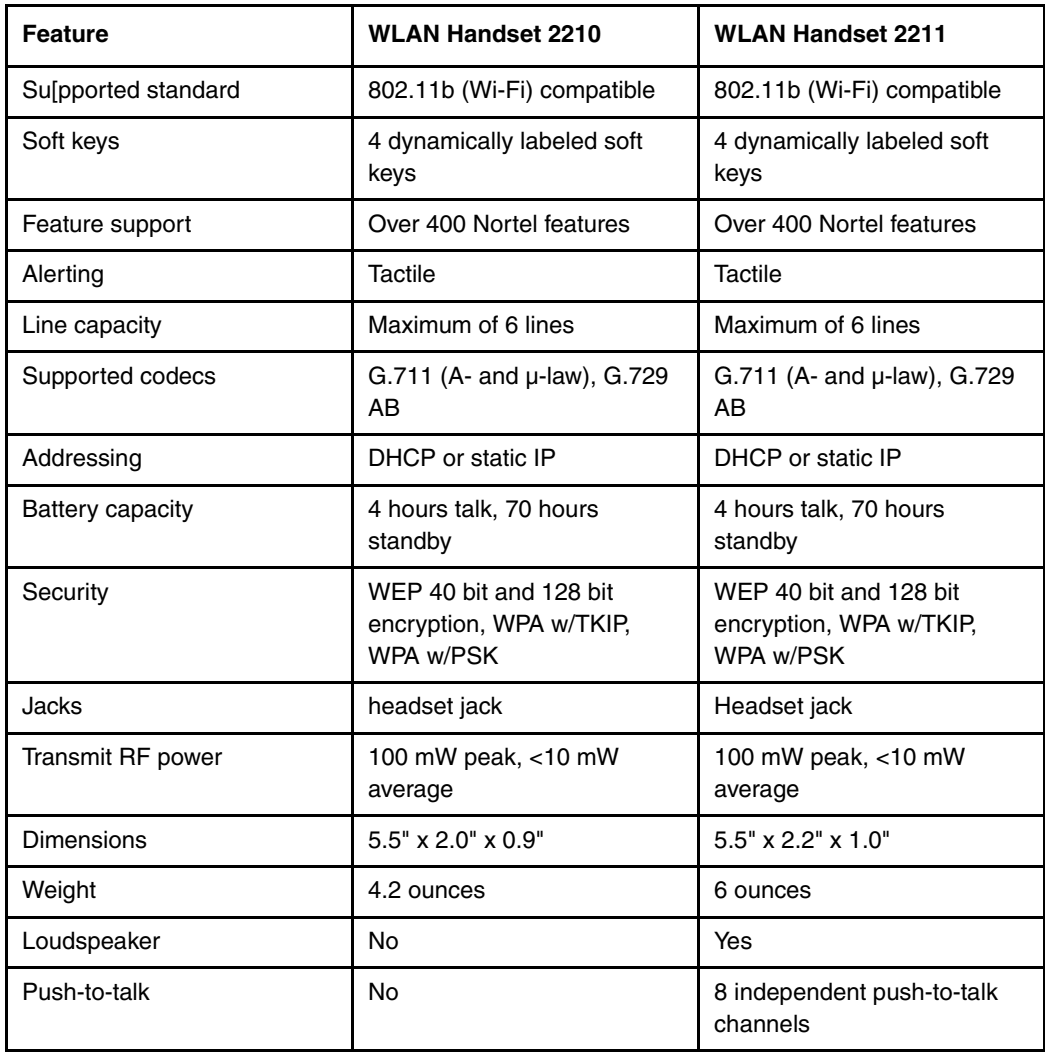

# **IP Phone Key Expansion Module**

IP Line 4.5 supports the Nortel IP Phone Key Expansion Module (KEM).

The IP Phone KEM is a hardware component that attaches to the IP Phone 2002 and IP Phone 2004 and provides additional line appearances and feature keys.

*Note:* The IP Phone KEM is not supported on the IP Phone 2001, IP Phone 2007, and IP Audio Conference Phone 2033.

Up to two IP Phone KEMs can be attached to an IP Phone 2002 or IP Phone 2004. With two IP Phone KEMs attached, the IP Phone 2004 can have up to 60 lines/feature keys, while the IP Phone 2002 can have up to 52 lines/feature keys.

*Note*: The IP Phone 2004 can also have up to 60 lines/feature keys using the shift key and one IP Phone KEM. With two IP Phone KEMs attached, the shift key does not affect the IP Phone KEMs since the maximum number of lines/feature keys is already available. The IP Phone 2002 does not support shift key functionality.

When an IP Phone KEM is installed on an IP Phone 2002 or IP Phone 2004, the controls on the IP Phone affect both the IP Phone itself and the IP Phone KEM.

The IP Phone KEM must be configured in LD 11 before it can be used.

For information on using the IP Phone KEM, refer to *IP Phone Key Expansion Module User Guide*.

# **Corporate Directory**

The Corporate Directory feature is based on the M3900 telephone Corporate Directory feature.

The Corporate Directory database is created using OTM 2.2 and is generated from one of the following:

- the configured DN information from the Call Server
- the data from a corporate LDAP server

The database is downloaded and stored on the Call Server. It is then accessible to the IP Phones. The Signaling Server can support Corporate Directory access for the same number of IP Phones that are registered.

The Directory key on the IP Phone is used to access the directory, select a listing, and then dial a number from the Corporate Directory. The Navigation keys are used to refine the search within the Corporate Directory.

Corporate Directory is configured in LD 11. LD 11 accepts CRPA/CRPD class of service for the IP Phones (see ["Corporate Directory: LD 11](#page-532-0)  [configuration" on page 533\)](#page-532-0).

For more information about the operation of the Corporate Directory feature, refer to the following:

- *Optivity Telephony Manager: Installation and Configuration* (553-3001-230)
- *IP Phones: Description, Installation, and Operation* (553-3001-368).

# **Element Manager support**

Element Manager enables configuration of IP Line 4.5 using a web browser on CS 1000 systems.

Each Signaling Server hosts a web server, Element Manager, that allows configuration, administration, and maintenance to be performed on the system components. Element Manager is a graphical web interface that provides a graphical alternative to the traditional CLI and overlays. The interface is available to users running a web browser on a PC. No special client software is required.

The Element Manager web server runs on each Signaling Server and the Signaling Server acts as a file server.

When a web browser is opened and the IP address of the Signaling Server is entered, the Element Manager interface is displayed. Element Manager is then used to perform tasks such as configuring an IP Telephony Node, checking and uploading loadware and firmware files, and retrieving the CONFIG.INI and BOOTP.TAB configuration files from the Call Server. The Voice Gateway Media Cards are notified to FTP the files from the Call Server.

OTM 2.2's Navigators incorporate links to each Element Manager web server in a network.

# **BOOTP and CONFIG.INI**

If the Voice Gateway Media Card is a Follower of a primary Signaling Server, it generates a BOOTP request to retrieve its network information. The request for IP address, node ID, and node IP is directed to a BOOTP server within its node. If the BOOTP request fails, the Voice Gateway Media Card uses the last configuration. This fallback configuration data is stored locally on the Voice Gateway Media Card. If the BOOTP request is successful, the Voice Gateway Media Card refreshes its current fallback configuration data.

If the Voice Gateway Media Card is located in a stand-alone IP Telephony node, and is designated as the Leader for its node, it provides BOOTP service to all other configured Voice Gateway Media Cards within its node. The Leader determines its own network information using a combination of locally stored static information and the bootp.tab file.

If the Voice Gateway Media Card is located in a stand-alone IP Telephony node, and is designated as a Follower, it generates a BOOTP request to retrieve its network information. The request for IP address, node ID, and node IP is directed to a BOOTP server within its node. If the BOOTP request fails, the Voice Gateway Media Card uses the last configuration. This fallback configuration data is stored locally on the Voice Gateway Media Card. If the BOOTP request is successful, the Voice Gateway Media Card refreshes its current fallback configuration data.

The Voice Gateway Media Card reads the contents of the CONFIG.INI file located on its disk for additional configuration parameters.

# **Call Statistics collection**

IP Line 4.5 enables statistics on the Quality of Service (QoS) of calls connected by the Call Server to be collected.

These commands print the number of IP Phones registered on a card, zone, node, or Signaling Server. Traffic printouts are available per zone at user-configurable intervals for the following:

- blocked calls
- bandwidth used
- call attempts and completions

# **Counting IP Phones**

The commands to count registered IP Phones are available in LD 32 and LD 117.

CS 1000 Release 4.5 introduces the following commands in LD 117:

- ECNT FW <XX> <A> <BB> <FF> count the number of IP Phones with specified firmware ID and, optionally, firmware version.
- ECNT MODL <MMMM> count the number of IP Phones of the specified model>. If the MMMM parameter is omitted, the IP Phone Model Names and their associated mnemonics are listed.
- ECNT PEC <PEC> count the number of IP Phones with a specified Product Engineering Code (PEC).

Before CS 1000 Release 4.5, all ECNT commands were in LD 32. The following existing LD 32 ECNT commands are now duplicated in LD 117 to maintain a consistent interface. However, they continue to be maintained in LD 32 as well.

- ECNT CARD <Loop> <Shelf> <Card> <CustomerNumber>
- ECNT NODE <NodeNumber>
- ECNT SS <HostName>
- ECNT ZONE <ZoneNumber> <CustomerNumber>

[Table 37](#page-214-0) describes these commands.

# <span id="page-214-0"></span>**Table 37 LD 117 commands to count registered IP Phones (Part 1 of 4)**

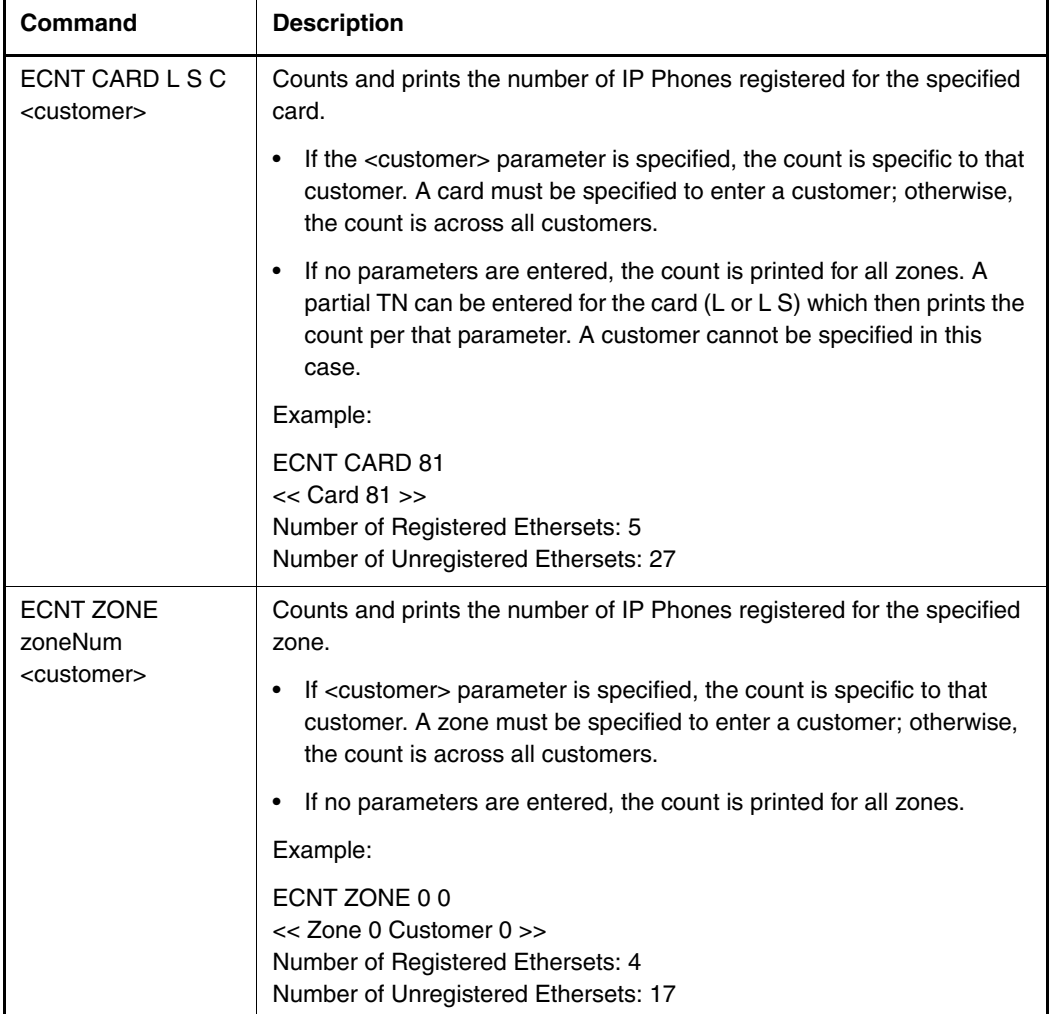

# **Table 37**

**LD 117 commands to count registered IP Phones (Part 2 of 4)**

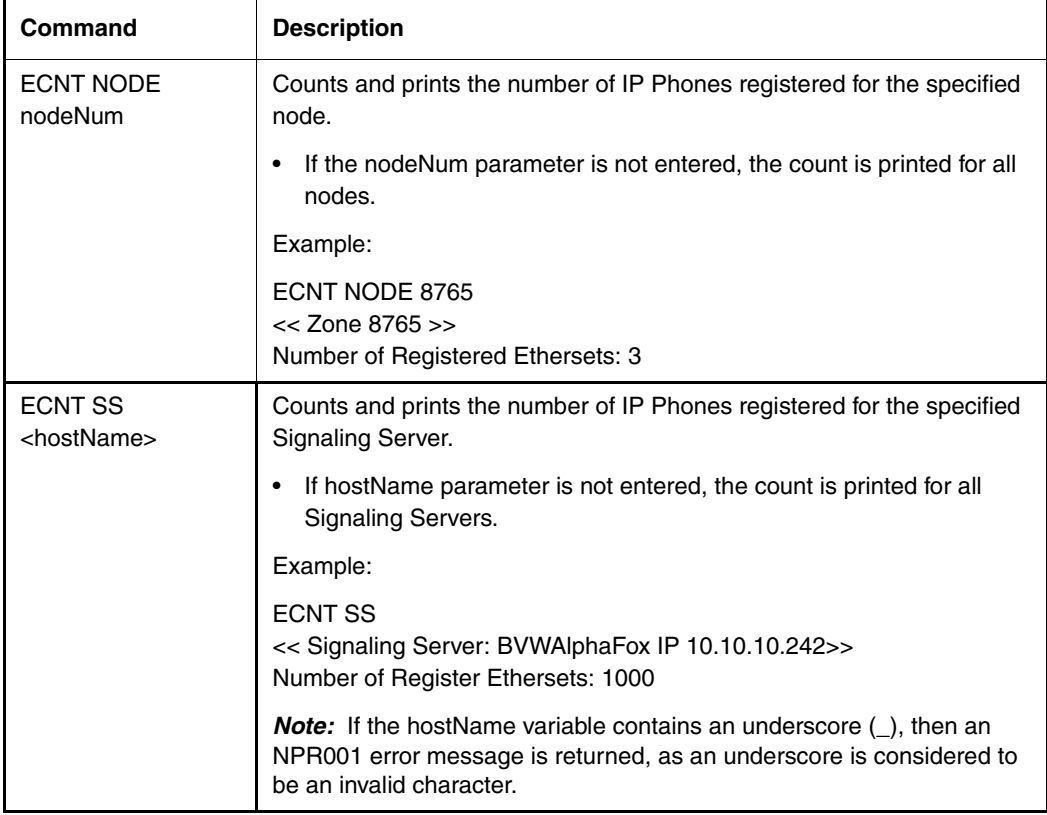
### **Table 37 LD 117 commands to count registered IP Phones (Part 3 of 4)**

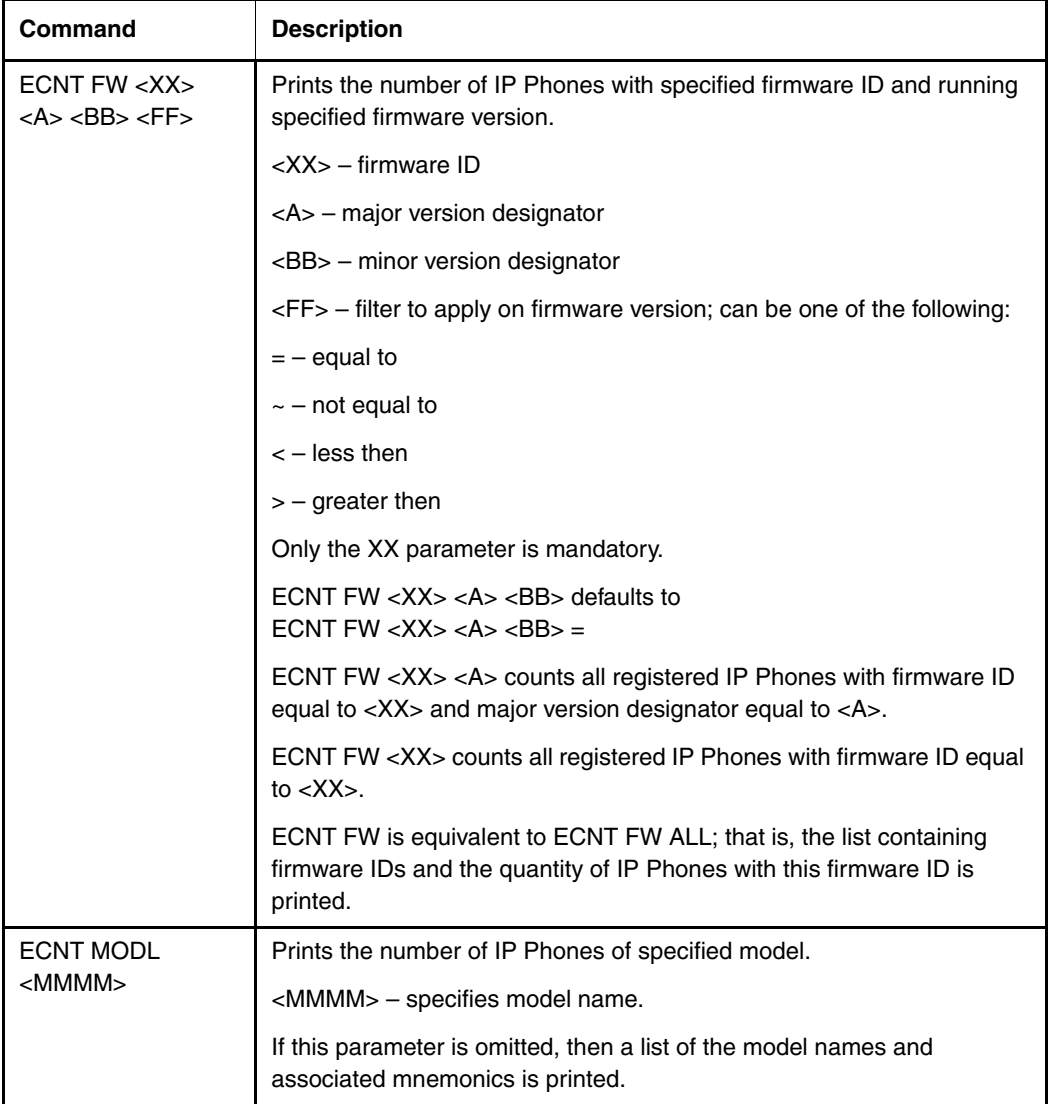

## **Table 37 LD 117 commands to count registered IP Phones (Part 4 of 4)**

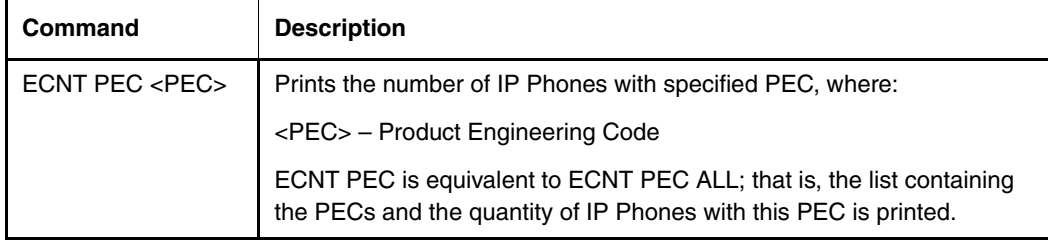

Error messages for the ECNT commands

Error messages are printed when invalid data is entered for these commands. The messages include valuable information such as the correct ranges for the command parameters. See the following tables for the error messages:

- • [Table 38: "ECNT Card command error messages" on page 218.](#page-217-0)
- • [Table 39: "ECNT Zone command error messages" on page 219](#page-218-0).
- Table 40: "ECNT Node command error messages" on page 219.
- • [Table 41: "ECNT SS command error message" on page 220.](#page-219-0)

#### <span id="page-217-0"></span>**Table 38 ECNT Card command error messages (Part 1 of 2)**

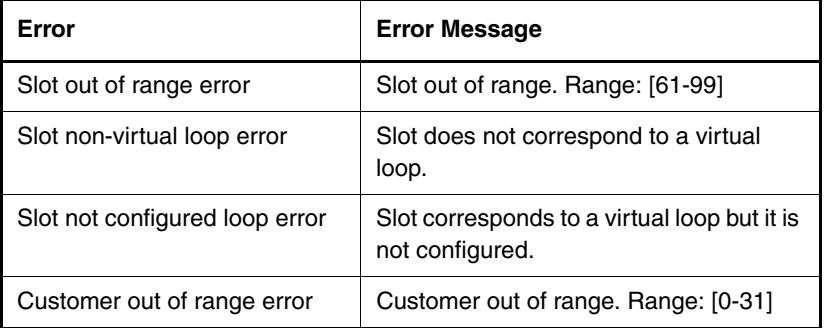

## **Table 38 ECNT Card command error messages (Part 2 of 2)**

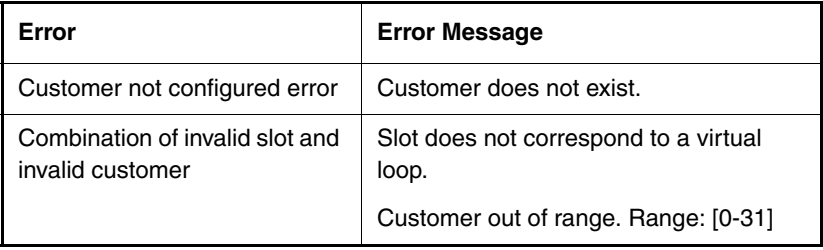

#### <span id="page-218-0"></span>**Table 39 ECNT Zone command error messages**

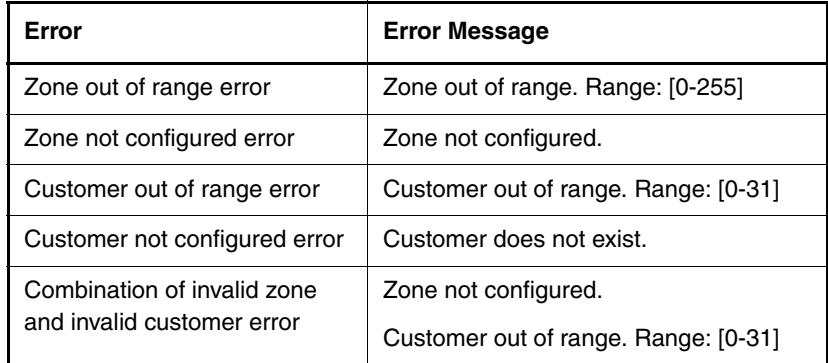

#### <span id="page-218-1"></span>**Table 40 ECNT Node command error messages**

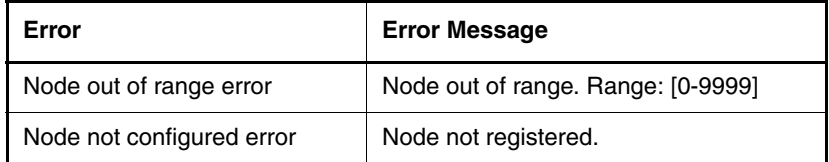

#### <span id="page-219-0"></span>**Table 41 ECNT SS command error message**

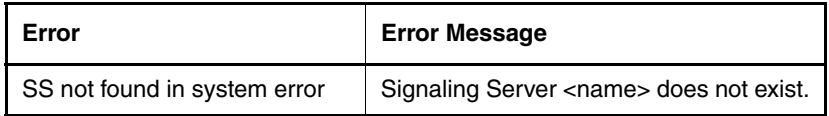

## **IP Phone Zone Traffic Report 16**

A system traffic report, IP Phone Zone Traffic Report 16 in LD 2 is created on the system to print IP Phone data at the zone level. The data is printed for the following categories at the end of each collection period on a per-zone basis:

- Total inter/intra-zone calls made
- Total inter/intra zone calls blocked
- Percent average inter/intra zone bandwidth used
- Percent maximum inter/intra zone bandwidth used
- Total inter/intra zone bandwidth threshold exceeded count

The counters are reset after the data is printed.

The "Total inter/intra zone bandwidth threshold exceeded count" prints the number of times a user-configured bandwidth threshold was exceeded for the zone during the collection period. LD 2 commands that are related to setting the system threshold are used with a value defined for the bandwidth threshold.

### **Table 42 System threshold commands (Part 1 of 2)**

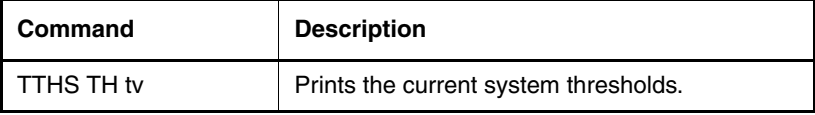

### **Table 42 System threshold commands (Part 2 of 2)**

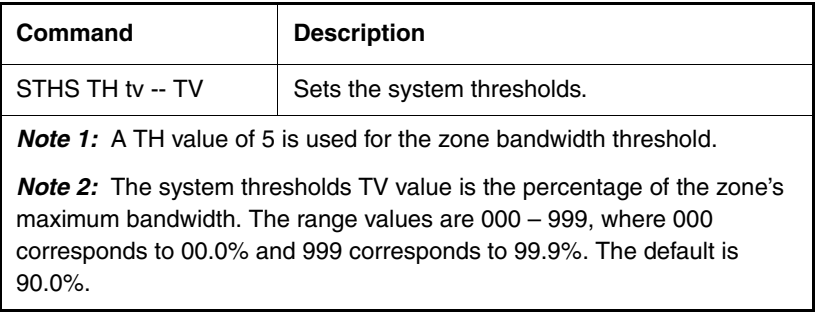

The following examples first set the system bandwidth to 75% and then print the actual value.

**.STHS 5 750 .TTHS 5**

[Table 43](#page-220-0) describes the intrazone IP Phone Zone Traffic Report 16 output data.

### <span id="page-220-0"></span>**Table 43 IP Phone Zone Traffic Report 16 intrazone data output (Part 1 of 2)**

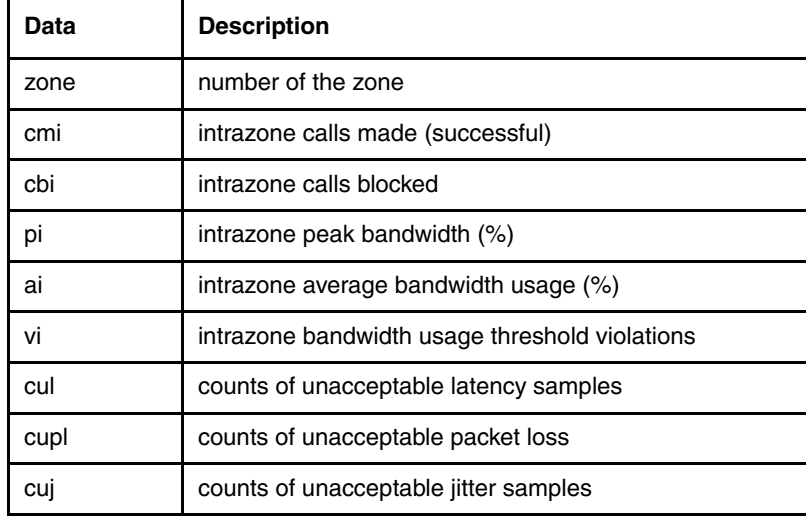

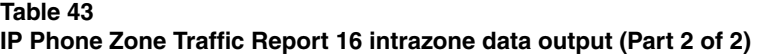

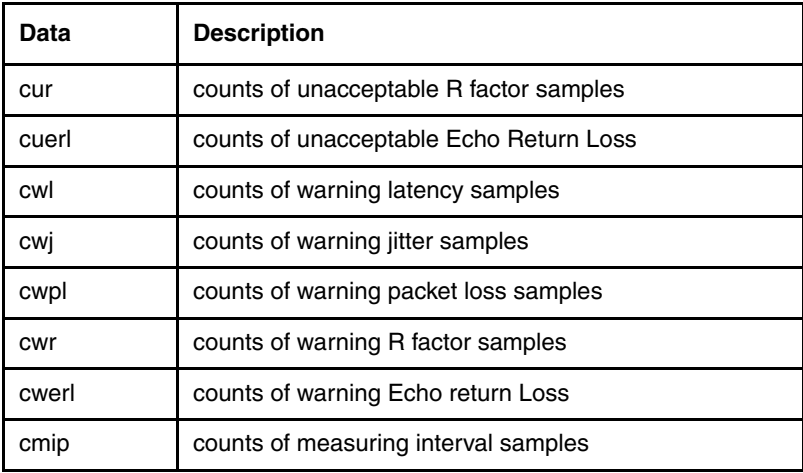

[Table 44](#page-221-0) describes the interzone IP Phone Zone Traffic Report 16 output data.

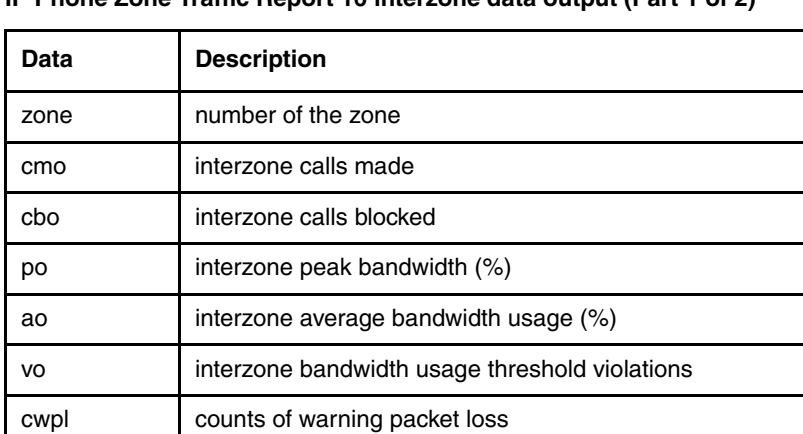

cwl counts of warning latency samples cwj counts of warning jitter samples

<span id="page-221-0"></span>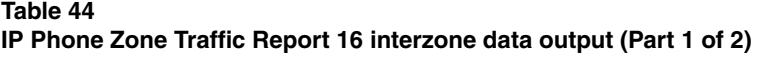

**Table 44 IP Phone Zone Traffic Report 16 interzone data output (Part 2 of 2)**

| Data  | <b>Description</b>                      |
|-------|-----------------------------------------|
| cupl  | counts of unacceptable packet loss      |
| cul   | counts of unacceptable latency samples  |
| cuj   | counts of unacceptable jitter samples   |
| cur   | counts of unacceptable R factor samples |
| cuerl | counts of unacceptable Echo Return Loss |
| cwr   | counts of warning R factor samples      |
| cwerl | counts of warning Echo Return Loss      |
| cmip  | counts of interval measuring samples    |

The following is an example of the output from Traffic Report 16.

**>ld 2 TFC000 .invs 16 0000 TFS016 ZONE 003** 

**INTRAZONE 00005 00000 00002 00000 00000 00051 00000 00020 00000 00000 00000 00000 00000 00000 00000 00000 INTERZONE 00003 00000 00007 00006 00000 00006 00000 00006 00000 00000 00000 00000 00000 00000 00000 00000** 

**ZONE 006** 

**INTRAZONE 00008 00000 00001 00000 00000 00050 00000 00048 00001 00000 00000 00000 00000 00002 00025 00000 INTERZONE 00003 00000 00007 00006 00000 00007 00000 00007 00001 00000 00000 00000 00000 00000 00007 00000** 

All other commands (SOPS, COPS, TOPS) function in the normal manner. [Table 45](#page-223-0) shows the SOPS, COPS, and TOPS commands:

<span id="page-223-0"></span>**Table 45 SOPS, COPS, TOPS commands**

| tops 1 2 3 4 5 14           | display the current system report<br>list            |
|-----------------------------|------------------------------------------------------|
| .sops 1 2 3 4 5 14 -- 16    | add report 16 to be printed                          |
| tops 1 2 3 4 5 14 16        | display system report list with<br>report 16 added   |
| .cops 1 2 3 4 5 14 16 -- 16 | delete report 16                                     |
| tops 1 2 3 4 5 14           | display system report list with<br>report 16 deleted |

# **User-defined feature key labels**

### **Definition**

IP Line 4.5 lets the IP Phone user program the label on the feature key. This label change is saved and then displayed on the feature key.

#### **Availability**

[Table 46](#page-223-1) describes the feature key availability on the IP Phones.

## <span id="page-223-1"></span>**Table 46 Feature key availability on IP Phones (Part 1 of 2)**

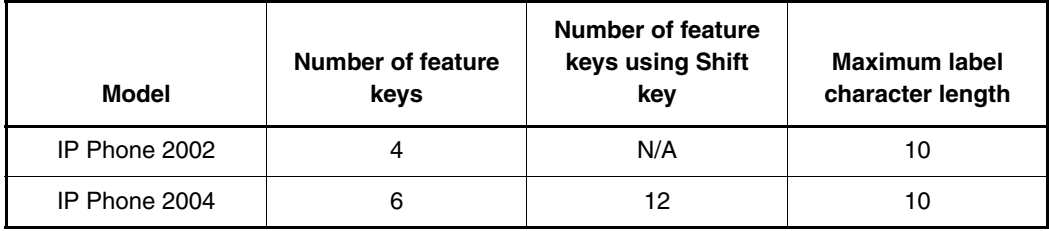

### **Table 46 Feature key availability on IP Phones (Part 2 of 2)**

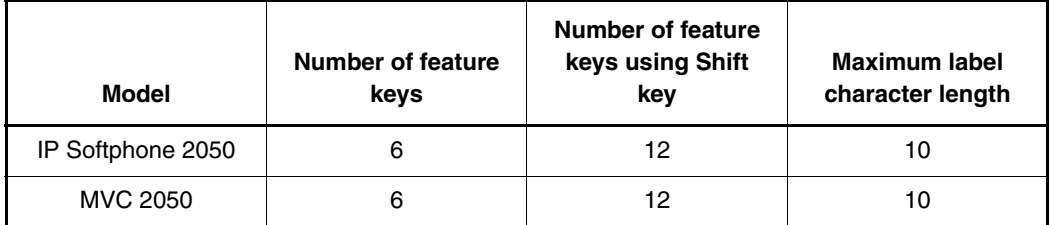

*Note:* There are no feature keys on the IP Phone 2001.

The feature key labels for each IP Phonee are stored in the Call Server's database. When the Call Server performs an EDD, the feature key labels are saved to the database. The feature key label information is retrieved from the file into memory during the sysload of the Call Server. When the system performs an INI or sysload, feature key label changes performed by users between the last EDD and the INI or sysload are lost.

When the IP Phone registers with the Call Server, the Call Server looks up the feature key label in the memory, based on the TN of the IP Phone. If the labels are found, they are sent to the IP Phone when the key map download occurs. If the labels are not found, the Call Server sends out the key number strings or key functions.

For more information about programmable line (DN)/feature keys (self-labeled), refer to *IP Phones: Description, Installation, and Operation* (553-3001-368).

# **Private Zone configuration**

Private Zones are available for the CS 1000 and Meridian 1 systems.

#### **Lack of DSP resources**

DSP resources for each customer are placed in one common pool. A DSP channel is allocated to an IP-to-circuit-switched call based on a round-robin searching algorithm within the pool.

If an available resource cannot be found, the overflow tone is given. For most installations, this approach works because all IP Phone users share the IP Line DSP resources. The DSPs can be provisioned using a DSP-to-IP Phone ratio similar to trunk resources, since the DSPs are used only for circuit-switched access or conference calls.

When IP-to-PSTN calls are used, such as with ACD agents or other users who consistently are using trunk resources when making calls, it becomes difficult to provision the system in a way that guarantees an available DSP channel when these users need it. If the other users suddenly make a lot of conference calls or trunk calls, the DSP resources can deplete and as a result, calls cannot be made. This occurs because all DSP channels are in one pool.

#### **DSP resources and Private Zones**

To address this situation, IP Line 4.5 provides the Private Zone Configuration feature for DSP configuration and allocation to the zone configuration. This feature enables the configuration of one or more gateway channels as a private resource. This guarantees DSP availability for critical or ACD agent IP Phone.

A zone can be configured as shared or private.

## **Shared Zone**

The current default zone type is a Shared Zone. IP Phones configured in Shared Zones use DSP resources configured in shared zones. If all the Shared Zones' gateway channels are used, the caller receives an overflow tone and the call is blocked.

Select gateway channels in the following order:

- Select a channel from the same zone as the zone where the IP Phone is configured.
- Select any available channel from the Shared Zones' channels.

# **Private Zone**

The Private Zone enables DSP channels configured in a Private Zone to be used only by the IP Phones that have also been configured for that Private

Zone. If more DSP resources are required by these IP Phones than what are available in the zone, DSPs from other Shared Zones are used.

IP Phones configured in Shared Zones cannot use the Private Zones' channels.

Select the gateway channels in the following order:

- Select a channel from the same Private Zone as the zone where the IP Phone is configured.
- Select any available channel from the pool of Shared Zones' channels.

## **LD 117**

VGW channels and IP Phones are set as shared or private based on zone configuration. In LD 117, zone configuration can be set to either shared or private using the parameter <zoneResourceType>.

A zone is configured in LD 117 as follows:

**NEW ZONE <zoneNumber> [<intraZoneBandwidth> <intraZoneStrategy> <interZoneBandwidth> <interZoneStrategy> <zoneResourceType>]**

**CHG ZONE <zoneNumber> [<intraZoneBandwidth> <intraZoneStrategy> <interZoneBandwidth> <interZoneStrategy> <zoneResourceType>]**

By default, a zone is configured as shared (zoneResourceType=shared).

#### *Example*

The command to add a new zone, in this example zone 10, is as follows:

**new zone 4 BQ 10000 BQ 10000 private**

**Zone 4 added. Total number of Zones = n (where n is the total number of zones)**

#### **Site details**

Use the **PRT ZONE** or **PRT ZONE ALL** command to see details for all configured zones. [Table 47](#page-227-0) gives a sample output of the **PRT ZONE** or **PRT ZONE ALL** command.

#### <span id="page-227-0"></span>**Table 47 Sample output from PRT ZONE or PRT ZONE ALL command**

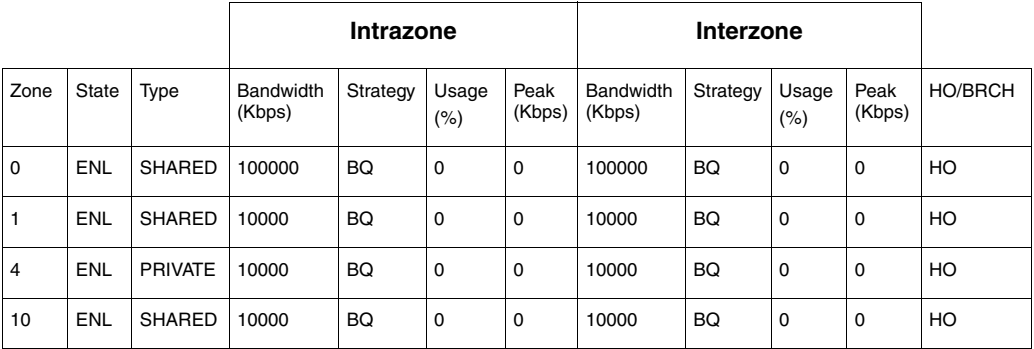

## **Resource-sharing for Shared and Private Zones**

If a resource-critical IP Phone is configured for a Private Zone, and there are not enough resources found within that zone, the search continues into the Shared Zones within the same customer for an available DSP channel.

However, if an IP Phone is configured in a Shared Zone, the Call Server limits its search to the pool of shared DSP channels. The search does not extend into the Private Zones' channels.

When configuring the allocation of shared versus private resources, consideration must be given to the number of private resources that are needed. Enough DSP resources should be configured to prevent the IP Phones configured in Shared Zones from running out of channels.

## **WARNING**

The Call Server does not search for voice gateway channels in Private Zones when the IP Phone is configured in a Shared Zone. Only IP Phones configured in the same Private Zone can use the Private Zone voice gateway channels.

Since the voice gateway channels in the Private Zone are not accessible to IP Phones in the Shared Zone, ensure that only enough private channels are configured to cover the IP Phones in the Private Zone. Do not configure more channels than are required in the Private Zone as the Shared Zone IP Phones cannot access these channels.

# **Run-time configuration changes**

IP Line 4.5 enables most changes to be made without disabling or rebooting the Voice Gateway Media Cards. After adding configuration information for a new Voice Gateway Media Card and downloading the BOOTP file to the Leader, a new Voice Gateway Media Card can be added to an existing node without rebooting the other cards.

The following exceptions require a reboot:

- a role change; that is, changing a Leader to Follower or changing Follower to Leader.
- changing the node IP subnet masks or gateway IP addresses requires a reboot of all cards in the node.
- changing the AudioPort parameter in the "config.ini" file on the Voice Gateway Media Card requires a reboot of the card
- changing the IP address of a particular card so it can retrieve its new IP address information.

#### **Supported run-time changes**

Therefore, IP Line 4.5 supports only run-time changes for the following:

- changes to the CONFIG.INI file
- add card or delete card changes to the BOOTP.TAB file

Configuration changes have an effect only on new calls. Existing calls are not interrupted. However, there are exceptions:

If the active Call Server ELAN link's configuration data is changed (for example, a changed IP address), then active calls are released.

*Note:* If the non-active Call Server is changed (for example, survivable side IP address), then the calls are not affected.

When the Call Server's ELAN network interface is re-initialized to implement the configuration change, the IP Phones and gateway channels registrations are unregistered on the Call Server. The Call Server releases the calls. When the link is re-established, the LTPS synchronizes the call states and releases the active calls. Service is interrupted during this re-establishment period and the following are affected:

- New IP Phones cannot register.
- Registered IP Phones cannot establish new calls.
- The Voice Gateway Media Card's faceplate displays S009.

Once the ELAN link comes back up, the Line Terminal Proxy Server (LTPS) reregisters the IP Phone s with the Call Server and all service is resumed.

• If the codec list is changed, the Voice Gateway Media Card's DSPs might need to be reloaded. For instance, one DSP image contains G.711, FAX, and G.729A/G.729AB. The other DSP image contains G.711, FAX, and G.723.1. If the user has a node configured with the G.729AB codec and the user performs an administrative change to use G.723.1 (or vice versa), the DSPs must be reloaded.

After the CONFIG.INI file containing the administrative change is downloaded to a Voice Gateway Media Card, the card's DSPs are

reloaded as they become idle. For instance, if all DSPs are idle on the card, the new image is loaded to all of them at once. If one or more DSPs have active calls, the DSP is not reloaded until the active calls have been released. This can cause some DSPs to be reloaded later than others.

This functionality is supported by both Element Manager and OTM 2.2.

# **Network wide Virtual Office**

Network Wide Virtual Office is supported for the CS 1000 systems.

IP Line 4.5 provides the Network Wide Virtual Office feature. This feature enables a user to use any IP Phone within the network.

The Virtual Office feature provides a call service to "travelling" users who want to use a different physical IP Phone (other than the IP Phone they normally use). Users can log into another IP Phone using their DN and pre-configured Station Control Password (SCPW).

Once logged in, users have access to their DNs, autodial numbers, key layout, feature keys, and voice mail indication/access that are configured on their own home/office IP Phones. For example, if users go to another office or to a different location within the same office, they can log into any available IP Phone and have all the features of their home/office IP Phone. When the user logs off the IP Phone, the features that were "transferred" to that IP Phone are removed.

#### **Network Wide Virtual Office and the Gatekeeper**

Network Wide Virtual Office is limited to a single Gatekeeper zone. As long as Virtual Offices share the same Gatekeeper, a Virtual Office login can redirect an IP Phone to any of the systems.

#### **Requirements**

A Signaling Server or stand-alone gatekeeper is required in the network.

## **Supported IP Phones**

Virtual Office is supported for the IP Phone 2001, IP Phone 2002 and IP Phone 2004, the IP Softphone 2050, and the MVC 2050. An IP Phone 2004, IP Softphone 2050, or MVC 2050 users can log in from an IP Phone 2002 under certain conditions. See ["Set type checking and blocking" on](#page-248-0)  [page 249](#page-248-0).

[Table 48](#page-231-0) shows which users can log in to particular IP Phones.

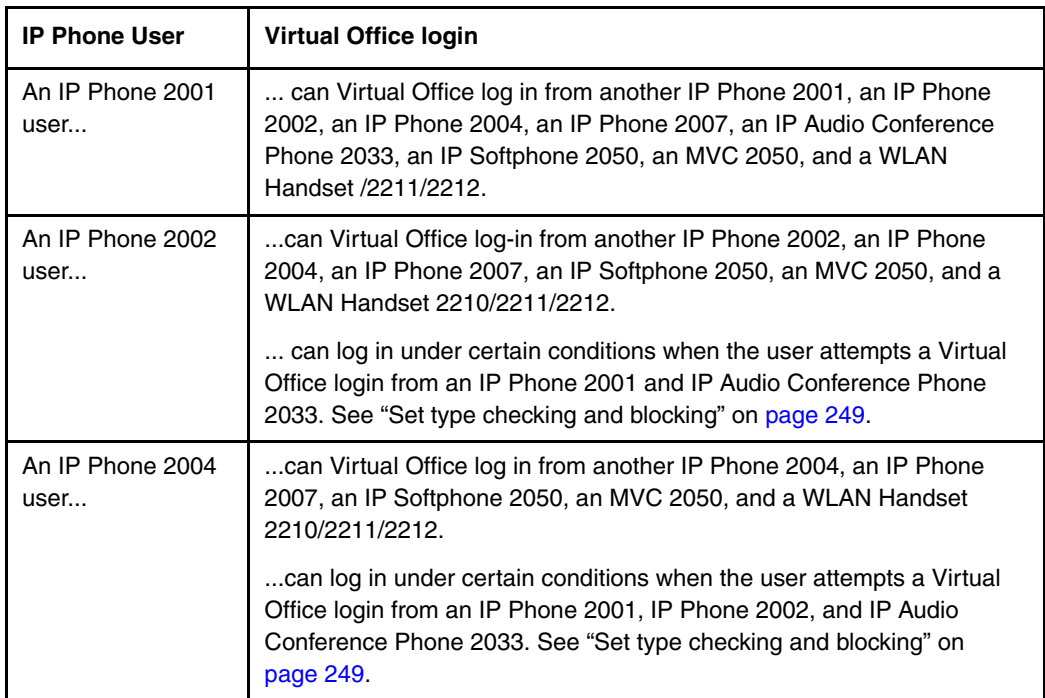

#### <span id="page-231-0"></span>**Table 48 Virtual Office login from various IP Phones (Part 1 of 3)**

## **Table 48 Virtual Office login from various IP Phones (Part 2 of 3)**

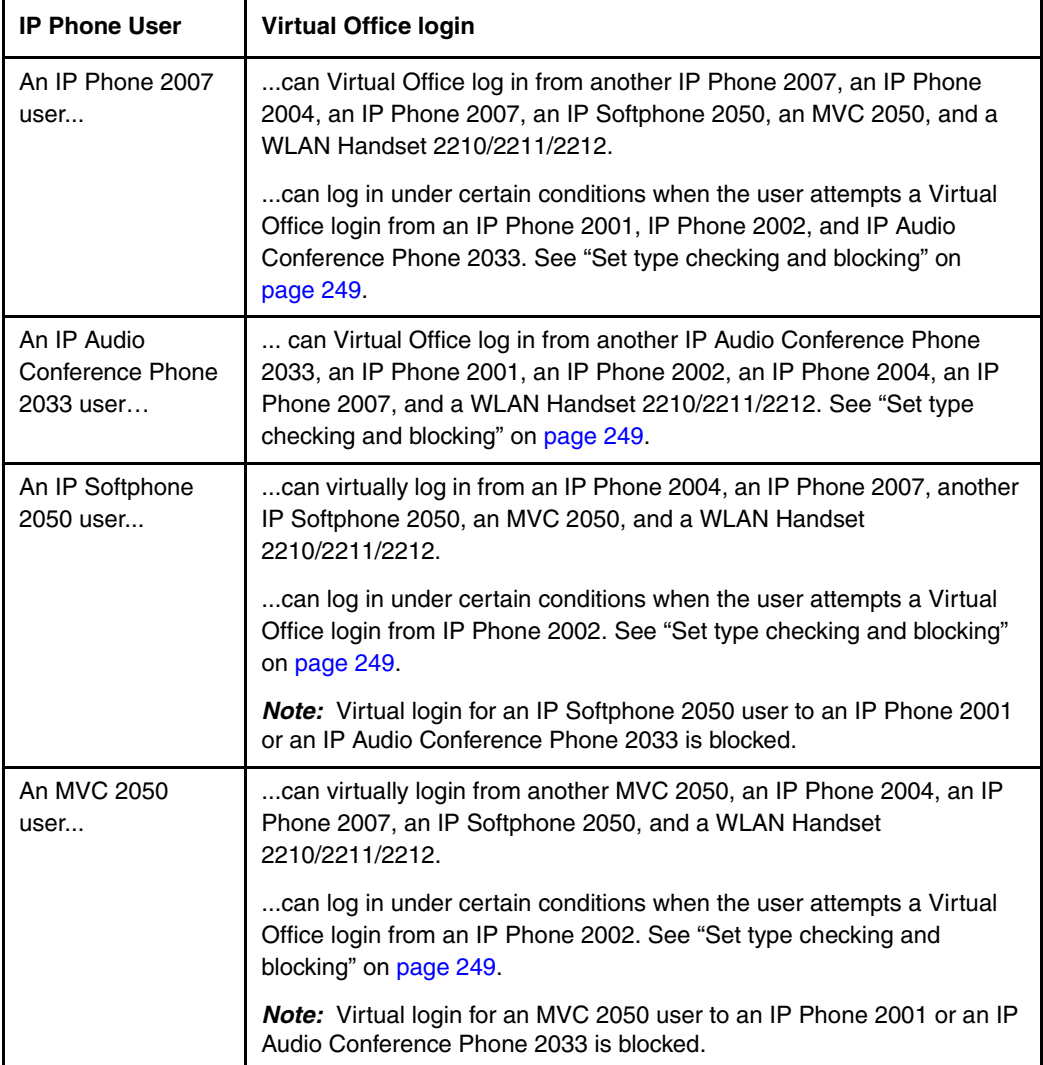

## **Table 48 Virtual Office login from various IP Phones (Part 3 of 3)**

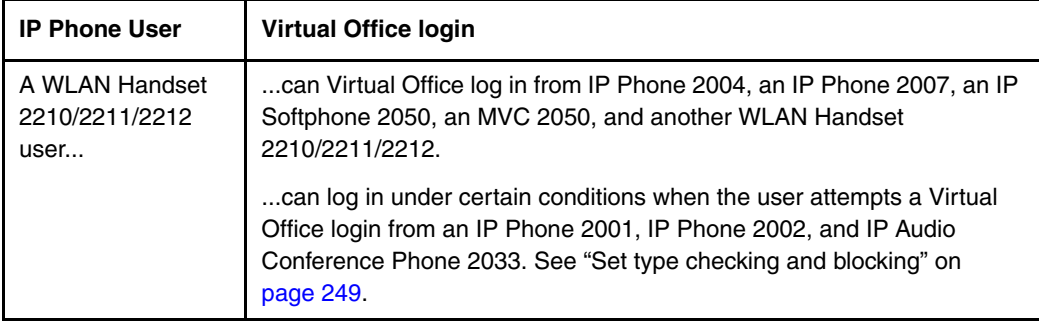

Virtual Office User Allowed (VOUA) and Virtual Office Login Allowed (VOLA) must be configured on the IP Phones as follows:

- The IP Phone where the user wants to virtually login (destination) must have Virtual Office User Allowed (VOUA) configured.
- The IP Phone where the user wants to log in from (source) must have Virtual Office Login Allowed (VOLA) configured.

### **Failed password attempt**

Three failed password attempts to log in using the Virtual Office feature locks the user out from Virtual Office login at the Call Server for one hour. The Call Server lock can be removed by an administrator using an LD 32 command to disable and re-enable that TN. Refer to *Communication Server 1000M and Meridian 1: Large System Maintenance* (553-3021-500), *Communication Server 1000S: Maintenance* (553-3031-500), or *Software Input/Output: Maintenance* (553-3001-511) for more information.

### **Passwords and IP Phone Registration**

An IP Phone registers using the TN (in its EEPROM). A valid user ID and password are used to determine the Home LTPS for the IP Phone during the Virtual Office connection. A Gatekeeper is required if the Home LTPS is not the LTPS where the IP Phone is registered when the Virtual Office login is initiated.

#### **Virtual Office capabilities**

Virtual Offices provides the following capabilities:

- **1** A network-wide connection server (Gatekeeper) is equipped to provide addressing information of call servers, based on a user's DN.
- **2** A key sequence is entered at an IP Phone to initiate the login sequence. Then the current network DN and a user-level password is entered. The password is the Station Control Password configured in LD 11. If a SCPW is not configured, the Virtual Office feature is blocked.
- **3** A user logs out when leaving the location.

For more detailed information about Virtual Office, see *IP Phones: Description, Installation, and Operation* (553-3001-368).

## **Branch Office and Media Gateway 1000B**

The Media Gateway 1000B (MG 1000B) provides a means of extending CS 1000 Release 4.5 features to one or more remotely-located branch offices using the Branch Office feature. A branch office is a remote location in the network where IP Phones, PSTN access, and TDM telephones are located.

#### **Definition**

Branch Office is a feature set of the equipment and software that a secondary location needs to centralize the call processing of its IP-based communications network. The Call Server at the main office provides the call processing for the IP Phones in both the main office and the MG 1000B in the branch office location. The MG 1000B in the branch office location provides access to the local PSTN.

#### **Connections**

The MG 1000B is connected to the main office over virtual trunks on a WAN or LAN. IP Phone calls and IP network connections are controlled by, and come from, the main office. If the main office fails to function, or a network outage occurs, the Small System Controller (SSC) in the MG 1000B provides service to the IP Phones located in the branch office location. The IP Phones then survive an outage between the MG 1000B and the main office.

#### **Components**

The basic hardware of an MG 1000B includes the Media Gateway and the Signaling Server. The Media Gateway provides access to the local PSTN for users in the branch office location. It also provides support for analog devices such as fax machines or telephones in the branch office location.

For detailed information about MG 1000B, refer to *Branch Office: Installation and Configuration* (553-3001-214).

## **802.1Q support**

The IP Phone 2001, IP Phone 2002, IP Phone 2004, IP Phone 2007 and IP Audio Conference Phone 2033 support 802.1Q. The IP Softphone 2050 supports 802.1Q through the PC's operating system. This support enables the definition of virtual LANs (VLANs) within a single LAN. This improves bandwidth management, limits the impact of broadcast and multicast messages, and simplifies VLAN configuration and packet prioritization. A higher level of security between network segments can be achieved.

## **Configuration of 802.1Q on IP Phones**

The 802.1Q support for the IP Phones is configured and controlled using the IP Phone's user interface or DHCP. The DHCP approach eliminates the need to manually configure the VLAN ID during the installation.

To configure 802.1Q, configure the following:

- "p" bits
- VLAN ID

### **Configure the "p" bits**

By default, the 3-bit field "p" bits are set to 110b (6), which is the value recommended by Nortel. The "p" bit value can be changed using either OTM or Element Manager. Two fields in OTM 2.2 and Element Manager are used to set the "p" bits:

- **1** A **check box** that, when selected, means the priority bits should be set to the value specified by the 802.1Q priority bit value field. If the check box is unselected, the IP Phone sends out the default priority of 6.
- **2** A **802.1Q priority bit value field**. This field sets the value that the IP Phones sends out. The range is  $0 - 7$ .

### **Configure the VOICE and DATA VLAN ID**

The VOICE VLAN ID and DATA VLAN ID fields can be specified on a "per interface" basis and are global settings. This means that all voice packets transmitted by the IP Phone have the same VOICE VLAN ID and all data packets have the same DATA VLAN ID. Though there is only one network interface on the IP Phone, the IP Phone has two internal IDs: one for voice traffic and one for data traffic. The IP Phone firmware can detect and route the voice and data traffic.

*Note:* If a DATA VLAN is enabled, the IP Phone adds the DATA VLAN ID to untagged traffic. However, if the traffic arriving on the PC port is already tagged, the frame passes through unchanged.

The VLAN ID is specified as follows:

- The default VLAN ID is 000 (hex).
- The VOICE and DATA VLAN ID can be specified during a manual configuration of the IP Phone using the IP Phone keypad, or automatically retrieved using DHCP (automatic VLAN discovery).
- In the case of the VOICE VLAN ID, the VOICE VLAN ID can also be configured by the DHCP parameter when using the Automatic VLAN ID configuration using DHCP approach.

*Note:* For more information about manual or automatic IP Phone configuration, refer to *IP Phones: Description, Installation, and Operation* (553-3001-368).

The following describes the IP Phone support for 802.1Q.

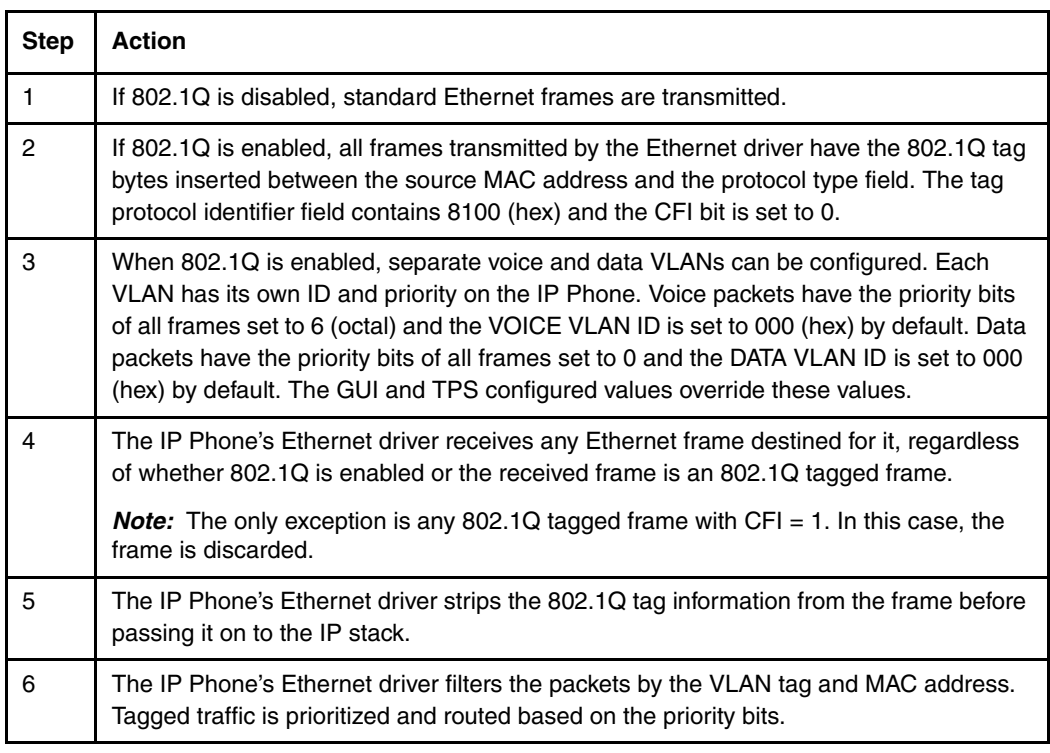

#### **DHCP requirements**

Some implementation requirements of the Automatic VLAN Discovery using DHCP are:

- **1** A DHCP server IP address pool must exist for each subnet (also VLANs). This is standard DHCP operation. The requirement is the same for PCs or IP Phones.
- **2** A DHCP server should not exist in more than one VLAN at one time (one subnet for each VLAN), unless the link to the DHCP server is tagged and the DHCP server can recognize this. With an untagged link to the DHCP server, traffic could originate on one VLAN and end up on the other VLAN. In this case, the VLAN using DHCP feature does not work.
- **3** Voice and data subnets must be separate if the three-port switch with VLANs is being used.
- **4** A Layer 3 switch (or router) with a relay agent must be used because traffic from the voice VLAN to the data VLAN must be routed. Presumably, the DHCP server is on the data VLAN. Without a relay agent, a DHCP server must exist on each subnet.
- **5** At least two IP address pools are used on the DHCP server one for the Voice VLAN/subnet and another for the Data VLAN/subnet. Additional pools can be added as required as long as one IP address pool per subnet and VLAN is used. A relay agent is required if it is a PC-only network.

## **Control of the IP Phone's 802.1Q**

The 802.1Q header in the outgoing packets from the IP Phones is enabled by one of the following:

- If the IP Phone's VLAN GUI response is set to 1, then the 802.1Q functionality is enabled. All packets from the IP Phone have the 802.1Q header as part of the Ethernet frame.
- If the IP Phone's VLAN GUI response is set to 2, then the 802.1Q functionality is enabled after the DHCP response is received with the VLAN ID.
- If the OTM or Element Manager configuration enables the use of the "p" bits, once downloaded to the IP Phone, the 802.1Q functionality is enabled.

## **802.1Q and the Voice Gateway Media Cards**

The ITG-P 24-port and Media Card line cards cannot send the 802.1Q header because the cards' operating system does not support it. The switch ports connecting the Voice Gateway Media Card's TLAN network interface should be configured for untagged operation so if a 802.1Q header is present, it is stripped before a packet is passed to the card.

The configuration in OTM and Element Manager is for the control of the priority bits in the 802.1Q header sent by the IP Phones only.

## **Three-port switch support**

The IP Phone three-port switch does not interpret the 802.1Q header. Instead, the three-port switch allows the packets to pass through unmodified. Packet priority is achieved on a per-port basis. IP Phone port traffic has a higher priority than traffic for the Ethernet port to which the PC is connected.

An IP Phone can receive broadcast frames from a PC's data VLAN. Any broadcast storm packets from the data network are seen by the IP Phone. However, this type of traffic does not adversely affect the IP Phone.

# **Data Path Capture tool**

IP Line 4.5 contains the Data Path Capture tool, a built-in utility used to capture audio information. This tool helps debug audio-related gateway problems and allows after-the-fact analysis of what the user heard.

The Data Path Capture process is controlled by a set of CLI commands.

# **IP Phone firmware**

## **Minimum firmware version**

Refer to the ReadmeFirst documentation to determine the IP Phone minimum firmware (F/W) versions supported by IP Line 4.5.

## **Firmware download**

The firmware files for the IP Phones are downloaded from OTM 2.2 or Element Manager to the node Master. They are compressed as they are stored on the node Master card's /C: drive. File compression reduces the firmware file to less than 900 K. However, the /C: drive Flash disk space is limited on the ITG-P 24-port line card.

The IP Phone normally does not have to be pre-loaded with the firmware file because, during normal operation, the IP Phone's firmware is automatically upgraded as part of the registration to the LTPS. If the firmware cannot be upgraded, perhaps due to firewall restrictions, then the IP Phone must be upgraded with the current firmware version before distributing the IP Phone.

#### **Firmware filenames**

The IP Phone firmware files are released on CD-ROM. The files are also available from the Nortel web site.

The IP Phone firmware files are labelled as follows:

- 0602Bnn.BIN is the filename for the Phase I IP Phone 2004 firmware where  $Bnn = F/W$  version 1.nn.
- 0603Bnn.BIN is the filename for the Phase I IP Phone 2002 firmware where  $Bnn = F/W$  version 1.nn.
- 0604Dnn.BIN is the file name for the Phase II IP Phone 2001, IP Phone 2002, and IP Phone 2004 where Dnn = F/W version 4.nn

If the external file server option is used (in OTM 2.2 or Element Manager) for firmware distribution with a node, the files must be renamed before being placed on the server:

- 0602Bnn.BIN must be renamed to i2004.fw
- 0603Bnn.BIN must be renamed to i2002.fw
- 0604Dnn.BIN must be renamed to X02.fw

For the external file server options:

- see [Procedure 59 on page 492](#page-491-0) for OTM 2.2
- see [Procedure 32 on page 393](#page-392-0) for Element Manager

## **Meridian 1**

### **Default location of firmware files**

The firmware files for the IP Phones are stored in the C:/FW directory. The firmware files are downloaded and saved to this directory when the user checks the firmware download checkbox in the OTM Synchronize/Transmit dialog and presses the Transmit button. The IP Line application saves the firmware file for the Phase I IP Phone 2004 as i2004.fw, the firmware file for the Phase I IP Phone 2002 as i2002.fw, and the firmware file for the Phase II IP Phone 2001, IP Phone 2002, and IP Phone 2004 as IPP2SETS.fw. Then at card bootup time, if the firmware file is not retrieved from the external server or the /A: drive, the /C:/FW directory is accessed and the firmware files present in the directory are loaded into memory and uncompressed.

#### **Firmware file management with IP Line 4.5**

The firmware file is stored and retrieved from the local /C:/FW directory.

The IP Line 4.5 application searches for the firmware first at the file server, then in the /A:/FW directory, and finally in the /C:/FW directory.

- Normally the file server is not configured in OTM 2.2. OTM 2.2 places IP address 0.0.0.0 in the CONFIG.INI file for the file server address. If an address of "0.0.0.0" (the default) is read from the file, the IP Line 4.5 application ignores the file server settings. As a result, the normal search ends with the firmware file being retrieved from the /C:/FW directory.
- If a file server address is configured, the file is downloaded into the /ums directory in memory. In order for all the Voice Gateway Media Cards to get the same firmware files, it is necessary to ensure that the configured file server is up and running before any of the cards boot up.

The "/A:" drive (faceplate PC Card slot) of the Voice Gateway Media Card can also be used with a PC Card containing the firmware files. The card is specified as the server and the file directory specifies the "/A:/FW" drive.

#### **Download Protocol**

The TFTP download mechanism is used in IP Line 4.5. The Master notifies the Followers about changes to the status of the firmware file using a broadcast on the TLAN network interface.

The UFTP download mechanism is used to download the IP Phone firmware files.

#### **Bootup Scenarios**

If the Master is unable to retrieve a firmware file, the upgrade policy is set as "Never". When the upgrade policy is set to "Never", the IP Phone's firmware version is not checked and the IP Phone registers with the firmware version that is currently on the IP Phone.

If the Master card reboots, the Election process selects another Voice Gateway Media Card as the Master. That Voice Gateway Media Card has all firmware files in its memory. When the original Master card finishes rebooting, it becomes the Master and does the normal Master start-up procedure for retrieving the firmware files.

In a power-on situation, where all cards reboot together, the first card that is elected Master retrieves the firmware files from the server.

## **CS 1000 systems**

#### **Default location of firmware files**

For CS 1000 system configurations, the default storage location for the firmware files is on the Signaling Server in the /u/fw directory. The firmware file is downloaded to this directory, the file is selected in Element Manager, and the Transmit button is clicked.

#### **Firmware file management with IP Line 4.5**

Due to the limited flash drive space on the Voice Gateway Media Cards, IP Line 4.5 manages the firmware file in the following manner:

- **1** Each IP Phone type has one firmware file. These files are saved and retrieved in one of the following two locations:
	- **a** to/from a file server (The file server can be a dedicated external server, the Call Server, or a Voice Gateway Media Card.)
	- **b** to/from a Master card's RAM device
- **2** The server's information is configured in Element Manager and the information is saved in the CONFIG.INI file. The server's IP address, routing table, file path, user name, and password are specified during configuration time.
- **3** When the Master card boots, it searches for the firmware files on the specified server.
	- **a** If found, they are retrieved and stored on the RAM drive in the /ums directory.
	- **b** Otherwise,
		- **i.** for a Voice Gateway Media Card, the Master card continues to search for the firmware files in the local A:/fw directory and then the C:/fw directory until the files are found.
		- **ii.** for a Signaling Server, the Master card attempts to search for the firmware files in the /u/fw directory, and then the /A:/fw directory.
- **4** When a Follower card boots, it looks for the firmware files on the Master card's RAM drive in the /ums directory.

If the Master has not yet retrieved the files, the Follower waits until the Master sends notification that the firmware files are retrieved. Using FTP, the Follower transfers the files from the Master and stores them in the /ums directory on its RAM drive.

- **5** Once a firmware file is found and stored in the card's RAM drive, the upgrade manager parses the file and updates its policy based on the firmware version it received from file.
- **6** The IP Phones are checked against the upgrade policy at the time they register. If a firmware update is required, the firmware is downloaded from the Signaling Server or the Voice Gateway Media Card's TFTP server to the IP Phone.

The firmware file for the Phase0/1 IP Phone 2004 is saved as X00.fw, as X01.fw for the Phase I IP Phone 2002, and as X02.fw for the Phase II IP Phone 2001, IP Phone 2002, IP Phone 2004, IP Phone 2007, and IP Audio Conference Phone 2033. These filenames are required for the upgrade manager to find certain files in either the stand-alone file server or the Master card's RAM drive.

In order for all Voice Gateway Media Cards to obtain the same firmware files, ensure that the configured file server is running before any of the Voice Gateway Media Cards boot up.

In CS 1000 systems, the Signaling Server acts as the file server and the Master function is on the Signaling Server. As a result, no time to download the firmware files from the file server is needed.

The /A: drive (the PC Card slot on the card's faceplate) of the Voice Gateway Media Card can also be used with a PC Card containing the firmware files; the Voice Gateway Media Card is specified as the server and the file directory specifies the /A: drive.

# **Graceful Disable**

The DISI command in LD 32 can be used to disable the Voice Gateway Media Card's gateway channels when they become idle. This command removes gateway call traffic from a Voice Gateway Media Card; however, it does not remove the IP Phones registered to the Voice Gateway Media Card. Even after the gateway channels are disabled, all IP Phones registered to the card are impacted when the card is unplugged or reset. Also, if a Voice Gateway Media Card or Signaling Server is the node Master when it is removed, the IP Phone registration service is interrupted until the next election occurs.

To overcome these problems, the Graceful TPS enhancement provides a card-level CLI command that disables the LTPS service on the Voice Gateway Media Card or Signaling Server.

The Graceful TPS command:

- prevents new IP Phones from registering
- soft-resets any idle, registered IP Phones

Since the LTPS does not accept new registrations, the IP Phones register with another card's LTPS after the reset. Eventually, all IP Phones are registered with other TPSs and the card can be removed without impact to any users.

## **Operation of the LTPS DISI**

The Graceful TPS Disable is controlled from the CLI of the card. When the disiTPS command is executed on the card's LTPS, the following occurs:

- The card does not accept any new registration requests.
- The card soft-resets all registered IP Phones that are in the idle state and redirects the IP Phones to the node Master.
- The card soft resets the remaining busy registered IP Phones after they release their active call.
- If the card is node Master, an election is held to transfer the mastership. This occurs only on the Voice Gateway Media Card. The Signaling Server's node mastership is not transferred.

#### **IMPORTANT!**

When only the **disiTPS** command is entered on a Signaling Server and the mastership remains with that Signaling Server, then IP Phones can reregister to both Voice Gateway Media Cards and another Signaling Server in the node.

To ensure that the IP Phones reregister only to the secondary Signaling Server, Nortel recommends that the command **disableServices** be used on the Signaling Server instead of **disiTPS**. Using the **disiTPS** command alone on the on the Signaling Server is not recommended.

Alternatively, the **vtrkShutdown** command followed by the disiTPS can be entered.

## **Feature operation of the Voice Gateway DISI**

The Voice Gateway can also be disabled from the CLI of a Voice Gateway Media Card. When the **disiVGW** command is executed, the following happens on that card's Voice Gateway:

- Idle gateway channels are unregistered.
- A busy gateway channel is unregistered when it becomes idle.

*Note:* Care should be taken with this command to avoid a potential problem when calls are placed on hold. When an IP Phone has a call on hold, the voice gateway channel on the card is idle; however, it is still reserved in the Call Server. If the voice gateway is still disabled when the call is taken off hold, the call does not have a speech path.

#### **Recommendation**

Nortel recommends that the LD 32 DISI command be used for disabling the gateway channels.

# **Hardware watchdog timer**

A hardware watchdog timer is enabled on the ITG-P 24-port and Media Card line cards. This functionality adds further robustness to the existing exception handler and maintenance task audits.

The hardware watchdog timer handles scenarios such as the following:

- the CPU failing
- the code running and not triggering an exception
- resetting the card and bringing it back to normal operation

The timer runs on the ITG-P 24-port and Media Card line card processors. The card's main processor is polled every 20 seconds. If three pollings are missed, then the card is reset. This gives the main processor 60 seconds to respond, covering most normal operating conditions.

A reset reason is logged and saved when a card resets. The reset reason is displayed as a message during the start-up sequence and appears in the SYSLOG file.

The following are examples of reset reasons:

- JAN 04 12:17:45 tXA: Info Last Reset Reason: Reboot command issued Output after card reset using the CLI command cardReboot.
- JAN 04 12:17:45 tXA: Info Last Reset Reason: Watchdog Timer Expired Output after card reset due to watchdog timer expiration.
- JAN 04 12:17:45 tXA: Info Last Reset Reason: Manual reset Output after card reset due to either the faceplate reset button press or a power cycle to the card.
- JAN 04 12:17:45 tXA: Info Last Reset Reason: Unknown Output after card reset due either the card F/W not supporting the reset reason or a corruption of the reset reason code.

The last reset reason can also be displayed at any time by entering the lastResetReason CLI command.

# **Codecs**

Codec refers to the voice coding and compression algorithm used by the DSPs on the Voice Gateway Media Card. Different codecs provide different levels of voice quality and compression properties. The specific codecs and the order in which they are used are configured on the LTPS and CS 1000 and Meridian 1.

[Table 49](#page-248-1) shows which codecs are supported on the systems.

#### <span id="page-248-1"></span>**Table 49 Supported codecs**

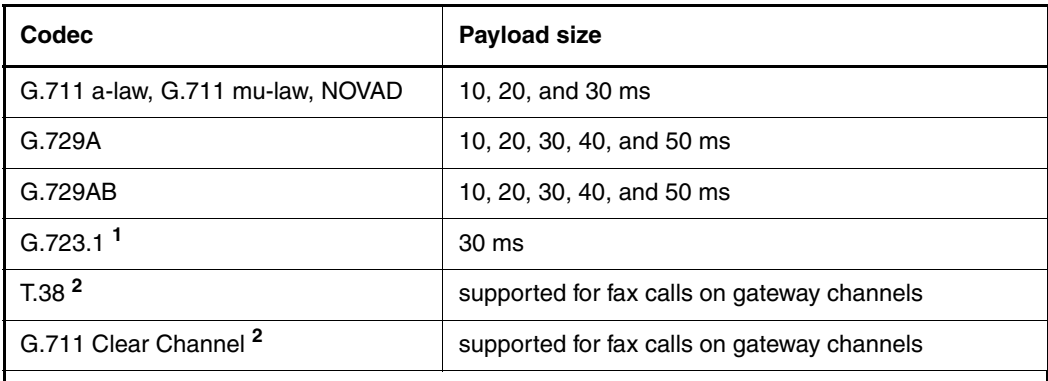

*Note 1:* The G.723.1 codec has bit rates of 5.3 Kbps and 6.3 Kbps. In IP Line 4.5, The G.723.1 codec can only be configured with a 5.3 Kbps bit rate; however, the system accepts both G.723.1 5.3 Kbps and 6.4 Kbps from the far end.

*Note 2:* T.38 is the preferred codec type for fax calls over virtual trunks. However, the G.711 Clear Channel codec is used if the far end does not support the T.38 codec.

For detailed information about codecs, refer to ["Codecs" on page 287](#page-286-0).

# <span id="page-248-0"></span>**Set type checking and blocking**

If the registration is a regular request (not a Virtual Office login), the Call Server checks the configured TN type against the actual IP Phone type. If the set types do not match, the registration is blocked.

However, if the registration request is a virtual login, this check is not performed. All IP Phones are allowed to be registered onto any IP TN type when the login is through Virtual Office.

Special checking on the DN/ Feature keys is performed when an IP Phone 2004, IP Phone 2007, or IP Softphone 2050 user logs in from an IP Phone 2002, or when an IP Phone 2002, IP Phone 2004, IP Phone 2007, IP Softphone 2050, or MVC 2050 user logs in from an IP Phone 2001or IP Audio Conference Phone 2033.

Special checking is required to prevent a user from logging in from an IP Phone that cannot display an incoming call because the IP Phone used to log in does not have the DN/Feature key(s) to display the incoming call. If the login were allowed to occur, the IP Phone could ring without providing the user a way to answer the call. The configuration of the logging-in user is examined for DN/Feature key types that receive incoming calls. If DN/Feature key types appear on any keys not present on the type of IP Phone being used for the login, the login is blocked.

*Note:* The login from an IP Phone 2002 is blocked for users configured for ACD.

### **IP Phone 2002 login restrictions**

Because the IP Phone 2002 supports only four feature keys, a restricted VO login is applied to IP Phone 2004, IP Phone 2007, and IP Softphone 2050 TNs when they log in using an IP Phone 2002. When the IP Phone 2004, IP Phone 2007, or IP Softphone 2050 user logs in from an IP Phone 2002, the login is blocked if the user's configuration has one of the following:

- key 0 defined as ACD
- any key from key 4 to key 15 defined as AAK, CWT, DIG, DPU, GPU, ICF, MCN, MCR, MSB, PVN, PVR, SCR or SCN

### **IP Phone 2001 and IP Audio Conference Phone 2033 login restrictions**

Because the IP Phone 2001 and IP Audio Conference Phone 2033 do not support any feature keys, a restricted VO login is applied to IP Phone 2002, IP Phone 2004, IP Phone 2007, and IP Softphone 2050 TNs when they log in using an IP Phone 2001 or IP Audio Conference Phone 2033. When an IP

Phone 2002, IP Phone 2004, IP Phone 2007, or IP Softphone 2050 user logs in from an IP Phone 2001 or IP Audio Conference Phone 2033, the login is blocked if the user's configuration has one of the following:

- key 0 defined as ACD
- any other key (from key 1 to key 15) defined as AAK, CWT, DIG, DPU, GPU, ICF, MCN, MCR, MSB, PVN, PVR, SCR or SCN.

# **Enhanced Redundancy for IP Line nodes**

The Enhanced Redundancy for IP Line nodes feature relaxes the checking performed by a node on the Node ID that is presented by a registering IP Phone. Under the circumstances described in this section, an IP Phone with a 3-digit Node ID can register to a node that is configured with a 4-digit Node ID. To enable the registration to be successful, the 3-digit Node ID must match the first 3 digits of the node's 4-digit Node ID.

This feature enhances the IP Phone's survivability in the case of network outages or equipment failure, as it allows an IP Phone to register to more than one node on a system. By configuring the IP Phone's S1 and S2 Connect Server IP addresses to the node addressees of two different nodes, and properly configuring the Node IDs, the IP Phone is able to register to another secondary node if it cannot register to the primary node.

The rules are as follows:

- if the Node ID on the system has 3 digits or less, the Node ID from the IP Phone must match exactly
- if the Node ID on the system has 4 digits and:
	- the Node ID from the IP Phone has fewer than 3 digits, reject the registration
	- the Node ID from the IP Phone has 4 digits, the Node ID must match exactly
	- if the Node ID from the IP Phone has 3 digits and they match the first 3 digits of the node's 4 digit Node ID (left to right), then allow the IP Phone to register. If the first three digits do not match, reject the registration.

Up to 10 nodes can be configured on a system (3-digit Node ID base + 0-9 for the fourth digit). The IP Phones are distributed among the nodes by programming different S1 and S2 IP addresses into the IP Phones. The IP Phones register to the primary Connect Server (the S1 IP address) if possible.

If a network outage or equipment failure prevents the registration to the primary Connect Server, the IP Phone can register to a secondary Connect Server (the S2 IP address). This feature enables a node's registered IP Phones to spread across the spare IP Phone registration capacity of the other nodes in the system in the event of a network outage or equipment failure.

#### **Example:**

For example, the installer configures two nodes on a system with Node IDs 3431 and 3432. An IP Phone configured with Node ID 343 can register with either node.

If the IP Phone presented one of the following Node IDs, it would be rejected for registration

- 3
- 34
- 3433

The TN must still match before the IP Phone is allowed to register.

If the customer does not want to use the Enhanced Redundancy for IP Line Nodes feature, programming 2- or 4-digit Node IDs retains the "exact match" requirement.
**Page 253 of 910**

# **Personal Directory, Callers List, and Redial List**

## **Contents**

This section contains information on the following topics:

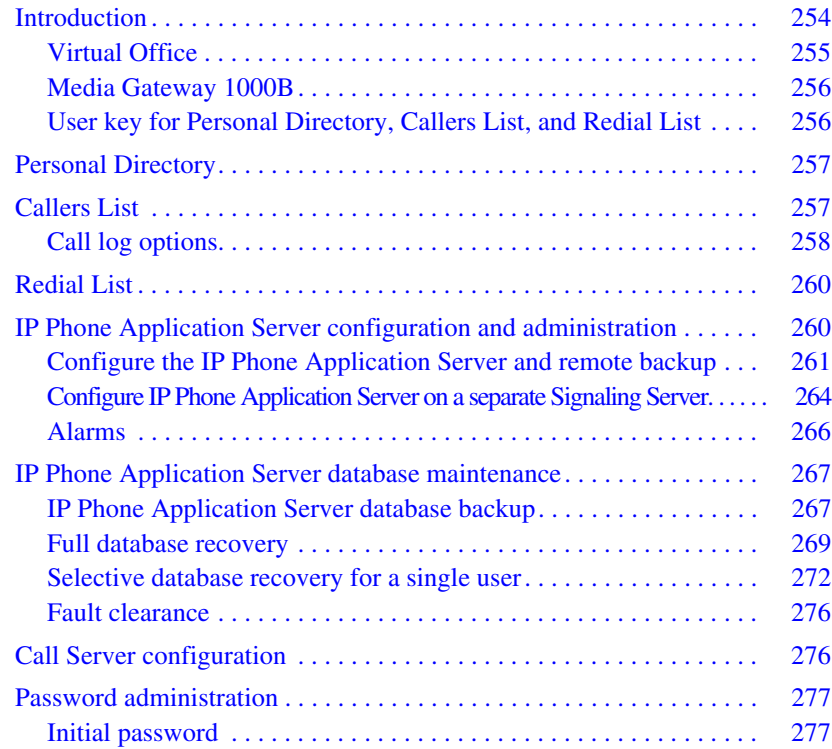

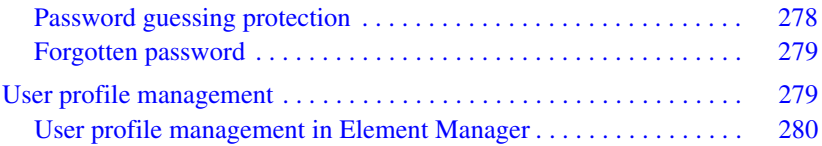

## <span id="page-253-0"></span>**Introduction**

Personal Directory, Callers List, and Redial List are supported on the IP Phone 2002, IP Phone 2004, IP Phone 2007, IP Softphone 2050, Mobile Voice Client (MVC) 2050, WLAN Handset 2210, WLAN Handset 2211 and WLAN Handset 2212. The IP Phone 2001 and IP Audio Conference Phone 2033 are not supported.

An IP Phone must be registered to a Signaling Server to access the Personal Directory, Callers List, and Redial List features. The IP Phone Application Server ELAN network interface IP address must be configured (see ["IP](#page-259-1)  [Phone Application Server configuration and administration" on page 260\)](#page-259-1).

#### **IMPORTANT!**

CPND must be configured as a Class of Service on the system to enable Personal Directory, Callers List, and Redial List.

Personal Directory is controlled by the user, who can enter or copy names to their personal directory, delete entries, or delete the entire list.

Callers List and Redial List are call log features. The content of these lists is generated during call processing. CPND must be configured as a Class of Service to generate the names in the logs. Content cannot be changed; however, a user can delete or, in some cases, copy entries or lists.

*Note:* Personal Directory is not a call log feature.

[Table 50](#page-254-1) compares the Personal Directory with the Callers List and Redial List features.

#### <span id="page-254-1"></span>**Table 50 Comparison of Personal Directory with Callers List and Redial List**

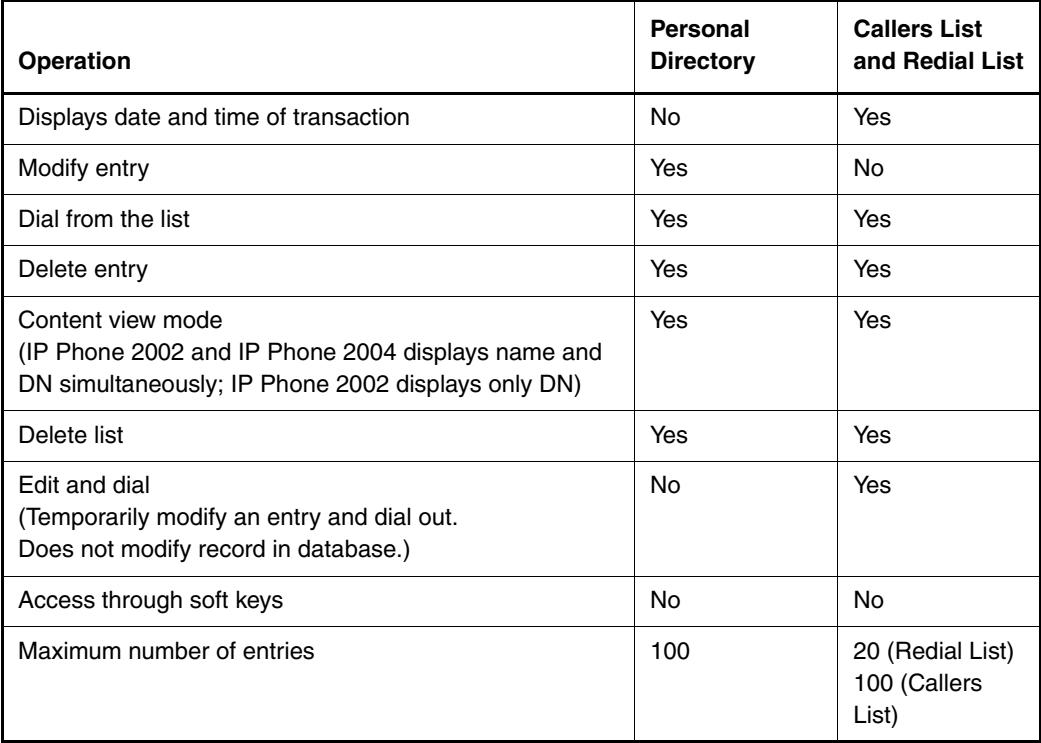

## <span id="page-254-0"></span>**Virtual Office**

Personal Directory, Callers List, and Redial List are available when using Virtual Office (VO). Data is stored on the Signaling Server, not on the IP Phone. This means when a user logs on using Virtual Office or logs on in a branch office in normal mode, they can always access their stored names and numbers.

### <span id="page-255-0"></span>**Media Gateway 1000B**

Personal Directory, Callers List, and Redial List are supported in a branch office configuration when the Media Gateway (MG) 1000B in the branch office location is in normal mode. Personal Directory, Callers List, and Redial List are not available in local mode, as the entries are stored on the main office Signaling Server.

### <span id="page-255-1"></span>**User key for Personal Directory, Callers List, and Redial List**

An IP Phone's Private Network Identifier (PNI) + Home Location Code (HLOC) + primary DN (PDN) are used as the lookup key for the IP Phone's Personal Directory, Callers List, and Redial List data.

For the HLOC, if a CLID table entry exists (CLID = yes in LD 15) for the Primary DN (PDN) or the first non-ACD key DN, the CLID table's HLOC is used. When no CLID entry exists, the HLOC defined in LD 15's Network Data section is used (it might be 0's if HLOC is not configured).

The PNI ensures the  $HLOC + PDN$  is unique across customers on a system if the system is multi-customer.

Since the user's PDN and HLOC are used, then to identify a specific user, a user's primary DN and HLOC must be unique to the network to support their own specific Personal Directory, Callers List, and Redial List. If using Multiple Appearance DN (MADN) for a group of users and it is necessary to provide users with their own Personal Directory, Callers List, and Redial List, do not configure the Primary DN (PDN) as MADN.

If the MADN is used as the PDN for a group of users, this results in a shared Personal Directory, Callers List, and Redial List. This means that a call arriving on any IP Phone sharing the PDN MADN appears in the Callers List. Calls to a secondary DN on another IP Phone in the shared group appear in the Callers List for all IP Phones, even though the call did not ring on the other IP Phone.

## <span id="page-256-0"></span>**Personal Directory**

Personal Directory supports the following features:

- maximum entries  $= 100$
- maximum characters in name  $= 24$
- maximum characters in  $DN = 31$
- multiple actions:
	- add new entry
	- edit entry
	- delete entry
	- delete contents of directory
	- copy an entry from Personal Directory to Personal Directory
	- copy an entry from Corporate Directory to Personal Directory
	- dial DN of an entry
	- name search
- password protection to control access to Personal Directory
- one minute time-out

## <span id="page-256-1"></span>**Callers List**

Callers List supports the following features:

- maximum entries  $= 100$
- maximum characters in name = 24
- maximum characters in  $DN = 31$
- multiple actions:
	- dial DN of an entry
	- edit entry
	- copy entry

— delete entry

- sorted by the time the call is logged
- contains caller name, DN, time of last call occurrence, and how many times the caller has called this user
- Idle Display option: display and count all calls or only unanswered calls
- displays caller name (Redial List only displays caller DN)
- once 100 entry limit is reached, newest entry overwrites oldest entry
- one minute time-out

## <span id="page-257-0"></span>**Call log options**

Call log options allows a user to configure preferences on the IP Phone for the following:

- if the Callers List logs all incoming calls or only unanswered calls
- if Idle Set Display indicates when new calls have been logged to the Callers List
- if a name stored in the Personal Directory that is associated with the incoming call's DN is displayed instead of the name transmitted by the Call Server
- what three area codes should be displayed after the DN rather than before it (for example, local area codes)

Follow the steps in [Procedure 5](#page-257-1) to access the call log options for the IP Phone.

#### <span id="page-257-1"></span>**Procedure 5 Accessing the call log options**

**1** Press the IP Phone's Services key.

The **Telephone Options** menu displays.

- **2** From the **Telephone Options** menu, select **Call Log Options**.
- **3** Select the desired options.

**End of Procedure**

[Table 51](#page-258-0) summarizes the call log options.

#### <span id="page-258-0"></span>**Table 51 Call log options**

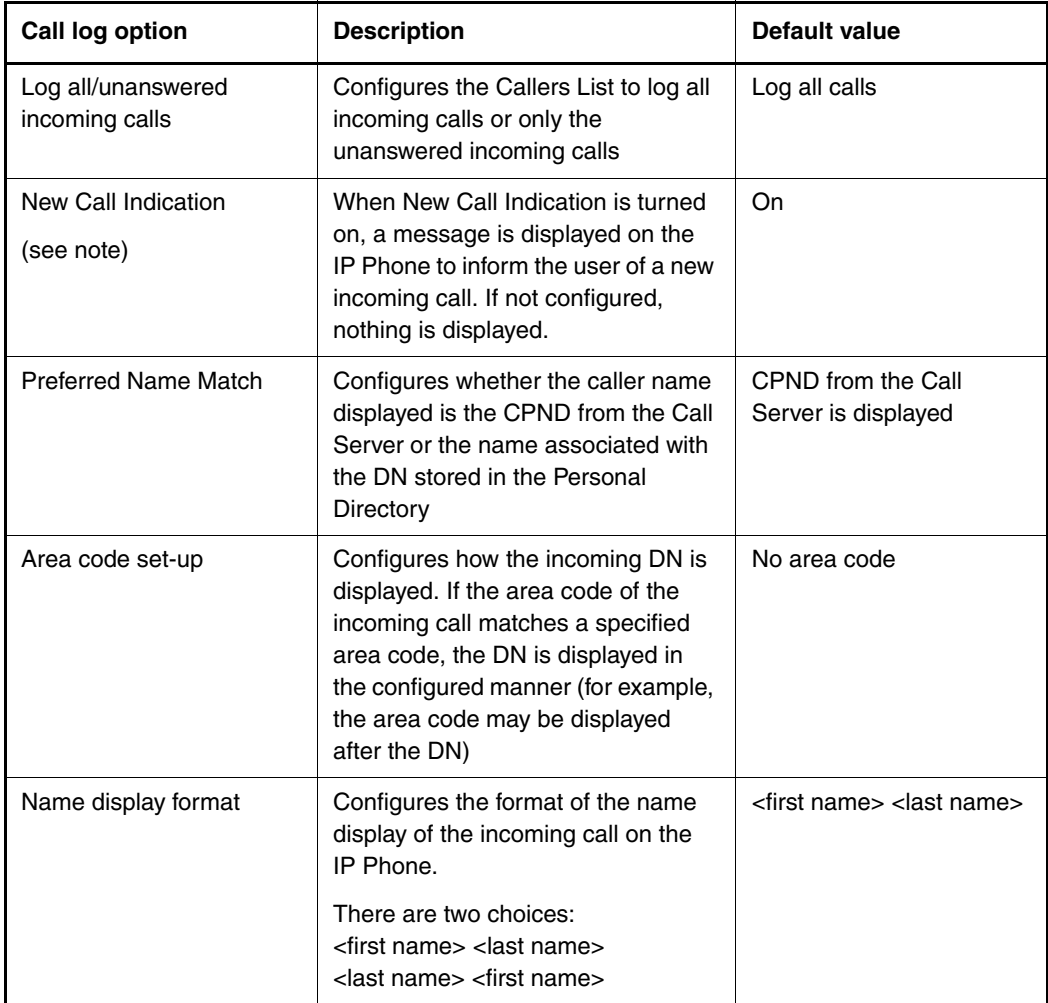

*Note:* The IP Phone 2002 does not display the New Call Indication on the idle screen at the same time as the date and time. Instead, the New Call Indication alternates with the date and time display.

## <span id="page-259-0"></span>**Redial List**

Redial List supports the following features:

- maximum entries  $= 20$
- maximum characters in name  $= 24$
- maximum characters in  $DN = 31$
- contains name, DN, and the time the last call to that DN occurred in each entry
- newest entry overwrites oldest entry once 20-entry limit is reached
- sort by the time the call is logged
- multiple actions:
	- dial DN of an entry
	- edit entry
	- copy entry
	- delete entry
	- delete contents of list
- one minute time-out

## <span id="page-259-1"></span>**IP Phone Application Server configuration and administration**

The IP Phone Application Server runs on the Signaling Server. If less than 1000 users are supported, then the IP Phone Application Server can run on the same Signaling Server as Element Manager. If more than 1000 users are supported, then the IP Phone Application Server must run on a separate Signaling Server (preferably a Follower) with no co-located applications. Therefore, it is necessary to configure in Element Manager the ELAN network interface IP address of the specific Signaling Server where the IP Phone Application Server is installed.

*Note:* The IP Phone Application Server can be shared across multiple IP Telephony nodes on the same Call Server.

## <span id="page-260-0"></span>**Configure the IP Phone Application Server and remote backup**

*Note:* If the IP Phone Application Server must support more than 1000 users, refer to ["Configure IP Phone Application Server on a separate](#page-263-0)  [Signaling Server" on page 264.](#page-263-0)

The IP Phone Application Server and remote backup configuration are configured in Element Manager by clicking (in the navigator) **IP Telephony > Personal Directories > Server**.

Since a backup and restore of the IP Phone Application Server's database can be performed, it is necessary to configure information to support the backup/restore functionality.

The following parameters are configured (see [Figure 44 on page 262\)](#page-261-0):

- ELAN network interface IP address of the IP Phone Application Server where the database is located
- checkbox to turn on/off the remote backup functionality
- IP address of the server where the backup is saved
- path, filename, user ID, and password to support the backup/restore functionality

#### <span id="page-261-0"></span>**Figure 44**

#### **Personal Directories Server Configuration window**

# Managing: 207.179.153.99 IP Telephony » Personal Directories » Personal Directories Server Configuration **Personal Directories Server Configuration Server Configuration Server IP Address** 207.179.153.100 **Backup Configuration** Perform scheduled remote backup п Remote backup time of day(hh:mm)  $12:00$ Remote backup IP address Remote backup path Remote backup file name Remote backup userid Remote backup password Submit Cancel

[Table 52](#page-262-0) provides a sample IP Phone Application Server configuration.

#### <span id="page-262-0"></span>**Table 52 Sample IP Phone Application Server configuration**

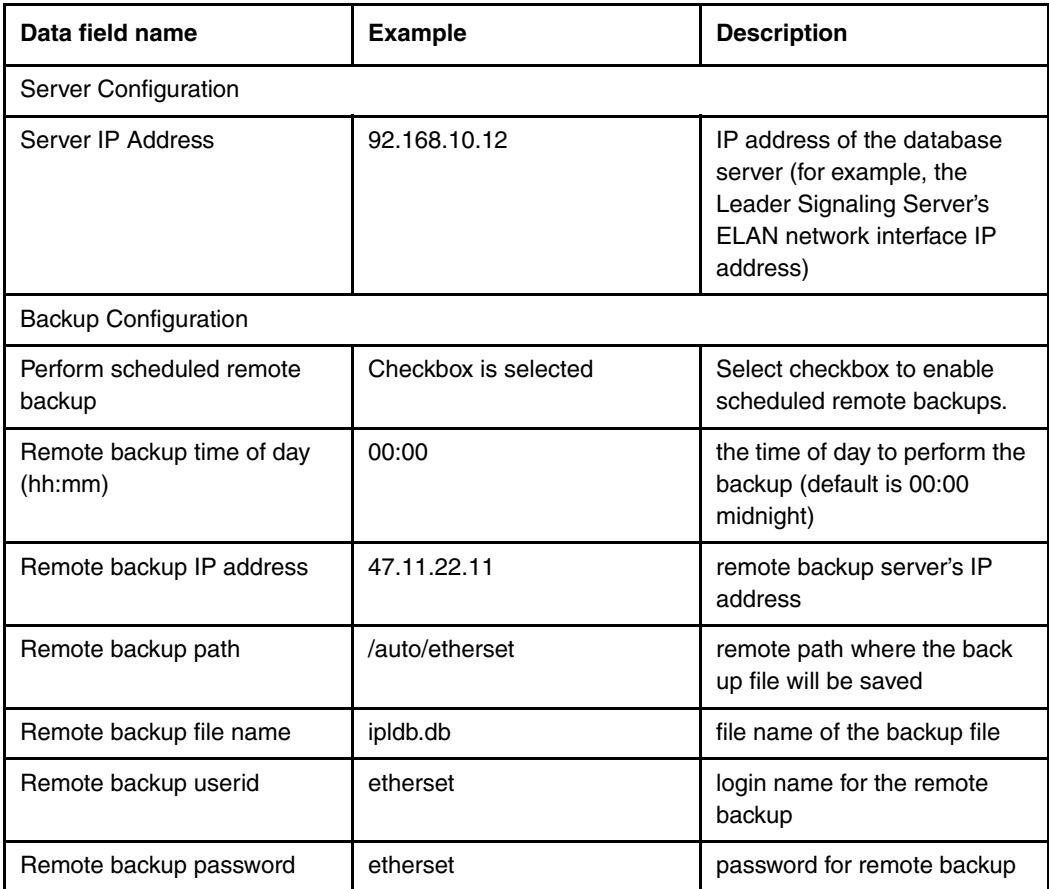

The Personal Directory, Callers List, and Redial List features are not available to the user if the Voice Gateway Media Cards to which the IP Phones are registered lose contact with the Signaling Server. The features become available again when contact with the Signaling Server is re-established.

*Note:* In a node composed of Voice Gateway Media Cards and Signaling Server(s), IP Phones only register to the Voice Gateway Media Cards when the Signaling Server(s) are not present due to a failure condition. Five minutes after a node election is completed, each Voice Gateway Media Card with IP Phones registered to it checks to see if a Signaling Server is present in the node. If a Signaling Server is present, any idle IP Phones that are found are reset (server-switched) back to S1 (Server 1) so they can reregister to the Signaling Server. If an IP Phone is busy, a one-minute timer is started. Every one minute, the process comes back to check for idle IP Phones and idle phones are reset. This checking continues until no IP Phones remain registered to the Voice Gateway Media Cards.

## <span id="page-263-0"></span>**Configure IP Phone Application Server on a separate Signaling Server**

If the IP Phone Application Server must support more than 1000 users, follow the steps in [Procedure 6 on page 264](#page-263-1) to configure the IP Phone Application Server on a separate Signaling Server.

#### <span id="page-263-1"></span>**Procedure 6**

**Configuring the IP Phone Application Server on a separate Signaling Server**

**1** In the Element Manager navigator, click **IP Telephony > Nodes: Servers, Media Cards > Configuration** to configure a new node.

The **Node Configuration** window opens. See [Figure 45 on page 265](#page-264-0).

**2** Enter a unique Node ID in the **New Node** field. Click the **to Add** button.

#### <span id="page-264-0"></span>**Figure 45 Add a new node**

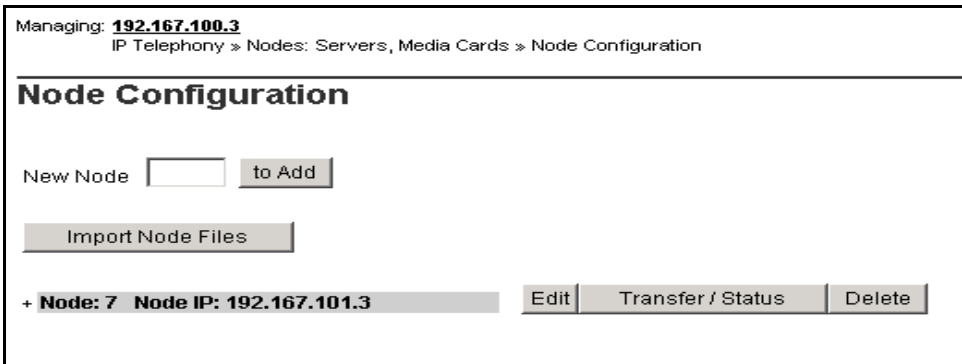

The **Edit** window opens.

- **3** Configure the IP addresses and subnet masks for the Signaling Server.
- **4** Click **Save and Transfer**.
- **5** Configure the IP Phone Application Server using the ELAN network interface IP address of the new Signaling Server.

In the navigator, click **IP Telephony > Personal Directories > Server**.

**6** Configure the backup parameters for Personal Directory, Callers List, and Redial List and click **Submit**.

See [Figure 46 on page 266.](#page-265-1)

Refer to [Table 52 on page 263](#page-262-0) for more information.

#### <span id="page-265-1"></span>**Figure 46**

#### **Personal Directories Server Configuration window**

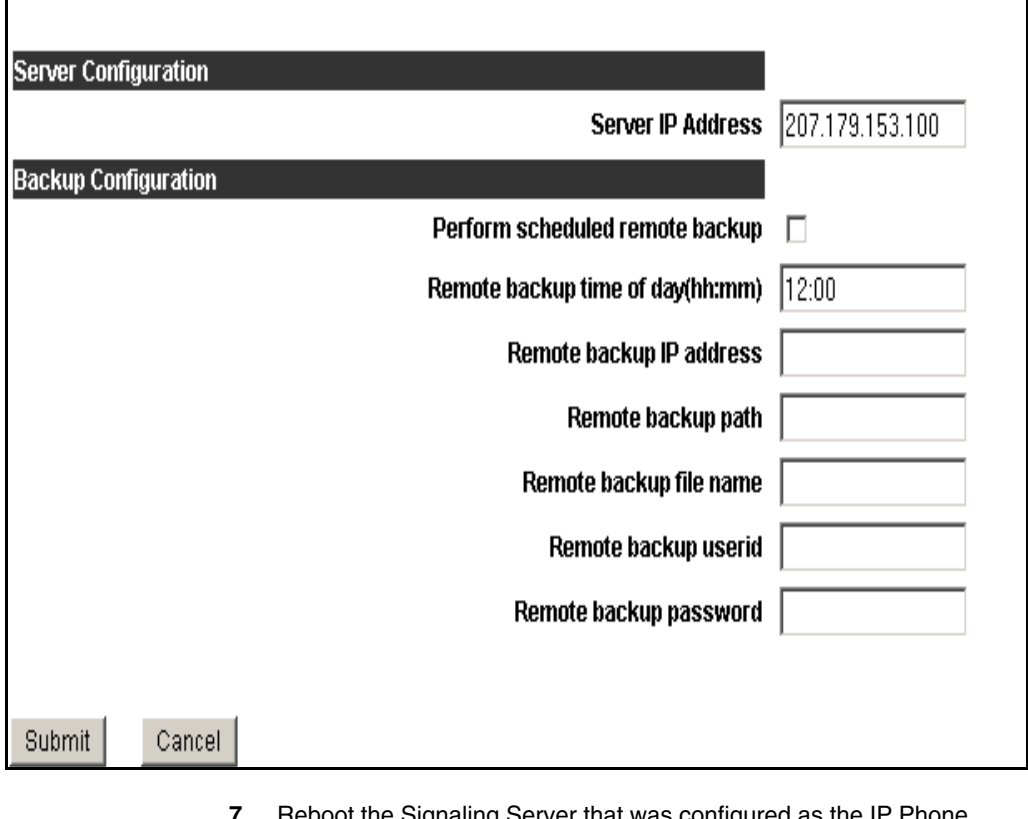

- **7** Reboot the Signaling Server that was configured as the IP Phone Application Server.
- **8** When the Signaling Server comes back online, reset all the IP Phones by performing **isetResetAll** on every LTPS in the system. See [Table 90 on](#page-719-0)  [page 720](#page-719-0) for more information.

 $-$  End of Procedure -

### <span id="page-265-0"></span>**Alarms**

If the IP Phone Application Server is not installed on the primary Signaling Server, and the other Signaling Server(s) cannot contact the IP Phone

Application Server, then an SNMP alarm is raised. The alarm indicates that the Personal Directory, Callers List, and Redial List are not available. If this occurs, the other Signaling Server(s) track the Signaling Server where the IP Phone Application Server resides. When contact with the IP Phone Application Server is made, Personal Directory, Callers List, and Redial List access is resumed.

## <span id="page-266-0"></span>**IP Phone Application Server database maintenance**

All IP Phone Application Server database maintenance is performed in Element Manager.

Backup can be configured to occur daily at a scheduled time.

Database recovery can be performed for the entire database of the IP Phone Application Server or for one user's entries.

### <span id="page-266-1"></span>**IP Phone Application Server database backup**

Follow the steps in [Procedure 7](#page-266-2) to perform a manual backup of the IP Phone Application Server's database.

*Note:* A scheduled backup of the database can also be configured. Refer to ["Configure the IP Phone Application Server and remote backup" on](#page-260-0)  [page 261](#page-260-0).

#### <span id="page-266-2"></span>**Procedure 7 Backing up the IP Phone Application Server database server manually**

**1** In the Element Manager navigator, Click **IP Telephony > Personal Directories > Backup and Restore**.

The **Personal Directories Backup and Restore** window opens.

See [Figure 47 on page 268.](#page-267-0)

#### <span id="page-267-0"></span>**Figure 47 Personal Directories Backup and Restore window**

Managing: 207.179.153.99<br>Managing: 207.179.153.99<br>IP Telephony » Personal Directories » Personal Directories Backup and Restore

#### **Personal Directories Backup and Restore**

- Personal Directories Backup

- Personal Directories Restore

**2** Click **Personal Directories Backup.**

The **Personal Directories Backup** window opens. See [Figure 48 on](#page-268-1)  [page 269.](#page-268-1)

#### <span id="page-268-1"></span>**Figure 48 Personal Directories Backup window**

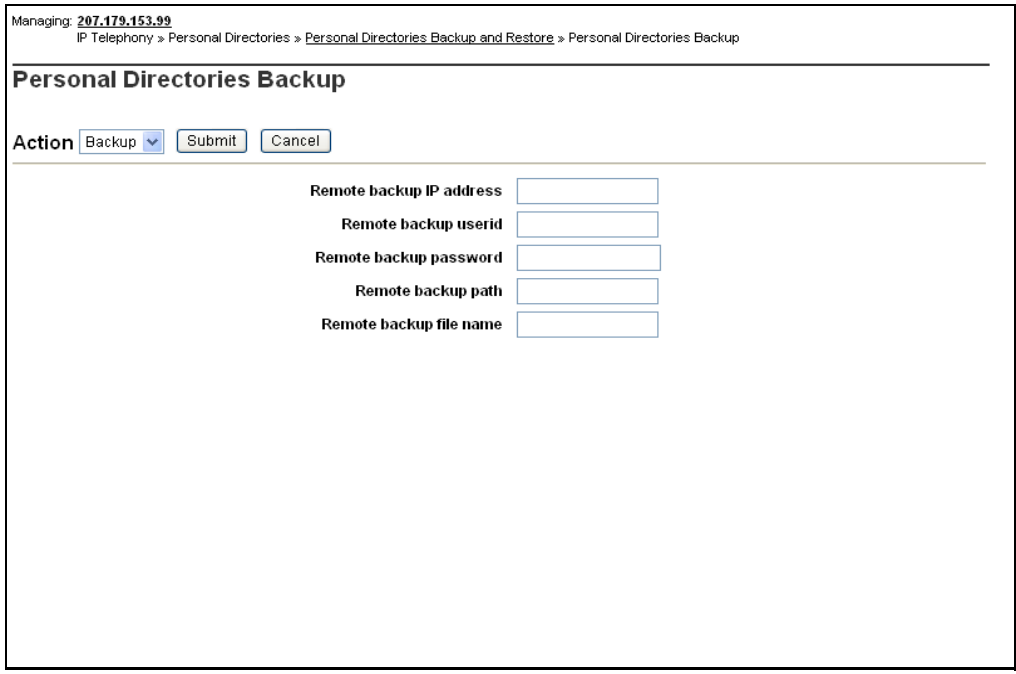

- **3** Enter the data for the **Remote backup IP address**, **Remote backup userid**, **Remote backup password**, **Remote backup path**, and **Remote backup file name** fields.
- **4** Click **Submit**.

**End of Procedure**

### <span id="page-268-0"></span>**Full database recovery**

Follow the steps in [Procedure 8 on page 270](#page-269-0) to perform a full database backup for the IP Phone Application Server.

#### **Procedure 8 Performing a full database recovery**

**1** Click **IP Telephony > Personal Directories > Backup and Restore**.

The **Personal Directories Backup and Restore** window opens. See [Figure 49](#page-269-1).

#### <span id="page-269-1"></span><span id="page-269-0"></span>**Figure 49 Personal Directories Backup and Restore window**

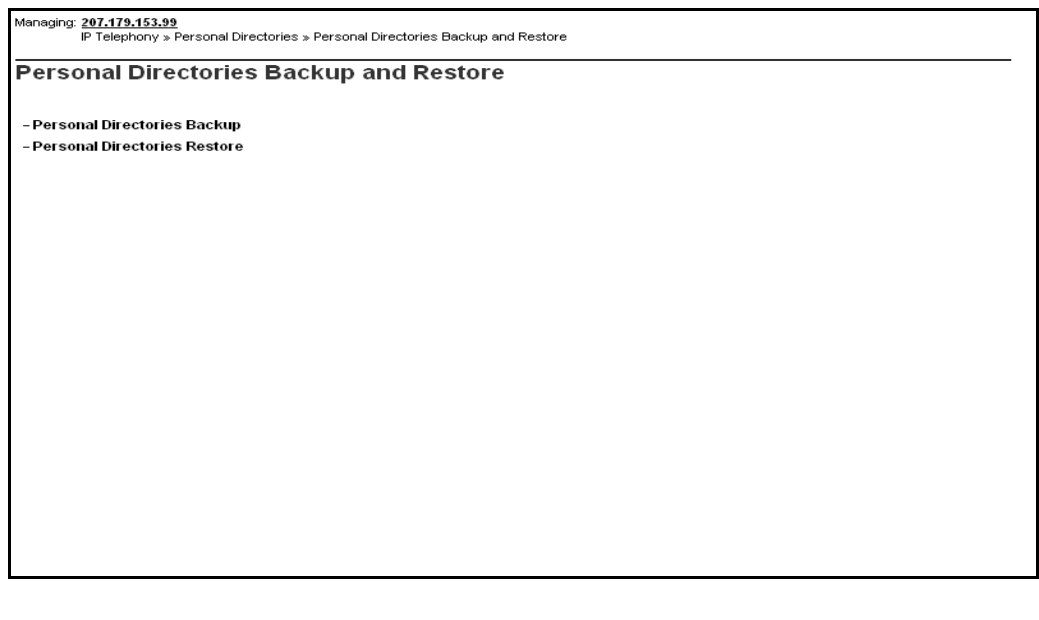

**2** Click **Personal Directories Restore**.

The **Personal Directories Restore** window opens. See [Figure 50 on](#page-270-0)  [page 271.](#page-270-0)

#### <span id="page-270-0"></span>**Figure 50 Personal Directories Restore window**

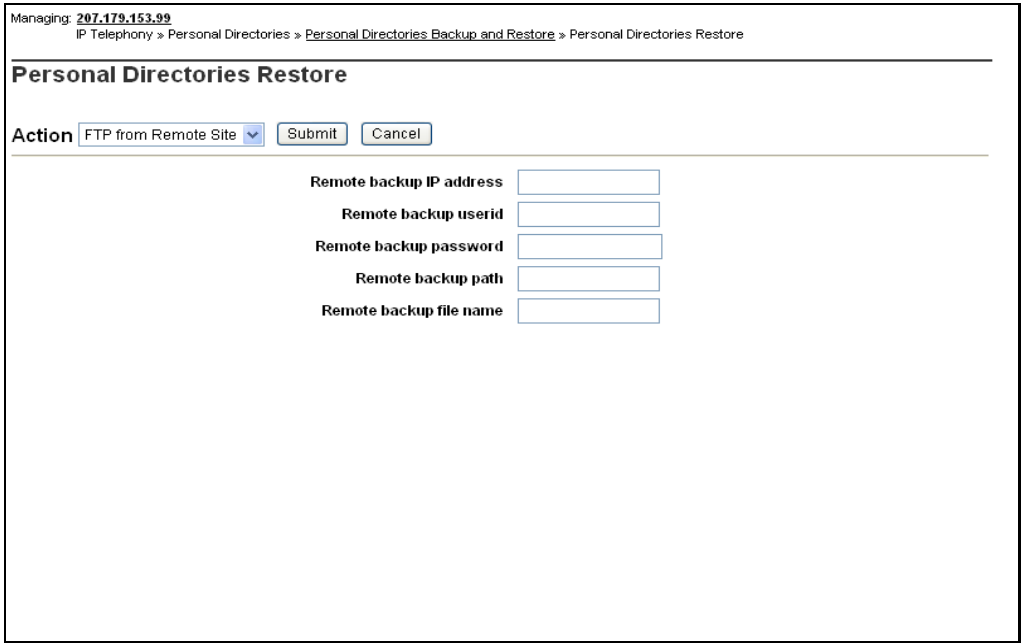

- **3** From the **Action** drop-down list, select **FTP from Remote Site** if the backup is saved on a remote server. If the backup is saved locally, go to Step 7.
- **4** Enter the data for the **Remote backup IP address**, **Remote backup userid**, **Remote backup password**, **Remote backup path**, and **Remote backup file name** fields.
- **5** Click **Submit**.

After the file is transferred by FTP to the local drive, a **Switch-over** button appears.

**6** Click the **Switch-over** button.

**7** If the backup is saved locally, select **Restore All Users** from the **Action** drop-down list and click **Submit**.

**End of Procedure**

*Note:* When switch-over occurs, the database is off-line for approximately two minutes.

#### <span id="page-271-1"></span><span id="page-271-0"></span>**Selective database recovery for a single user**

Follow the steps in [Procedure 9](#page-271-1) to perform a database recovery for a single user. The procedure cannot be performed unless there is a valid backup file.

**Procedure 9 Performing a selective database recovery**

**1** Click **IP Telephony > Personal Directories > Backup and Restore**.

The **Personal Directories Backup and Restore** window opens. See [Figure 51 on page 273](#page-272-0).

#### <span id="page-272-0"></span>**Figure 51 Personal Directories Backup and Restore window**

Managing: 207.179.153.99<br>IP Telephony » Personal Directories » Personal Directories Backup and Restore

#### **Personal Directories Backup and Restore**

- Personal Directories Backup - Personal Directories Restore

#### **2** Click **Personal Directories Restore**.

The **Personal Directories Restore** window opens. See [Figure 52 on](#page-273-0)  [page 274.](#page-273-0)

#### <span id="page-273-0"></span>**Figure 52 Personal Directories Restore window**

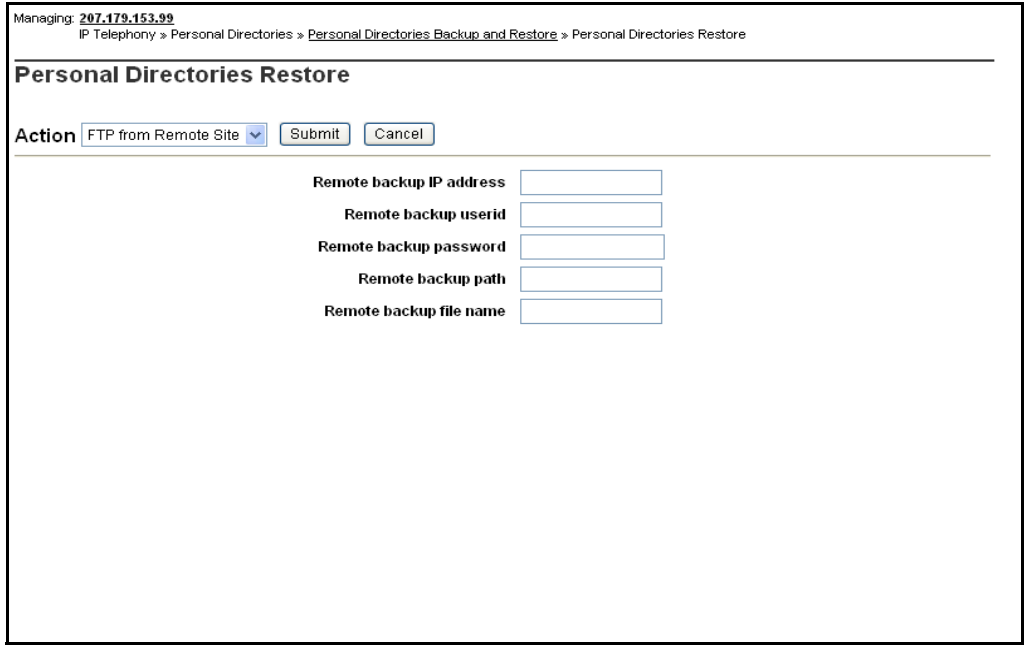

**3** From the **Action** drop-down list, select **Restore Single User**.

The **Personal Directories Restore** window for a single user opens. See [Figure 53 on page 275](#page-274-0).

#### <span id="page-274-0"></span>**Figure 53 Personal Directories Restore for a single user window**

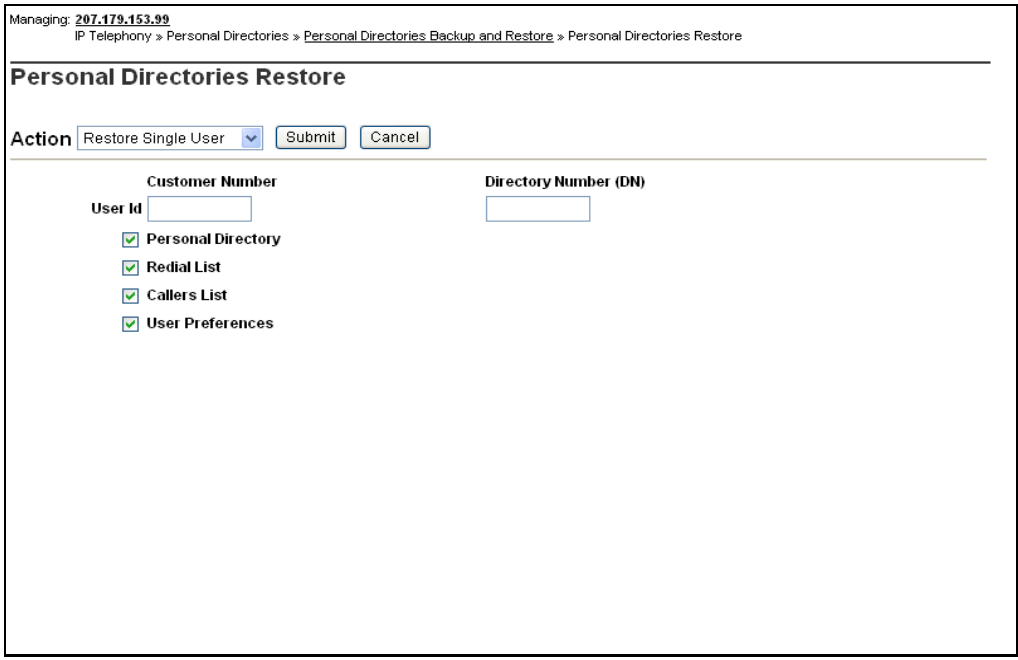

- **4** Enter the Customer Number and Directory Number (DN) of the user.
- **5** Select the check box(es) of the data that is to be restored.
- **6** Click **Submit**.

**End of Procedure**

### <span id="page-275-1"></span>**Fault clearance**

The recovery of the database clears any faults.

#### **Recommendation**

Nortel recommends that the IP Phone Application Server be installed on a dedicated Signaling Server to ensure that database operations do not affect call processing.

## <span id="page-275-0"></span>**Call Server configuration**

To provide password protection for an IP Phone user's Personal Directory, Callers List, and Redial List, Station Control Password (SCPW) must be configured on the Call Server. If SCPW is not configured, password administration on the IP Phone cannot be accessed.

In LD 15 and in Element Manager, a new prompt, DFLT\_SCPW, has been added to the Flexible Feature Code (FFC) parameters for the Call Server. When DFLT\_SCPW is set to YES, the system assigns a default password (the primary DN) to IP Phone users when an IP Phone is added or changed in LD 11.

#### **IMPORTANT!**

System administrators must ensure that users change the default password on the IP Phone to control access, as the default password is the same on all IP Phones when DFLT\_SCPW is set to YES.

The new prompt DFLT\_SCPW and the existing prompt Station Control Password Length (SCPL) are prompted only if FFC package 139 is enabled.

The SCPL is also defined in LD 15's Flexible Feature Code (FFC) configuration parameters and in Element Manager. If the SCPL length is changed, the change takes effect only after a data dump and then a sysload of the Call Server. The SCPL is changed to the new length during the sysload. If the length has been increased, then "0" is inserted at the beginning of the

SCPW to conform to the new length. If the password length has been reduced, then the leading digits are removed during the sysload.

## <span id="page-276-0"></span>**Password administration**

The Station Control Password (SCPW) controls access to the user's private Personal Directory, Callers List, and Redial List information.

When the IP Phone first registers to the system after it has been created, by default the password protection is turned off. If a default password has been defined for the user, then the user can enable or disable password protection and change the password. The changed password is updated on the Call Server and can be viewed in LD 20. Other applications that use this password, such as Virtual Office and Remote Call Forward, are affected by the password change.

## <span id="page-276-1"></span>**Initial password**

When an IP Phone first registers with the system, by default the password protection is turned off. SCPW must be initially configured for each user. If no SCPW has been defined, password protection for the IP Phone cannot be enabled. The prompt DFLT\_SCPW in LD 15 specifies that a default SCPW is assigned to an IP Phone user when an IP Phone is added or changed in LD 11. See [Table 53](#page-276-2).

<span id="page-276-2"></span>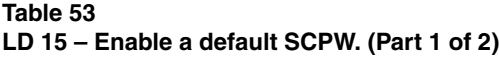

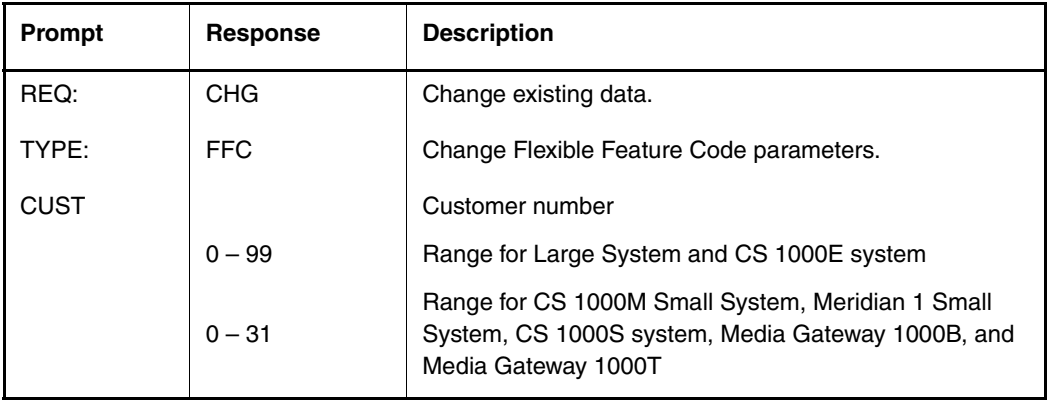

#### **Table 53**

#### **LD 15 – Enable a default SCPW. (Part 2 of 2)**

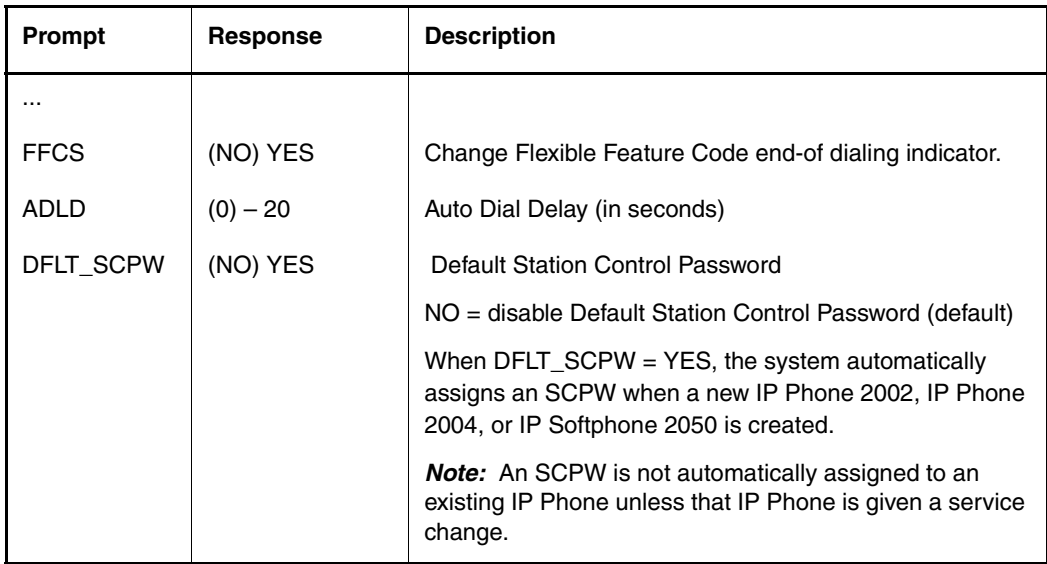

### <span id="page-277-0"></span>**Password guessing protection**

A password retry counter tracks how many incorrect password entries are made. If the IP Phone password verification fails three times in one hour, then the user is locked out for one hour. This means that the Personal Directory, Callers List, and Redial List cannot be accessed and no password administration can be performed. A message displays on the IP Phone to indicate that access is locked.

After one hour, the retry counter is reset and access is unlocked. The retry counter also resets when the password is entered correctly.

The administrator can reset the counter and unlock the access either in Element Manager or in LD 32.

*Note:* If a user is locked out from using their SCPW to access their Personal Directory, Callers List, and Redial List, then the user is also blocked from accessing their Virtual Office login, since VO uses the same SCPW. Conversely, a user who is locked out from the VO login is also locked out from accessing their Personal Directory, Callers List, and Redial List.

### <span id="page-278-1"></span>**Forgotten password**

If the user forgets his or her IP Phone password, the administrator can reset the retry counter and change the user's password in Element Manager. Once the administrator changes the password, the lock is released automatically.

## <span id="page-278-0"></span>**User profile management**

The User Profile screen(s) in Element Manager are used to perform all administer-related maintenance functions for a user. These functions include:

- erasing databases for a user
- viewing a user profile
- resetting the password

Once a user profile is selected, a user identification number (ESN+DN) must be entered to retrieve a user profile from the datbase.When a user profile has been retrieved from the database, an administrator can perform the following functions:

- move/copy the following to another user:
	- user profile
	- Personal Directory
	- Callers List
	- Redial List
- delete Personal Directory
- delete Callers List
- delete Redial List
- delete user preferences
- delete all user-related databases
- reset user's SCPW to the default
- unlock the user's SCPW

*Note:* If a user's Personal Directory, Callers List, Redial List, and User Preferences are all removed individually, this has the same effect as selecting the "Delete all user-related databases" option. Either way, all the data related to that user is deleted from the database. The user's entry must be recreated the next time the user tries to access his or her Personal Directory, Callers List, and Redial List.

### <span id="page-279-1"></span><span id="page-279-0"></span>**User profile management in Element Manager**

To access the user profile management functionality in Element Manager, follow the steps in [Procedure 10](#page-279-1).

#### **Procedure 10**

**Accessing User Profile Management in Element Manager**

**1** Select **IP Telephony > Personal Directories > User Profile** in the Element Manager navigator.

The **Personal Directories User Profile Configuration** window opens. See [Figure 54 on page 281.](#page-280-0)

#### <span id="page-280-0"></span>**Figure 54 Personal Directories User Profile Configuration window**

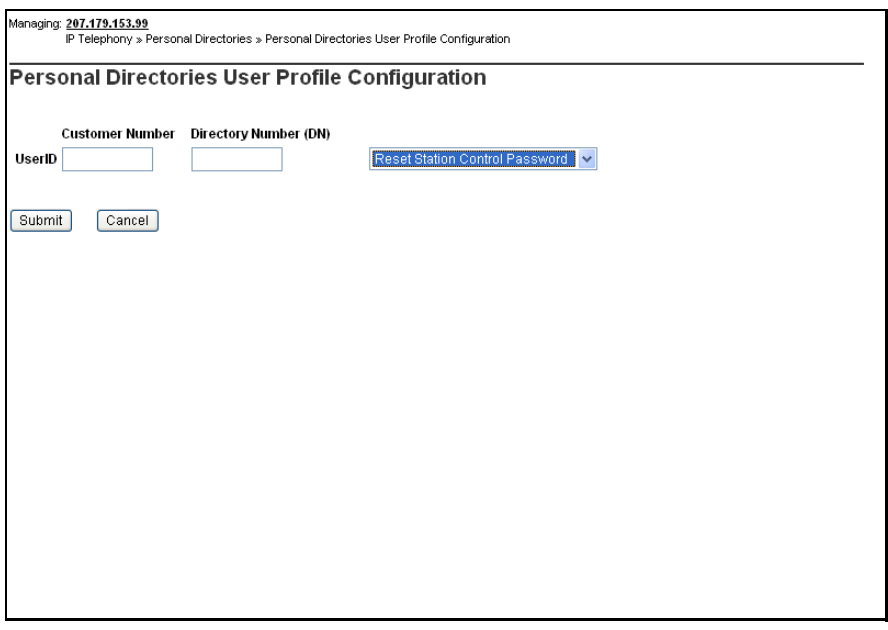

- **2** Enter the Customer Number and Directory Number (DN).
- **3** From the drop-down list, select the desired action.
- **4** Click **Submit**.

 $-$  End of Procedure -

#### **Reset the IP Phone user password**

To reset the password for an IP Phone user, follow the steps in [Procedure 11](#page-281-0)  [on page 282.](#page-281-0)

#### <span id="page-281-0"></span>**Procedure 11 Resetting the IP Phone user password**

**1** Select **Reset Station Control Password** from the drop-down list from the drop-down list in the **Personal Directories User Profile Configuration** window.

See [Figure 55.](#page-281-1)

#### <span id="page-281-1"></span>**Figure 55 Personal Directories User Profile Configuration window**

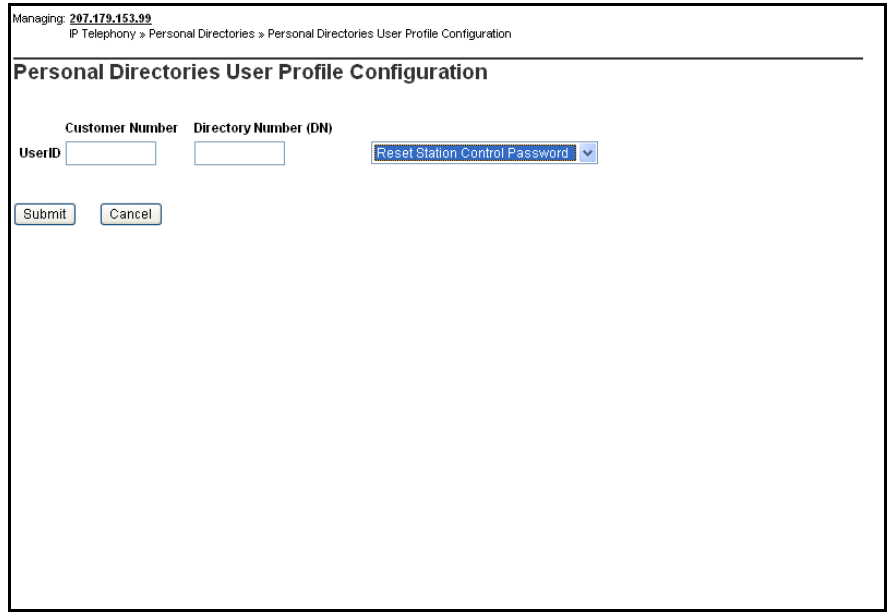

- **2** Enter the User ID.
- **3** Click **Submit** or click **Cancel** to cancel the action.

**End of Procedure**

#### **Copy a Personal Directory to another user**

To copy a user's Personal Directory to another user, follow the steps in [Procedure 12 on page 283](#page-282-0).

#### <span id="page-282-0"></span>**Procedure 12 Copying a Personal Directory to another user**

**1** Select **Copy Personal Directories** from the drop-down list from the drop-down list in the **Personal Directories User Profile Configuration** window.

See [Figure 55 on page 282.](#page-281-1)

The Copy Personal Directories fields are displayed. See [Figure 56](#page-282-1).

#### <span id="page-282-1"></span>**Figure 56 Copy Personal Directories**

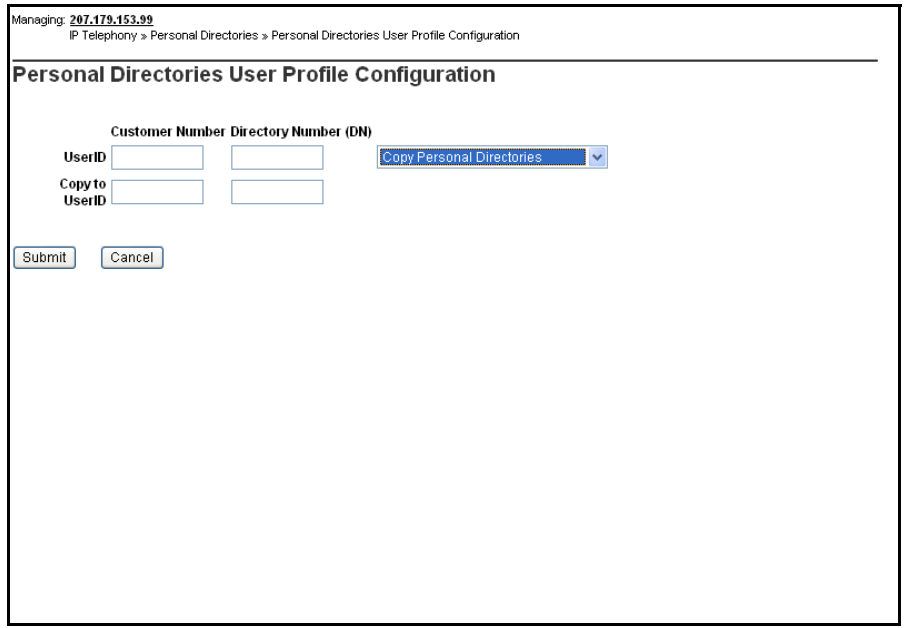

- **2** Enter the User ID of the user from which the Personal Directory is being copied and the User ID of the user who will receive the Personal Directory copy.
- **3** Click **Submit**, **or** click **Cancel** to cancel the action.

**End of Procedure**

#### **Delete a Personal Directory, Callers List, Redial List, or user preferences**

To delete a Personal Directory, Redial List, Callers List, or User Preferences, follow the steps in [Procedure 13](#page-283-0).

#### <span id="page-283-0"></span>**Procedure 13 Deleting a Personal Directory, Callers List, Redial List, or user preferences**

**1** Select **Delete Personal Directories** from the drop-down list from the drop-down list in the **Personal Directories User Profile Configuration** window.

The Delete Personal Directories fields are displayed. See [Figure 57](#page-283-1).

#### <span id="page-283-1"></span>**Figure 57 Delete Personal Directories**

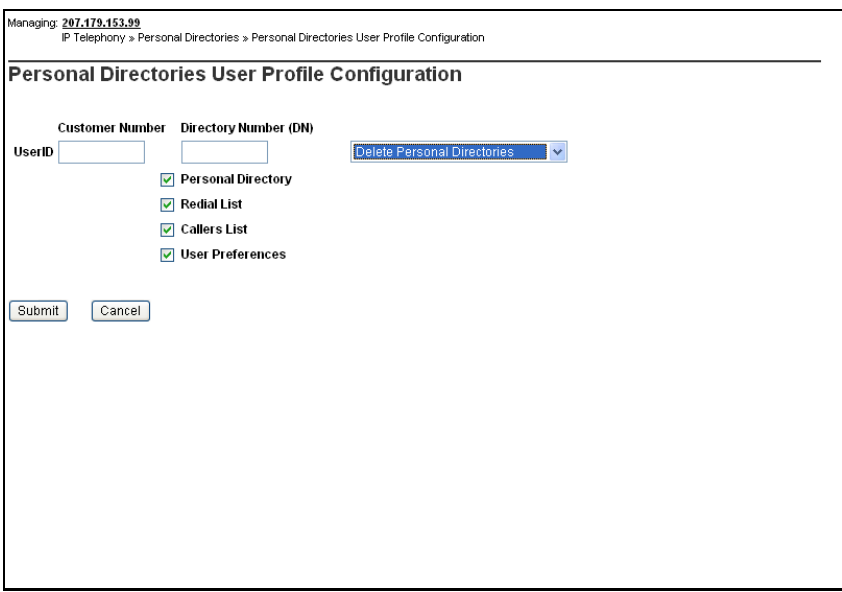

**2** Select the item or items to be deleted.

**3** Click **Submit**, or click **Cancel** to cancel the action.

#### **End of Procedure**

When a new user is configured on the Call Server, a user profile can be copied to create the new user profile. If a new IP Phone registers and the user is not found in the database, then the system automatically creates a user profile based on default settings and the data on the IP Phone. In this case, the Personal Directory, Callers List, and Redial List are automatically created as empty lists.

#### **Page 287 of 910**

# **Codecs**

## **Contents**

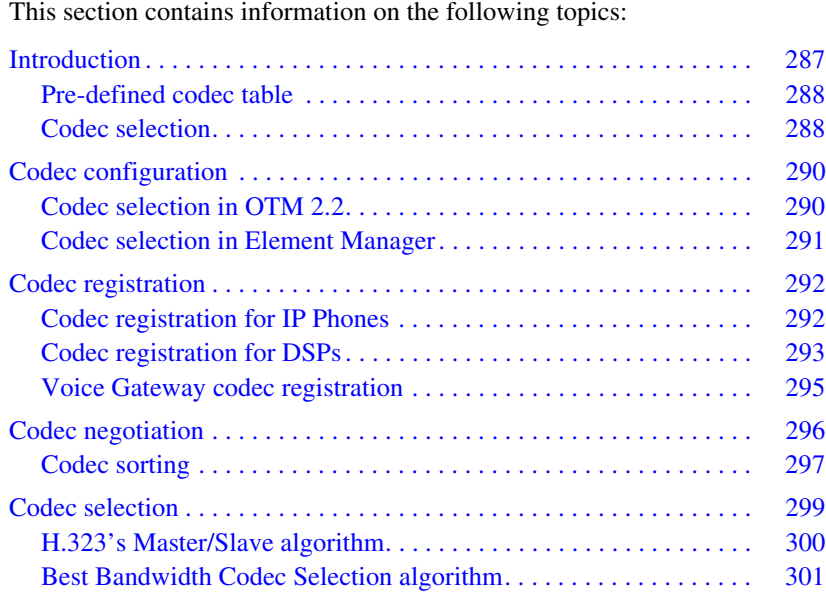

## <span id="page-286-0"></span>**Introduction**

The IP Phones and Voice Gateway Media Cards support different codecs and codec parameters with different compression rates and audio quality. The CS 1000 and Meridian 1 systems select the appropriate codecs based on user-configurable parameters.

For instance, an IP Phone-to-IP Phone call in the same zone within a LAN can be set up using G.711 at 64 Kbps. For an IP Phone-to-IP Phone call over a WAN, the call can be set up using G.729A or G.729AB at 8 Kbps. These data rates and the Voice Gateway Channel Server on the Voice Gateway Media Card are for the voice stream only. Packet overhead is not included.

### <span id="page-287-0"></span>**Pre-defined codec table**

The Line Terminal Proxy Server (LTPS) and the Voice Gateway Channel Server on the Voice Gateway Media Card have a pre-defined table of codec option sets that can be supported.

The first entry in the table has the highest quality audio ( $BQ = Best$ ) Quality) and requires the largest amount of bandwidth. The last entry requires the least amount of bandwidth (BB = Best Bandwidth) with lower voice quality.

When the Call Server sets up a Call Server connection between an IP Phone-to-IP Phone or IP Phone-to-Voice Gateway Channel Server, the pre-defined table determines which codec it selects for that connection. This information is provided to the system as part of the IP Phone registration sequence.

For more information about the registration sequence, refer to "Configuring the DHCP Server" in *Converging the Data Network with VoIP* (553-3001-160).

### <span id="page-287-1"></span>**Codec selection**

The systems use this information to set up a speech path and select a codec that both endpoints support. As part of zone management, the system further selects the codec based on whether it is trying to optimize quality (BQ) or bandwidth usage (BB).

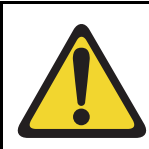

#### **CAUTION**

When voice compression codecs are used, voice quality is impaired if end-to-end calls include multiple compressions.
The term "codec" refers to the voice coding and compression algorithm used by the DSPs on the Voice Gateway Media Card. Different codecs provide different levels of voice quality and compression properties. The specific codecs, and the order in which they are used, are configured in the LTPS, and on the system.

[Table 54](#page-288-0) shows which codecs are supported on the CS 1000 and Meridian 1 systems.

#### <span id="page-288-0"></span>**Table 54 Supported codecs**

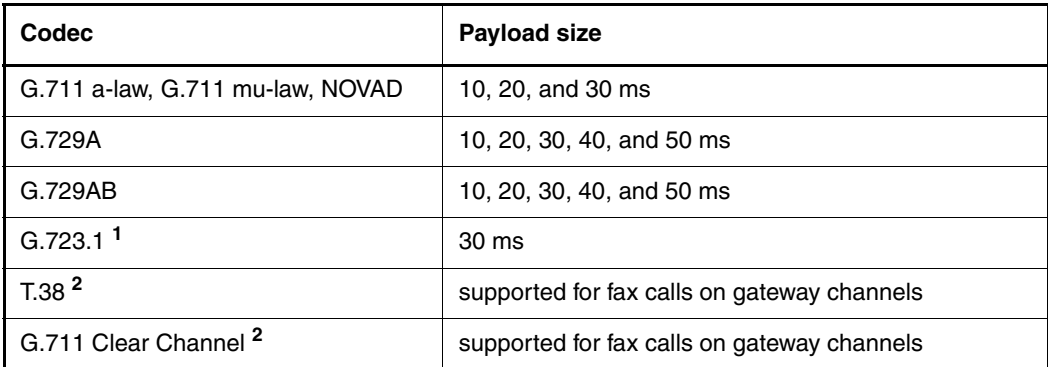

*Note 1:* The G.723.1 codec has bit rates of 5.3 Kbps and 6.3 Kbps. In IP Line 4.5, the G.723.1 codec can only be configured with a 5.3 Kbps bit rate; however, the system accepts both G.723.1 5.3 Kbps and 6.3 Kbps from the far end.

*Note 2:* T.38 is the preferred codec type for fax calls over virtual trunks. However, the G.711 Clear Channel codec is used if the far end does not support the T.38 codec.

> *Note:* The MVC 2050 supports only the G.711 codec with 30 ms payload.

*Note:* If there are multiple nodes on a system and the same codec is selected on more than one node, ensure that each node has the same voice payload size configured for the codec.

# **Codec configuration**

Configure the codec in the DSP Profile sections of OTM 2.2 and Element Manager.

### **Codec selection in OTM 2.2**

[Figure 58](#page-289-0) shows the list of codecs available on the DSP Profile tab within OTM's IP Line 4.5 application. The Codec Options sub-tab presents a table of different sets of codec options identified by a codec setting index number. There is a list of up to 32 codec settings for G.711, G.729A, and G.729AB. The lesser codec setting index corresponds to BQ (Best Quality) in LD 117 zone configuration. The greater codec setting index corresponds to BB (Best Bandwidth). For more information, see *Converging the Data Network with VoIP* (553-3001-160).

### <span id="page-289-0"></span>**Figure 58 Codec list on OTM 2.2**

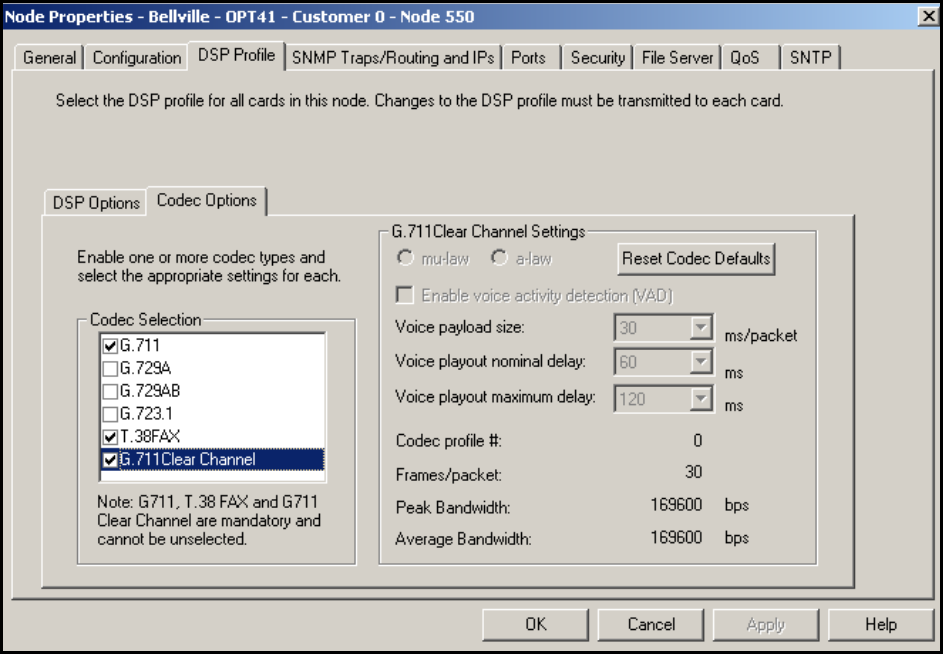

For more information, see ["Configure DSP profile data" on page 472.](#page-471-0)

### **Codec selection in Element Manager**

[Figure 59](#page-290-0) shows the list of codec types that are displayed in Element Manager.

#### <span id="page-290-0"></span>**Figure 59 Codec list in Element Manager**

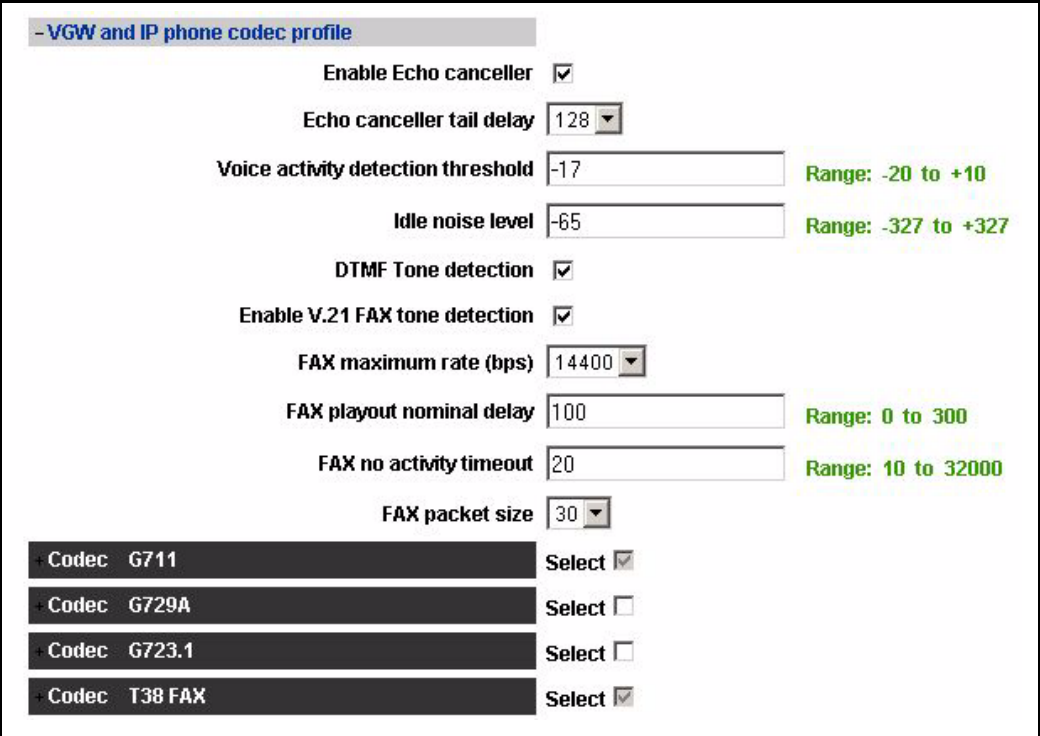

The G.711 and T.38 Fax codecs are automatically selected and cannot be un-selected. Even though these codecs cannot be un-selected, the payload size and the jitter buffer for G.711 can be changed. For G.711 Clear Channel, only the jitter buffer can be changed.

Select any two, any one, or none of the G.729A, and G.723.1 codecs. If the G.729A codec is selected, the payload size and the jitter buffer settings can be changed. If the G.723.1 codec is selected, only the jitter buffer can be changed, as the only supported payload size is 30 msec.

For codec configuration in Element Manager, see ["Configure Voice Gateway](#page-378-0)  [Profile data" on page 379](#page-378-0).

## **Codec registration**

After the configuration of codecs is complete, the IP Phones and DSPs have to register the configured codecs with the Call Server.

### **Codec registration for IP Phones**

The IP Phones always register both the G.711 a-law and mu-law codecs, as well as all codec(s) configured by the user. The codecs that can be configured by the user are G.729A, G.729AB, and G.723.1.

The minimum number of codecs registered for an IP Phone is two: G.711 a-law and G.711 mu-law (G.711 is always configured).

The maximum number of codecs registered for an IP Phone is five: G.711 a-law, G.711 mu-law, G729A, G729AB, and G.723.1.

*Note:* IP Phones do not register the fax codecs (T.38 and G.711 Clear Channel).

### **Example 1**

A user configures a G.711 mu-law codec (with a 30 msec payload) and a G.723.1 codec (with a 30 msec payload).

The following three codecs are actually registered:

- **1** G.711 mu-law (30 msec)
- **2** G.711 a-law (30 msec)
- **3** G.723.1 (30 msec)

### **Example 2**

A user configures four codecs:

- **1** G.711 a-law codec with a 10 msec payload
- **2** G.729A codec with 50 msec payload
- **3** G.729AB codec with 30 msec payload
- **4** G.723.1 codec with a 30 msec payload

The following five codecs are actually registered:

- **1** G.711 a-law (10 msec)
- **2** G.711 mu-law (10 msec)
- **3** G.729A (50 msec)
- **4** G.729AB (30 msec)
- **5** G.723.1 (30 msec)

### **Codec registration for DSPs**

DSPs register the following codecs:

- both G.711 a-law and G.711 mu-law codecs are always registered
- both fax codecs (T.38 and G.711 Clear Channel) are always registered
- one best bandwidth (BB) codec, if at least one of G.729A, G.729AB, or G.723.1 codecs was configured. The BB codec is based on the codec type. The order of preference for choosing the BB codec is G.729AB, G.729A, and then G.723.1.

### **IMPORTANT!**

When G.723.1 codec is configured on the Media Card 32-port line card, the number of channels is reduced to 24. This is a limitation of the DSP software. The unused channels are not registered, therefore the Call Server software does not access them

### **Minimum codecs**

The minimum number of codecs registered for DSPs is four:

- $\bullet$  G.711 a-law
- G.711 mu-law
- T.38
- G.711 Clear Channel

### **Maximum codecs**

The maximum number of codecs registered for DSPs is six:

- $\bullet$  G.711 a-law
- G.711 mu-law
- T.38
- G.711 Clear Channel
- one of G.729AB and/or G.729A, or G.723.1

#### **Example 1**

A user configures four codecs:

- **1** G.711 a-law codec with a 10 msec payload
- **2** G.729A codec with 50 msec payload
- **3** G.729AB codec with 30 msec payload
- **4** G.723.1 codec with a 30 msec payload

The following six codecs are actually registered:

- **1** G.711 a-law (10 msec)
- **2** G.711 mu-law (10 msec)
- **3** G.729AB (30 msec)
- **4** G.729A (50 msec)
- **5** T.38
- **6** G.711 Clear Channel

The G.729AB codec is selected, as it is the first in the order of preference of the BB codecs. The G.723.1 codec does not get registered.

#### **Example 2**

A user configures three codecs:

- **1** G.711 mu-law codec with a 20 msec payload
- **2** G.729A codec with 30 msec payload
- **3** G.723.1 codec with a 30 msec payload

The following five codecs are actually registered:

- **1** G.711 mu-law (20 msec)
- **2** G.711 a-law (20 msec)
- **3** G.729A (30 msec)
- **4** T.38
- **5** G.711 Clear Channel

The G.729A codec is selected, as it precedes the G.723.1 codec in the order of preference of the "best bandwidth" codecs.

### **Voice Gateway codec registration**

The Voice Gateway registers codecs for the gateway channels as follows:

- G.711 a-law and G.711 mu-law are always registered.
- T.38 and G.711 Clear Channel fax codecs are always registered. G.711 Clear Channel is used for IP Trunk connections to BCM, which does not support T.38 fax.
- A minimum of two codecs are registered if only G.711 was configured.
- A maximum of four codecs can be registered the G.711 a-law and mu-law for BQ codec, and some BB codecs (defined by the following rules).
	- If the G.729A codec is configured, only the G.729A codec is registered with the Call Server.
- If the G.729AB codec is configured, the G.729A codec and the G.729AB codec are registered with the Call Server.
- If the G.723 codec is configured, the G.723 codec is registered with the Call Server.

#### **Example 1**

G.711 a-law, G.729A, G.729AB, and G.723.1 are configured. The Voice Gateway registers G.711 a-law, G.711 mu-law, G.729A, and G.729AB.

#### **Example 2**

G.711 mu-law, G.729A, and G.723.1 are configured. The Voice Gateway registers G.711 a-law, G.711 mu-law, and G.729A.

#### **Example 3**

G.711 mu-law and G.723.1 are configured. The Voice Gateway registers G.711 a-law, G.711 mu-law, and G.723.1.

### **Codec negotiation**

For every virtual trunk call, a common codec must be selected for the call. This is known as codec negotiation. Codec negotiation for virtual trunk calls is performed through the H.323 FastStart and Terminal Capability Set (TCS) messages.

For a call setup with the FastStart procedure, the originating node sends its codec list in the FastStart element in the SETUP message to the terminating node. For a call setup using the SlowStart procedure or for a call modification (media redirection), each node sends its codec list in the TCS message to the other node.

### **Codec sorting**

Before sending a codec list in FastStart and TCS messages, the codec list must be sorted according to the BB or BQ policy. This is determined by the following:

- the zone configuration of the IP Phone/DSP involved in the call
- the zone configuration of the virtual trunk used for the call

#### **Codec sorting methods**

There are two methods for sorting the codec list:

- **1** BQ sorting the codec list is sorted so that the first codec in the list is the best BQ codec, the second codec is the second best BQ codec in the list, and so on.
- **2** BB sorting the codec list is sorted so that the first codec in the list is the best BB codec, the second codec is the second best BB codec in the list, and so on.

[Table 55](#page-297-0) shows the codec list sorting order for the BQ and BB codecs. To know if a codec is BQ (as compared to another codec), refer to the lists in columns 1 and 2. To determine if a codec is BB (as compared to another codec), refer to the lists in columns 3 and 4. The BQ or BB codec is listed at the top of the column.

### <span id="page-297-0"></span>**Table 55 BQ and BB codec sorting lists**

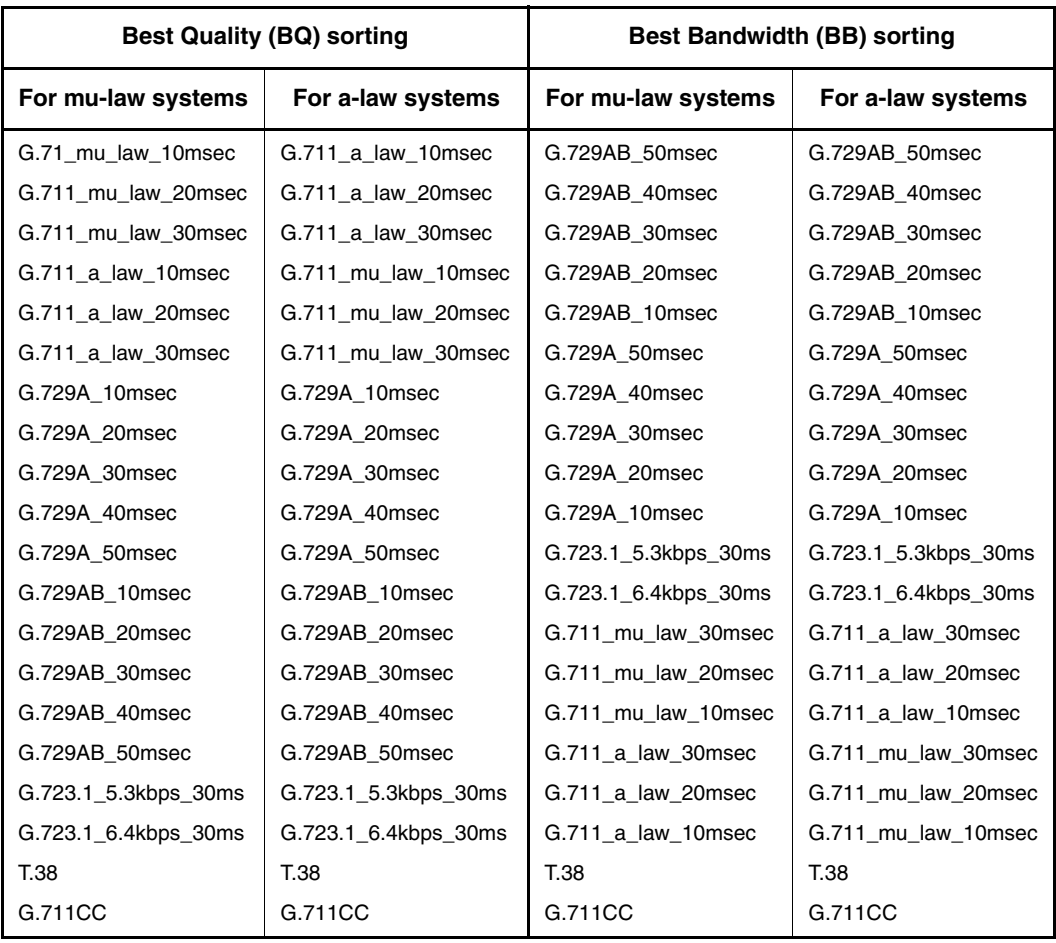

# **Codec selection**

For every virtual trunk call, a codec must be selected before the media path is opened.

When a call setup with the FastStart procedure is used, the terminating node selects a common codec and sends the selected codec to the originating node. For a call modification (media redirection) or for a call setup using the SlowStart procedure, the codec selection occurs on both nodes. Each node has two codec lists: its own list and the far-end's list. To select the same codec on both nodes, it is essential to use the same codec selection algorithm on both nodes.

For the codec selection, both the near- and far-end codec lists are retrieved:

- The far-end list is not modified because it is already sorted when it is received (in FastStart or TCS message).
- The near-end list is sorted and then expanded to include lower payloads, the same way it is done before sending the codec list in FastStart message.

The following conditions are met before codec selection occurs:

- There are two codec lists:
	- The near-end list is the codec list of the local unit.
	- The far-end list is the codec list received from the far end.
- Each codec list can contain more than one payload size for a given codec type. The codec list depends on the codec configuration.
- Each codec list is sorted by order of preference. The first codec in the near-end list is the near-end's most preferred codec and the first codec in far-end list is the far end's most preferred codec, and so on.

Once the above conditions are met, a codec selection algorithm is used to select the codec to be used for a call. There are two different codec selection algorithms:

- **1** H.323's Master/Slave algorithm
- **2** Best Bandwidth codec Selection algorithm

### **H.323's Master/Slave algorithm**

The codec selection algorithm proposed by the H.323 standard involves a Master/Slave negotiation, initiated each time two nodes exchange their capabilities (TCS message). The Master/Slave information decides that one node is Master and the other node is Slave. The outcome of the Master/Slave negotiation is not known in advance, it is a random result: one node could be Master then Slave (or Slave then Master) during the same call.

• The Master node uses its own codec list as the preferred one. From the far-end list, it finds the common codec.

The Master gets the first codec in its own list (Codec1). The Master then checks the far-end list to see if Codec1 is a common codec (that is, is Codec1 also listed in the far-end list). If Codec1 is common to both lists, Codec1 becomes the selected codec. Otherwise, the Master obtains the second codec from its own list and repeats the search in the far-end list, and so on.

• The Slave node uses the far-end list as the preferred list. The Slave selects a codec from the far-end list and then searches in its own list to find the common codec.

The issues caused by the Master/Slave algorithm are due to the random nature of the Master/Slave information. The codec that is selected and used during a virtual trunk call cannot be pre-determined. This can make bandwidth usage calculations and bandwidth management difficult.

Known issues include:

- After an on-hold and off-hold scenario (that triggers Master/Slave negotiation), the codec used for the restored call can be different than the codec used before the call was placed on hold. The Master/Slave information could have been changed when the call was on hold.
- Since the terminating end of a call is always the Master, a call from Telephone1 (Node1) to Telephone2 (Node2) can use a different codec than a call from Telephone2 (Node2) to Telephone1 (Node1).
- For tandem calls, the Master/Slave information is not relevant. That is, the Master/Slave information is designed to be used only between two nodes, not among three or more nodes. The Master/Slave algorithm makes the codec selection for tandem calls more complex and inefficient.

To solve the issues, another codec selection algorithm was needed. This algorithm is called the Best Bandwidth codec Selection algorithm and is not based on the unpredictable Master/Slave information.

The Best Bandwidth codec Selection algorithm is used for virtual trunk calls between Nortel equipment, since any change to the Master/Slave algorithm implies a change to the H.323 standard. The H.323's Master/Slave algorithm is used when there is a virtual trunk call between Nortel equipment and third-party equipment.

### **Best Bandwidth Codec Selection algorithm**

The Best Bandwidth Codec Selection algorithm was implemented to solve the issues caused by the H.323 Master/Slave algorithm. The Best Bandwidth Codec Selection algorithm selects one common codec based on two codec lists. With this algorithm, every time the selection is done using the same two lists, the selected codec is always the same.

The "Best Bandwidth" codec selection is based on the codec type only; it does not take into account the fact that some codecs, while generally using less bandwidth, consume more bandwidth than others at certain payload sizes.

• The Best Bandwidth Codec Selection algorithm finds the first codec in the near-end list that is also in far-end list (codec is the same type and has the same payload size). Call the selected codec C1.

#### **Page 302 of 910** Codecs

- Find the first codec in the far-end list that is also in the near-end list (same type, same payload size). Call this codec C2.
- The C1 and C2 codec that is selected is considered to be the BB codec type. To determine which codec type is Best Bandwidth, the following rules are used:
	- a G.729AB codec is considered BB compared to G.729A, G.723.1, G.711\_mu-Law, and G.711\_a-Law codecs
	- a G.729A codec is considered BB compared to G.723.1, G.711\_muLaw, and G.711\_aLaw codecs
	- a G.723.1 codec is considered BB compared to a G.711\_mu-Law and G.711\_a-Law codec
	- a G.711\_mu-Law codec is considered BB compared to a G.711\_a-Law codec

[Table 56](#page-301-0) shows the codec that would be selected between any two codecs. For example, if the two codecs are the G.729A and G.723.1, the selected codec is the G.729A.

### <span id="page-301-0"></span>**Table 56 Best Bandwidth codec Selection between any two codecs types**

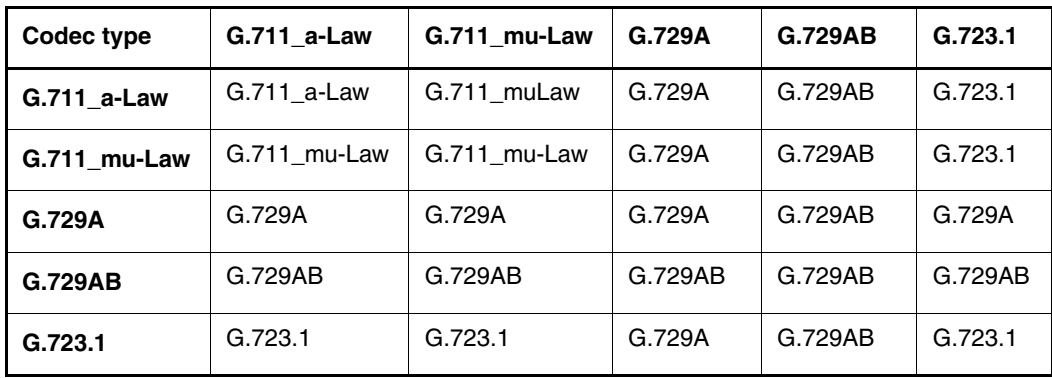

**Page 303 of 910**

# **Installation and configuration summary**

# **Contents**

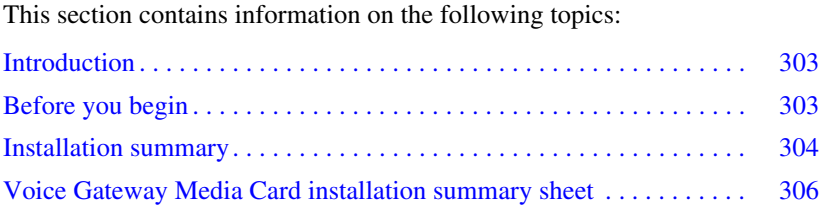

# <span id="page-302-0"></span>**Introduction**

This chapter provides a summary of the procedures required to install a new IP Telephony node, add cards to the node, install the cards, transmit data to the cards, and install the IP Phones. It also includes information on what is required before beginning the installation procedures.

Read ["Codecs" on page 287](#page-286-0) before installing an IP Telephony node.

# <span id="page-302-1"></span>**Before you begin**

Ensure that the system meets the following minimum requirements:

• CS 1000 or Meridian 1 system running CS 1000 Release 4.5 software

# <span id="page-303-0"></span>**Installation summary**

The following summary of steps can be used as a reference guide to install and configure an IP Telephony node and Voice Gateway Media Cards on a system. This summary is intended to serve as a pointer to the more detailed procedures contained in other chapters and to provide a sequential flow to the steps involved in the overall installation procedure.

*Note:* Complete all installation and configuration steps before transmitting data to the Voice Gateway Media Cards.

- **1** Complete the Voice Gateway Media Card installation summary sheet. See [Table 57 on page 307.](#page-306-0)
- **2** Complete the IP Phone configuration data summary sheet. See [Table 58](#page-307-0)  [on page 308](#page-307-0).
- **3** Install the hardware components:
	- **a.** Install the Voice Gateway Media Card(s). See [Procedure 14 on](#page-315-0)  [page 316](#page-315-0) for installing the ITG-P 24-port line cards and [Procedure 16](#page-323-0)  [on page 324](#page-323-0) for installing the Media Card 8-port and 32-port line cards.
	- **b.** Cable the Voice Gateway Media Cards:
		- **i.** Install the ELAN subnet, TLAN subnet, serial interface cable for the ITG-P 24-port line card. See [Procedure 18 on page 332](#page-331-0).
		- **ii.** Install the Shielded 50-pin to Serial/ELAN/TLAN Adapter for the Media Card 8-port and 32-port line card. See [Procedure 19 on](#page-335-0)  [page 336.](#page-335-0)
- **4** Configure IP Line data on the system:
	- **a.** Configure the IP address for the ELAN network interface. See [Procedure 20 on page 337](#page-336-0).
	- **b.** Configure VoIP bandwidth management zones. See [page 338.](#page-337-0)
	- **c.** Configure IP Line physical TNs. See [page 342](#page-341-0).
	- **d.** Configure virtual superloops. See [page 347.](#page-346-0)
	- **e.** Configure Small System (if applicable) mapping of virtual superloops. See [page 348](#page-347-0).
	- **f.** Configure IP Phone features. See [page 351](#page-350-0).
- **5** Configure IP Line data using Element Manager:
	- **a.** Manually add an IP Telephony node. See [page 370.](#page-369-0)
	- **b.** Configure SNMP traps and community names access for security. See [page 375](#page-374-0).
	- **c.** Configure DSP Profile data. See [page 379.](#page-378-0)
	- **d.** Configure DiffServ CodePoint (DSCP) data, 802.1Q support, and NAT support. See [page 385](#page-384-0).
	- **e.** Configure Call Server ELAN network interface (Active ELNK) IP address, TLAN Voice port (RTP UDP port), and the routing tables on the Voice Gateway Media Card. See [page 387.](#page-386-0)
	- **f.** Configure file server access. See [page 392.](#page-391-0)
	- **g.** Configure the loss plan. See [page 394.](#page-393-0)
	- **h.** Configure Voice Gateway Media Care properties. See [page 395](#page-394-0).
- **6** Submit and transfer the node information to the Call Server. See [page 398.](#page-397-0)
- **7** Transmit Voice Gateway Media Card configuration data to the Voice Gateway Media Cards:
	- **a.** Set Leader IP Address. See [Procedure 36 on page 402](#page-401-0).
	- **b.** Transmit node and card properties to the Leader. See [Procedure 37](#page-404-0)  [on page 405](#page-404-0).
- **8** Upgrade the card software and IP Phone firmware:
	- **a.** Verify card software version. See [page 420.](#page-419-0)
	- **b.** Verify card firmware release. See [page 423.](#page-422-0)
	- **c.** Download software and firmware files from the Nortel web site. See [page 424.](#page-423-0)
	- **d.** Upload the software and firmware files to the file server. See [page 425.](#page-424-0)
	- **e.** Upgrade the software on the Voice Gateway Media Card. See [page 427.](#page-426-0)
	- **f.** Reboot the card. See [page 432.](#page-431-0)
	- **g.** Upgrade the firmware on the card. See [page 437.](#page-436-0)
- **9** Configure OTM alarm notification feature to receive IP Line SNMP traps. See [Procedure 68 on page 523.](#page-522-0)
- **10** Assemble and install an IP Phone. Refer to *IP Phones: Description, Installation, and Operation* (553-3001-368).
- **11** Change the default IP Line CLI (IPL>) Shell password. See [Procedure 69](#page-552-0)  [on page 553](#page-552-0).
- **12** Configure the IP Phone Installer Passwords (see [page 543\)](#page-537-0).
	- **a.** Enable and set the administrative IP Phone Installer Password. See [Procedure 69 on page 553](#page-552-0).
	- **b.** If needed, enable and set a temporary IP Phone Installer Password. See [Procedure 70 on page 556.](#page-555-0)

# <span id="page-305-1"></span><span id="page-305-0"></span>**Voice Gateway Media Card installation summary sheet**

Nortel recommends that a Voice Gateway Media Card installation summary sheet (see [Table 57 on page 307](#page-306-0)) be filled out as the line cards are unpacked, inventoried, and provisioned. IP address information is usually supplied by the IP Network Administrator.

To complete the installation summary sheet, the following information is required:

- MAC address. This is the ELAN network interface MAC address on the Voice Gateway Media Card faceplate sticker (for example, 00:60:38:01:12:77).
- ELAN network interface IP address, used to perform management through OTM and to communicate with the system
- TLAN Node IP address for the IP Telephony node
- TLAN network interface IP address on each card
- IP address of the active ELNK Ethernet network interface on the system core

Nortel recommends that an IP Phone configuration data summary sheet (see [Table 58 on page 308\)](#page-307-0) be filled out as the IP Phones are installed and configured.

### <span id="page-306-1"></span><span id="page-306-0"></span>**Table 57**

**Voice Gateway Media Card installation summary sheet**

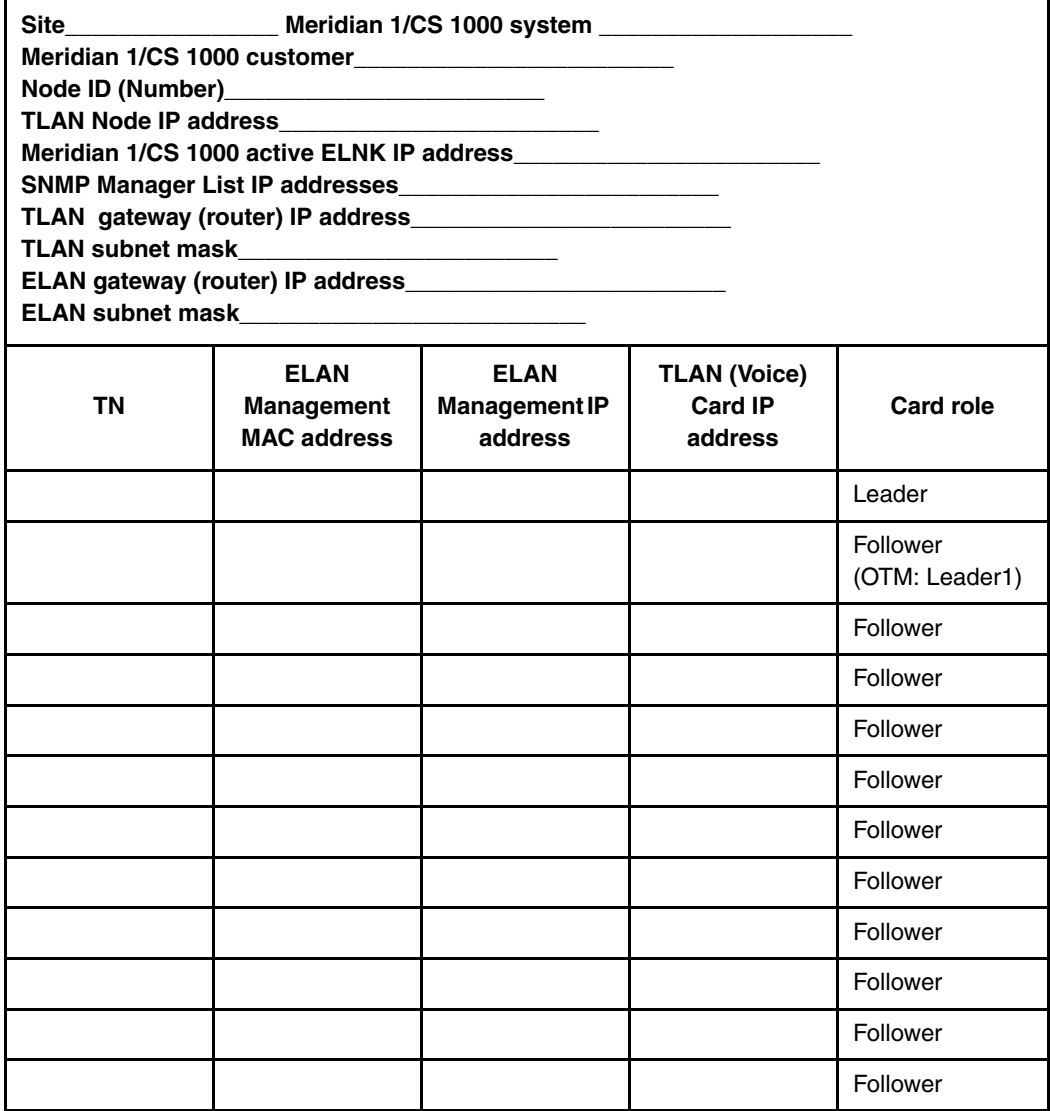

### <span id="page-307-0"></span>**Table 58**

### **IP Phone configuration data summary sheet**

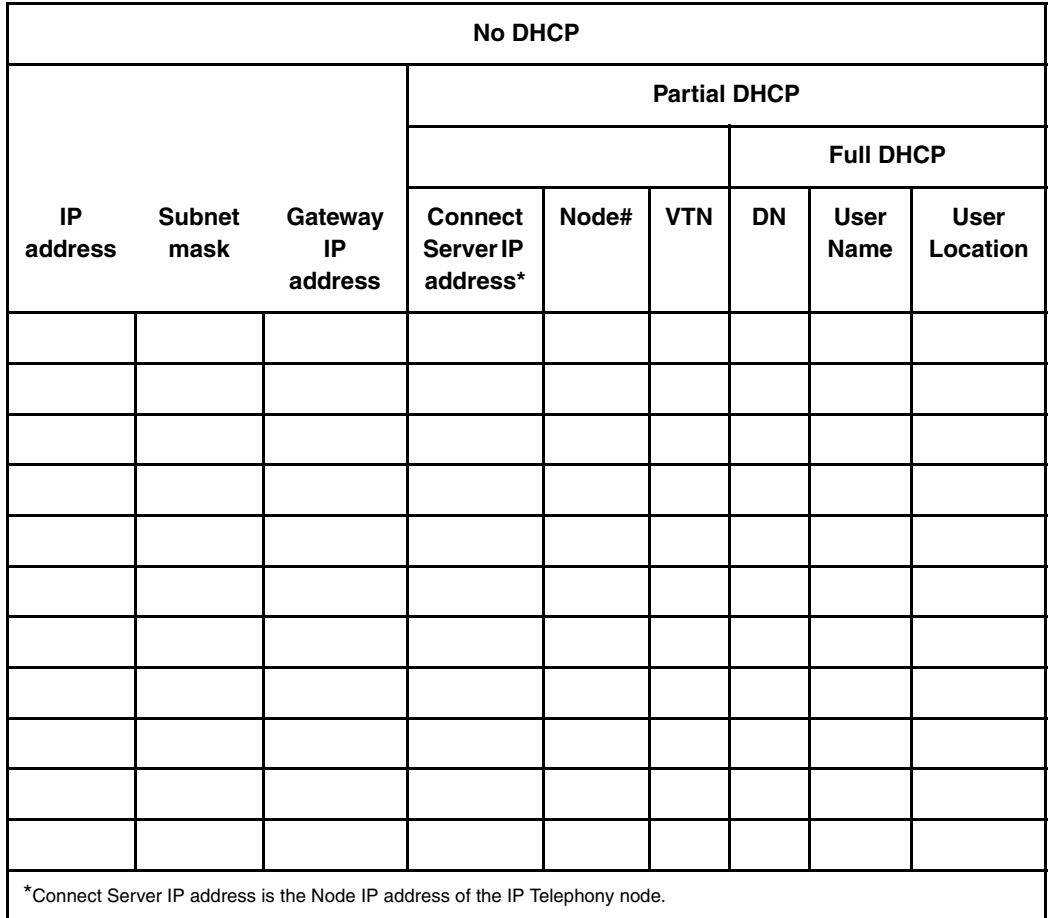

**Page 309 of 910**

# **Installation and initial configuration of an IP Telephony node**

# **Contents**

This section contains information on the following topics: [Introduction . . . . . . . . . . . . . . . . . . . . . . . . . . . . . . . . . . . . . . . . . . . . . . 310](#page-309-0) [Equipment considerations . . . . . . . . . . . . . . . . . . . . . . . . . . . . . . . . . . . 311](#page-310-0)

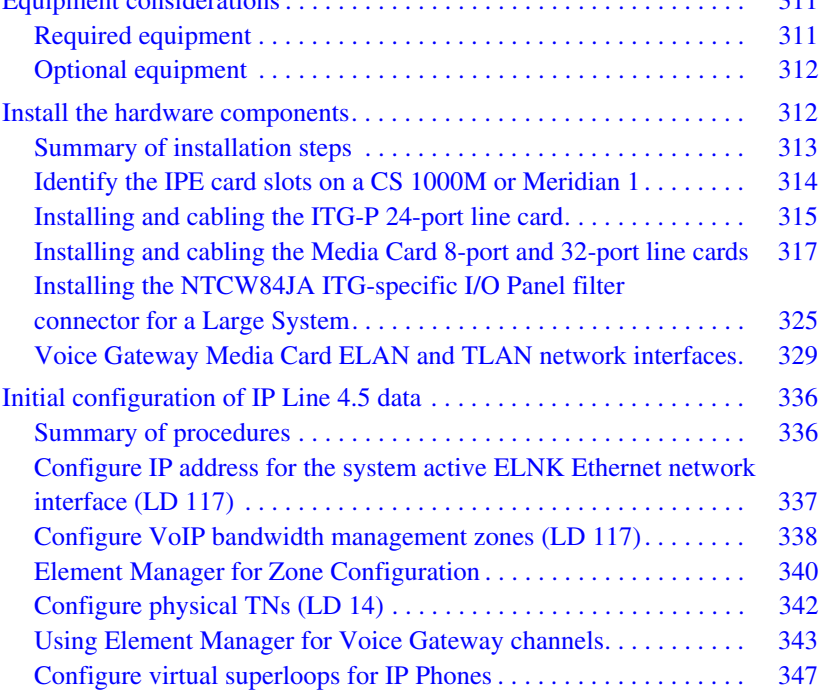

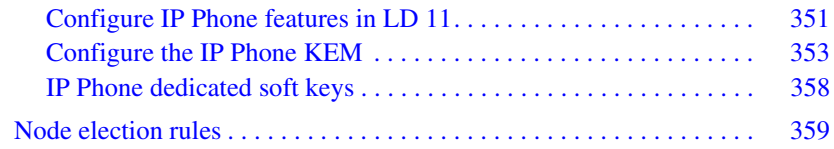

# <span id="page-309-0"></span>**Introduction**

This chapter explains how to install and perform the initial configuration of new IP Telephony nodes, Voice Gateway Media Cards (ITG-P 24-port and Media Card line cards), and associated cables.

Before installing an IP Telephony node, refer to *Converging the Data Network with VoIP* (553-3001-160) for information on IP network engineering guidelines.

### **IMPORTANT!**

The maximum number of Voice Gateway Media Cards that can be installed in each node is 30. When more than 30 Voice Gateway Media Cards are needed on a single CS 1000 system, then multiple nodes must be used. The maximum number of Signaling Servers and Voice Gateway Media Cards that can be combined within a node is 35.

### **Meridian 1**

If configuring IP Line 4.5 on a Meridian 1, complete the remainder of the configuration of IP Line data using Optivity Telephony Manager (OTM) 2.2.

### **CS 1000**

If configuring IP Line 4.5 on a CS 1000 system, complete the remainder of the configuration of IP Line data using Element Manager.

### **Installation and configuration procedures**

The following is a list of procedures in this chapter:

- • ["Installing the ITG-P 24-port line card" on page 316](#page-315-1)
- • ["Installing the CompactFlash card on the Media Card" on page 318](#page-317-0)
- • ["Installing the Media Card" on page 324](#page-323-1)
- • ["Replacing the existing I/O Panel Filter Connector" on page 326](#page-325-0)
- • ["Installing the NTMF94EA ELAN, TLAN, serial interface cable" on](#page-331-1)  [page 332](#page-331-1) for the ITG-P Line Card
- • ["Installing the Shielded 50-pin to Serial/ELAN/TLAN Adapter onto the](#page-335-3)  [Media Card" on page 336](#page-335-3) for the Media Card
- • ["Configuring the ELAN network interface IP address for the active](#page-336-2)  [ELNK" on page 337](#page-336-2)

# <span id="page-310-0"></span>**Equipment considerations**

This section lists the required and optional equipment that can be used to install, configure, and maintain the Voice Gateway Media Cards and IP Phone products.

# <span id="page-310-1"></span>**Required equipment**

The required equipment includes the following:

- a PC to manage IP Line 4.5, with the following installed:
	- OTM 2.2 must be installed for a Meridian 1 system
	- Internet Explorer 6.0.2600 (or later) to run Element Manager for CS 1000 systems
- local TTY or terminal in a switch room. This is required for Leader configuration.
- two shielded CAT 5 Ethernet cables to connect the Voice Gateway Media Card to an external switch (recommended) or hub equipment
- 10/100BaseT network interface (optional auto-sensing) to support TLAN and 10BaseT ELAN network interface connections
- 10/100BaseT network interface (optional auto-sensing) in each location where an IP Phone resides
- serial cables

# <span id="page-311-1"></span>**Optional equipment**

The optional equipment includes the following:

- a server configured with Dynamic Host Configuration Protocol (DHCP); for example, a Nortel NetID server
- an external modem router to enable remote dial-up connection to the ELAN subnet for technical support (Nortel RM356 modem router is recommended)

# <span id="page-311-0"></span>**Install the hardware components**

There are three cards that use the IP Line 4.5 software; the Media Card 8-port and 32-port line cards and the ITG-P 24-port line card.

- See [page 317](#page-316-0) for installation instructions for the Media Card 8-port and 32-port line card.
- See [page 315](#page-314-0) for installation instructions for the ITG-P 24-port line card.

### **IMPORTANT!**

The ITG-P 24-port card is not supported in the Media Gateway 1000E of the CS 1000E system.

### **Voice Gateway Media Card**

If a Media Card 32-port card, a Media Card 8-port card, or an ITG-P 24-port card is running IP Line 4.5 software, it is known as a Voice Gateway Media Card.

# <span id="page-312-0"></span>**Summary of installation steps**

The following table summarizes the steps for installing each Voice Gateway Media Card.

### **Table 59 Installation summary (Part 1 of 2)**

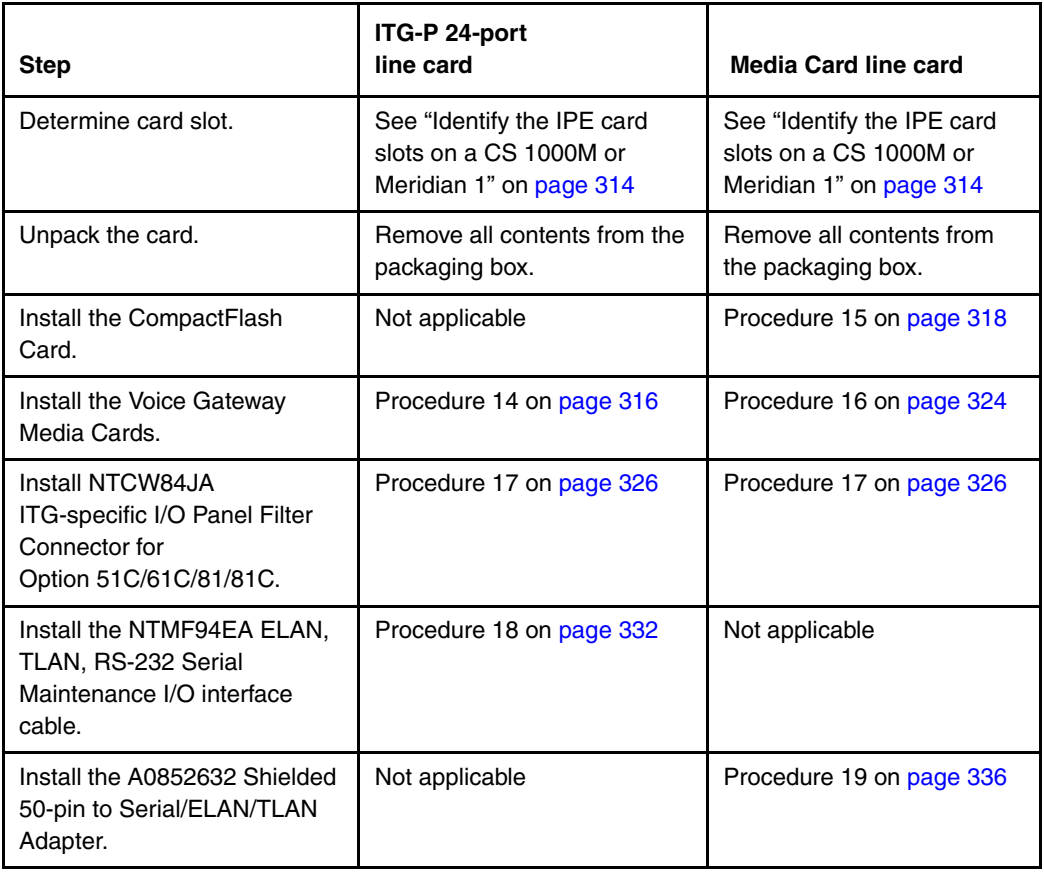

### **Table 59 Installation summary (Part 2 of 2)**

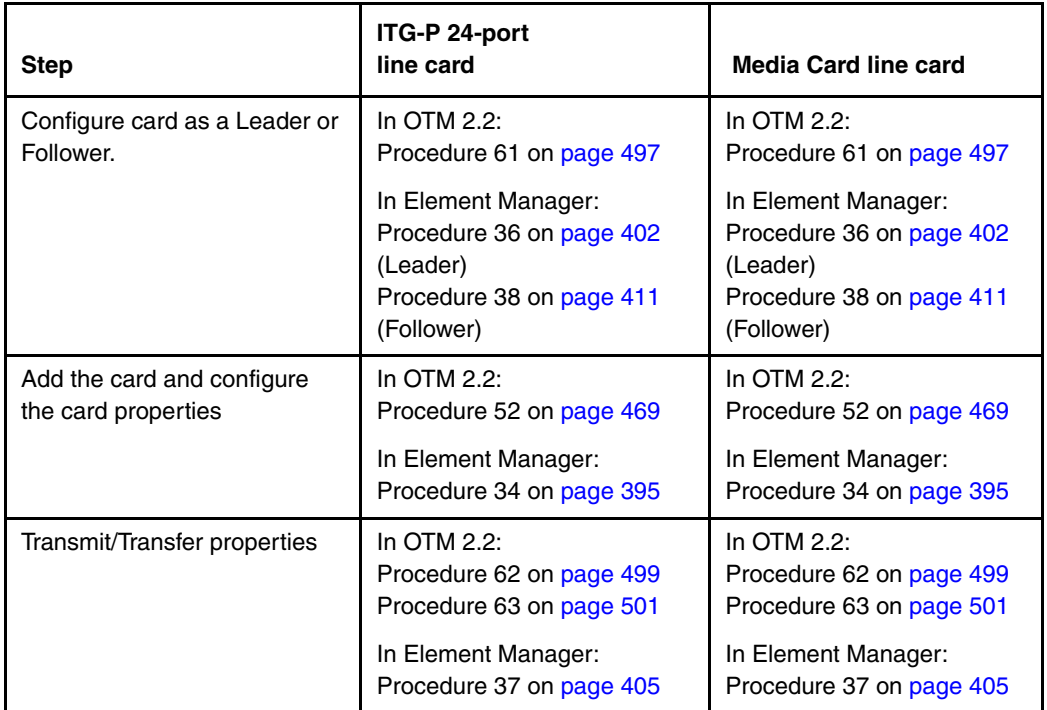

### <span id="page-313-1"></span><span id="page-313-0"></span>**Identify the IPE card slots on a CS 1000M or Meridian 1**

Depending on the module that is used, the ITG-P 24-port line card must be installed in a specific slot. Use [Table 60](#page-313-1) to identify the IPE card slots selected for the Voice Gateway Media Card.

### **Table 60 Voice Gateway Media Card installation by module type**

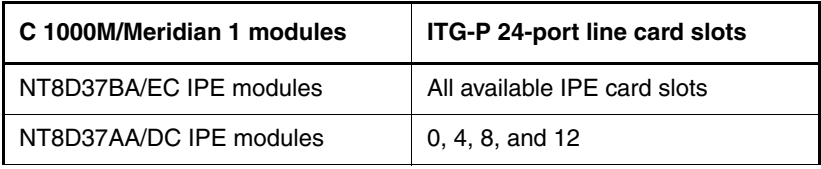

*Note:* EMC restriction must be considered when installing the Voice Gateway Media Cards. For more information, see ["Electro-Magnetic](#page-896-0)  [Containment" on page 897.](#page-896-0)

## <span id="page-314-0"></span>**Installing and cabling the ITG-P 24-port line card**

Each ITG-P 24-port line card requires two slots in the CS 1000 or Meridian 1. Only the left slot of the card connects to the IPE backplane and I/O panel.

A maximum of eight ITG-P 24-port line cards can be installed in an IPE shelf in a Large System. The ITG-P 24-port line card can occupy any two adjacent slots in an IPE shelf, with the left slot of the card plugging into slots 0 to 6 and 8 to 15. The left slot of an ITG-P 24-port line card cannot be plugged into slot 7, because the XPEC card is situated between slots 7 and 8.

To enable a module to hold the maximum number of ITG-P 24-port line cards, install each card with the left slot of the card inserted into an even-numbered slot.

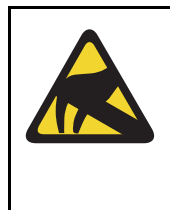

### **CAUTION WITH ESD DEVICES**

Wear an ElectroStatic Discharge Strap (ESDS) when handling ITG-P 24-port and Media Card line cards. As an additional safety measure, handle all cards by the edges, and when possible, with the loosened packaging material still around the component.

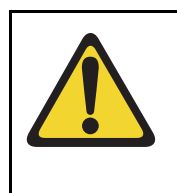

### **WARNING**

The CAT5 Ethernet cable between the ITG-P 24-port line card TLAN network interface and the Layer 2 switch must have a length of 50 meters or less for proper operation of the TLAN network interface

To install an ITG-P 24-port line card, follow the steps in [Procedure 14 on](#page-315-1)  [page 316](#page-315-1).

### <span id="page-315-1"></span><span id="page-315-0"></span>**Procedure 14 Installing the ITG-P 24-port line card**

**1** For each ITG-P 24-port line card in the node, identify the IPE card slot selected for the ITG-P 24-port line card. Use the information from the ["Voice Gateway Media Card installation summary sheet" on page 306,](#page-305-1) and [Table 57 on page 307.](#page-306-1)

#### **Table 61 ITG-P 24-port line card installation by module type**

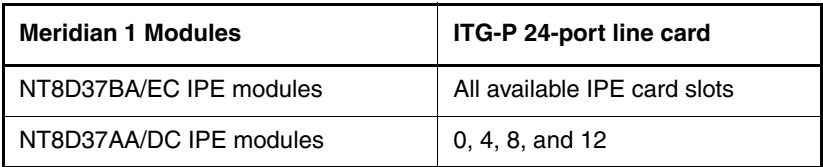

*Note:* Even though the ITG-P 24-port line card is a two-slot card, only the left slot is counted for the card slot number. For example, for an ITG-P 24-port line card installed in slots 2 and 3, the slot number is 2.

- **2** Remove any existing I/O panel cabling associated with any card previously installed in the selected card slot.
- **3** Insert the ITG-P 24-port line card into the card guides and gently push it until it makes contact with the backplane connector. Hook the locking devices.

*Note 1:* The red LED on the card faceplate remains lit until the card is configured and enabled in the software, at which point the LED turns off.

*Note 2:* The faceplate display window displays start-up self-test results (T:xx) and status messages. A display "F:XX" indicates a failure of the self-test. It is normal for the ITG-P 24-port line card to display "F:10" during the start-up self-test. F:10 indicates that the self-test did not find a Security Device. The ITG-P 24-port line card does not have a security device.

Some failures indicate that the card must be replaced. See [Table 79 on](#page-688-0)  [page 689](#page-688-0) for a list of the ITG-P 24-port line card display codes.

**End of Procedure**

# <span id="page-316-0"></span>**Installing and cabling the Media Card 8-port and 32-port line cards**

The Media Card 32-port line card is the successor of the ITG-P 24-port line card. It increases the packet processing power of the ITG-P 24-port line card, increases the channel density from 24 to 32 ports, and reduces the slot usage from a dual slot to a single IPE slot.

Both the Media Card 32-port and 8-port line card require only one slot in the IPE shelf.

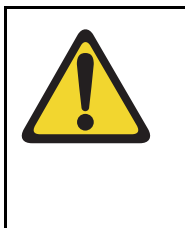

### **CAUTION WITH ESDS DEVICES**

Wear an ElectroStatic Discharge strap when handling Media Card line cards. As an additional safety measure, handle all cards by the edges, and when possible, with the loosened packaging material still around the component

### **CompactFlash installation**

The Media Card package contains the following items:

- Media Card
- CompactFlash card
- retaining pin

The CompactFlash card must be installed on the Media Card before installing the Media Card in the system. Follow the steps in [Procedure 15 on page 318](#page-317-0) to install the CompactFlash card.

*Note:* If it is necessary to remove the CompactFlash card, follow the steps outlined in [Procedure 107 on page 769](#page-768-0).

### <span id="page-317-0"></span>**Procedure 15 Installing the CompactFlash card on the Media Card**

**1** Remove the Media Card and CompactFlash card from the packaging.

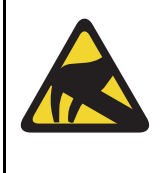

### **CAUTION WITH ESDS DEVICES**

Observe the necessary precautions for handling ESD-sensitive devices. Wear a properly connected anti-static wrist strap while removing the cards from the packaging and work on a static-dissipating surface.

**2** Locate the CompactFlash card socket in the lower left-hand corner of the Media Card. See [Figure 60.](#page-317-1)

### **Figure 60 CompactFlash card socket on Media Card**

<span id="page-317-1"></span>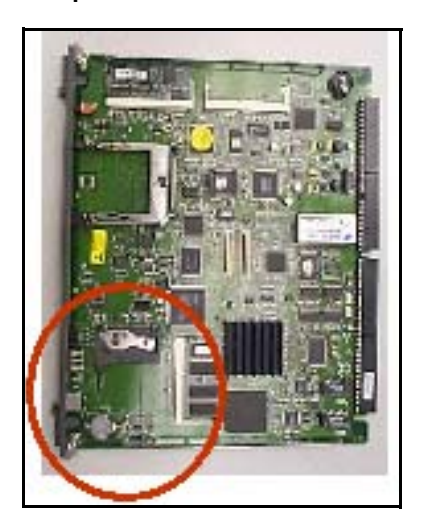

**3** Position the CompactFlash card with the label facing up, the metal clip pulled up, and contact pins toward the socket as shown in [Figure 61 on](#page-318-0)  [page 319.](#page-318-0)

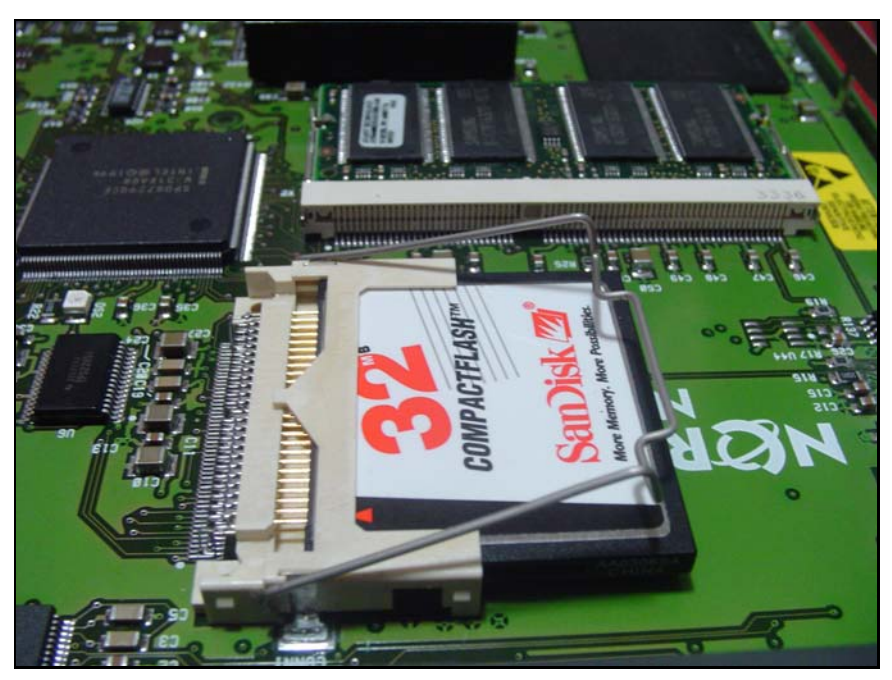

### <span id="page-318-0"></span>**Figure 61 Position the CompactFlash in socket**

**4** Insert the CompactFlash card in the socket.

Ensure force is applied equally at both ends of the CompactFlash when pushing it in. See [Figure 62 on page 320.](#page-319-0)

### <span id="page-319-0"></span>**Figure 62 Insert CompactFlash**

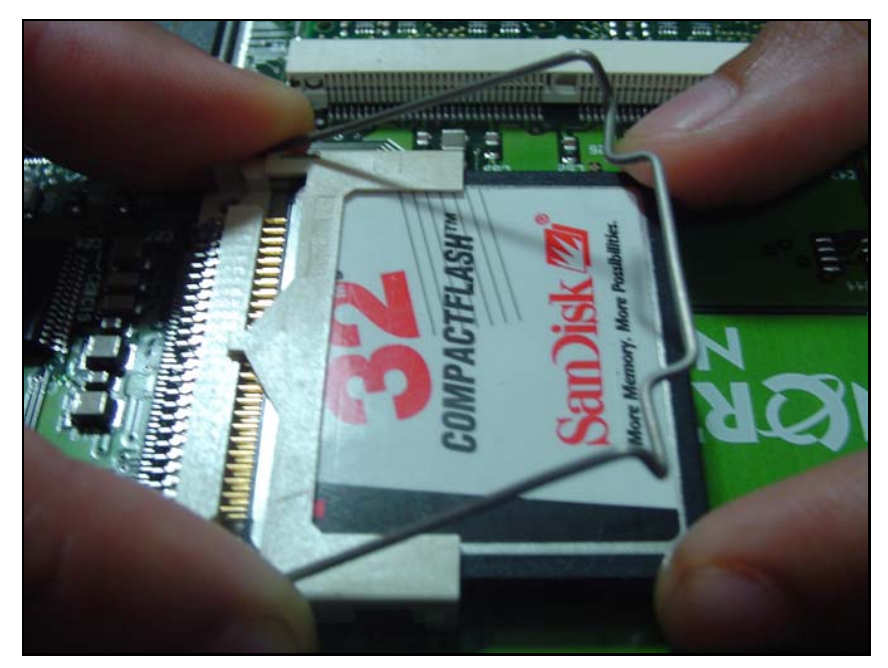

**5** Gently insert the CompactFlash card, so that it is fully in contact with the connectors on the drive.

See [Figure 63 on page 321.](#page-320-0)

<span id="page-320-0"></span>**Figure 63 Seat CompactFlash card**

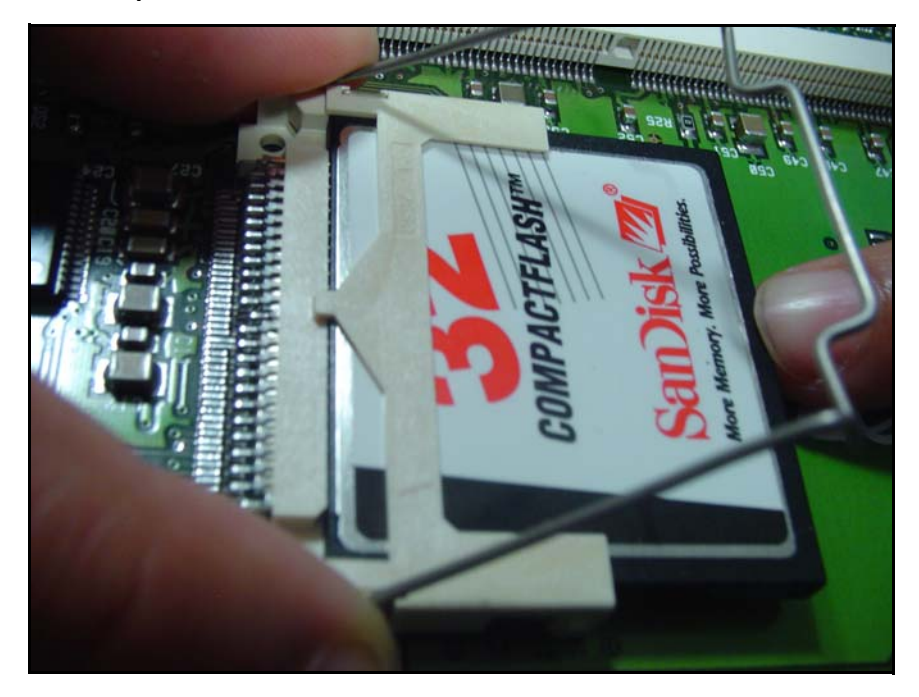

**6** Push the metal clip down so that the CompactFlash card is locked in. See [Figure 64 on page 322.](#page-321-0)

### <span id="page-321-0"></span>**Figure 64 Lock card into place**

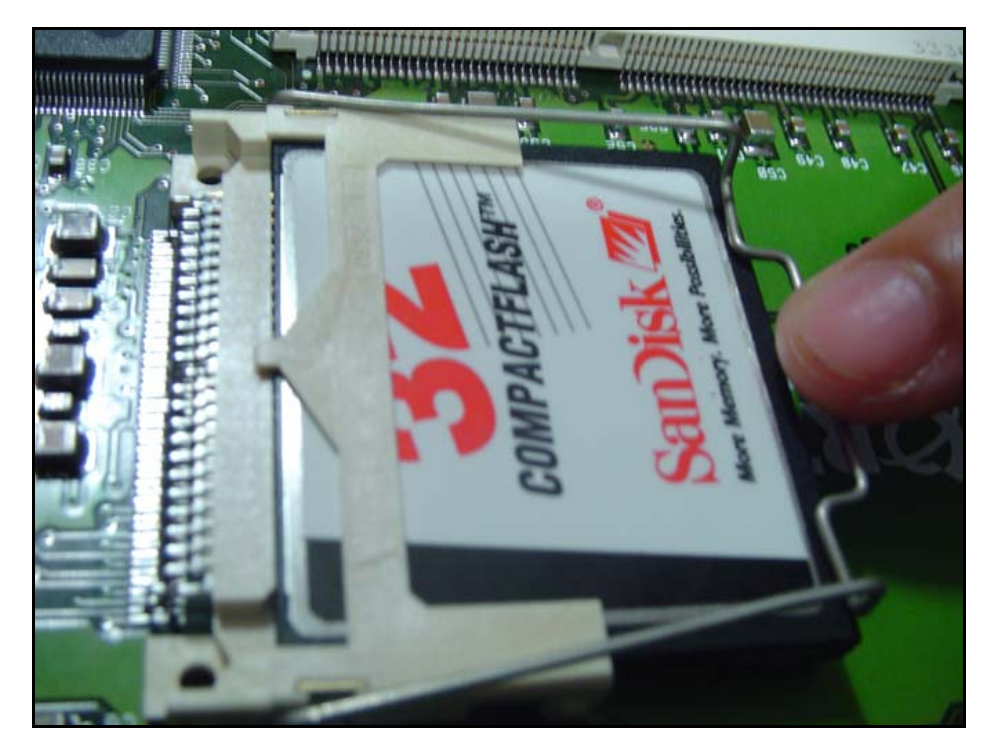

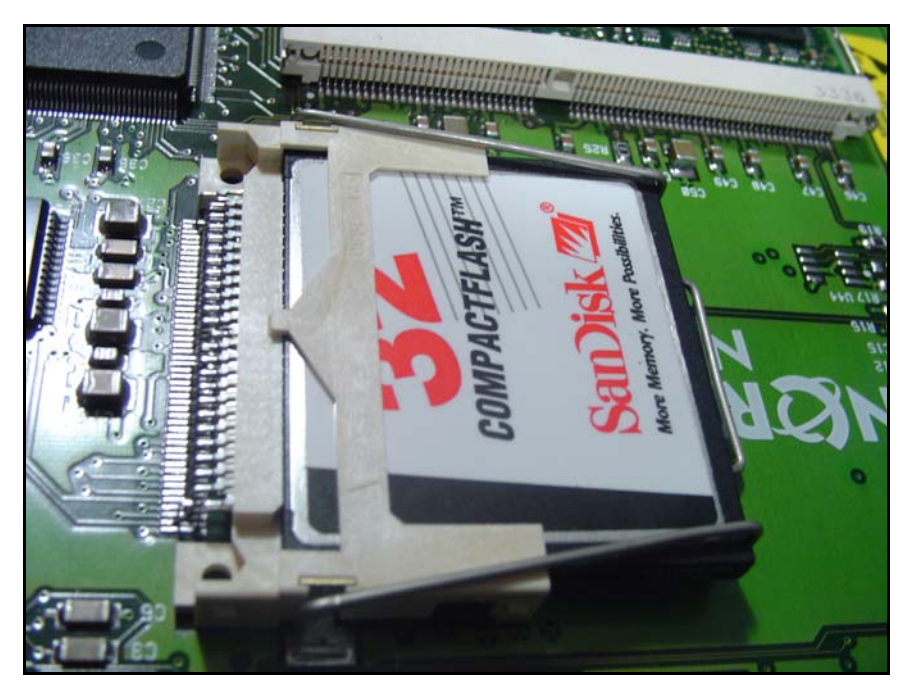

**Figure 65 CompactFlash card locked into position** 

**End of Procedure**

### **Install the Media Card**

To install a Media Card, follow the steps in [Procedure 16](#page-323-1).

#### <span id="page-323-1"></span><span id="page-323-0"></span>**Procedure 16 Installing the Media Card**

**1** For each Media Card in the node, identify the IPE card slot selected for the Media Card.

Use the information from the ["Voice Gateway Media Card installation](#page-305-1)  [summary sheet" on page 306,](#page-305-1) and [Table 57 on page 307.](#page-306-1)

#### **Table 62 Media Card installation by module type**

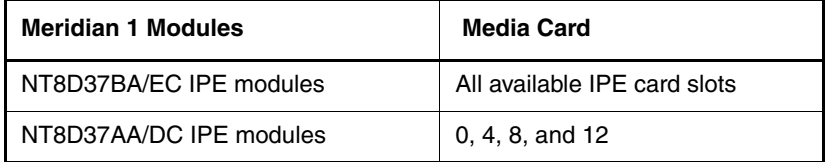

- **2** Remove any existing I/O panel cabling associated with any card previously installed in the selected card slot.
- **3** Insert the Media Card into the card guides and gently push it until it makes contact with the backplane connector. Hook the locking devices.

*Note 1:* The red LED on the faceplate remains lit until the card is configured and enabled in the software, at which point the LED turns off.

*Note 2:* The card faceplate display window displays start-up self-test results (T:xx) and status messages. A display "F:xx" indicates a failure of the self-test. Some failures indicate that the card must be replaced.

**Note 3:** Refer to "Transfer node configuration from Element Manager to [the Voice Gateway Media Cards" on page 401](#page-400-0).

*Note 4:* Refer to [Table 80 on page 691](#page-690-0) for a listing of the Media Card display codes.

**End of Procedure**
# **Installing the NTCW84JA ITG-specific I/O Panel filter connector for a Large System**

For Large Systems, the standard IPE module I/O filtering is provided by the 50-Pin filter connectors mounted in the I/O Panel on the back of the IPE shelf. The filter connector attaches externally to the MDF cables and internally to the NT8D81AA Backplane to the I/O Panel ribbon cable assembly.

For 100BaseTX TLAN operation, the standard I/O filter connector must be replaced with the NTCW84JA ITG Line-specific I/O filter connector for the following:

- the leftmost of the two card slots occupied by the ITG-P 24-port line card
- the slot occupied by the Media Card

For Small Systems, and CS 1000S systems, the standard I/O filter connector already supports 100BaseTX TLAN operation.

To replace an existing I/O Panel Filter Connector, follow the steps in [Procedure 17 on page 326](#page-325-0).

*Note:* This NTCW84JA ITG-specific Filter Connector is not required on Small Systems or CS 1000S systems.

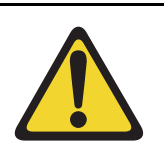

### **CAUTION**

For Large systems manufactured between 1998-1999 and shipped in North America, the IPE modules have the NT8D81BA Backplane to I/O Panel ribbon cable assembly with a non-removable filter connector. The NT8D81BA is compatible with a 10BaseT operation of the TLAN network interface, but if a 100BaseT operation of the TLAN network interface is required, order the NT8D81AA Backplane to I/O Panel ribbon cable assembly to replace it. Do not install the NTCW84JA ITG-specific filter connector onto the existing non-removable filter connector.

### **Replace existing I/O panel filter connector**

The standard I/O filter connector is shielded metal with a black plastic insert connector. The NTCW84JA connector uses yellow warning labels to indicate EMC filtering modifications and which MDF connection points can support 100BaseT connections.

### <span id="page-325-0"></span>**Procedure 17 Replacing the existing I/O Panel Filter Connector**

**1** Before any of the following steps, remove the ITG pack, or any other IPE pack, from the IPE shelf card slot corresponding to the I/O Panel connector to be removed.

*Note:* Make sure to use the I/O Panel Filter Connector which corresponds to the left slot number of the DCHIP card.

- **2** Remove the NT8D81AA Backplane to I/O Panel ribbon cable assembly, that is connected to the Backplane side of the existing block, by releasing the latching pins on the filter block and pulling the NT8D81AA cable away.
- **3** Unscrew the existing filter connector from the I/O panel. There is one screw on the lower front of the connector and one screw on the upper back of the connector. Remove the connector.
- **4** Re-position the new NTCW84JA filter connector in the now vacant I/O panel opening. See [Figure 66 on page 327](#page-326-0).

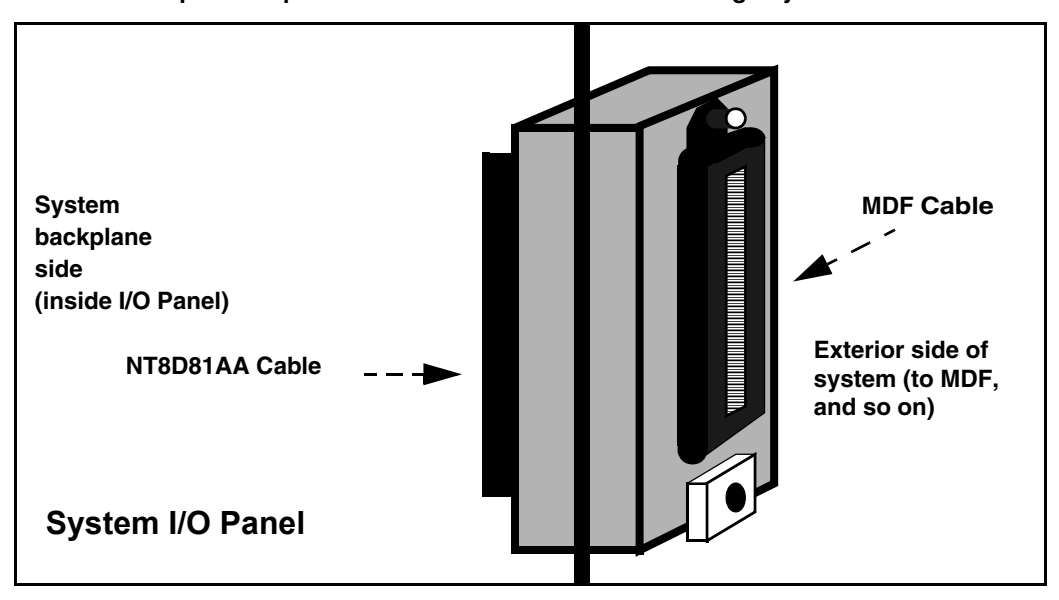

### <span id="page-326-0"></span>**Figure 66 NTCW84JA 50 pin ITG-specific I/O Panel filter connector for Large Systems**

- **5** Attach the new NTCW84JA ITG-specific filter connector to the I/O panel by securely fastening the top back screw and the bottom front screw.
- **6** Reconnect the NT8D81AA cable and secure it in place by snapping shut the locking latches provided on the NTCW84JA connector.

**End of Procedure**

## **Incorrect configuration problems**

TLAN network interface operation problems can arise from the standard I/O filter connector in IPE modules on Large Systems. Some problem scenarios and their respective solutions are outlined in [Table 63.](#page-327-0)

### <span id="page-327-0"></span>**Table 63 I/O filter connector**

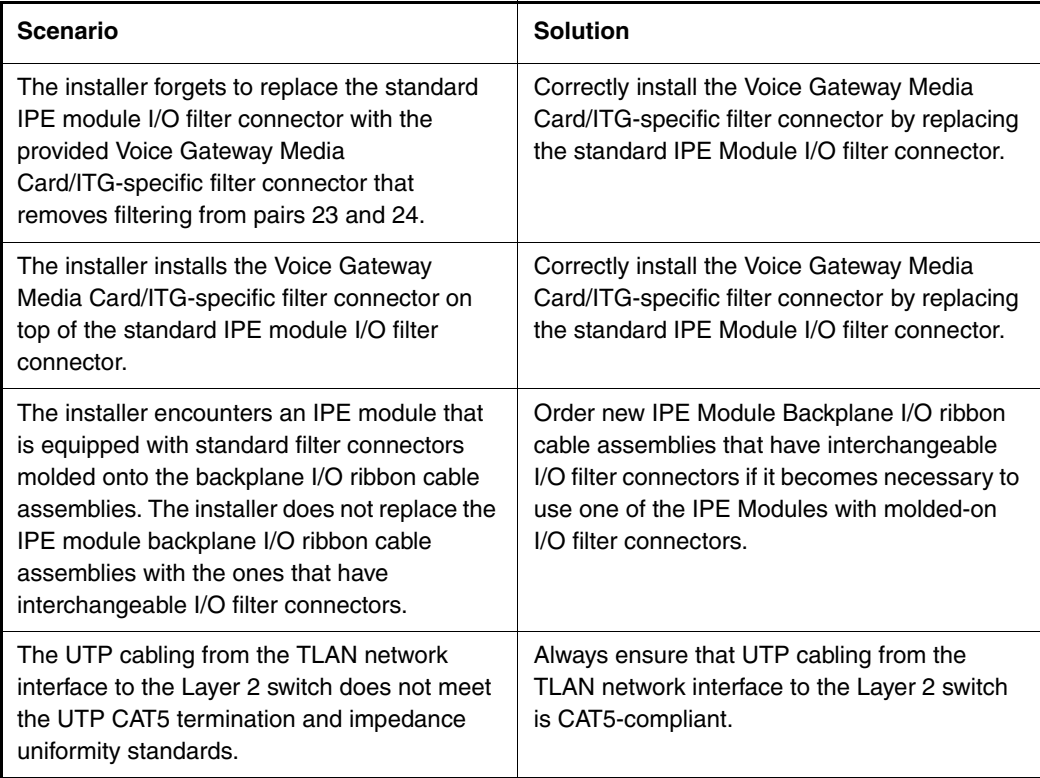

# **Voice Gateway Media Card ELAN and TLAN network interfaces**

### **CS 1000M and Meridian 1 systems**

The ELAN and TLAN network interfaces are provided by one of the following:

- NTMF94EA ELAN, TLAN, RS-232 Serial Maintenance I/O interface cable (see [Figure 67 on page 331](#page-330-0))
- A0852632 Shielded 50-pin to Serial/ELAN/TLAN Adapter (see [Figure 68 on page 334](#page-333-0))

The ITG-P 24-port line card uses the NTMF94EA ELAN, TLAN, RS-232 Serial Maintenance I/O interface cable.

The Media Card uses the A0852632 Shielded 50-pin to Serial/ELAN/TLAN Adapter.

The ELAN network interface supports 10BaseT operation and the TLAN network interface supports 10/100BaseT operation. To support the 100BaseT operation on Large Systems, the TLAN network interface requires specialized I/O panel mounting connectors. These replace the standard connectors provided on the system.

Cables and connectors for the ELAN and TLAN network interface functions include the following:

- the NTCW84JA I/O panel filter block
- NTMF94EA ELAN, TLAN, RS-232 Serial Maintenance I/O interface cable
- A0852632 Shielded 50-pin to Serial/ELAN/TLAN Adapter. Standard shielded, CAT5 LAN cables (<100 meters) are recommended to attach the LAN ports to the local network.

### **CS 1000S systems**

For information on Voice Gateway Media Card ELAN and TLAN network interfaces on a CS 1000S system, refer to *Communication Server 1000S: Installation and Configuration* (553-3031-210).

### **Install the NTMF94EA ELAN, TLAN, RS-232 Serial Maintenance I/O interface cable**

The NTMF94EA cable provides the ELAN, TLAN and serial interface for the ITG-P 24-port line card. See [Appendix B: "I/O, maintenance, and](#page-856-0)  [extender cable description" on page 857](#page-856-0) for pinouts and technical specifications on the NTMF94EA cable.

### **Figure 67 NTMF94EA ELAN, TLAN, and RS-232 Serial Maintenance I/O cable**

<span id="page-330-0"></span>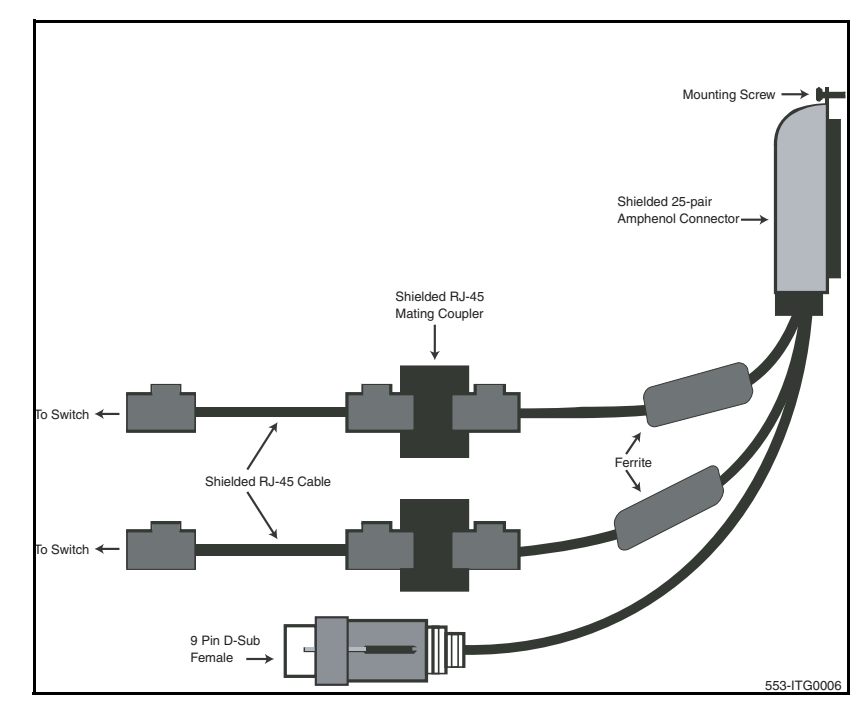

To install the NTMF94EA ELAN, TLAN, serial interface cable, complete the steps in [Procedure 18.](#page-331-0)

#### <span id="page-331-0"></span>**Procedure 18 Installing the NTMF94EA ELAN, TLAN, serial interface cable**

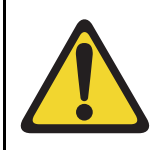

### **WARNING**

Plug all Voice Gateway Media Card ELAN network interfaces belonging to the same node into the same ELAN hub or Layer 2 switch port group.

**1** On Large Systems, connect the NTMF94EA ELAN, TLAN, and RS-232 Serial Maintenance I/O cable to the I/O panel connector for the left hand card slot.

For Small Systems, connect the cable to the I/O connector in the cabinet that corresponds to the IP Line card slot (see [Figure 276 on page 859\)](#page-858-0).

- **2** Connect a shielded CAT5 Ethernet cable from the customer's TLAN Layer 2 or Layer 3 switch port to the RJ-45 port labeled "TLAN".
- **3** Connect a shielded CAT5 Ethernet cable from the customer's ELAN Layer 2 or Layer 3 switch port to the RJ-45 port labeled "ELAN".
- **4** Install the NTAG81CA serial cable into the faceplate Maintenance port. This connection is used to configure the IP address for Leader 0. If required, use the NTAG81BA maintenance extender cable.

*Note:* Alternatively, for a permanent connection to the maintenance port, use the DB9 female connector on the NTMF94BA breakout cable to connect a modem (using a null modem) or directly to a local TTY terminal.

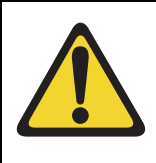

### **WARNING**

The serial maintenance ports presented at the faceplate and at the backplane are identical. Do not connect a terminal to both access points simultaneously. This results in incorrect and unpredictable operation of the Voice Gateway Media Card.

*Note 1:* The switch LEDs and the faceplate link LEDs light when the card is connected to the WAN/LAN through the TLAN network interface.

*Note 2:* Refer to *Converging the Data Network with VoIP* (553-3001-160) for more information about engineering and connecting the LAN/WAN.

**End of Procedure**

### **Install the Shielded 50-pin to Serial/ELAN/TLAN Adapter**

The Media Card can support a single connector solution for access to the TLAN and ELAN network interfaces. This connector (see [Figure 68 on](#page-333-0)  [page 334](#page-333-0)) is called the A0852632 Shielded 50-pin to Serial/ELAN/TLAN Adapter. It replaces the single NTMF94EA ELAN, TLAN, RS-232 Serial Maintenance I/O interface cable ('octopus' cable).

The adapter breaks out the signals from the I/O connector to the following:

- ELAN network interface
- TLAN network interface
- one RS-232 (local console) port

### <span id="page-333-0"></span>**Figure 68 Shielded 50-pin to Serial/ELAN/TLAN Adapter**

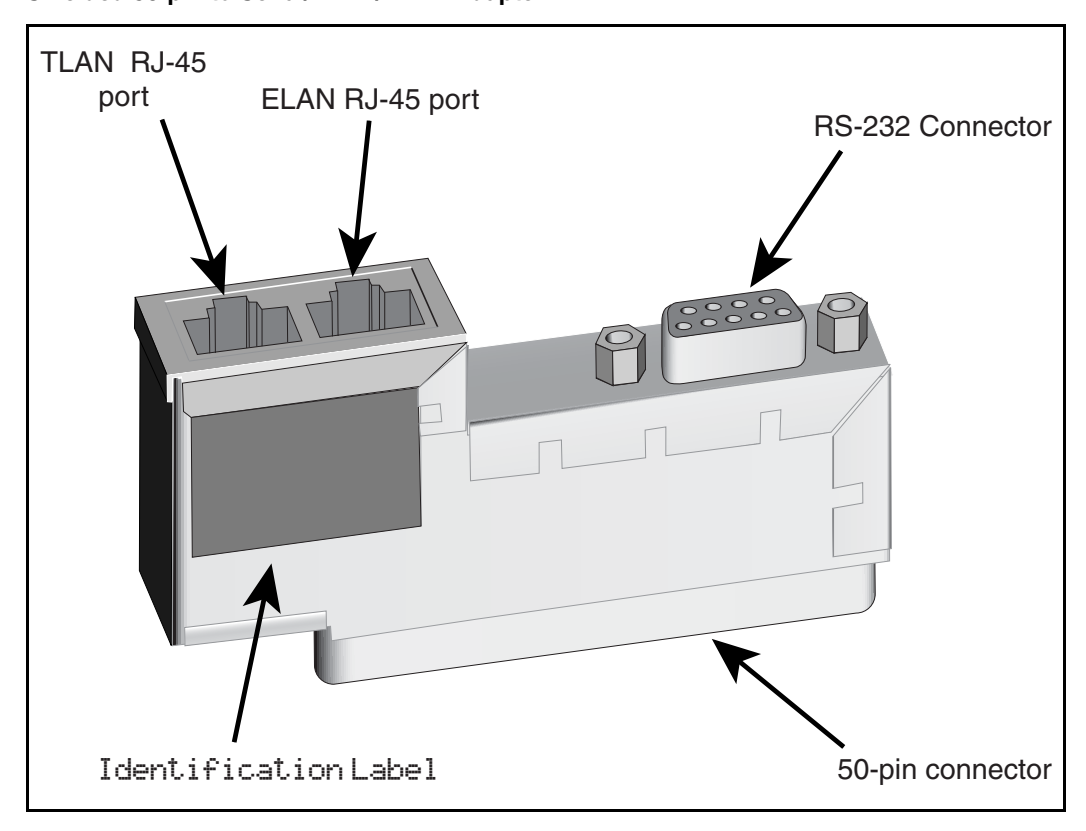

On Large Systems, the NT8D81AA cable is used to bring all 24 Tip and Ring pairs to the I/O panel. The NTCW84JA I/O panel mounting block must be installed on Large Systems before the A0852632 Shielded 50-pin to Serial/ELAN/TLAN Adapter is installed. Refer to [Figure 68](#page-333-0)*.*

To ensure proper connection, install the adapter securely; otherwise, connectivity could be lost.

### *EMC Shielding Kit*

An ITG EMC shielding kit (NTVQ83AA) must be installed on the ELAN and TLAN network interface cables to meet regulatory requirements at the installation site. As shown in [Figure 69,](#page-334-0) a ferrite must be placed on both the ELAN and TLAN network interface CAT5 Ethernet cables during installation. Cable ties are then placed to retain the ferrites in the correct position. This applies to Small Systems and Large Systems.

<span id="page-334-0"></span>**Figure 69 ITG EMC Shielding Kit Deployment**

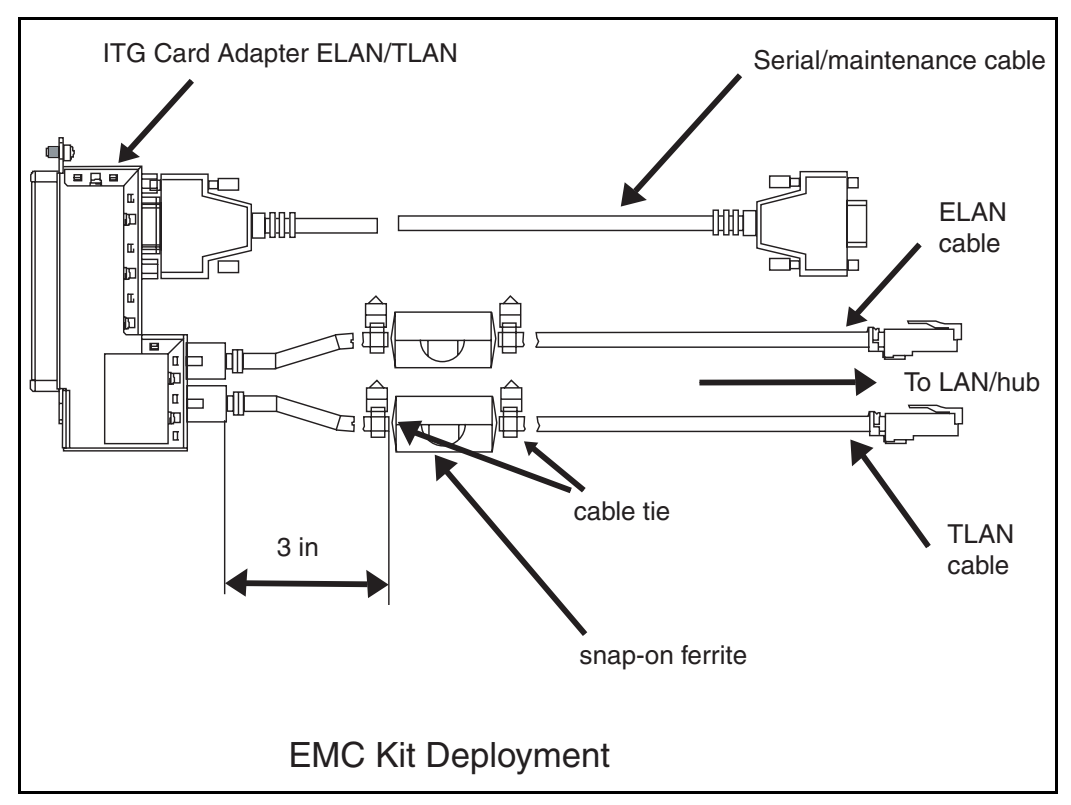

Follow the steps in [Procedure 19 on page 336](#page-335-0) to install the ITG EMC shielding kit (NTVQ83AA) on the ELAN and TLAN network interface cables.

#### <span id="page-335-0"></span>**Procedure 19 Installing the Shielded 50-pin to Serial/ELAN/TLAN Adapter onto the Media Card**

- **1** Install the Shielded 50-pin to Serial/ELAN/TLAN Adapter into the card connector (1, 2, 3, or 4) where the Media Card is located.
- **2** Connect a shielded Cat 5 cable from the customer's TLAN switch equipment to the port labeled "TLAN".
- **3** Connect a shielded Category 5 cable from the customer's ELAN hub or switch equipment to the port labeled "ELAN".
- **4** Install the NTAG81CA serial cable into the faceplate Maintenance port.

**End of Procedure**

# **Initial configuration of IP Line 4.5 data**

Before beginning the configuration:

- Ensure the system is running CS 1000 Release 4.5 software.
- Verify the License system limit in LD 22. The License system limit must have sufficient unused units to support the number of IP Phones to be installed. For more information, refer to *Software Input/Output: Maintenance* (553-3001-511).
- Expand the License limit, if necessary, by ordering additional Licenses. See ["Licenses" on page 64](#page-63-0) for more information.

# **Summary of procedures**

- **1** [Configure IP address for the system active ELNK Ethernet network](#page-336-0)  [interface \(LD 117\).](#page-336-0) See [page 337](#page-336-0).
- **2** [Configure VoIP bandwidth management zones \(LD 117\)](#page-337-0). See [page 338.](#page-337-0)
- **3** [Configure physical TNs \(LD 14\)](#page-341-0). See [page 342](#page-341-0).
- **4** [Configure virtual superloops for IP Phones.](#page-346-0) See [page 347](#page-346-0).
- **5** [Configure IP Phone features in LD 11](#page-350-0). See [page 351](#page-350-0).

# <span id="page-336-1"></span><span id="page-336-0"></span>**Configure IP address for the system active ELNK Ethernet network interface (LD 117)**

To configure the Call Server's ELAN network interface IP address (active ELNK), follow the steps in [Procedure 20](#page-336-1).

### **Procedure 20 Configuring the ELAN network interface IP address for the active ELNK**

- **1** Go to LD 117.
- **2** Create host entries with the IP address on the ELAN subnet by entering one of the following commands:

NEW HOST PRIMARY\_IP xx.xx.xx.xx

NEW HOST SECONDARY IP xx.xx.xx.xx (for Large Systems only)

**3** Assign the host entry IP address to active and inactive ELNK interfaces on the ELAN subnet by entering one of the following commands:

CHG ELNK ACTIVE PRIMARY\_IP

CHG ELNK INACTIVE SECONDARY\_IP (for Dual CPU only)

- **4** Verify the IP address for the Ethernet network interface by entering the following command: **PRT ELNK**.
- **5** Enter the following command: **Update DBS**.
- **6** Go to LD 137. Check the status of the Ethernet network interface by entering the command: **STAT ENLK**. If the ELNK network interface is disabled, enable it by entering: **ENL ELNK**.

**End of Procedure**

## <span id="page-337-0"></span>**Configure VoIP bandwidth management zones (LD 117)**

Up to 256 zones can be defined in LD 117. The Call Server uses the zones for VoIP bandwidth management. For more information, see *Converging the Data Network with VoIP* (553-3001-160).

The term Intrazone means within the same zone. Interzone means between two different zones.

[Table 64 on page 339](#page-338-0) lists the zone parameters as follows:

- p1 total bandwidth (Kbps) available for Intrazone calls
- $p2$  defines the codec for Intrazone calls (that is, preserve voice quality or preserve bandwidth). BQ provides the best voice quality but uses the most bandwidth. BB uses the least amount of bandwidth but reduces voice quality.
- p3 total bandwidth available for Interzone calls
- p4 preferred strategy for the choice of the codec for Interzone calls
- p5 zone resource type. The type is either shared or private.

LD 117 also includes the DIS and ENL commands to disable or enable a zone. When a zone is created, its default state is enabled.

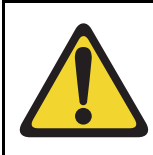

### **CAUTION**

Zone 0 must be configured in LD 117 first before other zones are configured or all calls associated with zone 0 are blocked.

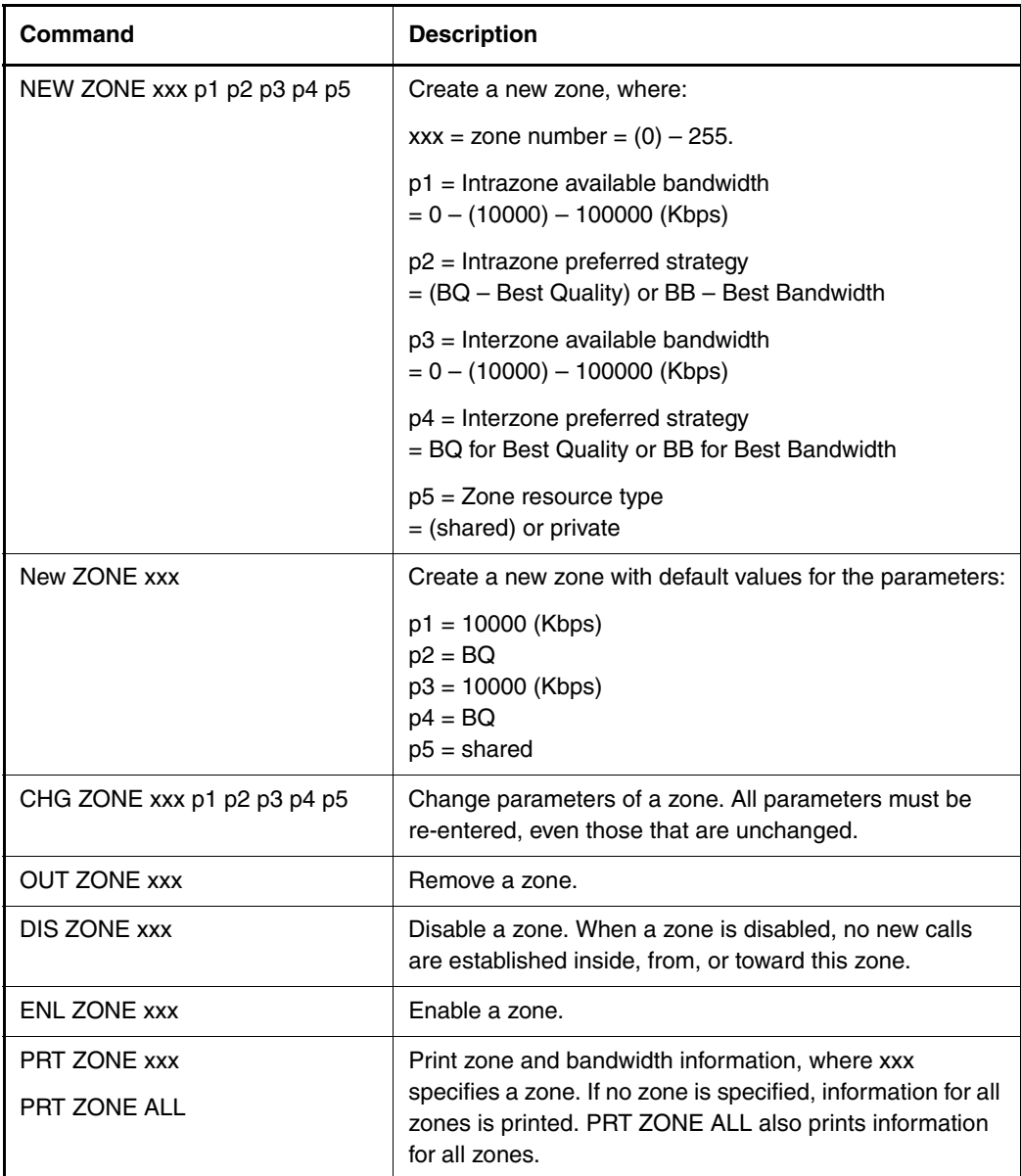

### <span id="page-338-0"></span>**Table 64 LD 117 bandwidth management zone configuration**

## **Element Manager for Zone Configuration**

Optionally, zones can be configured for CS 1000 systems using Element Manager instead of LD 117.

To view Element Manager for zone configuration, follow the steps in [Procedure 22](#page-342-0):

#### **Procedure 21 Viewing Element Manager for Zone Configuration**

- **1** Launch and log into Element Manager. See [Procedure 25 on page 367.](#page-366-0)
- **2** In the navigator, click **IP Telephony > Zones**.

The **Zones** window opens. See [Figure 70](#page-339-0).

#### <span id="page-339-0"></span>**Figure 70 Zone List**

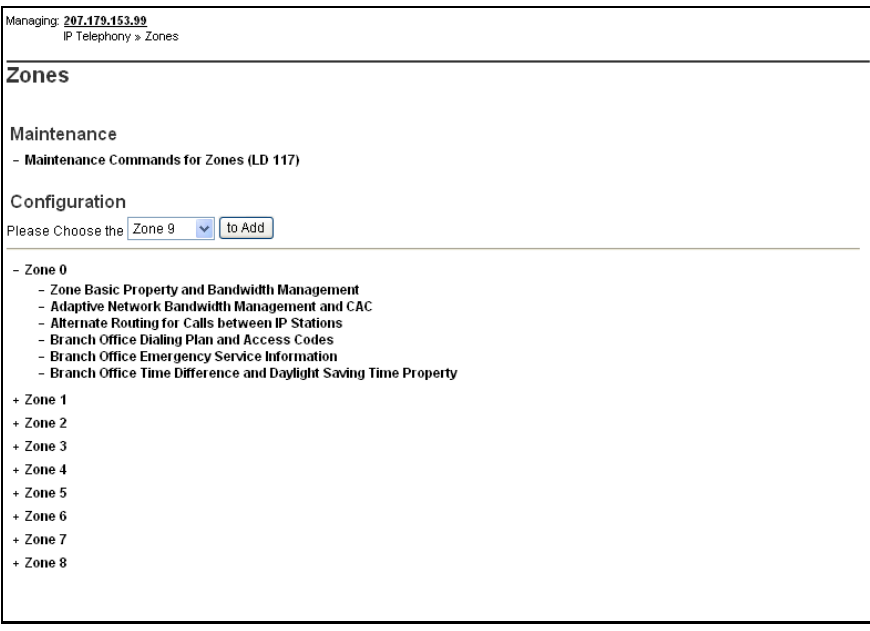

**3** Under **Configuration**, click the **to Add** button to add a new zone.

The **Zone Basic Property and Bandwidth Management** window opens. See [Figure 71.](#page-340-0)

### <span id="page-340-0"></span>**Figure 71 Zone Basic Property and Bandwidth Management window**

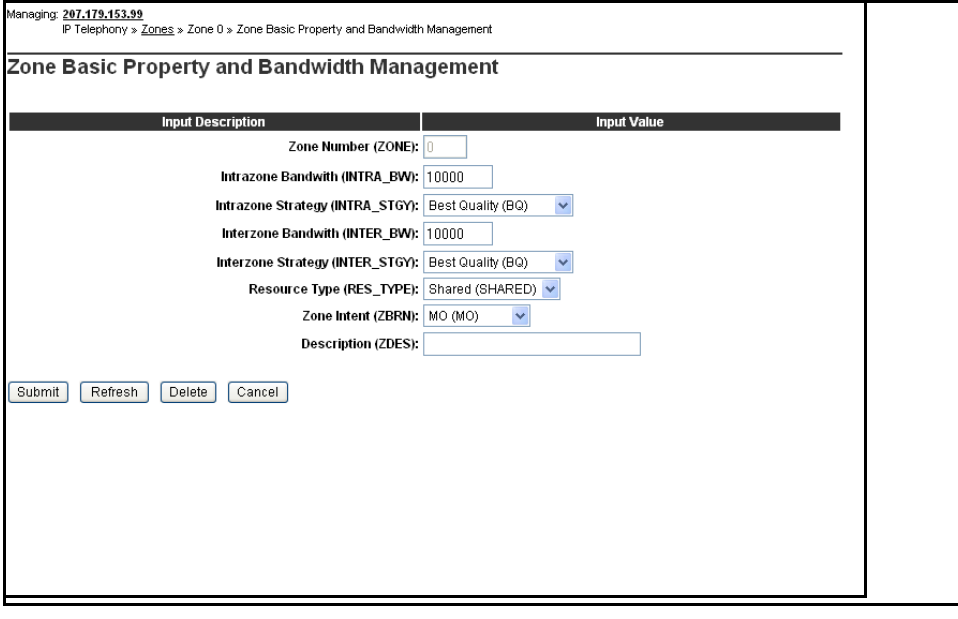

**End of Procedure**

# <span id="page-341-0"></span>**Configure physical TNs (LD 14)**

Use LD 14 to define the physical TNs for the Voice Gateway Media Card.

Also use LD 14 to disable the cards. The OTM IP Telephony Gateway - IP Line application requires Voice Gateway Media Cards to be in a disabled state before transmitting card properties.

See [Table 65](#page-341-1) for a list of the prompts and responses in LD 14.

<span id="page-341-1"></span>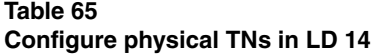

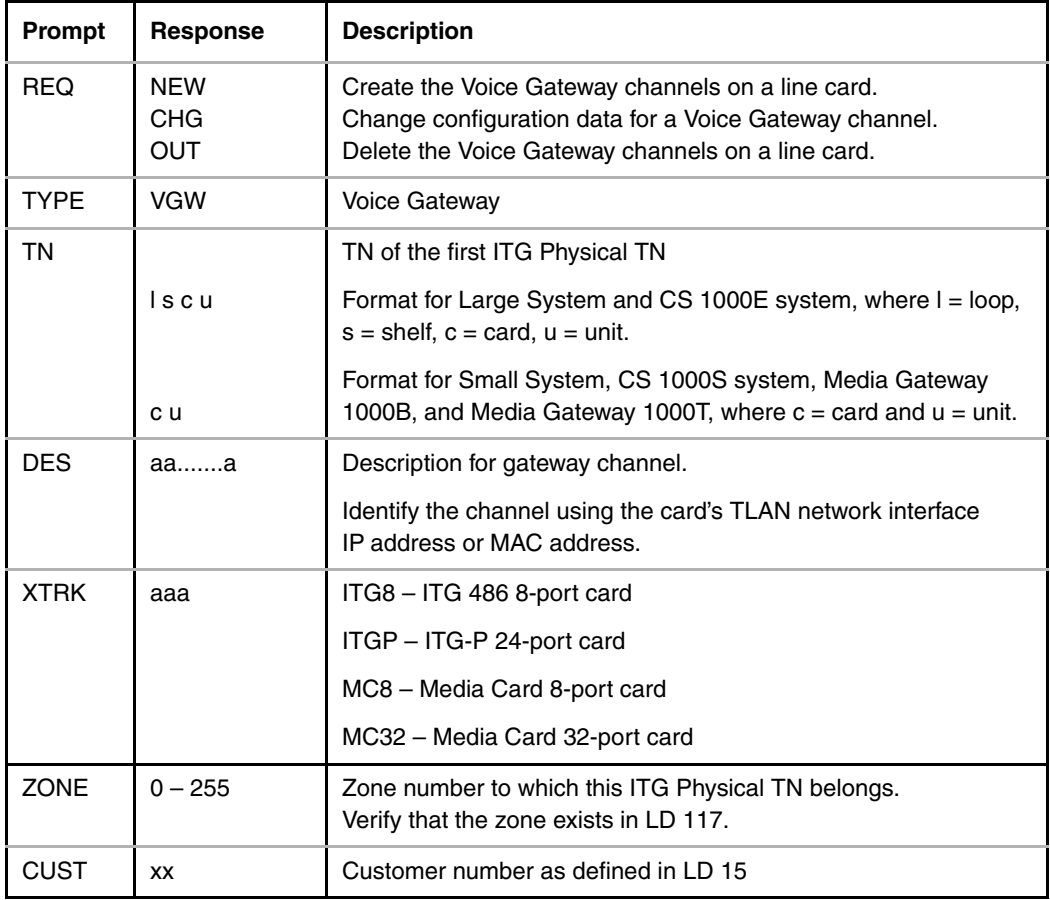

## **Using Element Manager for Voice Gateway channels**

Alternatively, for CS 1000 systems, configure the Voice Gateway channels using Element Manager instead of using LD 14.

To use Element Manager to configure Voice Gateway channels, follow the steps in [Procedure 22.](#page-342-0)

#### <span id="page-342-0"></span>**Procedure 22 Using Element Manager to configure Voice Gateway channels**

- **1** Launch and log into Element Manager. See [Procedure 25 on page 367](#page-366-0) for details.
- **2** In the navigator, click **IP Telephony > Nodes: Servers, Media Cards > Configuration**.

The **Node Configuration** window opens. See [Figure 72.](#page-342-1)

#### <span id="page-342-1"></span>**Figure 72 Node Configuration window**

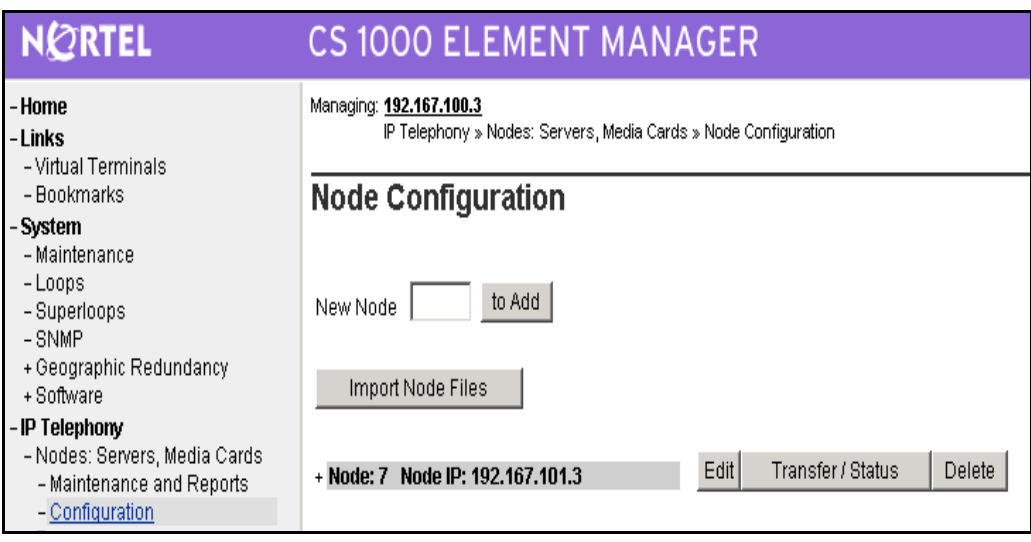

**3** Expand a node by clicking the plus sign (+) to the left of the node.

**4** Click the **VGW Channels** button next to the card to be configured.

The **VGW Channels** window opens. See [Figure 73](#page-343-0).

#### <span id="page-343-0"></span>**Figure 73 VGW Channels summary window**

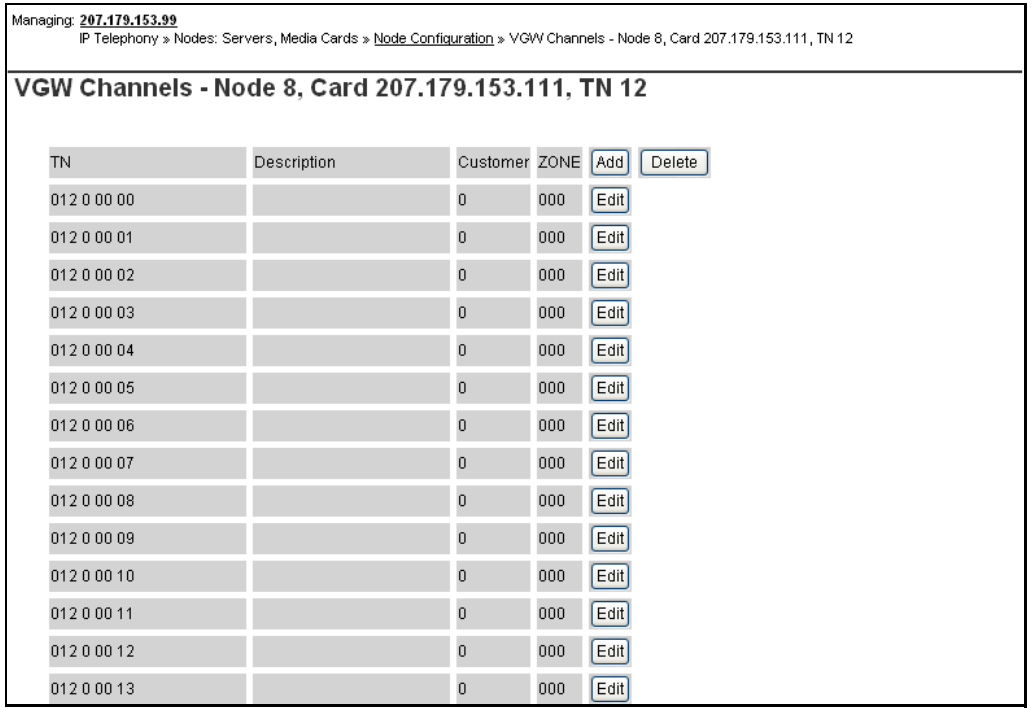

**5** To add new gateway channels, click the **Add** button at the top in the **VGW Channels** window.

The **Add VGW channels window opens. See** [Figure 74 on page 345](#page-344-0).

*Note:* [Figure 74](#page-344-0) is the equivalent to LD 14's NEW command.

### <span id="page-344-0"></span>**Figure 74 Add VGW channels window**

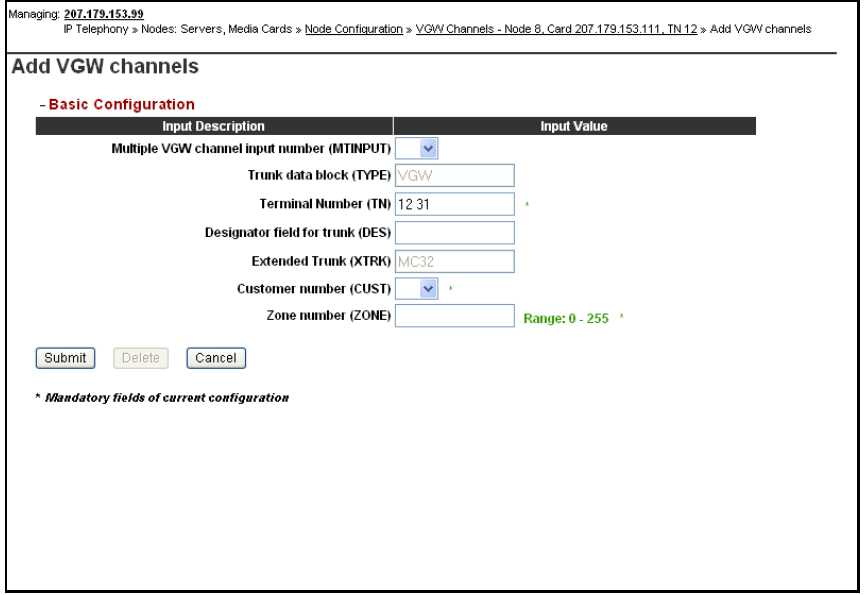

**6** To edit a specific Voice Gateway channel, click the **Edit** button to the right of the channel in the VGW Channels window seen in [Figure 73 on page](#page-343-0)  [344](#page-343-0).

The **Edit VGW channel** window opens. See [Figure 75 on page 346.](#page-345-0)

*Note:* The Edit VGW channel window is equivalent to LD 14's CHG command that enables the changing of the DES and ZONE parameters of the channel.

### <span id="page-345-0"></span>**Figure 75 Edit VGW channel window**

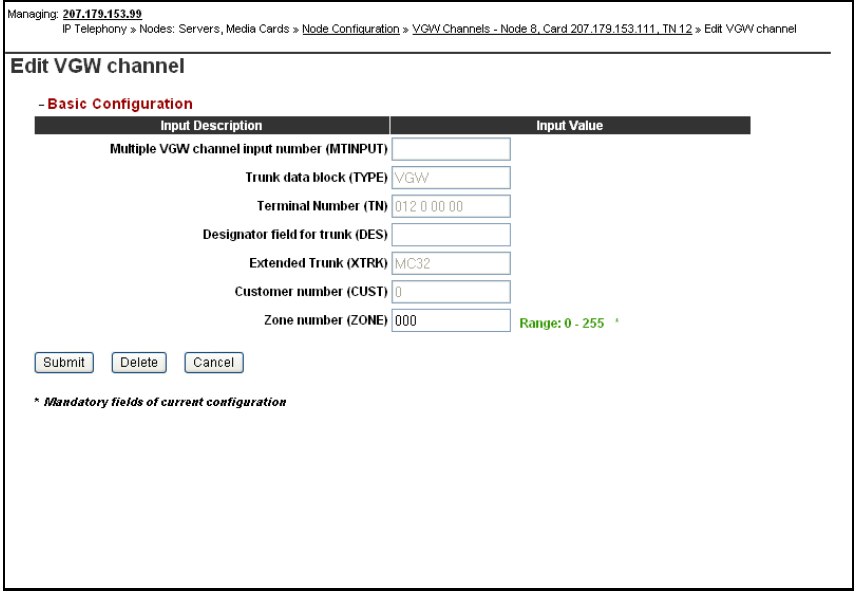

**7** To delete a Voice Gateway channel, click the **Delete** button in the Gateway Channel summary window. See [Figure 73 on page 344](#page-343-0).

The **Delete VGW channels** for the Voice Gateway channel opens. See [Figure 76 on page 347](#page-346-1).

Select a gateway channel from the drop-down list box and click **Delete**.

*Note:* [Figure 76,](#page-346-1) the Delete VGW channels window, is the equivalent of LD 14's OUT command.

### <span id="page-346-1"></span>**Figure 76 Delete VGW channels window**

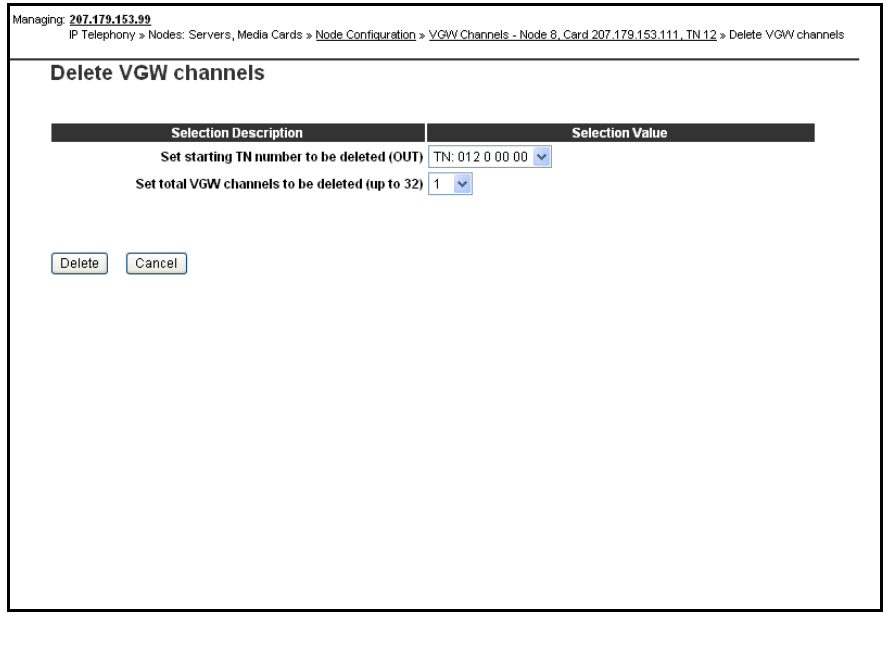

**End of Procedure**

## <span id="page-346-0"></span>**Configure virtual superloops for IP Phones**

One or more virtual superloops must be configured to support IP Phone Virtual TNs (VTNs) in LD 97 or in Element Manager. To create the virtual superloop in Element Manager, click **System > Superloops** in the Element Manager navigator.

### **Large Systems and CS 1000E**

In Large Systems and CS 1000E, virtual superloops contend for the same range of loops with phantom, standard and remote superloops, digital trunk loops, and all service loops. Virtual superloops can reside in physically-equipped network groups or in virtual network groups.

### **Group maximums**

Without FIBN, Package 365, there is a maximum of five network groups available,  $0 - 4$ . With Package 365, there are a maximum of eight network groups,  $0 - 7$ .

For normal traffic engineering, provision up to 1024 VTNs on a single virtual superloop for a Large System/CS 1000E. For non-blocking, do not exceed 120 VTNs on a single virtual superloop for a Large System/CS 1000E.

Nortel recommends that virtual superloops are configured starting in the highest non-physically equipped group available. [Table 66](#page-347-0) lists the prompts and responses required to configure virtual superloops in LD 97.

<span id="page-347-0"></span>**Table 66 LD 97 – Virtual superloop configuration for Large Systems /CS 1000E**

| <b>Prompt</b> | <b>Response</b> | <b>Description</b>                                                                        |
|---------------|-----------------|-------------------------------------------------------------------------------------------|
| <b>REQ</b>    | <b>CHG</b>      | Change existing data.                                                                     |
| <b>TYPE</b>   | <b>SUPL</b>     | Superloop                                                                                 |
| <b>SUPL</b>   | <b>Vxxx</b>     | V represents a virtual superloop and xxx is the number of<br>the virtual superloop where: |
|               |                 | $xxx = 0 - 156$ and multiple of four for a Large System<br>without FIBN package 365       |
|               |                 | $xxx = 0 - 252$ and multiple of four for a Large System<br>with FIBN package 365          |

### **Small Systems**

In Small Systems, virtual superloops contend for the same range of superloops, 96 – 112, with phantom superloops.

Up to 128 VTNs can be configured on a single virtual superloop for a Meridian 1 Option 11C Cabinet and Option 11C Chassis system, for a maximum of 640 VTNs in each system.

A maximum of 1000 VTNs can be configured on a CS 1000M Cabinet and CS 1000M Chassis system.

In a Small System, mapping virtual superloops to virtual cards is the same as mapping phantom superloops to phantom cards. See [Table 67.](#page-348-0)

| <b>SUPL</b> | Card  |
|-------------|-------|
| 96          | 61-64 |
| 100         | 65-68 |
| 104         | 69-72 |
| 108         | 73-76 |
| 112         | 77-80 |

<span id="page-348-0"></span>**Table 67 Virtual superloop/virtual card mapping for Small Systems** 

### **CS 1000S systems**

[Table 68](#page-348-1) lists the virtual superloop and virtual card mapping for the CS 1000S system.

<span id="page-348-1"></span>**Table 68 Virtual superloop/virtual card mapping for CS 1000S systems**

| <b>SUPL</b> | Card  |       |
|-------------|-------|-------|
| 96          | 61-64 | 81-84 |
| 100         | 65-68 | 85-88 |
| 104         | 69-72 | 89-92 |
| 108         | 73-76 | 93-96 |
| 112         | 77-80 | 97-99 |

LD 97 PRT TYPE SUPL prints the implicit virtual, phantom, or DECT cards for a virtual, phantom, or DECT superloop.

LD 21 LUU allows the user to list unused units of a specified type (iset, vtrk, phantom, DECT) in a specified range of TNs (for example, Virtual TNs). Similarly, LUC of a specified type (virtual, phantom, or DECT) prints a list of unused cards on configured superloops.

### **Configuring virtual superloops in Element Manager**

To configure a virtual superloop in Element Manager, follow the steps in [Procedure 23](#page-349-0).

#### **Procedure 23 Configuring a virtual Superloop in Element Manager**

**1** In the Element manager navigator, click **System > Superloops**.

The **Superloops** window opens. See [Figure 77](#page-349-1).

#### <span id="page-349-1"></span><span id="page-349-0"></span>**Figure 77 Configuring a virtual superloop in Element Manager**

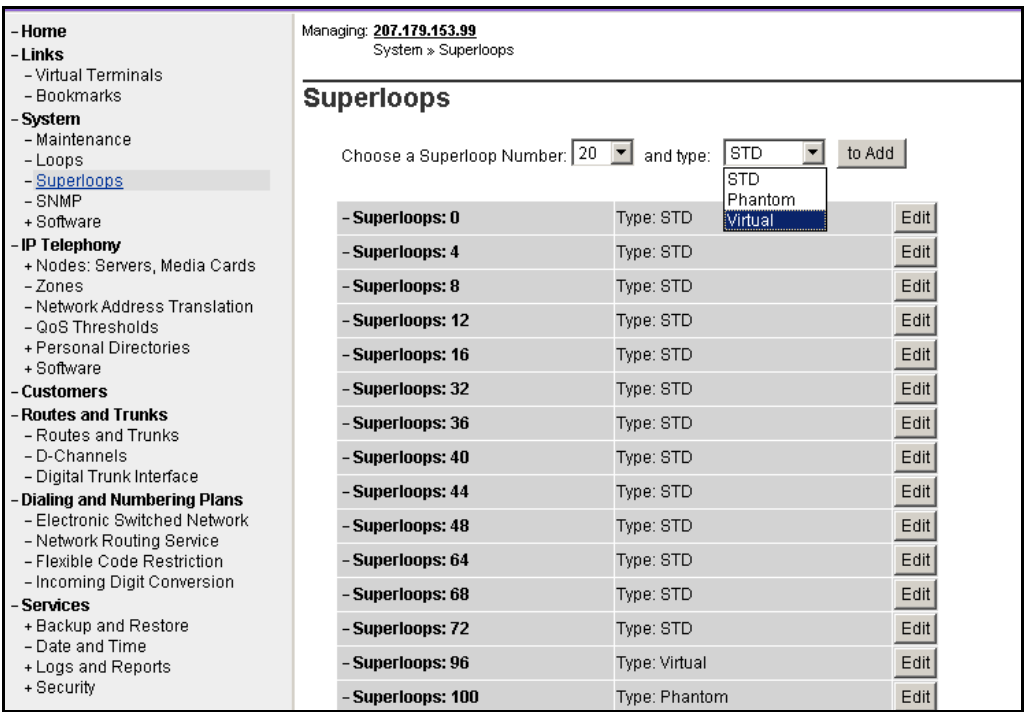

- **2** Select the superloop number from the **Choose a Superloop Number** drop-down list.
- **3** Select **Virtual** from the **type** drop-down list.
- **4** Click **to Add**.

**End of Procedure**

# <span id="page-350-0"></span>**Configure IP Phone features in LD 11**

The existing License header that is printed at the start of LD 11 includes the new License limit for the IP Phone. Refer to [Table 58 on page 308](#page-307-0) to configure the IP Phone features in LD 11.

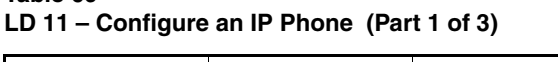

**Table 69**

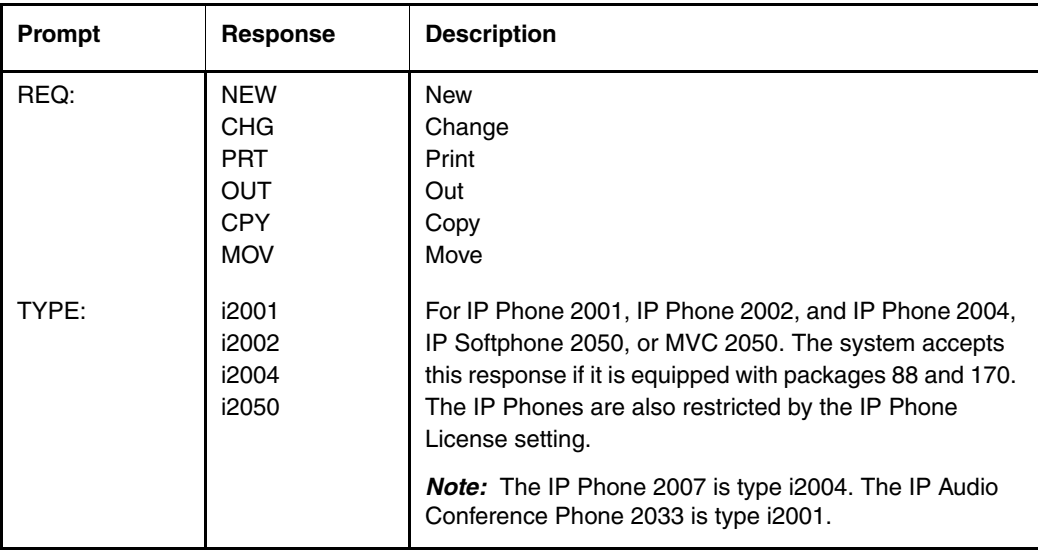

## **Table 69**

### **LD 11 – Configure an IP Phone (Part 2 of 3)**

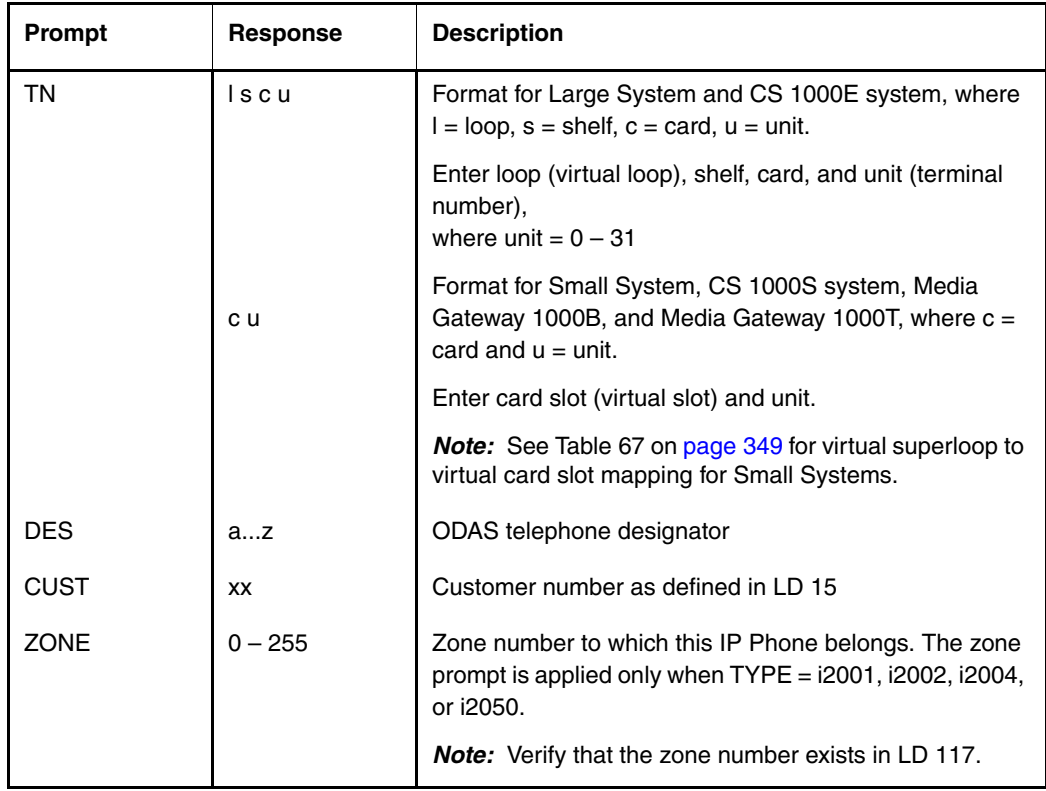

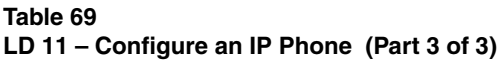

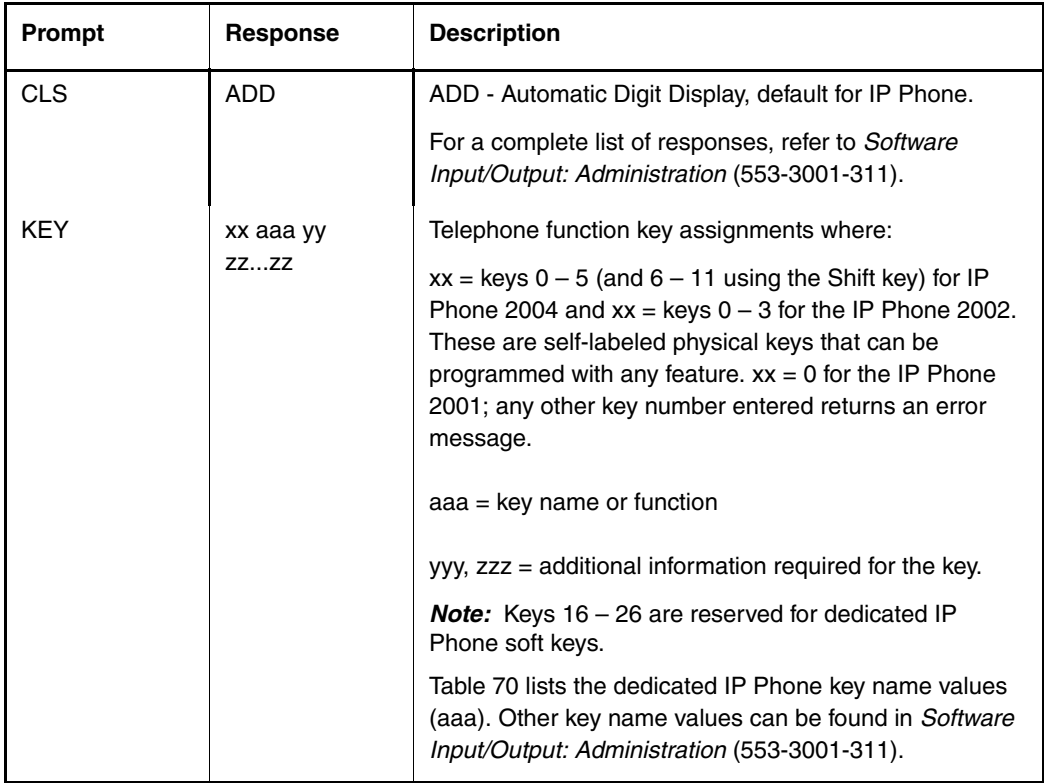

# **Configure the IP Phone KEM**

Configure the optional IP Phone KEM in LD 11.

*Note:* The IP Phone KEM is not supported on the IP Phone 2001, IP Phone 2007, or IP Audio Conference Phone 2033.

### **LD 11 – Configure the IP Phone KEM. (Part 1 of 4)**

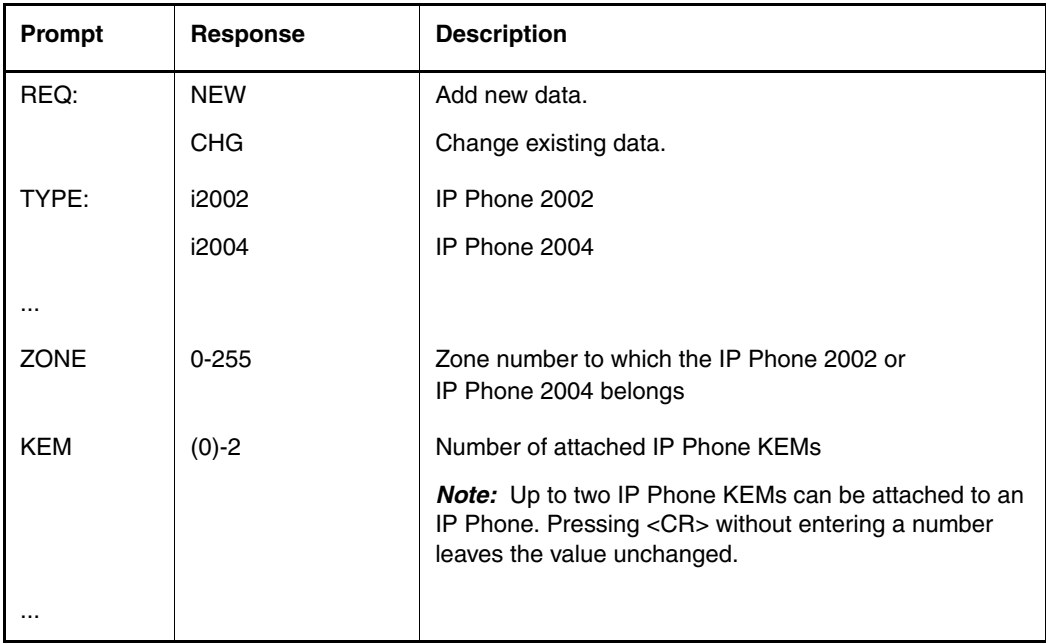

## **LD 11 – Configure the IP Phone KEM. (Part 2 of 4)**

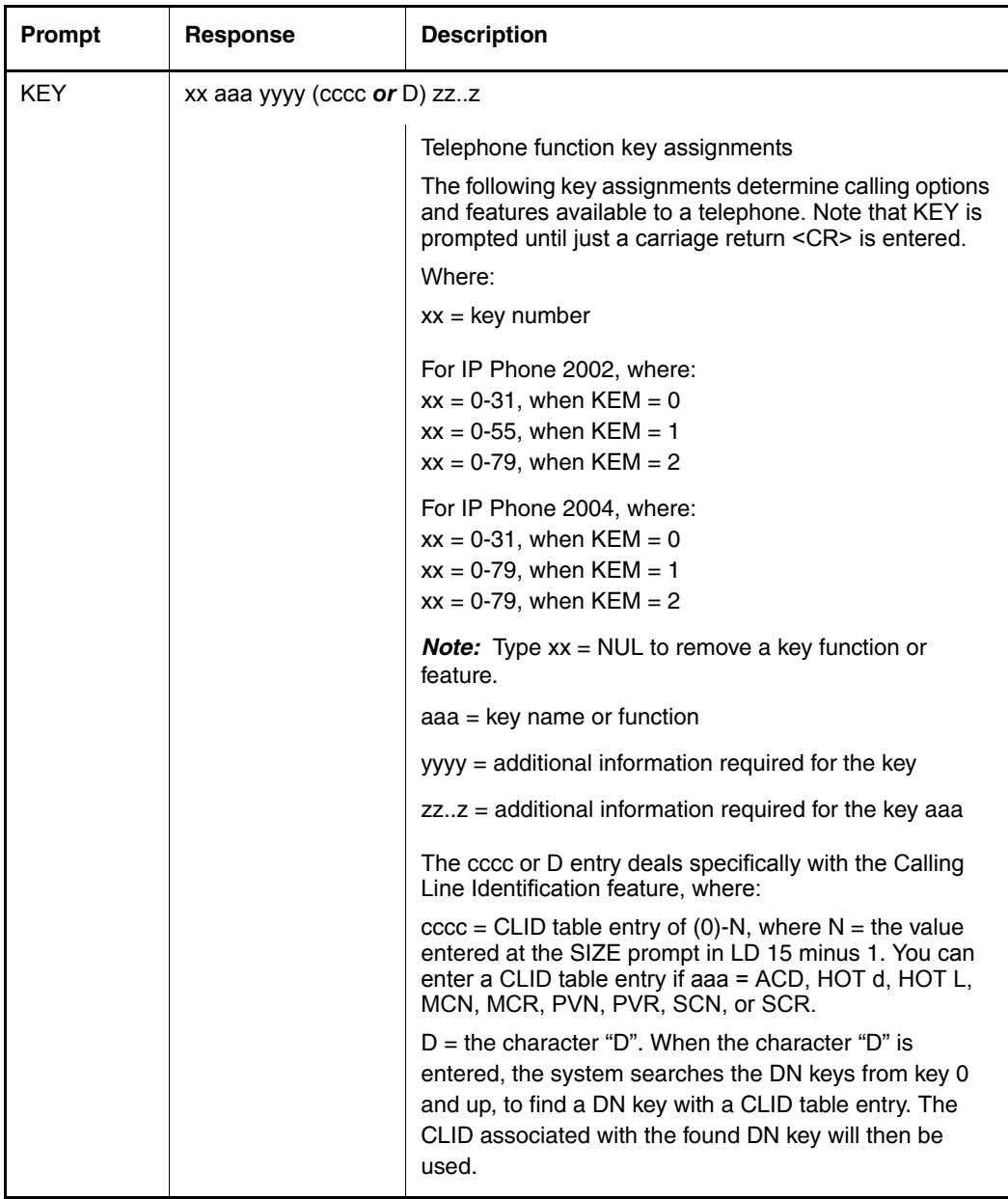

## **LD 11 – Configure the IP Phone KEM. (Part 3 of 4)**

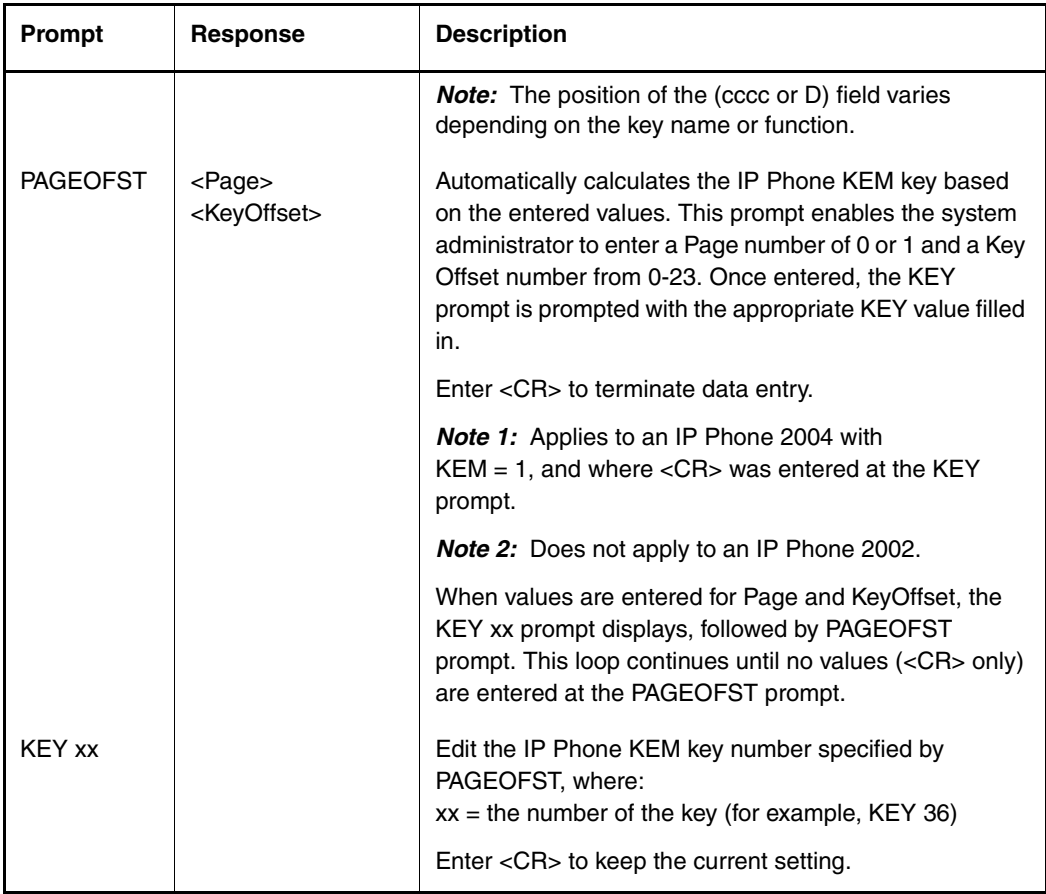

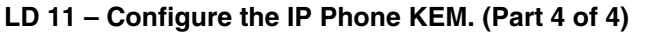

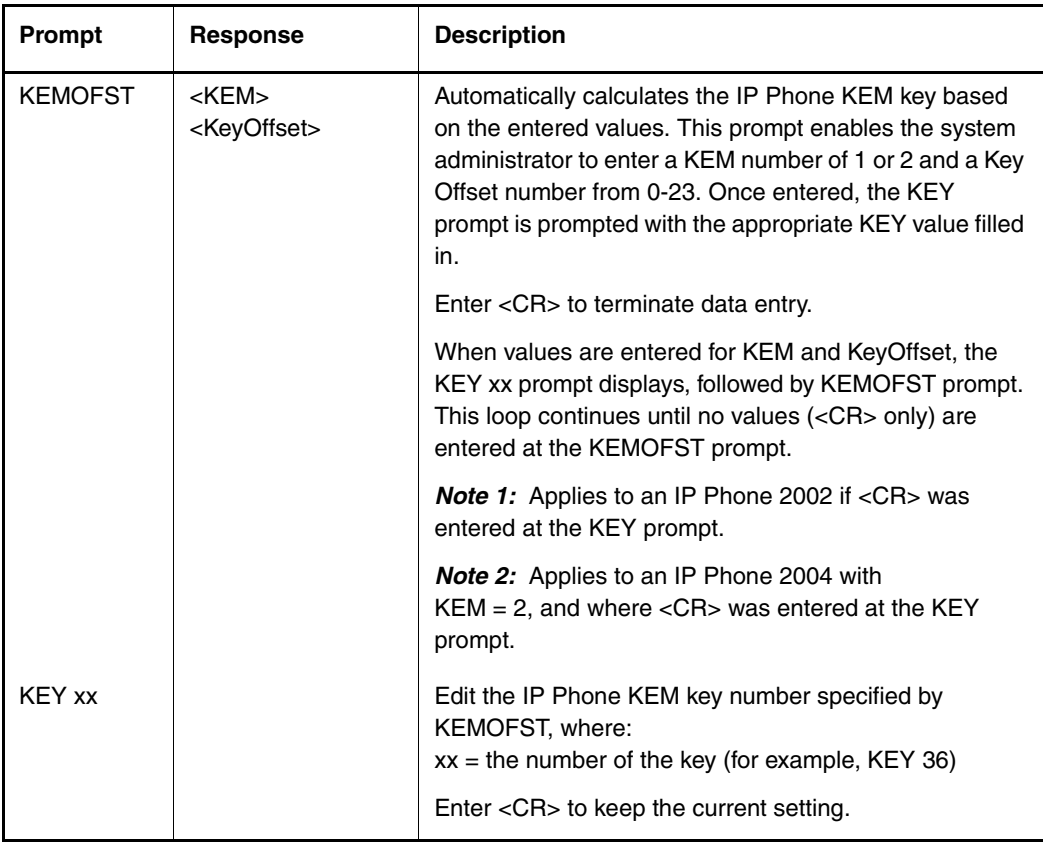

## **IP Phone dedicated soft keys**

[Table 70](#page-357-0) describes the features that can be assigned to dedicated soft keys 16-26 on the IP Phone 2001, IP Phone 2002, IP Phone 2004, IP Phone 2007, IP Phone Audio Conference 2033, IP Softphone 2050, or MVC 2050. Remove unused feature keys by configuring the dedicated soft keys to NUL. Some features depend on the given Class of Service.

If an attempt is made to configure anything other than the permitted response, the system generates an error code. For related error messages, see SCH messages in *Software Input/Output: System Messages* (553-3001-411).

| <b>IP Phone</b><br>key number | <b>Response(s) Allowed</b>                                      |
|-------------------------------|-----------------------------------------------------------------|
| Key 16                        | MWK, NUL                                                        |
|                               | MWK - Message Waiting key                                       |
| Key 17                        | TRN, NUL                                                        |
|                               | TRN- - Call Transfer key                                        |
| Key 18                        | A03, A06, NUL                                                   |
|                               | AO3 - 3-party conference key<br>$AO6 - 6$ -party conference key |
| Key 19                        | CFW, NUL                                                        |
|                               | CFW - Call Forward key                                          |
| <b>Key 20</b>                 | RGA, NUL                                                        |
|                               | RGA – Ring Again key                                            |
| Key 21                        | PRK, NUL                                                        |
|                               | PRK – Call Park kev                                             |
| Key 22                        | RNP, NUL                                                        |
|                               | RNP - Ringing Number pickup key                                 |

<span id="page-357-0"></span>**Table 70 LD 11 – IP Phone dedicated soft key assignment (Part 1 of 2)** 

**Table 70 LD 11 – IP Phone dedicated soft key assignment (Part 2 of 2)** 

| <b>IP Phone</b><br>key number | <b>Response(s) Allowed</b>                                                                                                 |
|-------------------------------|----------------------------------------------------------------------------------------------------|
| Key 23                        | SCU, SSU, SCC, SSC, NUL                                                                                                    |
|                               | SCU - Speed Call User<br>SSU - System Speed Call User<br>SCC - Speed Call Controller<br>SSC - System Speed Call Controller |
| Key 24                        | PRS, NUL                                                                                                    |
|                               | PRS – Privacy Release key                                                                                                  |
| <b>Key 25</b>                 | CHG, NUL                                                                                                    |
|                               | CHG - Charge Account key                                                                                                   |
| Key 26                        | CPN, NUL                                                                                                    |
|                               | CPN – Calling Party Number key                                                                                             |

# **Node election rules**

The rules for the node election process are as follows:

- **1** A Signaling Server wins over any Voice Gateway Media Cards.
- **2** A Leader card always wins over a Follower card.
- **3** A Media Card wins over an ITG-P card.
- **4** Within each class (Leader/Follower), the card with the longest up-time wins.
- **5** In the event of a tie in up-time length, the card with the lowest IP address wins.

The precedence of the rules is from 1 (highest) to 5 (lowest). This means, for example, that since Rule 2 is applied before Rule 3, a Media Card Follower card cannot win over an ITG-P Leader card.
**Page 361 of 910**

# **Configuration of IP Telephony nodes using Element Manager**

# **Contents**

This section contains information on the following topics:

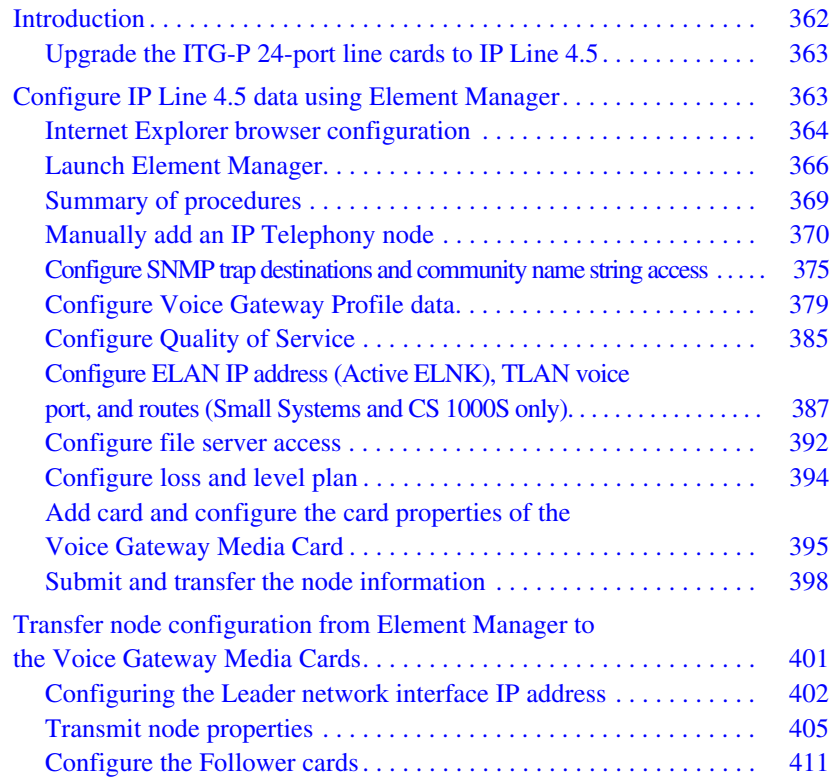

#### **Page 362 of 910** Configuration of IP Telephony nodes using Element Manager

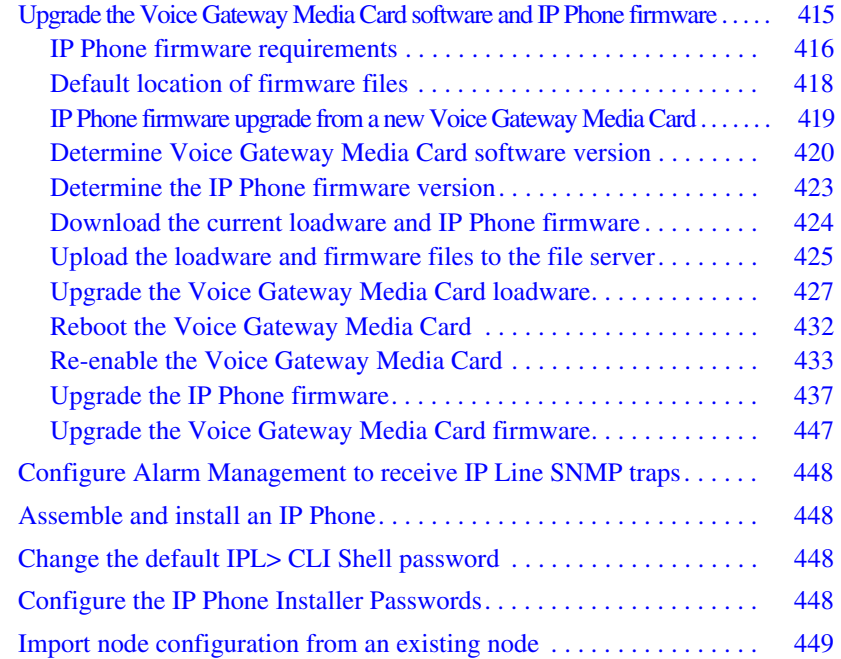

# <span id="page-361-0"></span>**Introduction**

This chapter explains how to configure IP Telephony nodes and Voice Gateway Media Cards using Element Manager. Element Manager is accessed using a PC with Internet Explorer 6.0.2600 (or later). The PC must be connected to a LAN that has access to the Signaling Server's Node IP address, either directly or routed through the network.

*Note:* The ELAN subnet IP address might be required, instead of the Node IP address, to access the Element Manager login window in secure environments.

This chapter also provides instruction for transmitting files to Voice Gateway Media Cards, upgrading card software, and upgrading IP Phone firmware.

Read the information on IP network engineering guidelines in *Converging the Data Network with VoIP* (553-3001-160) before installing an IP Telephony node.

# <span id="page-362-0"></span>**Upgrade the ITG-P 24-port line cards to IP Line 4.5**

*Note:* Element Manager cannot be used with the Meridian 1 system, as a Signaling Server is required in the system configuration.

CS 1000 systems require the ITG-P 24-port line cards to be running IP Line 4.5.

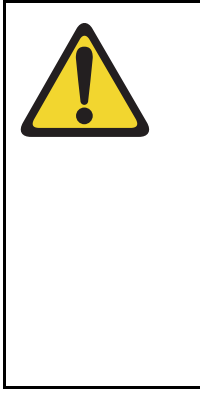

### **WARNING**

In CS 1000 systems, OTM 2.2 is required to upgrade an ITG-P 24-port line card running IP Line 2.2 (or earlier) to IP Line 4.5. Once the card's software has been upgraded to IP Line 4.5 using OTM 2.2, configuration, administration, and maintenance tasks can be performed using Element Manager.

Refer to "ITG-P 24-port card upgrades" in *Communication Server 1000S: Upgrade Procedures* (553-3031-258) for the procedure to upgrade an ITG-P 24-port line card to IP Line 4.5 software.

# <span id="page-362-1"></span>**Configure IP Line 4.5 data using Element Manager**

Element Manager can be used to manually add and configure an IP Telephony node on CS 1000 systems. Multiple nodes can be configured and managed from Element Manager.

#### **Node definition**

A node is defined as a collection of Signaling Servers and Voice Gateway Media Cards. Each node in the network has a unique Node ID. This Node ID is an integer value. A node has only one Primary Signaling Server or Leader Voice Gateway Media Card. All the other Voice Gateway Media Cards are defined as Followers.

*Note 1*: All IP addresses and subnet mask data must be in dotted decimal format. Convert subnet mask data from Classless Inter-Domain (CIDR) format. for more information, see ["Subnet Mask Conversion from CIDR](#page-900-0)  [to Dotted Decimal Format" on page 901](#page-900-0).

*Note 2*: See [Table 57 on page 307](#page-306-0) for IP addresses and information required in this procedure.

*Note 3*: The following sections discuss how to configure IP Line 4.5 using Element Manager. The following three sections found in the IP Telephony section of Element Manager are not covered in this NTP:

- SNTP (see *IP Peer Networking: Installation and Configuration* (553-3001-213)
- Gatekeeper (see *IP Peer Networking: Installation and Configuration* (553-3001-213)
- Signaling Server (see *Signaling Server: Installation and Configuration* (553-3001-212)

# <span id="page-363-0"></span>**Internet Explorer browser configuration**

Element Manager requires Microsoft Internet Explorer 6.0.2600 (or later). Element Manager is not supported on the Netscape Navigator browser. The PC should be a PIII with a 500 MHz processor (at minimum).

# **IMPORTANT!**

Internet Explorer caching interferes with the Element Manager application, in that users cannot see real-time changes as they occur. For this reason, Internet Explorer caching **must** be turned off.

Follow the steps outlined in [Procedure 24 on page 365](#page-364-0) to prevent caching of web pages by Internet Explorer.

# <span id="page-364-0"></span>**Procedure 24 Turning off browser caching in Internet Explorer**

- **1** Launch Internet Explorer.
- **2** Click **Tools > Internet Options**.

The Internet Options window opens. See [Figure 78.](#page-364-1)

### <span id="page-364-1"></span>**Figure 78 Internet Explorer – Internet Options**

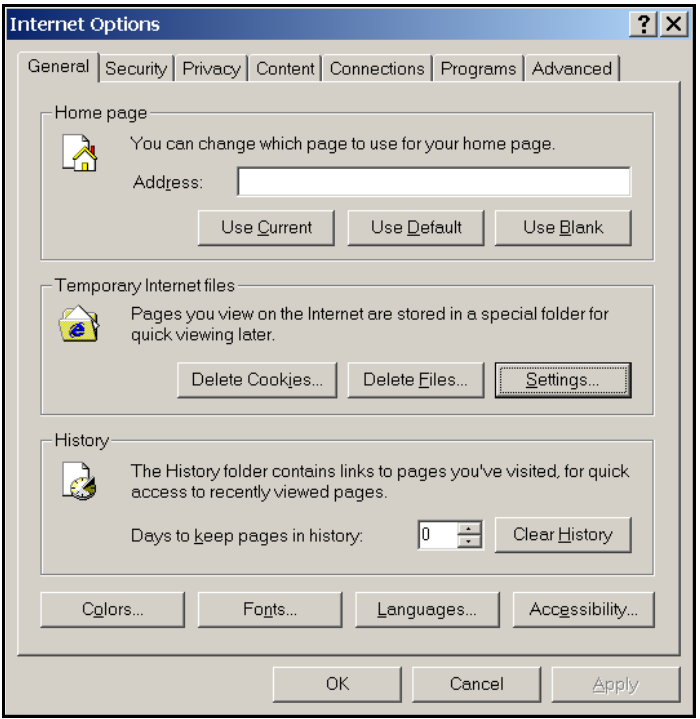

**3** On the **General** tab, under the **Temporary Internet files** section, click the **Settings** button.

The Settings window opens. See [Figure 79 on page 366.](#page-365-1)

<span id="page-365-1"></span>**Figure 79 Temporary Internet files Settings window**

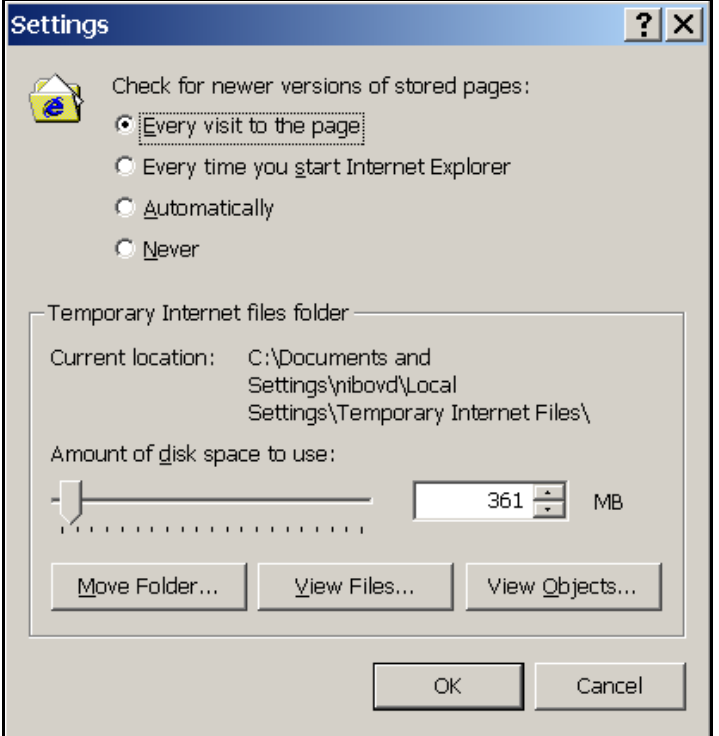

**4** Click the **Every visit to the page** radio button.

This checks for new versions of stored pages on every visit to the web page.

- **5** Click **OK** in the Settings window.
- **6** Click **OK** in the Internet Options window.

**End of Procedure**

# <span id="page-365-0"></span>**Launch Element Manager**

Follow the steps in [Procedure 25](#page-366-0) to launch Element Manager.

# <span id="page-366-0"></span>**Procedure 25 Launching Element Manager**

- **1** Open Internet Explorer.
- **2** Enter the **Signaling Server Node IP address** in the Address Bar (url line) of the browser window.

Click **Go** or press **Enter** on the keyboard.

*Note:* The ELAN network interface IP address might be required, instead of the Node IP address, to access the Element Manager login window in secure environments.

**3** Element Manager opens and the **Login** window appears.

See [Figure 80.](#page-366-1)

- **a.** Enter the **User ID** and **Password** of the Call Server.
- **b.** Enter the IP address of the Call Server in the **Call Server IP** field.
- **c.** Click the **Login** button.

#### <span id="page-366-1"></span>**Figure 80 Element Manager – Login window**

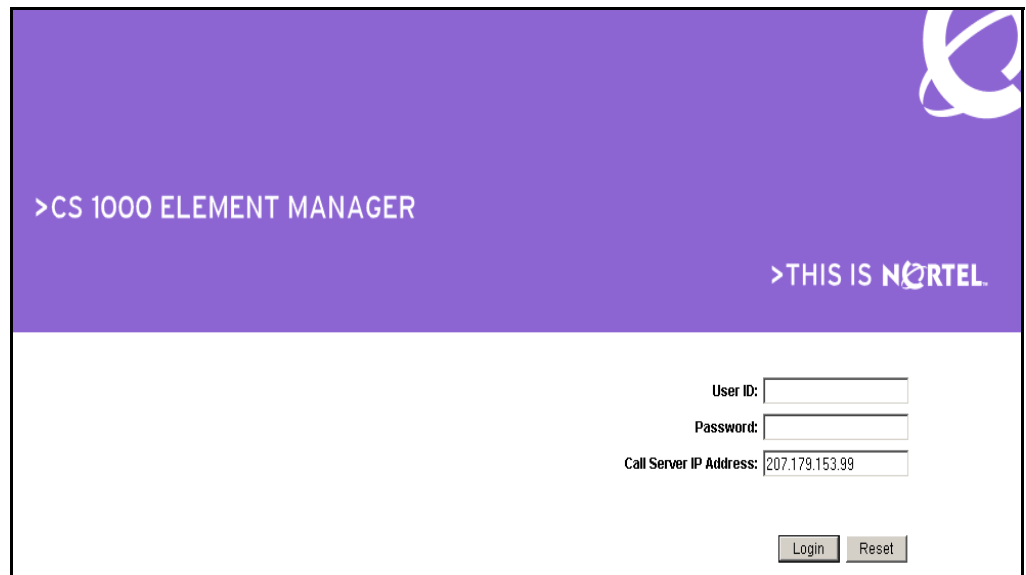

The **Home - System Overview** window opens. See [Figure 81](#page-367-0).

The Element Manager navigator is located on the left side of the Element Manager browser window.

#### <span id="page-367-0"></span>**Figure 81 Home – System Overview**

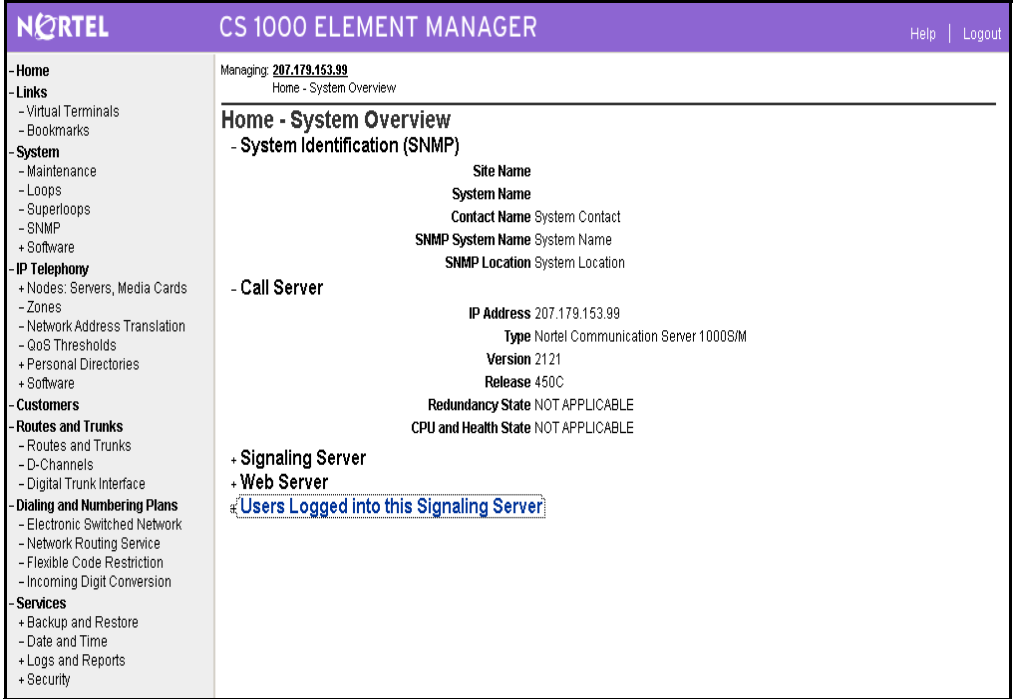

*Note 1:* To log out of Element Manager, click **Logout** in the upper right-hand corner of the window.

*Note 2:* When working in the **IP Telephony > Node: Servers, Media Cards > Configuration > Edit** window seen in [Figure 85 on page 374,](#page-373-0) Element Manager times out after a period of inactivity. Users are prompted with a warning five minutes before Element Manager times out. If the user clicks OK within the warning time out period, the timer is reset. If the user does not respond, the session is cancelled and the user is forced to login again. Any data that was modified, but not submitted, is lost.

#### **Figure 82 Timeout message**

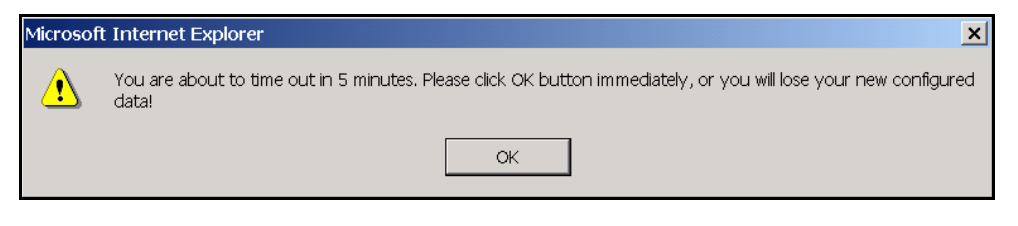

**End of Procedure**

# <span id="page-368-0"></span>**Summary of procedures**

The following is the summary of the steps required to configure a node and a Voice Gateway Media Card using Element Manager:

- **1** ["Manually add an IP Telephony node" on page 370](#page-369-0)
- **2** ["Configure SNMP trap destinations and community name string access"](#page-374-0)  [on page 375](#page-374-0)
- **3** ["Configure Voice Gateway Profile data" on page 379](#page-378-0)
- **4** ["Configure Quality of Service" on page 385](#page-384-0)
- **5** ["Configure ELAN IP address \(Active ELNK\), TLAN voice](#page-386-0)  [port, and routes \(Small Systems and CS 1000S only\)" on page 387](#page-386-0)
- **6** ["Configure file server access" on page 392](#page-391-0)
- **7** ["Configure loss and level plan" on page 394](#page-393-0)
- **8** ["Add card and configure the card properties of the](#page-394-0)  [Voice Gateway Media Card" on page 395](#page-394-0)
- **9** ["Submit and transfer the node information" on page 398](#page-397-0)

# <span id="page-369-1"></span><span id="page-369-0"></span>**Manually add an IP Telephony node**

Follow the steps in [Procedure 26](#page-369-1) to add an IP Telephony node using Element Manager.

### **Procedure 26 Adding an IP Telephony node manually**

**1** To manually add a new IP Telephony node, click **IP Telephony > Node: Servers, Media Cards > Configuration** in the navigator.

The **Node Configuration** window opens. See [Figure 83.](#page-369-2)

<span id="page-369-2"></span>**Figure 83 Node Configuration window – Adding a new node**

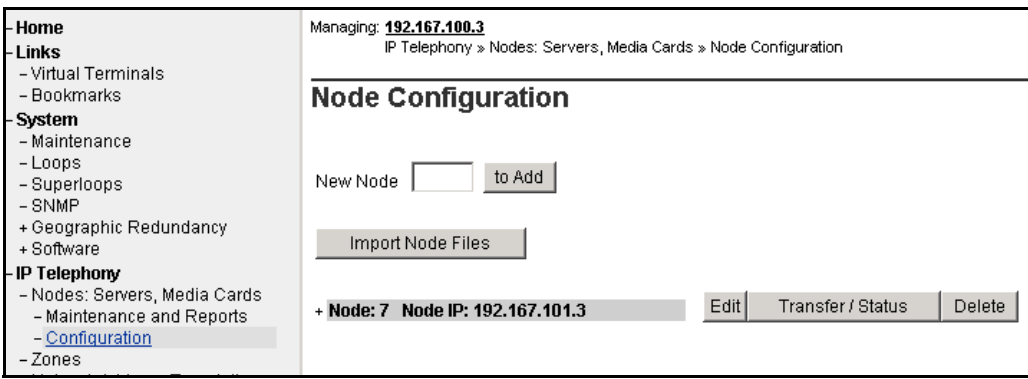

If this is the first node to be added, the "**No nodes are configured**" message is displayed. There are two options: "**New Node\_ to Add**" or "**Import Node Files**".

The **Node Configuration** window shows a list of all the configured nodes. To expand a node and view its elements, click the plus sign (**+**) to the left of the Node name. [Figure 84 on page 372](#page-371-0) shows one expanded node.

The Node Configuration window includes five buttons:

- **to Add**  used to add a new IP Telephony node. Enter an unused Node ID and then click **to Add**.
- **Import Node Files** imports the configuration files from an existing node.
- **Edit** retrieves the node information from the Call Server and returns the information to the Edit window. The node information can then be changed.
- **Transfer/Status** used to transfer/obtain the status on the requested changes to the node. The node then obtains its information (CONFIG.INI and BOOT.P files) from the Call Server.

*Note:* If any element within the Node fails to transfer either BOOTP or CONFIG files, the **Transfer/Status** button is highlighted in red. If the transfer status of the node elements is unavailable, the **Transfer/Status** button is highlighted in yellow.

• **Delete** – This button is used to delete the selected node and its information from the Call Server.

# <span id="page-371-0"></span>**Figure 84**

**Node Configuration window – expand a node**

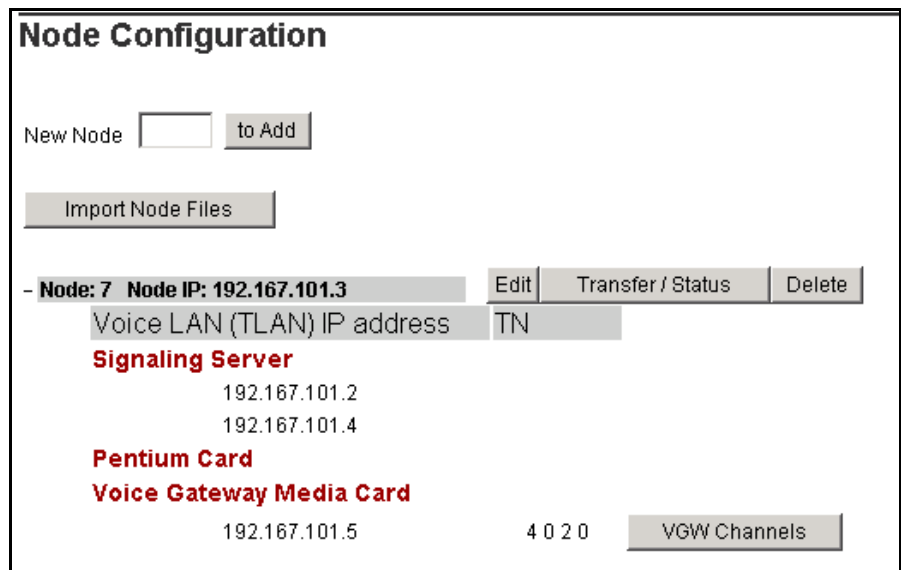

**2** Enter the new Node ID in the **New Node** text box.

The Node ID can be one to four digits in length. When defining the node number, determine if the Enhanced Redundancy for IP Line Nodes functionality is required (see ["Enhanced Redundancy for IP Line nodes"](#page-250-0)  [on page 251](#page-250-0)). If it is required, factor the requirement into the node number assignment process.

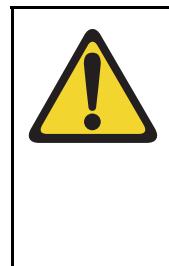

### **CAUTION**

The Voice Gateway Media Cards identify themselves with a node using the node number or node ID. If there are multiple IP Telephony nodes sharing the same TLAN subnet, each node must have a unique ID. Each system on the TLAN subnet must have a unique node ID assigned to the Voice Gateway Media Cards on the system.

*Note:* The Node ID field corresponds to the Node ID field in the IP Phone configuration. Write down the node number, which is used during the IP Phone configuration.

**3** Click **to Add**.

The **Edit** window opens. See [Figure 85 on page 374](#page-373-0).

#### <span id="page-373-0"></span>**Figure 85 Element Manager – Edit**

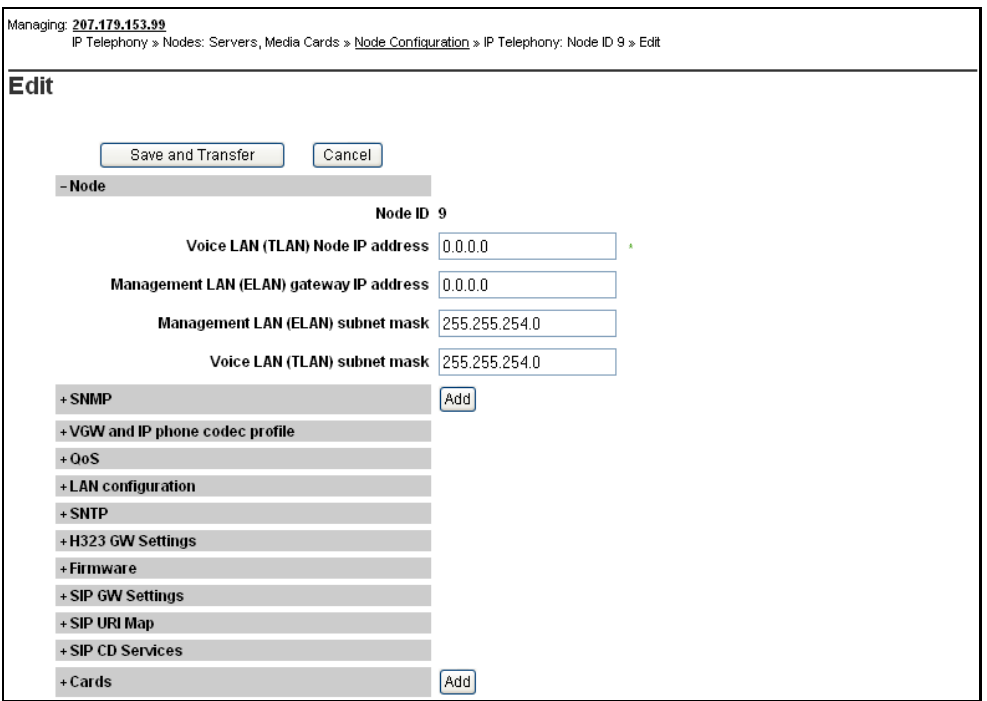

The Edit window includes three different buttons:

- **Save and Transfer**  saves and transfers changes to the Call Server and returns the users to the Node Configuration window.
- **Cancel** discards changes made to the IP Telephony node and returns the users to the Node Configuration window.
- **Add** associated with specific sections of the IP Telephony node properties. The user can add new SNMP trap destinations, cards, and Signaling Servers.
- **4** Click the plus sign (+) to the left of the node name to display the node information, if it is not already expanded.
- **a. Node ID:** The node ID entered on the previous page appears.
- **b. Voice LAN (TLAN) Node IP address:** Enter **the** Voice LAN (TLAN) Node IP address in dotted decimal format. The Voice LAN Node IP address is on the TLAN subnet. The Node IP address is the IP address used by the IP Phones to communicate with the Voice Gateway Media Cards on the TLAN subnet. If a Voice Gateway Media Card becomes the primary (Leader) during an election, it assigns itself the Node IP address.

*Note:* An asterisk (\*) indicates that a field is a required/mandatory field.

- **c. Management LAN (ELAN) gateway IP address:** Enter the Management LAN (ELAN) subnet gateway IP address in dotted decimal format. This is the IP address of the gateway of the subnet to which the Voice Gateway Media Card belongs. Also, this is the IP address of the router interface on the ELAN subnet, if present. If there is no Management LAN subnet gateway, enter 0.0.0.0.
- **d. Management LAN (ELAN) subnet mask:** Enter the Management LAN (ELAN) subnet mask address in dotted decimal format. This is the subnet mask that is used along with the ELAN subnet IP address to identify to which subnet the Voice Gateway Media Card belongs.
- **e. Voice LAN (TLAN) subnet mask:** Enter **the** Voice LAN (TLAN) subnet mask address in dotted decimal format. This is the subnet mask that is used along with the TLAN IP address, to identify the subnet to which the Voice Gateway Media Card belongs.

*Note:* Do not click **Save and Transfer** until all the node information has been entered. If the Submit button is clicked prematurely, the Node Configuration window reappears. If **Save and Transfer** was clicked prematurely, click the **Edit** button to return to the Node Edit window and continue the configuration.

**End of Procedure**

# <span id="page-374-0"></span>**Configure SNMP trap destinations and community name string access**

For more information on SNMP, refer to *Simple Network Management Protocol: Description and Maintenance* (553-3001-519).

#### **Configuring SNMP trap destinations**

To configure the SNMP trap destinations for the Signaling Server and Voice Gateway Media Cards in Element Manager, follow the steps in [Procedure 27](#page-375-0)  [on page 376.](#page-375-0)

#### **Procedure 27 Configuring SNMP trap destinations**

**1** In the **Edit** window, click the plus sign (+) to the left of **SNMP.** 

See [Figure 86.](#page-375-1)

#### <span id="page-375-1"></span><span id="page-375-0"></span>**Figure 86 Node > Edit > SNMP**

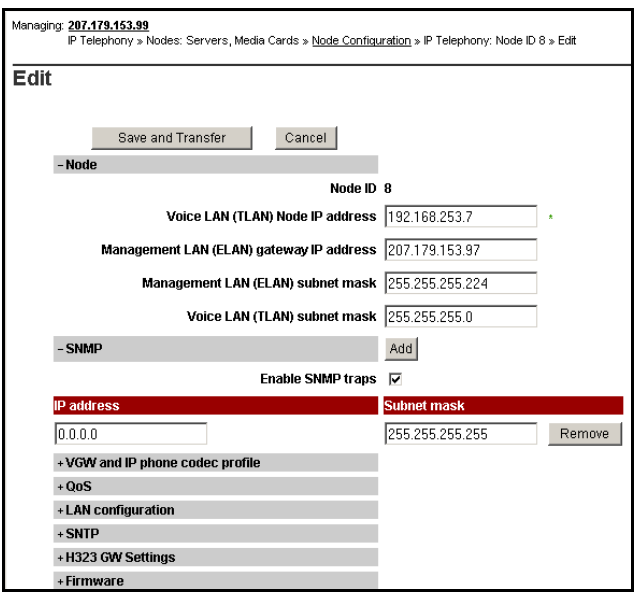

- **2** Select the **Enable SNMP traps** check box, if configuring one or more SNMP management IP addresses to receive SNMP traps from cards in the IP Telephony node.
	- **f. IP address:** Enter the IP address of the trap destination. If SNMP traps are enabled, the SNMP traps are sent to the IP address entered here. A maximum of eight trap destination IP addresses can be configured.

**g. Subnet mask:** The subnet mask for the IP address of the trap destination must **always** be configured as 255.255.255.255.

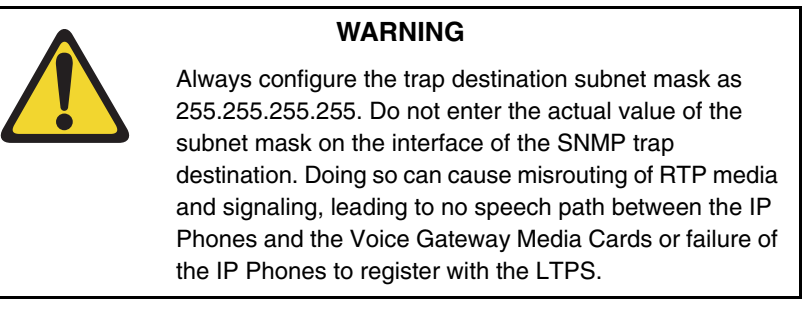

**h.** Click **Add** to enter the IP address for another trap destination.

Add destination SNMP Manager IP addresses for the following:

- local or remote OTM server
- PPP IP address configured in the router on the ELAN subnet for the remote-support OTM PC
- SNMP manager for remote alarm monitoring

*Note 1:* Up to eight SNMP trap destinations can be defined.

*Note 2:* A net route or host route through the Management (ELAN) gateway is added to the Voice Gateway Media Cards IP Routing Table for each SNMP trap destination IP address that is added.

*Note 3:* To remove an SNMP trap destination, click the corresponding **Remove** button.

**End of Procedure**

# **Configuring community name strings**

The SNMP community name strings control access to the IP Telephony node. Element Manager uses the community name strings to refresh the Voice Gateway Media Card status and to control the transmitting and retrieving of configuration data files for database synchronization.

*Note:* If the community name strings are forgotten, connect a TTY to the Voice Gateway Media Card maintenance port. Restart the card. The card displays the community name on the TTY during start-up.

To configure the community name strings in Element Manager, follow the steps in [Procedure 28.](#page-377-0)

#### **Procedure 28 Configuring the community name strings**

**1** Select **System > SNMP**. See [Figure 87](#page-377-1).

#### <span id="page-377-1"></span><span id="page-377-0"></span>**Figure 87 System > SNMP Configuration window**

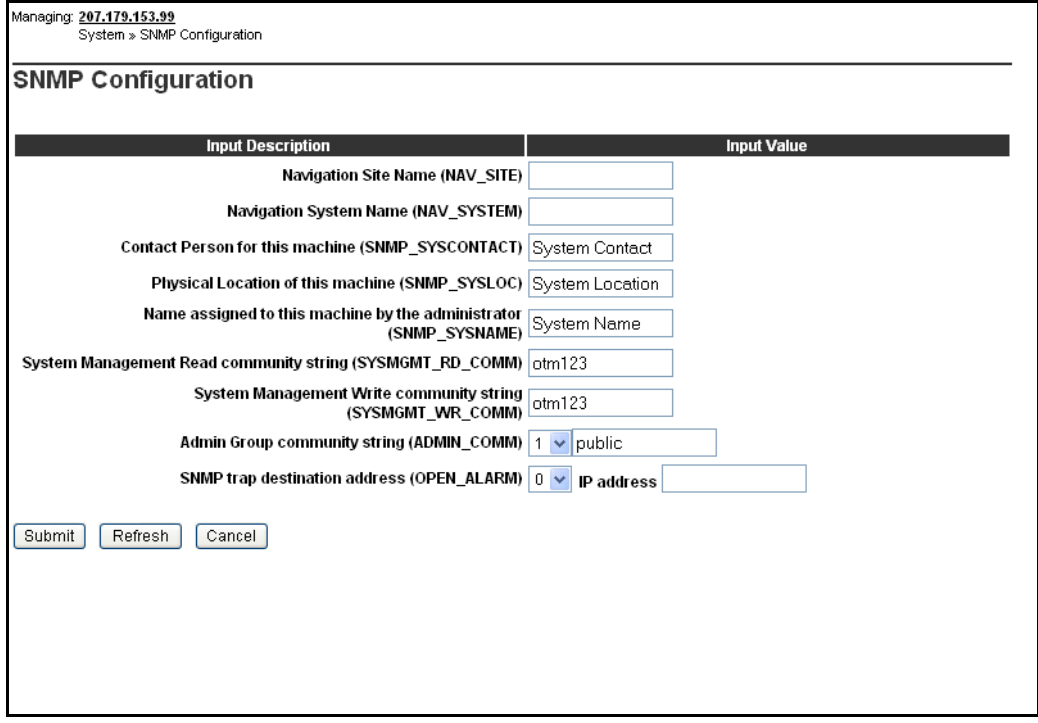

- **2** Obtain the following information from the system administrator and enter it in the appropriate fields:
	- Navigation Site Name (NAV SITE)
	- Navigation System Name (NAV\_SYSTEM)
	- Contact person for this machine (SNMP\_SYSCONTACT)
	- Name assigned to this machine by the administrator (SNMP\_SYSNAME)
	- System Management Read community string (SYSMGMT\_RD\_COMM)
	- System Management Write community string (SYSMGMT\_WR\_COMM)
	- Admin Group community string (ADMIN\_COMM). Select 1, 2, or 3 from the drop-down list.
	- SNMP trap destination address (OPEN\_ALARM)
- **3** Click **Submit** to save the configuration or **Cancel** to cancel the entry.

*Note:* Click **Refresh** to retrieve the current information from the system.

**End of Procedure**

# **Synchronization of community name strings**

After the system community name strings are configured, it is necessary to perform a data dump to synchronize these community name strings from the Call Server to the Signaling Server and Voice Gateway Media Cards. As well, when a link is established between the Signaling Server or Voice Gateway Media Cards and the Call Server, the Call Server transmits the community name strings to those devices.

# <span id="page-378-0"></span>**Configure Voice Gateway Profile data**

Follow the steps in [Procedure 29 on page 380](#page-379-0) to configure the Voice Gateway Profile data.

#### <span id="page-379-0"></span>**Procedure 29 Configuring DSP Profile data**

**1** In the **Edit** window, click **VGW and IP Phone codec profile**.

The **VGW and IP phone codec profile** information expands. See [Figure](#page-379-1)  [88](#page-379-1).

The **VGW and IP phone codec profile** area includes VGW information and a list of codecs.

#### <span id="page-379-1"></span>**Figure 88 Node Configuration > Edit > VGW Profile**

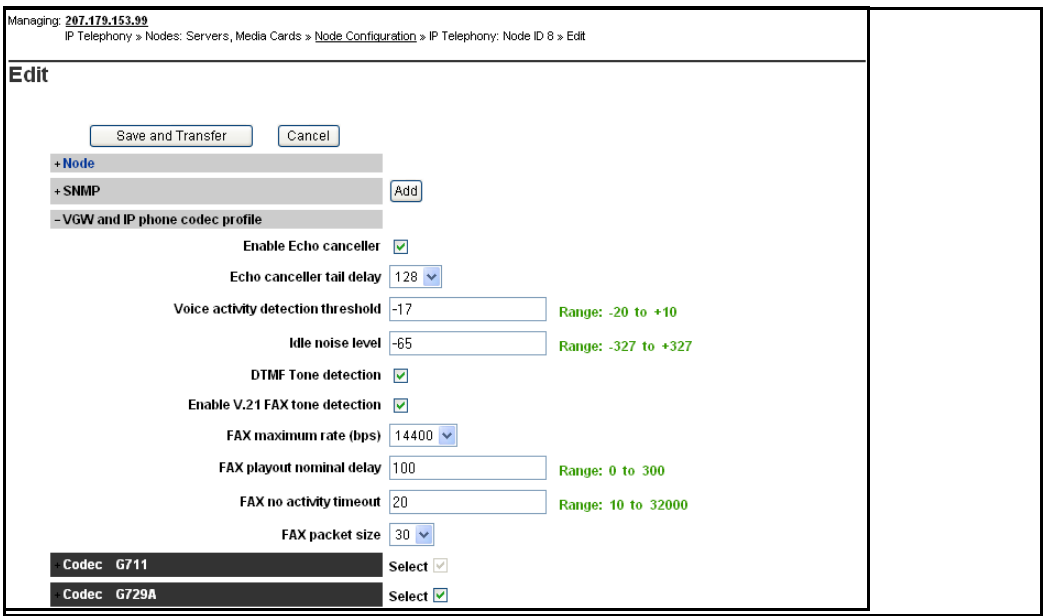

- **2** Under **VGW and IP phone codec profile,** leave the values at their default settings unless directed to change them by Nortel Field Support.
	- **a. Enable Echo canceller:** The echo canceller is enabled by default. Do not uncheck this box. Never disable echo canceller unless directed by Nortel Field Support.
	- **b. Echo canceller tail delay:** Select the maximum value available. The default value is 128ms. Never reduce the echo canceller value unless directed by Nortel Field Support.
- **c. Voice activity detection threshold:** The default value is –17db. The range is  $-20$ db to  $+10$ db.
- **d. Idle noise level:** The default value is –65db. The range is –327db to +327db.
- **e. DTMF Tone detection:** Ensure this is checked to enable DTMF tone detection. This is enabled by default.
- **f. Enable V.21 FAX tone detection:** Ensure this is checked to enable V.21 FAX tone detection. This is enabled by default.
- **g. FAX maximum rate:** The FAX maximum rate is one of the following values: 2400, 4800, 7200, 9600, 12000, or 14400. The default value is 14400 bps.
- **h. FAX playout nominal delay:** The default value is 100 ms. The range is 0ms to 300ms.
- **i. FAX no activity timeout:** The default value is 20 seconds. The range is 10 seconds to 32000 seconds.
- **j.** FAX packet size: Select the desired FAX packet size. The default value is 30 bytes. The range is 20 to 48 bytes.

To select a codec, scroll through the list, and click the corresponding **Select** check box. See [Figure 89 on page 382](#page-381-0) for codec samples. A maximum of four codecs can be selected.

#### **Recommendation**

Nortel recommends that the system be configured with both G.711 and G.729A if there is a possibility that an IP Softphone 2050 could be configured with the "I use a modem to connect to the network" check box checked. If the node does not have G.729A and/or G.723 configured, IP Softphone 2050 users with that checkbox selected will have calls blocked.

(Note: This does not apply to the MVC 2050 as it only supports G.711 capability; there is no dial-up capability.)

For more information, refer to *IP Phones: Description, Installation, and Operation* (553-3001-368) in the "Select Sound Devices tab" section.

#### <span id="page-381-0"></span>**Figure 89 Codec list**

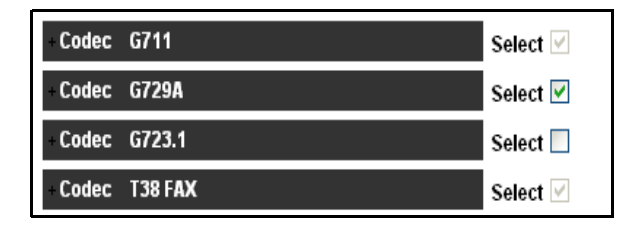

*Note:* The codec list contains four codec settings for G.711, G.729A, C.723.1, and T.38 FAX for the Voice Gateway Media Card.

- **3** The G.711, G711 Clear Channel, and T.38 FAX codecs are selected by default, and these selections cannot be cleared. However, the following changes can be made:
	- The payload size, jitter buffer setting, and companding law for the G.711 codec can be changed. The default is G.711 mu-law.
	- Only the jitter buffer can be changed for the G.711 Clear Channel codec.

Up to three additional codecs can be optionally selected: G.729A, G.729AB, and/or G.723.1 codecs.

- If the G.729A or G.729AB codec are selected, the payload and jitter buffer can be changed. The payload defaults are the maximum supported payload.
- If the G.723.1 codec is selected, only the jitter buffer can be changed. The payload size of 30 msec is the only supported payload.

*Note:* The supported G.723.1 codec has bit rates of 5.3 Kbps and 6.3 Kbps.

<span id="page-382-0"></span>**4** Expand the selected **Codec.** See [Figure 90.](#page-382-0)

**Figure 90 Selected Codec** 

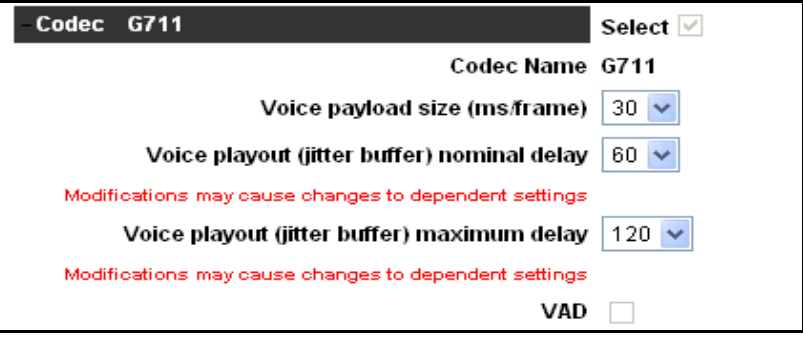

Element Manager enables some jitter buffer adjustments on the browser side. The following are the jitter buffer adjustments that are made in Element Manager:

• A change of payload resets the Nominal Voice Playout (NVP) and Maximum Voice Playout (MVP) values to the default recommended values: **NVP = 2 \* payload** 

**MVP = NVP + 2 \* payload**

- A change of NVP value changes the MVP value to the default  $(MVP = NVP + 2 *$  payload) and changes the values listed in the MVP pull down list so the minimum value listed does not violate the requirement of NVP  $+ 2$  \* payload.
- The MVP value can be changed. The pull-down values range from the minimum recommended value (see above) to the maximum allowed value for the selected codec type.
- **5** Configure the following values for the codec:
	- **a. Codec Name:** The codec name is based on the selected codec.
	- **b. Voice payload size (msecs/frame):** The payload size is determined by the selected codec.

For each codec type, the payload is defaulted to the maximum supported: 30 msec for G.711 (a-law and mu-law), 50 msec for G.729A, 50 msec for G.729AB, and 30 msec for the G.723.1.

*Note:* If a system has multiple nodes and the same codec is selected on more than one node, ensure that each node has the same voice payload size configured for the codec.

- **c. Voice playout (jitter buffer) nominal delay:** Set the nominal value to the highest setting that the device allows. The range is 20–200 ms and is dependent on the codec. Changing this value can cause the automatic adjustment of the other settings for this codec. For more information, see *Converging the Data Network with VoIP* (553-3001-160)."
- **d. Voice playout (jitter buffer) maximum delay:** The maximum delay has a range of 60–500 ms and is dependent on the codec. Changing this value can cause the automatic adjustment of the other settings for this codec.
- **e. VAD:** Select this check box to enable Voice Activity Detection.
- **6** Repeat step 5 for each of the selected codecs.

**End of Procedure -**

# <span id="page-384-0"></span>**Configure Quality of Service**

The Quality of Service (QoS) section includes the settings for the following:

- DiffServ CodePoint (DSCP)
- 802.1Q support

Follow the steps in [Procedure 30](#page-384-1) to configure QoS.

#### **Procedure 30 Configuring QoS**

**1** In the **Edit** window, click the plus sign (+) to the left of **QoS.** 

See [Figure 91.](#page-384-2)

### <span id="page-384-2"></span><span id="page-384-1"></span>**Figure 91 Configuration > IP Telephony > Node Summary > Edit > Qos**

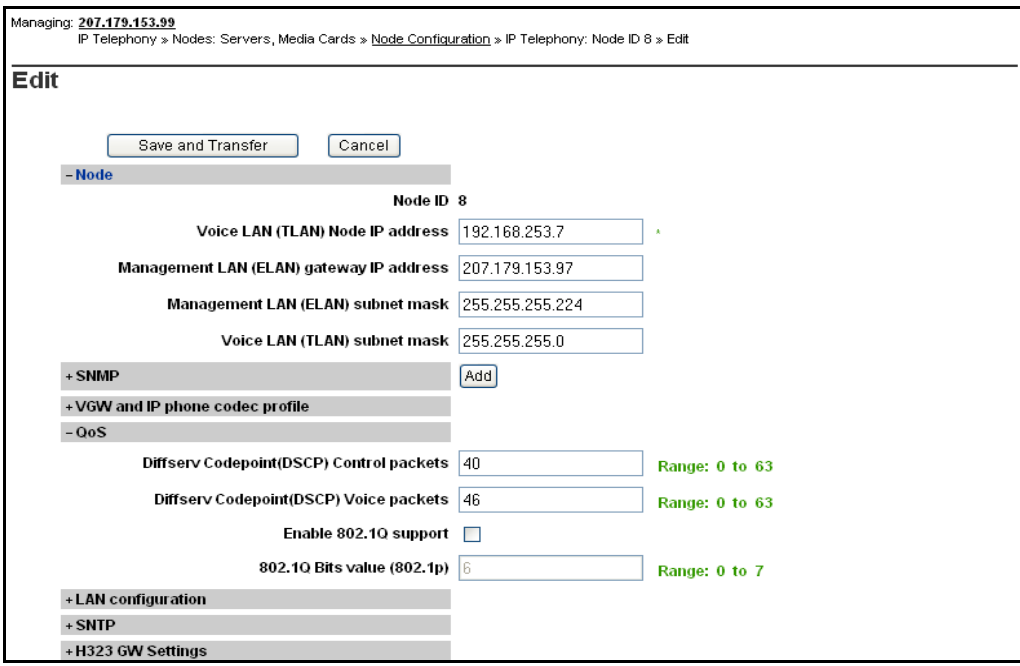

**2** The Differentiated Service (DiffServ) CodePoint (DSCP) value determines the priorities of the management and voice packets in the IP Line network. The range for both management and voice packet DiffServ is  $0 - 63$  inclusive.

The DiffServ value can be configured, if required, to obtain better QoS over the IP data network (LAN/WAN).

The value entered depends on the policy in the customer's data network.

*Note:* Do not change DiffServ from the default values unless instructed by the IP network administrator.

Only modify the Control packets priority and Voice packets priority values as and when directed by the IP network administrator.

The recommended configuration values are as follows:

- **a. Diffserv CodePoint (DSCP) Control packets:** A value of 40 Class Selector 5 (CS5). The range is  $0 - 63$ . This configures the priority of the signaling messaging.
- **b. Diffserv CodePoint (DSCP) Voice packets:** A value of 46 Control DSCP - Expedited Forwarding (EF). The range is  $0 - 63$ .
- **3** 802.1Q enables Virtual LANs (VLANs) to be defined within a single LAN. This improves bandwidth management and limits the impact of broadcast storms and multicast messages.
	- **a. Enable 802.1Q support:** 802.1Q support is disabled by default.
	- **b. 802.1Q Bits value (802.1p):** The priority field is a 3-bit value, with a default value of 6. The range is  $0 - 7$ . A value of 6 is recommended by Nortel. The p bits within the 802.1Q standard enables packet prioritization at Layer 2, improving network throughput for IP Telephony data.

**End of Procedure**

# <span id="page-386-0"></span>**Configure ELAN IP address (Active ELNK), TLAN voice port, and routes (Small Systems and CS 1000S only)**

The LAN configuration section is used for configuring the Call Server ELAN IP address (Active ELNK), TLAN voice port, and routes.

This information is applicable only to Small Systems and CS 1000S systems.

# **Procedure 31 Configuring the Call Server ELAN network interface IP address (Active ELNK), TLAN voice port, and routes on a Small System**

**1** Click **LAN Configuration.** 

See [Figure 92.](#page-386-1)

#### <span id="page-386-1"></span>**Figure 92 Node Configuration > Edit > LAN configuration**

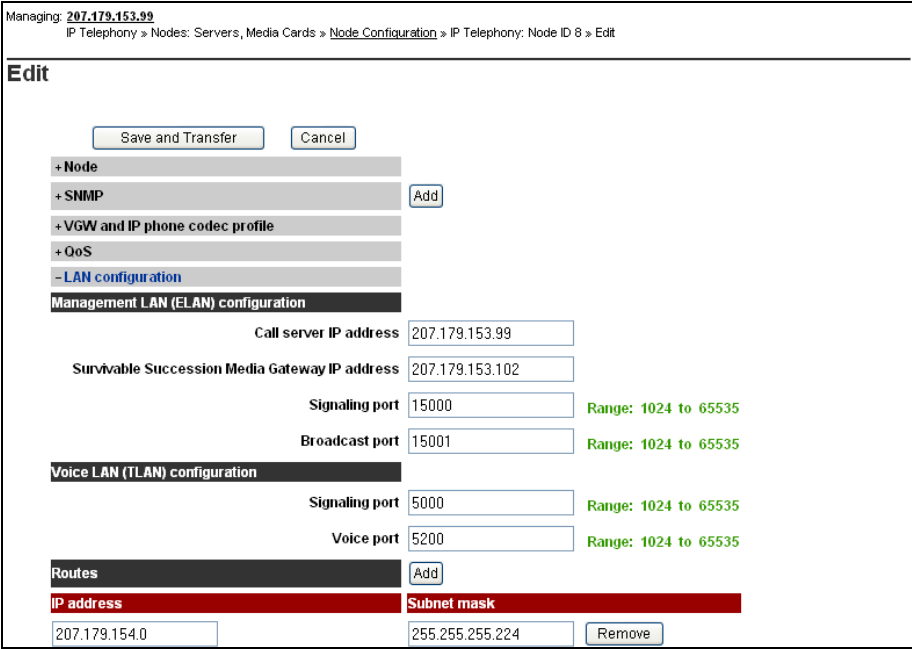

- **2** Enter the following **Management LAN (ELAN) configuration** settings:
	- **a. Call Server IP address:** This is the IP address of the Call Server on the ELAN subnet. Enter the Call Server ELAN network interface IP address (Active ELNK).

*Note:* The Call Server ELAN network interface IP address must correspond to the Active ELNK IP address configured in LD 117. The IP address must be in the same subnet as the ELAN subnet for the IP Line node.

**b. Survivable Media Gateway IP address:** This address is configured for survivability. It is the IP address of the Survivable CS 1000S Media Gateway on the ELAN subnet.

*Note 1:* The Survivable CS 1000S Media Gateway IP address must correspond to the Active ELNK IP address. If configured, all Voice Gateway Media Cards in the same node should be in the same Survivable Cabinet.

*Note 2:* The Survivable Media Gateway associated with the Primary Signaling Server IP Telephony node is called the Alternate Call Server. It is normally located in the same equipment rack with the Call Server and Signaling Server; therefore, it is normally connected to the same ELAN subnet as the Call Server and the Primary Signaling Server IP Telephony node. The Alternate Call Server Media Gateway should be equipped with sufficient trunk cards, Voice Gateway Media Cards, and centralized CallPilot, so that it provides a large degree of survivability in case of Call Server equipment failure for IP Phone users who normally register through the Signaling Server.

Refer to *Communication Server 1000S: Planning and Engineering*  (553-3031-120) and *Communication Server 1000S: Installation and Configuration* (553-3031-210) for more information about survivability.

- **c. Signaling port:** The default value is 15000. The range is 1024 to 65535.
- **d. Broadcast port:** The default value is 15001. The range is 1024 to 65535.
- **3** Under **Voice LAN (TLAN) configuration**:
	- **a. Signaling port:** The default value is 5000. The range is 1024 to 65535. The TLAN Signaling occurs on UDP ports 7300, 4100, 5100, and 5000.
	- **b. Voice port:** Change the Voice port only as instructed by the IP network administrator to improve QoS for the IP Phones. For example, if RTP Header compression is used to reduce voice bandwidth on narrow band WAN links, then the TLAN voice port range needs to be set to 16384 or higher. The exact range is provided by the system administrator. The TLAN Voice port range is 1024 to 65535. The default Voice ports are 5200 – 5295.

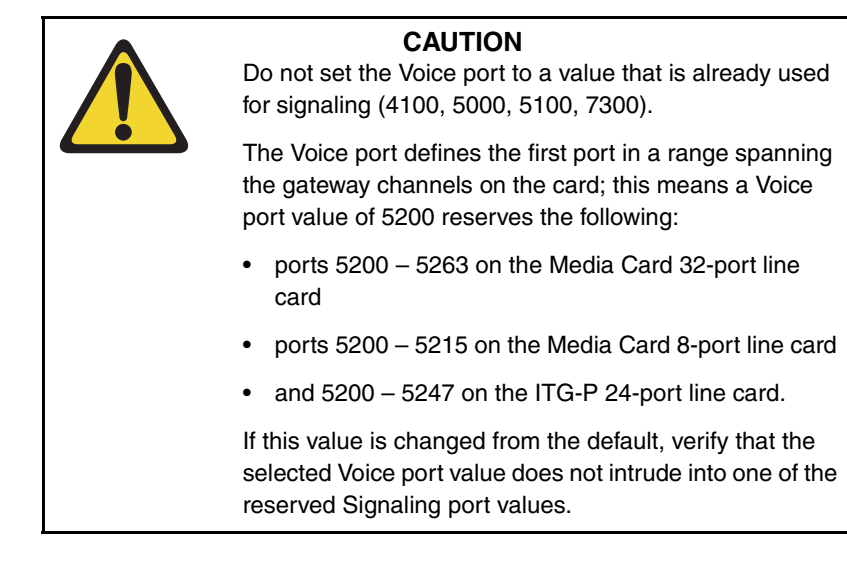

**4** Click the **Add** button to the right of **Routes** if entries must be made to the card routing table. The Routes information expands.

See [Figure 93 on page 390.](#page-389-0)

#### <span id="page-389-0"></span>**Figure 93 Routes**

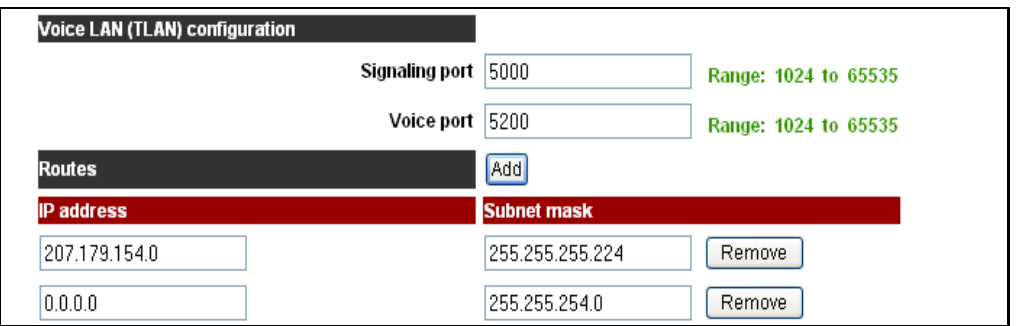

Under **Routes**, enter the **IP address** and **Subnet mask** for any host that is not on the ELAN subnet but requires access to the Voice Gateway Media Card across the ELAN subnet. A Telnet session for maintenance from a remote PC is an example of when this would be needed. The address of the remote PC would be added in the Route list.

The default route on the card causes packets destined for unknown subnets to be sent out on the TLAN network interface. Packets from an external host arrive on the ELAN network interface and responses are sent on the TLAN network interface. This process can cause one-way communication if the TLAN subnet is not routed to the ELAN subnet. It is necessary to add an entry in the Route list to correct the routing so that response packets are sent on the ELAN subnet. Each entry creates a route entry in the card's route table that directs packets out the ELAN network interface. See [Figure 94 on page 391](#page-390-0).

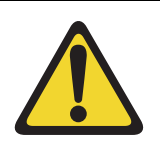

# **CAUTION**

Use caution when assigning card routing table entries. Do not include the IP address of an IP Phone. Otherwise, voice traffic to these IP Phones is incorrectly routed through the ELAN subnet and ELAN subnet gateway. To avoid including the wrong IP address, Nortel recommends that Host IDs are defined for the card routing table entries.

**5** To add additional routes, click the **Add** button again and enter the route information. Repeat this step for each route to be added.

### <span id="page-390-0"></span>**Figure 94 Specifying additional ELAN routes**

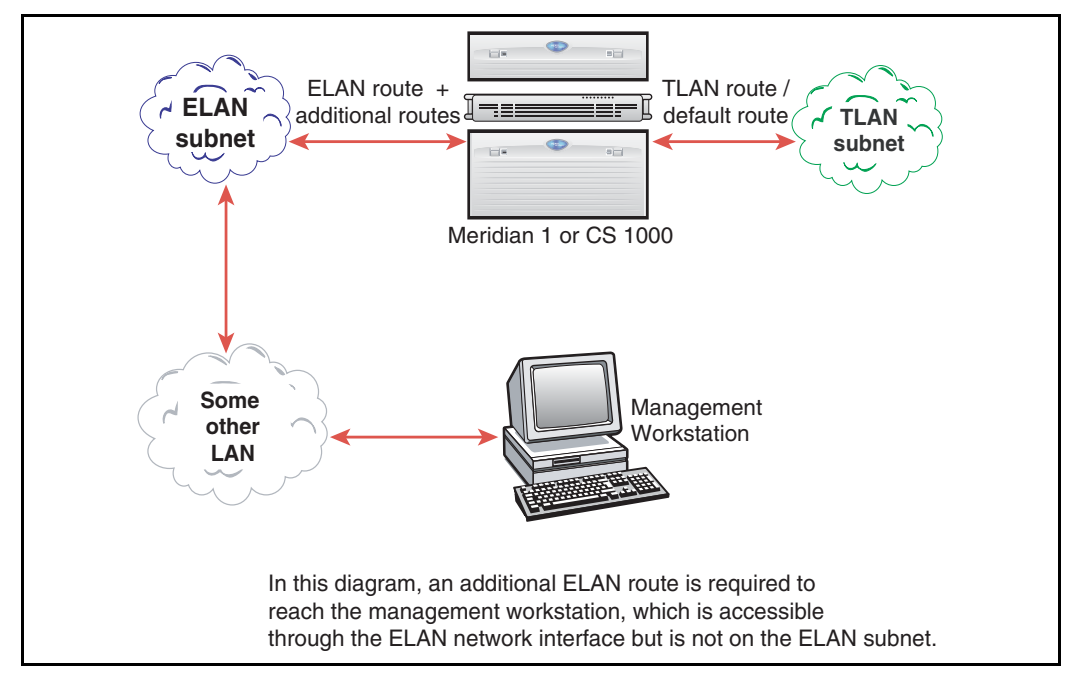

**End of Procedure**

# <span id="page-391-0"></span>**Configure file server access**

With the addition of more IP Phones, there are also additional firmware files for the IP Phones. The Voice Gateway Media Card has limited space to store the files on the card for all the telephones. As a result, a UFTP server is used to store the telephone firmware files. For more information, see ["IP Phone](#page-239-0)  [firmware" on page 240](#page-239-0)

The IP Phone firmware files are labeled as follows:

- 0603Bnn.BIN is the filename for the Phase I IP Phone 2002 firmware where  $Bnn = F/W$  version 1.nn.
- 0602Bnn.BIN is the filename for the Phase I IP Phone 2004 firmware where  $Bnn = F/W$  version 1.nn.
- 0603Dnn.BIN is the filename for the Phase II IP Phones firmware where  $Dnn = F/W$  version 3.nn

If the external file server option is used in Element Manager for firmware distribution with a node, the files must be renamed before being placed on the server:

- 0602Bnn.BIN must be renamed to X00 fw
- 0603Bnn.BIN must be renamed to X01.fw
- 0604Dnn. BIN must be renamed to X02.fw

To configure the file server, follow the steps in [Procedure 32 on page 393.](#page-392-0)

# **Procedure 32 Configuring access to the file server**

**1** Click **Firmware.** See [Figure 95](#page-392-1).

#### <span id="page-392-1"></span><span id="page-392-0"></span>**Figure 95**

#### **Configuration > Node Summary > Edit > Firmware**

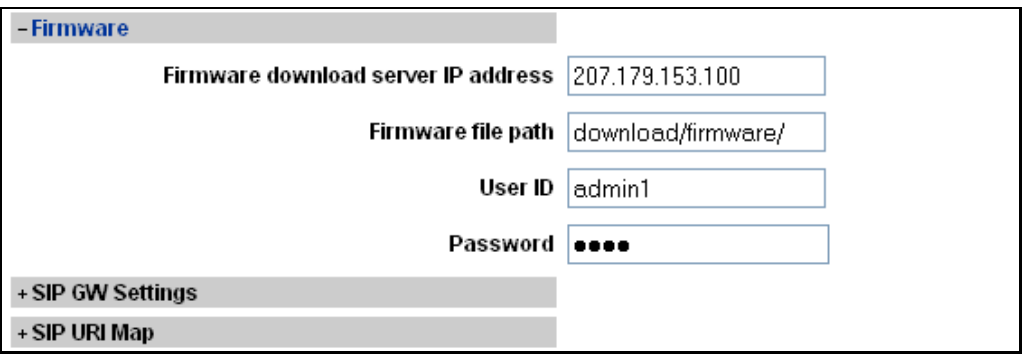

- **2** Specify the parameters needed to connect to the file server:
	- **a. Firmware download server IP address:** Enter the IP address of the file server where the firmware will be downloaded.
	- **b.** Firmware file path: Enter the path for the location of the firmware files. See [page 243](#page-242-0) for the default location of firmware files for the CS 1000 system.
	- **c. User ID:** Enter the User ID that is required to access the file server.
	- **d. Password:** Enter the Password that is required to access the file server.

**End of Procedure**

# <span id="page-393-0"></span>**Configure loss and level plan**

The loss and level plan determines parameters, such as transmission gain, that vary from country to country.

### **Dynamic Loss Plan**

A Dynamic Loss Plan has been implemented to define the gateway loss value per endpoint connection type. The loss plan adjusts the Voice Gateway Media Card gateway channel's loss for each call by sending pad values to the card. Loss plan values are now configured through LD 73.

#### **Default values**

The default values in the system are for the North American loss plan.

### **Non-North American countries**

Installation of IP Line 4.5 in any other country requires setting the pad values in Table 15 to that country's loss plan. If the system is installed in other countries, the GPRI package (International 1.5/2.0 Mb/s Gateway package 167) must be used, and the NTP-specified values must be entered in LD 73. At the PDCA prompt, enter Table 15.

Refer to *Transmission Parameters* (553-3001-182) for more information.

# **United Kingdom**

In addition, when a system is installed in the UK, the CLI command **UKLossPlanSet** is entered at the CLI of one card in each node. This adjusts the loss plan of the IP Phones to the higher transmit levels required in the UK. Follow the steps in [Procedure 33](#page-393-1) to set the loss plan for the UK.

#### <span id="page-393-1"></span>**Procedure 33 Setting the loss plan for the UK**

- **1** Telnet to the card, connect to the maintenance port, or use OTM 2.2 or Element Manager to access the Voice Gateway Media Card.
- **2** Log into the IPL> shell.
- **3** At the IPL > CLI, enter the command **UKLossPlanSet**.
- **4** Press <CR>.

**5** Exit from the login session.

#### **End of Procedure**

After the **UKLossPlanSet** command is entered, the loss plan adjustment is transmitted by that card to all other cards in the node. The loss plan is then adjusted on any registered IP Phones, and on other IP Phones as they register.

To clear the loss plan adjustment, use the command **UKLossPlanClr.**

Refer to ["IP Phone Loss Plan \(UK\) commands" on page 740](#page-739-0) for more information on these and other loss plan commands.

# <span id="page-394-0"></span>**Add card and configure the card properties of the Voice Gateway Media Card**

If the network administrator provides IP addresses and subnet masks in CIDR format, for example, "10.1.1.10/24", convert the subnet mask to dotted decimal format. See [Appendix E on page 901](#page-900-0).

*Note:* In the Cards section, cards can be added, changed, or removed in the node one at a time.

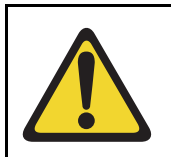

### **WARNING**

Every node must has a Leader. Exercise caution when removing the Leader card. If the Leader card is deleted, a new Leader must be configured immediately.

Follow the steps in [Procedure 34](#page-394-1) to add a new Voice Gateway Media Card and configure its properties, or to configure the properties of an existing Voice Gateway Media Card.

### <span id="page-394-1"></span>**Procedure 34 Adding card and configuring Voice Gateway Media Card properties**

**1** Click **Cards** and then click the **Add** button.

See [Figure 96 on page 396.](#page-395-0)

#### <span id="page-395-0"></span>**Figure 96**

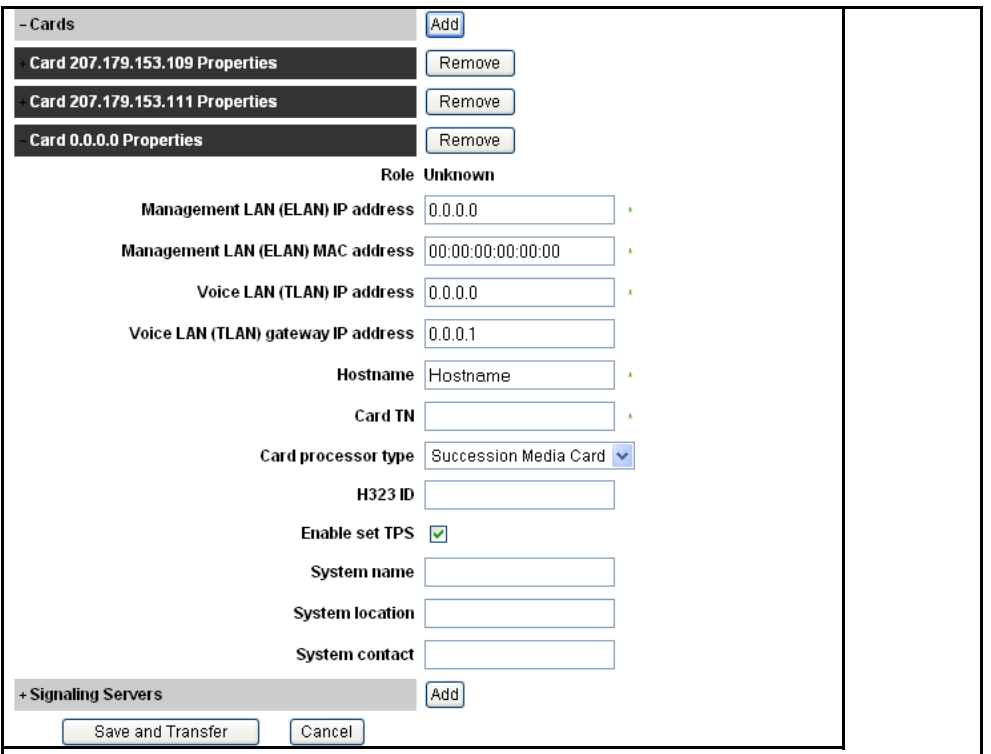

#### **IP Telephony > Nodes: Servers, Media Cards > Edit > Cards**

- **2** Enter the **Card Properties** data for Leader 0 and Follower cards. The fields with asterisks are required fields:
	- **a. Role:** The role is assigned based on the information that Element Manager reads from the card configuration. This is a read-only field.
	- **b. Management LAN (ELAN) IP address:** This is the ELAN network interface IP address for the card. Element Manager and the system use this IP address to communicate with the card.
	- **c. Management LAN (ELAN) MAC address:** This is the motherboard Ethernet address from the ["Voice Gateway Media Card installation](#page-306-0)  [summary sheet" on page 307.](#page-306-0)
	- **d. Voice LAN (TLAN) IP address:** This is the TLAN network interface IP address for the card.
- **e. Voice LAN (TLAN) gateway IP address:** This is the IP address of the router interface on the TLAN subnet.
- **f. Hostname:** This is the Host name.
- **g. Card TN:** Enter the card slot number between 1 50.
- **h. Card processor type:** Choose either Pentium or Media Card from the drop-down list. Select Pentium if using the ITG-P 24-port line card (dual-slot card). Select Media Card if using the Media Card 32-port or 8-port line card (single-slot card).
- **i. H323 ID:** The H323 ID within IP Line 4.5 is for the Virtual Office/ Media Gateway 1000B feature. Keep the H323 ID the same for all the elements within one node.
- **j.** Enable set TPS: Select the check box.
- **k. System name:** Enter the name of the system.
- **l. System location:** Enter the location where the system resides.
- **m. System contact:** Enter a contact name and telephone number.
- **3** To add additional cards to the node, click the **Add** button again and enter the new card information. Repeat this step for each card that is being added to the node.

New cards appear under the Cards menu as they are added. See [Figure 97](#page-396-0).

#### **Figure 97**

#### **Cards added to the system**

<span id="page-396-0"></span>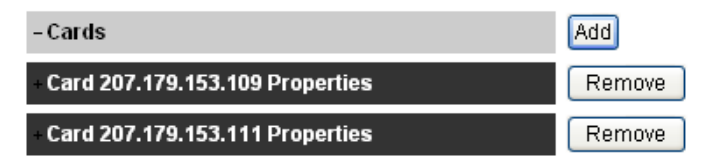

**4** To edit the properties of an existing Voice Gateway Media Card, click the plus sign (+) to the left of the card to be edited to display the card's properties and make the desired changes.

**End of Procedure**

# <span id="page-397-0"></span>**Submit and transfer the node information**

To submit node changes and transfer the changes to the Call Server, follow the steps in [Procedure 35.](#page-397-0)

#### **Procedure 35 Submitting and transferring the node information**

**1** Click **Save and Transfer** when all the node information is configured in the **Edit** window.

Clicking **Save and Transfer** saves and transfers the data to the Call Server.

*Note:* There is a **Save and Transfer** button at both the top and bottom of the **Edit** window.

The **Edit** window closes, and the **Node Configuration** window opens with the new node added.

*Note 1:* **Save and Transfer** can be clicked after each section is configured in the **Edit** window. However, each time **Save and Transfer** is clicked, the **Edit** window closes and the **Node Configuration** window is displayed. To continue the node configuration, click the **Edit** button to return to the **Edit** window.

*Note 2:* If **Cancel** is clicked, all information that has been configured is discarded. The **Edit** window closes and the **Node Configuration** window opens.

**2** Click the **Transfer/Status** button for the node.

The **Transfer confirmation** dialog box opens.

**3** Click **OK** to confirm the transfer. See [Figure 98.](#page-397-1)

#### <span id="page-397-1"></span>**Figure 98 Transfer confirmation dialog box**

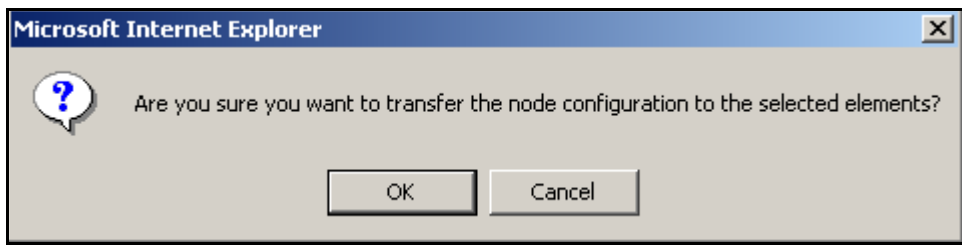

After a few seconds, the **Transfer Progress** window opens and displays each of the Voice Gateway Media Cards in the node. See [Figure 99 on](#page-399-1)  [page 400.](#page-399-1)

The Voice Gateway Media Cards retrieve the CONFIG.INI and BOOTP.TAB files from the Call Server. A check mark is added to each field as the card receives its CONFIG.INI and BOOTP.TAB files.

- **4** When the transfer is complete, click **OK** in the **Transfer Successful** dialog box. See [Figure 100 on page 400.](#page-399-0)
	- If the transfer is successful for a card, the Status column displays "Complete" and a check mark is displayed.
	- If the transfer is unsuccessful, the Status column displays "Fail". A failed transfer can be caused by several situations, including the following:
		- improper cabling. Check cable connections.
		- improper card configuration. Ensure all information is configured correctly.
		- the Voice Gateway Media Card running an older version of the software than the Signaling Server. Verify the software version on the Voice Gateway Media Card and upgrade the software if necessary. Refer to ["Upgrade the Voice Gateway Media Card](#page-414-0)  [software and IP Phone firmware" on page 415](#page-414-0).

## <span id="page-399-1"></span>**Figure 99 Transfer Progress window**

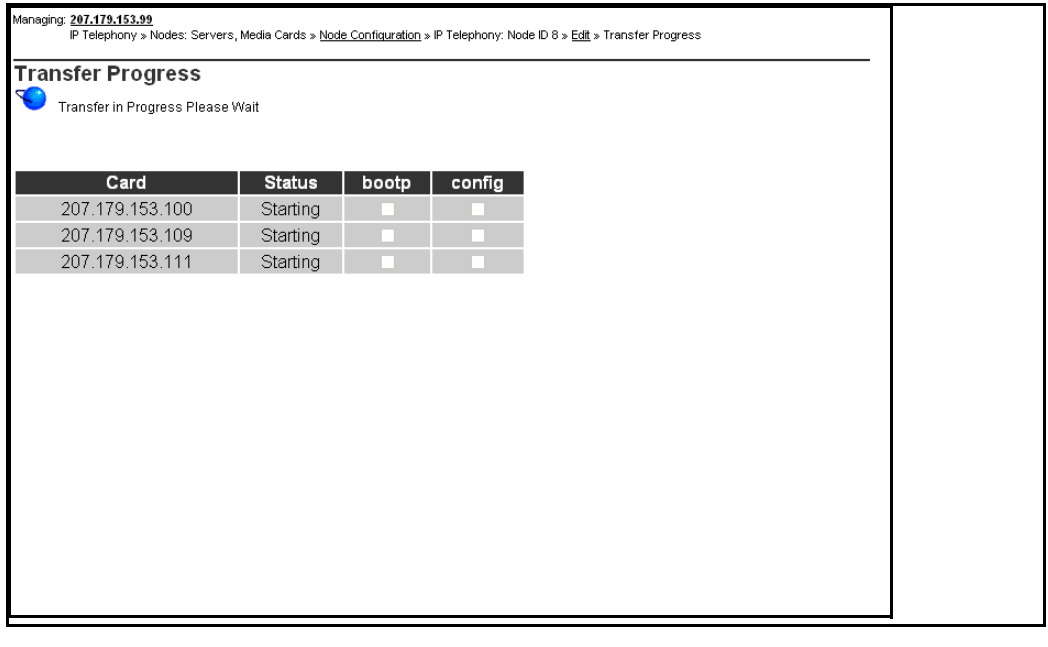

# **Figure 100 Transfer Successful message box**

<span id="page-399-0"></span>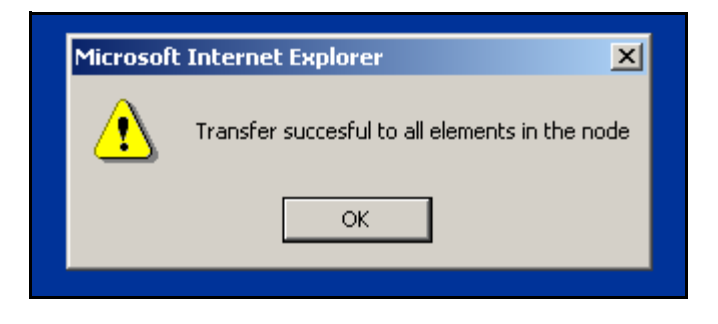

**End of Procedure**

# **Transfer node configuration from Element Manager to the Voice Gateway Media Cards**

Before beginning the node configuration transfer, ensure the following:

- The Voice Gateway Media Cards and cables have been installed.
- The ELAN and TLAN network interfaces of all cards have access to the IP network.
- To enable access to Element Manager through a web browser, a network PC must be able to access the node's Signaling Server, either directly or remotely.

The IP Telephony node and card properties are configured using Element Manager. The configuration data is saved to the Call Server and then transferred to the Voice Gateway Media Cards.

# **Saving the configuration**

The configuration data is saved when the **Save and Transfer** button in the **Edit** window is clicked. The files are saved to the Call Server. After the data is saved, the configuration must be transferred to the Voice Gateway Media Card. When **Transfer/Status** in the **Edit** window is clicked, Element Manager instructs each card where to retrieve the files using FTP. The Voice Gateway Media Card then retrieves the CONFIG.INI and BOOTP.TAB files.

# **Transferring the configuration - main node**

For a Signaling Server node, the process to transfer the node configuration to the cards consists of the following steps:

- **1** Transmit the node properties. See [Procedure 37 on page 405.](#page-404-0)
- **2** Configure the Follower card. See [Procedure 38 on page 411.](#page-410-0)

*Note:* The following sequence of steps are applicable only to nodes that do not use the Signaling Server as the Leader card; that is, a second (or subsequent) node is being configured on the system – not the main node. The Signaling Server must be properly configured to use Element Manager, so that the steps of setting and rebooting the Leader are not needed. The Signaling Server requires a reboot only if the Signaling Server IP address information has been changed, such as the node IP

address or Signaling Server TLAN network interface IP address. The Voice Gateway Media Cards require a reboot only if the card network interface IP address information has changed.

## **Transferring the configuration - second node**

For a second (or subsequent) node, the process to transfer the node configuration to the cards consists of the following steps:

- **1** Configure the Leader IP address. See [Procedure 36 on page 402.](#page-401-0)
- **2** Transmit the node properties. [Procedure 37 on page 405.](#page-404-0)
- **3** Configure the Follower card. See [Procedure 38 on page 411.](#page-410-0)

# <span id="page-401-0"></span>**Configuring the Leader network interface IP address**

Follow the steps in [Procedure 36 on page 402](#page-401-0) to configure the network interface IP address of the Leader Voice Gateway Media Card.

#### **Procedure 36**

#### **Configuring the Leader IP address for a second or subsequent node**

**1** Access the IPL> CLI by connecting the COM port of a PC to the RS-232 serial maintenance port on the faceplate of the Leader Voice Gateway Media Card with an NTAG81CA PC Maintenance cable. If required, use an NTAG81BA Maintenance Extender cable between the PC Maintenance cable and the PC.

Alternatively, connect the NTAG81BA Maintenance Extender cable to the female DB-9 connector of the NTMF94EA ELAN, TLAN RS-232 Ports cable for a more permanent connection to the Voice Gateway Media Card serial maintenance port.

*Note:* Never connect two terminals to the faceplate and I/O panel breakout cable serial maintenance port connectors at the same time.

- **2** Use the following communication parameters for the TTY terminal emulation on the PC:
	- 9600 baud
	- 8 bits
	- no parity
	- one stop bit

**3** Observe the Leader card faceplate maintenance display window.

When the display reads "T:20", the card begins to send BootP requests on the ELAN subnet. A series of dots is printed on the TTY.

- **4** Type **+++** to escape from the BootP request.
- **5** At the Login prompt, enter the user ID and password to access the IPL> CLI:
	- If the card is a new card (out of the box), then the user ID is **itgadmin** and the password is **itgadmin**.
	- If the card has been previously connected to the Call Server, then the user ID and password are the PWD1 of the Call Server.
	- If the user ID and password are forgotten, see [Procedure 71 on](#page-557-0)  [page 558](#page-557-0) to reset the IPL> CLI Shell username and password.
- **6** When the maintenance window displays "T:21", log into the IPL> CLI. At the IPL> prompt, enter the **setLeader** command to configure the Leader Management LAN (ELAN) network interface IP address, Management LAN gateway IP address and the Management LAN subnet mask:

#### **setLeader "xx.xx.xx.xx","yy.yy.yy.yy","zz.zz.zz.zz"**

*Note 1:* The three parameters must each be enclosed in double quotation marks. There must be a space after the command and before the first parameter. Put commas and no spaces between the following parameters:

"xx xx  $xx'$  = IP address.

Enter the same IP address that was entered in the **Management LAN IP address** field for **Leader** in the **Cards** menu of the **Edit** window.

"yy.yy.yy.yy" = Gateway IP address.

Enter the same IP address that was entered in the **Management LAN gateway IP address** field in the **Node** menu of the **Edit** window. If there is none, enter the following: "**0.0.0.0**"

"zz.zz.zz.zz" = Management LAN subnet mask. Enter the same address that was entered in the **Management LAN subnet mask** field **Node** menu of the **Edit** window.

*Note 2:* This step assumes that the new IP Telephony node has already been configured in Element Manager.

**7** Reboot the Leader Voice Gateway Media Card.

At the IPL> prompt, enter: **cardReset**, or press the Reset button on the faceplate of the Leader Voice Gateway Media Card.

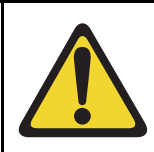

#### **WARNING**

Do not use a pencil to reset the Voice Gateway Media Card. The graphite carbon can create an electrical short circuit on the board.

- **8** Check the maintenance display for T:22 to confirm a successful reboot.
- **9** Log into Element Manager.
- **10** In the Element Manager navigator, click **> IP Telephony > Nodes: Servers, Media Cards > Configuration**.

The **Node Configuration** window opens.

**11** Click **Transfer/Status** to check the status of the Voice Gateway Media Card.

The **Transfer/Status** window is displayed. See [Figure 101](#page-403-0).

#### <span id="page-403-0"></span>**Figure 101 Transfer/Status window**

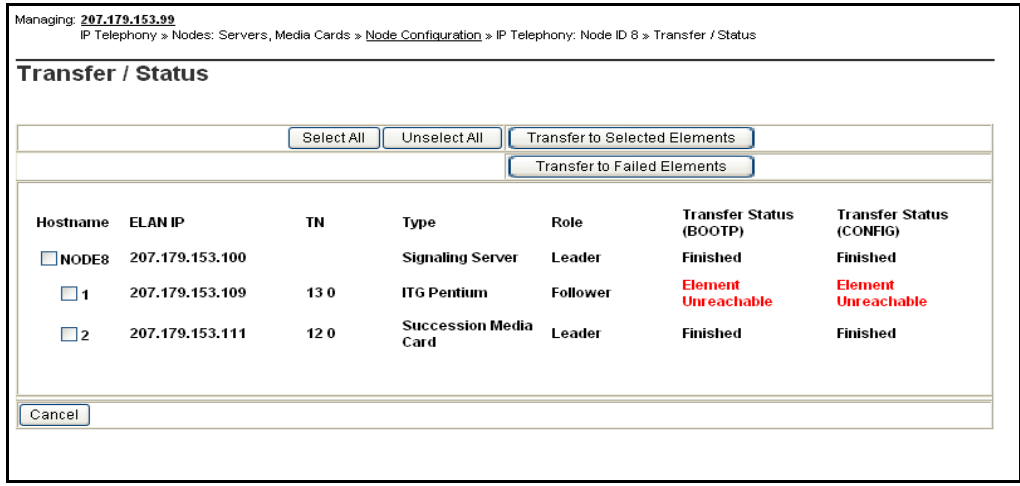

**12** If the card role is not correct, verify LAN connections and IP configuration.

**End of Procedure**

# <span id="page-404-0"></span>**Transmit node properties**

To transmit the node properties to the Leader, follow the steps in [Procedure 37 on page 405](#page-404-0).

#### **Procedure 37 Transmitting node properties to Leader**

**1** If changes are made to the node or card configuration data, ensure the data is saved to the Call Server by clicking the **Save and Transfer** button in the **Edit** window.

A confirmation dialog box opens. See [Figure 102](#page-404-1).

## <span id="page-404-1"></span>**Figure 102 Confirm Submit**

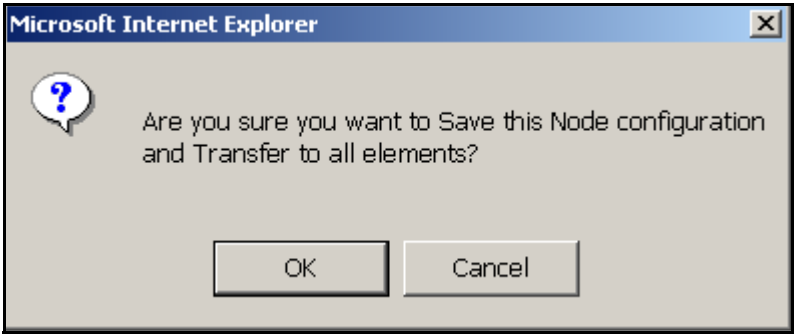

**2** Click **OK** to confirm the save of the node data.

The **Edit** window closes, and the **Node Configuration** window opens.

**3** In the **Node Configuration** window, click the **Transfer/Status** button associated with the node.

The **Transfer/Status** window opens. See [Figure 103 on page 406](#page-405-0).

# <span id="page-405-0"></span>**Figure 103 Transfer/Status window**

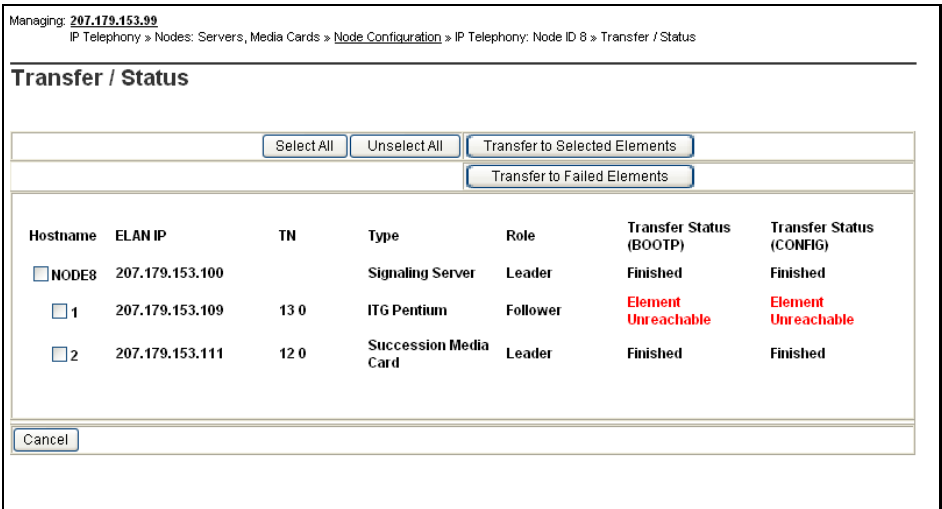

**4** Select the Leader card check box.

## **5** Click **Transfer to Selected Elements**.

A transfer confirmation dialog box is displayed. See [Figure 104 on](#page-406-0)  [page 407.](#page-406-0)

## <span id="page-406-0"></span>**Figure 104 Transfer confirmation dialog box**

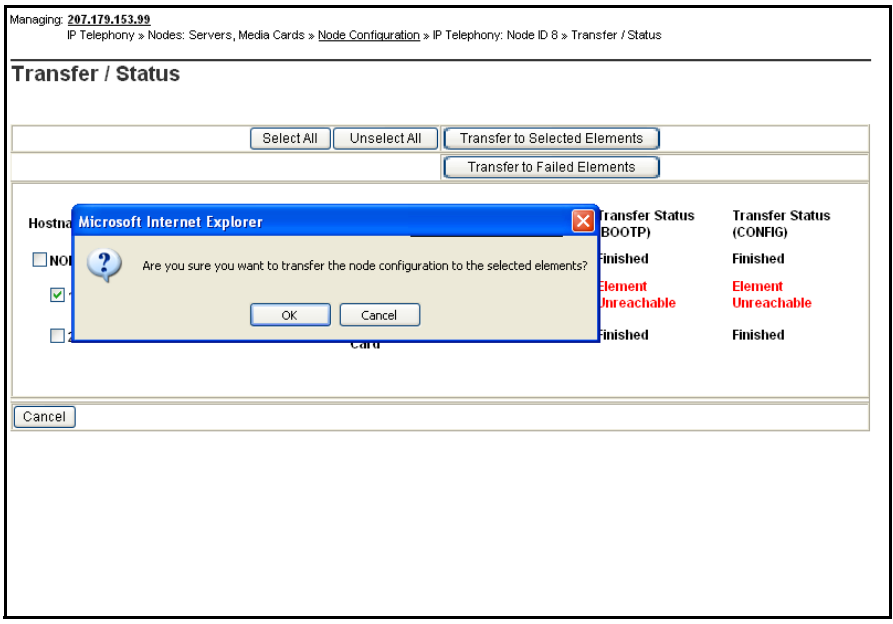

**6** Click **OK**.

Element Manager notifies the Leader and the Voice Gateway Media Cards, which then retrieve the CONFIG.INI and BOOTP.TAB files from the Call Server.

The **Transfer Progress** window opens and displays each of the Voice Gateway Media Cards in the node. See [Figure 105](#page-407-0).

The Voice Gateway Media Cards retrieve the CONFIG.INI and BOOTP.TAB files from the Call Server.

# <span id="page-407-0"></span>**Figure 105 Transfer Progress window**

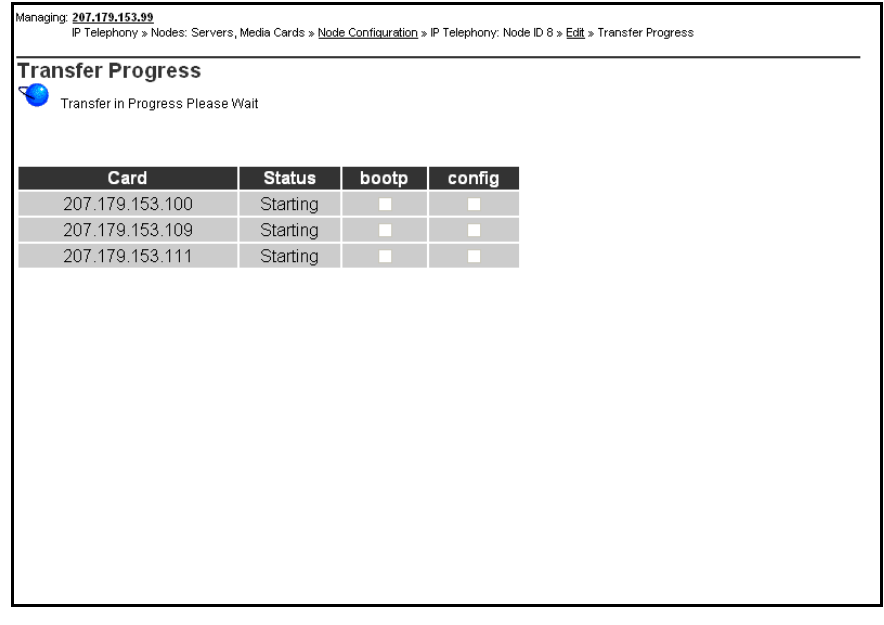

**7** When the transfer is complete, click **OK** in the **Transfer Successful**  dialog box.

See [Figure 106 on page 409.](#page-408-0)

## <span id="page-408-0"></span>**Figure 106 Transfer successful dialog box**

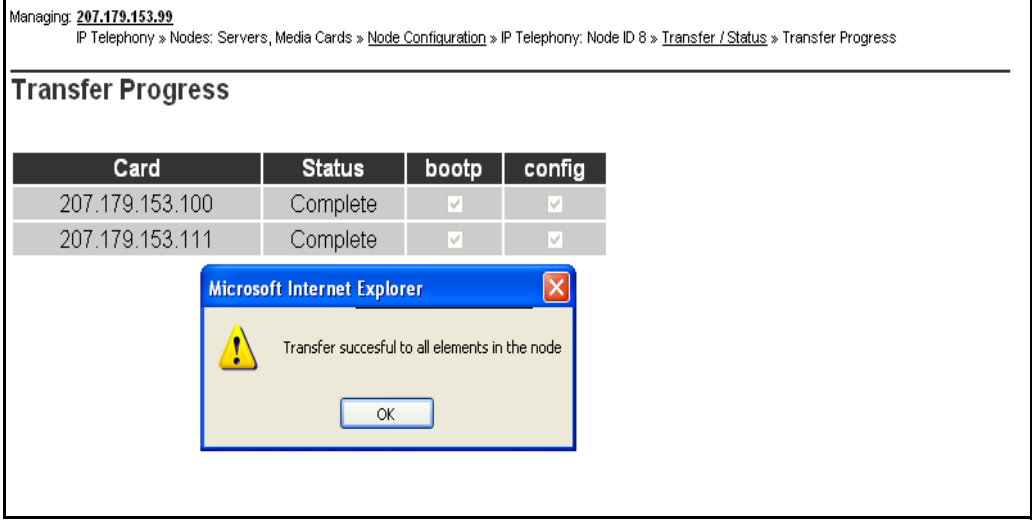

If the transfer is successful for a card, the Status column displays "Complete." If the transfer is unsuccessful, the Status column displays "Fail."

- **8** Reset the Leader card in the following situations:
	- if the Leader card is a new card (out of the box)
	- if the Leader card is a card that is being configured for the first time as a Leader card
	- if the Leader card's IP address has changed
	- **a.** In the navigator, click **IP Telephony > Maintenance and Reports**.

The **Node Maintenance and Reports** window opens. See [Figure 107](#page-409-0).

#### <span id="page-409-0"></span>**Figure 107 Node Maintenance and Reports window**

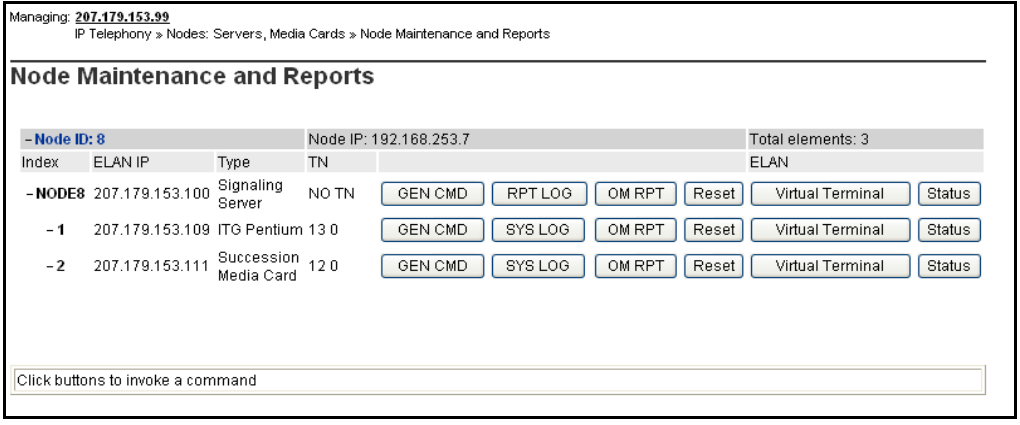

- **b.** Expand the node by clicking the plus sign (+) to the left of the associated node.
- **c.** Click the **Reset** button for the Leader card.

**Note 1:** If any of the Signaling Server IP address information is changed, the Signaling Server must be rebooted.

*Note 2:* Alternatively, restart the card by entering the **cardReset**  command at the IPL> prompt or by pushing the Reset button on the card's faceplate.

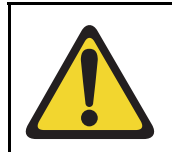

## **WARNING**

Do not use a pencil to reset the Voice Gateway Media Card. The graphite carbon can create an electrical short circuit on the board.

**End of Procedure**

# <span id="page-410-0"></span>**Configure the Follower cards**

To configure a Follower card, follow the steps in [Procedure 38](#page-410-0).

#### **Procedure 38 Configuring the Follower cards**

- **1** Check the displays on the card faceplate.
	- After successfully rebooting, the Leader card is now fully configured with the node properties of the node. The card enters a state of "active Leader". The card faceplate display shows **Lxxx**, where xxx = the number of IP Phones registered with the LTPS on the Leader card.

**L000** shows that no IP Phones are registered.

- The Follower cards receive their BOOTP configuration information from the Leader card. The Follower card faceplate display shows **Fxxx**, where xxx = the number of IP Phones registered with the Follower card's LTPS. **F000** shows that no IP Phones are registered.
- **2** Reboot the Follower card if the card's faceplate does not display FXXX or F000.
- **3** Once all the Follower cards have the correct display on their faceplates, log into Element Manager.
- **4** Select **IP Telephony > Nodes: Servers, Media Cards > Configuration.**

The **Node Configuration** window opens.

**5** Click the **Transfer/Status** button associated with the node.

The **Transfer/Status** window opens. See [Figure 108 on page 412](#page-411-0).

# <span id="page-411-0"></span>**Figure 108 Transfer/Status window**

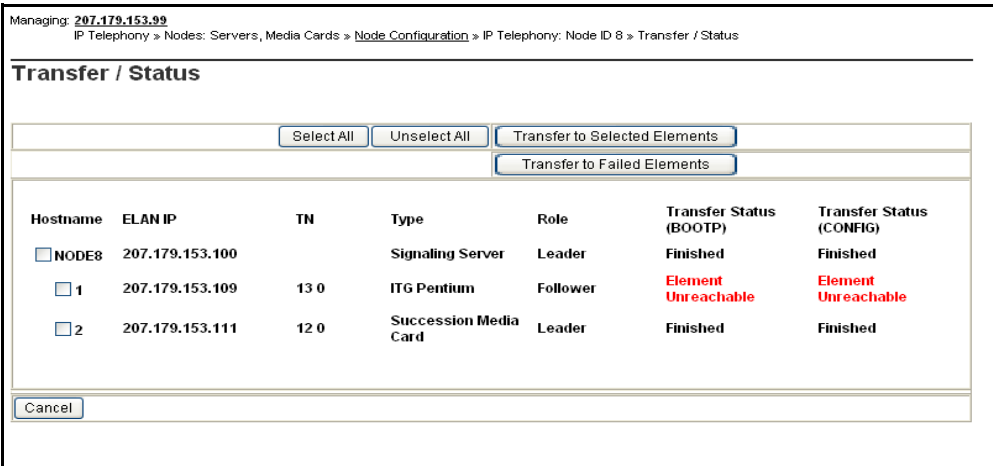

- **6** Select the desired Follower card(s).
- **7** Click **Transfer to Selected Elements**.
- **8** Click **OK** to confirm the transfer.

See [Figure 109 on page 413.](#page-412-0)

## <span id="page-412-0"></span>**Figure 109 Transfer confirmation dialog box**

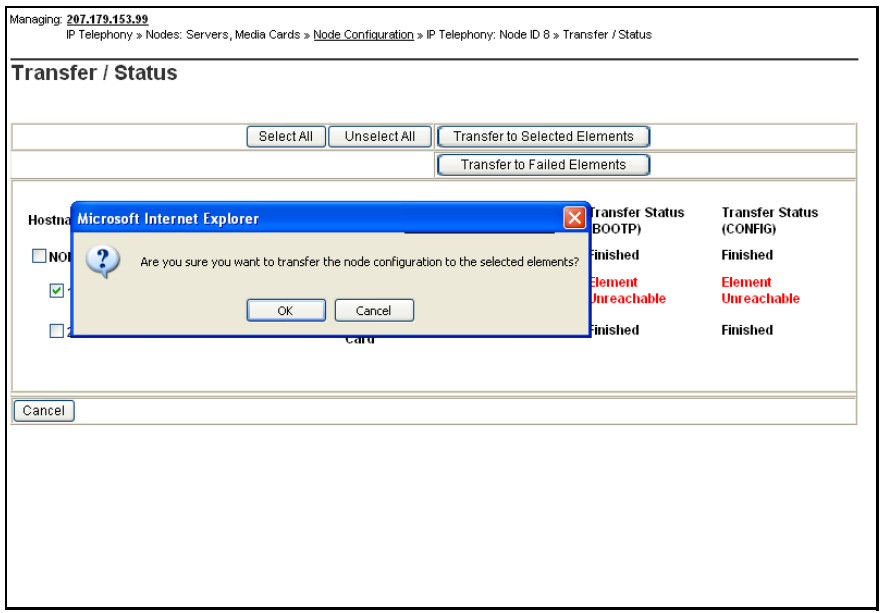

The **Transfer Progress** window opens and displays each of the Voice Gateway Media Cards in the node. The Voice Gateway Media Cards retrieve the CONFIG.INI and BOOTP.TAB files from the Call Server.

**9** When the transfer is complete, click **OK** in the **Transfer Successful**  dialog box.

See [Figure 110 on page 414.](#page-413-0)

# <span id="page-413-0"></span>**Figure 110 Transfer Successful message box**

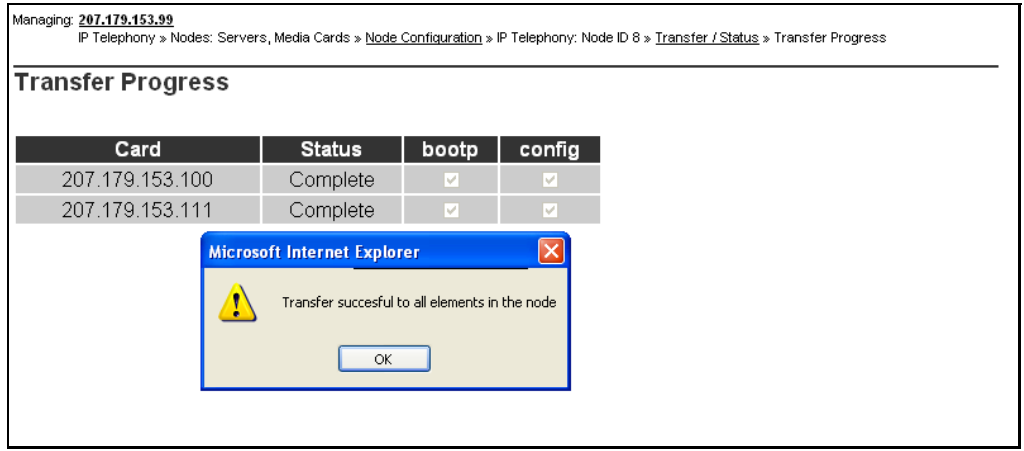

If the transfer is successful for a card, the Status column displays "Complete." If the transfer is unsuccessful, the Status column displays "Fail."

**10** If the Follower card is a new card (never used before), then reboot the card.

**End of Procedure**

# <span id="page-414-0"></span>**Upgrade the Voice Gateway Media Card software and IP Phone firmware**

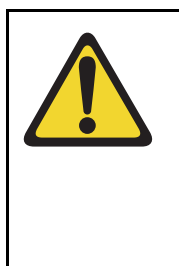

# **WARNING**

Before beginning the upgrade, ensure that a PWD1 user name and password has been configured on the Call Server. If there is no PWD1 user name and password, configure them in LD 17. This is necessary to enable login to the Voice Gateway Media Cards and Signaling Server.

Before beginning, ensure that the following software is installed on the PC:

- Software to extract zipped files (WinZip or equivalent)
- Microsoft Internet Explorer version 6.02 (or later). NetScape Navigator is not supported.

# **Upgrade procedure steps**

The following steps are required to upgrade the Voice Gateway Media Card loadware and IP Phone firmware:

- **1** Determine the version of the software currently installed on the Voice Gateway Media Card. See [Procedure 39 on page 420.](#page-419-0)
- **2** Determine the version of the IP Phone firmware that is currently running on the Voice Gateway Media Card. See [Procedure 40 on page 423](#page-422-0).
- **3** Download the most up-to-date version of the software and firmware files from the Nortel web site. See [Appendix F: "Download IP Line 4.5 files](#page-902-0)  [from Nortel web site" on page 903.](#page-902-0)
- **4** Upload the software and firmware files using the File Upload system utility in Element Manager. See [Procedure 42 on page 426](#page-425-0).
- **5** Upgrade the Voice Gateway Media Card software. See [Procedure 43 on](#page-426-0)  [page 427](#page-426-0).
- **6** Restart the Voice Gateway Media Card. See [Procedure 44 on page 432.](#page-431-0)
- **7** Upgrade and distribute IP Phones firmware on the Voice Gateway Media Card. See [Procedure 46 on page 438.](#page-437-0)

*Note:* To upgrade the Voice Gateway Media Card firmware, see [Procedure 47 on page 447](#page-446-0).

#### **Upgrade options**

Once the Voice Gateway Media Card loadware and IP Phone firmware has been verified, there are three upgrade options:

- **1** Upgrade the Voice Gateway Media Card software only. It may only be necessary to upgrade the Voice Gateway Media Card software. This option is used most frequently; however, verify if an IP Phone firmware upgrade is also required.
- **2** Upgrade both the Voice Gateway Media Card software and the IP Phone firmware.

*Note:* Defer restarting the cards until the end of the firmware upgrade. If the IP Phones are registered to the Signaling Server, rebooting the Voice Gateway Media Card does not affect the telephones as long as they are not using a gateway channel on the rebooted card. However, if the IP Phones are registered to the Voice Gateway Media Card, resetting the card causes the IP Phone to reboot and reregister.

**3** Upgrade only the IP Phone firmware.

*Note*: In this case, restart all the IP Phones instead of the Voice Gateway Media Cards. To do this, select a single test IP Phone and reset the firmware only on that test IP Phone before completing the procedure on all IP Phones. If the upgrade works properly, use the **umsUpgradeAll** command to complete the upgrade on all the IP Phones.

# **IP Phone firmware requirements**

The IP Phone 2001, IP Phone 2002, IP Phone 2004, IP Phone 2007, and IP Audio Conference Phone 2033 firmware can be upgraded in the field.

The file server can be a dedicated external file server, the Signaling Server, or a Voice Gateway Media Card. If a file server is used to store the firmware file, the following are required to access the firmware:

- IP address of the file server
- routing table
- file path to the file server
- user name and password required to access the file server

This information is configured in Element Manager under Firmware in the **IP Telephony > Nodes: Servers, Media Cards > Configuration > Edit > Firmware** window. See [Figure 111 on page 418](#page-417-0).

- For a node using the Signaling Server as the Leader, no Firmware Server configuration is necessary since the files are stored on the Signaling Server. By default, the files are retrieved from the Signaling Server.
- For nodes that are not using the Signaling Server as the Leader, configure the FTP access information for the Signaling Server or some other server as the Firmware download server.

# <span id="page-417-0"></span>**Figure 111 Configure file server**

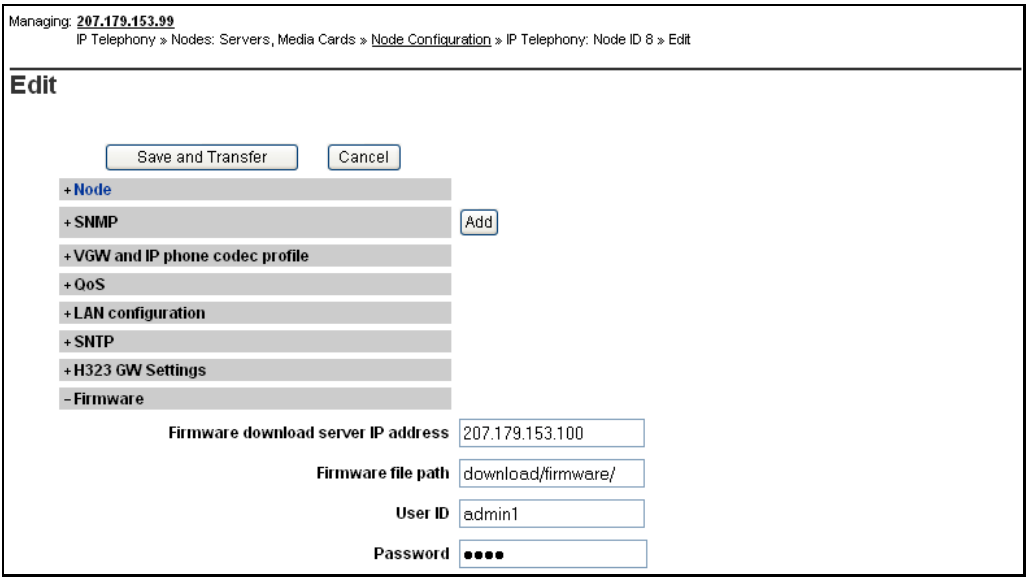

## **UFTP**

IP Phones use UNIStim File Transfer Protocol (UFTP) to transfer the firmware; therefore, the customer's network must support UFTP. The customer's network must open port 5105.

*Note:* If the firmware cannot be transferred due to firewall restrictions (such as when the IP Phone is behind a firewall that has port 5105 blocked), then upgrade the IP Phone with the current firmware version before distributing the telephone.

# **Default location of firmware files**

The default location of the firmware files is different depending on the system configuration, due to limitations of the various platforms:

Signaling Server:

- The firmware file is stored on the Signaling Server in the "/u/fw" directory.
- node using a Voice Gateway Media Card as the Leader card (the files can be located in any of the following locations):
	- The firmware files can be retrieved from the system's Signaling Server.
	- If the Voice Gateway Media Card is a Media Card, the files are placed in the /C:/fw directory on the card.
	- If the Voice Gateway Media Card is an ITG-P 24-port card, the files attempt to store in the /C:/fw directory on the card. If there is not enough storage space, the files can be stored on a PC Card plugged into the card faceplate (/A: drive).
	- The files can be placed on an alternate file server.

# **IP Phone firmware upgrade from a new Voice Gateway Media Card**

Use Element Manager to upgrade the IP Phone firmware files to the new Voice Gateway Media Card. See [Procedure 46 on page 438](#page-437-0).

# <span id="page-419-0"></span>**Determine Voice Gateway Media Card software version**

To determine the version of software on the Voice Gateway Media Card, follow the steps in [Procedure 39](#page-419-0).

#### **Procedure 39 Determining card software version**

**1** In the Element Manager navigator, click **IP Telephony > Software > Voice Gateway Media Card**.

The **Voice Gateway Media Card (VGMC) Loadware Upgrade** window opens. See [Figure 112.](#page-419-1)

## <span id="page-419-1"></span>**Figure 112 Voice Gateway Media Card (VGMC) Loadware Upgrade window**

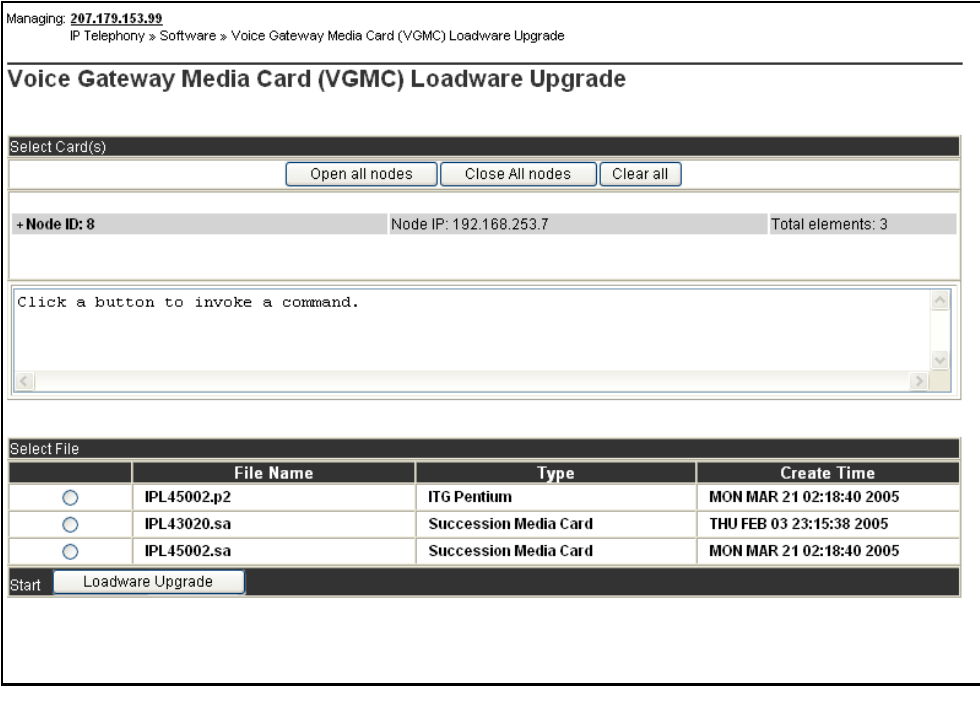

**2** Expand the node by clicking the plus sign (+) to the left of the node. See [Figure 113 on page 421.](#page-420-0)

# <span id="page-420-0"></span>**Figure 113 Voice Gateway Media Card (VGMC) Loadware Upgrade window – expanded**

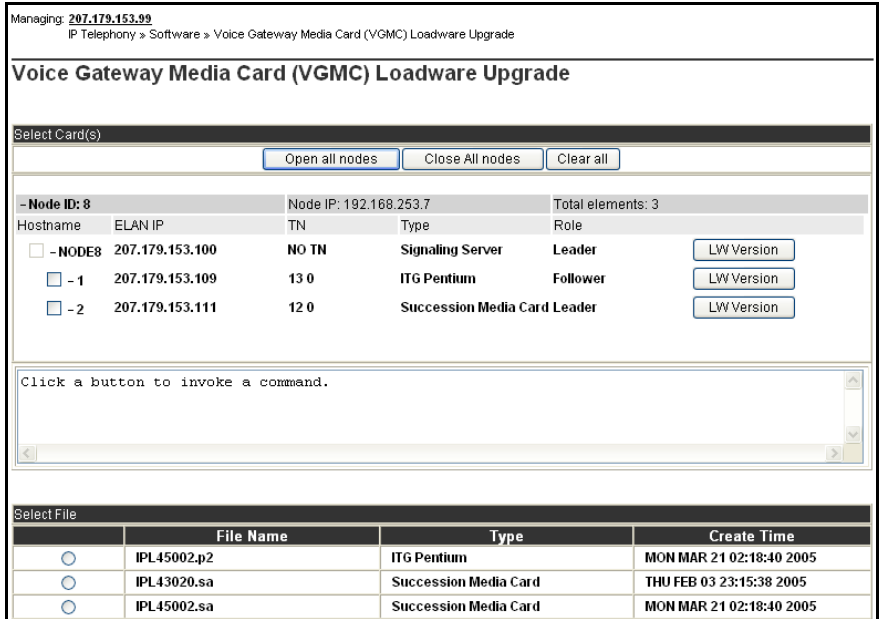

**3** Click the **LW Version** button located to the right of the card information.

The software version running on the card is displayed in the pane in the center of the **Voice Gateway Media Card (LW) Upgrade** window under the list of cards. See [Figure 114.](#page-421-0) In this example, the software version displayed is for the Media Card 32-port card.

## <span id="page-421-0"></span>**Figure 114 LW version for the ITG Pentium**

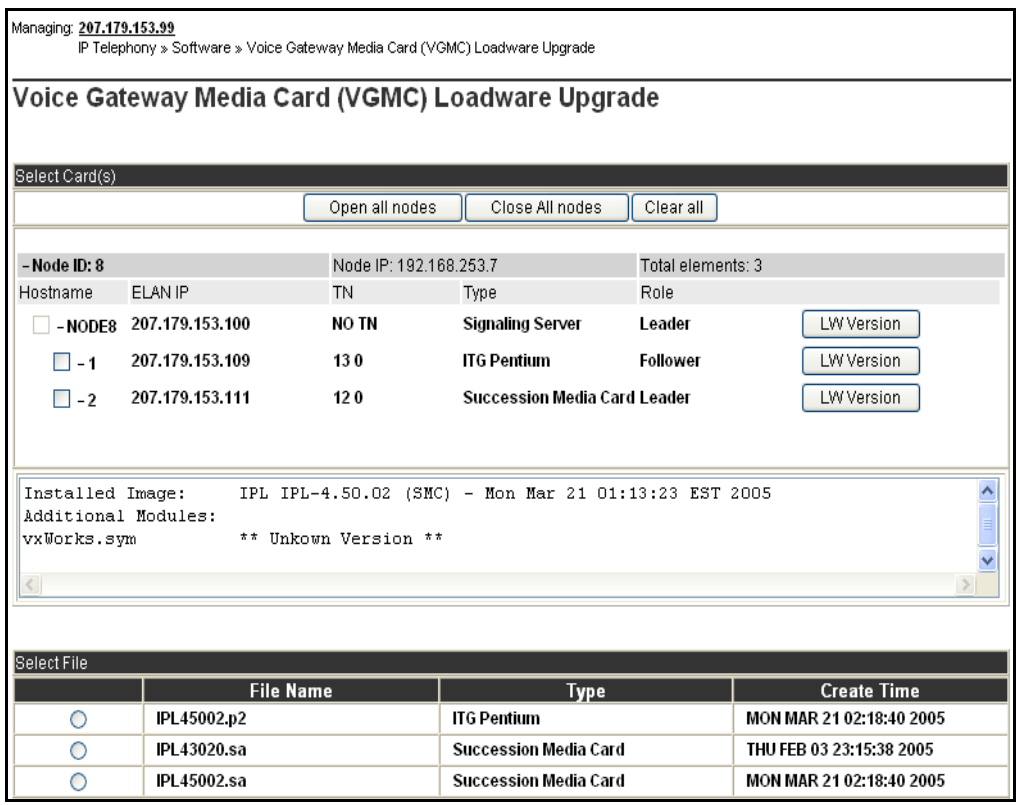

**4** Note the software version for the card.

**End of Procedure -**

# <span id="page-422-0"></span>**Determine the IP Phone firmware version**

To determine the version of IP Phone firmware on the Voice Gateway Media Card, follow the steps in [Procedure 40.](#page-422-0)

#### **Procedure 40 Determining the IP Phone firmware version**

**1** In the Element Manager navigator, click **IP Telephony > Software > Telephony Firmware**.

The **Telephony Firmware** window opens. See [Figure 115](#page-422-1).

The current local firmware versions are displayed in the **Local Firmware Version** column.

#### <span id="page-422-1"></span>**Figure 115 Telephony Firmware window**

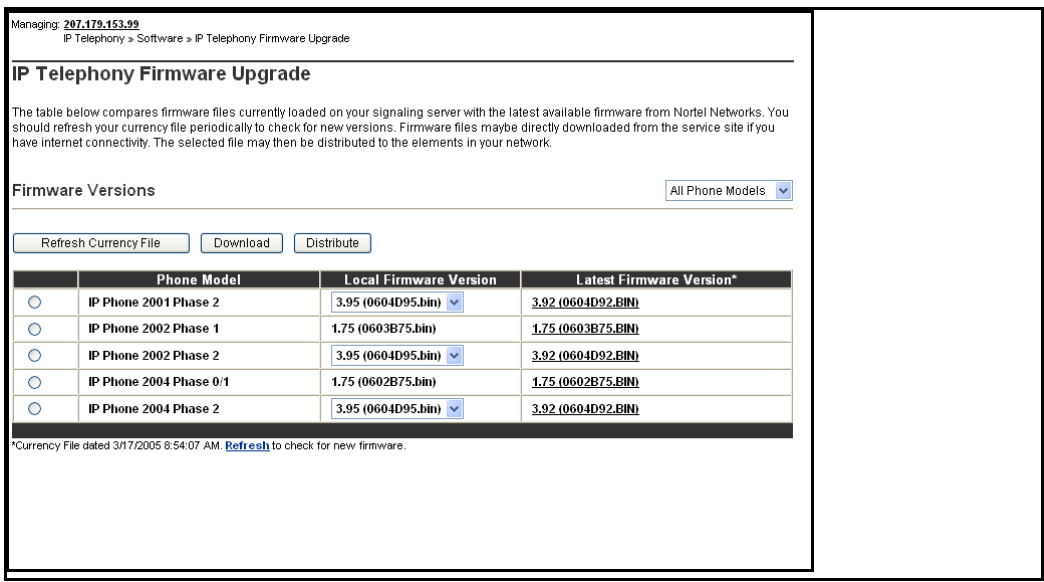

**2** Note the firmware version for the card.

**End of Procedure**

# <span id="page-423-0"></span>**Download the current loadware and IP Phone firmware**

To check for the latest loadware and IP Phone firmware releases on the Nortel Customer Support web site, follow the steps in [Procedure 41.](#page-423-0)

#### **Procedure 41 Downloading loadware and firmware from the Nortel web site**

**1** Check the Nortel Customer Support web site for the latest IP Line 4.5 loadware and IP Phone firmware releases. See [Appendix F: "Download](#page-902-0)  [IP Line 4.5 files from Nortel web site" on page 903](#page-902-0).

*Note:* The IP Line 4.5 loadware and IP Phone firmware files are contained in the **SSE-4.50.xx Signaling Server CD Image** file in the "**CS 1000**" product list on the Nortel web site. The file contains:

- The **IPL450xx.p2** and **IPL450xx.sa** loadware files. The IPL450xx.p2 file is the IP Line application for the ITG-P 24-port card and the IPL450xx.sa is the IP Line application for the Media Card.
- The **0602Bxx.BIN** (Phase I IP Phone 2004), **0603Bxx.BIN** (Phase I IP Phone 2002), and **0604Dnn.BIN** (Phase II IP Phone 2001, IP Phone 2002, and IP Phone 2004) firmware files.

For example, a firmware version can be labelled 0602B75 or 0603B75. This means IP Phone firmware version 1.38.

- The 02 represents the IP Phone 2004 and 03 is the IP Phone 2002.
- The letter B represents the version number 1.
- 75 represents the release number .75.
- A **readme.txt** file. The readme.txt file explains important considerations for installing the new loadware and firmware versions. The readme file also includes identifying information for the loadware and firmware files such as the date and time, size and checksum.
- **2** Compare the latest loadware and firmware versions available to the loadware and firmware versions currently installed on the Voice Gateway Media Card and the IP Phones.

**3** If more recent files are available, download the **SSE-4.50.xx Signaling Server CD Image** file.

**End of Procedure**

# **Upload the loadware and firmware files to the file server**

The next step is to upload the files from the Element Manager PC to the file server. The **Centralized File Upload** window enables loadware and firmware to be uploaded and stored on the Signaling Server. These files can then be downloaded to the IP Phones and the Voice Gateway Media Cards using the firmware and loadware upgrade functions available from the Software Upgrade menu. The Signaling Server can be used as a central distribution point to load and activate loadware, firmware and patches. To upload the files, follow the step in [Procedure 42 on page 426](#page-425-0).

*Note:* For patches, Element Manager does not need to upload to Signaling Server first. The Signaling Server obtains the patch file from the Element Manager PC directly.

#### **Procedure 42 Uploading loadware and firmware files**

**1** In the Element Manager navigator, click **IP Telephony > Software > File Upload**.

The **Centralized File Upload** window opens. See [Figure 116](#page-425-1).

# <span id="page-425-1"></span><span id="page-425-0"></span>**Figure 116 Centralized File Upload window**

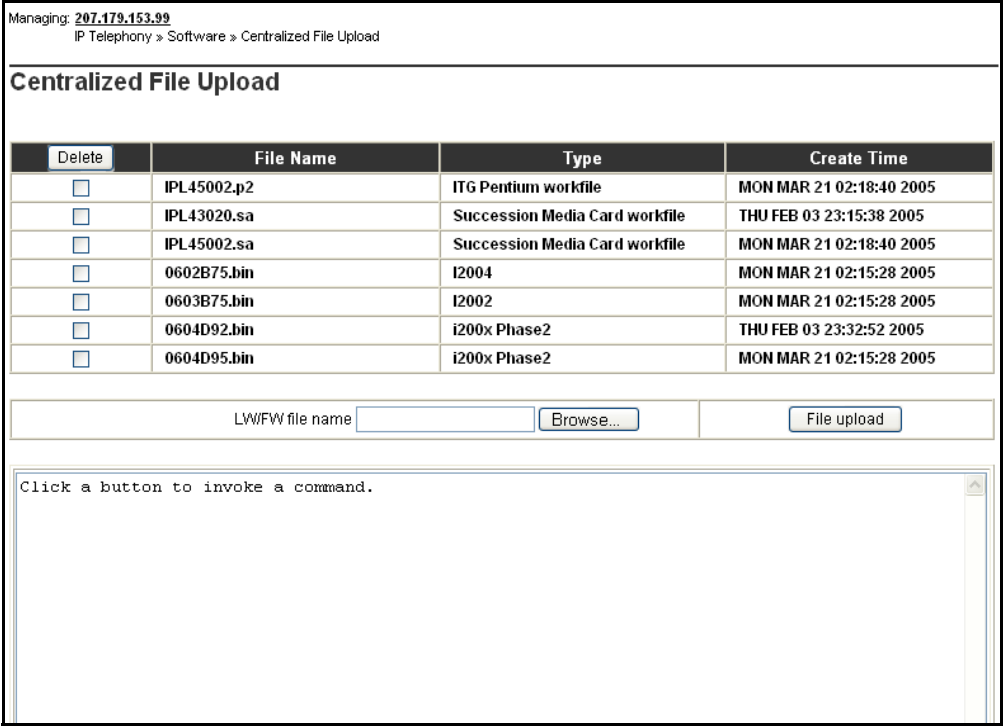

#### **2** Click **Browse**.

The **Choose File** window opens. In the **Choose File** window, select the path and file to upload. Alternatively, enter the path and filename for the file to be uploaded.

*Note:* Only one loadware or firmware file can be uploaded at a time.

Once selected, the path and file name appear in the text box to the left of the Browse button.

See [Figure 117.](#page-426-1)

# **Figure 117 Firmware file text box**

<span id="page-426-1"></span>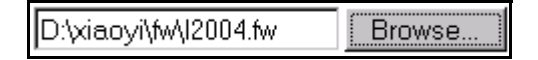

#### **3** Click **File Upload**.

The file appears in the list at the top of the window when it is uploaded.

*Note:* To delete older versions of the firmware and loadware files, select the check box associated with the older file and click the **Delete** button located at the top of the column of check boxes.

**End of Procedure**

# <span id="page-426-0"></span>**Upgrade the Voice Gateway Media Card loadware**

Once the files are uploaded to the file server, the Voice Gateway Media Cards must be upgraded to the newest loadware version. To upgrade the card loadware, follow the steps in [Procedure 43.](#page-426-0)

# **Procedure 43 Upgrading the card loadware**

**1** In the Element Manager navigator, click **IP Telephony > Software > Voice Gateway Media Card**.

The **Voice Gateway Media Card (VGMC)) Loadware Upgrade** window opens. See [Figure 118 on page 428](#page-427-0).

## <span id="page-427-0"></span>**Figure 118**

### **Voice Gateway Media Card (VGMC) Loadware Upgrade window**

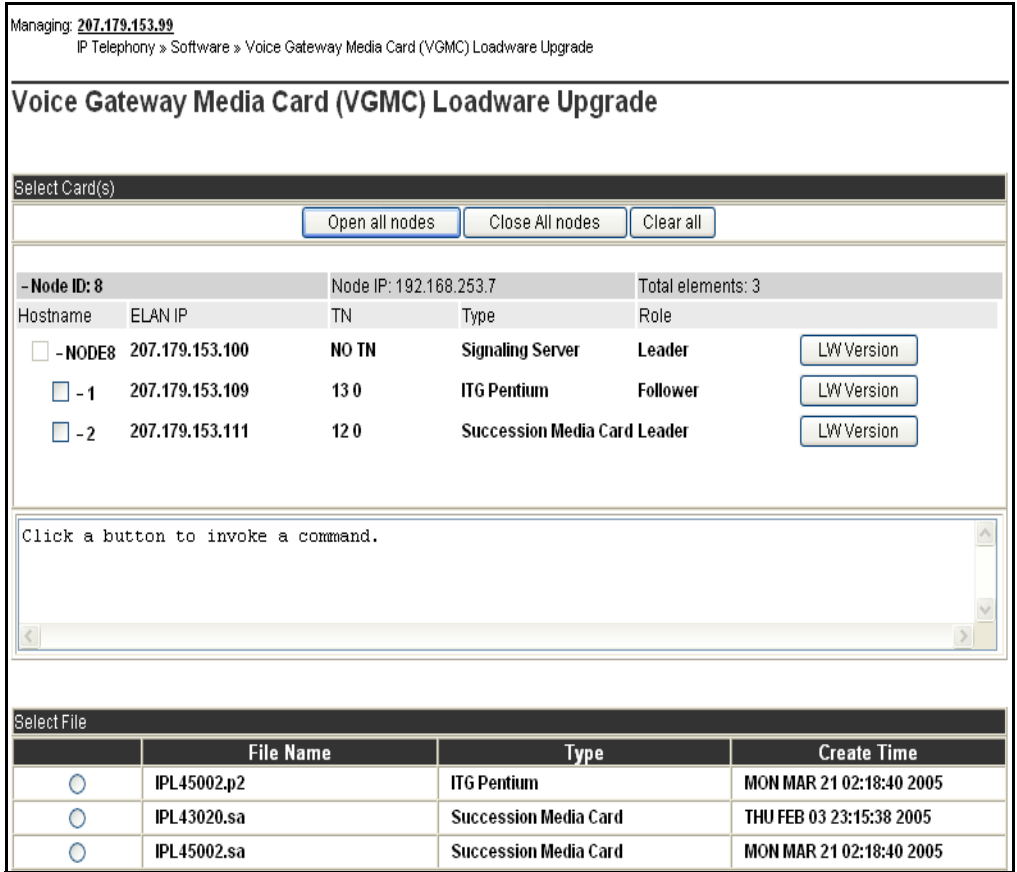

- **2** Expand the node by clicking the plus sign (+) to the left of the node.
- **3** Select the card(s) to upgrade by selecting the check box to the left of the card information.

*Note:* Element Manager supports upgrading the software on up to four cards at the same time.

**4** In the lower part of the window, click the radio button of the most current software version.

*Note:* If the card receiving the upgrade is an ITG-P 24-port line card, select the radio button next to the most current version of the ITG-P 24-port line card software (IPL450xx.p2). If the card receiving the upgrade is a Media Card, select the radio button next to the must current version of the Media Card software (IPL450xx.sa).

In the example shown in [Figure 118 on page 428,](#page-427-0) the Media Card check box was selected and, at the bottom of the window, the Media Card loadware file radio button was selected.

**5** Click **Loadware Upgrade** at the bottom left of the window.

A confirmation dialog box appears similar to the dialog box in [Figure 119.](#page-428-0)

#### <span id="page-428-0"></span>**Figure 119**

#### **Loadware Upgrade confirmation dialog box**

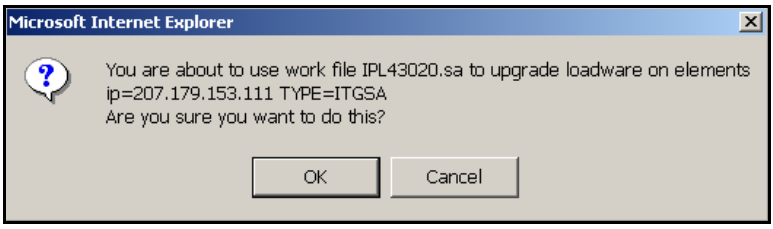

**6** Click **OK** to confirm the card upgrade.

The upgrade begins.

The **Loadware Upgrade Progress** window opens. See [Figure 120 on](#page-429-0)  [page 430.](#page-429-0)

#### <span id="page-429-0"></span>**Figure 120 Loadware Upgrade Progress window - starting**

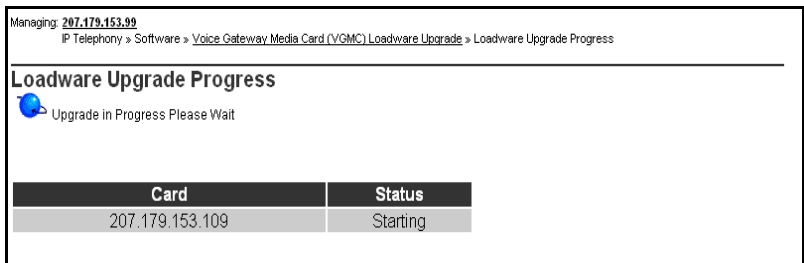

The status of the upgrade is shown for each of the cards selected to receive the loadware upgrade. This status of the upgrade can be Work in progress, Upgrading, Fail, or Finished. See [Figure 121](#page-429-1) on this page and [Figure 122 on page 431](#page-430-0).

## **Figure 121 Loadware Upgrade Progress – upgrade progress**

<span id="page-429-1"></span>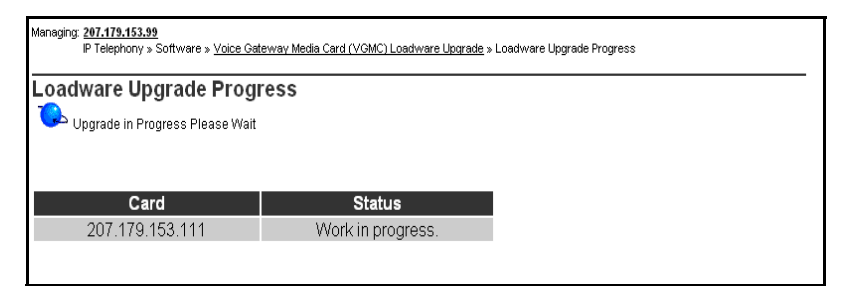

## <span id="page-430-0"></span>**Figure 122 Loadware Upgrade Progress – upgrade ended**

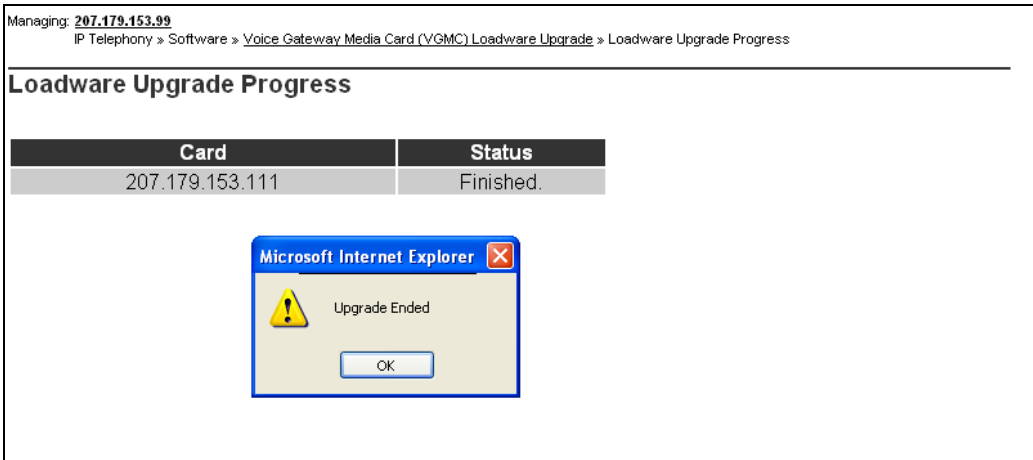

- **7** Click **OK.**
- **8** Repeat steps 3-7 for the other card(s) that have to be upgraded.

**End of Procedure**

# <span id="page-431-0"></span>**Reboot the Voice Gateway Media Card**

Follow the steps in [Procedure 44](#page-431-0) to reboot a Voice Gateway Media Card.

#### **Procedure 44 Rebooting the Voice Gateway Media Card**

- **1** Disable the Voice Gateway Media Card.
- **2** Click the Element Manager navigator, click **IP Telephony > Nodes: Servers, Media Cards > Maintenance and Reports**.

The **Node Maintenance and Reports** window opens.

- **3** To expand the node containing the card to be rebooted, click the plus sign (+) to the left of the node.
- **4** Click the Voice Gateway Media Card's associated **Reset** button to reboot the card.

*Note 1:* The cards remain in the "Disabled" state after the upgrade, so a "Reset" command can be used. The cards can also be reset by using a pointed object to press the Reset button on the card's faceplate.

*Note 2:* Reboot the Leader card only if the node is using the Voice Gateway Media Card as the Leader; that is, the Signaling Server is not the Leader.

**5** Click the card's **Status** button in the **Node Maintenance and Reports** window to verify the status of the Voice Gateway Media Card.

In the example shown in [Figure 123 on page 433,](#page-432-0) the Media Card's status is displayed, showing that it is enabled.
#### **Figure 123 Voice Gateway Media Card status**

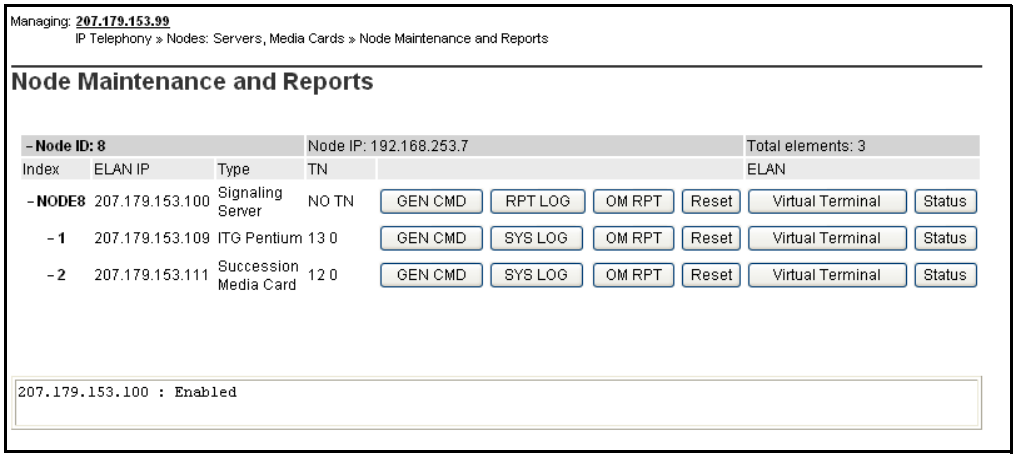

- **6** Use the LD 32 **ENLC** command to re-enable the Voice Gateway Media Cards.
- **7** Repeat these steps for each Voice Gateway Media Card that received the software upgrade.

**End of Procedure**

# <span id="page-432-0"></span>**Re-enable the Voice Gateway Media Card**

Follow the steps in [Procedure 45](#page-432-0) to re-enable the Voice Gateway Media Card(s).

#### **Procedure 45 Re-enabling the Voice Gateway Media Card**

**1** In the Element Manager navigator, click **System > Maintenance**.

The **Maintenance** window opens. See [Figure 124 on page 434.](#page-433-0)

#### <span id="page-433-0"></span>**Figure 124 Maintenance window**

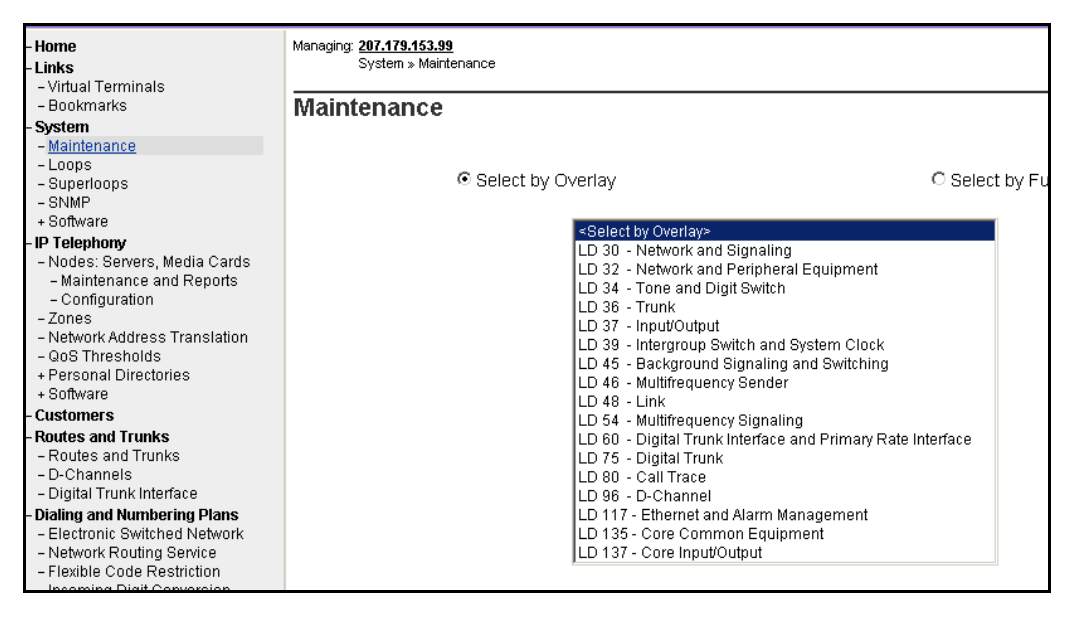

**2** From the **Select by Overlay** drop-down list, select **LD 32 - Network and Peripheral Equipment**.

The **Network and Peripheral Diagnostics** window opens. See [Figure 125 on page 435](#page-434-0).

## <span id="page-434-0"></span>**Figure 125 Network and Peripheral Diagnostics window**

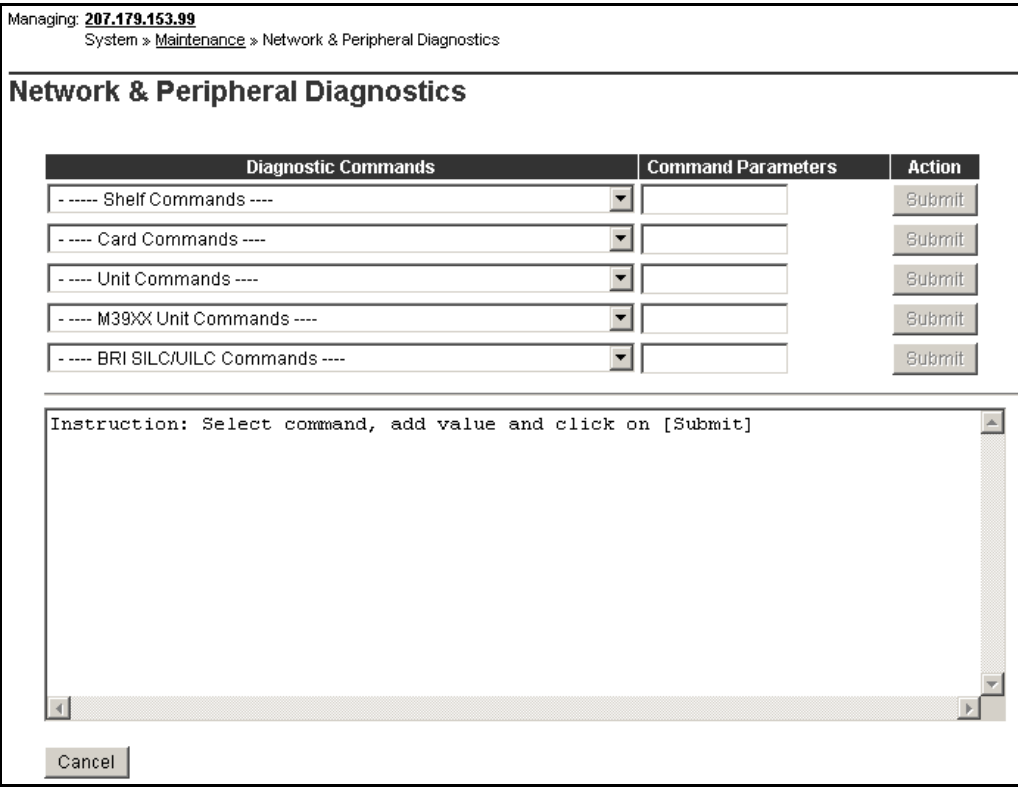

**3** From the **Card Commands** drop-down list, under **General Card Commands**, select **ENLC - Enable and reset card**.

See [Figure 126 on page 436.](#page-435-0)

#### <span id="page-435-0"></span>**Figure 126 Card Commands drop-down-list**

#### Managing: 207.179.153.99

System » Maintenance » Network & Peripheral Diagnostics

# **Network & Peripheral Diagnostics**

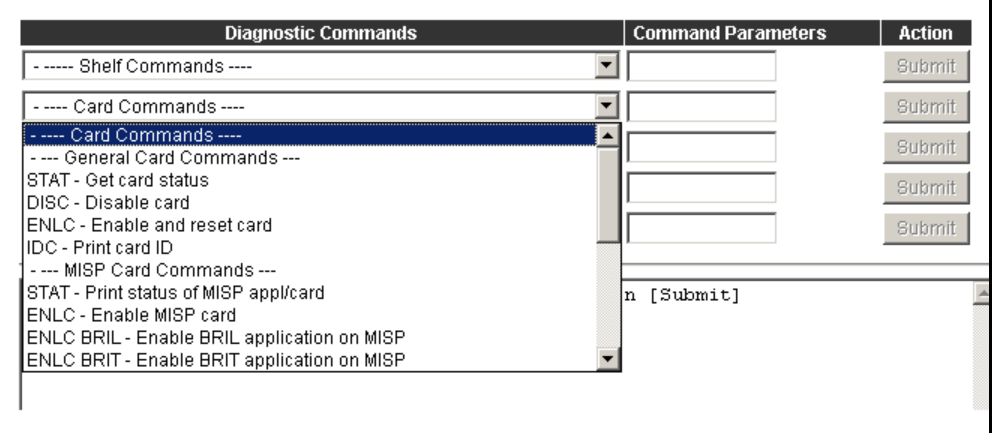

#### **4** Under **Command Parameters**, enter **card#**.

See [Figure 127 on page 437.](#page-436-0)

### <span id="page-436-0"></span>**Figure 127 Command Parameters**

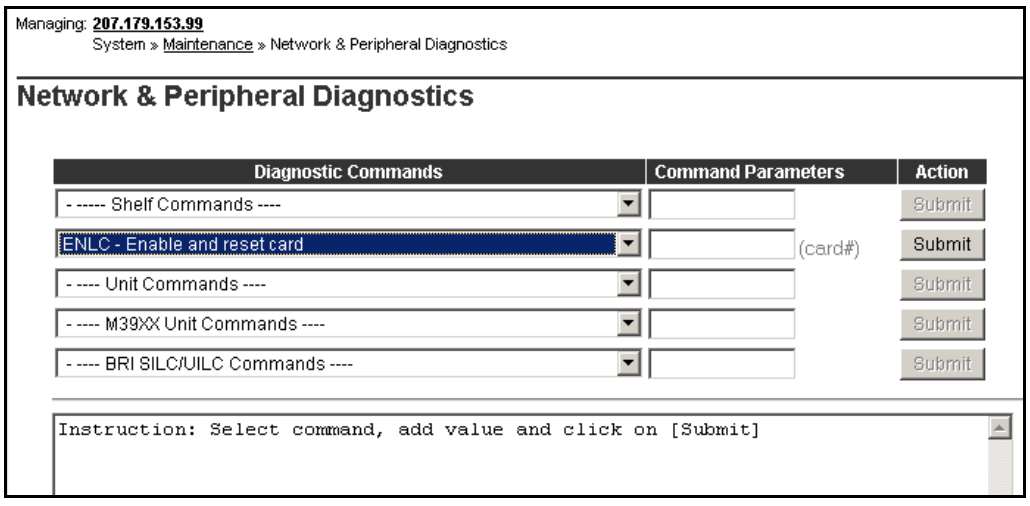

- **5** Click **Submit**.
- **6** Repeat Steps 3 5 for each Voice Gateway Media Card to be re-enabled.

**End of Procedure**

# **Upgrade the IP Phone firmware**

When the IP Line 4.5 loadware has been upgraded on the Voice Gateway Media Cards, determine if an IP Phone firmware upgrade is also required. If an upgrade is required, the Voice Gateway Media Cards must be upgraded to the newest IP Phone firmware version. To upgrade the firmware required for the IP Phones, follow the steps in [Procedure 46 on page 438.](#page-437-0) This procedure has two major components:

- loading the IP Phone firmware onto each Voice Gateway Media Card in the node
- propagating the firmware from the Voice Gateway Media Card to each IP Phone registered on that card

*Note:* A firmware download does not occur with IP Phones performing a Virtual Office login or Media Gateway 1000B (MG 1000B) login to a remote system. No firmware upgrade takes place during a Virtual Office Login or MG 1000B user registration with the LTPS. The registration is allowed because the IP Phone firmware version must be 1.33 or later to perform a Virtual Office login or MG 1000B user registration.

The **umsUpgradeAll** command has no impact on Virtual Office Login IP Phones. These IP Phones are not reset. If the Virtual Office Login is on the same Call Server, then the IP Phone firmware is upgraded after the user logs out. If the Virtual Office Login is between different Call Servers, then the IP Phone just registers back to its home LTPS and follows the normal firmware rules for regular registration.

When the **umsUpgradeAll** command is executed, MG 1000B user IP Phones that are on active calls are flagged. After the IP Phones become idle, the IP Phones are switched by the Call Server back to the MG 1000B for the firmware upgrade.

Follow the steps in [Procedure 46](#page-437-0) to upgrade IP Phone firmware

#### <span id="page-437-0"></span>**Procedure 46 Upgrading the IP Phone firmware**

**1** Disable the Voice Gateway Media Cards before updating the firmware.

Use the LD 32 DISI command to disable the card.

**2** Verify that all Voice Gateway Media Cards that require a firmware upgrade have established a signaling link with the Call Server.

To verify the link is available between the Call Server and the card, Telnet to each card and log into the card. From the command line, type **pbxLinkShow**. The status of the Call Server link appears. If the link is active the window displays the following:

**RUDPLinkState = Up**

**3** In the Element Manager navigator, click **IT Telephony > Software > Telephony Firmware**.

The **Telephony Firmware** window opens. See [Figure 128 on page 439](#page-438-0).

## <span id="page-438-0"></span>**Figure 128 Telephony Firmware window**

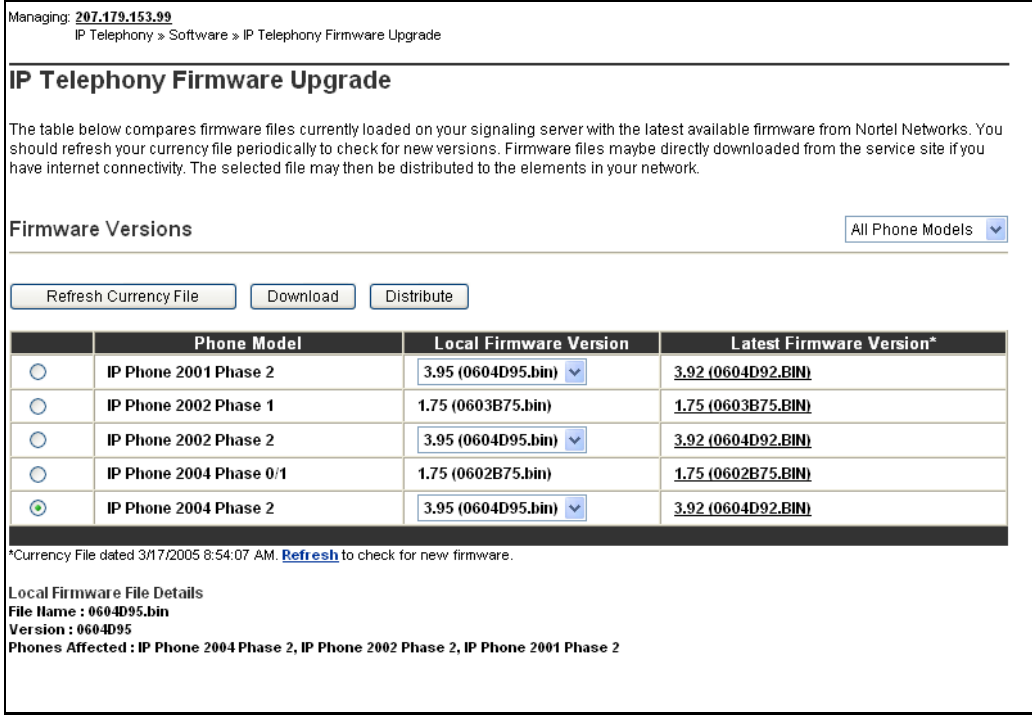

- **4** Select the radio button of the firmware to be distributed.
- **5** Click **Distribute**.

The Distribute Firmware window opens. See [Figure 129 on page 440](#page-439-0).

## <span id="page-439-0"></span>**Figure 129 Distribute Firmware window**

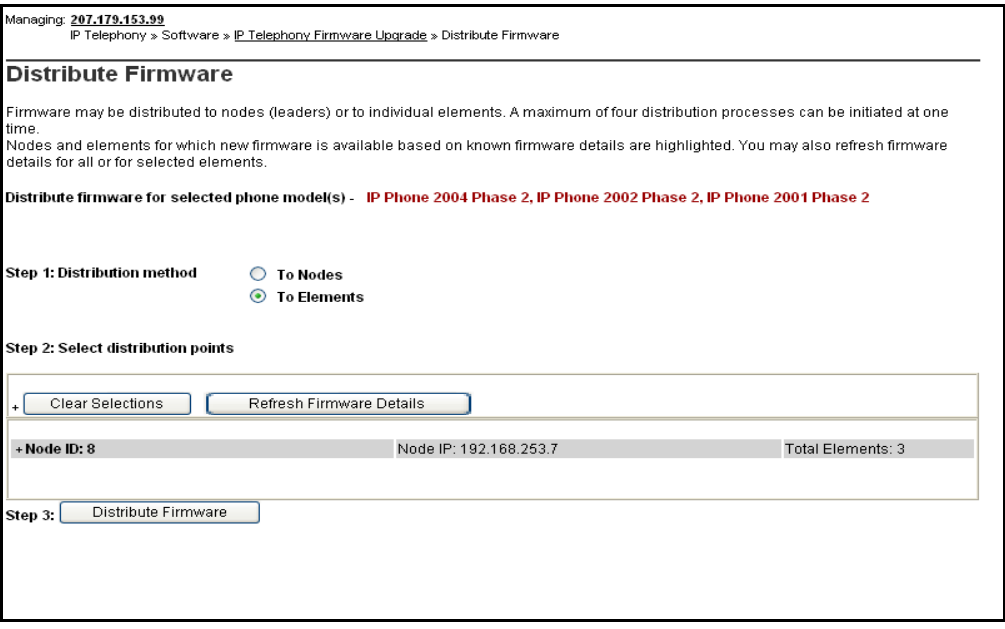

The firmware to be distributed is displayed in red.

- **6** In the **Step 1: Distribution method** section, click the **Distribute to Elements** radio button.
- **7** In the **Step 2: Select distribution points:** section, expand the node containing the cards that are to receive the IP Phone firmware upgrade by clicking the plus sign (+) to the left of the Node ID.
- **8** Select the card(s) to upgrade by selecting the check box to the left of the card information. See [Figure 130 on page 441](#page-440-0).

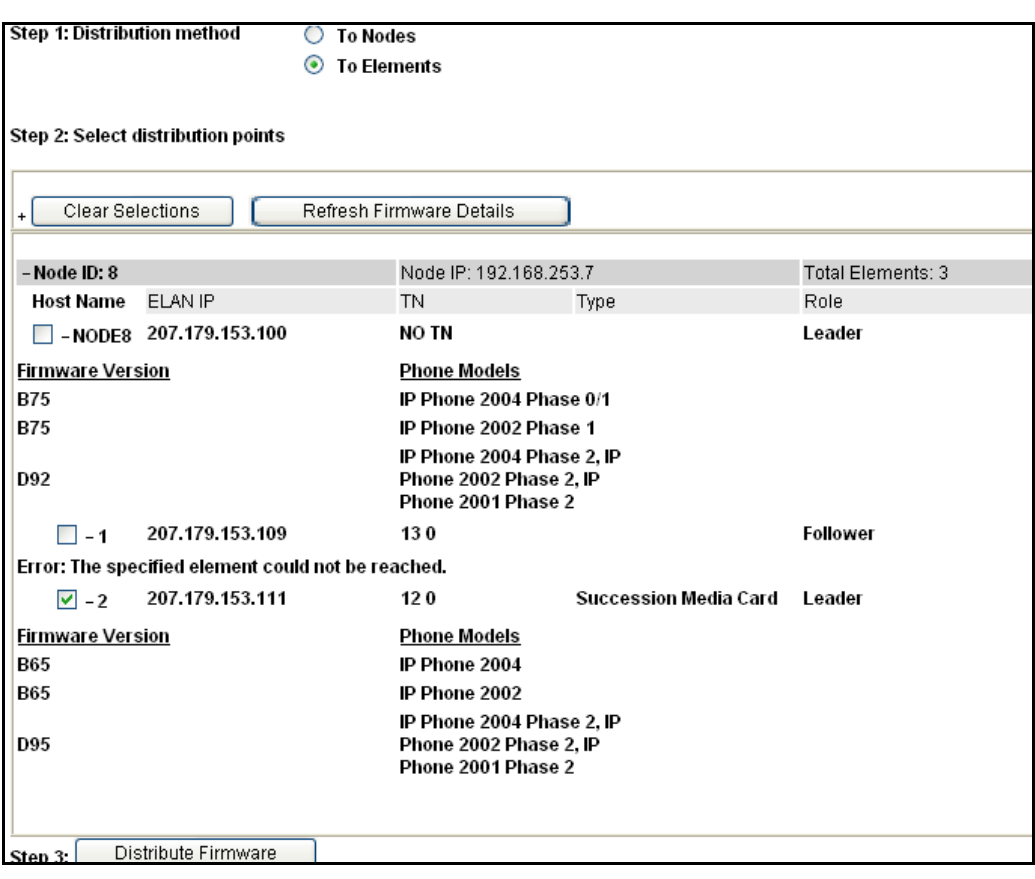

# <span id="page-440-0"></span>**Figure 130**

**Distribute Firmware window with selected card** 

*Note:* Element Manager can upgrade the firmware on a maximum of four cards at the same time.

**9** Click **Distribute Firmware**.

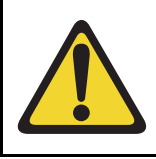

## **CAUTION**

Downloading an incorrect version of the IP Phone firmware can result in extended service interruptions and can require special recovery procedures.

A confirmation dialog box appears, similar to the confirmation dialog box in [Figure 131](#page-441-0).

**10** Click **OK** to confirm the firmware upgrade to the card.

The upgrade begins.

#### <span id="page-441-0"></span>**Figure 131 Firmware Upgrade confirmation dialog box**

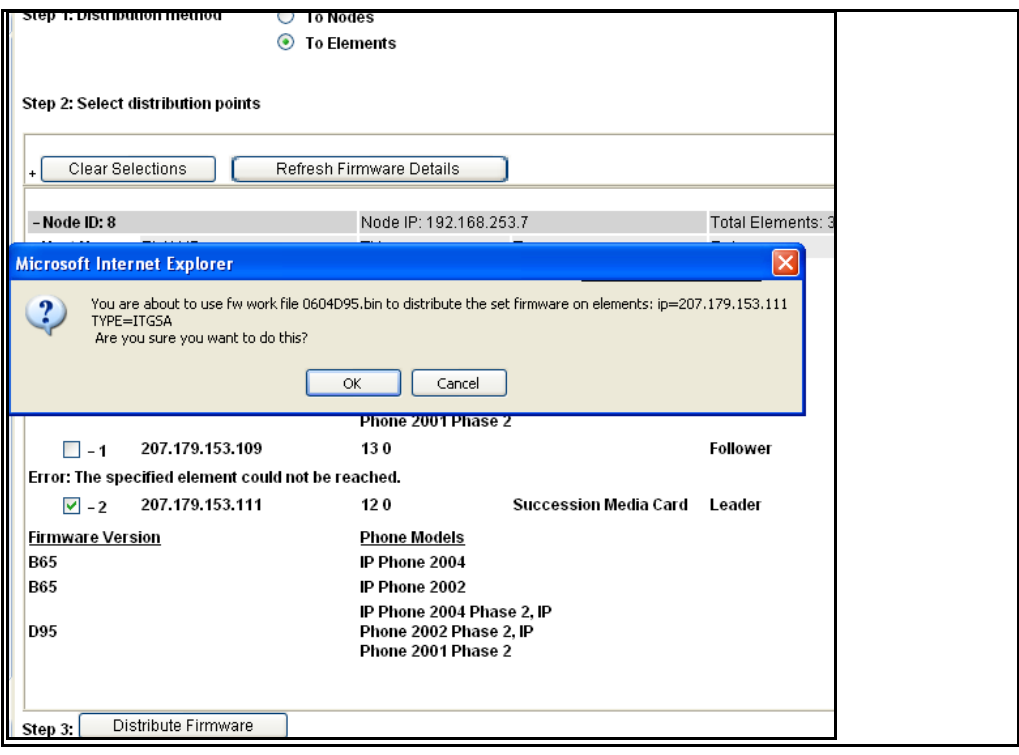

The **Firmware Upgrade Progress** window opens, indicating the upgrade is starting. See [Figure 132.](#page-442-1)

The status of the upgrade is shown for each of the cards selected to receive the firmware upgrade.

<span id="page-442-1"></span>**Figure 132 Firmware Upgrade Progress – starting**

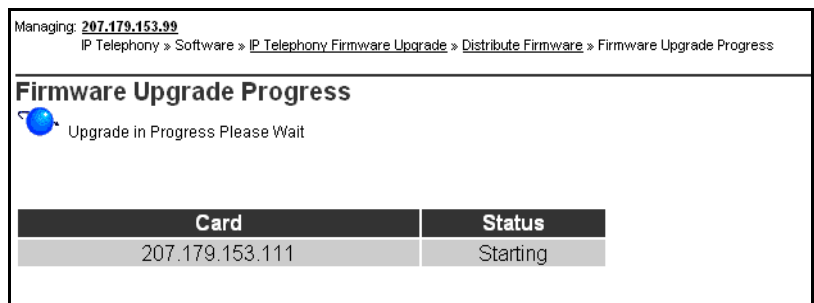

The status of the upgrade continues to display as work in progress. See [Figure 133](#page-442-0).

## <span id="page-442-0"></span>**Figure 133 Firmware Upgrade Progress**

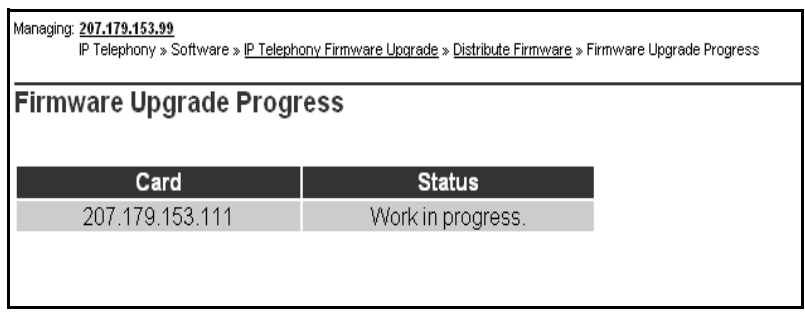

When the firmware upgrade has finished, the Firmware Upgrade Progress shows as finished. See [Figure 134 on page 444](#page-443-0).

#### <span id="page-443-0"></span>**Figure 134 Firmware Upgrade Progress – finished**

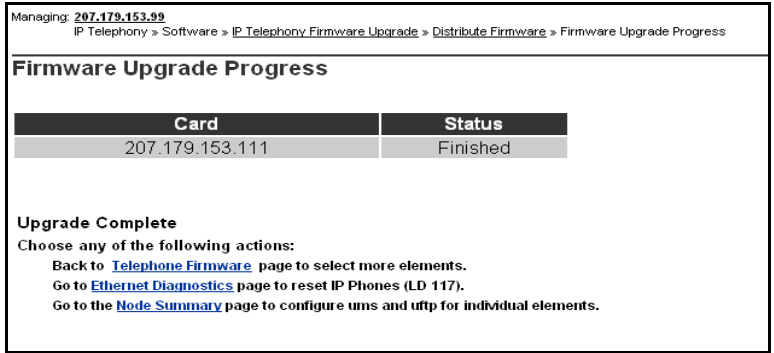

**11** Repeat the preceding steps for all the card(s) that have to be upgraded.

The IP Phones continue to run the old firmware until each IP Phone reregisters with a Voice Gateway Media Card containing the new IP Phone firmware.

*Note:* Commands are available from the IPL > command line to upgrade a single IP Phone immediately, all IP Phones immediately, or schedule all IP Phones to be upgraded at a later time. Before doing this, verify that each Voice Gateway Media Card has the correct IP Phone firmware version.

- **12** Select an IP Phone for test purposes.
- **13** Telnet to the Voice Gateway Media Card and then log into the IPL> command line, and enter the following:

**isetReset "xxx.xxx.xxx.xxx"**

where xxx.xxx.xxx.xxx is the IP Address of the selected telephone.

- **14** Monitor the display on the test telephone. As the IP Phone upgrades the firmware, note the IP Address of the Voice Gateway Media Card from which the telephone is receiving its upgrade.
- **15** Press the **Services** key (key with globe with arrow pointing East and West on the IP Phone 2002/IP Phone 2004). The Services key enables access to the **Telephone Options** list.
	- **a.** Press **Select** to select Telephone Options.
	- **b.** Use the **Navigation** keys to scroll to **Set Info**.

**c.** Press the **Select** softkey, then press the **Navigation** keys until it displays **FW Version:**. Select the appropriate firmware on the Voice Gateway Media Card

*Note:* For example, a firmware version can be labeled 0602B75 or 0603B75, which means IP Phone firmware version 1.38.

- 02 represents the IP Phone 2004 and 03 represents the IP Phone 2002.
- B represents the version number 1.
- 75 represents the release number .75.
- **16** Lift the handset of the IP Phone and make a call to verify the IP Phone works.
- **17** Before proceeding, ensure the time on the Voice Gateway Media Card is configured correctly. Telnet to each Voice Gateway Media Card and log in. At the IPL> command line, enter the following:

#### **umsUpgradeAll "hh:mma/p"**

**hh:mma/p** specifies the time when the upgrade will occur, **a** represents a.m., and **p** represents p.m. The time is in Standard format.

For example, umsUpgradeAll "11:30a" or umsUpgradeAll "2:45p".

At the time specified, all the IP Phones registered to the Voice Gateway Media Card go out of service. This can take several minutes.

Upon completion of the firmware upgrade, the IP Phones are brought back online in groups of ten.

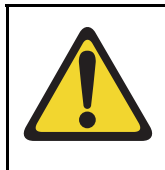

# **CAUTION**

If the **umsUpgradeAll** command is used without the time parameter, all IP Phones registered on cards that are logged into are immediately taken out of service. Use the time parameter with the command to prevent this from happening.

After the test telephone is working, the **umsUpgradeAll** command does not require the time parameter. However, if the time parameter is not used, the command immediately resets all the IP Phones currently registered on that Voice Gateway Media Card.

To schedule a specific reset time for the IP Phones, instead of resetting them immediately, check the time on all the Voice Gateway Media Cards. Reset the time, if necessary, to ensure all Voice Gateway Media Cards have the same time, and then issue the **umsUpgradeAll** "hh:mma/p", where "hh:mma/p" represents the time the upgrade is scheduled to occur.

**18** At the IPL> prompt, verify the IP Phones for each Voice Gateway Media Card are upgraded by entering the following:

#### **isetShow**

- **19** Inspect the list to ensure all IP Phones have the correct firmware version.
- **20** For any IP Phones that did not upgrade successfully, try one of the following (in order):
	- Use the **isetReset ''IP Address''** command.
	- Enter the following combination of key strokes at the telephone console: **release**, **mute**, **up**, **down**, **up**, **down**, **up**, **mute**, **9**, **release**.
	- Power the telephone off and then on again.

If the upgrade was unsuccessful on any of the IP Phones, the cause is probably due to one of the following:

- One of the Voice Gateway Media Cards did not upgrade its software successfully.
- An IP Phone's firmware version was unable to be upgraded by the Voice Gateway Media Card in the normal manner.
- The **umsUpgradeAll** command has not been issued.
- One of the cards might not have been reset.

If the upgrade was unsuccessful, re-do the appropriate procedure. If the upgrade is still unsuccessful, contact a technical support representative for further assistance.

#### **End of Procedure**

For additional information on configuring the IP Phones, refer to *IP Phones: Description, Installation, and Operation* (553-3001-368).

# **Upgrade the Voice Gateway Media Card firmware**

The minimum versions of IP Line 4.5 firmware for the Voice Gateway Media Card are:

- Version 6.8 for the NTVQ01AA and NTVQ01BA Media Card hardware platform
- Version 8.2 for the NTVQ01AB and NTVQ01BB Media Card hardware platform
- Version 5.7 for the ITG-P 24-port card

*Note:* Firmware versions 6.x and 8.x can only be used for the specified Media Card hardware platforms. They cannot be used interchangeably.

To upgrade the card firmware, follow the steps in [Procedure 47.](#page-446-0)

### <span id="page-446-0"></span>**Procedure 47 Upgrading the Voice Gateway Media Card firmware**

- **1** Check the Nortel web site for the most current versions of the firmware for the ITG-P 24-port line card and Media Cards.
- **2** Once the most current version of the firmware has been downloaded, follow the steps in:
	- • [Procedure 105 on page 763](#page-762-0) to upgrade the firmware on the ITG-P 24-port line card
	- • [Procedure 106 on page 766](#page-765-0) to upgrade the firmware on the Media Cards

**End of Procedure –** 

# **Configure Alarm Management to receive IP Line SNMP traps**

Alarm Management cannot be configured using Element Manager. OTM 2.2 must be used to configure the Alarm Management feature to receive IP Line SNMP traps. See [Procedure 68 on page 523.](#page-522-0)

# **Assemble and install an IP Phone**

To assemble and install an IP Phone, refer to *IP Phones: Description, Installation, and Operation* (553-3001-368).

# **Change the default IPL> CLI Shell password**

The IPL> Command Line Interface (CLI) is password-protected to control Telnet access and access to the local maintenance port. The same user name and password also controls FTP access to the Voice Gateway Media Card. The IPL> CLI has a default user name of **itgadmin** and a default password of **itgadmin**.

The default user name and password must be changed as a preventative security measure. See ["IPL> CLI Shell user name and password" on page 539](#page-538-0) and [Procedure 69 on page 553](#page-552-0).

# **Configure the IP Phone Installer Passwords**

The IP Phone Installer Password, used when changing the TN on the telephone, controls registration with a virtual line TN on the Call Server. Refer to [page 543](#page-537-0) for more information about the IP Phone Installer Passwords.

To enable and set the administrative IP Phone Installer Password, see [Procedure 69 on page 553](#page-552-0).

If required, enable and configure a temporary IP Phone Installer Password. See [Procedure 70 on page 556](#page-555-0).

Element Manager can also be used to configure the IP Phone Installer Passwords. See ["Setting the IP Phone Installer Password" on page 627](#page-626-0).

# **Import node configuration from an existing node**

It is possible to import a node and its configuration data from an existing node into Element Manager.

For example, if Node 151 exists, but does not exist on the Call Server, then Node 151 can be imported into Element Manager. Once imported, the node configuration data can be updated and edited.

## **Procedure 48 Importing node files**

**1** In the Element Manager navigator, click **IP Telephony > Nodes: Servers, Media Cards > Configuration**.

The **Node Configuration** window opens.

**2** Click **Import Node Files**.

The **Import Node Files** window opens. See [Figure 135 on page 450](#page-449-0).

## <span id="page-449-0"></span>**Figure 135 Import node files**

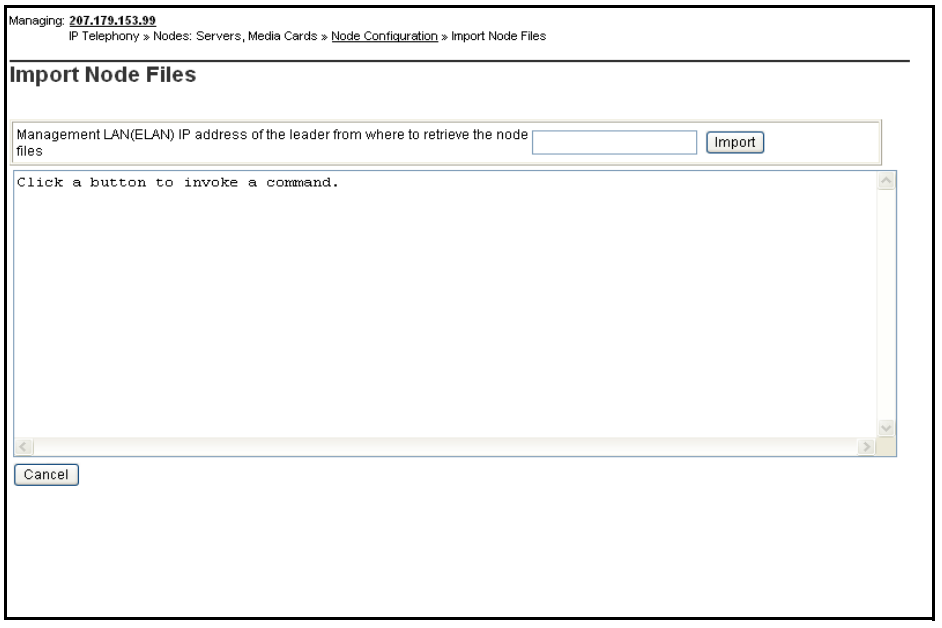

- **3** Enter the Management LAN (ELAN) network interface IP address of the Leader card in the text box. This address is used to retrieve the node files.
- **4** Click the **Import** button.

If the node already exists on the Call Server, a message appears indicating that the node already exists on the Call Server. See [Figure 136](#page-450-0)  [on page 451](#page-450-0).

## <span id="page-450-0"></span>**Figure 136 Duplicate node information**

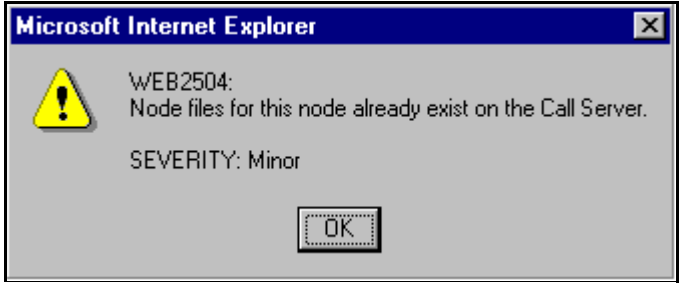

If the node does not exist, Element Manager tries to write the configuration to the Call Server. If it succeeds, a message indicating the import was successful appears. See [Figure 137 on page 452.](#page-451-0) If Element Manager cannot write the configuration to the Call Server, a fail reason appears in the text area of the Import Node Files window.

If the import is successful, information appears in the text area of the Node Import Files screen. See [Figure 137 on page 452](#page-451-0).

A message box also appears. In the message box, click the **OK** button to proceed to the **Node Summary** window. The node information can then be viewed and, if necessary, edited.

If the node import is not successful, an error message appears in the text box area.

#### <span id="page-451-0"></span>**Figure 137**

**Import Node Files – successfully imported node**

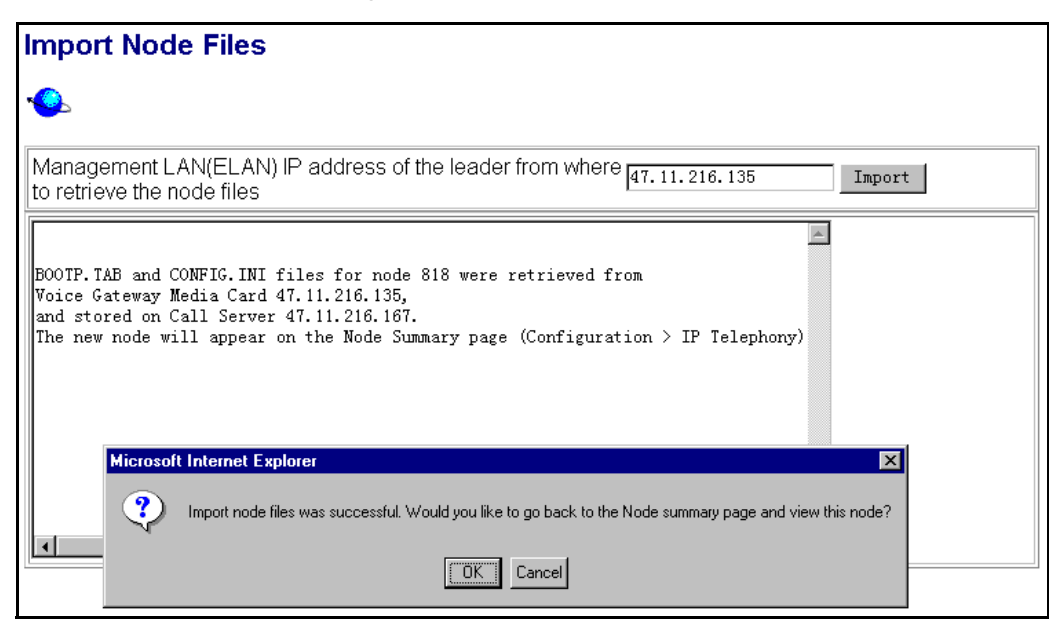

**End of Procedure**

**Page 453 of 910**

# **Configuration of IP Telephony nodes using OTM 2.2**

# **Contents**

This section contains information on the following topics:

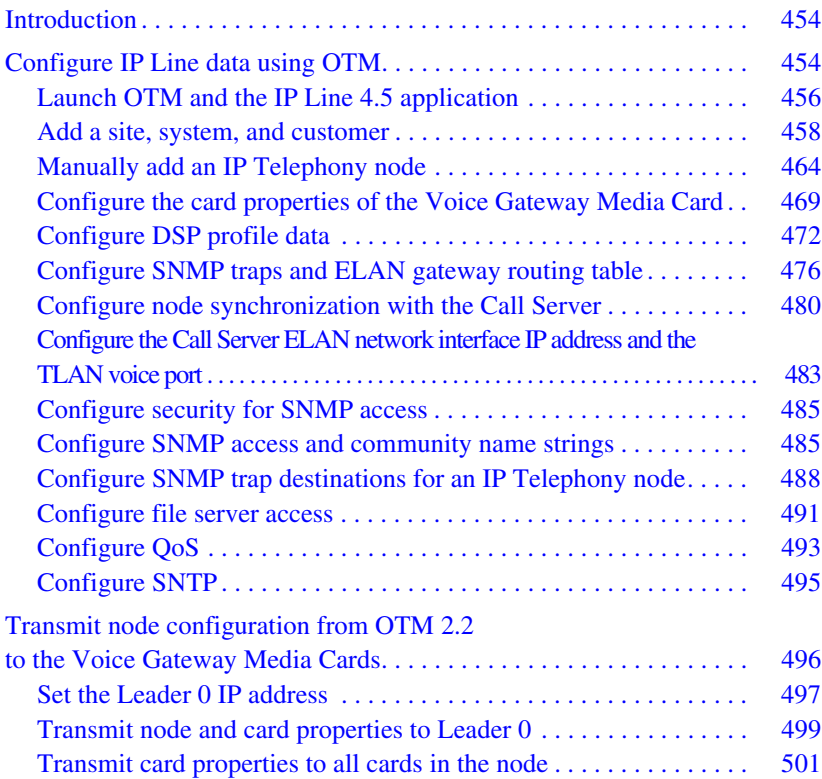

#### **Page 454 of 910** Configuration of IP Telephony nodes using OTM 2.2

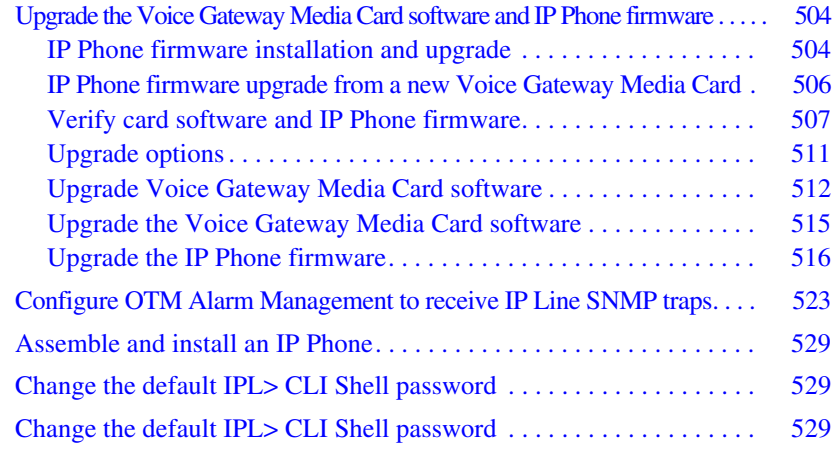

# <span id="page-453-0"></span>**Introduction**

This chapter explains how to configure IP Telephony nodes and Voice Gateway Media Cards using Optivity Telephony Manager (OTM) 2.2.

This chapter also provides instruction for transmitting data to Voice Gateway Media Cards, upgrading card software, and upgrading IP Phone firmware using OTM.

Read about IP network engineering guidelines in *Converging the Data Network with VoIP* (553-3001-160) before installing an IP Telephony node.

# <span id="page-453-1"></span>**Configure IP Line data using OTM**

OTM can be used to manually add and configure IP Telephony nodes. OTM 2.2 includes an IP Line 4.5 application that is used to configure nodes on Meridian 1 systems. Multiple IP Telephony nodes for IP Phones are configured and managed from the same OTM PC.

## **Node definition**

A node is defined as a collection of Signaling Servers and Voice Gateway Media Cards (ITG-P 24-port line cards and Media Card 8-port and 32-port line cards). Each node in the network has a unique Node ID. This Node ID is an integer value. A node has only one primary or Leader Voice Gateway Media Card. All the other Voice Gateway Media Cards are defined as Followers.

*Note 1*: All IP addresses and subnet mask data must be in dotted decimal format. Convert subnet mask data from Classless Inter-Domain (CIDR) format.

*Note 2*: Refer to [Table 57 on page 307](#page-306-0) for IP addresses and information required in this procedure.

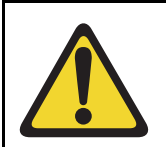

## **WARNING**

OTM 2.2 does not support configuration of nodes which reside on a CS 1000 system. However, since OTM 2.2 is required for retrieval of Operational Measurement (OM) reports from nodes on these systems, OTM is capable of being configured with basic network connection information of the node. The necessary configuration to retrieve the OM reports is covered in [Procedure 49 on](#page-455-1)  [page 456](#page-455-1) through [Procedure 53 on page 472](#page-471-1). In these procedures, pay special attention to any comments specific to nodes which reside on a CS 1000 system.

# <span id="page-455-1"></span><span id="page-455-0"></span>**Launch OTM and the IP Line 4.5 application**

To launch OTM and start the IP Line 4.5 application, follow the steps in [Procedure 49](#page-455-1).

**Procedure 49 Launching OTM**

- **1** Select **Start > Programs > Optivity Telephony Manager > OTM Navigator**.
- **2** The **OTM Login** screen appears. See [Figure 138.](#page-455-2)

#### <span id="page-455-2"></span>**Figure 138 OTM Login screen**

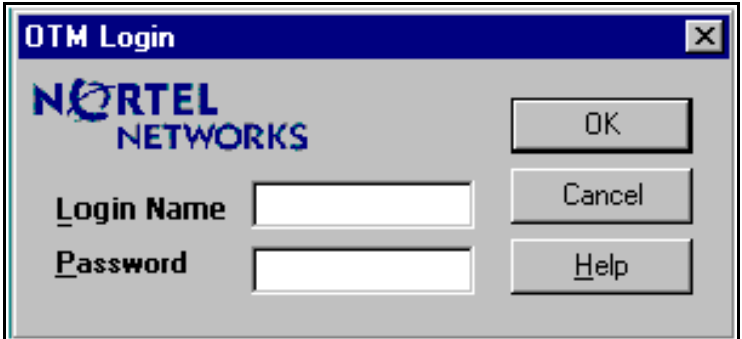

- **3** Enter the **Login Name** and **Password**. Click **OK.**
- **4** The **OTM Navigator** window opens.

OTM Navigator has two tabs: Sites and Gatekeeper Zones. The IP Line 4.5 application, called IP Telephony, that is available with OTM is located on the Sites tab. Click the **Sites** tab. See [Figure 139 on page 457.](#page-456-0)

#### <span id="page-456-0"></span>**Figure 139 OTM Navigator**

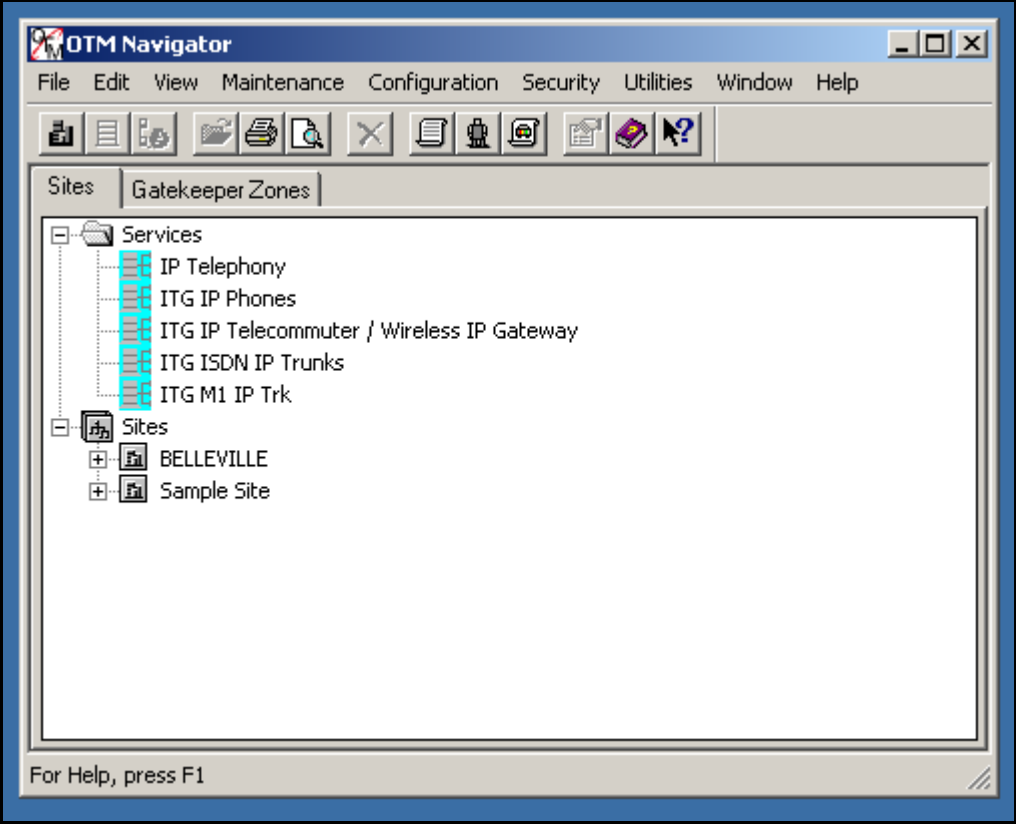

**5** Expand the Services folder. Double-click the **IP Telephony** icon to launch the IP Line 4.5 application. See [Figure 139](#page-456-0).

The **IP Telephony** window opens. This application is used to configure and administer the IP Telephony nodes and the Voice Gateway Media Cards.

**End of Procedure**

# <span id="page-457-0"></span>**Add a site, system, and customer**

A site, system, and customer must be added before nodes and Voice Gateway Media Cards can be configured. Follow the steps in [Procedure 50](#page-457-2) to add a site, system, and customer using OTM Navigator.

#### **Procedure 50 Adding a site, system, and customer**

**1** In the **OTM Navigator** window, click **Configuration > Add Site.** See [Figure 140](#page-457-1).

## <span id="page-457-2"></span><span id="page-457-1"></span>**Figure 140 OTM Navigator – Configuration > Add Site**

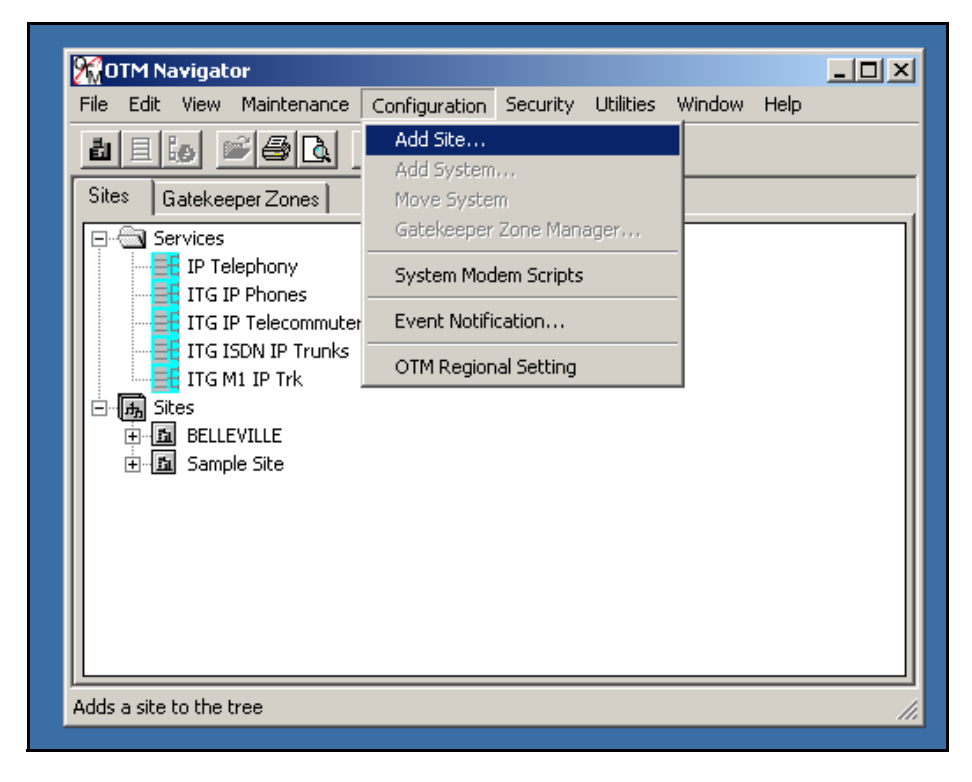

The **New Site Properties** window opens. See [Figure 141 on page 459.](#page-458-0)

#### <span id="page-458-0"></span>**Figure 141 New Site Properties window**

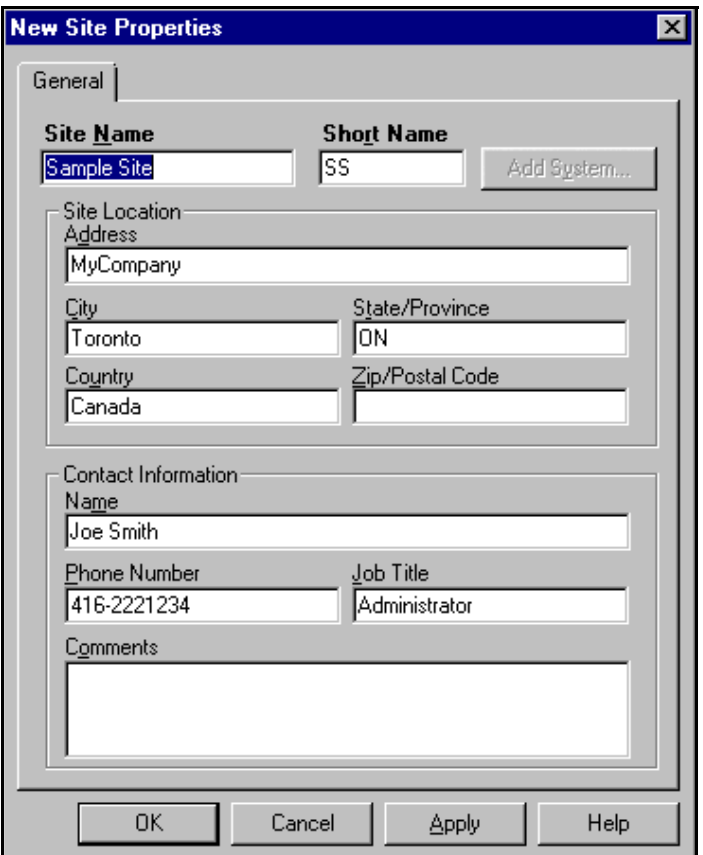

- **2** In the **New Site Properties** window, configure the following:
	- **a. Site Name:** Enter the name of the site.
	- **b. Short Name:** Enter a short name for the site.
	- **c.** Under **Site Location**, add the **Address**, **City**, **State/Province**, **Country**, and **Zip/Postal Code** of the site.
	- **d.** Under **Contact Information**, add the **Name**, **Phone Number**, **Job Title**, and any **Comments** for the site contact person(s).

**3** Click **Apply**.

The **Add System** button (located in the upper right corner of the New Site Properties window) is enabled.

**4** Click the **Add System** button.

The **Add System** dialog box opens. See [Figure 142.](#page-459-0)

#### <span id="page-459-0"></span>**Figure 142 Add System**

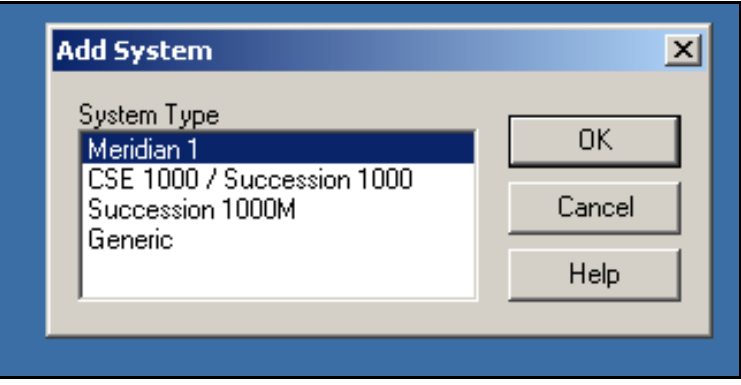

**5** In the Add System dialog box, select the system and click **OK**.

The **New System Properties** window opens. See [Figure 143 on](#page-460-0)  [page 461.](#page-460-0)

#### <span id="page-460-0"></span>**Figure 143 New System Properties window**

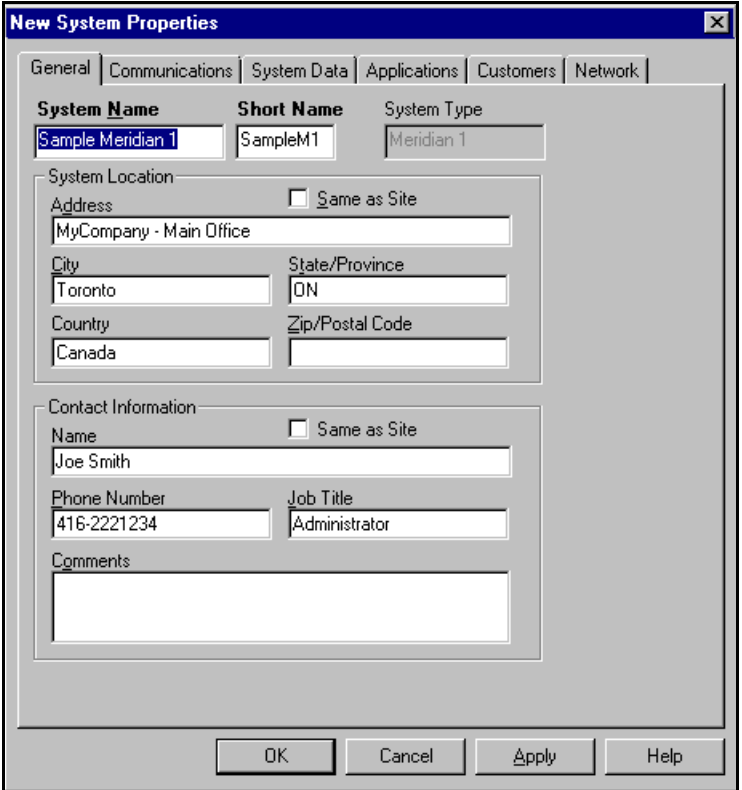

- **6** In the **New System Properties** window, configure the following:
	- **a. System Name:** Enter the name of the system.
	- **b. Short Name:** Enter a short name for the system.
- **7** Click **Apply**.

The **System Properties** window opens.

**8** Click the **Customers** tab and then click the **Add** button.

The **Add Customer** dialog window appears. See [Figure 144 on](#page-461-0)  [page 462.](#page-461-0)

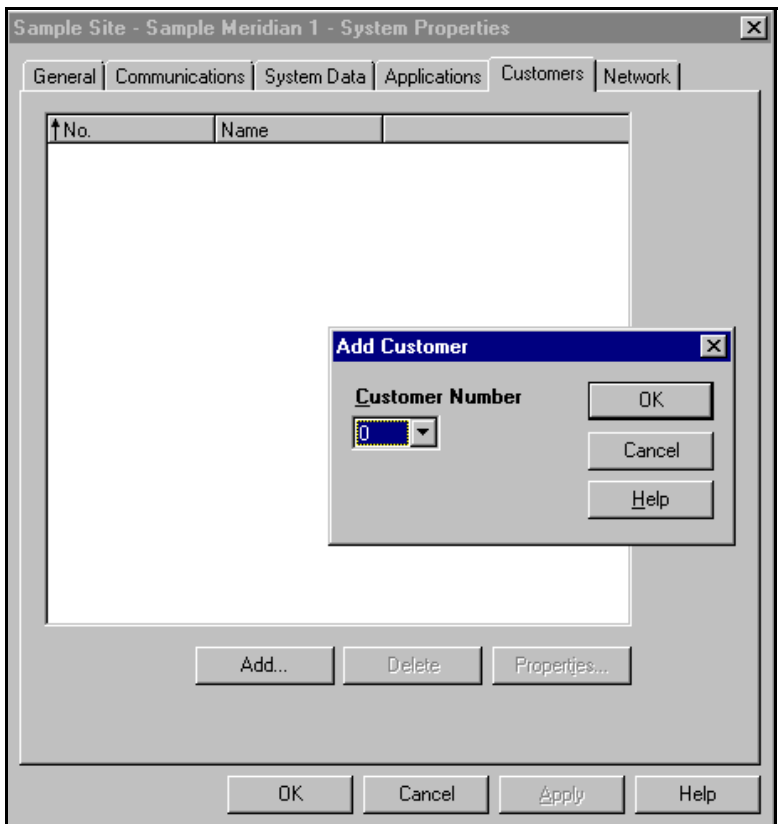

#### <span id="page-461-0"></span>**Figure 144 System Properties window – Add Customer**

**9** Select the **Customer Number.** Click **OK**.

This adds a customer to the system and opens the **New - (Customer n) Properties** window.

**10** Click **OK**.

The System Properties window opens.

**11** Click **OK** to save and close the System Properties.

*Note:* Only the Customer Number is required to add a system. There is no need to enter any other customer data. The other data in the Customer tab and other System Properties tabs is not required for the IP Line 4.5 application. This data is used by other OTM applications.

#### **End of Procedure**

The following is a summary of steps required to configure a Voice Gateway Media Card using OTM 2.2:

- **1** ["Manually add an IP Telephony node" on page 464](#page-463-0).
- **2** ["Configure the card properties of the Voice Gateway Media Card" on](#page-468-0)  [page 469](#page-468-0).
- **3** ["Configure DSP profile data" on page 472.](#page-471-0)
- **4** ["Configure SNMP traps and ELAN gateway routing table" on page 476.](#page-475-0)
- **5** ["Configure the Call Server ELAN network interface IP address and the](#page-482-0)  [TLAN voice port" on page 483](#page-482-0).
- **6** ["Configure security for SNMP access" on page 485.](#page-484-1)
- **7** ["Configure file server access" on page 491.](#page-490-0)
- **8** ["Configure QoS" on page 493](#page-492-0).

# <span id="page-463-1"></span><span id="page-463-0"></span>**Manually add an IP Telephony node**

Follow the steps in [Procedure 51](#page-463-1) to manually add an IP Telephony node.

### **Procedure 51 Adding an IP Telephony node manually**

- **1** In the OTM Navigator window, click on the **Services** folder.
- **2** Double-click the **IP Telephony** icon. See [Figure 139 on page 457](#page-456-0). The **IP Telephony** window opens.
- **3** Click **Configuration > Node > Add.** See [Figure 145.](#page-463-2)

#### <span id="page-463-2"></span>**Figure 145 IP Telephony main window**

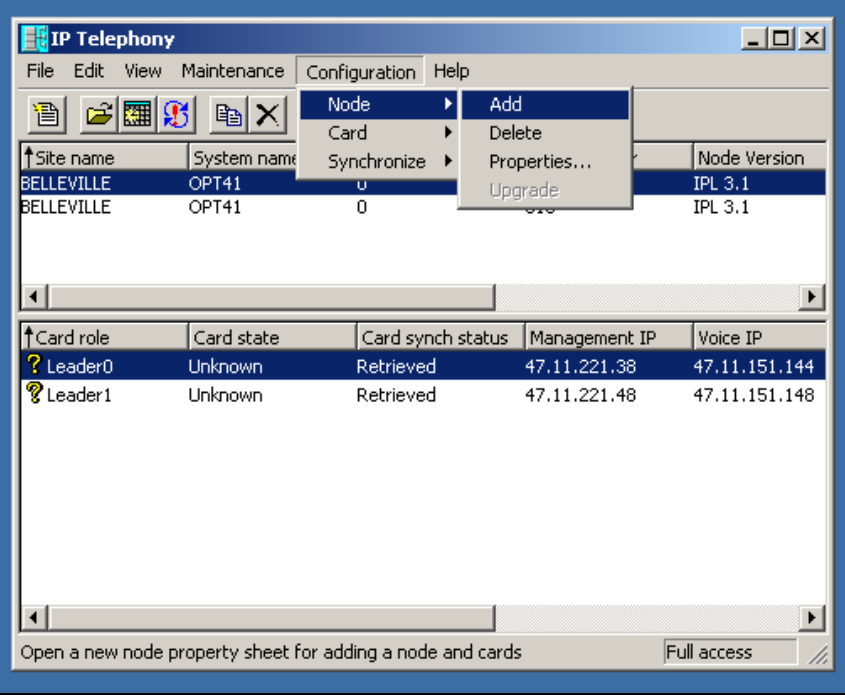

The **Add Node** dialog box opens.See [Figure 146 on page 465](#page-464-0).

**4** Ensure the "Define node configuration manually" radio button is selected. Select the IP Line software release being installed. Click **OK**.

# <span id="page-464-0"></span>**Figure 146 Add Node**

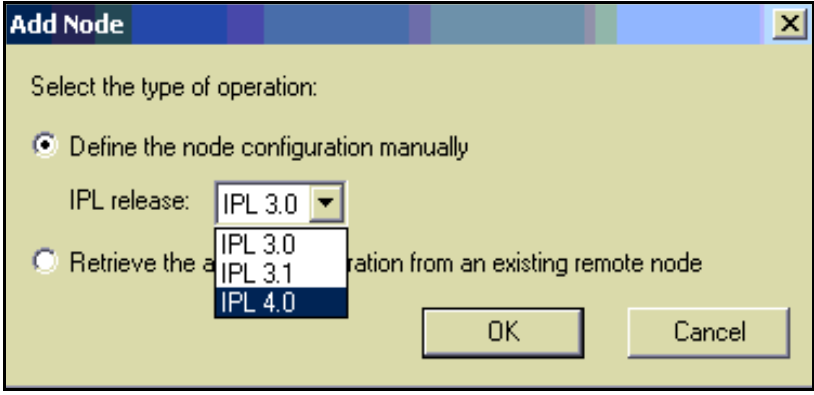

The **New Node** window opens. See [Figure 147 on page 466.](#page-465-0)

## <span id="page-465-0"></span>**Figure 147 New Node – General tab**

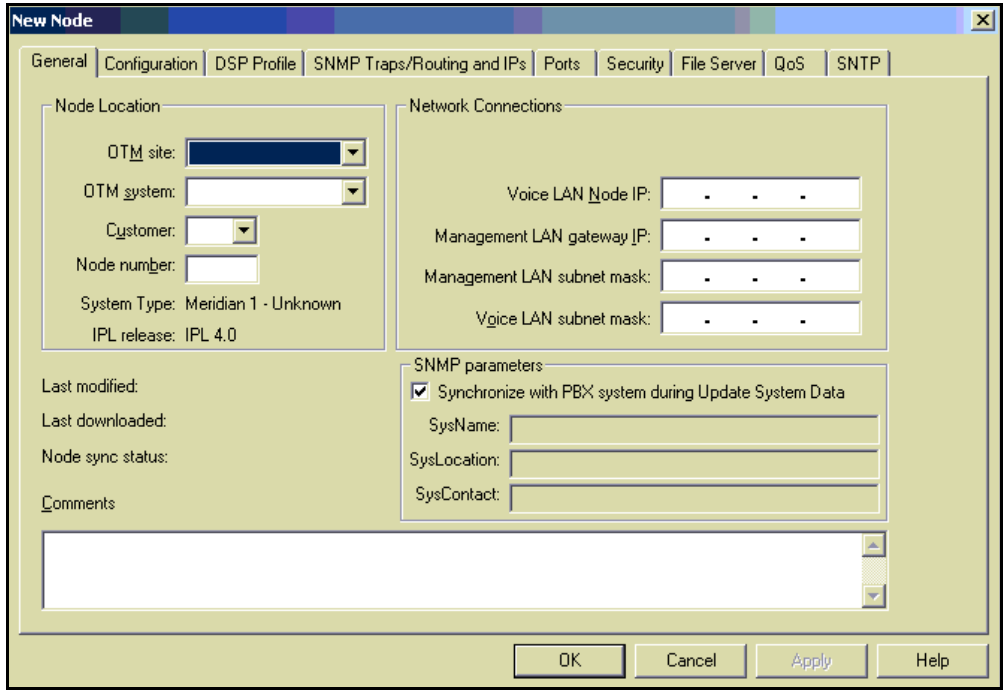

- **5** On the **General** tab, under **Node Location**:
	- **a.** From the drop-down lists, select an **OTM site**, **OTM system**, and **Customer** number.

**b.** Type in a **Node number** (one to four digits).

The Node Number field in the tab corresponds to the Node ID field in the IP Phone configuration. When defining the node number, determine if the Enhanced Redundancy for IP Line Nodes functionality is required (see ["Enhanced Redundancy for IP Line](#page-250-0)  [nodes" on page 251\)](#page-250-0). If it is required, factor the requirement into the node number assignment process.

## **CAUTION**

The Voice Gateway Media Cards identify themselves with a node using the node number. If there are multiple IP Telephony nodes sharing the same TLAN, each node must have a unique ID. Each system on the TLAN must have a unique node ID assigned to the Voice Gateway Media Cards on the system.

**c.** Write down the node number, which is used in the IP Phone configuration.

#### **6** Under **Network Connections**:

**a. Voice LAN Node IP:** Enter the Voice LAN (TLAN) Node IP address in dotted decimal format. Press the space bar to move between each decimal point. The Voice LAN Node IP address is on the TLAN subnet. The Node IP address is the IP address used by the IP Phones to communicate with the Voice Gateway Media Cards on the

TLAN. If a Voice Gateway Media Card becomes the primary (Leader) during an election, it assigns itself the Node IP address.

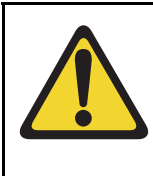

#### **CAUTION**

Nortel recommends that the TLAN network interface IP address of the Voice Gateway Media Card(s) and the TLAN Node IP address **not** be the same IP address; that is, each IP address should be unique. (Note: the TLAN network interface IP address of the Voice Gateway Media Card(s) is configured on the **Configuration** tab.)

If a card's TLAN network interface IP address and the Node IP address are the same, then it is necessary to reboot the Voice Gateway Media Card every time there is a temporary loss of ELAN or TLAN subnet connectivity.

- **b.** Management LAN gateway IP: Enter the Management LAN (ELAN) gateway IP address in dotted decimal format. This is the IP address of the gateway of the subnet to which the Voice Gateway Media Card belongs. This is the IP address of the router interface on the ELAN subnet, if present. If there is no Management LAN gateway, enter 0.0.0.0.
- **c. Management LAN subnet mask:** Enter the Management LAN (ELAN) network interface subnet mask address in dotted decimal format. This is the subnet mask that is used, along with the ELAN network interface IP address, to identify the subnet to which the Voice Gateway Media Card belongs.
- **d. Voice LAN subnet mask:** Enter the Voice LAN (TLAN) subnet mask address in dotted decimal format. This is the subnet mask used along with the TLAN IP address, to identify the subnet to which the Voice Gateway Media Card belongs.
- **7** Click the **Configuration** tab and continue with [Procedure 52 on](#page-468-1)  [page 469.](#page-468-1)

**End of Procedure**
# **Configure the card properties of the Voice Gateway Media Card**

If the IP Network Administrator provides IP addresses and subnet masks in CIDR format, for example, "10.1.1.10/24", convert the subnet mask to dotted decimal format. See [Appendix E on page 901](#page-900-0).

*Note 1:* On the Configuration tab, cards can be added, changed, or deleted in the node one at a time.

*Note 2:* The Leader 0 card cannot be deleted in the Configuration tab. It is necessary to delete the node to delete Leader 0.

Follow the steps in [Procedure 52 on page 469](#page-468-0) to configure card properties for the Voice Gateway Media Card.

## <span id="page-468-0"></span>**Procedure 52 Configuring card properties for the Voice Gateway Media Card**

**1** Click the **Configuration** tab in the **New Node** window.

See [Figure 148 on page 470](#page-469-0).

## <span id="page-469-0"></span>**Figure 148 New Node – Configuration tab**

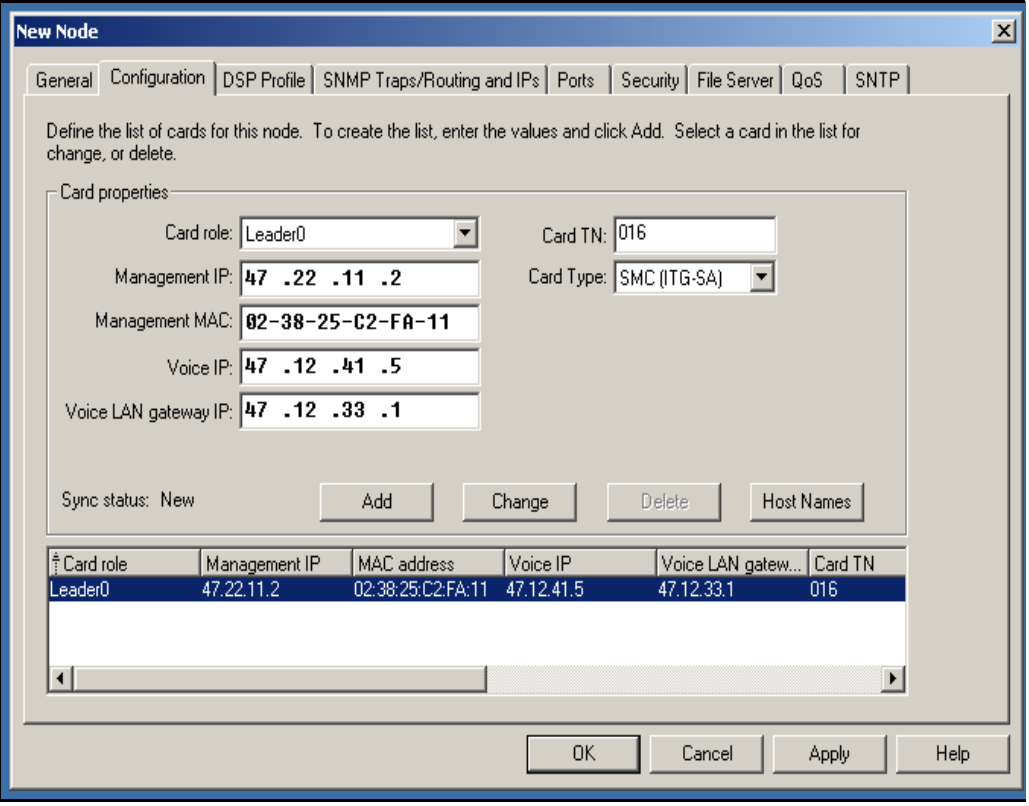

- **2** Enter the **Card Properties** data for the Leader 0 and Follower cards as follows:
	- **a. Card role:** Assign the Card role of Leader 0, to the first card configured. For the second card configured, assign the role of Leader 1. For all remaining cards, assign the role of Follower.

*Note:* When adding cards for a node that resides on a CS 1000S system for the purpose of retrieving OM reports, always assign the Signaling Server to be the Leader 0 card. A backup Signaling Server, if present, is assigned to be the Leader 1 card and all the Voice Gateway Media Cards in the node are assigned to be Follower cards. If no Backup Signaling Server is present, assign one of the Voice Gateway Media Cards in the node to be the Leader 1 card.

**b. Management IP:** This is the ELAN network interface IP address for the Voice Gateway Media Card. OTM 2.2 and Meridian 1/CS 1000M use this address to communicate with the card.

*Note:* Ensure that the ELAN network interface IP address of the Voice Gateway Media Card is not the same IP address as the Call Processor ELAN network interface IP address that is configured on the Ports tab. Each IP address must be unique.

- **c. Management MAC:** This is the motherboard Ethernet address from the ["Voice Gateway Media Card installation summary sheet" on](#page-306-0)  [page 307.](#page-306-0)
- **d. Voice IP:** This is the TLAN network interface IP address for the card.

# **CAUTION**

Nortel recommends that the TLAN network interface IP address of the Voice Gateway Media Card(s) and the TLAN Node IP address **not** be the same IP address; that is, each IP address should be unique. (Note: the TLAN Node IP address is configured on the **General** tab.)

If a card's TLAN network interface IP address and the Node IP address are the same, then it is necessary to reboot the Voice Gateway Media Card every time there is a temporary loss of ELAN or TLAN subnet connectivity.

**e. Voice LAN gateway IP:** This is the IP address of the router interface on the TLAN.

- **f. Card TN:** For Large Systems, enter Card TN (l s c) information. For Small Systems and CS 1000S systems, enter two zeros followed by the card slot number (1-50); for example, **0 0 49**. The card TN format is determined by the system type that is configured in the OTM Navigator. Ensure the correct system type is entered in the OTM Navigator before adding the node.
- **g. Card Type:** Choose either Pentium or StrongArm. Select Pentium if using a ITG-P 24-port line card (dual-slot card). Select StrongArm if using a Media Card (single-slot card).
- **h.** Click **Add**. The card role and address information appears in a working list at the bottom of the New Node window.
- **i.** Repeat the above steps for each card that is being added to the node.
- **3** Click **Apply** to add the card(s) to the Node.

*Note:* When Apply is clicked, the title of the window changes from New Node to Node Properties.

**End of Procedure**

# **Configure DSP profile data**

In OTM 2.2, the **DSP Profile** tab and its two sub-tabs (**DSP Options** and **Codec Options**) are used to configure DSP profile data.

Follow the steps in [Procedure 53](#page-471-0) to configure DSP profile data.

#### <span id="page-471-0"></span>**Procedure 53 Configuring DSP profile data using OTM**

**1** Click the **DSP Profile** tab.

The DSP Options sub-tab opens. See [Figure 149 on page 473](#page-472-0).

## <span id="page-472-0"></span>**Figure 149 New Node – DSP Profile tab**

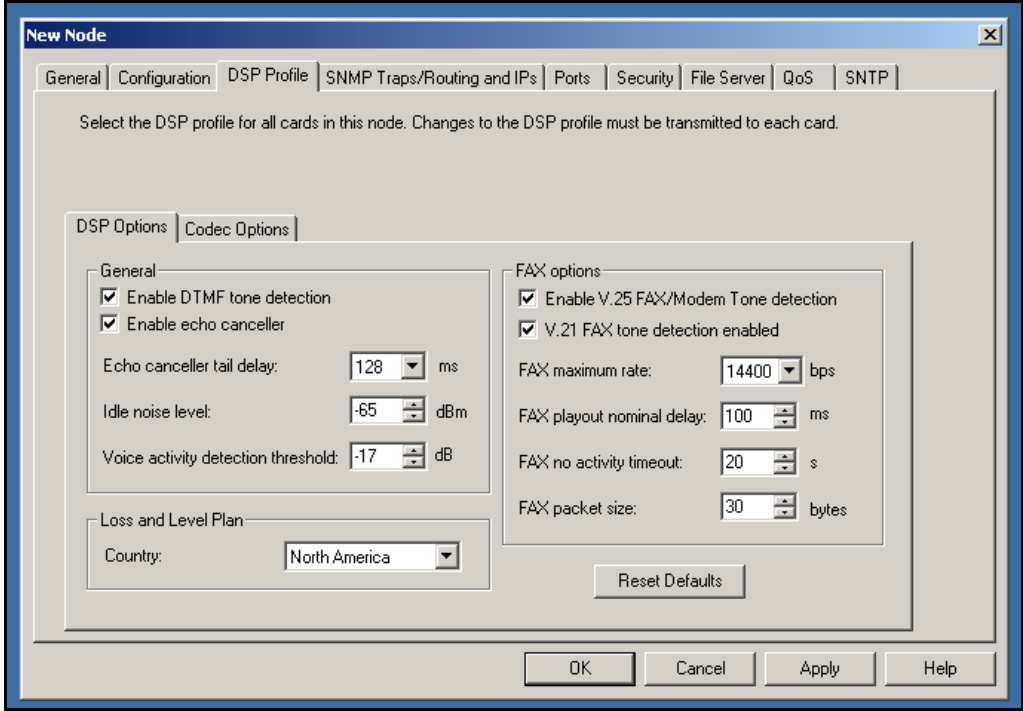

[Table 71](#page-472-1) lists the configurable DSP parameters, the range of the values, and the default values.

## <span id="page-472-1"></span>**Table 71 DSP parameters (Part 1 of 2)**

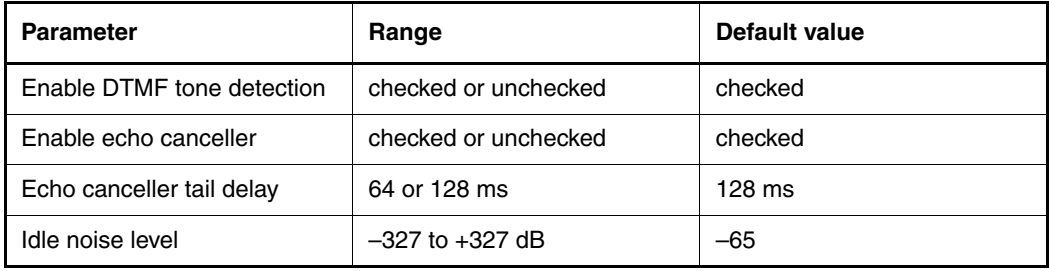

## **Table 71 DSP parameters (Part 2 of 2)**

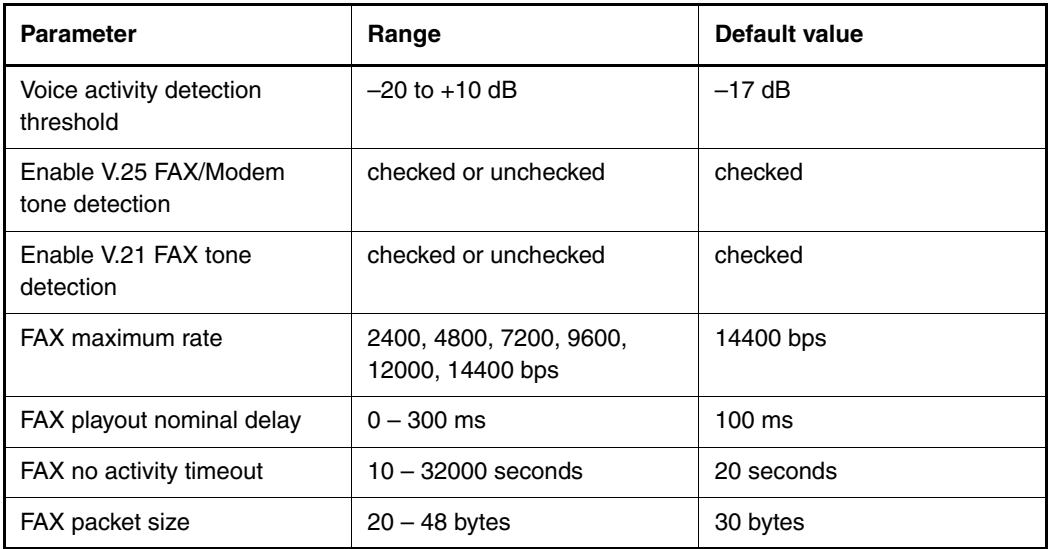

**2** Click the **Codec Options** sub-tab. See [Figure 150 on page 476](#page-475-0).

Up to four codecs can be selected.

*Note:* The T.38 Fax and G.711 Clear Channel Fax codecs are not counted in this limit.

The G.711 codec type is mandatory and is automatically selected.

#### **Recommendation**

Nortel recommends that the system be configured with both G.711 and G.729A if there is a possibility that IP Softphone 2050 could be configured with the "I use a modem to connect to the network" check box checked. If the node does not have G.729A and/or G.723 configured, IP Softphone 2050 users with that checkbox selected will have calls blocked. (Note: This does not apply to the MVC 2050.)

For more information, refer to *IP Phones: Description, Installation, and Operation* (553-3001-368) in the "Select Sound Devices tab" section.

**3** Under **Codec Options**, the following parameters are user-configurable on a per-codec basis:

Leave the values at their default settings unless directed to change them as follows or by Nortel Field Support.

- **a. Law type:** The law type is applicable to G.711 only. The default is mu-law.
- **b. Voice Activity Detection:** The default is VAD disabled.

The VAD value is stored in the Config.ini file under the entry **VadEnabled=**

VAD is not supported for G.711.

- **c. Voice payload size**: The default is the maximum supported. This parameter is not configurable for the following:
- G.723.1
- T.38 Fax
- G.711 Clear Channel Fax

The payload size is stored in the Config.ini file under the entry **VxPayload=**

#### **d. Voice playout nominal delay (nominal jitter buffer) Voice playout maximum delay (maximum jitter buffer)**

The default values and the range of allowed values are displayed in the drop-down lists.

**4** Click **OK**.

#### <span id="page-475-0"></span>**Figure 150**

**New Node – DSP Profile tab - Codec Options sub-tab with G.729 AB Codec selected** 

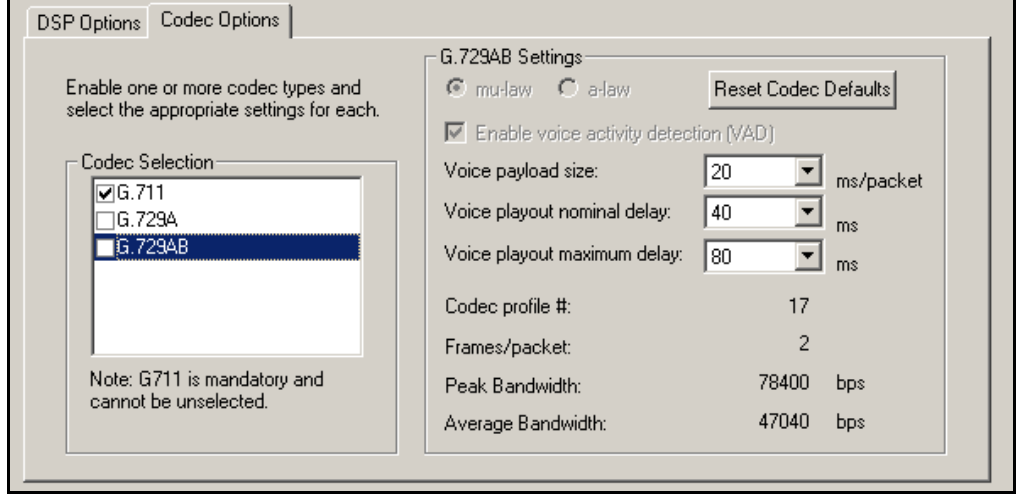

*Note:* If there are multiple nodes on a system and the same codec is selected on more than one node, ensure that each node has the same voice payload size configured for the codec.

**End of Procedure**

# **Configure SNMP traps and ELAN gateway routing table**

Follow the steps in [Procedure 54](#page-476-0) to configure SNMP traps and the ELAN gateway routing table.

### <span id="page-476-0"></span>**Procedure 54 Configuring SNMP traps and ELAN GW Routing table**

**1** Click the **SNMP Traps/Routing and IPs** tab in the New Node window. See [Figure 151 on page 477](#page-476-1).

IP addresses that are added in this tab create special card routing tables that direct packets out the ELAN network interface and ELAN gateway. Exercise caution when adding entries since the entry could result in one-way voice transmission if a change results in voice packets being streamed out the ELAN network interface instead of the TLAN network interface.

#### <span id="page-476-1"></span>**Figure 151 New Node – SNMP Traps/Routing and IPs tab**

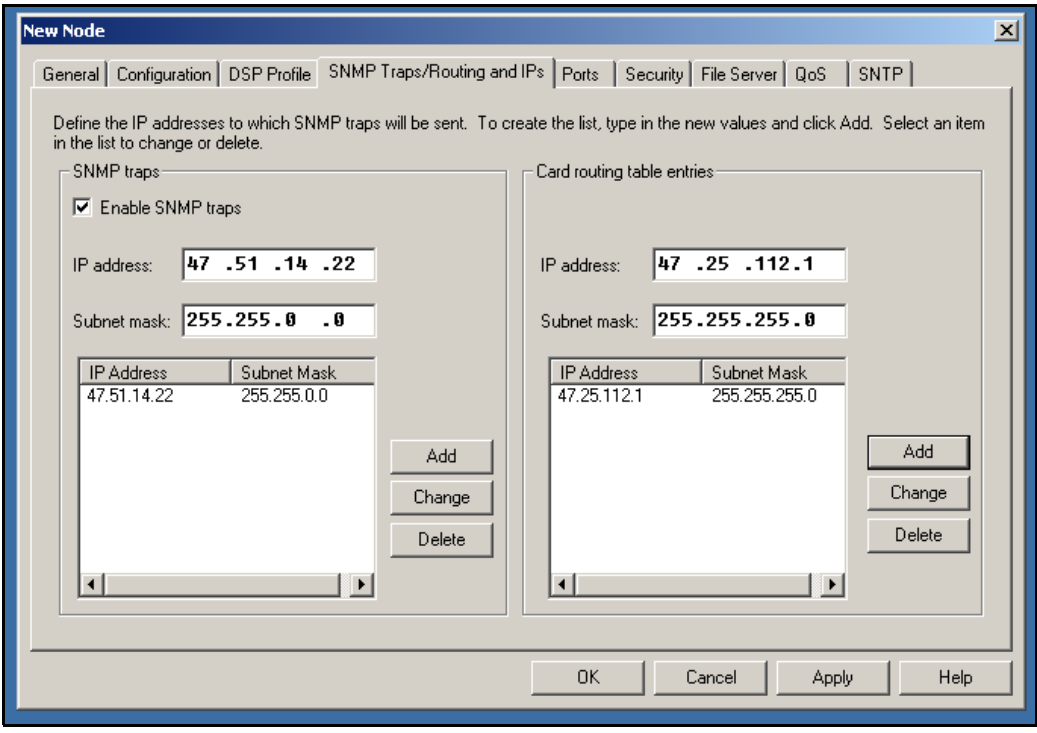

- **2** On the left side of the window, under **SNMP traps**:
	- **a. Enable SNMP traps:** Check the Enable SNMP traps checkbox, if configuring one or more SNMP management IP addresses to receive SNMP traps from cards in the IP Telephony node.
	- **b. IP address:** If SNMP traps are enabled, this is the IP address of the destination where the SNMP traps are sent.
	- **c. Subnet mask:** If SNMP traps are enabled, this is the subnet mask of the destination where SNMP traps are sent.

To add a trap destination IP address, enter the IP address in the SNMP IP address fields, and click **Add**. Add SNMP Manager IP addresses for the following:

- local or remote OTM server
- PPP IP address configured in the router on the ELAN subnet for the remote support OTM PC
- SNMP manager for remote alarm monitoring

*Note 1:* Up to eight SNMP trap destinations can be defined.

**Note 2:** A net route or host route through the ELAN gateway is added to the Voice Gateway Media Cards IP Routing Table for each SNMP management address that is added to the SNMP traps list.

- **3** Click **Apply**.
- **4** To transmit the information to the node, from the menu select **Configuration > Synchronize > Transmit**.
- **5** On the **SNMP Traps/Routing and IPs** tab on the right side of the window, under **Card routing table entries**, enter the **IP address** and **Subnet mask** for any host that is not on the ELAN subnet but requires access to the Voice Gateway Media Card across the ELAN subnet. A Telnet session for maintenance from a remote PC is an example of when this would be needed. The address of the remote PC would be added in the Route list.

The default route on the card causes packets for unknown subnets to be sent out on the TLAN network interface. Packets from an external host arrive on the ELAN network interface and responses are sent on the TLAN network interface. This can cause one-way communication if the TLAN subnet is not routed to the ELAN subnet. It is necessary to add an entry in the Route list, to correct the routing so that response packets are sent on the ELAN network interface. Each entry creates a route entry in the card's route table that directs packets to the ELAN network interface. See [Figure 152 on page 480](#page-479-0).

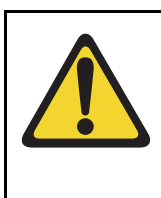

## **CAUTION**

Use caution when assigning card routing table entries. Do not include the IP address of an IP Phone. Otherwise, voice traffic to this IP Phone is incorrectly routed through the ELAN network interface and ELAN gateway. To avoid including the wrong IP address, Nortel recommends that Host IDs be defined for the card routing table entries.

- **6** To add a net route or host route, type the IP address and subnet mask in the entry field of the card routing table, and click **Add**.
- **7** Click **Apply**.

<span id="page-479-0"></span>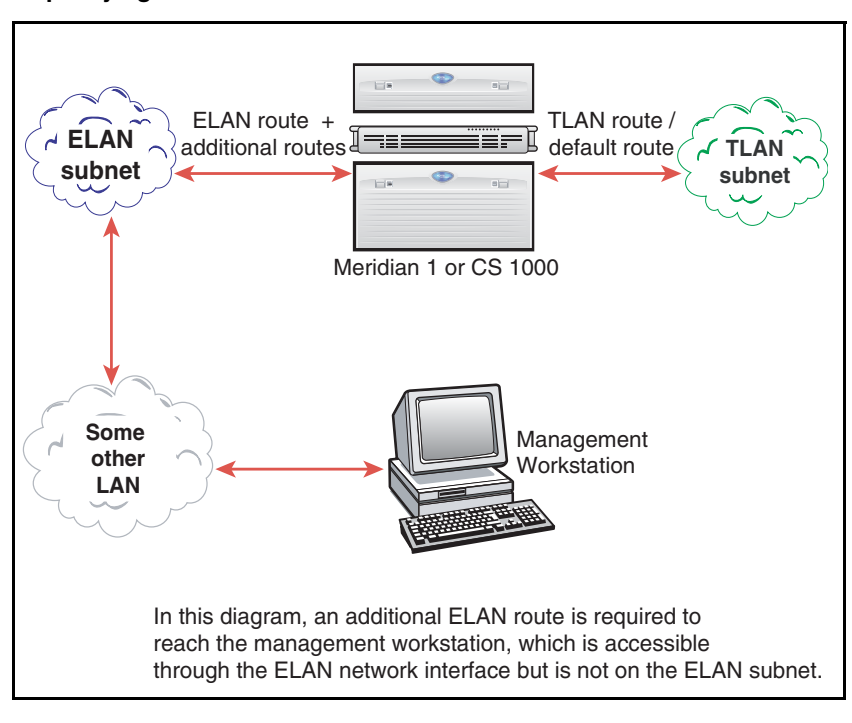

**Figure 152 Specifying additional ELAN subnet routes**

**8** Click **OK** to exit the window.

**End of Procedure**

# **Configure node synchronization with the Call Server**

The SNMP MIB II parameters are configured as a node property in the group box "SNMP parameters" on the **New Node - General** tab. See [Figure 153 on](#page-480-0)  [page 481](#page-480-0).

The check box enables/disables synchronization of the SNMP parameters with the Call Server. The default value is selected. During Update System Data, the SNMP parameters are propagated to all existing IP nodes that have the "Synchronize with PBX system" option selected. Status of the node is set to changed (CHG).

When the check box is selected, the fields are set to read-only. When the check box is not selected, the fields are set to read/write, and synchronization does not occur for that node.

Follow the steps in [Procedure 55](#page-480-1) to configure node synchronization with the Call Server.

## **Procedure 55 Configuring node synchronization with the Call Server**

**1** Click the **Node Properties - General** tab for the desired node. See [Figure 153](#page-480-0).

#### <span id="page-480-1"></span><span id="page-480-0"></span>**Figure 153 SNMP parameters**

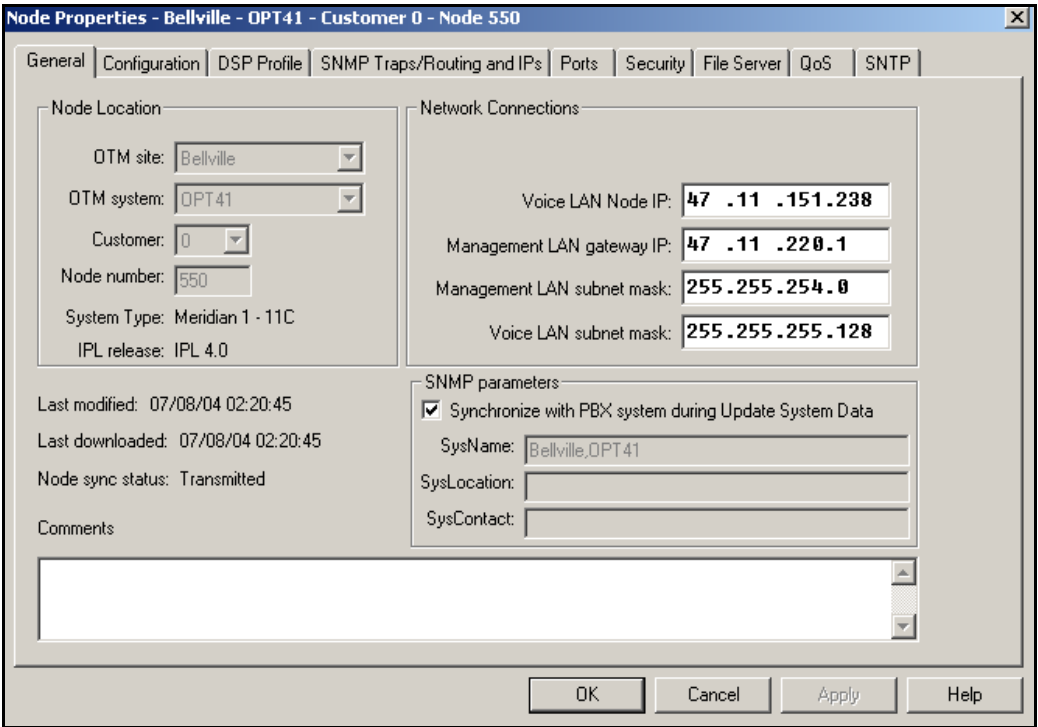

- **2** Check the **Synchronize with PBX system during Update System Data** check box.
- **3** Click **Apply**.
- **4** Click **OK** to exit the window.

**End of Procedure** 

# **Configure the Call Server ELAN network interface IP address and the TLAN voice port**

Follow the steps in [Procedure 56](#page-482-0) to configure the Call Server network interface IP address (Active ELNK) and the TLAN voice port.

## **Procedure 56 Configuring the Call Server ELAN network interface IP address (Active ELNK) and the TLAN voice port**

**1** Click the **Ports** tab. See [Figure 154](#page-482-1).

## <span id="page-482-1"></span><span id="page-482-0"></span>**Figure 154 New Node – Ports tab**

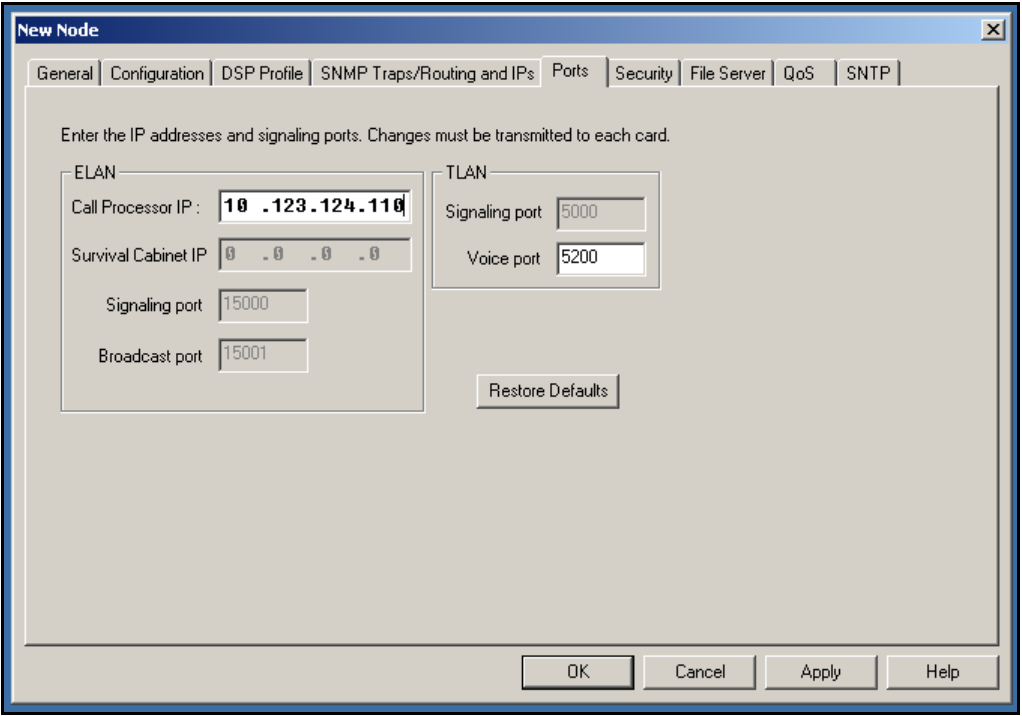

- **2** Enter the following **ELAN** network interface settings:
	- **a. Call Processor IP:** Enter the Call Processor ELAN network interface IP Address (Active ELNK).

*Note 1:* Ensure that the Call Processor ELAN network interface IP address that is configured on the Ports tab is not the same IP address as the ELAN network interface IP address of the Voice Gateway Media Card. Each IP address must be unique.

*Note 2:* The Call Processor ELAN network interface IP address must correspond to the Active ELNK IP address configured in LD 117. It must be in the same subnet as the ELAN subnet for the IP Telephony node.

**b. Survival Cabinet IP:** If applicable, enter the Survivable Cabinet ELAN network interface IP address (Active ELNK). This is the IP address that is configured for survivability. The survivable Cabinet IP is enabled only for Small Systems and CS 1000S systems.

*Note:* For Small Systems or CS 1000S, this field is disabled unless at least one cabinet has been defined as a survival cabinet of the main system in OTM Navigator. There is only one survival cabinet IP address for each node. The survival cabinet is equipped with sufficient trunk cards and Voice Gateway Media Cards. In case of Call Server equipment failure, it provides a large degree of survivability for IP Phone users.

- **c. Signaling port:** The default value is 15000. This field is read-only.
- **d. Broadcast port:** The default value is 15001. This field is read-only.
- **3** Enter the following **TLAN** settings:
	- **a. Signaling port:**
	- **b. Voice port**: Change the Voice port only as instructed by the IP network administrator to improve QoS for the IP Phones. For example, if RTP Header compression is used to reduce voice bandwidth on narrow-band WAN links, then TLAN voice port range must be set to 16384 or higher. The exact range will be provided by the system administrator.

*Note:* The TLAN Voice port range is 1024 to 65535. The default Voice ports are 5200-5295.

*Note 3:* The TLAN Signaling occurs on UDP ports 7300, 4100, 5100, and 5000.

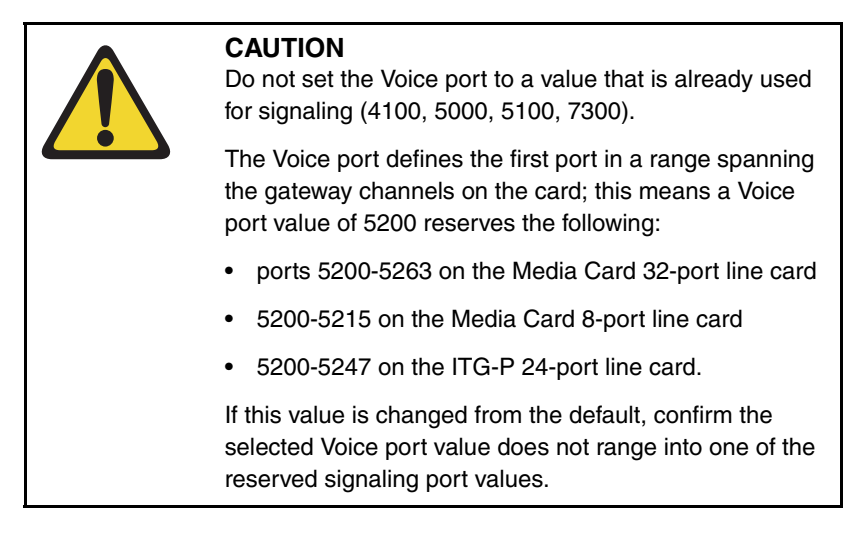

**4** Click **Apply**.

**End of Procedure**

# **Configure security for SNMP access**

Change the SNMP community names to control access to the IP Telephony node. OTM uses the community names to refresh the Voice Gateway Media Card status, and to control the transmitting and retrieving of configuration data files for database synchronization.

Use OTM to configure SNMP on the Meridian 1 Call Server and Voice Gateway Media Cards.

## **Configure SNMP access and community name strings**

Follow the steps in [Procedure 57 on page 486](#page-485-0) to configure SNMP access for the system.

## <span id="page-485-0"></span>**Procedure 57 Configuring SNMP access and community name strings**

**1** Click the **General** tab on System properties.

See [Figure 155.](#page-485-1)

## <span id="page-485-1"></span>**Figure 155 System properties - General tab**

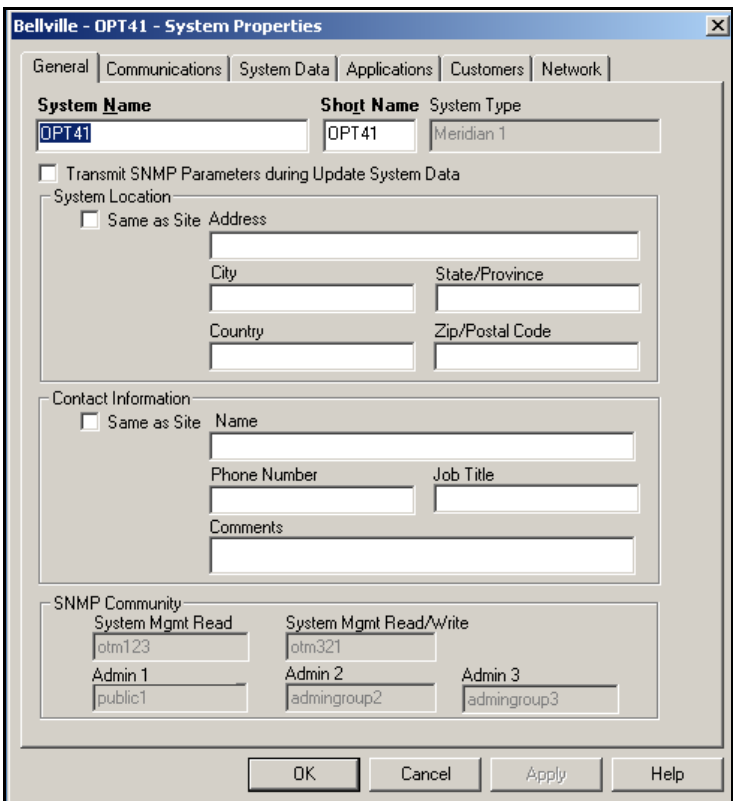

- **2** Enter the **System Name** data.
- **3** Select the **Configure SNMP parameters using OTM data in this tab during Update System Data** check box.
- **4** Change the default **System Mgmt Read, System Mgmt Read/Write, Admin 1, Admin 2, and Admin 3** community names.
- **5** Enter the **System Location** and **Contact Information** data.
- **6** Click **Apply**.
- **7** Click **OK** to exit the window.
- **8** To update the system data, from the System Window menu bar, click **File > Update System Data.**

The Update System Data dialog box opens. See [Figure 156.](#page-486-0)

#### <span id="page-486-0"></span>**Figure 156**

**Update System Data dialog box** 

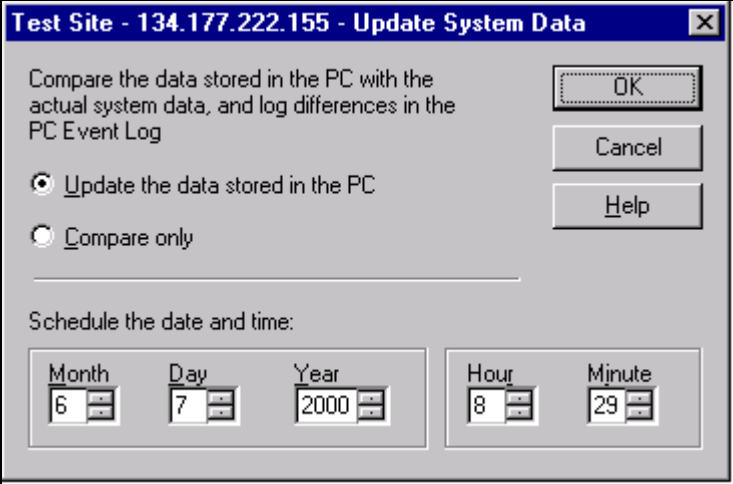

- **9** Select **Update the data stored in the PC**.
- **10** Click **OK** to update the system data.

**End of Procedure**

SNMP community name strings (passwords) are required to access the Voice Gateway Media Card. The community name strings are not configured on the Security tab. They are displayed as read-only for information purposes. See [Figure 157.](#page-487-0)

Community name strings are configured on the System Properties - General tab. See [Procedure 57 on page 486.](#page-485-0)

#### <span id="page-487-0"></span>**Figure 157 Node Properties – Security tab**

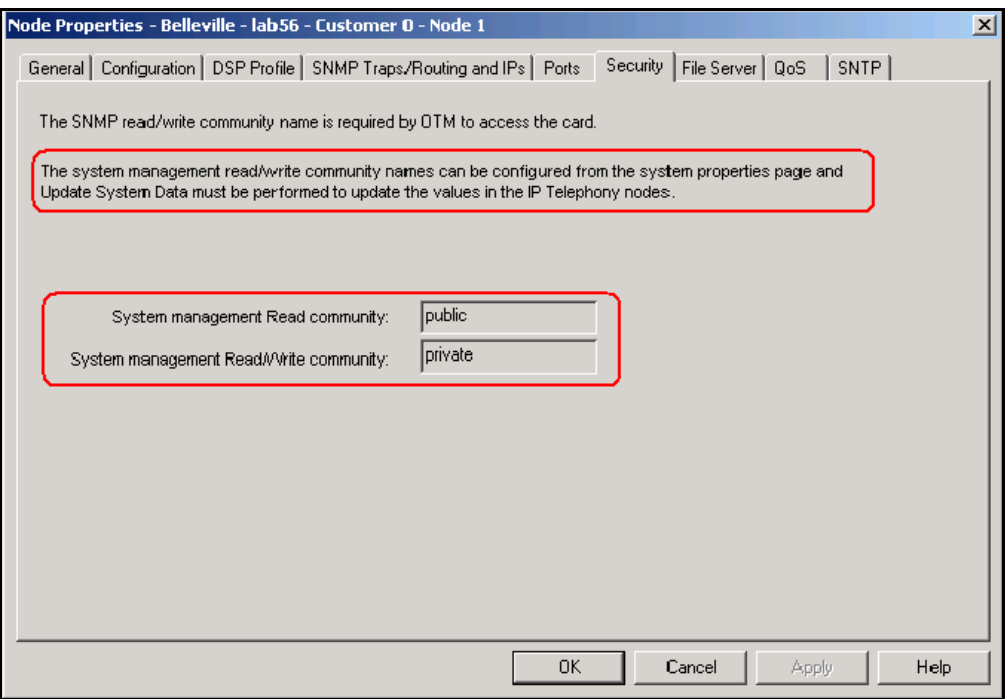

# **Configure SNMP trap destinations for an IP Telephony node**

Follow the steps in [Procedure 58 on page 489](#page-488-0) to use OTM to configure SNMP trap destinations for an IP Telephony node.

## **Procedure 58 Configuring SNMP trap destinations for an IP Telephony node**

**1** Click the **SNMP Traps/Routing and IPs** tab in the Node Properties window. See [Figure 151](#page-476-1).

#### <span id="page-488-0"></span>**Figure 158 Node Properties – SNMP Traps/Routing and IPs tab**

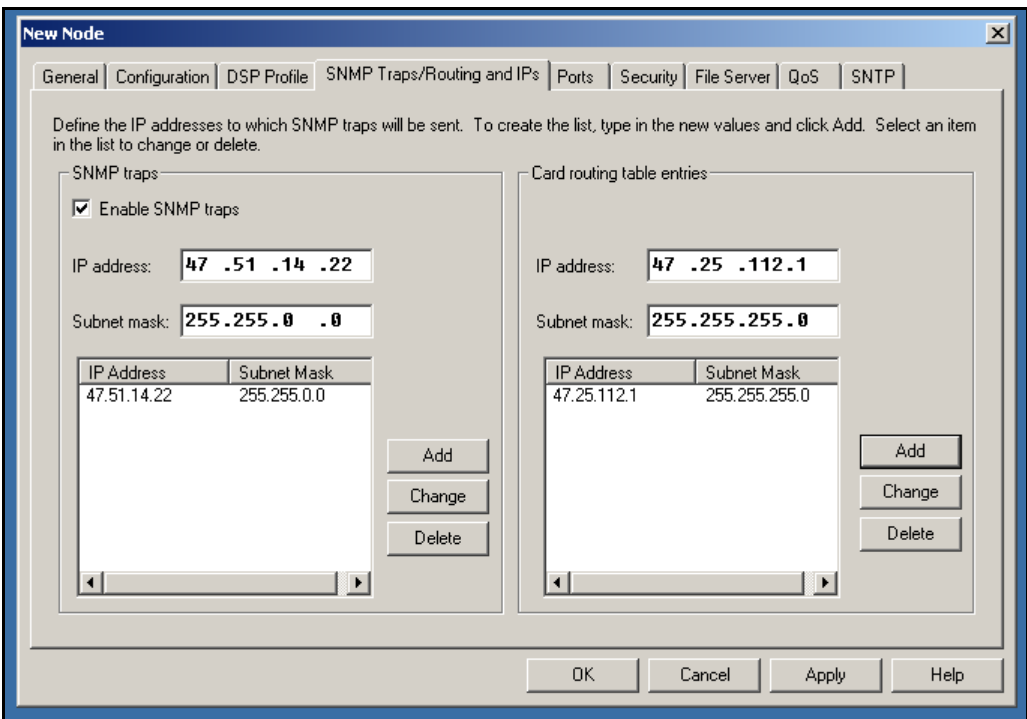

- **2** On the left side of the window, under **SNMP traps**:
	- **a. Enable SNMP traps:** Select the **Enable SNMP traps** check box, if configuring one or more destination SNMP management IP addresses to receive SNMP traps from cards in the IP Telephony node.
	- **b. IP address:** If SNMP traps are enabled, this is the IP address of the destination where the SNMP traps are sent.

**c. Subnet mask:** The subnet mask for the IP address of the trap destination must **always** be configured as 255.255.25.255.

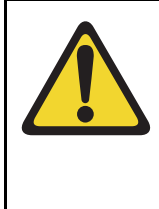

## **WARNING**

Do not enter the actual value of the subnet mask on the interface of the SNMP trap destination. Doing so can cause misrouting of RTP media and signaling, leading to no speech path between the IP Phones and the Voice Gateway Media Cards or failure of the IP Phones to register with the LTPS.

**d.** To add a trap destination IP address, enter the IP address and subnet mask (if applicable) in the SNMP IP address field, and click **Add**.

Add trap destination IP addresses for the following:

- local or remote OTM server
- PPP IP address configured in the router on the ELAN subnet for the remote support OTM PC
- SNMP manager for remote alarm monitoring

*Note:* Up to eight SNMP trap destinations can be defined.

- **3** Click **Apply**.
- **4** Click **OK** to exit the window.
- **5** To transmit the information to the node, from the menu select **Configuration > Synchronize > Transmit**.

#### **End of Procedure**

*Note:* If the community names are forgotten, connect a TTY to the Voice Gateway Media Card maintenance port. Restart the card. The card displays the community name on the TTY during start-up.

## **Configure file server access**

With the addition of new IP Phones, there are also additional firmware files for the IP Phones. The Voice Gateway Media Card has limited space to store the files for all the IP Phones on the card. Instead, a file server can be used to store the IP Phone firmware files.

The Phase I IP Phone 2002 firmware filename is 0603Bnn.BIN where Bnn = firmware version 1.nn. The Phase I IP Phone 2004 firmware filename is 0602Bnn.BIN where Bnn = F/W version 1.nn. The Phase II IP Phone 2001, IP Phone 2002, and IP Phone 2004 firmware filename is 0603Dnn.BIN where  $Dnn = F/W$  version 3.nn.

## **External file server option**

If the external file server option is used in OTM 2.2 for firmware distribution with a node, the following files must be renamed before being placed on the server.

- 0602Bnn.BIN file renamed to X00.fw
- 0603Bnn.BIN file renamed to X01.fw
- 0604Dnn.BIN renamed to X02.fw

To configure the file server, follow the steps in [Procedure 59 on page 492.](#page-491-0)

## **Procedure 59 Configuring access to the File Server**

**1** Click the **File Server** tab. See [Figure 159](#page-491-1).

#### <span id="page-491-1"></span><span id="page-491-0"></span>**Figure 159 New Node – File Server tab**

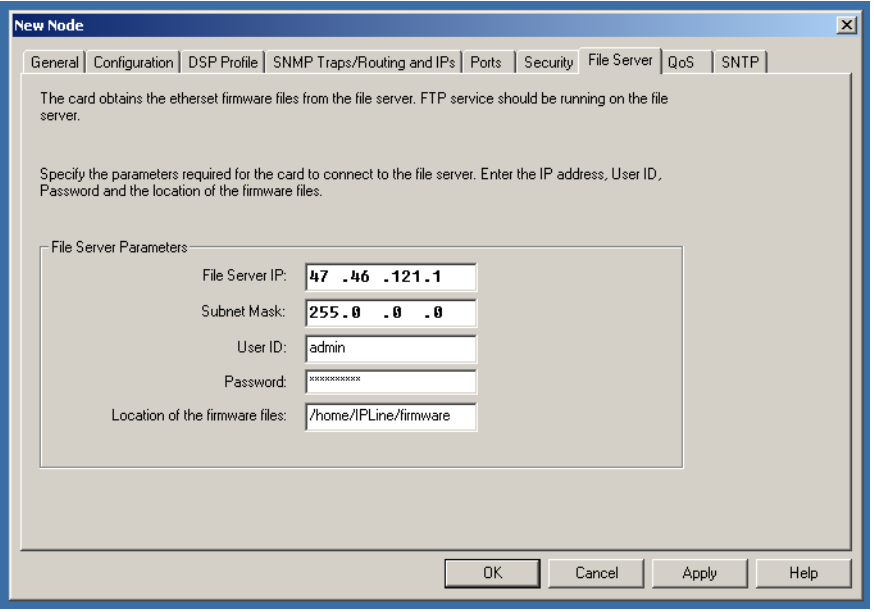

- **2** Under **File Server Parameters**, specify the parameters needed to connect to the file server:
	- **a. File Server IP:** Enter the IP address of the file server.
	- **b. Subnet Mask:** Enter the subnet mask of the file server.
	- **c. User ID:** Enter the user ID that is required to access the file server.
	- **d. Password:** Enter the password that is required to access the file server.
	- **e. Location of the firmware files:** Enter the path for the location of the firmware files. See [page 242](#page-241-0) for the default location of firmware files for the system.

**3** Click **Apply**.

- End of Procedure -

# **Configure QoS**

Configure QoS by enabling 802.1Q and NAT support, configuring DiffServ CodePoint (DSCP) settings, and configuring OM QoS thresholds.

#### **Procedure 60 Enabling 802.1Q and configuring DSCP settings**

**1** Click the **QoS** tab. See [Figure 160.](#page-492-0)

#### <span id="page-492-0"></span>**Figure 160 New Node – QoS tab**

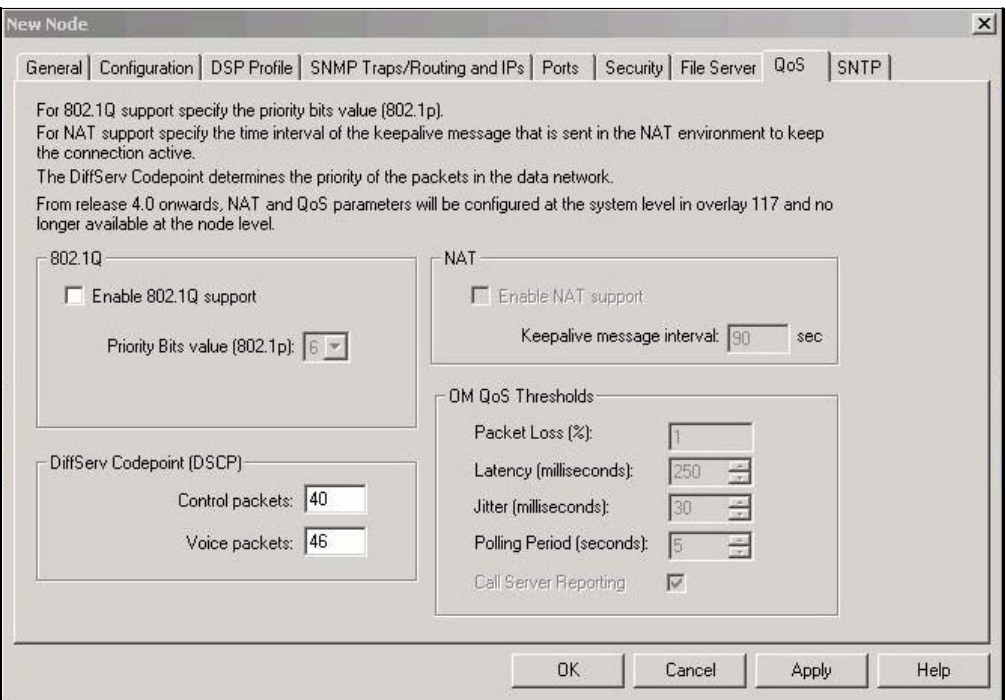

**2** 802.1Q enables virtual LANs (VLANs) to be defined within a single LAN. This improves bandwidth management and limits the impact of broadcast and multicast messages.

Configure the 802.1Q settings as follows:

- **a. Enable 802.1Q support:** Select the check box to enable 802.1Q support. By default, 802.1Q support is disabled.
- **b. Priority Bits value (802.1p):** The priority field is a 3-bit value, with a default value of 6. The range is  $0 - 7$ . A value of 6 is recommended by Nortel. The p bits within the 802.1Q standard enables packet prioritization at Layer 2, improving network throughput for IP Telephony data.

*Note:* These values are applied to all Voice Gateway Media Cards in the node.

**3** Under **DiffServ Codepoint**, modify the DSCP Control and Voice values only as directed by the IP network administrator.

The recommended configuration values are:

- **a. Control packets:** A value of 40 Class Selector 5 (CS5). This sets the priority of the signaling messaging.
- **b. Voice packets:** A value of 46 Control DSCP Expedited Forwarding (EF).

The DSCP determines the priorities of the management and voice packets in the IP Line network. The range for both management and voice packet DSCP is 0 – 63 inclusive.

The DSCP value can be configured, if required, to obtain better QoS over the IP data network (LAN/WAN).

The value entered depends on the policy in the customer's data network.

*Note:* Do not change DSCP from the default values unless instructed.

**4** Click **Apply** and then click **OK**.

*Note:* As described on the QoS tab, NAT and QoS parameters are no longer configured here. Therefore, those areas are grayed out.

**End of Procedure**

# **Configure SNTP**

Simple Network Time Protocol (SNTP) can be configured for an SNTP Server and SNTP Client. See [Figure 161](#page-494-0).

#### <span id="page-494-0"></span>**Figure 161 SNTP configuration tab**

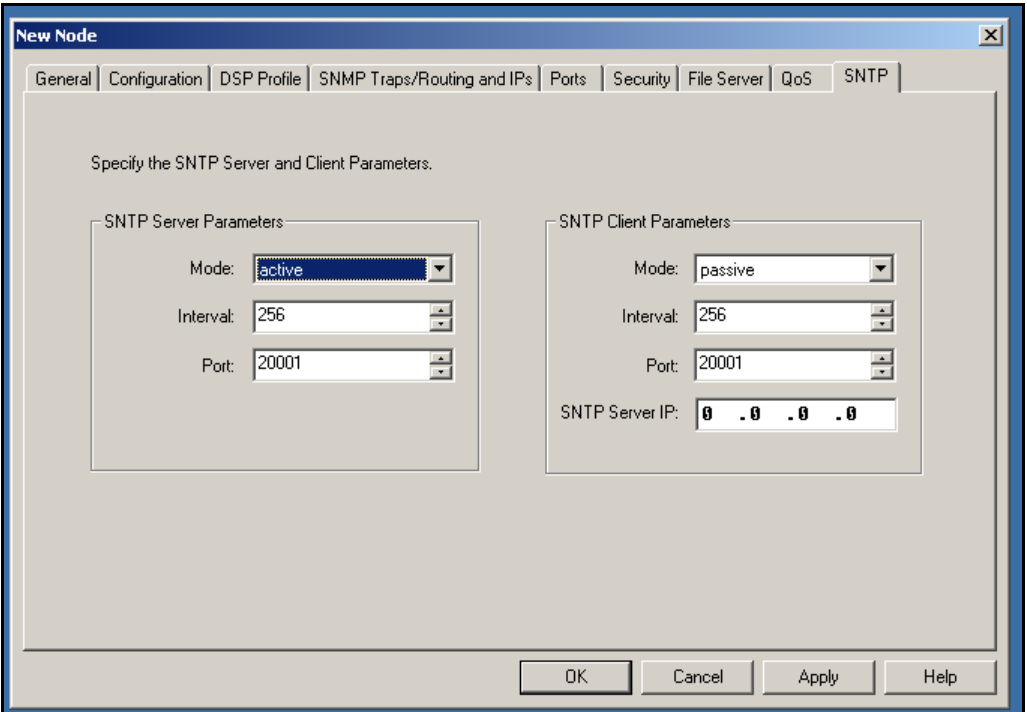

## **SNTP Server parameters**

The following are the parameters for the SNTP Server:

- **Mode:** Can be configured as active or passive. The default is active.
- **Intervals (seconds)**: The range is  $0 2147483646$ . The default is 256.
- **Port**: The range is 0 99999. The default is 20000 + the Node number.

*Note:* The Node number is the same value as the value stored in the Node number field in the main IP Telephony application window.

#### **SNTP Client parameters**

The following are the parameters for the SNTP Client:

- **Mode:** Can be configured as active or passive. The default is passive.
- **Intervals (seconds)**: The range is  $0 2147483646$ . The default is 256.
- **Port**: The range is 0 99999. The default is 20000 + the Node number.
- SNTP Server IP address. The default is  $0.0.0.0$ .

*Note:* The Node number is the same value as the value stored in the Node number field in the main IP Telephony application window.

# **Transmit node configuration from OTM 2.2 to the Voice Gateway Media Cards**

Before transmitting the node configuration to the Voice Gateway Media Cards, ensure the following:

- Voice Gateway Media Cards and cables have been installed.
- ELAN and TLAN network interfaces of all cards are connected with access to the IP network.
- IP Line 4.5 data has been configured in OTM 2.2.
- OTM 2.2 server is connected to the local ELAN subnet or to a remote subnet with IP router access to the ELAN and TLAN subnets.

The IP Telephony node and card properties are configured using OTM 2.2's IP Line 4.5 application. The configuration data is converted to text files by OTM 2.2 and is then transmitted to the Voice Gateway Media Cards.

The process consists of the following steps:

- **1** Set the Leader 0 IP address from a TTY connected to the local RS-232 maintenance port. See [Procedure 61 on page 497](#page-496-0).
- **2** Reboot Leader 0.
- **3** Transmit the node and card properties from the OTM IP Line 4.5 application to Leader 0. See [Procedure 62 on page 499.](#page-498-0)
- **4** Reboot Leader 0.
- **5** Transmit card properties to all cards in the node. See [Procedure 63 on](#page-500-0)  [page 501](#page-500-0).

# **Set the Leader 0 IP address**

Follow the steps in [Procedure 61](#page-496-0) to configure the IP address of a factory-new Leader 0 Voice Gateway Media Card.

If the card is being re-used from an existing installation, enter the commands **NVRClear**, followed by **clearLeader**, at the card's CLI.

## <span id="page-496-0"></span>**Procedure 61 Configuring the Leader 0 IP address**

**1** Access the IPL> CLI by connecting the COM port of an OTM 2.2 PC to the RS-232 serial maintenance port on the faceplate of the Leader 0 Voice Gateway Media Card. Use an NTAG81CA PC Maintenance cable. If required, use an NTAG81BA Maintenance Extender cable between the PC Maintenance cable and the OTM PC.

Alternatively, connect the NTAG81BA Maintenance Extender cable to the female DB-9 connector of the NTMF94EA ELAN, TLAN RS-232 Ports cable for a more permanent connection to the Voice Gateway Media Card serial maintenance port.

*Note:* Never connect two terminals to the faceplate and I/O panel breakout cable serial maintenance port connectors at the same time.

- **2** Use the following communication parameters for the TTY terminal emulation on the OTM PC:
	- 9600 baud
	- 8 bits
	- no parity
	- one stop bit
- **3** Observe the Leader 0 card faceplate maintenance display window.

When the display reads "T:20", it begins to send BootP requests on the ELAN subnet. A series of dots is printed on the TTY.

If the card does not display "T20", or has stopped printing the series of dots on the TTY, reboot the card and wait for "T20" to be displayed.

- **4** Type **+++** to escape from the BootP request.
- **5** At the Login prompt, enter the default user ID and password of **itgadmin** and **itgadmin** to access the IPL> CLI:

itg Login: itgadmin

Password: itgadmin

**6** When the maintenance window displays "T:21", at the IPL> prompt, enter: **setLeader "xx.xx.xx.xx","yy.yy.yy.yy","zz.zz.zz.zz"**

The three parameters must each be enclosed in double quotation marks. Ensure that there is a space after the command and before the first parameter. Put commas and no spaces between the following parameters:

"xx.xx.xx.xx"=IP address.

Enter the same IP address that was entered in the **Management LAN IP** field for **Leader 0** in the **Configuration** tab of the **Node Properties**  window.

"yy.yy.yy.yy"=Gateway IP address.

Enter the same address that was entered in the **Management LAN gateway IP** field in the **General** tab of the **Node Properties** window. If there is none, enter the following: "**0.0.0.0**"

"zz.zz.zz.zz"=Management LAN subnet mask.

Enter the same address that was entered in the **Management LAN subnet mask** field in the **General** tab of the **Node Properties** window.

*Note:* This step assumes that the new IP Telephony node has already been configured in OTM 2.2.

- **7** Reboot the Leader 0 Voice Gateway Media Card. At the IPL> prompt, enter: **cardReset**, or press the Reset button on the faceplate of the Leader 0 Voice Gateway Media Card.
- **8** Check the maintenance display for T:22 to confirm a successful reboot.

**9** From the OTM IP Telephony Gateway - IP Line 4.5 application, select **View > Refresh** to show the card status. Otherwise, verify LAN connections and IP configuration.

**End of Procedure**

# **Transmit node and card properties to Leader 0**

To transmit the node and card properties to Leader 0, follow the steps in [Procedure 62](#page-498-0).

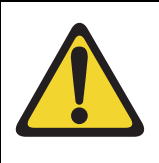

## **CAUTION**

OTM 2.2 does not support transmitting node and/or card properties to a node (or any of the card within the node) which resides on a CS 1000 system.

# <span id="page-498-0"></span>**Procedure 62**

#### **Transmitting node and card properties to Leader 0**

- **1** Log into LD 32 on the system. Disable the card in order to transmit the card properties.
- **2** Open OTM. From the **OTM Navigator** window, click on the **Services** folder to expand the menu. Double-click on **IP Line 4.5**. The **IP Telephony Gateway - IP Line 4.5** window opens.
- **3** From the list of IP Telephony nodes in the upper part of the window, select the node to which configuration data is to be transmitted.
- **4** Select **Configuration > Synchronize > Transmit**.

The **Transmit Options** window appears. See [Figure 162 on page 500.](#page-499-0)

## <span id="page-499-0"></span>**Figure 162 Transmit Options dialog box**

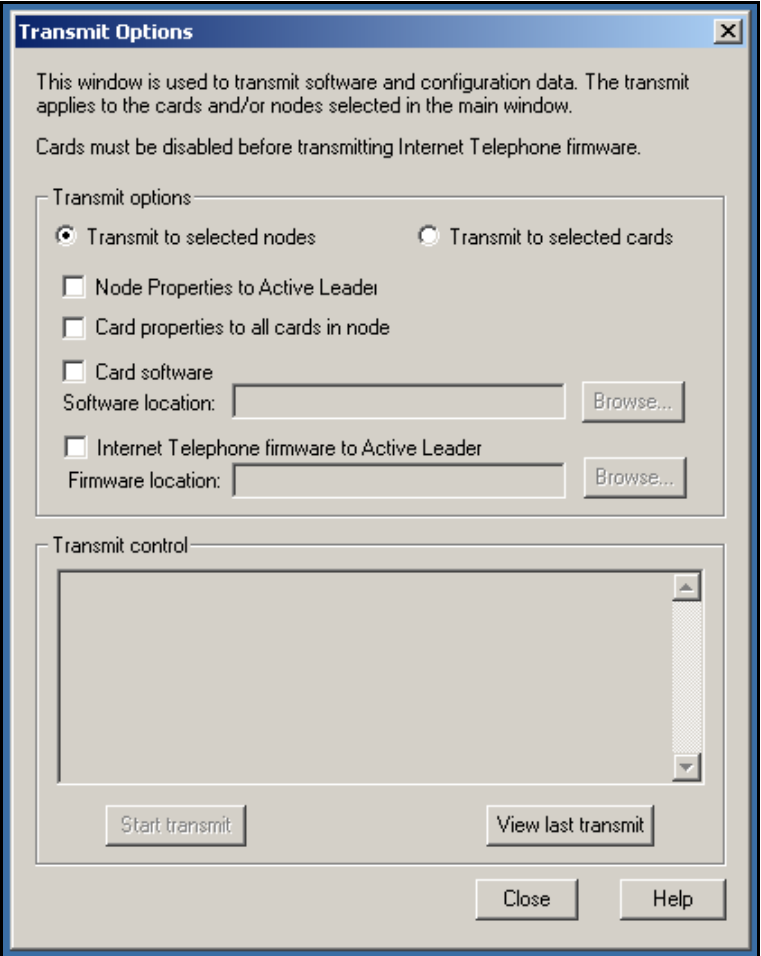

**5** Use the default setting of **Transmit to selected nodes**. Select both the **Node Properties to Active Leader** and the **Card properties to all cards in the node** check boxes.?

**6** Click the **Start transmit** button. Monitor progress in the **Transmit control** area. Confirm that the node and card properties are transmitted successfully to Leader 0.

*Note:* At this point, it is normal that the card properties fail to transmit to the other cards in the node, because they have not yet received the IP address from Leader 0 BootP server.

- **7** When the transmission is complete, click **Close**.
- **8** Reboot the Leader 0 Voice Gateway Media Card. At the IPL> prompt, enter **cardReset.**

Alternatively, push the Reset button on the faceplate of the Voice Gateway Media Card.

**End of Procedure**

## **Transmit card properties to all cards in the node**

To transmit the card properties to all the Voice Gateway Media Cards in the node, follow the steps in [Procedure 63.](#page-500-0)

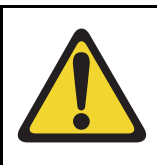

## **CAUTION**

OTM 2.2 does not support transmitting node and/or card properties to a node (or to any of the cards within the node) which resides on a CS 1000 system.

#### <span id="page-500-0"></span>**Procedure 63 Transmitting card properties to all cards in the node**

- **1** To verify installation and configuration of the node properties, observe the displays on the card faceplate.
	- After successfully rebooting, the Leader 0 card is now fully configured with the Node Properties of the node and enters a state of "active Leader". The card faceplate display shows **Lxxx**, where xxx = the number of IP Phones registered with the LTPS on the Leader card. L000 means that no IP Phones are registered.
	- The Leader 1 card and any Follower cards receive their configuration from the Leader 0 card. The faceplate display shows **Fxxx**, where xxx = the number of IP Phones registered with the LTPS on the Leader card. F000 means that no IP Phones are registered.

**2** In the IP Telephony window, select the new IP Telephony node from the list in the upper part of the window.

All Voice Gateway Media Cards in the node are displayed in the lower part of the window. See [Figure 163](#page-501-0).

#### <span id="page-501-0"></span>**Figure 163 IP Telephony window**

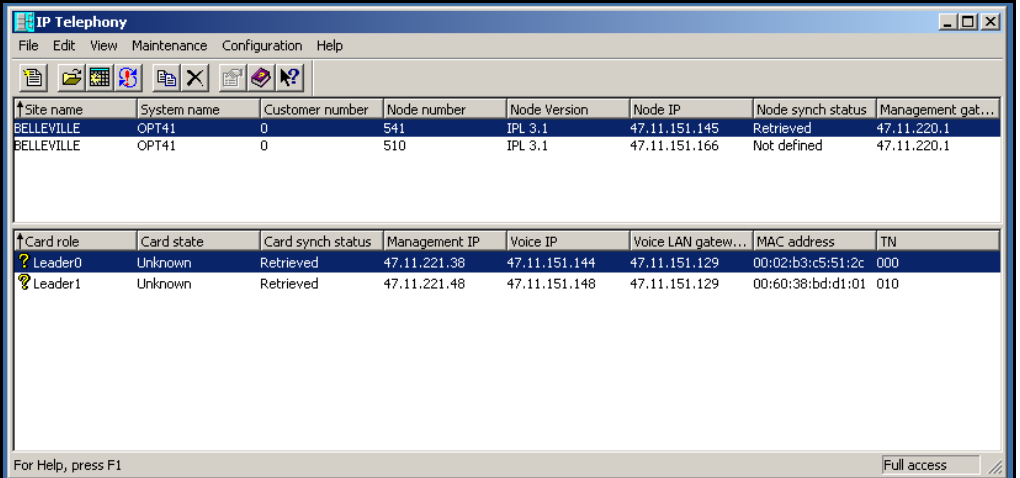

**3** Press function key **F5** to refresh the card status of all cards in the selected node.

Alternatively, from the upper menu, select **View > Refresh > Selection.**  The card status changes from "Unknown" or "Not responding" to "Disabled", "Enabled", and "Unequipped".

*Note:* If it is not possible to communicate with the Leader 1 and Follower cards in the node after transmitting the node and card properties and rebooting the Leader 0 card, this means that the Voice Gateway Media Cards are unable to communicate back to the remote OTM PC through the voice gateway or TLAN router.

To establish communication with the Leader 1 or Follower cards in the IP Telephony node, perform the following actions:

- **a.** Verify the TLAN physical and logical connections on all the non-responsive cards. Ensure the following:
	- **i.** cables are plugged securely into the correct TLAN connection
	- **ii.** switch is connected to correct TLAN router
	- **iii.** remote OTM can communicate with TLAN router
- **b.** If remote OTM 2.2 cannot communicate using the TLAN router, connect to the Voice Gateway Media Card maintenance port with a TTY and use the IPL> **routeAdd** command on each Voice Gateway Media Card to add a new IP route through the management gateway that points to the remote OTM PC subnet.
- **c.** Repeat step **b** if the card is reset before OTM successfully transmits the card properties (containing the SNMP Manager IP addresses and the card routing IP addresses).
- **4** When Leader 1 and all Follower cards show a status of disabled, click **Configure > Synchronize > Transmit**. When the Transmit window opens, click the **Transmit to selected nodes** radio button. Select the **Card properties to all disabled cards** check box.
- **5** Click **Start transmit**. Carefully monitor the progression in the Transmit Control window. Confirm that the card properties are successfully transmitted to every Voice Gateway Media Card in the selected node identified by its TN
- **6** Verify that all Voice Gateway Media Cards in the node have established a signaling link to the Call Server.

**End of Procedure**

# **Upgrade the Voice Gateway Media Card software and IP Phone firmware**

## **WARNING**

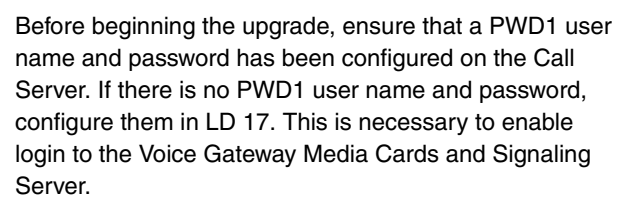

Before upgrading the software and firmware, determine the version of card software and IP Phone firmware that is currently installed. Compare the versions to the latest available versions by accessing the Nortel web site. Refer to [Procedure 64 on page 507](#page-506-0) for complete instructions.

When a software or firmware upgrade is required, go to the Nortel web site to download the appropriate upgrade files. When Internet access is unavailable from the OTM PC, use a PC with Internet access and transfer the files to the OTM PC. See [Appendix F on page 903](#page-902-0).

# **IP Phone firmware installation and upgrade**

The firmware files for the IP Phones are downloaded from OTM 2.2 to the node Master and saved in a directory on the Master card's Flash disk. The node Master then notifies the other cards in the node to retrieve the new files. When those firmware files are downloaded from OTM, they are compressed and stored on the /C: drive. File compression reduces the firmware file to less than 900 Kbytes.

There is no requirement on operations to pre-load the IP Phones with the correct version of firmware. Except in the case where the UFTP download to the IP Phone would be blocked (such as when the IP Phone is behind a firewall that has port 5105 blocked), the IP Phone's firmware is automatically upgraded as part of the registration to the LTPS. If the firmware cannot be upgraded due to firewall restrictions, then upgrade the IP Phone with the current firmware version before distributing the telephone.
There is one firmware file each for the Phase I IP Phone 2002 and 2004. There is one firmware file for the Phase II IP Phone 2001, IP Phone 2002, and IP Phone 2004.

There is limited space on the Voice Gateway Media Card running IP Line 4.5 to store the firmware files. Therefore, the firmware is stored on a file server or on the Master card's RAM device.

*Note:* A firmware download does not occur with IP Phones performing a Virtual Office login or Branch Office login to a remote system. No firmware upgrade takes place during a Virtual Office Login or MG 1000B User registration with the LTPS. The registration is allowed because the IP Phone firmware version must be 1.33 or later to do a Virtual Office login or MG 1000B User registration.

The **umsUpgradeAll** command has no impact on Virtual Office Login IP Phones. These IP Phones are not reset. If the Virtual Office Login is on the same Call Server, then the IP Phone firmware is upgraded after the user logs out. If the Virtual office Login is between different Call Servers, then the IP Phone just registers back to its home LTPS and follows the normal firmware rules for regular registration.

When the **umsUpgradeAll** command is executed, MG 1000B User IP Phones that are on an active call are flagged. After the IP Phone becomes idle, the IP Phones are switched by the Call Server back to the MG 1000B for the firmware upgrade.

#### **Requirements**

If a file server is used to store the firmware file, the following items are required to access the firmware:

- IP address of the file server
- routing table
- file path to the file server
- user name and password required to access the file server

This information is configured in the OTM 2.2 IP Line 4.5 application. If using OTM 2.2, this information is configured in the File Server tab of the Node properties. See [Figure 159 on page 492](#page-491-0).

# **IMPORTANT!**

All IP Phones in a system must use the same version of firmware as is on the Voice Gateway Media Card(s).The same version of firmware for a specific IP Phone type must reside on all Voice Gateway Media Cards in a system. If retrieved from an external server, ensure all Voice Gateway Media Cards retrieve the same firmware files

The IP Phones use UNIStim File Transfer Protocol (UFTP) to transfer the firmware; therefore, if the customer's network has a firewall, port 5105 must be explicitly opened in the firewall to enable IP Phone firmware downloads to take place. For more information, refer to ["Firmware download using](#page-149-0)  [UNIStim FTP" on page 150](#page-149-0).

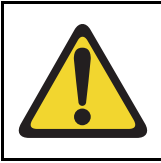

### **CAUTION**

The OTM PC should not be used as the file server for the firmware download.

# **IP Phone firmware upgrade from a new Voice Gateway Media Card**

# **Meridian 1**

When the Voice Gateway Media Card is received from the factory, the IP Line 4.5 software is located on the CompactFlash card. Go to the Nortel web site and download the firmware for the IP Phones to the Leader card. See [Appendix F on page 903.](#page-902-0)

As each IP Phone comes online, its firmware version is automatically compared to the version that is stored on the Voice Gateway Media Card. If they are different, the new firmware is downloaded from the Voice Gateway Media Card to the IP Phones. After the new firmware has been downloaded, the IP Phone reboots and registers again with the Voice Gateway Media Card.

# **CS 1000M and CS 1000S**

For CS 1000M and CS 1000S systems, it is not necessary to download software and firmware files to the card. All required software and firmware files are on the Signaling Server Installation CD and are copied over at installation. The Signaling Server is the Leader, so all Voice Gateway Media Cards in the node go to the Signaling Server to obtain the IP Phone firmware files.

*Note:* The IP Phone does not necessarily register with the same card as before the upgrade.

# **Verify card software and IP Phone firmware**

Before beginning, ensure that the following software is installed on the PC:

- Software to extract zipped files (WinZip or equivalent)
- A web browser such as Microsoft Internet Explorer 6.0.2600 (or later)

To verify the Voice Gateway Media Card software and the firmware on the IP Phone, follow the steps in [Procedure 64.](#page-506-0)

## <span id="page-506-0"></span>**Procedure 64**

**Verifying card loadware and IP Phone firmware using OTM 2.2** 

**1** In the **OTM Navigator**, select the **Services** folder. Double-click on the **IP Line Telephony** icon.

The **IP Telephony** window opens.

- **2** Select an IP Telephony node in the upper part of the window. A list of all line cards for that node appears in the lower part of the window.
- **3** Starting with the Leader 0 Voice Gateway Media Card, double-click each Voice Gateway Media Card in the list to open the **Card Properties** window.

There are two tabs in the Card Properties window: **Maintenance** and **Configuration**. See [Figure 164](#page-507-0) and see [Figure 165 on page 509.](#page-508-0)

#### <span id="page-507-0"></span>**Figure 164 Card Properties – Maintenance tab**

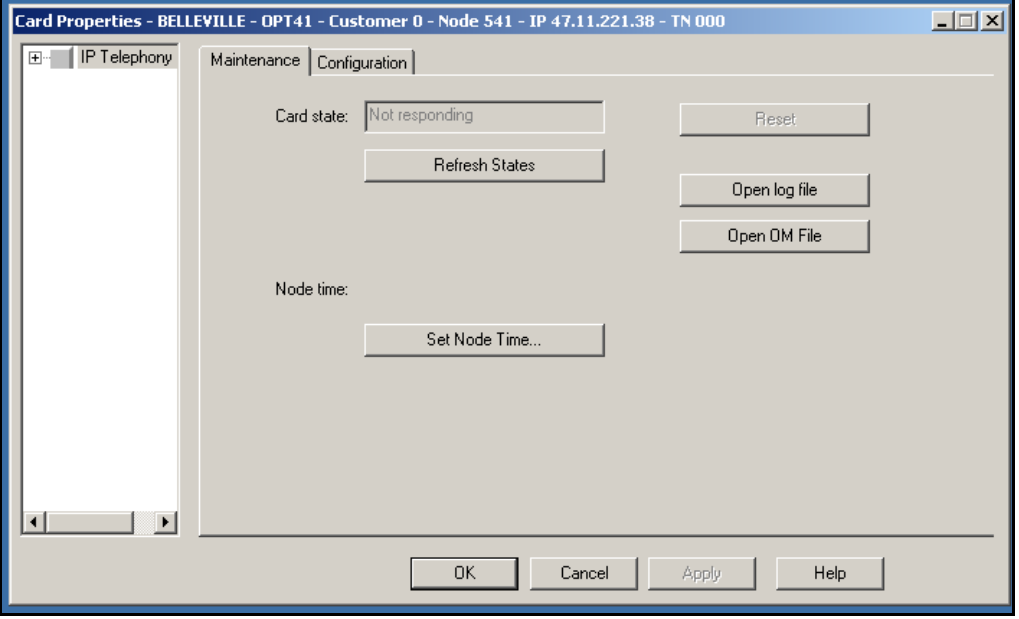

**4** Keep the default settings shown in the Maintenance tab. Click the **Configuration** tab.

See [Figure 165 on page 509.](#page-508-0)

<span id="page-508-0"></span>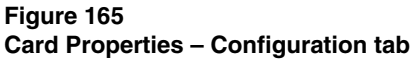

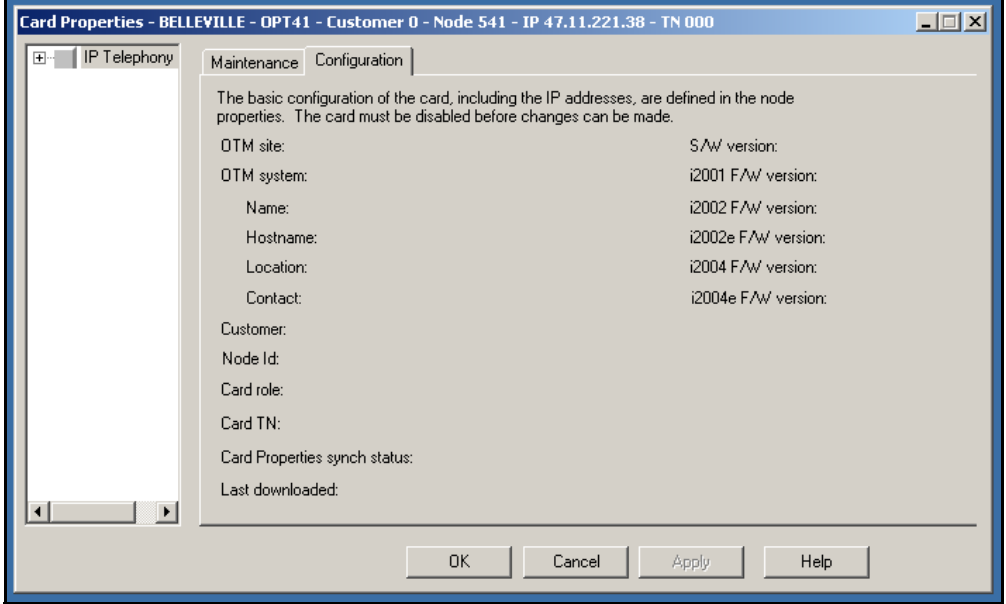

The current Voice Gateway Media Card software and IP Phone firmware versions are displayed on the Configuration tab. The Voice Gateway Media Card software is labelled **S/W version** and the IP Phone firmware is labeled **i2001**, **i2002,** or **i2004 F/W version**.

**5** Write down the loadware and firmware version for each Voice Gateway Media Card. Compare the loadware and firmware version with the latest recommended software release on the Nortel web site.

**6** Check the Nortel web site for the latest IP Line 4.5 software and IP Phone firmware releases. Download the files. See [Appendix F on page 903.](#page-902-0)

*Note:* The IP Line 4.5 software files and IP Phone firmware files are contained in the **IP Line 4.50xx. SA** file in the **Internet Telephony Gateway** product list on the Nortel web site. The zipped file contains the following:

- The **IPL450xx.p2** and **IPL450xx.sa** loadware files. The IPL450xx.p2 file is the IP Line 4.5 application for the ITG-P 24-port line card. The IPL450xx.sa is the IP Line 4.5 application for the Media Card.
- The **0602Bxx.BIN** (Phase I IP Phone 2004), **0603Bxx.BIN** (Phase I IP Phone 2002), and **0604Dnn.BIN** (Phase II IP Phone 2001, IP Phone 2002, and IP Phone 2004) firmware files.

For example, a firmware version can be labelled 0602B38. This means IP Phone firmware version 1.38.

- The 02 represents the IP Phone 2004.
- The letter B represents the version number.
- 38 represents the release number .38.
- A **readme.txt** file.

The readme.txt file explains important considerations when installing the new software and firmware versions. The readme file also includes identifying information for the software and firmware files such as the date and time, size and checksum.

**7** Locate the saved file and double-click the \*.zip file.

The zipped file opens in a compression utility program and the uncompressed files are listed.

- **8** If the card's software and firmware are not up-to-date, transfer the downloaded files (\*.p2, \*.sa, and firmware file(s)) from an Internet-enabled PC to the OTM PC.
- **9** If the card's software and firmware are not up-to-date, upgrade the Voice Gateway Media Card with the software and firmware files.

Refer to [Procedure 65](#page-511-0), ["Upgrading Voice Gateway Media Card software](#page-511-0)  [from the OTM 2.2 PC" on page 512](#page-511-0), and [Procedure 67, "Upgrading the IP](#page-516-0)  [Phone firmware" on page 517](#page-516-0) for detailed instructions on how to perform the upgrades.

*Note:* All cards must be running the same version of the software.

**End of Procedure**

# **Upgrade options**

Once the Voice Gateway Media Card software and IP Phone firmware has been verified, there are three upgrade options:

**1** Upgrade the Voice Gateway Media Card software. – In this case, perform [Procedure 65 on page 512](#page-511-0) only.

This is the most frequently-used option is used; however, verify if an IP Phone firmware upgrade is also required.

**2** Upgrade both the Voice Gateway Media Card software and IP Phone firmware.

– In this case, perform a combination of [Procedure 65 on page 512](#page-511-0) and [Procedure 67 on page 517](#page-516-0).

*Note:* Do not restart the Voice Gateway Media Cards until the end of [Procedure 67](#page-516-0), as restarting the cards restarts all the IP Phones.

## **3** Upgrade the IP Phone firmware. – In this case, perform [Procedure 67 on page 517](#page-516-0) only.

*Note*: In this case, restart all IP Phones instead of all Voice Gateway Media Cards. To do this, select a single test IP Phone and reset the firmware only on that test telephone before completing the procedure on all IP Phones. If the upgrade works properly, use the **umsUpgradeAll** command to complete the upgrade on all the IP Phones.

# **Upgrade Voice Gateway Media Card software**

To upgrade the software on the Voice Gateway Media Card, follow the steps in [Procedure 65](#page-511-0).

If [Procedure 64](#page-506-0) has just been completed, the correct software should have been verified and obtained for the Voice Gateway Media Card, and the files transferred to the OTM PC.

*Note:* A node can contain a mix of Media Cards 32-port and 8-port line cards and ITG-P 24-port line cards. Each card type has a different software version. If a node contains a mix of cards, the software upgrade must be performed separately for each card type. That is, upgrade the ITG-P 24-port line card' software and then the Media Card line card's software. Downloading ITG-P software to a Media Card takes that Media Card out of service. If this happens, it is **not** possible to restore the Media Card to service by downloading the correct software after the incorrect software has been used.

#### <span id="page-511-0"></span>**Procedure 65**

#### **Upgrading Voice Gateway Media Card software from the OTM 2.2 PC**

**1** Open the **OTM Navigator**, and click on the **Services** folder. Double-click the **IP Telephony** icon.

The **IP Telephony** window opens.

- **2** Select the Voice Gateway Media Cards that are to be upgraded from the main card list view. Upgrade all the cards in the node together, unless a spare card that has older software is being installed.
- **3** Disable all Voice Gateway Media Cards to be upgraded. Use the LD 32 **DISI** command from OTM Maintenance Windows, the OTM System Passthru terminal, or a system management terminal directly connected to a TTY port on the system.

*Note:* Nortel recommends that a Voice Gateway Media Card be disabled before upgrading the software. However, it is possible to perform the transfer of the software to the card while the card is enabled. A Voice Gateway Media Card does not have to be disabled to transfer the software; however, the card must be disabled before it is rebooted.

**4** In the **IP Telephony Gateway - IP Line 4.5** main window, select **View > Refresh** and verify that the card status is showing "Disabled." **5** Select **Configuration > Synchronize > Transmit**.

The **Transmit Options** dialog box is displayed. See [Figure 166 on](#page-512-0)  [page 513.](#page-512-0)

**6** Under **Transmit options**, select the **Transmit to selected cards** radio button.

## <span id="page-512-0"></span>**Figure 166 Transmit Options window**

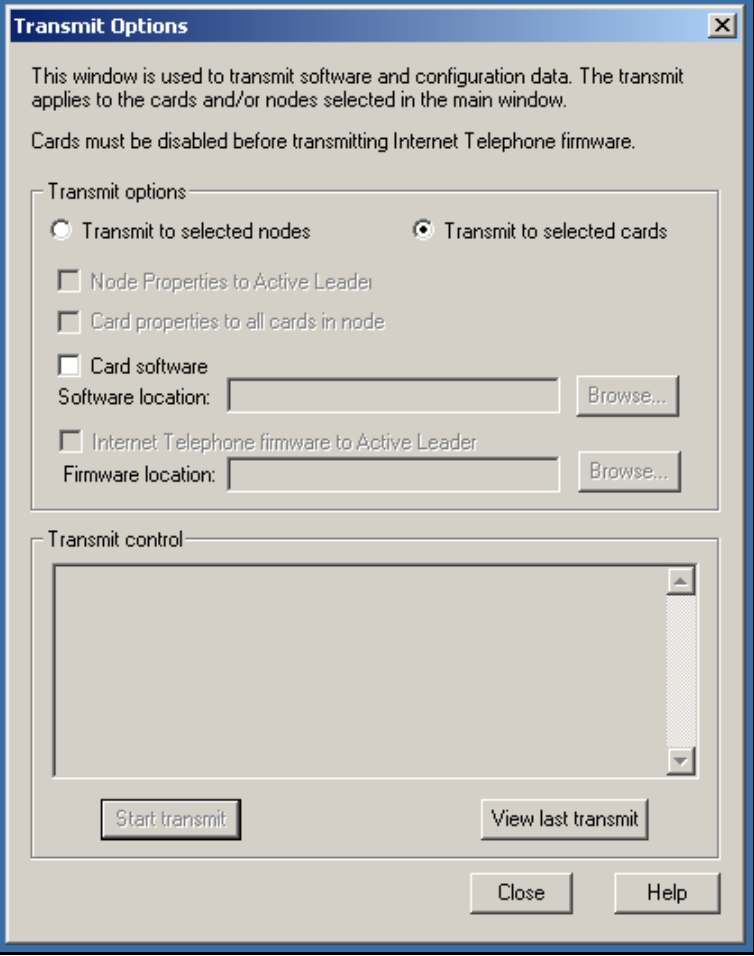

- **7** Select the **Card software** check box.
- **8** Click on the **Browse** button to the right of the **Software location** text box.
- **9** Select the appropriate file filter (that is, **\*.sa, \*.p2, \*.mms, \*.\***) from the **Files of type:** drop-down list.
- **10** Locate the Voice Gateway Media Card software that was verified to be the correct version in [Procedure 64 on page 507](#page-506-0). Select the file and click **Open** to save the selection.

The path and file name of the Voice Gateway Media Card loadware appears in the **Software location** text box.

**11** Click **Start transmit** to begin the Voice Gateway Media Card software upgrade process.

The software is transmitted to each card in turn, and burned into the flash ROM on the Voice Gateway Media Card.

**12** Monitor progress in the **Transmit control** window. Confirm that the card software is transmitted successfully to all cards. Note any error messages, investigate and correct any problems, and repeat card software transmission until it is completed successfully for each Voice Gateway Media Card.

The cards continue to run the old software until they are rebooted.

**13** Reboot each Voice Gateway Media Card that received the transmitted software.

This enables the new loadware to take effect. Reboot Leader 0 first, followed by the other cards.

These cards must remain in the "Disabled" state after the upgrade, so that a "**Reset**" command can be issued from the Maintenance menu.

Alternatively, click the Reset button on the Maintenance tab in the Card Properties window of each card to reboot the cards. Also, the cards can be reset by using a pointed object to press the "Reset" button on the card faceplate.

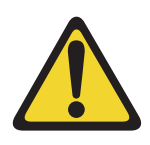

#### **WARNING**

Do not use a pencil to reset the Voice Gateway Media Card. The graphite carbon can create an electrical short circuit on the board.

- **14** After all the Voice Gateway Media Cards have been reset, have successfully rebooted, and are responding again to the OTM 2.2 IP Line 4.5 application, do a **Status refresh** (disabled: active; disabled: backup; disabled).
- **15** Double-click each upgraded card and verify the card software version in the S/W version field of the **Configuration** tab in the Card Properties window.
- **16** Use the LD 32 **ENLC** command to re-enable the Voice Gateway Media Cards.

Use LD 32 in the TTY or OTM Overlay passthru to re-enable the Voice Gateway Media Card with one of the following commands:

- ENLC l s c (for Meridian 1 Large Systems)
- ENLC c (for Meridian 1 Small Systems)
- **17** Repeat the previous two steps for each Voice Gateway Media Card.

 $-$  End of Procedure -

# **Upgrade the Voice Gateway Media Card software**

The minimum versions of IP Line 4.5 software for the Voice Gateway Media Card vintages earlier than NTVQ01BB and NTVQ01AB are:

- Version 6.8 for the Media Card
- Version 5.7 for the ITG-P 24-port card

The minimum versions of IP Line 4.5 software for the Voice Gateway Media Cards NTVQ01BB and NTVQ01AB is Version 8.2. There is no need to download the Version 8.2 software for the Voice Gateway Media Cards NTVQ01BB and NTVQ01AB as the software is pre-loaded at the factory.

*Note:* Refer to the ReadMe First document or the General Release Bulletin to ensure that the latest firmware is identified.

To upgrade the IP Line software for the Voice Gateway Media Card, follow the steps in [Procedure 66 on page 516.](#page-515-0)

#### <span id="page-515-0"></span>**Procedure 66 Upgrading the Voice Gateway Media Card software**

- **1** Check the Nortel web site for the most current versions of the IP Line software for the ITG-P 24-port line card and Media Card line cards.
- **2** Once the most current version of the software has been downloaded, follow the steps in:
	- • [Procedure 105 on page 763](#page-762-0) to upgrade the software on the ITG-P 24-port line card
	- • [Procedure 106 on page 766](#page-765-0) to upgrade the software on the Media Card line cards

**End of Procedure**

# **Upgrade the IP Phone firmware**

When the IP Line 4.5 software has been upgraded on the Voice Gateway Media Card, verify if an IP Phone firmware upgrade is also required. Check the *Readme First* document for the OTM IP Line 4.5 application to determine which IP Phone firmware version is required to be compatible.

*Note:* The firmware upgrade procedure does not apply to the IP Softphone 2050 and the MVC 2050.

- In [Procedure 64 on page 507](#page-506-0), the correct software for the Voice Gateway Media Card should have been obtained and verified. The files should have been transferred to the OTM PC.
- If using [Procedure 65 on page 512](#page-511-0) and [Procedure 67 on page 517](#page-516-0) together, do not restart the Voice Gateway Media Card until [Procedure 67](#page-516-0) is completed. All the cards must be restarted because the software has not been upgraded. The new software will not run until the cards are rebooted, because the new firmware is incompatible with the old software.
- If using [Procedure 67 on page 517](#page-516-0) alone (a firmware upgrade only), it is only necessary to reboot the node.

To upgrade the firmware on the IP Phone, follow the steps in [Procedure 67.](#page-516-0) This procedure has two major components:

- placing the IP Phone firmware onto each card in the node
- propagating the firmware from the card to each IP Phone registered on that card

#### <span id="page-516-0"></span>**Procedure 67 Upgrading the IP Phone firmware**

**1** Open OTM Navigator, and click the **Services** folder. Double-click the **IP Telephony** icon.

The **IP Telephony** window opens.

**2** In the main card list view, disable all Voice Gateway Media Cards that are to be upgraded with the new firmware.

All cards must have the same IP Phone firmware version.

**3** Verify that all Voice Gateway Media Cards that require a firmware upgrade have established a signaling link with the Call Server.

*Note:* The Voice Gateway Media Cards must first be disabled in order to update the firmware. Use the LD 32 **DISI** command from OTM Maintenance Windows, the OTM system Passthru terminal, or a system management terminal directly connected to a TTY port.

To verify that the link is available between the Call Server and Voice Gateway Media Card, Telnet to each card and log in. From the command line, type **pbxLinkShow**. The status of the Call Server link appears. If the link is active, the screen displays the following:

**RUDPLinkState = Up**

**4** Select **Configuration > Synchronize > Transmit**.

The **Transmit Options** dialog box is displayed. See [Figure 167 on](#page-517-0)  [page 518.](#page-517-0)

### <span id="page-517-0"></span>**Figure 167 Transmit Options window**

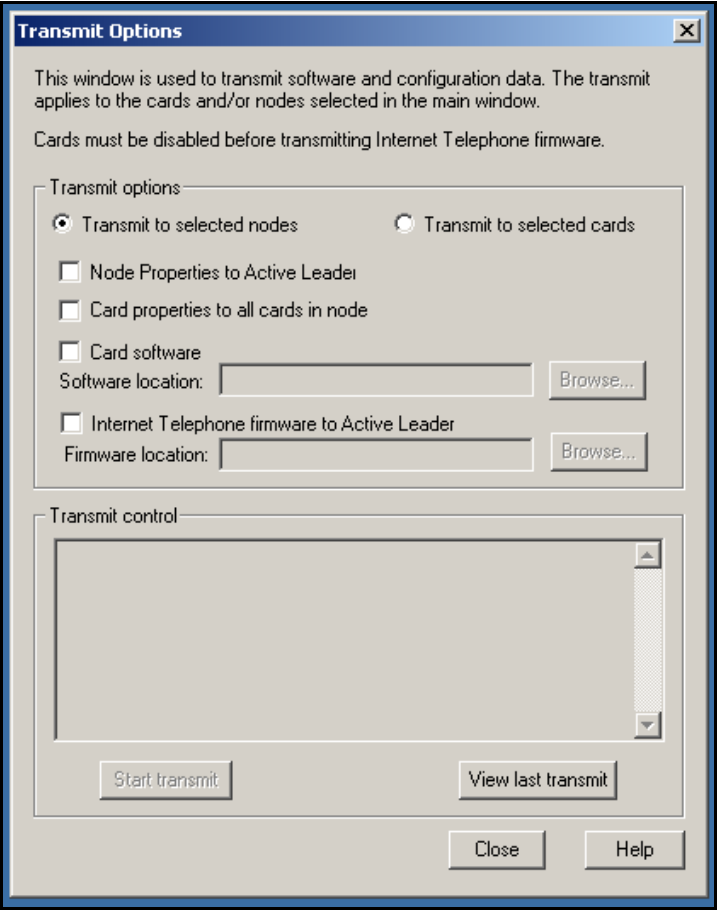

- **5** Under **Transmit options**, click the **Transmit to selected nodes** radio button.
- **6** Select the **IP Phone firmware to Active Leader** check box.
- **7** Click on the **Browse** button to the right of the **Firmware location** text box to locate the IP Phone firmware that was previously verified as required for the Voice Gateway Media Card software version. Select the firmware file, and click **Open**.

The path and file name of the IP Phone firmware appears in the **Firmware location** text box.

The IP Line 4.5 software determines the target IP Phone type (2001, 2002, or 2004) based on the firmware filename. A filename of the format **xx02xxx.BIN** (where "x" can be any alpha-numeric character) represents a firmware file for the Phase I IP Phone 2004. Similarly a filename of the format **xx03xxx.BIN** represents a firmware file for the Phase I IP Phone 2002. A filename of the format **xx04xxx.BIN** represents a firmware file for the Phase II IP Phone 2001, IP Phone 2002, IP Phone 2004, IP Phone 2007, and IP Phone Audio Conference Phone 2033.

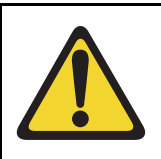

## **CAUTION**

Downloading an incorrect version of the IP Phone firmware can result in extended service interruptions and require special recovery procedures.

- **8** Click the **Start transmit** button to begin upgrading the IP Phone firmware on the Voice Gateway Media Cards.
- **9** Monitor progress in the **Transmit control** window. Confirm the card firmware is transmitted successfully to all cards. Note any error messages, investigate, correct any problems, and repeat card firmware transmission until it is completed successfully on each Voice Gateway Media Card.

The IP Phones continue to run the old firmware until each telephone reregisters with a Voice Gateway Media Card that contains the new IP Phone firmware.

**Note:** Commands are available from the IPL> command line to upgrade a single IP Phone immediately, all IP Phones immediately, or schedule all IP Phones to be upgraded at a later time. Before doing this, verify that each card has the correct firmware version and check the date and time on the node.

**10** Select an IP Phone for test purposes. Telnet to the Voice Gateway Media Card. Log into the IPL> command line, and enter the following:

#### **iSetReset "xxx.xxx.xxx.xxx"**

where xxx xxx xxx xxx is the IP Address of the selected IP Phone.

- **11** Monitor the display on the test telephone. As it upgrades the firmware, note the IP Address of the Voice Gateway Media Card from where the test telephone is receiving its upgrade.
- **12** Press the **Services** key (key with globe with arrow pointing East and West) on the IP Phone. The Services key provides access to the **Telephone Options** list.
	- **a.** Press **Select** to select **Telephone Options**.
	- **b.** Use the **Navigation** keys to scroll to **Set Info**.
	- **c.** Press the **Select** softkey, then press the **Navigation** keys until it displays **FW Version:**. For the Voice Gateway Media Card, select the appropriate firmware.

*Note:* For example, a firmware version can be labeled 0602B38, which means IP Phone firmware version 1.38.

- 02 represents the IP Phone 2004.
- B represents the Version number 1.
- 38 represents the Release number .38
- **13** Lift the handset and make a call to verify the IP Phone works.
- **14** When the IP Phone is working, verify the date and time on the node. Ensure each Voice Gateway Media Card has the correct loadware and firmware before using the **umsUpgradeAll** command to upgrade all the IP Phones.

To verify the date and time on the node from OTM 2.2, select the node in the top of the **IP Telephony Gateway - IP Line 4.5** window.

**15** Double-click on Leader 0 in the bottom of the window.

The **Card Properties** window opens.

*Note:* Cards receive their time from the Leader 0 card. If the time for Leader 0 is correct, all cards on the node should be the same. If Leader 0 displays the incorrect time, reset the time. The time propagates to the other cards.

**16** Click the **Maintenance** tab. This displays the **Node time**. If the time is incorrect, click on the **Set Node Time** button.

The **Set Node Time** window opens. Under **Time and date**, set the **Time**, where the time is displayed in the HH:MM:SS AM/PM format. Click **OK** to close the window.

**17** Click the **Configuration** tab. Note the card's software version and the IP Phone firmware version.

Double-click on each card to verify the software and firmware version. Do this for every card.

**18** Before proceeding, ensure the time on the card is set correctly. Telnet to each Voice Gateway Media Card and log in. At the IPL> command line, enter the following:

```
umsUpgradeAll "hh:mma/p"
```
**hh:mma/p** specifies the time when the upgrade will occur, **a** represents A.M., and **p** represents P.M. The time is in Standard format.

Example:

**umsUpgradeAll "11:30a" or umsUpgradeAll "2:45p"**.

At the time specified, all the IP Phones on the Voice Gateway Media Card go out of service. This can take several minutes.

Upon completion of the firmware upgrade, the IP Phones are brought back online in groups of ten.

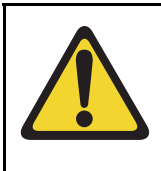

# **WARNING**

The **umsUpgradeAll** command (without the time parameter) causes the IP Phones registered on all cards that are logged into to be immediately taken out of service, unless the time parameter is specified.

After the test telephone is working, **umsUpgradeAll** does not need the time parameter. However, without the time parameter, the command immediately resets all the IP Phones currently registered on that line card.

If the technician does not want to immediately reset all the phones, and wants to schedule the reset time of the IP Phones, check the time on all the cards. If necessary, reset the time to ensure all cards have the same time. Then issue the umsUpgradeAll "**hh:mma/p**" command, where "hh:mma/p" represents the time when the upgrade will occur.

**19** At the IPL> prompt, verify that the IP Phones are upgraded for each Voice Gateway Media Card by entering the following command:

#### **isetShow**

Inspect the list to ensure all IP Phones have the correct firmware version.

- **20** For any IP Phones that did not upgrade successfully, try one of the following (in order):
	- use the **isetReset ''IP Address''** command
	- enter the following combination of keystrokes on the IP Phone: **release**, **mute**, **up**, **down**, **up**, **down**, **up**, **mute**, **9**, **release**
	- power the IP Phone off and then on again

If the upgrade was unsuccessful on any of the IP Phones, this is probably due to one of the following reasons:

- one of the Voice Gateway Media Cards did not upgrade the software successfully
- an IP Phone is loaded with a firmware version that was unable to be upgraded by the Voice Gateway Media Card in the normal manner
- the **umsUpgradeAll** command was not issued
- one of the cards has not been reset

If the upgrade was unsuccessful, re-do the appropriate procedure. If the upgrade is still unsuccessful, contact the technical support representative for further assistance.

#### **End of Procedure**

For additional information on configuring the IP Phones, the IP Softphone 2050, and the MVC 2050, refer to *IP Phones: Description, Installation, and Operation* (553-3001-368).

#### **Upgrading the MVC 2050**

For information on upgrading the MVC 2050 software, refer to the *Nortel Mobile Voice Client 2050 User Guide.*

# **Configure OTM Alarm Management to receive IP Line SNMP traps**

To configure the alarm notification feature in OTM 2.2 to receive SNMP traps, follow the steps in [Procedure 68.](#page-522-0)

For more information about OTM Alarm Management, refer to *Optivity Telephony Manager: System Administration* (553-3001-330).

## <span id="page-522-0"></span>**Procedure 68 Configuring SNMP Traps**

**1** In the **OTM Navigator** window, select the **Utilities** menu option and click on **Alarm Notification.** 

See [Figure 168 on page 524](#page-523-0).

### <span id="page-523-0"></span>**Figure 168**

**OTM Navigator – Utilities > Alarm Notification**

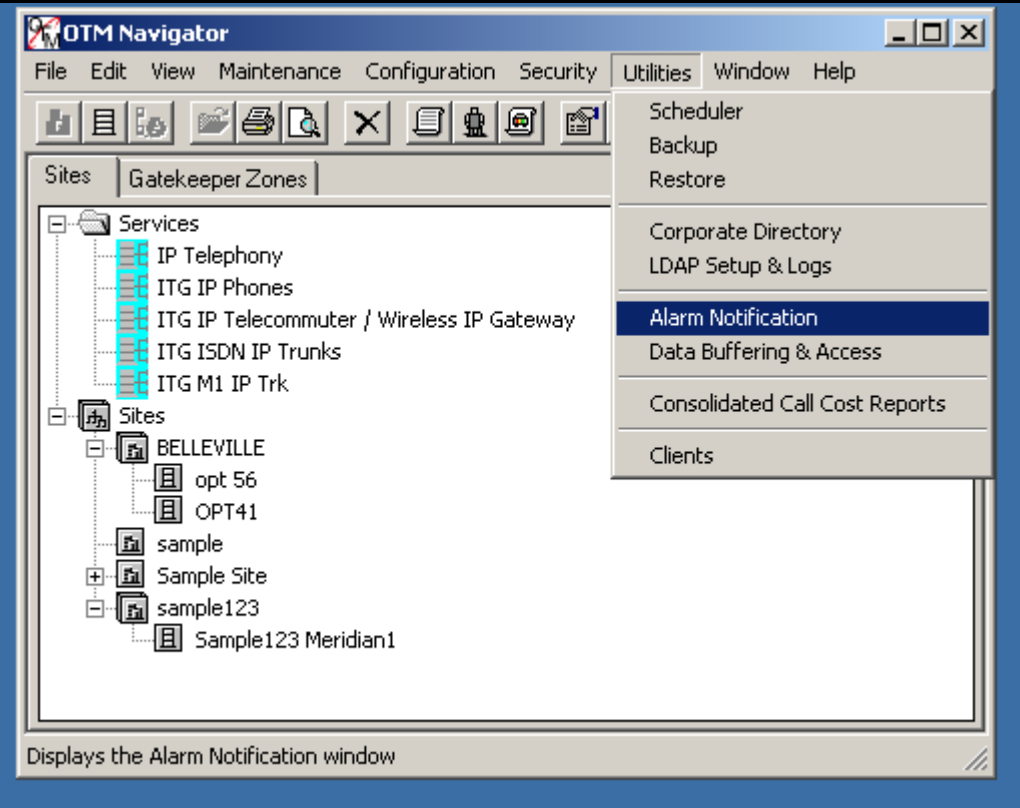

The **OTM Alarm Notification** window opens.

**2** Select **Configuration > Run Options**.

The **Alarm Notification Run Options** dialog box opens.

**3** Click the **Control Files** tab.

See [Figure 169 on page 525.](#page-524-0)

# <span id="page-524-0"></span>**Figure 169 Alarm Notification Run Options – Control Files tab**

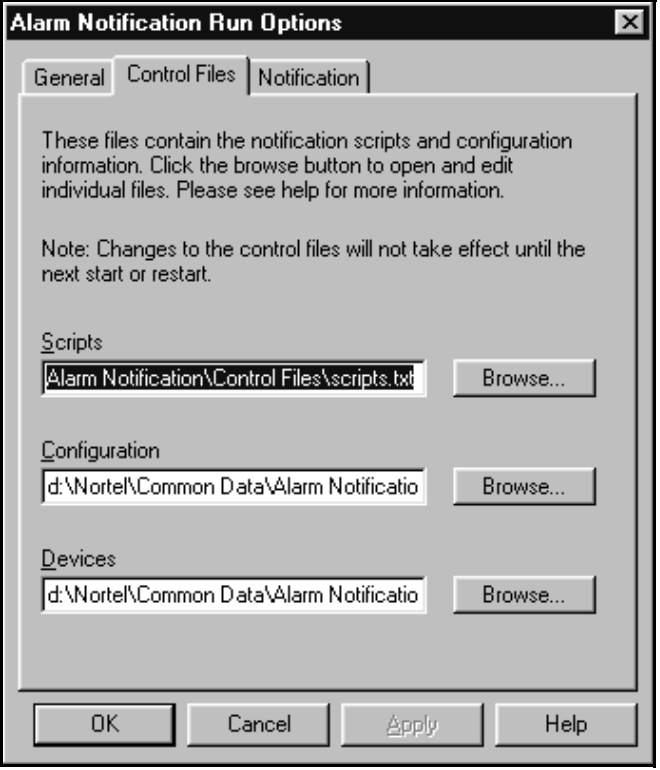

- **4** Click the **Browse** button located to the right of the **Devices** text box. The **Open** dialog box opens.
- **5** Select the **Devices** file from the Control Files folder and click **Open.**  See [Figure 170 on page 526.](#page-525-0)

# <span id="page-525-0"></span>**Figure 170 Open dialog box**

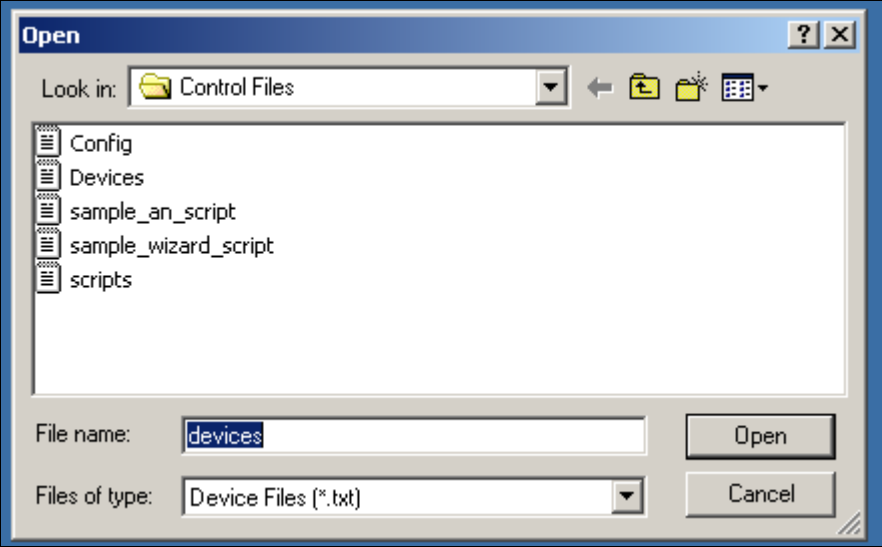

The Devices.txt file opens. See [Figure 171 on page 527.](#page-526-0)

#### <span id="page-526-0"></span>**Figure 171 Devices.txt file**

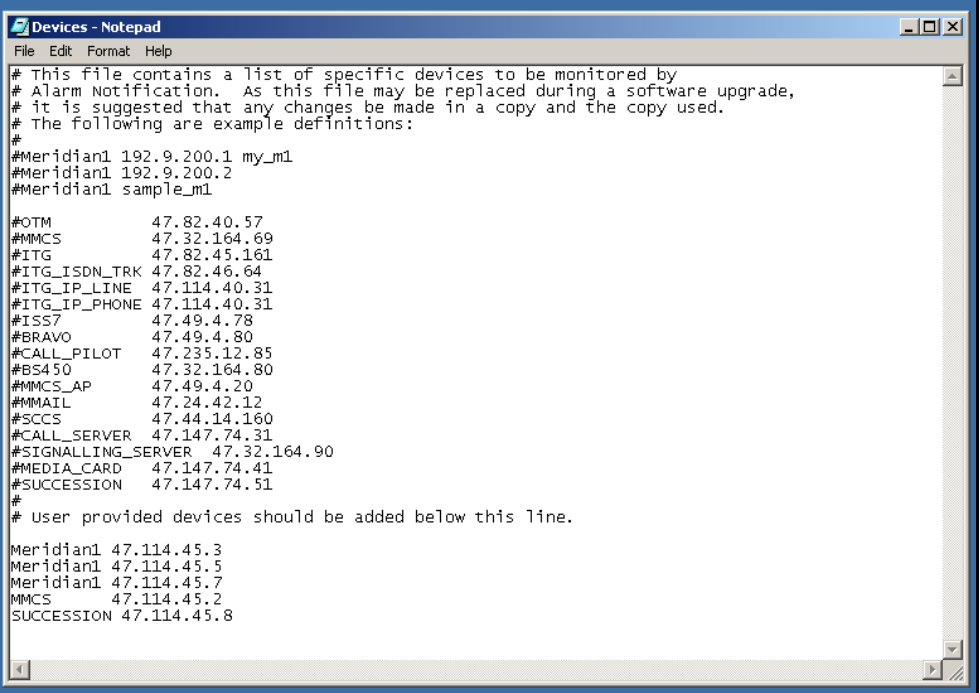

- **6** For each Voice Gateway Media Card in each monitored IP Telephony node, add a line consisting of three fields separated by spaces, as shown in [Table 72 on page 528.](#page-527-0) Enter the first line under the last line that begins with a "**#**".
- **7** Click **File > Save As**.

Save the template as a new file, for example, **ITGDevices1.txt**, to avoid overwriting the template file.

**8** In the **Alarm Notification Run Options** window, verify that the devices field name is correct (ITGDevices1.txt). Click **Apply**, and then **OK**.

*Note:* OTM Alarm Notification must be restarted whenever Control Files are changed.

**9** If OTM Alarm Notification is running (the red traffic light is showing on the toolbar), click on the red traffic light to stop alarm notification. The traffic light changes to green. Click the green traffic light to restart alarm notification. The traffic light should turn to red to indicate it is running.

If OTM Alarm Notification is not running, as indicated by the green traffic light, click on the green traffic light to change it to red. This starts Alarm Notification.

**10** Telnet to each Line card and log in. At the IPL> command line, enter **itgAlarmTest**.

A series of SNMP traps is emitted by the Voice Gateway Media Card and appears in the OTM Alarm Notification browser window. Verify that the device name identifies the correct Voice Gateway Media Card.

<span id="page-527-0"></span>**Table 72 Format of Devices.txt file**

| <b>Device Type</b> | <b>IP Address</b> | <b>Device Name</b> |
|--------------------|-------------------|--------------------|
| ITG IP PHONE       | XXX.XXX.XXX.XXX   | Site Leader 0      |
| ITG IP PHONE       | XXX.XXX.XXX.XXX   | Site Leader 1      |
| ITG IP PHONE       | XXX.XXX.XXX.XXX   | Site Follower 2    |

For every Voice Gateway Media Card in every node, there is a line in the table. For example, a line in the table can look like this:

ITG\_IP\_PHONE 192.9.200.1 MySite\_MySystem\_Leader\_1

The following is a description of each field in the table:

**Device Type** – a dedicated receive string or name used as an index for the IP Line application. The Device Type must be ITG\_IP\_PHONE.

**IP Address** – the source IP address on the Voice Gateway Media Card from which the traps are coming (either the card Voice (TLAN) network interface IP address or card Management (ELAN) network interface IP address). By default, the SMNP traps are issued from the card Voice (TLAN) network interface IP address. If a card routing table entry on the IP Telephony node was previously configured pointing to the IP address of the OTM, then the SMNP trap issues from the Management (ELAN) network interface of the card.

**Device Name** – the device name can be any string. Nortel recommends that abbreviations for the site and system, the card functions, and the Terminal Numbers (TNs) are used, such as Site\_System\_Leader/Follower\_TN. Note: Spaces should not be used in

the Device Name. Use an underscore (\_) as a separator.

The Leader card has two IP addresses: the card voice IP address (TLAN) and the node IP address. The Follower cards have only a single IP address, the TLAN IP address.

**End of Procedure**

# **Assemble and install an IP Phone**

To assemble and install an IP Phone, refer to *IP Phones: Description, Installation, and Operation* (553-3001-368).

# **Change the default IPL> CLI Shell password**

The IPL> CLI is password-protected for Telnet access and access to the local maintenance port. The same user name and password also protects FTP access to the Voice Gateway Media Card. The IPL> CLI has a default user name of **itgadmin** and a default password of **itgadmin**.

Refer to ["IPL> CLI Shell user name and password" on page 539](#page-538-0) and ["Node](#page-540-0)  [password synchronization" on page 541](#page-540-0) for more detailed information on the passwords.

# **Configure the IP Phone Installer Passwords**

The IP Phone Installer Password protection, required for changing the TN on the IP Phone, controls registration with a virtual line TN on the Call Server. See [page 543](#page-537-0) for more information about the IP Phone Install Passwords.

To enable and set the administrative IP Phone Installer Password, see [Procedure 69 on page 553](#page-552-0). If needed, enable and configure a temporary IP Phone Installer Password. See [Procedure 70 on page 556.](#page-555-0)

# **Page 531 of 910**

# **IP Line 4.5 administration**

# **Contents**

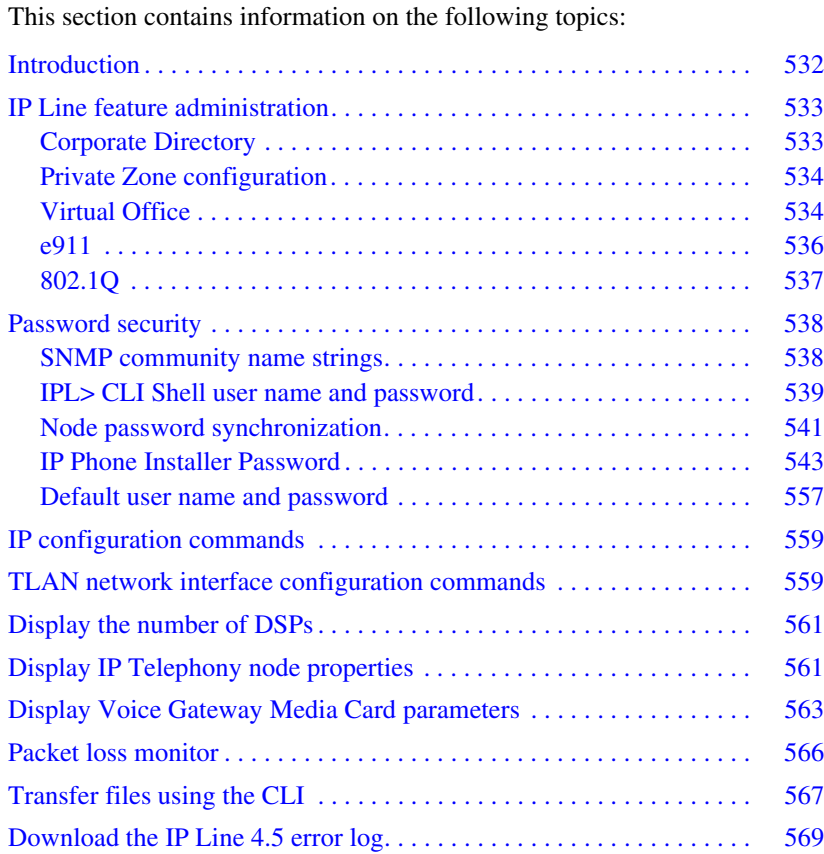

[Reset the Operational Measurements file . . . . . . . . . . . . . . . . . . . . . . . 569](#page-568-1)

# <span id="page-531-0"></span>**Introduction**

This chapter explains how to administer IP Line 4.5 and the Voice Gateway Media Cards on the Meridian 1 and CS 1000 systems.

Administration procedures include activities such as monitoring the system status, operational reports, performing upgrades, changing configuration, and adding, changing, and removing cards. Administration does not include engineering, provisioning, initial installation and configuration, maintenance, or troubleshooting.

The Voice Gateway Media Card provides four administration interfaces:

• Optivity Telephony Manager (OTM) 2.2

OTM's IP Line 4.5 application provides a GUI to the Voice Gateway Media Card. OTM 2.2 is used to Telnet to the card, install and upgrade software and firmware, configure alarm event reporting, view and update a card's property and configuration data, add new cards to a node, schedule reports and other related tasks.

• Element Manager

Element Manager is a web server that provides a GUI using the Internet Explorer 6.0.2600 (or later) web browser. Element Manager is used to Telnet to the card, install and upgrade software and firmware, configure alarm event reporting, view and update card property and configuration data, add new cards to a node, schedule reports, and other related tasks.

• IPL> Command Line Interface (CLI)

Use the CLI to display card and node status, change passwords, check software versions, view channel states, and other card information. The CLI is also used for expert level support and debug. The prompt for the CLI on the Voice Gateway Media Card is IPL>. Access the CLI through a direct serial connection to the I/O panel serial port, the Maint Port on

the faceplate, or through a Telnet session. Use a VT-100 terminal emulation program set to 9600 baud, 8 bits, no parity, one stop bit.

**Overlays** 

# <span id="page-532-1"></span><span id="page-532-0"></span>**IP Line feature administration**

# **Corporate Directory**

LD 11 accepts Class of Service (CLS) CRPA/CRPD for IP Phones.

## **Table 73 Corporate Directory: LD 11 configuration**

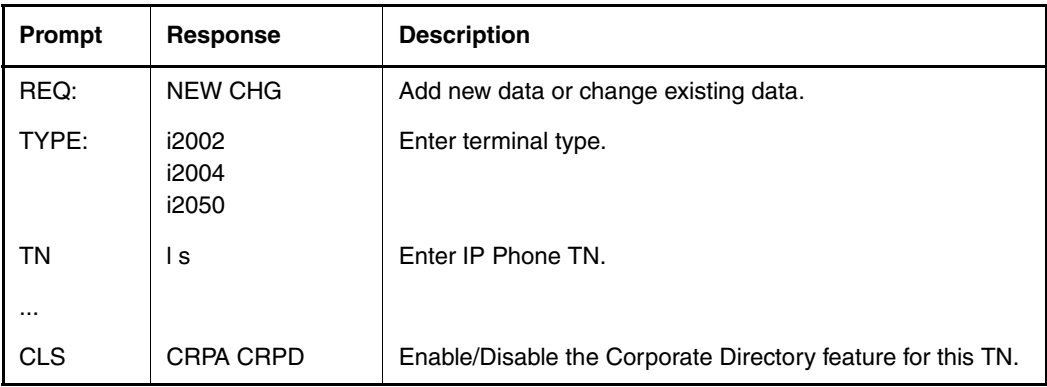

The Call Server service change does not affect Corporate Directory immediately. If an IP Phone is in Corporate Directory mode, and there is a service change to configure CLS as CPRD, then the current display and key handling should not be affected. The changed CLS occurs only when the user quits the Corporate Directory application and enters again.

For more information about the operation of the Corporate Directory feature, refer to *Optivity Telephony Manager: Installation and Configuration* (553-3001-230).

*Note:* Corporate Directory is not supported on the IP Phone 2001 and IP Audio Conference Phone 2033.

# <span id="page-533-0"></span>**Private Zone configuration**

DSP channels and IP Phones are set as Shared or Private based on zone configuration. This is accomplished through the parameter zoneResourceType in the zone configuration commands in LD 117.

The <zoneResourceType> parameter specifies the zone to be either shared or private.

A zone is configured in LD 117 as follows:

**NEW ZONE <zoneNumber> [<intraZoneBandwidth> <intraZoneStrategy> <interZoneBandwidth> <interZoneStrategy> <zoneResourceType>]**

**CHG ZONE <zoneNumber> [<intraZoneBandwidth> <intraZoneStrategy> <interZoneBandwidth> <interZoneStrategy> <zoneResourceType>]**

By default, a zone is configured as Shared (zoneResourceType=shared).

# <span id="page-533-1"></span>**Virtual Office**

The IP Phone Virtual Office feature uses the Station Control Password (SCPW) feature. The SCPW password can be maintained either through LD 11 administration or by the user if Flexible Feature Code (FFC) code access is configured. If the SCPW is not configured for a TN registering by means of the Virtual Office feature, the login is rejected. An appropriate error message is displayed to alert the user that a password must be configured.

Enable the SCPW in the Customer Data Block (CDB) by configuring the length of the SCPW (scpl). The SCPW must be at least four digits.

To login using Virtual Office, the TN associated with the current IP Phone registration must be configured with the CLS VOLA (Virtual Office Login Allowed). The TN associated with the User ID for the login must be configured with the CLS VOUA (Virtual Office User Allowed).

Two CLSs restrict Virtual Office usage. The two classes of services are:

- VOLA/VOLD defines whether this TN (physical IP Phone) allows/disallows a Virtual Office login option.
- VOUA/VOUD defines if a specific remote user can log onto this TN (allows/disallows a particular user to login using Virtual Office).

[Table 74](#page-534-0) shows the CLS for LD 11.

<span id="page-534-0"></span>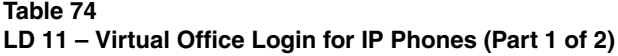

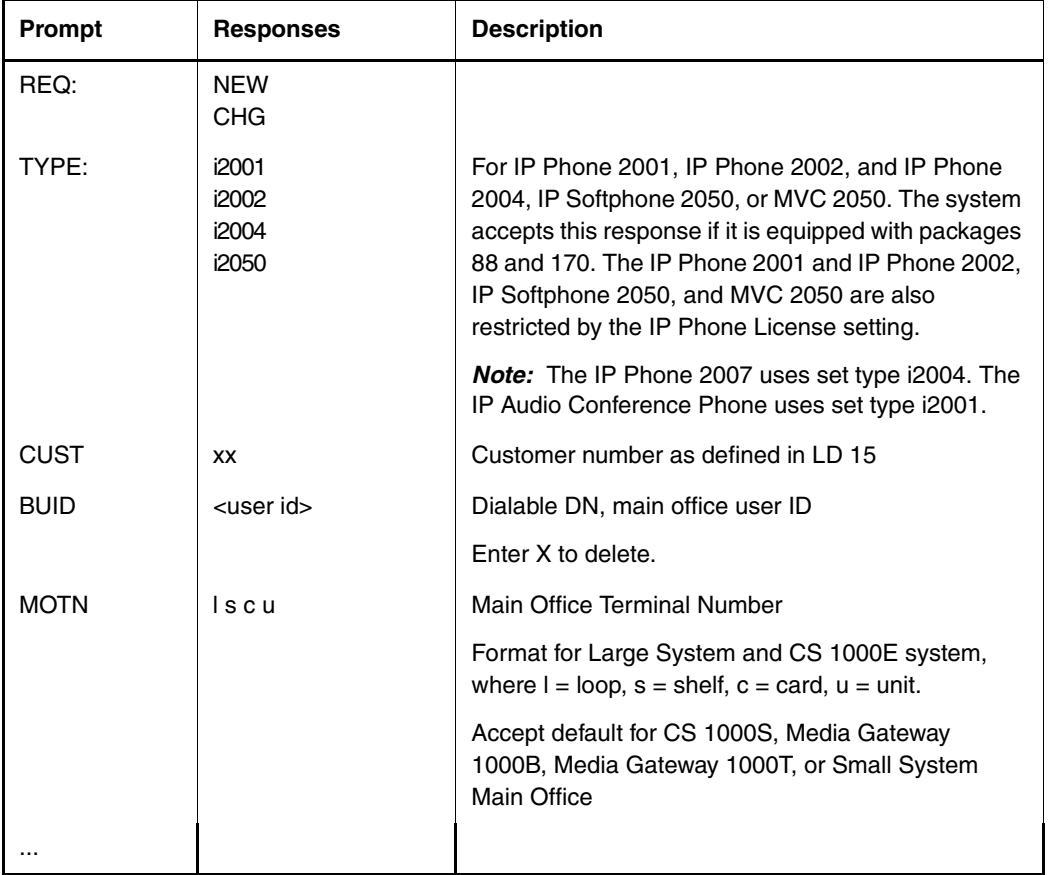

# **Table 74 LD 11 – Virtual Office Login for IP Phones (Part 2 of 2)**

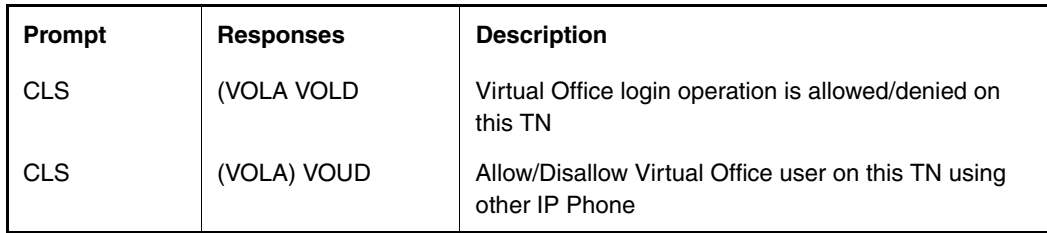

# <span id="page-535-0"></span>**e911**

If 911 is dialed while logged into Virtual Office, the LTPS re-directs the 911 call to the local area 911 service (PSAP), not the remote Call Server 911 service. [Table 75](#page-535-1) describes the process.

## <span id="page-535-1"></span>**Table 75 e911 process**

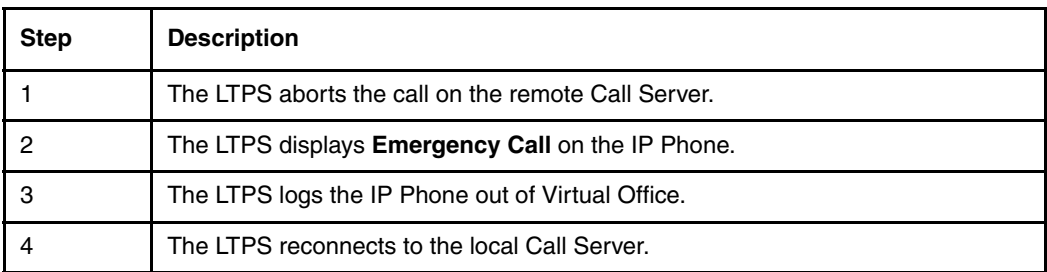

# **Table 75 e911 process**

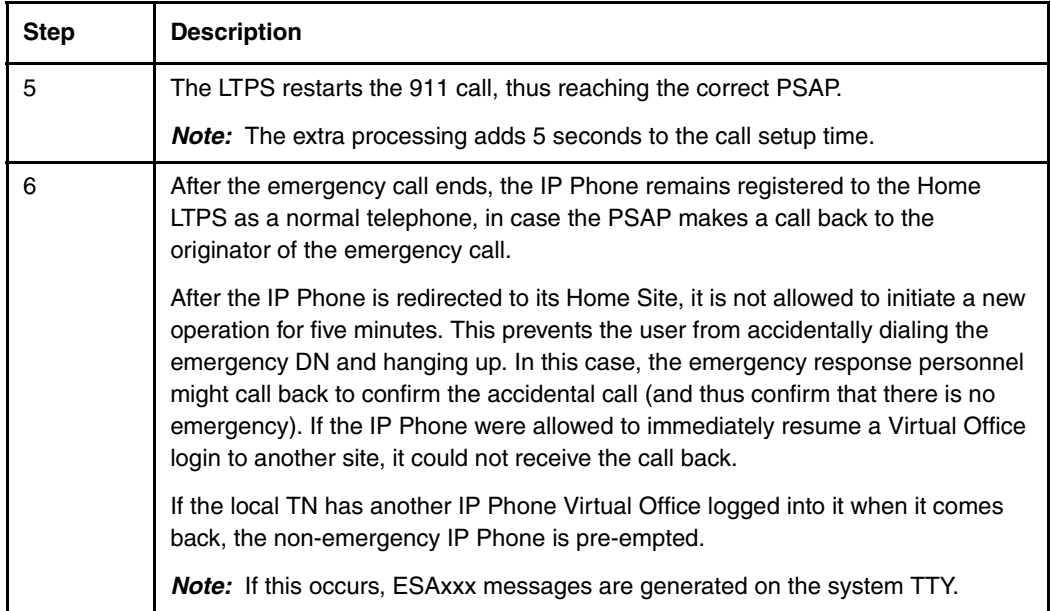

# **Configuration**

The Emergency Services Access (ESA) feature must be configured on all nodes participating in Virtual Office logins. No other special configuration is required.

For more information, refer to *Emergency Services Access: Description and Administration* (553-3001-313).

# <span id="page-536-0"></span>**802.1Q**

The 802.1Q support for IP Phones is configured and controlled using the telephone's user interface or DHCP. The DHCP approach eliminates the requirement to manually set the VLAN ID as part of the installation. The configuration is composed of two items: setting the "p" bits and setting the VLAN ID.

OTM 2.2 and Element Manager have two fields for setting 802.1Q support:

- Enable 802.1Q support: A check box that, when checked, sets the priority bits to the value specified by the next item. If the check box is unchecked, the IP Phone sends out the default priority of 6.
- 802.1Q Bits value (802.1p): A 802.1Q priority bit value field that sets the value the IP Phone sent out in the priority field. The range is  $0 - 7$ .

# <span id="page-537-1"></span>**Password security**

The following password security features must be configured and administered in IP Line 4.5:

- **1** SNMP community name strings
- **2** IPL> CLI Shell password
- **3** Call Server's Level 1 Password (PWD1)
- <span id="page-537-0"></span>**4** IP Phone Installer Password

The SNMP community name strings, IPL> CLI Shell password, and Call Server's Level 1 Password (PWD1) operate at the card level. The IP Phone Installer Password works at the node level.

- The SNMP community name strings are contained in the card properties that were transmitted to each Voice Gateway Media Card.
- The IPL> CLI Shell password is configured on each individual Voice Gateway Media Card.
- The Level 1 Password (PWD1) is set at the Call Server and is sent to all Voice Gateway Media Cards in the node.
- The IP Phone Installer Password is first applied to one Voice Gateway Media Card in the node, and then is applied to all the Voice Gateway Media Cards in the node.

# <span id="page-537-2"></span>**SNMP community name strings**

SNMP community name strings are required to access the Voice Gateway Media Card. There are three community names: public, admingroup2, and admingroup3.

OTM 2.2 stores the community names for Meridian 1 systems. See [Figure 155 on page 486.](#page-485-0) [Procedure 57 on page 486](#page-485-1) explains how to change the SNMP community names to control access to the IP Telephony node.

Element Manager stores the community names for CS 1000 systems. See [Figure 87 on page 378.](#page-377-0) [Procedure 28 on page 378](#page-377-1) is used to change the SNMP community name to control access to the IP Telephony node.

# <span id="page-538-1"></span><span id="page-538-0"></span>**IPL> CLI Shell user name and password**

The IPL> Command Line Interface (CLI) is password-protected to control Telnet access and access to the local maintenance port. The same user name and password also controls FTP access to the Voice Gateway Media Cards.

#### **Login banner**

The IP Line 4.5 login banner information includes the IP Line 4.5 Voice Gateway Media Card loadware version, ELAN network interface IP address, card type, firmware version, current time and date, system name, system location, and system contact.

The following information is an example of the login banner displayed on the Media Card:

**Login: Password**

**Welcome to the IP Line command line. Software Version: IPL-4.50.01 Management IP: 47.11.216.216 Host Type: Media Card Firmware Version: ITG Firmware Rls 5.7**

**SysName: ITG Line SysLocation: TN 10 0 SysContact: designer**

**OS Time: Date (04/03/2005) Time (09:07:43) Use "logout" to logout. Idle session timeout = 20 minutes. IPL>**

# **Password Guessing Protection**

IP Line 4.5 provides protection against password guessing. This protection helps to block a hacker from attempting to log into the Voice Gateway Media Card's shell by making repeated attempts to guess the shell user ID and password.

The password guessing protection is applicable to either a tip session (direct maintenance port-connected TTY session) or a Telnet session.

The password guessing protection feature is described as follows:

- There is a login failure threshold of 3 and a lockout period of 10 minutes. This is not user-configurable.
- Password guessing protection is enabled by default when the card starts the first time. The protection can be disabled and re-enabled at the VxWorks shell. Entering the **shellLoginProtectSet 0** command disables the protection and **shellLoginProtectSet 1** enables it.
- When the login failure threshold is exceeded (by 3 consecutive failed login attempts), the system raises an "ITG1038" critical alarm. This alarm is sent to indicate the card's login has been locked due to too many incorrect password entries.

```
Alarm value = ITG alarm 38 
perceivedSeverity = Critical 
probableCause = Unauthorized maximum access attempts
Alarm text = IPL login protection (login locked)
```
When the 10 minute timer expires for the lockout period, the system raises an "ITG5038" cleared alarm. The clear message is sent after the lockout period expires.

```
perceivedSeverity = Cleared 
probableCause = Unauthorized maximum access attempts
Alarm text = IPL login protection (login available)
```
There is no online indication or warning during the failed login attempt lockout state. Everything appears the same to the user trying to login. The user is not informed that login blocking has been activated. The login is ignored for 10 minutes.
*Note*: Both the "critical" and "cleared" alarms send an SNMP trap to the system administrator. For security reasons, these two alarms do not call the syslog function as the other itgAlarms do, so no syslog message is displayed on the console or written in the syslog file.

• On the Voice Gateway Media Card, the faceplate displays GO38 (ITG1038) when the ITG1038 alarm is received, since it is a critical alarm. The ITG5038 clears GO38 from the faceplate when the 10 minute timer expires.

# **Node password synchronization**

The BOOTP.TAB, CONFIG.INI, and IP Phone firmware files must be the same on all cards in the system. The cards that can be in the system are the ITG-P 24-port line card, the Media Card 8-port and 32-port line card, and the Signaling Server. To maintain a consistent configuration within the system, files are transferred from Leader 0 to the Follower cards using FTP.

In order for the FTP process to work correctly, all the cards in a node must be synchronized with the same user ID and password. Once the Voice Gateway Media Cards are synchronized with the Call Server, the user login is synchronized with the Call Server's PWD1. The cards can then only be accessed by using the Call Server's Level 1 Password (PWD1) user ID and password.

A card uses its user ID and password when it tries to access another card to FTP files. The FTP fails unless all the cards have the same user ID and password, due to failed user authentication. Therefore, a unique user ID and password should be used within one system. Since most applications (except the Gatekeeper) communicate directly with the Call Server, the Call Server's Level 1 PWD1 user ID and password is the unique password among all platforms.

### **Level 1 Password (PWD1)**

The minimum password length on the Call Server is four characters. The minimum password on the Voice Gateway Media Card and the Signaling Server is eight characters. To make the passwords match, the PWD1 is padded at the end with spaces if the password is less than eight characters. For example, if the Call Server's PWD1 is "0000", it is padded to the right with the four space characters to become "0000". This is done automatically by the software. It is not necessary to manually add the spaces.

### **Password Updates**

The Call Server's PWD1 user ID and password is sent to all Voice Gateway Media Cards at the following times:

- when the Voice Gateway Media Cards initially establish a connection with the Call Server across the ELAN subnet
- when an EDD operation is performed on the Call Server

Once the PWD1 information is downloaded from the Call Server, it is saved in the Voice Gateway Media Card's NVRAM. If a Voice Gateway Media Card has not yet established a link with the ELAN subnet, the user ID and password that are currently stored in the card's NVRAM are used to log in. The user ID and password might not match the PWD1 on the Call Server because the Call Server has not yet downloaded the current PWD1 to the Voice Gateway Media Card. Once the ELAN subnet connection is established, the user ID and password are synchronized on all Voice Gateway Media Cards, and the new user ID and password are saved in the card's NVRAM.

Since all Voice Gateway Media Cards automatically receive the user ID and password from the Call Server, the password can be changed in a single location, the Call Server's CLI. This eliminates the need to change the password on every card in the node (just change the password once on the Call Server). When the password is changed at the Call Server, the password is automatically sent to all the Voice Gateway Media Cards.

A user can change the user ID and password login on any card using the **shellPasswordSet** CLI command. However, updates from the Call Server overwrite the cards' user ID and password in the NVRAM.

If the PWD1 is changed and an EDD operation is not performed, the cards can contain a mixture of old and new passwords. This could happen if a new card is plugged in, an existing card reboots or loses and reestablishes its ELAN subnet connection. Nortel recommends that an EED be performed when the PWD1 password is changed on the Call Server. Performing an EDD ensures that all cards have the new PWD1 user ID and password.

For more information on the PWD1 Level 1 password, see the "LD 17 Gate Opener PWD (Password)" section in *Software Input/Output: Administration* (553-3001-311).

## **IP Phone Installer Password**

An IP Phone displays the node ID and Terminal Number (TN) of the IP Phone for five seconds as the IP Phone boots up. IP Line 4.0 password protection controls who can change the TN on the IP Phone. This feature is available on the IP Phone 2001, IP Phone 2002, IP Phone 2004, IP Phone 2007, IP Audio Conference Phone 2033, IP Softphone 2050, and MVC 2050. The IP Phone Installer Password protection controls registration with a virtual line TN on the Call Server.

*Note:* The IP Phone Installer Password can also be configured using the CLI commands in Element Manager. See ["Setting the IP Phone Installer](#page-626-0)  [Password" on page 627](#page-626-0).

#### **Administrator IP Phone Installer Password**

This feature adds basic IP Phone Installer Password protection on the IP Phones to control registration with a virtual line TN on the Call Server. This feature does not provide a user password or a Station Control Password for IP Phones.

### *IP Phone 2004 and IP Phone 2007*

When the password is configured, the IP Phone screen shows:

- **1** The four digit Node ID and a Password prompt (see [Figure 174 on](#page-548-0)  [page 549](#page-548-0)), instead of the Node ID and TN fields (see [Figure 172 on](#page-545-0)  [page 546](#page-545-0)).
- **2** When the user enters the password, an asterisk  $(*)$  is displayed for each digit entered. The password is not shown.
- **3** Once the Node ID and Password are entered, the user presses OK. If the password passes the Connect Server's authentication, a screen is displayed with the TN field (see [Figure 174 on page 549](#page-548-0)).

### *IP Phone 2001, IP Phone 2002, and IP Audio Conference Phone 2033*

When the password is configured, the IP Phone screen shows:

- **1** The four digit Node ID screen is displayed first (see [Figure 175 on](#page-549-0)  [page 550](#page-549-0)).
- **2** The user is then prompted with the Password screen (see Figure 175 on [page 550](#page-549-0)) instead of the TN field screen (see [Figure 173 on page 547\)](#page-546-0).
- **3** When the user enters the password, an asterisk (\*) is displayed for each digit entered. The password is not shown.
- **4** Once the Password is entered, the user presses OK. If the password passes the Connect Server's authentication, a screen is displayed with the TN field (see [Figure 175 on page 550](#page-549-0)).

If the Node ID and Password are not entered, the registration continues after five seconds and the TN is not displayed.

If an invalid Node ID password is entered, the Node ID and Password screen is displayed again. This screen is re-displayed a maximum of two times, giving the technician a total of three chances to enter the password. After three failed attempts, the registration continues as if there were no password entries. Reboot the IP Phone and try again if more tries are needed.

If a zero length (null) password is entered, then the Node ID, TN, and Password screens are not displayed on the IP Phone during the registration process. This provides the most security as it prevents any entry of passwords or TNs from the IP Phone.

### **Temporary IP Phone Installer Password**

A Temporary IP Phone Installer Password can be configured, which provides temporary user access to the TN for configuration.

A temporary password removes the need to distribute the Node password and then change the password afterwards. The temporary password is automatically deleted after it has been used the defined number of times or when the duration expires, whichever comes first.

The following are examples of situations where the Temporary IP Phone Installer Password can be used:

- A department is installing an IP Softphone 2050. The technician creates a temporary password, sets an appropriate number of uses (such as allowing two logins for each IP Softphone 2050 in case a problem occurs the first time) and sets the duration to expire by the end of the weekend. The password access automatically ends before Monday morning (or sooner if the number of uses expires).
- A telecommuter needs to install an IP Phone. The technician provides the temporary password that expires the next day or after two uses. When the IP Phone Installer Password protection is enabled, the Set TN is not displayed as part of the Set Info sub-menu of the Telephone Option menu. The IP Phone's TN can be retrieved on the core CPU through the LD 20 PRT DNB and LD 32 IDU, or LD 80 TRAC, or PDT> **rlmShow**. It can also be found on the Voice Gateway Media Card through IPL> **isetShowByIP**.

### **Registration screens with TN password feature**

The following screens shows the existing TN entry screen that appears when the IP Phone registers:

- • [Figure 172](#page-545-0) displays the screen on the IP Phone 2004/IP Phone 2007 if password protection is disabled or not configured.
- • [Figure 173 on page 547](#page-546-0) displays the screen on the IP Phone 2001/IP Phone 2002/ IP Audio Conference Phone 2033 if password protection is disabled or not configured.

#### <span id="page-545-0"></span>**Figure 172**

**IP Phone 2004/IP Phone 2007 registration with no password checking** 

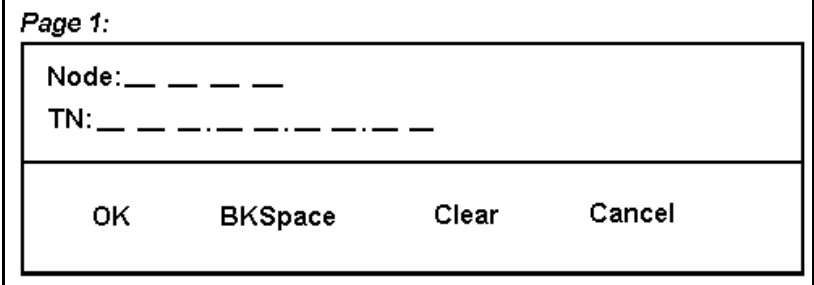

**Figure 173**

<span id="page-546-0"></span>**IP Phone 2001/IP Phone 2002/IP Audio Conference Phone 2033 registration with no password checking** 

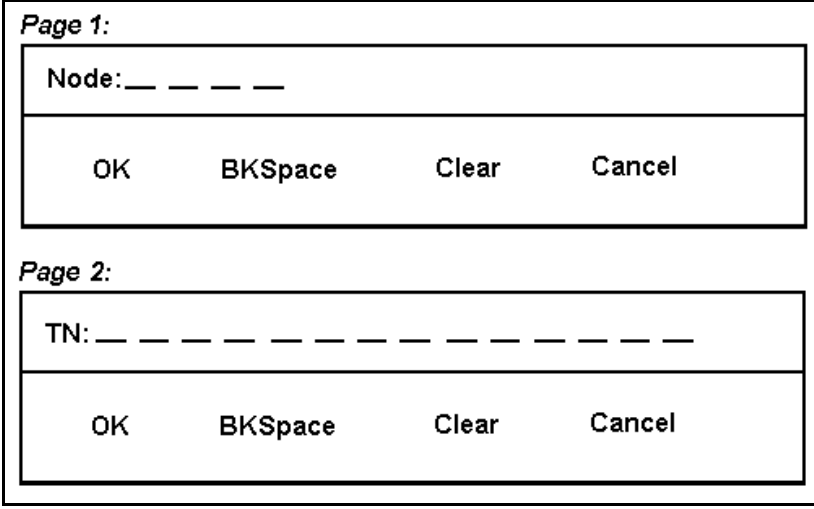

When the TN password protection feature is configured with a non-zero length password and is enabled:

- Figure 174 on page 549 shows the IP Phone 2004 /IP Phone 2007 TN entry screens.
	- — [Figure 174 on page 549](#page-548-0) displays the Node ID and Password. Note the Password entry input field is blank (underscores are not displayed). Therefore, the maximum length of the password is not disclosed.
	- If the correct password is entered, the TN is displayed.
- • [Figure 175 on page 550](#page-549-0) shows the IP Phone 2001/IP Phone 2002/IP Audio Conference Phone 2033 TN entry screens.
	- — [Figure 175](#page-549-0) displays the Node ID. The Node ID is entered and the user presses OK.
	- — [Figure 175](#page-549-0) displays the Password entry window. Note the Password entry input field is blank (underscores are not displayed). Therefore, the maximum length of the password is not disclosed.
	- If the correct password is entered, the TN is displayed.

## <span id="page-548-0"></span>**Figure 174**

**IP Phone 2004/ IP Phone 2007 registration with password checking** 

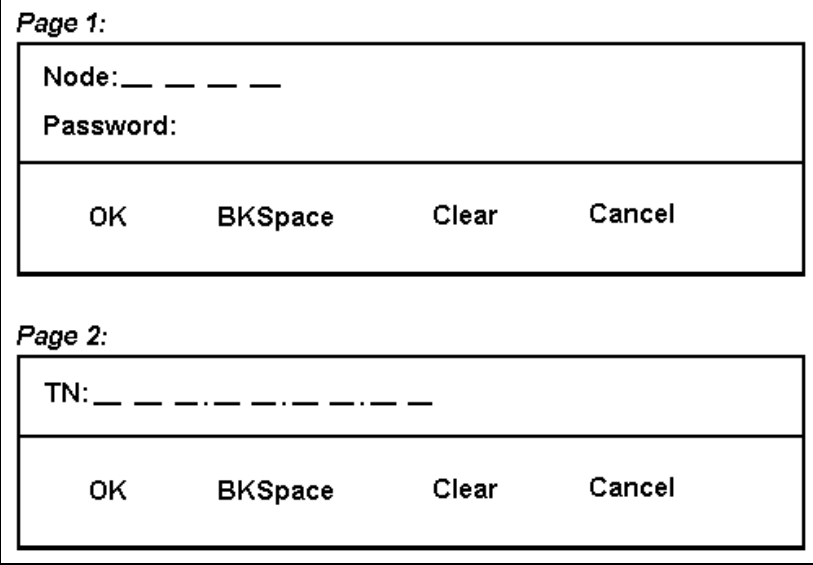

## **Figure 175**

<span id="page-549-0"></span>**IP Phone 2001/IP Phone 2002/IP Audio Conference Phone 2033 registration with password checking**

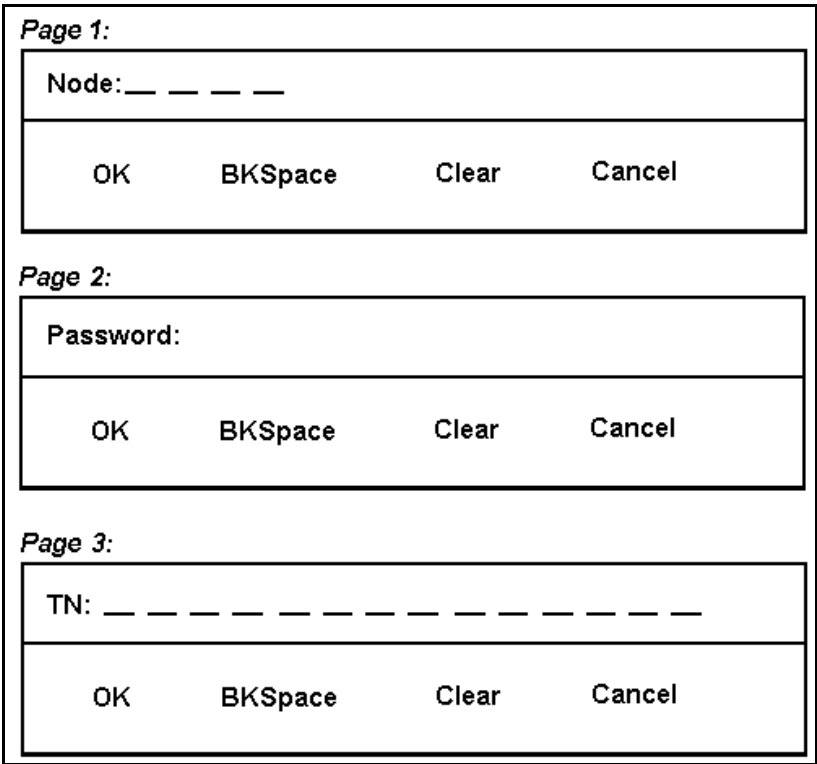

### **IP Line CLI commands for password control**

The IP Phone Installer Passwords are configured on any Voice Gateway Media Card in the node. The IP Phone Installer Password is configured and administered using a set of six IPL> CLI commands:

- nodePwdSet "password"
- nodePwdShow
- nodePwdTempPwdSet "temppwd", uses, <time>
- nodeTempPwdClear
- nodePwdEnable
- nodePwdDisable

The commands begin with "node" as they work at the node level. For detailed information about these commands, see [Table 94: "IP Phone Installer](#page-722-0)  [Password commands" on page 723.](#page-722-0)

When an IP Telephony node is first installed, the IP Phone Installer Password is not defined or enabled by default. To prevent users from inadvertently re-configuring the Node ID and TN on their IP Phones, enable the IP Phone Installer Password after the IP Phone is initially installed and the system is in service.

Password security controls access to an IP Phone's TN for the purpose of registering to a different virtual line TN on the Call Server after the IP Phones have been installed. A password is not encrypted by the IP Phone or the Voice Gateway Media Card.

By default, when a node is initially installed, the administrative password and the temporary password are not defined, and the password feature is disabled.

The **nodePwdSet "password"** command configures and enables the password. When the password is enabled and configured, the screen on the IP Phone displays the four digit Node ID and a Password prompt, instead of the Node ID and TN fields.

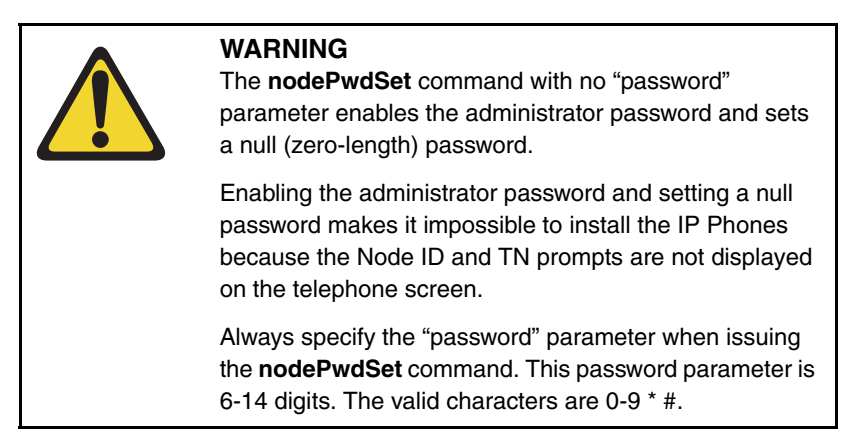

If the **nodePwdEnable** command is entered before the password is set using the nodePwdSet command, the password is also enabled with a null (zero-length) password and as a result, the password and TN prompts are also never displayed on the IP Phones.

The administrator normally uses the Administrative IP Phone Installer Password if it is necessary to install a new telephone or change the configuration (node ID and TN) of an existing telephone.

*Note:* If an IP Phone cannot be installed because a prompt for a node ID and TN does not appear, log into a Voice Gateway Media Card and check the status of the password using the **nodePwdShow** command.

### **IMPORTANT!**

The administrator can create a temporary IP Phone Installer Password for experienced users who are delegated to install IP Phones. If a null administrator password is set and a temporary password is created, the temporary password overrides the null administrator password.

To suppress all password prompting to reconfigure the Node ID and TN, clear the temporary password using the **nodeTempPwdClear** command. Also, configure the administrative password to a null password using the **nodePwdSet** command with no "password" parameter specified.

### **Configure the IP Phone Installer Passwords**

The IP Phone Installer Passwords are configured on one Voice Gateway Media Card or on the Signaling Server in the node. The passwords are then applied to all cards in the node.

### *Administrative IP Phone Installer Password*

The Administrative IP Phone Installer Password is used by the administrator to install a new IP Phone or change the configuration (node ID and TN) of an existing IP Phone.

To configure the Administrative IP Phone Installer Password, follow the steps in [Procedure 69.](#page-552-0)

# <span id="page-552-0"></span>**Procedure 69**

### **Configuring the Administrative IP Phone Installer Password**

- **1** Connect to any Voice Gateway Media Card in the node.
- **2** Login to the IPL> CLI and type the **nodePwdShow** command. This command displays the settings of the IP Phone Installer (node) password.

If in the default state, the IP Phone Installer Password has never been set. The nodePwdShow command should display the following:

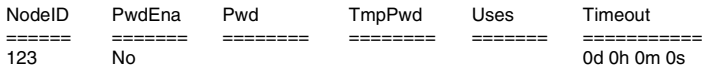

where:

**NodeID** – the IP Phone Installer Password configuration applies to all Voice Gateway Media Cards on the same TLAN that belong to this Node ID.

**PwdEna** – by default the cards should be in disabled state (PwdEna=No). The PwdEna setting specifies the enabled (Yes) or disabled (No) state of the IP Phone Installer Password.

**Pwd** – this is the Administrator IP Phone Installer Password. In the default state, the Administrator password is null (zero-length).

**TmpPwd** – this is the temporary IP Phone Installer Password. In the default state, the temporary password is null.

**Uses** – the Uses parameter applies to the temporary IP Phone Installer Password. In the default state, this setting is null. If the card is not in the default state, the Uses parameter is a numeric value from 0 –1000. This number specifies the remaining number of uses for the temporary password. If zero is entered for the Uses parameter when setting the temporary password, the Time parameter is mandatory. When the Time parameter is in effect, the password expiration is based on time instead of the number of uses.

**Timeout** – the Timeout heading corresponds to the Time parameter of the temporary IP Phone Installer Password. In the default state, the Time is null. If the card is not in the default state, this setting specifies the duration in hours in which the temporary password is valid. The range is  $0 - 240$ hours (which is a maximum of 10 days). The number specified under Timeout indicates the remaining time to expire of the temporary password. The Time parameter is optional if the Uses parameter is non-zero. The Time parameter is mandatory if the Uses parameter is set to zero.

*Note:* If both the Uses and Time parameters are entered, the password expires based on whichever happens first; that is, the number of Uses is reduced to zero or the Time has expired. If both the Uses and Time parameters are entered and are set to zero, it is the same as not configuring the temporary password.

**3** Configure the Administrator IP Phone Installer Password.

The **nodePwdSet <"password">** command enables and configures the administrator password. The <password> parameter can be null, or 6 to 14 digits in length. The valid characters are 0-9 \* #. This command can be entered at any time. The new password entered simply overwrites the previous password.

Configure the password, first with a null password and then with a password specified.

**4** Type **nodePwdSet** at the IPL> prompt.

Note that no password parameter is specified.

Type **nodePwdShow** to see the following:

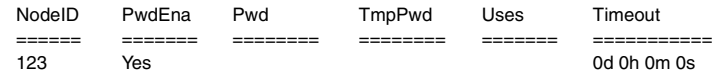

**PwdEna** – the password is now enabled (PwdEna=Yes).

**Pwd** – if no <"password"> parameter specified, the administrator password is null. IP Phones cannot be installed when the password is null. A null password causes the node ID and Password screen to be skipped during restart.

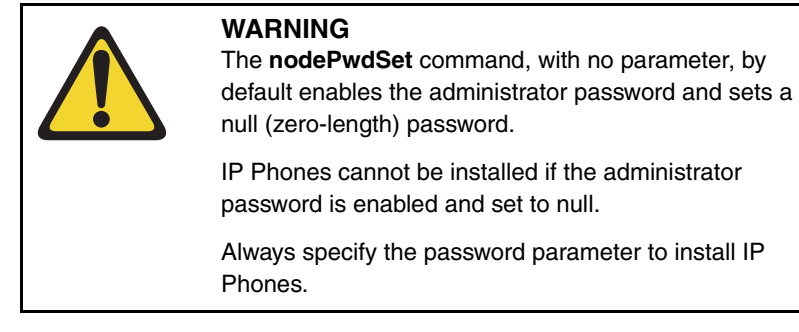

**5** Type **nodePwdSet <"password">** at the IPL> prompt, where the password parameter is 6 to 14 digits in length.

The valid character are 0-9 \* #. For this example, use "1234567" as the password.

**6** Type **nodePwdShow** to see the following:

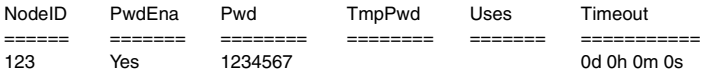

**PwdEna** – the administrator password is enabled (PwdEna=Yes).

**Pwd** – the administrator password, 1234567, is displayed.

*Note:* Always specify the <password> parameter when entering the **nodePwdSet** command.

The **nodePwdEnable** and **nodePwdDisable** commands enable and disable the administrative IP Phone Installer Password, respectively.

**End of Procedure**

### *Temporary IP Phone Installer Password*

A temporary IP Phone Installer Password can be configured. This enables temporary user access to the TN for configuration. A temporary password removes the need to distribute the administrative (node) password and then the need to change it afterwards. If there is a null administrator password configured and a temporary password is created, the temporary password overrides the null administrative password.

The syntax for temporary IP Phone Installer Password specifies:

- the password
- the number of times that the password can be entered
- the time that the password is valid

To configure a temporary IP Phone Installer Password, follow the steps in [Procedure 70](#page-555-0).

### <span id="page-555-0"></span>**Procedure 70 Configuring the temporary IP Phone Installer Password**

**1** Type **nodeTempPwdSet <"password">, <uses>, <time>** at the IPL> prompt, where "password" is the temporary password string 6 to 14 digits in length, uses is the value from 0 to 1000, and time is between 0 and 240 hours.

For example, nodeTempPwdSet "987654", 15, 3

**2** Type **nodePwdShow** to see the following:

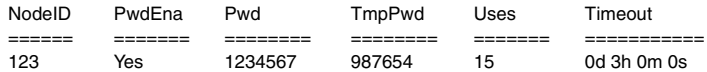

The temporary password is automatically deleted after it has been used the defined number of times (Uses) or when the duration expires (Timeout), whichever comes first. However, to delete the temporary password before the number of uses or time has expired, type the **nodeTempPwdClear** command at the IPL> prompt.

**3** Type **nodePwdShow** to verify that the temporary password has been deleted.:

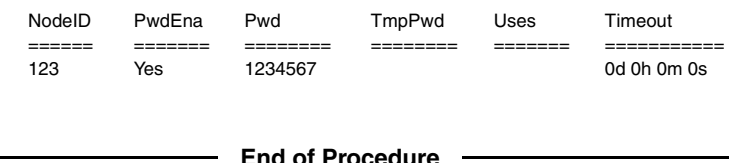

## **Default user name and password**

The IPL> CLI has a default user name of **itgadmin** and a default password of **itgadmin**. The default user name and password must be changed as a preventative security measure. The shellPasswordSet command changes the IP Line username and password.

### **Reset the IPL> CLI Shell user name and password**

If the authorized system management personnel do not have the current IPL> CLI Shell user name and password, reset the user name and password to the default (itgadmin and itgadmin).

To reset the IPL> CLI shell user name and password, follow the steps in [Procedure 71 on page 558](#page-557-0). This procedure requires a connection to the local maintenance port on the Voice Gateway Media Card and also requires rebooting the card, which interrupts services.

### <span id="page-557-0"></span>**Procedure 71**

#### **Resetting t**h**e user name and password to default**

- **1** Connect a terminal to the Maintenance port (labeled Maint) either directly or through a dial-up modem. The terminal communication parameters must be as follows:
	- 9600bp
	- 8 data bits
	- no parity
	- 1 stop bit
- **2** Press the **Enter** key on the keyboard.

The **IPL>** prompt is displayed.

**3** Reboot the card by pressing the **RESET** button on the faceplate of the card with a pointed object, such as a ball-point pen.

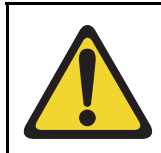

#### **WARNING**

Do not use a pencil to reset the Voice Gateway Media Card. The graphite carbon can create an electrical short circuit on the board.

**4** Start up messages are displayed on the terminal. Type **jkl** on the terminal keyboard when the prompt is displayed.

*Note:* **jkl** runs from BIOS or boot ROM which is printed early in the bootup process. There is only a six second window at the prompt to enter **jkl**. If the prompt is missed, restart the card and repeat the above step.

**5** Once the card has booted from BIOS or boot ROM, a CLI prompt such as the BIOS> appears. Enter the following command:

**shellPasswordNvramClear** at the prompt.

- **6** Type **reboot** at the prompt to reboot the card.
- **7** Wait for the card to completely reboot into the IP Line 4.5 application. The password synchronization feature changes the password on the card automatically.

**End of Procedure**

# <span id="page-558-0"></span>**IP configuration commands**

[Table 76](#page-558-0) describes the IP configuration commands.

**Table 76 IP configuration commands**

| IP configuration<br>command | <b>Function</b>                                                                                                    |
|-----------------------------|----------------------------------------------------------------------------------------------------|
| setLeader                   | Performs all the necessary actions to make a<br>Leader. Sets IP address, gateway, subnet mask,<br>boot method to static, and Leader bit in NVRAM. |
| clearLeader                 | Clears the Leader info in NVRAM and sets the<br>boot method to use BOOTP, thus, making the<br>card a Follower.                                    |
| <b>NVRIPShow</b>            | Prints the values of the IP parameters that reside<br>in NVRAM.                                                                                   |

# **TLAN network interface configuration commands**

Auto-negotiate mode can be disabled if the ports on some data network switches and routers are manually configured. For example, configuring a port for 100BaseT full-duplex can disable auto-negotiation on the signaling link.

The Voice Gateway Media Card and the IP Phone default to half-duplex mode when no auto-negotiation signaling occurs. The result is that the Voice Gateway Media Card and the IP Phone operate in half-duplex mode, while the switch is in full-duplex mode. Communication continues, but random packet loss can occur which affects the correct operation and voice quality.

### **IMPORTANT!**

Configure ports for auto-negotiation, auto-sense.

Configure the speed and duplex setting of the TLAN network interface using the following commands:

- **tLanSpeedSet speed**  this command configures the speed of the TLAN network interface. By default, the network interface auto-negotiates to the highest speed supported by the switch. If the switch is 10/100BaseT, the network interface negotiates to 100BaseT. Use this command to debug Ethernet speed-related problems by forcing the network interface to 10BaseT operation immediately. The duplex mode setting is saved in NVRAM and read at start-up. The parameter speed is set to the following:
	- 10 disables auto-negotiation and sets speed to 10 Mbps 10100 – enables auto-negotiation
- **tLanDuplexSet duplexMode**  this command immediately configures the duplex mode of the TLAN network interface while operating when auto-negotiate is disabled and speed has been fixed to 10 Mbps (or 10BaseT mode). The duplex mode is saved in NVRAM and read at start-up. The parameter duplexMode is set to the following:
	- 0 enables full-duplex mode
	- 1 enables half-duplex mode

If the auto-negotiation is disabled, and the speed and duplex mode are forced using the CLI commands, Nortel recommends that half-duplex mode be used to inter-operate with the far end when the far end is set to auto-negotiate.

If the duplex mode is configured as full-duplex, the far end must be configured as full-duplex and auto-negotiate must be turned off.

Half-duplex mode works with either half-duplex or auto-negotiate at the far end. However, full-duplex at the near end only operates with full-duplex at the far end.

For the IP Line 4.5 application, half-duplex has ample bandwidth for a Voice Gateway Media Card even with 24 busy channels, VAD disabled, and G.711 codec with 10 Mbps voice payload size.

# **Display the number of DSPs**

The **DSPNumShow** command displays the number of DSPs on the Voice Gateway Media Card.

At the IPL> prompt, type: **DSPNumShow**.

# **Display IP Telephony node properties**

The **IPInfoShow** command displays information about an IP Telephony node.

At the IPL> prompt, type: **IPInfoShow**

The following IP Telephony node information is displayed on the TTY:

- IP addresses for the ELAN and TLAN subnets
- default router for the ELAN and TLAN subnets
- subnet mask for the ELAN and TLAN subnets
- SNMP manager
- IP routing table
- IP configuration of the card (which is related to the IP configuration of the node)

The IPInfoShow command displays information similar to the following:

```
Maintenance Interface = lnIsa0 
Maintenance IP address = 47.103.220.199 
Maintenance subnet mask = 255.255.255.224 
Voice Interface = lnPci1 
Voice IP address = 47.103.247.221 
Voice subnet mask = 255.255.255.0
```
#### **ROUTE NET TABLE**

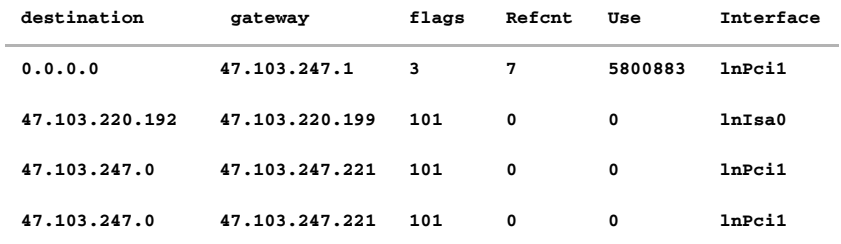

#### **ROUTE HOST TABLE**

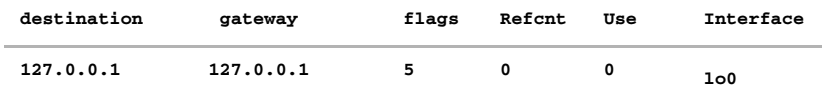

**value = 77 = 0x4d = 'M'** 

# **Display Voice Gateway Media Card parameters**

The following commands provide information about a Voice Gateway Media Card:

- itgCardShow
- ifShow
- serialNumShow
- firmwareVersionShow
- swVersionShow
- electShow
- tpfShow

### **itgCardShow**

The **itgCardShow** command displays information about a Voice Gateway Media Card.

At the IPL> prompt, type: **itgCardShow**

The itgCardShow command displays information similar to the following:

```
Index : 1
Type : EXUT
Role : Leader
Node : 123
Leader IP : 47.103.247.220
Card IP : 47.103.247.221
Card TN : 44 0 10
Card State : ENBL
Uptime : 1 days, 19 hours, 43 mins, 11 secs (157391 
secs)
Codecs : G711Ulaw(default), G711Alaw, G729AB
lnPci stat : 100 Mbps (Carrier OK)
value = 1 = 0x1
```
### **electShow**

The electShow command shows information to help a technician quickly become familiar with the current state of the node. The command displays a list of cards in the node and information about each card. This includes showing all registered followers to a leader.

The output has two sections:

- cards currently registered
- cards that are in the BOOTP.TAB configuration but not yet registered

### *Registered cards*

The following information is displayed for each card currently registered:

- platform
- TN
- ELAN network interface MAC
- TLAN network interface IP Address
- ELAN network interface IP Address
- how long it has been registered
- how many IP Phones are registered to the card
- number of Time Outs

### *Unregistered cards*

The following information is displayed for each card currently not yet registered based on BOOTP.TAB:

- platform
- TN
- ELAN network interface MAC
- TLAN network interface IP Address
- ELAN network interface IP Address

#### **Example**

The following is an example of the output on a Signaling Server:

```
oam> electShow
Node ID : 678
Node Master : Yes
Up Time : 1 days, 3 hours, 1 mins, 58 secs
TN : 00 00
Host Type : ISP 1100
IP TLAN : 47.11.215.55
IP ELAN : 47.11.216.139
Election Duration : 15
Wait for Result time : 35
Master Broadcast period : 30
===== master tps =====
Host Type TN TLAN IP Addr
ISP 1100 00 00 47.11.215.55
Next timeout : 3 sec
AutoAnnounce : 1
Timer duration : 60 (Next timeout in 17 sec)
====== all tps ======
Num TN Host Type ELAN MAC TLAN IP Addr ELAN IP Addr 
Up Time NumOfSets TimeOut
001 00 00 ISP 1100 00:02:B3:C5:50:C2 47.11.215.55 
47.11.216.139 001 03:01:58 5 0
002 03 00 ITG-P 00:60:38:8E:71:5C 47.11.215.37 
47.11.217.157 006 05:30:13 0 0
====== Cards in node configuration that are not 
registered ======
Num TN Host Type ELAN MAC TLAN IP Addr ELAN IP Addr
001 7 0 SMC 00:60:38:BD:C1:C1 47.11.215.54 
47.11.216.49
value = 27886252 = 0x1a982ac
```
When all cards configured in a node are registered, the last part of the output displays the following:

```
====== All cards in node configuration are 
registered ======
```
#### **tpsShow**

The following is an example of the output from the **tpsShow** command for an ITG-P 24-port line card.

```
IPL> tpsShow
Node ID : 0
Is master : 1
Up time : 4 days, 2 hours, 40 mins, 53 secs (355253 
secs)
TN : 03-00
Platform : ITG Pentium
TPS Service : Yes
IP TLAN : 192.168.1.140
IP ELAN : 192.168.1.14
ELAN Link : Up
Sets Connected: 4
Sets Reserved : 0
value = 18 = 0x12
```
# **Packet loss monitor**

Monitor audio packet loss using the following commands:

- **vgwPLLog 0|1|2**  enables the packet loss monitor. Packet loss is measured in the receive direction and the two halves of a call are monitored and logged independently.
	- A value of zero (0) disables packet loss logging.
	- A value of one (1 default) logs a message if packet loss during the course of the call exceeds the threshold set with the **itgPLThreshold** command.
- A value of two (2) indicates that log messages are printed as packet loss is detected during the call. A message is printed each time packet loss is detected indicating how many packets where lost at that moment.
- **itgPLThreshold xxx** this command sets the packet loss logging and alarm threshold, where xxx is a number between 1 and 1000, and represents the threshold in 0.1% increments. Packet loss which exceeds the threshold generates an SNMP trap and writes a message to the log file if logging is enabled. The default value is 10 (1%).

# **Transfer files using the CLI**

A number of special file transfer commands are available to Put/Get files from the IPL> CLI. These commands are normally used as part of an expert support procedure if OTM or Element Manager are not available.

These commands, listed in [Table 77](#page-566-0), are from the perspective of the Voice Gateway Media Card. If "Get" is part of the command, the file is transferred from the OTM PC to the Voice Gateway Media Card. If "Put" is part of the command, the file is transferred from the Voice Gateway Media Card to the OTM PC.

To transfer a file, enter one of the commands in listed in [Table 77](#page-566-0) at the IPL> CLI, depending on what type of file transfer is to occur.

[Table 77](#page-566-0) lists the commands can be entered at the IPL $>$  CLI.

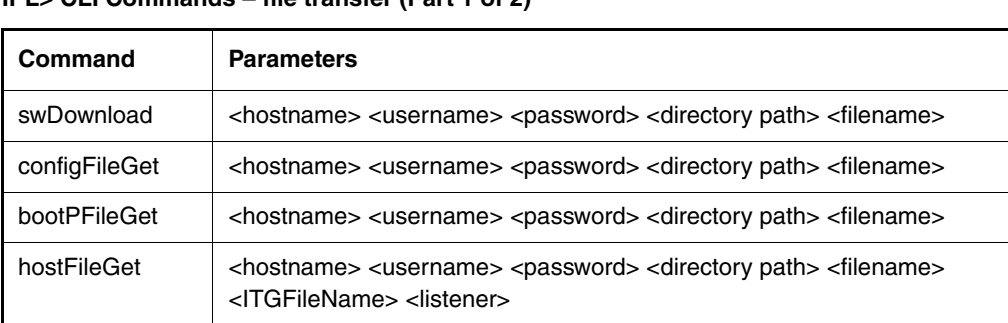

### <span id="page-566-0"></span>**Table 77 IPL> CLI Commands – file transfer (Part 1 of 2)**

## **Table 77 IPL> CLI Commands – file transfer (Part 2 of 2)**

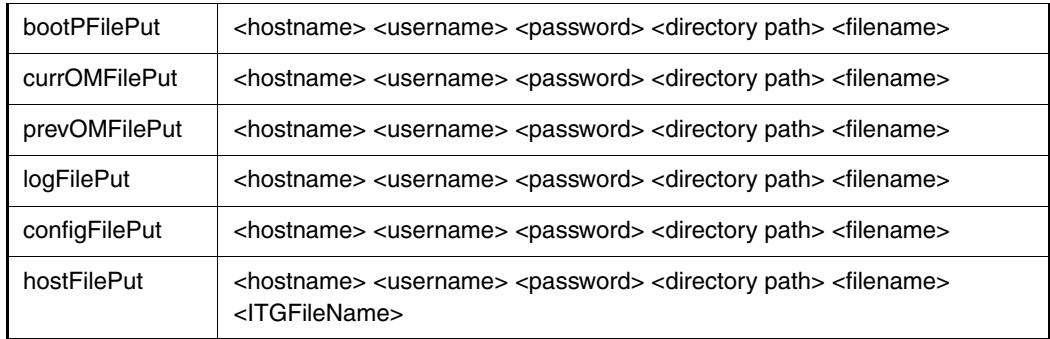

*Note 1:* These commands are case-sensitive. The parameters following the command must each be enclosed in quotation marks, and there must be a comma and no spaces between the parameters.

*Note 2:* For a complete description of these commands, see [Table 88: "File Transfer commands" on page 715.](#page-714-0)

*Note 3:* Hostname refers to any of the following:

- the IP address of the FTP host
- the Voice Gateway Media Card itself (use loopback address 127.0.0.1)
- another Voice Gateway Media Card

# **Download the IP Line 4.5 error log**

The IP Line 4.5 error log contains error conditions as well as normal events. Some error conditions can be severe enough to raise an alarm through SNMP traps.

Use the **LogFilePut** command to download an IP Line 4.5 error log.

# **Reset the Operational Measurements file**

Reset the Operational Measurements (OM) file if incorrect statistics might have been collected.

At the IPL> prompt, type: **resetOM**.

The resetOM command resets all operational measurement parameters that have been collected since the last log dump. The statistics start from zero.

**Page 571 of 910**

# **IP Line administration using Element Manager**

# **Contents**

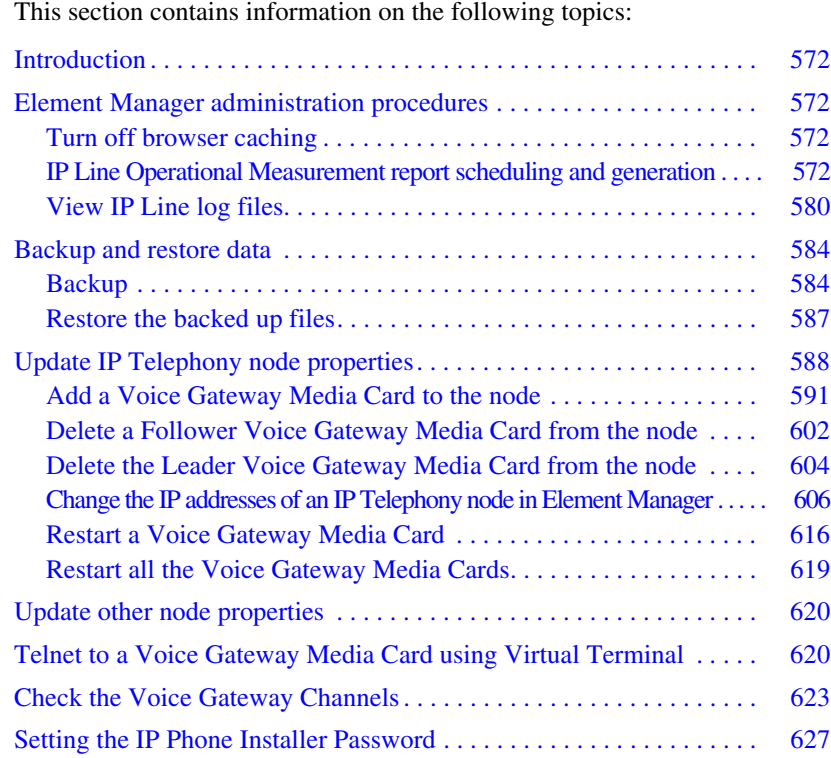

# <span id="page-571-0"></span>**Introduction**

This chapter explains how to administer IP Line 4.5 and the Voice Gateway Media Card on CS 1000 systems using Element Manager.

# <span id="page-571-1"></span>**Element Manager administration procedures**

This section describes the administration procedures that can be performed using Element Manager.

# <span id="page-571-2"></span>**Turn off browser caching**

Internet Explorer caching interferes with the Element Manager application, in that users cannot see real-time changes as they occur. For this reason, Nortel recommends that Internet Explorer's caching be turned off prior to using Element Manager.

Follow the steps outlined in [Procedure 24 on page 365](#page-364-0) to prevent caching of web windows by the Internet Explorer browser.

# <span id="page-571-3"></span>**IP Line Operational Measurement report scheduling and generation**

Operational Measurement (OM) reports provide important statistical and traffic information and feedback to the system administrator to better engineer the system. The information stored in the OM file applies only to the calls routed over the IP network by way of IP Line. OM reports give a quantitative view of system performance, such as jitter.

A single Voice Gateway Media Card's Operational Measurements file can be viewed directly from Element Manager. This OM report is a view of the LTPS and Voice Gateway channel activity on that specific card. Use this procedure to view the individual card's information for each Voice Gateway Media Card in the node.

The Voice Gateway Media Card OM file contains the following information:

- the number of incoming and outgoing calls
- the number of call attempts
- the number of calls completed
- the total holding time for voice calls

To view a single Voice Gateway Media Card's OM file directly from Element Manager, follow the steps in [Procedure 72 on page 573](#page-572-0).

#### <span id="page-572-0"></span>**Procedure 72**

#### **Retrieving the current OM file from the Voice Gateway Media Card using Element Manager**

**1** In the Element Manager navigator, click **IP Telephony > Nodes: Servers, Media Cards > Maintenance and Reports**.

The **Node Maintenance and Reports** window opens.

**2** Expand the node containing the Voice Gateway Media Card by clicking the plus sign (+) to the left of the Node ID.

See [Figure 176.](#page-572-1)

#### <span id="page-572-1"></span>**Figure 176 Node Maintenance and Reports window**

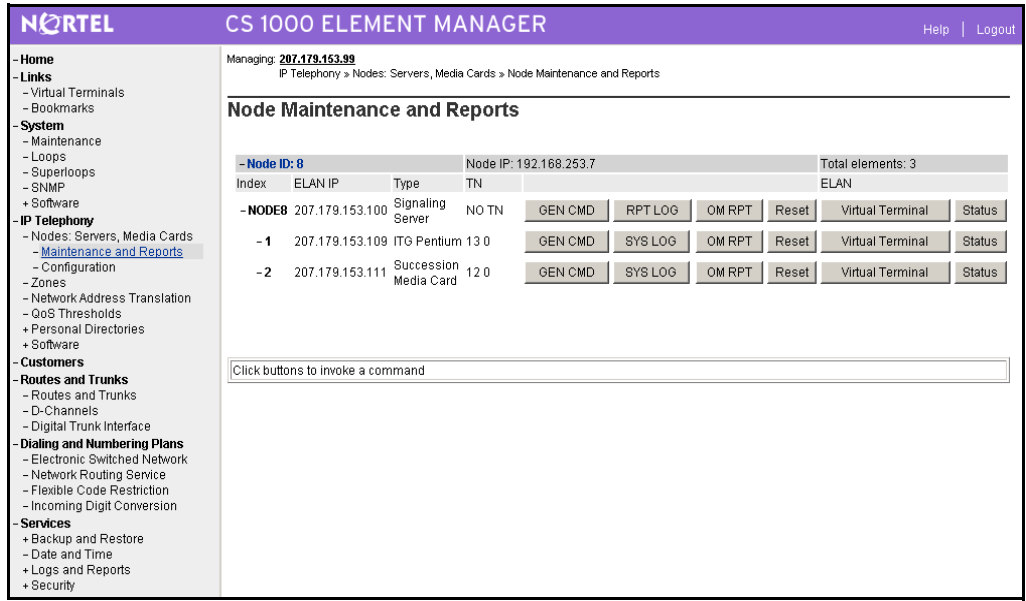

**3** Click the **OM RPT** button associated with the Voice Gateway Media Card.

The **View OM File** window opens. See [Figure 177 on page 574.](#page-573-0)

#### <span id="page-573-0"></span>**Figure 177 View OM File window**

#### Managing: 207.179.153.99

IP Telephony » Nodes: Servers, Media Cards » Node Maintenance and Reports » View OM FileType: Succession Media Card, ELAN IP: 207.179.153.111

#### View OM FileType: Succession Media Card, ELAN IP: 207.179.153.111

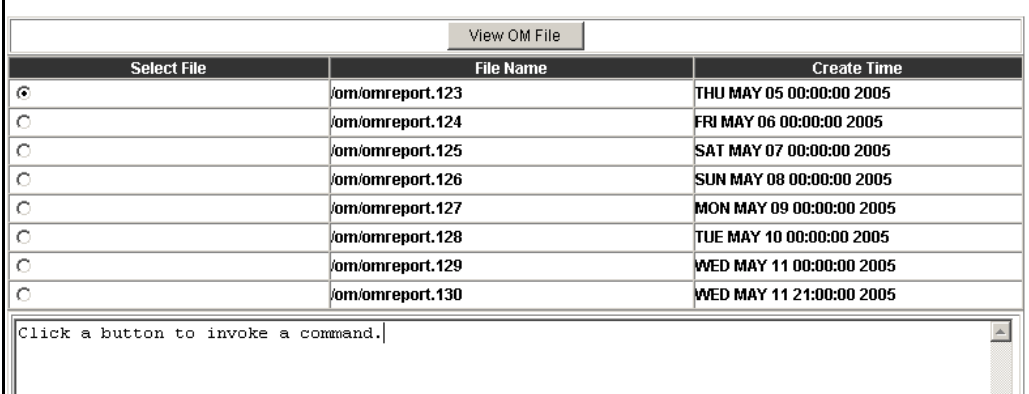

The eight most recent OM Report files are displayed in chronological order for that Voice Gateway Media Card.

**4** To view a OM file, click the radio button for the file to be viewed and then click **View OM File**.

The OM report data appears at the bottom of the window. See [Figure 178.](#page-574-0)

#### <span id="page-574-0"></span>**Figure 178 OM Report data output**

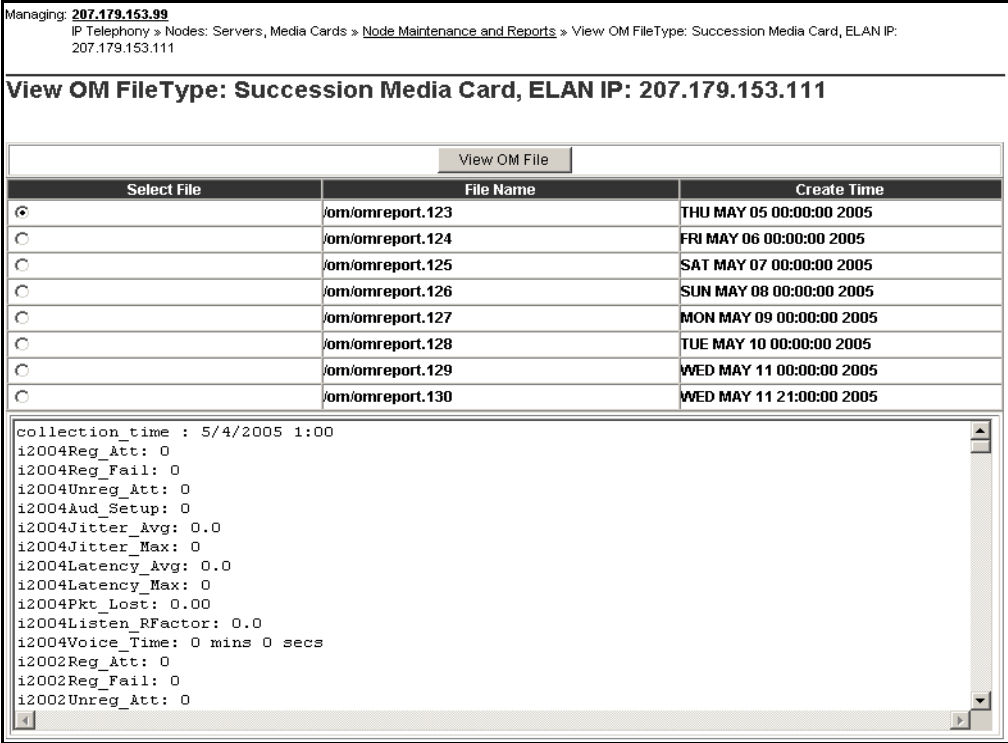

**End of Procedure**

### **Collection period**

The file contains collection period information for each hour of the day that the card was running.

The collection periods start with the hour from midnight to 1:00 am. As each hour passes, a collection period is added to the OM file; therefore, there is a maximum of 24 collection periods each day.

### **Output**

The OM report output tracks the statistics for each IP Phone type.

Data is first output for the Nortel versions of the set types i2001, i2002, i2004, and i2050.

*Note:* The i2050 set type refers to both the IP Softphone 2050 and the MVC 2050.

That output is followed by data for the 3rd-party IP Phones, labelled:

- 3Pi2001
- 3Pi2002
- 3Pi2004
- 3Pi2050

Finally, the data for the gateway channels is output.
#### **Output example**

An example of a single hour's OM report is as follows:

**-> ommShow collection\_time : 9/5/2003 1:00 i2004Reg\_Att: 0 i2004Reg\_Fail: 0 i2004Unreg\_Att: 0 i2004Aud\_Setup: 0 i2004Jitter\_Avg: 0.0 i2004Jitter\_Max: 0 i2004Pkt\_Lost: 0.00 i2004Voice\_Time: 0 mins 0 secs i2002Reg\_Att: 0 i2002Reg\_Fail: 0 i2002Unreg\_Att: 0 i2002Aud\_Setup: 0 i2002Jitter\_Avg: 0.0 i2002Jitter\_Max: 0 i2002Pkt\_Lost: 0.00 i2002Voice\_Time: 0 mins 0 secs i2001Reg\_Att: 0 i2001Reg\_Fail: 0 i2001Unreg\_Att: 0 i2001Aud\_Setup: 0 i2001Jitter\_Avg: 0.0 i2001Jitter\_Max: 0 i2001Pkt\_Lost: 0.00 i2001Voice\_Time: 0 mins 0 secs**

**i2050Reg\_Att: 0 i2050Reg\_Fail: 0 i2050Unreg\_Att: 0 i2050Aud\_Setup: 0 i2050Jitter\_Avg: 0.0 i2050Jitter\_Max: 0 i2050Pkt\_Lost: 0.00 i2050Voice\_Time: 0 mins 0 secs 3Pi2004Reg\_Att: 0 3Pi2004Reg\_Fail: 0 3Pi2004Unreg\_Att: 0 3Pi2004Aud\_Setup: 0 3Pi2004Jitter\_Avg: 0.0 3Pi2004Jitter\_Max: 0 3Pi2004Pkt\_Lost: 0.00 3Pi2004Voice\_Time: 0 mins 0 secs 3Pi2002Reg\_Att: 0 3Pi2002Reg\_Fail: 0 3Pi2002Unreg\_Att: 0 3Pi2002Aud\_Setup: 0 3Pi2002Jitter\_Avg: 0.0 3Pi2002Jitter\_Max: 0 3Pi2002Pkt\_Lost: 0.00 3Pi2002Voice\_Time: 0 mins 0 secs 3Pi2001Reg\_Att: 0 3Pi2001Reg\_Fail: 0 3Pi2001Unreg\_Att: 0 3Pi2001Aud\_Setup: 0**

**3Pi2001Jitter\_Avg: 0.0 3Pi2001Jitter\_Max: 0 3Pi2001Pkt\_Lost: 0.00 3Pi2001Voice\_Time: 0 mins 0 secs 3Pi2050Reg\_Att: 0 3Pi2050Reg\_Fail: 0 3Pi2050Unreg\_Att: 0 3Pi2050Aud\_Setup: 0 3Pi2050Jitter\_Avg: 0.0 3Pi2050Jitter\_Max: 0 3Pi2050Pkt\_Lost: 0.00 3Pi2050Voice\_Time: 0 mins 0 secs ChanAud\_Setup: 0 ChanJitter\_Avg: 0.0 ChanJitter\_Max: 0 ChanPkt\_Lost: 0.00 ChanVoice\_Time: 0 mins 0 secs**

Each collection period provides the following information:

- The date and time for the collection period hour.
- LTPS information for IP Phones that are registered to the LTPS on the Voice Gateway Media Card during that hour. During normal operation, the LTPS values for the Voice Gateway Media Card can be zeros as the IP Phones normally register to the LTPS on the Signaling Server.
- Voice Gateway channel information accumulated during the hour. The Voice Gateway data is prefixed by *Chan.*
- Notes indicating whether the machine has been rebooted during the hour.
- Virtual Trunk statistics display only for a Signaling Server that has been running the VTRK H.323 Signaling Server in the last hour.

The OM file relates to the omreport.xxx file on the Voice Gateway Media Card, where xxx indicates the numbers of days since December 31.

In general, no relationship exists between the IP Phones registered on a Voice Gateway Media Card and the Voice Gateway channels on the card (if two or more cards are used) in the node. If only one Voice Gateway Media Card is used (with multiple IP Phones), a partial correlation might exist between the IP Phones and the card information. However, even with only one Voice Gateway Media Card, there still is not a 100% correlation, as an IP Phone can still call another IP Phone without involving the Voice Gateway channels.

*Note:* Element Manager supports the ability to view OM files only. OTM can optionally be used to support other Operational Measurements tasks such as scheduling reports, generating reports, opening reports, and viewing reports.

See ["Operational Measurement report scheduling and generation" on](#page-635-0)  [page 636](#page-635-0) for more information.

## **View IP Line log files**

Element Manager uses RPC to transfer the sysfile from the Voice Gateway Media Card to the PC. The error log file displays error information, including error date/time, the originating module (IP Telephony node), and specific error data.

To view error conditions that are abnormal events, but not severe enough to raise an alarm, follow the steps in [Procedure 73](#page-579-0).

## <span id="page-579-0"></span>**Procedure 73 Viewing IP Line log files**

**1** In the Element Manager navigator, click **IP Telephony > Nodes: Servers, Media Cards > Maintenance and Reports**.

The **Node Maintenance and Reports** window opens.

**2** Expand the node containing the Voice Gateway Media Card by clicking the plus sign (+) to the left of the Node ID.

See [Figure 179 on page 581](#page-580-0).

## <span id="page-580-0"></span>**Figure 179 Node Maintenance and Reports window**

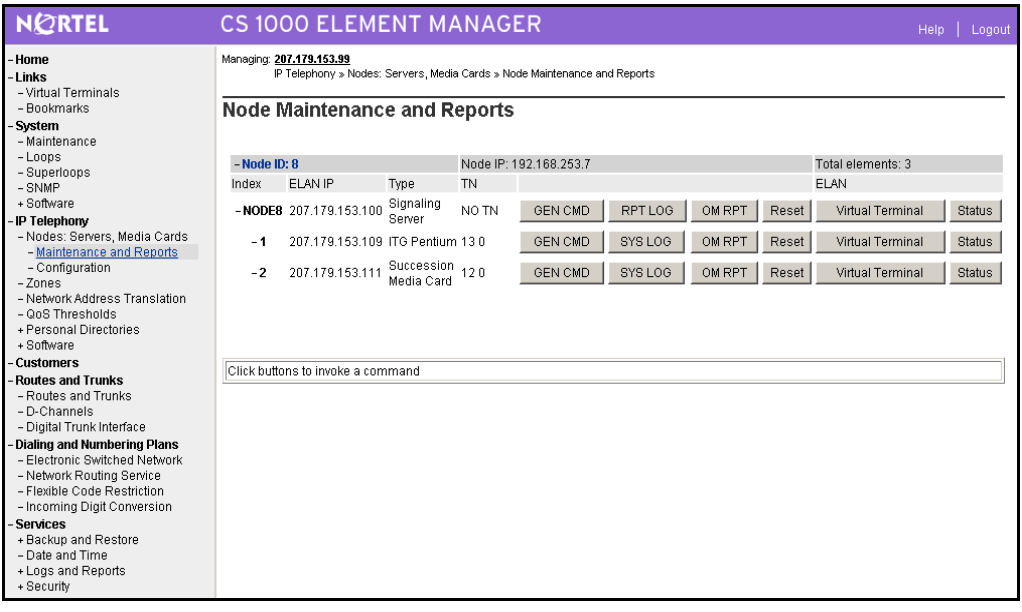

**3** Click the **SYS LOG** button associated with the Voice Gateway Media Card.

The **Syslog** window appears. See [Figure 180 on page 582.](#page-581-0)

The Syslog window has five buttons to view the log files:

- The LATEST button displays the most recent syslog information for the Voice Gateway Media Card.
- There are four SYSLOG.# buttons; one for each of the four syslog files on the Voice Gateway Media Card.

#### <span id="page-581-0"></span>**Figure 180 Node Maintenance and Reports > Syslog**

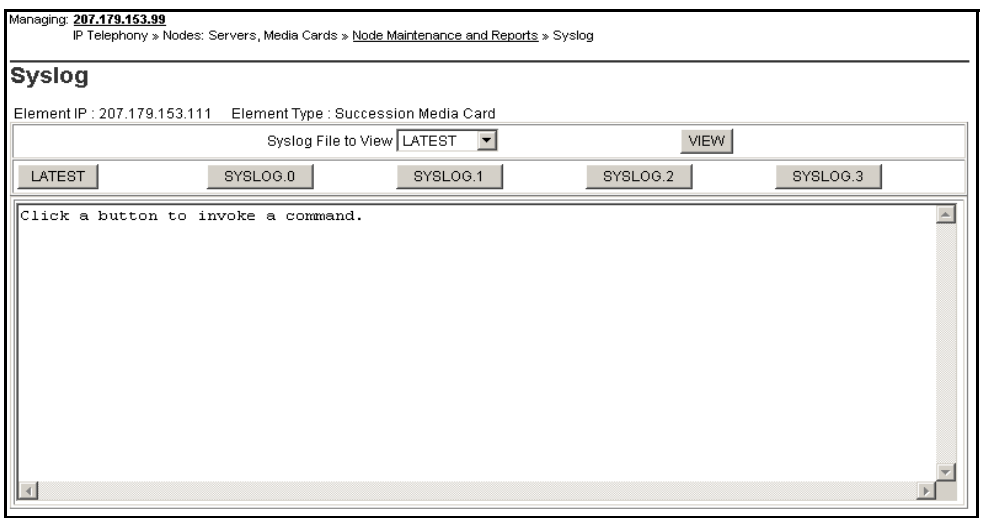

**4** From the **Syslog File to View** drop-down list, select **LATEST** to view the most current syslog information that was written to the Voice Gateway Media Card and click **View**.

Alternatively, click the **Latest** button.

As well, **SYSLOG.0**, **SYSLOG.1**, **SYSLOG.2**, and **SYSLOG.3** can be selected from the drop-down list and viewed by clicking **View**. Alternatively, click the **SYSLOG.0**, **SYSLOG.1**, **SYSLOG.2**, or **SYSLOG.3** button to view the associated syslog file.

The syslog file data is displayed in the window below the buttons. The data can be error messages or information messages. For each message, the date, timestamp, and the task that is printing the message is displayed.

[Figure 181 on page 583](#page-582-0) is an example of syslog file output.

## <span id="page-582-0"></span>**Figure 181 Syslog file output example**

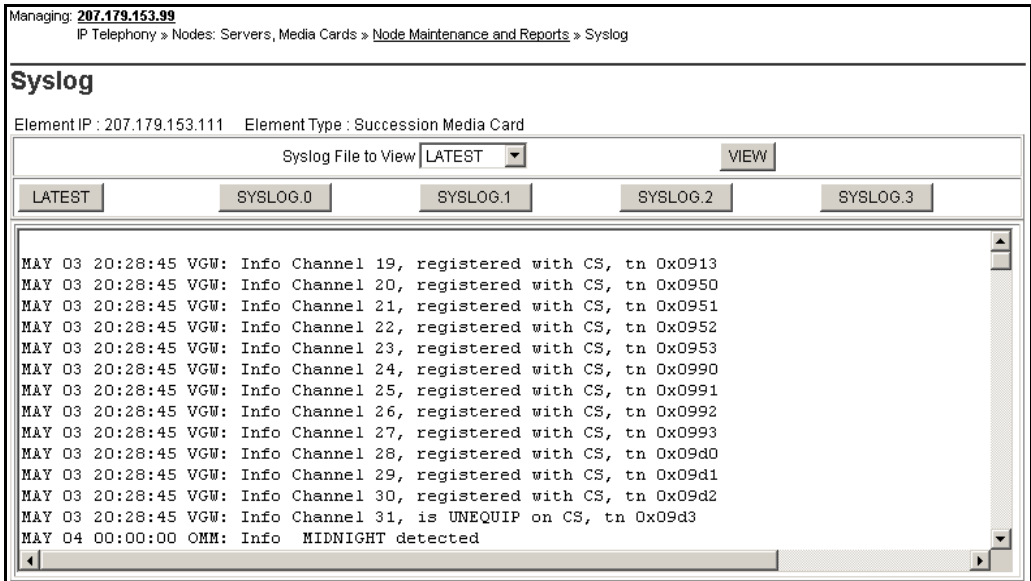

**End of Procedure**

# **Backup and restore data**

All data is stored on the Call Server. Element Manager accesses the data for the elements being maintained. Element Manager does not store data.

There is no Element Manager-specific data that needs to be backed up. All data is retrieved from the Call Server and elements.

The c:/u/db/node directory is populated on the Call Server when the node configuration is saved. The BOOTP.TAB and CONFIG.INI files are saved in this directory as c:/u/db/node/nodexxxx.btp and c:/u/db/node/nodexxxx.cfg where xxxx is the node ID:

- nodexxxx.btp is the BOOTP.TAB file
- nodexxxx.cfg is the CONFIG.INI.

If a node is removed, the associated files are also removed. For every node that is created, a nodeyyyy.btp and nodeyyyy.cfg file are created in the C:/u/db/node directory.

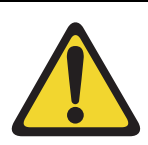

#### **WARNING**

Do not manually edit or delete the node files. Manually editing or deleting these files can cause corruption of Element Manager.

## **Backup**

The Backup command invokes the Equipment Data Dump (EDD) operation on the Call Server to back up all Call Server data. Within Element Manager, the **Call Server Backup** function invokes a data dump and writes the Call Server data to the primary and internal backup drives.

The backup includes all Call Server data as well as the BOOTP.TAB and CONFIG.INI files for each node configured in the system. These files are stored on the Call Server for the IP Telephony nodes configured in the system.

This Backup function can also be performed on the Call Server by entering the **EDD** CLI command using LD 43.

During the Backup function, the BOOTP.TAB and CONFIG.INI files of all registered nodes are copied so that they can be restored in case of system failure.

Follow the steps in [Procedure 74](#page-584-0) to back up the Call Server.

## **Procedure 74 Backing up the Call Server data**

**1** In the Element Manager navigator, click **Services > Backup and Restore > Call Server**.

The **Call Server Backup and Restore** window opens. See [Figure 182](#page-584-1).

#### <span id="page-584-1"></span><span id="page-584-0"></span>**Figure 182 Call Server Backup and Restore window**

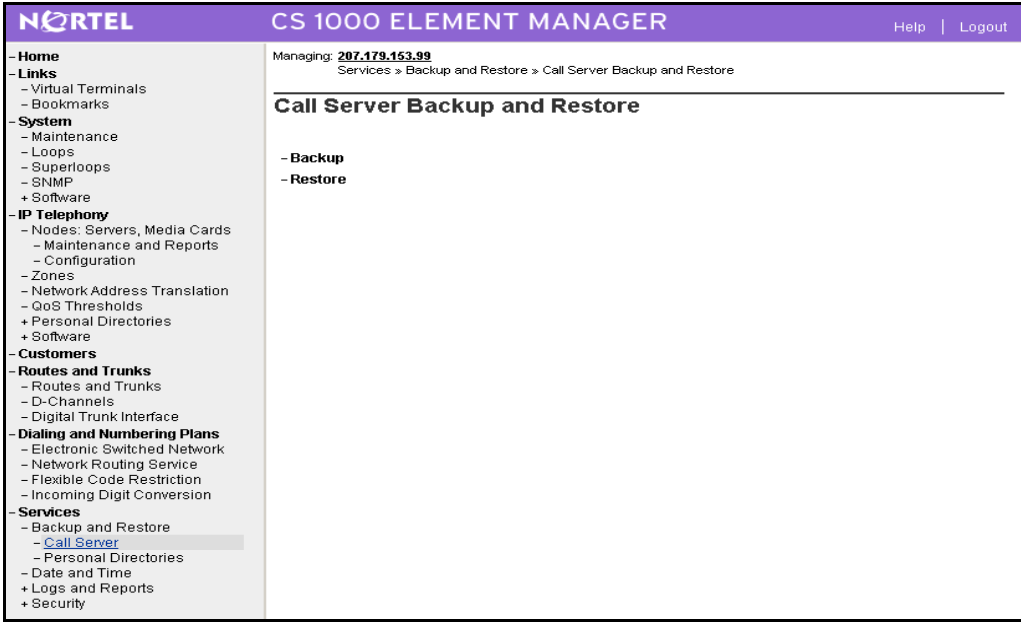

**2** Click **Backup**.

The **Call Server Backup** window opens. See [Figure 183 on page 586](#page-585-0).

## <span id="page-585-0"></span>**Figure 183 Call Server Backup window**

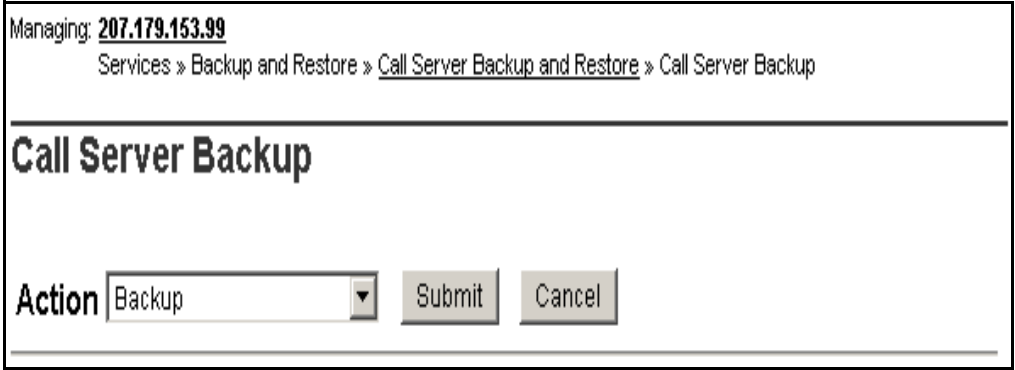

- **3** Select **Backup** from the **Action** drop-down list.
- **4** Click the **Submit** button or click **Cancel** to cancel the backup.

The window displays messages indicating "Backup in progress. Please wait..."

**5** Click OK in the EDD complete dialog box.

See [Figure 184 on page 587.](#page-586-0)

## <span id="page-586-0"></span>**Figure 184 EDD complete**

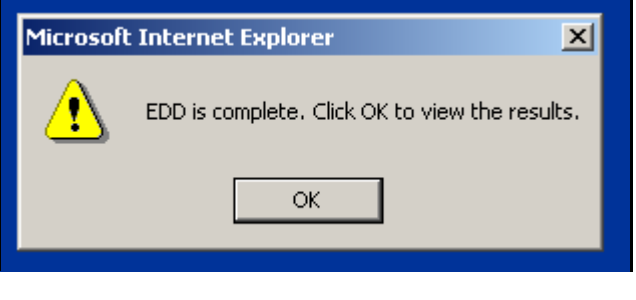

The Backup function then displays information in a tabular form indicating the actions that were performed.

**End of Procedure**

# **Restore the backed up files**

The Call Server Restore function restores the backed up files from the internal backup device to the primary device. The Restore function performs the same task as the **RIB** CLI command in LD 43.

To restore the Call Server data, follow the steps in [Procedure 75.](#page-586-1)

## <span id="page-586-1"></span>**Procedure 75 Restoring the Call Server data**

- **1** In the Element Manager navigator, click **Services > Backup and Restore > Call Server**.
- **1** The **Call Server Backup and Restore** window opens.
- **2** Click **Restore**.

The **Call Server Restore** window opens. See [Figure 185 on page 588](#page-587-0).

#### <span id="page-587-0"></span>**Figure 185 System Utility > Restore**

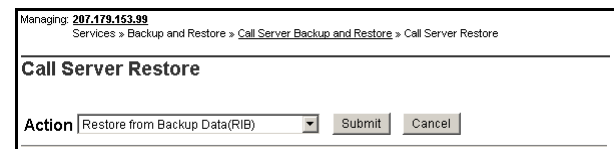

- **3** Select **Restore from Backup Data (RiB)** from the **Action** drop-down list.
- **4** Click the **Submit** button.

If the Restore is successful, the message "Restore was done successfully" is displayed.

**End of Procedure**

# <span id="page-587-1"></span>**Update IP Telephony node properties**

To update the node properties of a Voice Gateway Media Card, follow the steps in [Procedure 76.](#page-587-1)

### **Procedure 76 Updating the IP Telephony node properties**

**1** In the Element Manager navigator, click **IP Telephony > Nodes: Servers, Media Cards > Configuration**.

The **Node Configuration** window opens. See [Figure 186 on page 589](#page-588-0).

**2** Click the **Edit** button associated with the node to be updated.

## <span id="page-588-0"></span>**Figure 186 Node Configuration window**

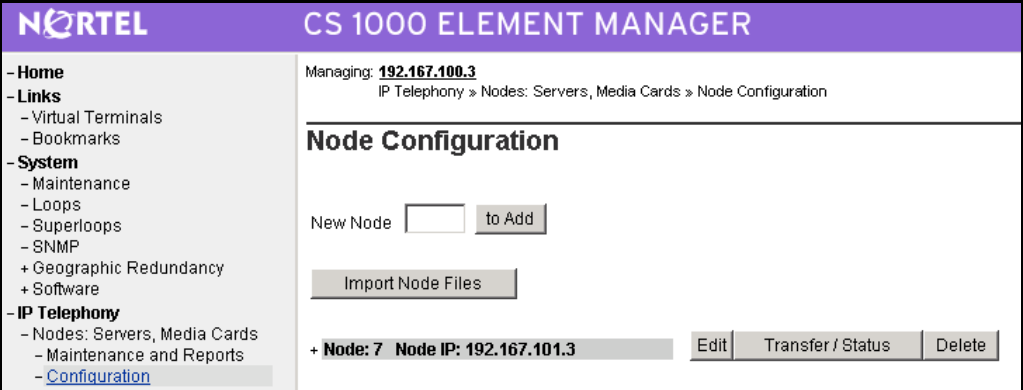

The **Edit** window opens. See [Figure 187 on page 590](#page-589-0).

## <span id="page-589-0"></span>**Figure 187 Element Manager – Edit**

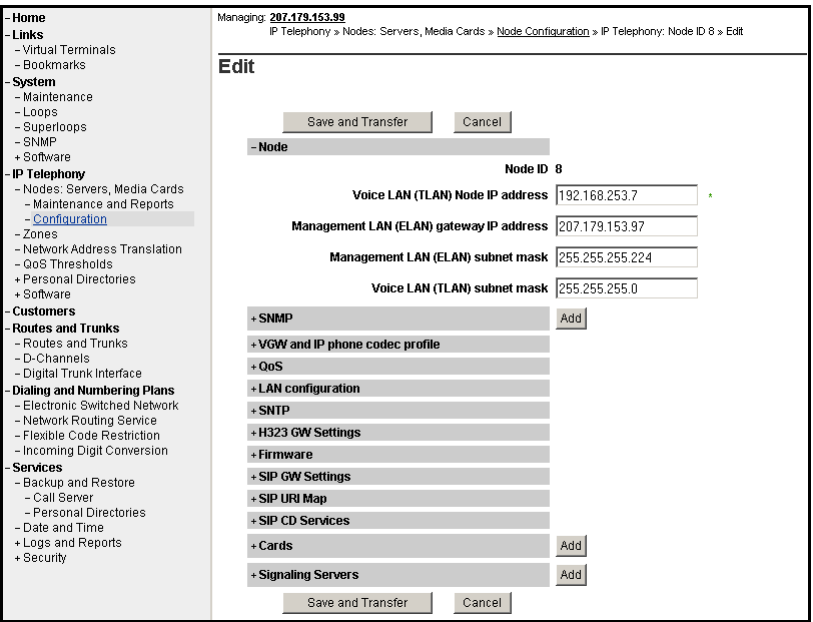

**3** Perform all required updates to the parameters in the appropriate sections.

If Voice Gateway Media Cards are added to, deleted from, or replaced in the node or a Voice Gateway Media Card is changed, then use one of the following procedures:

- • ["Add a Voice Gateway Media Card to the node" on page 591](#page-590-0)
- • ["Delete a Follower Voice Gateway Media Card from the node" on](#page-601-0)  [page 602](#page-601-0)
- • ["Change the IP addresses of an IP Telephony node in Element](#page-605-0)  [Manager" on page 606](#page-605-0)
- Refer to the Maintenance chapter for the procedures to replace a Voice Gateway Media Card. See ["Replace a Leader Voice Gateway](#page-774-0)

[Media Card" on page 775](#page-774-0) or ["Replacing a Follower Voice Gateway](#page-771-0)  [Media Card" on page 772](#page-771-0)

**End of Procedure**

## <span id="page-590-2"></span><span id="page-590-0"></span>**Add a Voice Gateway Media Card to the node**

To add a Voice Gateway Media Card to the node, follow the steps in [Procedure 77](#page-590-2).

## **Procedure 77 Adding a Voice Gateway Media Card to the node**

- **1** Choose a card slot for the new card. Note the TN.
- **2** Configure IPTN in LD 14 at the Call Server.
- **3** Install the I/O cables for connection to the ELAN and TLAN network interfaces on the selected card slot.
- **4** In the Element Manager navigator, click **IP Telephony > Nodes: Servers, Media Cards > Configuration**.

The **Node Configuration** window opens. See [Figure 188 on page 591](#page-590-1).

#### <span id="page-590-1"></span>**Figure 188 Node Configuration window**

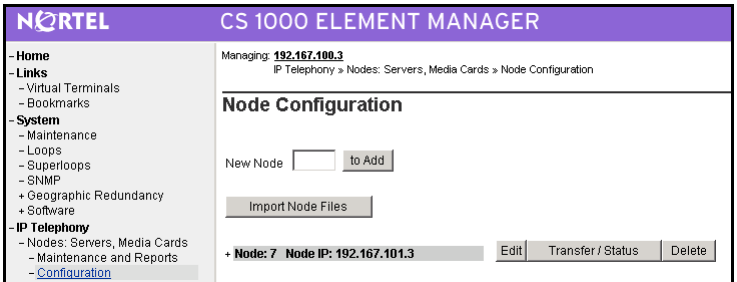

**5** Click the **Edit** button for the node that is receiving the new Voice Gateway Media Card.

The **Edit** window opens.

**6** Click the **Add** button to the right of the **Cards** section.

See [Figure 189.](#page-591-0)

<span id="page-591-0"></span>**Figure 189 Cards – Add button**

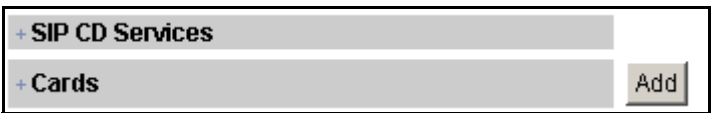

**7** Observe that the Cards section expands. See [Figure 190.](#page-592-0)

## <span id="page-592-0"></span>**Figure 190 Node Configuration > Edit > Add Card**

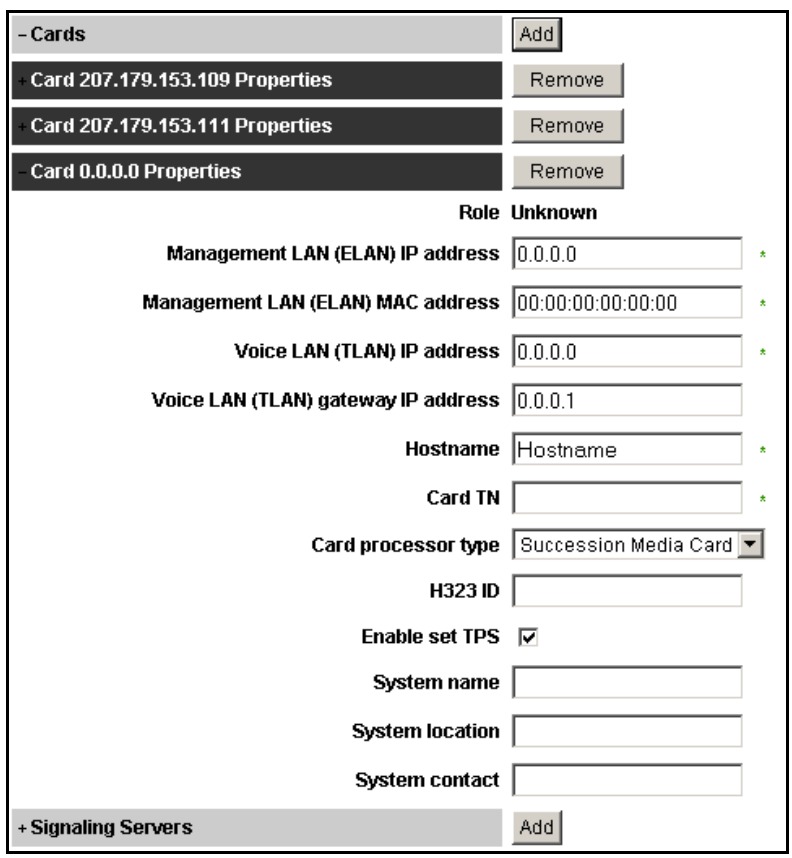

- **8** Enter the **Card Properties** data:
	- **a. Role:** Element Manager reads the role from the card configuration.
	- **b. Management LAN (ELAN) IP address:** This is the ELAN network interface IP address for the card. Element Manager and the system use this IP address to communicate with the card.
	- **c. Management LAN (ELAN) MAC address:** This is the motherboard Ethernet address from the ["Voice Gateway Media Card installation](#page-306-0)  [summary sheet" on page 307.](#page-306-0)
- **d. Voice LAN (TLAN) IP address:** This is the TLAN network interface IP address for the card.
- **e. Voice LAN gateway (TLAN) IP address:** This is the IP address of the router interface on the TLAN subnet.
- **f. Hostname**
- **g. Card TN:** Enter the card slot number between 1 50.
- **h. Card processor type:** Choose either Pentium or Media Card from the drop-down list. Select Pentium if using the ITG-P 24-port line card (dual-slot card), or select Media Card if using the Media Card single-slot card.
- **i. H323 ID:** The H323 ID in IP Line 4.5 is for the Virtual Office/ MG 1000B feature. Keep the H323 ID the same for all the elements within one node.
- **j.** Enable set TPS check box: Select this check box.
- **k. System name:** Enter the name of the system.
- **l. System location:** Enter the location where the system resides.
- **m. System contact:** Enter the system contact name and telephone number.
- **9** To add additional cards to the node, click the **Add** button again and enter the new card information. Repeat this step for each card to be added to the node.

Observe that new cards appear under the Cards section as they are added. See [Figure 191 on page 594.](#page-593-0)

#### **Figure 191 Added cards**

<span id="page-593-0"></span>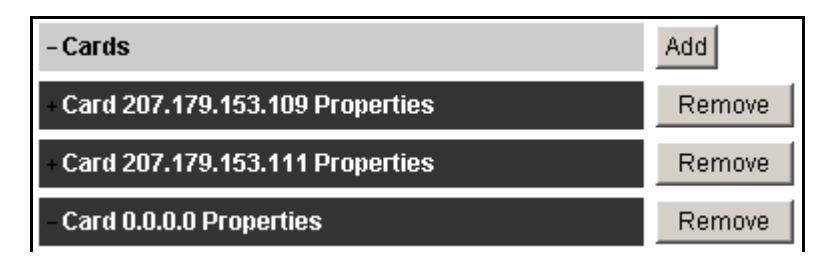

**10** Click the **Save and Transfer** button after the card(s) have been added and configured.

Clicking the **Save and Transfer** button saves the data to the Call Server.

**11** Click **OK** to confirm.

*Note 1:* The **Save and Transfer** button can be clicked after each card is configured in the **Edit** window. However, each time the **Save and Transfer** button is clicked, the **Edit** window closes and the **Node Configuration** window is displayed. To continue the node configuration, click the **Edit** button to return to the **Edit** window.

*Note 2:* If the **Cancel** button is clicked, all information that has been configured is discarded. The **Edit** window closes and the **Node Configuration** window opens.

The **Edit** window closes, and the **Node Configuration** window opens.

- **12** Click the **Transfer/Status** button associated with the node where the new card(s) was added.
- **13** Click **OK** to confirm the transfer.

See [Figure 192.](#page-594-0)

#### <span id="page-594-0"></span>**Figure 192 Transfer confirmation dialog box**

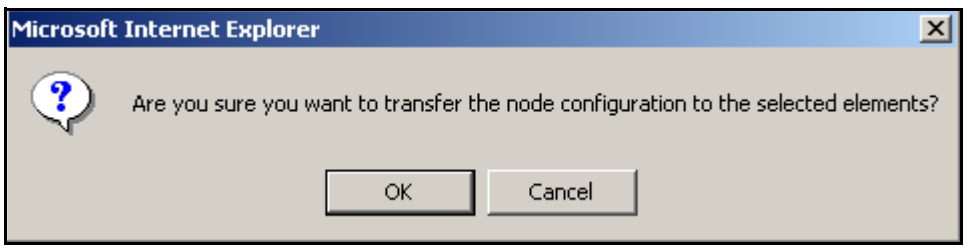

The **Transfer Progress** window opens and displays each of the Voice Gateway Media Card in the node.

The Voice Gateway Media Card's retrieve the CONFIG.INI and BOOTP.TAB files from the Call Server. A check mark is added to each field as the card receives its CONFIG.INI and BOOTP.TAB files.

**14** When the transfer is complete, click **OK** in the **Progress Check Complete** dialog box.

- If the transfer is successful for a card, the Status column displays "Complete".
- If the transfer is unsuccessful, the Status column displays "Fail".
- **15** Insert the new card.

The card boots and obtains its IP configuration from the node master. This process takes several minutes.

The Maintenance faceplate display shows an alarm of T:21 or S009.

- T:21 is displayed if the card is new and there is no CONFIG.INI file.
- S009 is displayed if the card has been used before and has a CONFIG.INI file that contains an IP address for the Call Server that is no longer correct.
- **16** In the Element Manager navigator, click **IP Telephony > Nodes: Servers, Media Cards > Maintenance and Reports**.

The **Node Maintenance and Reports** window opens.

**17** Expand the node containing the Voice Gateway Media Card by clicking the plus sign (+) to the left of the Node ID.

**18** Click the **GEN CMD** button associated with the Voice Gateway Media Card. See [Figure 193.](#page-596-0)

## <span id="page-596-0"></span>**Figure 193 Voice Gateway Media Card and GEN CMD button**

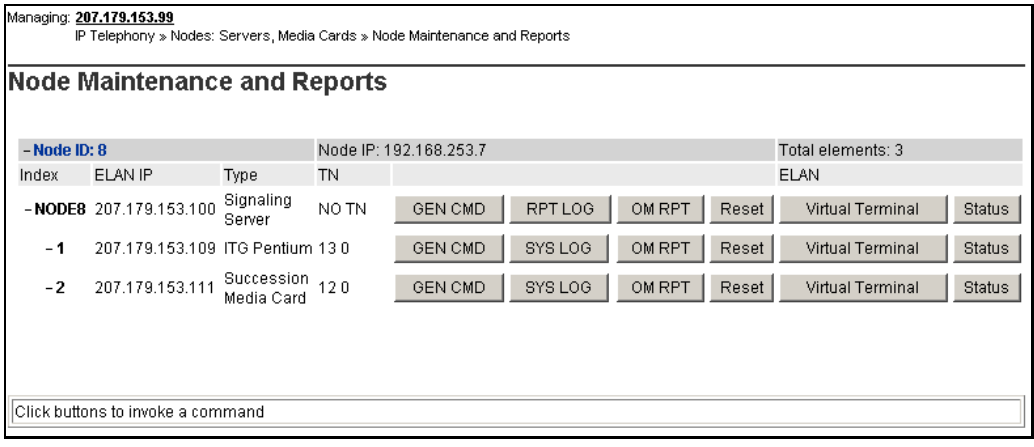

The **General Commands** window opens. See [Figure 194 on page 598](#page-597-0).

## <span id="page-597-0"></span>**Figure 194 General Commands window**

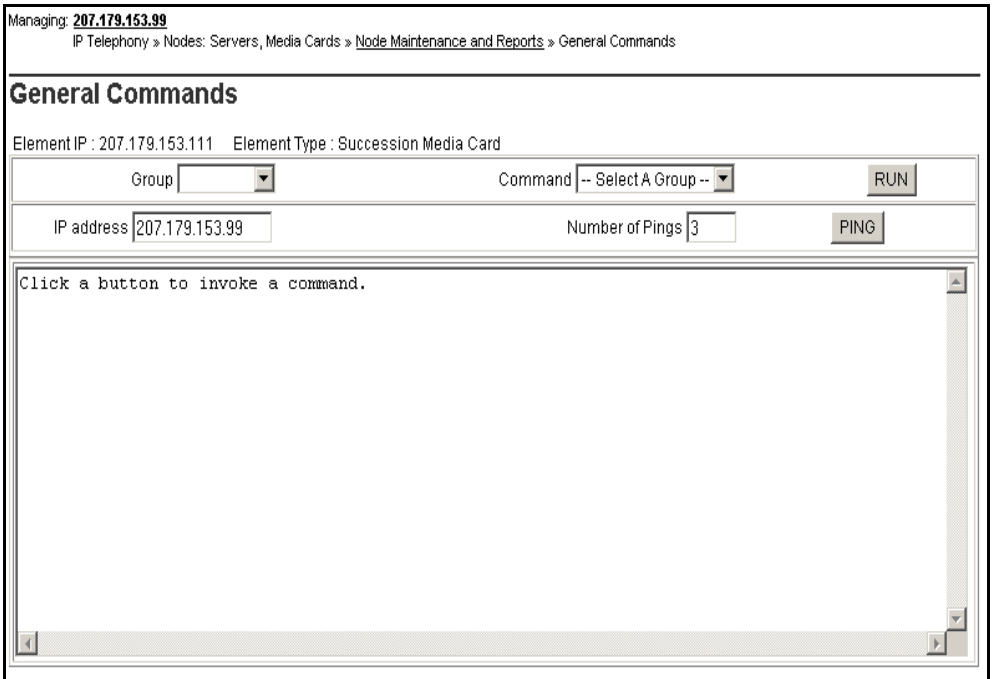

- **19** From the Group drop-down list, select **Misc**.
- **20** From the **Command** drop-down list, click the **cardRoleShow** command.

*Note:* If the card role is not a Follower as expected, Telnet to the card's IPL> CLI using Virtual Terminal, and enter the **clearLeader** command to remove the clearLeader flag.

**21** In the Element Manager navigator, click IP Telephony > Nodes: Servers, Media Cards > Configuration.

The **Node Configuration** window opens.

**22** Click the **Transfer/Status** button for the node.

This action downloads the node information to the card.

**23** In the Element Manager navigator, click **IP Telephony. Nodes: Servers, Media Cards > Maintenance and Reports**.

The **Node Maintenance and Reports** window opens.

- **24** Expand the node containing the new card(s) that were added by clicking the plus sign (+) to the left of the Node ID.
- **25** Click the **Status** button for each Voice Gateway Media Card that was added.

The card status should display as "Enabled" or "Disabled". If the status message of "WEB3003: Destination IP address cannot be reached; initial RPC failure" is displayed, then verify the network connection and the proper configuration of the network equipment.

- **26** Verify that all the new Voice Gateway Media Cards in the node have a signaling link to the Call Server.
- **27** In the Element Manager navigator, click **IP Telephony > Nodes: Servers, Media Cards > Maintenance and Reports**.

The **Node Maintenance and Reports** window opens.

- **28** Expand the node containing the Voice Gateway Media Card by clicking the plus sign (+) to the left of the Node ID.
- **29** Click the **GEN CMD** button associated with the Voice Gateway Media Card.
- **30** In the **Group** drop-down list, select **pbxLink**.
- **31** From the **Command** drop-down list, select **pbxLinkShow**.

See [Figure 195 on page 600](#page-599-0).

## <span id="page-599-0"></span>**Figure 195 pbxLinkShow command**

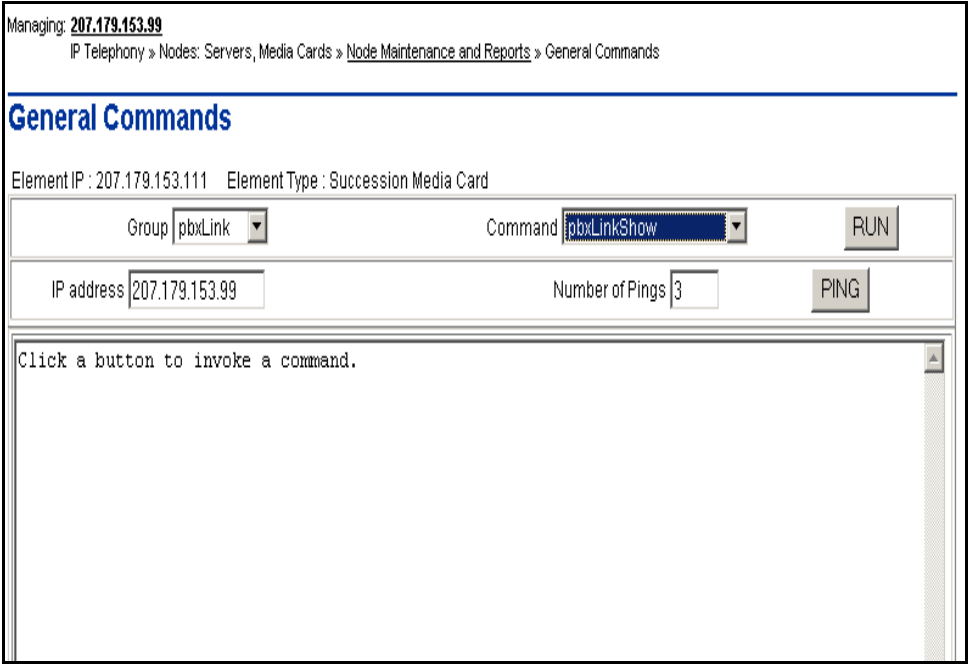

## **32** Click **RUN**.

The output appears in the window below. See [Figure 196 on page 601.](#page-600-0)

## <span id="page-600-0"></span>**Figure 196 pbxLinkShow output**

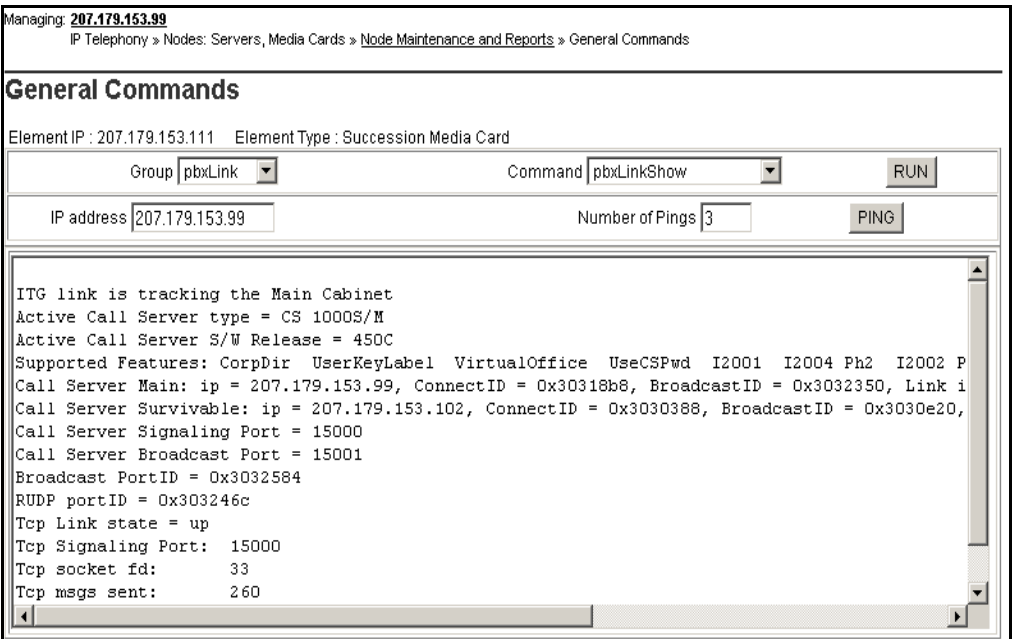

*Note:* The **pbxLinkShow** command can also be entered at the IPL> command line. Telnet to each Voice Gateway Media Card and log in. Enter the **pbxLinkShow** command at the IPL> prompt. Alternatively, look at the display on the card's faceplate and ensure it is not displaying an alarm.

- **33** In the **Group** drop-down list of the General Commands window, select **Misc**.
- **34** In the Command drop-down list, select **cardRoleShow** and click **RUN**.

*Note:* If the card role is not Follower as expected, Telnet to the card's IPL> CLI and enter the **clearLeader** command to remove the clearLeader flag.

**35** Verify the card software and firmware version on the new card and, if necessary, upgrade the software and the firmware. Use the procedures outlined in the section ["Upgrade the Voice Gateway Media Card software](#page-414-0)  [and IP Phone firmware" on page 415.](#page-414-0)

**End of Procedure**

## <span id="page-601-1"></span><span id="page-601-0"></span>**Delete a Follower Voice Gateway Media Card from the node**

To delete a Voice Gateway Media Card from the node, follow the steps in [Procedure 78](#page-601-1).

## **Procedure 78**

**Deleting a follower Voice Gateway Media Card from the node**

**1** In the Element Manager navigator, click **IP Telephony > Nodes: Servers, Media Cards > Configuration**.

The **Node Configuration** window opens.

**2** Click the **Edit** button for the node containing the Voice Gateway Media Card to be deleted.

The **Edit** window appears.

- **3** Expand the **Cards** section by clicking the plus sign (+) to the left of **Cards**.
- **4** Confirm the card to be deleted and then click the **Remove** button for that card.

See [Figure 197.](#page-601-2)

## **Figure 197**

**Edit > Remove Card**

<span id="page-601-2"></span>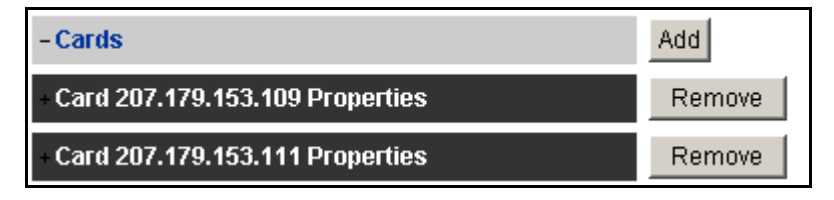

**5** Confirm the deletion by clicking **OK**. See [Figure 198.](#page-602-0)

## **Figure 198 Confirm the deletion**

<span id="page-602-0"></span>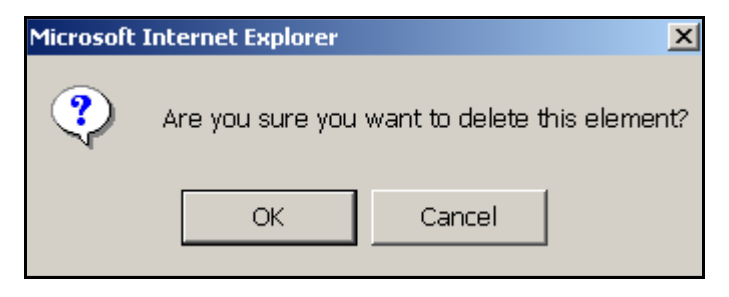

**6** Click **Save and Transfer** to save the node change.

The **Edit** window closes, and the **Node Configuration** window opens.

- **7** Click the **Transfer/Status** button associated with the node containing the card that was removed.
- **8** Click **OK** to confirm the transfer.

The **Transfer Progress window** opens and the changes are transferred to the Call Server.

- **9** Click **OK** in the **Progress Check Complete** dialog box.
- **10** Remove the Voice Gateway Media Card.

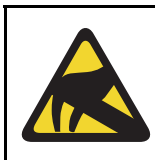

## **CAUTION WITH ESDS DEVICES**

Follow anti-static procedures and place the Voice Gateway Media Card in an appropriate anti-static package.

- **11** Remove the Voice Gateway Media Card configuration data from the Call Server.
	- **a.** Identify the TN of the Voice Gateway Media Card.
	- **b.** In LD 20, enter the **LTN** (List Terminal Number) command where TYPE = VGW, to list the TNs on the Voice Gateway Media Card TN. This returns a list of units equipped on the card. Verify the number of units that are equipped on the card. Note the first unit equipped on the card.
	- **c.** In LD 14, use the **Out n** command, where **n** equals the number of units that are equipped on the card.
- **12** At the TN prompt, enter the TN for the first unit that was equipped on the card. As the units are deleted, verify that the intended units are outed.

**End of Procedure**

## **Delete the Leader Voice Gateway Media Card from the node**

In the usual system configuration, the Signaling Server is the Leader of the node. However, if a second or subsequent node is configured on the system, then a Voice Gateway Media Card is configured as the Leader for that node.

If the Leader card for a second or subsequent node (that is, the card in Element Manager that displays the card role as Leader) is deleted, then another card in the node must be selected and the **setLeader** command must be issued on that card. A node must have a Leader card for it to operate correctly when the node is powered up.

*Note:* The role of a card can be viewed in Element Manager; however, it cannot be changed there. Element Manager displays the card role based on the setLeader status of the card.

Follow the steps in the [Procedure 79 on page 605](#page-604-0) to first select a new Leader card and then to delete the current Leader Voice Gateway Media Card.

#### <span id="page-604-0"></span>**Procedure 79 Deleting the Leader Voice Gateway Media Card**

**1** In the Element Manager navigator, click **IP Telephony > Nodes: Servers, Media Cards > Maintenance and Reports**.

The **Node Maintenance and Reports** window opens.

- **2** Expand the node containing the Voice Gateway Media Card that will become the new Leader by clicking the plus sign (+) to the left of the Node ID.
- **3** Select a card in the node to become the new Leader.
- **4** Click the **Virtual Terminal** button to the right of the card and log into the card.
- **5** Enter the **setLeader** command.

The card becomes the new Leader.

- **6** In the **Node Maintenance and Reports** window, expand the node containing the "old" Leader card which is to be deleted.
- **7** Click the **Virtual Terminal** button to the right of the card to be deleted and log into the card.
- **8** Enter the **clearLeader** command.

This command removes the IP address information from NVRAM and also clears the Leader flag.

- **9** Remove the "old" Leader card from the Media Gateway.
- **10** Reboot the new Leader card.

Wait for the card to come up as the Leader.

- **11** Click **IP Telephony > Nodes: Servers, Media cards > Configuration**.
- **12** On the **Node Configuration** window, click **Edit** for the node.
- **13** In the **Edit** window, click the **Remove** button for the "old" Leader card that was removed.
- **14** Click **OK** to confirm the deletion of the card.
- **15** Click **Save and Transfer**.

**16** In the **Node Configuration** window, click the **Transfer/Status** button associated with the node containing the new Leader card and the deleted Leader card.

**End of Procedure**

# <span id="page-605-0"></span>**Change the IP addresses of an IP Telephony node in Element Manager**

Before changing any IP address, understand ["Codecs" on page 287](#page-286-0), and consult with the IP network administrator.

IP address configuration changes are completed in four sections of the **Node Configuration > Edit** window. The four sections are:

- Node network connections are configured in this section. See [Figure 199 on page 607.](#page-606-0)
- Cards card properties are configured in this section. See [Figure 200 on page 609.](#page-608-0)
- SNMP SNMP traps are enabled and configured in this section See [Figure 201 on page 611.](#page-610-0)
- LAN Configuration ELAN/TLAN network interface configuration and card routing table entries are configured in this section. See [Figure 202 on page 612.](#page-611-0)

To change the IP address of an IP Telephony node, follow the steps in [Procedure 80](#page-605-1).

#### <span id="page-605-1"></span>**Procedure 80**

#### **Changing the IP addresses of an IP Telephony node in Element Manager**

**1** In the Element manager navigator, click **IP Telephony > Nodes: Servers, Media Cards > Configuration**.

The **Node Configuration** window opens.

**2** Click the **Edit** button for the node that is having the IP address changes.

The **Edit** window opens.

**3** Expand the **Node** section, if it is not already expanded, by clicking the plus sign (+) to the left of the Node ID.

See [Figure 199 on page 607](#page-606-0).

## <span id="page-606-0"></span>**Figure 199 Node properties**

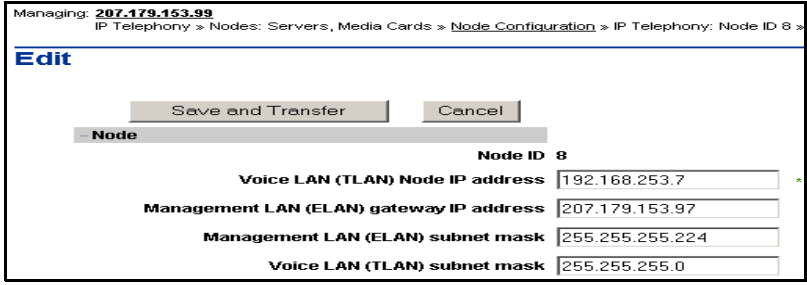

- **a. Node ID:** The Node ID appears automatically.
- **b. Voice LAN (TLAN) Node IP address:** Enter the Voice LAN (TLAN) Node IP address in dotted decimal format. The Voice LAN Node IP address is on the TLAN subnet. The Node IP address is the IP address used by the IP Phones to communicate with the Voice Gateway Media Cards on the TLAN subnet. If a Voice Gateway Media Card becomes the primary card (Leader) during an election, it assigns itself the Node IP address.
	- If the node IP address is changed, this affects the configuration of the Connect Server IP address in the DHCP Server for the IP **Phones**
	- If the IP Phones are using partial DHCP mode, manually reconfigure the IP address of each IP Phone.
- **c. Management LAN (ELAN) gateway IP address:** Enter the Management LAN (ELAN) gateway IP address in dotted decimal format. This is the IP address of the gateway of the subnet to which the Voice Gateway Media Card belongs. This is the IP address of the router interface on the ELAN subnet, if present. If the subnet does not have a Management LAN gateway, enter 0.0.0.0.
	- When a Management LAN gateway is added to the ELAN subnet, it must restrict access so that only authorized traffic is permitted on the ELAN subnet.
	- The router must disable the BootP relay agent for the ELAN network interface.
	- The router must block all broadcast and multicast traffic from the ELAN subnet and enable only proper access (that is, only authorized traffic and users coming through the ELAN gateway).
- **d. Management LAN (ELAN) subnet mask:** Enter the Management LAN subnet mask address in dotted decimal format. This is the subnet mask that is used along with the ELAN network interface IP address to identify to which subnet the Voice Gateway Media Card belongs. When changing these subnet masks, consider the possibility of conflict between the ELAN and TLAN network interface IP addresses. Consult with the network administrator before making any changes to subnets. Refer to ["Codecs" on page 287](#page-286-0).

When changing the Management LAN (ELAN) network interface IP address, this must be coordinated with the IP address on the Call Server (Active ELNK) network interface. Changes must also be coordinated with the following:

- Management LAN gateway, and other IP devices on the ELAN subnet
- any other devices on the ELAN subnet and customer's enterprise network subnet that need to communicate with IP Line 4.5
- devices that are looking to receive SNMP traps
- **e. Voice LAN (TLAN) subnet mask:** Enter the Voice LAN subnet mask address in dotted decimal format. This is the subnet mask that is used, along with the TLAN network interface IP address, to identify the subnet to which the Voice Gateway Media Card belongs. Coordinate with the Voice LAN gateway (router). When changing the Voice LAN (TLAN) subnet mask, the change must be coordinated

with a change to the subnet mask of the Voice LAN (TLAN) gateway (router) network interface.

**4** Expand the **Cards** section and select the card to be changed.

See [Figure 200 on page 609](#page-608-0).

## <span id="page-608-0"></span>**Figure 200 Cards**

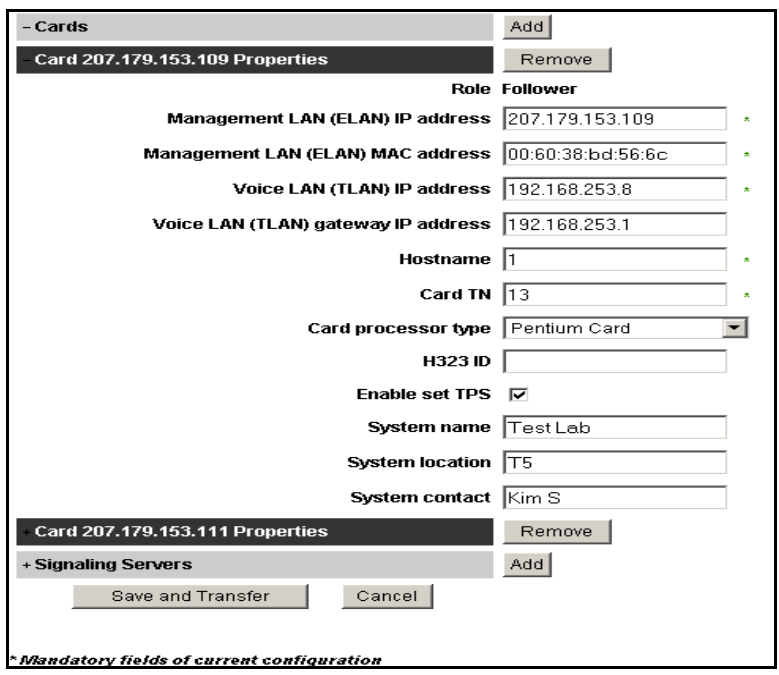

- **5** Enter the **Card Properties** data for the Leader and Follower cards:
	- **a. Role:** There must be at least one card in the node. This card is the Leader. Every IP Telephony node must have only one Leader. All other cards function as Followers. This field is read-only.

**b. Management LAN (ELAN) IP address:** This is the ELAN network interface IP address for the card. Element Manager and the system use this address to communicate with the card.

If changing the Management LAN network interface IP address of the Leader card, Telnet to the card and use the **setLeader** command to make the same change (new Management IP address) in the NVRAM of the Leader card.

The Leader card must be reset to resume communication with the node.

*Note:* Before resetting the Leader card, unplug all the other cards to prevent any other card from becoming the Master. When the Leader restarts, plug the cards back in. These other cards receive their new configuration from Leader 0.

- **c. Management LAN (ELAN) MAC address:** This is the motherboard Ethernet address from the ["Voice Gateway Media Card installation](#page-306-0)  [summary sheet" on page 307.](#page-306-0) All other IP address configuration depends on the accurate configuration of the Management MAC address. The MAC address is located on the faceplate of the Voice Gateway Media Card and is labelled as MOTHERBOARD Ethernet address. The Management MAC address corresponds to the ELAN address.
- **d. Voice LAN (TLAN) IP address:** This is the card Voice network interface IP address. This address is also known as the card TLAN network interface IP address. In an IP Telephony node, all cards must be assigned an IP address on the same TLAN subnet. The card Voice network interface IP address must be distinct from the node IP address.
- **e. Voice LAN (TLAN) gateway IP address:** This is the IP address of the router interface on the TLAN subnet. All cards in the IP Telephony node must be on the TLAN subnet; therefore, they all share the same Voice LAN /TLAN gateway IP address.
- **6** On the **Node > Edit** window, click **SNMP.**

See [Figure 201 on page 611.](#page-610-0)

#### <span id="page-610-0"></span>**Figure 201 Node > Edit > SNMP**

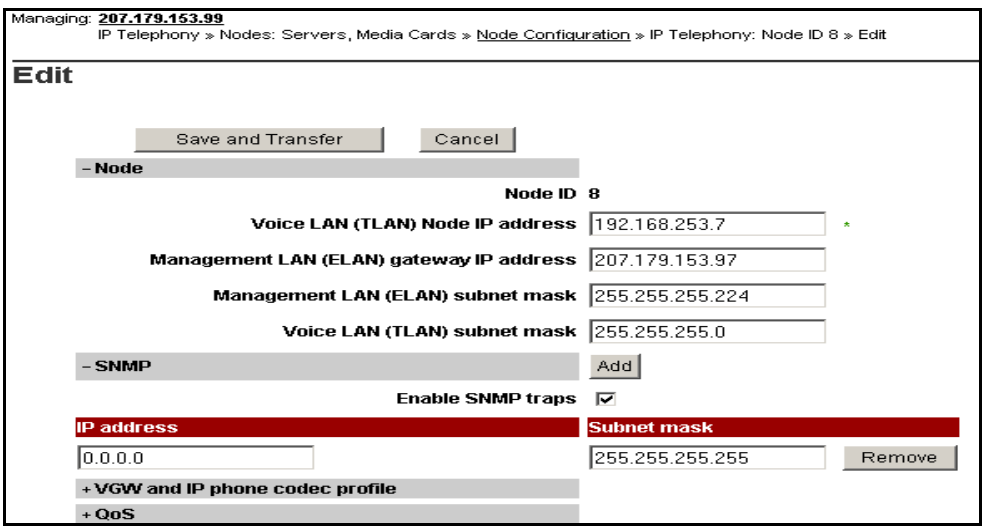

- **7** Select the **Enable SNMP traps** check box, if configuring one or more SNMP management IP addresses to receive SNMP traps from cards in the IP Telephony node.
	- **f. IP address:** Enter the IP address of the trap destination. If SNMP traps are enabled, the SNMP traps are sent to the IP address entered here. More than one IP address can be configured.
	- **g. Subnet mask:** the subnet mask for the IP address of the trap destination must **always** be configured as 255.255.255.255.

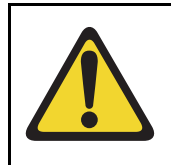

## **WARNING**

Do not enter the actual value of the subnet mask on the interface of the SNMP trap destination. Doing so can cause misrouting of RTP media and signaling, leading to no speech path between the IP Phones and the Voice Gateway Media Cards or failure of the IP Phones to register with the LTPS

**h.** Click **ADD** to enter the IP address for another trap destination.

Add destination SNMP Manager IP addresses for the following:

- local or remote OTM server
- PPP IP address configured in the router on the ELAN subnet for the remote-support OTM PC
- SNMP manager for remote alarm monitoring.

*Note 1:* Up to eight SNMP trap destinations can be defined.

*Note 2:* A net route or host route through the Management (ELAN) gateway is added to the Voice Gateway Media Cards IP Routing Table for each SNMP management address that is added to the SNMP traps list.

To remove an SNMP trap destination, click the corresponding **Remove** button

Changes can be made to the SNMP trap destinations without affecting other IP addresses. Change the SNMP trap destinations as required, based on the trap destination to be reached.

**8** Expand the **LAN Configuration** section.

See [Figure 202.](#page-611-0)

<span id="page-611-0"></span>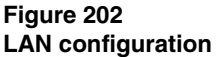

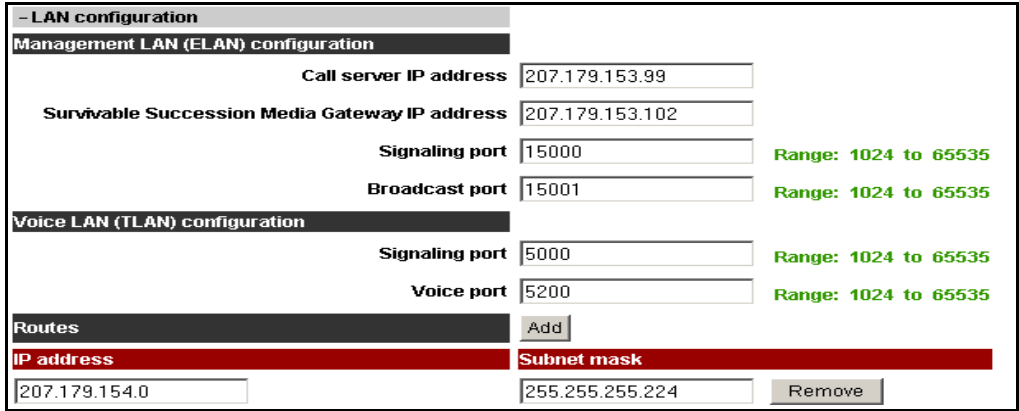
- **9** Enter the following **Management LAN (ELAN) configuration** settings:
	- **a. Call Server IP address:** This is the IP address of the Call Server on the ELAN subnet. Enter the Call Server ELAN network interface IP address (Active ELNK).

*Note:* The Call Server ELAN network interface IP address must correspond to the Active ELNK IP address configured in LD 117. It must be on the same subnet as the ELAN IP address for the IP Line node.

**b. Survivable Media Gateway IP address:** This is the IP address of the Survivable Media Gateway on the ELAN subnet.

*Note 1:* The Survivable Media Gateway IP address must correspond to the Active ELNK IP address. If configured, all Voice Gateway Media Cards in the same node should be in the same Survivable Cabinet.

*Note 2:* The Survivable Media Gateway associated with the primary Signaling Server IP Telephony node is called the Alternate Call Server. It is usually located in the same equipment rack with the Call Server and Signaling Server. Therefore it is usually connected to the same ELAN subnet as the Call Server and the primary Signaling Server IP Telephony node. The Alternate Call Server Media Gateway is equipped with sufficient trunk cards and Voice Gateway Media Cards, and centralized CallPilot. This provides a large degree of survivability in case of Call Server equipment failure for IP Phone users who normally register through the Signaling Server.

Refer to *Communication Server 1000S: Installation and Configuration* (553-3031-210)) for more information about survivability on the CS 1000S.

Refer to *Communication Server 1000M and Meridian 1: Small System Installation and Configuration* (553-3011-210) and *Communication Server 1000M and Meridian 1: Large System Installation and Configuration* (553-3021-210) for more information about survivability on the Meridian 1 and CS 1000M.

Refer to *Communication Server 1000E: Installation and Configuration* (553-3041-210) for more information about survivability on the CS 1000E.

- **c. Signaling port:** The default value is 15000. The range is 1024 to 65535.
- **d. Broadcast port:** The default value is 15001. The range is 1024 to 65535.

#### **10** Under **Voice LAN (TLAN) configuration**:

**a.** Signaling port: The default value is 5000. The range is 1024 to 65535.

*Note:* The TLAN subnet Signaling occurs on UDP ports 7300, 4100, 5100, and 5000.

**b. Voice port**: Change the Voice port only as instructed by the IP network administrator to improve Quality of Service for the IP Phones. This field displays the range for RTP packets sent to the IP Phones. For example, if RTP Header compression is used to reduce voice bandwidth on narrow band WAN links, then the TLAN voice port range needs to be set to 16384 or higher.

The exact range is provided by the system administrator. In general, use the default value of 5200. If, however, numerous IP Phones are working over low bandwidth WAN links using CISCO RTP header compression, then change the voice port to a number in the range of 16384 to 32767. Coordinate this value change with the IP network administrator.

*Note:* The TLAN Voice port range is 1024 to 65535. The default Voice ports are 5200 – 5295. A check is performed to prevent the TLAN Voice and signaling UDP ports from having the same range.

**11** If entries must be made to the card routing table, click the **Add** button to the right of **Routes**.

The Routes fields expand. See [Figure 203](#page-613-0).

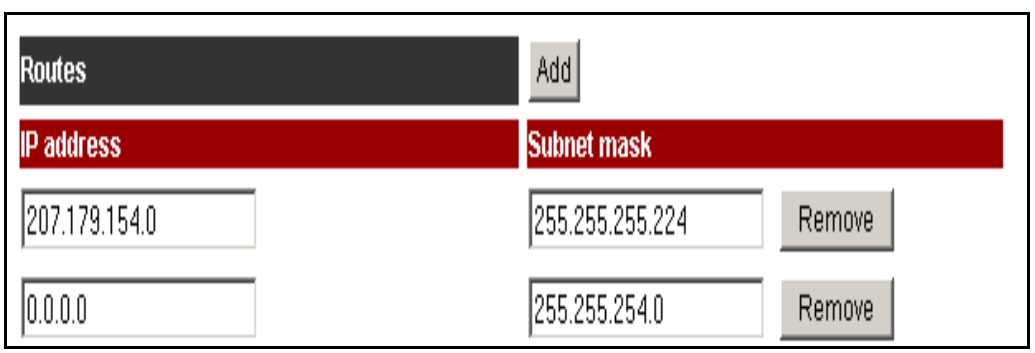

#### <span id="page-613-0"></span>**Figure 203 Routes**

**12** Enter the **IP address** and **Subnet mask** for any host that is not on the ELAN subnet but requires access to the Voice Gateway Media Card across the ELAN subnet.

A Telnet session for maintenance from a remote PC is an example of when this would be needed. The address of the remote PC would be added in the Route list.

The default route on the card causes packets for unknown subnets to be sent out the TLAN network interface. Packets from an external host arrive on the ELAN network interface. Responses are sent on the TLAN network interface. This process can cause one-way communication if the TLAN subnet is not routed to the ELAN subnet. It is necessary to add an entry in the Route list to correct the routing so that response packets are sent on the ELAN subnet. Each entry creates a route entry in the card's route table that directs packets out the ELAN network interface. See [Figure 94](#page-390-0)  [on page 391](#page-390-0)).

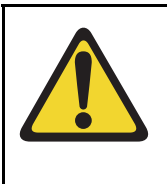

## **CAUTION**

Use caution when assigning card routing table entries. Do not include the IP address of an IP Phone. Otherwise, voice traffic to these IP Phones is incorrectly routed through the ELAN subnet and ELAN gateway. To avoid including the wrong IP address, Nortel recommends that Host IDs be defined for the card routing table entries.

To add additional routes, click the **Add** button again and enter the route information. Repeat this step for each route to be added.

- **13** Click **Save and Transfer** and then click **OK**.
- **14** In the **Node Configuration** window, click the **Transfer/Status** button associated with the node that had the IP address changes.

**End of Procedure**

## **Restart a Voice Gateway Media Card**

If the IP address of a single Voice Gateway Media Card has changed, it must be restarted in order for the changes to take effect.

*Note:* If IP addresses that affect the entire node are changed, all cards in the node must be restarted. See ["Restart all the Voice Gateway Media](#page-618-0)  [Cards" on page 619](#page-618-0).

Changes to the SNMP trap destination IP addresses take place immediately when the transfer occurs; restarting the cards is not required.

If the IP address of a Voice Gateway Media Card has changed, restart only that card.

Follow the steps in [Procedure 81](#page-615-0) to restart a specific card using the CLI. Alternatively, a Voice Gateway Media Card can be restarted from within Element Manager. Follow the steps in [Procedure 82](#page-616-0) to restart the card using Element Manager.

#### <span id="page-615-0"></span>**Procedure 81 Restarting a Voice Gateway Media Card at the CLI**

- **1** To prevent interruption to the speech path, log into LD 32.
- **2** Type the **DISI** command.

This command disables the voice gateway channels when they become idle. DISI removes the call traffic but does not remove the IP Phones that are registered on that Voice Gateway Media Card. The Graceful TPS Disable command **disiTPS** removes the registered IP Phones.

**3** Type **disiTPS** at the card's IPL> prompt to disable the LTPS service on the Voice Gateway Media Card.

This Graceful TPS Disable command prevents new IP Phones from registering on the card. All IP Phones registered on the card are re-directed to another Voice Gateway Media Card when the IP Phone becomes idle.

After the command is entered, an idle IP Phone should be updated with the Watchdog reset message. However, the LTPS sends a soft reset message to the IP Phone, re-directing it to the Connect Server. The disabled LTPS does not accept new registrations, so the IP Phones must register with another LTPS in the node. Eventually, as all of the LTPS's IP Phones become idle, they are registered with other TPSs. The Voice Gateway Media Card can then be removed with no impact to any users.

#### **End of Procedure**

#### <span id="page-616-0"></span>**Procedure 82 Restarting a Voice Gateway Media Card in Element Manager**

**1** In the Element Manager navigator, click **IP Telephony > Nodes: Servers, Media Cards > Maintenance and Reports**.

The **Node Maintenance and Reports** window opens.

- **2** Expand the node containing the Voice Gateway Media Card by clicking the plus sign (+) to the left of the Node ID.
- **3** Click the **Reset** button associated with the Voice Gateway Media Card.

See [Figure 204 on page 618](#page-617-0).

#### <span id="page-617-0"></span>**Figure 204 Reset button**

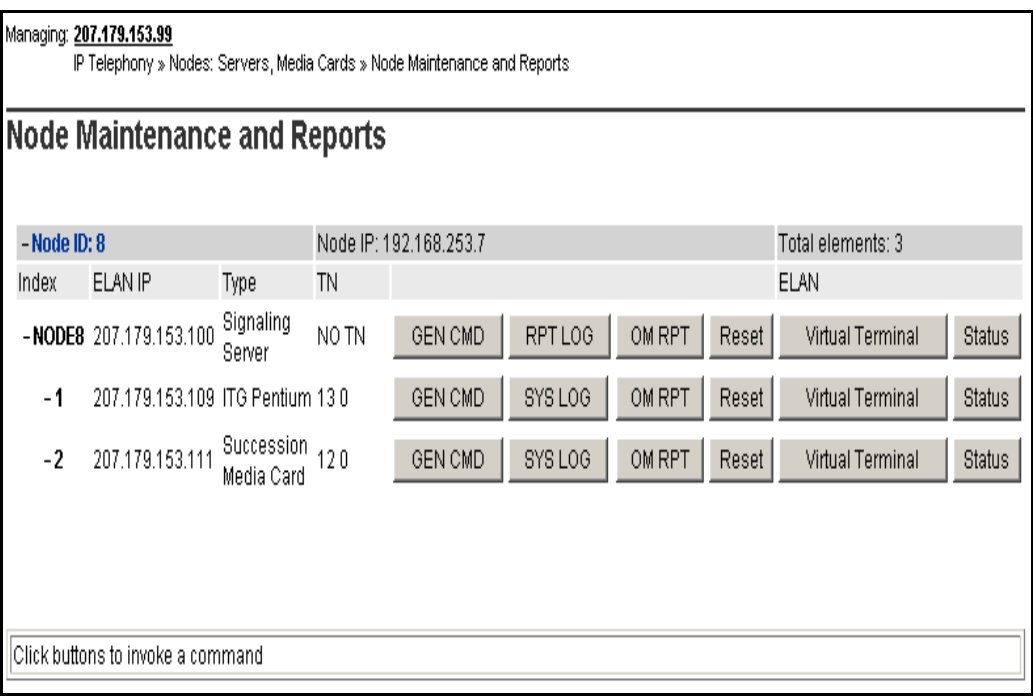

**4** Click **OK** to confirm the Voice Gateway Media Card reset.

See [Figure 205 on page 619.](#page-618-1)

#### **Figure 205 Card Reset dialog box**

<span id="page-618-1"></span>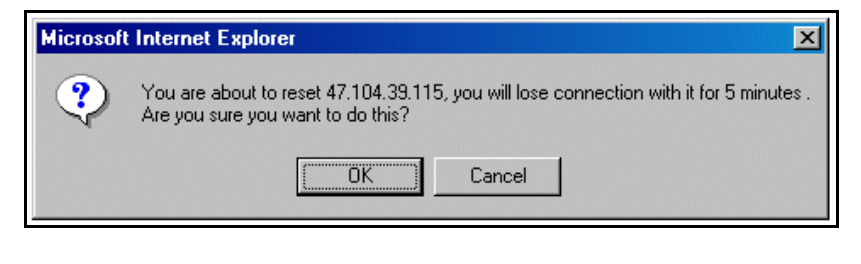

#### **End of Procedure**

## <span id="page-618-0"></span>**Restart all the Voice Gateway Media Cards**

All the Voice Gateway Media Cards must be restarted if there has been a change to the following:

- node IP address
- subnet of either the TLAN or ELAN (by changing the subnet mask or the subnet fields of the IP address)

These changes affect the whole node. As a result, all the cards must be restarted.

If the Management (ELAN) network interface IP address of the Leader has changed, all the cards must be restarted. Even though this is a change to a single card, this change affects all cards, as this IP address is used to transmit properties to the node.

Follow the steps in [Procedure 83](#page-618-2) to restart all the Voice Gateway Media Cards.

#### <span id="page-618-2"></span>**Procedure 83 Restarting all Voice Gateway Media Cards**

- **1** Telnet to the card.
- **2** Use the **setLeader** command to configure the new IP address.

The Leader uses this new IP address when it reboots.

- **3** Reboot the Leader using the **cardReset** command. The Leader card reads the new IP address from NVRAM.
- **4** Restart all the other cards.

**End of Procedure**

# **Update other node properties**

Some basic Voice Gateway Media Card configuration must be performed from the **IP Telephony Node Edit** window.

To update the node properties in the following sections:

- DSP Profile section follow the steps in [Procedure 29 on page 380](#page-379-0)
- OoS section follow the steps in [Procedure 30 on page 385](#page-384-0)

# <span id="page-619-0"></span>**Telnet to a Voice Gateway Media Card using Virtual Terminal**

To access the CLI on a Voice Gateway Media Card using Virtual Terminal from Element Manager, follow the steps in [Procedure 84](#page-619-0).

#### **Procedure 84 Accessing a Voice Gateway Media Card using Telnet**

**1** In the Element Manager navigator, click **IP Telephony > Nodes: Servers, Media Cards > Maintenance and Reports**.

The **Node Maintenance and Reports** window opens.

- **2** Expand the node containing the Voice Gateway Media Card.
- **3** Click the **Virtual Terminal** button associated with the Voice Gateway Media Card.

See [Figure 206 on page 621](#page-620-0).

#### <span id="page-620-0"></span>**Figure 206 Virtual Terminal**

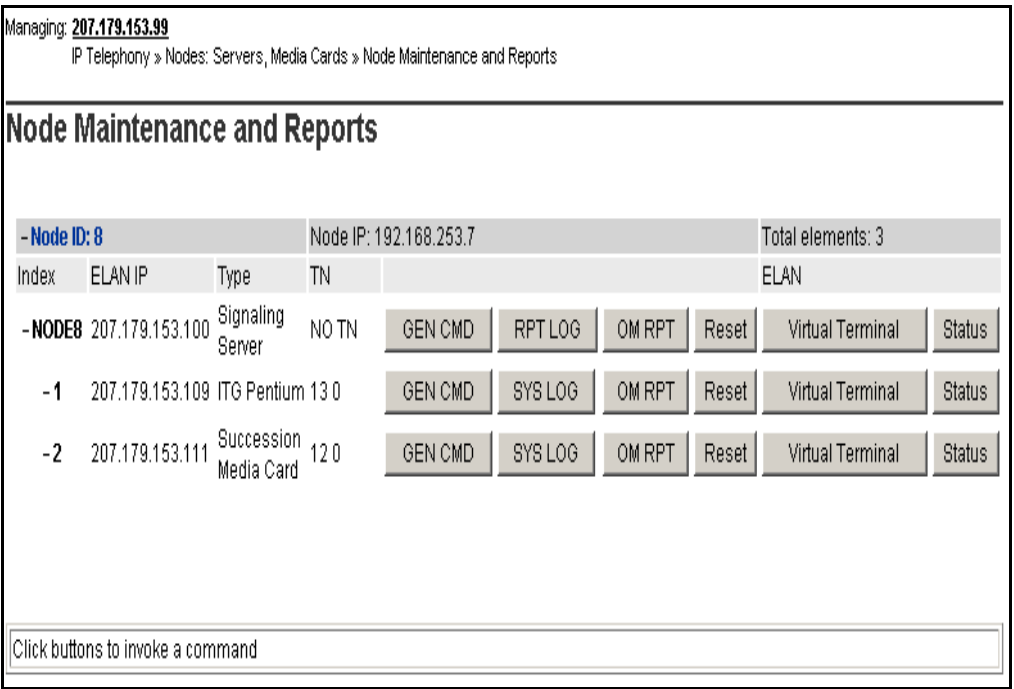

The **Virtual Terminal window** opens and automatically connects to the Voice Gateway Media Card by using the TLAN or ELAN network interface IP address. See [Figure 207 on page 622.](#page-621-0)

#### <span id="page-621-0"></span>**Figure 207 Virtual Terminal window**

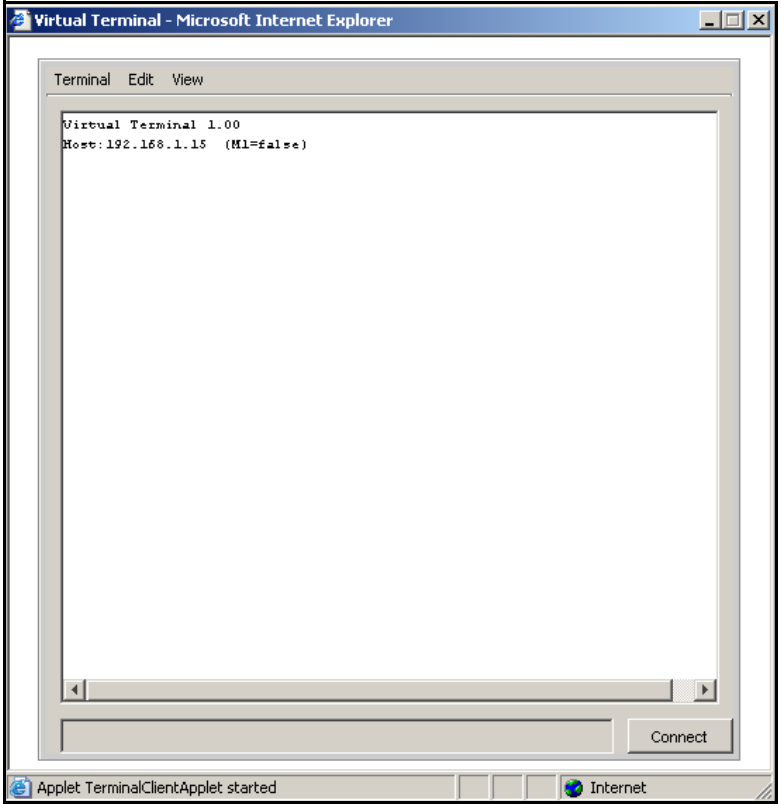

**4** Enter a user name and password to access the IPL> CLI.

*Note:* For Meridian 1 systems, the default user name and password are both **itgadmin**. However, for security reasons, the user name and password should have been changed during installation. For CS 1000 systems, use the PWD1 user ID and password.

The IPL> prompt appears if the login is successful.

**5** Type **?** at the prompt to display a list of available IPL> CLI commands.

See ["IP Line CLI commands" on page 710](#page-709-0) for a detailed list of commands.

**End of Procedure**

## <span id="page-622-0"></span>**Check the Voice Gateway Channels**

To check the Voice Gateway Channels running on a Voice Gateway Media Card, follow the steps in [Procedure 85.](#page-622-0)

#### **Procedure 85 Checking the Voice Gateway Channels**

**1** In the navigation tree, click **IP Telephony > Nodes: Servers, Media Cards > Maintenance and Reports**.

The **Node Maintenance and Reports** window opens.

**2** Expand the node to show all its elements by clicking the plus sign (+) to the left of the Node ID.

See [Figure 208 on page 624](#page-623-0).

#### <span id="page-623-0"></span>**Figure 208 IP Telephony Information**

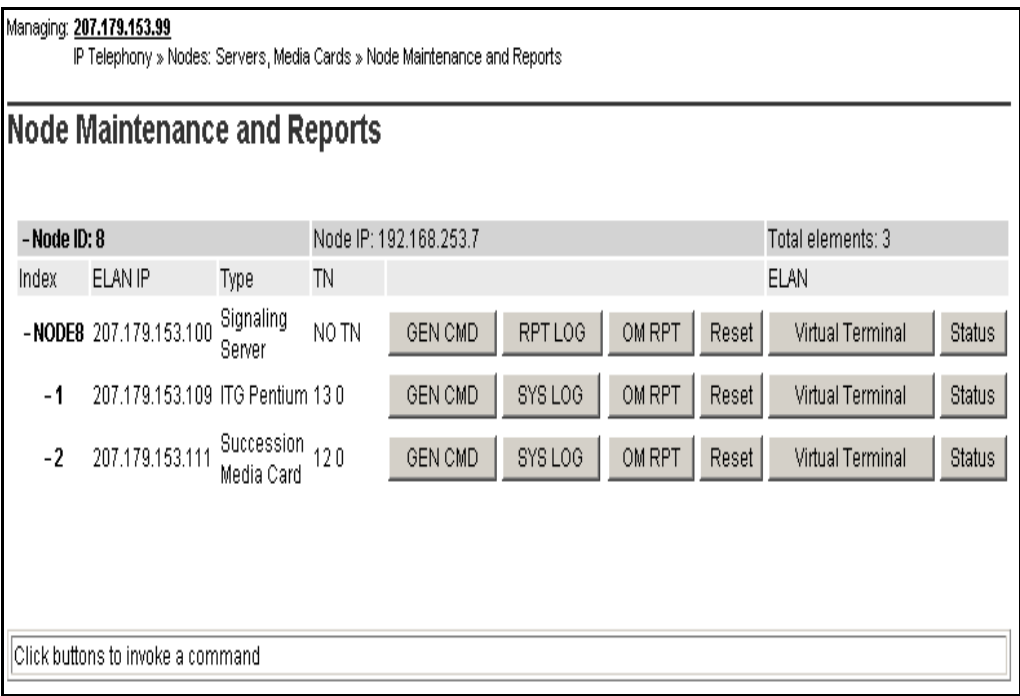

**3** Click the **GEN CMD** button associated with the Voice Gateway Media Card.

The **General Commands** window opens. See [Figure 209 on page 625](#page-624-0).

#### <span id="page-624-0"></span>**Figure 209 General Command**

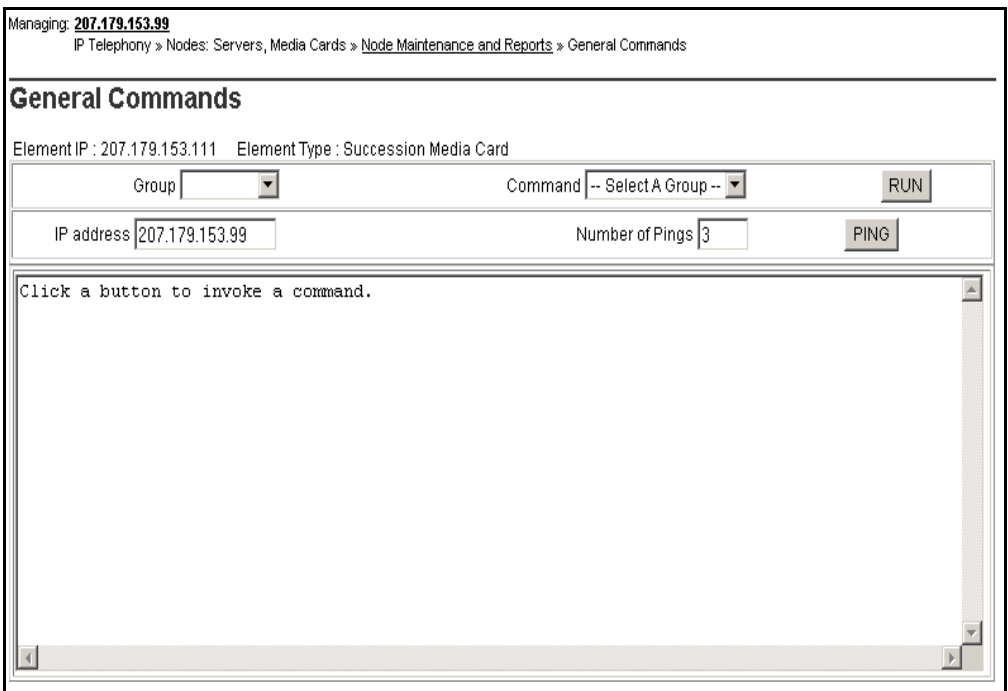

- **4** From the **Group** drop-down list, select **Vgw**.
- **5** From the **Command** drop-down list, select **vgwShowAll**.
- **6** Click **RUN**.

The output of the **vgwShowAll** command is displayed in the text area at the bottom of the window. See [Figure 210 on page 626.](#page-625-0)

#### <span id="page-625-0"></span>**Figure 210 vgwShowAll output**

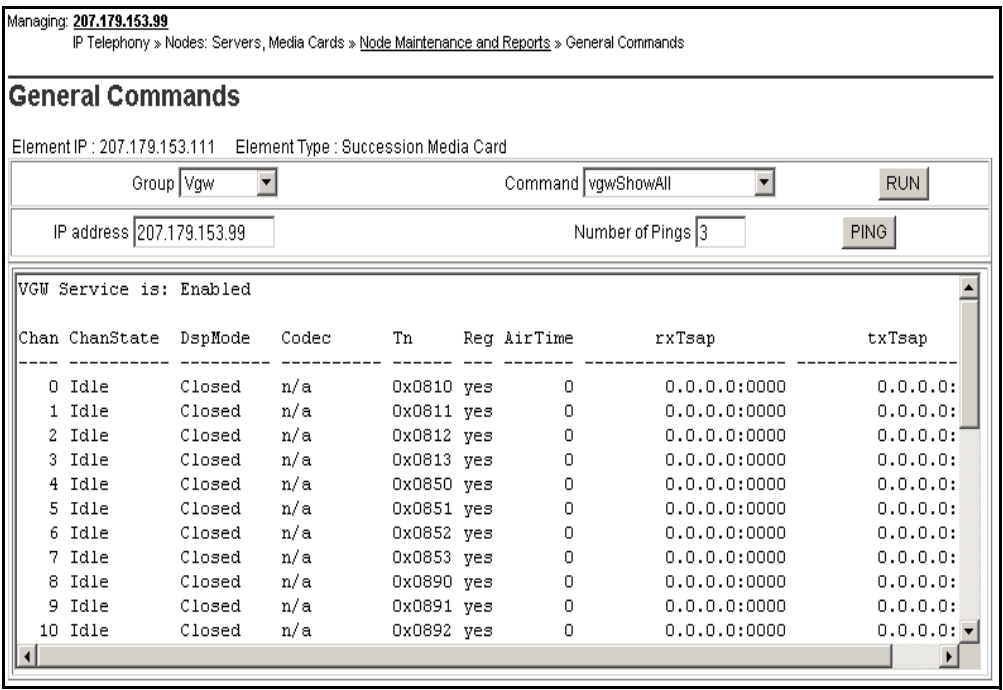

**7** To view the VGW Channel configuration, from the **Command** drop-down list, select **Print VGW Channels** and click the **RUN** button.

The output of the **Print VGW Channels** command is shown in [Figure 211](#page-626-0)  [on page 627](#page-626-0).

#### <span id="page-626-0"></span>**Figure 211 Output of Print VGW Channels**

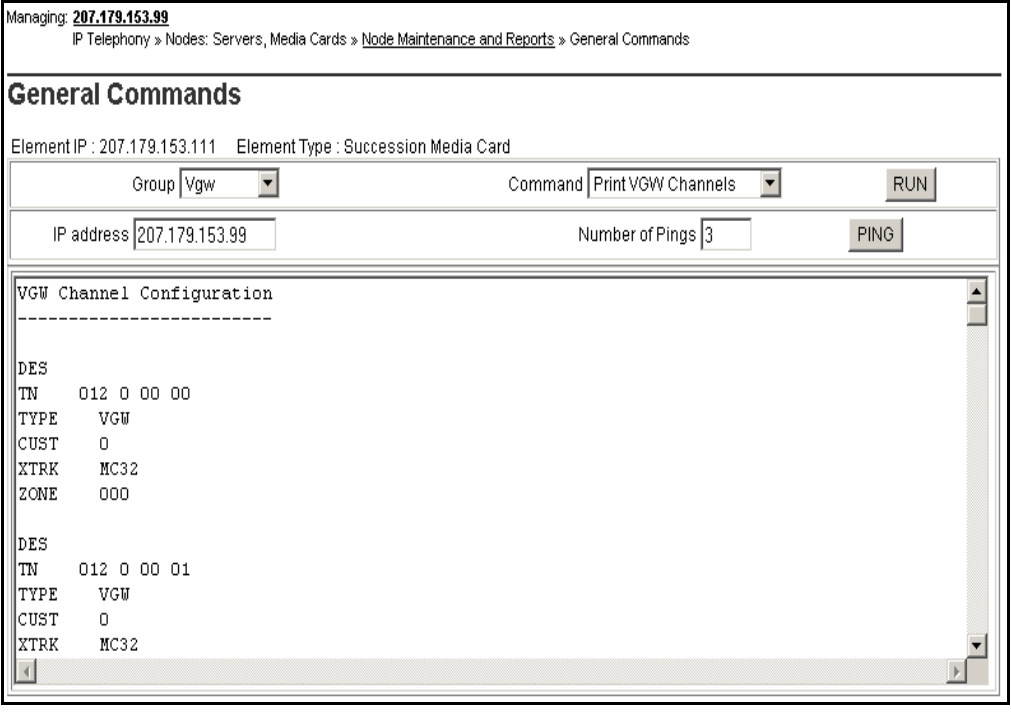

**End of Procedure**

# **Setting the IP Phone Installer Password**

Element Manager includes the CLI commands for setting the administrative and temporary IP Phone Installer Password. For detailed information about the IP Phone Installer Password, refer to the section ["IP Phone Installer](#page-537-0)  [Password" on page 543](#page-537-0).

To set the IP Phone Installer Password in Element Manager, follow the steps in [Procedure 86 on page 628.](#page-627-0)

#### <span id="page-627-0"></span>**Procedure 86**

**Setting the administrative and temporary IP Phone Installer Passwords**

**1** Click **IP Telephony > Nodes: Servers, Media Cards > Maintenance and Reports**.

The **Node Maintenance and Reports** window opens.

**2** Expand the node to show all its elements.

See [Figure 212.](#page-627-1)

#### <span id="page-627-1"></span>**Figure 212 IP Telephony Information window**

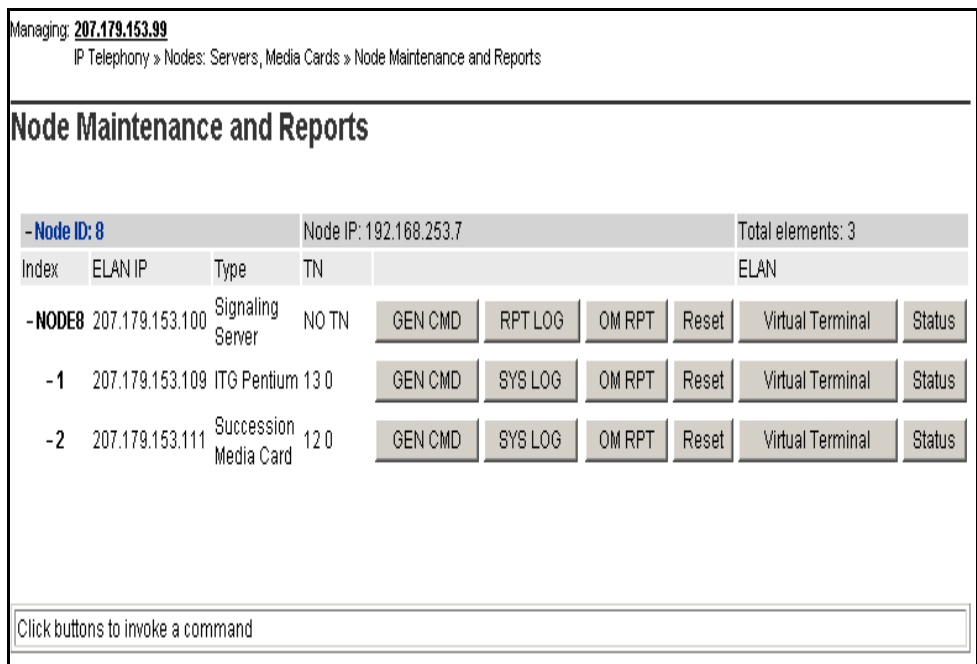

**3** Click the **GEN CMD** button associated with the Voice Gateway Media Card.

The **General Commands** windows opens. See [Figure 213](#page-628-0).

#### <span id="page-628-0"></span>**Figure 213 General Command**

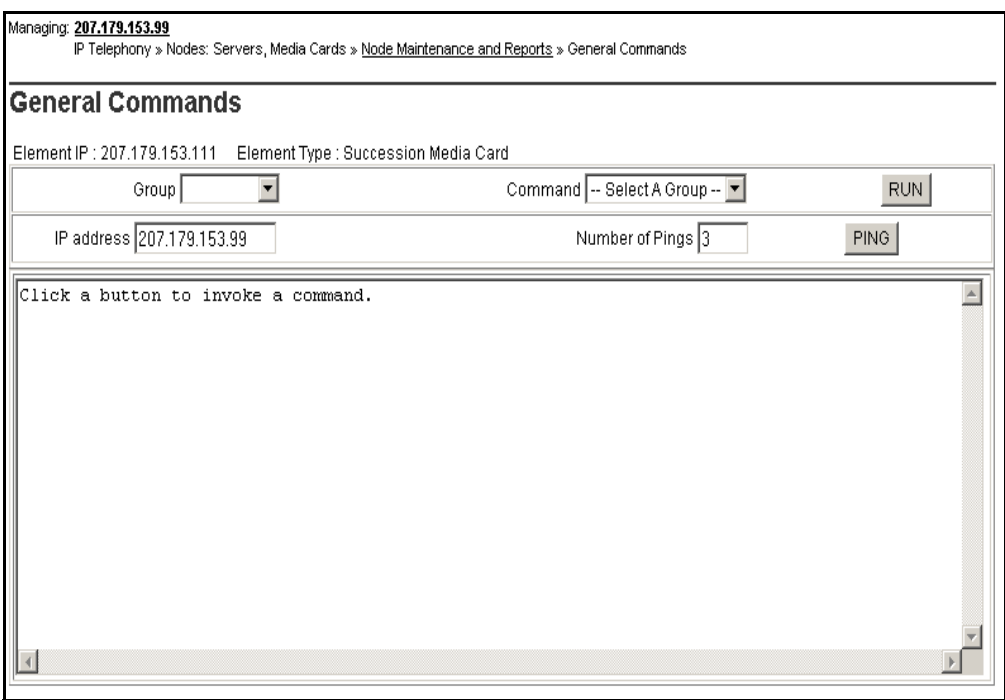

- **4** From the **Group** drop-down list, select **nodePwd**.
- **5** From the **Command** drop-down list, select **nodePwdShow** and click the **RUN** button.

The output of the **nodePwdShow** command is displayed in the text area at the bottom of the window. If in the default state, the IP Phone Installer Password has never been set. The **nodePwdShow** output should display the following:

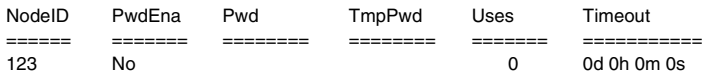

where:

**NodeID** – the IP Phone Installer Password configuration applies to all Voice Gateway Media Cards on the same TLAN subnet that belong to this Node ID.

**PwdEna** – by default the cards should be in disabled state (PwdEna=No). The PwdEna setting specifies the enabled (Yes) or disabled (No) state of the IP Phone Installer Password.

**Pwd** – this is the administrator IP Phone Installer Password. In the default state, the administrator password is null.

**TmpPwd** – this is the temporary IP Phone Installer Password. In the default state, the temporary password is null.

**Uses** – the Uses parameter applies to the temporary IP Phone Installer Password. In the default state, this setting is null. If the card is not in the default state, the Uses parameter is a numeric value from 0 – 1000. This number specifies the remaining number of uses for the temporary password. If zero is entered for the Uses parameter when setting the temporary password, the Time parameter is mandatory. When the Time parameter is in effect, the password expiration is based on time instead of the number of uses.

**Timeout** – the Timeout heading corresponds to the Timeout parameter of the temporary IP Phone Installer Password. In the default state the Timeout is null. If the card is not in the default state, this setting specifies the duration in hours in which the temporary password is valid. The range is 0 – 240 hours (which is a maximum of 10 days). The number specified under Timeout indicates the remaining time to expire of the temporary password. The Timeout parameter is optional if the Uses parameter is non-zero. The Timeout parameter is mandatory if Uses is set to zero.

If both the Uses and Timeout parameters are entered, the password expires based on whichever happens first, that is, the number of Uses is reduced to zero or the Timeout has expired. If both the Uses and Timeout parameters are entered and are set to zero, it is the same as not setting the temporary password.

- **6** From the **Group** drop-down list, select **NodePwd**.
- **7** From the Command drop-down list, select **nodePwdSet** and click the **RUN** button.

The window refreshes and displays the blank **Node Password** field. See [Figure 214](#page-630-0).

**8** Enter the administrator IP Phone Installer Password in the **Node Password** field and click the **RUN** button.

#### <span id="page-630-0"></span>**Figure 214 Node Password**

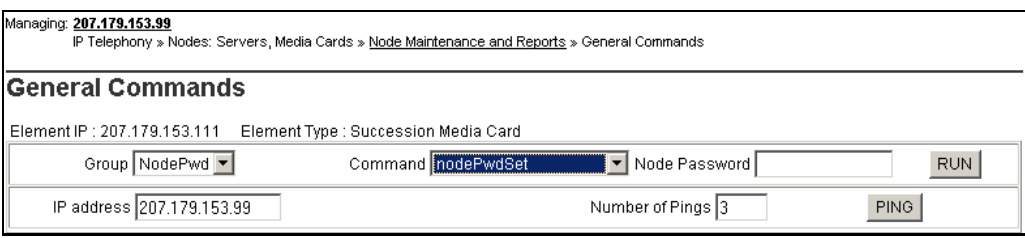

This enables and configures the administrator password. The "password" parameter can be null, or 6 to 14 digits in length. The valid characters are 0-9 \* #. This command can be entered at any time. The new password entered overwrites the previous password.

The text area returns the message '**Please run nodePwdShow to verify the result.**"

**9** From the Command drop-down list, select **nodePwdShow** and click **RUN**.

The text area data output is similar to the following:

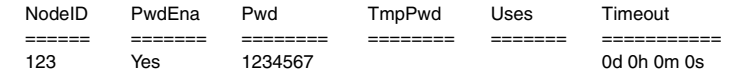

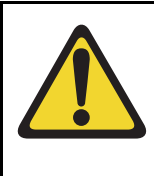

#### **WARNING**

If the **RUN** button in the Node Password field is clicked and no password is entered in the text box, then the password is enabled but is null. In the above output, the PwdEna field displays "Yes" and the Pwd field is blank.

**10** To configure a temporary password, from the Command drop-down list, select **nodeTempPwdSet**.

The window refreshes and blank fields are displayed for the following: **Node Password**, **Uses**, and **Timeout**. See [Figure 215.](#page-631-0)

#### <span id="page-631-0"></span>**Figure 215 Temporary password fields**

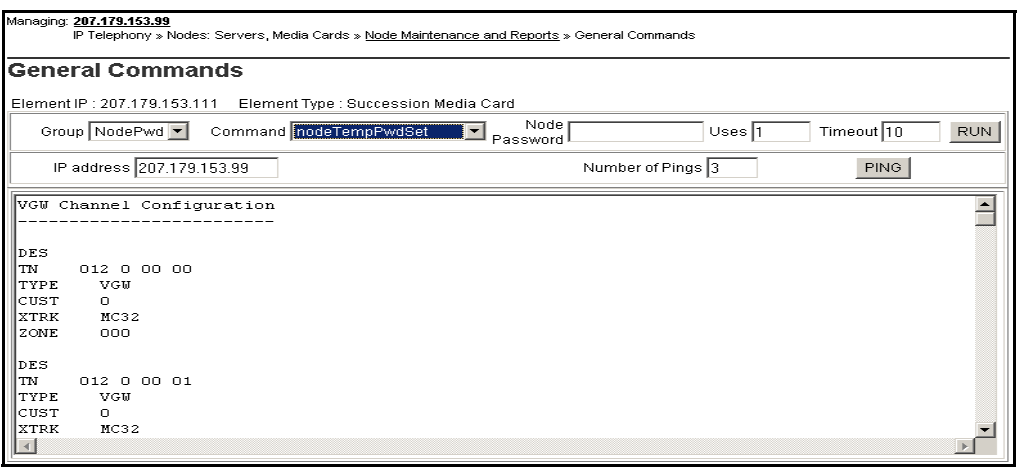

**11** Enter the temporary Node Password, the number of uses, and the Timeout, and click **RUN**.

The text area returns the message '**Please run nodePwdShow to verify the result.**"

**12** From the **Command** drop-down list, select **nodePwdShow** from the drop-down list box and click **RUN**.

The text area data output is similar to the following:

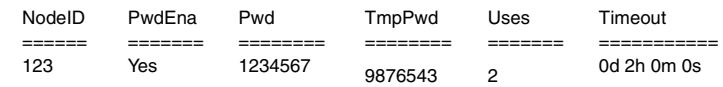

- **13** To clear the temporary IP Phone Installer password, select the **nodeTempPwdClear** command from the Command drop-down list and click **RUN**.
- **14** Confirm that the temporary password has been cleared.

From the **Command** drop-down list, select **nodePwdShow** and click **RUN**.

The text area data output is similar to the following:

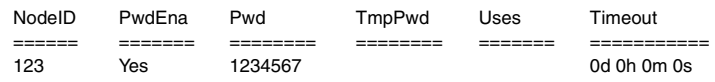

**End of Procedure**

**Page 635 of 910**

# **IP Line administration using OTM 2.2**

# **Contents**

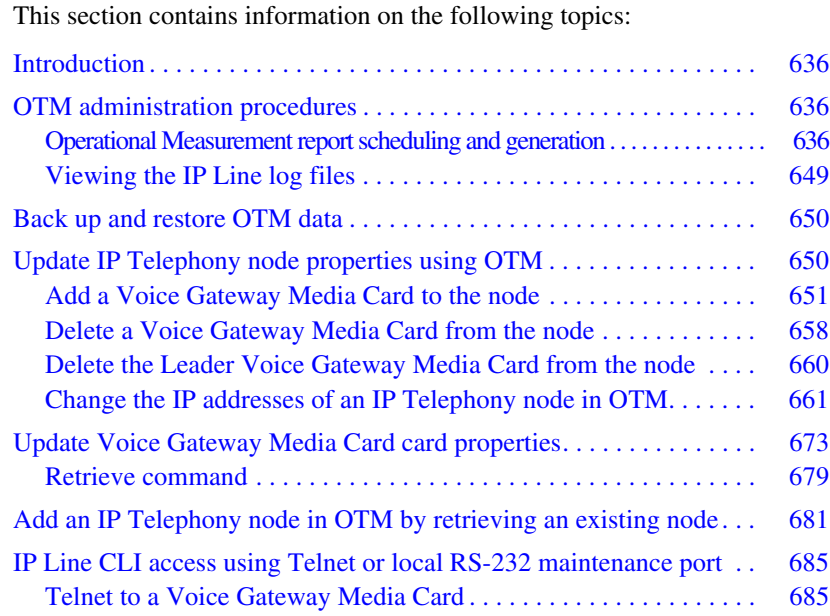

# <span id="page-635-0"></span>**Introduction**

This chapter explains how to administer IP Line 4.5 and the Voice Gateway Media Card on the systems using OTM 2.2.

Optivity Telephony Manager (OTM) provides a graphical user interface to the Voice Gateway Media Card. OTM can be used to Telnet to the card, install and upgrade software, configure alarm event reporting, view and update card property and configuration data, add new cards to a node, schedule reports and other related tasks.

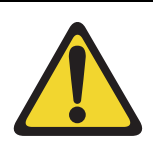

#### **WARNING**

The only support provided for nodes that reside on a CS 1000 system is the retrieval of OM reports. Refer to [Procedure 87 on page 638](#page-637-0) through [Procedure 91 on](#page-648-1)  [page 649.](#page-648-1)

# <span id="page-635-1"></span>**OTM administration procedures**

This section describes the OTM administration procedures using the OTM IP Line 4.5 application. All references to OTM in the following procedures assume the latest OTM version.

## <span id="page-635-2"></span>**Operational Measurement report scheduling and generation**

Operational Measurement (OM) reports provide important statistical and traffic information and feedback to the system administrator to better engineer the system. The information stored in the OM file applies only to the calls routed over the IP network by way of IP Line 4.5. OM reports give a quantitative view of system performance, such as jitter.

OTM is used to support Operational Measurements on the systems.

The OM reports are a collection of data from all the Voice Gateway Media Cards in the network. OM data is written to a file every hour. At midnight, the OM file is copied to a backup file, and the new day starts with a new file.

OTM uses the following naming convention for the IP Line 4.5 OM file names:

ipline31\_MM\_YYYY\_file1.csv

*Note:* The MM (month) portion of the filename is only one character for the months of January to September (1-9). The remaining three months appear as two digit numbers (10, 11, and 12).

An example is **ipline40\_10\_2002\_file1.csv**. This comma-delimited file opens in a program that interprets the .csv file, such as Microsoft Excel or any other comma-delimited file reader.

OM reports are generated on demand or on a pre-selected schedule. When a report is generated, the application retrieves the latest OM data from each Voice Gateway Media Card defined in OTM.

Under certain conditions, the OM report is not available, as follows:

- the first hour after a Voice Gateway Media Card reboot
- the first hour after installing a new Voice Gateway Media Card

The following error messages are generated when requesting the OM report during the first hour:

- on OTM: "fails to transfer the OM file"
- on the Voice Gateway Media Card console: "tfxl: Error File C:/OM/omreport.xxx not found"

*Note:* Nortel recommends that report generation be scheduled once a day.

To schedule a generated OM Report, follow the steps in [Procedure 87 on](#page-637-0)  [page 638](#page-637-0).

#### <span id="page-637-0"></span>**Procedure 87 Scheduling Reports**

**1** Select the node in the **IP Telephony** window. Click **File > Report > Generate**.

The **Generate OM Report** window opens. See [Figure 216](#page-637-1).

#### <span id="page-637-1"></span>**Figure 216**

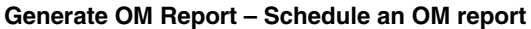

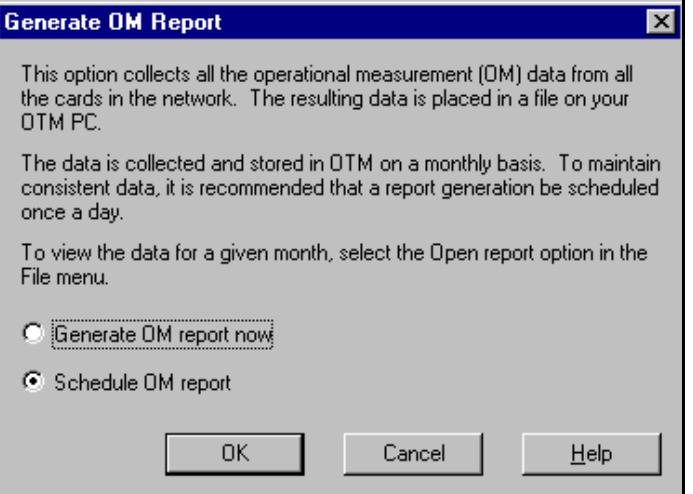

In the Generate OM Report window there are two choices, Generate OM report now and Schedule OM report.

**2** Select the **Schedule OM report** radio button. Click **OK**.

The **Scheduling** window opens. See [Figure 217 on page 639.](#page-638-0)

#### <span id="page-638-0"></span>**Figure 217 Scheduling an OM Report**

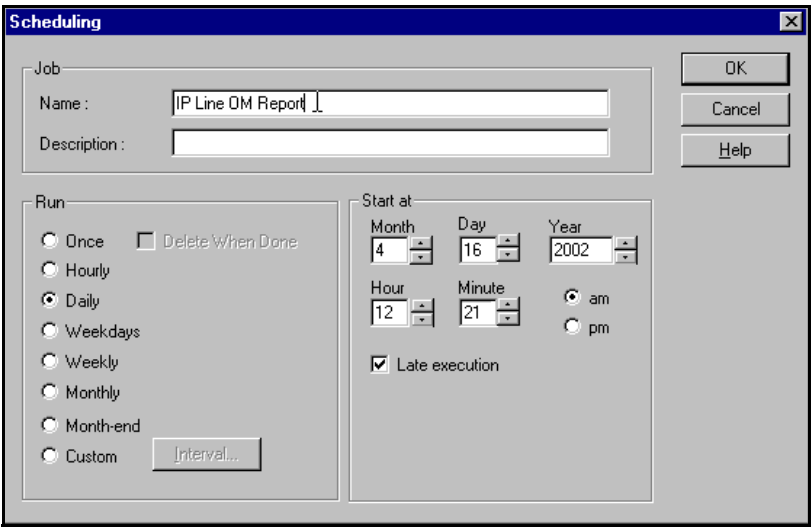

- **3** Under **Job**, enter the **Name** and a **Description** for the scheduled OM Report.
- **4** Under **Run**, select the radio button that indicates the frequency of report generation.
- **5** Under **Start at**, enter the date and time of the start of the report period using the **Month**, **Day**, **Year**, **Hour**, and **Minute** list boxes and the **am** or **pm** radio buttons.
- **6** Under **Start at**, click the **Late execution** check box if the report is to run at a later time if the system is busy at the scheduled time.
- **7** Click **OK**.

**End of Procedure**

The generated OM report includes information for all cards in all the nodes in the system. The report file accumulates data for the month. The data is stored in the generated file called ipline\_MM\_YYYY\_file#.csv.

OTM has a report feature called "Generate OM Report now". This feature enables an OM Report to be generated immediately.

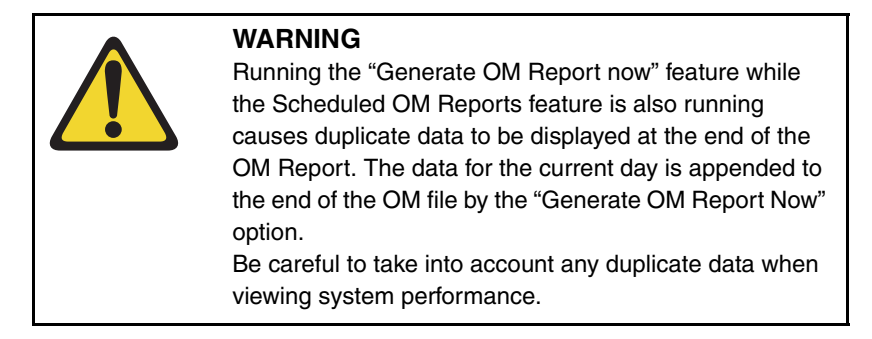

To generate an OM Report immediately, follow the steps in [Procedure 88](#page-639-0).

#### <span id="page-639-0"></span>**Procedure 88 Generating reports**

**1** In the **IP Telephony** window, click the node. Click **File > Report**.

The **Generate OM Report** window opens. See [Figure 218 on page 641.](#page-640-0)

### <span id="page-640-0"></span>**Figure 218 Generate OM Report – Generate OM report now**

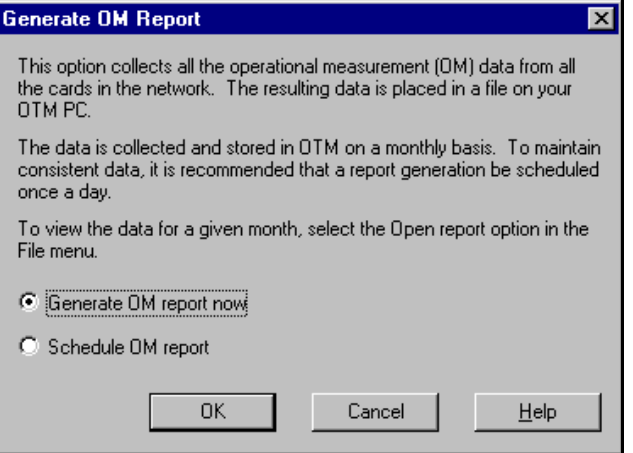

**2** Click **Generate OM report now** and then click **OK**.

OTM creates and displays a report named **Operational Measurement Report**. This report is saved as a comma-delimited file (csv): ipline31\_MM\_YYYY\_file#.csv. The default file that is generated opens in Microsoft Excel or any other application that can open .csv files.

**End of Procedure**

To open and view the OM Report file, follow the steps in [Procedure 89.](#page-640-1)

#### <span id="page-640-1"></span>**Procedure 89 Opening an Operational Measurement (OM) report**

- **1** In the **IP Telephony** window, select the node in the top of the window.
- **2** Click **File > Report > Open**.

The **Open OM Report** window opens. See [Figure 219 on page 642.](#page-641-0)

#### <span id="page-641-0"></span>**Figure 219 Open OM Report**

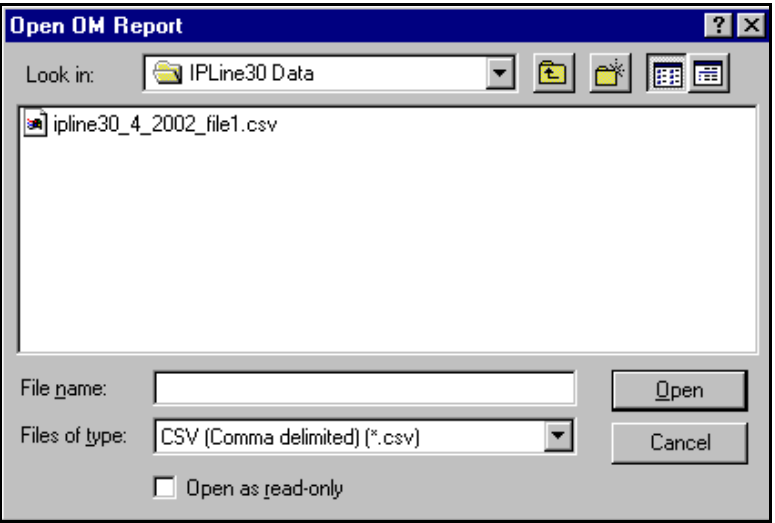

**3** Select a report file and click **Open**.

The file opens in a program that interprets .csv (comma-delimited) files such as Microsoft Excel. If Microsoft Excel is not installed on the PC, then OTM notifies the user that the file will be opened in Wordpad.

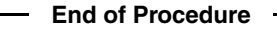

Operational Measurements (OM) information for a Voice Gateway Media Card in the node can be viewed using OTM. This OM file is a view of the LTPS and Voice Gateway channel activity for each model of IP Phone on that card. (The OTM OM Report Generation feature is an overview of all the cards in all sites and systems.)

The Voice Gateway Media Card OM file contains the following information for each model of IP Phone:

- the number of incoming and outgoing calls
- the number of call attempts
- the number of calls completed
- the total holding time for voice calls

To view a Voice Gateway Media Card's OM file from OTM, follow the steps in [Procedure 90](#page-642-0).

#### <span id="page-642-0"></span>**Procedure 90**

**Retrieving the current OM file from the Voice Gateway Media Card using OTM**

**1** In the OTM Navigator window, click the **Services** folder. Double-click the **IP Telephony** icon.

The **IP Telephony** window opens.

- **2** Select the node in the upper portion of the window.
- **3** Select the Voice Gateway Media Card from the lower portion of the window.
- **4** Right-click the card and then select **Properties** from the pop-up menu.

The **Card Properties** window opens to the **Maintenance** tab. See [Figure 220 on page 644](#page-643-0).

#### <span id="page-643-0"></span>**Figure 220 Card Properties – Maintenance tab**

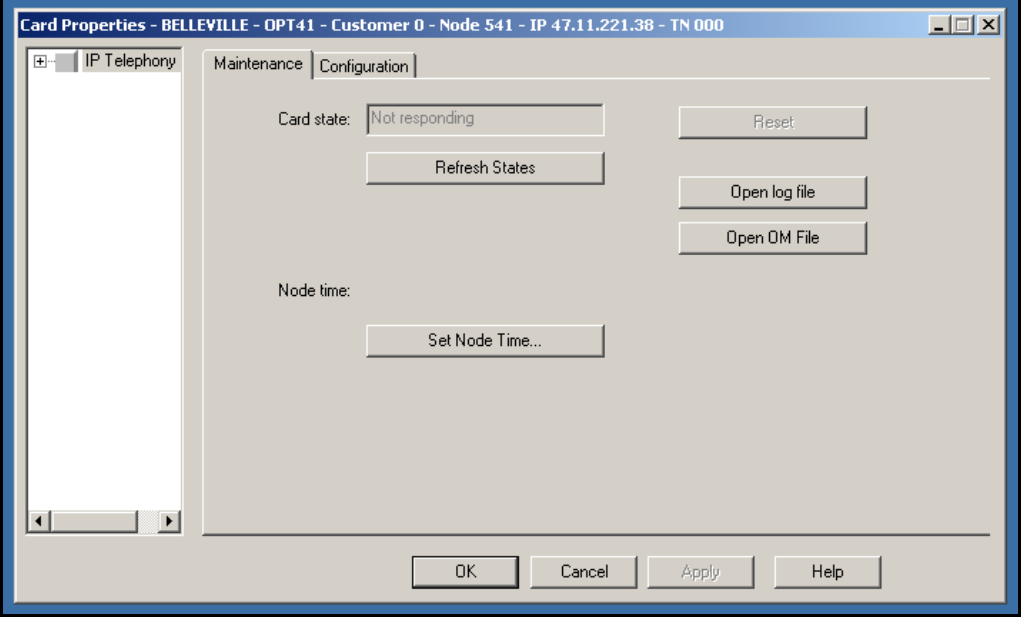

#### **5** Click the **Open OM File** button.

A file called **om.txt** opens in the WordPad application. The file contains collection period information for each hour of the day that the card was running, broken down for each model of IP Phone.

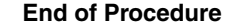

The file contains collection period information for each hour of the day that the card was running.

The collection periods start with the hour from midnight to 1:00 am. As each hour passes, OTM adds another collection period to the OM file; therefore, there is a maximum of 24 collection periods each day.

#### **Output**

The OM report output tracks the statistics for each IP Phone type.

Data is first output for the Nortel versions of the IP Phone 2001, IP Phone 2002, and IP Phone 2004, and IP Softphone 2050.

*Note:* The i2050 set type refers to both the IP Softphone 2050 and the MVC 2050.

The IP Phone 2007 is output as type i2004. The IP Audio Conference Phone is output as type i2001.

That output is followed by data for the 3rd-party IP Phones, labelled:

- 3Pi2001
- 3Pi2002
- 3Pi2004
- 3Pi2050

Finally, the data for the gateway channels is output.

#### **Output example**

An example of a single hour's OM report is as follows:

**collection\_time : 9/5/2003 1:00 i2004Reg\_Att: 0 i2004Reg\_Fail: 0 i2004Unreg\_Att: 0 i2004Aud\_Setup: 0 i2004Jitter\_Avg: 0.0 i2004Jitter\_Max: 0 i2004Pkt\_Lost: 0.00 i2004Voice\_Time: 0 mins 0 secs i2002Reg\_Att: 0 i2002Reg\_Fail: 0 i2002Unreg\_Att: 0 i2002Aud\_Setup: 0 i2002Jitter\_Avg: 0.0 i2002Jitter\_Max: 0 i2002Pkt\_Lost: 0.00 i2002Voice\_Time: 0 mins 0 secs i2001Reg\_Att: 0 i2001Reg\_Fail: 0 i2001Unreg\_Att: 0 i2001Aud\_Setup: 0 i2001Jitter\_Avg: 0.0 i2001Jitter\_Max: 0 i2001Pkt\_Lost: 0.00 i2001Voice\_Time: 0 mins 0 secs i2050Reg\_Att: 0**

**i2050Reg\_Fail: 0 i2050Unreg\_Att: 0 i2050Aud\_Setup: 0 i2050Jitter\_Avg: 0.0 i2050Jitter\_Max: 0 i2050Pkt\_Lost: 0.00 i2050Voice\_Time: 0 mins 0 secs 3Pi2004Reg\_Att: 0 3Pi2004Reg\_Fail: 0 3Pi2004Unreg\_Att: 0 3Pi2004Aud\_Setup: 0 3Pi2004Jitter\_Avg: 0.0 3Pi2004Jitter\_Max: 0 3Pi2004Pkt\_Lost: 0.00 3Pi2004Voice\_Time: 0 mins 0 secs 3Pi2002Reg\_Att: 0 3Pi2002Reg\_Fail: 0 3Pi2002Unreg\_Att: 0 3Pi2002Aud\_Setup: 0 3Pi2002Jitter\_Avg: 0.0 3Pi2002Jitter\_Max: 0 3Pi2002Pkt\_Lost: 0.00 3Pi2002Voice\_Time: 0 mins 0 secs 3Pi2001Reg\_Att: 0 3Pi2001Reg\_Fail: 0 3Pi2001Unreg\_Att: 0 3Pi2001Aud\_Setup: 0 3Pi2001Jitter\_Avg: 0.0**

**3Pi2001Jitter\_Max: 0 3Pi2001Pkt\_Lost: 0.00 3Pi2001Voice\_Time: 0 mins 0 secs 3Pi2050Reg\_Att: 0 3Pi2050Reg\_Fail: 0 3Pi2050Unreg\_Att: 0 3Pi2050Aud\_Setup: 0 3Pi2050Jitter\_Avg: 0.0 3Pi2050Jitter\_Max: 0 3Pi2050Pkt\_Lost: 0.00 3Pi2050Voice\_Time: 0 mins 0 secs ChanAud\_Setup: 0 ChanJitter\_Avg: 0.0 ChanJitter\_Max: 0 ChanPkt\_Lost: 0.00 ChanVoice\_Time: 0 mins 0 secs**

Each collection period provides the following information:

- The date and time for the collection period hour.
- LTPS information for IP Phones that are registered to the LTPS on the Voice Gateway Media Card during that hour. The LTPS information is prefixed by the model number (i2001, i2002, i2004, i2050). During normal operation, the LTPS values for the Voice Gateway Media Card can be zeros as the IP Phones normally register to the LTPS on the Signaling Server.
- Voice Gateway channel information accumulated during the hour. The Voice Gateway data is prefixed by *Chan.*
- Notes indicating whether the machine has been rebooted during the hour.
The OM file relates to the omreport.xxx file on the Voice Gateway Media Card, where xxx indicates the numbers of days since December 31.

In general, no relationship exists between the IP Phones registered on a card and the Voice Gateway channels on the card (if two or more cards are used) in the node. If only one card is used (with multiple IP Phones), a partial correlation might exist between the IP Phones and the card information. However, even with only one card, there still is not a 100% correlation, as an IP Phone can still call another IP Phone without involving the Voice Gateway channels.

# **Viewing the IP Line log files**

OTM uses FTP to transfer the log file from the Voice Gateway Media Card to the PC. The file is opened in WordPad. The IP Line Error log file (syslog) displays error information, including error date/time, the originating module (IP Telephony node), and specific error data.

To view IP Line error conditions that are abnormal events, but not severe enough to raise an alarm, follow the steps in [Procedure 91](#page-648-0).

#### <span id="page-648-0"></span>**Procedure 91 Viewing IP Line info and error log**

- **1** In the OTM Navigator window, click the **Services** folder.
- **2** Double-click the **IP Telephony** icon.

The **IP Telephony** window opens.

**3** Right-click the card and then select **Properties** from the pop-up menu.

The **Card Properties** window opens to the **Maintenance** tab. See [Figure 220 on page 644](#page-643-0).

**4** Click the **Open log file** button and review the file contents.

**End of Procedure**

# **Back up and restore OTM data**

The OTM Backup Wizard is used to backup and restore any or all OTM PC-based data, including IP Line OTM data. All IP Line data is stored in an Access database file on the OTM PC or Server. This file is backed up only when the "Full OTM Backup" option is selected. This option backs up all OTM data contained in the PC directory where OTM is installed and can only be used to restore all data.

For more information on using the OTM Backup Wizard, see the *Common Services* section in *Optivity Telephony Manager: System Administration* (553-3001-330).

# **Update IP Telephony node properties using OTM**

To update the node properties of a Voice Gateway Media Card, follow the steps in [Procedure 92.](#page-649-0)

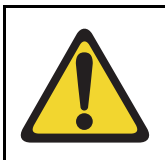

## **CAUTION**

This procedure is not supported for a node that resides on a CS 1000 system.

#### <span id="page-649-0"></span>**Procedure 92 Updating the IP Telephony node properties**

- **1** In the OTM Navigator window, click the **Services** folder. Double-click the **IP Telephony** icon. The **IP Telephony** window opens.
- **2** Double-click on the node in the upper part of the window. The **Node Properties** window appears.

Perform all required updates to the **General** tab and **Configuration** tab parameters. The General and Configuration tabs are used to set the node properties. The other tabs affect the CONFIG.INI file and are also known as the card-affecting properties tabs. If any node or card property is changed, the configuration data must be transmitted to the node or the card.

- **3** If Voice Gateway Media Cards are added, deleted or replaced in the node or if a Voice Gateway Media Card is replaced, then use one of the following procedures:
	- • ["Add a Voice Gateway Media Card to the node" on page 651](#page-650-0)
	- • ["Delete a Voice Gateway Media Card from the node" on page 658](#page-657-0)
	- • ["Delete the Leader Voice Gateway Media Card from the node" on](#page-659-0)  [page 660](#page-659-0)
	- • ["Change the IP addresses of an IP Telephony node in OTM" on](#page-660-0)  [page 661](#page-660-0)
	- • ["Replacing a Leader Voice Gateway Media Card" on page 801](#page-800-0)

**End of Procedure**

# <span id="page-650-0"></span>**Add a Voice Gateway Media Card to the node**

To add a Voice Gateway Media Card to the node, follow the steps in [Procedure 93](#page-650-1).

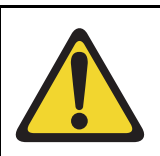

### **CAUTION**

This procedure is not supported for a node that resides on a CS 1000 system.

#### <span id="page-650-1"></span>**Procedure 93 Adding a Voice Gateway Media Card to the node**

- **1** Choose a card slot for the new card. Note the TN.
- **2** Configure IPTN on the system in LD 14 at the Call Server.
- **3** Install the I/O cables for connection to the ELAN and TLAN subnets on the selected card slot.
- **4** In the OTM Navigator window, click the **Services** folder.
- **5** Double-click the **IP Telephony** icon.

The **IP Telephony** window opens.

**6** Double-click the node in the upper portion of the window.

The **Node Properties** window opens.

#### **7** Click the **Configuration** tab. See [Figure 221 on page 652.](#page-651-0)

#### <span id="page-651-0"></span>**Figure 221 Node Properties – Configuration tab**

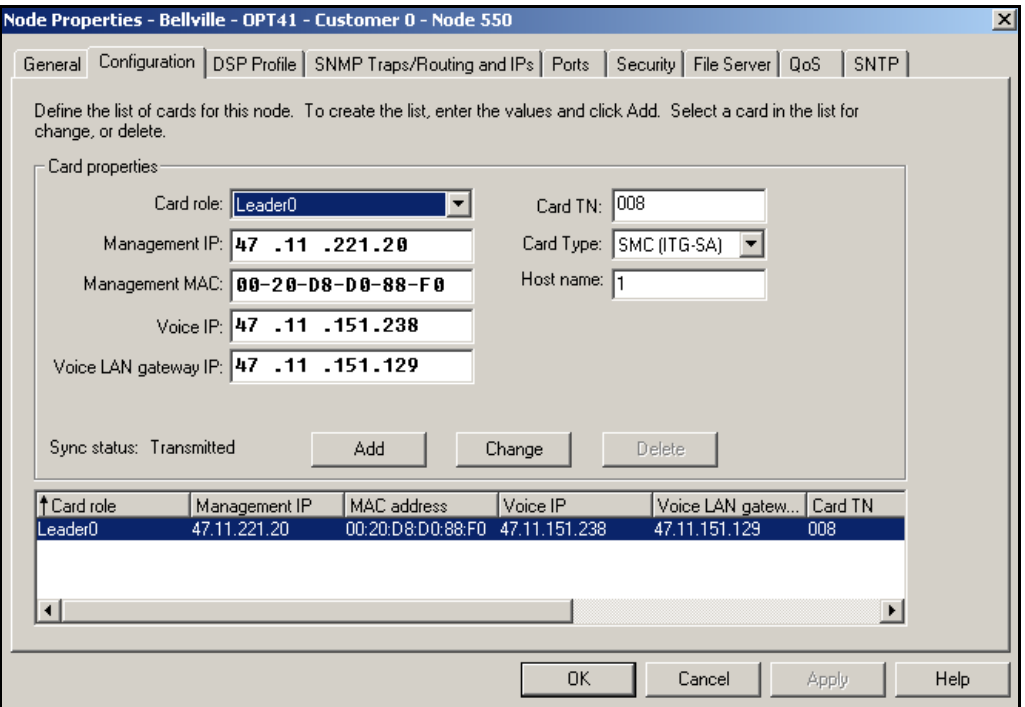

- **8** Enter the Card Properties data for Leader 1 and the Follower cards:
	- **a. Card role:** Assign the Card role Leader 0 to the first card configured. Assign the second card configured as Leader 1. All remaining cards are assigned as Followers.
	- **b. Management IP:** This is the ELAN network interface IP address for the card. OTM and the system use this address to communicate with the card.
	- **c. Management MAC:** This is the motherboard Ethernet address from the ["Voice Gateway Media Card installation summary sheet" on](#page-305-0)  [page 306.](#page-305-0)
- **d. Voice IP:** This is the TLAN network interface IP address for the card.
- **e. Voice LAN gateway IP:** This is the IP address of the router interface on the TLAN subnet.
- **f. Card TN:** For Large Systems, enter Card TN (l s c) information. For Small Systems, enter only the card number between 0 – 50. The card TN format is determined by the system type that is configured in the OTM Navigator. Enter the correct system type in the OTM Navigator before adding the node.
- **g. Card Type:** Select Pentium for the ITG-P 24-port line card or Strong Arm for the Media Cards.
- **9** Click **Add**.

The card role and address information appear in a working list at the bottom of the New Node window.

- **10** Click **Apply** to add the Card Properties to the Node.
- **11** If more cards are to be added, add them by repeating the previous steps. Click **OK** when all the cards are added.

Prematurely clicking OK at this point, closes the window and saves any changes. Double-click the new node in the upper part of the main **IP Telephony** window to re-open Node Properties and complete the configuration procedures.

- **12** In the **OTM Navigator** window, click the **Services** folder.
- **13** Double-click the **IP Telephony** icon.

The **IP Telephony** window opens.

- **14** From the list of IP Telephony nodes in the upper part of the window, select the IP Telephony node to which configuration data will be transmitted.
- **15** Click **Configuration > Synchronize > Transmit**.

The **Transmit Options** window opens. Keep the default setting of **Transmit to selected nodes** radio button. Select only the **Node Properties to Active Leader** check box. See [Figure 222 on page 655.](#page-654-0)

- **16** Click the **Start transmit** button.
- **17** Monitor progress under the **Transmit Control** window. Confirm that the node properties are transmitted successfully to Leader 0.
- **18** When the transmission is complete, click the **Close** button.
- **19** Choose a card slot for the new card. Note the TN. Configure IPTN in Meridian 1. See [Table 65 on page 342.](#page-341-0)
- **20** Install the I/O cables for the connection to the ELAN and TLAN subnets on the selected card slot.

Ensure that the I/O cables are connected to the ELAN and TLAN subnets.

**21** In the OTM Navigator window, click the **Services** folder. Double-click the **ITG Line 4.5** icon.

The **IP Telephony Gateway - IP Line 4.5** window opens.

- **22** From this list of IP Telephony nodes in the upper part of the window, select the IP Telephony node to which the configuration data will be transmitted.
- **23** Click the **Configuration > Synchronize > Transmit**.

The **Transmit Options** window opens.

**24** Keep the default setting of **Transmit to selected nodes** radio button. Check only the **Node Properties to Active Leader** check box.

See [Figure 222 on page 655.](#page-654-0)

#### <span id="page-654-0"></span>**Figure 222 Transmit Options**

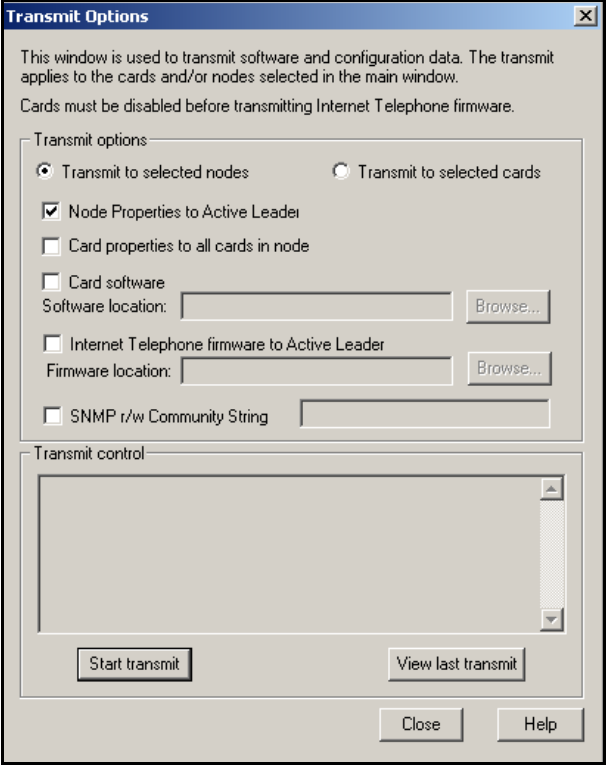

**25** Click the **Start transmit** button.

Monitor the progress in the **Transmit Control** window. Confirm that the node properties are transmitted successfully to Leader 0.

- **26** When the transmission is complete, click the **Close** button.
- **27** Insert the new card.

The card starts and obtains its IP configuration from the node master. This process takes several minutes.

The Maintenance faceplate display shows an alarm of T:21 or S009.

- T:21 is displayed if the card is new and there is no CONFIG.INI file.
- S009 is displayed if the card has been used before and has a CONFIG.INI file that contains an IP address for the Call Server that is no longer correct.
- **28** In the OTM IP Line 4.5 application, refresh the view of the card status in the node.
- **29** Verify the card is responding to OTM by selecting the IP Telephony node from the list in the upper part of the main window.

All Voice Gateway Media Cards in the node are displayed in the lower part of the window. While the node is selected, from the node list, press function key **F5** or **View > Refresh > Selection** to refresh the card status of all cards in the selected node.

The card status should display as "Enabled" or "Disabled". If the status is "Not responding", verify the network connection and the proper configuration of the network equipment.

- **30** In the OTM Navigator window, click the **Services** folder.
- **31** Double-click the **IP Telephony** icon.

The **IP Telephony** window opens.

- **32** Select the IP Telephony node in the upper part of the window.
- **33** Select the new card(s) in the lower part of the window.

Hold down the **Ctrl** key to select multiple cards.

**34** Click the **Configuration** menu option and then select **Synchronize > Transmit**.

The **Transmit Options** window appears.

**35** Click the **Transmit to selected cards** radio button.

See [Figure 223 on page 657.](#page-656-0)

## <span id="page-656-0"></span>**Figure 223 Transmit Options – Transmit to selected cards**

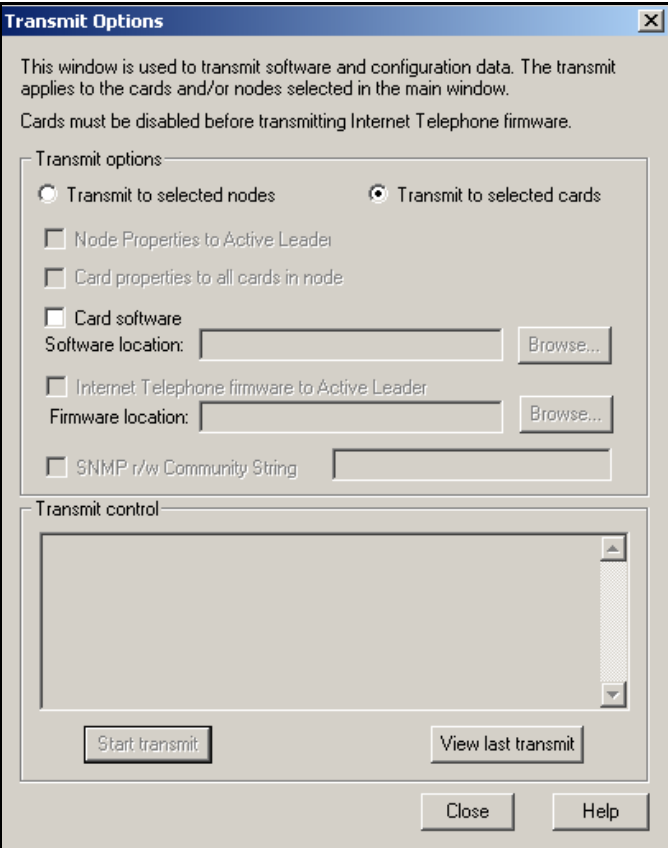

**36** Click the **Start transmit** button.

Monitor the progress in the **Transmit Control** window.

- **37** When the transmission is complete, click the **Close** button.
- **38** Verify that all the new Voice Gateway Media Cards in the node have a signaling link to the Call Server.
- **39** Telnet to each Voice Gateway Media Card and log in.
- **40** At the IPL> command line, enter the **pbxLinkShow** command.

Alternatively, observe the display on the card and ensure it is displaying F000.

**41** At this point, verify the card software and firmware version. Upgrade the software and the firmware, if necessary, using [Procedure 64 on](#page-506-0)  [page 507,](#page-506-0) [Procedure 65 on page 512,](#page-511-0) and [Procedure 67 on page 517.](#page-516-0) However, apply these procedures only to this card.

**End of Procedure**

## <span id="page-657-0"></span>**Delete a Voice Gateway Media Card from the node**

To delete a Voice Gateway Media Card from the node, follow the steps in [Procedure 94](#page-657-1).

To delete the Leader 0 Voice Gateway Media Card from the node, follow the steps in [Procedure 95 on page 660](#page-659-1).

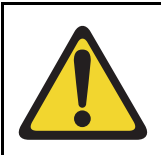

#### **CAUTION**

These procedures are not supported for a node that resides on a CS 1000 system.

#### <span id="page-657-1"></span>**Procedure 94 Deleting a Voice Gateway Media Card from the node**

**1** In the OTM Navigator window, click the **Services** folder. Double-click the **IP Telephony** icon.

The **IP Telephony** window opens.

- **2** Select the node in the upper portion of the window.
- **3** In the **IP Telephony** window, select **Node > Properties** from the popup menu.

The Node Properties window opens.

- **4** Click the **Configuration** tab.
- **5** Select the Voice Gateway Media Card to be deleted from the working list at the bottom of the window.
- **6** Click the **Delete** button.

**7** Click **OK**.

Next, transmit the node properties.

**8** In the **IP Telephony** window, click the **Configuration > Synchronize > Transmit**.

The **Transmit Options** window opens.

- **9** Select the **Transmit to selected nodes** radio button.
- **10** Select the **Node Properties to Active Leader** check box.
- **11** Click the **Start transmit** button.

Monitor progress in the **Transmit Control** window. Confirm that the node properties are transmitted successfully to Leader 0.

- **12** When the transmission is complete, click the **Close** button.
- **13** Remove the Voice Gateway Media Card.

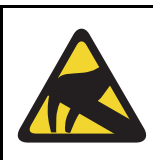

#### **CAUTION WITH ESDS DEVICES**

Follow the anti-static procedures and place the Voice Gateway Media Card in an appropriate anti-static package.

- **14** Remove the Voice Gateway Media Card configuration data from the Call Server.
	- **a.** Identify the TN of the Voice Gateway Media Card.
	- **b.** In LD 20, enter the **LTN** (List Terminal Number) command where **TYPE = VGW** to list the TNs on the Voice Gateway Media Card TN. This returns a list of units equipped on the card. Verify the number of units that are equipped on the card. Take note of the first unit equipped on the card.
	- **c.** In LD 14, use the **Out n** command, where **n** equals the number of units that are equipped on the card.
- **15** At the TN prompt, enter the TN for the first unit that was equipped on the card, as determined in Step 15 in [Procedure 93 on page 651](#page-650-1). As the units are deleted, verify that the intended units are "outed".

**End of Procedure**

# <span id="page-659-0"></span>**Delete the Leader Voice Gateway Media Card from the node**

A node's Leader 0 card cannot be deleted using OTM. Telnet to the Leader 0 Voice Gateway Media Card and enter a command to remove the Leader 0 card. Follow the steps in [Procedure 95](#page-659-1) to delete the Leader 0 card.

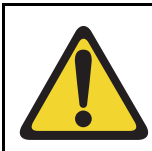

## **CAUTION**

This procedure is not supported for a node that resides on a CS 1000 system.

#### <span id="page-659-1"></span>**Procedure 95 Deleting the Leader 0 Voice Gateway Media Card from the node**

**1** In the **OTM Navigator** window, click the **Services** folder. Double-click the **IP Telephony** icon.

The **IP Telephony** window opens.

- **1** Select the node in the upper portion of the window.
- **2** In the lower portion of the window, right-click on the Leader 0 card to be deleted. Select **Telnet** from the pop-up window.
- **3** Log into the card.
- **4** Enter the **clearLeader** command from the IPL> CLI.

This command removes the IP address information from NVRAM and clears the Leader flag.

**End of Procedure**

# <span id="page-660-0"></span>**Change the IP addresses of an IP Telephony node in OTM**

Before changing any IP address, understand ["Codecs" on page 287](#page-286-0), and consult with the IP network administrator. IP address configuration changes are completed on four tabs in the Node Properties window as follows:

- General tab Network connections are configured in this tab. See [Figure 224 on page 662.](#page-661-0)
- Configuration tab Card properties are configured in this tab. See [Figure 225 on page 664.](#page-663-0)
- SNMP Traps/Routing and IPs tab SMNP traps and card routing table entries are configured in this tab. See [Figure 226 on page 666.](#page-665-0)
- Ports tab ELAN network interface settings are configured in this tab. See [Figure 227 on page 668.](#page-667-0)

To change the IP address of an IP Telephony node, follow the steps in [Procedure 96](#page-660-1).

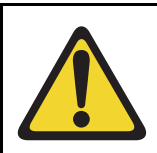

## **CAUTION**

This procedure is not supported for a node that resides on a CS 1000 system.

### <span id="page-660-1"></span>**Procedure 96 Changing the IP addresses of an IP Telephony node in OTM**

**1** In the OTM Navigator window, click the **Services** folder. Double-click the **IP Telephony** icon.

The **IP Telephony** window opens.

- **2** Select the node in the upper portion of the window.
- **3** Select the card in the lower portion of the window.
- **4** Click **Configuration > Node > Properties** to update the Voice Gateway Media Card IP addresses as required.

The **Node Properties** window opens.

#### <span id="page-661-0"></span>**Figure 224 Node Properties – General tab**

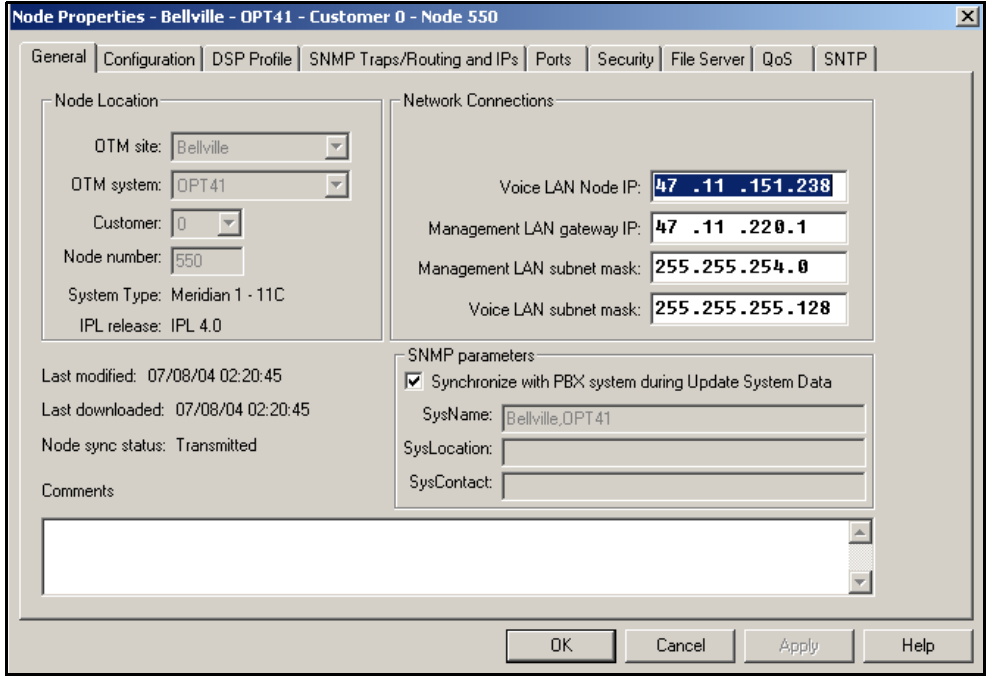

**5** Select the **General** tab.

See [Figure 224.](#page-661-0)

Under **Network Connections**:

- **a. Voice LAN Node IP:** This is also known as the TLAN subnet IP address.
	- Changing the node IP affects the configuration of the Connect Server IP address in the DHCP Server for the IP Phones.
	- If the IP Phones are using partial DHCP mode, manually reconfigure the IP address in each IP Phone.
- **b. Management LAN gateway IP:** This IP address is used to route to the ELAN subnet. If OTM is not connected to the local ELAN subnet, then it communicates with this node through the Management LAN gateway. If changes are made to the gateway IP address and these changes are not coordinated properly, OTM loses communication with the node:
	- When a Management LAN gateway is added to the ELAN subnet, the gateway must restrict access so that only authorized traffic is permitted on the ELAN subnet.
	- The router must disable the BootP relay agent for the ELAN network interface.
	- The router must block all broadcast and multicast traffic from the ELAN subnet and enable only proper access; that is, only authorized traffic and users can come through the Management LAN gateway. OTM is one of these users.
- **c. Management LAN subnet mask:** When changing these subnet masks, consider the possibility of conflict between the ELAN and TLAN network interface IP addresses. Consult with the IP administrator before making any changes to network interfaces. See ["Codecs" on page 287.](#page-286-0)

When changing the Management LAN (ELAN) network interface, the change must be coordinated with the IP address on the Call Server (Active ELNK) subnet. Changes must also be coordinated with the following:

- Management LAN gateway, and other IP devices on the ELAN subnet (for example, OTM if it is local)
- any other devices on the ELAN subnet and the customer's enterprise network that could need to communicate with IP Line
- devices that are looking to receive SNMP traps
- **d. Voice LAN subnet mask:** Coordinate with Voice LAN gateway (router). When changing the Voice LAN (TLAN) network interface subnet mask, the change must be coordinated with changing the subnet mask of the Voice LAN (TLAN) gateway (router) network interface.
- **6** Click **Apply**.
- **7** Select the **Configuration** tab.

See [Figure 225.](#page-663-0)

#### <span id="page-663-0"></span>**Figure 225 Node Properties – Configuration tab**

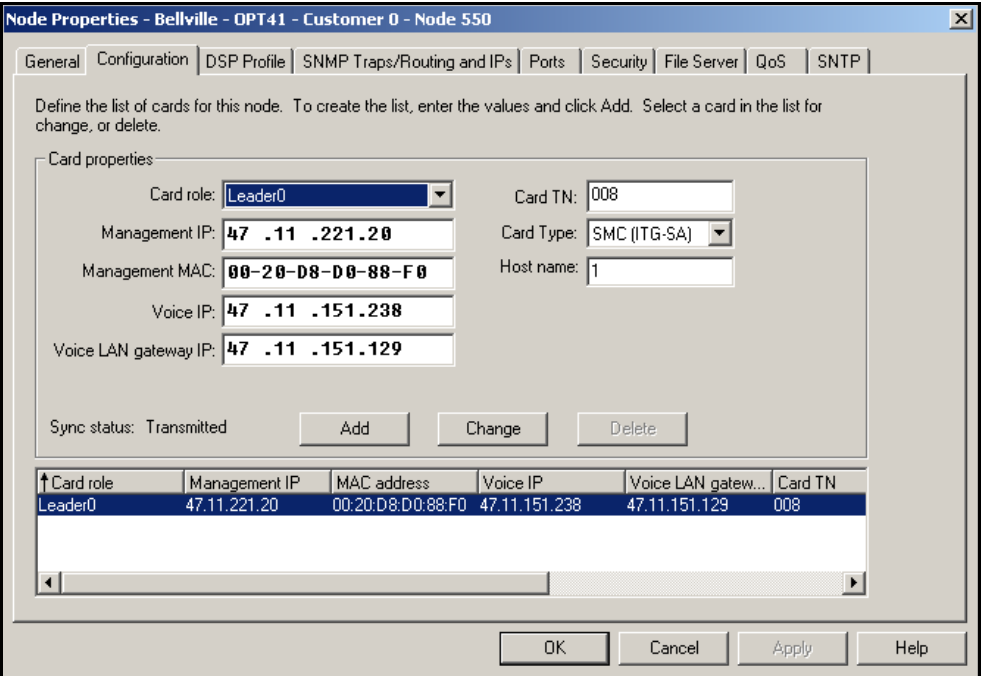

- **8** Select the card to be changed from the list at the bottom of the Configuration tab.
- **9** Under **Card Properties**:
	- **a. Card Role:** The first card in the node must be Leader 0.

Each IP Telephony node can have only one Leader 0. All other cards function as Followers. OTM, however, requires that the first Follower be configured as Leader 1 even though it has no Leader functions. The remaining cards are configured as Followers.

**b. Management IP:** If changing the Management IP address of Leader 0, it is necessary Telnet to the card and use the **setLeader** command to make the same change (new Management IP address) in the NVRAM of the Leader 0 card.

Leader 0 must be reset for OTM to resume communication with the node.

*Note:* Before resetting Leader 0, unplug all the other cards to prevent any other card from becoming the Master. When Leader 0 restarts, plug the cards back in. These other cards receive their new configuration from Leader 0.

- **c. Management MAC:** All other IP configuration depends on the accurate configuration of the Management MAC address. The MAC address is located on the faceplate of the Voice Gateway Media Card and is labelled as MOTHERBOARD Ethernet address. The Management MAC address corresponds to the ELAN network interface address.
- **d. Voice IP:** This is the card Voice IP address. This address is also known as the card TLAN network interface IP address. In an IP Telephony node, all cards must be assigned an address on the same TLAN subnet. The card Voice IP address must be distinct from the node IP address.
- **e. Voice LAN gateway IP:** All cards in the IP Telephony node must be on the TLAN subnet; therefore they all share the same Voice LAN (TLAN) gateway IP address.
- **f. Card TN:** The Card TN format must match both the machine type and the card slot where the card resides. Otherwise, the voice gateway channels do not function.

If trying to change the card TN format, first record the node configuration data. Delete the node. Change the card TN format to the correct machine, and rebuild the node.

For Large Systems, enter Card TN (l s c) information. For Small Systems, enter only the card slot number between  $1 - 50$ . The card TN format is determined by the system type which is configured in the OTM navigator. The correct system type must be entered in the OTM Navigator before adding the node.

- **g. Card Type:** Select Pentium for the ITG-P 24-port line card or Strong Arm for the Media Cards.
- **10** For each card:
	- **a.** Click the **Change** button. The changes are reflected in the working list at the bottom of the tab.
	- **b.** Then click **Apply** to save the changes to the card in the database.

Select the next card to be changed from the working list at the bottom of the tab. Make the appropriate changes, and then repeat the previous steps.

**11** Select the **SNMP Traps/Routing and IPs** tab. See [Figure 226.](#page-665-0)

<span id="page-665-0"></span>**Figure 226 Node Properties – SNMP Traps/Routing and IPs tab** 

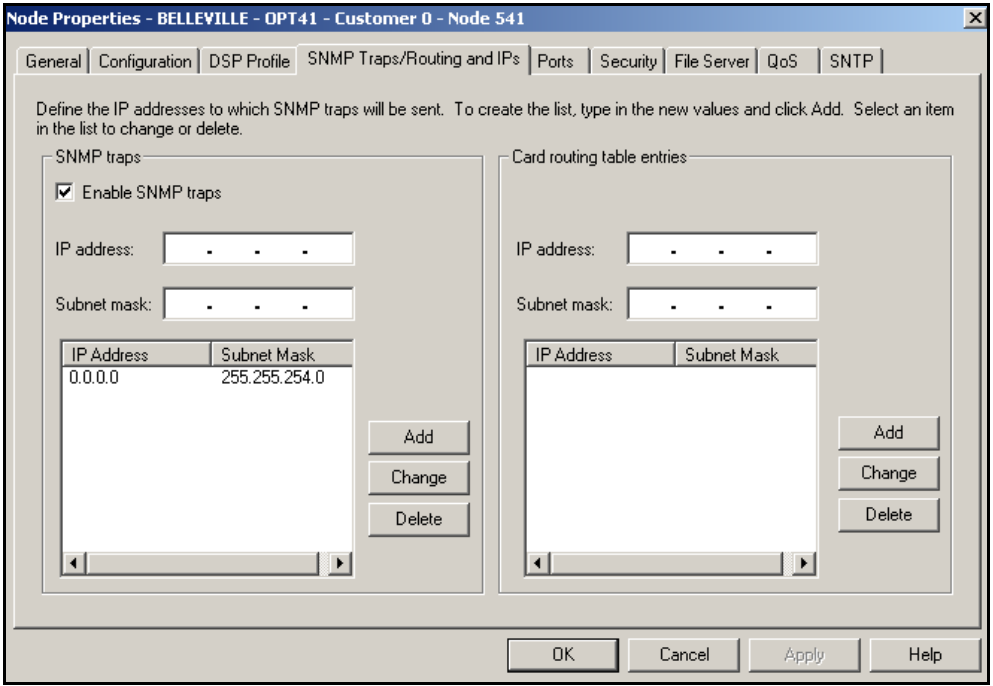

Changes can be made to the SNMP Traps and Card routing table entries without affecting other IP addresses. Change the SNMP traps and Card routing table entries as required, based on the trap destination to be reached.

IP addresses that are added in this tab create special card routing tables that direct packets out the ELAN network interface and ELAN gateway. Exercise caution when adding entries as the entry could result in one-way voice transmission, if a change results in voice packets being streamed out the ELAN network interface instead of the TLAN network interface.

Under **SNMP Traps**, up to eight SNMP trap destinations can be defined.

Under **Card routing table entries**, use caution when assigning card routing table entries. Do not include the IP address of an IP Phone. Otherwise, voice traffic to these IP Phones is incorrectly routed through the ELAN and ELAN gateway. To avoid including the wrong IP address, Nortel recommends that Host IDs be defined for the card routing table entries.

- **12** Click **Apply** if any changes are made on the SNMP Traps/Routing and IPs tab.
- **13** Select the **Ports** tab. See [Figure 227 on page 668](#page-667-0).

#### <span id="page-667-0"></span>**Figure 227 Node Properties – Ports tab**

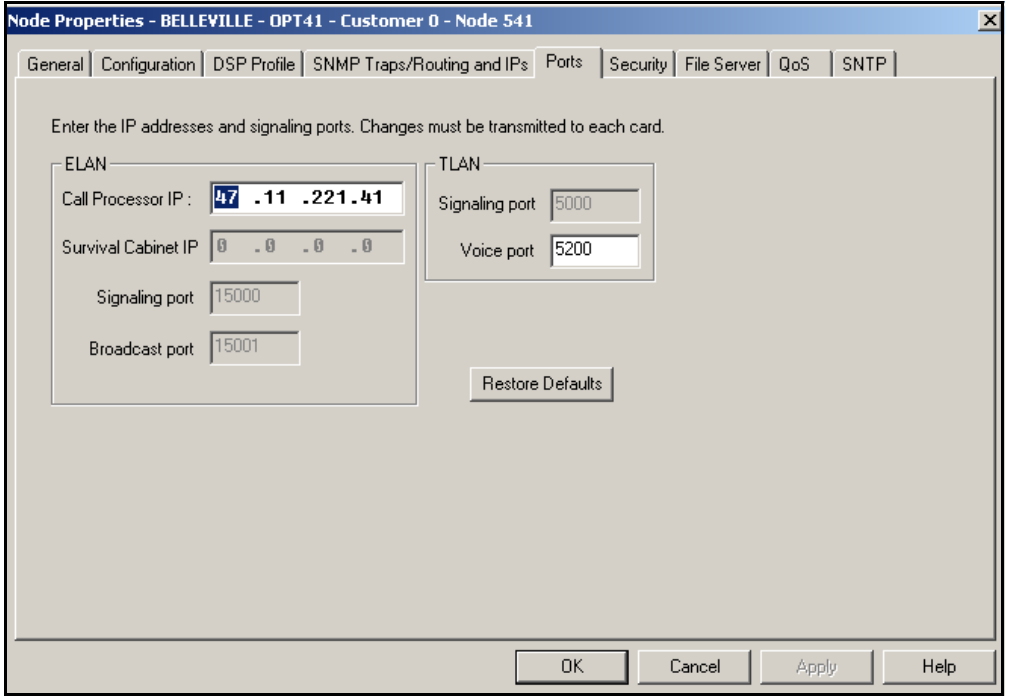

Under **ELAN**:

- **a. Call Processor ID:** A change to this IP address must be coordinated with the Call Server (Active ELNK) network interface.
- **b. Survival Cabinet IP:** If applicable, enter the Survivable Cabinet ELAN IP address (Active ELNK). The Survivable Cabinet IP is enabled only for Small Systems.

*Note:* For Small Systems, this field is disabled unless at least one cabinet has been defined in OTM Navigator as a Survivable Cabinet of the main system. Each node has only one Survivable Cabinet IP address. The Survivable Cabinet is equipped with sufficient trunk cards and Voice Gateway Media Cards. In case of Call Server equipment failure, the Survivable Cabinet provides a large degree of survivability for IP Phone users.

**c. Signaling port:** This field is read-only.

**d. Broadcast port:** This field is read-only.

Under **TLAN**:

- **a. Signaling port:** This field is read-only.
- **b. Voice port:** This field displays the range for RTP packets sent to the IP Phones. In general, use the default value of 5200. If, however, numerous IP Phones are working over low bandwidth WAN links using CISCO RTP header compression, then change the voice port to a number in the range of 16384 to 32767. Coordinate this value change with the IP network administrator.
- **14** Click **Apply**.
- **15** When all updates to the IP addresses have been made, click **OK** in the Node Properties window.
- **16** Unplug all the Voice Gateway Media Cards, except Leader 0.

Leader 0 receives its configuration from the BOOTP.TAB file.

**17** Plug in all the cards.

Leader 0 forces its configuration to all the other cards.

**18** Transmit the node or card properties to the Leader 0 card.

Select the Leader 0 Voice Gateway Media Card in the IP Telephony window.

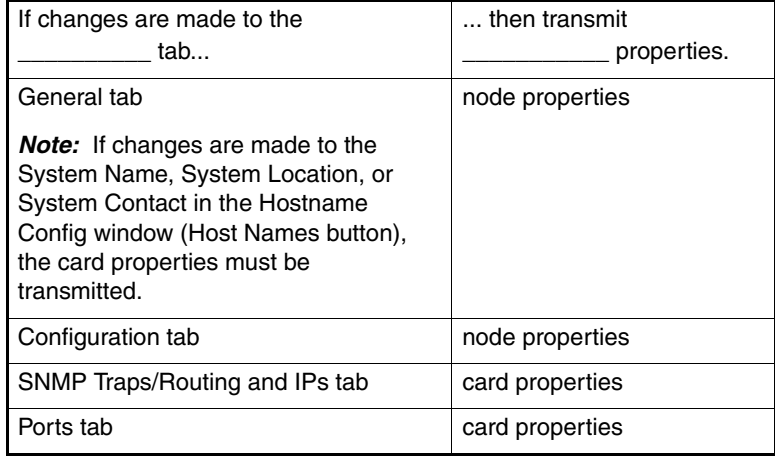

#### **19** Click the **Configuration > Synchronize > Transmit**.

- **20** To transmit to the node, select the **Transmit to selected nodes** radio button. Check the **Node Properties to Active Leader** check box.
- **21** Click the **Start transmit** button.

The results of the transmit appear in the box under **Transmit control**. Verify that the properties are transmitted successfully. If the transmit is unsuccessful, click the **Start transmit** button again.

- **22** Log into LD 32 and disable the cards using the DISI command.
- **23** Click the **Configuration > Synchronize > Transmit**.
- **24** Select the **Transmit to select cards** radio button.
- **25** Click the **Start transmit** button.

The results of the transmit appear in the box under **Transmit control**. Verify that the properties transmitted successfully. If the transmit is unsuccessful, click the **Start transmit** button again.

**26** Click **Close** when the properties are successfully transmitted.

**End of Procedure -**

If the IP addresses of a single card have changed, the card must be restarted for the changes to take effect. See ["Restart a Voice Gateway Media Card" on](#page-670-0)  [page 671](#page-670-0). However, if IP addresses that affect the entire node have been changed, then all cards in the node must be restarted. See ["Restart all Voice](#page-671-0)  [Gateway Media Cards" on page 672](#page-671-0).

#### <span id="page-670-0"></span>**Restart a Voice Gateway Media Card**

If the IP address of a Voice Gateway Media Card has changed, restart that card only. Follow the steps in [Procedure 97.](#page-670-1)

#### <span id="page-670-1"></span>**Procedure 97 Restarting a Voice Gateway Media Card**

**1** To prevent interruption to the speech path, log into LD 32. Type the **DISI** command.

This command disables the voice gateway channels when they become idle. DISI removes the call traffic but does not remove the IP Phones that are registered on that Voice Gateway Media Card. The Graceful TPS Disable command **disiTPS** does that.

**2** Type **disiTPS** at the card's IPL> prompt to disable the LTPS service on the Voice Gateway Media Card.

This Graceful TPS Disable command prevents new IP Phones from registering on the card. All IP Phones registered on the card are re-directed to another Voice Gateway Media Card when the IP Phone becomes idle.

After the command is entered, an idle IP Phone is supposed to be updated with the Watchdog reset message. However, the LTPS sends a soft reset message to the IP Phone, redirecting it to the Connect Server. The disabled LTPS does not accept new registrations, so the IP Phone must register with another LTPS in the node. Eventually, as all of the IP Phones on the LTPS become idle, they are registered with other LTPSs. The Voice Gateway Media Card can then be restarted with no impact to any users.

**End of Procedure**

### <span id="page-671-0"></span>**Restart all Voice Gateway Media Cards**

All Voice Gateway Media Cards cards have to be restarted if there has been a change to one of the following:

- node IP address these changes affect the whole node and, as a result, all cards must be restarted
- network interface of either the TLAN or ELAN (by changing the subnet mask or the fields of the IP address) – if the Management (ELAN) network interface IP address of Leader 0 has changed, all cards have to be restarted. Even though this is a change to a single card, this change affects all cards, as OTM uses this address to transmit properties to the node.

Follow the steps in [Procedure 98](#page-671-1) to restart all the Voice Gateway Media Cards.

#### <span id="page-671-1"></span>**Procedure 98 Restarting all the Voice Gateway Media Cards**

- **1** Telnet to the card from OTM.
- **2** Use the **setLeader** command to set the new IP address.

Leader 0 uses this new IP address when it reboots.

**3** Reboot the Leader 0 using the **cardReset** command.

The Leader 0 card reads the new IP address from NVRAM.

**4** Restart all the other cards.

**End of Procedure**

# **Update Voice Gateway Media Card card properties**

Some basic Voice Gateway Media Card configuration must be performed from the Node Properties window. To update the card properties in the DSP Profile, follow the steps in [Procedure 99](#page-672-0).

## **CAUTION**

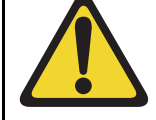

This procedure is not supported for a node that resides on a CS 1000 system.

## <span id="page-672-0"></span>**Procedure 99 Updating card properties – DSP Profile tab**

**1** In the **OTM Navigator** window, click the **Services** folder. Double-click the **IP Telephony** icon.

The **IP Telephony** window opens.

- **2** Click **Configuration > Node > Properties**.
- **3** Click the **DSP Profile** tab.

The **DSP Options** sub-tab appears.

See [Figure 228 on page 674](#page-673-0).

### <span id="page-673-0"></span>**Figure 228 Node Properties – DSP Profile tab - DSP Options sub-tab**

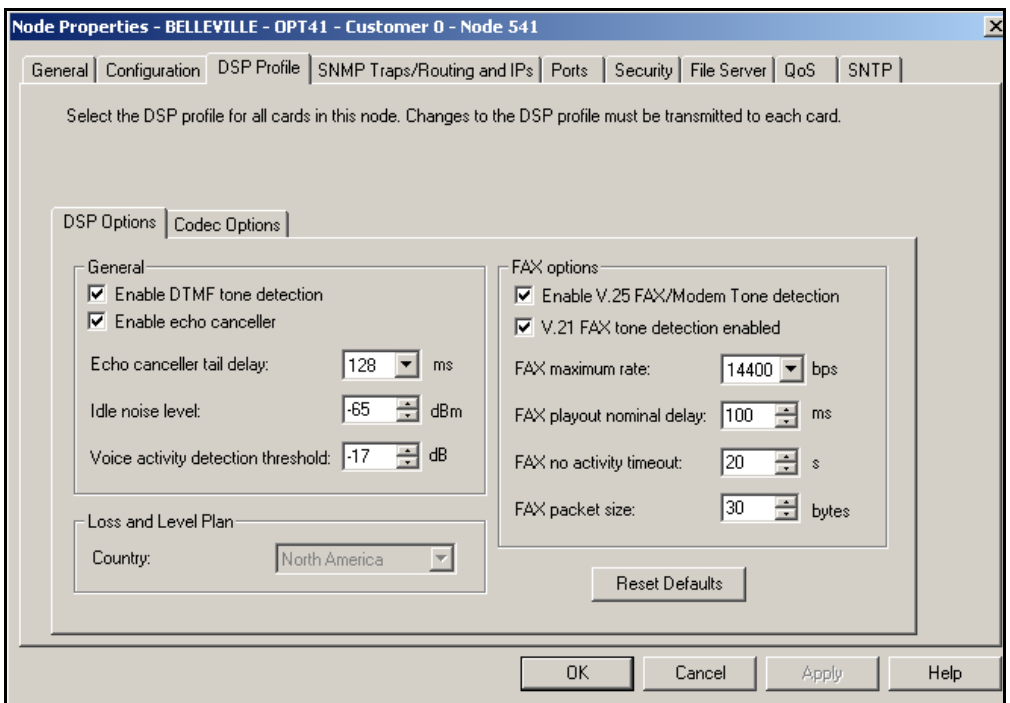

[Table 78](#page-673-1) lists the configurable DSP parameters, the range of the values, and the default values.

### <span id="page-673-1"></span>**Table 78 DSP parameters (Part 1 of 2)**

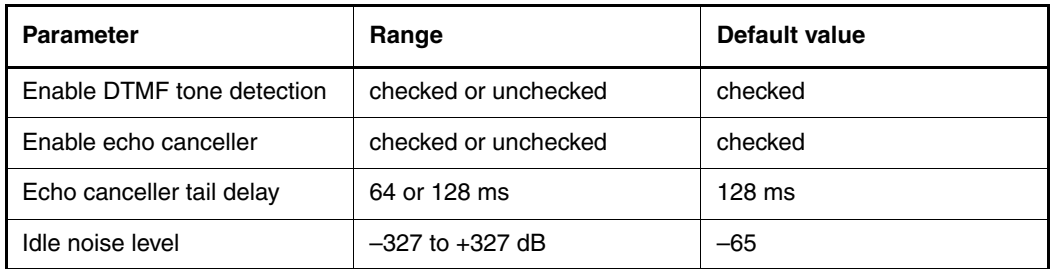

#### **Table 78 DSP parameters (Part 2 of 2)**

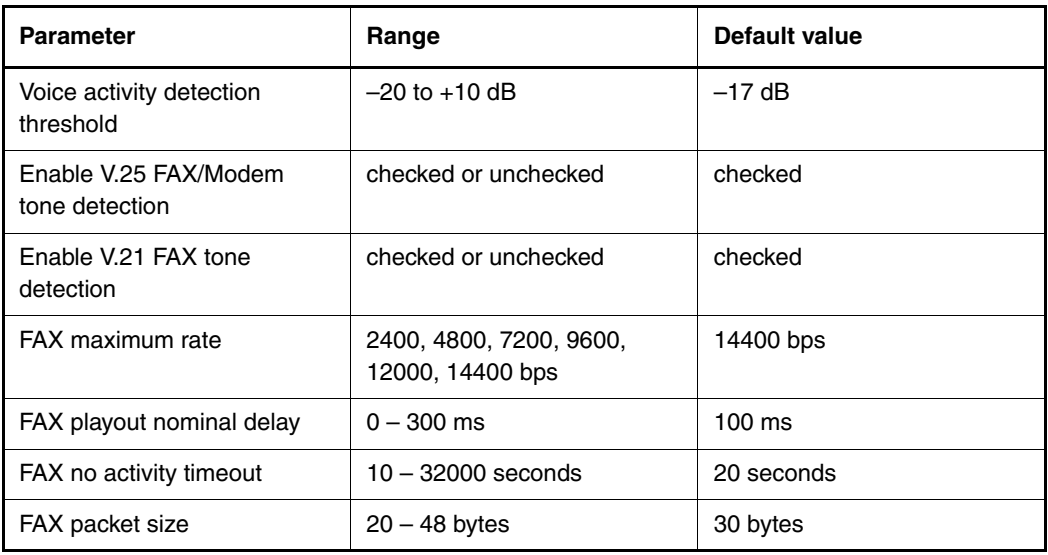

**4** Click the **Codec Options** sub-tab. See [Figure 229 on page 677](#page-676-0).

Up to four codecs can be selected.

*Note:* The T.38 Fax and G.711 Clear Channel Fax codecs are not counted in this limit.

The G.711 codec type is mandatory and is automatically selected.

**5** Under **Codec Options**, the following parameters are user-configurable on a per-codec basis:

*Note:* Leave the values at their default settings unless directed to change them as follows or by Nortel Field Support.

- **a. Law type:** The law type is applicable to G.711 only. The default is mu-law.
- **b. Voice Activity Detection:** The default is VAD disabled.

The VAD value is stored in the Config.ini file under the entry *VadEnabled=*

VAD is not supported for G.711.

- **c. Voice payload size**: The default is the maximum supported. This parameter is not configurable for the following:
- G.723.1
- T.38 Fax
- G.711 Clear Channel Fax

The payload size is stored in the Config.ini file under the entry *VxPayload=*

#### **d. Voice playout nominal delay (nominal jitter buffer) Voice playout maximum delay (maximum jitter buffer)**

The default values and the range of allowed values are displayed in the drop-down lists.

**6** Click **OK**.

## <span id="page-676-0"></span>**Figure 229 ITG Node Properties – DSP Profile tab - Codec Options sub-tab with G.729 AB codec selected**

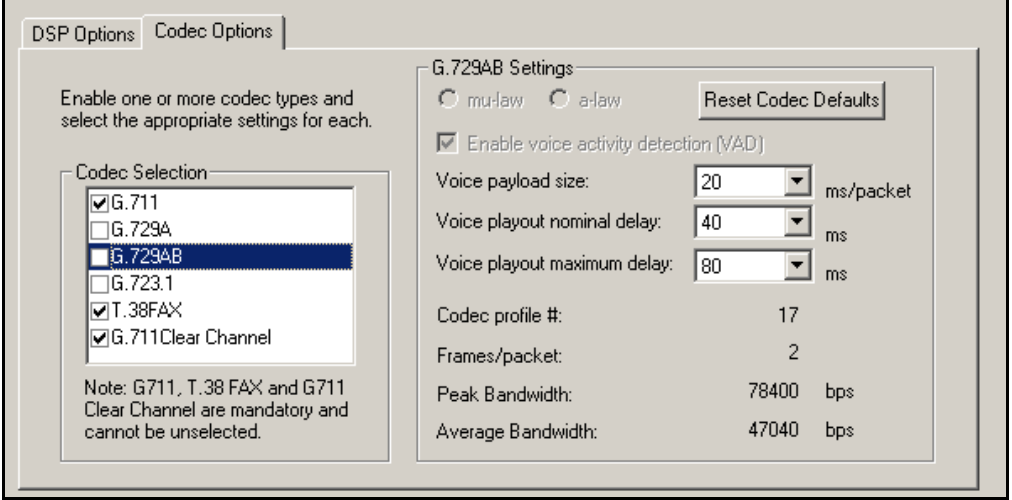

*Note:* If there are multiple nodes on a system and the same codec is selected on more than one node, ensure that each node has the same voice payload size configured for the codec.

**End of Procedure**

As a result of the Run-time Configuration Change feature, the card does not have to be restarted if there are changes to the settings on the DSP Profile tab. For changes to the Codec Options, disable the card, download the card properties, and then re-enable the card.

If the settings have changed on the DSP Profile tab, follow the steps in [Procedure 100](#page-677-0) to disable and then enable the Voice Gateway Media Card.

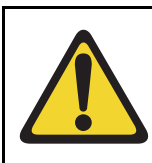

## **CAUTION**

This procedure is not supported for a node that resides on a CS 1000 system.

Changes to the DSP Profile tab settings are applied immediately when the card properties are transmitted.

#### **Procedure 100**

#### <span id="page-677-0"></span>**Disabling and re-enabling the Voice Gateway Media Card**

- **1** Log into LD 32 on the Call Server and use the **DISI** command to disable the Voice Gateway Media Card.
- **2** In the **OTM Navigator** window, click the **Services** folder. Double-click the **IP Telephony** icon.

The **IP Telephony** window opens.

**3** Select the IP Telephony node from the list in the upper part of the main window.

All Voice Gateway Media Cards in the node are displayed in the lower part of the window.

- **4** Select the node from the node list and press function key **F5** or **View > Refresh > Selected** to refresh the card status of all cards in the selected node.
- **5** In the **IP Telephony** window, click the **Configuration** menu option and then select **Synchronize > Transmit**.

The **Transmit Options** window appears.

- **6** Select the **Transmit to selected cards** radio button.
- **7** Click the **Start transmit** button.

Verify that the transmit is successful under **Transmit Control** and then click **Close**.

- **8** Login to the Call Server and go to LD 32.
- **9** Type the **ENCL** command to enable the Voice Gateway Media Card.

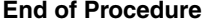

# **Retrieve command**

The Retrieve command sends information from the Voice Gateway Media Cards to the OTM IP Telephony node. The Retrieve command is used for the following:

• downloading a node or card configuration by a remote OTM user

*Note:* This can also be performed by using the "Add Node" command and selecting the "Retrieve the active configuration from an existing node" option.

- copying node information from one node to another
- restoring accidentally-changed OTM information, and downloading information to a fictitious "dummy" node that has been created for this purpose, in order to view the configuration of the Voice Gateway Media Card and the IP Telephony node.

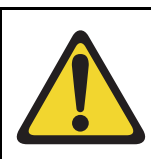

## **CAUTION**

This procedure is not supported for a node that resides on a CS 1000 system.

Follow the steps in [Procedure 101](#page-678-0) to use the Retrieve command.

### <span id="page-678-0"></span>**Procedure 101 Using the Retrieve command**

**1** In the **OTM Navigator** window, click the **Services** folder. Double-click the **IP Telephony** icon.

The **IP Telephony** window opens.

- **2** Select the card(s) from which to retrieve information.
- **3** Click **Configuration > Synchronize > Retrieve**.

The **Retrieve Options** window opens. See [Figure 230 on page 680](#page-679-0).

### <span id="page-679-0"></span>**Figure 230 Retrieve Options window**

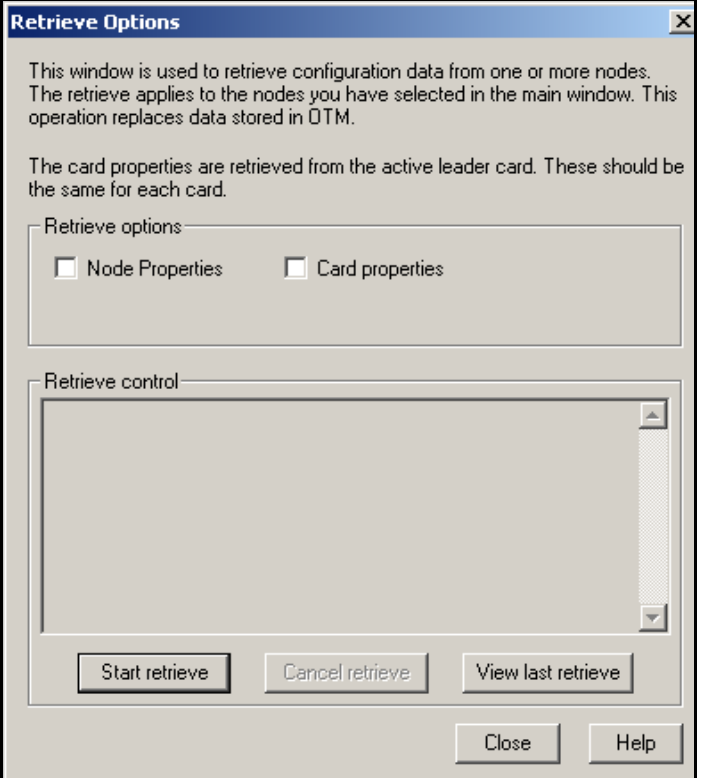

**4** Under **Retrieve Options**, configure whether to retrieve **Node properties** or **Card properties** by selecting one or more of the check boxes.

#### **5** Click **Start Retrieve**.

The results of the Retrieve command are displayed under **Retrieve control**.

**Note 1:** If the Retrieve command is successful, the current configuration of the node or card properties in OTM is overwritten by the configuration data that was retrieved from the node. The new configuration data can be viewed in the Node Properties window.

*Note 2:* To view the configuration of a node without overwriting the current node configuration in OTM, retrieve the information to a dummy node.

**End of Procedure**

# **Add an IP Telephony node in OTM by retrieving an existing node**

Use this optional procedure in the following cases:

- to add existing nodes to a particular OTM PC to manage the IP Telephony network from a single point of view
- to restore the IP Telephony configuration database to an OTM PC whose hard drive has crashed, as an alternative to restoring the OTM IP Telephony nodes from the OTM Disaster Recovery Backup

When the IP Telephony node is installed and configured manually, that node can then be added to another OTM PC by retrieving the configuration data from the existing IP Telephony node.

Configure the site name, system name, and customer number in the OTM Navigator before adding a new IP Telephony node. Only one IP Telephony node can be added in the OTM IP Line application for each system customer.

If multiple OTM PCs are used to manage the same IP Telephony network, care must be taken to synchronize the different copies of the IP Telephony database. The OTM **Configuration > Synchronize > Retrieve** function can be used to synchronize the OTM IP Telephony database with the database on the IP Telephony node.

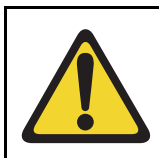

## **CAUTION**

This procedure is not supported for a node that resides on a CS 1000 system.

Follow the steps in [Procedure 102](#page-681-1) to add an IP Telephony node by retrieving an existing node.

#### <span id="page-681-1"></span>**Procedure 102**

### **Adding a node by retrieving an existing node**

**1** In the **OTM Navigator** window, click the **Services** folder. Double-click the **IP Telephony** icon.

The **IP Telephony** window opens.

**2** Click **Configuration > Node > Add**.

The **Add Node** dialog box opens. See [Figure 231](#page-681-0).

#### <span id="page-681-0"></span>**Figure 231**

#### **Add Node – Retrieve configuration from existing node**

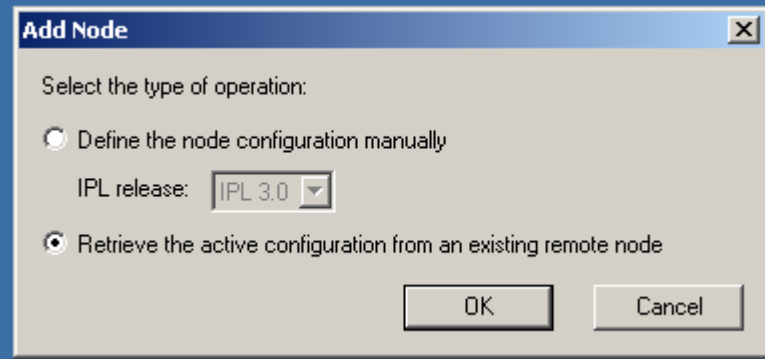

**3** Click the **Retrieve the active configuration from an existing remote node** radio button, and then click **OK**.

The **Retrieve node** window opens. See [Figure 232 on page 683.](#page-682-0)

#### <span id="page-682-0"></span>**Figure 232 Retrieve node**

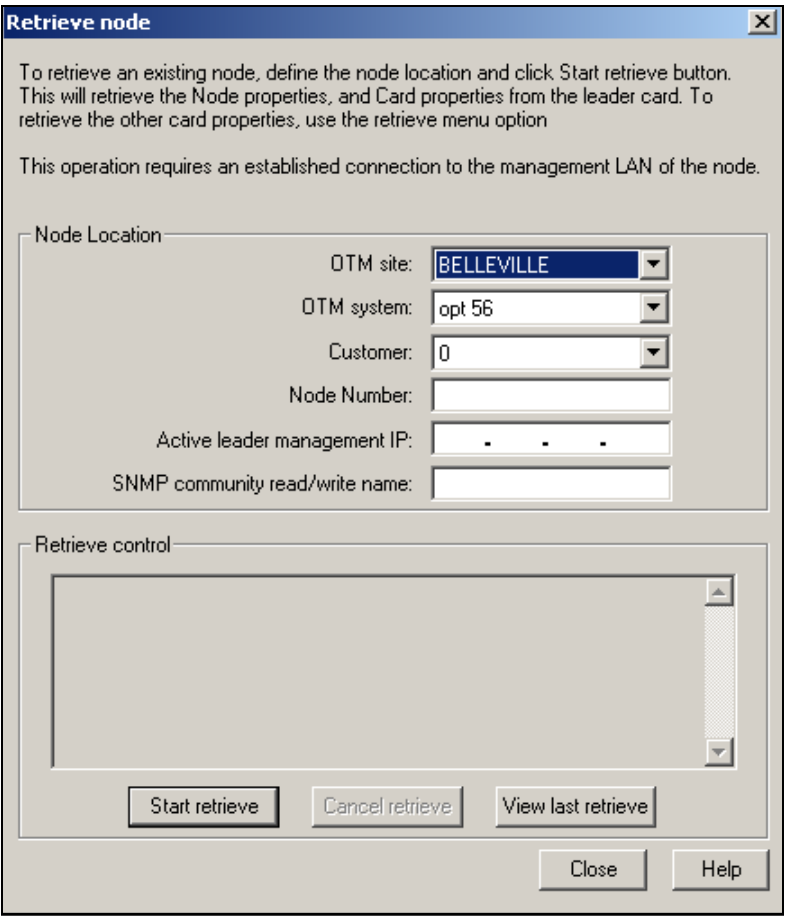

**4** The OTM site name, OTM system name, and customer number must exist in the OTM Navigator before a new IP Telephony node can be added.

*Note:* Ensure the system type is defined correctly.

Under **Node Location** in the **Retrieve node** window:

- **a. OTM site:** Select the OTM Site.
- **b. OTM system:** Select the system.
- **c. Customer:** Select the Customer number.
- **d. Node Number:** Ensure the node number is unique under the customer number. Also, ensure that all IP Telephony nodes connected to the same TLAN subnet have a unique node number regardless of the OTM site, Meridian 1 system, and customer number.
- **e. Active leader management (ELAN) IP:** Enter the active Leader management IP address field for the existing node.
- **f. SNMP community read/write name:** Enter the SNMP read/write community name.

*Note:* The SNMP read community name cannot be used.

**5** Click **Start retrieve**.

The results of the retrieval are shown under **Retrieve control**. The node properties are retrieved from the active Leader. The card properties are retrieved from Leader 0.

- **6** Click **Close** when the download is complete.
- **7** In the **IP Telephony** window, select the newly added node in the top part of the window.
- **8** Refresh the card status (**View > Refresh**) and verify that the cards in the newly added node are responding.

A new node has been created by retrieving data from another node

- **9** Double-click on the new node in the **IP Telephony** window. The **Node Properties** window opens for the newly-added node.
- **10** Inspect each tab in the node properties and verify the data is correct and consistent with the node from which the data was retrieved.
**11** Click the **Configuration** tab and ensure the Host names information, IP addresses, and TN are consistent.

**End of Procedure**

# **IP Line CLI access using Telnet or local RS-232 maintenance port**

There are two ways to access the IPL> Command Line Interface (CLI):

- **1** Use the NTAG81CA cable to connect the DIN8 pin connector on the faceplate, or the NTAG81BA cable to connect the DB9 I/O breakout cable to the COM port of a local PC. Use a null-modem adapter to connect a modem for remote dial-up access.
- **2** Telnet to the card from the OTM **IP Telephony** window. This automatically Telnets to the IP address of the Management interface (ELAN) of the card. Alternatively, use the Telnet application on a PC and manually enter the Management (ELAN) IP address, Voice (TLAN) IP address, or the node IP address if trying to connect to the active Leader.

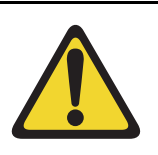

#### **CAUTION**

Do not connect two maintenance terminals to both the faceplate and I/O panel serial maintenance port connections at the same time.

# <span id="page-684-0"></span>**Telnet to a Voice Gateway Media Card**

To access the CLI on a Voice Gateway Media Card from the OTM PC, follow the steps in [Procedure 103.](#page-684-0)

#### **Procedure 103 Accessing a Voice Gateway Media Card using Telnet**

**1** Click the **Services** folder. Double-click the **IP Telephony** icon.

The **IP Telephony** window opens.

- **2** Right-click on the Voice Gateway Media Card to be accessed.
- **3** Select **Telnet to ITG card** from the popup menu.

The OTM PC opens a Telnet window and automatically connects to the Voice Gateway Media Card by using the Management (ELAN) IP address.

**4** Enter a user name and password to access the IPL> CLI.

Both the default user name and password are **itgadmin**. However, for security purposes, the user name and password should have been changed during installation.

The IPL> prompt appears if the login is successful.

**5** Type **?** at the prompt to display a list of available IPL> CLI commands.

See ["IP Line CLI commands" on page 710](#page-709-0) for a detailed list of commands.

**End of Procedure**

**Page 687 of 910**

# **Voice Gateway Media Card maintenance**

# **Contents**

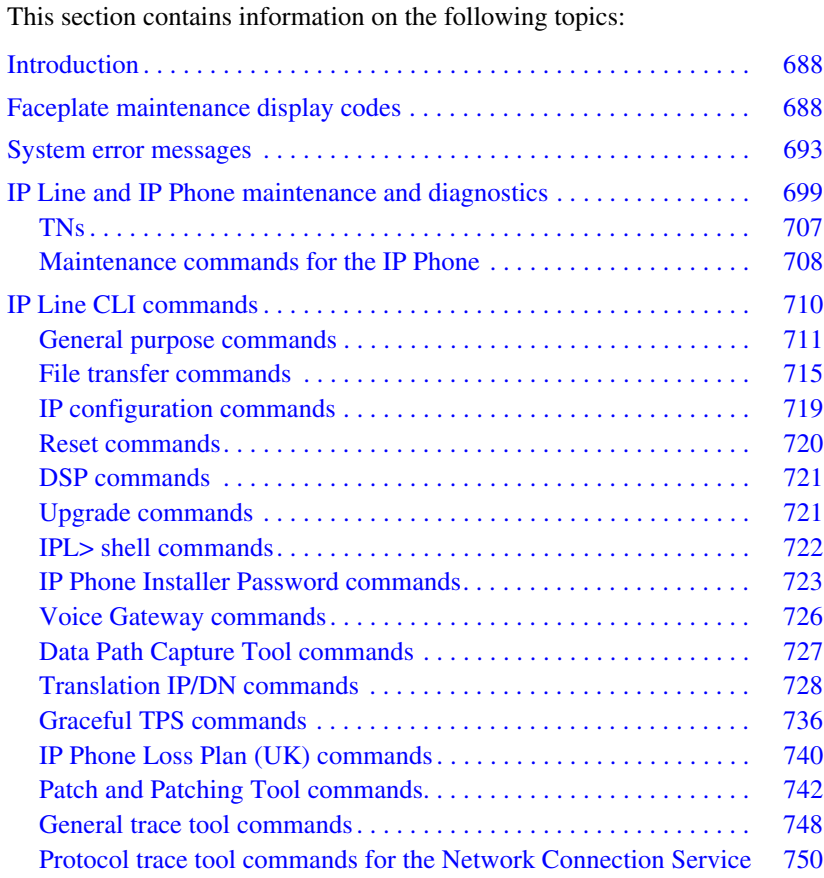

#### **Page 688 of 910** Voice Gateway Media Card maintenance

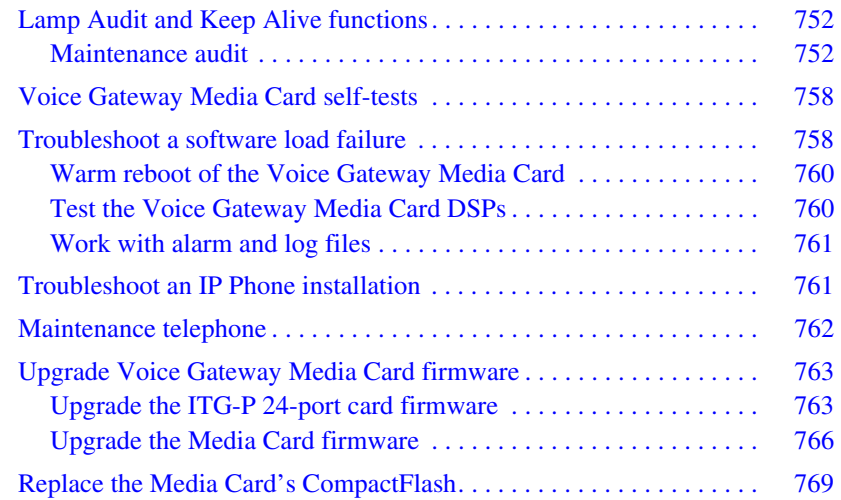

# <span id="page-687-0"></span>**Introduction**

This chapter provides information on maintenance functions for the Voice Gateway Media Card.

*Note:* Check the Nortel web site for information on the latest software, firmware, and application releases.

# <span id="page-687-1"></span>**Faceplate maintenance display codes**

The Voice Gateway Media Card's maintenance display provides the diagnostic status of the card during power-up, its operational state when in service, and error information on the functional state of the card.

- • [Table 79 on page 689](#page-688-0) lists the normal and fault display codes for the ITG-P 24-port line card.
- • [Table 80 on page 691](#page-690-0) list the normal and fault display codes for the Media Card 8-port and 32-port line card.

During power-up, the card performs multiple self-tests, including an internal RAM test, ALU test, address mode test, boot ROM test, timer test, and external RAM test. If any of these tests fail, the card enters a maintenance loop, and no further processing is possible. A failure message is printed on the display to indicate which test failed. For example, if the timer test fails on the ITG-P 24-port line card, F:05 is displayed.

If the other tests fail (up to and including the EEPROM test), a message is displayed for three seconds. If more than one test fails, the message displayed indicates the first failure. If verbose mode has been selected (by the test input pin on the backplane), the three-second failure message is not displayed.

If the maintenance display on the ITG-P 24-port line card shows a persistent T:20 indicating an IP Line 4.5 software failure, and if this occurs after the card was reset during a loadware download procedure, call Nortel technical support for assistance in attempting to download new software onto the card.

<span id="page-688-0"></span>**Table 79 ITG-P 24-port line card faceplate maintenance display codes (Part 1 of 2)**

| Normal code | <b>Fault code</b> | Message                        |
|-------------|-------------------|--------------------------------|
| T:00        | F:00              | Initialization                 |
| T:01        | F:01              | <b>Testing Internal RAM</b>    |
| T:02        | F:02              | Testing ALU                    |
| T:03        | F:03              | Testing address modes          |
| T:04        | F:04              | <b>Testing Boot ROM</b>        |
| T:05        | F:05              | <b>Testing timers</b>          |
| T:06        | F:06              | Testing watchdog               |
| T:07        | F:07              | Testing external RAM           |
| T:08        | F:08              | Testing Host DPRAM             |
| T:09        | F:09              | Testing DS30 DPRAM             |
| T:10        | F:10              | <b>Testing Security Device</b> |

#### **Table 79 ITG-P 24-port line card faceplate maintenance display codes (Part 2 of 2)**

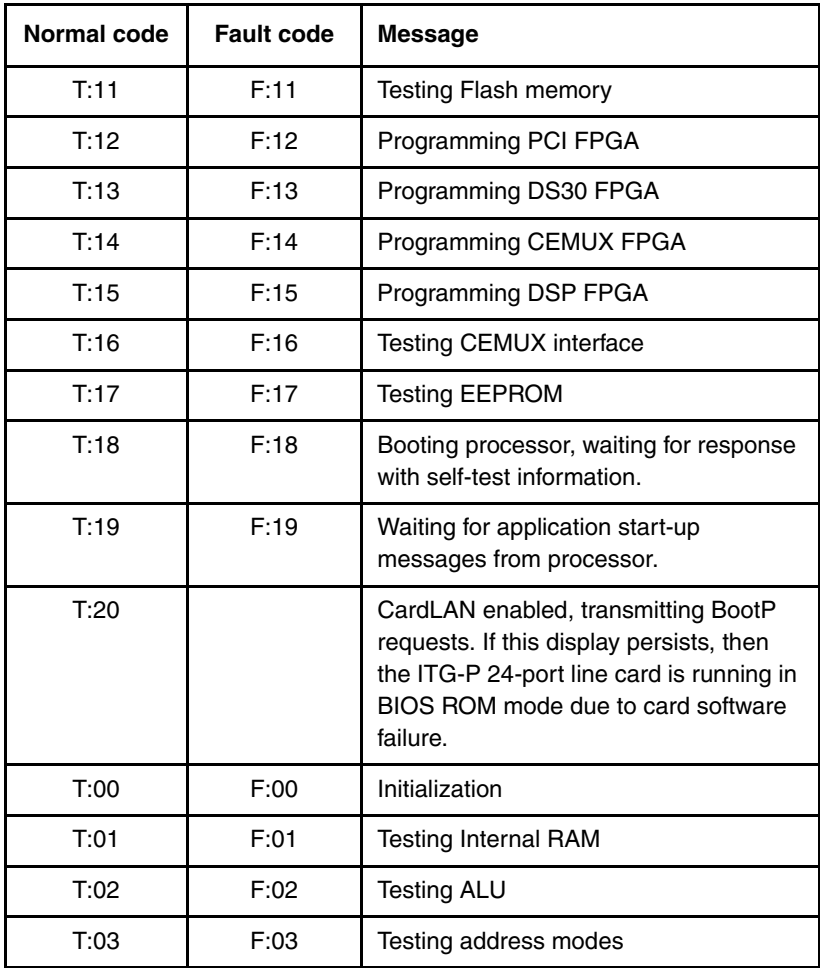

If a test fails on the Media Card, F:XX appears on the Hex display for three seconds after T:13 message (Testing SEEPROM). For example, if the 8051 co-processor test failed, F:05 is displayed on the Media Card faceplate. If more that one test fails, the message indicates the first failure

| Normal code | <b>Fault code</b> | <b>Message</b>                                                            |
|-------------|-------------------|---------------------------------------------------------------------------|
| T:00        | F:00              | Initialization                                                            |
| T:01        | F:01              | <b>Testing Internal RAM</b>                                               |
| T:02        | F:02              | <b>Testing ALU</b>                                                        |
| T:03        | F:03              | Testing address modes                                                     |
| T:04        | F:04              | Testing watchdog                                                          |
| T:05        | F:05              | Testing 8051 co-processor                                                 |
| T:06        | F:06              | <b>Testing timers</b>                                                     |
| T:07        | F:07              | <b>Testing external RAM</b>                                               |
| T:08        | F:08              | Testing dongle                                                            |
| T:09        | F:09              | Programming timeswitch FPGA                                               |
| T:10        | F:10              | Programming ISPDI FPGA                                                    |
| T:11        | F:11              | Testing host dual port RAM                                                |
| T:12        | F:12              | Testing DS-30 dual port RAM                                               |
| T:13        | F:13              | <b>Testing SEEPROM</b>                                                    |
| T:14        | F:14              | Booting Host processor, waiting for<br>response with selftest information |
| T:15        | F:15              | Not used at present                                                       |
| T:16        | F:16              | Not used at present                                                       |
| T:17        | F:17              | Not used at present                                                       |
| T:18        | F:18              | Not used at present                                                       |

<span id="page-690-0"></span>**Table 80 Media Card faceplate maintenance display codes (Part 1 of 2)**

| Normal code | <b>Fault code</b> | <b>Message</b>                                                      |
|-------------|-------------------|---------------------------------------------------------------------|
| T:19        | F:19              | Not used at present                                                 |
| T:20        | F:20              | Waiting for application start-up message<br>from Host processor     |
| T:21        | F:21              | CardLAN enabled, waiting for request<br>configuration message       |
| T:22        | F:22              | CardLAN operational, A07 enabled,<br>display now under host control |

**Table 80 Media Card faceplate maintenance display codes (Part 2 of 2)**

If the IXP encounters any failures during its initialization, an H:XX error code is displayed. [Table 81](#page-691-0) shows the list of error codes.

### <span id="page-691-0"></span>**Table 81 List of error codes for the Media Card**

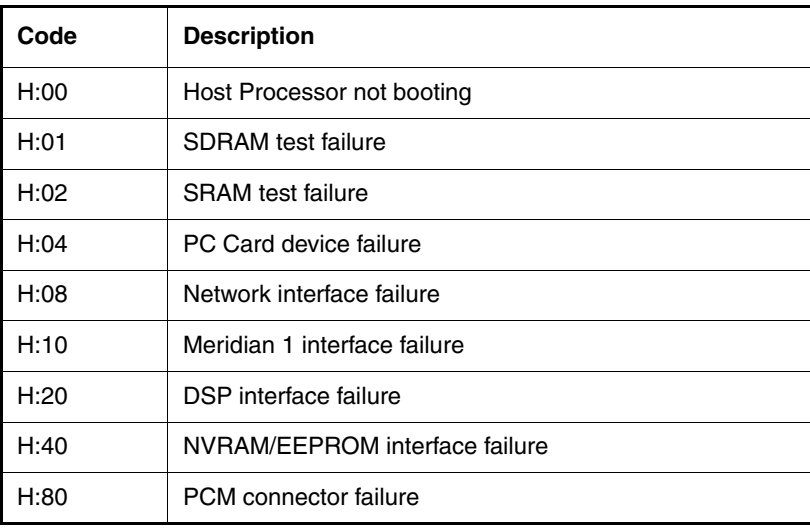

# <span id="page-692-0"></span>**System error messages**

When an error or specific event occurs, SNMP sends an alarm trap to OTM or any SNMP manager that is configured in the SNMP Manager's list in the ITG Card properties. System error message are also written to the error log file containing error messages.

View the error log in OTM IP Line 4.5 by clicking the **Open Log File** button on the **Maintenance** tab of the **ITG Card Properties**. Alternatively, view the log file in any text browser after uploading it to an FTP host using the **LogFilePut** command.

ITG and ITS messages incorporate the severity category of the message in the first digit of the four digit number. Message numbers beginning with 0 do not follow this format.

- $1$  = Critical
- $2 =$ Major
- $3 =$ Minor
- $4 = Warning$
- $5 =$ Cleared (Info)
- $6 = Indeterminate (Info)$

Error messages with a severity category of "Critical" are displayed on the Voice Gateway Media Card's maintenance faceplate display in the form: "**Gxxx**" or "**Sxxx**", where **xxx** is the last three digits of the ITG or ITS message. The Signaling Server does not have a faceplate display. Alarms appear in the Signaling Server 's report log or by way of SNMP on an Alarm browser.

[Table 82](#page-693-0) lists the critical ITG messages and [Table 83 on page 697](#page-696-0) lists the critical ITS messages.

All listed alarms can be sent by a Voice Gateway Media Card. Any alarm that can be sent by the Signaling Server has an "X" in the column labeled "Signaling Server."

For a complete listing of other error messages, see *Software Input/Output: System Messages* (553-3001-411).

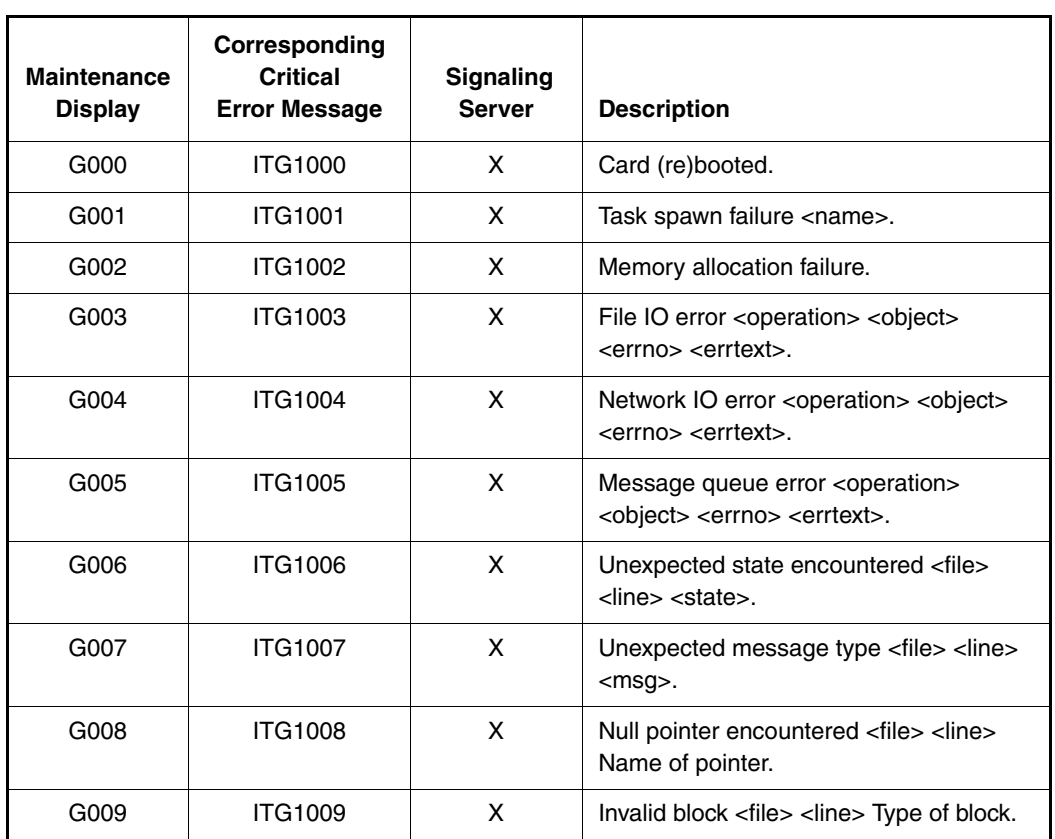

#### <span id="page-693-0"></span>**Table 82 Critical ITG Error messages (Part 1 of 4)**

### **Table 82 Critical ITG Error messages (Part 2 of 4)**

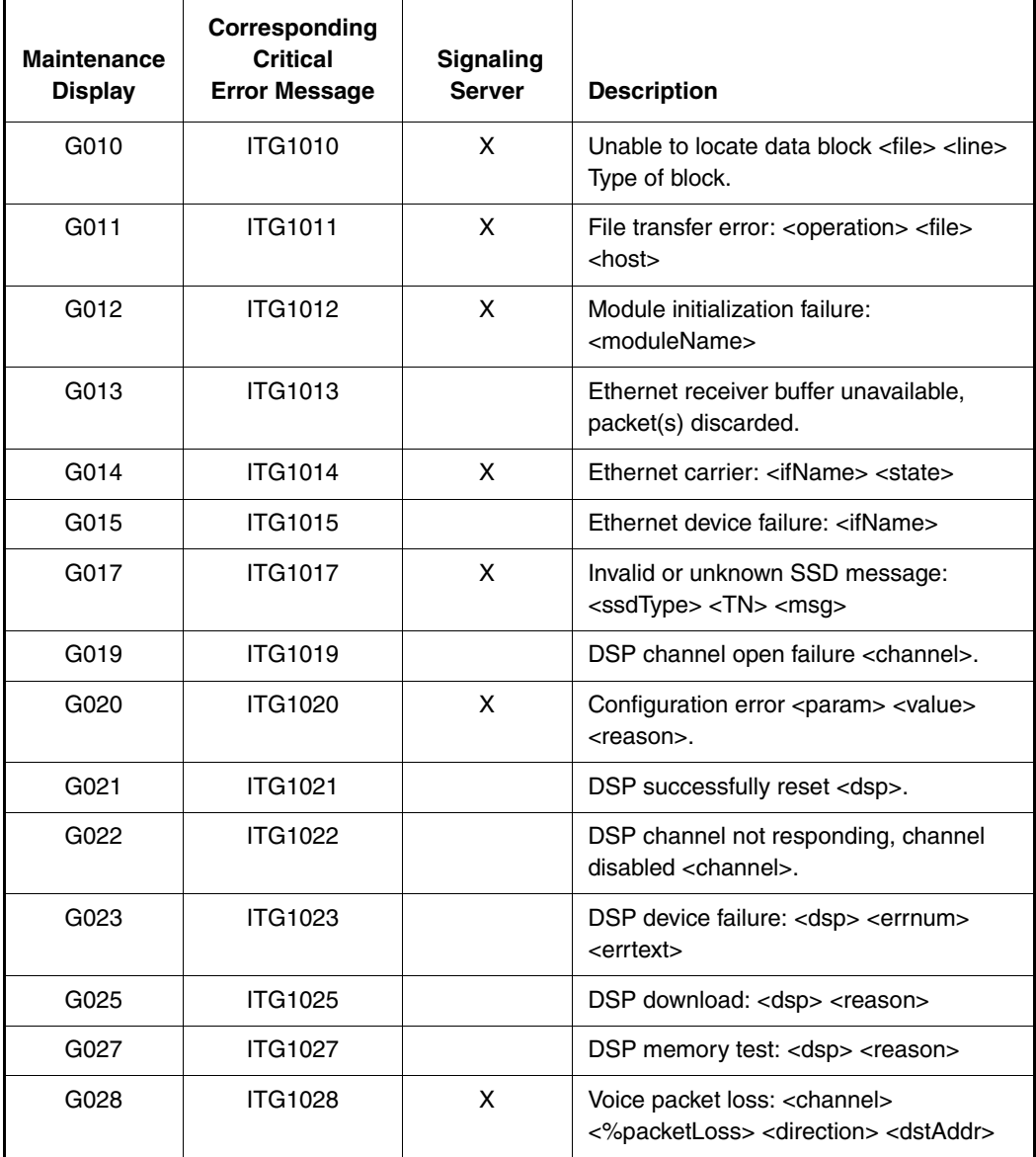

# **Table 82**

### **Critical ITG Error messages (Part 3 of 4)**

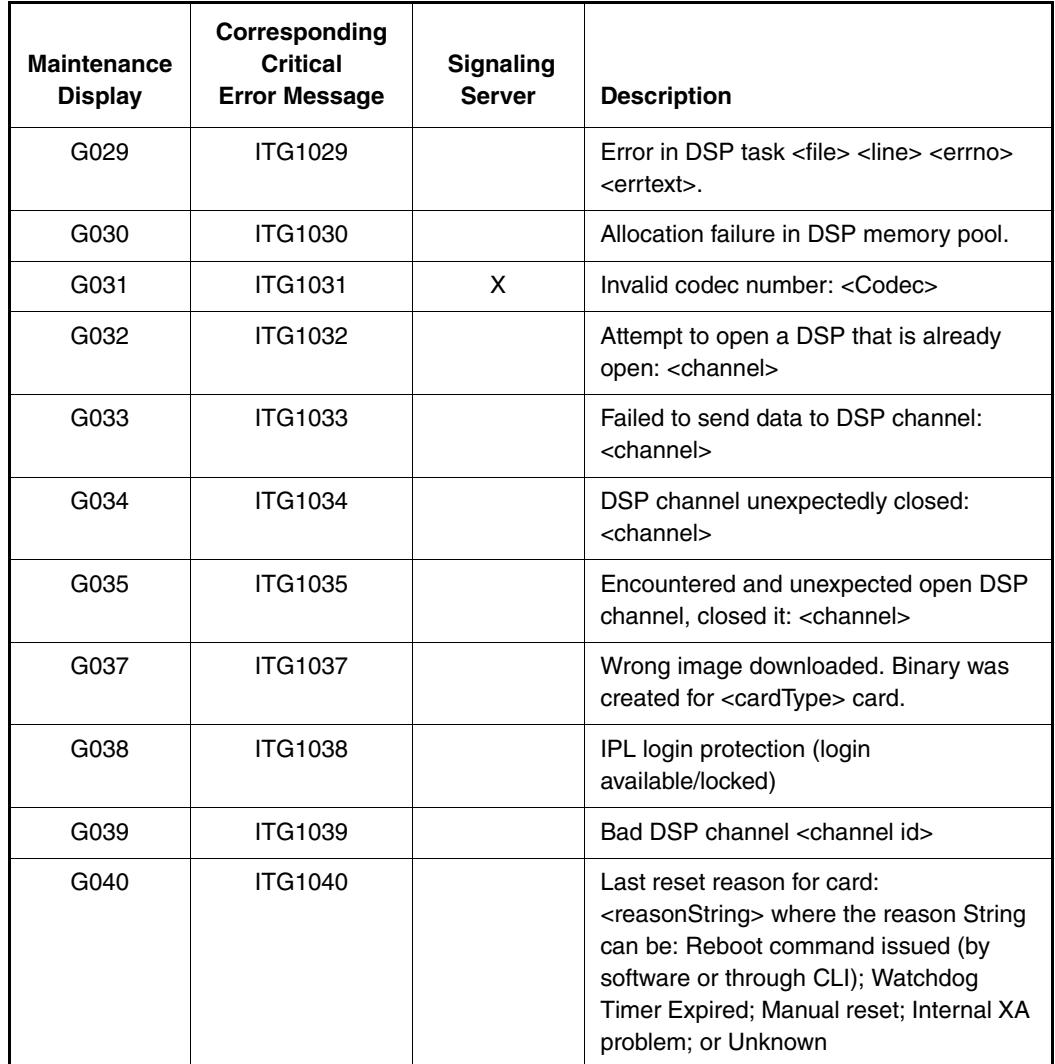

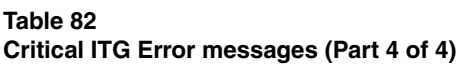

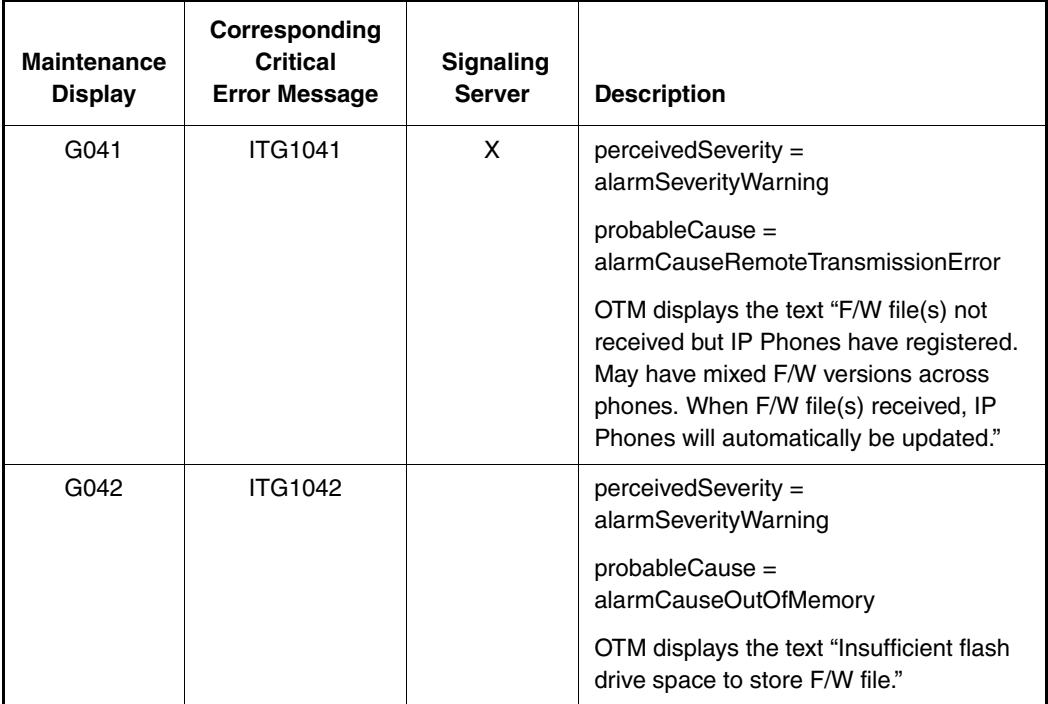

### <span id="page-696-0"></span>**Table 83 Critical ITS Error messages (Part 1 of 2)**

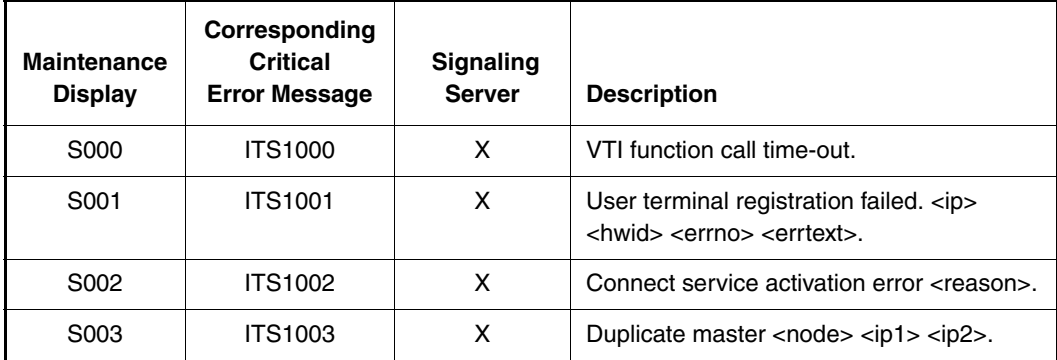

# **Table 83**

### **Critical ITS Error messages (Part 2 of 2)**

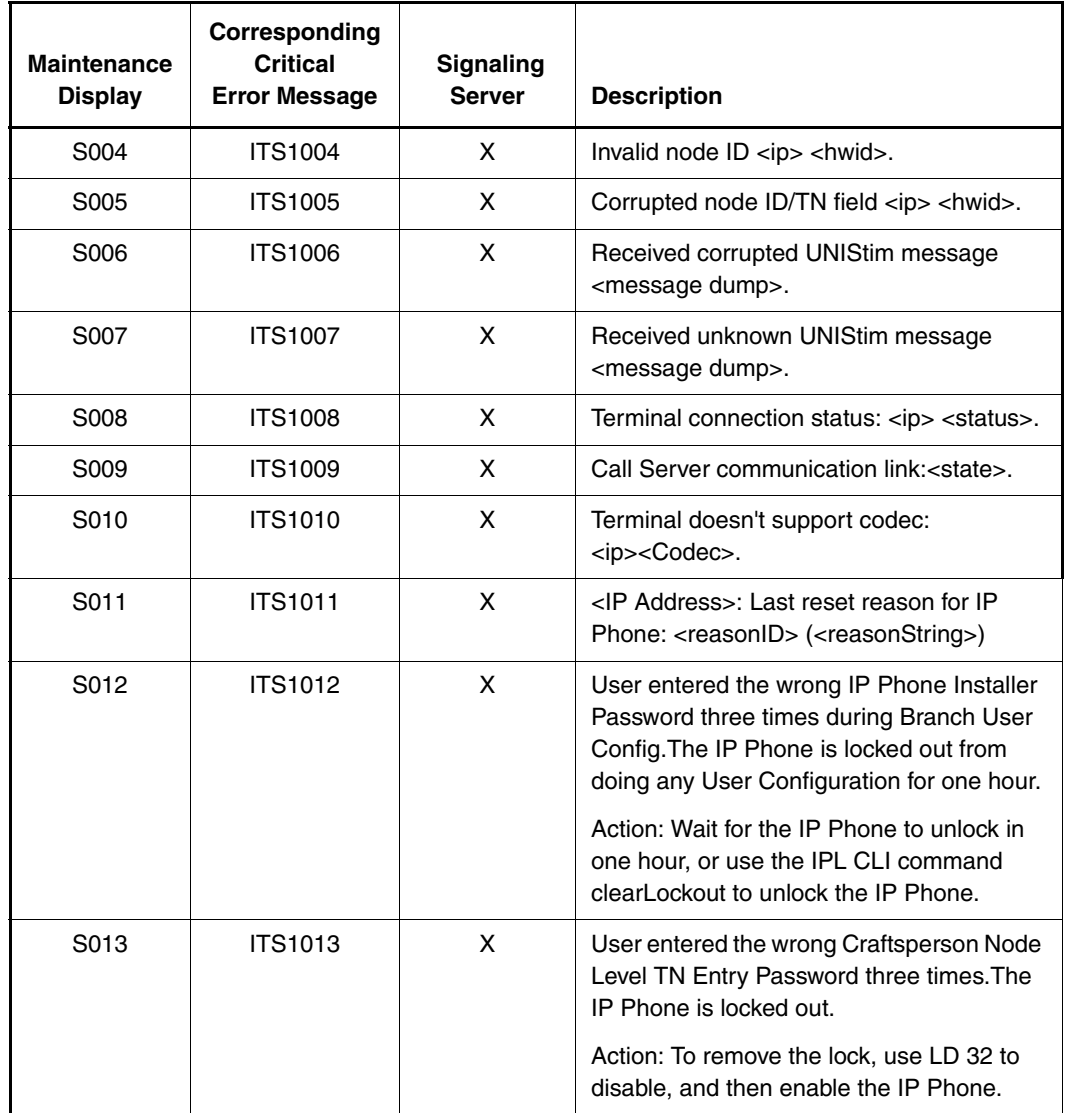

# <span id="page-698-0"></span>**IP Line and IP Phone maintenance and diagnostics**

# **LD 32**

[Table 84 on page 700](#page-699-0) summarizes the system maintenance commands available in LD 32.

The following ECNT commands are also now available in LD 117, as well as in LD 32:

- ECNT CARD
- ECNT NODE
- ECNT SS
- **ECNT ZONE**

As well, the following ECNT commands are available in LD 117:

- ECNT FW
- ECNT MODL
- ECNT PEC

For more information on the ECNT commands, refer to ["Counting IP](#page-213-0)  [Phones" on page 214](#page-213-0) and ["LD 117" on page 703](#page-702-0).

#### <span id="page-699-0"></span>**Table 84 LD 32 – Maintenance commands for the Voice Gateway Media Card (Part 1 of 4)**

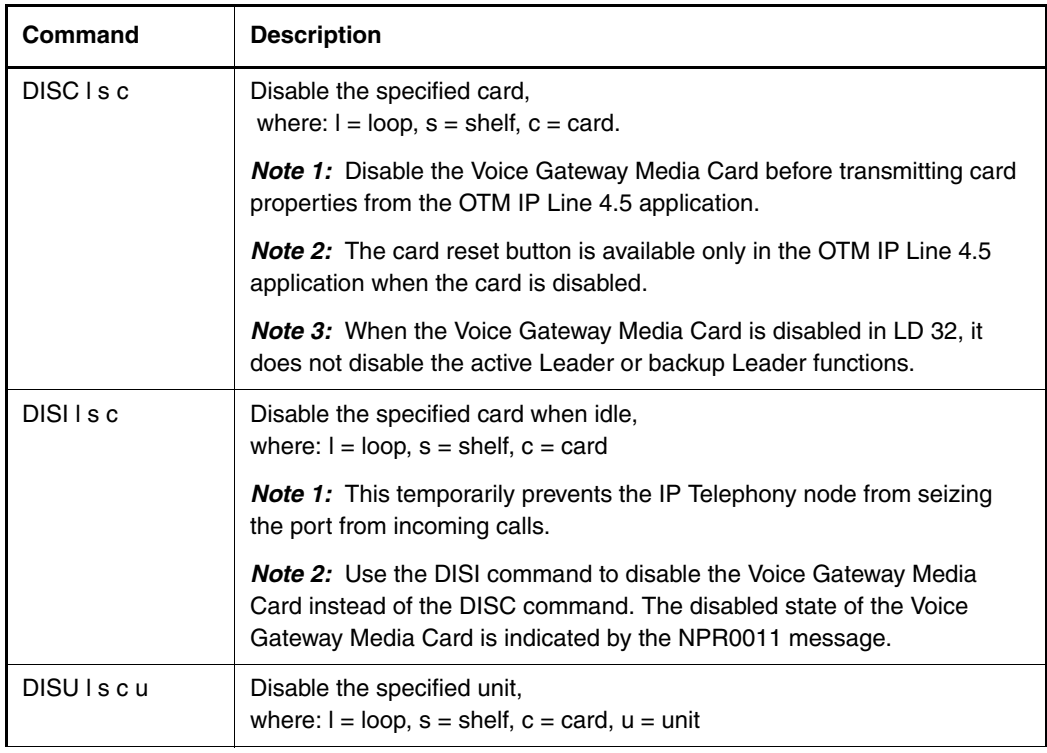

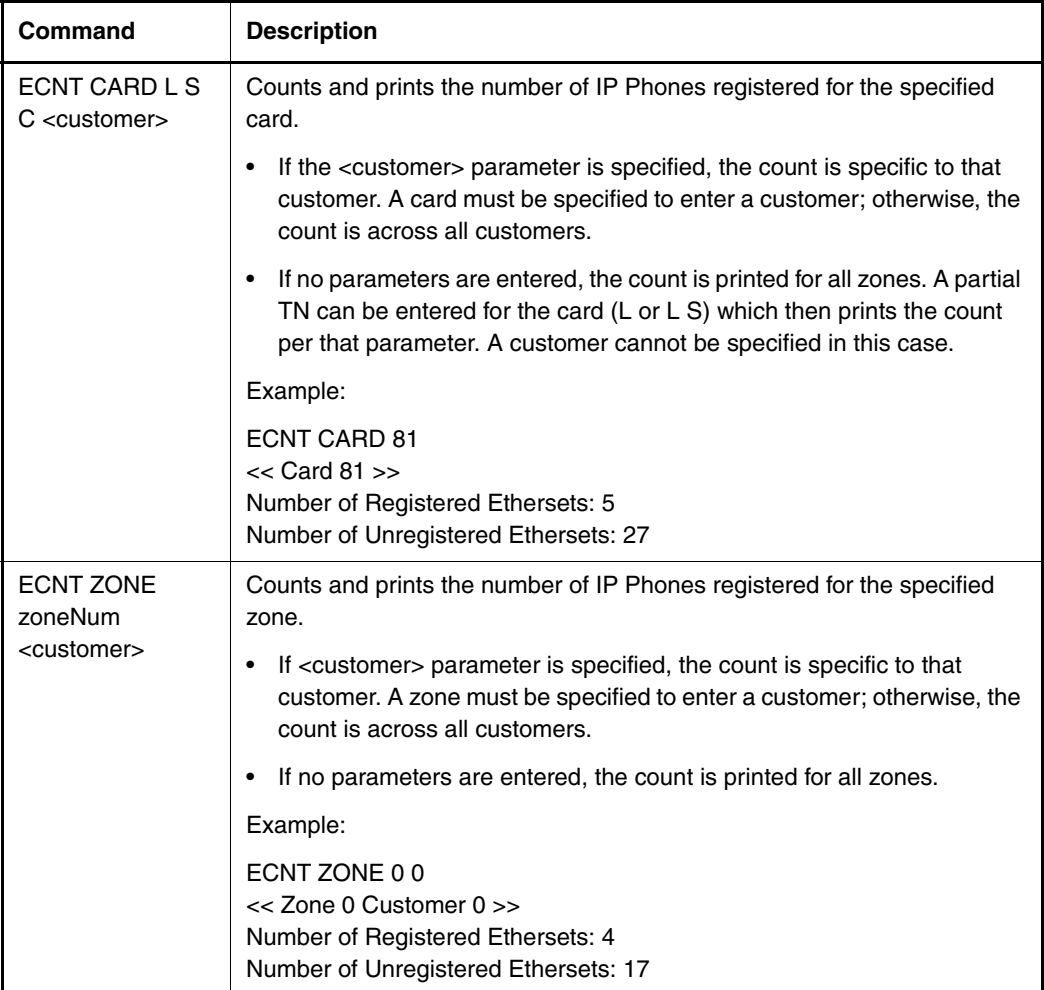

#### **Table 84 LD 32 – Maintenance commands for the Voice Gateway Media Card (Part 2 of 4)**

### **Table 84**

### **LD 32 – Maintenance commands for the Voice Gateway Media Card (Part 3 of 4)**

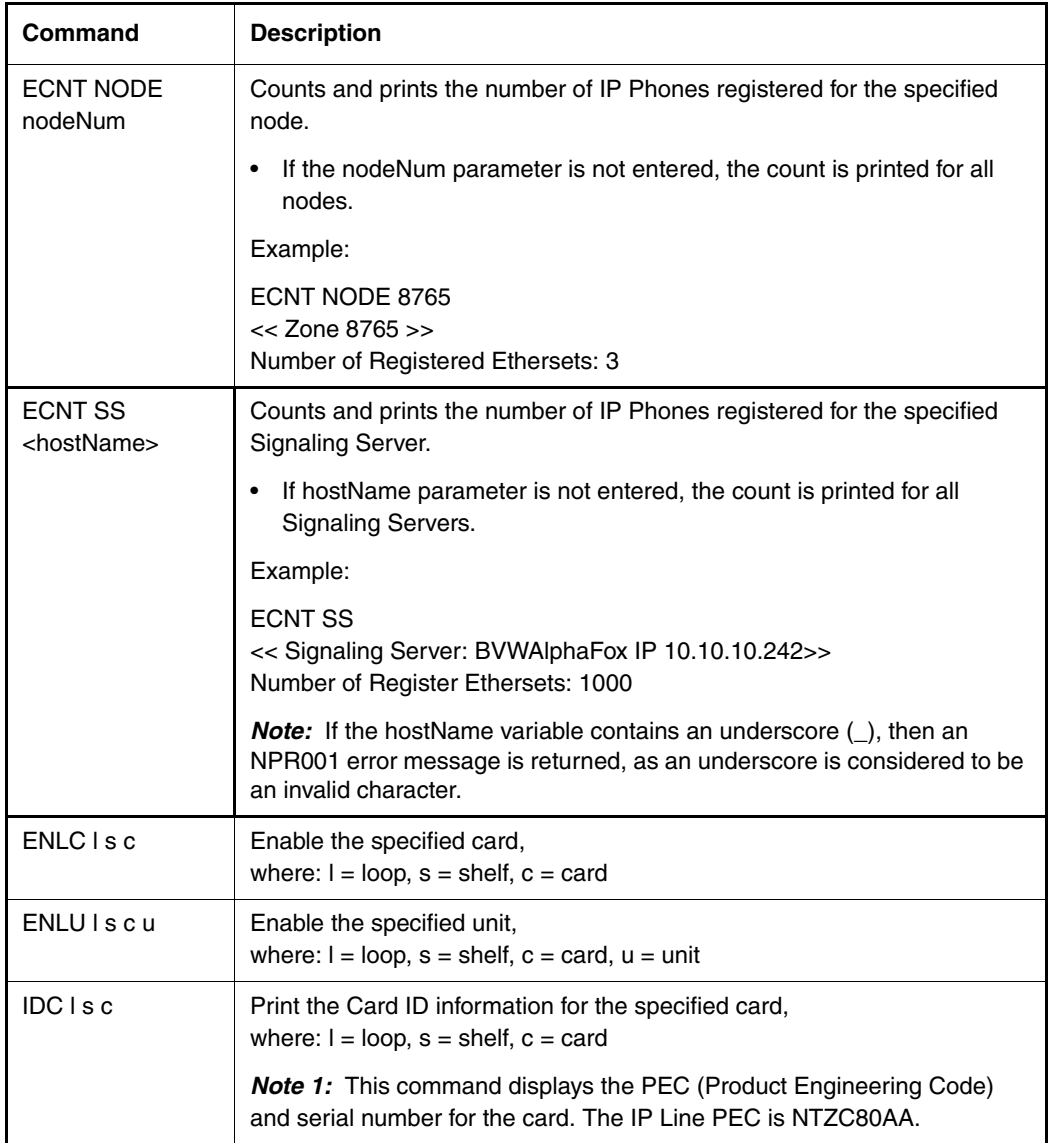

| <b>Command</b>   | <b>Description</b>                                                                                                    |
|------------------|----------------------------------------------------------------------------------------------------|
| STATIsc          | Print the Meridian 1/CS 1000 software status of the specified card,<br>where: $I = loop$ , $s = shelf$ , $c = card$              |
| <b>STAT Iscu</b> | Print the Meridian 1/CS 1000 software status of the specified unit,<br>where: $I = loop$ , $s = shelf$ , $c = card$ , $u = unit$ |

**Table 84 LD 32 – Maintenance commands for the Voice Gateway Media Card (Part 4 of 4)**

# <span id="page-702-0"></span>**LD 117**

[Table 85 on page 704](#page-703-0) summarizes the system maintenance commands available in LD 117.

The following ECNT commands are also maintained in LD 32:

- ECNT CARD <Loop> <Shelf> <Card> <CustomerNumber>
- ECNT NODE <NodeNumber>
- ECNT SS <HostName>
- ECNT ZONE <ZoneNumber> <CustomerNumber>

For more information on the ECNT commands, refer to ["Counting IP](#page-213-0)  [Phones" on page 214](#page-213-0)

#### <span id="page-703-0"></span>**Table 85 LD 117 – Count registered IP Phones (Part 1 of 4)**

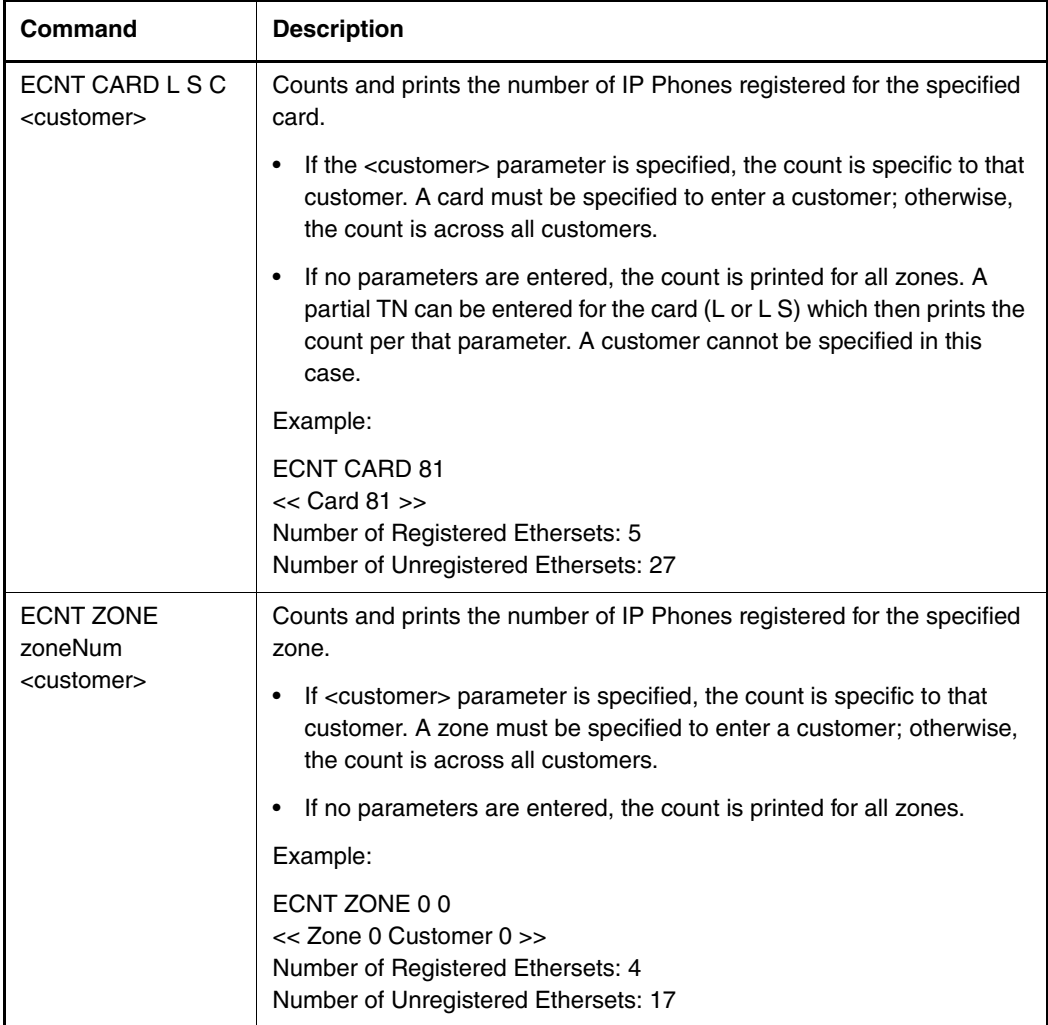

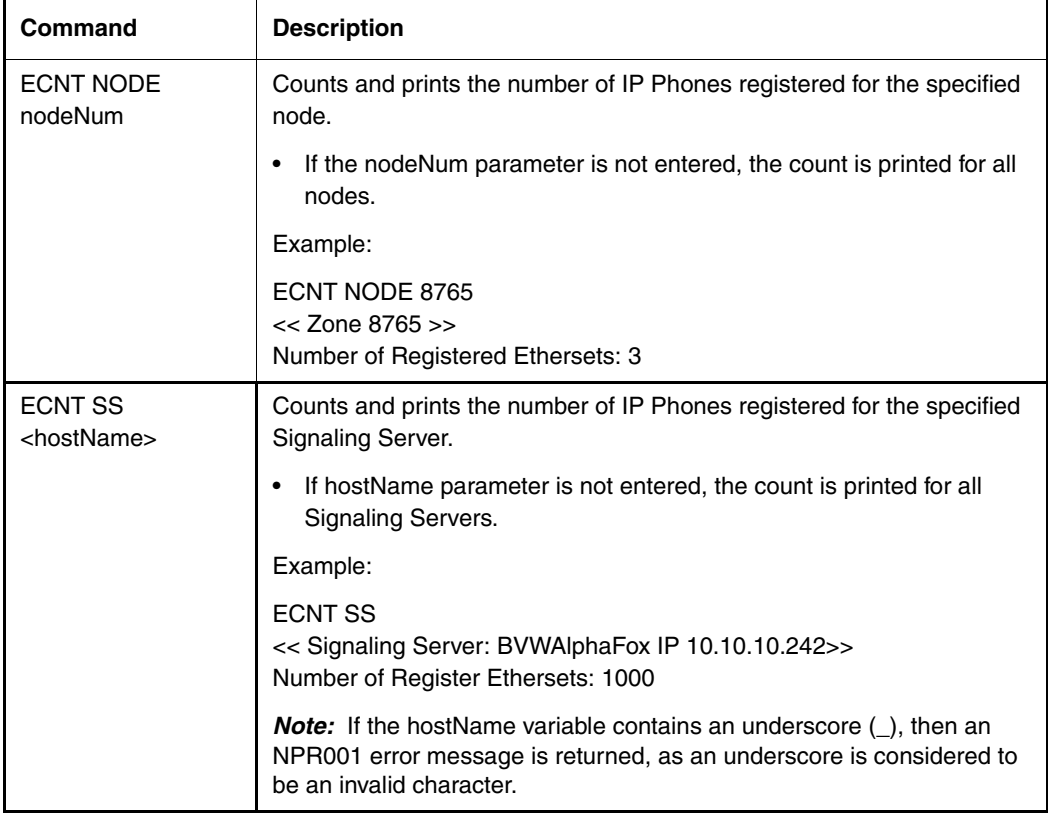

### **Table 85 LD 117 – Count registered IP Phones (Part 2 of 4)**

### **Table 85 LD 117 – Count registered IP Phones (Part 3 of 4)**

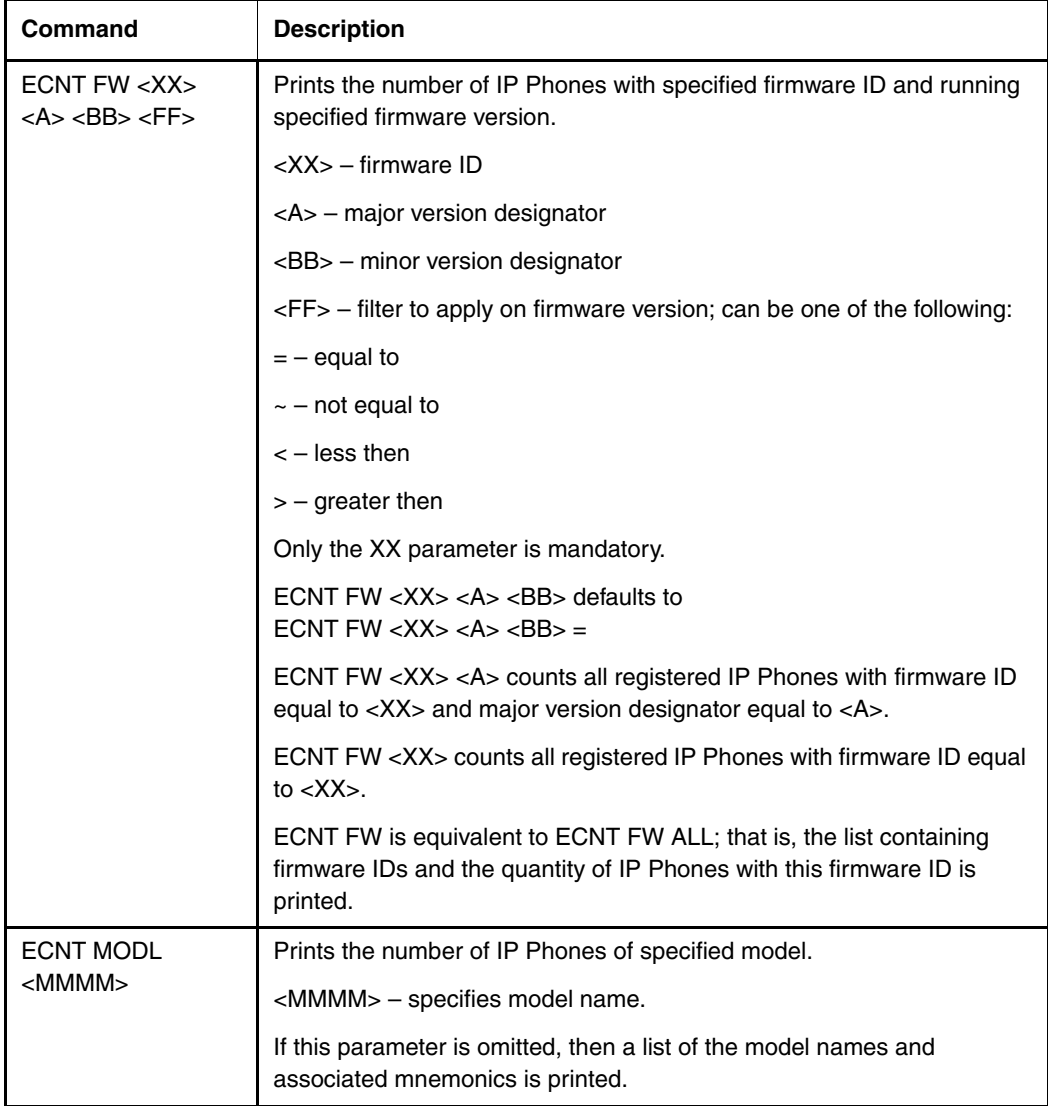

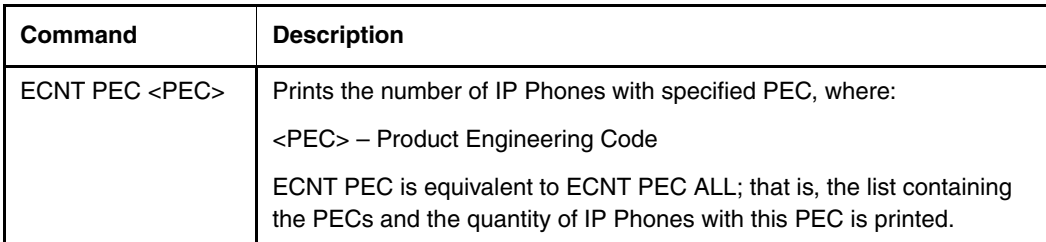

### **Table 85 LD 117 – Count registered IP Phones (Part 4 of 4)**

### <span id="page-706-0"></span>**TNs**

For Nortel IP Phones, there are two kinds of TNs to consider:

- physical TN represents a physical unit of the Voice Gateway Media Card
- virtual TN configured on a virtual superloop and represents an IP Phone

### **Physical TNs**

Physical TNs, that are seen as trunk units, are managed using existing LD 32 commands.

### **Virtual TNs**

Because virtual TNs are configured on a virtual superloop, virtual TN maintenance has no meaning; that is, what is already provided by the Meridian 1 and CS 1000 for phantom loops.

In LD 32, any command affecting a phantom loop leads to an NTP665 message because the loop does not physically exist. LD 32 supports STAT, DISU, ENLU, and IDU commands on an IP Phone Virtual TN. All other commands generate the NPR047 message.

# <span id="page-707-0"></span>**Maintenance commands for the IP Phone**

[Table 86](#page-707-1) contains the maintenance commands in LD 32 for the IP Phone.

#### <span id="page-707-1"></span>**Table 86**

#### **LD 32 maintenance commands for IP Phones**

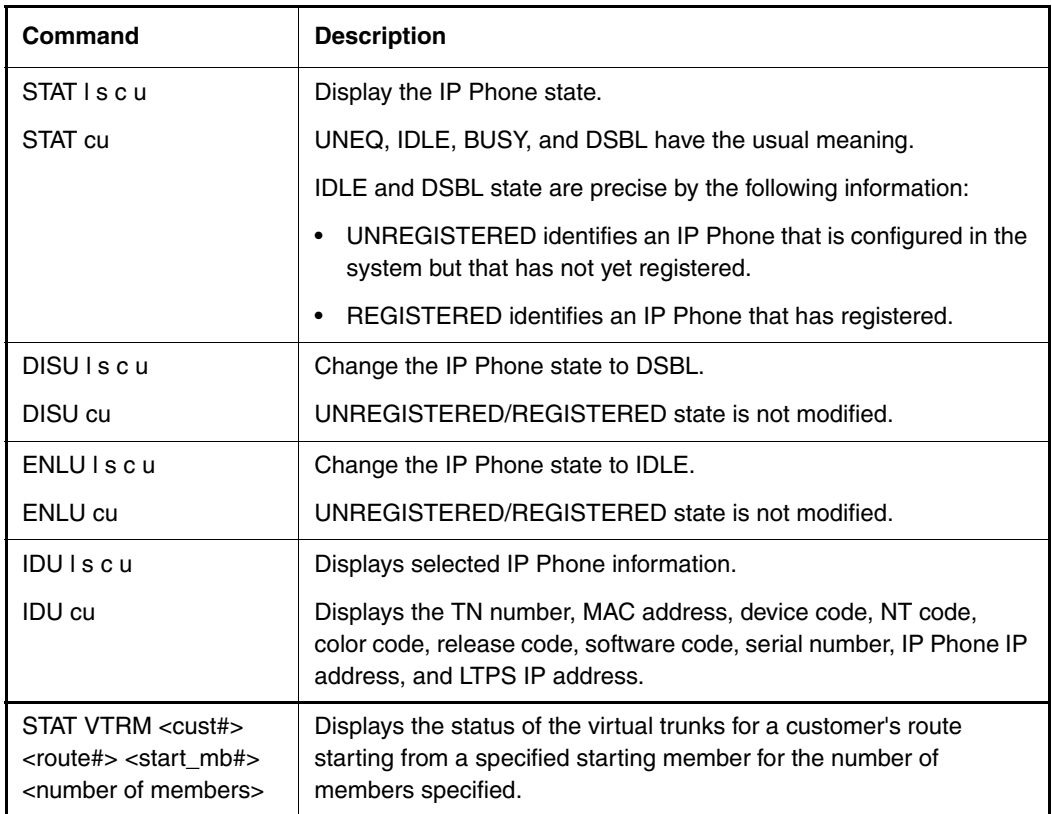

#### **IDU command**

Since the system must request the information from the IP Phone, the IDU is effectively a PING command and can be used to test the end-to-end IP connectivity of the IP Phone.

An example of the output format of the IDU command in LD 32 is shown i n [Figure 233 on page 709.](#page-708-0)

#### <span id="page-708-0"></span>**Figure 233 IDU command output**

 $>LD32$ .idu 61 0 I2004 TN: 061 0 00 00 V TN ID CODE: i2004 ISET MAC ADR: 00:60:38:76:C7:9D ISET IP ADR: 30.1.1.10:5200 LTPS IP ADR: 47.11.216.49 MANUFACTURER CODE: [NAME] MODEL: NT CODE: NT2K00GI **COLOR CODE: 66** RLS CODE: 0 SER NUM: 76C79D FW/SW VERSION: 0602B59 .idu 61 1 I2004 TN: 061 0 00 01 V TN ID CODE: i2004 ISET MAC ADR: 00:60:38:76:38:E0 ISET IP ADR: 30.1.1.100:1250 (192.168.1.13) LTPS IP ADR: 47.11.216.50 MANUFACTURER CODE: [NAME] MODEL: NT CODE: NT2K00GI **COLOR CODE: 66 RLS CODE: SER NUM: 7638E0** FW/SW VERSION: 0602B59

Any information about attached IP Phone KEMs is also displayed.

In the example in [Figure 233 on page 709](#page-708-0), the first IP Phone is not behind a NAT device; the second IP Phone is behind a NAT device. The ISET IP ADR field displays the IP Phone's signaling IP address as seen by the LTPS. If the IP Phone is behind a NAT device, the ISET IP ADR field displays the public address (the address seen by the LTPS) followed by the private IP address (the address configured at the IP Phone) in parenthesis.

This format applies only for IP Phone Virtual TNs.

If the IP Phone is not registered with the Call Server, an NPR0048 message is generated. If the IP Phone is registered but idle, the system prints the IP Phone's IP address and Voice Gateway Media Card's IP address and generates an NPR0053 message. As well, if the IP Phone is registered, but the Call Server is not responding, an NPR0503 message is generated.

# <span id="page-709-1"></span><span id="page-709-0"></span>**IP Line CLI commands**

IP Line CLI commands are designed to supplement Overlay commands and to introduce features specific to the ITG-P 24-port card, Media Cards, and Signaling Server platform.

All the CLI commands listed in [Table 87](#page-710-1) to [Table 106](#page-756-0) are supported on the ITG-P 24-port card and Media Cards. The CLI commands are also available on the Signaling Server if an "**X**" is shown in the Signaling Server column of the table.

The IP Line CLI commands are accessed by connecting a TTY to the MAINT port on the Voice Gateway Media Card faceplate. Alternatively, use Telnet to access the CLI. These IP Line CLI commands are entered at the **IPL>** prompt. Instructions for connecting to the maintenance port of the Signaling Server are described in *Communication Server 1000S: Installation and Configuration* (553-3031-210). Refer to the "Signaling Server maintenance ports" section.

The commands are grouped into the following categories:

- • ["General purpose commands" on page 711](#page-710-1)
- • ["File Transfer commands" on page 715](#page-714-1)
- • ["IP Configuration commands" on page 719](#page-718-1)
- • ["Reset commands" on page 720](#page-719-1)
- • ["DSP commands" on page 721](#page-720-2)
- • ["Upgrade commands" on page 721](#page-720-3)
- • ["IPL> shell command" on page 722](#page-721-1)
- • ["IP Phone Installer Password commands" on page 723](#page-722-1)
- • ["Voice Gateway commands" on page 726](#page-725-1)
- • ["Data Path Capture Tool commands" on page 727](#page-726-1)
- • ["Translation IP/DN commands" on page 728](#page-727-1)
- • ["Graceful Disable commands" on page 739](#page-738-0)
- • ["IP Phone Loss Plan commands" on page 740](#page-739-1)
- • ["Patching Tool commands" on page 747](#page-746-0)
- • ["General trace tool commands" on page 748](#page-747-1)
- • ["Protocol trace tool CLI commands for the NCS" on page 750](#page-749-1)
- • ["Maintenance audit commands" on page 756](#page-755-0)
- • ["Audit commands" on page 757](#page-756-0)

### <span id="page-710-0"></span>**General purpose commands**

[Table 87](#page-710-1) lists the general purpose IPL > commands.

#### <span id="page-710-1"></span>**Table 87 General purpose commands (Part 1 of 4)**

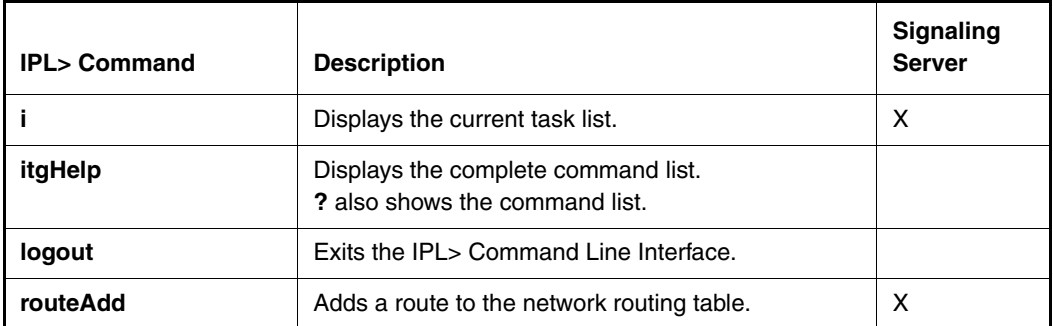

### **Table 87**

### **General purpose commands (Part 2 of 4)**

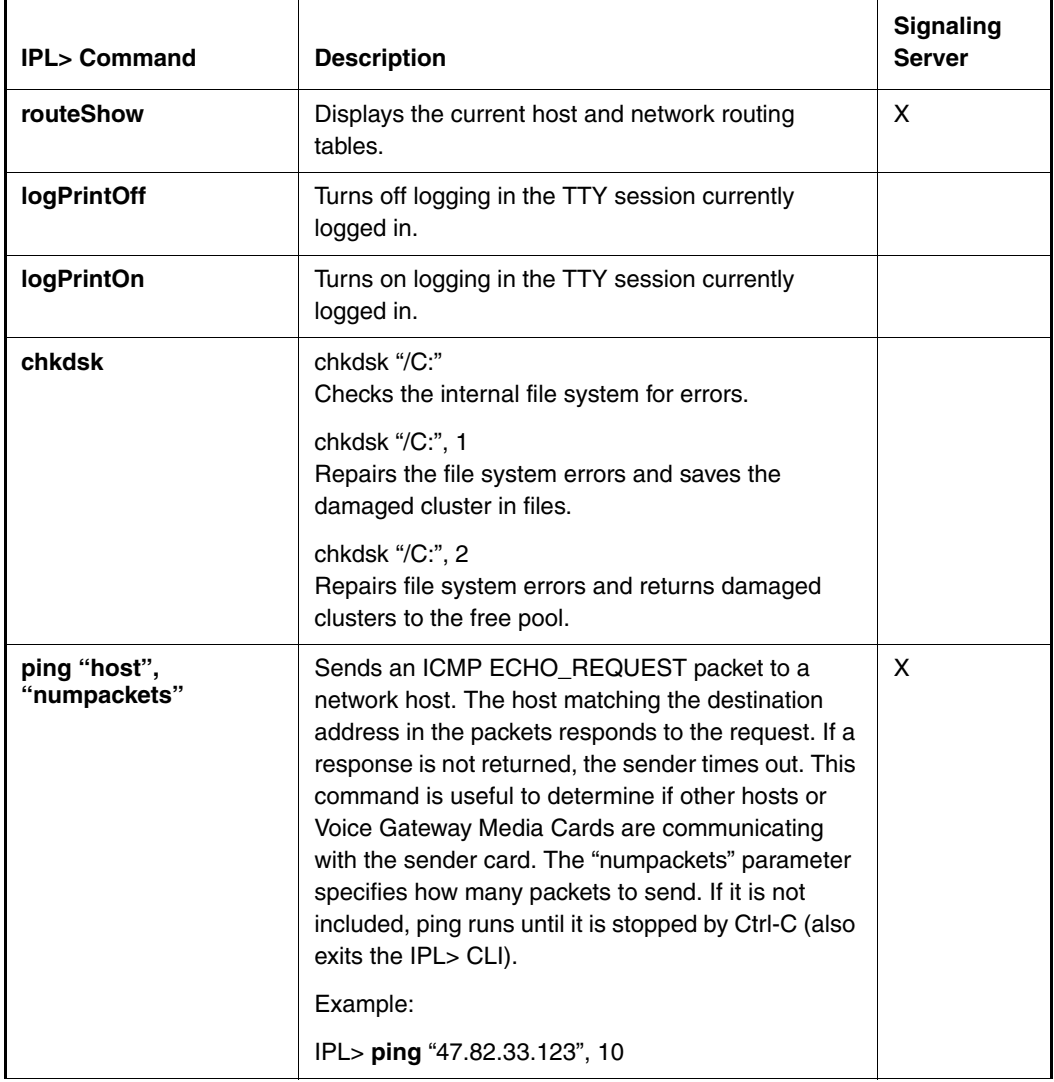

### **Table 87 General purpose commands (Part 3 of 4)**

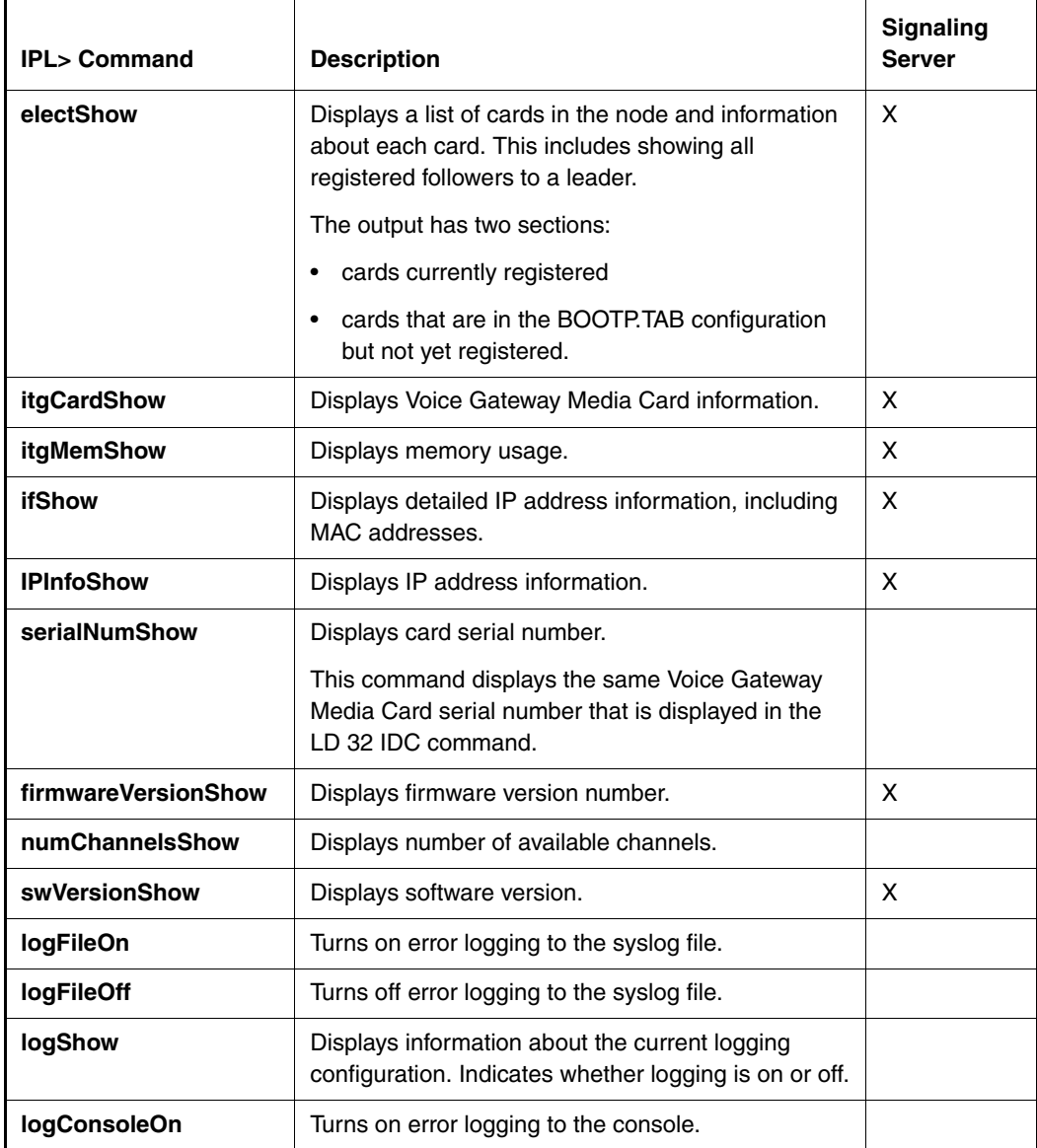

### **Table 87 General purpose commands (Part 4 of 4)**

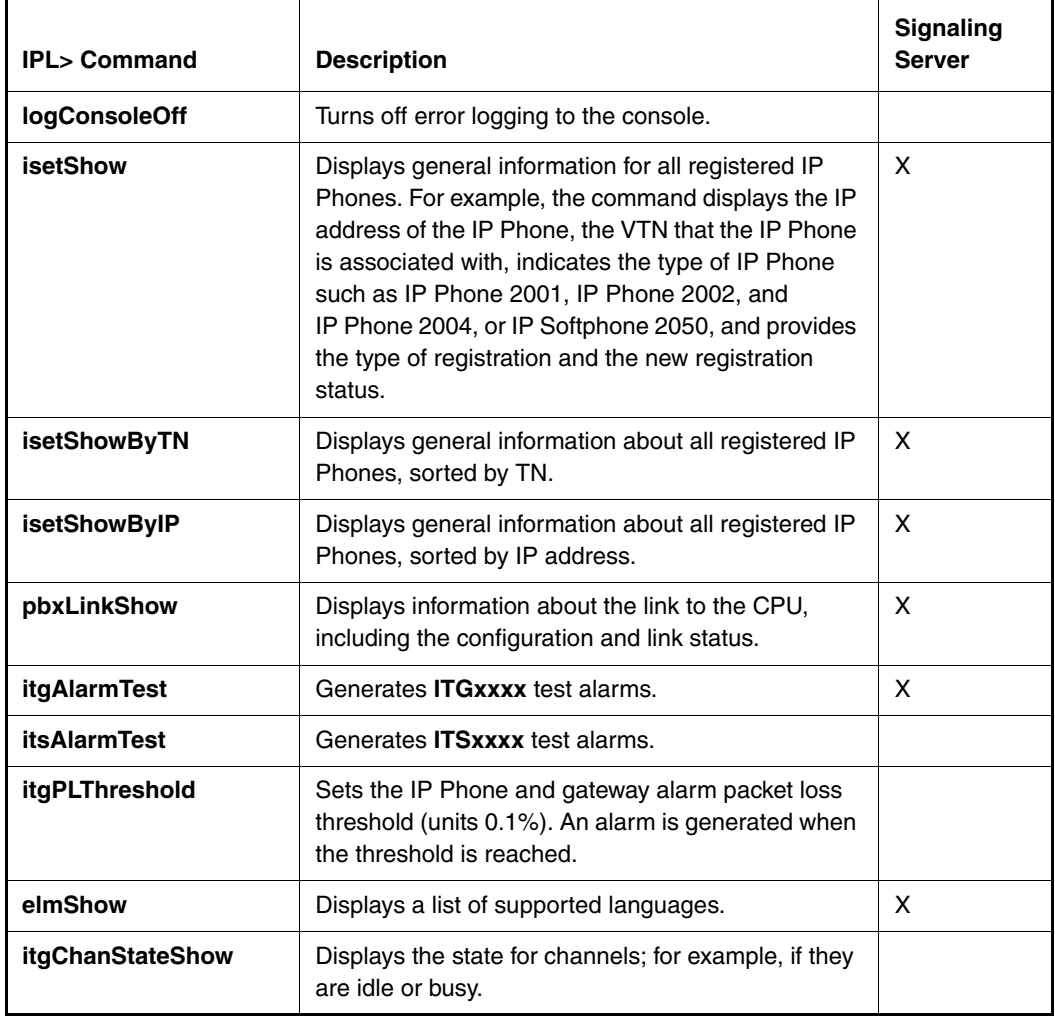

# <span id="page-714-0"></span>**File transfer commands**

[Table 88](#page-714-1) lists the file transfer commands.

### <span id="page-714-1"></span>**Table 88**

**File Transfer commands (Part 1 of 4)**

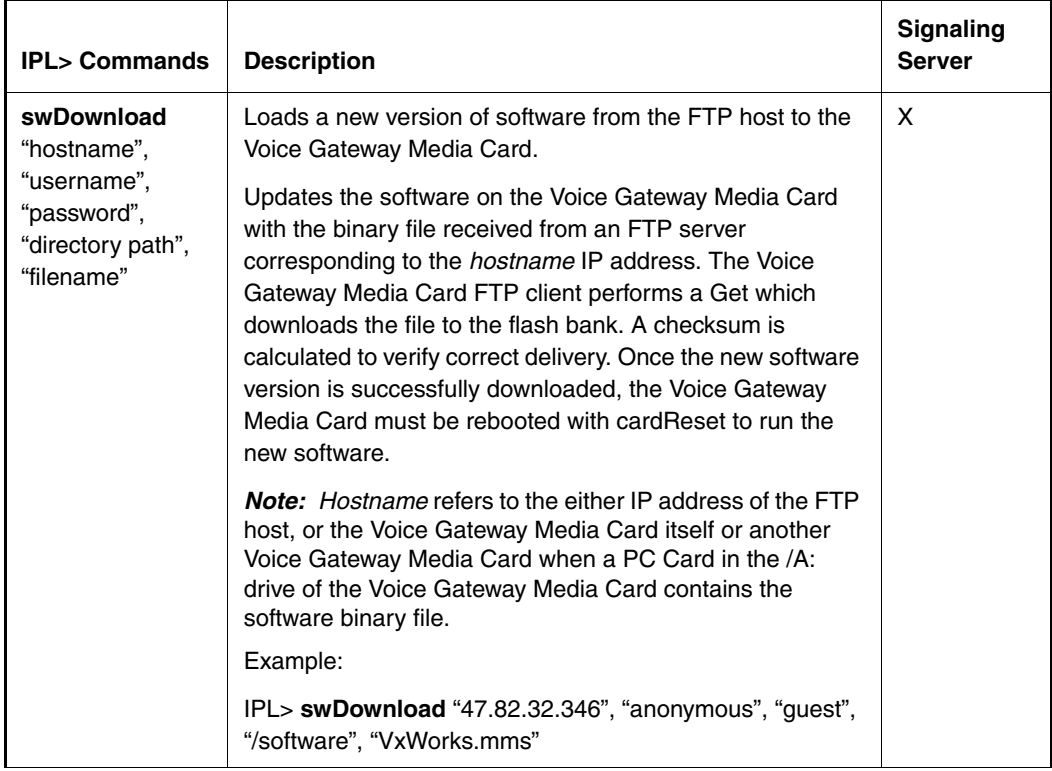

### **Table 88**

### **File Transfer commands (Part 2 of 4)**

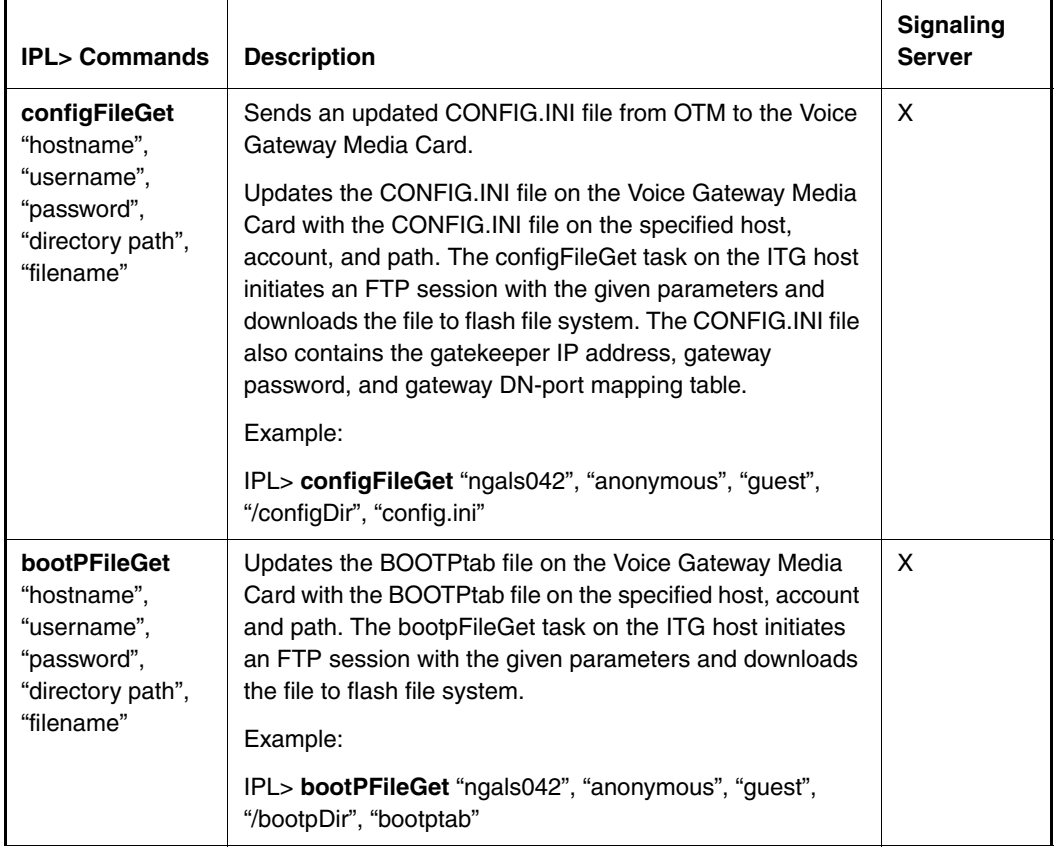

### **Table 88 File Transfer commands (Part 3 of 4)**

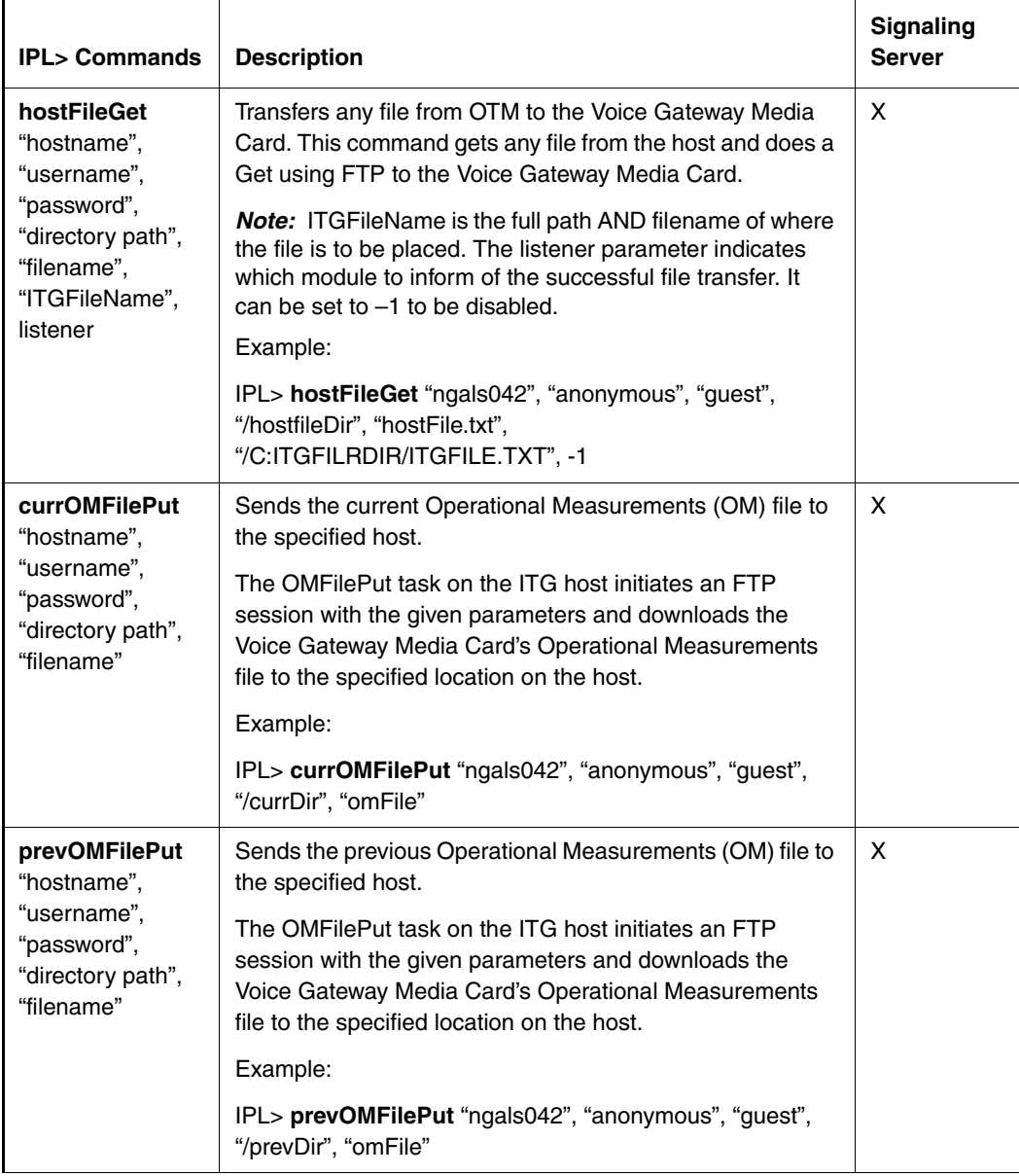

### **Table 88**

### **File Transfer commands (Part 4 of 4)**

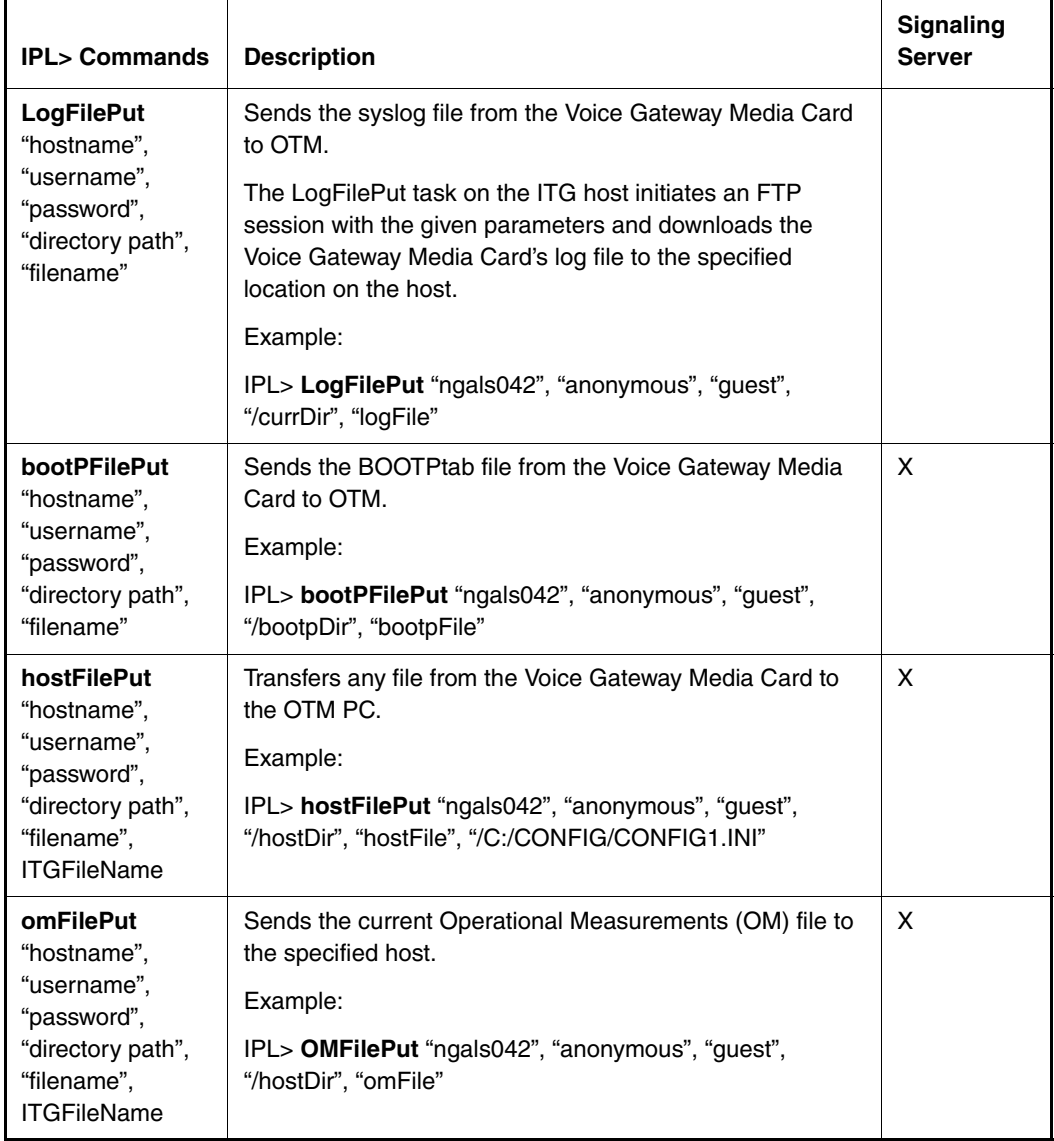

# <span id="page-718-0"></span>**IP configuration commands**

[Table 89](#page-718-1) lists the IP configuration IPL> commands.

#### <span id="page-718-1"></span>**Table 89**

#### **IP Configuration commands**

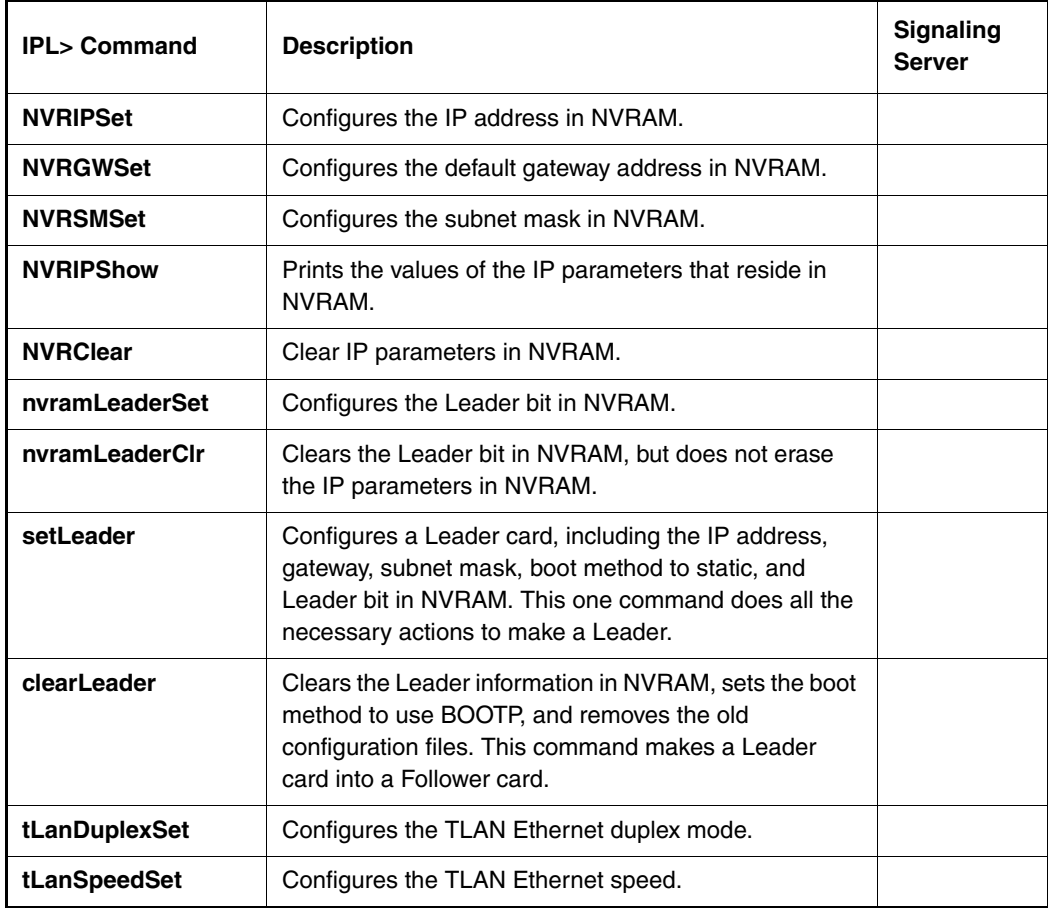

# <span id="page-719-0"></span>**Reset commands**

[Table 90](#page-719-1) lists the Reset IPL> commands.

#### <span id="page-719-1"></span>**Table 90 Reset commands**

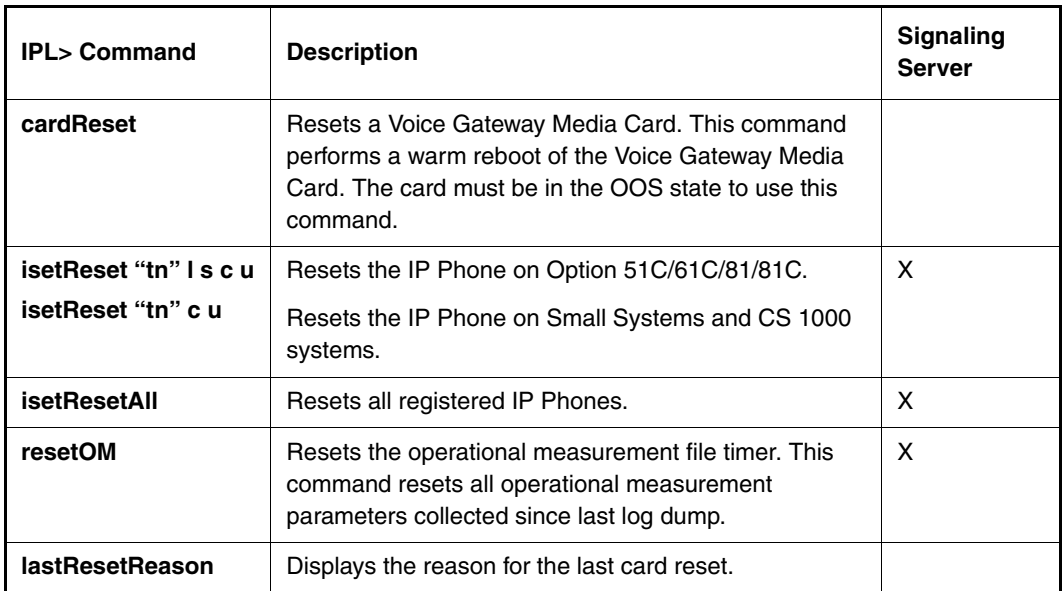
# **DSP commands**

[Table 91](#page-720-0) lists the DSP IPL> commands applicable to the Voice Gateway Media Card.

#### <span id="page-720-0"></span>**Table 91 DSP commands**

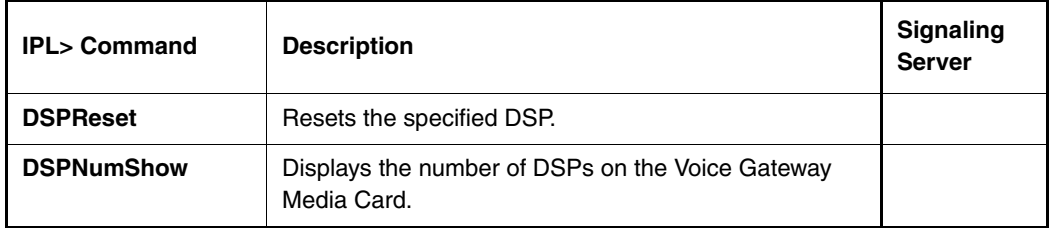

# **Upgrade commands**

[Table 92](#page-720-1) lists the upgrade IPL> commands.

#### <span id="page-720-1"></span>**Table 92 Upgrade commands**

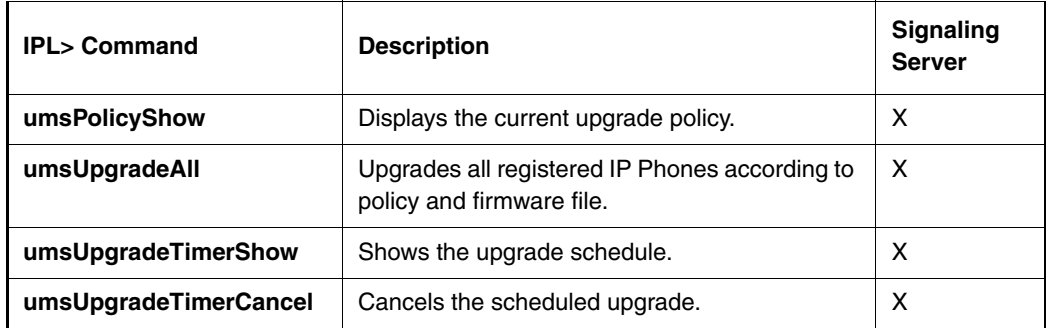

# **IPL> shell commands**

[Table 93](#page-721-0) lists the command to change the IPL> shell password.

#### <span id="page-721-0"></span>**Table 93 IPL> shell command**

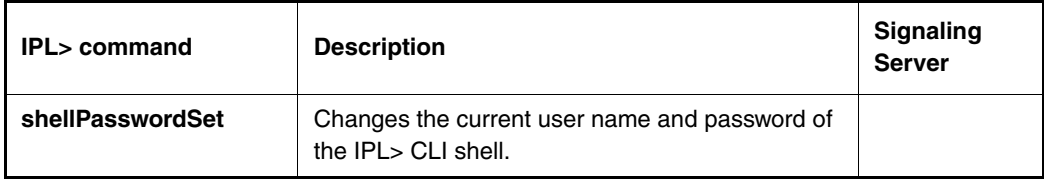

# **IP Phone Installer Password commands**

[Table 94](#page-722-0) lists the IP Phone Installer Password commands.

#### <span id="page-722-0"></span>**Table 94**

## **IP Phone Installer Password commands (Part 1 of 3)**

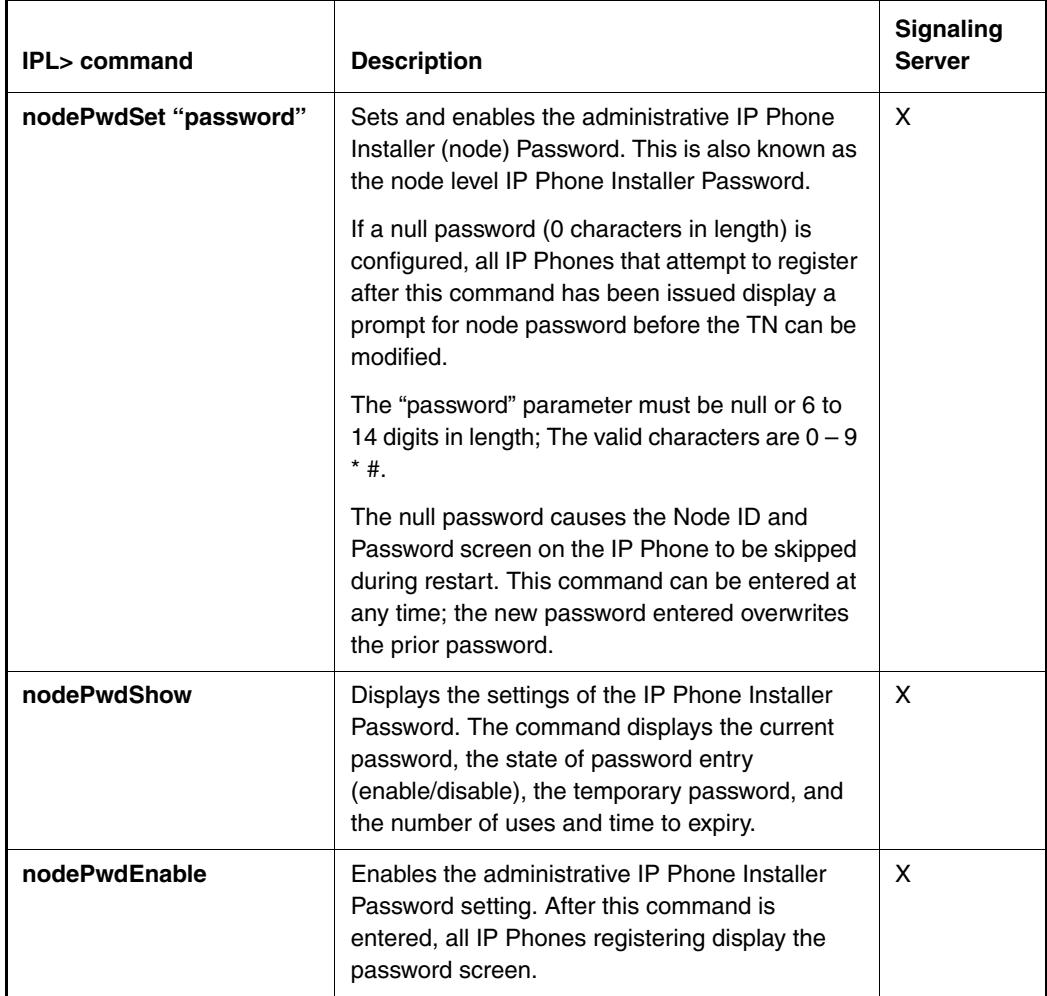

#### **Table 94 IP Phone Installer Password commands (Part 2 of 3)**

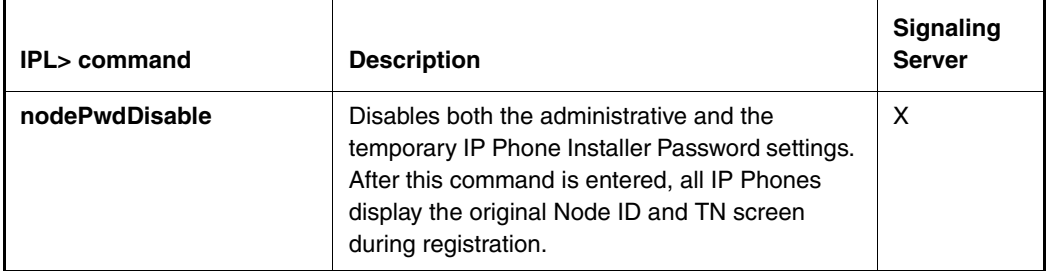

#### **Table 94 IP Phone Installer Password commands (Part 3 of 3)**

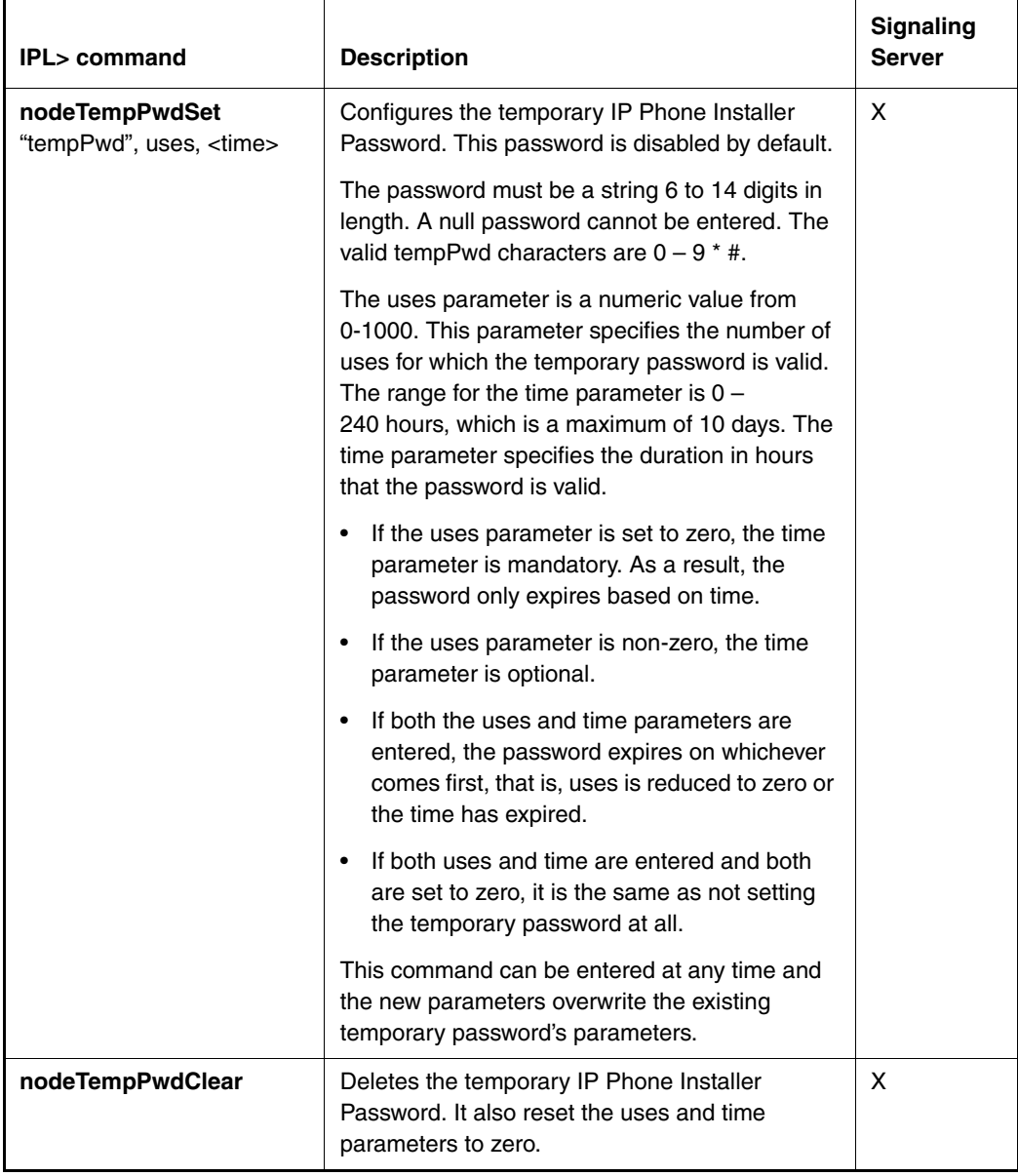

## **Voice Gateway commands**

[Table 95](#page-725-0) lists the Voice Gateway commands used on the Voice Gateway Media Card.

#### <span id="page-725-0"></span>**Table 95 Voice Gateway commands**

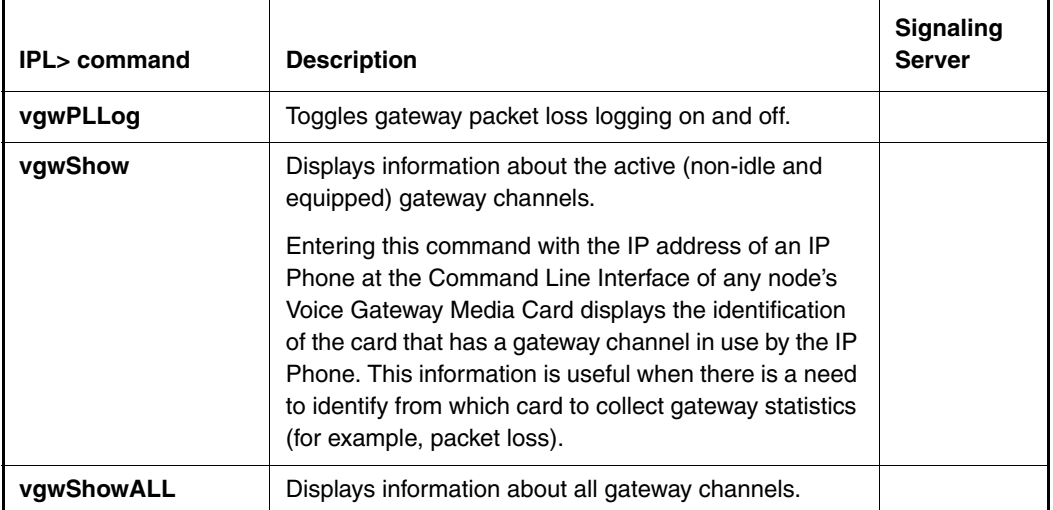

## **vgwShow**

The **vgwShow** command can be issued with no parameters or with the IP address of an IP Phone using one of the Voice Channels.

```
vgwShow "x.x.x.x"
```
where "x,x,x,x" is the IP address of one of the IP Phones.

The IP address "x.x.x.x" is the PUBLIC IP address of the IP Phone. If there are multiple IP Phones using the same public IP address, the output will be similar to the example shown in [Figure 234 on page 727](#page-726-0).

#### <span id="page-726-0"></span>**Figure 234 vgwShow command sample output**

IPL> vqwShow "47.11.217.102 Found on Card TN 009-00 , ELAN IP 47.11.217.21, TLAN IP 47.11.216.185, number of matches 2 Chan ChanState DspMode Codec Tn Reg AirTime xTsap 6xTsap 

> The number of IP Phones that use that public IP address is printed (**2** in this example), but only one of the IP Phones is displayed. To see the other IP Phone, determine the Public IP address and Public Media Port using the command **isetNATShow**. Then enter **vgwShow** using the Public IP address and Public Media Port. An example of the output is shown in [Figure 235.](#page-726-2)

<span id="page-726-2"></span>**Figure 235 vgwShow sample with Public information** 

```
IPL> vgwShow "47.11.217.102",10104
value = 0 = 0x0TPL>
Found on Card TN 009-00 , ELAN IP 47.11.217.21, TLAN IP 47.11.216.185, number of matches 1
Chan ChanState DspMode Codec Tn Reg AirTime xxTsap
                                                                       txTsap
---- ---------- --------- ---------
                              ------------------
                                                                   -------------------
           Voice G.711-20 0x0806 yes 856 47.11.216.185:5204 47.11.217.102:10104
  2 Busy
```
# **Data Path Capture Tool commands**

[Table 96](#page-726-1) lists the commands used with the Data Path Capture Tool.

#### <span id="page-726-1"></span>**Table 96 Data Path Capture Tool commands (Part 1 of 2)**

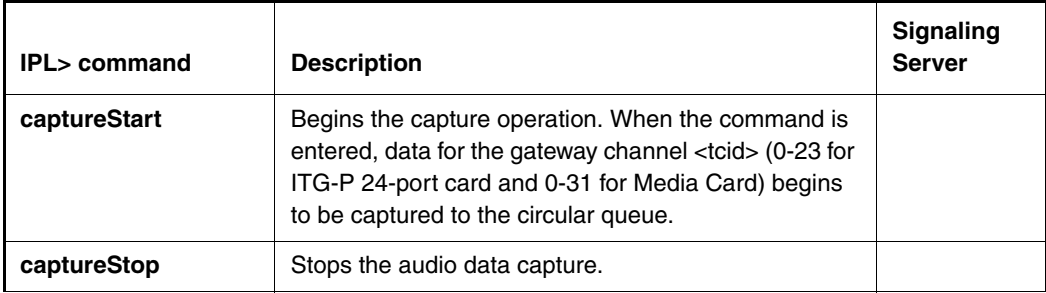

# **Table 96**

### **Data Path Capture Tool commands (Part 2 of 2)**

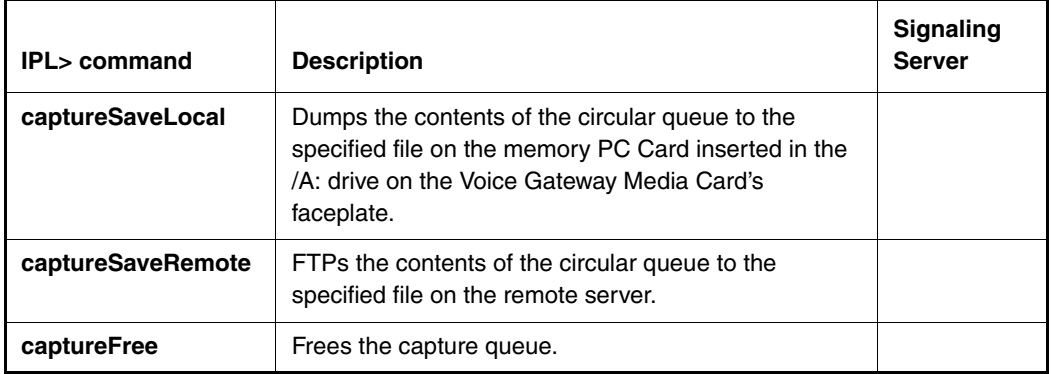

# **Translation IP/DN commands**

[Table 97](#page-727-0) lists the LD 117 commands to translate an IP Phone's DN to its IP address and its IP address to its DN.

#### <span id="page-727-0"></span>**Table 97 Translation IP/DN commands**

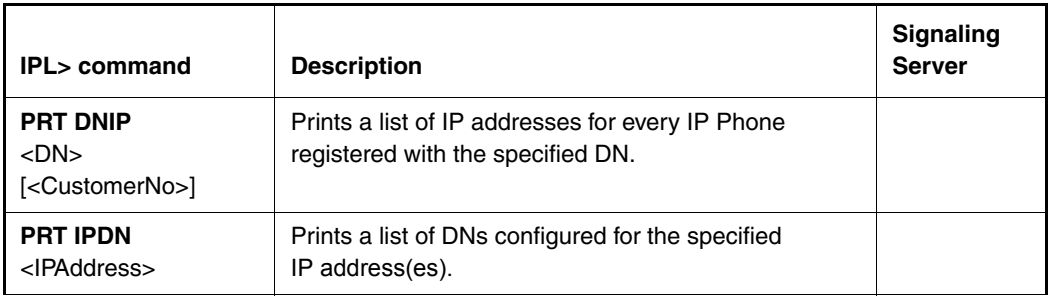

## *Search criteria*

If a customer number is entered, only that customer is searched for the designated DN. If no customer number is entered, the database for all customers on the system is searched.

The **PRT DNIP** command accepts a partially defined DN; that is, a DN entered with only partial leading digits. For example, entering a DN of 34 with no customer number results in output for any DN in the system starting with 34.

#### *PRT DNIP output*

The PRT DNIP command generally produces the following output:

- an initial line displaying the DN and customer number. If there is output for multiple customers, this line is repeated before each customer's output.
- information for each occurrence of the DN on any IP Phone for that customer.
	- $-$  TN
	- set type
	- key number of DN appearance and type of DN
	- current IP address of the IP Phone
	- configured zone for the IP Phone
	- state of the IP Phone's registration

If the IP Phone is behind a NAT device, the public IP address is displayed, with the private IP address underneath in parenthesis.

An example of PRT DNIP output is shown in [Figure 236 on page 730.](#page-729-0)

#### <span id="page-729-0"></span>**Figure 236 PRT DNIP output**

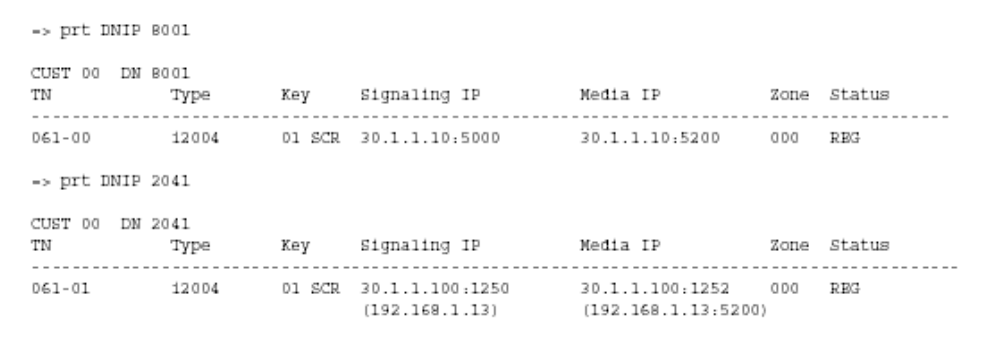

#### *PRT IPDN*

The PRT IPDN command produces the following output:

- an initial line displaying the IP address for the search
- a second line displaying the customer number, TN, set type, zone and registration status of the IP Phone using the specified IP address
- information for all DNs configured on that IP Phone
	- key number of DN appearance and type of DN
	- $-$  DN
	- configured CPDN for the DN

If the IP Phone is behind a NAT device, the public IP address is displayed, followed by the private IP address in parenthesis.

An example of PRT IPDN output is shown in [Figure 237 on page 731.](#page-730-0)

#### <span id="page-730-0"></span>**Figure 237 PRT IPDN output**

```
-> prt ipdn 30.1.1.100
Signaling IP 30.1.1.100:1248 (192.168.1.12)
Media IP 30.1.1.100:1246 (192.168.1.12:5200)
CUST 00 TN 061-02 TYPE 12002 ZONE 000 REG
Key DN CPND Name
00 SCR 2013
01 SCR 2001
Signaling IP 30.1.1.100:1250 (192.168.1.13)
Media IP 30.1.1.100:1252 (192.168.1.12:5200)
CUST 00 TN 061-01 TYPE 12004 ZONE 000 REG
Key DN CPND Name
01 SCR 2041
05 SCR 2042
-> prt ipdn 30.1.1.10
Signaling IP 30.1.1.10:5000
Media IP 30.1.1.10:5200
CUST 00 TN 061-00 TYPE 12004 ZONE 000 REG
Key DN CPND Name
01 SCR 8001
```
#### *Partial IP addresses*

Partial IP addresses can be entered. Partial IP addresses can be entered with only the leading digits of the IP address (for example, 142.10), or as the IP address with zeroes at the end (for example, 142.10.0.0).

The following examples for "PRT IPDN <IP\_ADDR>" shows a partial IP address of 47.0.0. The zeroes in the <IP\_ADDR> are handled as if they are trimmed off. This means that the output of **PRT IPDN 47** is the same as that of **PRT IPDN 47.0.0**.

## Page 732 of 910 Voice Gateway Media Card maintenance

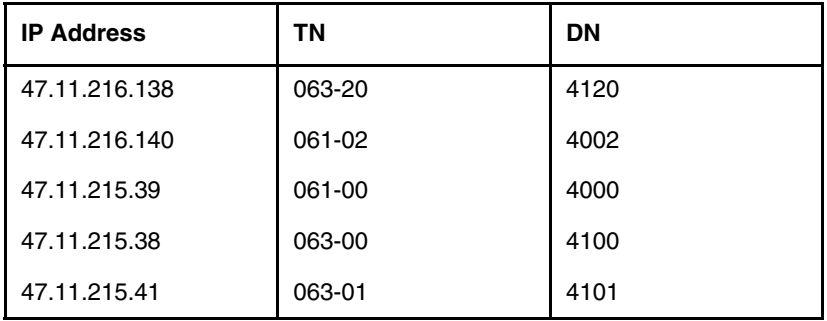

A sample of IP Phones has been configured in the following manner:

To print the information on the IP Phones whose IP address starts with 47.11.215, enter the following:

#### **=> prt ipdn 47.11.215**

The following output is printed:

**IP 47.11.215.38 CUST 01 TN 063-00 TYPE i2004 ZONE 001 REG Key DN CPND Name --------------------------------------------- 00 SCR 4100 I2004\_Cust\_1 VLN63\_00 IP 47.11.215.39 CUST 00 TN 061-00 TYPE i2004 ZONE 000 REG Key DN CPND Name --------------------------------------------- 00 SCR 4000 I2004\_Cust\_0 VLN61\_00 IP 47.11.215.41 CUST 01 TN 063-01 TYPE i2001 ZONE 001 REG Key DN CPND Name --------------------------------------------- 00 SCR 4101 I2001\_Cust\_1 VLN63\_01**

Alternatively, to print the information on the IP Phones whose IP address starts with 47.11.215, enter the following:

#### **=> prt ipdn 47.11.215.0**

The following output is printed:

**IP 47.11.215.38 CUST 01 TN 063-00 TYPE i2004 ZONE 001 REG Key DN CPND Name --------------------------------------------- 00 SCR 4100 I2004\_Cust\_1 VLN63\_00 IP 47.11.215.39 CUST 00 TN 061-00 TYPE i2004 ZONE 000 REG Key DN CPND Name --------------------------------------------- 00 SCR 4000 I2004\_Cust\_0 VLN61\_00 IP 47.11.215.41 CUST 01 TN 063-01 TYPE i2001 ZONE 001 REG Key DN CPND Name --------------------------------------------- 00 SCR 4101 I2001\_Cust\_1 VLN63\_01**

To print the information on the IP Phones whose IP address starts with 47.11.216, enter the following:

## **=> prt ipdn 47.11.216**

The following output is printed:

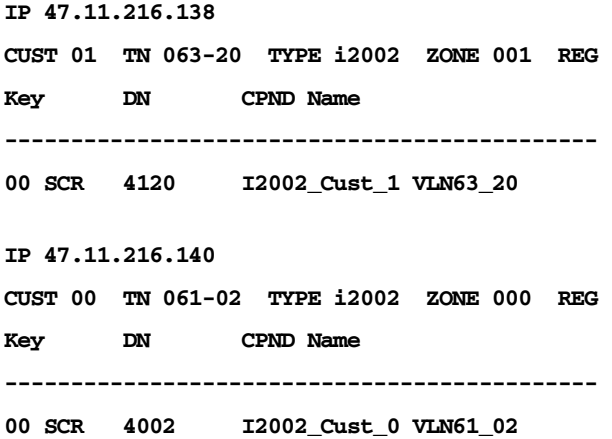

Alternatively, to print the information on the IP Phones whose IP address starts with 47.11.216, enter the following:

#### **=> prt ipdn 47.11.216.0**

The following output is printed:

**IP 47.11.216.138 CUST 01 TN 063-20 TYPE i2002 ZONE 001 REG Key DN CPND Name --------------------------------------------- 00 SCR 4120 I2002\_Cust\_1 VLN63\_20 IP 47.11.216.140 CUST 00 TN 061-02 TYPE i2002 ZONE 000 REG Key DN CPND Name --------------------------------------------- 00 SCR 4002 I2002\_Cust\_0 VLN61\_02**

## **Graceful TPS commands**

[Table 98 on page 737](#page-736-0) and [Table 99 on page 739](#page-738-0) lists the commands used to gracefully disable the LTPS and Voice Gateway services and the commands to enable these services after they have been disabled.

The following Graceful TPS CLI commands are available at the IP Line shell.

## <span id="page-736-0"></span>**Table 98 Graceful TPS commands (Part 1 of 2)**

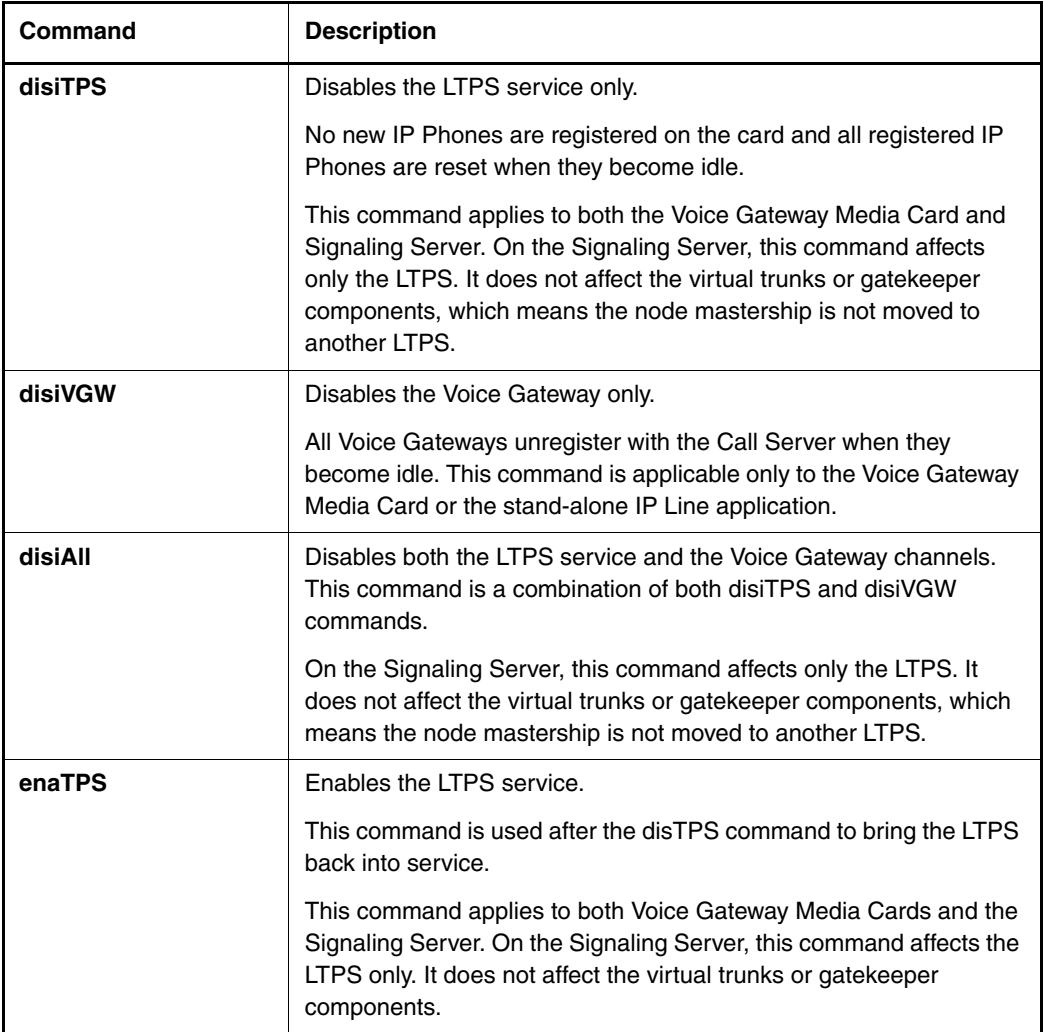

## **Table 98 Graceful TPS commands (Part 2 of 2)**

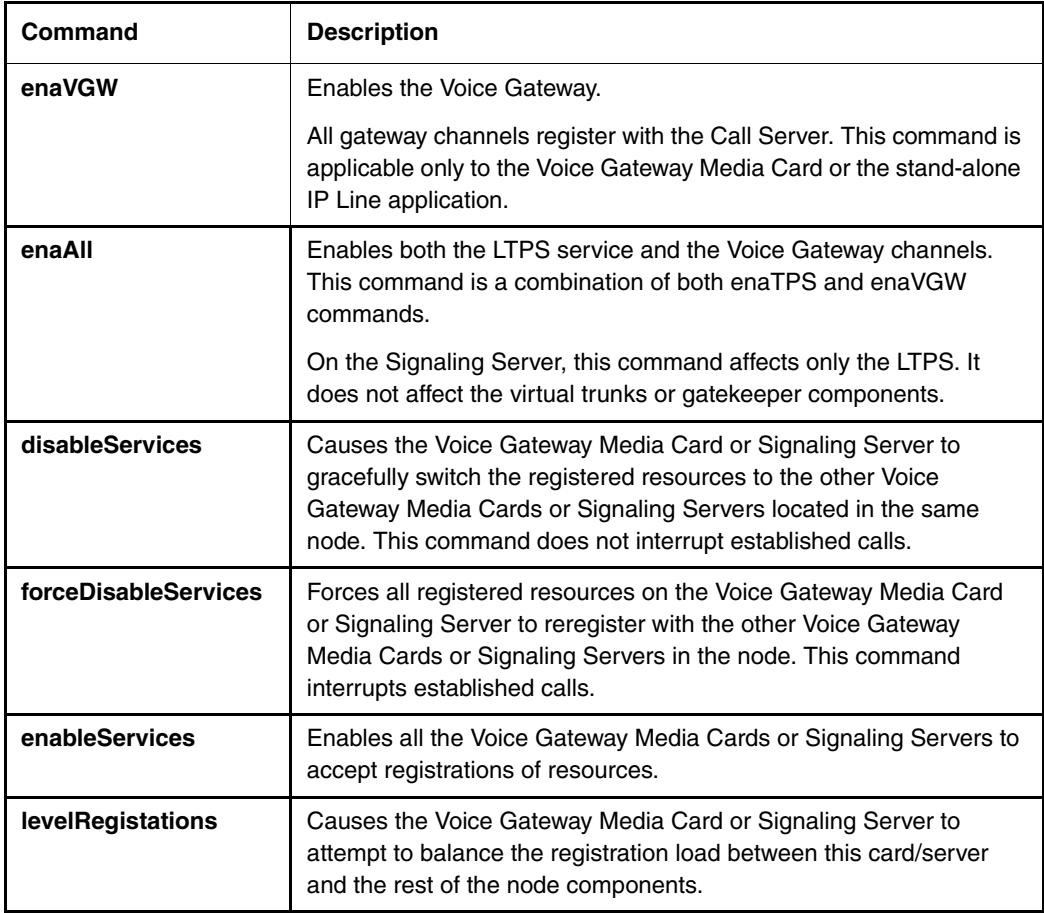

## <span id="page-738-0"></span>**Table 99 Graceful Disable commands (Part 1 of 2)**

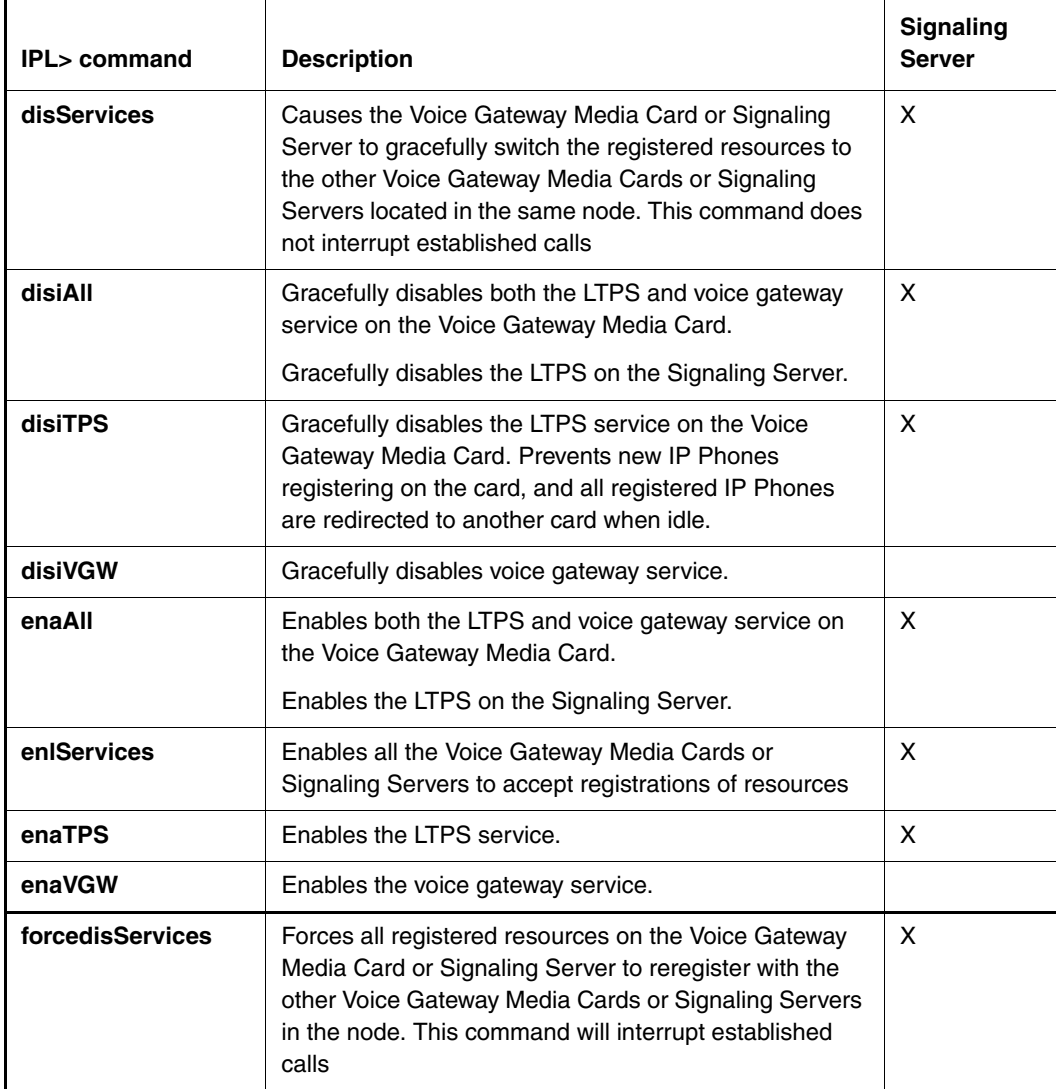

# **Table 99**

## **Graceful Disable commands (Part 2 of 2)**

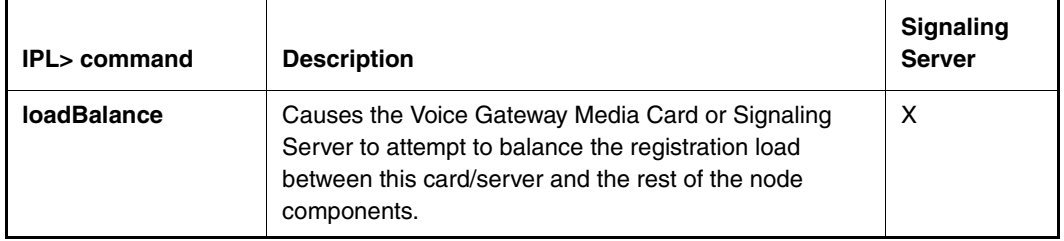

# **IP Phone Loss Plan (UK) commands**

These commands set and adjust the gains for the UK (or other places where loss plan adjustment of IP Phones is needed).

For more information on the UK Loss Plan, see ["United Kingdom" on](#page-393-0)  [page 394](#page-393-0).

### **Table 100 IP Phone Loss Plan commands (Part 1 of 2)**

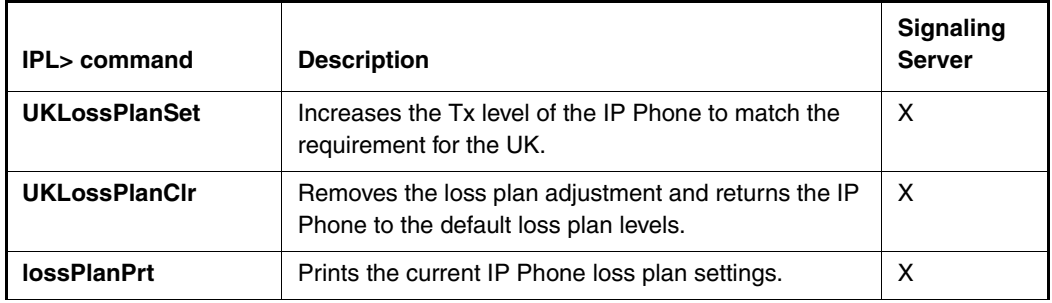

#### **Table 100 IP Phone Loss Plan commands (Part 2 of 2)**

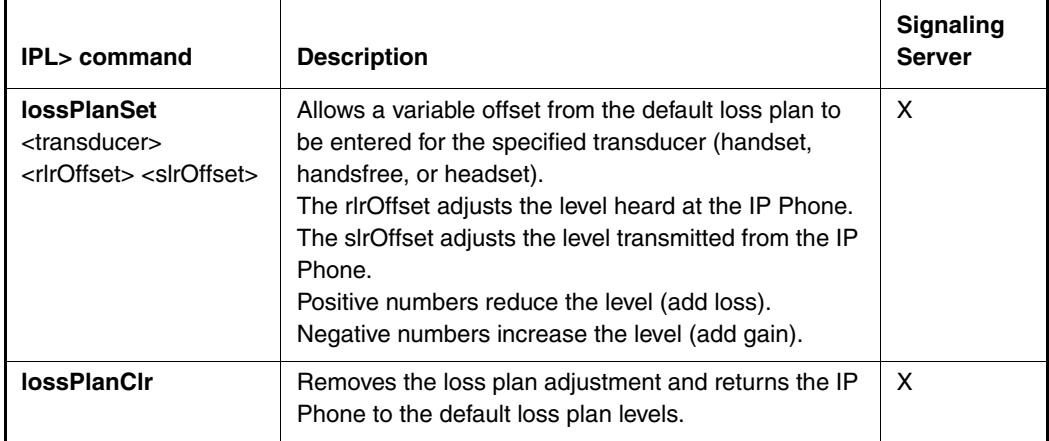

Nortel recommends that the loss plan commands be entered on the node's Leader card while it is the node master. This process ensures that the data is correctly propagated to all cards in the node. When installing a new Leader card in a node with modified levels, always enter the loss plan command on the Leader card's CLI, even if the command was previously entered on another card's CLI.

*Note:* When a node has a modified loss plan (that is, the command **ULKLossPlanSet** or **lossPlanSet** has been used), a new card that is added to the node is updated with the modified loss plan 30 seconds after the card has booted. Prior to the modified loss plan being received by the new card, calls made by IP Phones registered to that new card have the default loss plan levels.

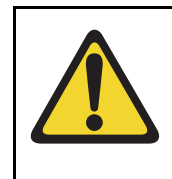

## **CAUTION**

Care must be taken when altering the IP Phone's loss plan. Increasing the gain increases the possibility of echo and other audio problems. Only adjust the levels when instructed by this document or by Nortel support staff.

# **Patch and Patching Tool commands**

A patch is a piece of code that is inserted or patched into an executable program. The Patching Tool enables loadware on the Voice Gateway Media Cards to be patched or fixed without having to upgrade the card loadware and without service interruption. All patch commands on the Voice Gateway Media Cards and Signaling Server are accessible at the IPL> prompt. These commands are summarized in [Table 101 on page 743](#page-742-0) and [Table 102 on](#page-746-0)  [page 747](#page-746-0).

*Note:* The parameter string supplied to the command must be enclosed with double quotes. For example, the syntax for the **pload** command is

#### **pload "patch1.p"**

These commands are used to manage patches on the Voice Gateway Media Card. Patches must be downloaded from a workstation to the Voice Gateway Media Card using a modem, an FTP session, or Element Manager. Patch files are stored in Flash memory and are loaded into DRAM memory. Once a patch is in DRAM memory it can be activated, deactivated, and its status can be monitored.

Perform the following tasks before loading a patch:

- Verify that the patch matches the platform's CPU type.
- Verify the loadware version on the card.
- Block the installation if there is a mismatch.

The installation of a patch is blocked if either the CPU type or the loadware version of the card is different than the patch. If the installation is blocked, the reason for blocking the install is printed at the CLI. The CPU type and loadware version are also verified during a power-up or reboot cycle. This prevents active patches from being re-installed if the loadware version of the card is changed.

[Table 101](#page-742-0) lists the patch commands.

## <span id="page-742-0"></span>**Table 101 Patch commands (Part 1 of 3)**

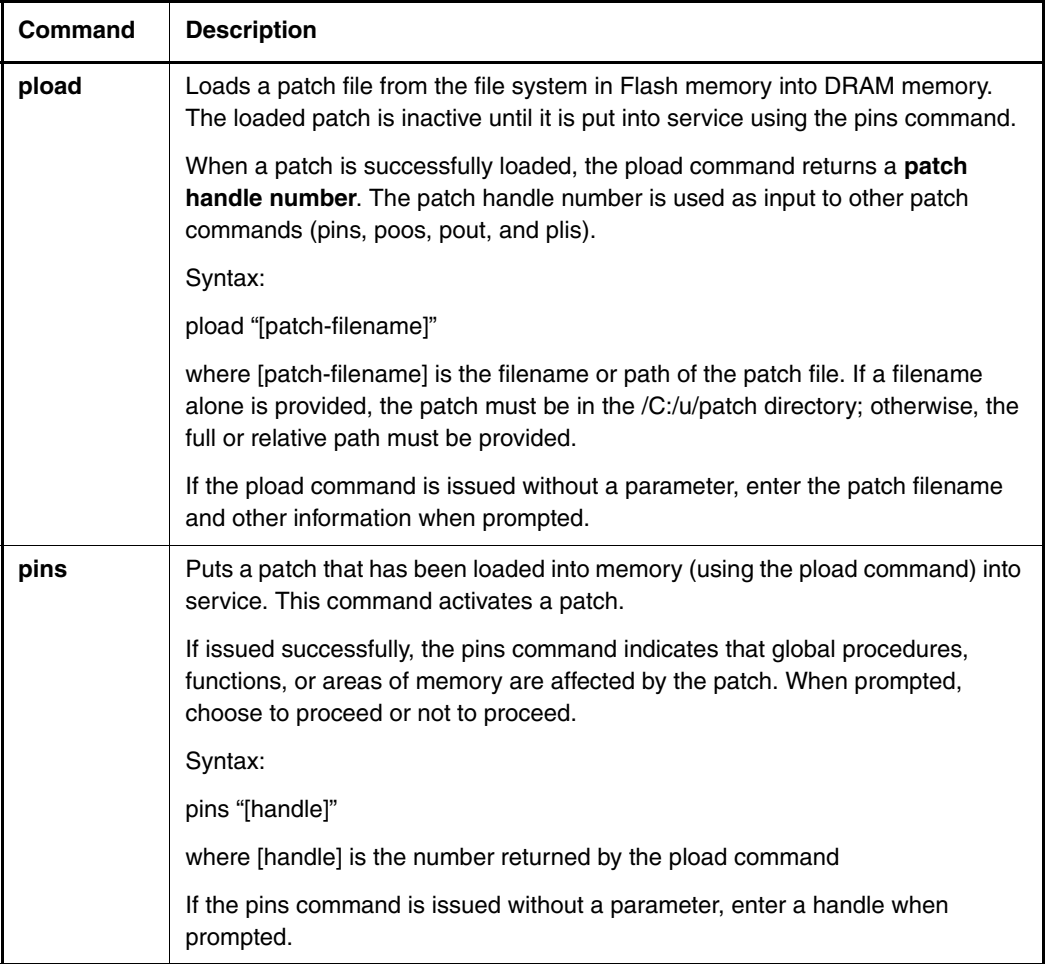

#### **Table 101 Patch commands (Part 2 of 3)**

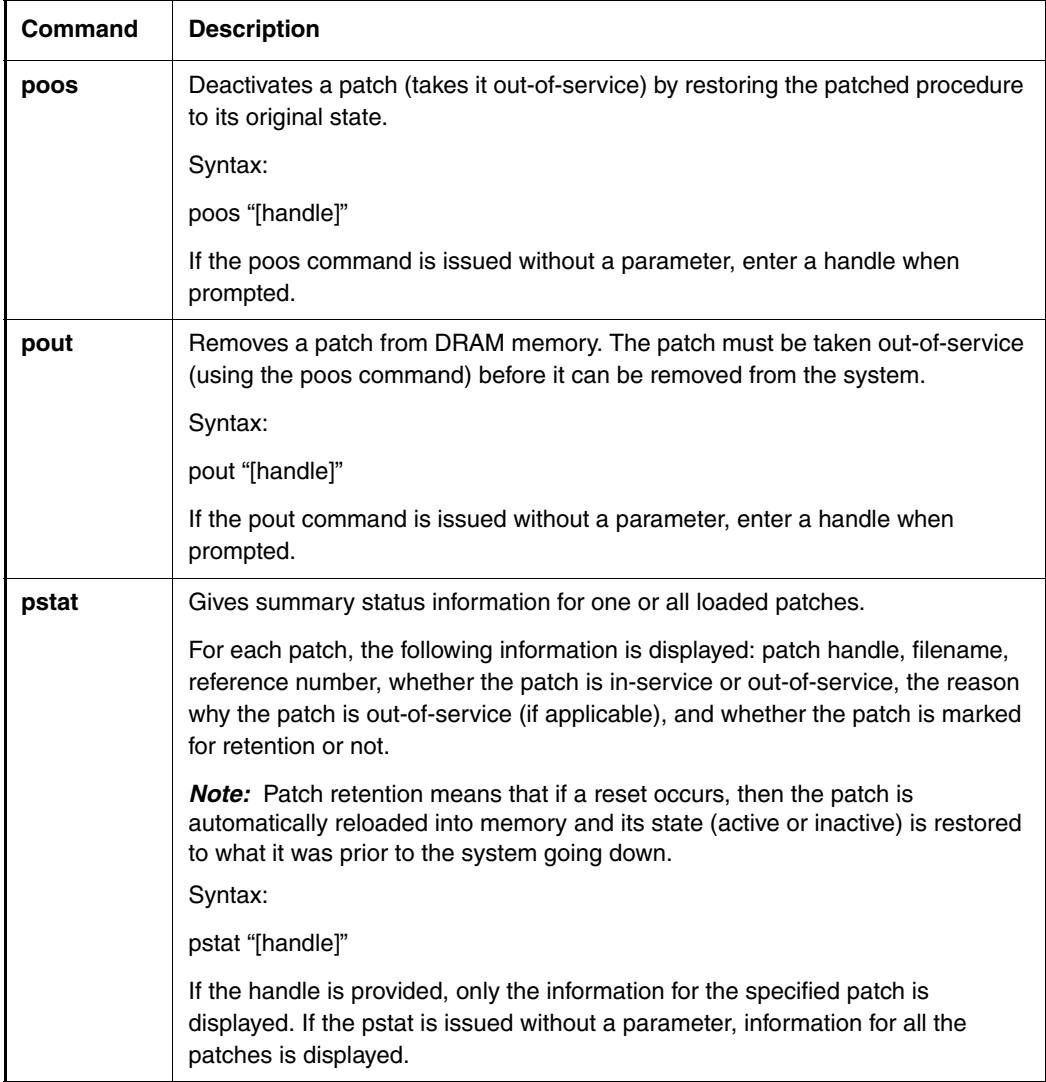

#### **Table 101 Patch commands (Part 3 of 3)**

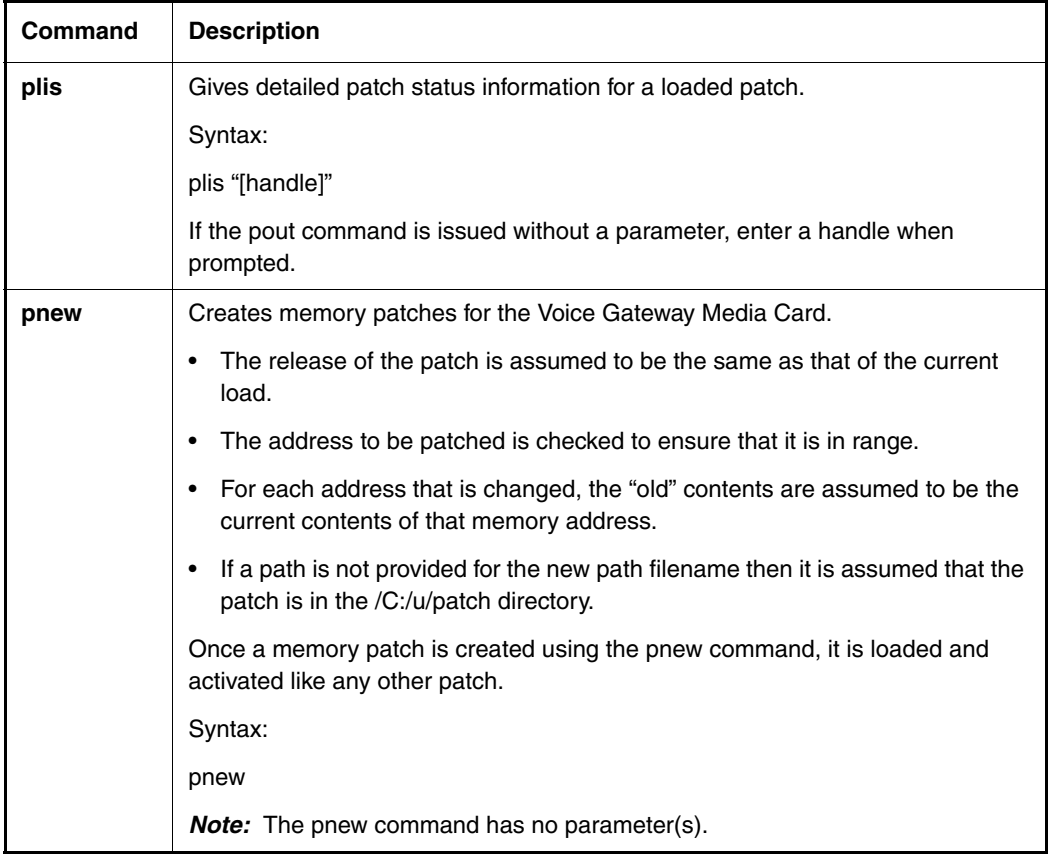

#### **Patch Directories**

There are two patch directories on a Voice Gateway Media Card:

#### **1 /C:/u/patch**

This is the default directory for patch files. Patch files should be copied to this directory.

#### **2 /C:/u/patch/reten**

Use this directory to store patch retention control files. Do not use this directory to store patches and do not remove files from this directory.

## **Patch Synchronization Across a Node**

Element Manager provides a mechanism for downloading and putting patches in service across a node.

Patch synchronization across a node cannot be carried out from the IPL> prompt.

[Table 102](#page-746-0) lists the Patching Tool commands.

#### <span id="page-746-0"></span>**Table 102 Patching Tool commands**

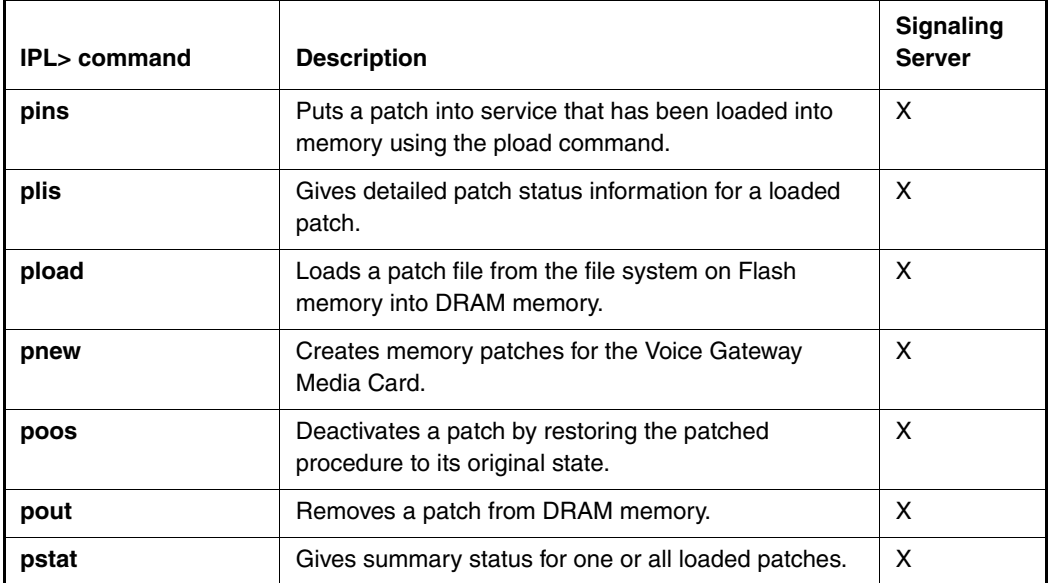

# **General trace tool commands**

## **IMPORTANT!**

A warm boot of the system causes all tracing to cease. Traces must be re-entered after the system has restarted.

[Table 103](#page-747-0) lists the general trace tool commands applicable to the Voice Gateway Media Cards. They are issued from the LTPS prompt of the Voice Gateway Media Cards.

## <span id="page-747-0"></span>**Table 103 General trace tool commands (Part 1 of 2)**

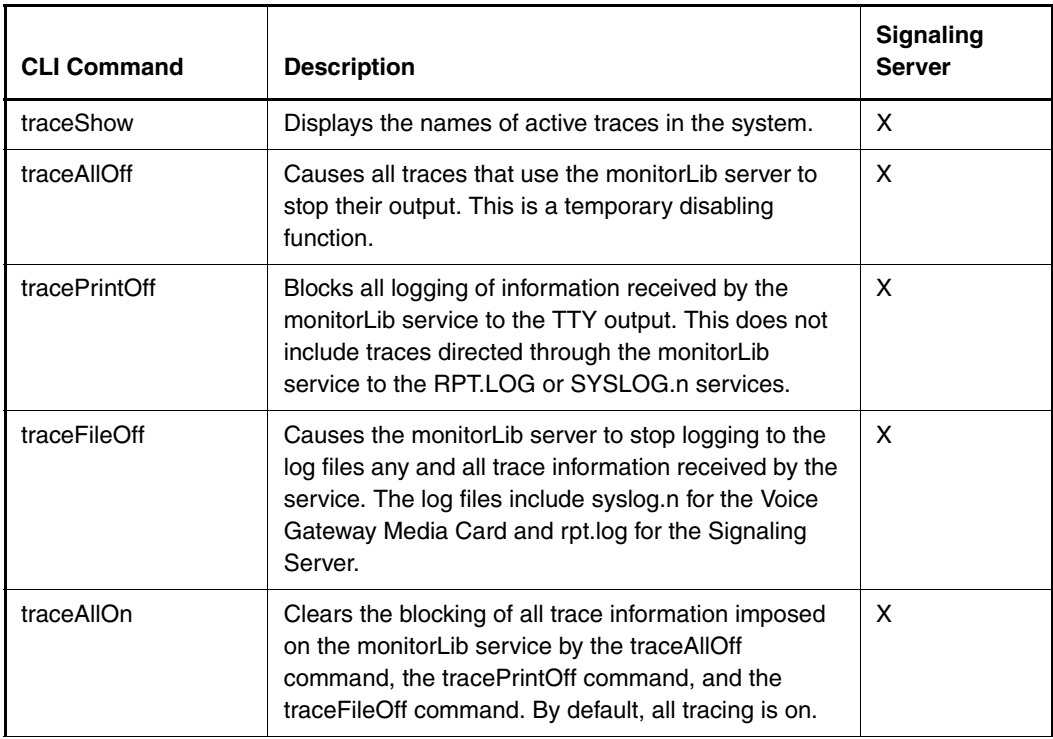

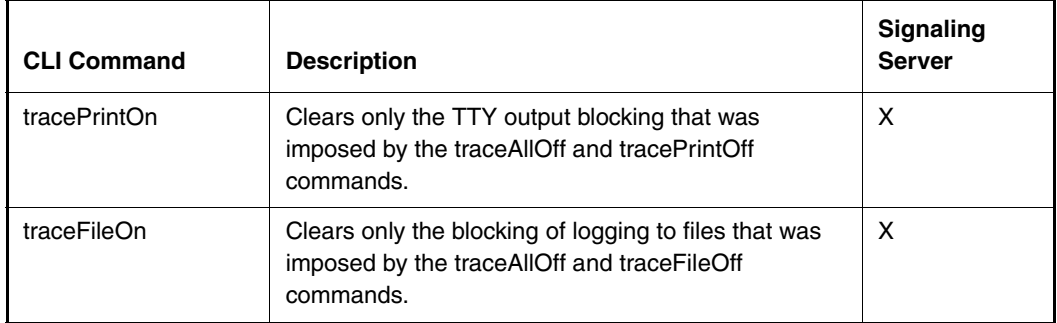

## **Table 103 General trace tool commands (Part 2 of 2)**

*Note 1:* If no directory path is supplied with the file name specified, then the file is written to the C:/U/trace directory on the Voice Gateway Media Cards and to the /u/trace directory on the Signaling Server.

*Note 2*: If no file name is given, then no trace file is generated and output is directed to the TTY. If the file name does not meet the DOS 8.3 restriction, then the file name is rejected and no file is generated. If the file is deleted, cannot be found, or has a write error, then the output is directed to the TTY.

*Note* 3: If the output for the trace cannot be determined, then the output is directed to the TTY.

# **Protocol trace tool commands for the Network Connection Service**

## **IMPORTANT!**

A warm boot of the system causes all tracing to cease. Traces must be re-entered after the system has restarted.

[Table 104](#page-749-0) includes the protocol trace tool commands for the Network Connection Service (NCS) applicable to the Voice Gateway Media Cards. They are issued from the OAM shell.

#### <span id="page-749-0"></span>**Table 104 Protocol trace tool CLI commands for the NCS (Part 1 of 3)**

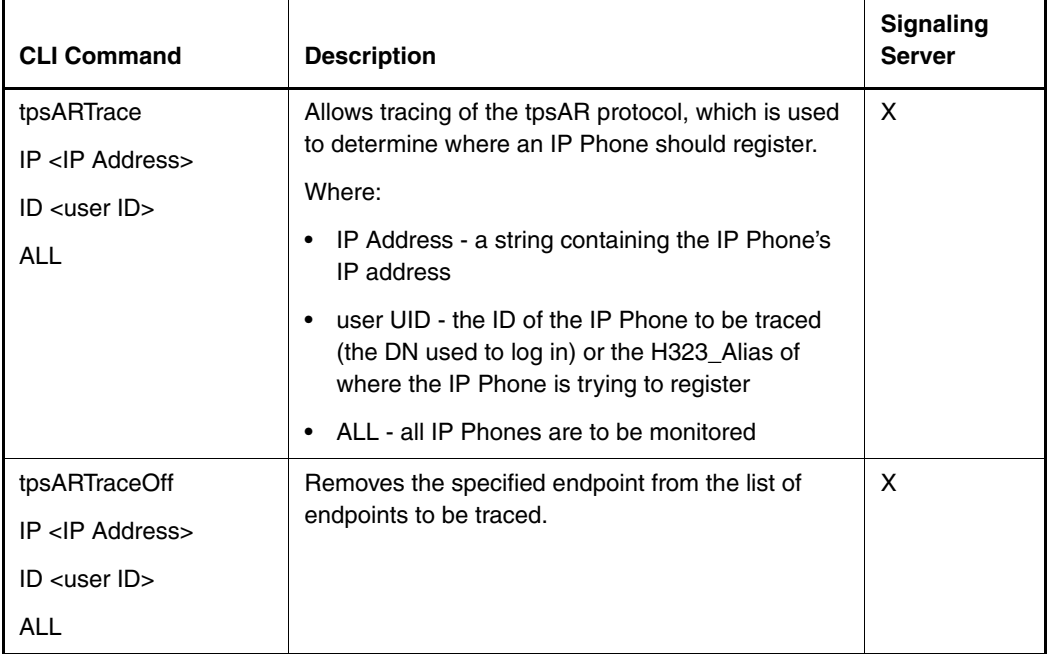

#### **Table 104 Protocol trace tool CLI commands for the NCS (Part 2 of 3)**

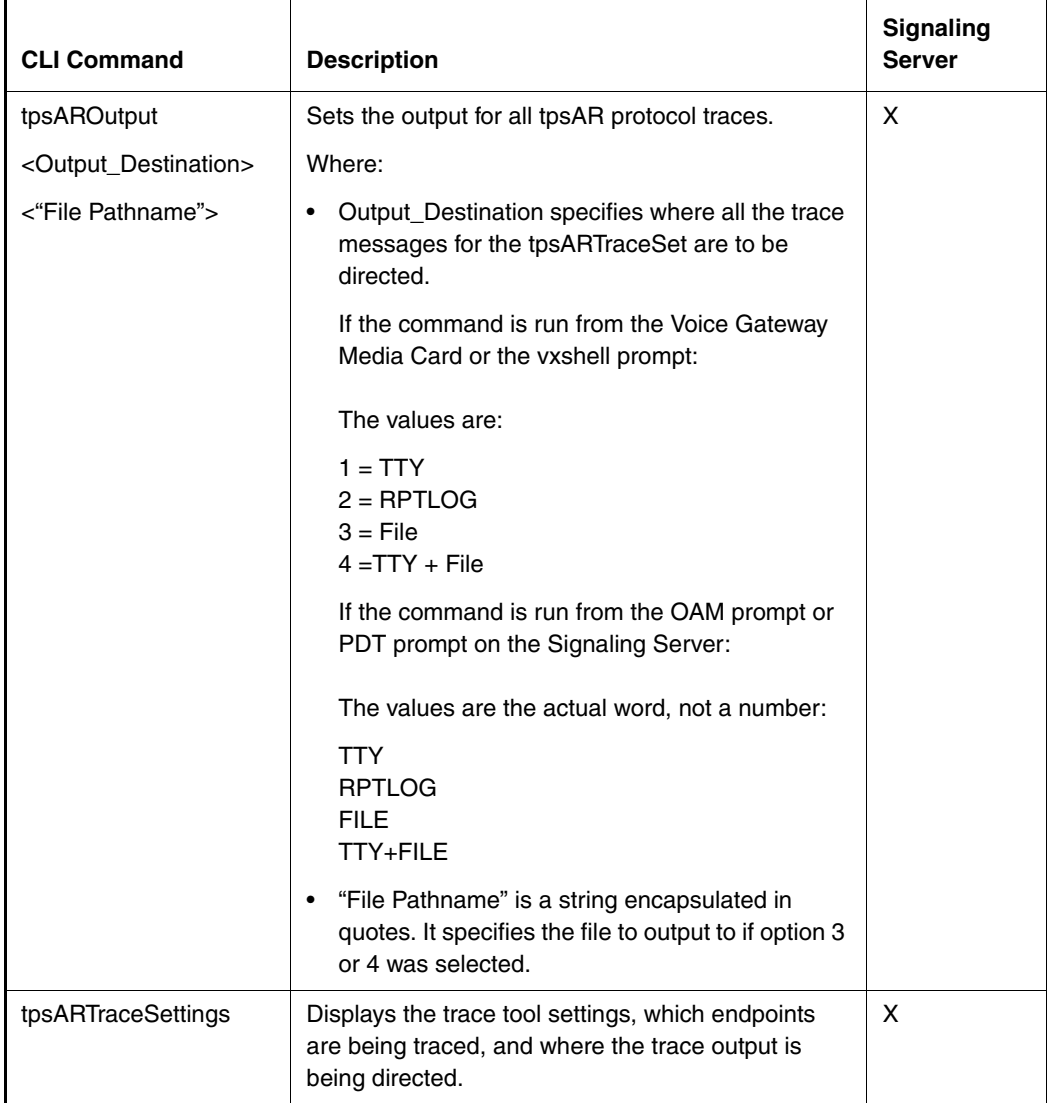

## **Table 104 Protocol trace tool CLI commands for the NCS (Part 3 of 3)**

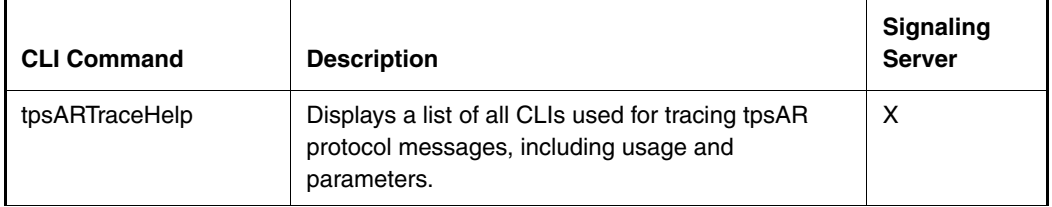

# **Lamp Audit and Keep Alive functions**

The Lamp Audit function provides a continuous source of heartbeat messages to ensure the IP Phone is powered and the IP connection is alive. Since there is a reliable UDP connection from the core through to the IP Phones, any failure of the IP Phone, the Voice Gateway Media Card, or the IP connection is detected.

## **Network Signaling Diagnostics**

Network Signaling Diagnostics can be run as part of the midnight routines defined in LD 30. Fore more information, refer to *Software Input/Output: Maintenance* (553-3001-511).

## **IP Phone Keep Alive**

When the Voice Gateway Media Card detects that the IP Phone has been disconnected, the Voice Gateway Media Card logs the event and sends an UNREGISTER message to the system for that IP Phone.

## **Card or ELAN subnet failure**

When the Call Server detects a loss of connection with the Voice Gateway Media Card, the Call Server logs a message and unregisters all the IP Phones and gateway channels associated with that Voice Gateway Media Card.

## **Maintenance audit**

IP Line 4.5 provides a background audit that watches for tasks that go into a suspended state. Under normal operation, a task should not go into a suspended state. However, if it occurs, the card's processing is affected.

If the audit task finds a suspended task, it performs the following actions:

- outputs a stack and register dump to the debug port
- outputs a file on the /C: drive
- resets the card

This function provides an automatic way to return the card to service and provides critical debug information. The information is output to the EXCPLOG.n files (where n is a number from 0-3) that are located in the /C:/LOG directory. The new information is placed in these files where it cannot be overwritten by the usual information output to the SYSLOG file when the card reboots.

The **auditRebootSet** command disables the card reboot if any task is found in a suspended state.

The maintenance audit enhancement differentiates between tasks that are critical and non-critical.

- A critical task is any task that the IP Line application needs to function. When a critical task is not functioning properly, it causes noticeable degradation in the IP Line application.
- A non-critical task is any other task that does not cause noticeable degradation to the IP Line application.

If a critical task is found suspended, the stack and register information is dumped and the card is then reset. If a task on the critical task list disappears, it is treated as a suspended task. Therefore, a missing critical task triggers a reboot and a missing non-critical task does not trigger a reboot.

If a non-critical task is found suspended, the information is dumped but the card is not reset. The card is reset when the Voice Gateway Media Card clock reaches 2:00 a.m. (default reset time). The reset time is configured from the CLI. This eliminates card resets that impact service for non-critical tasks by delaying them to a non-service impacting time.

Additional CLI commands have been added enabling any task to be marked as critical or non-critical, regardless of its default designation. This could be used, for example, to mark a "misbehaving" task as non-critical to avoid a card reset. This would enable the problem to be debugged.

The maintenance audit is available only for the IP Line 4.5 application running on the ITG-P 24-port and Media Card line cards. It is not available on the Signaling Server as it does not have the exception handler, stack dump, and syslog file functions of the other cards.

#### **Critical task list**

All application tasks default to the critical task list. These applications include: TPS, VTM, SET, VTILIB, UMS, UMC, RDP, VGW, RTP, RTCP, ELC, baseMMintTask, and A07.

The following VxWorks system tasks are also on the critical task list: tShell, tNetTask, tExcTask, and tTelnetd.

All other tasks are on the non-critical task list. The monitor task is called tMonTask.

Any data entered at the CLI that deviates the operation from the default is saved in the /C:/CONFIG/AUDIT.INI text file. The contents of the file are loaded as the application boots up and provides the required non-volatile storage for entered settings. It is applicable only to the card on which it resides. It can be manually copied from one card to all other cards in the node if desired.

#### **History file**

A history file is created when the card starts. The text file is called audit.his and it is stored in the /C:/LOG directory. This file contains a list of the problems found and the actions taken by the maintenance audit. The audit.his file has a fixed size of 4096 bytes.

The most recent records in the file overwrite the oldest records with newer events appear at the beginning of the file. A record in the file is a one-line string with maximum size of 256 characters.

The format for the records in the history file is:

#### **index : (timeString) TMxx taskName: DescriptionString**

where:

- index monotonically increasing record count; wraps after 9999 events
- (timeString) the time the event was detected
- TMxx record type: 0-reboot, 1-Suspend, and 2-TaskDisappear
- taskName the name of problematic task
- DescriptionString a description of the action taken

An example of the output follows.

#### **IPL> auditHistoryShow**

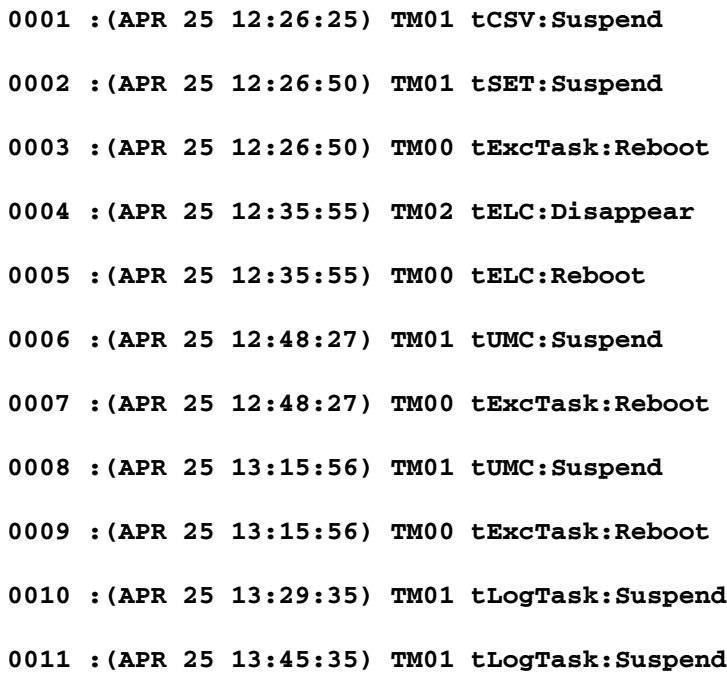

## **Maintenance audit CLI commands**

There are five CLI commands that support the maintenance audit function as outlined in [Table 105.](#page-755-0)

#### <span id="page-755-0"></span>**Table 105 Maintenance audit commands (Part 1 of 2)**

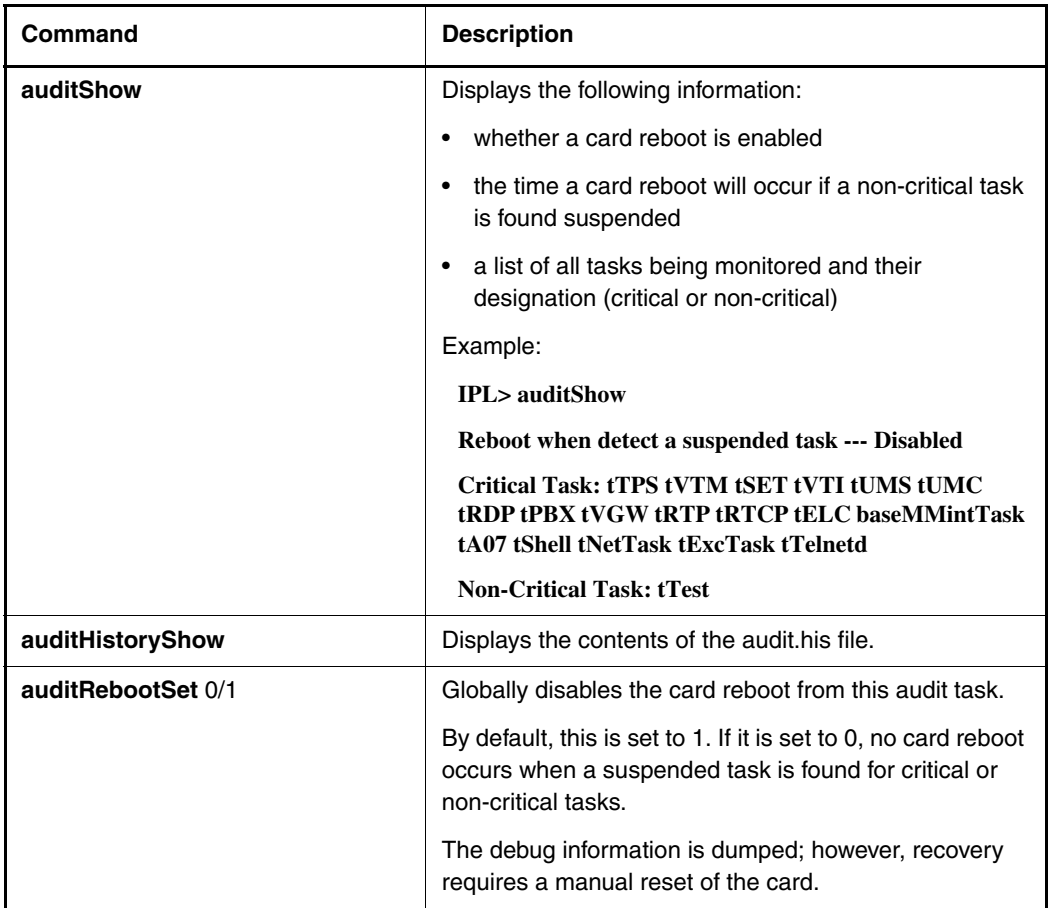
#### **Table 105 Maintenance audit commands (Part 2 of 2)**

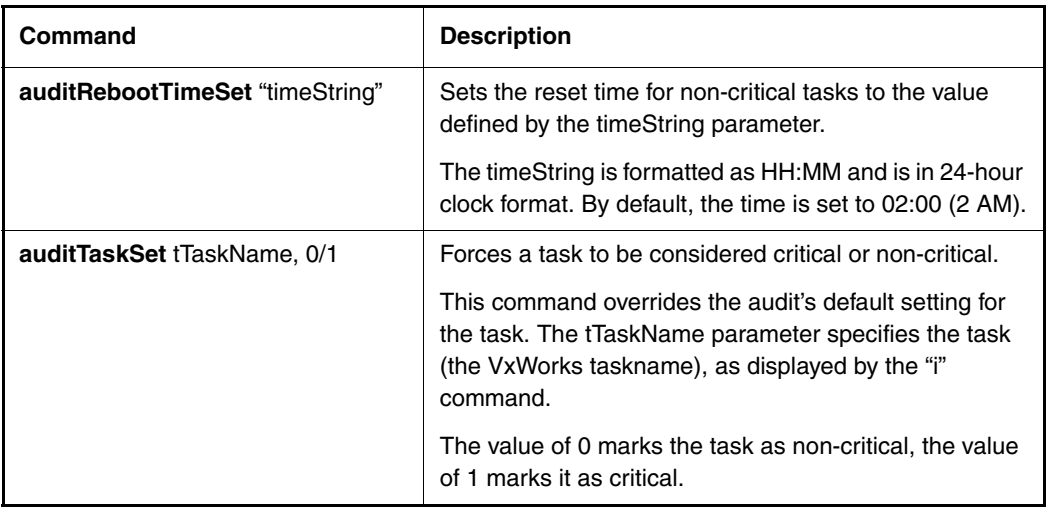

[Table 106](#page-756-0) lists the Audit commands.

#### <span id="page-756-0"></span>**Table 106 Audit commands**

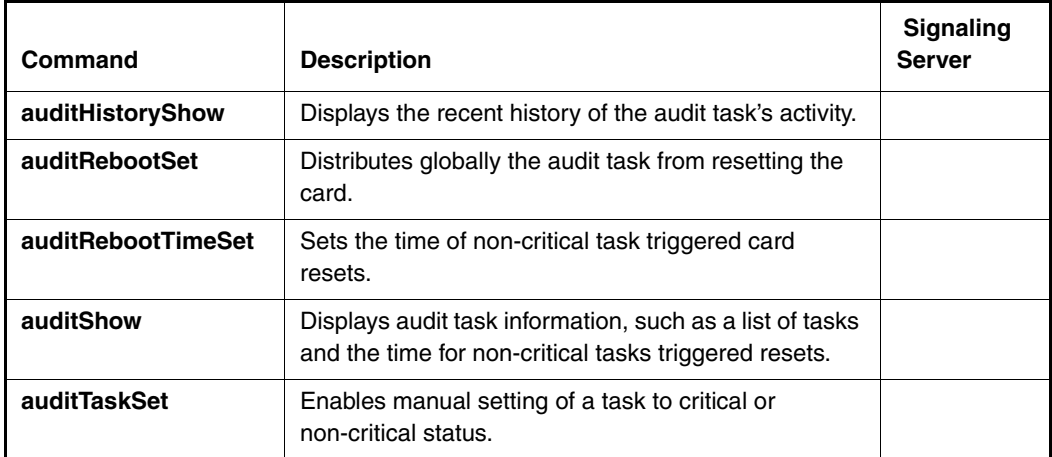

# **Voice Gateway Media Card self-tests**

During power-up, the Voice Gateway Media Card performs diagnostic tests to ensure correct operation. The faceplate RS-232 port on the Voice Gateway Media Card can be used to monitor the progress of these tests. When the processor responds correctly, the controller switches its serial port to provide Card LAN communication and connects the processor with the external RS-232 port.

# **Troubleshoot a software load failure**

#### **Symptoms**

OTM cannot establish connection with the Voice Gateway Media Card. The faceplate LCD display reads "BIOS."

#### **Problem**

The Voice Gateway Media Card has booted the BIOS load.

#### **Diagnosis**

In the event of a failure to load and run the IP Line 4.5 software, the Voice Gateway Media Card defaults to the BIOS load. This load consists of a prompt that enables commands to reload the IP Line loadware and reboot.

There are three known reasons for the failure to load the IP Line software:

- Not enough memory due to a faulty or missing SIMM.
- Corruption of the IP Line loadware image in flash memory.
- The escape sequence to boot from the BIOS has been inadvertently sent down the serial line due to noise.

To determine the cause of the IP Line load failure, reboot and monitor the booting sequence through the serial port. Capture the booting sequence to aid in communication with technical support personnel.

#### **Examples of booting sequences**

#### *Case 1*

The following excerpt from the booting sequence indicates the amount of memory onboard.

```
Memory Configuration
Onboard: 4MB
SIMM: 16MB
Total: 20MB
```
In the absence or failure of the SIMM, the total memory is 4MB; that is not enough memory to support the IP Line application.

#### *Case 2*

The following excerpt from the booting sequence indicates the Voice Gateway Media Card locating and loading the IP Line loadware from flash memory:

```
Cookie array value: 0x111111100
Checksum Validation at Bank Address: 0xF9800000
Checksum in ROM = 35582602
Length of bank = 0004FEF8
Calculated Checksum = 35582602
Checksum array value: 0x11111100
Loading code from address: F9800010
Verifying ROM to RAM copy...
ROM to RAM copy completed OK
Jumping to VxWorks at 0x00E00000
EIP = 0x00E0011E
Jumping to romStart at 0x00E00300
```
In the event of a software load failure, the boot sequence indicates that the BIOS is being loaded:

```
Cookie array value: 0x11111111
Booting from BIOS ROM
```
#### *Case 3*

The boot sequence indicates that the "xxx" sequence has been entered and the BIOS is being loaded.

#### **Solutions**

#### *Case 1*

If a SIMM is missing, install a 16MB SIMM into the SIMM slot which is underneath the daughterboard. If the SIMM is present, check that the SIMM is properly seated. Otherwise, the SIMM is faulty and needs replacement.

#### *Case 2*

Re-attempt a software download from the OTM host. Use the following commands:

#### **upgradeErase upgrade "hostname","hostAccount","hostPassword", "hostDirectoryPath","hostSWFilename"**

After the software loads to flash, reboot the card:

#### **sysReboot**

If the failure to load the IP Line software into RAM persists, then the flash device is faulty. Replace the Voice Gateway Media Card.

#### *Case 3*

The escape sequence "xxx" is rarely transmitted. Reboot the card.

### **Warm reboot of the Voice Gateway Media Card**

The **cardReset** IP Line CLI command performs a warm reboot of an out-of-service Voice Gateway Media Card:

### **Test the Voice Gateway Media Card DSPs**

At the IPL> CLI, the following two tests can be performed on the Voice Gateway Media Card DSPs:

• To run a self-test on the DSP daughterboard: **DSPselfTest**

*Note:* If the DSP self-test fails, the Voice Gateway Media Card must be replaced.

• To run a PCM loopback test, a Send loopback test, or a Receive loopback test on the DSP daughterboard, respectively:

**DSPPcmLpbkTestOn** ("DSPPcmLpbkTestOff" to stop the test) **DSPSndLpbkTestOn** ("DSPSndLpbkTestOff" to stop the test) **DSPRcvLpbkTestOn** ("DSPRcvLpbkTestOff" to stop the test)

*Note:* The DSPs and all associated ports must be disabled before performing these tests.

### **Work with alarm and log files**

Alarm and log file output is turned on using the IPL> CLI. The following commands can be performed at the IPL> prompt:

- To turn on or turn off the error log file, type: **logFileOn** or **logFileOff**.
- To display the modes of all log files and alarms, type: **logFileShow**.

# <span id="page-760-0"></span>**Troubleshoot an IP Phone installation**

If an IP Phone cannot be installed because the prompt for the node ID or TN does not display, follow the steps in [Procedure 104](#page-760-0).

#### **Procedure 104 Troubleshooting an IP Phone installation**

- **1** Log into one Voice Gateway Media Card in the node.
- **2** Type the **nodePwdShow** command at the IPL> prompt.

**3** If the administrative password is enabled (PwdEna=Yes) and there is a null (zero-length) password (the Pwd field is blank), then the IP Phone cannot be installed on that Voice Gateway Media Card.

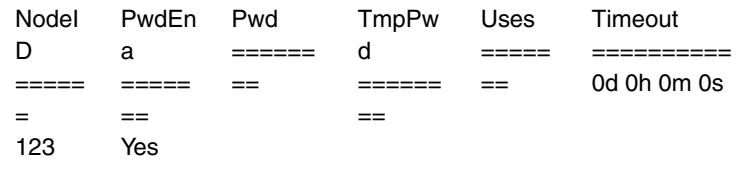

**4** Use the **nodePwdSet "password"** command to set the administrative password and to enable IP Phones to be installed. Ensure the "password" parameter is included.

**End of Procedure**

### **Maintenance telephone**

An IP Phone functions as a maintenance telephone when the CLS is defined as MTA (Maintenance Telephone Allowed) in the Multi-line Telephone Administration program (LD 11). A maintenance telephone enables commands to be sent to the system; however, only a subset of the commands that can be entered from a system terminal can be used. To access the system using the maintenance telephone, a Special Service Prefix (SPRE) code (defined in the Customer Data Block) is entered and followed by "91". To enter commands, press the keys that correspond to the letters and numbers of the command (for example, to enter LD 42 return, key in 53#42##).

The following overlays (LDs) are accessible from an IP Phone operating as a maintenance telephone: 30, 32, 33, 34, 36, 37, 38, 41, 42, 43, 45, 46, 60, and 62.

*Note:* The above maintenance overlay operations are supported on IP Phones except for the Tone and Digit Switch (TDS) commands of LD 34 and TONE command of LD 46.

# **Upgrade Voice Gateway Media Card firmware**

The minimum versions of IP Line 4.5 firmware for the Voice Gateway Media Card are:

- Version 6.8 for the NTVQ01AA and NTVQ01BA Media Card hardware platform
- Version 8.2 for the NTVQ01AB and NTVQ01BB Media Card hardware platform
- Version 5.7 for the ITG-P 24-port card

*Note:* Firmware versions 6.x and 8.x can only be used for the specified Media Card hardware platforms. They cannot be used interchangeably.

Check the Nortel web site for the most current version of the firmware. See [Appendix F on page 903.](#page-902-0)

Once the most current version of the firmware has been downloaded, follow the steps in:

- • [Procedure 105 on page 763](#page-762-0) to upgrade the firmware on the ITG-P 24-port line card
- • [Procedure 106 on page 766](#page-765-0) to upgrade the firmware on the Media Card

## **Upgrade the ITG-P 24-port card firmware**

Follow the steps in [Procedure 105 on page 763](#page-762-0) to upgrade the firmware on the ITG-P 24-port card. Enter all the upgrade commands at the VxWorks shell prompt. Copy the F/W binary file (on a PC Card plugged into the card's faceplate) to the card's /C: drive or to a network server accessible by the card.

#### <span id="page-762-0"></span>**Procedure 105 Upgrading the ITG-P 24-port card firmware**

**1** Check if the firmware upgrade is required. Check the firmware version by entering the firmwareVersionShow command:

IPL> firmwareVersionShow Firmware Version = ITG Firmware Rls 4.5 value =  $40 = 0x28 = '('$ IPL>

**2** Depending on the location of the firmware file, enter one of the following commands as shown in [Table 107](#page-763-0):

The firmware file name for the ITG-P 24-port line card is ITGPFW57.BIN. The firmware file name for the NTVQ01AA/BA Media Card is SMCFW68.BIN, The firmware file name for the NTVQ01AB/BB Media Card is SMCFW82.BIN.

#### <span id="page-763-0"></span>**Table 107 Upgrade command based on file location**

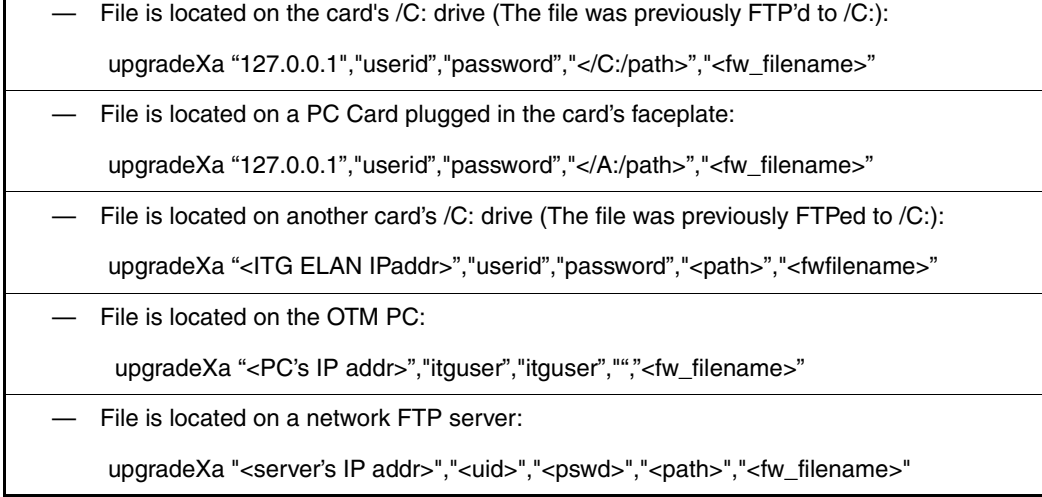

If the upgrade process is successful, the following is displayed:

**Upgrade packet: 0..100..200..300..400..500..600..700..800.. tUpgradeXa: 8051XA Upgrade completed OK tUpgradeXa: Reboot the pack to run new loadware**

*Note:* If these messages do not display, the upgrade was not successful. Repeat step 2 again. Do not continue with steps 4 and 5.

- **3** Reboot the card if both of the following are true:
	- the download is successful
	- the software version on the card that was checked in Step 1 is version 4.5 or later

However, if the software version is prior to version 4.5, enter the following commands:

xaSend 0,0x11 W 05555,AA W 02AAA,55 W 05555,80 W 05555,AA W 02AAA,55 W 05555,30

*Note 1:* There is a space after xaSend and the letter "W". No other spaces are allowed. All letters are in uppercase.

*Note 2:* Ignore any syntax error messages that print out after the xaSend command is entered.

After the last command is entered, the card automatically reboots.

**4** When the card boots up with firmware version x.x, the following messages are printed:

```
ITG Firmware Rls x.x
8051XA Firmware Version x.x (Pentium) <date>
(C) Nortel Networks Inc., 1996-2004
32K External RAM detected
All FPGAs are configured
No dongle detected
8K DPRAM detected
Bank 0 Checksum - 54A9H
....
```
**End of Procedure**

### **Upgrade the Media Card firmware**

There are two different hardware platforms for the Media Card. Firmware release 8.x is for the NTVQ01AB/BB Media Card platform Media card 32-port card). Firmware release 6.x is for the NTVQ01AA/BA Media Card platform (Media Card 8-port card). The firmware releases cannot be used interchangeably between the two types of cards. However, the upgrade procedure remains the same for both hardware platforms.

*Note:* If the Media Card is NTVQ01AA Release 8 vintage or earlier, firmware cannot be upgraded unless the 8051 OTP part is changed on the board. NTVQ01AA cards Release 9 and later can be upgraded as described in this section. The release label is on the faceplate below the Hex display.

Follow the steps in [Procedure 106](#page-765-0) to upgrade the Media Card firmware.

#### <span id="page-765-0"></span>**Procedure 106 Upgrading the Media Card firmware**

**1** Determine if the firmware upgrade is required and if the card can have its firmware upgraded by this process.

```
IPL> firmwareVersionShow
Firmware Version = ITG Firmware Rls 6.5
value = 40 = 0x28 = '('
IPL>
```
- **2** Check the release label on the faceplate (below the Hex display) and ensure it is newer than NTVQ01AA Release 8.
- **3** Reboot the card.
- **4** While the card is booting, break into the BIOS by entering **jkl** when prompted.
- **5** At the prompt enter the following commands:

```
-> initMm
value = 0 = 0x0
-> spawnMm
value = 0 = 0x0
```
**6** Depending on the location of the software file, enter one of the following commands as shown in [Table 108](#page-766-0).

Choose the correct firmware version file for the Media Card platform..

#### <span id="page-766-0"></span>**Table 108 Upgrade command based on file location**

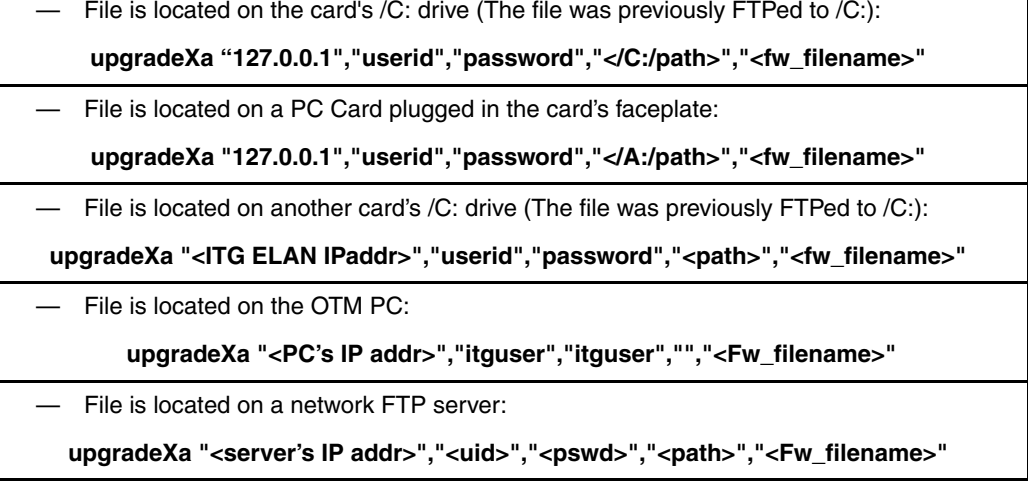

If the upgrade process is successful, the following is displayed:

**Upgrade packet: 0..100..200..300..400..500..600..700..800..900..100 0..1100..1200.. 1300..1400..1500..1600..1700..1800..1900.. tUpgradeXa: 8051XA Upgrade completed OK tUpgradeXa: Reboot the pack to run new loadware**

*Note:* If the upgrade is not successful, these messages do not display. Repeat step 5 again.

**7** Reboot the card.

When the card boots up with version 8.2 firmware, for instance, the following messages are printed:

```
MC Firmware Rls 8.2
8051XA Firmware Version 4.11 22 April 2005
(C) Nortel Inc. 2005
EPLD Version: 1.0
64K External RAM detected
8K DPRAM detected
All FPGAs are configured
No dongle detected
Bank 0 Checksum - B011H
SRAM test okay
```
**End of Procedure**

# **Replace the Media Card's CompactFlash**

The Media Card must have the CompactFlash card installed in order to be used as a Voice Gateway Media Card. If the CompactFlash card is removed from the Media Card, another CompactFlash card must be installed before using the Media Card.

If it is necessary to remove the CompactFlash card, follow the steps in [Procedure 107](#page-768-0). To re-install a CompactFlash card, see [Procedure 15 on](#page-317-0)  [page 318](#page-317-0).

#### **Procedure 107 Removing the CompactFlash**

**1** Lift the metal clip that holds the CompactFlash card in the socket on the Voice Gateway Media Card. See [Figure 238.](#page-768-1)

### <span id="page-768-1"></span><span id="page-768-0"></span>**Figure 238 Lift the metal clip on the CompactFlash card**

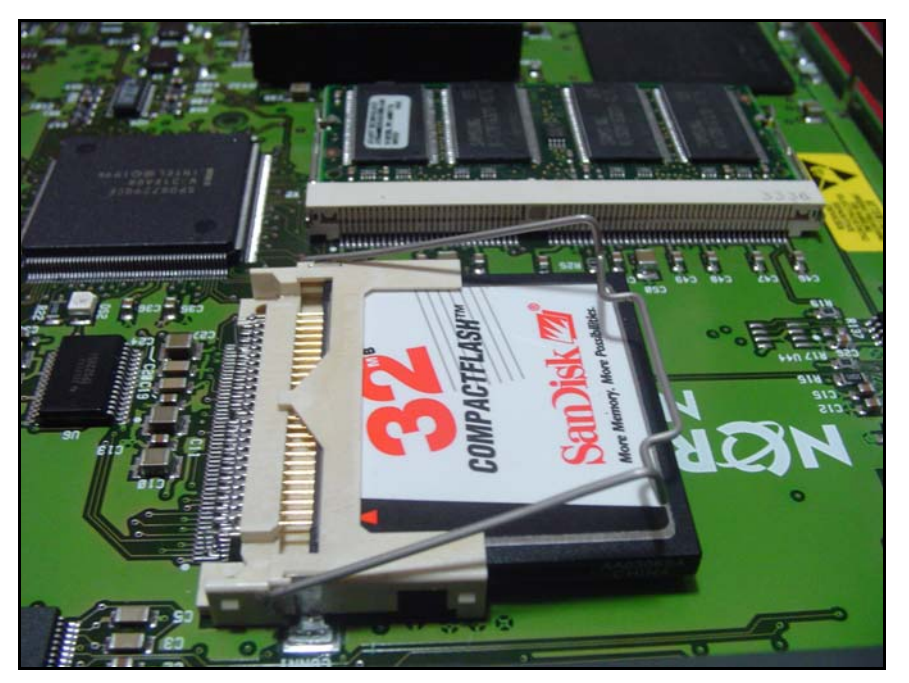

- **2** Slide the card out of the socket and carefully remove the CompactFlash card.
- **3** Return the CompactFlash card to an anti-static package.

**End of Procedure**

**Page 771 of 910**

# **Voice Gateway Media Card maintenance using Element Manager**

# **Contents**

This section contains information on the following topics:

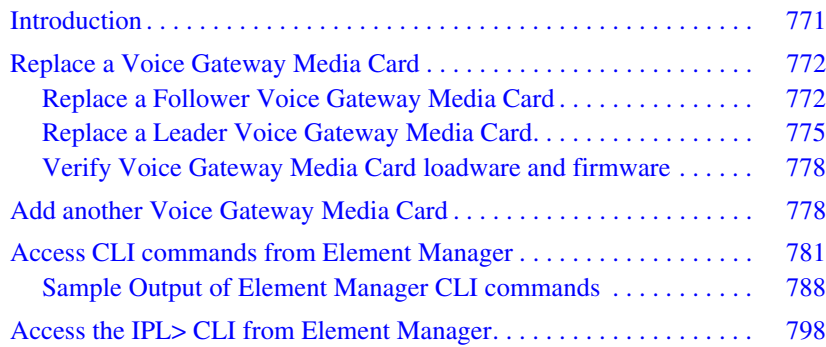

# <span id="page-770-0"></span>**Introduction**

This chapter provides information about the maintenance functions for the Voice Gateway Media Card performed in Element Manager.

# <span id="page-771-0"></span>**Replace a Voice Gateway Media Card**

Replace the Voice Gateway Media Card when the card is removed or when the following conditions occur:

- The Voice Gateway Media Card displays a code of the form F:xx on the faceplate LED following a reboot. This code indicates an unrecoverable hardware failure. The card cannot register with the system. The exception is the F:10 code, which indicates that the Security Device is missing from the card.
- The Management (ELAN) network interface or the Voice (TLAN) network interface on the Voice Gateway Media Card has failed. This is indicated by failing to show a link pulse on the voice IP interface status LED or on the switch. It can also be indicated if the maintenance port continuously prints 'lnIsa0 Carrier Failure' messages after determining that the hub or switch port and ELAN cable are good.
- A voice channel on the Voice Gateway Media Card has a consistent voice quality fault, such as persistent noise or lack of voice path, even after resetting the card and re-transmitting the card properties.

Note that there are separate procedures for replacing a Voice Gateway Media Card, depending on the role it is to play. Be aware of the role the card will perform and choose the correct procedure. To replace a Follower card, see ["Replace a Follower Voice Gateway Media Card" on page 772](#page-771-1). To replace a Leader card, see ["Replace a Leader Voice Gateway Media Card" on](#page-774-0)  [page 775](#page-774-0).

### <span id="page-771-2"></span><span id="page-771-1"></span>**Replace a Follower Voice Gateway Media Card**

To replace a Follower Voice Gateway Media Card, follow the steps in [Procedure 108](#page-771-2).

#### **Procedure 108 Replacing a Follower Voice Gateway Media Card**

- **1** Locate the faulty card by the TN, MAC address, and IP address.
- **2** Disable the faulty Voice Gateway Media Card in LD 32 with the **DISI** command. The system outputs "NPR0011" when the card has been completely disabled by the DISI command.

**3** Use the **disiTPS** command at the IPL> CLI to disable the LTPS on the faulty Voice Gateway Media Card.

*Note:* This forces all IP Phones registered on this card to reregister. If there are sufficient resources, this can take up to several minutes. If there are not sufficient resources, IP Phones can remain unregistered indefinitely.

**4** Use the **isetShow** command to monitor the status of the card and the re-registration of the IP Phones.

The Voice Gateway Media Card is completely disabled when there are no IP Phones registered on the card.

- **5** Remove the faulty Voice Gateway Media Card from the system.
- **6** Install the replacement Voice Gateway Media Card into the card slot in the system. To do this:
	- **a.** Pull the top and bottom locking devices away from the card faceplate.
	- **b.** Insert the Voice Gateway Media Card into the card guides and gently push the card until it makes contact with the backplane connector. Hook the locking devices.

**Note 1:** When cards are installed, the red LED on the faceplate remains lit until the card is configured and enabled in the software, at which point it turns off. If the LED does not follow the pattern described or operates in any other manner (such as continually flashing or remaining weakly lit), replace the card.

*Note 2:* Observe the faceplate maintenance display to see start-up self-test results and status messages. A display of the type F:xx indicates a failure. See [Table 79 on page 689](#page-688-0) for a listing of the ITG-P 24-port line card's display codes and to [Table 80 on page 691](#page-690-0) for a list of the Media Card's display codes.

**7** In the Element Manager navigator, click **IP Telephony > Nodes: Servers, Media Cards > Configuration**.

The **Node Configuration** window opens.

- **8** Click the **Edit** button associated with the node containing the card to be replaced. The **Edit** window appears.
- **9** Expand the **Cards** section by clicking the plus sign (+) to the left of **Cards**.
- **10** Select the desired Voice Gateway Media Card from the list of cards in the node.

See [Figure 239.](#page-773-0)

<span id="page-773-0"></span>**Figure 239 Cards**

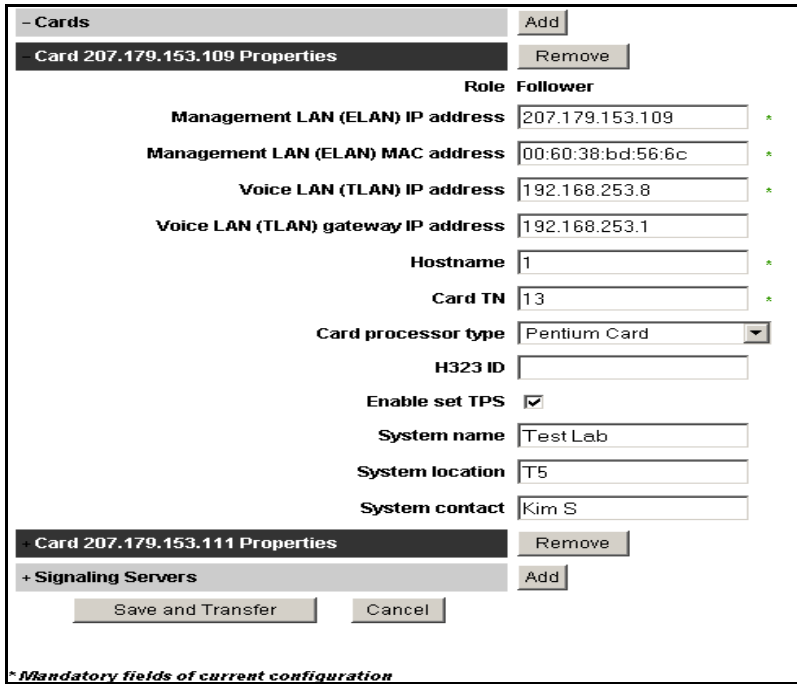

**11** Change the **Management LAN (ELAN) MAC address** field to the MAC address of the replacement Voice Gateway Media Card.

The MAC address is the Motherboard Ethernet address labeled on the faceplate of the replacement Voice Gateway Media Card.

**12** Click **Save and Transfer**.

The **Node Configuration** window opens.

- **13** Click the **Transfer/Status** button associated with the node containing the Voice Gateway Media Card.
- **14** After the transfer is complete, restart the new card.

Restarting the card causes the follower card to obtains its BOOTP parameters from the Leader, and also establishes ELAN and TLAN subnet connectivity.

- **15** Follow the steps in [Procedure 38 on page 411](#page-410-0) to load the CONFIG.INI file onto the card.
- **16** Follow the steps in [Procedure 43 on page 427](#page-426-0) to download the latest software to the Voice Gateway Media Card.
- **17** Follow the steps in [Procedure 44 on page 432](#page-431-0) to reboot the card and run the new software.
- **18** Follow the steps in [Procedure 46 on page 438](#page-437-0) to update the card's firmware.

**End of Procedure**

### <span id="page-774-1"></span><span id="page-774-0"></span>**Replace a Leader Voice Gateway Media Card**

To replace a Leader Voice Gateway Media Card, follow the steps in [Procedure 109](#page-774-1).

#### **Procedure 109 Replacing a Leader Voice Gateway Media Card**

- **1** Locate the faulty card by the TN, MAC address, and IP address.
- **2** Disable the faulty Voice Gateway Media Card in LD 32 with the **DISI** command.

The system outputs "NPR0011" when the card has been completely disabled by the DISI command.

**3** Use the **disiTPS** command at the IPL> CLI to disable the LTPS on the faulty Voice Gateway Media Card.

This forces all IP Phones registered on this card to reregister. If there are sufficient resources, this can take up to several minutes. If there are not sufficient resources, IP Phones can remain unregistered indefinitely.

**4** Use the **isetShow** command to monitor the status of the card and the re-registration of the IP Phones.

The Voice Gateway Media Card is completely disabled when no IP Phones are registered on the card.

**5** Remove the faulty Voice Gateway Media Card from the system.

- **6** Install the replacement Voice Gateway Media Card into the card slot in the system. To do this:
	- **a.** Pull the top and bottom locking devices away from the card faceplate.
	- **b.** Insert the Voice Gateway Media Card into the card guides and gently push the card until it makes contact with the backplane connector. Hook the locking devices.

*Note 1:* When cards are installed, the red LED on the faceplate remains lit until the card is configured and enabled in the software, at which point in turns off. If the LED does not follow the pattern described or operates in any other manner (such as continually flashing or remaining weakly lit), replace the card.

*Note 2:* Observe the faceplate maintenance display to see start-up self-test results and status messages. A display of the type F:xx indicates a failure. Refer to [Table 79 on page 689](#page-688-0) for a listing of the ITG-P 24-port line card's display codes and to [Table 80 on page 691](#page-690-0) for a listing of the Media Card's display codes.

- **7** Go to the VxWorks shell. Configure the Voice Gateway Media Card as a Leader using the ELAN network interface IP address and subnet mask.
- **8** Restart the card.

The card obtains the ELAN network interface IP address and subnet mask.

**9** In the Element Manager navigator, click **IP Telephony > Nodes: Servers, Media Cards > Configuration**.

The **Node Configuration** window opens.

**10** Click the **Edit** button associated with the node containing the card to be replaced.

The **Edit** window opens.

- **11** Expand the **Cards** section by clicking the plus sign (+) to the left of **Cards**.
- **12** Select the Voice Gateway Media Card from the list of cards in the node. See [Figure 239 on page 774](#page-773-0).

#### **Figure 240 Cards**

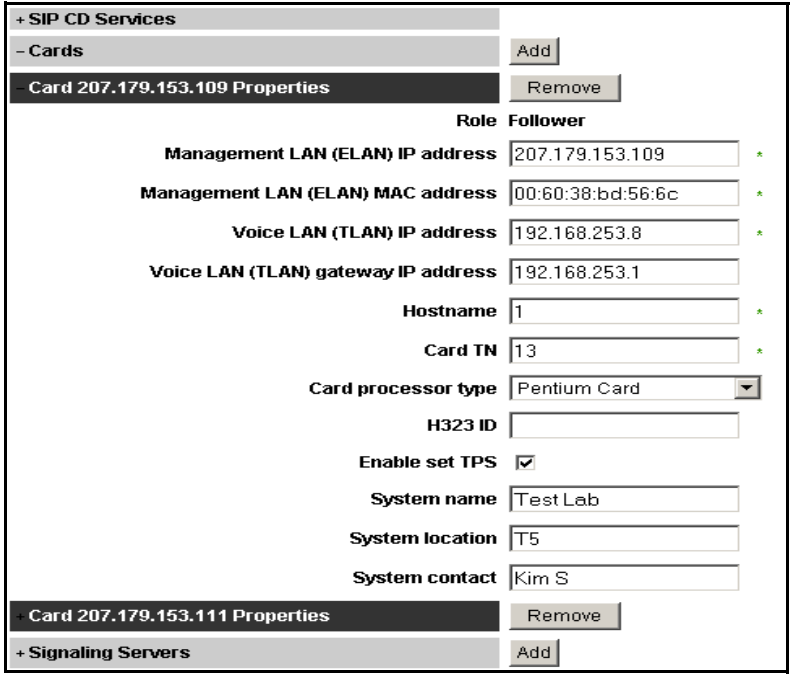

- **13** Change the **Management LAN (ELAN) MAC address** field to the MAC address of the replacement Voice Gateway Media Card. The MAC address is the Motherboard Ethernet address labeled on the faceplate of the replacement Voice Gateway Media Card.
- **14** Follow the steps in [Procedure 43 on page 427](#page-426-0) to download the latest software to the Voice Gateway Media Card.
- **15** Follow the steps in [Procedure 44 on page 432](#page-431-0) to reboot the card and run the new software.
- **16** Follow the steps in [Procedure 46 on page 438](#page-437-0) to update the card's firmware.

**End of Procedure**

### <span id="page-777-0"></span>**Verify Voice Gateway Media Card loadware and firmware**

The following steps are required to verify and upgrade the card loadware and IP Phone firmware:

- **1** Check the version of the loadware currently installed on the Voice Gateway Media Card. Refer to [Procedure 39 on page 420.](#page-419-0)
- **2** Check the version of the firmware that is currently running on the Voice Gateway Media Card. Refer to [Procedure 40 on page 423.](#page-422-0)
- **3** Download the most up-to-date version of the loadware and firmware files from the Nortel web site. Refer to [Procedure 41 on page 424](#page-423-0).
- **4** Upload the loadware and firmware files using the File Upload system utility in Element Manager. Refer to [Procedure 42 on page 426](#page-425-0).
- **5** Upgrade the Voice Gateway Media Card software. Refer to [Procedure 43](#page-426-0)  [on page 427.](#page-426-0)
- **6** Restart the Voice Gateway Media Card. Refer to [Procedure 44 on](#page-431-0)  [page 432](#page-431-0).
- **7** Upgrade and distribute the firmware to the IP Phones on the Voice Gateway Media Card. Refer to [Procedure 46 on page 438.](#page-437-0)

# <span id="page-777-2"></span><span id="page-777-1"></span>**Add another Voice Gateway Media Card**

Follow the steps in [Procedure 110](#page-777-2) to add another Voice Gateway Media Card to the system.

#### **Procedure 110**

#### **Add another Voice Gateway Media Card to the system**

- **1** Install and cable the Voice Gateway Media Card, as described in ["Install](#page-311-0)  [the hardware components" on page 312](#page-311-0).
- **2** Go to the VxWorks shell. Configure the Voice Gateway Media Card as a Follower using the ELAN network interface IP address and subnet mask. Restart the card.

The card obtains the ELAN network interface IP address and subnet mask.

**3** In the Element Manager navigator, click **IP Telephony > Nodes: Servers, Media Cards > Configuration**.

The **Node Configuration** window opens.

**4** Click the **Edit** button associated with the node containing the card to be replaced.

The **Edit** window opens.

- **5** Expand the **Cards** section by clicking the plus sign (+) to the left of **Cards**.
- **6** Click **Cards** and then click the **Add** button.

The fields to be configured for the new card are displayed. See [Figure 241](#page-778-0).

#### <span id="page-778-0"></span>**Figure 241 Configuration > Node Summary > Edit > Cards**

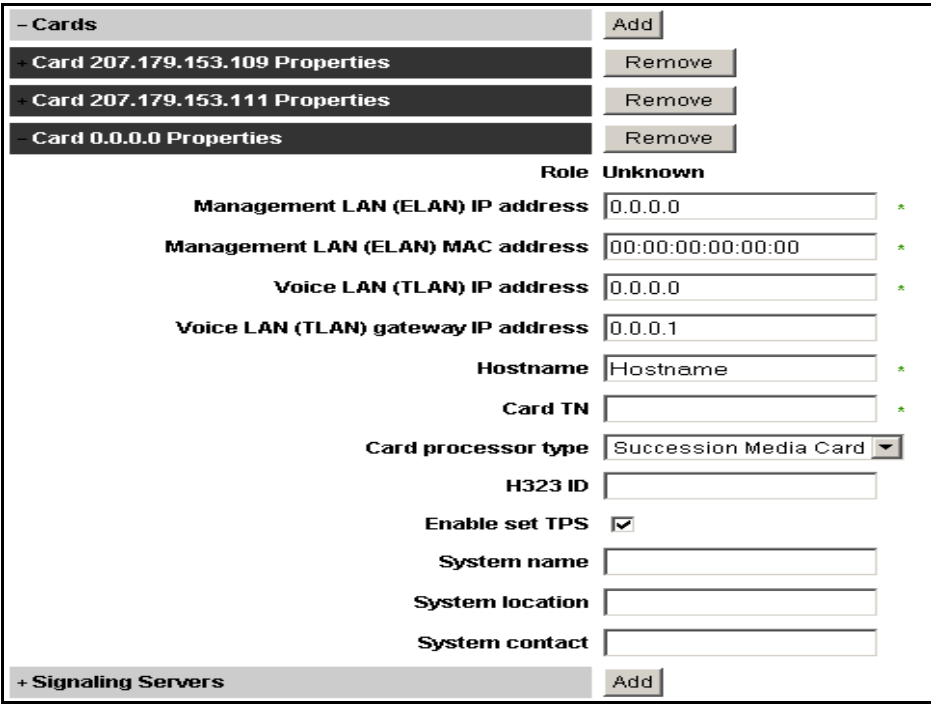

- **7** Enter the **Card Properties** data.
	- **a. Role:** The role is assigned based on the information that Element Manager reads from the card configuration. This is a read-only field.
	- **b. Management LAN (ELAN) IP address:** This is the ELAN network interface IP address for the card. Element Manager and the system use this address to communicate with the card.
	- **c. Management LAN (ELAN) MAC address:** The MAC address is the Motherboard Ethernet address labeled on the faceplate of the Voice Gateway Media Card.
	- **d. Voice LAN (TLAN) IP address:** This is the TLAN network interface IP address for the card.
	- **e. Voice LAN (TLAN) gateway IP address:** This is the IP address of the router interface on the TLAN subnet.
	- **f. Hostname:** This is the Host name.
	- **g. Card TN:** Enter the card slot number between 1 50.
	- **h. Card processor type:** Choose either Pentium or Media Card. Select Pentium if using the ITG-P 24-port line card (dual-slot card). Select Media Card if using the Media Card 32-port or 8-port line card (single-slot card).
	- **i. H323 ID:** The H323 ID within IP Line 4.5 is for the Virtual Office/ Media Gateway 1000B feature. Keep the H323 ID the same for all the elements within one node.
	- **j.** Enable set TPS: Select the check box.
	- **k. System name:** Enter the name of the system.
	- **l. System location:** Enter the location where the system resides.
	- **m. System contact:** Enter a contact name and telephone number.
- **8** Click **Save and Transfer**.

The **Node Configuration** window opens.

- **9** Click the **Transfer/Status** button associated with the node containing the Voice Gateway Media Card.
- **10** After the transfer is complete, restart the new card.

Restarting the card causes the follower card to obtain its BOOTP parameters from the Leader, and also establishes ELAN and TLAN subnet connectivity.

- **11** Follow the steps in [Procedure 38 on page 411](#page-410-0) to load the CONFIG.INI file onto the card.
- **12** Follow the steps in [Procedure 43 on page 427](#page-426-0) to download the latest software to the Voice Gateway Media Card.
- **13** Follow the steps in [Procedure 44 on page 432](#page-431-0) to reboot the card and run the new software.
- **14** Follow the steps in [Procedure 46 on page 438](#page-437-0) to update the card's firmware.

**End of Procedure**

# <span id="page-780-0"></span>**Access CLI commands from Element Manager**

[Table 109](#page-780-1) lists the informational CLI commands (by group) available from Element Manager for the Voice Gateway Media Cards.

#### <span id="page-780-1"></span>**Table 109**

#### **Informational CLI commands by group for Voice Gateway Media Card (Part 1 of 3)**

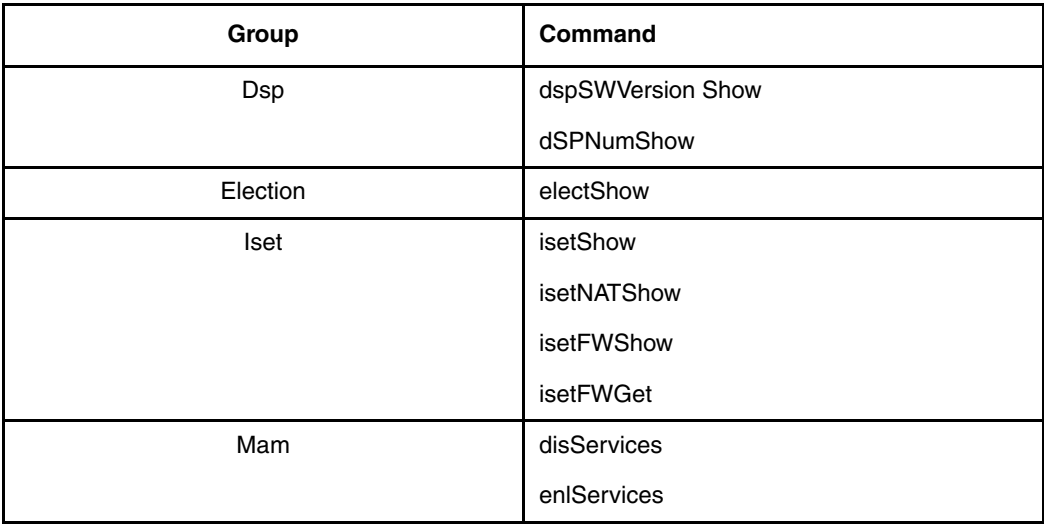

#### **Table 109**

#### **Informational CLI commands by group for Voice Gateway Media Card (Part 2 of 3)**

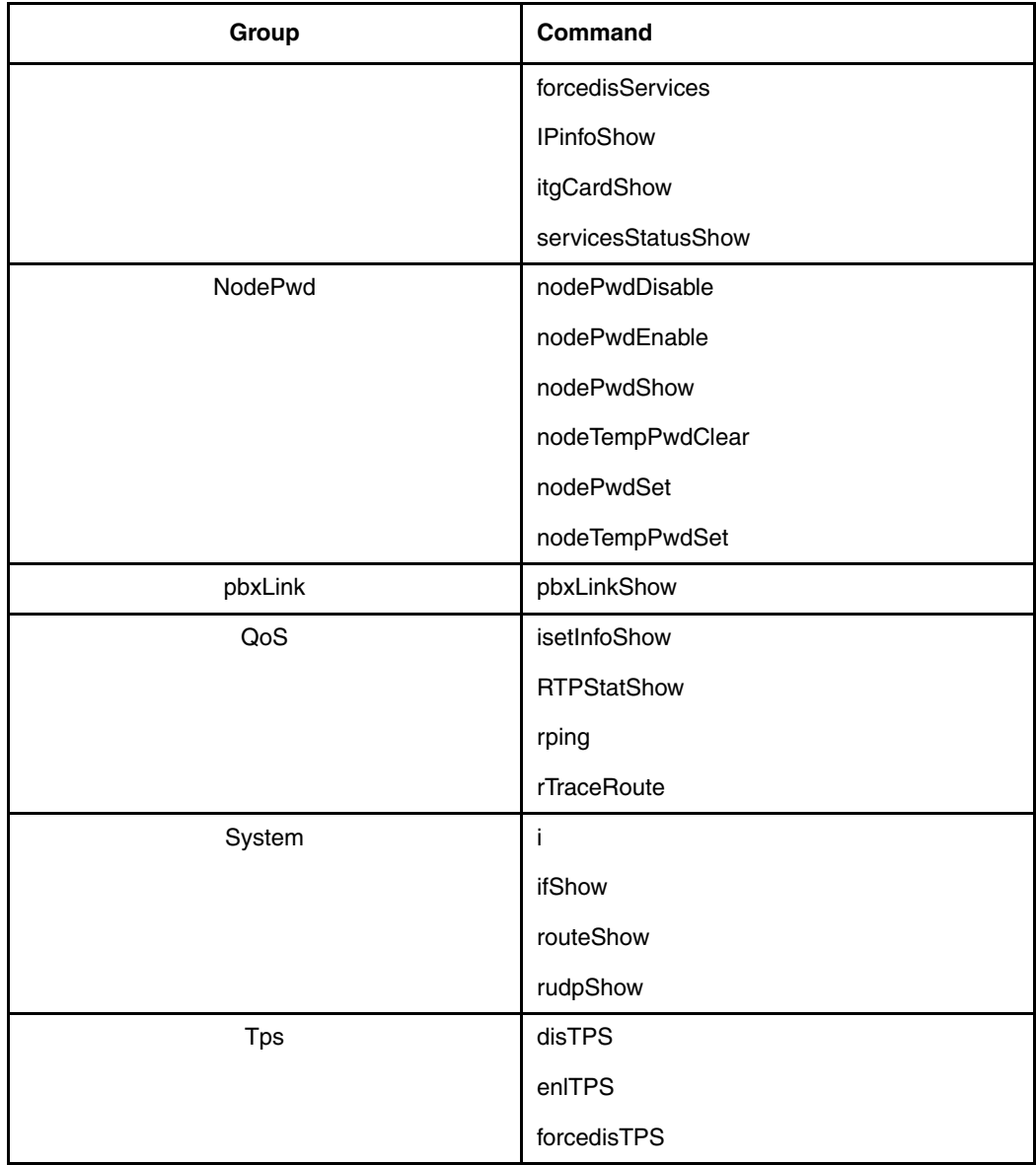

#### **Table 109 Informational CLI commands by group for Voice Gateway Media Card (Part 3 of 3)**

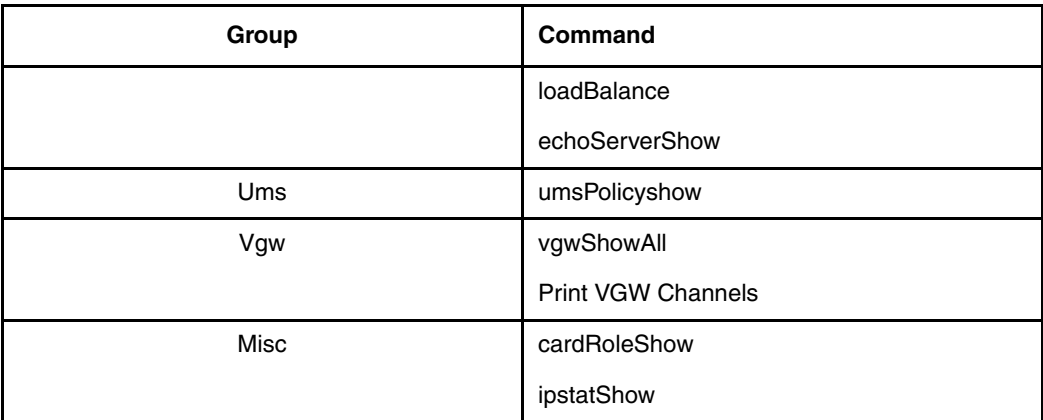

[Table 110](#page-783-0) lists the informational CLI commands (by group) available from Element Manager for the for the Signaling Server.

### <span id="page-783-0"></span>**Table 110 Informational CLI commands by group for Signaling Server (Part 1 of 3)**

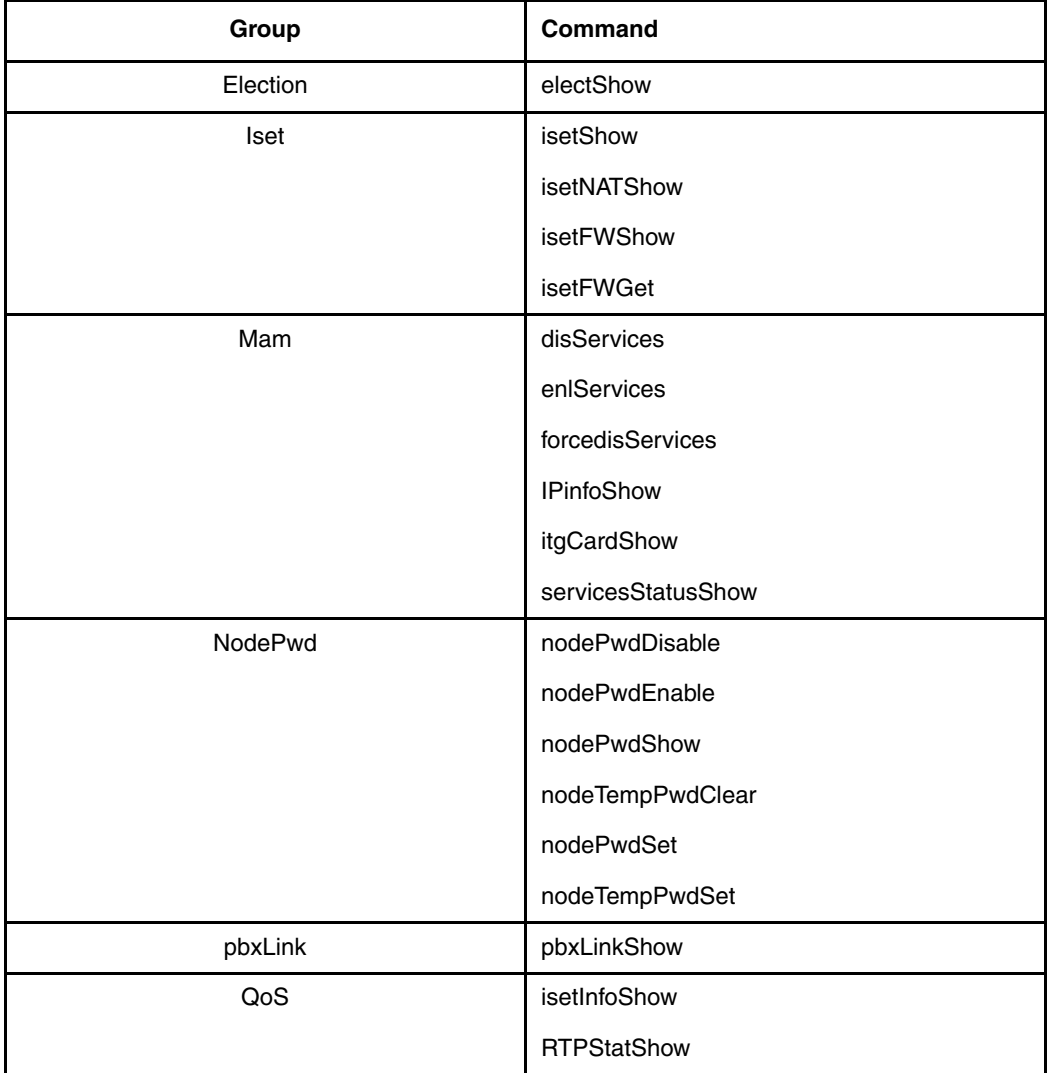

#### **Table 110 Informational CLI commands by group for Signaling Server (Part 2 of 3)**

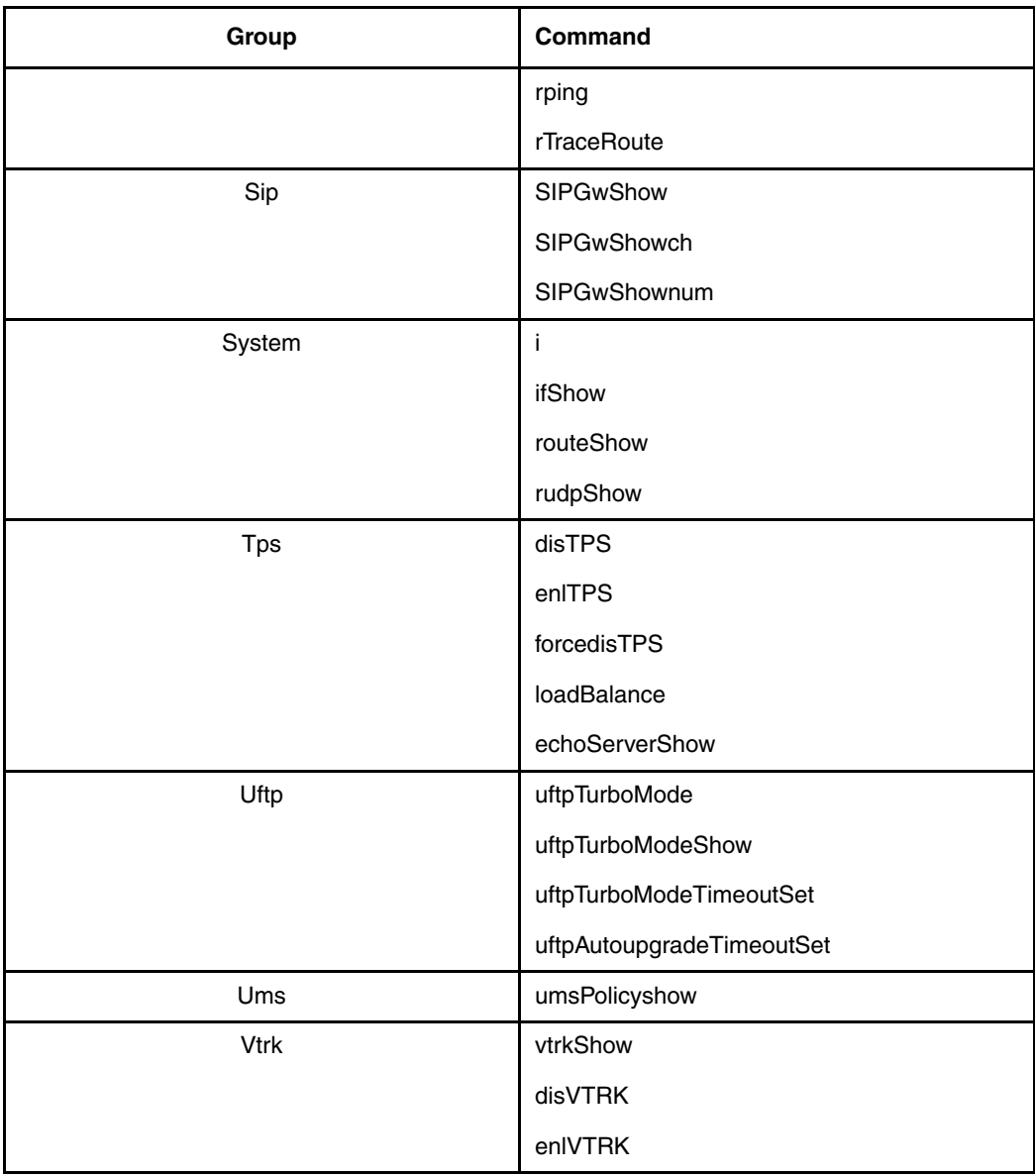

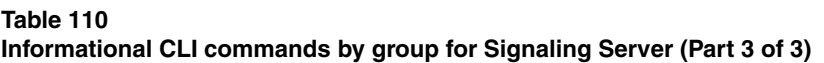

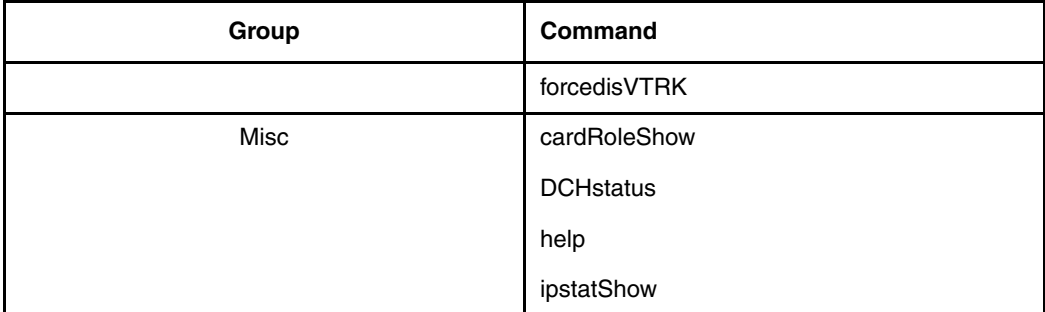

Refer to ["IP Line CLI commands" on page 710](#page-709-0) for descriptions of these commands.

To access these commands in Element Manager, follow the steps in [Procedure 111](#page-785-0).

#### <span id="page-785-0"></span>**Procedure 111 Accessing the CLI commands from Element Manager**

**1** In the Element Manager navigator, click **IP Telephony > Nodes: Servers, Media Cards > Maintenance and Reports**.

The **Node Maintenance and Reports** window opens.

- **2** Expand the node containing the Voice Gateway Media Card by clicking the plus sign (+) to the left of the Node ID.
- **3** Click the **GEN CMD** button associated with the Voice Gateway Media Card.

The **General Commands** window opens. See [Figure 242 on page 787](#page-786-0).

#### <span id="page-786-0"></span>**Figure 242 General Commands**

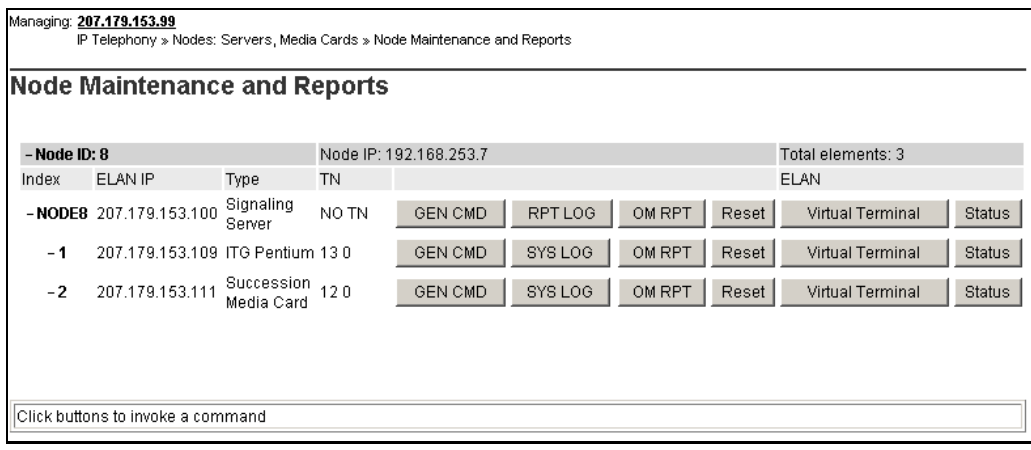

*Note:* The line shown on the top of the General Commands window, under **General Commands**, displays the IP address of the element and what the selected element is, as follows:

- ITG Pentium ITG-P 24-port card
- Media Card Media Card 8-port or 32-port card
- SS Signaling Server

See [Figure 243 on page 788.](#page-787-1)

#### <span id="page-787-1"></span>**Figure 243 General Commands window**

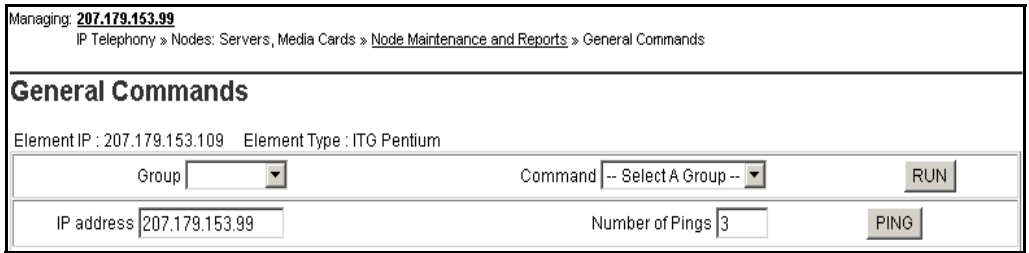

**4** Select the CLI command group from the **Group** drop-down list box, select the CLI command from the **Command** drop-down list, and click **RUN**.

The output of the command is displayed in the text area at the bottom of the General Commands window.

**End of Procedure –** 

### <span id="page-787-0"></span>**Sample Output of Element Manager CLI commands**

#### **cardRoleShow**

**Card Role = Follower** 

**dspSWVersionShow**

**DSP software version R8.01**

#### **DSPNumShow**

**Number of DSPs = 8**

#### **electShow**

The following is an example of the output on a Signaling Server:

**oam> electShow Node ID : 541 Node Master : No**

**Up Time : 10 days, 3 hours, 5 mins, 30 secs TN : 10 00 Host Type : SMC TLAN IP Addr : 47.11.151.148 ELAN IP Addr : 47.11.221.48 Election Duration : 15 Wait for Result time : 35 Master Broadcast period : 30 ===== master tps ===== Host Type TN TLAN IP Addr ISP 1100 00 00 47.11.151.144 Next timeout : 30 sec AutoAnnounce : 1 Timer duration : 60 (Next timeout in 7 sec) ====== all tps ====== Num TN Host Type ELAN MAC TLAN IP Addr ELAN IP Addr Up Time NumOfSets TimeOut 001 10 00 SMC 00:60:38:bd:d1:01 47.11.151.148 47.11.221.48 010 03:05:30 0 0 002 00 00 ISP 1100 00:02:b3:c5:51:2c 47.11.151.144 47.11.221.38 010 05:24:41 0 -73 ====== All cards in node configuration are registered ======**

*Note:* When all cards configured in a node are registered, the last part of the output displays the following:

**====== All cards in node configuration are registered ======**

#### **+master tps**

```
PlatForm TN TLAN
ISP 1100 0000 47.104.39.245
Next timeout = 71 sec
AutoAnnounce: 1 
Timer duration : 60 (Next timeout in 25 sec)
```
#### **all tps**

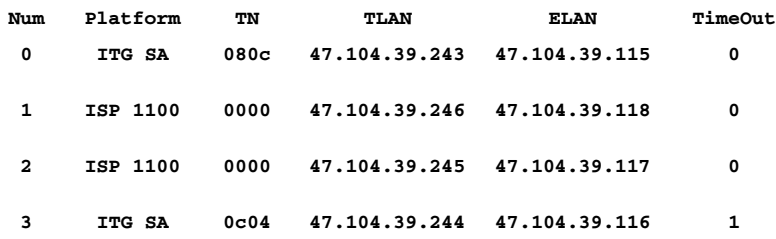

#### **i**

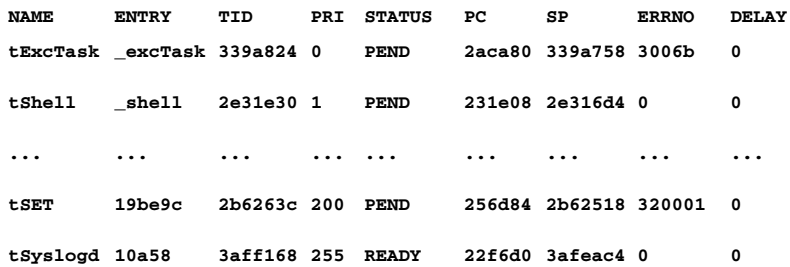

#### **ifShow**

**ixpMac (unit number 1): Flags: (0x8863) UP BROADCAST MULTICAST ARP RUNNING Type: ETHERNET\_CSMACD Internet address: 47.104.39.115 Broadcast address: 47.104.39.127 Netmask 0xff000000 Subnetmask 0xffffff80 Ethernet address is 00:60:38:bd:bb:cd Metric is 0 Maximum Transfer Unit size is 1500 298604 packets received; 23909 packets sent 278631 multicast packets received 4608 multicast packets sent 0 input errors; 0 output errors 0 collisions; 0 dropped lo (unit number 0): Flags: (0x8069) UP LOOPBACK MULTICAST ARP RUNNING Type: SOFTWARE\_LOOPBACK Internet address: 127.0.0.1 Netmask 0xff000000 Subnetmask 0xff000000 Metric is 0 Maximum Transfer Unit size is 32768 4 packets received; 4 packets sent 0 multicast packets received 0 multicast packets sent 0 input errors; 0 output errors 0 collisions; 0 dropped ixpMac (unit number 0): Flags: (0x8863) UP BROADCAST MULTICAST ARP RUNNING Type: ETHERNET\_CSMACD Internet address: 47.104.39.243 Broadcast address: 47.104.39.255 Netmask 0xff000000 Subnetmask 0xffffff80 Ethernet address is 00:60:38:bd:bb:cc Metric is 0 Maximum Transfer Unit size is 1500 88686 packets received; 15027 packets sent 78030 multicast packets received 5044 multicast packets sent 0 input errors; 0 output errors 0 collisions; 0 dropped**

#### **IPInfoShow**

```
Maintenance Interface = ixpMac1
Maintenance IP address = 47.104.39.115
Maintenance subnet mask = 255.255.255.128
Voice Interface = ixpMac0
Voice IP address = 47.104.39.243
Voice subnet mask = 255.255.255.128
```
#### **ROUTE NET TABLE**

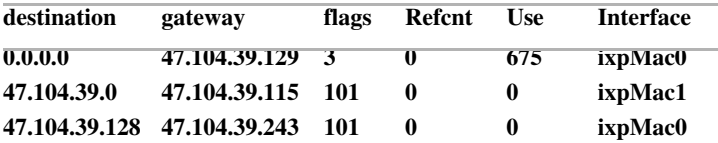

#### **ROUTE HOST TABLE**

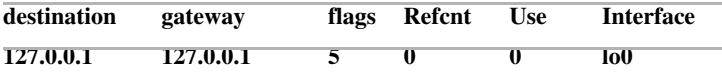

#### **ipstatShow**

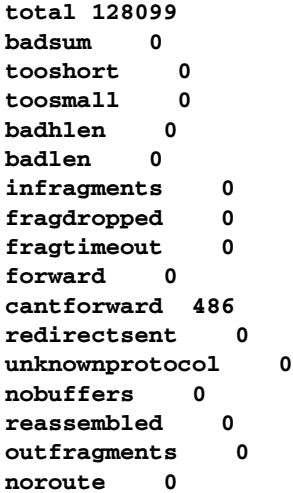
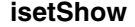

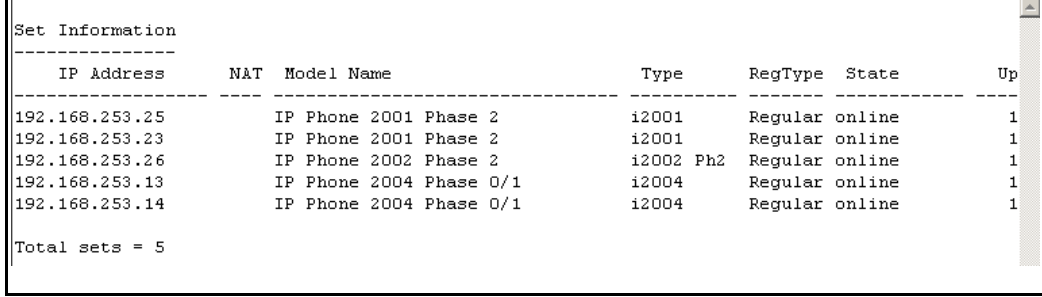

# **itgCardShow**

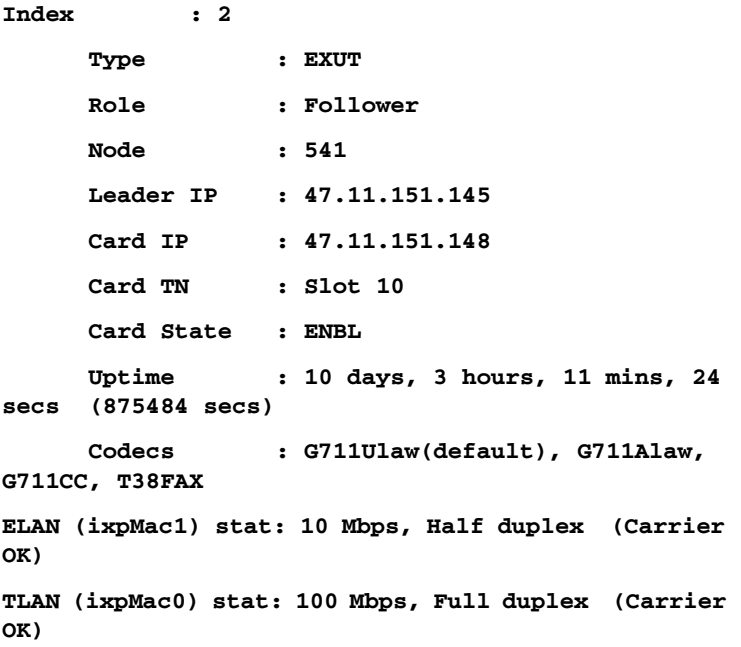

#### **nodePasswordDisable**

#### **Please run nodePwdShow to verify the result.**

Run nodePwdShow and get the following results:

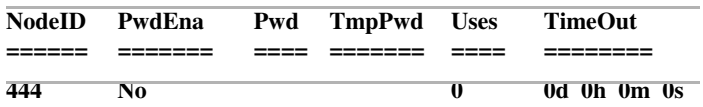

#### **nodePasswordEnable**

#### **Please run nodePwdShow to verify the result.**

Run nodePwdShow and get the following results:

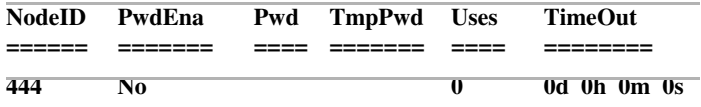

### **nodePasswordShow**

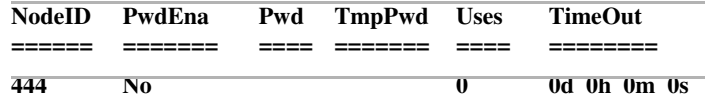

#### **nodeTempPwdClear**

#### **Please run nodePwdShow to verify the result.**

Run nodePwdShow and get the following results:

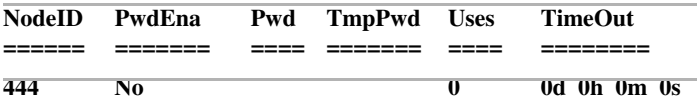

#### **pbxLinkShow**

**Active CS type = CS 1K Active CS S/W Release = 201R Supported Features: GetCSVsn TCP ShiftKey I2050 I2002 CorpDir UserKeyLabel VirtualOffice UseCSPwd CS Main: ip = 47.104.39.112, ConnectID = 0x2bbfb4c, BroadcastID = 0x2bc059c, Link is up CS Signaling Port = 15000**

```
CS Broadcast Port = 15001
Broadcast PortID = 0x2bc06fc
RUDP portID = 0x2bc0684
Tcp Link state = up
Tcp Signaling Port: 15000
Tcp socket fd: 30
Tcp msgs sent: 77
Tcp msgs recd: 47
```
### **routeShow**

#### **ROUTE NET TABLE**

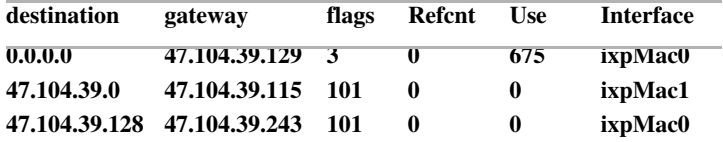

#### **ROUTE HOST TABLE**

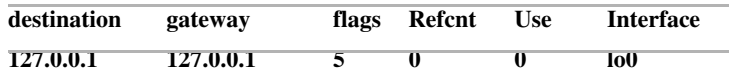

# **rudpdShow**

**RUDP Port Summary**

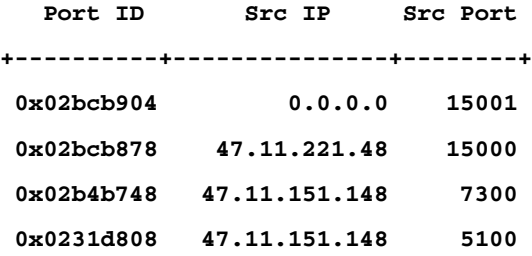

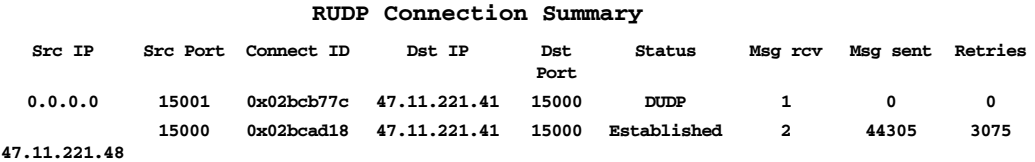

# **umsPolicyShow**

**Total firmware = 2**

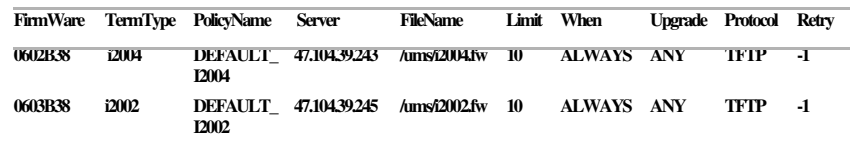

# **vgwShowAll**

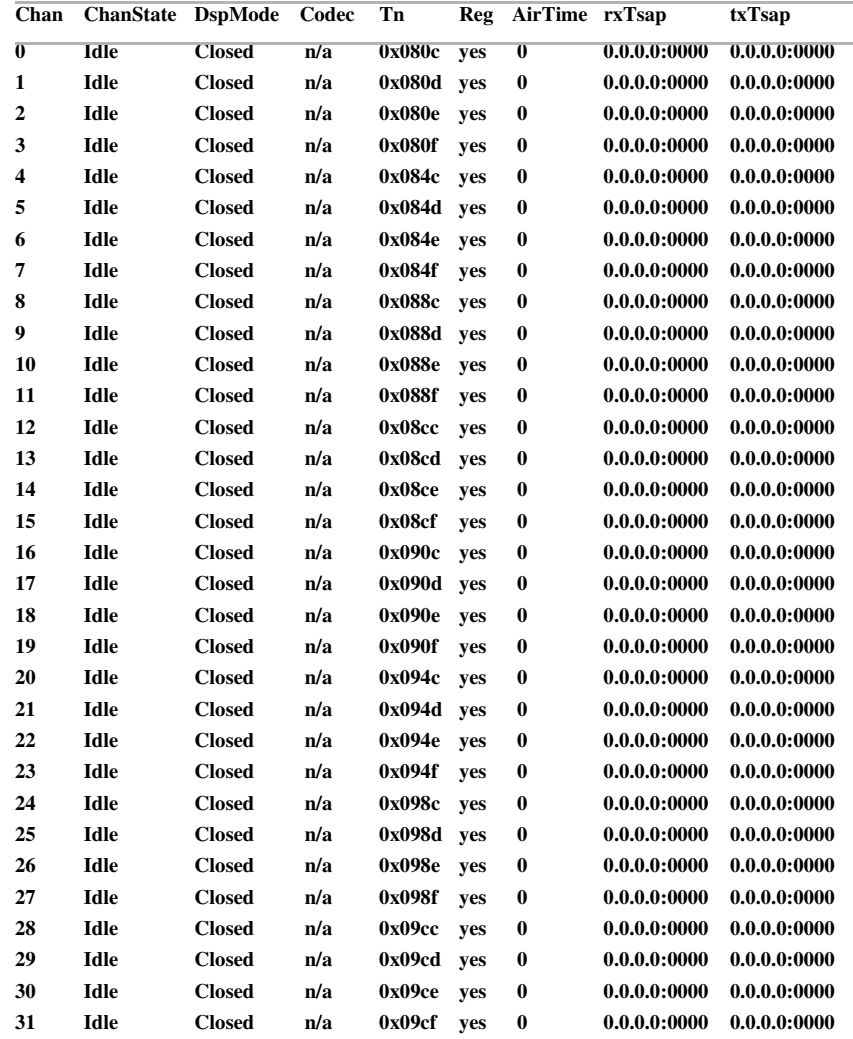

#### **VGW Service is: Enabled**

# **Access the IPL> CLI from Element Manager**

To access the IPL> CLI with Element Manager, follow the steps in [Procedure 84](#page-619-0), ["Accessing a Voice Gateway Media Card using Telnet" on](#page-619-0)  [page 620](#page-619-0).

**Page 799 of 910**

# **Voice Gateway Media Card maintenance using OTM 2.2**

# **Contents**

This section contains information on the following topics:

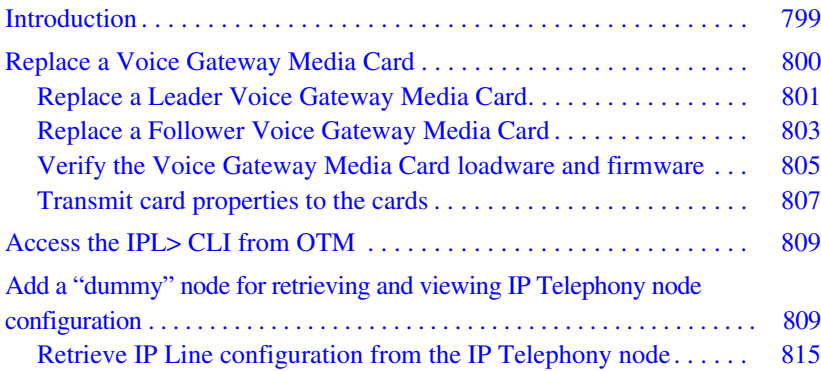

# <span id="page-798-0"></span>**Introduction**

This chapter provides information on using Optivity Telephony Management (OTM) 2.2 to perform maintenance functions on the Voice Gateway Media Card.

Where reference is made to OTM, the latest version, OTM 2.2, is assumed.

**CAUTION** 

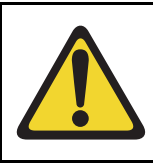

This procedure is not supported for a node that resides on a CS 1000 system.

# <span id="page-799-0"></span>**Replace a Voice Gateway Media Card**

Replace the Voice Gateway Media Card when the card is removed or when the following conditions occur:

- If the Voice Gateway Media Card displays a code of the form F:xx on the faceplate LED following a reboot, this indicates an unrecoverable hardware failure. The card cannot register with the systems. The exception is the F:10 code, which indicates that the Security Device is missing from the card.
- If the Management (ELAN) network interface or the Voice (TLAN) network interface on the Voice Gateway Media Card has failed. This is indicated by failing to show a link pulse on the voice IP interface status LED or on the switch. It can also be indicated if the maintenance port continuously prints 'lnIsa0 Carrier Failure' messages after determining that the hub or switch port and ELAN cable are good.
- If a voice channel on the Voice Gateway Media Card has a consistent voice quality fault. For example, persistent noise or lack of voice path, even after resetting the card and retransmitting the card properties.

*Note:* There are separate procedures for replacing a Leader Voice Gateway Media Card and a Follower Voice Gateway Media Card. Be aware of the role the card is to play before replacing the card.

# <span id="page-800-0"></span>**Replace a Leader Voice Gateway Media Card**

To replace a Leader Voice Gateway Media Card, follow the steps in [Procedure 112](#page-800-1).

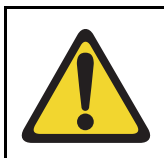

# **CAUTION**

This procedure is not supported for a node that resides on a CS 1000 system.

### <span id="page-800-1"></span>**Procedure 112**

### **Replacing a Leader Voice Gateway Media Card**

- **1** Locate the faulty card in the OTM IP Telephony database by the TN, MAC address, and IP address.
- **2** Disable the faulty Voice Gateway Media Card in LD 32 with the **DISI** command. The system displays "NPR0011" when the card has been completely disabled by the DISI command.
- **3** Use the **disiTPS** command at the IPL> CLI to disable the LTPS on the faulty Voice Gateway Media Card.

*Note:* This forces all Internet Telephones registered on this card to reregister. If there are sufficient resources, this can take up to several minutes. If there are not sufficient resources, Internet Telephones can remain unregistered indefinitely.

- **4** Use the **isetShow** command to monitor the status of the card and the reregistration of the IP Phone. The Voice Gateway Media Card is completely disabled when no IP Phones are registered on the card.
- **5** Remove the faulty Voice Gateway Media Card from the system.
- **6** Install the replacement Voice Gateway Media Card into the card slots in the Meridian 1/ CS 1000M IPE module, Option 11C/CS 1000M Cabinet, CS 1000E Media Gateway 1000E/Media Gateway 1000E Expander, CS 1000S Media Gateway 1000S/Media Gateway 1000S Expander. To do this:
	- **a.** Pull the top and bottom locking devices away from the card faceplate.
	- **b.** Insert the Voice Gateway Media Card into the card guides and gently push it until it makes contact with the backplane connector. Hook the locking devices.

**Note 1:** When cards are installed, the red LED on the faceplate remains lit until the card is configured and enabled in the software, at which point the red LED turns off. If the LED does not follow the pattern described or operates in any other manner (such as continually flashing or remaining weakly lit), replace the card.

*Note 2:* Observe the faceplate maintenance display to see start-up self-test results and status messages. A display of the type **F:xx** indicates a failure. Refer to [Table 79 on page 689](#page-688-0) for a listing of the ITG-P 24-port line card's display codes and to [Table 80 on page 691](#page-690-0) for a listing of the Media Card's display codes.

- **7** Follow the steps in [Procedure 61 "Configuring the Leader 0 IP address"](#page-496-0)  [on page 497](#page-496-0) to configure the new card as a Leader card.
- **8** In the **OTM Navigator**, select the **Services** folder. Double-click on the **IP Telephony** icon. The **IP Telephony** window opens. Select the node in the upper part of the window.
- **9** Click on Leader 0 or any Voice Gateway Media Card in the node.
- **10** Click **Configuration > Node > Properties**. The **Node Properties** window opens.
- **11** Click the **Configuration** tab.
- **12** Select the card to be replaced.
- **13** Change the **Management MAC** to the MAC address of the replacement Voice Gateway Media Card. The MAC address is the Motherboard Ethernet address labeled on the faceplate of the replacement Voice Gateway Media Card.
- **14** Click **Change**, and then **OK**.
- **15** Select Leader 0 or any Voice Gateway Media Card in the node in the **IP Telephony** window.
- **16** Use the **Configuration > Synchronize > Transmit**. The **Transmit Options** window opens.
- **17** Under **Transmit options**, select the **Transmit to Selected Nodes** radio button and check the **Node Properties to Active Leader** check box.
- **18** Click **Start transmit**. This updates the node properties on the active Leader card with the MAC Address of the replacement Voice Gateway Media Card. The results of the transmit are displayed under **Transmit control**. When the transmit is successful, click **Close**.

**19** In the OTM **IP Telephony** window, select **View > Refresh** and verify that the replacement Voice Gateway Media Card state is showing "Unequipped."

**End of Procedure**

# <span id="page-802-1"></span><span id="page-802-0"></span>**Replace a Follower Voice Gateway Media Card**

Follow the steps in [Procedure 113](#page-802-1) to replace a Follower Voice Gateway Media Card.

### **Procedure 113 Replacing a Follower Voice Gateway Media Card**

- **1** Locate the faulty card in the OTM IP Telephony database by the TN, MAC address, and IP address.
- **2** Disable the faulty Voice Gateway Media Card in LD 32 with the **DISI** command. The system displays "NPR0011" when the card has been completely disabled by the DISI command.
- **3** Use the **disiTPS** command at the IPL> CLI to disable the LTPS on the faulty Voice Gateway Media Card.

*Note:* This forces all IP Phones registered on this card to reregister. If there are sufficient resources, this can take up to several minutes. If there are not sufficient resources, IP Phones can remain unregistered indefinitely.

- **4** Use the **isetShow** command to monitor the status of the card and the reregistration of the IP Phones. The Voice Gateway Media Card card is completely disabled when there are no IP Phones registered on the card.
- **5** Remove the faulty Voice Gateway Media Card from the system.
- **6** In the **OTM Navigator**, select the **Services** folder. Double-click on the **IP Telephony** icon. The **IP Telephony** window opens. Select the node in the upper part of the window.
- **7** Click on Leader 0 or any Voice Gateway Media Card in the node.
- **8** Click **Configuration > Node > Properties**. The **Node Properties** window opens.
- **9** Click the **Configuration** tab.
- **10** Select the card to be replaced.
- **11** Change the **Management MAC** to the MAC address of the replacement Voice Gateway Media Card. The MAC address is the Motherboard Ethernet address labeled on the faceplate of the replacement Voice Gateway Media Card.
- **12** Click **Change**, and then **OK**.
- **13** Select Leader 0 or any Voice Gateway Media Card in the node in the **IP Telephony** window.
- **14** Use the **Configuration > Synchronize > Transmit**. The **Transmit Options** window opens.
- **15** Under **Transmit options**, select the **Transmit to Selected Nodes** radio button and check the **Node Properties to Active Leader** check box.
- **16** Click **Start transmit**. This updates the node properties on the active Leader card with the MAC Address of the replacement Voice Gateway Media Card. The results of the transmit are displayed under **Transmit control**. When the transmit is successful, click **Close**.
- **17** Install the replacement Voice Gateway Media Card into the card slots in the Meridian 1/CS 1000M IPE module, Option 11C/CS 1000M Cabinet, CS 1000E Media Gateway 1000E/Media Gateway 1000E Expander, or CS 1000S Media Gateway 1000S/Media Gateway 1000S Expander. To do this:
	- **a.** Pull the top and bottom locking devices away from the card faceplate.
	- **b.** Insert the Voice Gateway Media Card into the card guides and gently push it until it makes contact with the backplane connector. Hook the locking devices.

*Note 1:* When cards are installed, the red LED on the faceplate remains lit until the card is configured and enabled in the software, at which point the red LED turns off. If the LED does not follow the pattern described, or operates in any other manner (such as continually flashing or remaining weakly lit), replace the card.

**18** Observe the faceplate maintenance display to see start-up self-test results and status messages. A display of the type **F:xx** indicates a failure. Refer to [Table 79 on page 689](#page-688-0) for a listing of the ITG-P 24-port line card's display codes and to [Table 80 on page 691](#page-690-0) for a listing of the Media Card's display codes.

**19** In the OTM **IP Telephony** window, select **View > Refresh** and verify that the replacement Voice Gateway Media Card state is showing "Unequipped."

**End of Procedure**

# <span id="page-804-0"></span>**Verify the Voice Gateway Media Card loadware and firmware**

To verify the loadware on the Voice Gateway Media Card and the firmware on the IP Phone, follow the steps in [Procedure 114.](#page-804-1)

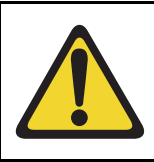

### **CAUTION**

This procedure is not supported for a node that resides on a CS 1000 system.

#### <span id="page-804-1"></span>**Procedure 114 Verifying the Voice Gateway Media Card software and firmware**

*Note:* Refer also to [Procedure 64](#page-506-0), ["Verifying card loadware and IP](#page-506-0)  [Phone firmware using OTM 2.2" on page 507.](#page-506-0)

- **1** Check the Nortel Customer Support web site for the latest IP Line software and IP Phone firmware releases. Download the appropriate IP Line 4.5 file. See [Appendix F on page 903](#page-902-0).
	- Download the **IP Line 4.5xx.sa.zip** for the Media Card. This zipped file contains the IP Line 4.5 loadware for the Media Card, the IP Phone firmware, and a readme.txt file.
	- Download the **IP Line 4.5xx.p2.zip** for the ITG-P card. This zipped file contains the IP Line 4.5 loadware for the ITG-P card, the IP Phone firmware, and a readme.txt file.

See [Appendix F on page 903](#page-902-0) for information on downloading files from the Nortel web site.

*Note:* The IP Line software and IP Phone firmware files are contained in the **IP Line 4.5.xx SA** file in the **Internet Telephony Gateway** product list on the Nortel web site.

The zipped file contains:

- the **IPL450xx.p2** and **IPL450xx.sa** software files. The IPL450xx.p2 file is the IP Line application for the ITG-P 24-port line card and the IPL450xx.sa is the IP Line 4.5 application for the Media Card.
- the **0602Bxx.BIN** (Phase I IP Phone 2004), **0603Bxx.BIN** (Phase I IP Phone 2002), and **0603Dnn. BIN** (Phase II IP Phone 2001, IP Phone 2002, and IP Phone 2004) firmware files.
- For example, a firmware version labeled 0602B75 means IP Phone firmware version 1.38 where:
	- The 02 represents the IP Phone 2004.
	- The letter B represents the Version number 1.
	- 75 represents the Release number .75.
- A **readme.txt** file. The readme.txt file explains important considerations for installing the new software and firmware versions. The readme file also includes identifying information for the software and firmware files such as the date and time, size and checksum.
- **2** Locate the saved file and double-click the zipped file.

The zipped file opens in a compression utility program and the uncompressed files are listed.

- **3** Compare the latest software and firmware versions available from the Nortel web site with the software and firmware version currently on the Voice Gateway Media Card.
	- **a.** In the **IP Telephony** window, double-click the replacement Voice Gateway Media Card in the bottom of the window to open the **Card Properties** window.
	- **b.** Leave the defaults in the Maintenance tab of the Card Properties window. Click the **Configuration** tab.
	- **c.** Verify that the **S/W version** shows the latest recommended Voice Gateway Media Card software version.
- **d.** Verify that the IP Phone firmware version is the latest recommended release of firmware. Click **OK**.
- **4** If the card's software and firmware are not up-to-date, transfer the downloaded files (\*.p2, \*.sa, and firmware file(s)) from an Internet-enabled PC to the OTM PC.
- **5** Upgrade the software and/or firmware, if required. Refer to ["Upgrading](#page-511-0)  [Voice Gateway Media Card software from the OTM 2.2 PC" on page 512](#page-511-0) and ["Upgrading the IP Phone firmware" on page 517.](#page-516-0)

**End of Procedure**

# <span id="page-806-0"></span>**Transmit card properties to the cards**

To transmit card properties to the Voice Gateway Media Cards, follow the steps in [Procedure 115 on page 807](#page-806-1).

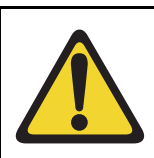

### **CAUTION**

This procedure is not supported for a node that resides on a CS 1000 system.

### <span id="page-806-1"></span>**Procedure 115 Transmitting card properties**

- **1** In the **OTM Navigator**, select the **Services** folder. Double-click on the **IP Telephony** icon. The **IP Telephony** window opens.
- **2** Select the replacement Voice Gateway Media Card.
- **3** Click **Configuration** > **Synchronize** > **Transmit**.

The **Transmit Options** window opens. See [Figure 244](#page-807-0).

### <span id="page-807-0"></span>**Figure 244 Transmit Options dialog box**

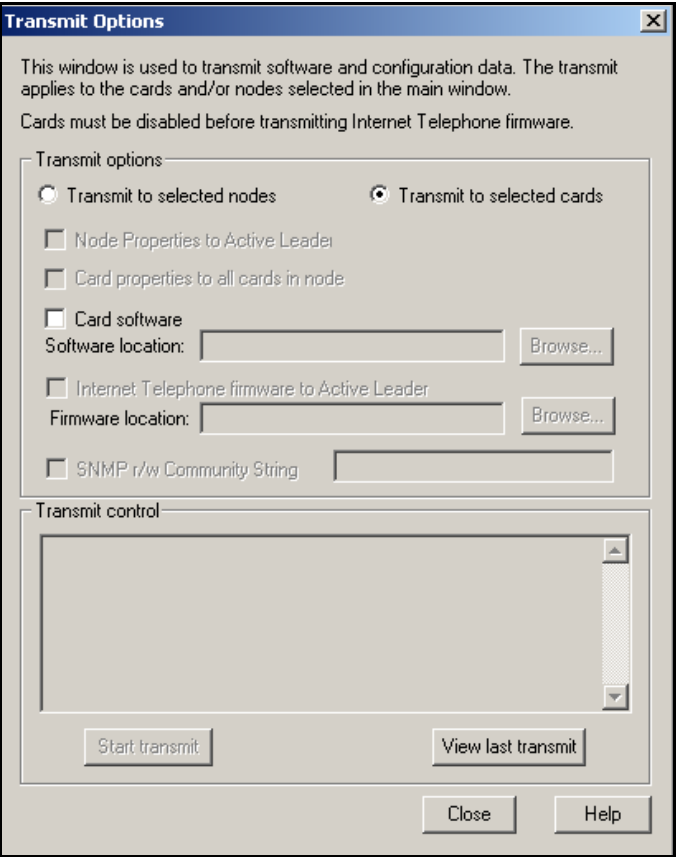

- **4** Select the **Transmit to selected cards** radio button.
- **5** Click the **Start transmit** button.

The transmission status is displayed under **Transmit control**. Confirm that Card Properties are transmitted successfully.

- **6** When the transmission is successful, click **Close**.
- **7** Use the LD 32 **ENLC** command to re-enable the Voice Gateway Media Card.
- **8** Verify that the card is enabled in the **IP Telephony** window. Locate the card in the list at the bottom of the screen. Look under the **Card state**  column and verify that the status of the card is **Enabled**.
- **9** Update the Installation Summary Sheet with the new MAC address. See ["Voice Gateway Media Card installation summary sheet" on page 306.](#page-305-0)
- **10** Verify the TN, management interface MAC address, and IP address for each Voice Gateway Media Card. Compare the displayed values with those on the Voice Gateway Media Card Installation Summary Sheet.

**End of Procedure**

# <span id="page-808-0"></span>**Access the IPL> CLI from OTM**

To access the IPL> CLI from OTM, follow the steps in [Procedure 103](#page-684-0), ["Accessing a Voice Gateway Media Card using Telnet" on page 685.](#page-684-0)

# <span id="page-808-1"></span>**Add a "dummy" node for retrieving and viewing IP Telephony node configuration**

Follow the steps in [Procedure 116 on page 810](#page-809-0) to create a "dummy" IP Telephony node for retrieving and viewing the IP Telephony node configuration, without overwriting the existing IP Line configuration data for an existing node in the OTM IP Telephony database.

Retrieving the actual IP Telephony node configuration to the "dummy" node is useful in the following cases:

- to isolate IP Telephony node configuration faults
- to determine which copy of the database is correct, in order to determine the desired direction of database synchronization:
	- transmit OTM IP Line to an IP Telephony node

**or**

— retrieve IP Telephony node to OTM IP Line

Add the dummy node manually or by retrieving the IP Telephony node configuration data from an existing node.

The site name, system name, and customer number must exist in the OTM Navigator before a new IP Telephony node can be added.

Follow the steps in [Procedure 116](#page-809-0) to create the "dummy" IP Telephony node.

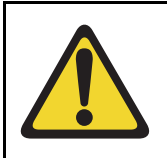

**CAUTION** 

This procedure in is not supported for a node that resides on a CS 1000 system.

<span id="page-809-0"></span>**Procedure 116 Creating the "dummy" IP Telephony node to retrieve configuration**

**1** In **OTM Navigator**, click **Sites > Configuration > Add Site.**

See [Figure 245 on page 811.](#page-810-0)

## <span id="page-810-0"></span>**Figure 245 OTM Navigator – Configuration > Add Site**

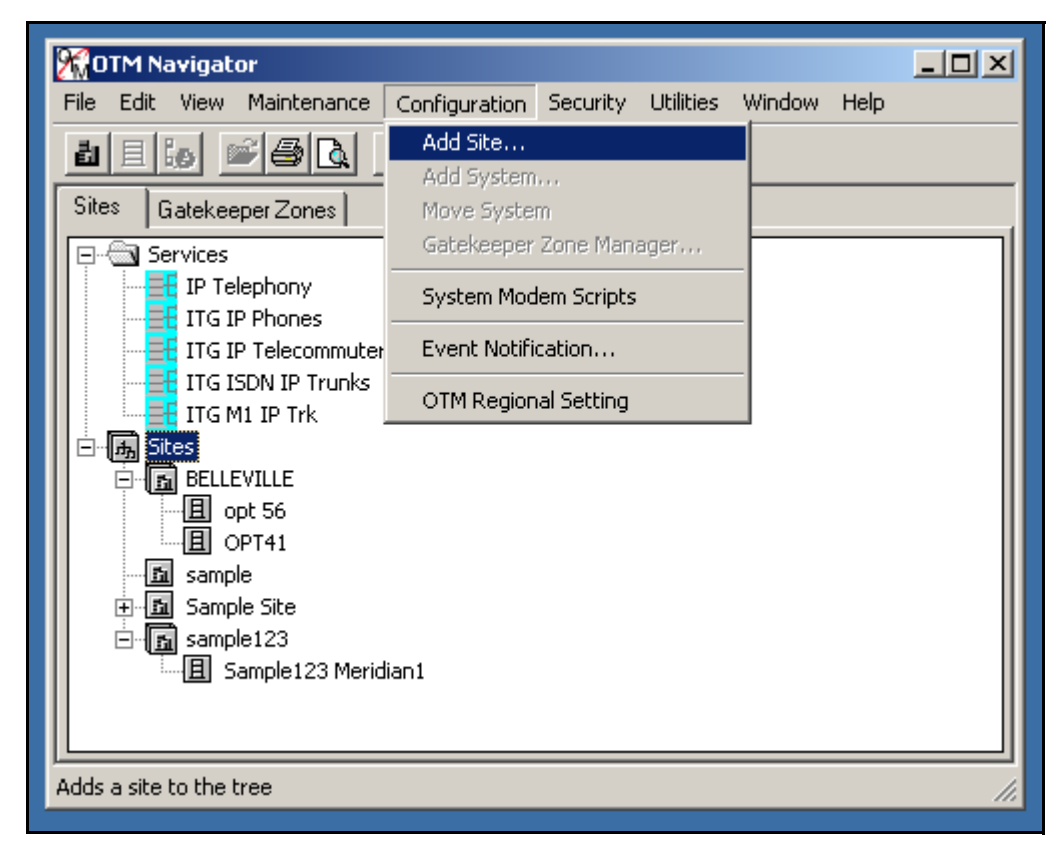

The **New Site Properties** window opens. See [Figure 246 on page 812.](#page-811-0)

### <span id="page-811-0"></span>**Figure 246 New Site Properties**

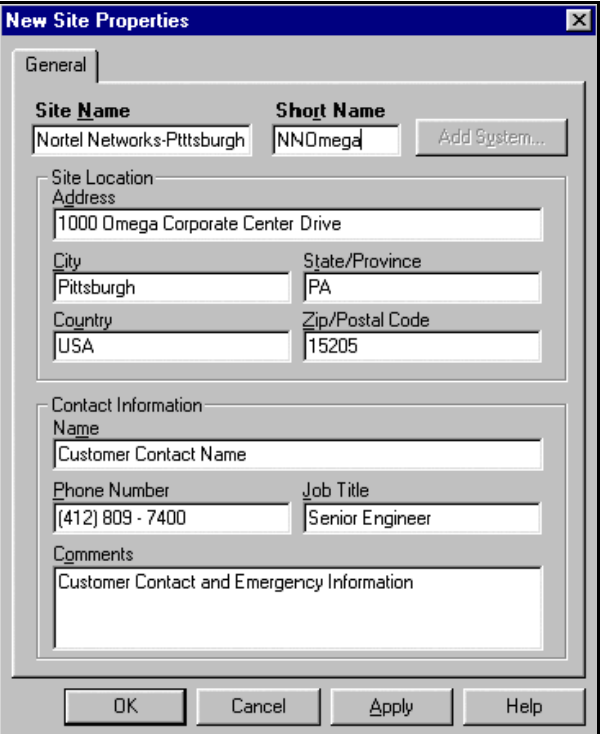

In the **New Site Properties** window, set the following:

- **a. Site Name:** Add a site named "Retrieve IP Telephony data."
- **b. Short Name:** Enter a short name for the site.

Under **Site Location**, add the **Address**, **City**, **State/Province**, **Country**, and **Zip/Postal Code** of the site.

Under **Contact Information**, add the **Name**, **Phone Number**, **Job Title**, and any **Comments** for the site contact person(s).

- **2** Click **Apply**, and then **OK**.
- **3** In **OTM Navigator**, click **Configuration > Add System**.

The **Add System** window opens.

**4** Add a system named "Dummy," of type "Meridian 1," under the site named "Retrieve IP Telephony data."

Under System Type, click **Meridian 1**, and then click **OK**. The **New System Properties** window opens. See [Figure 247 on page 813](#page-812-0).

#### <span id="page-812-0"></span>**Figure 247 System Properties – General Tab**

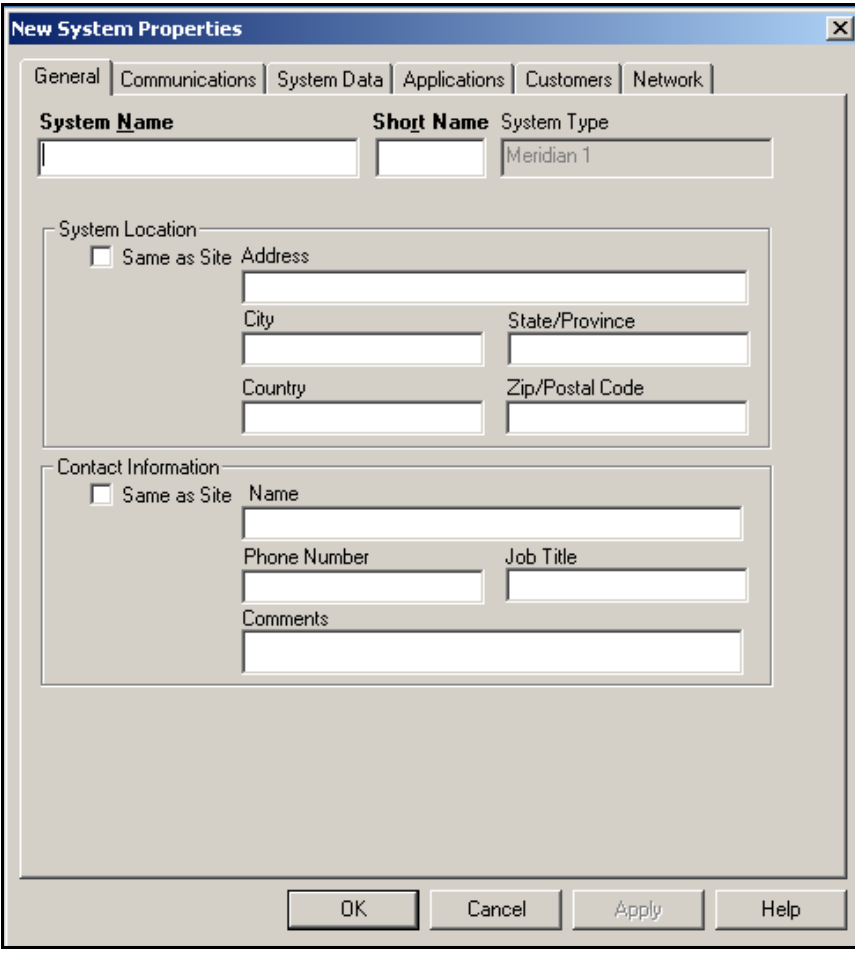

**5** Click the **Customers** tab. See [Figure 248 on page 814.](#page-813-0)

### <span id="page-813-0"></span>**Figure 248 System Properties – Customers tab**

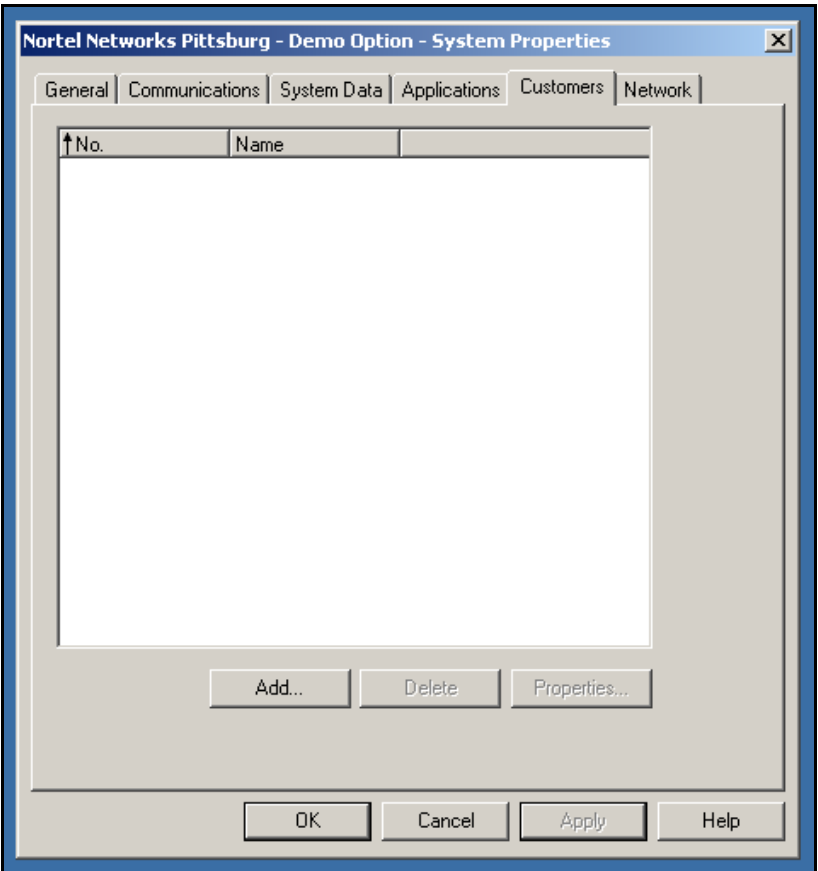

**6** Click **Add**. Add Customer Number "99" on the "dummy" Meridian 1 system.

**End of Procedure -**

# <span id="page-814-0"></span>**Retrieve IP Line configuration from the IP Telephony node**

[Procedure 117](#page-814-1) is an optional procedure that can be used in the following cases:

- when adding an IP Telephony node on OTM by retrieving an existing node
- when there is a possibility that the IP Telephony node configuration on the Voice Gateway Media Card differs from the OTM IP Telephony database (for example, during maintenance and fault isolation procedures)
- when there are multiple OTM IP Line PCs with multiple instances of the database (administration)

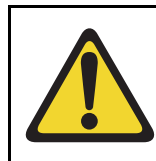

# **CAUTION**

This procedure is not supported for a node that resides on a CS 1000 system.

Use the OTM IP Line **Configuration > Synchronize > Retrieve** command to retrieve the IP Line configuration information from the IP Telephony node as described in [Procedure 117.](#page-814-1)

# <span id="page-814-1"></span>**Procedure 117**

### **Retrieving IP Line configuration data from the IP Telephony node**

- **1** In the **OTM Navigator**, select the **Services** folder and then double-click on the **IP Telephony** icon. The **IP Telephony** window opens.
- **2** Select Leader 0 or any card from the node.
- **3** In the **IP Telephony** window, click **Configuration > Synchronize** > **Retrieve**.

The **Retrieve Options** window opens.

- **4** Leave the defaulted "Node Properties" option selected, or click the "Card Properties," depending upon the situation:
	- **a.** Leave the defaulted "Node Properties" in the following situations:
		- when the OTM IP Line data is out of date and all OTM IP Telephony node data will be synchronized with the data from the Voice Gateway Media Cards on the node
		- when adding a node in OTM by retrieving data from an existing node with more than one card
	- **b.** Select "Card Properties" when attempting to isolate a problem with IP Line configuration on a particular card.
- **5** Select the check boxes for the IP Line configuration data to be retrieved, depending on the situation:
	- **a.** Select **Node Properties** and **Card Properties**, if the OTM IP Line data is out of date and all OTM IP Telephony node data will be synchronized with the data from the Voice Gateway Media Cards on the node.
	- **b.** Select **Card Properties** if adding a node on OTM by retrieving data from an existing node that consists of more than one card.
	- **c.** Select any combination of check boxes as indicated by problem symptoms when attempting to isolate a problem on a particular card. Use the "dummy" node for this purpose.
- **6** Click the **Start retrieve** button.
- **7** Monitor the progress of the retrieval under **Retrieve control** box.

The retrieved Node Properties and Card Properties overwrite the existing OTM IP Line configuration data for the respective node or card.

#### **End of Procedure**

**Page 817 of 910**

# **Convert IP Trunk Cards to Voice Gateway Media Cards**

# **Contents**

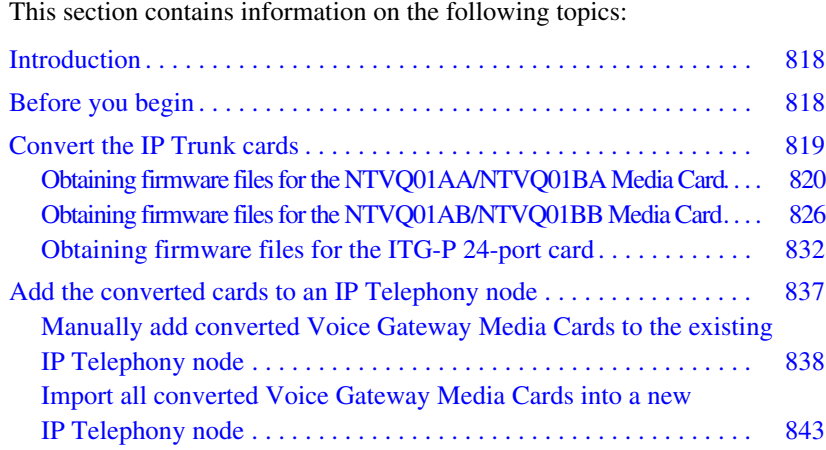

# <span id="page-817-0"></span>**Introduction**

Media Card 32-port trunk cards and ITG-P 24-port trunk cards that are no longer being used as IP Trunk cards can be converted to Voice Gateway Media Cards running the IP Line 4.5 application.

#### **Recommendation**

Nortel recommends using the OTM 2.2 ITG ISDN trunk service (used to manage the trunk node) to download the IP Line 4.5 application loadware to the existing trunk cards.

### **Post-conversion**

After the trunk cards have been converted to run the IP Line 4.5 application, perform the following actions:

- manually add the converted Voice Gateway Media Cards to an IP Telephony node
- configure the corresponding Voice Gateway TNs on the Call Server

To perform these actions using OTM 2.2, refer to ["Add a Voice Gateway](#page-650-0)  [Media Card to the node" on page 651](#page-650-0).

To perform these actions using Element Manager, refer to ["Add a Voice](#page-590-0)  [Gateway Media Card to the node" on page 591](#page-590-0).

*Note:* ITG Trunk 2.x nodes that contain Media Cards must be upgraded to IP Trunk 3.0x and rebooted. This is necessary to enable OTM 2.2 to transmit the IP Line 4.5 application to the trunk cards that are to be converted.

# <span id="page-817-1"></span>**Before you begin**

Before beginning the conversion procedure, ensure that all IP Trunk 3.0x cards have received their IP address configuration data from the Active Leader (Leader 0 or Leader 1) and are functioning in the role of Active Leader, Backup Leader, or Follower.

# <span id="page-818-1"></span><span id="page-818-0"></span>**Convert the IP Trunk cards**

Follow the steps in [Procedure 118 on page 819](#page-818-1) to convert the IP Trunk cards to Voice Gateway Media Cards.

### **Procedure 118 Converting IP Trunk card to Voice Gateway Media Cards**

- **1** Download the CS 1000 Release 4.5 IP Line 4.5 software (IPL450xx.p2 and IPL450xx.sa) from the Nortel Software Download web page to the OTM Server. Alternatively, place the Signaling Server Installation CD in the drive of the OTM Server, or use FTP to obtain the IP Line 4.5 software from the Signaling Server.
- **2** Use the OTM 2.2 ITG ISDN Trunk service to select the node, or to select all cards in the node of the same host type (Media Card or ITG-P).
- **3** Right-click and select **Configuration > Synchronize > Transmit**. Click the appropriate radio buttons for selected node or selected cards, and for the card software.
- **4** Click **Browse** and locate the IP Line 4.5 loadware file for the appropriate card type (Media Card or ITG-P).
- **5** Click **Open > Start Transmit**.

Monitor the progress in the **Transmit Control** window to ensure that the IP Line 4.5 loadware is transmitted successfully to all selected cards.

- **6** At the Call Server CLI, use the LD 32 **DISI** command to disable each IP Trunk card that is being converted.
- **7** In the OTM 2.2 ITG ISDN Trunk service, double-click on each disabled card that is being converted. Click the **Reset** button for each card.
- **8** Verify the firmware version of each Media Card and ITG-P 24-port card.

In OTM 2.2 ITG ISDN Trunk service, Telnet to each card and log into the IPL> shell. Check the firmware version by entering the following:

### **IPL>firmwareVersionShow**

If the Media Card firmware version is not the latest version, follow the steps in [Procedure 119 on page 820](#page-819-1) for NTVQ01AA/NTVQ01BA Media Cards, [Procedure 120 on page 826](#page-825-1) for NTVQ01AB/NTVQ01BB Media Cards, or [Procedure 121 on page 832](#page-831-1) for the ITG-p 24-port cards to obtain the latest firmware file.

**9** If part of the IP trunk node is being retained, then the IP Trunk cards that are being converted must be deleted from the existing IP Trunk node in OTM. The IP Trunk node properties must be transmitted from OTM to the Leader of the IP Trunk node.

If none of the IP Trunk node is being retained, delete the node in OTM 2.2.

**End of Procedure**

# <span id="page-819-1"></span><span id="page-819-0"></span>**Obtaining firmware files for the NTVQ01AA/NTVQ01BA Media Card**

If the NTVQ01AA/NTVQ01BA Media Card firmware version is less than version 6.8, follow the steps in [Procedure 119.](#page-819-1)

### **Procedure 119 Obtain the NTVQ01AA/NTVQ01BA Media Card Release 6.8 firmware upgrade and instructions**

- **1** Access the www.nortel.com web site.
- **2** Select **Support & Training > Software Downloads**.

The Technical Support window opens. See [Figure 249](#page-820-0).

### <span id="page-820-0"></span>**Figure 249 Technical Support window**

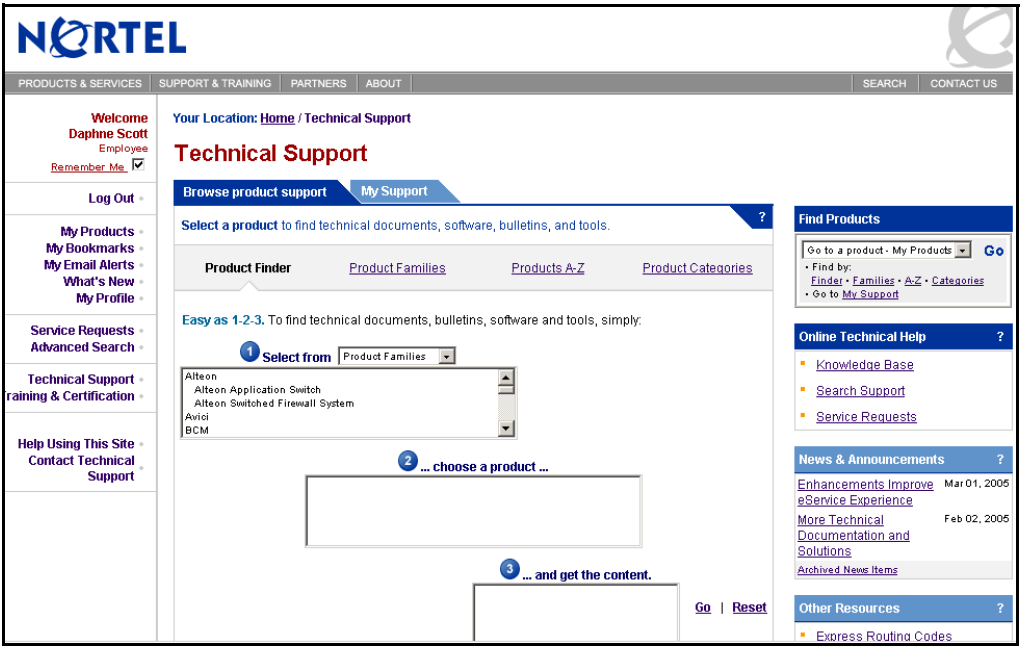

**3** On the right side of the page, in the **Find Products** pane, click **A–Z**. The Technical Support window with the alphabet links opens. See [Figure 250 on page 822](#page-821-0).

### <span id="page-821-0"></span>**Figure 250**

**Technical Support window with alphabet links** 

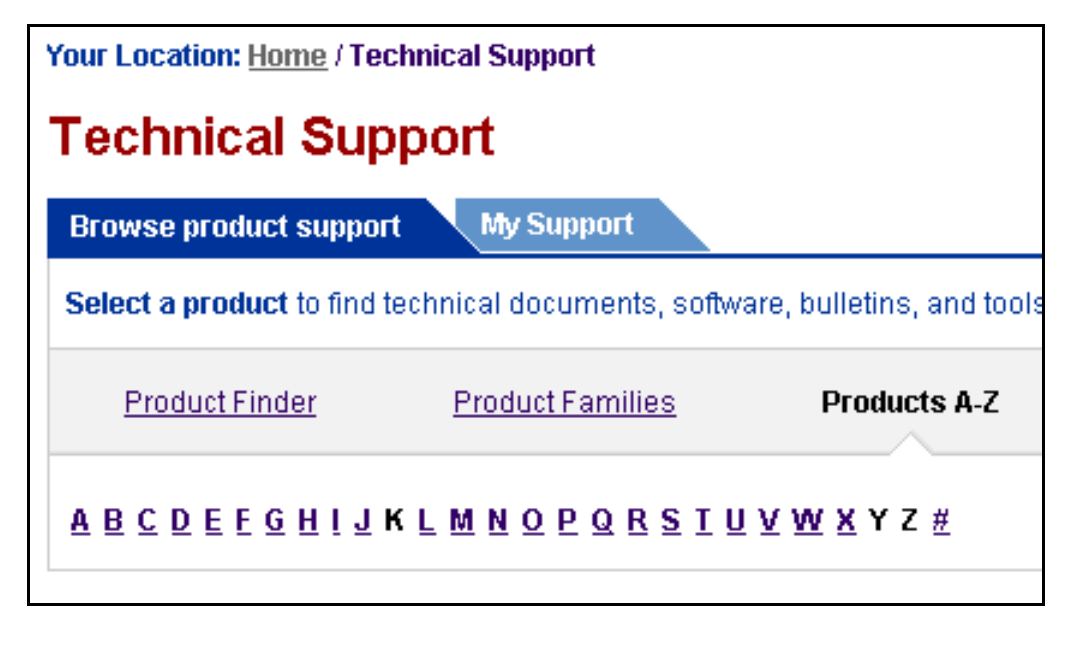

**4** Click **I**.

The Alphabetic Product Listings window opens with the **I** listings. See [Figure 251 on page 823](#page-822-0).

### <span id="page-822-0"></span>**Figure 251 Alphabetic Product Listings window**

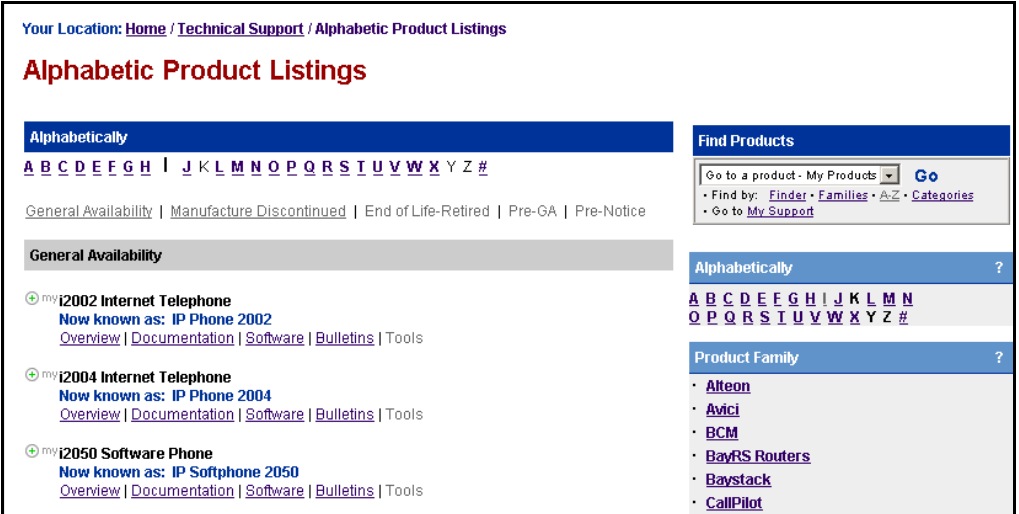

**5** Scroll down to **IP Line and Voice Gateway Media Cards (VGMC)**.

See [Figure 252.](#page-822-1)

### <span id="page-822-1"></span>**Figure 252 IP Line and Voice Gateway Media Card (VGMC) listing**

 $\bigoplus$  my IP Line and Voice Gateway Media Cards (VGMC) Formerly known as: IP Line and Internet Telephony Gateway (ITG) Line Overview | Documentation | Software | Bulletins | Tools

### <sup>+</sup> my IP Phone 2001

Overview | Documentation | Software | Bulletins | Tools

### **6** Under **IP Line and Voice Gateway Media Cards (VGMC)**, click **Software**.

The **IP Line and Voice Gateway Media Cards (VGMC)** window opens. See [Figure 253 on page 824](#page-823-0).

### <span id="page-823-0"></span>**Figure 253**

### **IP Line and Voice Gateway Media Cards (VGMC) window**

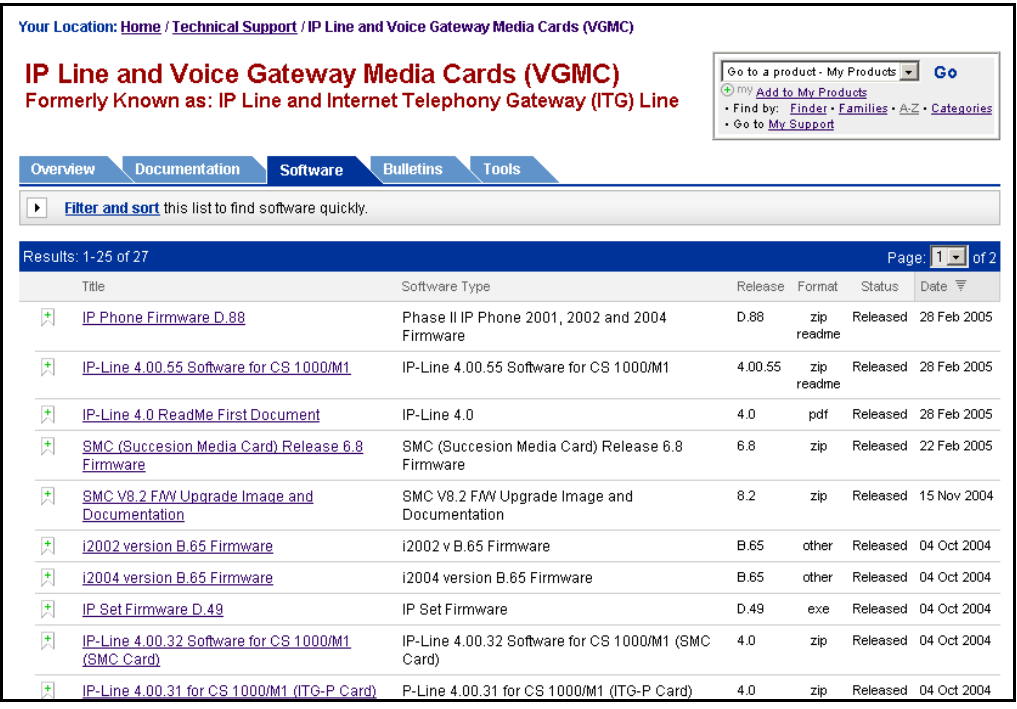

# **7** Scroll down to **SMC (Succession Media Card) Release 6.8 Firmware**. See [Figure 254.](#page-823-1)

### <span id="page-823-1"></span>**Figure 254 SMC (Succession Media Card) Release 6.8 Firmware listing and link**

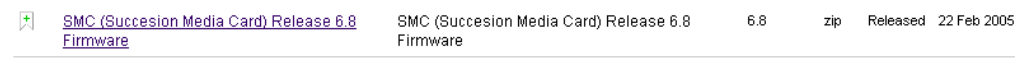

### **8** Click **SMC (Succession Media Card) Release 6.8 Firmware.**

The **Software** window opens. See [Figure 255 on page 825](#page-824-0).

### <span id="page-824-0"></span>**Figure 255 Software window**

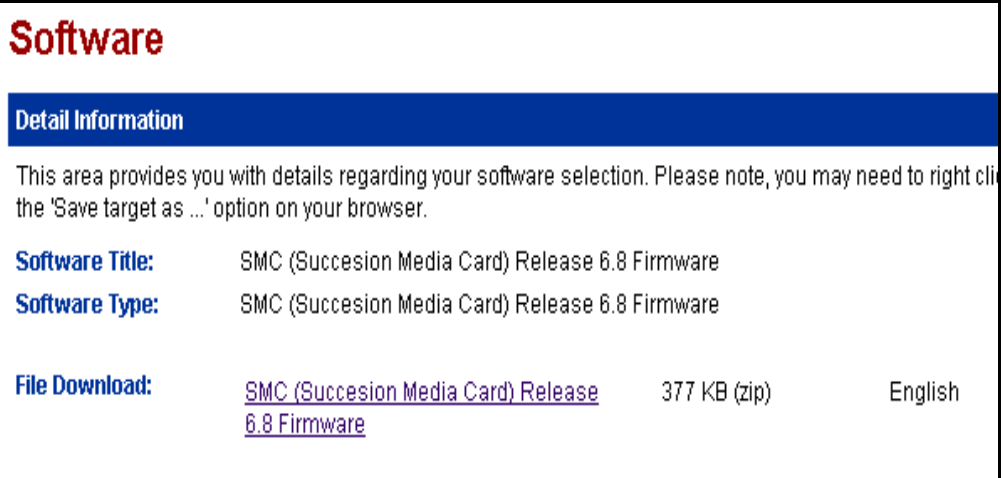

### **9** In the **File Download** field, click **SMC (Succession Media Card) Release 6.8 Firmware**.

The File Download window opens. See [Figure 256.](#page-824-1)

# <span id="page-824-1"></span>**Figure 256 File Download window**

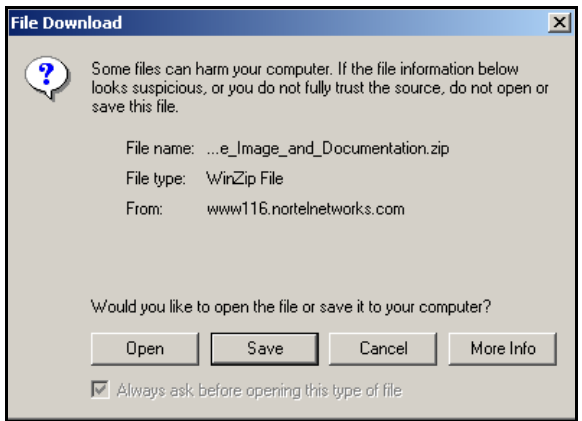

- **10** Save the zipped file to the desired location.
- **11** Return to the IP Line and Voice Gateway Media Cards (VGMC) window. and scroll down to SMC V6.7 F/W Upgrade Doc 2.1.
- **12** Click **SMC V6.7 F/W Upgrade Doc 2.1**.
- **13** Save the zipped file to the desired location.
- **14** Unzip the downloaded firmware file and document file.
- **15** In the document "SMC Firmware Upgrade Procedure", follow the instructions in section 5.1 "Firmware upgrade procedures SMC:" to upgrade the firmware and reboot the Media Card.
- **16** Disable the IP Trunk cards gracefully, one by one. Upgrade the firmware, reboot and then enable each card before performing the firmware upgrade on the next card.

**End of Procedure**

# <span id="page-825-1"></span><span id="page-825-0"></span>**Obtaining firmware files for the NTVQ01AB/NTVQ01BB Media Card**

If the NTVQ01AB/NTVQ01BB Media Card firmware version is less than version 8.2, follow the steps in [Procedure 119.](#page-819-1)

### **Procedure 120 Obtain the NTVQ01AB/NTVQ01BB Media Card Release 8.2 firmware upgrade and instructions**

- **1** Access the www.nortel.com web site.
- **2** Select **Support & Training > Software Downloads**.

The Technical Support window opens. See [Figure 257 on page 827.](#page-826-0)

### <span id="page-826-0"></span>**Figure 257 Technical Support window**

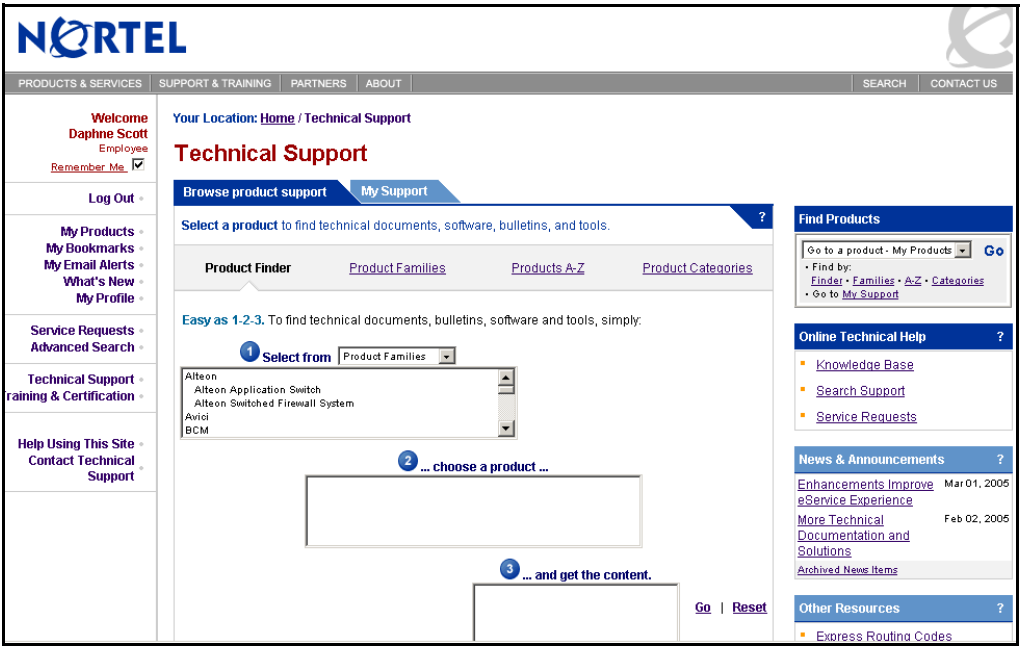

**3** On the right side of the page, in the **Find Products** pane, click **A–Z**. The Technical Support window with the alphabet links opens. See [Figure 258 on page 828](#page-827-0).

### <span id="page-827-0"></span>**Figure 258**

**Technical Support window with alphabet links** 

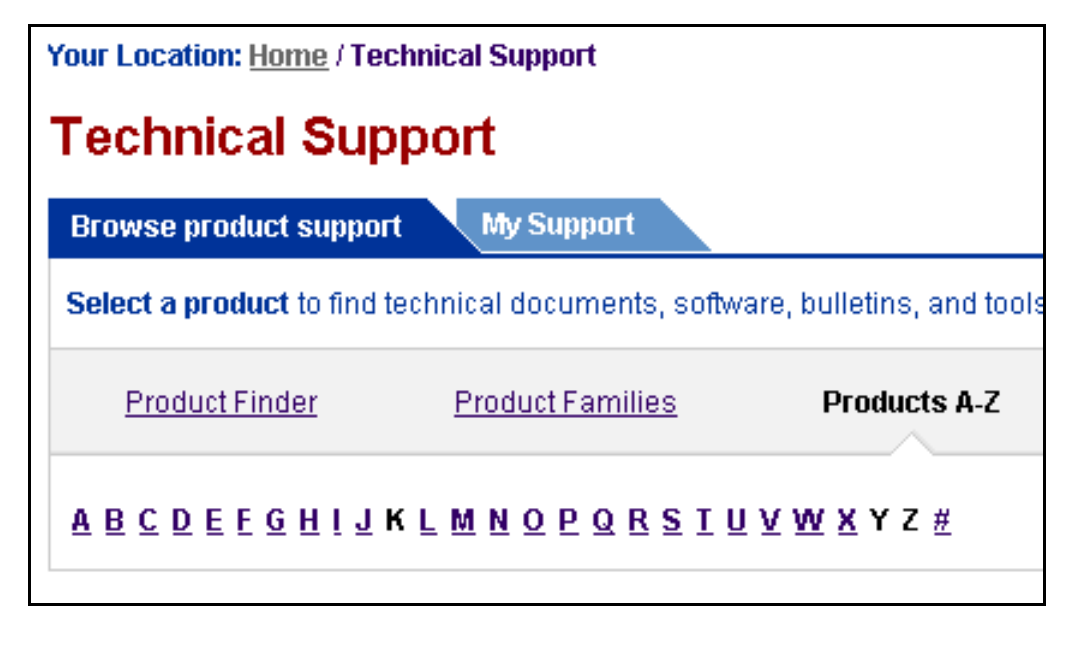

**4** Click **I**.

The Alphabetic Product Listings window opens with the **I** listings. See [Figure 259 on page 829](#page-828-0).
### **Figure 259 Alphabetic Product Listings window**

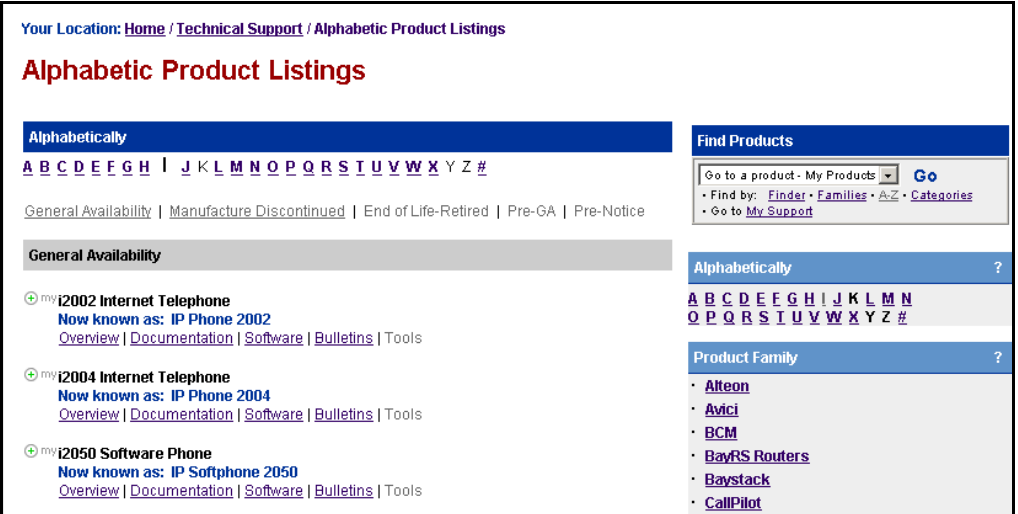

**5** Scroll down to **IP Line and Voice Gateway Media Cards (VGMC)**.

See [Figure 252.](#page-822-0)

### **Figure 260 IP Line and Voice Gateway Media Card (VGMC) listing**

 $\bigoplus$  my IP Line and Voice Gateway Media Cards (VGMC) Formerly known as: IP Line and Internet Telephony Gateway (ITG) Line Overview | Documentation | Software | Bulletins | Tools

### <sup>+</sup> my IP Phone 2001

Overview | Documentation | Software | Bulletins | Tools

### **6** Under **IP Line and Voice Gateway Media Cards (VGMC)**, click **Software**.

The **IP Line and Voice Gateway Media Cards (VGMC)** window opens. See [Figure 261 on page 830](#page-829-0).

### <span id="page-829-0"></span>**Figure 261**

### **IP Line and Voice Gateway Media Cards (VGMC) window**

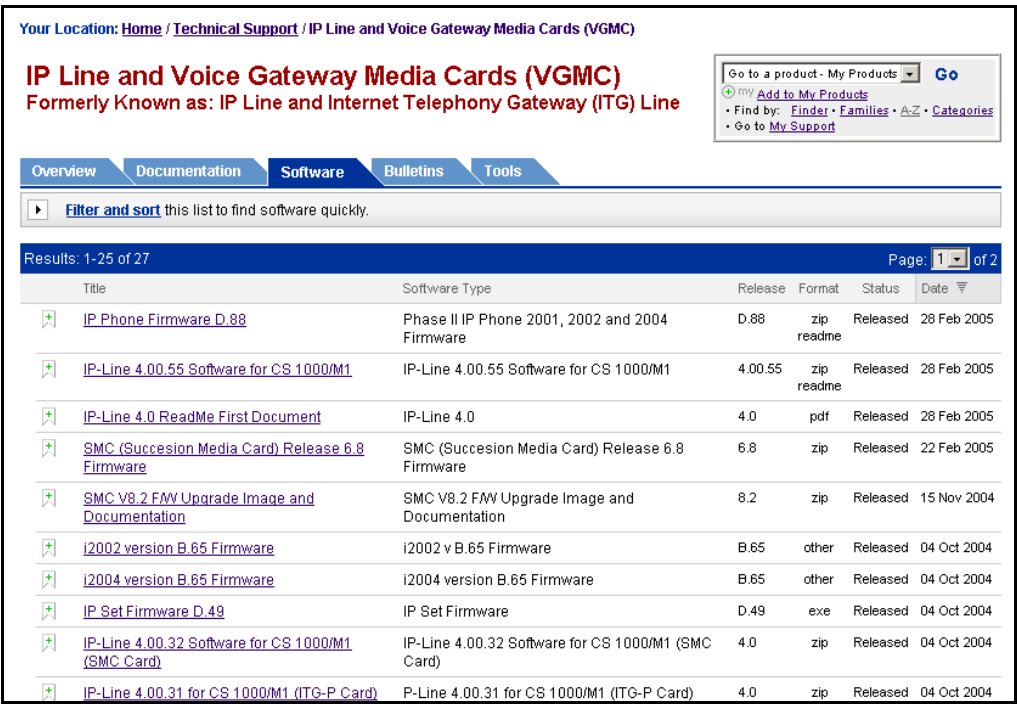

**7** Scroll down to **SMC V8.2 F/W Upgrade Image and Documentation**.

#### **8** Click **SMC V8.2 F/W Upgrade Image and Documentation**.

The **Software** window opens. See [Figure 262 on page 831](#page-830-0).

#### <span id="page-830-0"></span>**Figure 262 Software window**

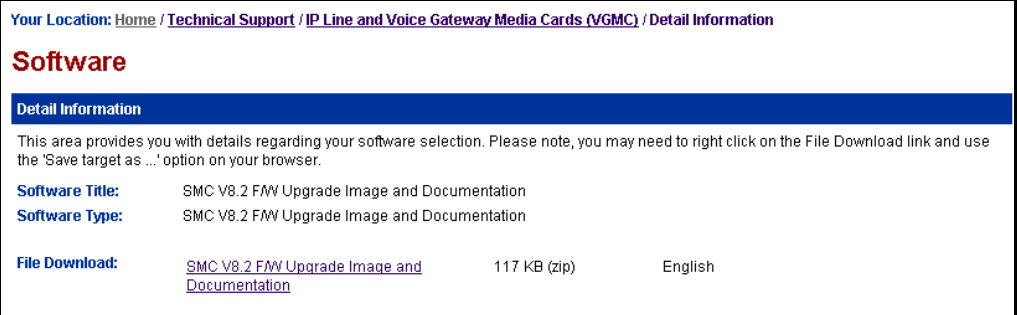

**9** In the **File Download** field, click **SMC V8.2 F/W Upgrade Image and Documentation**.

The **File Download** window opens. See [Figure 263.](#page-830-1)

### <span id="page-830-1"></span>**Figure 263 File Download window**

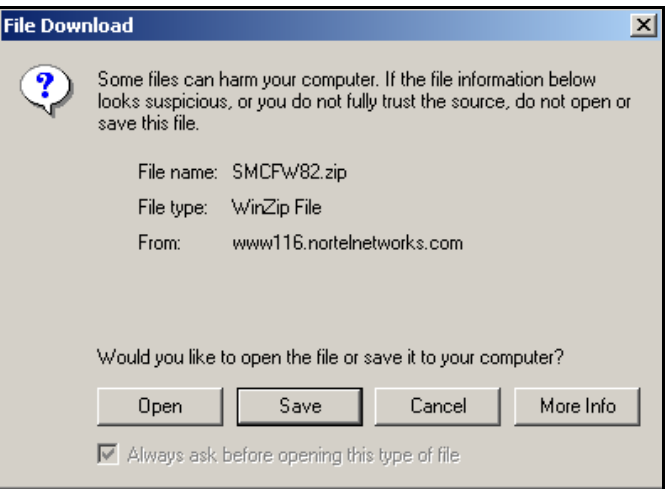

- **10** Click **Save** and save the zipped file to the desired location.
- **11** Unzip the downloaded firmware file and document file.
- **12** Follow the instructions in the unzipped document to upgrade the Media card firmware and reboot the Media Card.
- **13** Disable the IP Trunk cards gracefully, one by one. Upgrade the firmware, reboot and then enable each card before performing the firmware upgrade on the next card.

**End of Procedure**

### <span id="page-831-0"></span>**Obtaining firmware files for the ITG-P 24-port card**

If the ITG-P 24-port card firmware version is less than version 5.7, follow the steps in [Procedure 121.](#page-831-0)

#### **Procedure 121 Obtain the ITG-P 24-port card Release 5.7 firmware upgrade and instructions**

- **1** Access the www.nortel.com web site.
- **2** Select **Support & Training > Software Downloads**.

The Technical Support window opens. See [Figure 264 on page 833.](#page-832-0)

### <span id="page-832-0"></span>**Figure 264 Technical Support window**

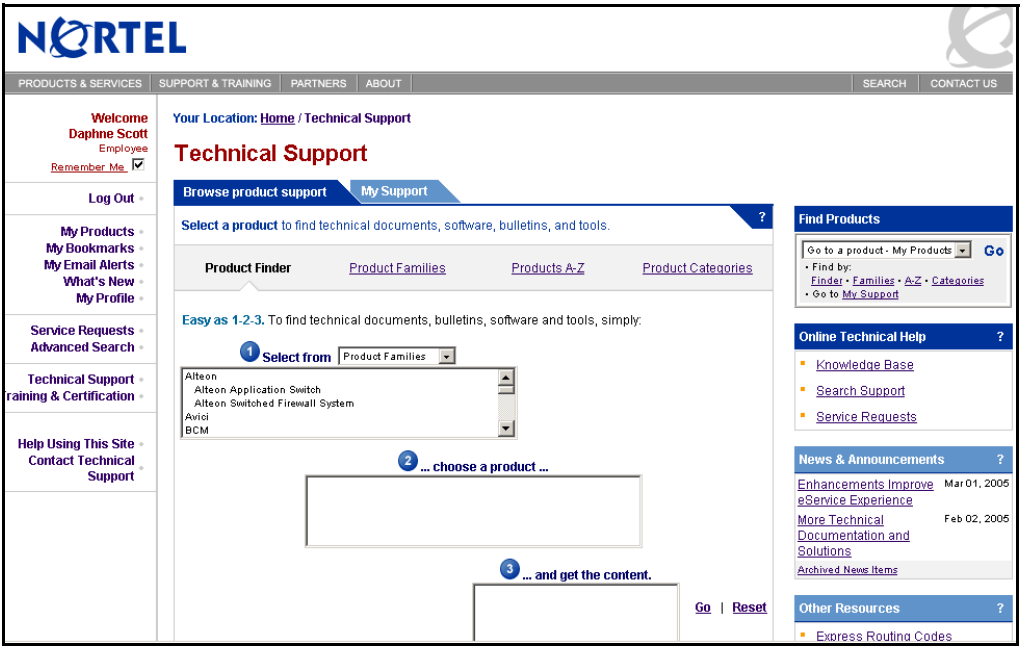

**3** On the right side of the page, in the **Find Products** pane, click **A–Z**. The Technical Support window with the alphabet links opens. See [Figure 265 on page 834](#page-833-0).

IP Line Description, Installation and Maintenance

### <span id="page-833-0"></span>**Figure 265**

**Technical Support window with alphabet links** 

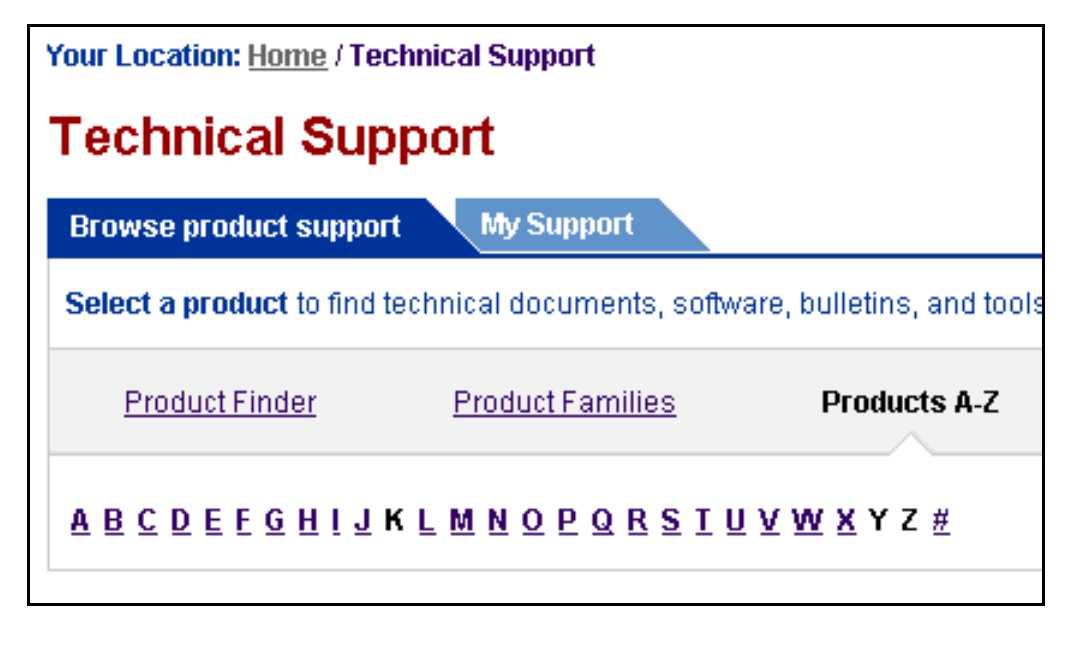

**4** Click **I**.

The Alphabetic Product Listings window opens with the **I** listings. See [Figure 266 on page 835](#page-834-0).

### <span id="page-834-0"></span>**Figure 266 Alphabetic Product Listings window**

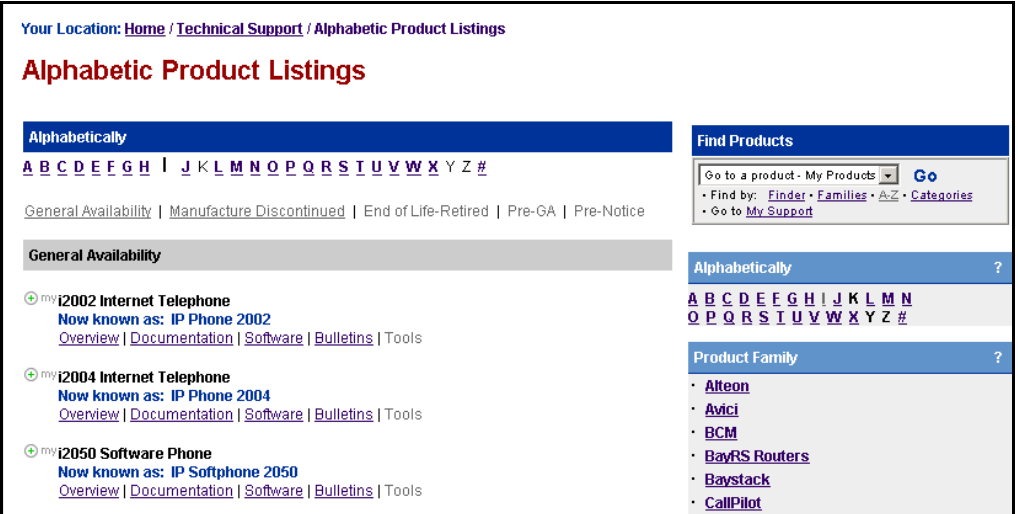

**5** Scroll down to **IP Line and Voice Gateway Media Cards (VGMC)**.

See [Figure 267.](#page-834-1)

### <span id="page-834-1"></span>**Figure 267 IP Line and Voice Gateway Media Card (VGMC) listing**

 $\bigoplus$  my IP Line and Voice Gateway Media Cards (VGMC) Formerly known as: IP Line and Internet Telephony Gateway (ITG) Line Overview | Documentation | Software | Bulletins | Tools

### <sup>+</sup> my IP Phone 2001

Overview | Documentation | Software | Bulletins | Tools

**6** Under IP Line and Voice Gateway Media Cards (VGMC), click **Software**.

The **IP Line and Voice Gateway Media Cards (VGMC)** window opens. See [Figure 268 on page 836](#page-835-0).

### <span id="page-835-0"></span>**Figure 268**

### **IP Line and Voice Gateway Media Cards (VGMC) window**

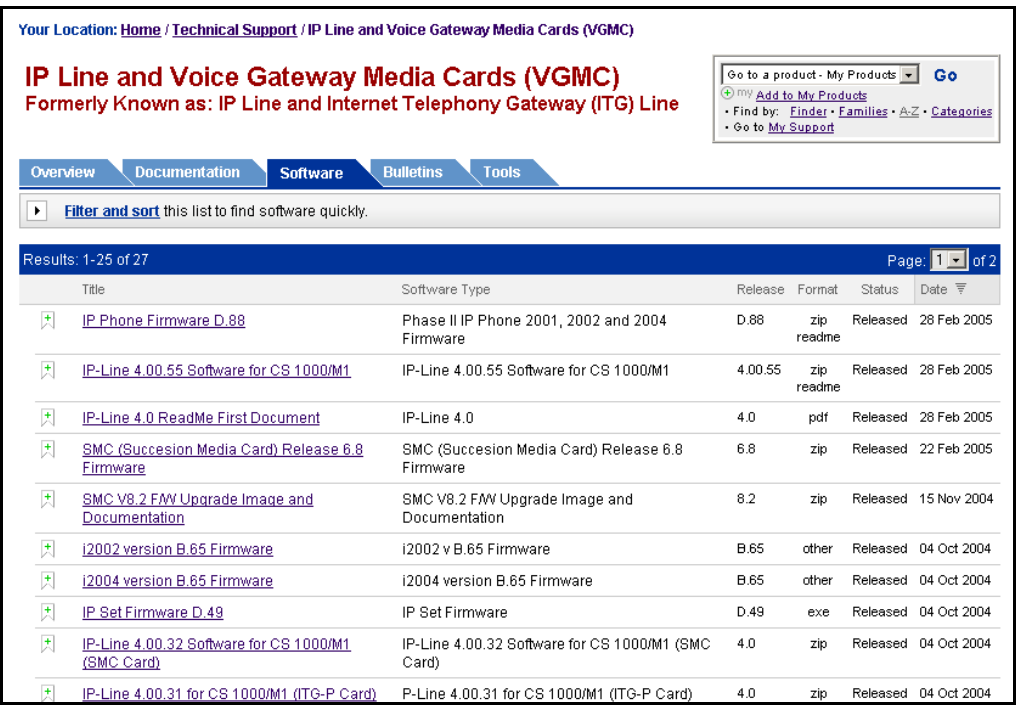

- **7** Scroll down to **ITG-Pentium Release 5.7 Firmware**. (It is possible that the listing may be on the second page of listings.)
- **8** Click **ITG-Pentium Release 5.7 Firmware.**
- **9** The **Software** window opens.

See [Figure 269 on page 837](#page-836-0).

### <span id="page-836-0"></span>**Figure 269 Software window for ITG-P 24-port cards**

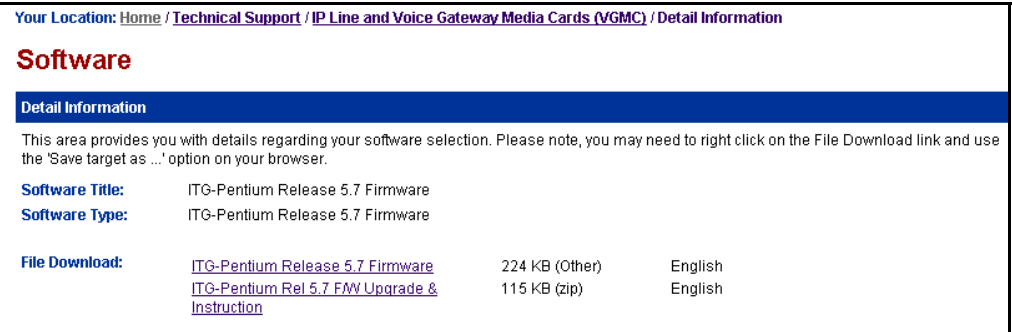

- **10** Click **ITG-Pentium Release 5.7 Firmware**.
- **11** Save the file to the desired location.
- **12** Click **ITG-Pentium Rel 5.7 F/W Upgrade & Instruction**.
- **13** Save the file to the desired location.
- **14** Unzip the document file.
- **15** Follow the procedures in the "ITG-Pentium Rel. 5.7 Firmware Upgrade and Instruction" document to upgrade the firmware and reboot the ITG-P card.

*Note:* Disable the IP Trunk cards, gracefully one by one. Upgrade the firmware, reboot and then enable each card before performing the firmware upgrade on the next card.

**End of Procedure**

# **Add the converted cards to an IP Telephony node**

Before adding the converted cards to an IP Telephony node, ensure the following:

- the Signaling Server is functioning properly
- the ELAN and TLAN network interfaces are properly configured
- the Signaling Server is configured as the Leader in the node
- the Call Server software is upgraded to CS 1000 Release 4.5 software
- all unused IP Trunk TNs have been removed from the Call Server database
- all IP Trunk cards have been converted to Voice Gateway Media Cards (upgraded to the IP Line 4.5 application)
- a PC is connected to the LAN

Choose one of the following methods:

- **1** ["Manually add converted Voice Gateway Media Cards to the existing](#page-837-0)  [IP Telephony node" on page 838.](#page-837-0)
- **2** ["Import all converted Voice Gateway Media Cards into a new](#page-842-0)  [IP Telephony node" on page 843](#page-842-0). Use this method if the entire IP Trunk node has been converted and the converted Voice Gateway Media Cards do not have to be added to a larger existing node.

### <span id="page-837-1"></span><span id="page-837-0"></span>**Manually add converted Voice Gateway Media Cards to the existing IP Telephony node**

Follow the steps in [Procedure 122](#page-837-1) to add the converted Voice Gateway Media Cards to an existing IP Telephony node using Element Manager.

#### **Procedure 122**

#### **Adding the converted Voice Gateway Media Cards into an existing IP Telephony node**

- **1** Log in to Element Manager from the web browser by entering the IP address of the Signaling Server.
- **2** Enter the User ID and password (usually the same as the Call Server User ID and password).
- **3** In the Element Manager navigator, click **IP Telephony > Nodes: Servers, Media Cards > Configuration**.

The **Node Configuration** window opens.

**4** Click the **Edit** button of the node to which the converted cards will be added as Followers.

The **Edit** window opens.

- **5** In the Edit window, click the **Add** button in the **Cards** field. The card properties fields are displayed.
- **6** Enter the data for the following fields:
	- Management LAN (ELAN) IP address
	- Management LAN (ELAN) MAC address
	- Voice Lan (TLAN) IP address
	- Voice Lan (TLAN) gateway IP address
	- Hostname
	- Card TN
	- Select the card processor type (ITG-P or Media Card)
	- H323 ID
	- Select the Enable set TPS checkbox
	- System name
	- System location
	- System contact

The following is an example of the card properties data:

**Table 111 Example of card properties data (Part 1 of 2)**

| <b>ELAN IP address</b>  | 47.11.215.115     |
|-------------------------|-------------------|
| <b>ELAN MAC address</b> | 00:60:38:bd:fe:80 |
| <b>TLAN IP address</b>  | 471.11.215.234    |
| TLAN gateway IP address | 471.11.215.1      |
| Hostname                |                   |
| Card TN                 | 9                 |
| Card Processor Type     | Media Card        |
| H.323 ID                |                   |

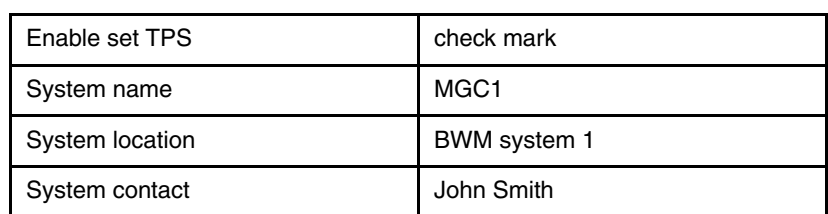

#### **Table 111 Example of card properties data (Part 2 of 2)**

- **7** Repeat the previous step for each card that is to be added to the node.
- **8** When the card property data has been entered for all the cards, click the **Save and Transfer button.**

This action saves the configuration changes to the Call Server and transfers the changes to the Signaling Servers and Voice Gateway Media Cards in the node. The BOOTP and CONFIG.INI files are saved on the Call Server and transferred to the Signaling Server Leader. The BOOTP table is updated so that the converted cards can receive their IP address configuration.

The Transfer Progress window opens.

**Note:** It might be necessary to press the Reset button on the faceplate of the converted cards to trigger a new BOOTP request. Do not continue with this procedure until all converted cards have received their IP addresses.

- **9** Click the **Transfer to Failed Elements** button to transfer the bootp.tab and CONFIG.INI files to the converted cards.
- **10** Configure the new Voice Gateway TNs on the Call Server using one of the following methods:
	- **a.** Use LD 14 from the Call Server CLI to configure the new Voice Gateway TNs.

**or**

**b.** In the Element Manager navigator, click **IP Telephony > Nodes: Servers, Media Cards > Configuration**.

The **Node Configuration** window opens.

- **i.** Expand the desired node by clicking the plus sign (+) to the left of the Node ID.
- **ii.** Click **VGW CHANNELS** next to the appropriate Voice Gateway Media Card.

The VGW Channels window opens. See [Figure 270 on page 842](#page-841-0).

### <span id="page-841-0"></span>**Figure 270 VGW Channels window**

#### Managing: 207.179.153.99

IP Telephony » Nodes: Servers, Media Cards » Node Configuration » VGW Channels - Node 8, Card 207.179.153.111, TN 12

## VGW Channels - Node 8, Card 207.179.153.111, TN 12

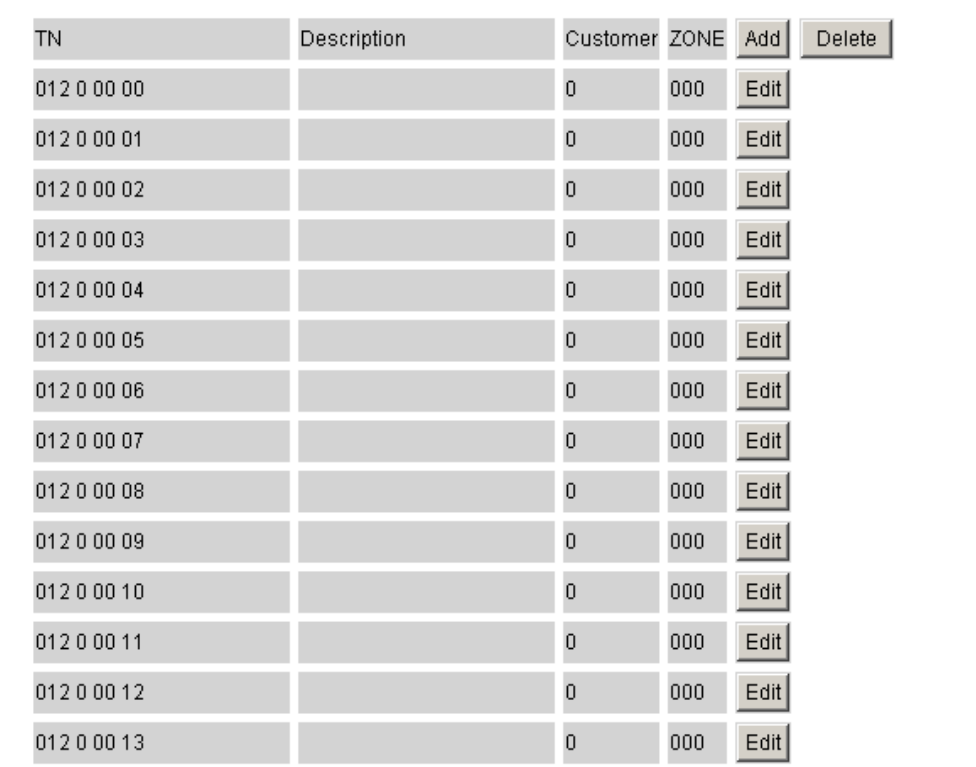

#### **iii.** Click **Add**.

if an Alert Box appears, log into the CLI of the Call Server. Use LD 22 to determine if Package 167 is enabled or restricted by entering 167 as a response to the TYPE prompt.

If Package 167 is restricted, obtain a new keycode to enable GPRI Package 167.

In LD 73, enter DDB at the TYPE prompt and press <CR> through the overlay, accepting all the defaults.

**End of Procedure**

### <span id="page-842-0"></span>**Import all converted Voice Gateway Media Cards into a new IP Telephony node**

Follow the steps in [Procedure 123](#page-842-1) to import all newly-converted Voice Gateway Media Cards into a new IP Telephony node using Element Manager.

<span id="page-842-1"></span>**Procedure 123 Importing all converted Voice Gateway Media Cards into a new IP Telephony node**

- **1** Log into Element Manager from the web browser by entering the IP address of the Signaling Server.
- **2** Enter the User ID and password (usually the same as the Call Server User ID and password).
- **3** When logged into Element Manager, click **IP Telephony > Nodes: Servers, Media Cards > Configuration**.

The **Node Configuration** window opens. See [Figure 271 on page 844](#page-843-0).

### <span id="page-843-0"></span>**Figure 271 Node Configuration window**

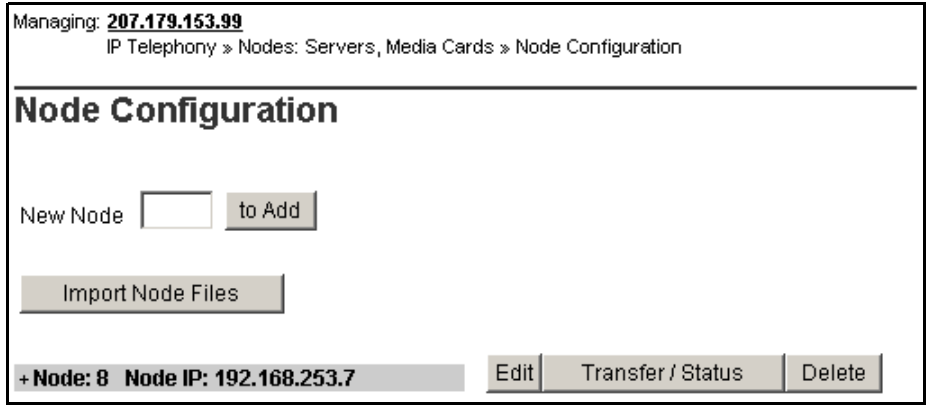

**4** Click the **Import Node Files** button**.** 

The **Import Node Files** window opens. See [Figure 272 on page 845](#page-844-0).

### <span id="page-844-0"></span>**Figure 272 Import Node Files window**

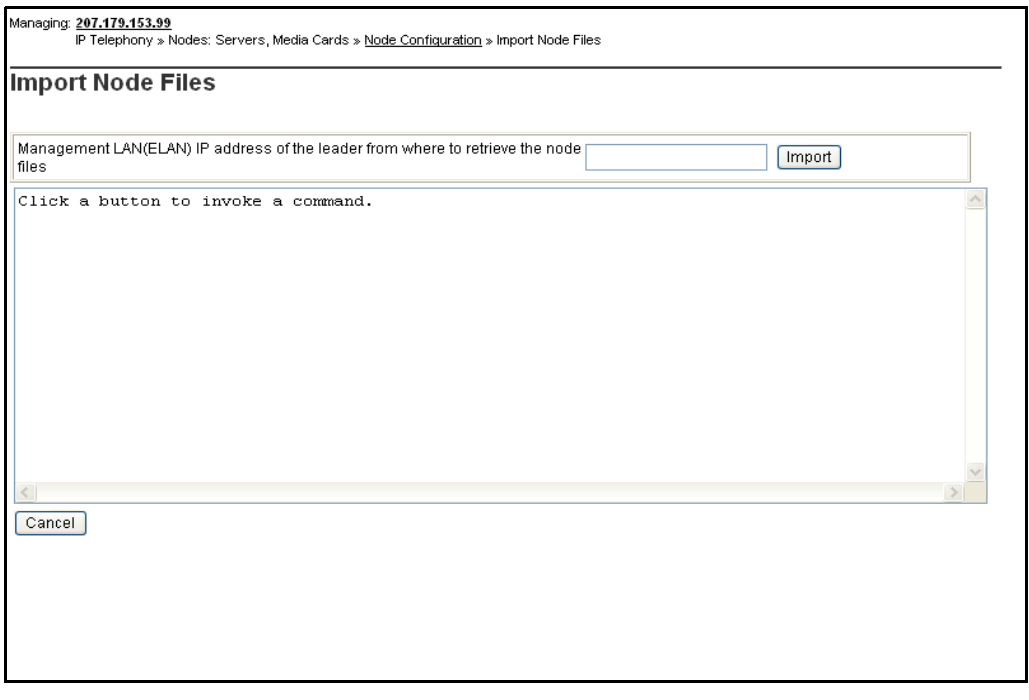

**5** In the box, enter the Leader Management Lan (ELAN) IP address of the former Leader 0 of the IP Trunk node that has been converted. Click **Import.**

The following text is displayed.

**The BOOTP.1 and CONFIG1.INI files were retrieved from Voice Gateway Media Card x.x.x.x.**

**6** As the BOOTP.1 file does not have a node ID, enter the node ID for this node.

If a Signaling Server has already been installed, the Signaling Server will be the leader for this node. If IP Phones have been configured to point to the Signaling Server node ID, use the node ID of that Signaling Server to create this node. Add the Signaling Server to this node in Step 8.

See [Figure 273 on page 846.](#page-845-0)

### <span id="page-845-0"></span>**Figure 273 BootP.1 information window**

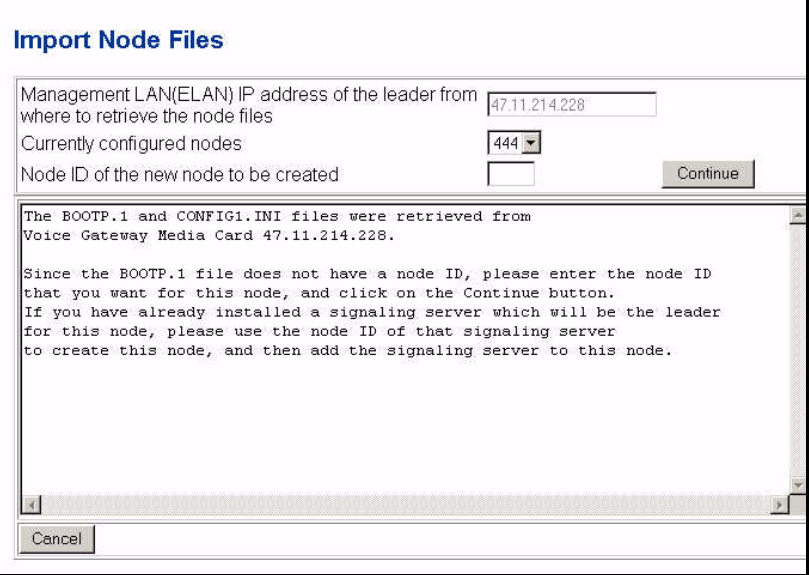

- **7** Enter the node ID.
- **8** Click **Continue**.

When the new node has been created with the imported data, the following warning is displayed.

**Warning: Call Server address in CONFIG.INI is o.o.o.o. Please edit the node and update it. BOOTP.TAB AND CONFIG.INI files for node yyy were retrieved from Voice Gateway Media Card x.x.x.x. and stored on Call Server z.z.z.z. The new node will appear on the Node Summary page (Configuration > IP Telephony).**

**9** In the **Node Configuration** window, click the **Edit** button for the new node.

The **Edit** window opens.

**10** Expand the LAN section by clicking the plus sign (+) to the left.

- **11** On the **Edit** page, in the **Management LAN (ELAN) configuration** section, enter the correct IP address of the Call Server:
- **12** Add the Signaling Server (if it exists and is not already part of a larger IP Telephony node).

Click **Add** next to the **Signaling Server** section.

**13** Add any additional Voice Gateway Media Cards.

Click **Add** next to the **Cards** section.

**14** After all required fields for the card properties have been entered, click **Submit and Transfer**.

This action saves the configuration changes to the Call Server and transfers the changes to the Signaling Servers and Voice Gateway Media Cards in the node.

The **Transfer Progress** window is displayed.

The BOOTP.1 and CONFIG.INI file are saved on the Call Server and transferred to the Signaling Server Leader. The BOOTP table is updated so that the converted cards can receive their IP addresses.

*Note:* It might be necessary to press the Reset button on the faceplate of the converted cards to trigger a new BOOTP request. Do not continue with this procedure until all converted cards have received their IP addresses.

- **15** Configure the new Voice Gateway TNs on the Call Server using one of the following methods:
	- **a.** Use LD 14 from the Call Server CLI to configure the new Voice Gateway TNs.

**or**

**b.** In the Element Manager navigator, click **IP Telephony > Nodes: Servers, Media Cards > Configuration**.

The **Node Configuration** window opens.

- **i.** Expand the node by clicking the plus sign (+) to the left of the Node ID.
- **ii.** Click the appropriate Voice Gateway Media Card.
- **iii.** Click **VGW CHANNELS** next to the appropriate Voice Gateway Media Card.

The **VGW Channels** window opens. See [Figure 270 on](#page-841-0)  [page 842](#page-841-0)

**iv.** if an Alert Box appears, log into the CLI of the Call Server. In LD 22, enter 167 as a response to the TYPE prompt to determine if Package 167 is enabled or restricted.

If it is restricted, obtain a new keycode to enable GPRI Package 167.

In LD 73, enter DDB at the TYPE prompt.:

Press <CR> through the overlay, accepting all the defaults.

**16** If no Signaling Server is added to the imported node, Telnet to the former IP Trunk Leader 0 card and use the **clearLeader** command to remove the Leader Flag from Leader 0.

**End of Procedure**

**Page 849 of 910**

# **Appendix A: NAT router requirements for NAT Traversal feature**

# **Contents**

This section contains information on the following topics:

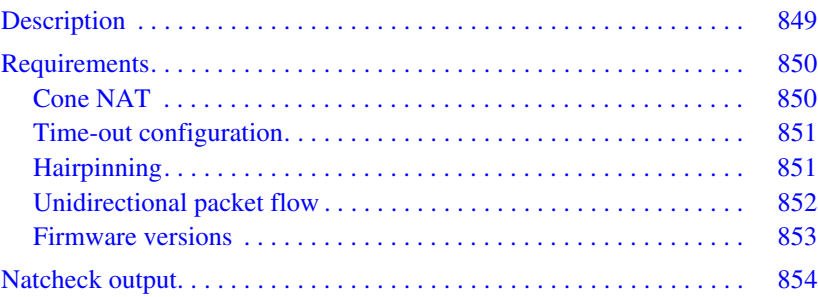

# <span id="page-848-0"></span>**Description**

This appendix describes the requirements of a Network Address Translation (NAT) router to enable it to support the NAT Traversal feature.

For a NAT device to work correctly between an IP Phone and the CS 1000 system, the following requirements must be met:

- **1** A cone NAT must be used.
- **2** The Private-to-Public mapping should have a long time-out configured.
- **3** If multiple IP Phones will be supported behind the same NAT router, hairpinning must be supported.
- **4** The Private-to-Public mapping created by a NAT router must be kept alive by packets in only one direction (standard in most NAT routers).
- **5** The IP Phone must be running the correct minimum firmware version (not a NAT device requirement, but still important).

Most of the issues encountered can be confirmed using either an IP Phone behind the NAT device or a PC running the third-party tool "natcheck".

*Note:* Nortel is not affiliated in any manner with the natcheck tool, and therefore is not liable or responsible for any problems that may be encountered with this tool.

The natcheck tool can be downloaded at no cost from the Internet at: http://midcom-p2p.sourceforge.net/. The natcheck tool runs in Windows on a PC connected to the internet through a NAT router.

# <span id="page-849-1"></span><span id="page-849-0"></span>**Requirements**

### **Cone NAT**

The NAT Traversal feature cannot work unless the NAT device has a cone NAT implemented.

### **Confirm using natcheck**

Run the natcheck program. Look for the following message:

*UDP consistent translation: YES (GOOD for peer-to-peer)*

If YES is displayed, then the NAT router uses a cone NAT.

### **Confirm using IP Phone**

The NAT router uses a cone NAT if no error message is displayed when the IP Phone registers to the system. The NAT device does not use a cone NAT if the IP Phone behind it displays the following error message:

NAT Error! ITG3053 Please try upgrading firmware on the NAT device or replacing it with a different NAT device that has a cone NAT implemented.

### <span id="page-850-0"></span>**Time-out configuration**

### **Confirm using natcheck**

Time-out configuration cannot be performed using natcheck.

### **Confirm using IP Phone**

If the IP Phone connection times out and the IP Phone reboots, use LD 117 to lower the NAT Keep Alive Timer value on the Call Server. The reboots could indicate that the NAT device's address/port mapping is being cleared because there is no message traffic from the IP Phone. By lowering the NAT Keep Alive Timer value in the Call Server, keep-alive messages are sent more frequently to keep the mapping "alive".

>ld 117 ->chg nkt 20

If lowering the NAT Keep Alive Timer value to the minimum value of 20 seconds doesn't stop the time-outs, try replacing the NAT device.

### <span id="page-850-1"></span>**Hairpinning**

Hairpinning occurs when an IP Phone behind a NAT router can send packets to the Public IP address and Port of another IP Phone connected to the same NAT router. Determine if hairpinning is supported on the NAT router.

### **Confirm using natcheck**

Run the natcheck program. Look for the message:

UDP loopback translation: *YES (GOOD for peer-to-peer*)

If this messages prints, then a two-way speech path should be available between two IP Phones behind the NAT device. See [Figure 274](#page-851-1).

#### <span id="page-851-1"></span>**Figure 274 Speech path**

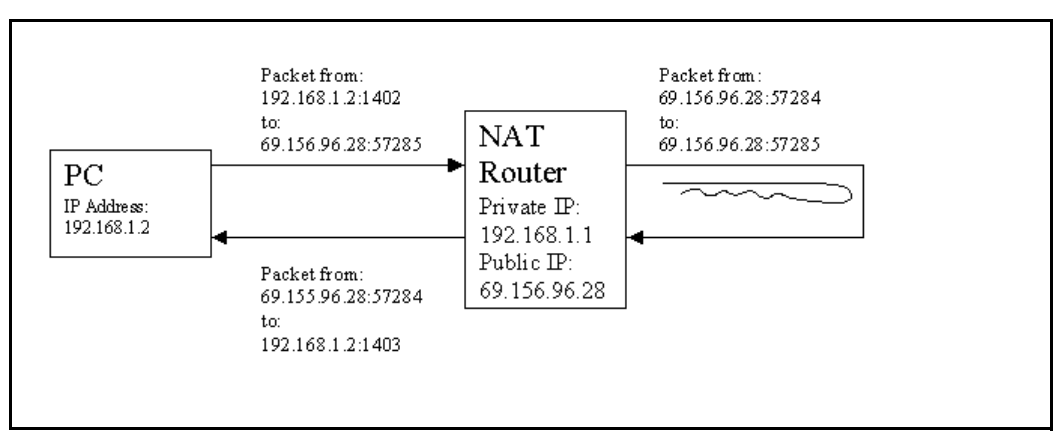

### **Confirm using IP Phone**

Connect two IP Phones to the same NAT device and call from one phone to the other. Confirm that a two-way speech path is achieved during the call.

### <span id="page-851-0"></span>**Unidirectional packet flow**

#### **Confirm using natcheck**

The natcheck tool cannot be used to determine if the private-to-public mapping created by the NAT device is being kept alive by a unidirectional packet flow.

### **Confirm using IP Phone**

If an IP Phone behind a NAT device has a two-way speech path immediately after being registered, and continues to have a two-way speech path  $2 - 30$ minutes later, then the NAT device's address/port mapping is being kept alive by the packets. If a one-way speech path occurs after this time period, ensure that the IP Phone has the latest CS 1000 Release 4.5 firmware version. If the IP Phone has the latest firmware, then the problem lies with the NAT device. Try replacing the NAT device with a different model.

If the one-way speech path problem is fixed after rebooting the IP Phone, it is likely that the NAT device does not meet the requirement of unidirectional packet flow. As well, ensure that the firmware on the IP Phone has the latest CS 1000 Release 4.5 firmware version (older firmware versions can be a possible source of the one-way speech path problem).

### <span id="page-852-0"></span>**Firmware versions**

The IP Phone must have the correct minimum firmware version loaded.

### **Confirm using natcheck**

The natcheck tool cannot be used to determine the IP Phone firmware version.

### **Confirm using IP Phone**

On the IP Phone, go to the **Services > Telephone Options > Set Info** menu and scroll down to the **FW Version** menu item. The minimum firmware versions (based on the vintage of the IP Phone) that support the NAT Traversal feature are:

- IP Phone 2002 and IP Phone 2004: xxxxB64
- Phase II IP Phone 2002 and IP Phone 2004: xxxxD41
- IP Softphone 2050: xxxx375

Earlier firmware versions do not correctly support the NAT Traversal feature.

### <span id="page-853-0"></span>**Natcheck output**

A NAT router using CONE NAT will have output similar to the following.

D:\natcheck>natcheck -v server 1: pdos.lcs.mit.edu at 18.26.4.9:9856 server 2: tears.lcs.mit.edu at 18.26.4.77:9856 server 3: sure.lcs.mit.edu at 18.26.4.29:9856 Local TCP port: 1400 Local UDP port: 1401 Request 1 of 20... Connection to server 2 complete Server 1 reports my UDP address as 69.156.96.28:*57283* Server 2 reports my UDP address as 69.156.96.28:*57283* Server 3 reports my UDP address as 69.156.96.28:*57283* Connection to server 1 complete Server 1 reports my TCP address as 69.156.96.28:57281 Connection from 18.26.4.29:9856 Server 3 reports my TCP address as 69.156.96.28:57281 Request 2 of 20... Loopback packet from 69.156.96.28 port 57285 Request 3 of 20... Loopback packet from 69.156.96.28 port 57285 Request 4 of 20... Loopback packet from 69.156.96.28 port 57285 Request 5 of 20... Loopback packet from 69.156.96.28 port 57285 Server 2 reports my TCP address as 69.156.96.28:57281 Initiated TCP server 3 connection Initiated TCP loopback connection Connection from 69.156.96.28:57289 Loopback received Request 6 of 20... Loopback packet from 69.156.96.28 port 57285 Request 7 of 20... Loopback packet from 69.156.96.28 port 57285 Request 8 of 20... Loopback packet from 69.156.96.28 port 57285 Request 9 of 20... Loopback packet from 69.156.96.28 port 57285 Request 10 of 20... Loopback packet from 69.156.96.28 port 57285 Request 11 of 20... Loopback packet from 69.156.96.28 port 57285 Request 12 of 20... Loopback packet from 69.156.96.28 port 57285 Request 13 of 20... Loopback packet from 69.156.96.28 port 57285

Request 14 of 20... Loopback packet from 69.156.96.28 port 57285 Request 15 of 20... Loopback packet from 69.156.96.28 port 57285 Request 16 of 20... Loopback packet from 69.156.96.28 port 57285 Request 17 of 20... Loopback packet from 69.156.96.28 port 57285 Request 18 of 20... Loopback packet from 69.156.96.28 port 57285 Request 19 of 20... Loopback packet from 69.156.96.28 port 57285 Request 20 of 20... Loopback packet from 69.156.96.28 port 57285

TCP RESULTS: TCP consistent translation: *YES (GOOD for peer-to-peer)* TCP simultaneous open: YES (GOOD for peer-to-peer) TCP loopback translation: *YES (GOOD for peer-to-peer)* TCP unsolicited connections filtered: NO (BAD for security) UDP RESULTS: UDP consistent translation: *YES (GOOD for peer-to-peer)* UDP loopback translation: *YES (GOOD for peer-to-peer*) UDP unsolicited messages filtered: NO (BAD for security)

The important information is highlighted in red.

In order for the NAT router to support the NAT Traversal feature, natcheck must print the following to the screen:

UDP consistent translation: *YES (GOOD for peer-to-peer)* YES indicates that Cone NAT is being used. NO indicates that Symmetric NAT is present. Symmetric NAT is not supported.

*Note:* Near the beginning of the printout, the PUBLIC port seen by various servers is printed out. In this case, all three servers receive the packets from the same PUBLIC port of 57283. This Private-to-Public port mapping is seen in [Figure 275 on page 856.](#page-855-0)

#### <span id="page-855-0"></span>**Figure 275 Private-to-Public port mapping**

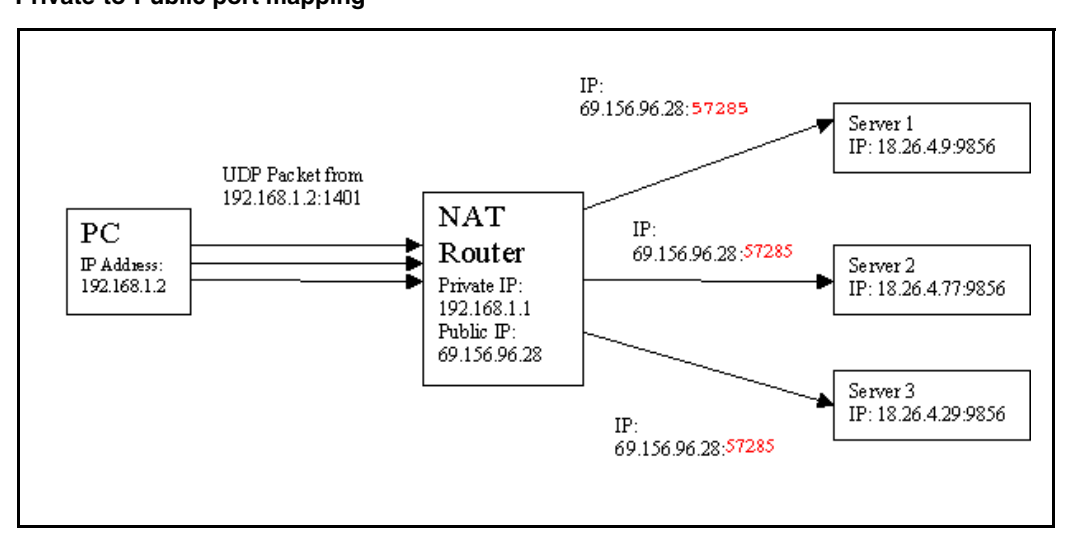

Since all three servers see the same PUBLIC port, the NAT router is using Cone NAT.

**Page 857 of 910**

# **Appendix B: I/O, maintenance, and extender cable description**

# **Contents**

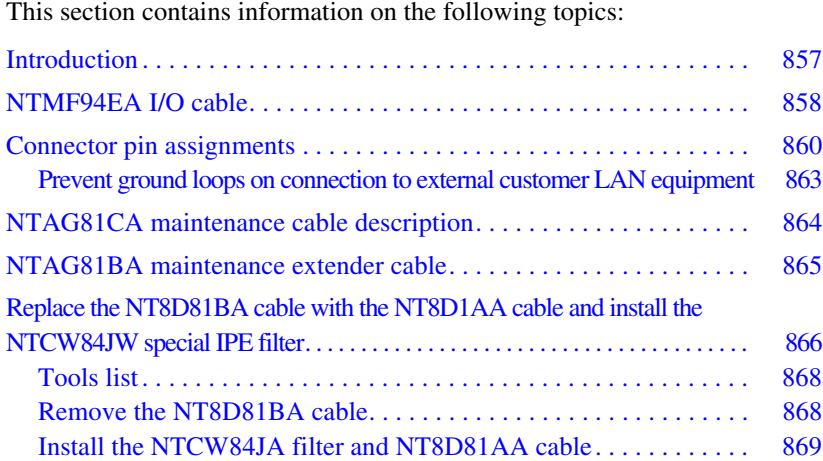

# <span id="page-856-0"></span>**Introduction**

This appendix describes the NTMF94EA, NTAG81CA, and NTAG81BA cables and explains how to replace the NT8D81BA backplane ribbon cable and install the NTCW84JA filter, if required.

## <span id="page-857-0"></span>**NTMF94EA I/O cable**

The NTMF94EA cable provides the ELAN and TLAN network interfaces from the Voice Gateway Media Card to the customer's network equipment. This cable also has one DB9 serial port that provides serial connection between the card and the customer PC or TTY. See [Figure 276 on page 859](#page-858-0).

It is important to use the mounting screw provided to secure the top of the NTMF94EA cable 25-pair Amphenol connector to the system. The screw ties the LAN cable shield to the Meridian 1/CS 1000 frame ground for EMC compliance.

The NTMF94EA cable provides a factory-installed, shielded, RJ-45-to-RJ-45 coupler at the end of both the ELAN and the TLAN network interfaces. An unshielded coupler is provided to prevent ground loops (if required). Refer to ["Prevent ground loops on connection to external customer LAN equipment"](#page-862-0)  [on page 863](#page-862-0), to determine if the unshielded coupler should be used. Both ends of the RJ-45 ports of the cables are labeled to distinguish the TLAN network interface and the ELAN network interface. The ports provide the connection point to the customer's ELAN and TLAN equipment. Use shielded CAT5 cable to connect to the customer's equipment.

To improve EMC performance, use standard cable ties to bundle all LAN cables as they route out of the system.

*Note:* To avoid damage to CAT5 cable, do not overtighten cable ties.

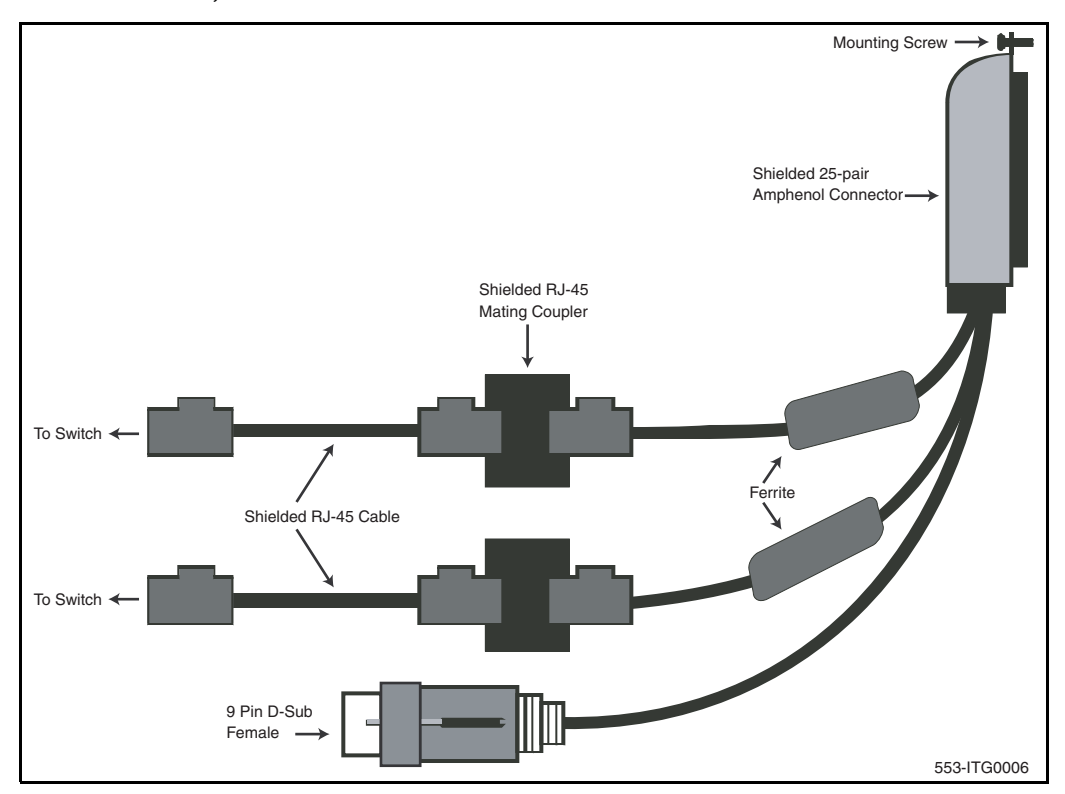

### <span id="page-858-0"></span>**Figure 276 NTMF94EA ELAN, TLAN and RS-232 serial maintenance I/O cable**

# <span id="page-859-0"></span>**Connector pin assignments**

[Table 112](#page-859-1) shows the I/O connector pin designations for the Voice Gateway Media Card.

### <span id="page-859-1"></span>**Table 112 Voice Gateway Media Card I/O Panel Pinout (Part 1 of 2)**

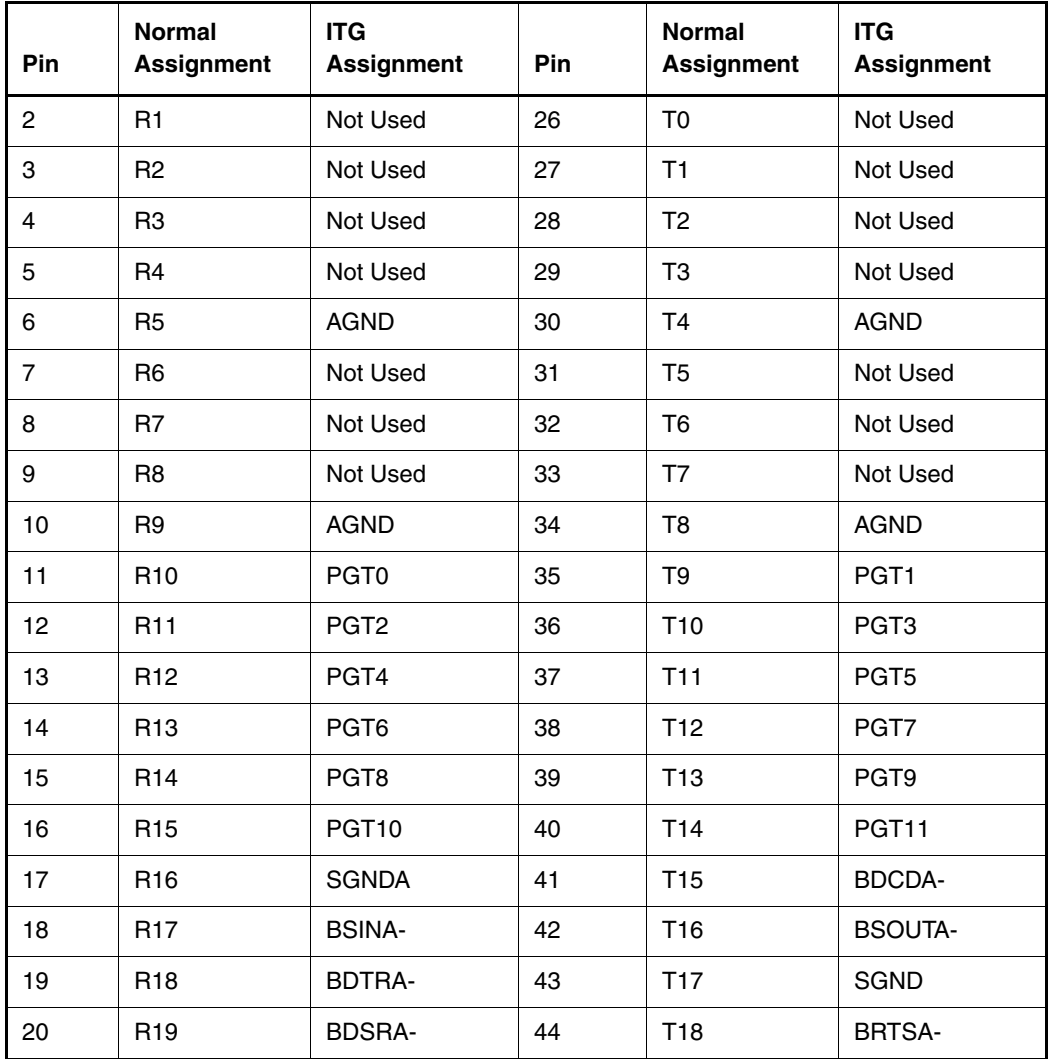

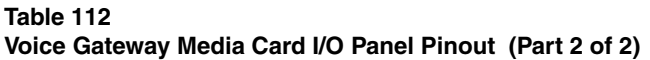

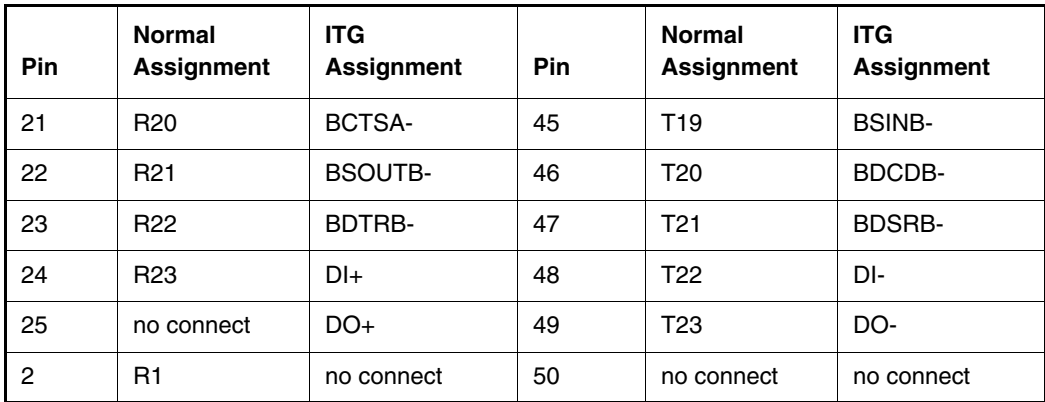

### **Table 113 NTMF94EA cable pin description**

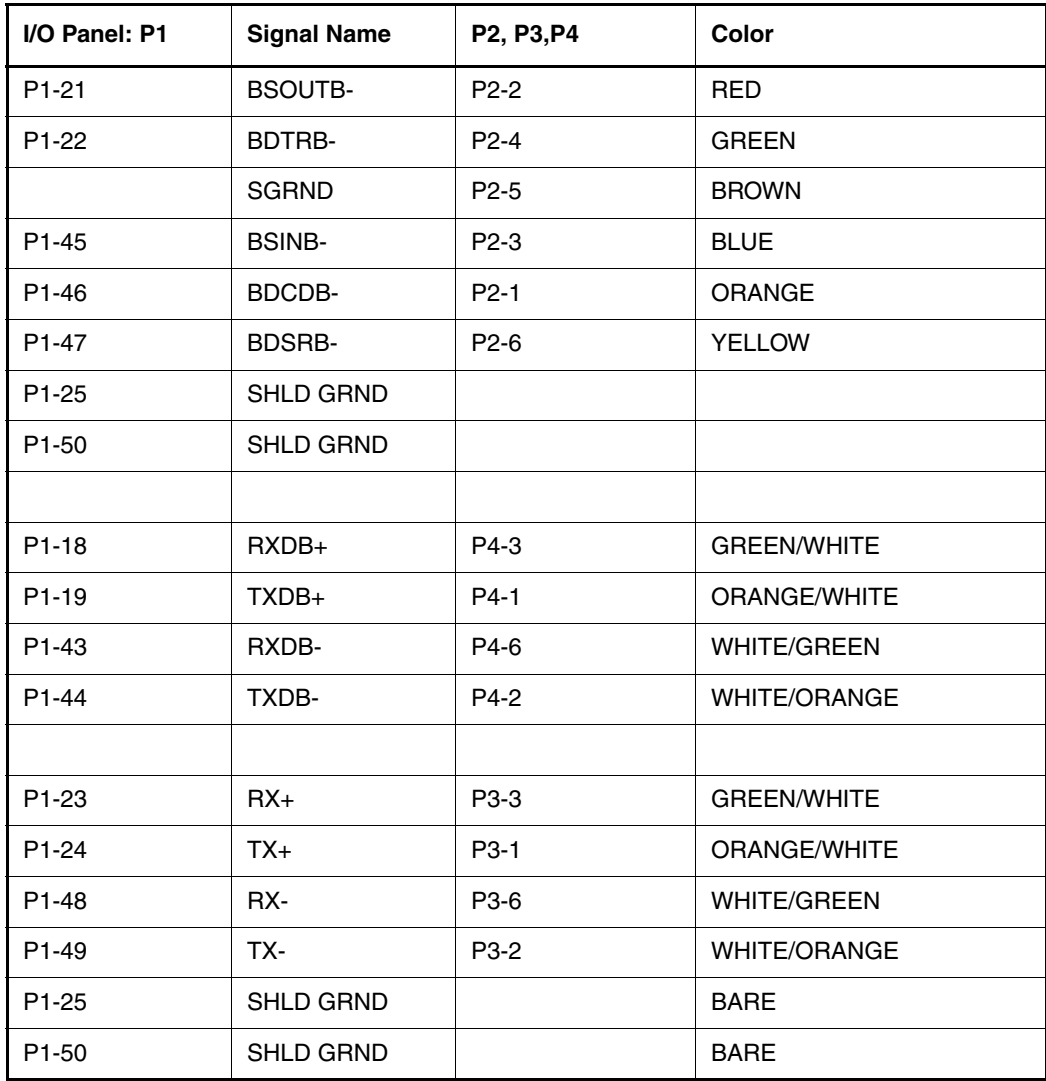

### <span id="page-862-0"></span>**Prevent ground loops on connection to external customer LAN equipment**

The shielded RJ-45 coupler is the connection point for the customer's shielded CAT5 LAN cable to the hub, switch, or router supporting the TLAN and ELAN subnets. Use shielded CAT5 RJ-45 cable to connect to the customer's TLAN/ELAN equipment. Follow the steps in [Procedure 124](#page-862-1) to prevent ground loops when connecting to external customer LAN equipment.

Follow the steps in [Procedure 124](#page-862-1) to prevent ground loops.

### <span id="page-862-1"></span>**Procedure 124 Preventing ground loops**

- **1** Connect the customer-provided shielded CAT5 LAN cable to the external LAN equipment. Ensure that the external LAN equipment is powered-up.
- **2** Use an ohmmeter to measure resistance to ground between the free end of the shielded RJ-45 cable and the building ground.

The ohmmeter must measure Open to ground before plugging it into the shielded RJ-45 coupler on the end of the NTMF94EA.

If the ohmmeter does not measure Open, install the unshielded RJ-45 coupler (provided) on the end of the NTMF94EA to prevent ground loops to external LAN equipment.

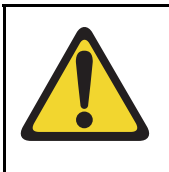

### **WARNING**

The serial maintenance ports on the faceplate connector and the DB-9 female connector of the NTMF9DA cable assembly are identical. Do not connect a serial device to both access points simultaneously. This results in incorrect and unpredictable operation of the Voice Gateway Media Card.

**End of Procedure**

# <span id="page-863-2"></span><span id="page-863-0"></span>**NTAG81CA maintenance cable description**

The NTAG81CA maintenance cable is connected between the 9-pin D-type RS-232 input on a standard PC and the MAINT connector on the NT8R17AB faceplate or through the I/O cable serial port. See [Figure 277.](#page-863-2)

**Figure 277 NTAG81CA Maintenance cable** 

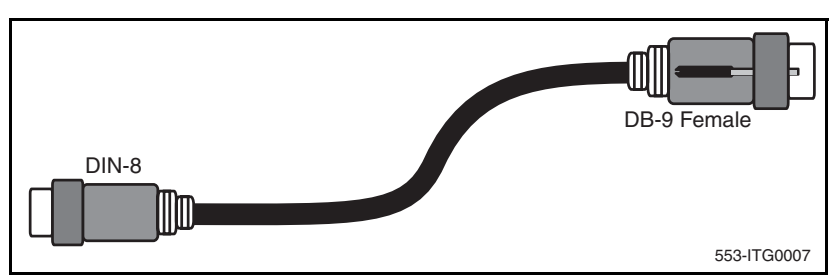

The NTAG91CA maintenance cable pin description is outlined in [Table 114.](#page-863-1)

### <span id="page-863-1"></span>**Table 114 NTAG81CA maintenance cable pin description**

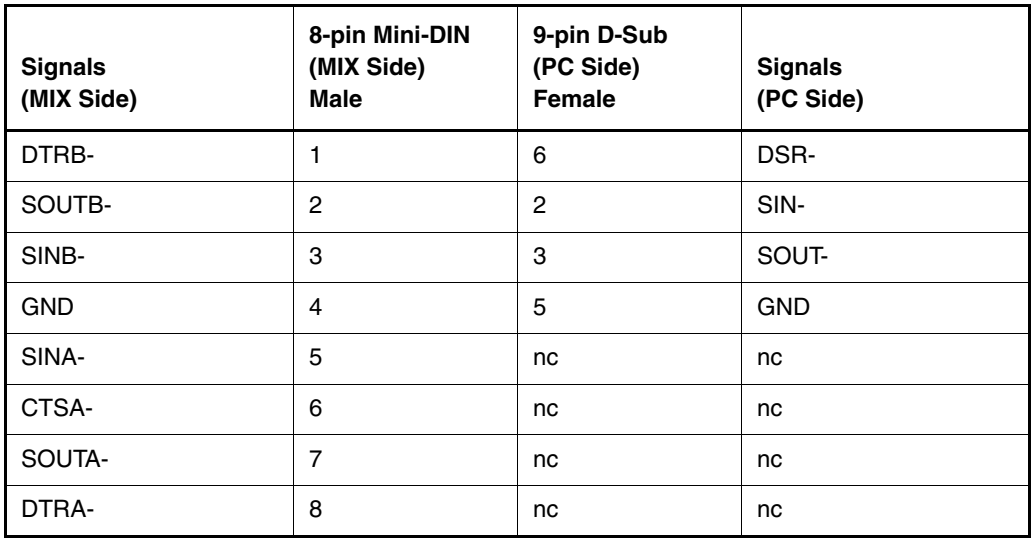
## **NTAG81BA maintenance extender cable**

The NTAG81BA maintenance extender (3 m) cable connects the NTAG81CA cable to a PC or terminal. It has a 9-pin D-type connector at both ends; one male and one female. See [Table 115.](#page-864-0) The cable can also be used to extend the serial port presented by the NTMF94EA I/O panel cable. The extender cable is shown in [Figure 278](#page-864-1).

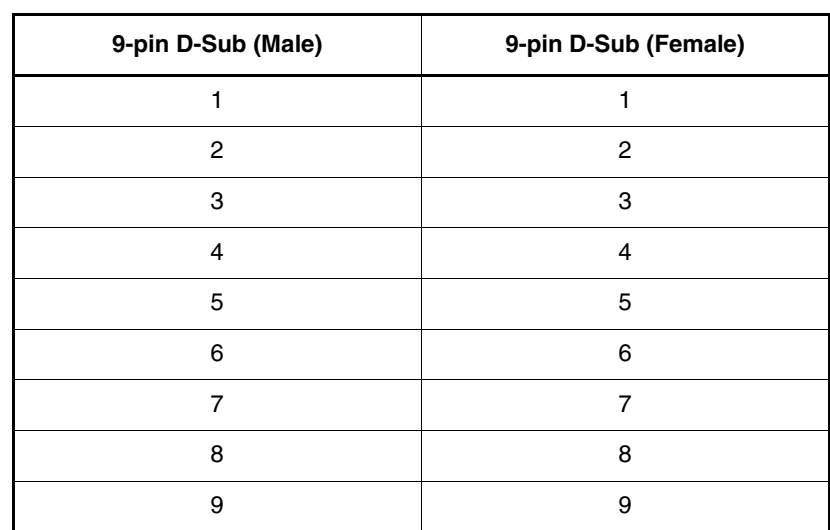

### <span id="page-864-0"></span>**Table 115 NTAG81BA Maintenance cable pin description**

#### <span id="page-864-1"></span>**Figure 278 NTAG81BA Maintenance Extender cable**

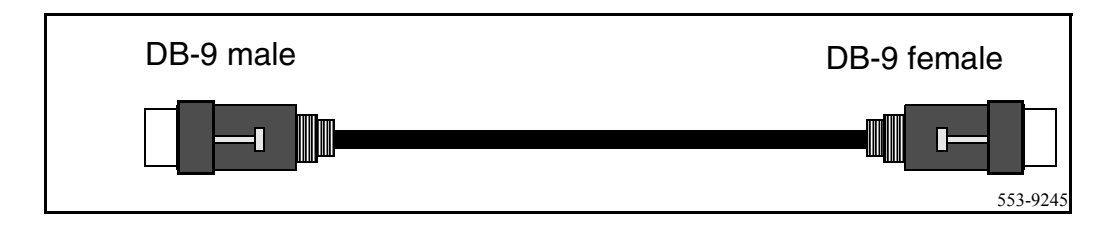

## **Replace the NT8D81BA cable with the NT8D1AA cable and install the NTCW84JW special IPE filter**

This procedure explains how to replace the NT8D81BA cable with the NT8D81AA cable and how to install the NTCW84JA special IPE filter in the IPE module.

Cables are designated by the letter of the I/O panel cutout, such as A, B, and C, where the 50-pin cable connector is attached. Each cable has three 20-pin connectors (16 positions are used), designated 1, 2, and 3, that attach to the backplane. Using the designations described, the backplane ends of the first cable are referred to as A-1, A-2, and A-3. The locations of the cable connectors on the backplane are designated by the slot number (L0 through L9 for NT8D11, L0 through L15 for NT8D37) and the shroud row (1, 2, and 3). Using these designations, the slot positions in the first slot are referred to as L0-1, L0-2, and L0-3.

In NT8D37BA and NT8D37EC (and later vintage) IPE Modules, all 16 IPE card slots support 24-pair cable connections. [Table 116: "NT8D37 cable](#page-866-0)  [connections" on page 867](#page-866-0) shows the cable connections from the backplane to the inside of the I/O panel.

| Backplane slots - shroud rows | I/O panel/cable designation |
|-------------------------------|-----------------------------|
| $L0-1, 2, 3$                  | A                           |
| $L1-1, 2, 3$                  | B                           |
| $L2-1, 2, 3$                  | С                           |
| $L3-1, 2, 3$                  | D                           |
| $L4-1, 2, 3$                  | Е                           |
| $L5-1, 2, 3$                  | F                           |
| $L6-1, 2, 3$                  | G                           |
| $L7-1, 2, 3$                  | н                           |
| $L8-1, 2, 3$                  | K                           |
| $L9-1, 2, 3$                  |                             |
| $L10-1, 2, 3$                 | м                           |
| $L11-1, 2, 3$                 | N                           |
| $L12-1, 2, 3$                 | R                           |
| $L13-1, 2, 3$                 | S                           |
| $L14-1, 2, 3$                 | т                           |
| $L15-1, 2, 3$                 | U                           |

<span id="page-866-0"></span>**Table 116 NT8D37 cable connections**

[Figure 279 on page 868](#page-867-0) shows the designations for the backplane end of the cables, the backplane slot designations for the cable connections, and the associated network segments for the backplane slots.

#### <span id="page-867-0"></span>**Figure 279 Backplane slot designations**

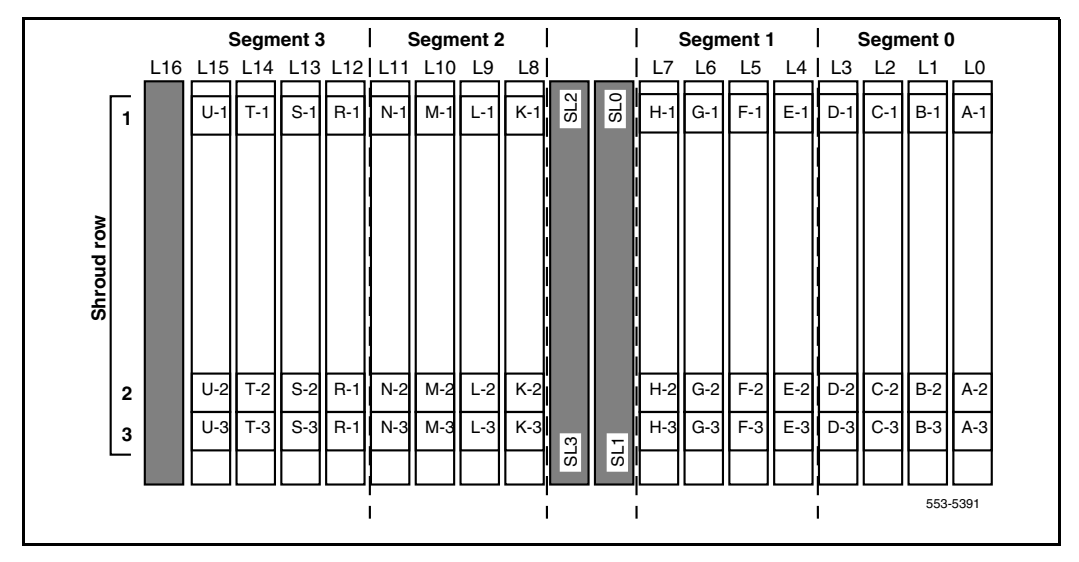

## **Tools list**

The following tools are required to perform this procedure.

- Ty-wrap cutter
- Ty-wraps
- Needle nose pliers
- Slotted screwdriver

## **Remove the NT8D81BA cable**

Follow the steps in [Procedure 125 on page 869](#page-868-0) to remove the NT8D81BA cable.

#### <span id="page-868-0"></span>**Procedure 125 Removing an NT8D81BA cable**

- **1** Identify the I/O panel and backplane designation that corresponds to the LEFT slot of the pair of card slots, viewed from the front, in which the ITG ISL Trunk card is installed.
- **2** Disconnect the filter from the I/O panel using a screwdriver and needle nose pliers. Retain the fasteners.
- **3** Power down the IPE shelf.
- **4** Remove the IPE module I/O safety panel.
- **5** To remove the ribbon cables from the IPE backplane, apply gentle pressure on the tab on the right side of the shroud while pulling on the connector until it pulls free from the shroud.

Remove connector 1 first, then remove connectors 2 and 3.

**6** Discard the NT8D81BA cable.

**End of Procedure**

## <span id="page-868-1"></span>**Install the NTCW84JA filter and NT8D81AA cable**

Follow the steps in [Procedure 126](#page-868-1) to install the NTCW84JA filter and NT8D81AA cable.

#### **Procedure 126 Installing an NTCW84JA filter and NT8D81AA cable**

- **1** Install the NTCW84JA special IPE filter connector in the vacant I/O panel slot using retained hardware.
- **2** Install the NT8D81AA ribbon cable connectors in the IPE module backplane shroud. Be sure to install the connector so the label is facing right with the arrow pointing up and the connector is fully engaged into the shroud:
	- **a.** Install connector 1, (labeled UP1^) into backplane shroud 1.
	- **b.** Install connector 2, (labeled UP2^) into backplane shroud 2.
	- **c.** Install connector 3, (labeled UP3^) into backplane shroud 3.
- **3** Dress the ribbon cables back individually inside the rear of IPE module and restore the original arrangement. Start with the cables that are going to be underneath.
- **4** Attach the NTCW84JA special IPE filter to the NT8D81AA 50-pin connector using bail clips.
- **5** Restore power to the IPE module.
- **6** Replace the I/O safety panel.

**End of Procedure**

#### **Page 871 of 910**

# **Appendix C: RM356 Modem Router**

## **Contents**

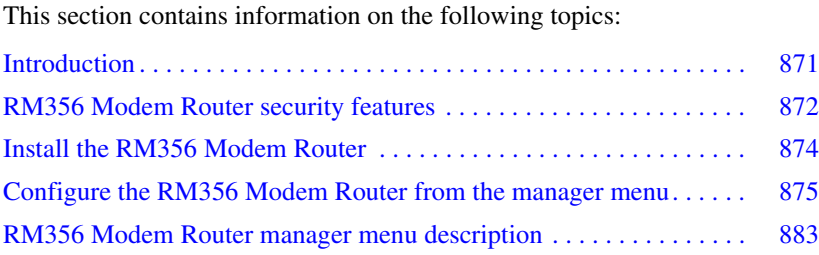

## <span id="page-870-0"></span>**Introduction**

Management and support of the IP Line network depend on IP networking protocols including SNMP, FTP, and Telnet. Install a Modem Router on the Meridian 1/CS 1000 site LAN subnet (called the Embedded LAN or ELAN subnet as opposed to the customer's data network subnet) in order to provide remote support access for IP Line and other IP-enabled Nortel products.

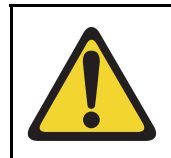

#### **WARNING**

Nortel strongly recommends that the RM356 Modem Router be installed for management and support.

The Netgear RM356 Modem Router integrates the functions of a V.90 modem, a PPP remote access server, an IP router, and a 4-port 10BaseT Ethernet hub, and provides a range of security features configured to comply with the customer's data network security policy. Do not install a Modem Router on the ELAN subnet without the explicit approval of the customer's IP network manager. The RM356 Modem Router is not secure unless it is configured correctly according to the customer's network security policy and practices.

[Figure 280 on page 873](#page-872-0) shows an example of a remote network.

## <span id="page-871-0"></span>**RM356 Modem Router security features**

The security features of the RM356 Modem Router include:

- Password Authentication Protocol (PAP) for dial-in PPP connection
- RM356 manager password
- CLID for dial-in user authentication (requires CO line with Calling Line ID)
- Callback for dial-in user authentication
- Dial-in user profiles
- Static IP routing
- IP packet filtering
- Idle timeout disconnect for dial-in PPP connection

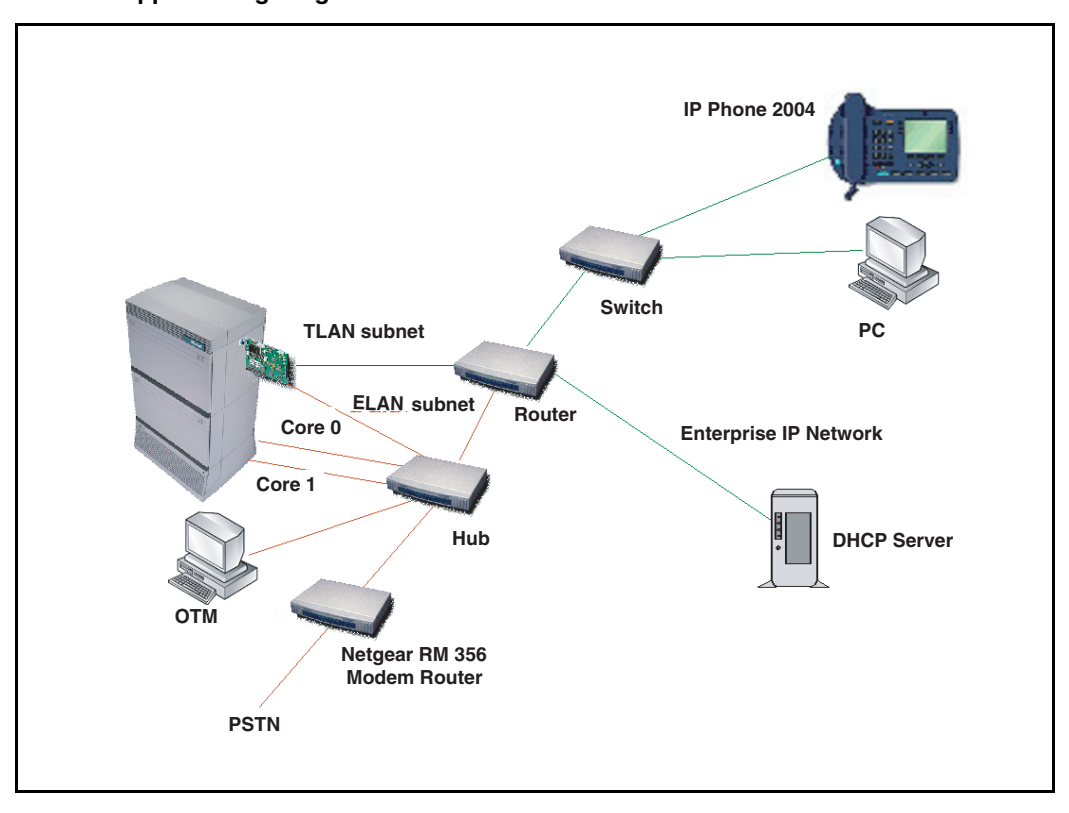

#### <span id="page-872-0"></span>**Figure 280 Remote support using Netgear RM356 Modem Router**

## <span id="page-873-1"></span><span id="page-873-0"></span>**Install the RM356 Modem Router**

Follow the steps in [Procedure 127](#page-873-1) to install the RM356 Modem Router.

#### **Procedure 127 Installing the RM356 Modem Router**

**1** Place the Modem Router at a conveniently visible and physically secure location near an AC power outlet, an analog telephone line, and a 10BaseT Ethernet cable.

Up to four hosts or hubs can be connected to the integrated 10BaseT hub in the rear of the RM356 Modem Router.

**2** Use shielded CAT5 10BaseT Ethernet cables to connect the Modem Router to the ELAN switch. Other IP-enabled Nortel products on the ELAN can be connected to the RM356 Modem Router, including the Meridian 1, CS 1000M, CS 1000, a local Optivity Telephone Manager (OTM) 2.2 PC, Symposium Call Center Server, and CallPilot.

*Note:* The up-link connection to an additional ELAN hub or optional gateway on the customer's enterprise network requires either a cross-over 10BaseT Ethernet cable or a special up-link port on the 10BaseT hub to which the RM356 is connected.

**3** Connect the Modem Router to the AC power source. The power LED lights. After several seconds, the test LED flashes slowly four times, then stays off.

For each of the four 10BaseT ports on the integrated hub, there is a link/data LED that lights steadily to indicate a good link connection (if a cable is connected to a host or hub) or is flashing to indicate data received on the LAN.

- **4** Connect the RJ-45 plug end of the local manager cable to the RS-232 Manager port RJ-45 jack on the rear of the Modem Router.
- **5** Connect the other end of the manager cable to an RS-232 terminal or PC COM port configured for the following communication parameters:
	- 9600 baud
	- 8 bits
	- no parity bit
	- 1 stop bit

**6** The local maintenance cable connects directly to Data Terminal Equipment (DTE).

*Note:* The analog telephone line must be either a CO line or a PBX extension with a Direct Inward Dialing (DID) number, whichever complies with the customer's network security policy.

**End of Procedure**

## <span id="page-874-0"></span>**Configure the RM356 Modem Router from the manager menu**

This procedure can be performed from a terminal or PC connected to the local RS-232 manager port on the rear of the Modem Router. Alternatively, the manager menu can be accessed by Telnet after the IP addressing and routing have been set up initially from the local manager port.

Use the following keys in the RM356 manager menu:

- the arrow keys to navigate
- the spacebar key to toggle pre-defined configuration values for a field
- the Enter key to save data changes to ROM and exit the current menu
- the Esc key to exit the current menu without saving changes
- enter menu selection number when prompted to display a sub-menu, configuration form, or command prompts

Follow the steps in [Procedure 128](#page-874-1) to configure the RM356 Modem Router.

#### <span id="page-874-1"></span>**Procedure 128 Configuring the RM356 Modem Router**

**1** Press the **Enter** key from the terminal or manager menu.

The **Enter Password:** prompt is displayed for 10 seconds.

**2** Enter the default RM356 manager password **1234**.

The **RM356 Main Menu** is displayed. See [page 883](#page-882-0) for a complete view of the RM356 Modem Router menus.

#### **RM356 Main Menu**

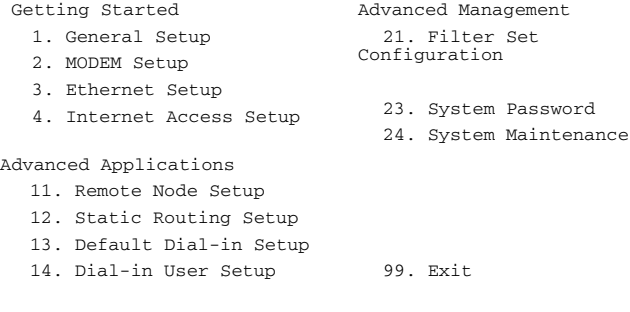

Enter Menu Selection Number:

**3** At the **Enter Menu Selection Number:** prompt, enter menu selection number **1** to access the General Setup under **Getting Started**.

The **Menu 1 - General Setup** sub-menu is displayed.

**Menu 1 - General Setup**

**System Name= Room\_304\_RCH\_Training\_Center Location= Sherman Ave., Richardson, TX Contact Person's Name= John Smith, 972 555-1212**

**Press ENTER to Confirm or ESC to Cancel:**

**4** Under General Setup, type in the **System Name** (19 characters, no spaces), **Location**, and **Contact Person's Name** for the system site.

Use the up and down arrow keys to move the cursor to the prompt **Press ENTER to Confirm or ESC to Cancel:** at the bottom of the menu. Press **Enter** to confirm and save data to ROM.

**5** Enter menu selection number **2** to access the MODEM Setup under the **Getting Started** section.

The **Menu 2 - Modem Setup** sub-menu is displayed.

**Menu 2 - MODEM Setup Modem Name= MODEM Active= Yes Direction= Incoming Phone Number= Advanced Setup= No**

**Press ENTER to Confirm or ESC to Cancel:**

- **6** Use the arrow keys to navigate and space bar to toggle values. Type in **Modem Name**. Set **Active = Yes** and **Direction = Incoming**. Type in the Modem Router's **Phone Number** for reference.
- **7** Press **Enter** to confirm and save data to ROM.
- **8** Enter menu selection number **3**, to access Ethernet Set under the **Getting Started** section.

The **Menu 3: Ethernet Setup** sub-menu is displayed.

**Menu 3 - Ethernet Setup 1. General Setup 2. TCP/IP and DHCP Setup**

**Enter Menu Selection Number:**

**9** Enter menu selection **2**, under **Ethernet Setup**.

The **Menu 3.2 - TCP/IP and DHCP Ethernet Setup** is displayed. **Menu 3.2 - TCP/IP and DHCP Ethernet Setup DHCP Setup: DHCP= None Client IP Pool Starting Address= N/A Size of Client IP Pool= N/A Primary DNS Server= N/A Secondary DNS Server= N/A TCP/IP Setup: IP Address= 47.177.16.254 IP Subnet Mask= 255.255.255.0 RIP Direction= None Version= RIP-2B Press ENTER to Confirm or ESC to Cancel: Press Space Bar to Toggle. 10** Under DHCP Setup, toggle **DHCP = None** using the space bar. **11** Under TCP/IP Setup, type in the **IP Address** and the **IP Subnet Mask** for the Modem Router's Ethernet interface on the ELAN. **12** Toggle **RIP Direction = None**. **13** Press **Enter** to confirm and save data to ROM, then press **Esc** to return to the RM356 Main Menu. **14** Enter menu selection number **12**, under the **Advanced Applications** section. The **Menu 12 - Static Route Setup** sub-menu is displayed. **Menu 12 - Static Route Setup 1. DefaultGW 2. \_\_\_\_\_\_\_\_**

**3. \_\_\_\_\_\_\_\_**

**Enter Menu Selection Number:**

**4. \_\_\_\_\_\_\_\_**

*Note 1:* If firewall security is properly configured in the customer's Management GW router, and if the Modem Router is allowed access over the customer's enterprise network to other IP Telephony nodes on remote ELAN subnets, define a default network route pointing to the Management GW IP address on the local ELAN subnet. Alternatively, define up to four different static network routes or host routes in the Modem Router to limit routing access from the Modem Router to the customer's enterprise network.

*Note 2:* To prevent access from the Modem Router to the TLAN subnet through the Management GW router on the ELAN subnet, disable RIP by setting **RIP Direction = None**, and remove all static routes or disable a particular static route by setting **Active = No**.

**15** Enter menu selection number **1** to edit the first static route.

**Menu 12.1 - Edit IP Static Route** is displayed.

**Menu 12.1 - Edit IP Static Route**

**Route #: 1 Route Name= DefaultGW Active= Yes Destination IP Address= 0.0.0.0 IP Subnet Mask= 0.0.0.0 Gateway IP Address= 47.177.16.1 Metric= 2 Private= No**

**Press ENTER to Confirm or ESC to Cancel:**

**16** Type in a descriptive **Route Name** using no spaces, for example, DefaultGW. Toggle **Active = Yes/No** for security purposes.

The **Gateway IP Address** is the Management GW IP address on the ELAN where the Modem Router is connected.

**17** Press **Enter** to confirm and save data to ROM, then press **Esc** to return from the sub-menu to the RM356 Main Menu.

**18** Enter menu selection number **13**, under the **Advanced Applications** section.

The **Menu 13 - Default Dial-in Setup** sub-menu is displayed.

```
Menu 13 - Default Dial-in Setup
```
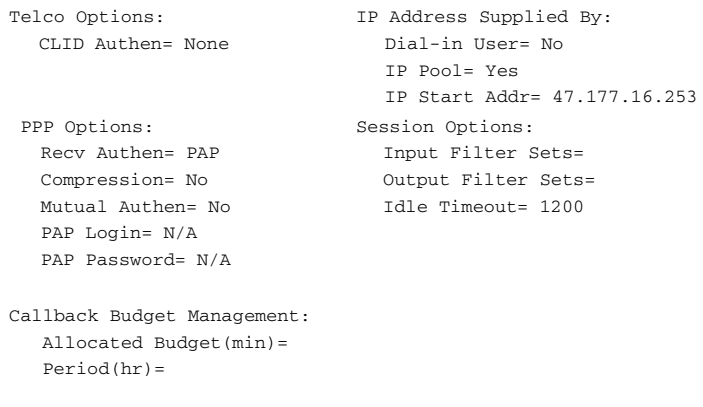

**Press ENTER to Confirm or ESC to Cancel:**

**Press Space Bar to Toggle.**

**19** Under Telco Options, toggle **CLIDAuthen = None/Preferred/ Required**.

CLID requires a CO line subscribed for CLID service where available.

- Preferred means some dial-in user profiles require CLID, but others do not.
- Required means no dial-in call is connected unless CLID is provided and user profiles require CLID for authentication.
- **20** Under PPP Options, toggle **Recv Authen = PAP**.

Windows 9x Dial-up Networking (DUN) is not compatible with CHAP/PAP or CHAP on the Modem Router. Calls are disconnected after a few minutes.

**21** Toggle **Compression= No**.

Windows 9x DUN is not compatible with software compression on the Modem Router. Calls are randomly disconnected.

**22** Toggle **Mutual Authen= No**.

- **23** Under IP Address Supplied By, toggle **Dial-in User= No** and **IP Pool = Yes**.
- **24** For **IP Start Addr =**, type in the ELAN IP address that will be assigned to the Dial-up Networking (DUN) PPP client on the remote OTM 2.2 PC.

*Note:* The remote OTM PC receives this ELAN IP address when DUN makes a dial-in PPP connection to the Modem Router. As long as DUN remains connected to the Modem Router, IP applications on the remote OTM PC function as if the PC were located on the customer's ELAN.

**25** Under Session Options, configure **Input Filter Sets =** and **Output Filter Sets =** according to the customer's IP network security policy and practices.

The default setting; however, is no Filter Sets.

**26** Set **Idle Timeout = 1200**.

1200 seconds provides 20 minutes idle timeout disconnect for remote support purposes.

- **27** Press **Enter** to confirm and save data to ROM and then press **Esc** to return from the sub-menu to the main menu.
- **28** Enter menu selection number **14**, under the **Advanced Applications** section.

The **Menu 14 - Dial-in User Setup** is displayed.

**Menu 14 - Dial-in User Setup**

**1. itgadmin 2. \_\_\_\_\_\_\_\_ 3. \_\_\_\_\_\_\_\_ 4. \_\_\_\_\_\_\_\_ 5. \_\_\_\_\_\_\_\_ 6. \_\_\_\_\_\_\_\_ 7. \_\_\_\_\_\_\_\_ 8. \_\_\_\_\_\_\_\_**

#### **Enter Menu Selection Number:**

*Note:* Up to eight dial-in user profiles can be defined according to the customer's network security policy.

**29** Enter menu selection **1** to edit the first dial-in user profile.

**Menu 14.1 - Edit Dial-in User** is displayed.

```
Menu 14.1 - Edit Dial-in User
User Name= itgadmin
Active= Yes
Password= ********
Callback= No
Phone # Supplied by Caller= N/A
Callback Phone #= N/A
Rem CLID=
Idle Timeout= 500
```
**Press ENTER to Confirm or ESC to Cancel:**

- **30** Type in the **User Name**, such as itgadmin.
- **31** Toggle **Active = Yes/No** for security purposes.
- **32** Type in a **Password** for PAP.

The DUN client on the remote OTM 2.2 PC must provide the user name and password defined here when dialing up the Modem Router.

**33** Set **Callback = Yes/No** according to the customer's network security policy and practices.

Nortel Customer Technical Services (CTS) does not currently accept Callback security calls from the Modem Router.

**34** Set **Rem CLID =** to the **PSTN Calling Number** that is displayed when the remote OTM 2.2 PC dials up the Modem Router, if CLID authentication is required for the user profile.

CLID depends on providing a C.O. line subscribed for CLID service for the Modem Router's telephone line connection.

- **35** Set **Idle Timeout = 1200**, where 1200 seconds provides 20 minutes idle timeout disconnect for Nortel remote support purposes.
- **36** Press **Enter** to confirm and save data to ROM, then press **Esc** to return from the sub-menu to the RM356 Main Menu.
- **37** Enter menu selection number **23**, under the **Advanced Management** section of the RM356 Main Menu.

**Menu 23 - System Password** is displayed.

**Menu 23 – System Password Old Password= ? New Password= ? Retype to confirm= ? Enter here to CONFIRM or ESC to CANCEL:**

- **38** Type in the **Old Password**.
- **39** Navigate down and type a **New Password**.
- **40** Navigate down to **Retype to confirm** and then retype the new password.
- **41** Press **Enter** to save the save the changes.

*Note:* Never leave the RM356 system manager password defaulted to 1234 after the Modem Router has been installed and configured on the ELAN. The Modem Router's security features are ineffective if the manager password is not changed on a regular basis according to good network security practices.

**End of Procedure**

## <span id="page-882-0"></span>**RM356 Modem Router manager menu description**

This section displays the various menus of the RM356 Modem Router:

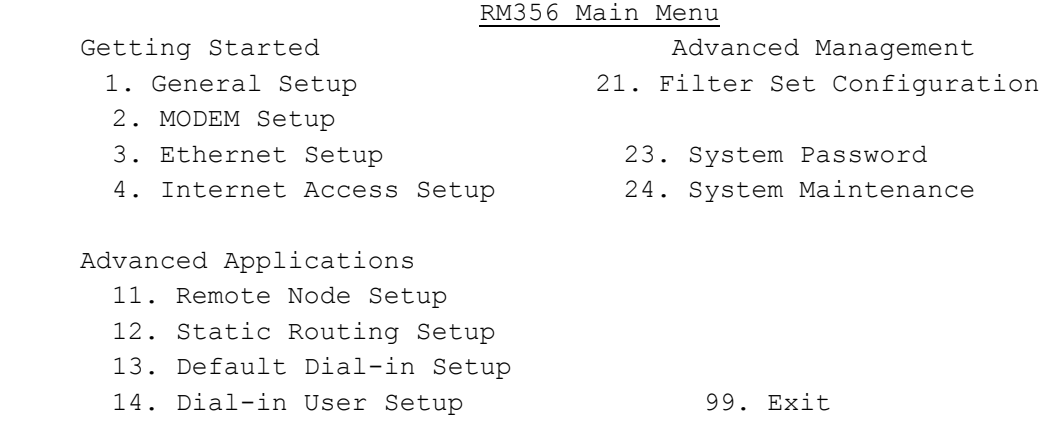

Enter Menu Selection Number:

#### Menu 1 - General Setup

 System Name= Room\_304\_RCH\_Training\_Center Location= Sherman Ave., Richardson, TX Contact Person's Name= John Smith, 972 555-1212

Press ENTER to Confirm or ESC to Cancel:

Menu 2 - MODEM Setup

 Modem Name= MODEM Active= Yes Direction= Incoming Phone Number= Advanced Setup= No Press ENTER to Confirm or ESC to Cancel:

#### Menu 3 - Ethernet Setup

 1. General Setup 2. TCP/IP and DHCP Setup

Enter Menu Selection Number:

Menu 3.1 - General Ethernet Setup

 Input Filter Sets= 2 Output Filter Sets= Press ENTER to Confirm or ESC to Cancel: Menu 3.2 - TCP/IP and DHCP Ethernet Setup

```
 DHCP Setup:
   DHCP= None
   Client IP Pool Starting Address= N/A
   Size of Client IP Pool= N/A
   Primary DNS Server= N/A
   Secondary DNS Server= N/A
 TCP/IP Setup:
   IP Address= 47.177.16.254
   IP Subnet Mask= 255.255.255.0
   RIP Direction= None
    Version= RIP-2B
```
Press ENTER to Confirm or ESC to Cancel:

Press Space Bar to Toggle.

Menu 12 - Static Route Setup

 1. DefaultGW 2. \_\_\_\_\_\_\_\_ 3. \_\_\_\_\_\_\_\_ 4. \_\_\_\_\_\_\_\_

Enter Menu Selection Number:

Menu 12.1 - Edit IP Static Route

```
 Route #: 1
 Route Name= DefaultGW
 Active= Yes
 Destination IP Address= 0.0.0.0
 IP Subnet Mask= 0.0.0.0
 Gateway IP Address= 47.177.16.1
 Metric= 2
```
 Private= No Press ENTER to Confirm or ESC to Cancel: Menu 13 - Default Dial-in Setup Telco Options:  $IP$  Address Supplied By: CLID Authen= None Dial-in User= No IP Pool= Yes PPP Options: TP Start Addr= 47.177.16.253 Recv Authen= PAP Compression= No Session Options: Mutual Authen= No **Input Filter Sets**= PAP Login= N/A Output Filter Sets= PAP Password= N/A Idle Timeout= 1200 Callback Budget Management: Allocated Budget(min)=  $Period(hr) =$ 

Press ENTER to Confirm or ESC to Cancel:

Press Space Bar to Toggle.

Menu 14 - Dial-in User Setup

 1. itgadmin 2. \_\_\_\_\_\_\_\_ 3. \_\_\_\_\_\_\_\_ 4. \_\_\_\_\_\_\_\_ 5. \_\_\_\_\_\_\_\_ 6. \_\_\_\_\_\_\_\_  $7.$ 8. \_\_\_\_\_\_\_

Enter Menu Selection Number:

Menu 14.1 - Edit Dial-in User

```
 User Name= itgadmin
 Active= Yes
 Password= ********
 Callback= No
   Phone # Supplied by Caller= N/A
   Callback Phone #= N/A
 Rem CLID=
 Idle Timeout= 500
```
Press ENTER to Confirm or ESC to Cancel:

Menu 21 - Filter Set Configuration

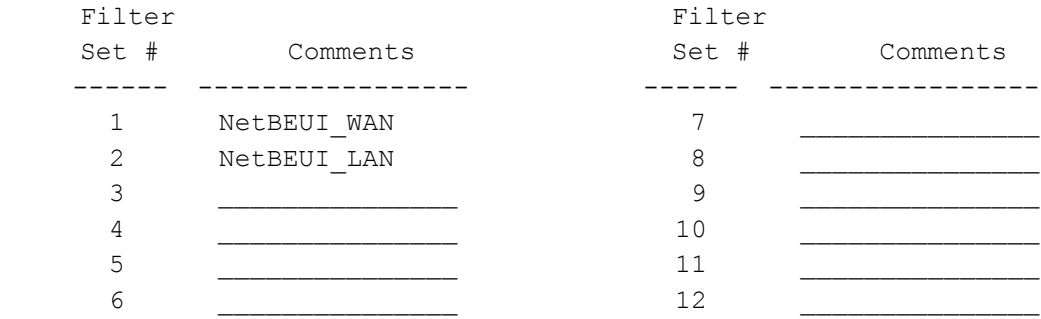

Enter Filter Set Number to Configure= 0

Edit Comments=

Press ENTER to Confirm or ESC to Cancel:

Menu 21.1 - Filter Rules Summary

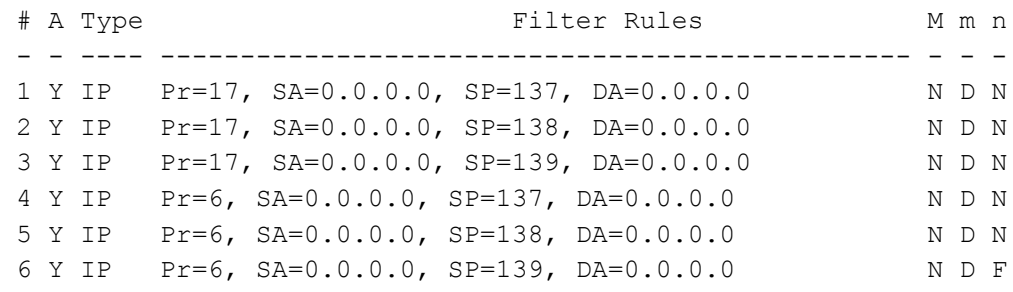

Enter Filter Rule Number (1-6) to Configure:

Menu 23 - System Password

 Old Password= ? New Password= ? Retype to confirm= ?

Enter here to CONFIRM or ESC to CANCEL:

Menu 24 - System Maintenance

- 1. System Status
- 2. Terminal Baud Rate
- 3. Log and Trace
- 4. Diagnostic
- 5. Backup Configuration
- 6. Restore Configuration
- 7. Software Update
- 8. Command Interpreter Mode
- 9. Call Control

Enter Menu Selection Number:

Menu 24.1 -- System Maintenance - Status

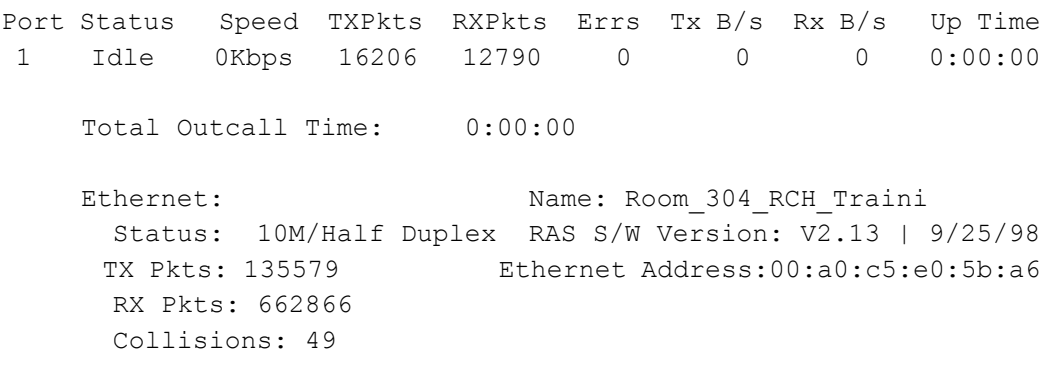

LAN Packet Which Triggered Last Call:

Press Command:

 COMMANDS: 1-Drop Port 1 9-Reset Counters ESC-Exit Menu 24.2 -- System Maintenance - Change Terminal Baud Rate

Terminal Baud Rate: 9600

Press ENTER to Confirm or ESC to Cancel:

Press Space Bar to Toggle.

Menu  $24.3 == System Maintenance - Log and Trace$ 

1. View Error Log

2. Syslog and Accounting

Please enter selection:

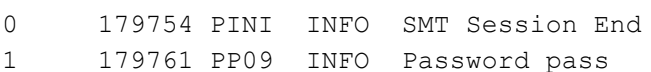

2 179761 PINI INFO SMT Session Begin

#### Page 890 of 910 Appendix C: RM356 Modem Router

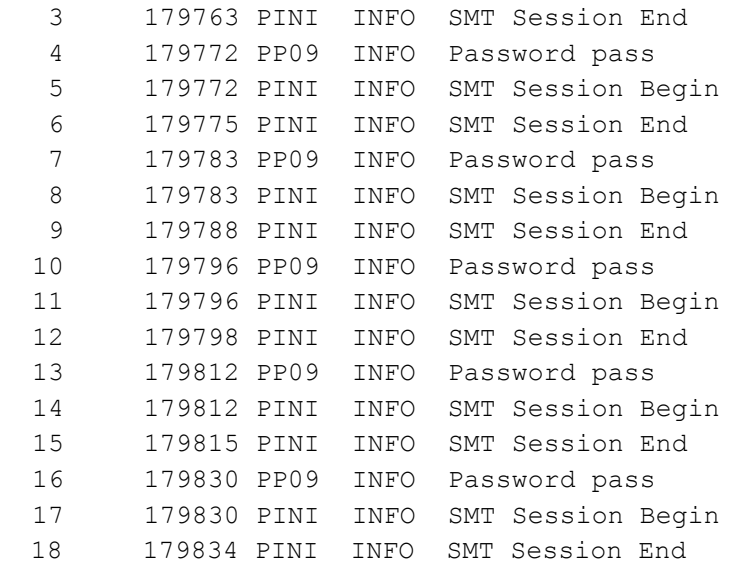

Menu 24.3.2 -- System Maintenance - Syslog and Accounting

 Syslog: Active= No Syslog IP Address= ? Log Facility= Local 1

Press ENTER to Confirm or ESC to Cancel:

Press Space Bar to Toggle.

Menu 24.4 - System Maintenance - Diagnostic

- 2. Reset MODEM 22. Command Mode
- 3. Manual Call
- MODEM System

1. Drop MODEM 21. Reboot System

 4. Redirect to MODEM TCP/IP 11. Internet Setup Test 12. Ping Host Enter Menu Selection Number: Manual Call Remote Node= N/A Host IP Address= N/A Menu 24.7 -- System Maintenance - Upload Firmware 1. Load RAS Code 2. Load ROM File

Enter Menu Selection Number: 1

**Page 893 of 910**

## **Appendix D: Product integrity**

## **Contents**

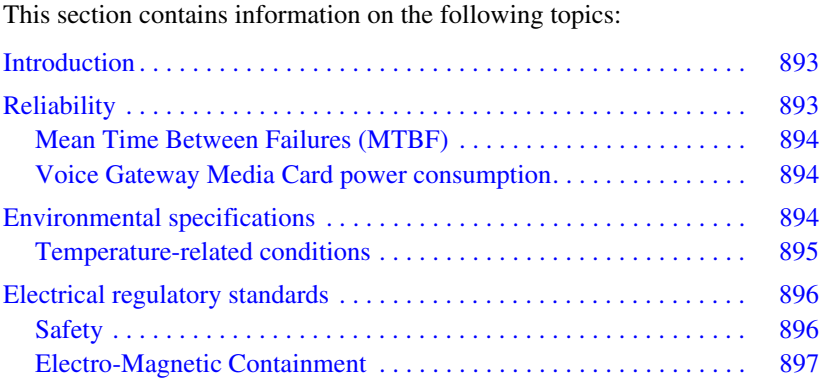

## <span id="page-892-0"></span>**Introduction**

This chapter presents information about the Voice Gateway Media Card's reliability, environmental specifications, and electrical regulatory standards.

## <span id="page-892-1"></span>**Reliability**

Reliability is measured by the Mean Time Between Failures (MTBF).

## <span id="page-893-0"></span>**Mean Time Between Failures (MTBF)**

The Mean Time Between Failure (MTBF) is 46 years for Voice Gateway Media Cards. Failures per  $10<sup>6</sup>$  hours of operation are 2.483, based on 40 degrees C (140 degrees F).

## <span id="page-893-3"></span><span id="page-893-1"></span>**Voice Gateway Media Card power consumption**

The worst case current drawn by the Voice Gateway Media Cards from each Backplane voltage supply is provided in [Table 117 on page 894:](#page-893-3)

| <b>Card Type</b>            | <b>Power Consumption</b>                 |
|-----------------------------|------------------------------------------|
| ITG-Pentium 24-port<br>card | $\pm$ 15 volt = 19.3 watts => 0.640 amps |
|                             | $+5$ volt = 10.5 watts => 2.1 amps       |
| Media Card                  | $+15$ volt = 6 watts = > 0.2 amps        |
|                             | $+5$ volt = 7.25 watts => 1.45amps       |

**Table 117 Voice Gateway Media Card power consumption**

## <span id="page-893-4"></span><span id="page-893-2"></span>**Environmental specifications**

[Table 118](#page-893-4) shows the environmental specifications of the Voice Gateway Media Card. The Voice Gateway Media Card provides external interface protection to –52 V DC, but does not provide lightning or hazardous voltage protection.

**Table 118 Voice Gateway Media Card – environmental specifications**

| <b>Parameter</b>      | <b>Specifications</b>                               |
|-----------------------|-----------------------------------------------------|
| Operating temperature | 0° to +60° C (+32 to +140° F), ambient              |
| Operating humidity    | 5 to 95% RH (non-condensing)                        |
| Storage temperature   | $-40^{\circ}$ to +70° C ( $-40^{\circ}$ to +158° F) |

Measurements of performance in regards to temperature and shock were made under test conditions as described in [Table 119](#page-894-1).

## <span id="page-894-1"></span><span id="page-894-0"></span>**Temperature-related conditions**

Refer to [Table 119](#page-894-1) for a display of acceptable temperature and humidity ranges for the Voice Gateway Media Card.

**Table 119 Voice Gateway Media Card – environmental specifications**

| <b>Specification</b>            | <b>Minimum</b>                                     | <b>Maximum</b>                     |  |
|---------------------------------|----------------------------------------------------|------------------------------------|--|
| Normal Operation                |                                                    |                                    |  |
| Recommended                     | $15^\circ$ C                                       | $30^\circ$ C                       |  |
| Relative humidity               | 20%                                                | 55% (non-<br>condensing)           |  |
| Absolute                        | $10^{\circ}$ C                                     | $45^\circ$ C                       |  |
| Relative humidity               | $20\%$ to                                          | 80%<br>(non-condensing)            |  |
| Short Term<br>(less than 72 hr) | $-40^\circ$ C                                      | 70° C                              |  |
| Rate of change                  |                                                    | Less than 1° C for every 3 minutes |  |
| Storage                         |                                                    |                                    |  |
| Recommended                     | $-20^\circ$ C                                      | $60^\circ$ C                       |  |
| Relative humidity               | 5%                                                 | 95%<br>(non-condensing)            |  |
|                                 | $-40^{\circ}$ C to 70 $^{\circ}$ C, non-condensing |                                    |  |
| Temperature Shock               |                                                    |                                    |  |
| In 3 minutes                    | $-40^\circ$ C                                      | $25^\circ$ C                       |  |
| In 3 minutes                    | $70^\circ$ C                                       | 25° C                              |  |
|                                 | $-40^\circ$ to 70 $^\circ$ C, non-condensing       |                                    |  |

## <span id="page-895-0"></span>**Electrical regulatory standards**

[Table 120](#page-895-2), [Table 121 on page 898](#page-897-0), and [Table 122 on page 898](#page-897-1) list the safety and Electro-magnetic Compatibility regulatory standards (by geographic region) for the Voice Gateway Media Card.

Specifications for the Voice Gateway Media Card meet or exceed the standards listed in these regulations.

### <span id="page-895-2"></span><span id="page-895-1"></span>**Safety**

[Table 120](#page-895-2) provides a list of safety regulations met by the Voice Gateway Media Card, along with the type of regulation and the country/region covered by each regulation.

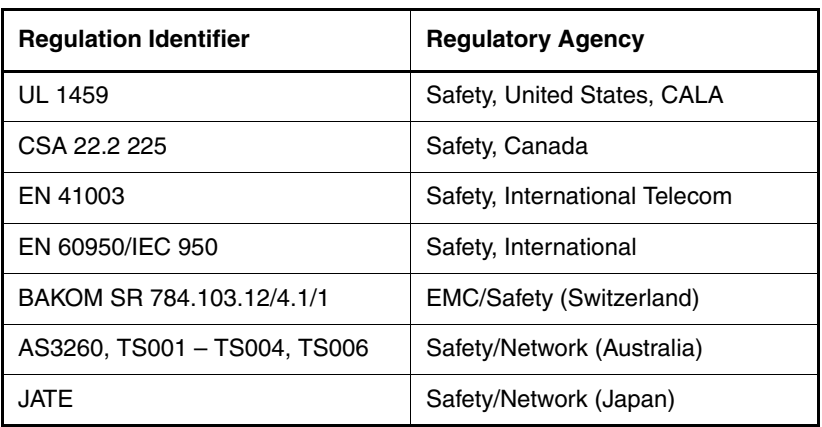

#### **Table 120 Safety regulations**

## <span id="page-896-0"></span>**Electro-Magnetic Containment**

Electro-Magnetic Containment (EMC) compliance requirements depend on the regulations in effect for the country where the Meridian 1 or CS 1000 system is located. CISPR 22 Class B defines more stringent EMC limits than CISPR 22 Class A requirements (that is, equipment that meets CISPR 22 Class B exceeds CISPR 22 Class A requirements and can be used globally).

The ITG-P 24-port line card and the Media Cards are approved for CISPR 22 Class A (and FCC Part 15 Class A) limits and approved to CISPR 22 Class B limits with the following configurations:

- ITG-P 24-port line card
	- For Small Systems, there is no limit to the number of ITG-P 24-port line cards that can be installed on a shelf to meet CISPR 22 Class A (and FCC Part 15 Class A) limits. However, to meet CISPR 22 Class B limits, there is a limit of two cards for each shelf.
	- For Large Systems, there is no limit to the number of ITG-P 24-port line cards that can be installed on a shelf to meet CISPR 22 Class A (and FCC Part 15 Class A) limits and CISPR 22 Class B limits.
- Media Card
	- For Small Systems, there is no limit to the number of Media Cards that can be installed on a shelf to meet CISPR 22 Class A (and FCC Part 15 Class A) limits and CISPR 22 Class B limits. If the Media Cards are installed in a shelf that already has ITG-P 24-port line cards, then the ITG-P 24-port line card's EMC requirements supersedes the Media Card EMC requirements.
	- For Large Systems, there is no limit to the number of Media Cards that can be installed on a shelf to meet CISPR 22 Class A (and FCC Part 15 Class A) limits. To meet CISPR 22 Class B limits, there is a limit of ten Media Cards that can be installed on one shelf. If the Media Cards are to be installed in a shelf that already has ITG-P 24-port line cards, then the ITG-P 24-port line card's EMC requirements supersedes the Media Card's EMC requirements.

[Table 121](#page-897-0) lists Electro-magnetic emissions regulations met by the Voice Gateway Media Card, along with the country's standard that lists each regulation.

<span id="page-897-0"></span>**Table 121 Electro-Magnetic emissions**

| <b>Regulation Identifier</b> | <b>Regulatory Agency</b>                               |
|------------------------------|--------------------------------------------------------|
| FCC part 15 Class A          | United States Radiated Emissions                       |
| CSA C108.8                   | Canada Radiated Emissions                              |
| EN50081-1                    | European Community Generic<br><b>Emission Standard</b> |
| EN55022/CISPR 22 CLASS B     | Radiated Emissions (Basic Std.)                        |
| BAKOM SR 784.103.12/4.1/1    | EMC/Safety (Switzerland)                               |
| SS-447-20-22                 | Sweden EMC standard                                    |
| AS/NZS 3548                  | EMC (Australia/New Zealand)                            |
| <b>NFC 98020</b>             | France EMC standard                                    |

[Table 122](#page-897-1) lists Electro-magnetic immunity regulations met by the Voice Gateway Media Card, along with the country's standard that lists each regulation.

<span id="page-897-1"></span>**Table 122**

**Electro-Magnetic immunity (Part 1 of 2)**

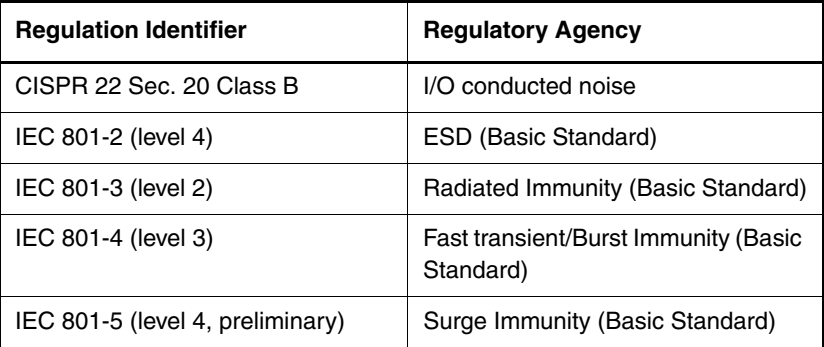

**Table 122 Electro-Magnetic immunity (Part 2 of 2)**

| <b>Regulation Identifier</b> | <b>Regulatory Agency</b>                   |
|------------------------------|--------------------------------------------|
| IEC 801-6 (preliminary)      | Conducted Disturbances (Basic<br>Standard) |
| BAKOM SR 784.103.12/4.1/1    | EMC/Safety (Switzerland)                   |
| SS-447-20-22                 | Sweden EMC standard                        |
| AS/NZS 3548                  | EMC (Australia/New Zealand)                |
| NFC 98020                    | France EMC standard                        |
**Page 901 of 910**

# **Appendix E: Subnet Mask Conversion from CIDR to Dotted Decimal Format**

# **Introduction**

Subnet masks are expressed in Classless InterDomain Routing (CIDR) format, appended to the IP address, such as 10.1.1.1/20. The subnet mask must be converted from CIDR format to dotted decimal format in order to configure IP addresses.

The CIDR format expresses the subnet mask as the number of bits counting from the most significant bit of the first IP address field. A complete IP address consists of 32 bits. Therefore, a typical CIDR format subnet mask is in the range from /9 to /30. Each decimal number field in the dotted decimal format has a value from 0 to 255, where decimal 255 represents binary 1111 1111.

Follow the steps in [Procedure 129 on page 902](#page-901-0) to convert a subnet mask from CIDR format to dotted decimal format.

#### <span id="page-901-0"></span>**Procedure 129 Converting a subnet mask from CIDR format to dotted decimal format**

**1** Divide the CIDR format value by 8. The quotient (the number of times that eight divides into the CIDR format value) equals the number of dotted decimal fields containing 255.

In the example above, the subnet mask is expressed as /20. Twenty divided by eight equals a quotient of two, with a remainder of four. Therefore, the first two fields of the subnet mask in dotted decimal format are 255.255.

- **2** If there is a remainder, refer to [Table 123](#page-901-1) to obtain the dotted decimal value for the field following the last field containing "255". In the example of /20 above, the remainder is four. In [Table 123,](#page-901-1) a remainder of four equals a binary value of 1111 0000 and the dotted decimal value of the next and last field is 240. Therefore the first three fields of the subnet mask are 255.255.240.
- **3** If there are any remaining fields in the dotted decimal format, they have a value of 0. Therefore, the complete subnet mask in dotted decimal format is 255.255.240.0.

**End of Procedure**

#### <span id="page-901-1"></span>**Table 123 CIDR format remainders**

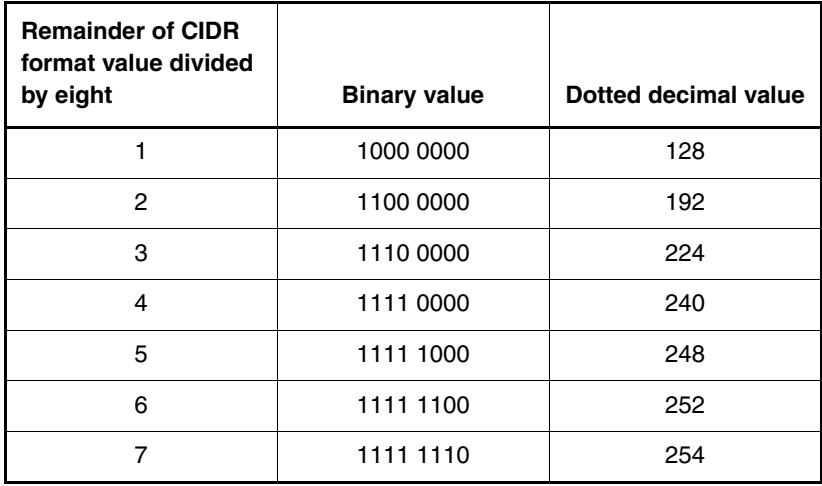

**Page 903 of 910**

# **Appendix F: Download IP Line 4.5 files from Nortel web site**

# **Contents**

This section contains information on the following topics:

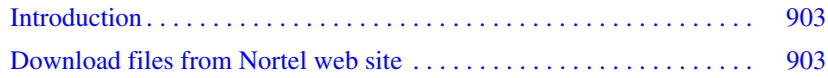

# <span id="page-902-0"></span>**Introduction**

This appendix provides instruction for downloading files from the Nortel web site.

# <span id="page-902-2"></span><span id="page-902-1"></span>**Download files from Nortel web site**

Follow the steps in [Procedure 130](#page-902-2) to download IP Line 4.5-related software and firmware files from the Nortel web site.

#### **Procedure 130 Downloading files from the Nortel web site**

- **1** Connect to **http://www.nortel.com** using any PC with Internet access.
- **2** Click **Software Downloads** under **Support & Training**.

The Software Downloads window opens and displays the list **Product Family**.

**3** Select **Meridian** or **CS 1000**.

#### **a.** If Meridian was selected**,** click **IP Line and Internet Telephony Gateway (ITG) Line product**, and select **Software**.

This product list includes the following:

- IP LIne 4.5 for Media Cards (this \*.zip file contains the IP Line 4.5 loadware for the Media Cards, the IP Phone firmware, and a readme.txt file)
- IP Line 4.5 for ITG-P cards (this \*.zip file contains the IP Line 4.5 loadware for the ITG-P cards, the IP Phone firmware, and a readme.txt file)
- Media Card firmware
- ITG-P 24-port line card firmware
- IP Line 4.0 Readmefirst document
- **b.** If **CS 1000** was selected, click **CS 1000E**, **CS 1000M,** or **CS 1000S**, and select **Software**.

This product list includes the following:

- Signaling Server SSE-4.50.xx CD-ROM Image (this image contains the IP Line 4.5 loadware for the Media Card and the ITG-P 24-port card, the IP Phone firmware, and other key components)
- Media Card firmware
- ITG-P 24-port line card firmware
- **4** Click the file to be downloaded.
- **5** If not already logged into the My Nortel account, enter the User ID and Password on the **Sign In** window and then click **Sign In**.
- **6** If not registered to access this web site, refer to the Meridian 1 or CS 1000 product bulletin for directions on how to register.
- **7** Once logged in, ignore the security alert.
- **8** The **Software Downloads: Software Details Information** window appears. Click the link next to **File Download**.
- **9** In the **Save As** window, choose the desired path to save the file to local disk on the PC and click **Save**.

**End of Procedure**

#### **Page 905 of 910**

# **Index**

### **Numerics**

[802.1Q Support, 236](#page-235-0) [911, 536](#page-535-0)

## **A**

[Active Leader, 818](#page-817-0) [add additional cards to the node, 397](#page-396-0) [alarm files, 761](#page-760-0) [Alternate Call Server, 613](#page-612-0)

## **B**

backplanes [connectors, 866](#page-865-0) [I/O panel connections, 867](#page-866-0) [backup, 584,](#page-583-0) [650](#page-649-0) [bandwidth used, 214](#page-213-0) [Basic IP User License, 64](#page-63-0) [blocked calls, 214](#page-213-1) [BOOTP, 213](#page-212-0) [BOOTP parameters, 775,](#page-774-0) [781](#page-780-0) [Branch Office, 235](#page-234-0)

# **C**

[caching, 364](#page-363-0) [call attempts and completions, 214](#page-213-2) [Call Server configuration using OTM, 485](#page-484-0) [Call Statistics, 214](#page-213-3)

[Card processor type, 397](#page-396-1) [Card TN, 397](#page-396-2) [CHG ES1, 170](#page-169-0) [CHG ES2, 170](#page-169-1) [CHG NKT, 171](#page-170-0) [CISCO RTP header compression, 669](#page-668-0) [CLI commands, informational, 781,](#page-780-1) [784](#page-783-0) [Codec, 249](#page-248-0) [community name, 375](#page-374-0) [CompactFlash, 317](#page-316-0) [CONFIG.INI, 213](#page-212-1) [CONFIG.INI file, 775,](#page-774-1) [781](#page-780-2) [Configuring a virtual Superloop in Element](#page-349-0)  Manager, 350 connector pin assignments [NT8D02 Digital Line Card, 860](#page-859-0) [connectors, 866](#page-865-1) [convert IP Trunk cards, 819](#page-818-0) [Corporate Directory, 211,](#page-210-0) [533](#page-532-0) [CRPA/CRPD, 533](#page-532-1)

## **D**

[Data Path Capture tool, 240](#page-239-0) [define the physical TNs, 342](#page-341-0) [DISI, 819](#page-818-1) [DSP daughterboard self-test, 760](#page-759-0)

#### **E**

[e911, 536](#page-535-1) [echo cancellation, 56](#page-55-0) [Echo Server, 169](#page-168-0) [echoServerShow, 178](#page-177-0) [echoServerShow 99, 178](#page-177-1) [EDD, 543](#page-542-0) [electro-magnetic compatibility, 897](#page-896-0) [electro-magnetic emissions, 898](#page-897-0) [electro-magnetic immunity, 898](#page-897-1) [electShow, 564,](#page-563-0) [713](#page-712-0) [Element Manager, 35,](#page-34-0) [212](#page-211-0) [Emergency Services Access, 537](#page-536-0) [Enable set TPS, 397](#page-396-3) [environmental specs, 895](#page-894-0) [ESA, 537](#page-536-1) [existing Voice Gateway Media Card properties, 397](#page-396-4)

## **F**

F [10 code, 772](#page-771-0) [xx, 772,](#page-771-1) [773,](#page-772-0) [776](#page-775-0) faceplate [LED, 48](#page-47-0) [fallback configuration data, 213](#page-212-2) [FIBN, 348](#page-347-0) [FIBN, Package 365, 348](#page-347-0) Firmware [IP Phone, 240](#page-239-1) [Follower, 213](#page-212-3) [Follower Voice Gateway Media Card, 772](#page-771-2) [forgot Community names, 378](#page-377-0) [forgot community names, 490](#page-489-0) [forgotten user ID and password, 403](#page-402-0)

### **G**

[GEN CMD button, 786](#page-785-0) [Graceful Disable, 245](#page-244-0) [Group maximums, 348](#page-347-1)

### **H**

[H323 ID, 397](#page-396-5) [hardware, 311](#page-310-0) [Hardware Watchdog Timer, 248](#page-247-0) hex codes [faceplate display, 49](#page-48-0) [Hold, 166](#page-165-0) [Hostname, 397](#page-396-6)

### **I**

[informational CLI commands available from](#page-780-3)  [Element Manager, 781,](#page-780-3) [784](#page-783-1) [Install the replacement Voice Gateway Media Card,](#page-772-1)  [773,](#page-772-1) [776](#page-775-1) [Internet Explorer, 311,](#page-310-1) [362,](#page-361-0) [364,](#page-363-1) [507](#page-506-0) [Internet Telephone configuration data summary](#page-306-0)  sheet, 307 [Internet Telephone Firmware, 240](#page-239-2) I/O panels [backplane connections, 867](#page-866-0) IPE modules [cable connections, 866](#page-865-2) [IP Phone firmware upgrade, 506](#page-505-0) [IP Trunk 3.0, 818](#page-817-1) [IP Trunk cards, 818](#page-817-2) [IP User License, 64](#page-63-1) [isetGet, 174](#page-173-0) [isetNATShow, 175,](#page-174-0) [176](#page-175-0) [isetReset, 173,](#page-172-0) [174](#page-173-1) [isetScpwModify, 174](#page-173-2) [isetScpwQuery, 174](#page-173-3)

[isetScpwVerify, 174](#page-173-4) [isetShow, 173,](#page-172-1) [773,](#page-772-2) [775](#page-774-2) [itgadmin, 403](#page-402-1) [ITG ISDN Trunk service, 819](#page-818-2) [ITG ISDN trunk service, 818](#page-817-3) [ITG-P 24-port line card's display codes, 773](#page-772-3) [ITG-P Line Card, 43,](#page-42-0) [44,](#page-43-0) [50,](#page-49-0) [315](#page-314-0) [ITG Trunk 2.x, 818](#page-817-4)

## **K**

[Keep Alive Time-out setting, 171](#page-170-1)

## **L**

[LD 21 LUU, 350](#page-349-1) [LD 97, 348](#page-347-2) [LD 97 PRT TYPE SUPL, 349](#page-348-0) [Leader, 213](#page-212-4) [LED on faceplate, 48](#page-47-0) [License, 64](#page-63-2) [lnIsa0 Carrier Failure, 772](#page-771-3) [log files, 761](#page-760-0) [loopback test, 761](#page-760-1) [LUC, 350](#page-349-2) [LUU, 350](#page-349-3)

#### **M**

maintenance [hex display, 49](#page-48-1) [Maintenance Audit, 752](#page-751-0) [Mapping, 160](#page-159-0) [mean time between failures, 894](#page-893-0) **MICB** [regulatory standards, 896](#page-895-0) [Mute, 164](#page-163-0) [MVC 205, 535](#page-534-0)

[MVC 2050, 56,](#page-55-1) [73,](#page-72-0) [75,](#page-74-0) [203,](#page-202-0) [232,](#page-231-0) [233,](#page-232-0) [351,](#page-350-0) [358,](#page-357-0) [381,](#page-380-0)  [474,](#page-473-0) [516,](#page-515-0) [522,](#page-521-0) [535,](#page-534-1) [543,](#page-542-1) [576,](#page-575-0) [645](#page-644-0) [MVC 2050, upgrading, 522](#page-521-1) [MVC 2050 software, upgrading, 522](#page-521-2)

## **N**

[NAT, 161,](#page-160-0) [163](#page-162-0) [NAT Keep Alive time-out setting, 168](#page-167-0) [NAT Mapping Keep Alive, 164](#page-163-1) [NAT Mapping Keep Alive Time-out setting, 171](#page-170-2) [Network Address Translation, 159](#page-158-0) [nodePwdShow, 552](#page-551-0) [NPR0011, 775](#page-774-3) NT8D02 Digital Line Card [connector pin assignments, 860](#page-859-0) [NT8D37BA IPE Modules, 866](#page-865-2) [NT8D37EC IPE Modules, 866](#page-865-3) NT8D37 IPE Modules [cable connections, 867](#page-866-0) [NT8D81BA cable, 866](#page-865-4) [NTCW84JW special IPE filter, 866](#page-865-5)

# **O**

[Operational Measurement report scheduling and](#page-635-0)  generation, 636 [operational parameters, 569](#page-568-0) [operational report, 572,](#page-571-0) [636](#page-635-1) [Optivity Telephony Manager, 35](#page-34-1) [OTM, 35,](#page-34-1) [454](#page-453-0) [overrides, 552](#page-551-1)

### **P**

[Package 365, 348](#page-347-3) [password, 403](#page-402-2) [Patching, 742](#page-741-0) [phantom superloops, 348](#page-347-4)

#### **Page 908 of 910** Index

[physical TNs, 342](#page-341-1) [port 5200, 163](#page-162-1) [primary Signaling Server, 213](#page-212-5) [Private Zone, 225](#page-224-0) [Proactive Voice Quality Management, 176](#page-175-1) [PRT DNIP, 728](#page-727-0) [PRT ES1, 170](#page-169-2) [PRT ES2, 170](#page-169-3) [PRT ESS, 170](#page-169-4) [PRT IPDN, 728](#page-727-1) [PRT TYPE SUPL, 349](#page-348-1) [PRT ZONE, 339](#page-338-0) [PRT ZONE ALL, 339](#page-338-1) [PRT ZONE xxx, 339](#page-338-0) [PUBLIC RTCP port number, 168](#page-167-1) [PVQM, 176](#page-175-2) [PWD1, 403,](#page-402-3) [543](#page-542-2)

## **Q**

[QoS, 214](#page-213-4) [Quality of Service, 214](#page-213-5)

#### **R**

[reboot, 760](#page-759-1) [red, 371](#page-370-0) [red LED on Voice Gateway Media Card, 773](#page-772-4) [reliability, 893](#page-892-0) [remove an SNMP trap server, 377,](#page-376-0) [612](#page-611-0) [replace a Follower Voice Gateway Media Card, 772](#page-771-4) [replace a Leader Voice Gateway Media Card, 775](#page-774-4) [restart a specific card using the CLI., 616](#page-615-0) [restart the card using Element Manager, 616](#page-615-1) RS-232 [maintenance port, 49](#page-48-2) [RTCP, 176](#page-175-3)

[RUDP, 62](#page-61-0) [Run-time configuration, 229](#page-228-0)

#### **S**

[safety regulations \(table\), 896](#page-895-1) [schedule a generated OM Report, 637](#page-636-0) [Security Device is missing, 772](#page-771-5) [SNMP IP addresses, 616](#page-615-2) [standalone IP Telephony node, 213](#page-212-6) [standards, regulatory, 896](#page-895-2) [status of password, 552](#page-551-2) [Succession Media Card, 47](#page-46-0) [superloop, 62,](#page-61-1) [349](#page-348-2) [survivability, 613](#page-612-1) [Survivable Media Gateway, 613](#page-612-2) [Survivable Succession Media Gateway IP address,](#page-612-3)  613 [System contact, 397](#page-396-7) [System location, 397](#page-396-8) [System name, 397](#page-396-9)

### **T**

[temperature specifications, 895](#page-894-1) [temporary IP Phone Installer Password, 552](#page-551-3) [Traffic printouts, 214](#page-213-6) [Transfer/Status button, 371](#page-370-1) [Transfer/Status button, red, 371](#page-370-2) [Transfer/Status button, yellow, 371](#page-370-3) [Type II socket, dual type, 48](#page-47-1)

#### **U**

[unrecoverable hardware failure, 772](#page-771-6) [Upgrading the 12050 MVC, 522](#page-521-3) [upgrading the 12050 MVC software, 522](#page-521-4) [user ID, 403](#page-402-4)

## **V**

[Virtual Office, 231](#page-230-0) [virtual superloop, 62,](#page-61-2) [347,](#page-346-0) [348,](#page-347-5) [349](#page-348-3) [virtual Superloop in Element Manager, 350](#page-349-4) [Virtual Superloops, 348](#page-347-6) [virtual superloops for IP Phones, 347](#page-346-0) [Virtual TNs, 63](#page-62-0) [VLAN ID, 166](#page-165-1) [VLANs, 166](#page-165-2) [Voice Gateway Media Card, 43](#page-42-1) [Voice Gateway Media Card installation summary sheet, 306](#page-305-0) [Voice LAN \(TLAN\) gateway IP address, 397](#page-396-10) [VTNs, 62](#page-61-3) [VxWorks shell, 776,](#page-775-2) [778](#page-777-0)

#### **W**

[warm reboot, 760](#page-759-2) [WLAN Handset 2210, 64,](#page-63-3) [72](#page-71-0) [WLAN Handset 2210/2211/2212, 232](#page-231-1) [WLAN Handset 2211, 64,](#page-63-4) [72](#page-71-1) [WLAN Handset 2212, 64,](#page-63-5) [72](#page-71-2) [WLAN Handsets 2210 2211/2212, 210](#page-209-0) [WLAN Handsets 2210/2211/2212., 210](#page-209-0)

## **Y**

[yellow, 371](#page-370-4)

## **Z**

[Zones, 65](#page-64-0)

## Nortel Communication Server 1000 **IP Line** Description, Installation and Maintenance

Copyright © Nortel Networks Limited 2005 All Rights Reserved

Information is subject to change without notice. Nortel Networks reserves the right to make changes in design or components as progress in engineering and manufacturing may warrant.

Nortel, Nortel (Logo), the Globemark, This is the Way, This is Nortel (Design mark), SL-1, Meridian 1, and Succession are trademarks of Nortel Networks.

Publication number: 553-3001-365 Document release: Standard 4.00 Date: August 2005 Produced in Canada

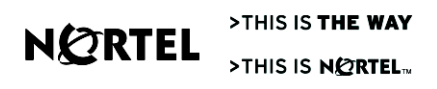